# TIONIX Documentation 2.8.52

TIONIX

июл. 26, 2022

Оглавление

Общая информация

# 1.1 Авторизация

Для возможности корректной обработки запроса на смену пароля пользователя, авторизованного через LDAP, реализован драйвер tnx\_ldap, который расширяет функционал встроенного 1dap. Драйвер корректно воспринимает ответ от сервера Active Directory, когда у пользователя выставлена принудительная смена пароля при первом входе. Также драйвер корректно сохраняет измененный пароль в Active Directory, ранее драйвер Keystone некорректно обрабатывал запросы с сервера Active Directory (был реализован под общепринятый LDAP). Теперь в данной ситуации в VDI клиенте появляется форма смены пароля. Аналогично поведение при подключении VDI клиента в консольном режиме, через запрос нового пароля в консоли.

Успешная авторизация с использованием драйвера TIONIX, а также возможность корректной обработки смены пароля поддерживается для следующих систем:

- Windows Server с режимами работы леса 2008, 2008г2, 2012, 2012г2, 2016;
- $OpenLDAP$  версии 2.4.45;
- $Samba$  с ролью "AD DC" версии 4.2.14.

# 1.2 Настройка окружения

Важно: Все команды выполняются только от суперпользователя.

Режим суперпользователя:

sudo -i

Настроенное окружение необходимо для корректной установки и настройки модулей TIONIX. Для настройки следуйте нижеописанным пунктам:

1. Подключите в системный каталог /etc/yum.repos.d/tionix-modules.repo репозитории TIONIX:

- http://rpm-centos.tionix.ru/2.8/x86  $64/$  модули TIONIX;
- $\bullet$  http://rpm-centos.tionix.ru/extras/el7/x86 64/ зависимости модулей TIONIX;

Пример:

```
[tionix-modules]
baseurl=http://rpm-centos.tionix.ru/2.8/x86_64/
enabled = 1exclude =
gpgcheck = 0name = modules
[tionix-extras]
baseurl=http://rpm-centos.tionix.ru/extras/el7/x86_64/
enabled = 1exclude =
gpgcheck = 0name = requirements
```
2. Подключите в системный каталог /etc/yum.repos.d/system.repo репозитории CentOS7:

- $\bullet$  [https://mirror.yandex.ru/centos/7.9.2009/cloud/x86\\_64/openstack-queens/;](https://mirror.yandex.ru/centos/7.9.2009/cloud/x86_64/openstack-queens/)
- $\bullet$  https://mirror.yandex.ru/centos/7.9.2009/extras/x86 64/;
- $\bullet$  https://mirror.yandex.ru/epel/7/x86 64/;
- $\bullet$  https://mirror.yandex.ru/centos/7.9.2009/os/x86 64/;
- $\bullet$  [https://mirror.yandex.ru/centos/7.9.2009/virt/x86\\_64/kvm-common/.](https://mirror.yandex.ru/centos/7.9.2009/virt/x86_64/kvm-common/)

Пример:

```
[system-base]
baseurl=https://mirror.yandex.ru/centos/7.9.2009/os/x86_64/
enabled = 1exclude =
gpgcheck = 0
name = system-base
```

```
[system-extras]
baseurl=https://mirror.yandex.ru/centos/7.9.2009/extras/x86_64/
enabled = 1exclude =
gggcheck = 0name = system-extras
[system-cloud]
baseurl=https://mirror.yandex.ru/centos/7.9.2009/cloud/x86_64/openstack-queens/
enabled = 1exclude =
gggcheck = 0name = system-cloud
[system-updates]
baseurl=https://mirror.yandex.ru/centos/7.9.2009/updates/x86_64/
enabled = 1exclude =
gggcheck = 0name = system-udpates
[system-virt]
baseurl=https://mirror.yandex.ru/centos/7.9.2009/virt/x86_64/kvm-common/
enabled = 1exclude =
gpgcheck = 0name = system-virt
[system-storage]
baseurl=https://mirror.yandex.ru/centos/7.9.2009/storage/x86_64/ceph-luminous/
enabled = 1exclude =
gggcheck = 0name = system-storage
[system-epel]
baseurl=https://mirror.yandex.ru/epel/7/x86_64/
enabled = 1exclude =
gpgcheck = 0name = system-epel
```
3. Установите лицензию:

yum install -y python-tionix\_licensing-2.0.1

4. Установите библиотеку Setuptools:

yum install -y python2-setuptools

5. Перезапустите службы:

systemctl restart openstack-nova-api systemctl restart httpd

- 6. После настройки окружения можно приступать к установке молулей TIONIX. Рекоменлуемый порялок установки молулей:
	- (a) TIONIX. Client (в качестве зависимости для остальных модулей TIONIX);
	- (b)  $TIONIX.NodeControl;$
	- $(c) TIONIX. Scheduling;$
	- (d)  $TIONIX. VDIServer$
	- (e) TIONIX.Monitor;
	- $(f) TIONIX.Dashboard;$
	- $(g)$  TIONIX. PointMeter.

### 1.2.1 Отсутствие доступа к сети интернет

#### **RPM-пакеты**

Для установки модулей без доступа к сети интернет, необходимо на стороне заказчика развернуть локальный сервер с репозиториями указанными выше.

# 1.3 Файлы конфигурации

- $\bullet$  Виды файлов конфигурации
- Расположение файла конфигурации
- Общий файл конфигурации
	- $-$  Содержание файла конфигурации
- \* Cekuua CINDER VERSION
- \* Секция KEYSTONE
- \* Секция DB
- \* Секция RABBIT\_QUEUES
- \* Секция SENTRY
- \* Секция LOG\_LEVEL
- Изменение параметров файла конфигурации
- Модульный файл конфигурации

Файлы конфигурации позволяют настраивать модули TIONIX.

Конфигурационные файлы описывают авторизационные данные для подключения к службам ( $OpenStack$ , DB, [RabbitMQ](http://www.rabbitmq.com/documentation.html) и др.), а также параметры работы модулей.

Файлы имеют формат .yaml. С описанием формата можно ознакомиться в соответствующем разделе официальной [документации.](http://yaml.org)

При установке модулей создаются образцы файлов конфигурации с расширением yaml.example. Файлы содержат минимальный набор секций, необходимых для работы модулей. После внесения изменений в файл yaml.example, в целях сохранения образца настроек следует сохранить их под другим именем.

Все названия секций и ключей в файлах конфигурации являются регистронезависимыми. Также не зависят от регистра значения булевых параметров (TRUE/FALSE) и уровни логирования, остальные параметры чувствительны к регистру.

# 1.3.1 Виды файлов конфигурации

Конфигурационные файлы продуктов TIONIX делятся на два типа:

- общий файл конфигурации;
- модульный файл конфигурации.

Начало работы всегда осуществляется с использования общего файла конфигурации, только затем считываются настройки с модульного файла. Файлы могут содержать одинаковые секции и параметры, при разных параметрах используются настройки модульного файла конфигурации. В случае отсутствия файлов конфигурации будут использоваться параметры по умолчанию из файлов yaml.example.

# 1.3.2 Расположение файла конфигурации

При установке любого из модулей устанавливаются оба вида конфигурационных файлов: модульный и общий, с расширением .yaml.example в директорию /etc/ tionix/.

### 1.3.3 Общий файл конфигурации

Данный вид файла конфигурации используется всеми модулями, что позволяет настроить сразу все модули в одном файле. Общий файл tionix.yaml находится в директории /etc/tionix/. В файле tionix.yaml.example перечислены секции и их опции. Если в описании параметров не указано иное, значения параметров чувствительны к регистру.

Общий файл конфигурации появляется после установки модуля TIONIX.Client.

Изменение параметров файла конфигурации описано в соответствующем разделе документации.

### Содержание файла конфигурации

Файл конфигурации состоит из следующих секций и параметров:

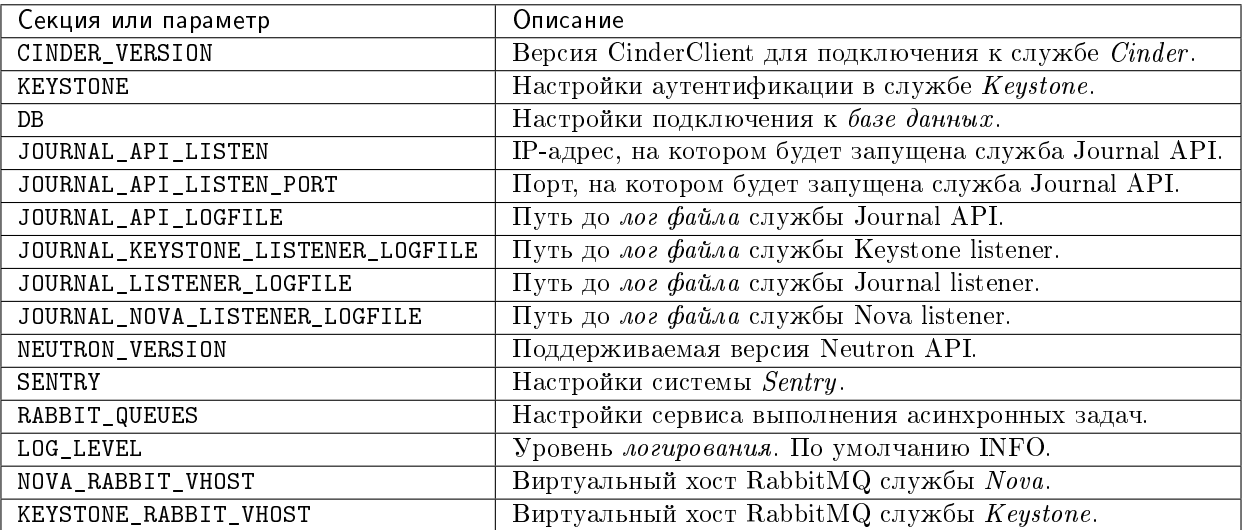

Дополнительные параметры:

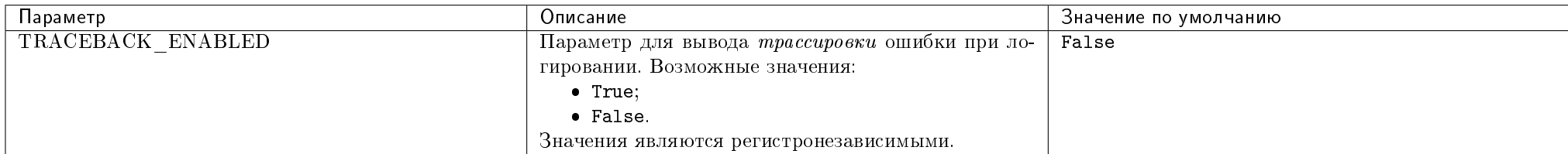

### Секция CINDER\_VERSION

Указывает версию установленной службы Cinder .

### Секция KEYSTONE

### Состоит из следующих опций:

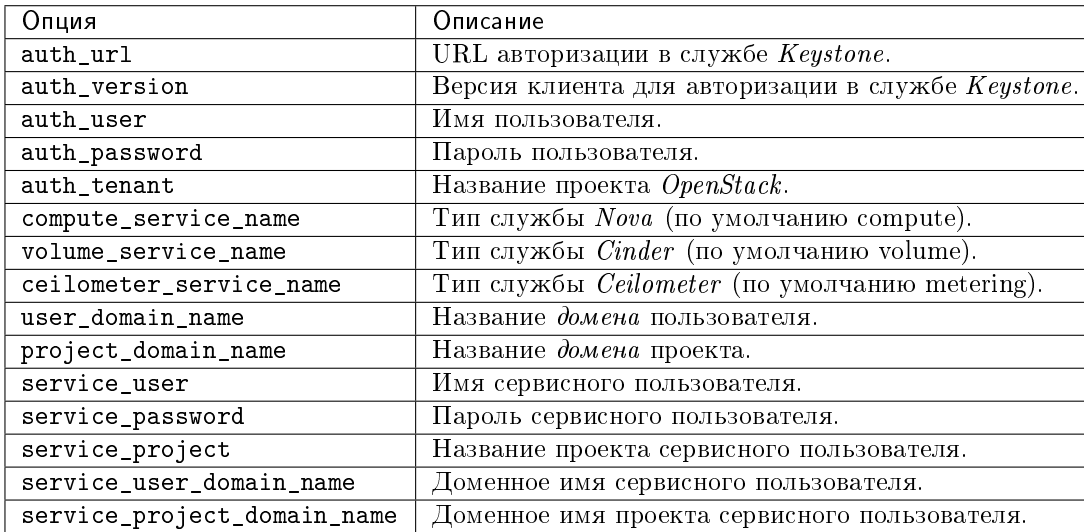

### Секция DB

### Состоит из следующих опций:

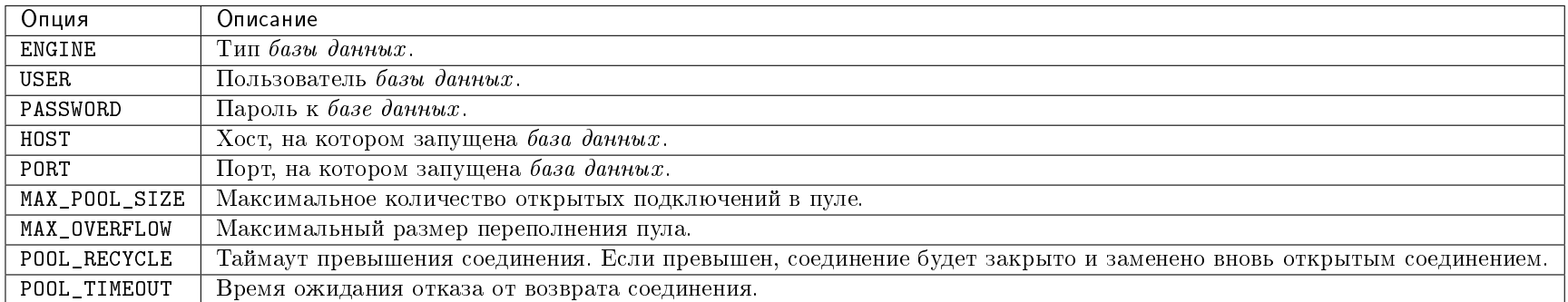

### Секция RABBIT\_QUEUES

Состоит из следующих опций:

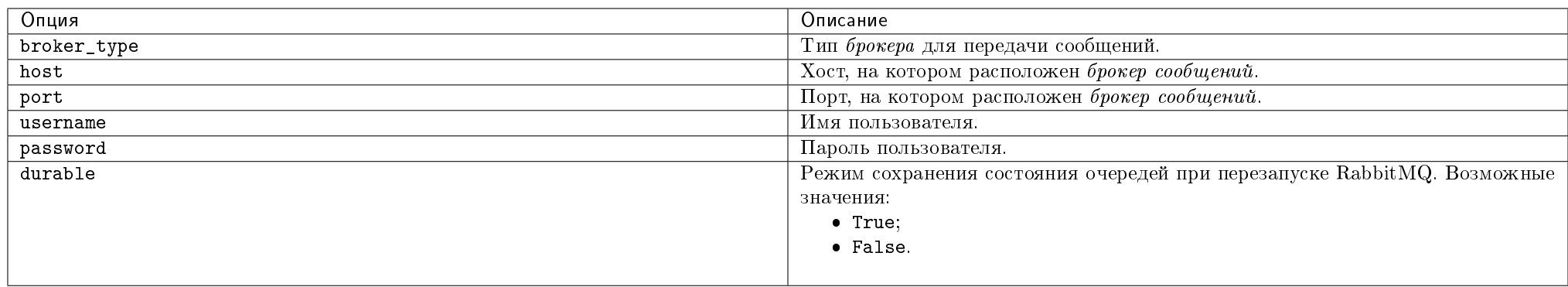

#### Секция SENTRY

### Состоит из следующих опций:

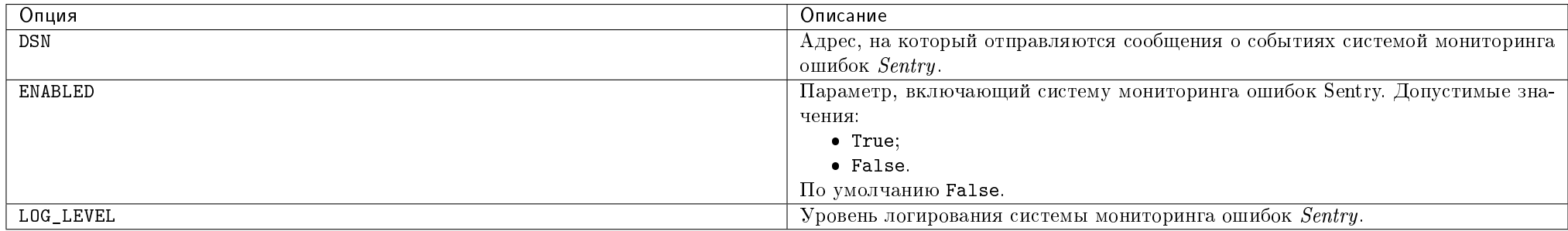

### Секция LOG\_LEVEL

Указывает установленный уровень логирования. Подробное описание уровней доступно в разделе "Уровни логирования".

### Изменение параметров файла конфигурации

Важно: Вначале необходимо произвести настройку окружения. Все команды выполняются только от суперпользователя.

Скопируйте образец конфигурационного файла:

cp /etc/tionix/tionix.yaml.example /etc/tionix/tionix.yaml

После выполнения команды вы можете редактировать файл, его можно найти в директории /etc/tionix/.

Для того, чтобы изменения в файле конфигурации вступили в силу, необходимо перезапустить веб-сервер и *systemd* службы модулей:

systemctl restart httpd systemctl restart tionix-\*

### 1.3.4 Модульный файл конфигурации

Данный вид файлов используется конкретным модулем. Файл конфигурации находится в директории /etc/tionix/. Название файла соответствует названию модуля.

Подробное описание конфигурационных файлов доступно в соответствующем разделе модулей:

- TIONIX.NodeControl;
- TIONIX. Monitor;
- TIONIX.Scheduler:
- TIONIX.Dashboard.

# 1.4 Лимиты для платформы ТИОНИКС

В данном разделе представлены лимиты для компонентов облачной платформы ТИОНИКС. Для более подробной информации, связанной с конфигурированием платформы, стоит обращаться к [официальной документации.](http://docs.tionix.ru)

#### Содержание

- Сетевая служба
- Служба вычислений
- Служба образов
- Служба блочного хранения
- Служба идентификации

# 1.4.1 Сетевая служба

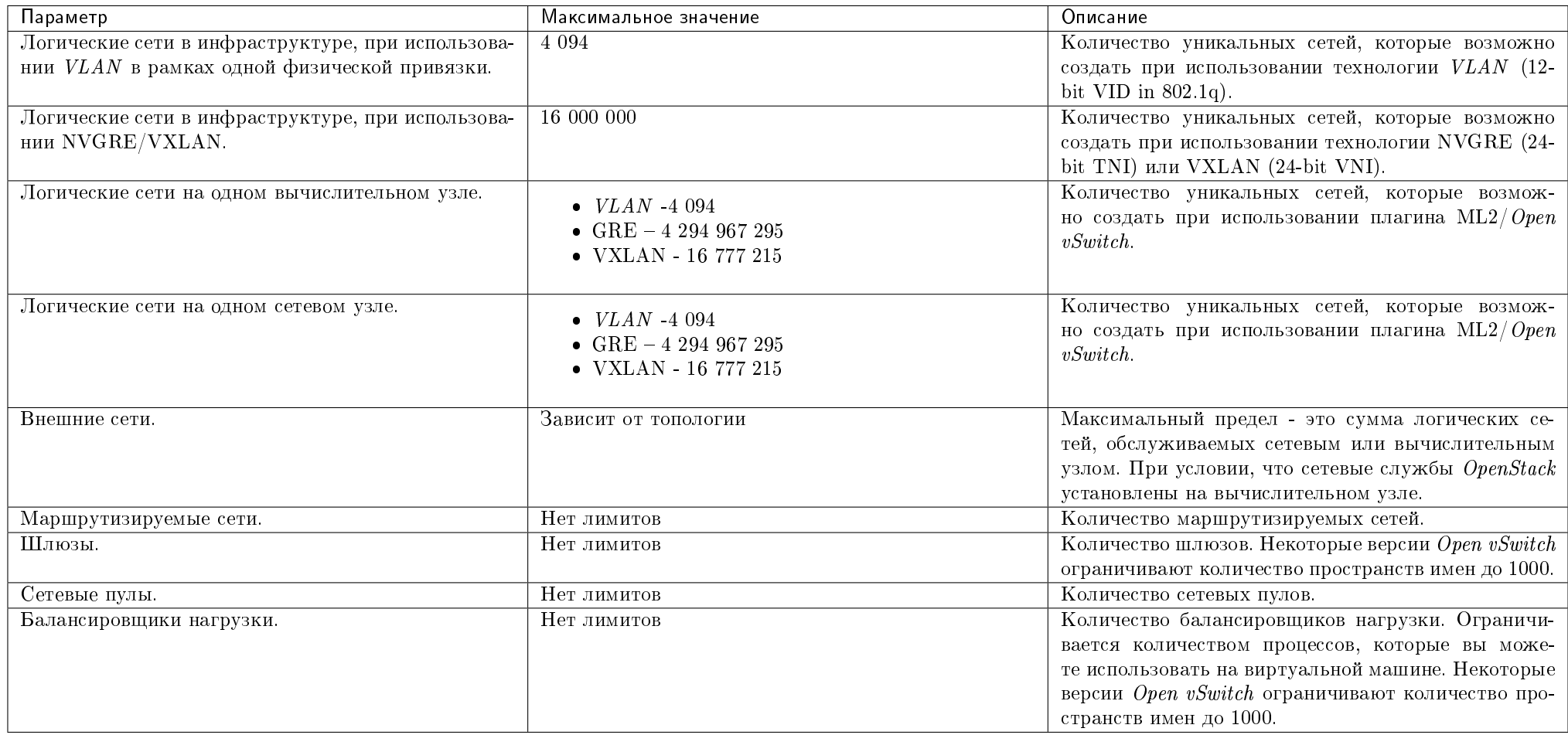

# 1.4.2 Служба вычислений

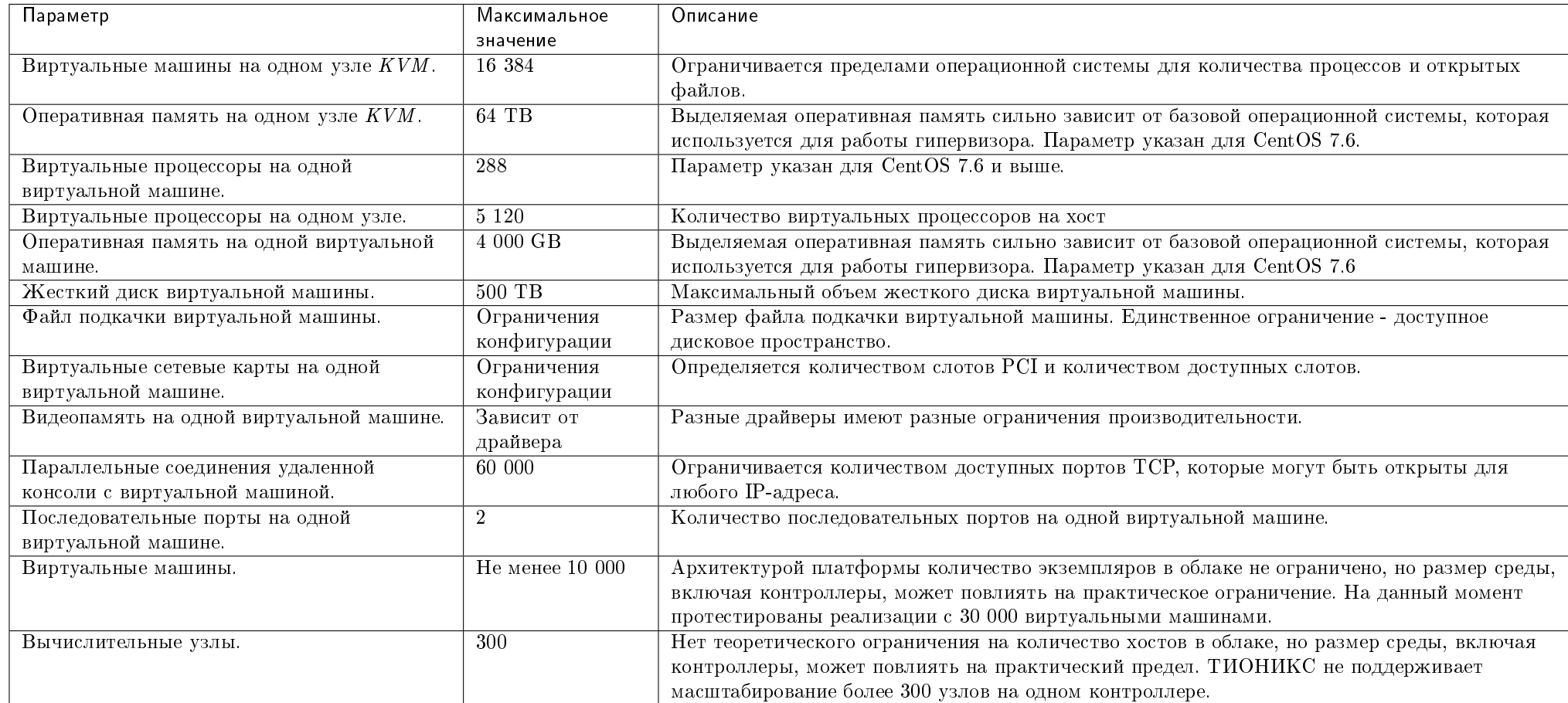

# 1.4.3 Служба образов

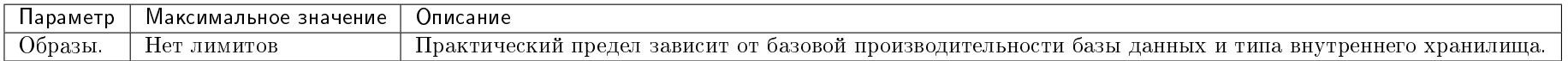

# 1.4.4 Служба блочного хранения

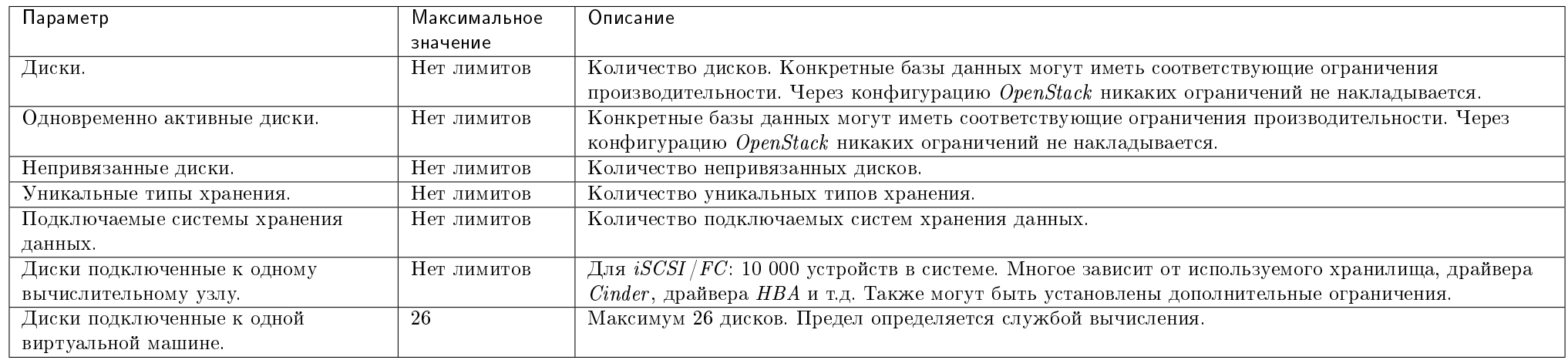

# 1.4.5 Служба идентификации

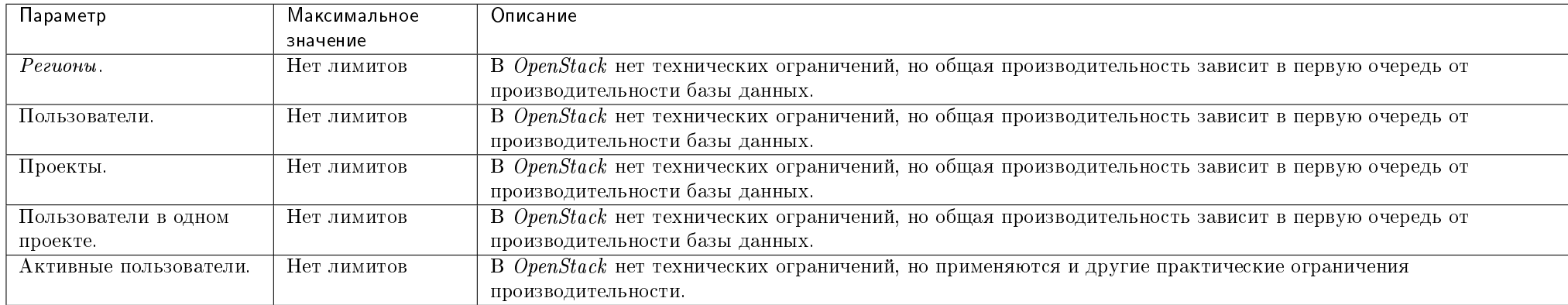

# 1.5 Лицензирование

Примечание: С версии 1.31.0 модули используют лицензии версии 2.0.0. С версии 2.0.0 модули используют лицензии версии 2.0.1.

Лицензируемые модули TIONIX:

- TIONIX.NodeControl;
- TIONIX. Monitor;
- $\bullet$  TIONIX VDIserver.

Лицензии модулей - это инструмент, определяющий легальное использование и распространение программного комплекса TIONIX, защищенного авторским правом (Свидетельство о государственной регистрации программы для ЭВМ №2018617974 от 5 июля 2018 г.). Лицензия разрешает получателю использовать функционал модуля в полной мере на заданный срок. По истечению срока действия лицензии функционал модуля ограничивается, но информация и данные, созданные во время срока действия лицензии сохраняются. Для восстановления функциональности достаточно установить актуальную лицензию модуля.

Получение подробной информации об актуальности, статусе и периоде действия лицензий доступно с помощью REST API запросов.

### 1.5.1 REST API

Примечание: Для получения доступа к REST API необходим токен. Получение токена описано во вкладке с дополнительной информацией.

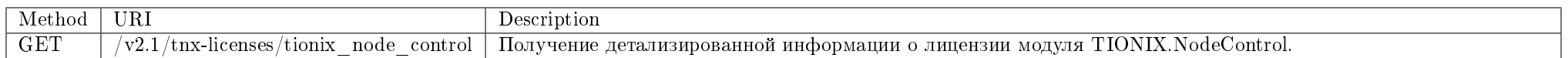

#### Запрос

Пример запроса:

curl -X GET -H "X-Auth-Token: \$token" -H "Content-Type: application/json" http://controller:8774/v2.1/tnx-licenses/tionix\_node\_control | python -m json.tool

### Ответ

Пример получения информации в JSON формате:

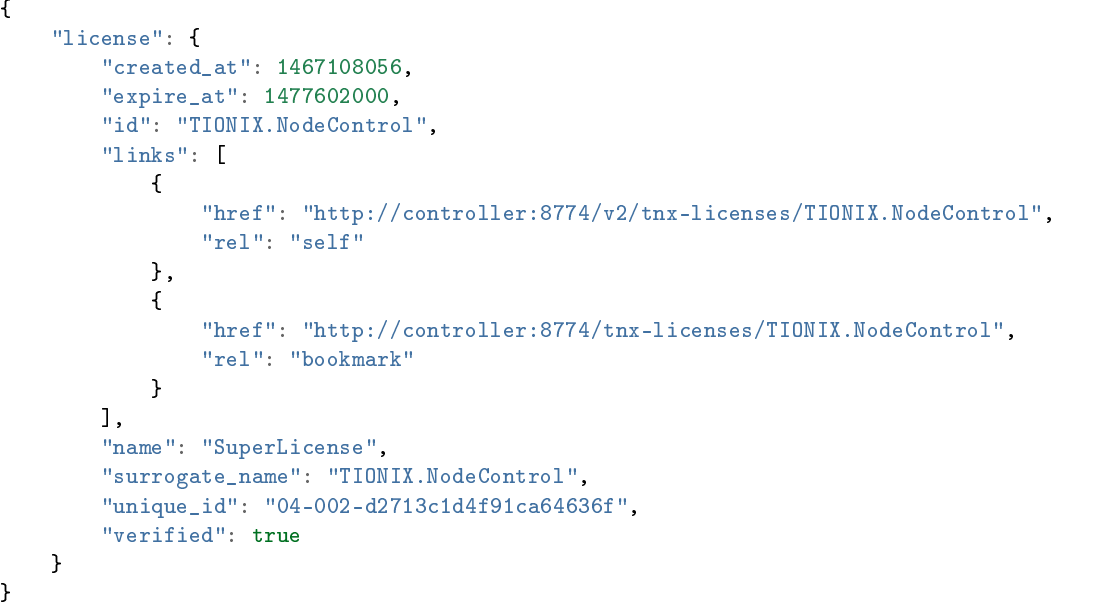

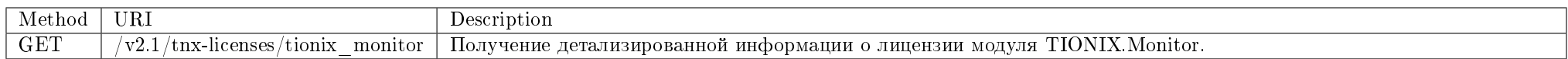

### Запрос

Пример запроса:

curl -X GET -H "X-Auth-Token: \$token" -H "Content-Type: application/json" http://controller:8774/v2.1/tnx-licenses/tionix\_monitor | python -m json.tool

### Ответ

{

Пример получения информации в JSON формате:

```
"license": {
   "created_at": 1467108058,
    "expire_at": 1477602000,
    "id": "TIONIX.Monitor",
    "links": [
```

```
{
            "href": "http://controller:8774/v2/tnx-licenses/TIONIX.Monitor",
            "rel": "self"
        },
        \left\{ \right."href": "http://controller:8774/tnx-licenses/TIONIX.Monitor",
            "rel": "bookmark"
        }
    ],
    "name": "SuperLicense",
    "surrogate_name": "TIONIX.Monitor",
    "unique_id": "03-002-b6c62264220ea940eacf",
    "verified": true
}
```
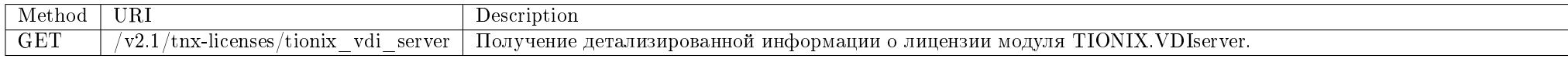

#### Запрос

}

Пример запроса:

curl -X GET -H "X-Auth-Token: \$token" -H "Content-Type: application/json" http://controller:8774/v2.1/tnx-licenses/tionix\_vdi\_server | python -m json.tool

#### Ответ

Пример получения информации в JSON формате:

```
{
   "license": {
        "created_at": 1467108056,
        "expire_at": 1477602000,
       "id": "TIONIX.VDIServer",
        "links": [
            \left\{ \right."href": "http://controller:8774/v2.1/tnx-licenses/TIONIX.VDIServer",
                "rel": "self"
            },
            {
                "href": "http://controller:8774/tnx-licenses/TIONIX.VDIServer",
```

```
"rel": "bookmark"
        }
   ],
    "name": "SuperLicense",
    "surrogate_name": "TIONIX.VDIServer",
    "unique_id": "04-002-d2713c1d4f91ca64636f",
    "verified": true
}
```
Подробное описание кодов ответа на запросы доступно во вкладке с дополнительной информацией.

# 1.6 Уровни логирования

#### Процесс логирования настраивается и имеет несколько уровней:

- DEBUG фиксируются события с уровнями: DEBUG, INFO, WARNING, ERROR, CRITICAL;
- INFO фиксируются события с уровнями: INFO, WARNING, ERROR, CRITICAL;
- WARNING фиксируются события с уровнями: WARNING, ERROR, CRITICAL;
- ERROR фиксируются события с уровнями: ERROR и CRITICAL;
- CRITICAL фиксируются события с уровнем CRITICAL.

#### Описание уровней сообщений о событиях, попадающих в лог файлы:

- DEBUG подробное и детальное логирование всей системной информации для последующего использования в отладке;
- INFO подтверждение, информация о событиях, не приводящих к ошибкам в работе модулей;
- WARNING информация о событиях, которые могут привести к ошибкам в работе модулей;
- ERROR информация об ошибках, возникших в работе модулей;
- CRITICAL информация о критических ошибках, возникших в работе модулей.

#### Настройка уровня логирования осуществляется:

- в общем файле конфигурации;
- в модульном файле конфигурации.

### Настройка уровней детализации сообщений о событиях производится в секции:

• LOG LEVEL Параметр выставляется в соответствии с необходимым уровнем логирования: DEBUG, INFO, WARNING, ERROR, CRITICAL.

}

У каждого модуля может быть задан свой уровень детализации сообщений о событиях.

Важно: Последовательность применения значения этого параметра: сначала применяется настройка из общего файла настроек для всех модулей, затем применяются настройки из индивидуальных файлов настроек каждого модуля. В случае наличия одинаковых секций в обоих файлах настроек – значение из индивидуального файла настроек каждого из модулей имеет приоритет над значением в общем файле.

Примечание: С описанием процесса логирования, предоставляемого платформой OpenStack, можно ознакомиться в соответствующем разделе официальной документации.

### 1.6.1 Логирование Sentry

Для модулей TIONIX.NodeControl, TIONIX.Dashboard, TIONIX.Monitor, TIONIX.VDIserver и TIONIX.Scheduler предусмотрена возможность централизованного логирования при помощи системы мониторинга ошибок Sentry.

Для того, чтобы включить отправку сообщений об ошибках в Sentry, необходимо:

1. Установить библиотеку Raven:

pip install raven

2. В файле конфигурации соответствующего модуля выставить следующие значения:

```
SENTRY .
   ENABLED: True
   DSN: http://1d91324a511a54791a396f4fadca925ec:1a35b43635bf4dce9d0d59ae08d8bf99@mv.sentry.loc/2
```
# 1.7 Утилита самодиагностики

### 1.7.1 Описание утилиты

#### Содержание

- Запрос перечня модулей, для которых доступна функция самодиагностики
- Запуск самодиагностики для одного модуля
- Записк самодиагностики для нескольких модилей и диагностика платформы
- $\bullet$  Запуск самодиагностики для всех модулей и платформы OpenStack
- Получение результатов последней самодиагностики
- Выгрузка результатов самодиагностики в файл
- Запуск самодиагностики с пропуском успешных тестов
- Запуск самодиагностики в подробном режиме

Примечание: Все указанные в разделе команды выполняются только на контроллере.

Важно: Для выполнения всех тестов диагностики требуется выполнять команды от суперпользователя. Иначе тесты, для которых недостаточно прав, не будут выполнены и закончатся со статусом ПРОПУЩЕН.

openstack tnx tests - консольная утилита предназначена для диагностики работоспособности модулей и выявления ошибок, допущенных при их настройке. По результатам каждого этапа проверки выводится либо сообщение об успешном окончании, либо список сообщений о неуспешной проверке с описанием возможных причин.

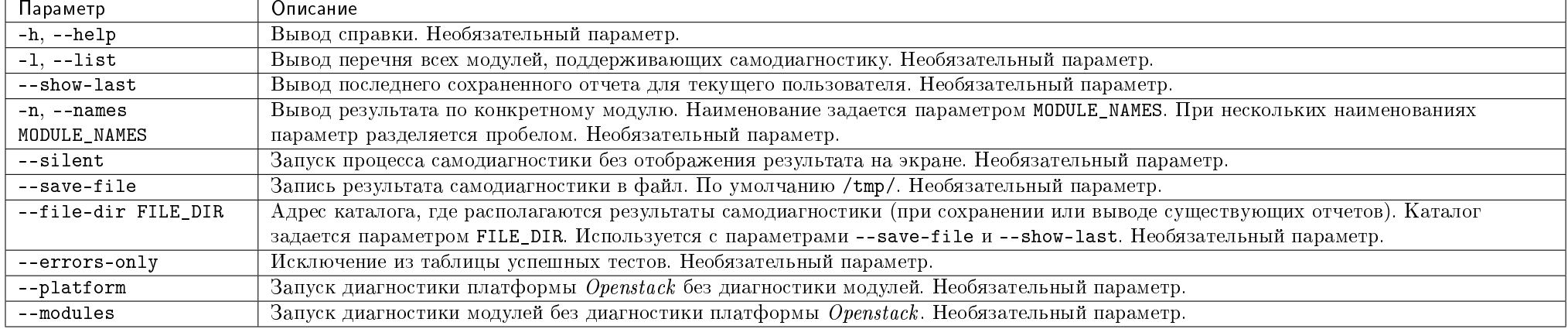

#### Таблица 1.1: Аргументы утилиты

В процессе выполнения утилита подключается к службе Keystone. Механизм аутентификации описан в разделе «Аутентификация в OpenStackClient». В случае возникновения ошибки при авторизации, будет выведено соответствующее сообщение. Например:

Not enough parameters to connect to OpenStack. Need token or username and password for keystone authenticate

### Запрос перечня модулей, для которых доступна функция самодиагностики

Команда:

### openstack tnx tests --list

Пример ответа:

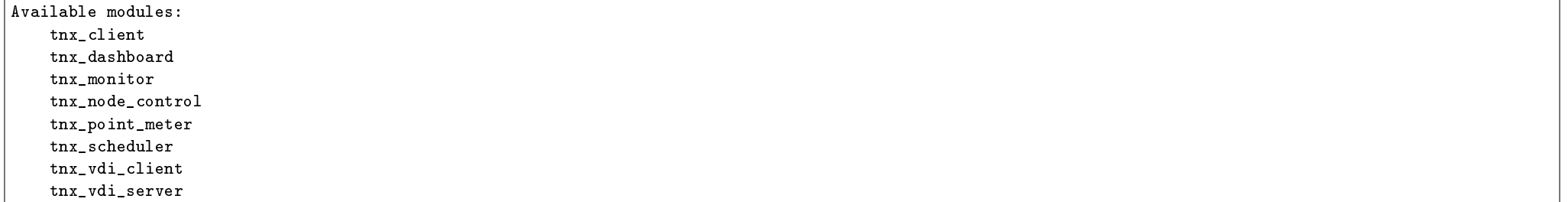

#### Запуск самодиагностики для одного модуля

Команда:

openstack tnx tests --names tnx\_node\_control --modules

Пример ответа:

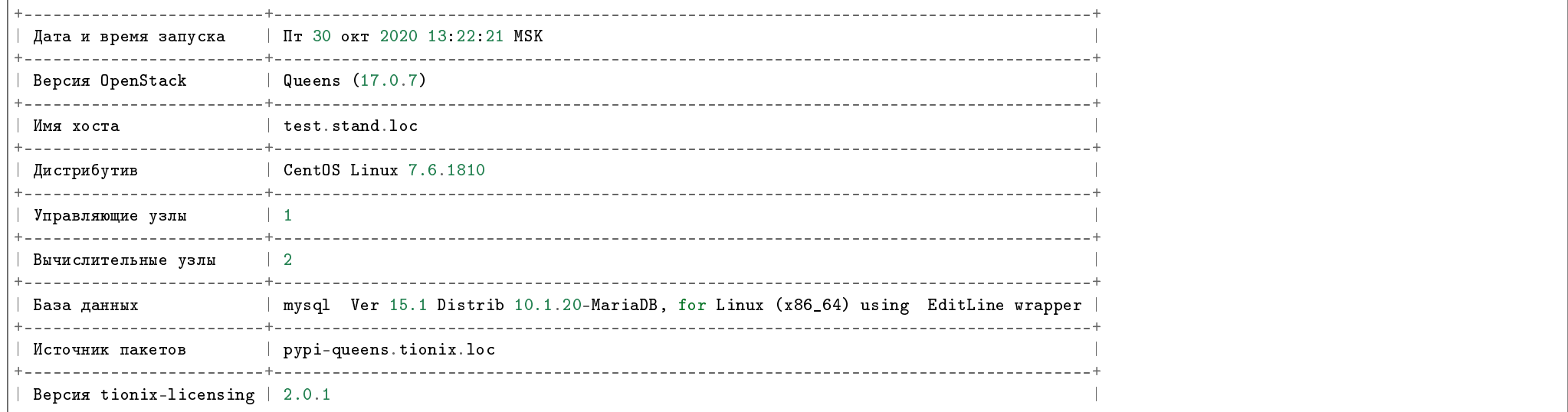

**TIONIX Documentation, 2.8.52** 

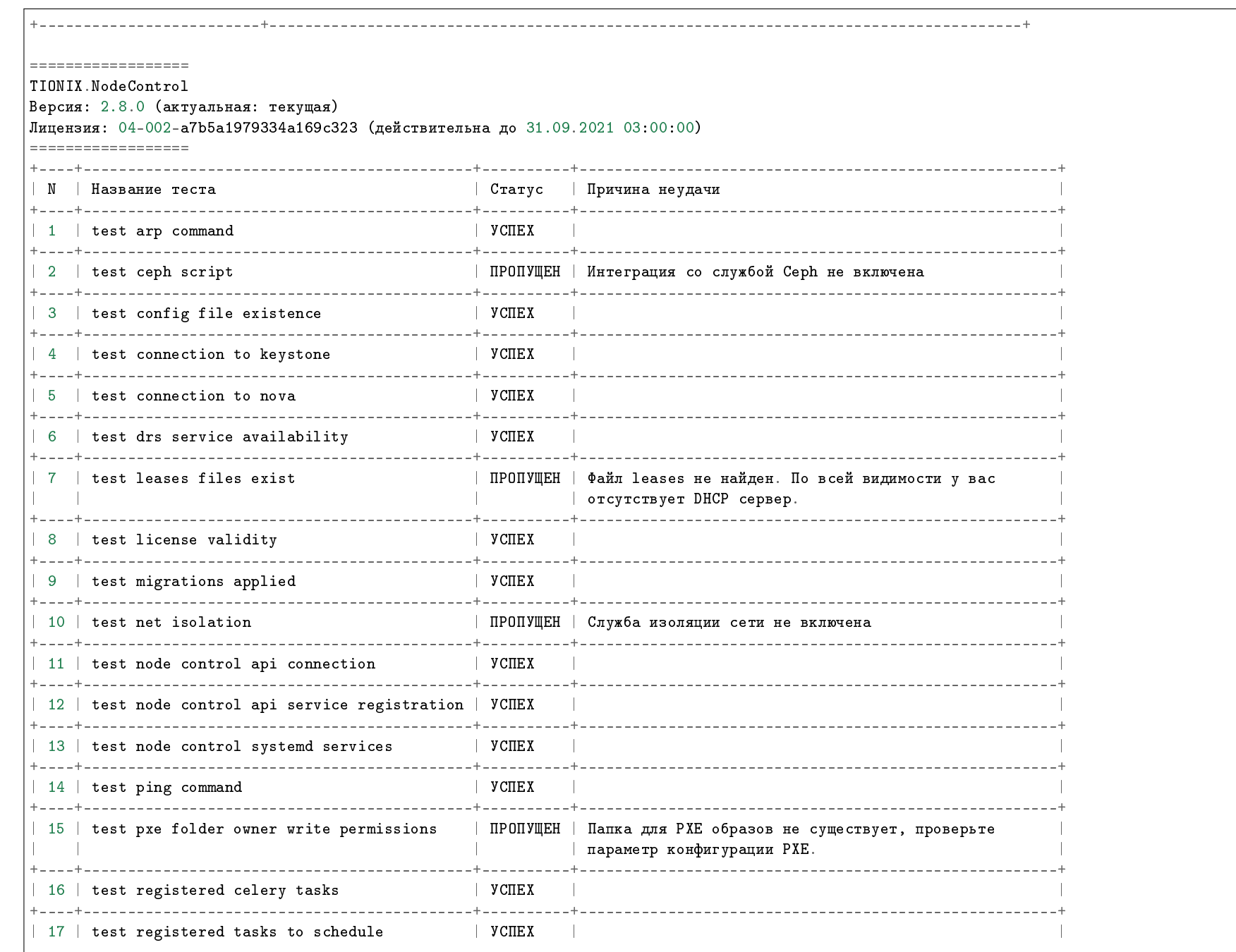

+----+--------------------------------------------+----------+------------------------------------------------------+

Запущено 17 за 18.455сек. УСПЕХ (успешно=13, неудачно=0, ошибок=0)

### Запуск самодиагностики для нескольких модулей и диагностика платформы

Команда:

openstack tnx tests --names tnx\_node\_control tnx\_dashboard

Пример ответа:

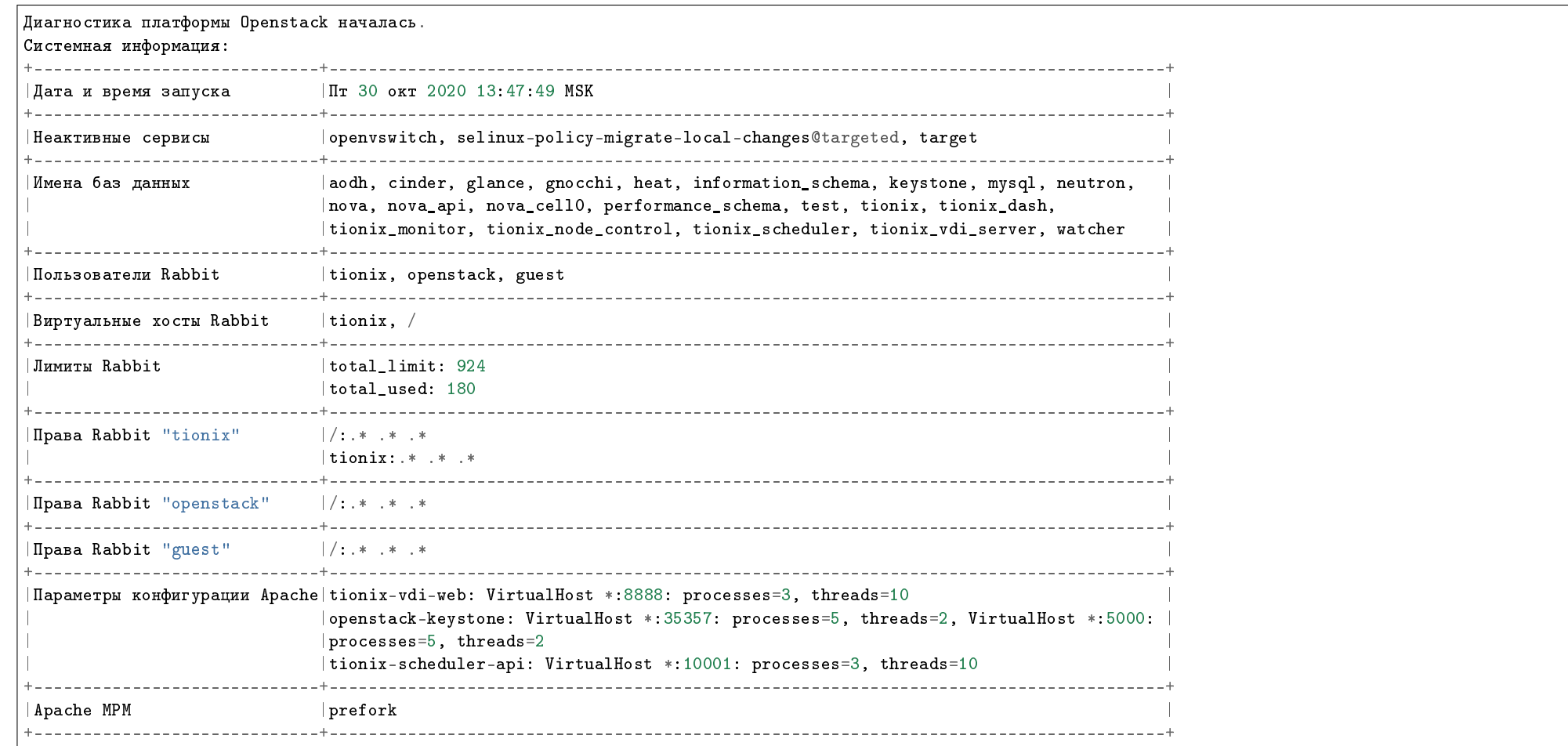

Сервисы OpenStack:

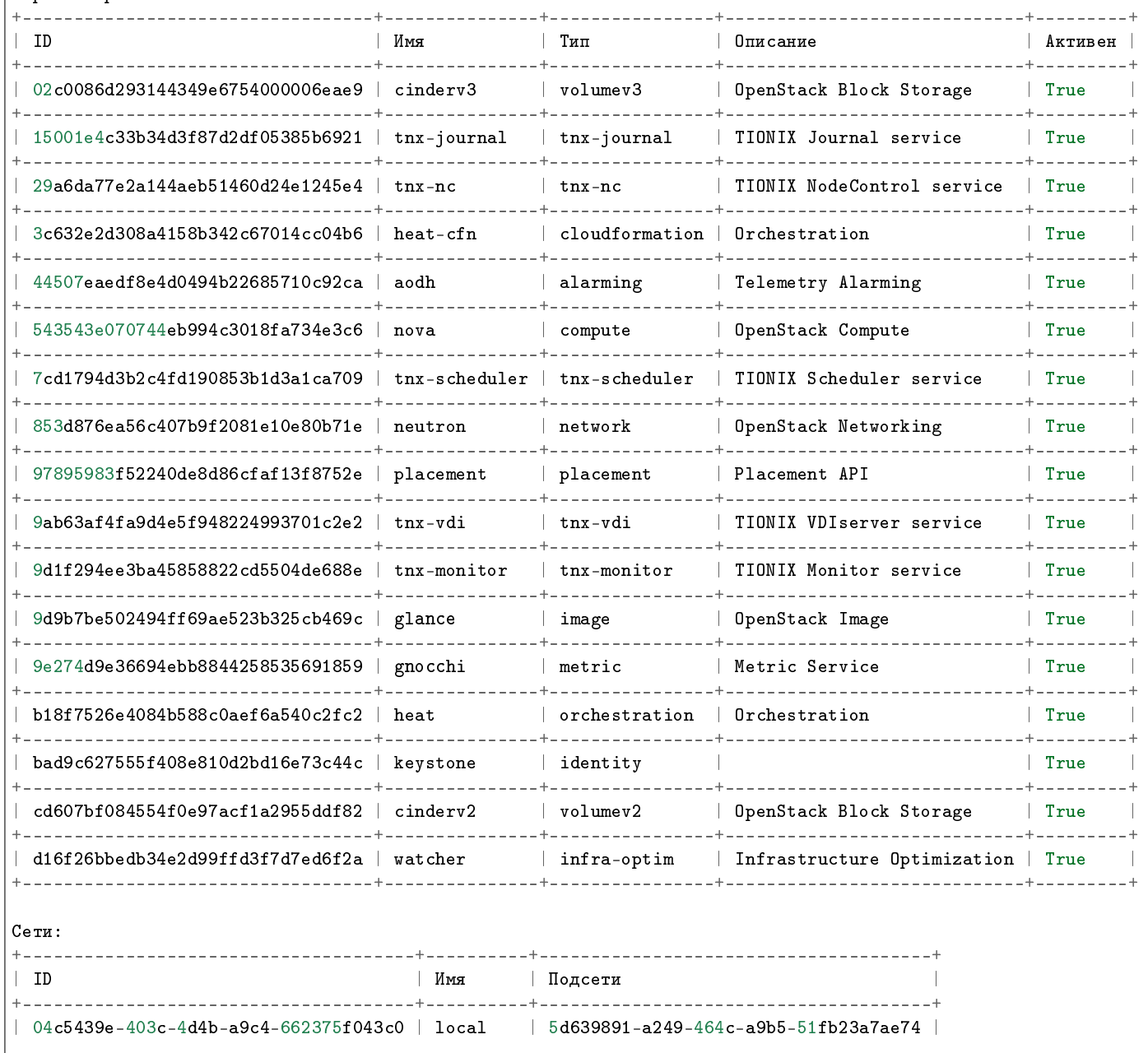

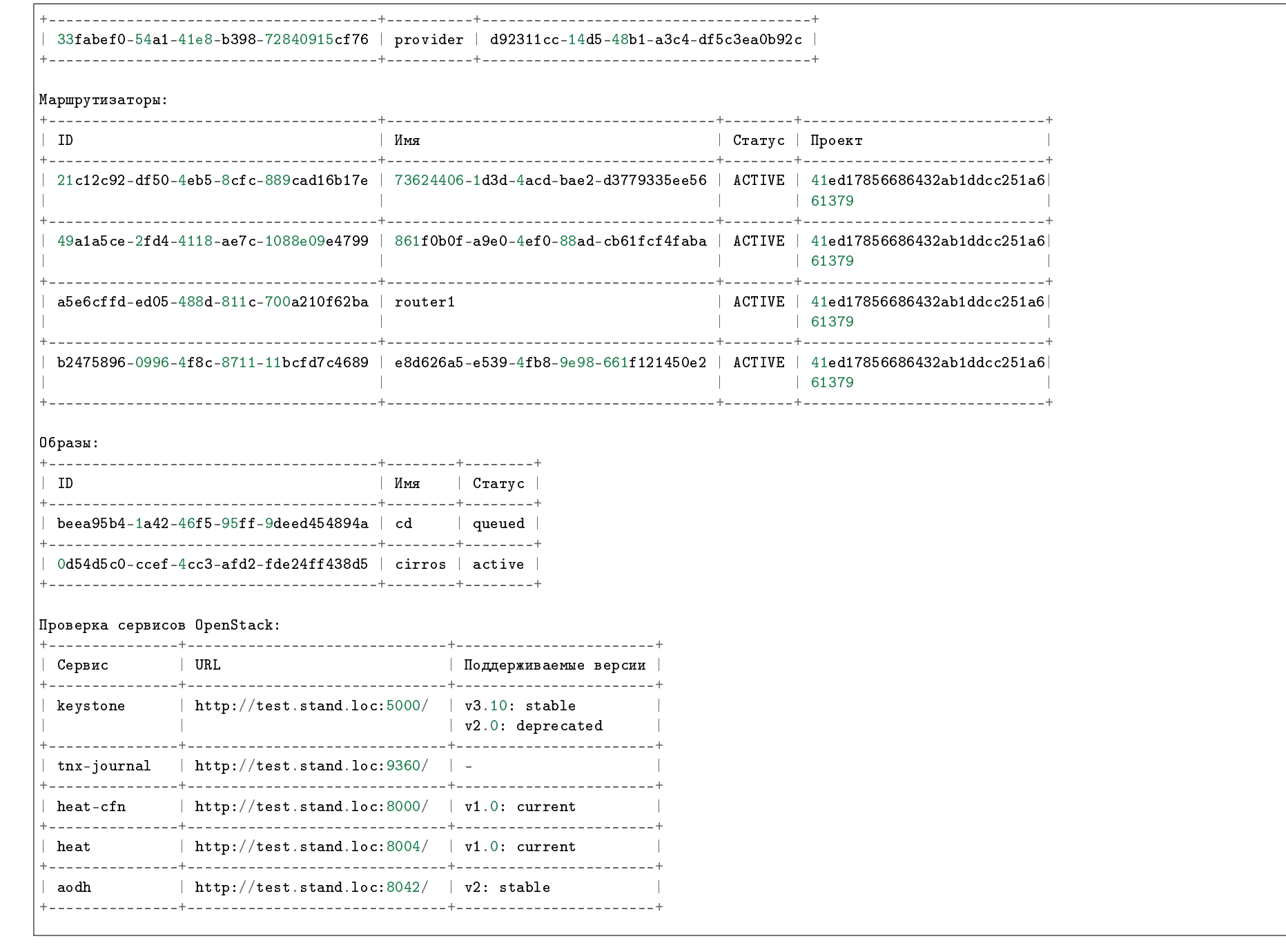

### TIONIX Documentation, 2.8.52

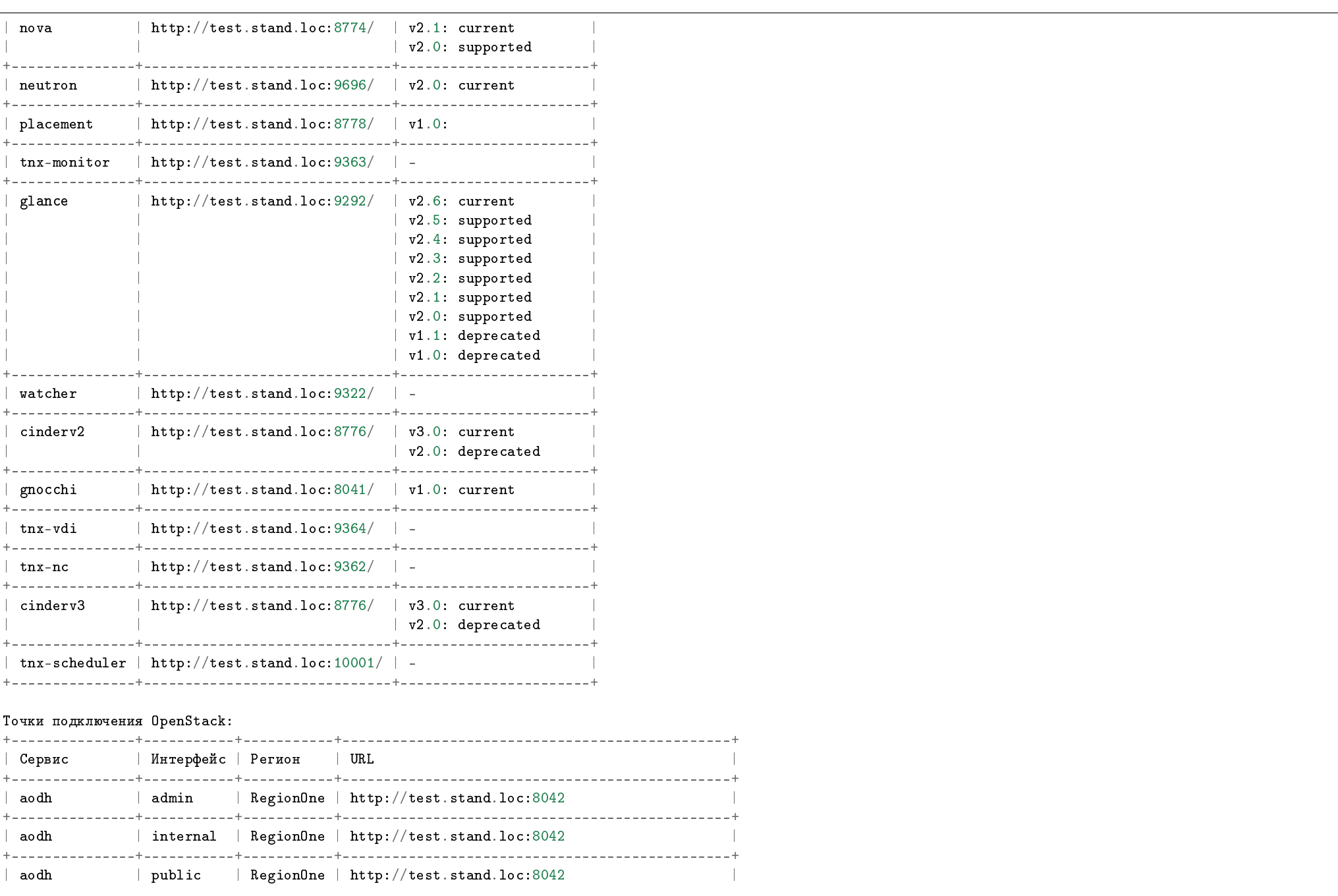

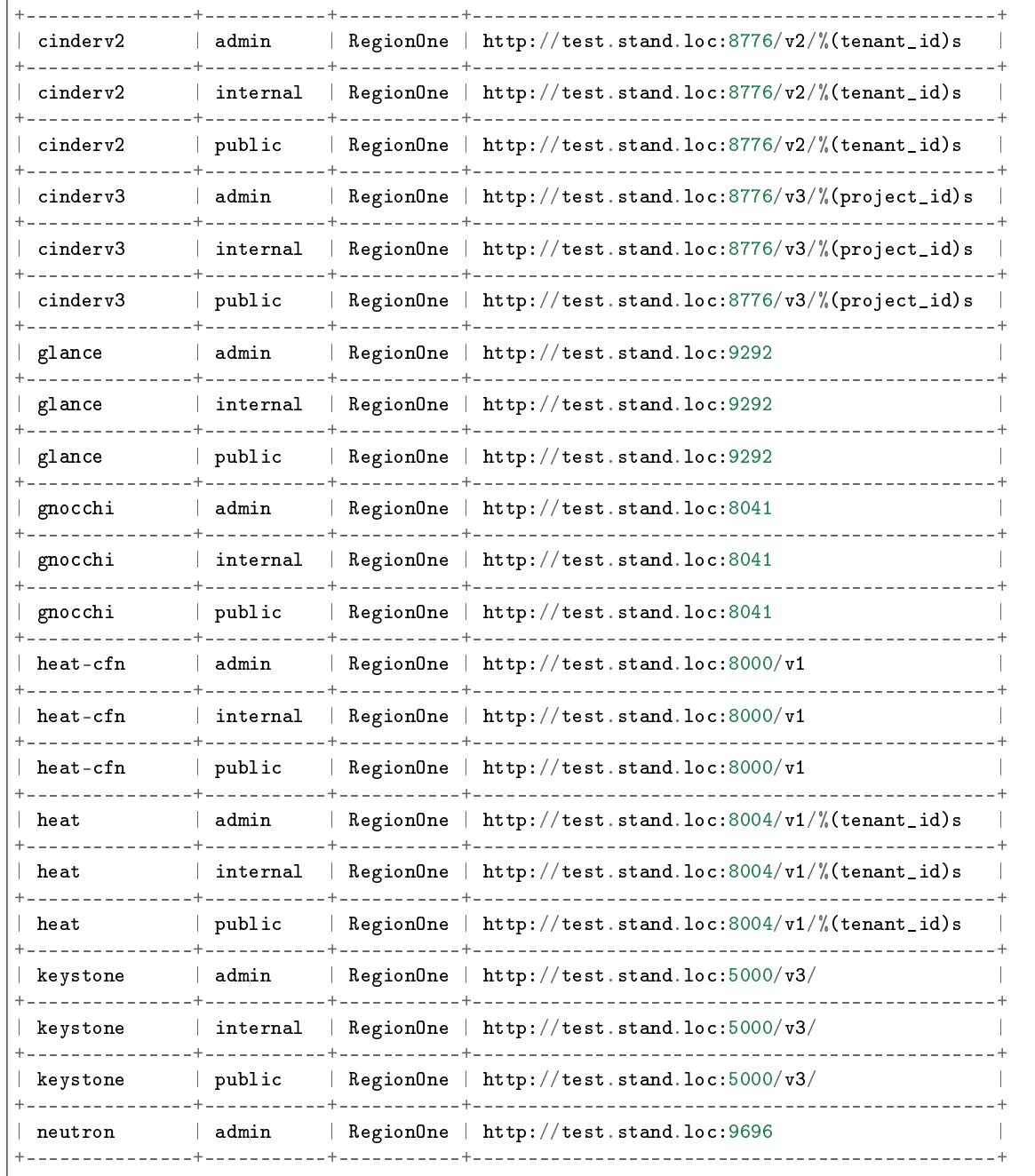

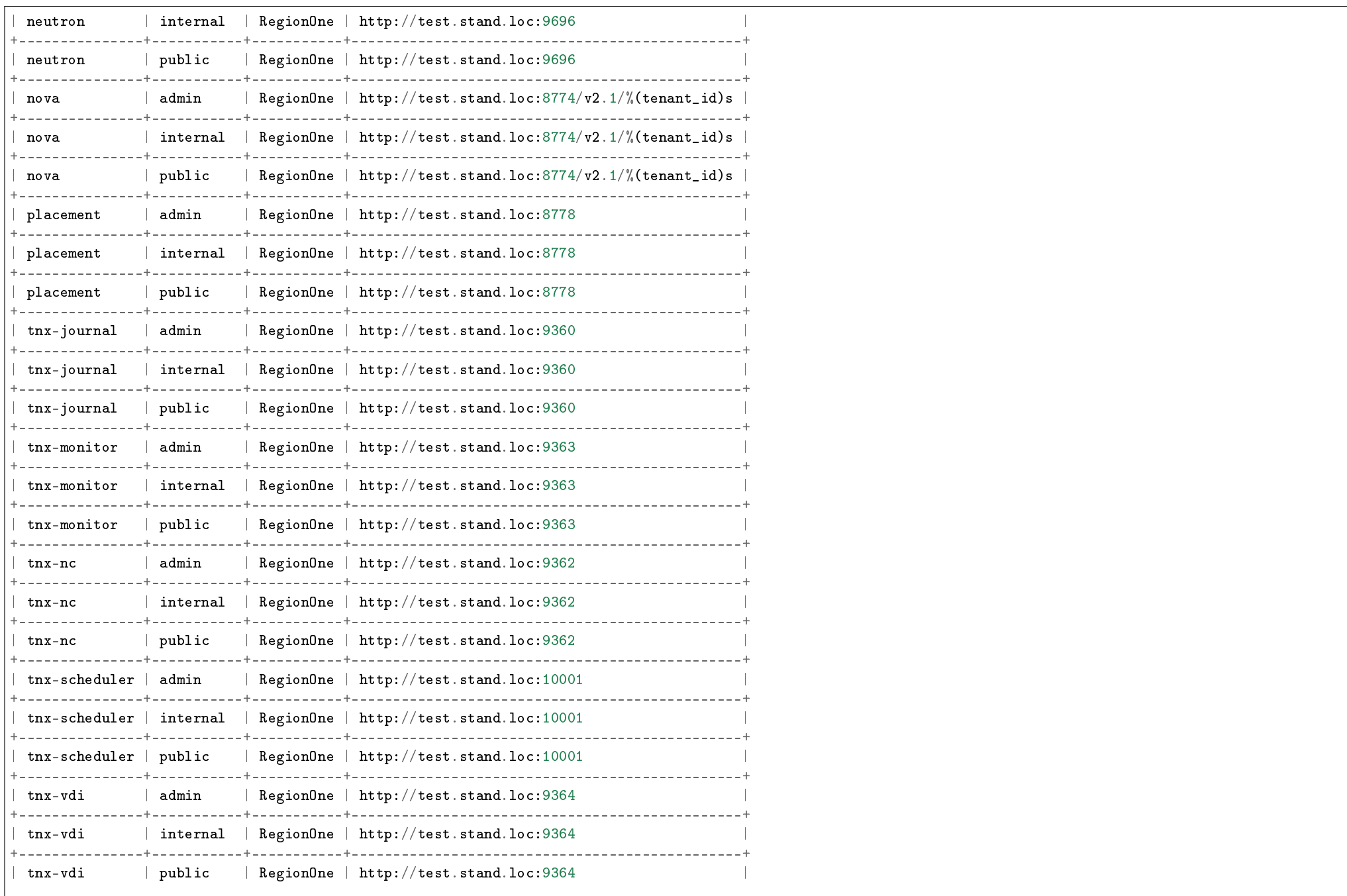

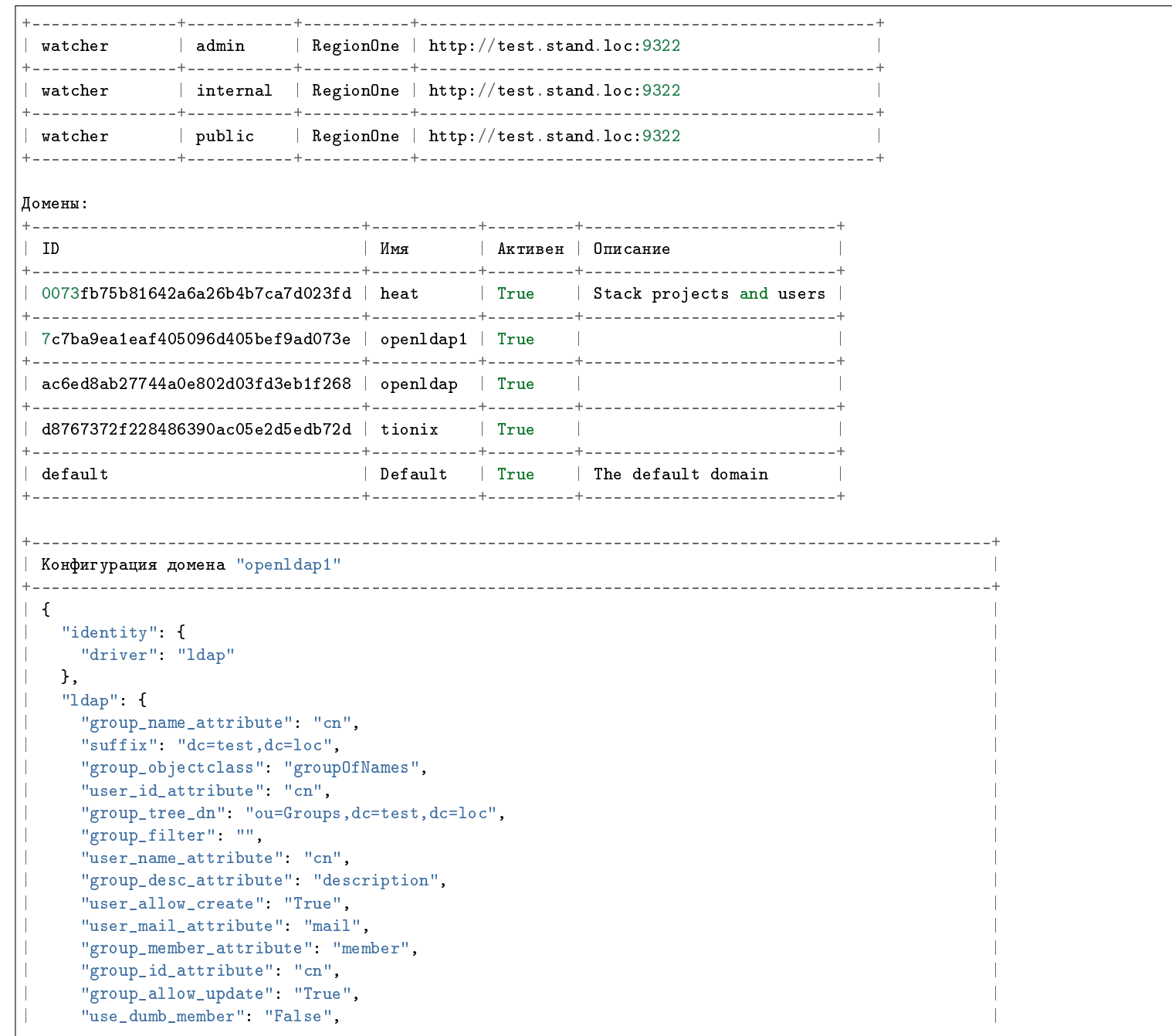

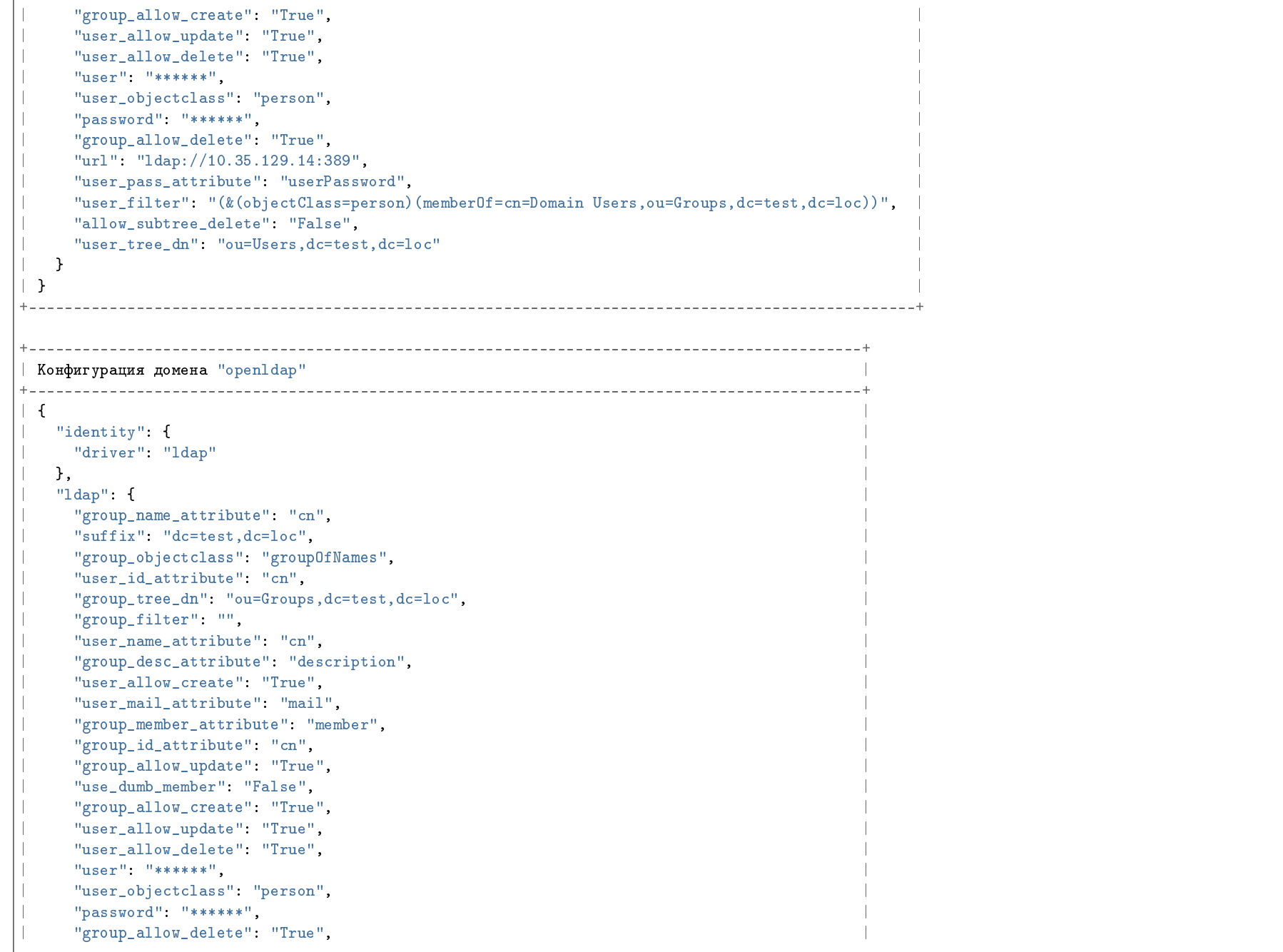

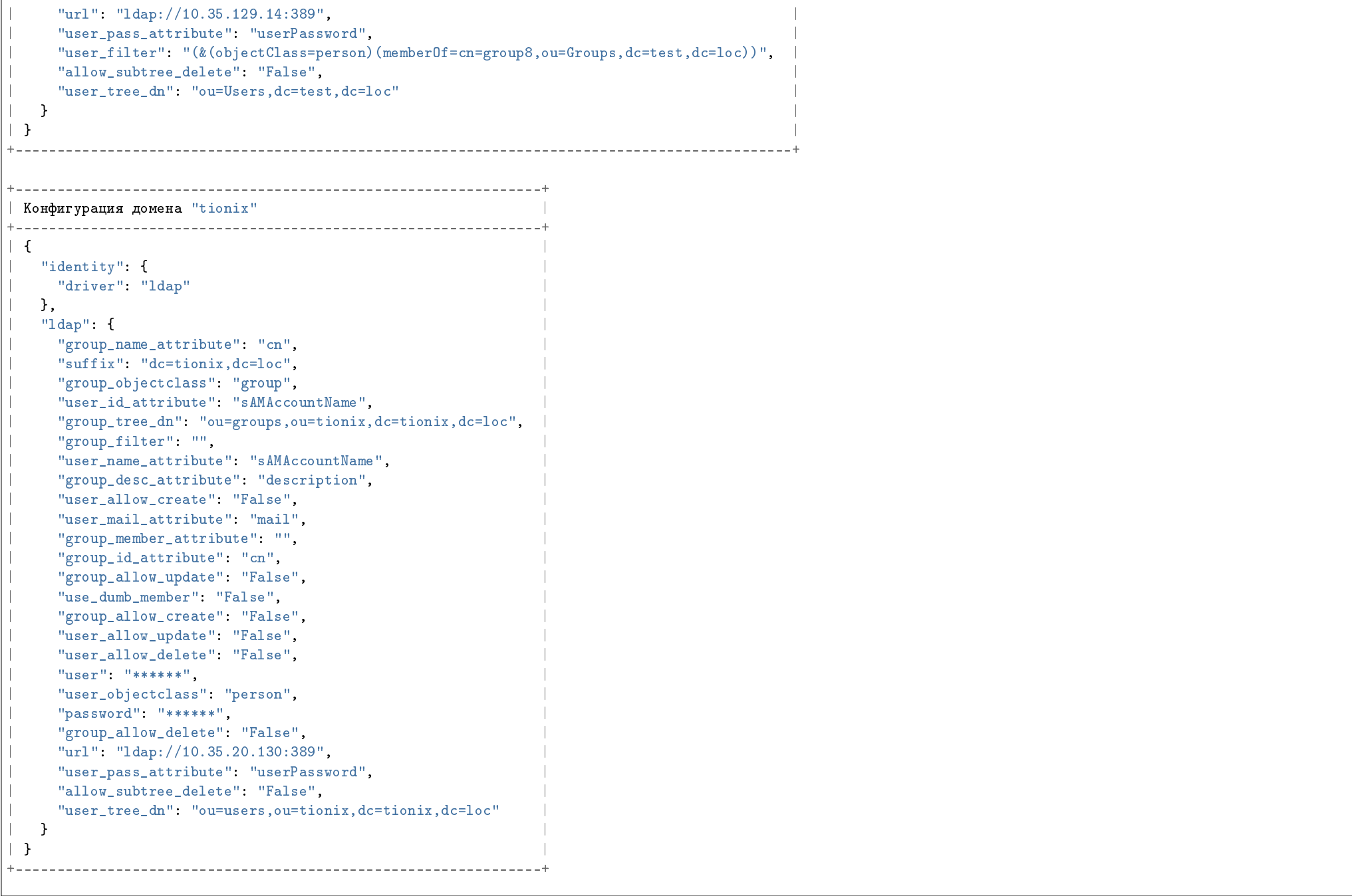

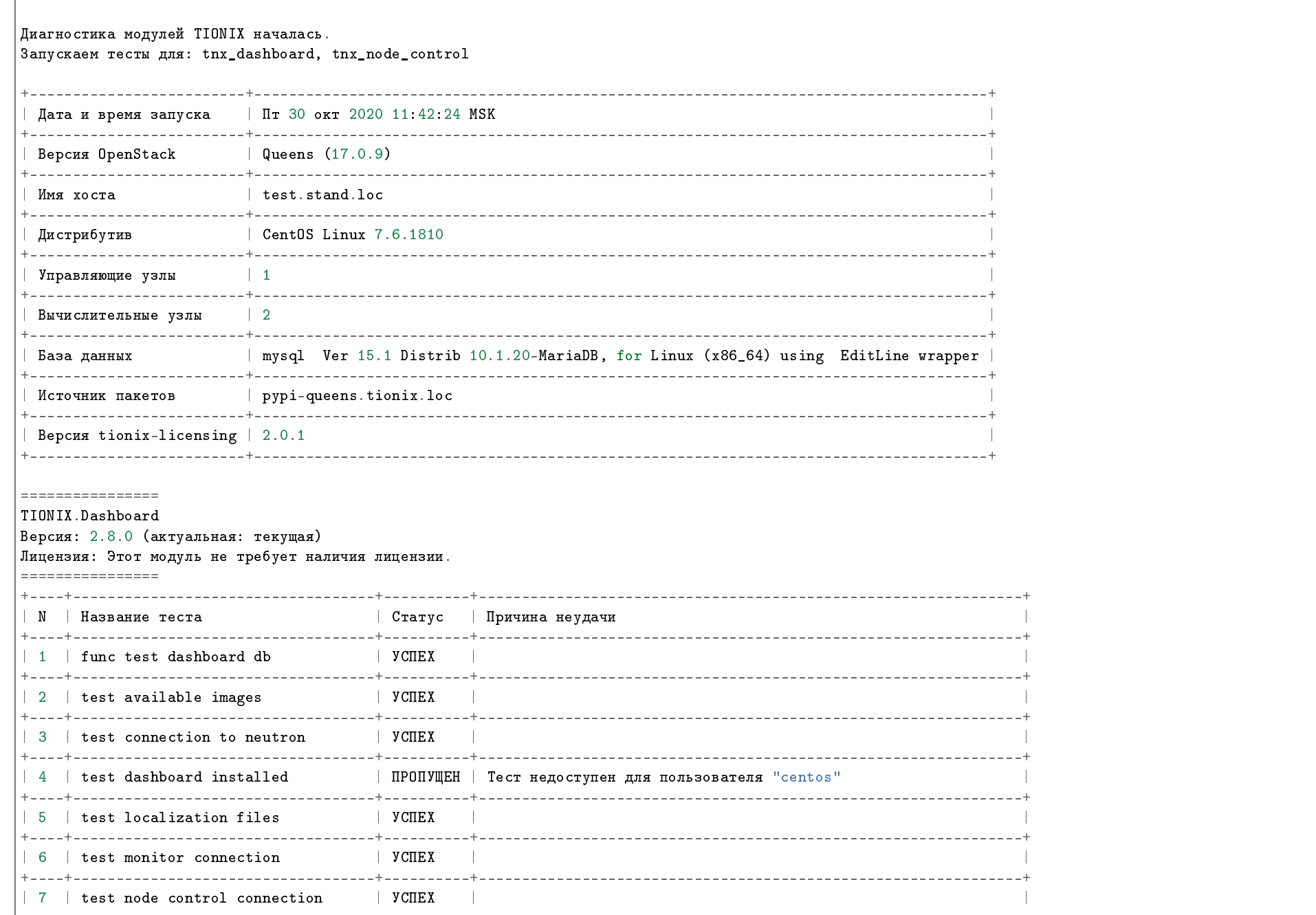

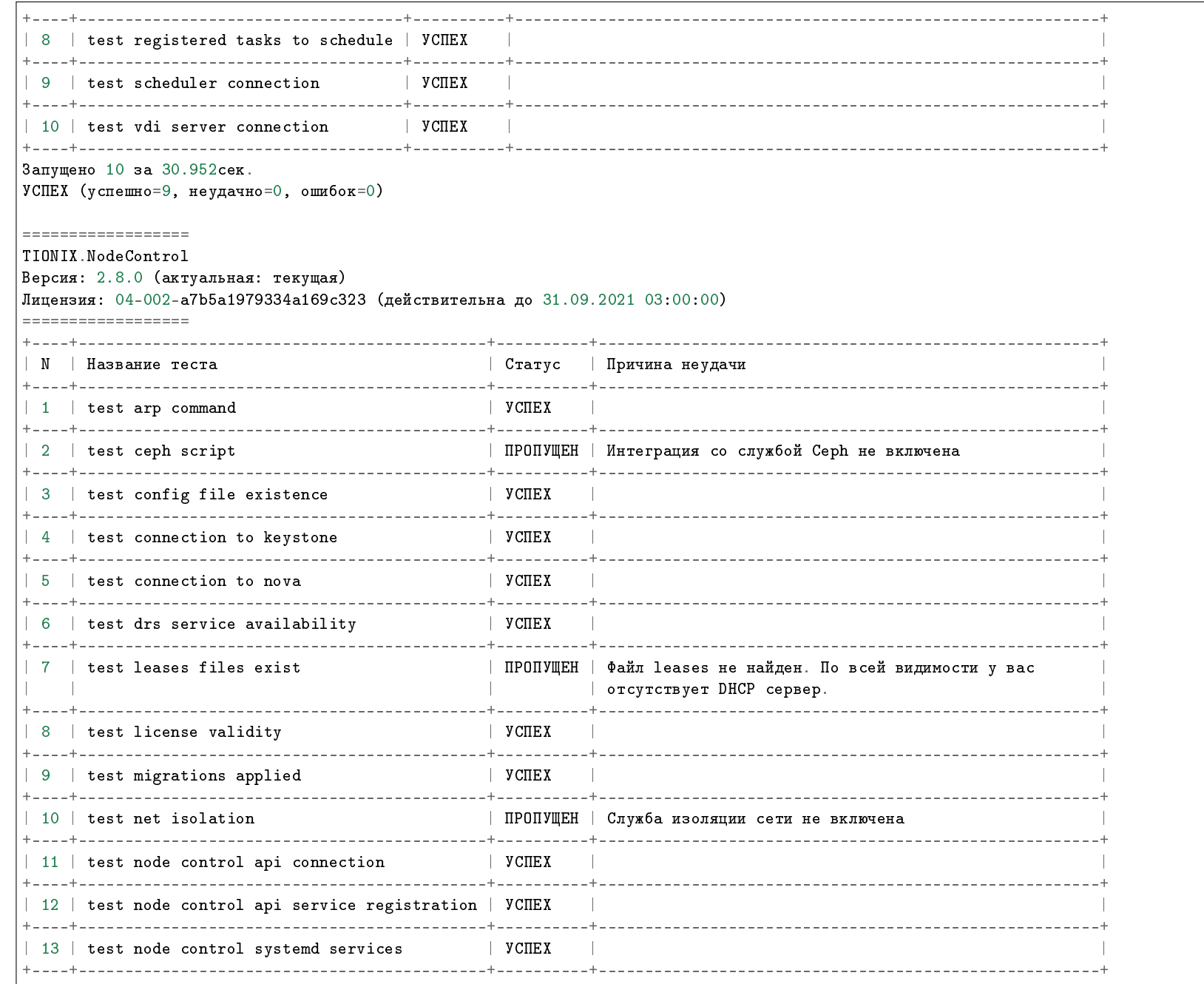

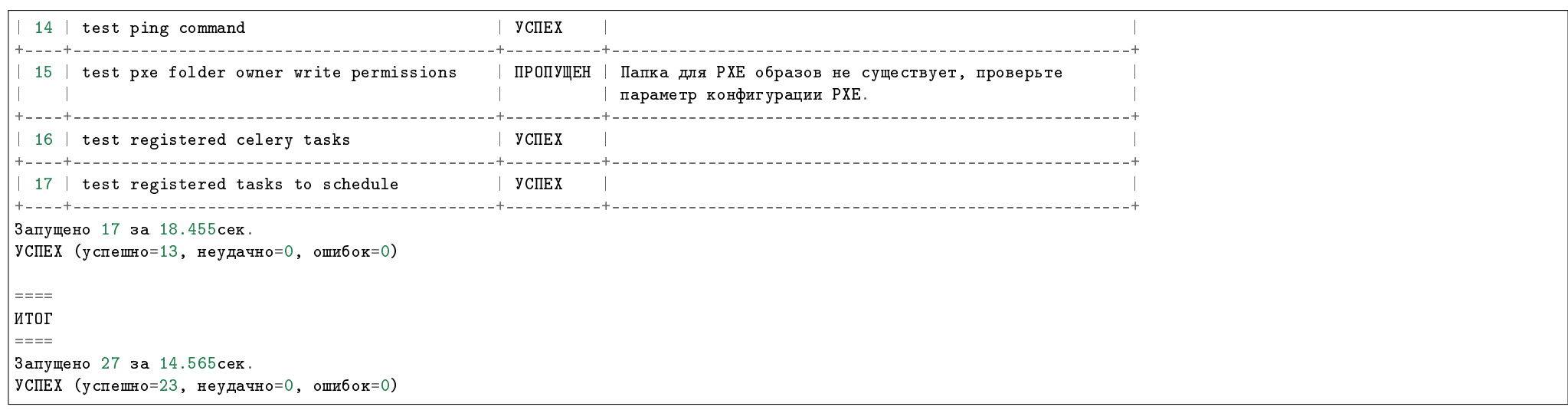

### Запуск самодиагностики для всех модулей и платформы OpenStack

Команда:

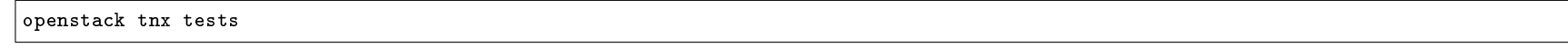

Пример ответа:

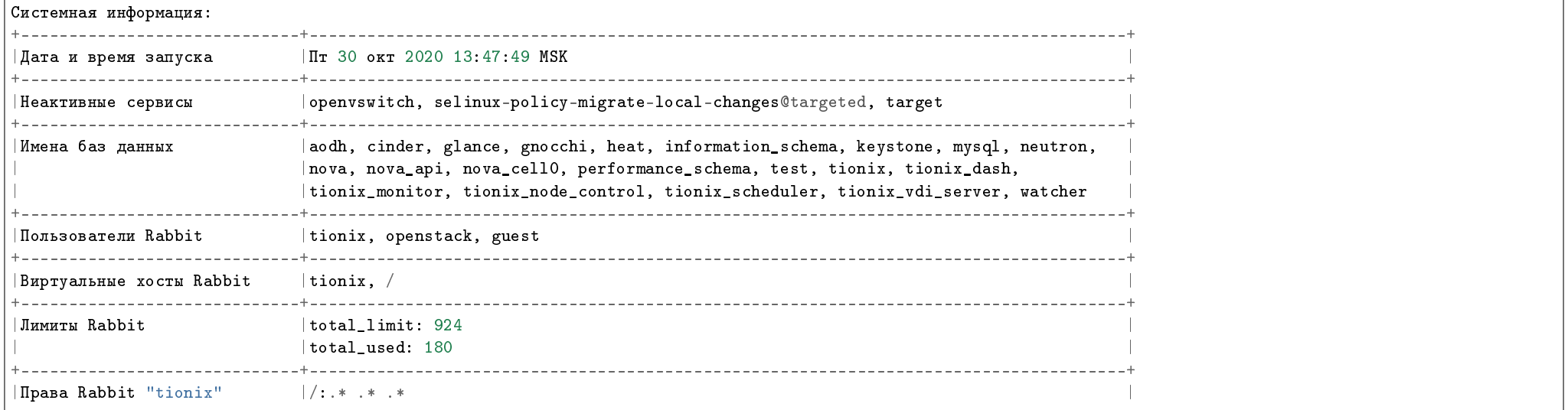
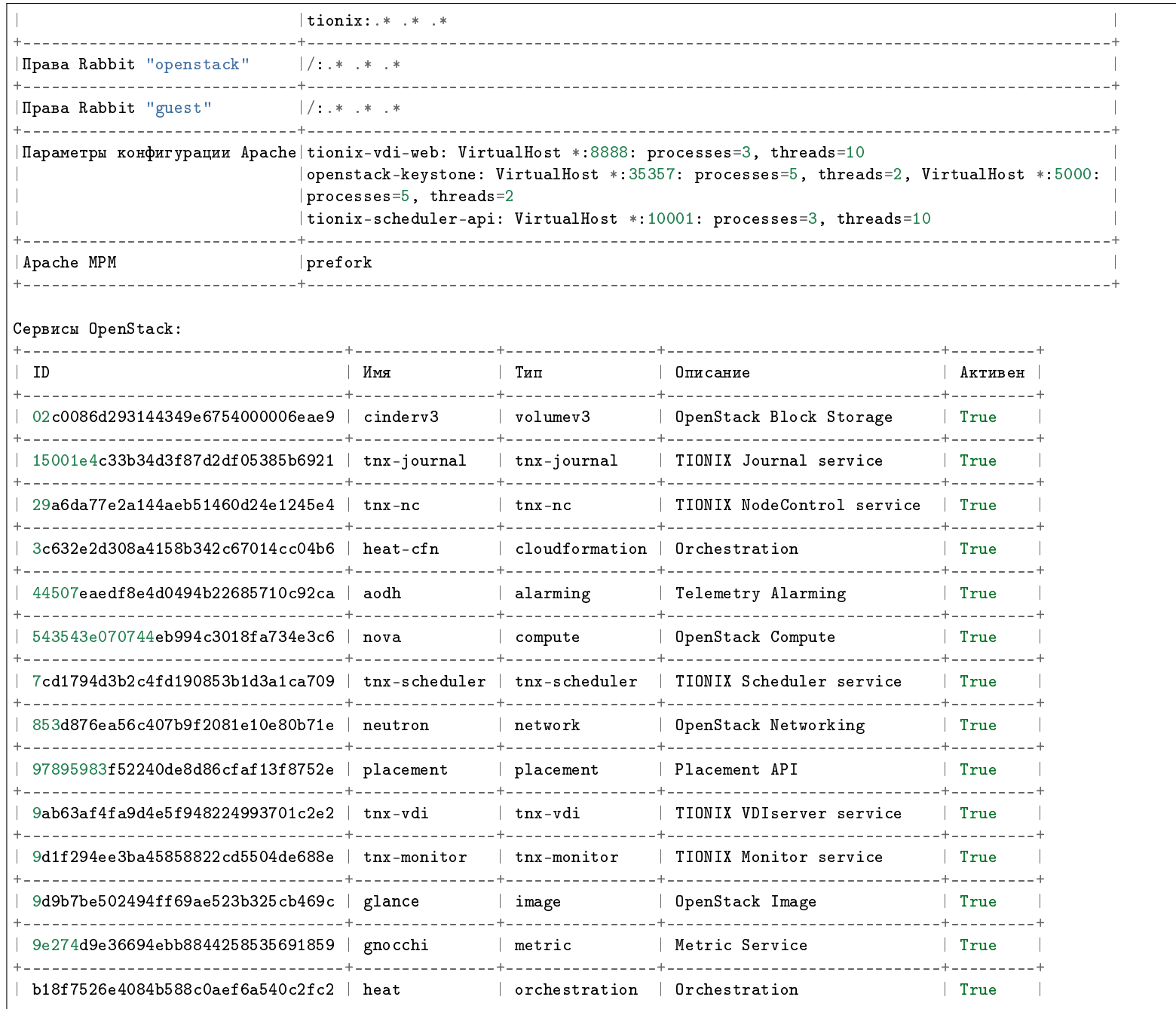

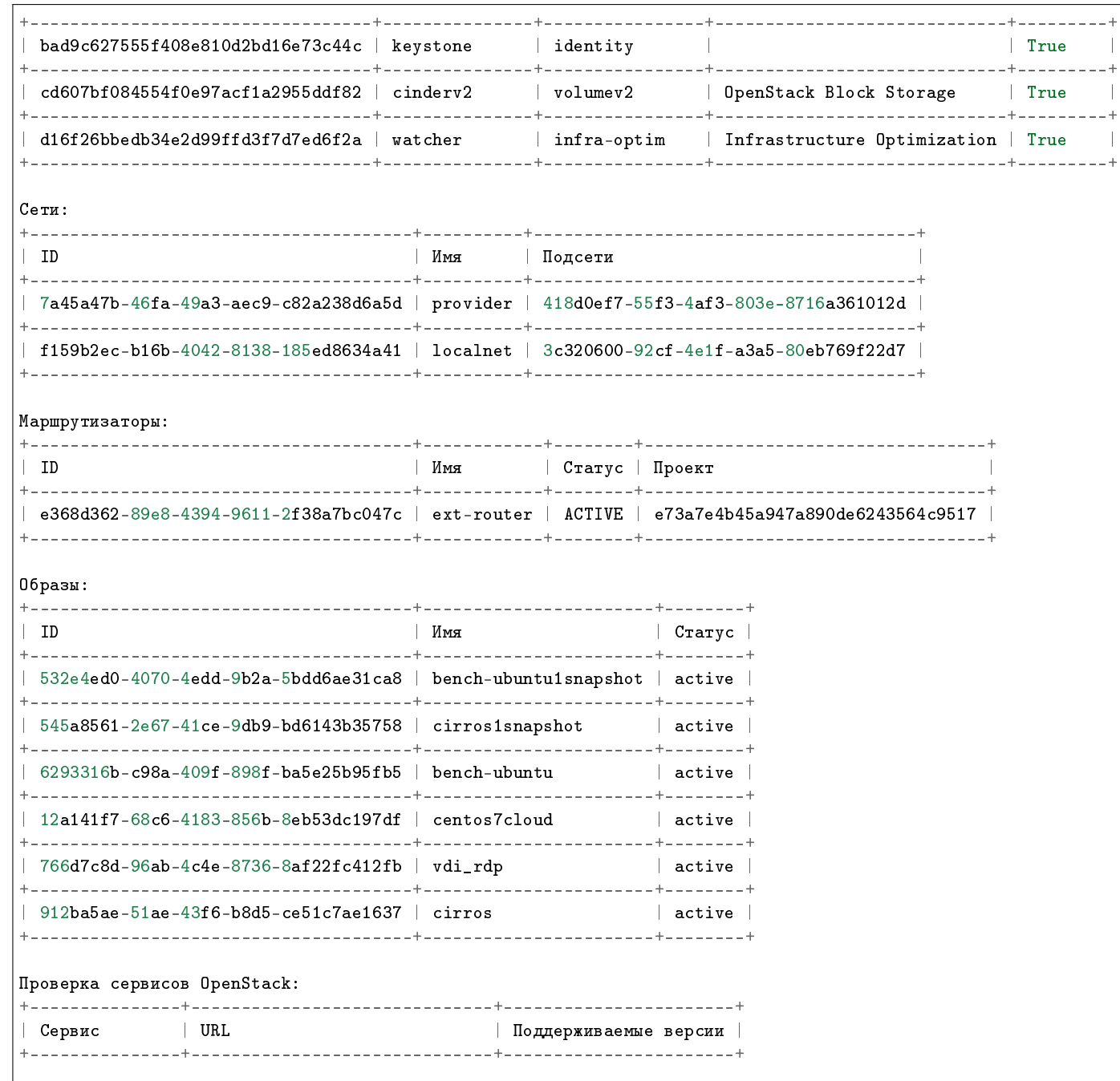

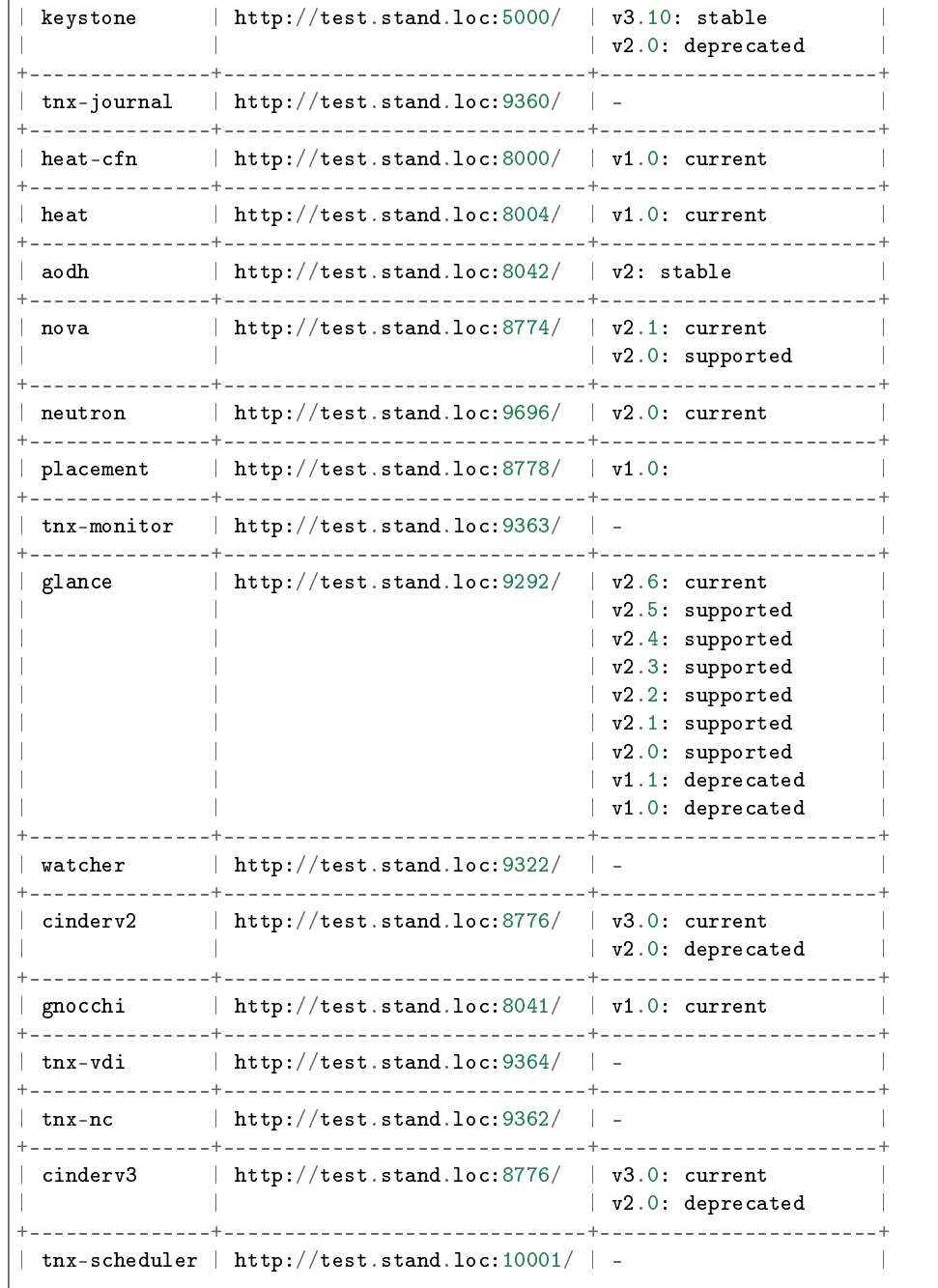

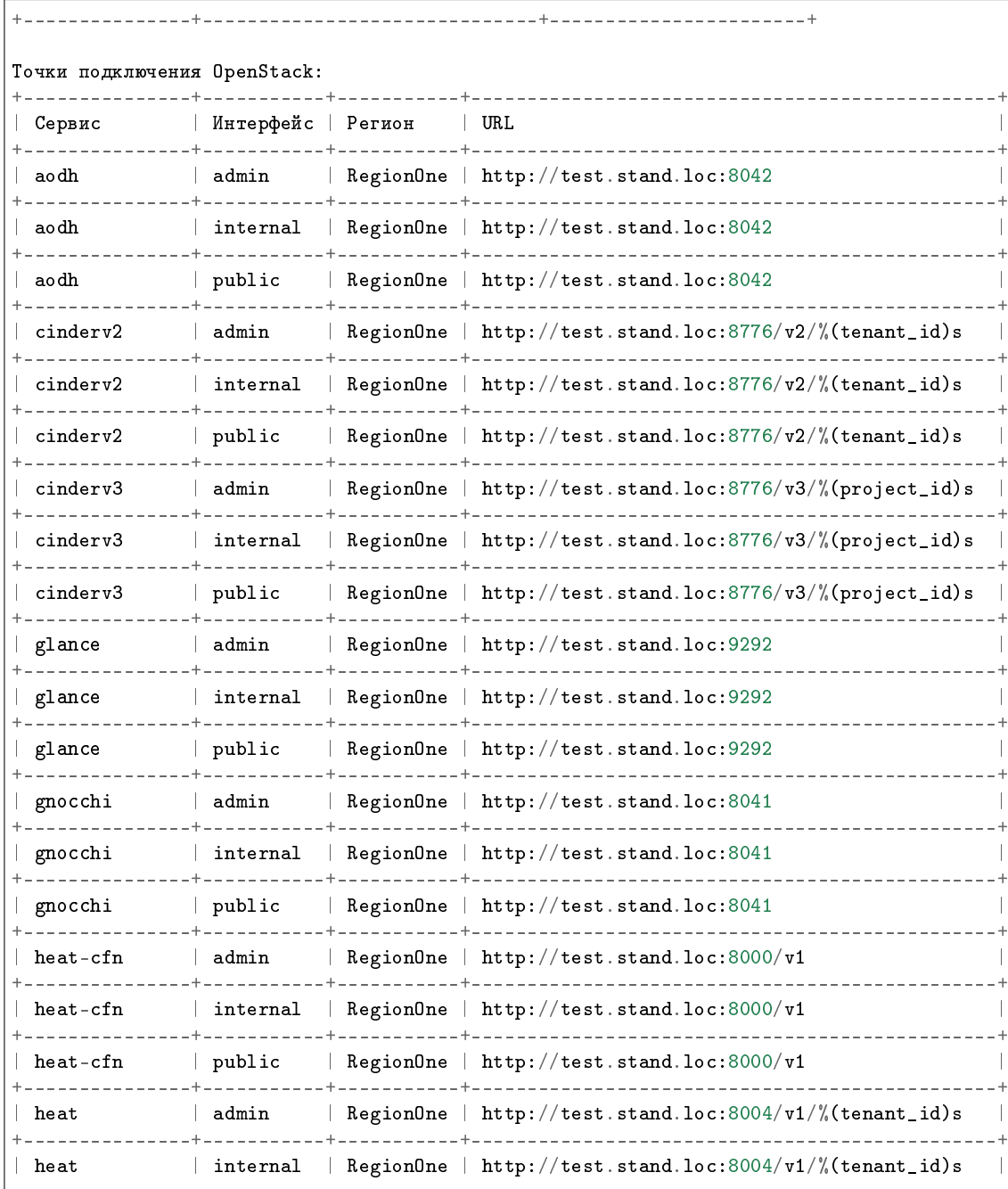

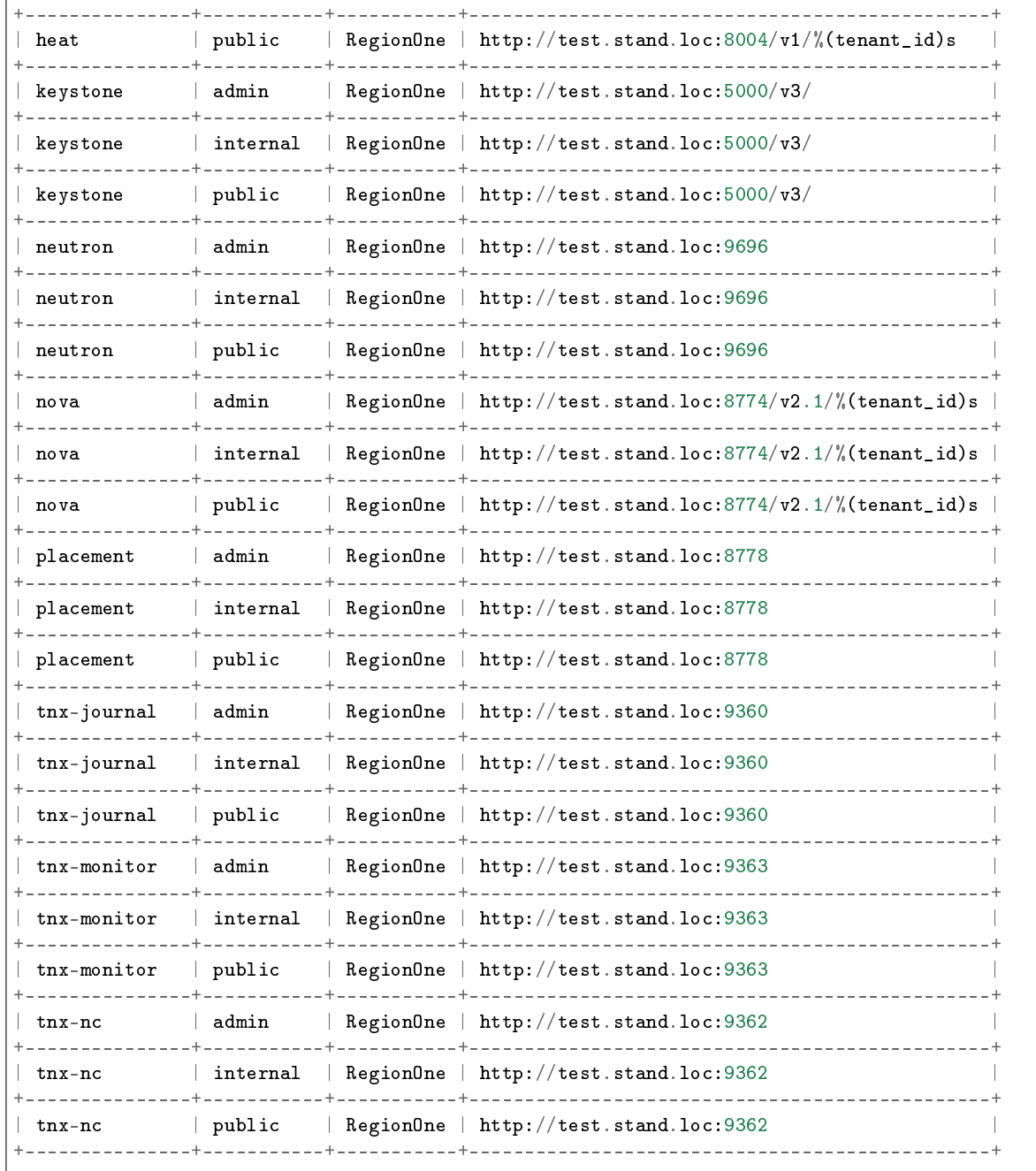

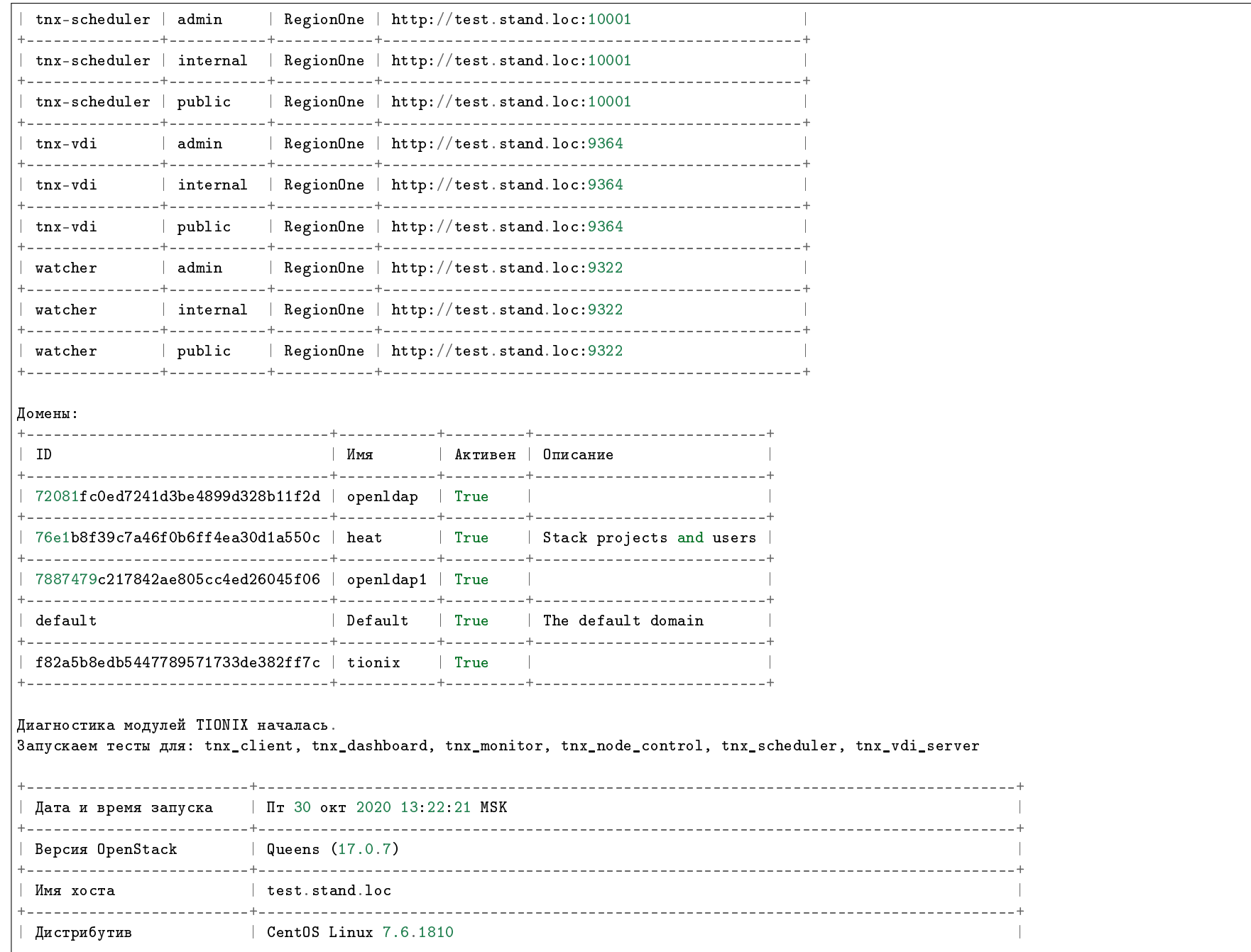

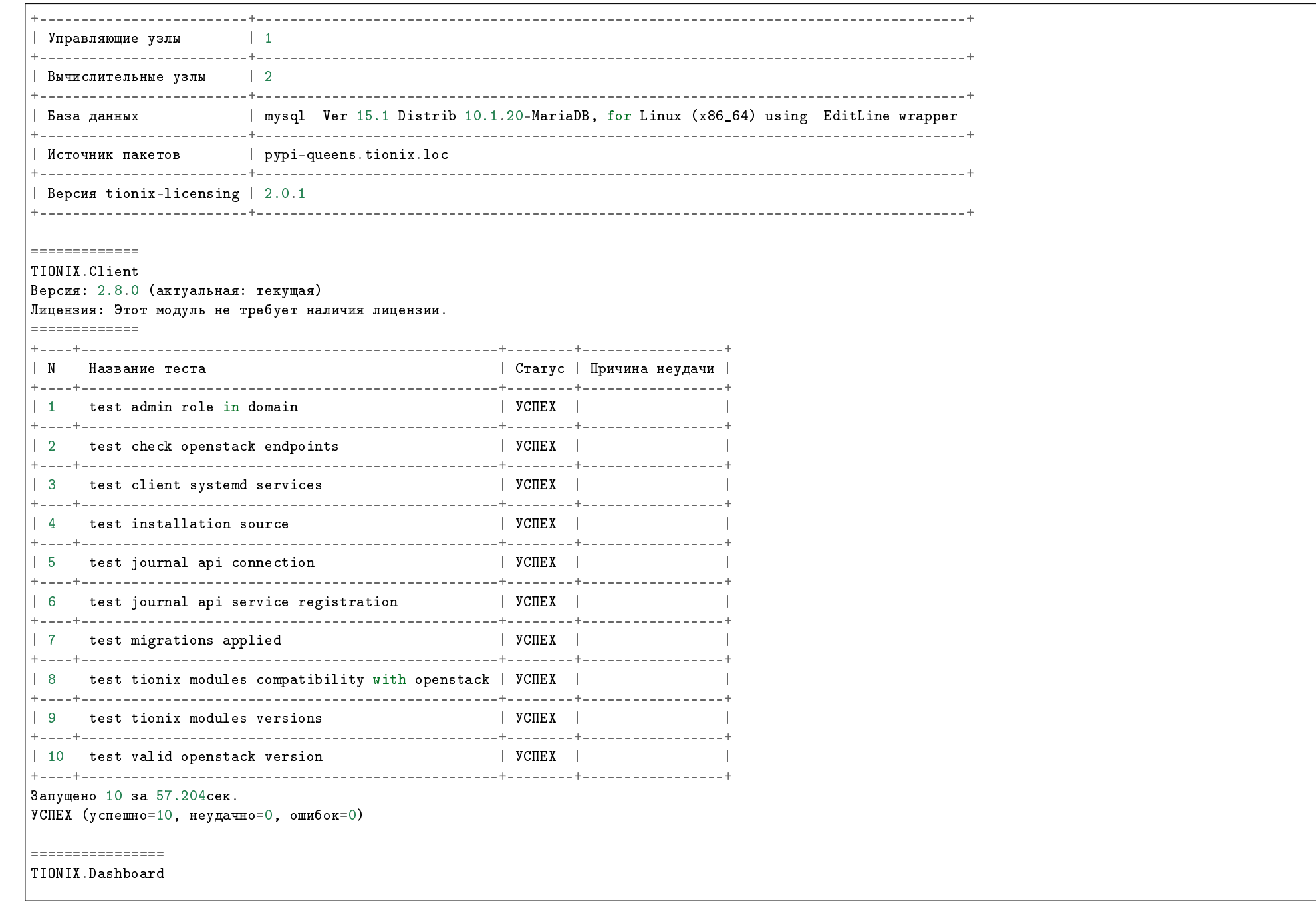

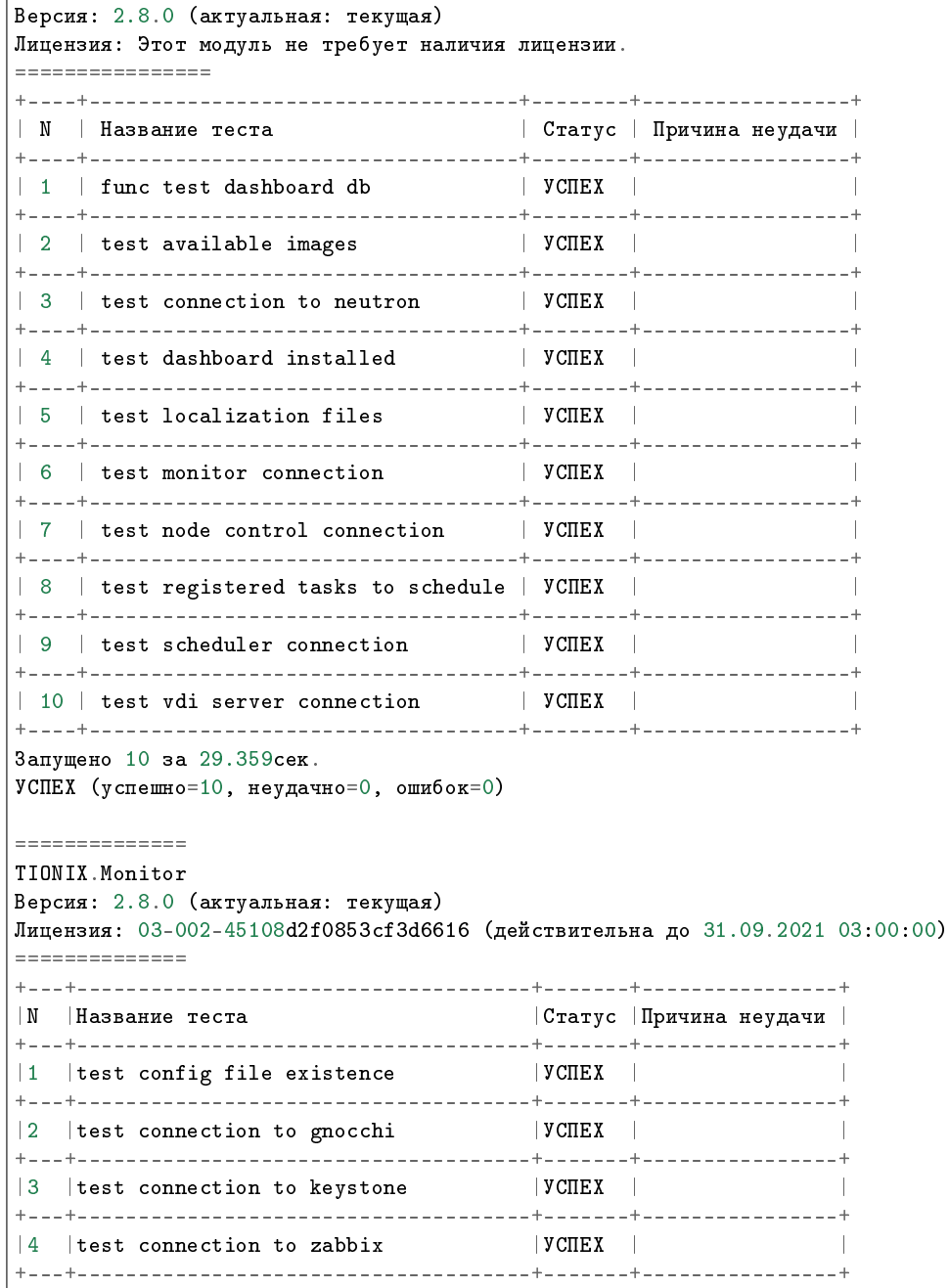

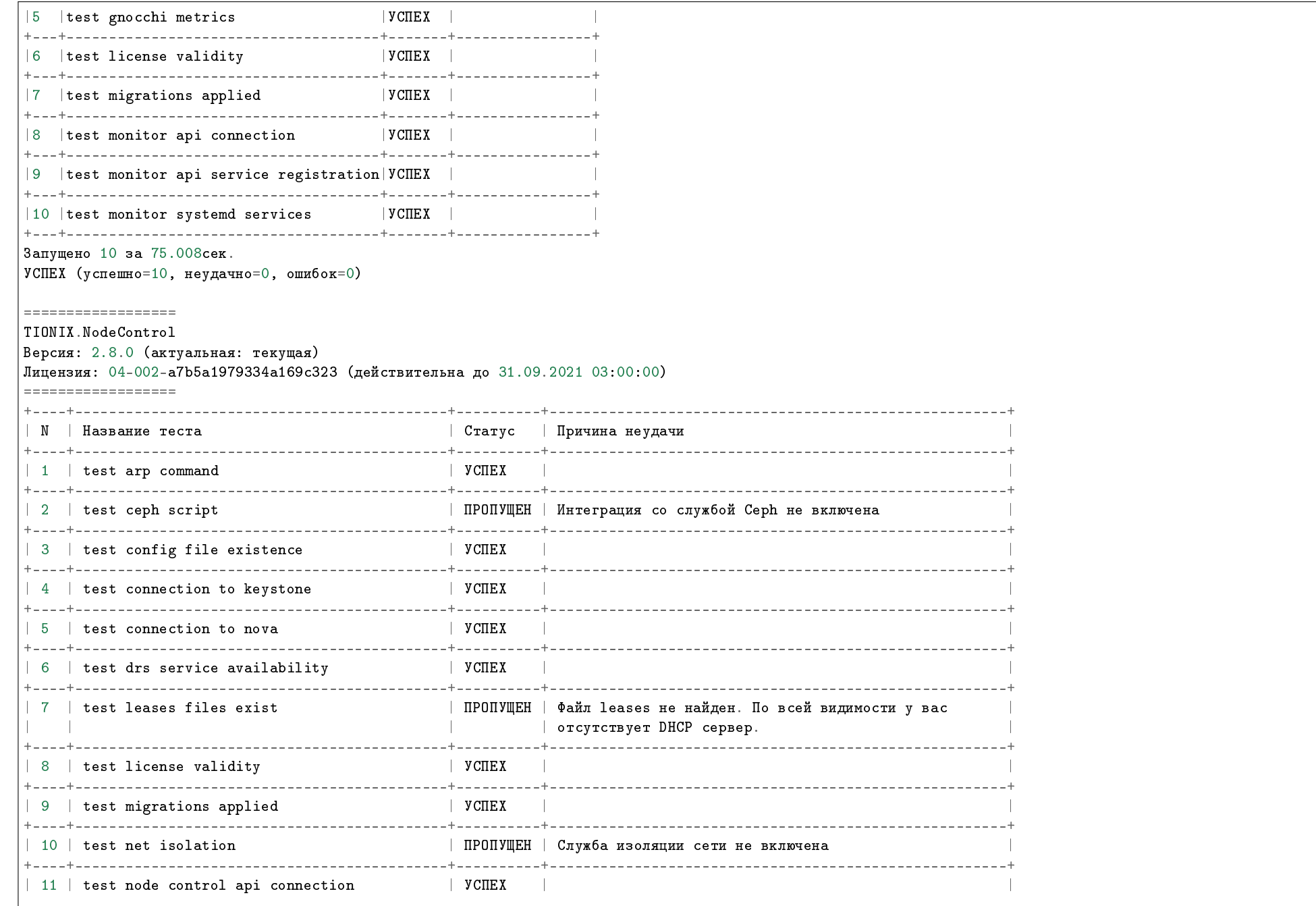

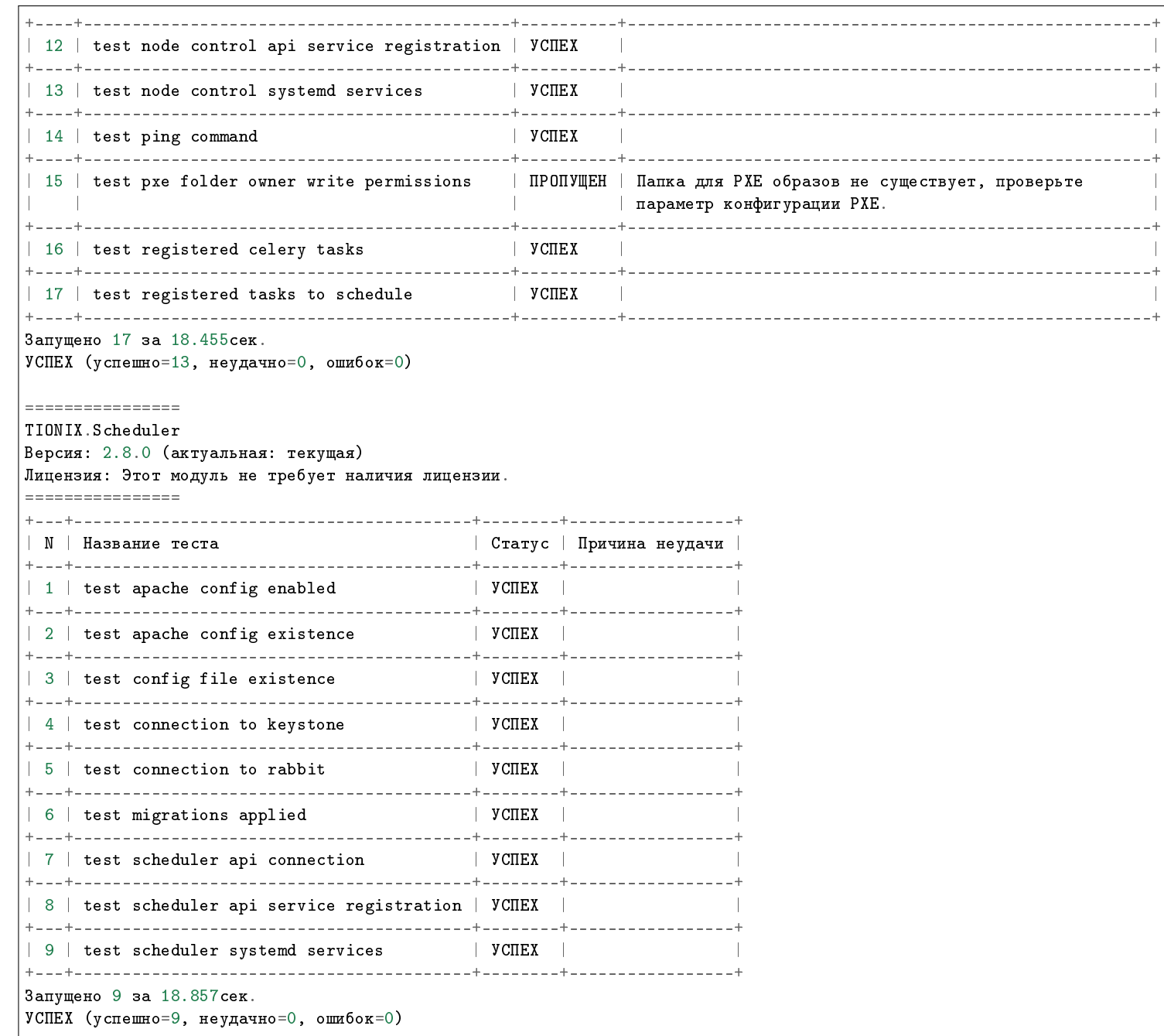

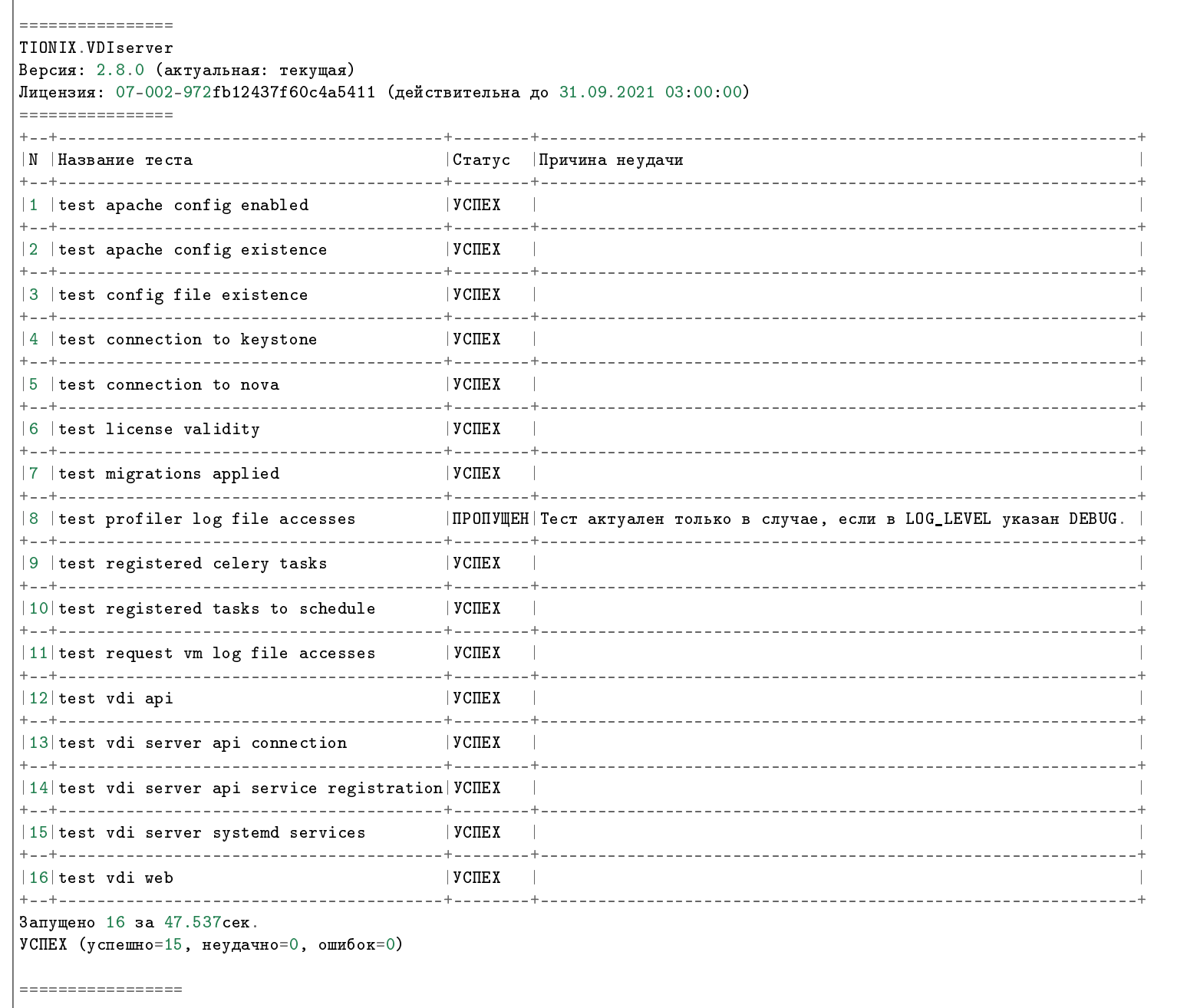

 $\Gamma$ 

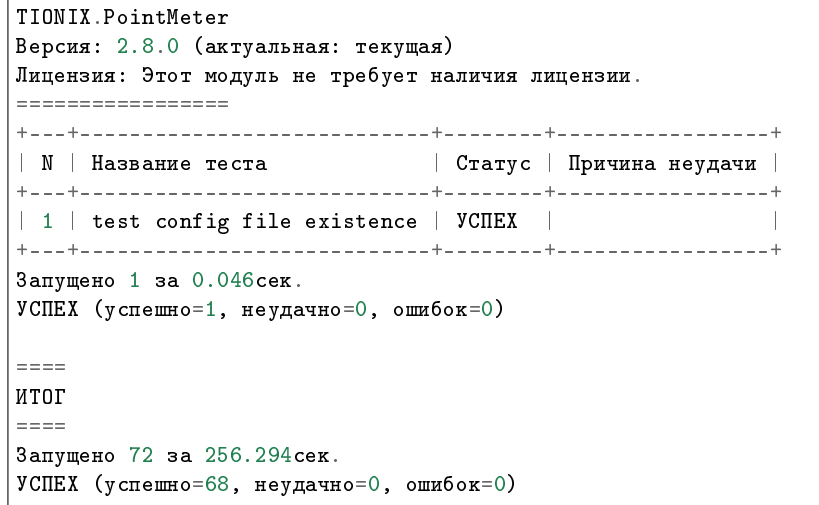

## Получение результатов последней самодиагностики

Вывод последнего сохраненного отчета для текущего пользователя:

openstack tnx tests --show-last

Примечание: Для получения результата команды необходимо наличие сохраненного ранее отчета о самодиагностике.

Пример ответа:

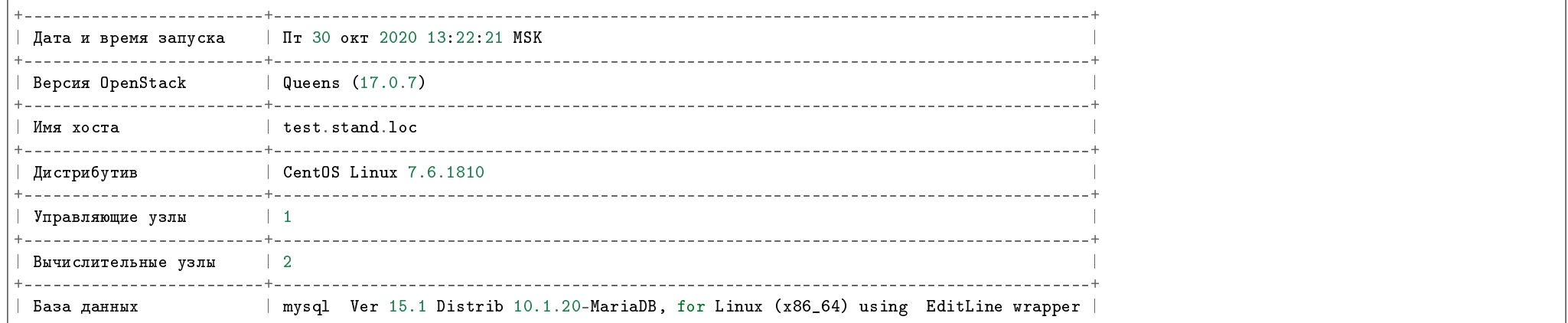

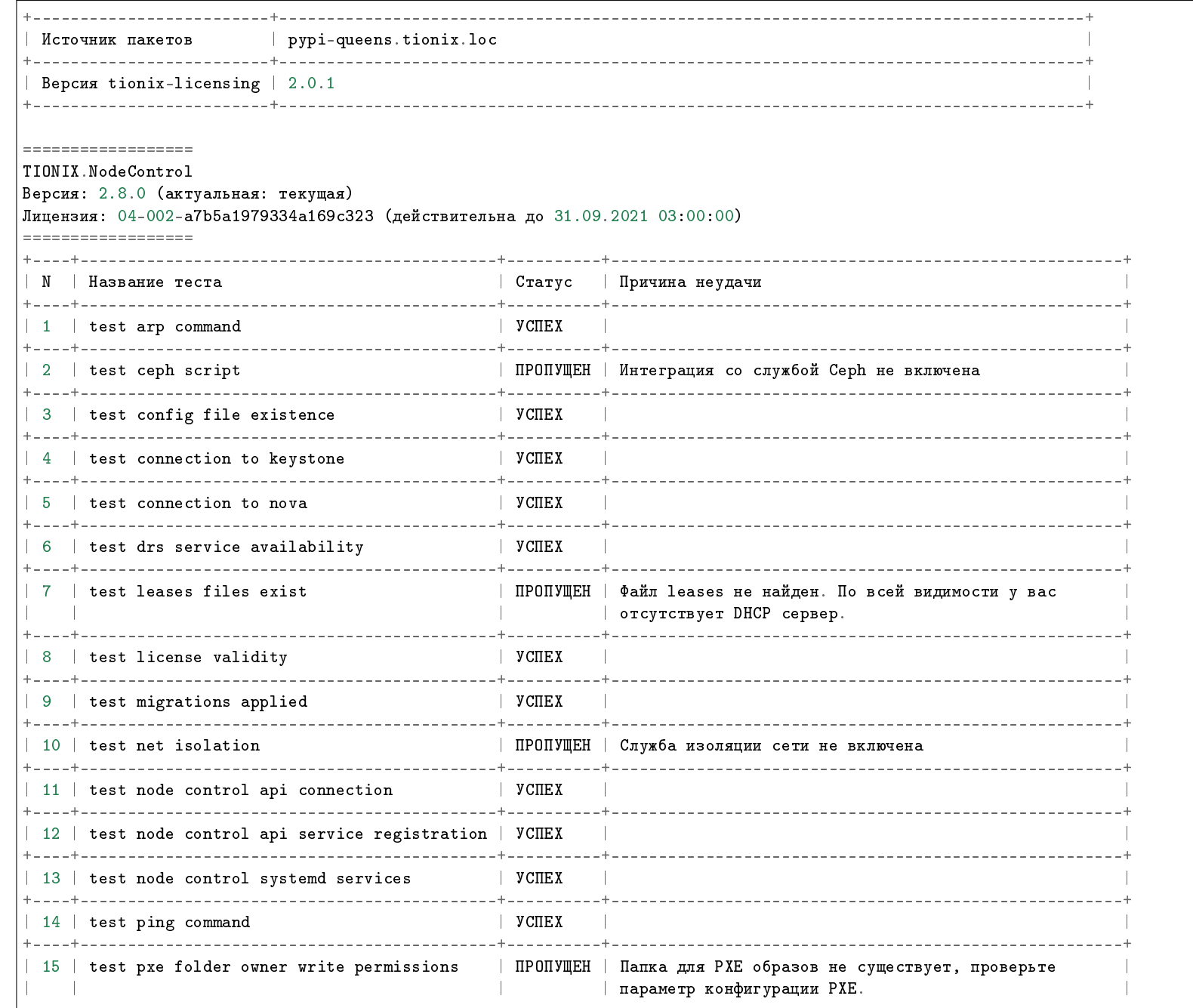

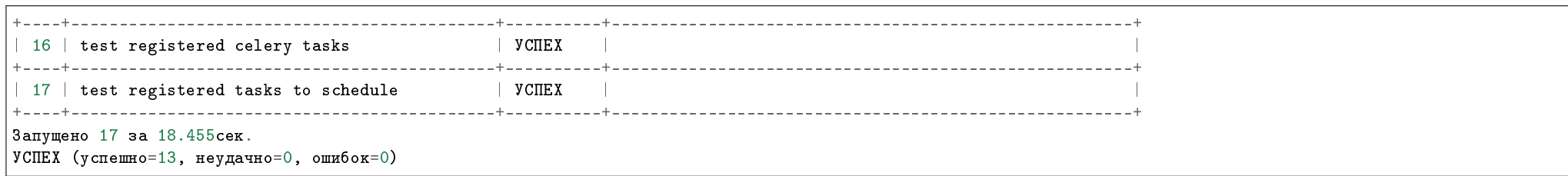

### Выгрузка результатов самодиагностики в файл

Для вывода диагностики в файл требуется указать флаг сохранения в файл и каталог, куда будут выгружены результаты:

openstack tnx tests --save-file --file-dir /tmp/self-diagnostic

В результате выполнения команды будет создан файл диагностики в каталоге /tmp/self-diagnostic.

## Запуск самодиагностики с пропуском успешных тестов

Команда:

openstack tnx tests --errors-only --modules

Пример ответа:

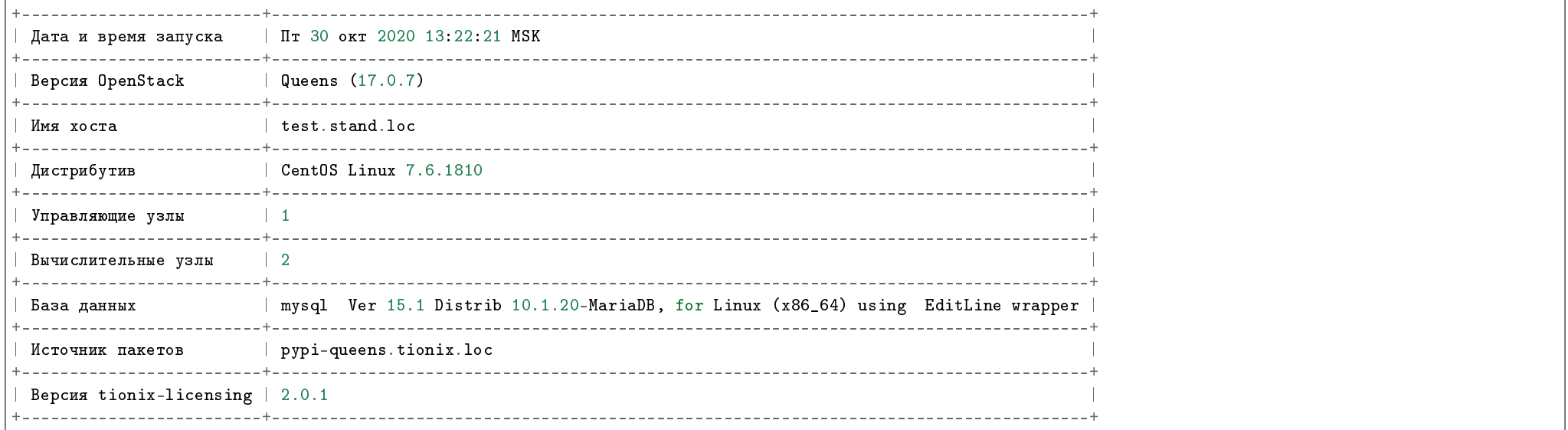

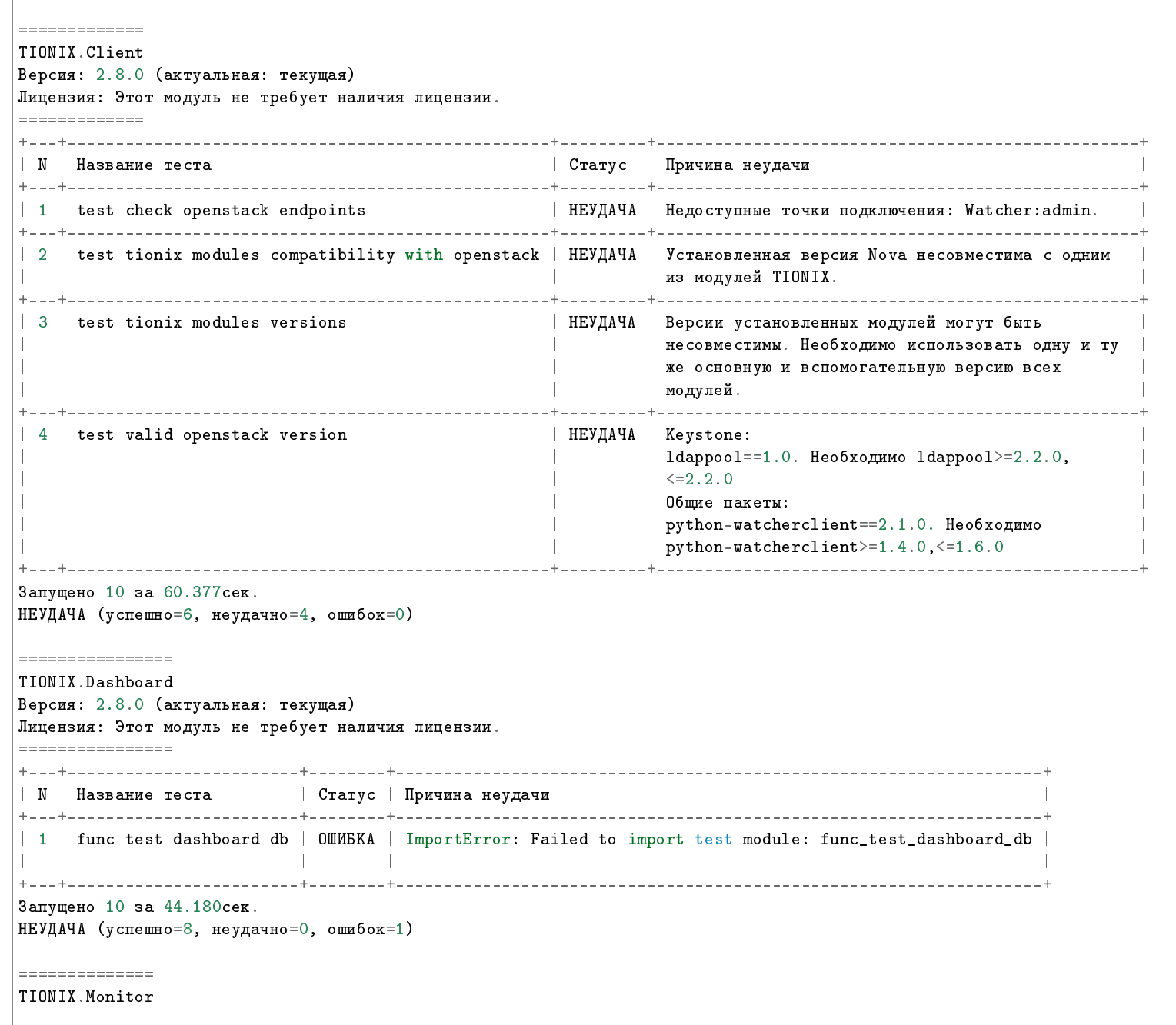

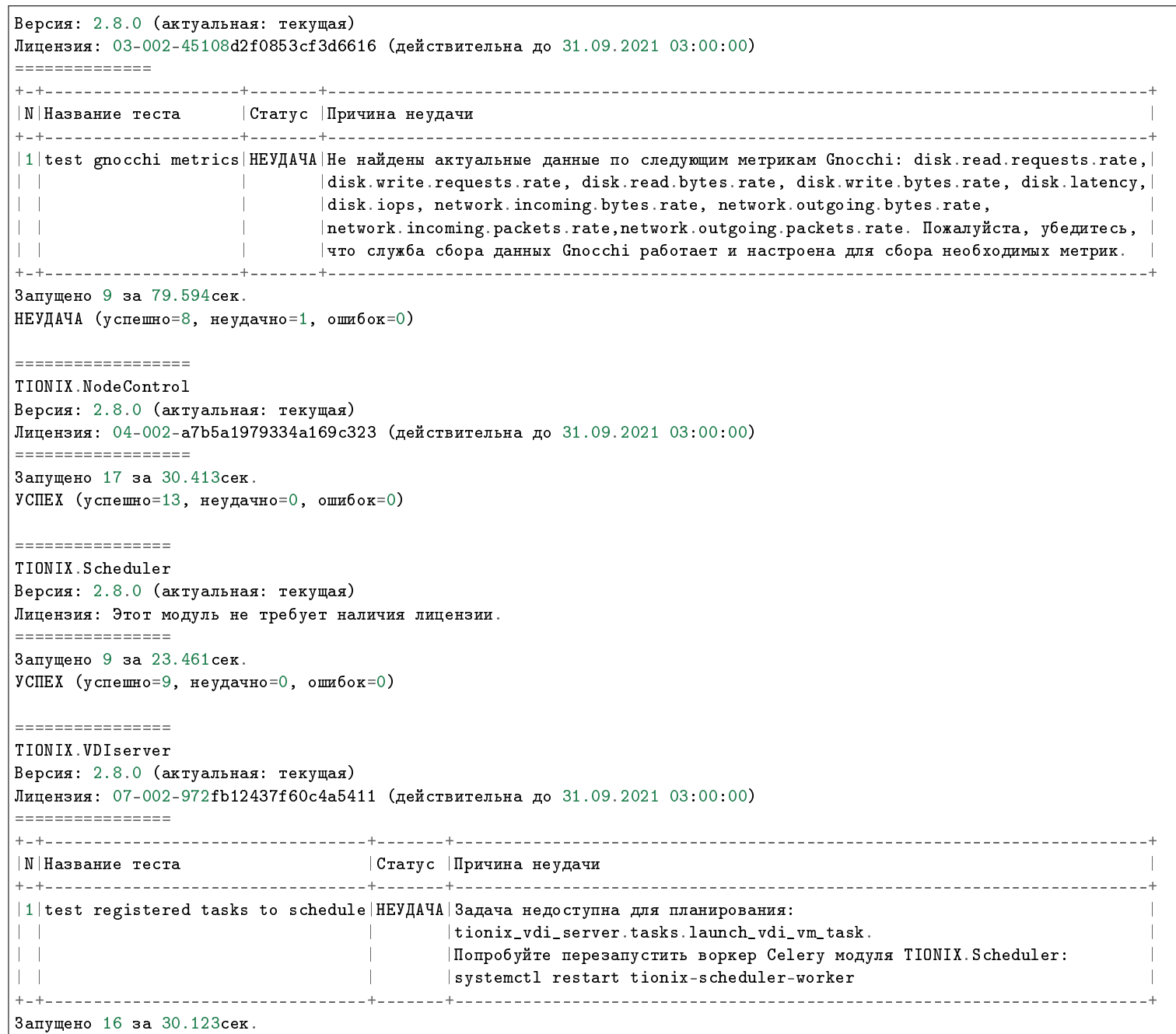

НЕУДАЧА (успешно=14, неудачно=1, ошибок=0) ================= TIONIX.PointMeter Версия: 2.8.0 (актуальная: текущая) Лицензия: Этот модуль не требует наличия лицензии. ================= Запущено 1 за 0.046сек. УСПЕХ (успешно=1, неудачно=0, ошибок=0)  $=$ ИТОГ  $=$ Запущено 71 за 268.148сек. НЕУДАЧА (успешно=58, неудачно=6, ошибок=1)

### Запуск самодиагностики в подробном режиме

В подробном режиме выводится список используемых параметров.

Команда:

openstack tnx tests --names tnx\_node\_control --verbose

Пример ответа:

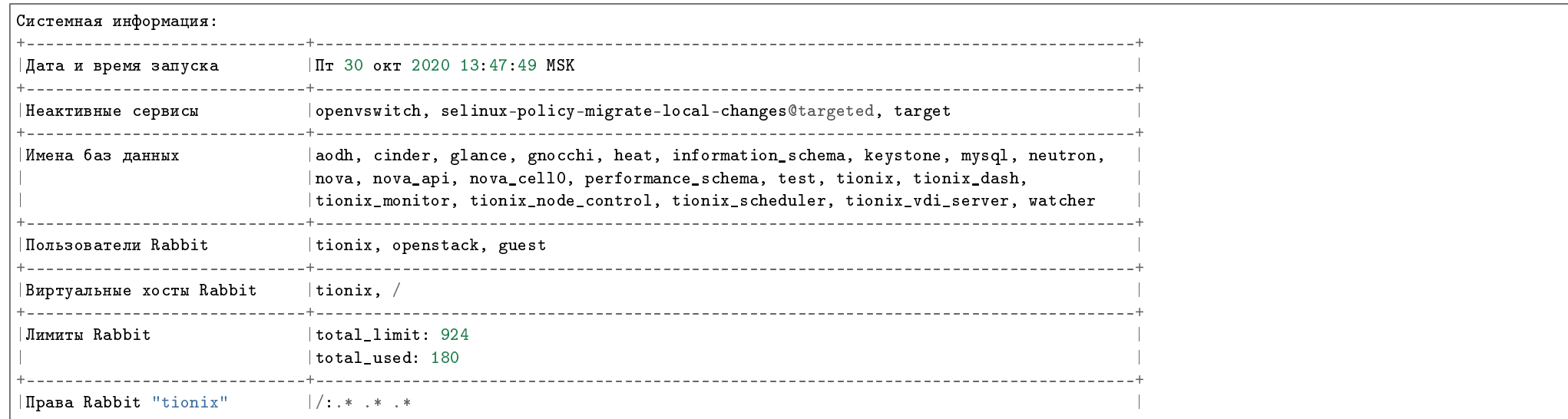

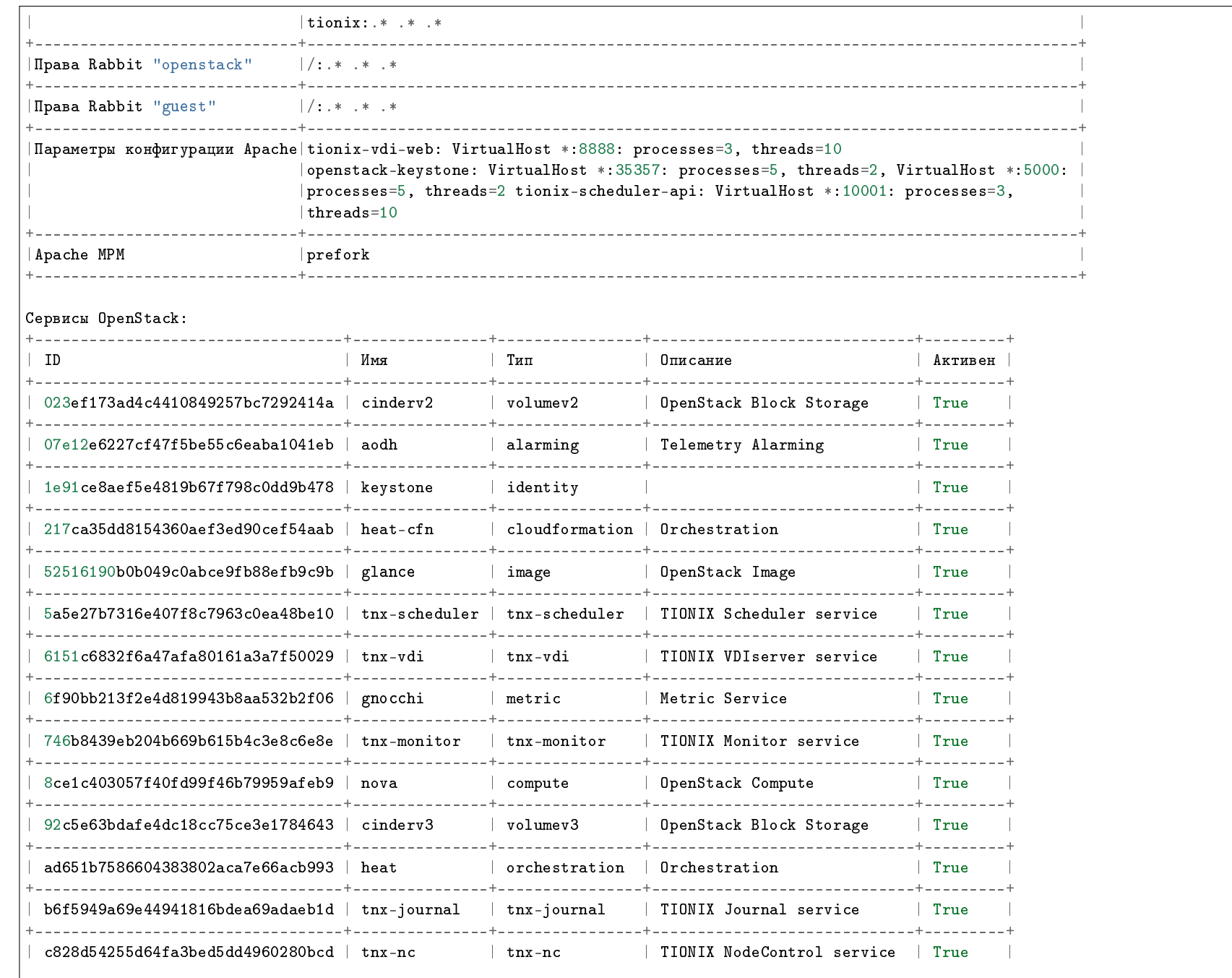

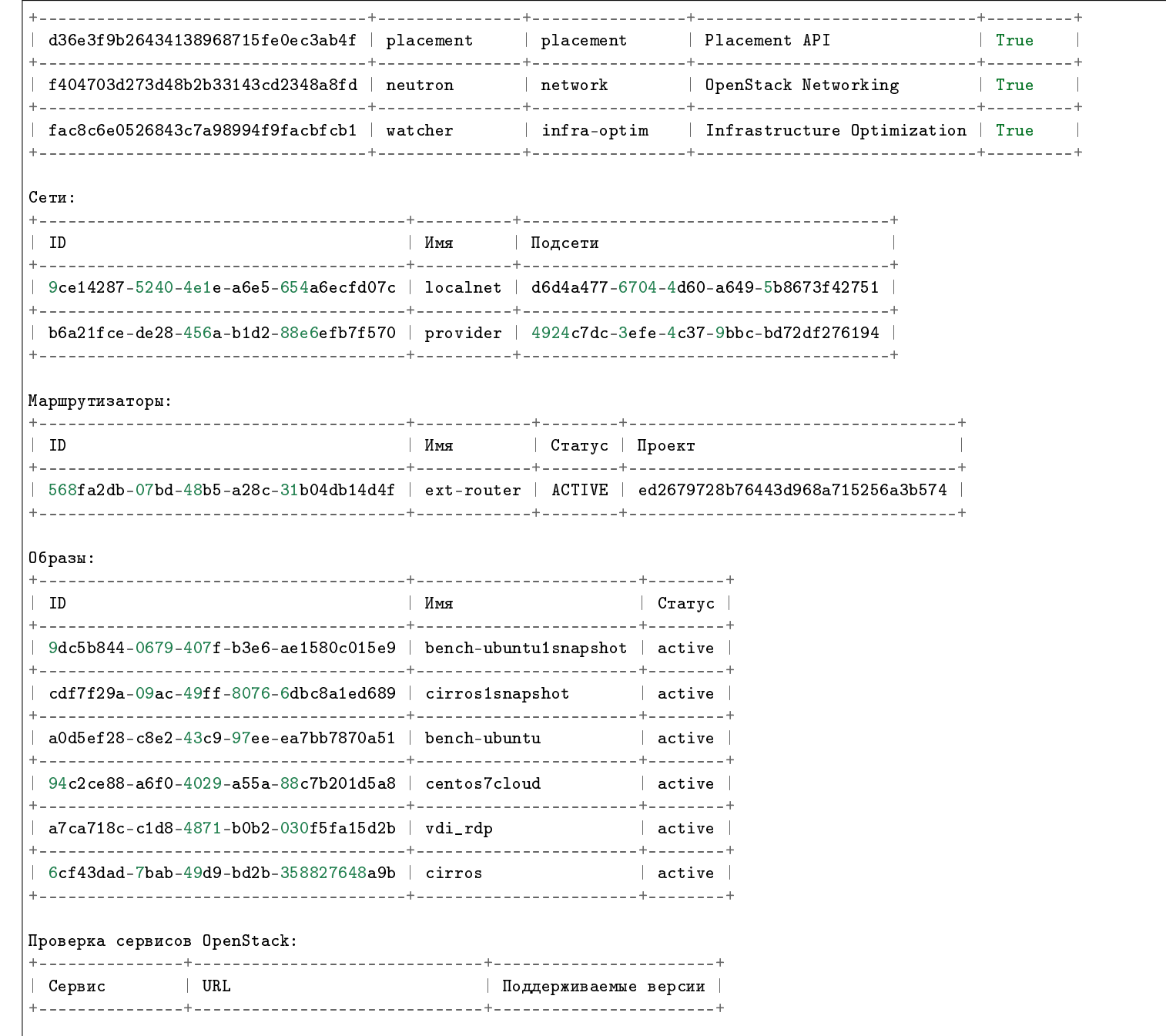

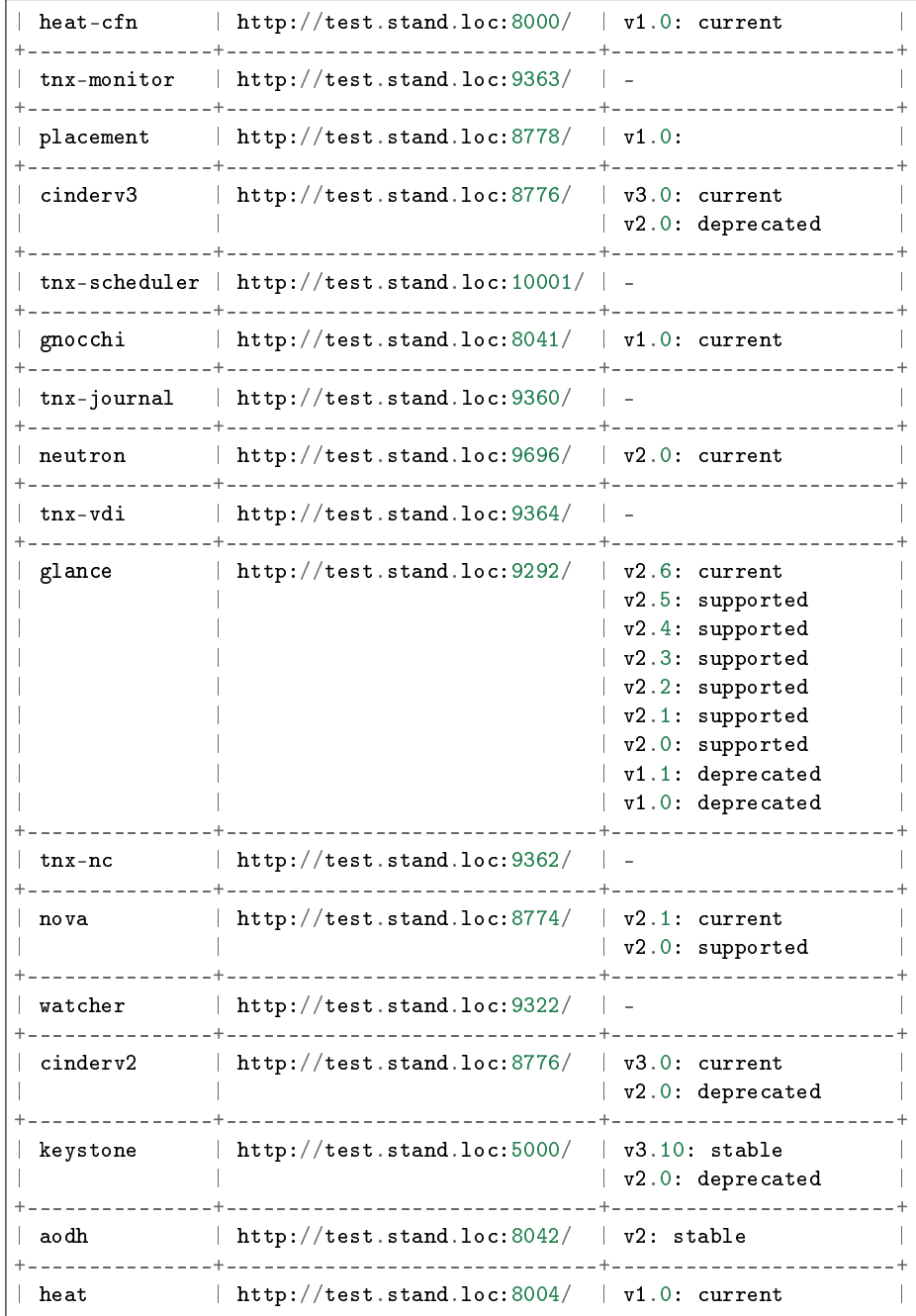

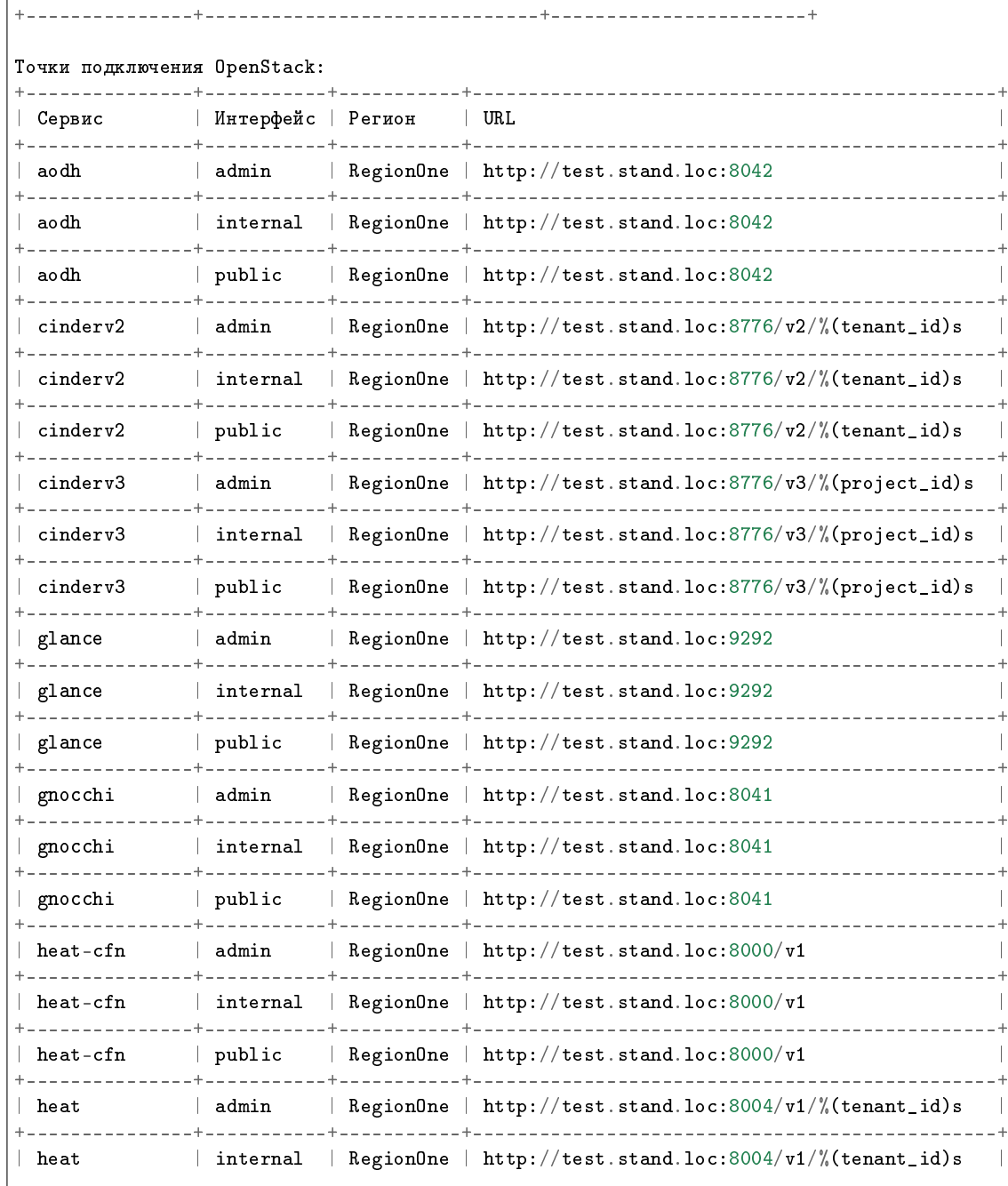

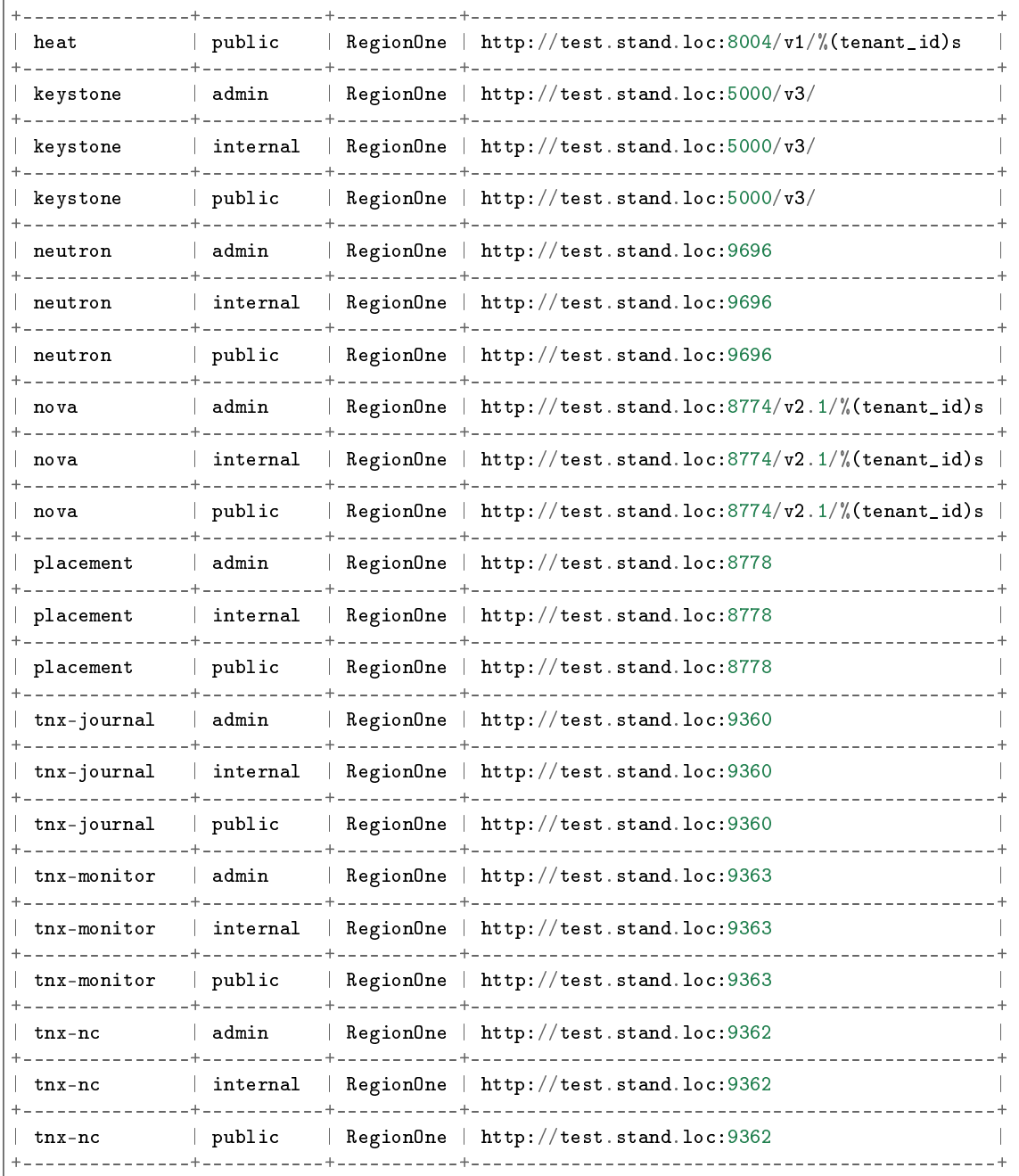

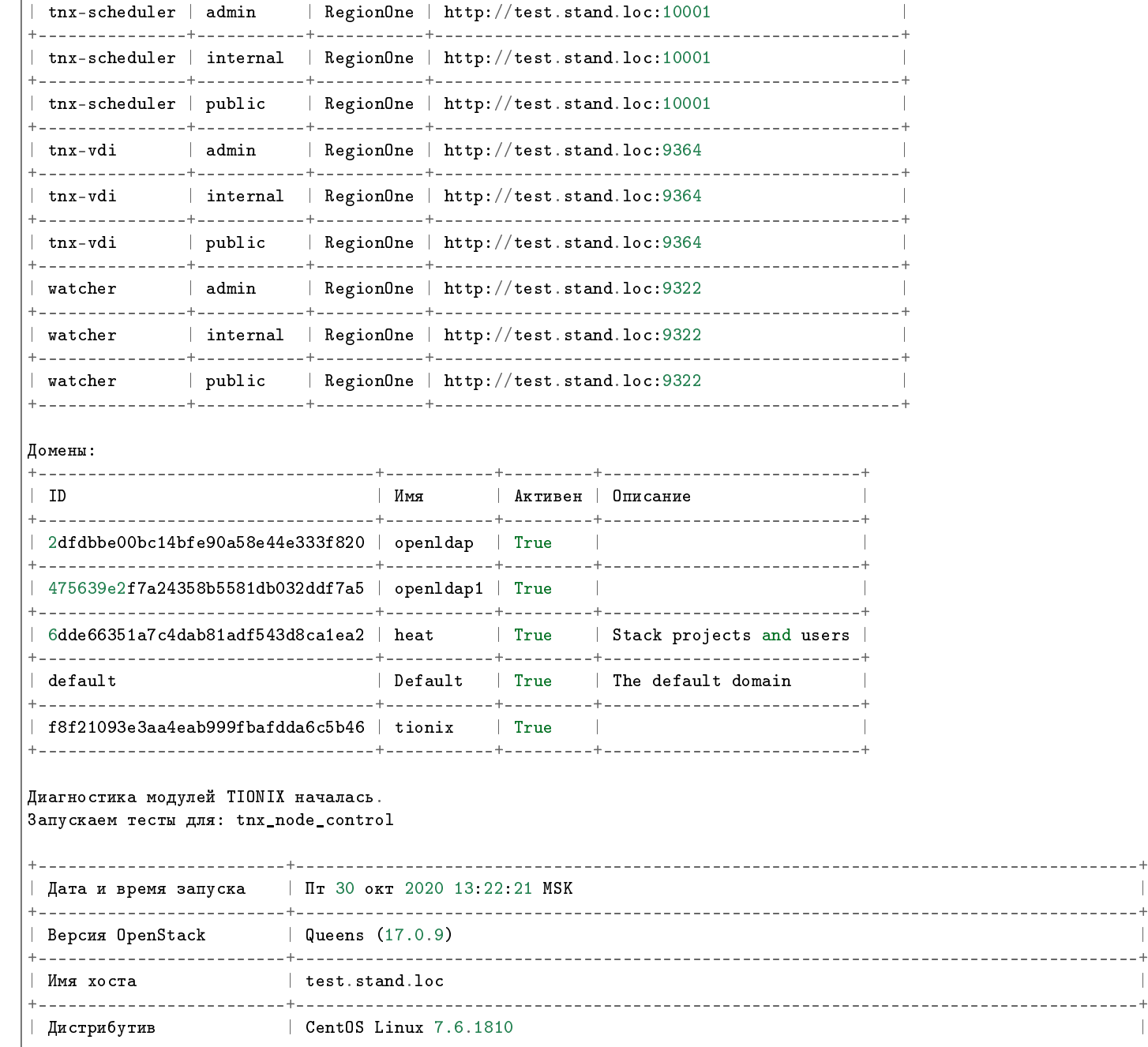

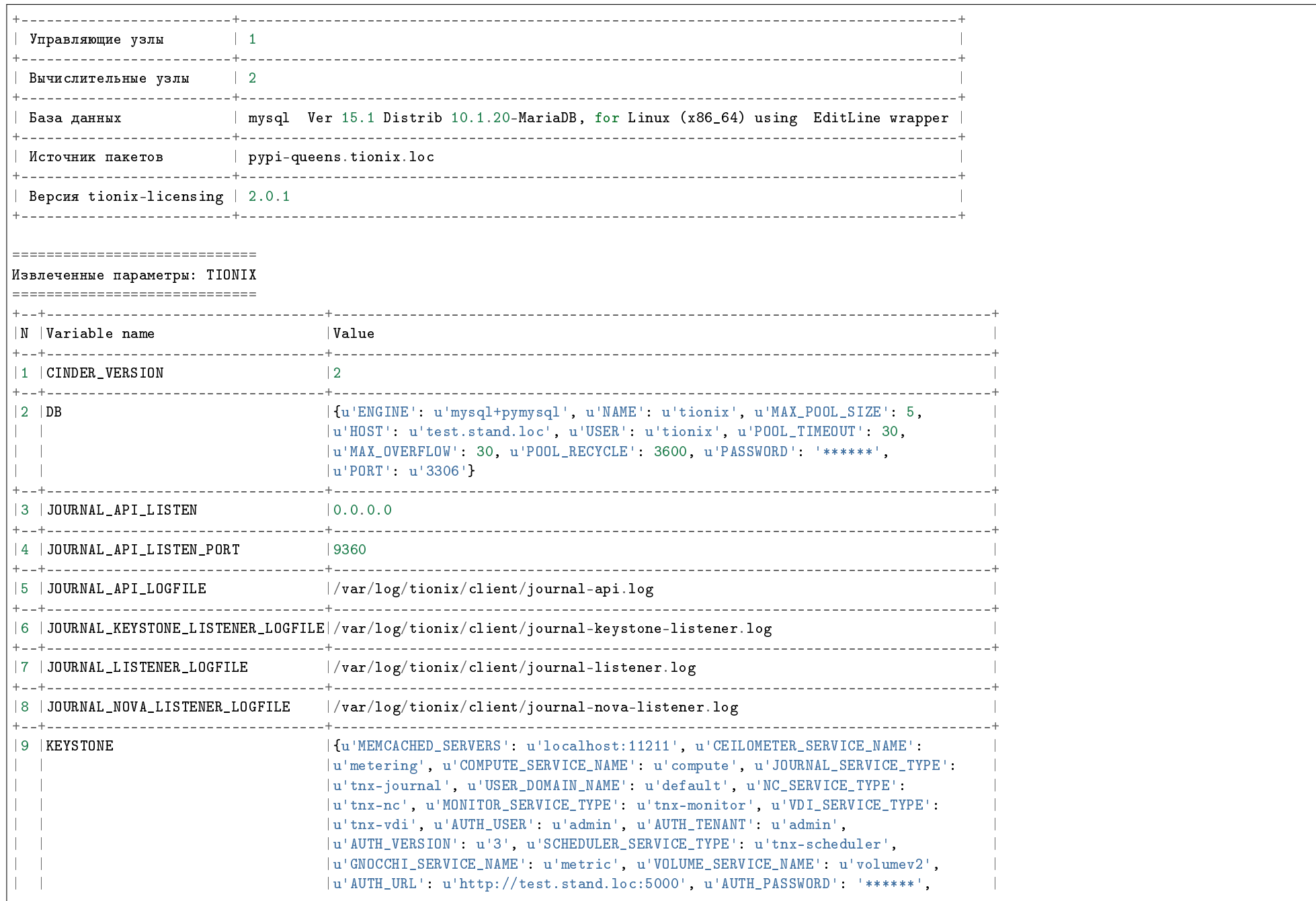

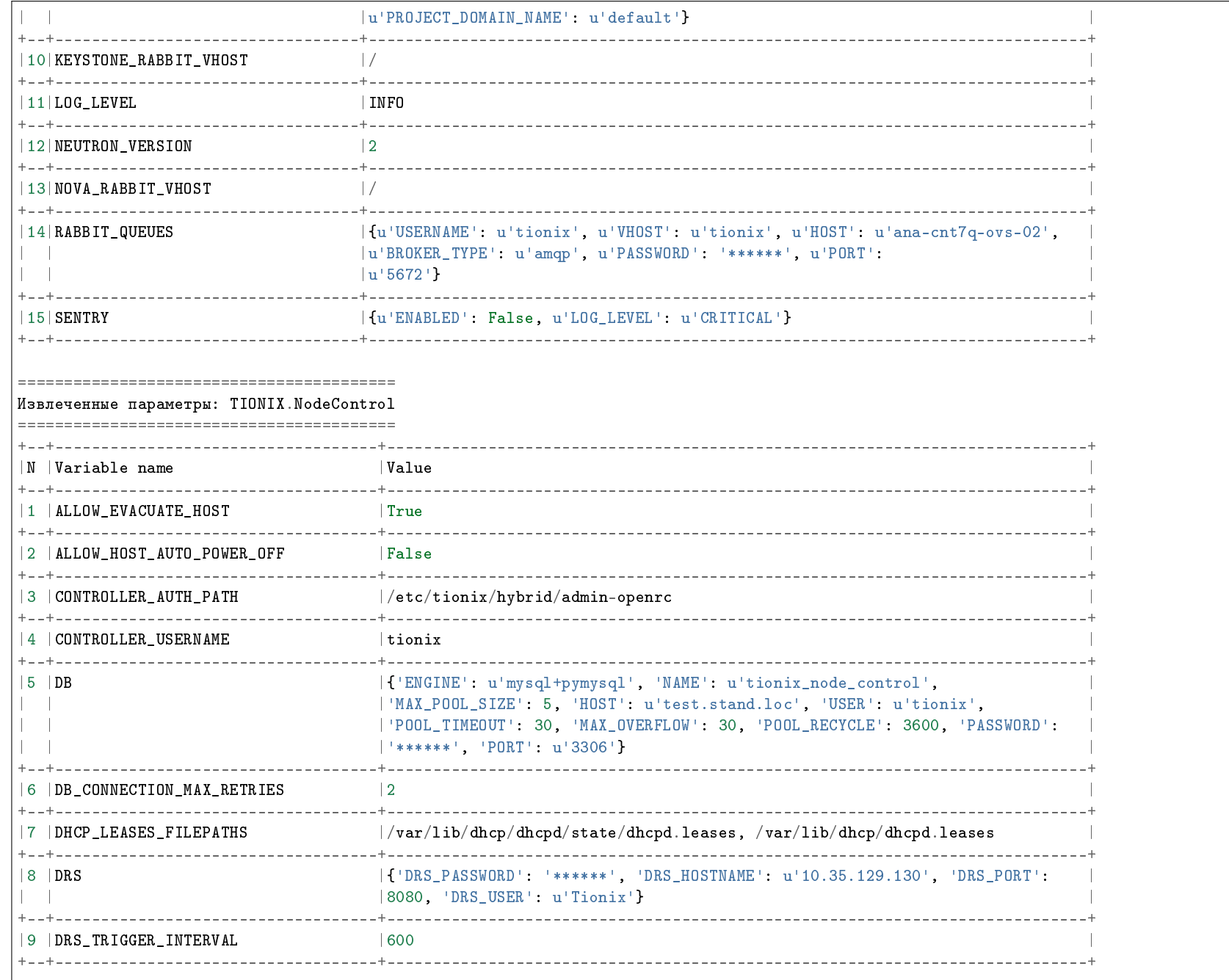

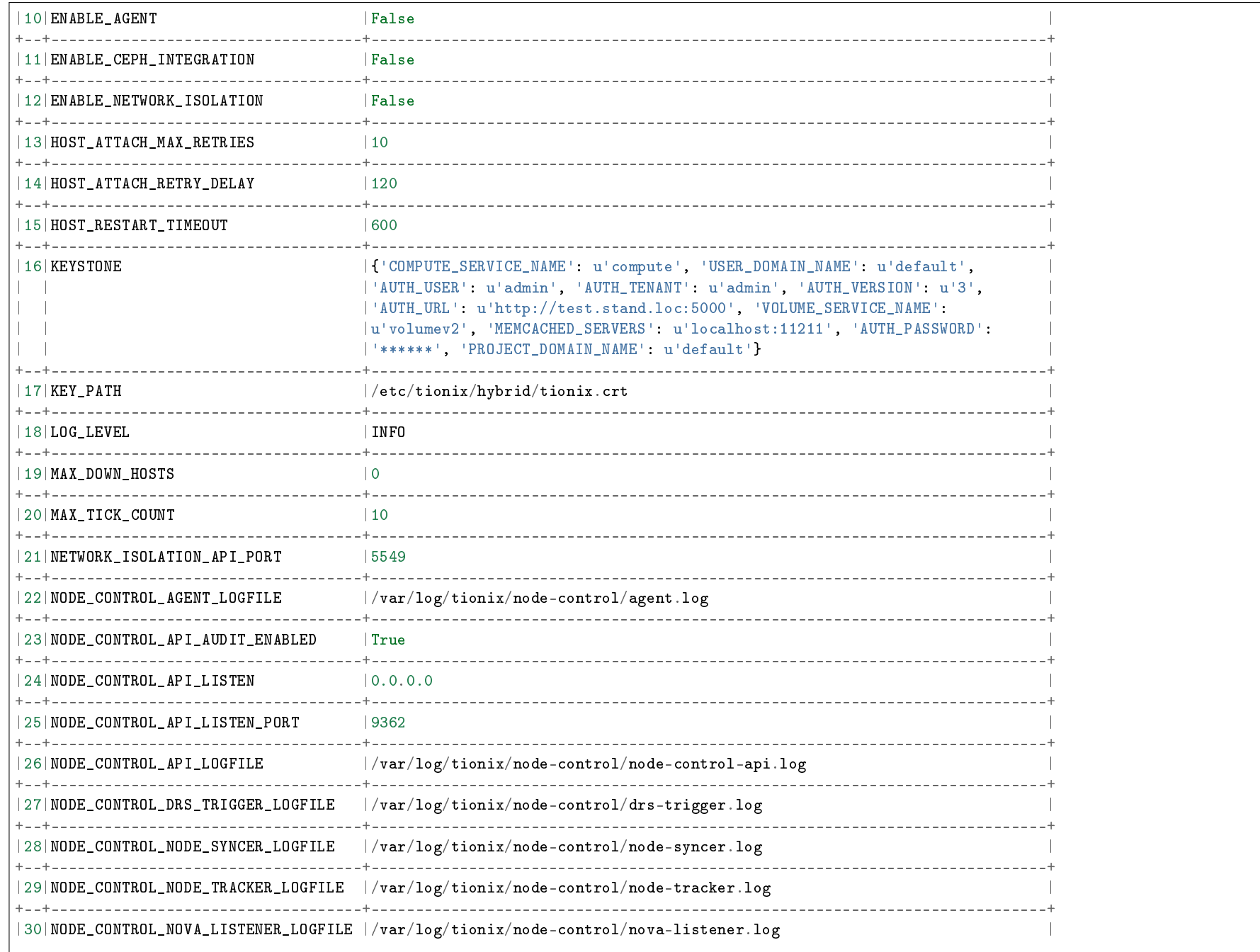

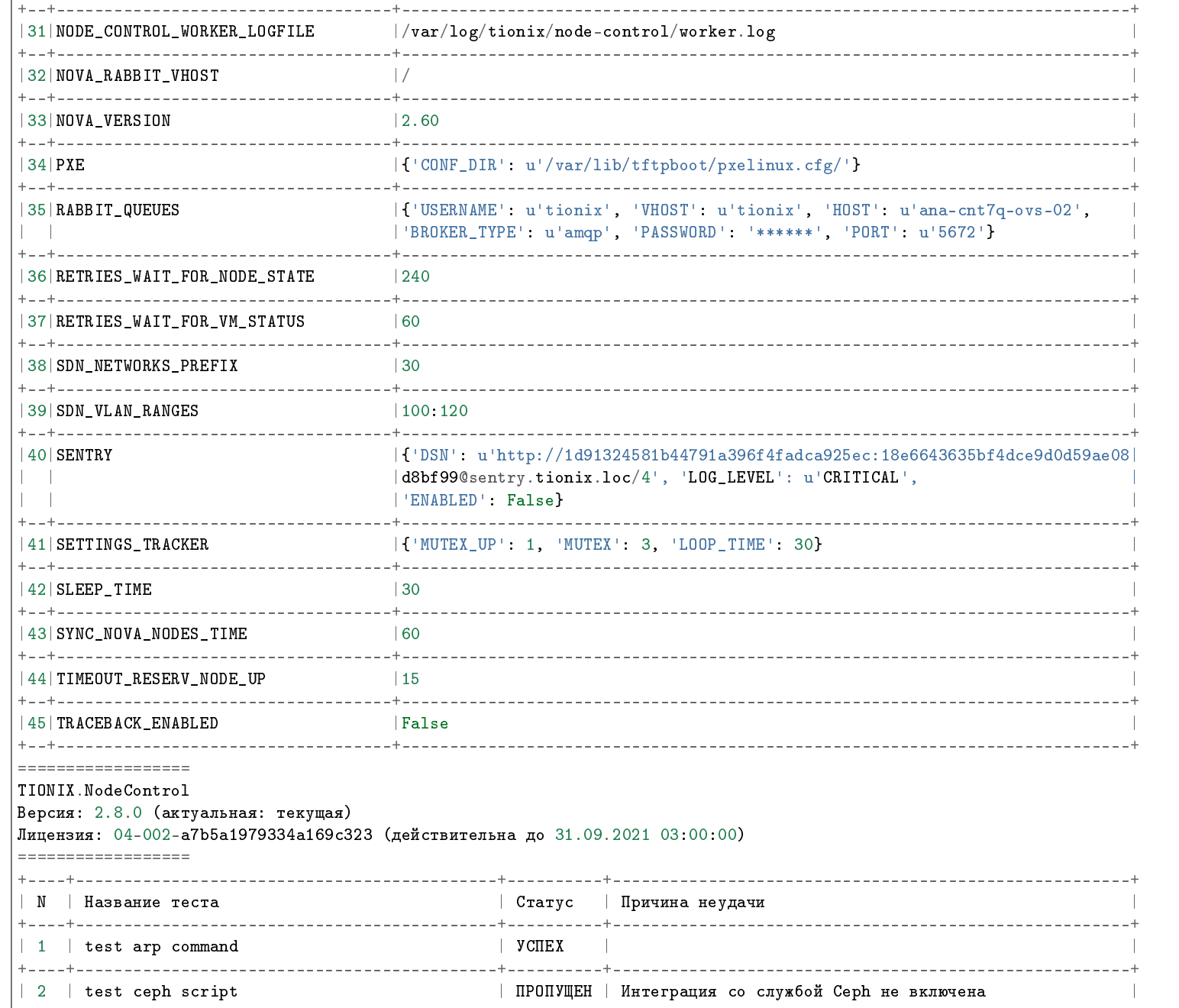

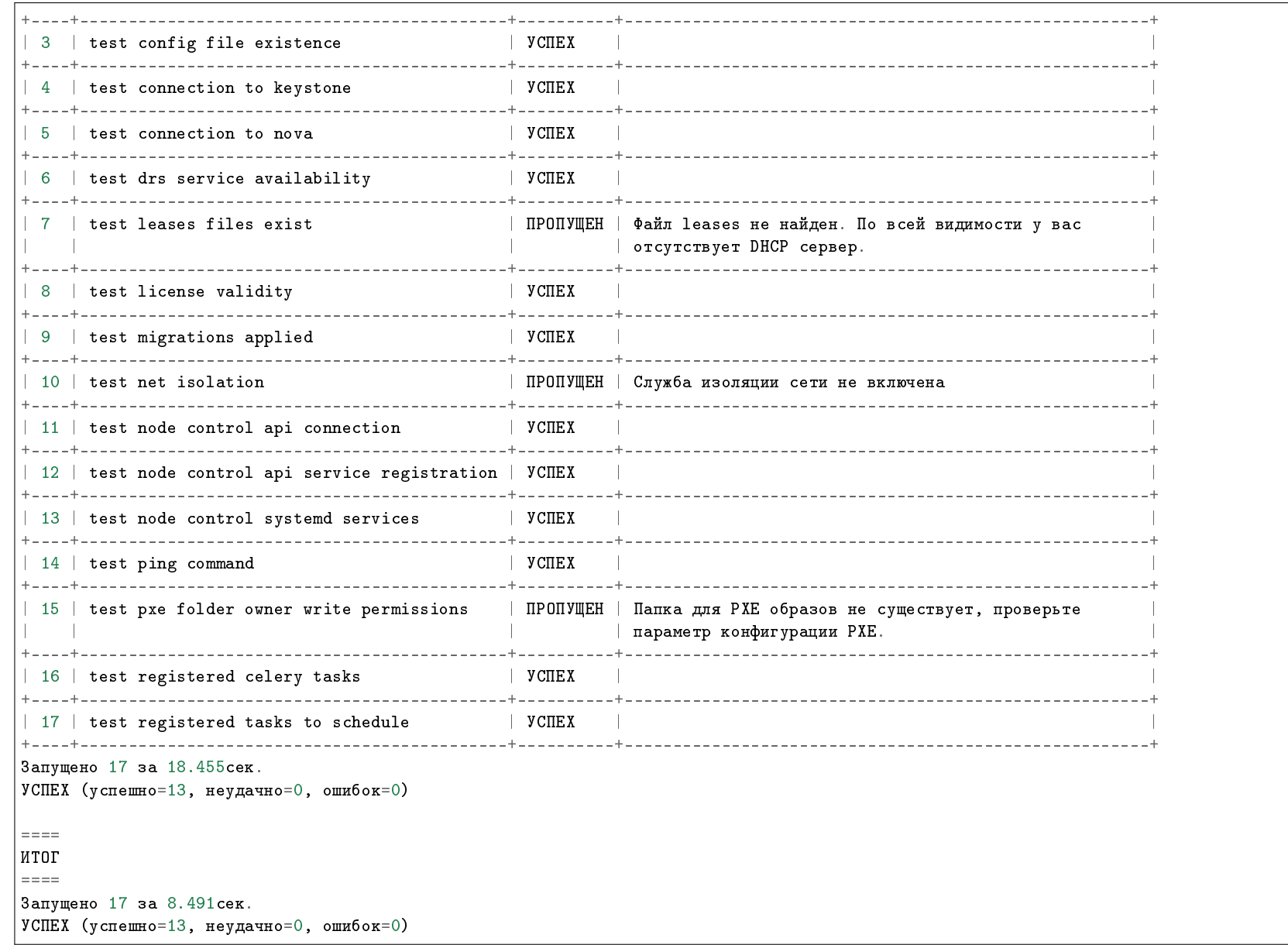

# 1.7.2 Интерпретация результатов

### Содержание

- Расшифровка статусов тестов
- Описание причин неуспешного прохождения тестов
	- TIONIX.Client
	- TIONIX.Dashboard
	- TIONIX.Monitor
	- TIONIX.NodeControl
	- TIONIX.Scheduler
	- TIONIX.VDIclient
	- TIONIX.VDIserver
- $\bullet$  Перечень извлекаемых переменных

#### Расшифровка статусов тестов

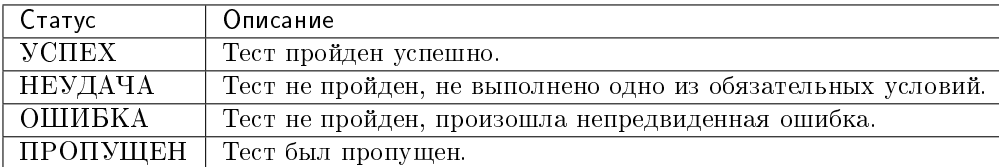

#### Описание причин неуспешного прохождения тестов

Примечание: В результатах самодиагностики модулей TIONIX.VDIserver, TIONIX.Monitor, TIONIX.NodeControl имеется тест license validity, который проверяет валидность лицензии для каждого из указанных модулей.

Причины неуспешного прохождения:

- Лицензия не установлена;
- Лицензия истекла.

# TIONIX.Client

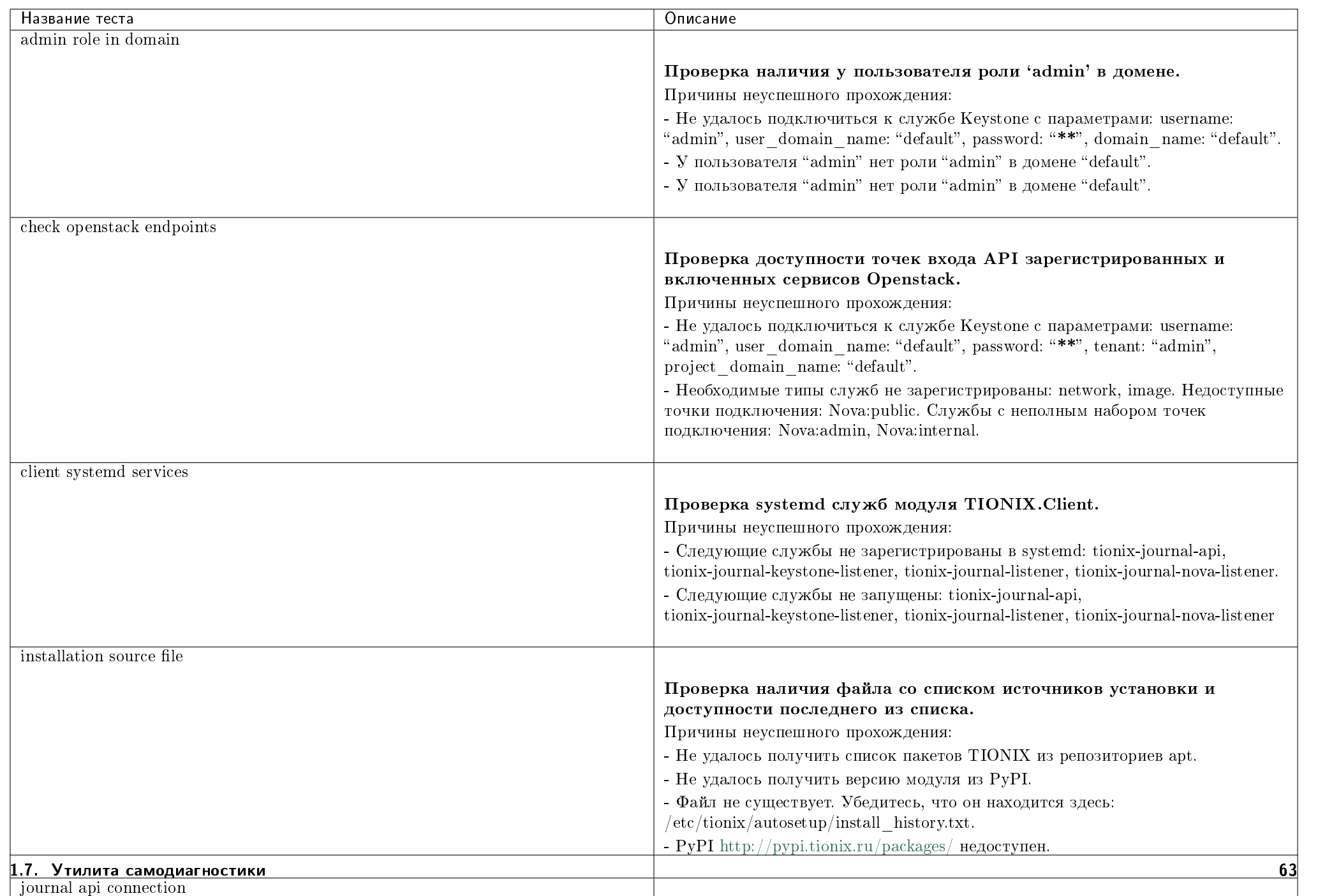

# TIONIX.Dashboard

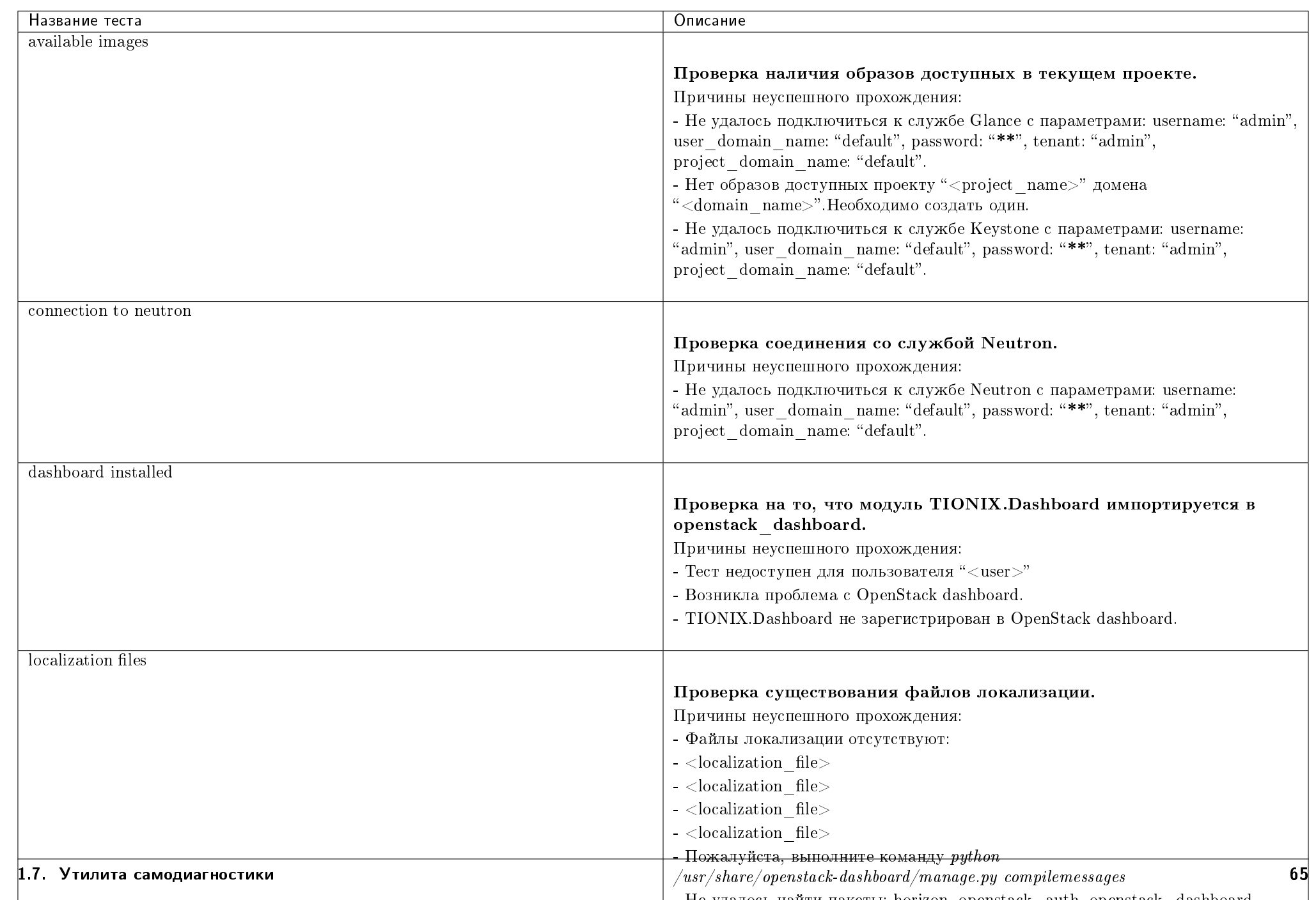

# TIONIX.Monitor

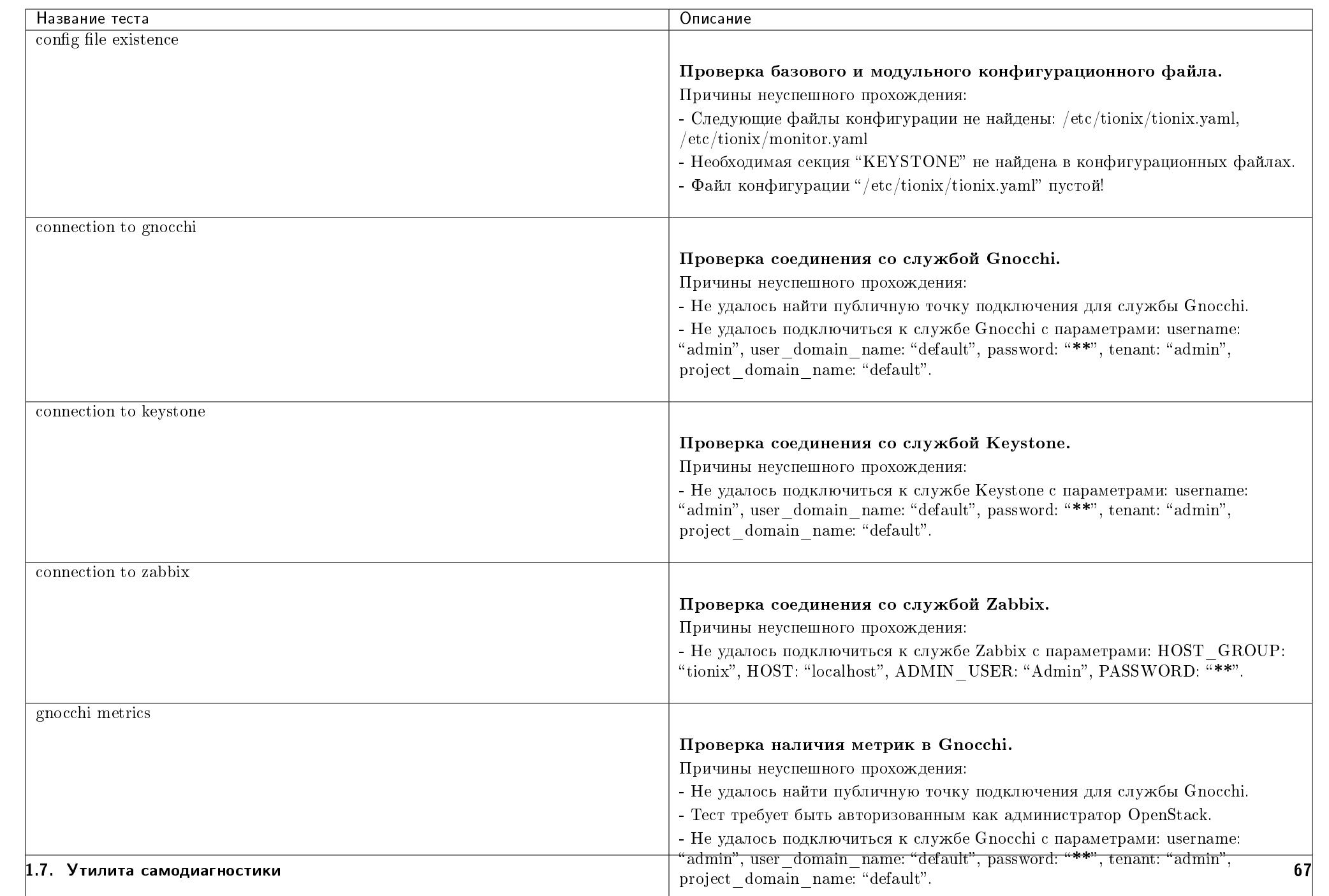

- Не удалось подключиться к службе Keystone с параметрами: username: username: username: username: username: u
# TIONIX.NodeControl

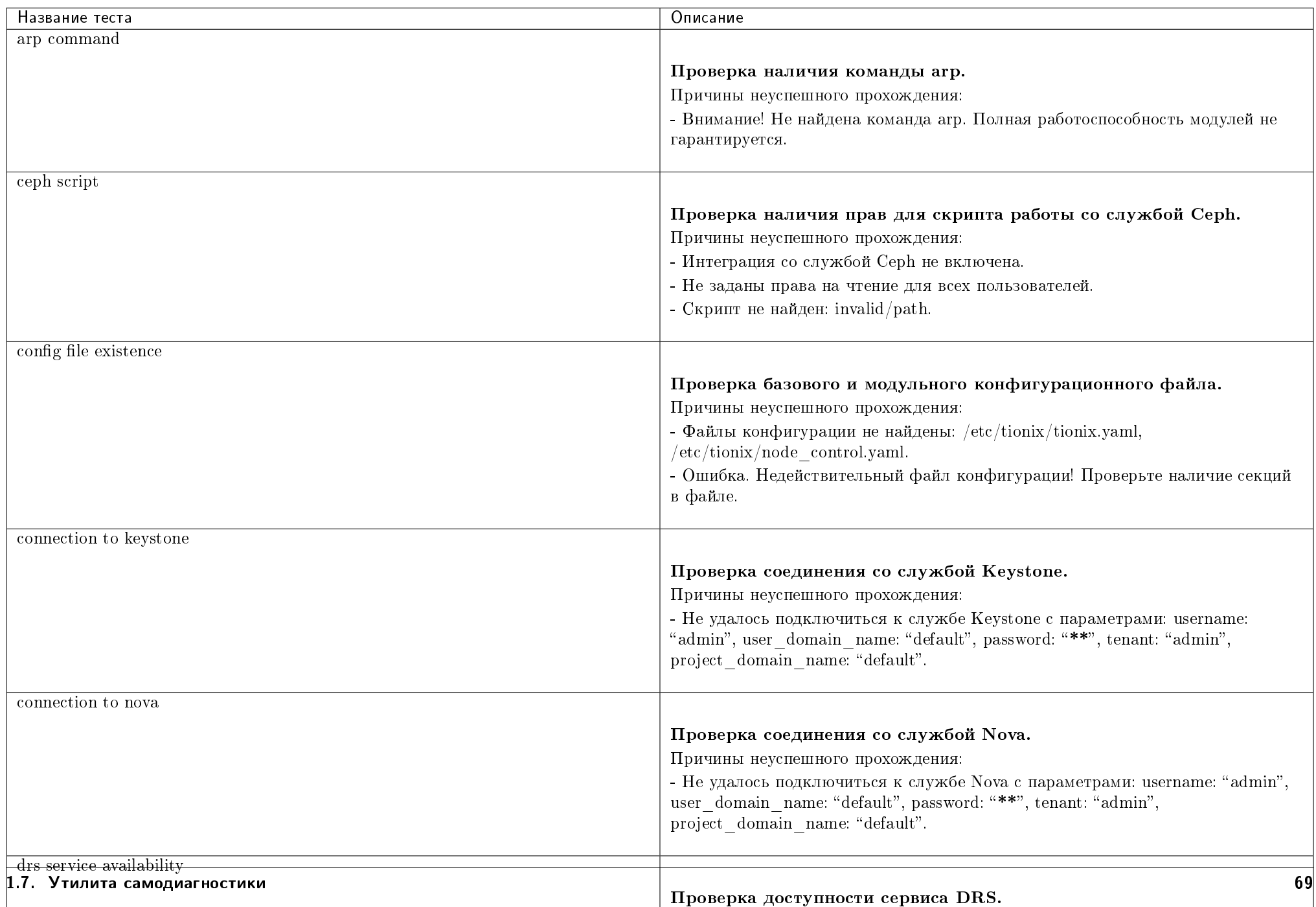

## TIONIX.Scheduler

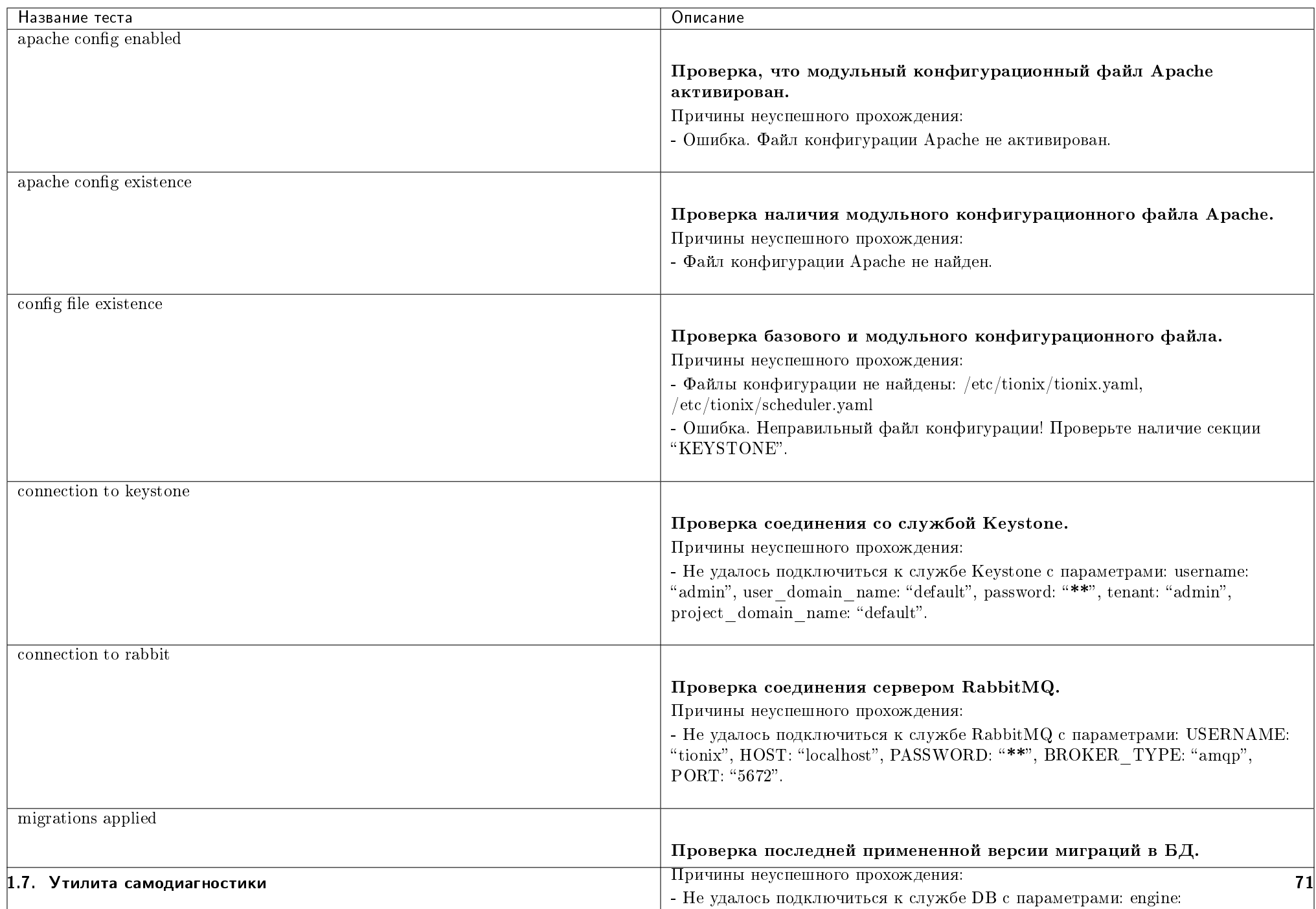

# TIONIX.VDIclient

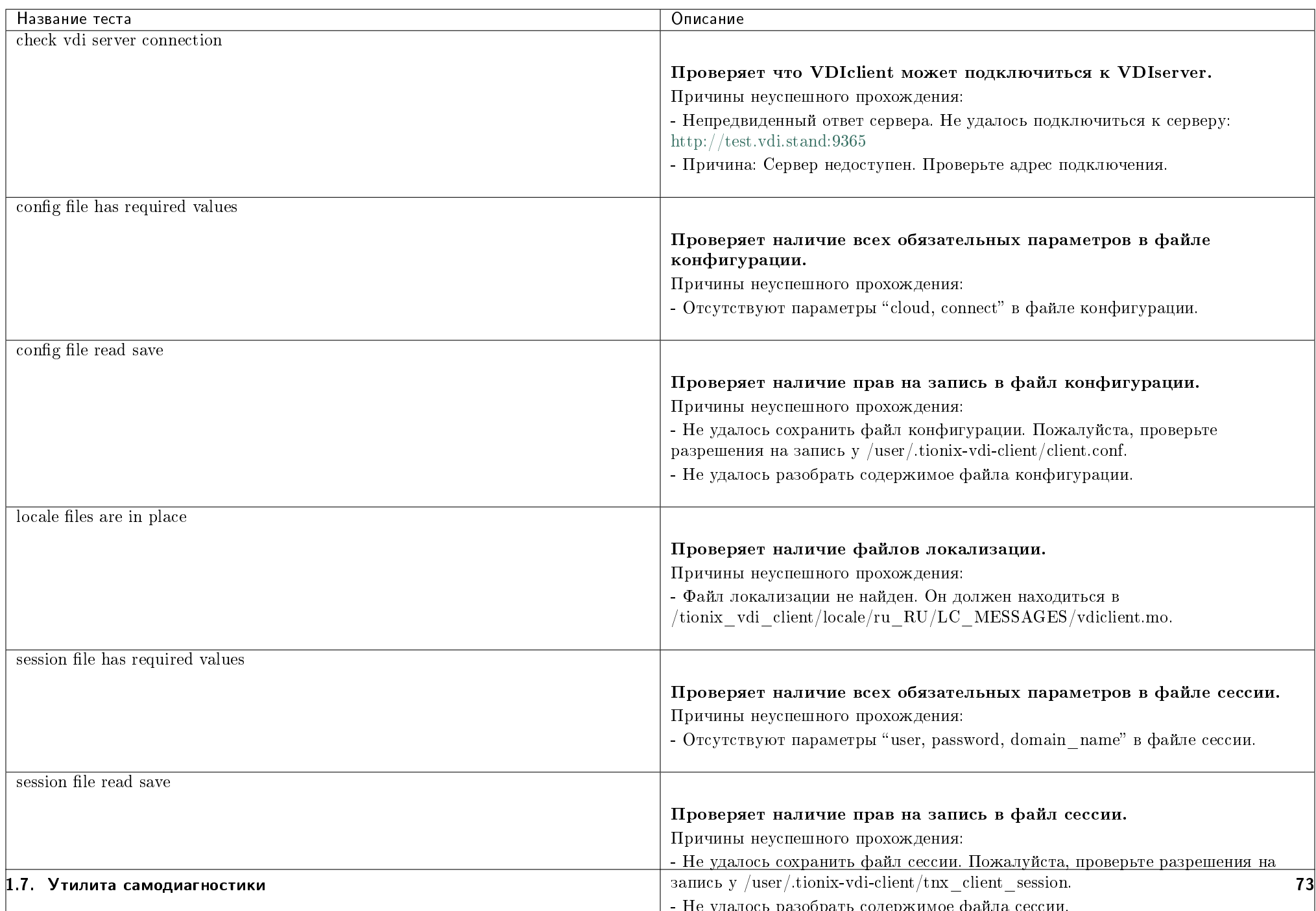

## TIONIX.VDIserver

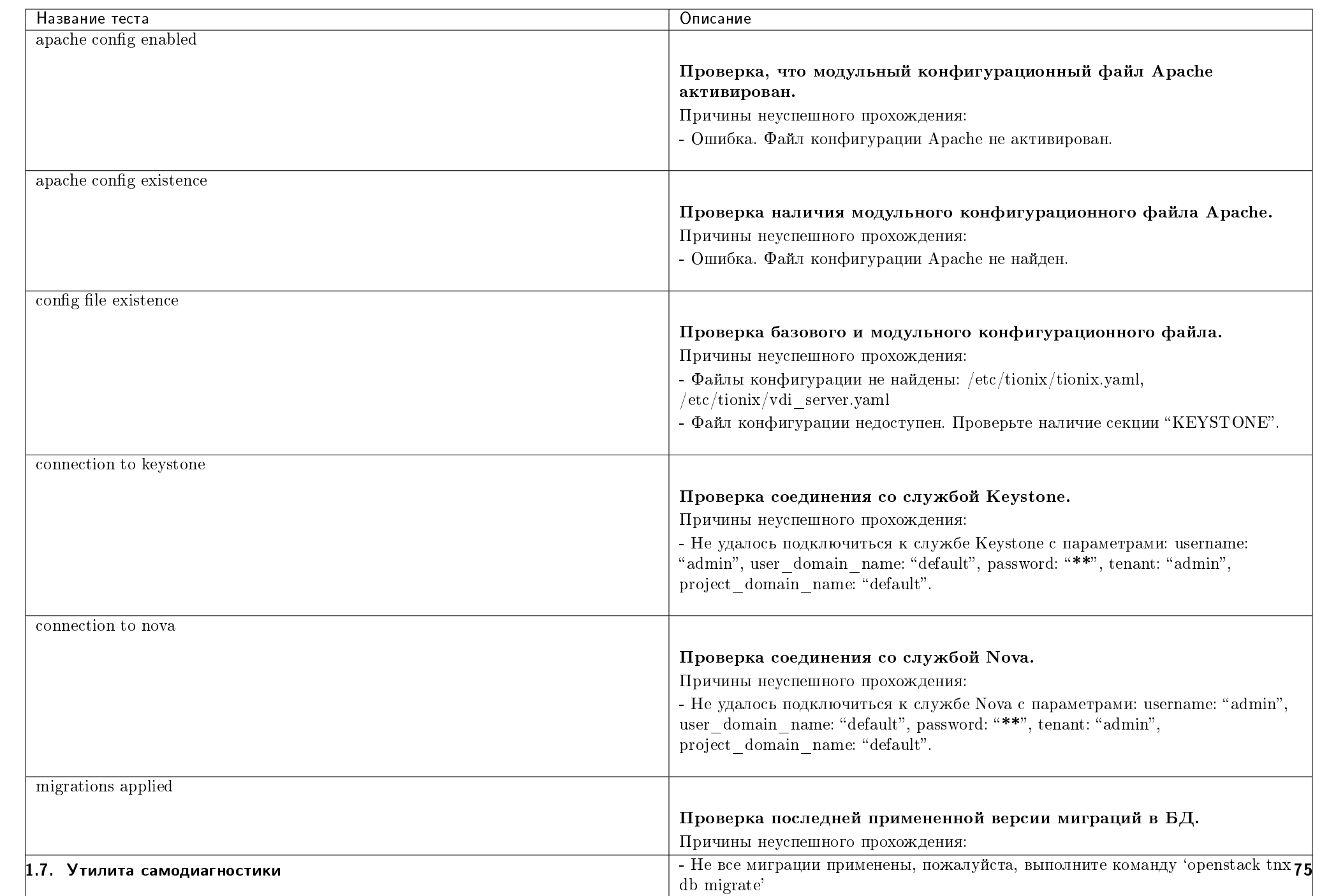

Примечание: Тест valid openstack version для модуля TIONIX. Client проверяет соответствие установленных зависимостей официальным требованиям соответствующей версии OpenStack. Пример требований из официальной документации OpenStack.

#### Перечень извлекаемых переменных

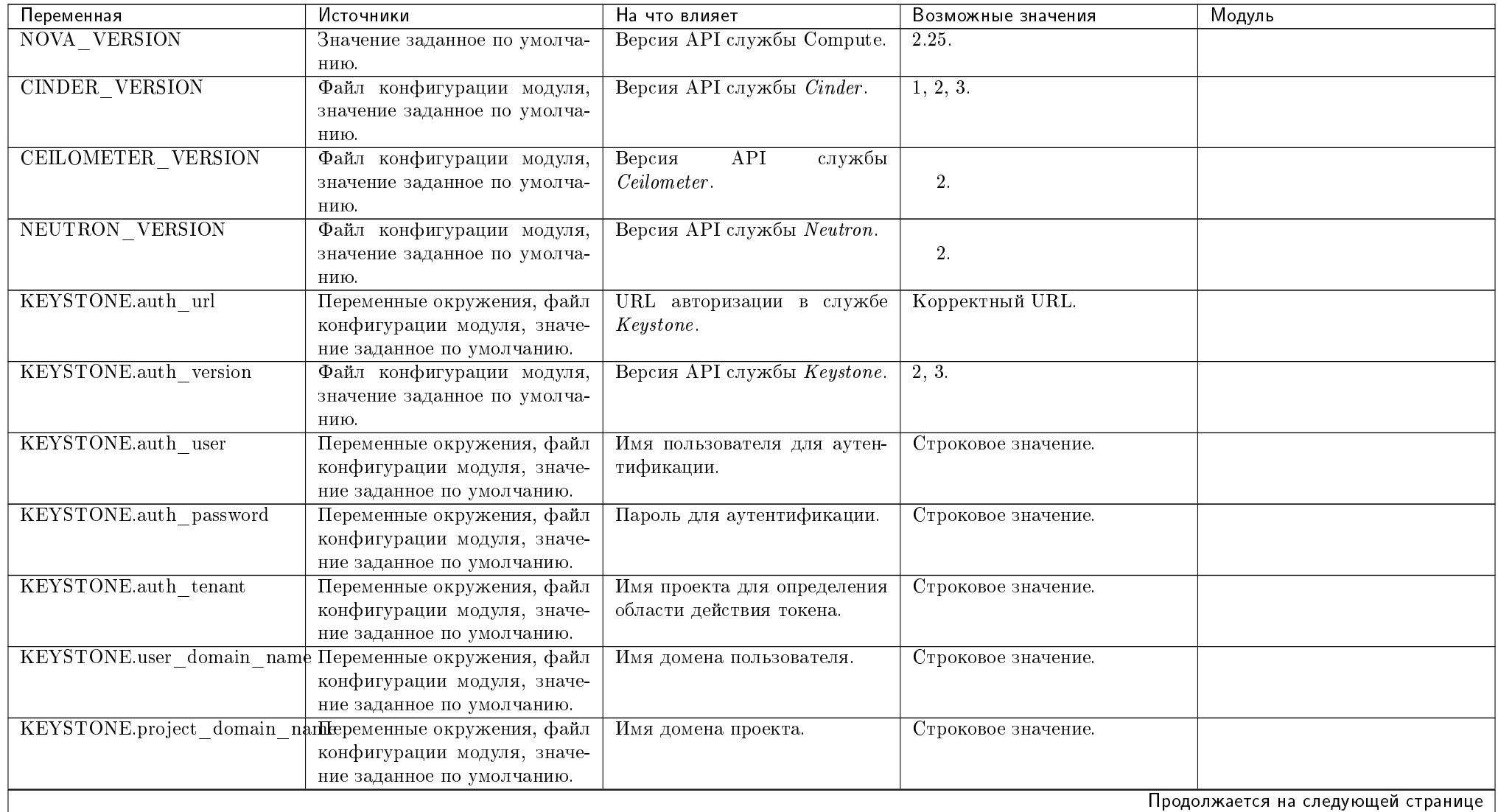

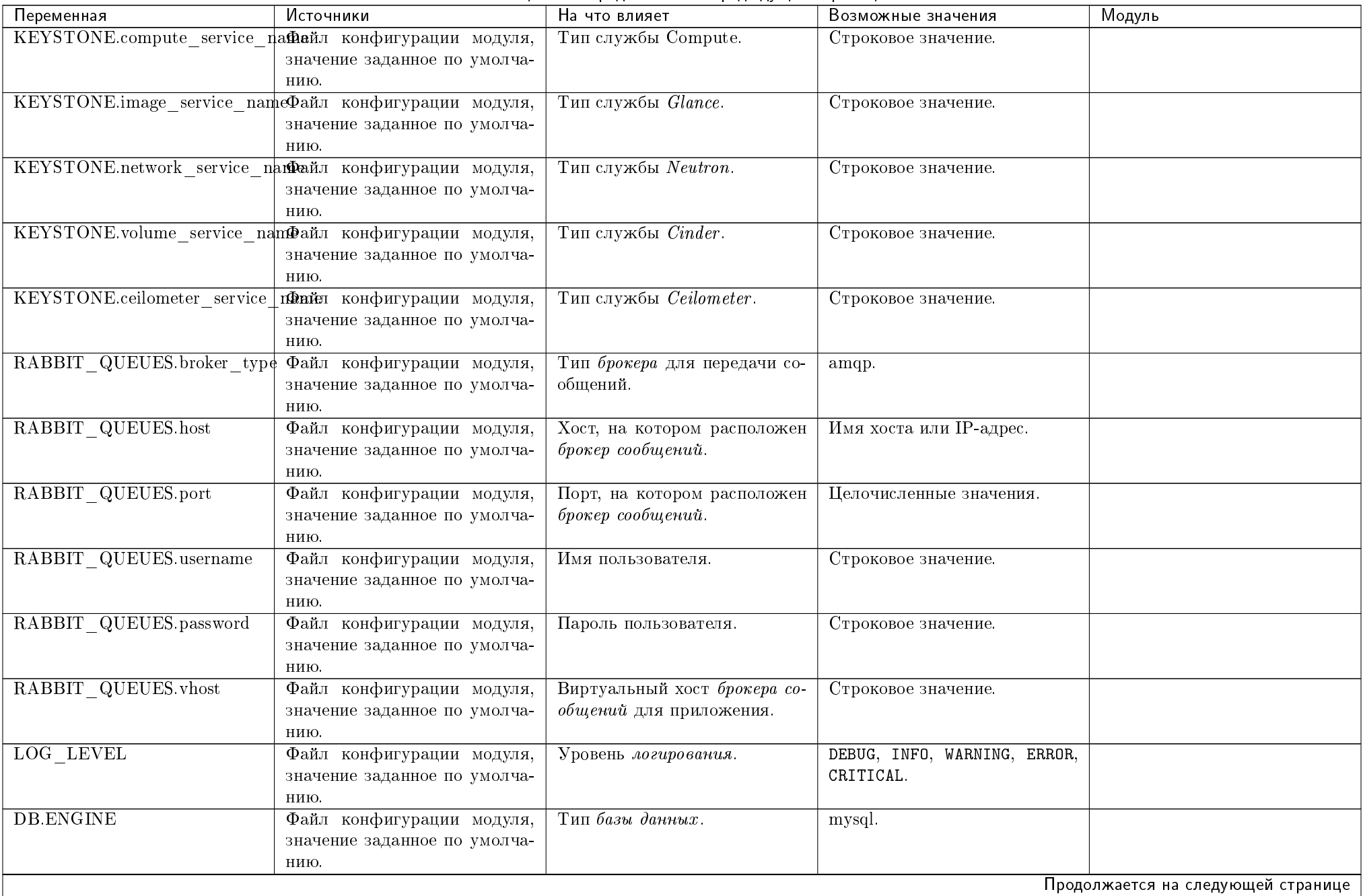

| Переменная                                     | таолица т<br>Источники       | 2 — продолжение с предыдущей страницы<br>На что влияет | Возможные значения           | Модуль              |
|------------------------------------------------|------------------------------|--------------------------------------------------------|------------------------------|---------------------|
| DB.USER                                        | Файл конфигурации модуля,    | Пользователь базы данных.                              | Строковое значение.          |                     |
|                                                | значение заданное по умолча- |                                                        |                              |                     |
|                                                | нию.                         |                                                        |                              |                     |
| <b>DB.PASSWORD</b>                             | Файл конфигурации модуля,    | Пароль к базе данных.                                  | Строковое значение.          |                     |
|                                                | значение заданное по умолча- |                                                        |                              |                     |
|                                                | нию.                         |                                                        |                              |                     |
| DB.HOST                                        | Файл конфигурации модуля,    | Хост, на котором запущена ба-                          | Имя хоста или IP-адрес.      |                     |
|                                                | значение заданное по умолча- | за данных.                                             |                              |                     |
|                                                | нию.                         |                                                        |                              |                     |
| DB.PORT                                        | Файл конфигурации модуля,    | Порт, на котором запущена ба-                          | Целочисленные значения.      |                     |
|                                                | значение заданное по умолча- | за данных.                                             |                              |                     |
|                                                | нию.                         |                                                        |                              |                     |
| <b>DB.NAME</b>                                 | Файл конфигурации модуля,    | Имя базы данных.                                       | Имя базы данных может со-    |                     |
|                                                | значение заданное по умолча- |                                                        | держать любой символ, допу-  |                     |
|                                                | нию.                         |                                                        | стимый в имени каталога, за  |                     |
|                                                |                              |                                                        | исключением / или            |                     |
| KEYSTONE.identity service name                 |                              | Тип службы Keystone.                                   | Строковое значение.          | TIONIX.Dashboard.   |
| <b>GLANCE VERSION</b>                          | Файл конфигурации модуля,    | Версия API службы Glance.                              | 2, 3                         | TIONIX.Dashboard.   |
|                                                | значение заданное по умолча- |                                                        |                              |                     |
|                                                | нию.                         |                                                        |                              |                     |
| CEILOMETER METERS                              | Файл конфигурации модуля,    | Список метрик, которые отоб-                           | Метрики, на сбор которых на- | TIONIX.Monitor.     |
|                                                | значение заданное по умолча- | ражаются при запросе ста-                              | строена служба Ceilometer.   |                     |
|                                                | нию.                         | тистики работы виртуальных                             |                              |                     |
|                                                |                              | mauu                                                   |                              |                     |
| SYNC NOVA NODES TIME                           | Файл конфигурации модуля,    | Интервал синхронизации вы-                             | Целочисленные значения.      | TIONIX.NodeControl. |
|                                                | значение заданное по умолча- | числительных узлов, измеря-                            |                              |                     |
|                                                | нию.                         | ется в секундах.                                       |                              |                     |
| MAX DOWN HOSTS                                 | Файл конфигурации модуля,    | Максимально допустимое ко-                             | Целочисленные значения.      | TIONIX.NodeControl. |
|                                                | значение заданное по умолча- | личество вычислительных уз-                            |                              |                     |
|                                                | нию.                         | лов в статусе down, за исклю-                          |                              |                     |
|                                                |                              | чением резервных.                                      |                              |                     |
| ALLOW HOST AUTO POWERDaOF ROHOMPypaции модуля, |                              | Параметр разрешает, либо за-                           | True или False.              | TIONIX.NodeControl. |
|                                                | значение заданное по умолча- | прещает перезапуск вычисли-                            |                              |                     |
|                                                | нию.                         | тельного узла в случае его пе-                         |                              |                     |
|                                                |                              | рехода в статус down.                                  |                              |                     |
| HOST RESTART TIMEOUT                           | Файл конфигурации модуля,    | Время ожидания перезапуска                             | Целочисленные значения.      | TIONIX.NodeControl. |
|                                                | значение заданное по умолча- | вычислительного узла.                                  |                              |                     |
|                                                | нию.                         |                                                        |                              |                     |
| Продолжается на следующей странице             |                              |                                                        |                              |                     |

Таблица 1.2 – продолжение с предыдущей страницы

| Переменная                         | <b>Источники</b>                                   | На что влияет                                              | Возможные значения          | Модуль              |
|------------------------------------|----------------------------------------------------|------------------------------------------------------------|-----------------------------|---------------------|
| PXE.conf dir                       | Файл конфигурации модуля,                          | Каталог для конфигурацион-                                 | Абсолютный путь до директо- | TIONIX.NodeControl. |
|                                    | значение заданное по умолча-                       | ных файлов РХЕ.                                            | рии.                        |                     |
|                                    | нию.                                               |                                                            |                             |                     |
| SETTINGS TRACKER.mutex             | Файл конфигурации модуля,                          | Количество попыток опреде-                                 | Целочисленные значения.     | TIONIX.NodeControl. |
|                                    | значение заданное по умолча-                       | ления статуса гипервизора.                                 |                             |                     |
|                                    | нию.                                               | при переходе в статус down                                 |                             |                     |
|                                    | SETTINGS TRACKER.mutex upaйл конфигурации модуля,  | перед запуском обработчика.<br>Количество попыток опреде-  | Целочисленные значения.     | TIONIX.NodeControl. |
|                                    | значение заданное по умолча-                       | ления статуса гипервизора при                              |                             |                     |
|                                    | нию.                                               | переходе в статус up перед за-                             |                             |                     |
|                                    |                                                    | пуском обработчика.                                        |                             |                     |
|                                    | SETTINGS TRACKER.loop timDайл конфигурации модуля, | Интервал времени между про-                                | Целочисленные значения.     | TIONIX.NodeControl. |
|                                    | значение заданное по умолча-                       | верками статуса вычислитель-                               |                             |                     |
|                                    | нию.                                               | ных узлов (в секундах).                                    |                             |                     |
| DHCP LEASES FILEPATHS              | Файл конфигурации модуля,                          | Путь до директории с. leases                               | Абсолютный путь до директо- | TIONIX.NodeControl. |
|                                    | значение заданное по умолча-                       | файлами <i>DHCP</i> сервера.                               | рии.                        |                     |
|                                    | нию.                                               |                                                            |                             |                     |
|                                    | TIMEOUT RESERV NODE UPайл конфигурации модуля,     | Время ожидания поднятия ре-                                | Целочисленные значения.     | TIONIX.NodeControl. |
|                                    | значение заданное по умолча-                       | зервного вычислительного уз-                               |                             |                     |
|                                    | нию.                                               | a.                                                         |                             |                     |
| MAX TICK COUNT                     | Файл конфигурации модуля,                          | Максимальное<br>количество                                 | Целочисленные значения.     | TIONIX.NodeControl. |
|                                    | значение заданное по умолча-                       | итераций проверки статуса                                  |                             |                     |
|                                    | нию.                                               | вычислительного узла при                                   |                             |                     |
|                                    |                                                    | выключении хоста с эвакуа-                                 |                             |                     |
|                                    |                                                    | ций виртуальных машин при                                  |                             |                     |
|                                    |                                                    | отключении питания гиперви-                                |                             |                     |
|                                    |                                                    | зора консольной утилитой.                                  |                             |                     |
| <b>SLEEP TIME</b>                  | Файл конфигурации модуля,                          | Время ожидания до начала                                   | Целочисленные значения.     | TIONIX.NodeControl. |
|                                    | значение заданное по умолча-                       | следующей итерации во вре-                                 |                             |                     |
|                                    | нию.                                               | мя проверки статуса вычисли-<br>тельного узла при выключе- |                             |                     |
|                                    |                                                    | нии хоста с эвакуаций вирту-                               |                             |                     |
|                                    |                                                    | альных машин при отключе-                                  |                             |                     |
|                                    |                                                    | нии питания гипервизора кон-                               |                             |                     |
|                                    |                                                    | сольной утилитой.                                          |                             |                     |
|                                    | DB_CONNECTION_MAX_RETTRAKS конфигурации модуля,    | Количество попыток подклю-                                 | Целочисленные значения.     | TIONIX.NodeControl. |
|                                    | значение заданное по умолча-                       | чения к базе данных.                                       |                             |                     |
|                                    | нию.                                               |                                                            |                             |                     |
| Продолжается на следующей странице |                                                    |                                                            |                             |                     |

Таблица 1.2 – продолжение с предыдущей страницы

| Переменная                                      | Источники                                         | таолица т.z – продолжение с предыдущей страницы<br>На что влияет | Возможные значения           | Модуль              |
|-------------------------------------------------|---------------------------------------------------|------------------------------------------------------------------|------------------------------|---------------------|
| НОЅТ АТТАСН RETRY DELADАйл конфигурации модуля, |                                                   |                                                                  |                              | TIONIX.NodeControl. |
|                                                 |                                                   | Время ожидания до следую-                                        | Целочисленные значения.      |                     |
|                                                 | значение заданное по умолча-                      | щей попытки привязки хоста к                                     |                              |                     |
|                                                 | нию.                                              | виртуальному контроллеру.                                        |                              |                     |
| НОЅТ_АТТАСН_МАХ_RETRIDAйл конфигурации модуля,  |                                                   | Количество повторных попы-                                       | Целочисленные значения       | TIONIX.NodeControl. |
|                                                 | значение заданное по умолча-                      | ток привязки хоста к вирту-                                      |                              |                     |
|                                                 | нию.                                              | альному контроллеру в случае                                     |                              |                     |
|                                                 |                                                   | ошибки.                                                          |                              |                     |
| KEY PATH                                        | Файл конфигурации модуля,                         | Путь до закрытого ключа,                                         | Абсолютный путь до файла.    | TIONIX.NodeControl. |
|                                                 | значение заданное по умолча-                      | необходимого для обращения                                       |                              |                     |
|                                                 | нию.                                              | к виртуальному контроллеру.                                      |                              |                     |
| CONTROLLER AUTH PATH                            | Файл конфигурации модуля,                         | Путь до расположенного на                                        | Абсолютный путь до файла.    | TIONIX.NodeControl. |
|                                                 | значение заданное по умолча-                      | виртуальном<br>контроллере                                       |                              |                     |
|                                                 | нию.                                              | файла с авторизационными                                         |                              |                     |
|                                                 |                                                   | данными.                                                         |                              |                     |
| CONTROLLER USERNAME                             | Файл конфигурации модуля,                         | Имя пользователя для под-                                        | Строковое значение.          | TIONIX.NodeControl. |
|                                                 | значение заданное по умолча-                      | ключения к виртуальному                                          |                              |                     |
|                                                 | нию.                                              | контроллеру.                                                     |                              |                     |
| ENTRY GROUPS                                    | Файл конфигурации модуля,                         | Список наименований групп,                                       | tionix.tasks, tionix_tasks.  | TIONIX.Scheduler.   |
|                                                 | значение заданное по умолча-                      | по которым будет произво-                                        |                              |                     |
|                                                 | нию.                                              | диться сбор задач по точкам                                      |                              |                     |
|                                                 |                                                   | exod a.                                                          |                              |                     |
| TASK LOCALE                                     | Файл конфигурации модуля,                         | Локаль наименования задач,                                       | en, ru.                      | TIONIX.Scheduler.   |
|                                                 | значение заданное по умолча-                      | собранных по точкам входа.                                       |                              |                     |
|                                                 | нию.                                              |                                                                  |                              |                     |
| CELERY TASK SERIALIZER                          | Файл конфигурации модуля,                         | Тип<br>сериализации<br>задач                                     | json, pickle, yaml, msgpack. | TIONIX.Scheduler.   |
|                                                 | значение заданное по умолча-                      | Celery.                                                          |                              |                     |
|                                                 | нию.                                              |                                                                  |                              |                     |
|                                                 | CELERY RESULT_SERIALIZERDайл конфигурации модуля, | Тип сериализации результатов                                     | json, pickle, yaml, msgpack. | TIONIX.Scheduler.   |
|                                                 | значение заданное по умолча-                      | задач Celery.                                                    |                              |                     |
|                                                 | нию.                                              |                                                                  |                              |                     |
| CELERY ACCEPT CONTENT                           | Файл конфигурации модуля,                         | Допустимый тип данных для                                        | json, pickle, yaml, msgpack. | TIONIX.Scheduler.   |
|                                                 | значение заданное по умолча-                      | поступающих задач.                                               |                              |                     |
|                                                 |                                                   |                                                                  |                              |                     |
|                                                 | нию.                                              |                                                                  |                              | TIONIX.Scheduler.   |
| TIME ZONE                                       | Файл конфигурации модуля,                         | Временная зона для логирова-                                     | Временная зона в формате     |                     |
|                                                 | значение заданное по умолча-                      | ния событий процессов Celery.                                    | Europe/Moscow.               |                     |
|                                                 | нию.                                              |                                                                  |                              |                     |
| CELERY DEFAULT QUEUE                            | Файл конфигурации модуля,                         | Название очереди задач по                                        | Строковое значение.          | TIONIX.Scheduler.   |
|                                                 | значение заданное по умолча-                      | умолчанию.                                                       |                              |                     |
|                                                 | нию.                                              |                                                                  |                              |                     |
| Продолжается на следующей странице              |                                                   |                                                                  |                              |                     |

Таблица 1.2 – продолжение с предыдущей страницы

| Переменная            | Источники                                       | .<br>На что влияет            | Возможные значения         | Модуль             |
|-----------------------|-------------------------------------------------|-------------------------------|----------------------------|--------------------|
| CELERYBEAT SYNC EVERY | Файл конфигурации модуля,                       | Количество выполненных за-    | Целочисленные значения.    | TIONIX.Scheduler.  |
|                       | значение заданное по умолча-                    | дач до очередной синхрониза-  |                            |                    |
|                       | нию.                                            | ЦИИ.                          |                            |                    |
| CELERYBEAT MAX LOOP   | ПОБЕНЕ RVAdнфигурации модуля,                   | Интервал между проверками     | Целочисленные значения.    | TIONIX.Scheduler.  |
|                       | значение заданное по умолча-                    | расписания.                   |                            |                    |
|                       | нию.                                            |                               |                            |                    |
|                       | CELERY RESULT BACKEND Файл конфигурации модуля, | back-end для хранения резуль- | djcelery.backends.         | TIONIX.Scheduler.  |
|                       | значение заданное по умолча-                    | татов выполненных задач.      | database: DatabaseBackend. |                    |
|                       | нию.                                            |                               |                            |                    |
| CELERYBEAT SCHEDULER  | Файл конфигурации модуля,                       | Тип<br>планировщика<br>задач  | tionix_scheduler.          | TIONIX.Scheduler.  |
|                       | значение заданное по умолча-                    | Celery.                       | scheduler.                 |                    |
|                       | нию.                                            |                               | TnxDatabaseScheduler.      |                    |
| <b>LATENCY</b>        | Файл конфигурации модуля,                       | Время<br>ожидания<br>создания | Целочисленные значения.    | TIONIX. VDIserver. |
|                       | значение заданное по умолча-                    | $VDI$ сервера.                |                            |                    |
|                       | нию.                                            |                               |                            |                    |
| <b>DEBUG</b>          | Файл конфигурации модуля,                       | Работа в режиме debug.        | True или False.            | TIONIX.VDIserver.  |
|                       | значение заданное по умолча-                    |                               |                            |                    |
|                       | нию.                                            |                               |                            |                    |

Таблица 1.2 - продолжение с предыдущей страницы

# 1.8 Утилита миграции базы данных

- $\bullet$  Onucanue ymunumu
- Примеры использования
	- Получение списка доступных для миграции модулей
	- Запуск миграции базы данных для одного модуля
	- Запуск миграции баз данных для нескольких модулей
	- Запуск миграции баз данных для всех модулей
	- $-$  Неудачная миграция базы данных
	- $-$  Откат обновления базы данных
- $\bullet$  Описание таблицы результатов

Примечание: Все указанные в разделе команды выполняются только на контроллере.

# 1.8.1 Описание утилиты

openstack tnx db migrate - консольная утилита обновления баз данных модулей TIONIX. При запуске утилита производит проверку и автоматически обновляет базу данных до последней версии.

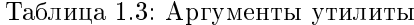

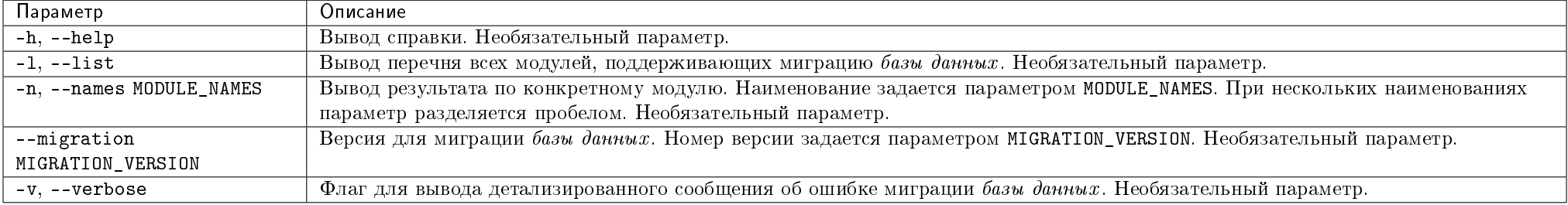

## 1.8.2 Примеры использования

#### Получение списка доступных для миграции модулей

Команда:

openstack tnx db migrate --list

Пример вывода перечня модулей, для которых доступна миграция базы данных:

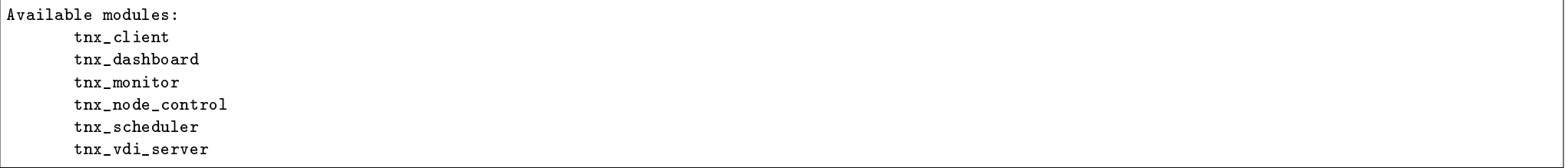

#### Запуск миграции базы данных для одного модуля

Запуск миграции базы данных для TIONIX.Dashboard:

openstack tnx db migrate --names tnx\_dashboard

#### Пример ответа:

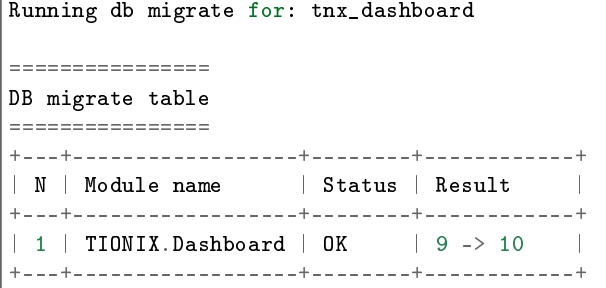

## Запуск миграции баз данных для нескольких модулей

Запуск миграции баз данных для TIONIX.Dashboard и TIONIX.NodeControl:

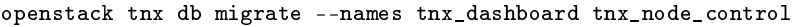

Пример ответа:

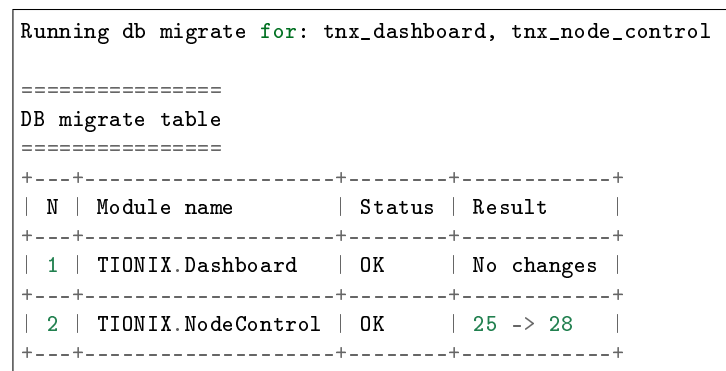

## Запуск миграции баз данных для всех модулей

Запуск миграции базы данных для всех модулей:

#### openstack tnx db migrate

Пример ответа:

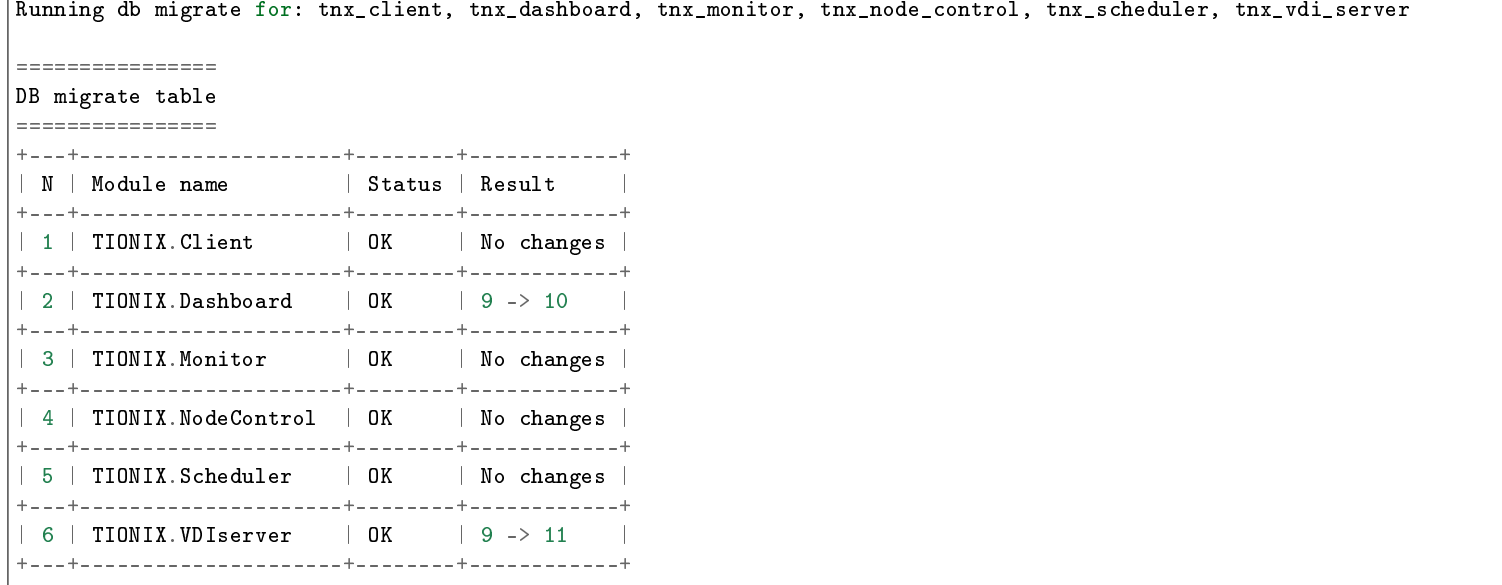

## Неудачная миграция базы данных

Команда:

openstack tnx db migrate

Пример неудачной миграции базы данных:

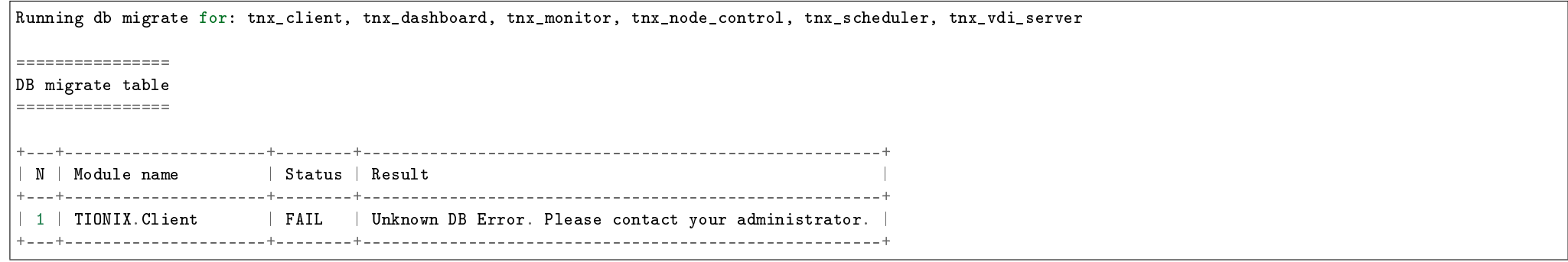

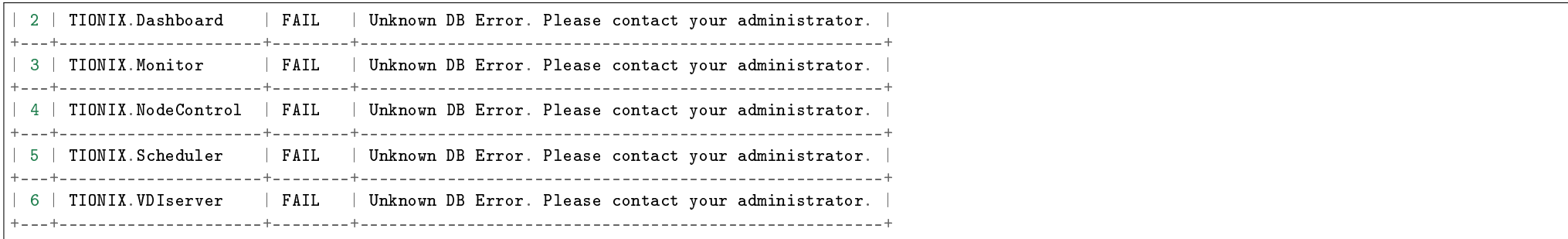

Для вывода детализированного сообщения об ошибке базы данных повторите команду с флагом --verbose:

openstack tnx db migrate --verbose

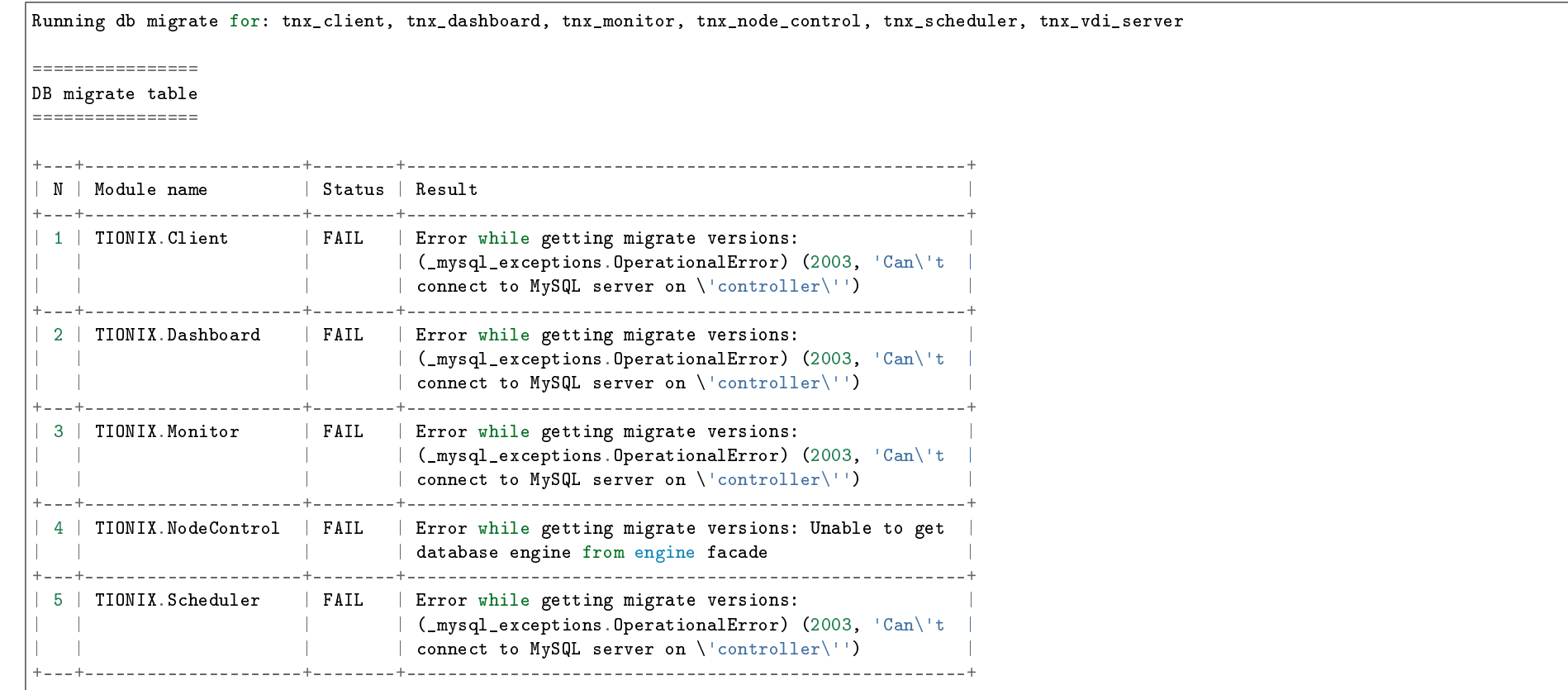

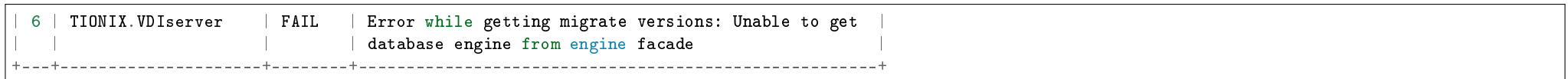

## Откат обновления базы данных

Важно: Невозможен сразу для нескольких модулей.

Откат базы данных TIONIX.NodeControl с 27 на 26 версию:

openstack tnx db migrate -n tnx\_node\_control --migration 26

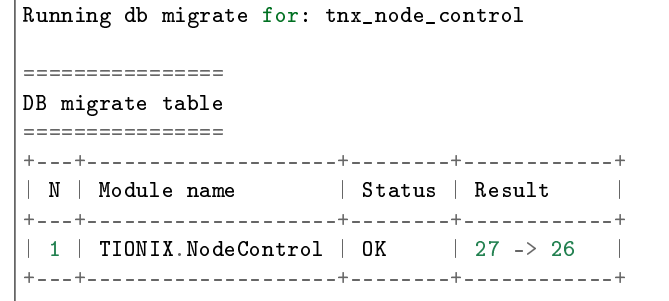

# 1.8.3 Описание таблицы результатов

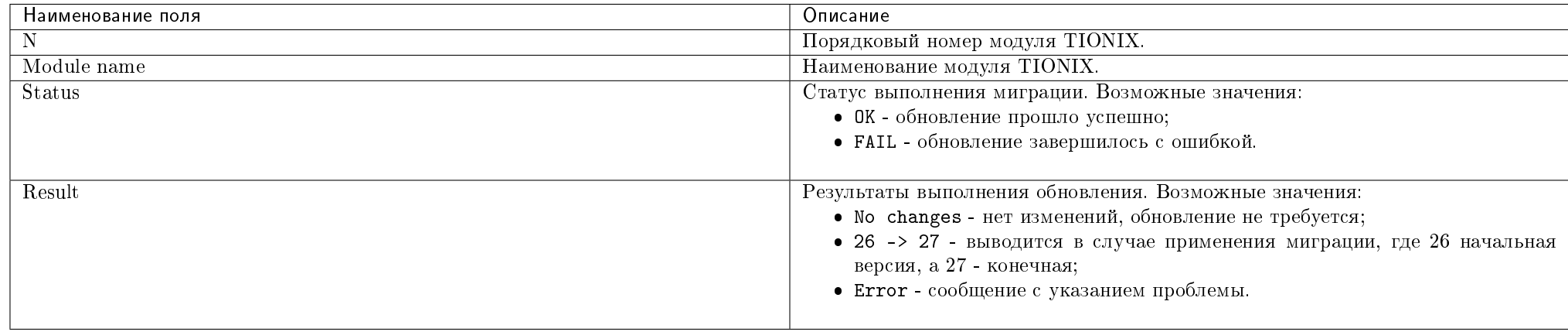

# 1.9 Утилита архивирования базы данных

- $\bullet$  Описание утилиты
- Примеры использования
	- Архивирование записей, помеченных как удаленные, во всех таблицах
	- Удаление виртуальных VDI машин с последующим архивированием
	- Архивирование некорректных записей во всех таблицах
	- Удаление виртуальных VDI машин и архивирование некорректных записей
	- Архивирование записей журнала действий
- Описание таблицы результатов

Примечание: Все указанные в разделе команды выполняются только на контроллере.

# 1.9.1 Описание утилиты

openstack tnx db purge - консольная утилита архивирования удаленных записей баз данных модулей TIONIX. При запуске без дополнительных параметров утилита производит поиск в таблицах записей, помеченных как удаленные, и переносит их в соответствующие shadow-таблицы (таблицы с префиксами shadow в названии).

| Параметр        | Описание                                                                                                    |
|-----------------|----------------------------------------------------------------------------------------------------|
| $-h, -help$     | Вывод справки. Необязательный параметр.                                                                                      |
| --incorrect     | Архивирование записей в таблицах, соответствующих удаленным или отсутствующим в базе данных Nova виртуальным машинам.        |
|                 | Необязательный параметр.                                                                                                    |
| --age AGE       | Удаление виртуальных VDI машин, последняя сессия которых открыта несколько дней назад и более, и последующее архивирование   |
|                 | соответствующих записей в таблицах. Количество дней задается параметром AGE. Необязательный параметр.                        |
| --journal --age | Архивирование таблицы журнала действий, произведенных несколько дней назад и более. Количество дней задается параметром AGE. |
| AGE             | Необязательный параметр.                                                                                                    |
| -v. --verbose   | Флаг для вывода детализированного сообщения об ошибке архивирования базы данных. Необязательный параметр.                    |

Таблица 1.4: Аргументы утилиты

#### 1.9.2 Примеры использования

#### Архивирование записей, помеченных как удаленные, во всех таблицах

Запуск архивирования записей баз данных всех модулей TIONIX, помеченных как удаленные, осуществляется командой:

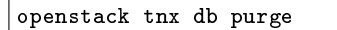

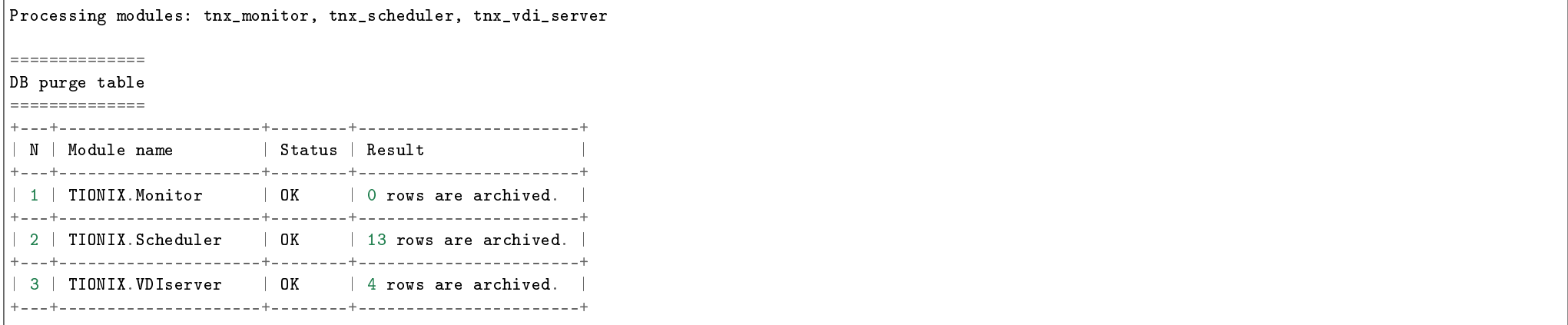

#### Удаление виртуальных VDI машин с последующим архивированием

Запуск удаления виртуальных VDI машин, последняя сессия которых открыта <AGE> дней назад и более, осуществляется командой:

openstack tnx db purge --age 14

Где 14 - это количество дней. После удаления произойдет архивирование записей баз данных модулей TIONIX, помеченных как удаленные.

Пример ответа:

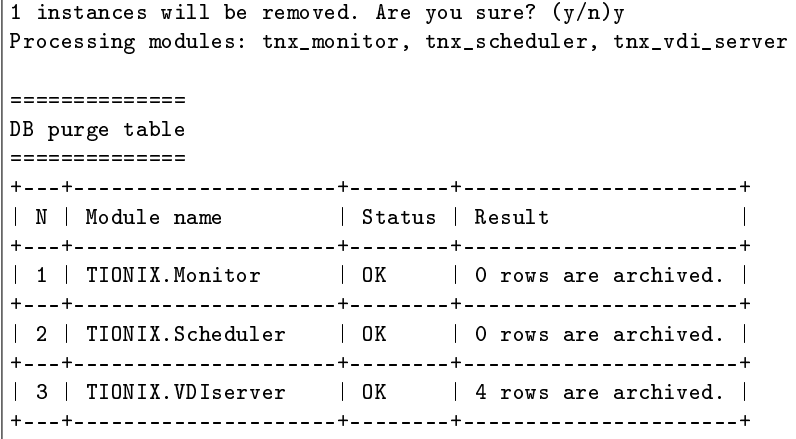

#### Архивирование некорректных записей во всех таблицах

Запуск архивирования записей баз данных модулей TIONIX, соответствующих удаленным или отсутствующим виртуальным машинам в базе данных Nova с последующим запуском архивирования записей, помеченных как удаленные, осуществляется командой:

openstack tnx db purge --incorrect

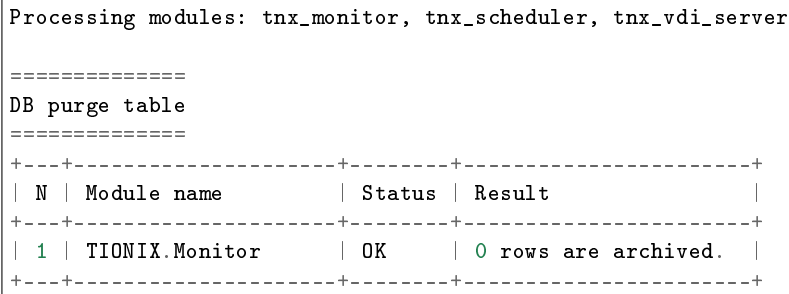

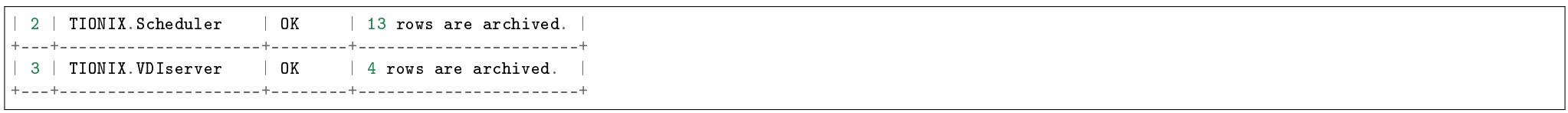

#### Удаление виртуальных VDI машин и архивирование некорректных записей

Одновременное использование параметров --age и --incorrect сначала запускает архивирование VDI машин и соответствующих записей, а затем - архивирование некорректных записей баз данных модулей TIONIX. Осуществляется командой:

openstack tnx db purge --age 14 --incorrect

Пример ответа:

1 instances will be removed. Are you sure?  $(y/n)y$ Processing modules: tnx monitor, tnx scheduler, tnx vdi server ============== DB purge table ============== +---+---------------------+--------+-----------------------+  $\parallel N \parallel$  Module name  $\parallel$  Status  $\parallel$  Result +---+---------------------+--------+-----------------------+  $\vert$  1 | TIONIX. Monitor | OK +---+---------------------+--------+-----------------------+ | 2 | TIONIX.Scheduler | OK | 13 rows are archived. | +---+---------------------+--------+-----------------------+ | 3 | TIONIX.VDIserver | OK | 4 rows are archived. | +---+---------------------+--------+-----------------------+

#### Архивирование записей журнала действий

Одновременное использование параметров --age и --journal запускает архивирование записей журнала действий. Осуществляется командой:

openstack tnx db purge --age 10 --journal

Пример ответа:

45 journal rows have been archived.

# 1.9.3 Описание таблицы результатов

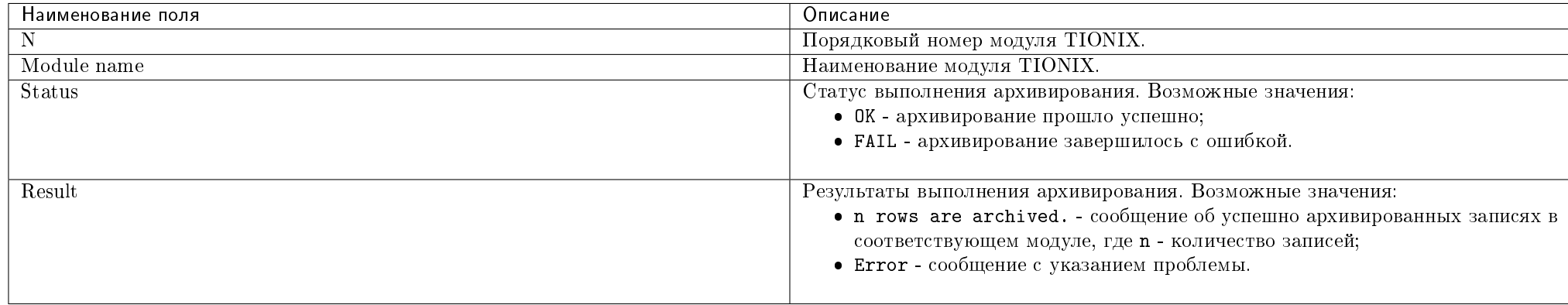

# 1.10 Утилита вывода версии миграции базы данных

- $\bullet$  Описание утилиты
- Примеры использования
	- Просмотр версии миграции модуля
	- Возникновение ошибок
- Описание таблицы результатов

Примечание: Все указанные в разделе команды выполняются только на контроллере.

## 1.10.1 Описание утилиты

Консольная утилита openstack tnx db list позволяет отслеживать версию миграции базы данных модуля.

#### Таблица 1.5: Аргументы утилиты

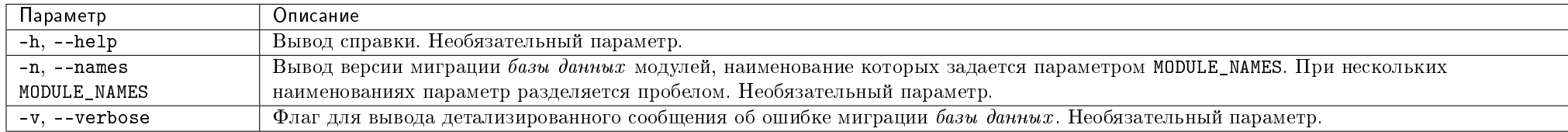

# 1.10.2 Примеры использования

#### Просмотр версии миграции модуля

Для просмотра версии миграции базы данных конкретных модулей используйте команду:

openstack tnx db list --names tnx\_dashboard tnx\_node\_control

Где tnx\_dashboard tnx\_node\_control - наименования модулей.

Пример результата:

openstack tnx db list --names tnx\_dashboard tnx\_node\_control

Show actual db migrate versions for: tnx\_dashboard, tnx\_node\_control

=========================

DB migrate versions table

=========================

+---+--------------------+---------+  $| N |$  Module name +---+--------------------+---------+

| 1 | TIONIX.Dashboard | +---+--------------------+---------+  $\vert$  2 | TIONIX. Node Control | 24 | +---+--------------------+---------+

Для просмотра версии миграции базы данных сразу всех модулей используйте команду:

openstack tnx db list

Пример результата:

openstack tnx db list

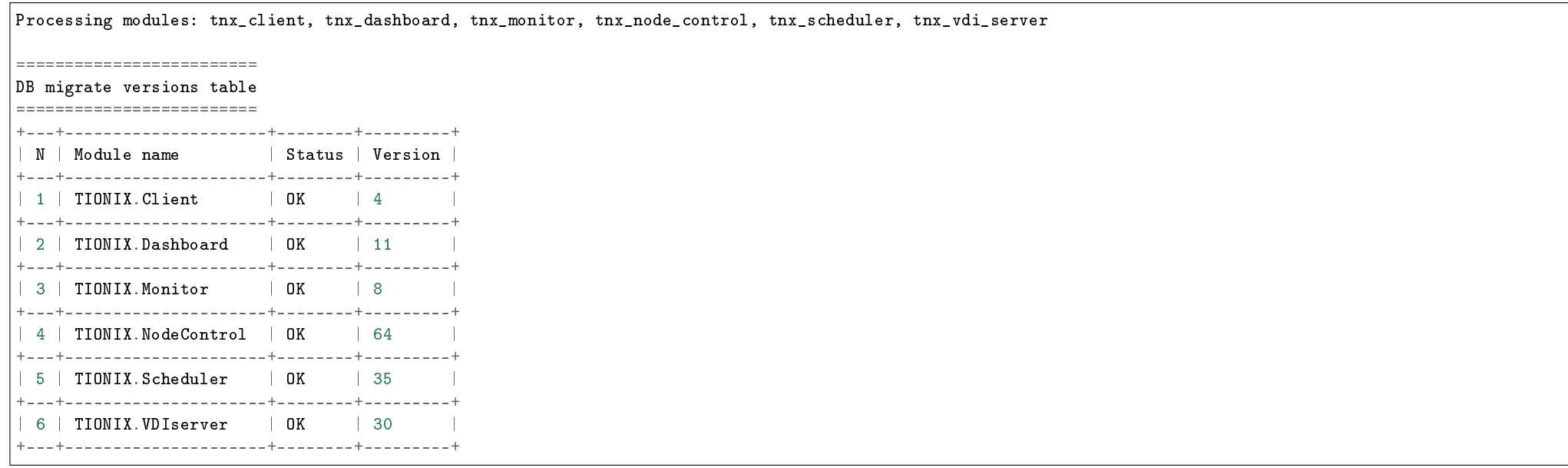

#### Возникновение ошибок

Команда:

openstack tnx db list

Пример возникновения ошибок:

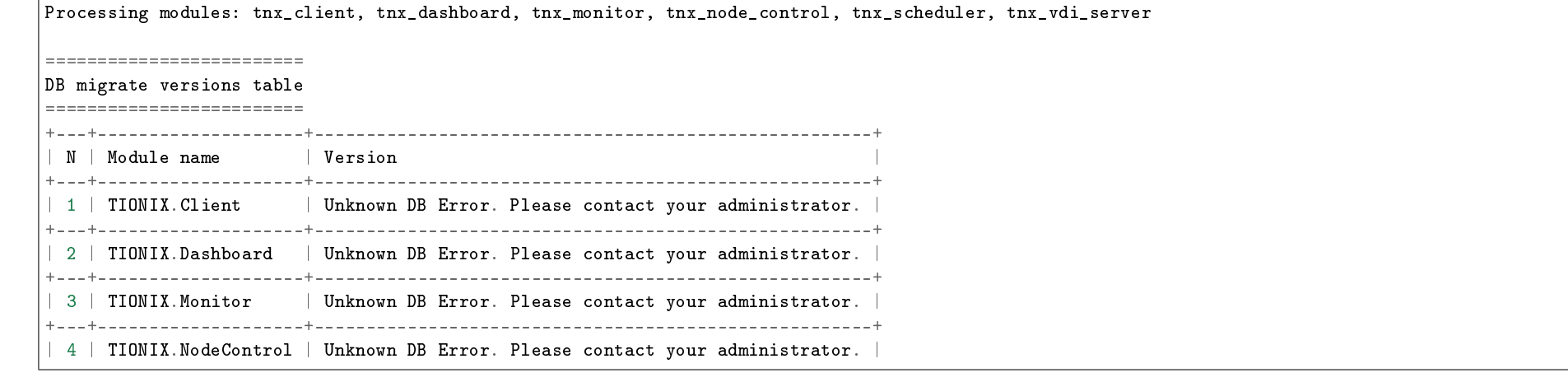

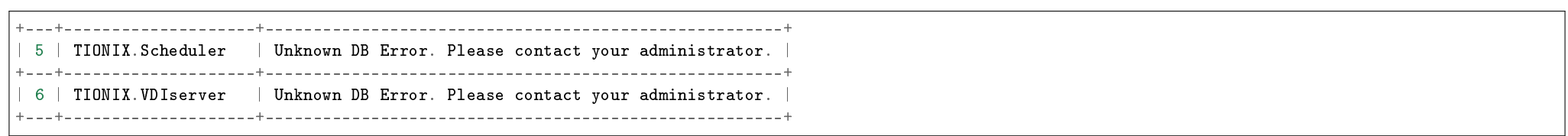

Для вывода детализированного сообщения об ошибке повторите команду с флагом --verbose:

openstack tnx db list --verbose

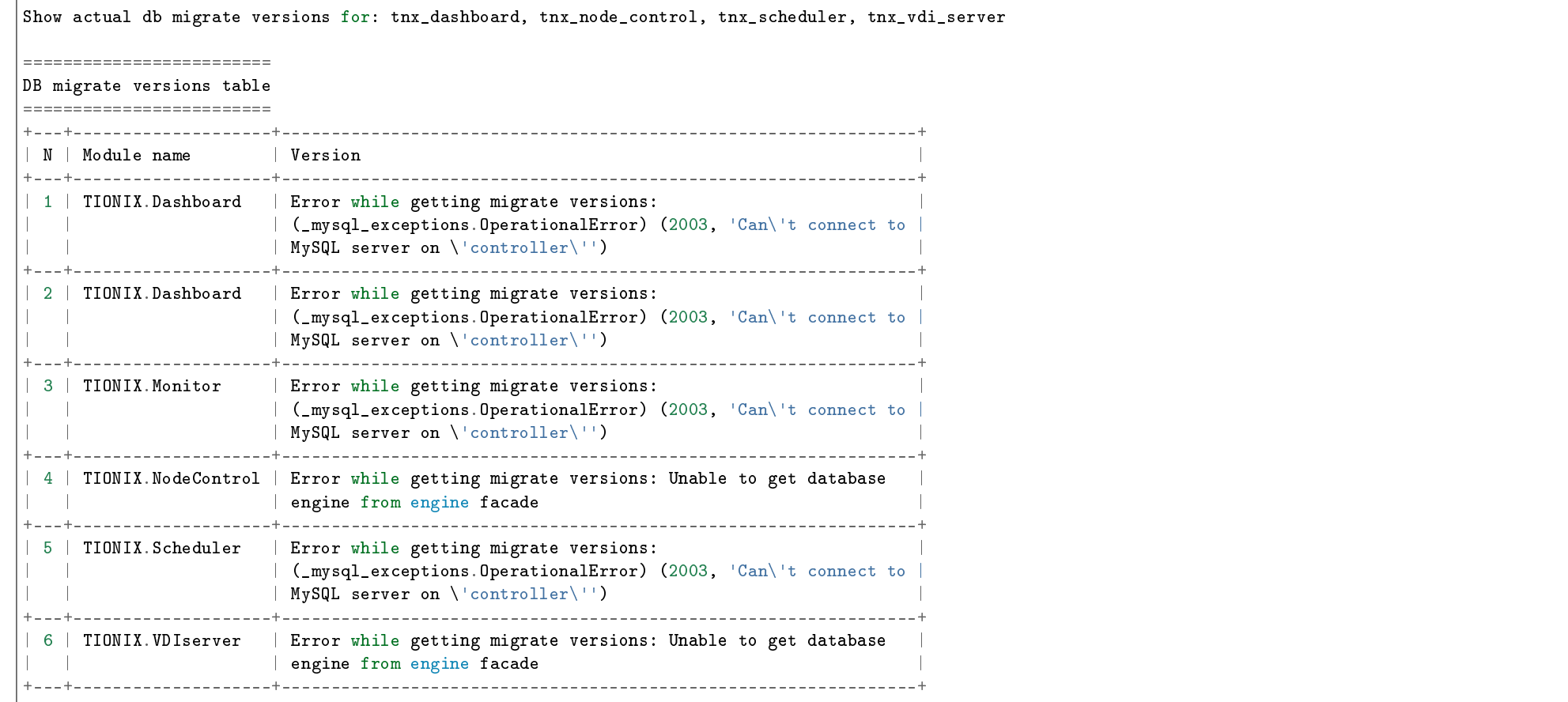

# 1.10.3 Описание таблицы результатов

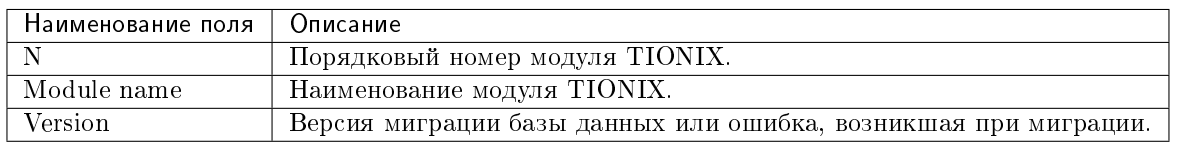

# 1.11 Утилита настройки модулей

- $\bullet$  Описание утилиты
- Примеры использования
	- Получение списка доступных для настройки модулей
	- Запуск настройки для одного модуля
	- Запуск настройки для нескольких модулей
	- Настройка всех модулей
- Описание таблицы результатов

Примечание: Все указанные в разделе команды выполняются только на контроллере.

# 1.11.1 Описание утилиты

openstack tnx configure - консольная утилита настройки модулей TIONIX после установки.

Примечание: При запуске утилиты существующие конфигурационные файлы сервисов systemd не перезаписываются.

#### Таблица 1.6: Аргументы утилиты

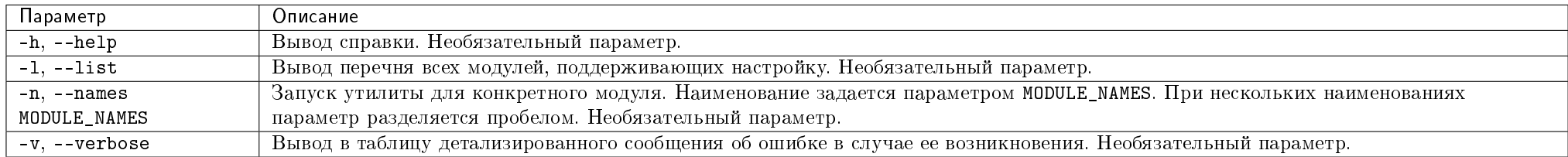

# 1.11.2 Примеры использования

#### Получение списка доступных для настройки модулей

Команда:

openstack tnx configure --list

Пример вывода перечня модулей, для которых доступна настройка:

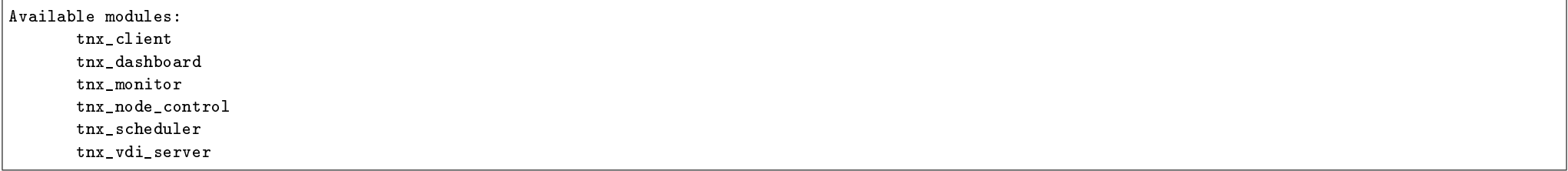

#### Запуск настройки для одного модуля

Запуск настройки для TIONIX. Dashboard:

openstack tnx configure --names tnx\_dashboard

Пример ответа:

Processing modules: tnx\_dashboard

==================== Configuration table

===================

-+------------------+--------+-------+

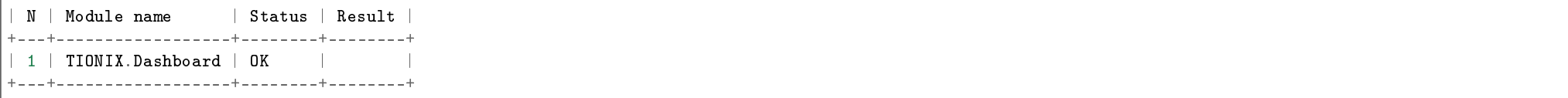

#### Запуск настройки для нескольких модулей

Запуск настройки для TIONIX.Dashboard и TIONIX.NodeControl:

openstack tnx configure -n tnx\_dashboard tnx\_node\_control

Пример ответа:

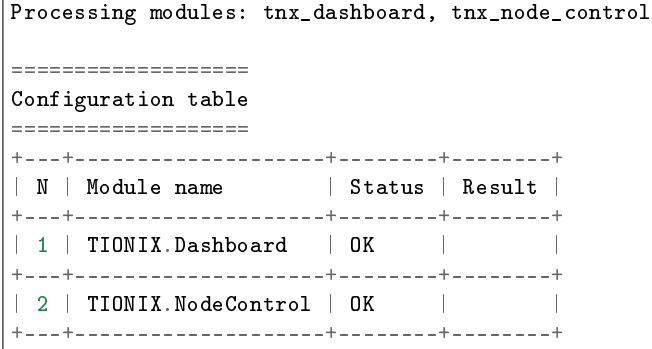

## Настройка всех модулей

Запуск настройки для всех модулей:

openstack tnx configure

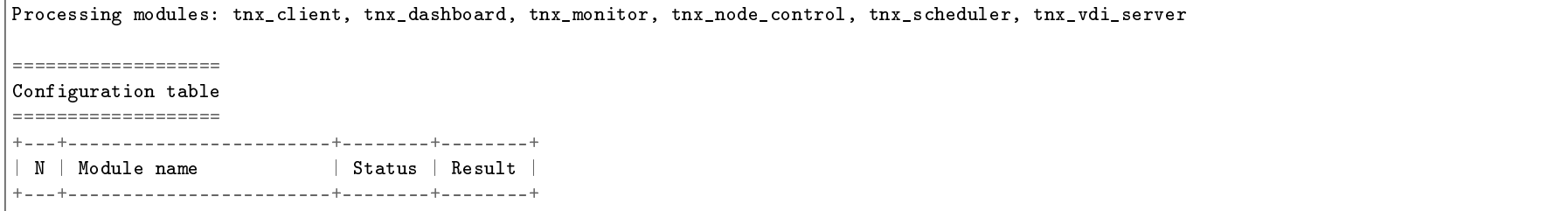

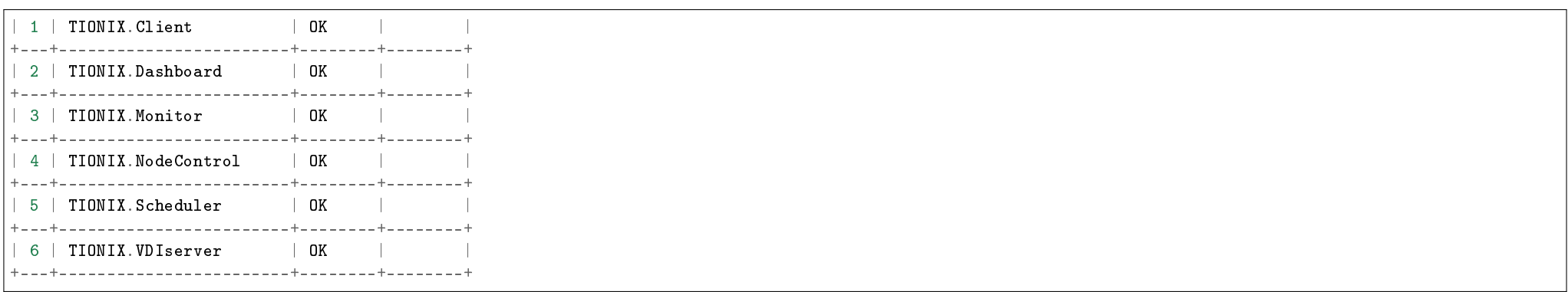

# 1.11.3 Описание таблицы результатов

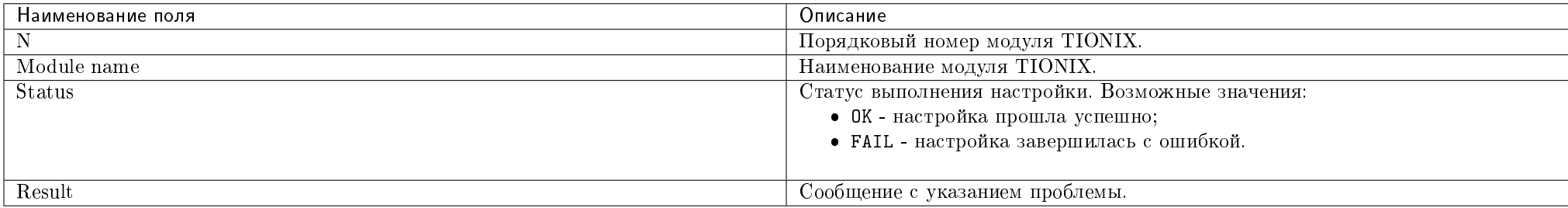

# 1.12 Описание кодов ответа

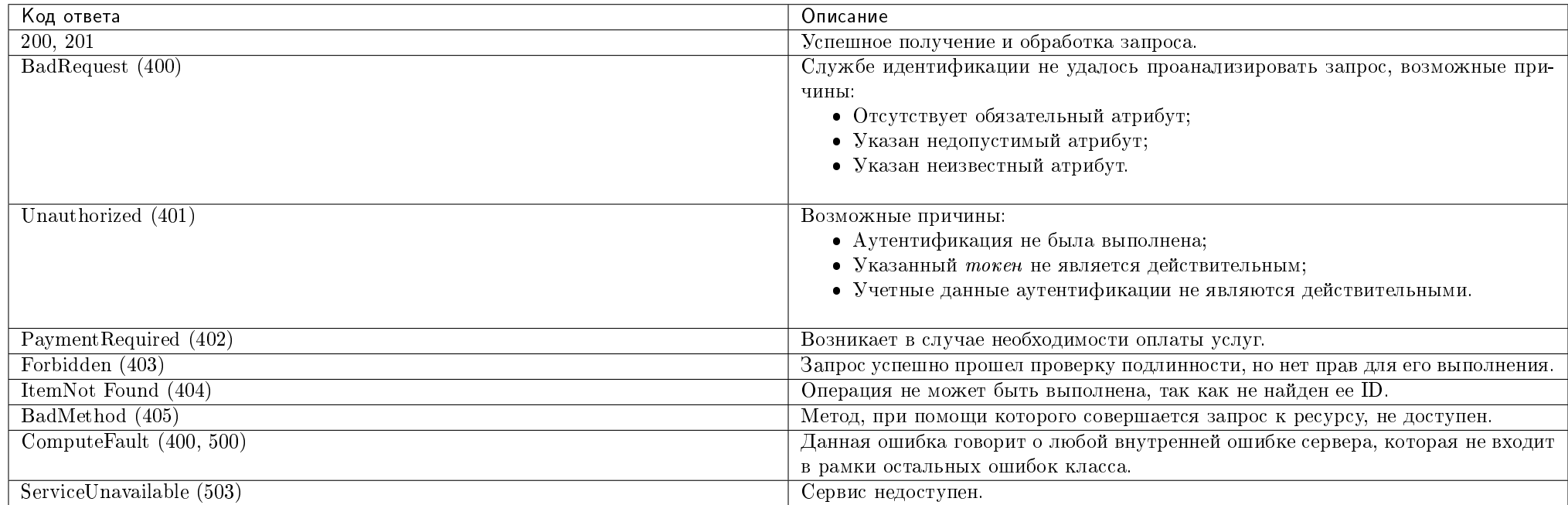

# 1.13 Получение токена

Токен необходим для получения доступа к контроллеру. Ни один из REST API запросов невозможен без токена.

# 1.13.1 Способы получения токена

Примечание: Все параметры в командах указаны для примера, при использовании подставляйте актуальные параметры.

Важно: Перед получением токена необходимо установить переменные окружения. Либо в консольной утилите указывать дополнительные параметры авторизации:

- --os-auth-type password тип аутентификации;
- --os-identity-api-version 3 версия API службы идентификации.

1. Получение запросом к API c использованием curl.

Команда:

```
curl -i \lambda-H "Content-Type: application/json" \
-d<sup>+</sup>
{ "auth": {
"identity": {
"methods": ["password"],
"password": {
"user": {
"name": "admin",
"domain": { "name": "default" },
"password": "adminpwd"
}
}
}
}
\mathbf{}' \
http://controller:5000/v3/auth/tokens ; echo
```
2. Посредством консольной утилиты Openstack Client.

Команда:

```
openstack --os-auth-url http://controller:500/v3 --os-project-domain-name default --os-user-domain-name default --os-project-name admin --os-
  password=****** --os-username admin token issue
```
Где: 500 - номер порта управляющего узла, к которому обращается Keystone для получения токена.

3. Посредством команды tnx extensions list консольной утилиты Openstack Client (работает только для OpenStack Mitaka).

Команда:

openstack tnx extensions list --filter tnx

Механизм аутентификации описан в разделе «Аутентификация в OpenStackClient».

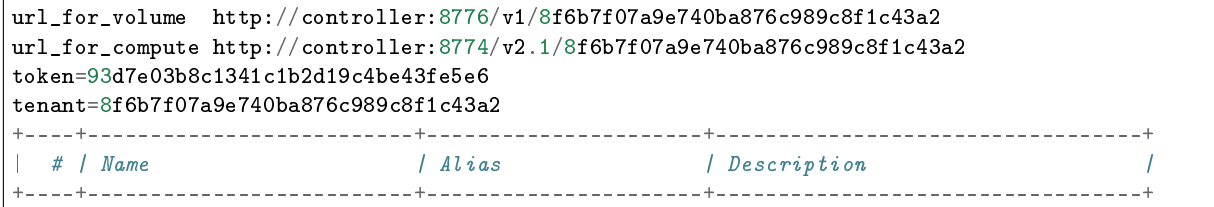

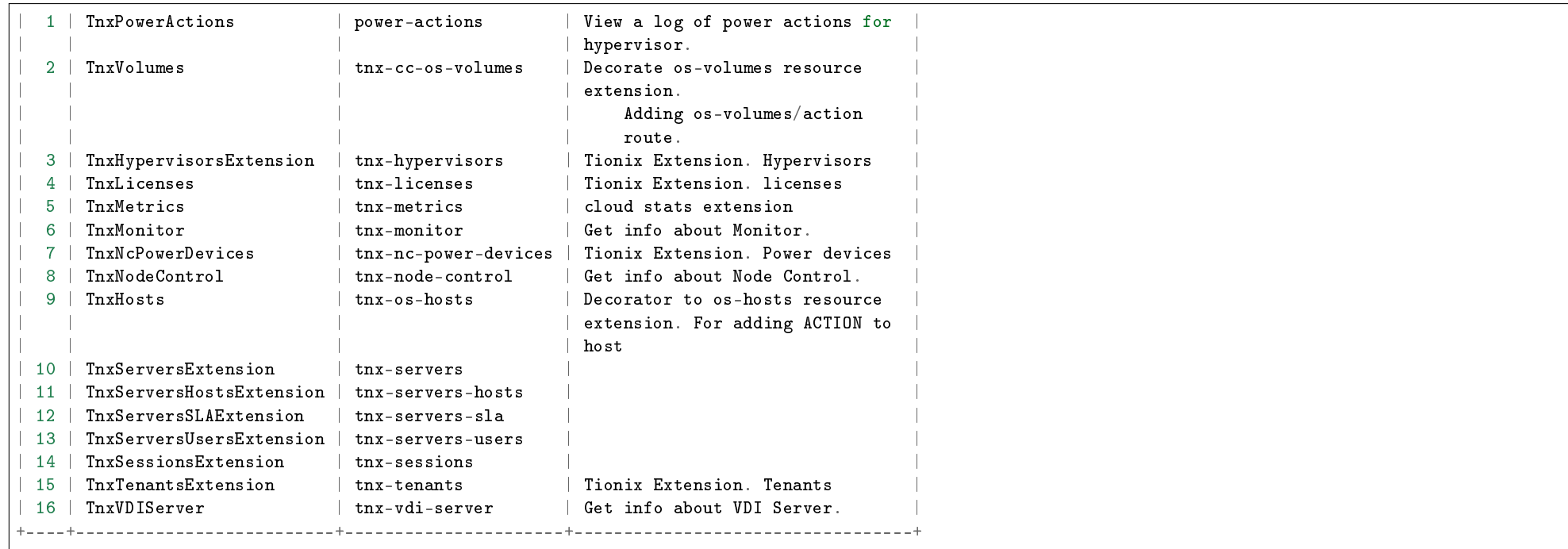

## 1.13.2 Способы получения токена на проект

Токены на проект предназначены для разрешения на работу в рамках определенного проекта. Они содержат каталог услуг, набор ролей и подробную информацию о проекте, на работу в котором выдается разрешение.

Примечание: Все параметры в командах указаны для примера, при использовании подставляйте актуальные параметры.

1. Получение токена на проект запросом к API c использованием curl.

Команда:

```
curl -i \backslash-H "Content-Type: application/json" \
-d<sup>'</sup>
{ "auth": {
"identity": {
"methods": ["password"],
"password": {
"user": {
```

```
"name": "admin",
"domain":
{ "name": "default" }
"password": "adminpwd"
\mathcal{F}}.
"scope" {
"project": {
"name" "demo",
"domain".
{ "name" "default" }
J.
\mathcal{F}\mathbf{r}\mathbf{V}"http://controller:5000/v3/auth/tokens" : echo
```
2. Получение токена на проект посредством консольной утилиты Openstack Client.

Команда:

openstack --os-username=admin --os-user-domain-name=default --os-password=\*\*\*\*\*\* --os-project-name=admin --os-project-domain-name=default token issue

# 1.14 Использование REST API запросов

Модули TIONIX предоставляют возможность выполнения операций посредством API-запросов.

Реализация доступа к этим API отличается от используемой версии Openstack.

В версии Mitaka Openstack Nova позволяла расширять свой REST API дополнительными полями или операциями.

И такие модули, как TIONIX. VDIserver или TIONIX. NodeControl, расширяли список виртуальных машин (servers) новыми атрибутами.

В версии Openstack Queens работа с API реализована иначе, так как возможность подключения сторонних расширений для Nova была отключена.

Теперь каждый модуль TIONIX реализует взаимодействие через свою точку входа для запросов API и действует независимо от API Nova.

Описание собственных точек входа представлено в разделе REST API каждого модуля:

- $\bullet$  TIONIX. Node Control;
- $\bullet$  TIONIX. Monitor;
- $\bullet$  TIONIX. Scheduler;
- $\bullet$  TIONIX. VDIserver;
- $\bullet$  TIONIX Client

Таким образом, список виртуальных машин, получаемый из Nova, не содержит дополнительных операций или атрибутов модулей TIONIX, за исключением полей металанных и тегов.

Для выполнения таких операций или получения каких-либо атрибутов из БД TIONIX модулей необходимо выполнять дополнительные запросы в соответствующие сервисы TIONIX, зарегистрированные в Keystone:

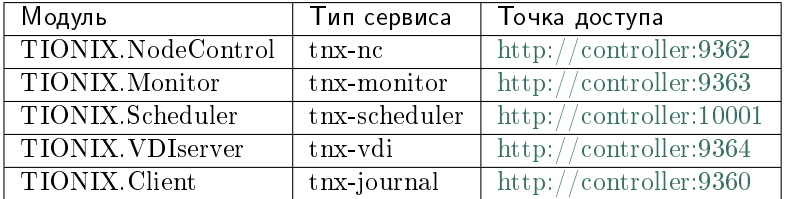

Исключением являются теги и метаданные объектов Openstack (проектов, виртуальных машин, образов и т.д.).

Так, TIONIX. VDIserver в процессе работы добавляет в теги виртуальных машин и проектов дополнительный тег vdi.

TIONIX. NodeControl добавляет в метаданные виртуальных машин сведения о вычислительном узле.

Эти сущности (теги и метаданные) хранятся в базе данных соответствующей службы Openstack.

# 1.15 Аутентификация при использовании REST API запросов

По умолчанию, при аутентификации API запросов используется токен, получаемый из Keystone.

Пример запроса:

curl -X POST -H "X-Auth-Token: \$token" http://controller:9362/v1/servers/\$server id/actions/repair

Для возможности выполнения операций, реализованных в модулях TIONIX, одним запросом (без предварительного получения токена) добавлена поддержка HTTPзаголовков:

- X-Auth-Method (password  $\lambda$ JJA  $\alpha$  ) Toro  $\alpha$  and  $\alpha$
- X-Project-Id
- X-Project-Name
- X-Project-Domain-Name
- X-User-Domain-Name
- X-User-Id
- X-User-Name

#### • X-User-Password

Пример запроса:

```
curl -X POST -H "X-Auth-Method: password" -H "X-Project-Name: $project" -H "X-Project-Domain-Name: $project_domain" -H "X-User-Domain-Name: $user_domain" -H "X-
  User-Name: $user" -H "X-User-Password: $password" http://controller:9362/v1/servers/$server_id/actions/repair
```
# 1.16 Модификаторы параметров API запроса

При выполнении фильтрации записей на стороне сервера по умолчанию применяется оператор равенства. Для использования других операторов доступны модификаторы. Модификатор добавляется к имени параметра после двойного подчеркивания " ".

Поддерживаемые модификаторы:

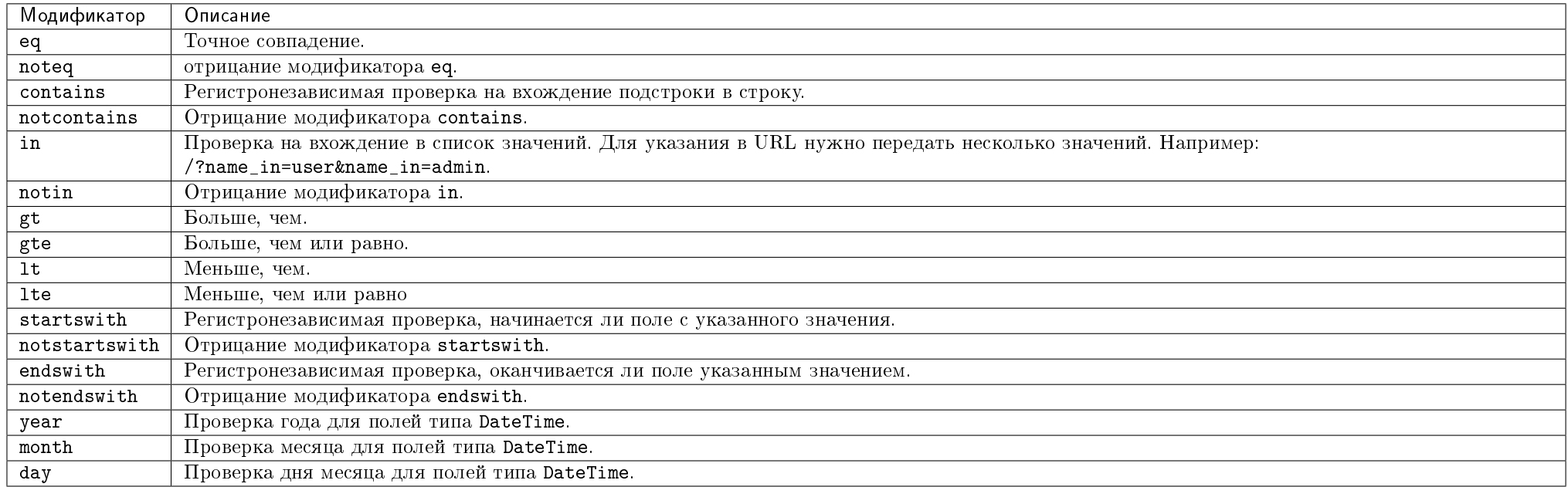

Примеры использования модификаторов:

http://controller:9360/v1/journal/?domain\_id=default&object\_type\_\_in=server&object\_type\_\_in=server

http://controller:9360/v1/journal/?domain\_id\_\_not\_eq=default&user\_name\_\_startswith=user

 $\big|\text{http://controller:9360/v1/journal/?request_id\_noststrswith=req}$ 

http://controller:9360/v1/journal/?event\_time\_\_year=2018
# ГЛАВА 2

### **NodeControl**

### 2.1 Назначение

TIONIX.NodeControl - модуль, расширяющий функции платформы OpenStack, связанные с управлением аппаратными ресурсами облачной инфраструктуры - вычислительными узлами.

Модуль TIONIX.NodeControl позволяет осуществлять:

- Назначение расширенных атрибутов для вычислительного узла (инвентарный номер, локация);
- Управление  $PXE$  образами вычислительных узлов;
- Мониторинг состояния вычислительных узлов в реальном времени и запуск автоматической эвакуации;
- Создание и управление резервными узлами;
- Действия над программно-определяемыми хранилищами (SDS) и блоками в случае настроенной системы Ceph;
- $\bullet$  Сбор информации о блочных хранилищах *Cinder* и управление локальным общим хранилищем.

### 2.2 Системные требования

Для установки и работы модуля TIONIX.NodeControl требуется наличие настроенных, функционирующих и доступных компонентов:

- 1. Система на платформе  $OpenStack$  Queens;
- 2. SQL база данных, например, MySQL;
- 3. Брокер сообщений RabbitMQ и очередь заданий Celery.

### 2.2.1 Функциональные зависимости модуля

1. Доступ до настроенного, функционирующего пакета лицензирования ТІОНІХ с актуальной лицензией.

Нет обязательного требования к установке, но компоненты необходимы для работы всех доступных функций модуля TIONIX.NodeControl:

- 1. Поступ до настроенного, функционирующего модуля TIONIX.Scheduler. Позволяет залействовать над гипервизорами функции планирования залач из списка.
- 2. Наличие подключенных устройств управления питанием. Позволяет задействовать функции управления питанием гипервизоров:
	- Включению или выключению подключенных гипервизоров;
	- Назначению резервного гипервизора.
- 3. Каталог для РХЕ образов должен быть общим для всех управляющих узлов;
- 4. Установленную и настроенную систему Ceph (опционально) для работы с программно-определяемыми хранилищами (SDS).

## 2.3 Установка и настройка

- $\bullet$  *Установка* 
	- $-$  Установка на двух и более контроллерах
- $\bullet$  Hacmpoura
- $\bullet$  Файл конфигурации
- Возможности использования модуля

Важно: Вначале необходимо произвести настройку окружения. Все команды выполняются только от суперпользователя.

Режим суперпользователя:

 $subo - i$ 

Важно: Установка производится на управляющий узел. Для работы модуля необходимо установить службу OpenStack Nova Api.

### 2.3.1 Установка

Установите модуль TIONIX.NodeControl из репозитория RPM-пакетов:

yum -y install python-tionix\_node\_control

#### Установка на двух и более контроллерах

При установке TIONIX.NodeControl на двух и более контроллерах необходимо:

- 1. Реплицировать базу данных на каждый из контроллеров;
- 2. Устанавливать модуль с одинаковыми параметрами на каждый из контроллеров;
- 3. Процессы tionix-node-control-node-tracker.service и tionix-node-control-node-syncer.service должны быть активны только на одном контроллере. У этого же контроллера должен быть настроен доступ к серверу брокера сообщений;
- 4. Инициализацию вычислительных узлов и устройств управления питанием необходимо проводить только на одном из контроллеров.

Примечание: Удаление и диагностика модуля на каждом контроллере происходит таким же образом, как и в случае с одним контроллером.

### 2.3.2 Настройка

Примечание: Рассматривается настройка запуска API сервиса через WSGI-сервер, поставляемый вместе с библиотекой eventlet. Для настройки запуска сервиса через другой WSGI-сервер (Nginx + Gunicorn, Apache + mod wsgi и др.) смотрите документацию соответствующего сервера. Путь до WSGI приложения: tionix node control.api.node control api.wsgi.

1. Выполните первичную настройку модуля:

openstack tnx configure -n tnx\_node\_control tnx\_client

2. Создайте каталог для логов с нужными правами:

 $mkdir -p / var/log/tionix/node-control$ chown  $-R$  tionix: tionix /var/log/tionix/node-control

3. Скопируйте образец конфигурационного файла, при использовании нестандартных параметров отредактируйте их (подробнее см. Файл конфигурации):

cp /etc/tionix/node\_control.yaml.example /etc/tionix/node\_control.yaml

4. Создайте базу данных на примере MySQL, настройте права, тип базы и остальные параметры:

# Зайдите в базу данных, используя пароль пользователя root mysql -uroot -p # Создайте пользователя tionix с паролем password CREATE USER 'tionix'@'localhost' IDENTIFIED BY 'password': # Создайте базу данных tionix\_node\_control CREATE DATABASE tionix node control: # Дайте пользователю права на чтение, редактирование, выполнение любых действий над всеми таблицами базы данных tionix\_node\_control GRANT ALL PRIVILEGES ON tionix\_node\_control.\* TO 'tionix'@'localhost'; # Осиществите выход из базы данных

5. Выполните миграцию базы данных:

openstack tnx db migrate -n tnx\_node\_control

6. Настройте брокер сообщений RabbitMQ Server:

rabbitmoctl add user tionix password rabbitmgctl add\_vhost tionix rabbitmqctl set\_permissions -p tionix tionix ".\*" ".\*" ".\*" rabbitmoctl set permissions tionix ".\*" ".\*" ".\*"

7. Создайте пользователя в OpenStack для API сервисов:

openstack user create --domain default --project service --project-domain default --password password --or-show tionix

8. Назначьте пользователю роль *admin*:

openstack role add --user tionix --user-domain default --project service --project-domain default admin

9. Включите и запустите службы *systemd*:

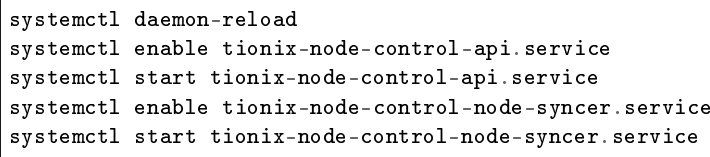

systemctl enable tionix-node-control-node-tracker.service systemctl start tionix-node-control-node-tracker.service systemctl enable tionix-node-control-worker.service systemctl start tionix-node-control-worker.service systemctl enable tionix-node-control-agent.service systemctl start tionix-node-control-agent.service systemctl enable tionix-node-control-drs-trigger.service systemctl start ttionix-node-control-drs-trigger.service systemctl enable tionix-node-control-nova-listener.service systemctl start tionix-node-control-nova-listener.service systemctl enable tionix-node-control-storage-syncer.service systemctl start tionix-node-control-storage-syncer.service

10. Перезапустите службы TIONIX:

systemctl restart tionix-\*

11. Создайте сервис NodeControl API:

openstack service create --name tnx-nc --description "TIONIX Node Control Service" tnx-nc

12. Создайте точки входа (endpoint):

openstack endpoint create --region RegionOne tnx-nc internal http://controller:9362 openstack endpoint create --region RegionOne tnx-nc admin http://controller:9362 openstack endpoint create --region RegionOne tnx-nc public http://controller:9362

### 2.3.3 Файл конфигурации

Примечание: По умолчанию в файле node\_control.yaml.example строки с уровнем логирования нет, она указывается при необходимости. Уровень логирования по умолчанию выставлен в общем конфигурационном файле. Подробнее ознакомиться с файлами конфигурации можно в соответствующем разделе.

Конфигурационный файл представлен в yaml формате и состоит из следующих секций и параметров:

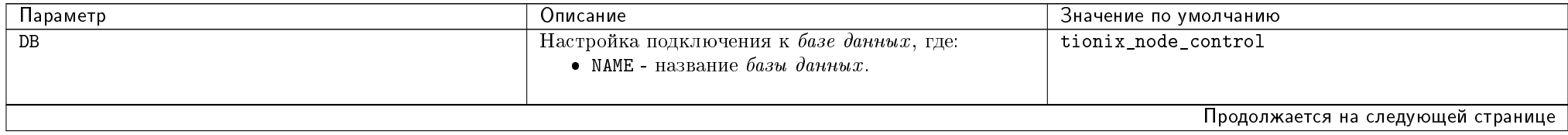

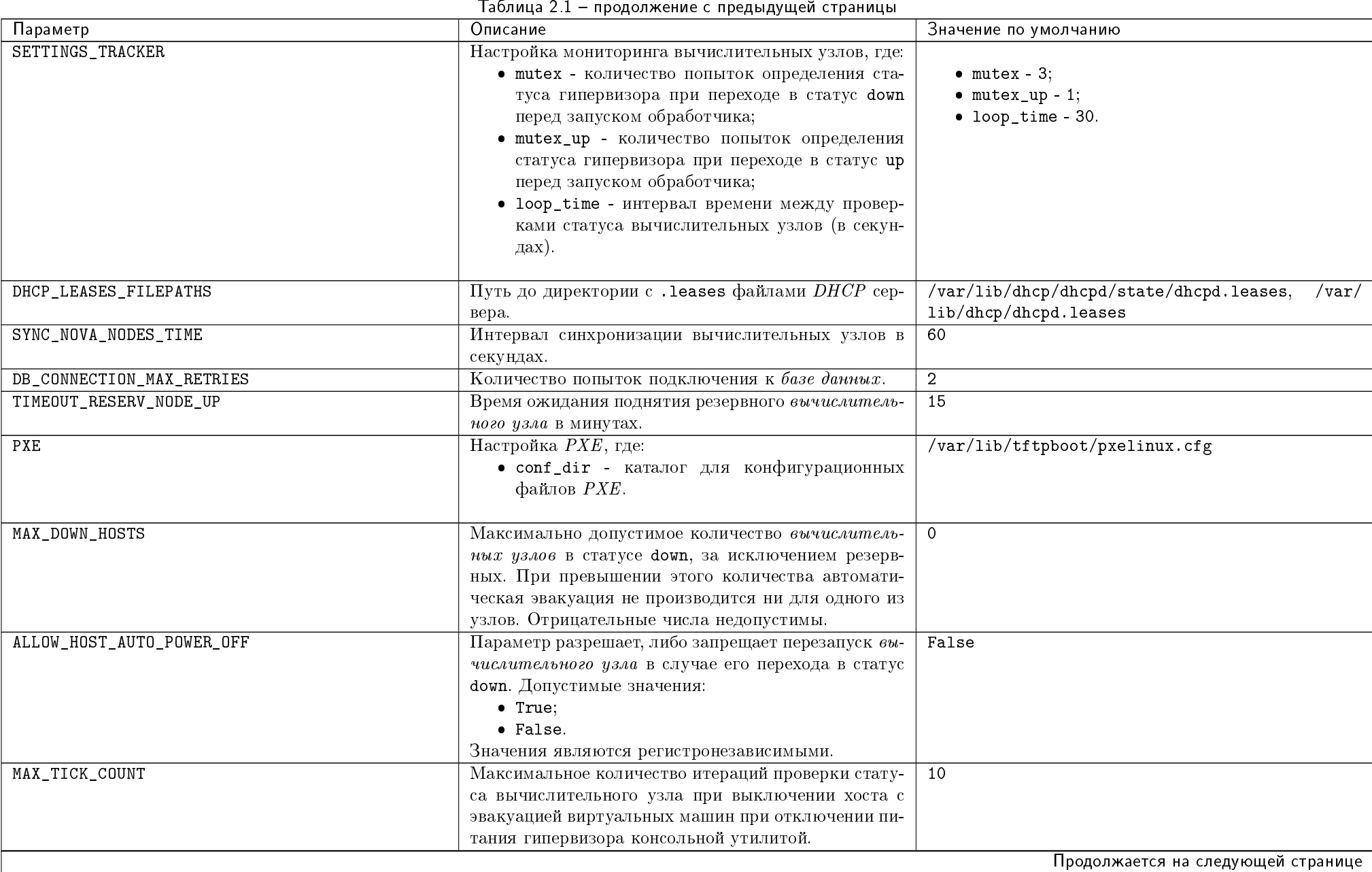

| Параметр                | Описание                                           | Значение по умолчанию                  |
|-------------------------|----------------------------------------------------|----------------------------------------|
| SLEEP_TIME              | Время ожидания до начала следующей итерации во     | 30                                     |
|                         | время проверки статуса вычислительного узла при    |                                        |
|                         | выключении хоста с эвакуацией виртуальных ма-      |                                        |
|                         | шин при отключении питания гипервизора консоль-    |                                        |
|                         | ной утилитой. Измеряется в секундах.               |                                        |
| HOST_RESTART_TIMEOUT    | Время ожидания перезапуска вычислительного уз-     | 600                                    |
|                         | ла. Измеряется в секундах.                         |                                        |
| HOST_ATTACH_MAX_RETRIES | Количество повторных попыток привязки хоста к      | $\overline{10}$                        |
|                         | виртуальному контроллеру в случае ошибки.          |                                        |
| HOST_ATTACH_RETRY_DELAY | Время ожидания до следующей попытки привязки       | 120                                    |
|                         | хоста к виртуальному контроллеру. Измеряется в се- |                                        |
|                         | кундах.                                            |                                        |
| HOST_ATTACH_NETWORK_TAG | Тэг для фильтрации сетей при выборе сетевого ин-   |                                        |
|                         | терфейса виртуального контроллера.                 |                                        |
| KEY_PATH                | Путь до закрытого ключа, необходимого для обра-    | /etc/tionix/hybrid/tionix.crt          |
|                         | щения к виртуальному контроллеру.                  |                                        |
| CONTROLLER_USERNAME     | Имя пользователя для подключения к виртуальному    | tionix                                 |
|                         | контроллеру.                                       |                                        |
| CONTROLLER_AUTH_PATH    | Путь до расположенного на виртуальном контролле-   | /etc/tionix/hybrid/admin-openrc        |
|                         | ре файла с авторизационными данными.               |                                        |
| LOG_LEVEL               | Уровень логирования. Доступные значения:           | <b>INFO</b>                            |
|                         | $\bullet$ DEBUG;                                   |                                        |
|                         | $\bullet$ INFO;                                    |                                        |
|                         | · WARNING;                                         |                                        |
|                         | $\bullet$ ERROR;                                   |                                        |
|                         | · CRITICAL.                                        |                                        |
|                         | Значения являются регистронезависимыми. Подроб-    |                                        |
|                         | ное описание параметров доступно в разделе Уровни  |                                        |
|                         | логирования.                                       |                                        |
| SENTRY                  | Настройки логирования Sentry, где:                 |                                        |
|                         | • ENABLED - Флаг, отвечающий за отправку сооб-     | • False;                               |
|                         | щений об ошибках в Sentry;                         | • $A$ дрес внутреннего сервера Sentry; |
|                         | • DSN - $A$ дрес сервера $Sentry$ , содержит ключ  | · CRITICAL.                            |
|                         | пользователя и идентификатор проекта;              |                                        |
|                         | • LOG_LEVEL - Уровень логирования в Sentry.        |                                        |
|                         | Значения являются регистронезависимыми.            |                                        |
|                         |                                                    | Продолжается на следующей странице     |

Таблица 2.1 – продолжение с предыдущей страницы

|                                    | таолица z 1 – продолжение с предыдущей страницы  |                       |  |
|------------------------------------|--------------------------------------------------|-----------------------|--|
| Параметр                           | Описание                                         | Значение по умолчанию |  |
| ENABLE_CEPH_INTEGRATION            | Параметр для включения или отключения функ-      | False                 |  |
|                                    | ционала работы со службой Ceph, в том числе,     |                       |  |
|                                    | программно-определяемыми хранилищами (SDS).      |                       |  |
|                                    | Допустимые значения:                             |                       |  |
|                                    | $\bullet$ True;                                  |                       |  |
|                                    | • False.                                         |                       |  |
|                                    | Значения являются регистронезависимыми. При      |                       |  |
|                                    | значении параметра True в разделе TIONIX веб-    |                       |  |
|                                    | интерфейса TIONIX. Dashboard отображается вклад- |                       |  |
|                                    | ка $SDS$ .                                       |                       |  |
| ENABLE_NETWORK_ISOLATION           | Параметр для включения или отключения функ-      | False                 |  |
|                                    | ционала работы с изолированными программно-      |                       |  |
|                                    | определяемыми сетями (SDN). Допустимые значе-    |                       |  |
|                                    | :кмн                                             |                       |  |
|                                    | • True;                                          |                       |  |
|                                    | • False.                                         |                       |  |
|                                    | Значения являются регистронезависимыми.          |                       |  |
| ENABLE_AGENT                       | Параметр для включения или отключения функцио-   | False                 |  |
|                                    | нала управления узлами, предоставляемого модулем |                       |  |
|                                    | TIONIX. Agent. Допустимые значения:              |                       |  |
|                                    | $\bullet$ True;                                  |                       |  |
|                                    | • False.                                         |                       |  |
|                                    | Значения являются регистронезависимыми.          |                       |  |
| NETWORK_ISOLATION_API_HOST         | Хост, на котором запущен сервис изоляции сети.   |                       |  |
| NETWORK_ISOLATION_API_PORT         | Порт, на котором запущен сервис изоляции сети.   | 5549                  |  |
| RABBIT_QUEUES                      | Имя vhost в брокере сообщений RabbitMQ.          | vhost: tionix         |  |
| RETRIES_WAIT_FOR_NODE_STATE        | Максимальное количество попыток опроса состоя-   | 240                   |  |
|                                    | ния гипервизора.                                 |                       |  |
| RETRIES_WAIT_FOR_VM_STATUS         | Максимальное количество попыток опроса состоя-   | 60                    |  |
|                                    | ния виртуальной машины.                          |                       |  |
| ALLOW_EVACUATE_HOST                | Параметр разрешает, либо запрещает эвакуацию хо- | True                  |  |
|                                    | ста. Допустимые значения:                        |                       |  |
|                                    | $\bullet$ True;                                  |                       |  |
|                                    | • False.                                         |                       |  |
|                                    | Значения являются регистронезависимыми.          |                       |  |
| Продолжается на следующей странице |                                                  |                       |  |

Таблица 2.1 – продолжение с предыдущей страницы

| Параметр                            | Описание                                                                                                    | Значение по умолчанию                                 |
|-------------------------------------|----------------------------------------------------------------------------------------------------|-------------------------------------------------------|
| NODE_CONTROL_API_AUDIT_ENABLED      | Параметр, включающий аудит запросов службы<br>NodeControl API. Допустимые значения:<br>$\bullet$ True;<br>• False.                                                                                                    | True                                                  |
| NODE_CONTROL_API_LISTEN             | IP-адрес, на котором будет запущена служба<br>NodeControl API.                                                                                                    | 0.0.0.0                                               |
| NODE_CONTROL_API_LISTEN_PORT        | будет<br>Порт,<br>на котором<br>служба<br>запущена<br>$\textbf{NodeControl API}.$                                                                                                    | 9362                                                  |
| NODE_CONTROL_API_LOGFILE            | Путь<br>$\oint a\tilde{u}$ <i>na</i><br>службы<br>ДО<br>308<br>tionix-node-control-api.                                                                                                    | /var/log/tionix/node-control/<br>node-control-api.log |
| NODE_CONTROL_NODE_SYNCER_LOGFILE    | $\phi$ aŭла<br>Путь<br>службы<br>ДО<br>308<br>tionix-node-control-node-syncer.                                                                                                    | /var/log/tionix/node-control/node-syncer.log          |
| NODE_CONTROL_STORAGE_SYNCER_LOGFILE | Путь<br>$\oint a\tilde{u}$ <i>na</i><br>ДО<br>308<br>службы<br>node_control-storage-syncer.                                                                                                    | /var/log/tionix/node-control/storage-syncer.<br>log   |
| NODE_CONTROL_NODE_TRACKER_LOGFILE   | $\oint a\tilde{u}$ <i>na</i><br>службы<br>Путь<br>308<br>ДО<br>tionix-node-control-node-tracker.                                                                                                    | /var/log/tionix/node-control/node-tracker.log         |
| NODE_CONTROL_WORKER_LOGFILE         | Путь<br>$\oint a\tilde{u}$ <i>na</i><br>службы<br>ДО<br>002<br>tionix-node-control-worker.                                                                                                    | /var/log/tionix/node-control/worker.log               |
| NODE_CONTROL_NOVA_LISTENER_LOGFILE  | Путь<br>$\oint a \tilde{u} \Lambda a$<br>службы<br>ДО<br>300 <sub>3</sub><br>tionix-node-control-nova-listener.                                                                                                    | /var/log/tionix/node-control/nova-listener.<br>log    |
| NODE_CONTROL_AGENT_LOGFILE          | Путь<br>службы<br>300<br>$\oint a\tilde{u}$ <i>na</i><br>ДО<br>tionix-node-control-agent.                                                                                                    | /var/log/tionix/node-control/agent.log                |
| NODE_CONTROL_DRS_TRIGGER_LOGFILE    | $\oint a\tilde{u}$ <i>na</i><br>Путь<br>$\mathcal{A}\mathcal{O}\,\mathcal{E}$<br>службы<br>ДО<br>tionix-node-control-drs-trigger.                                                                                                    | /var/log/tionix/node-control/drs-trigger.log          |
| DRS_TRIGGER_INTERVAL                | Интервал запуска автоматического применения ре-<br>зультатов аудита. Измеряется в секундах.                                                                                                    | 600                                                   |
| DRS                                 | Настройка подключения к внешней системе DRS,<br>где:<br>• DRS_HOSTNAME - хост, на котором запущена си-<br>стема $DRS$ ;<br>• DRS_PORT - порт сервера с системой $DRS$ ;<br>• DRS_USER - пользователь системы $DRS$ ;<br>• DRS_PASSWORD - пароль пользователя системы<br>DRS. | $\bullet$ DRS_PORT $-$ 80                             |
| STORAGE_SYNC_INTERVAL               | Интервал запуска синхронизации информации о дис-<br>ках. Измеряется в секундах.                                                                                                    | 60                                                    |
|                                     |                                                                                                    | Продолжается на следующей странице                    |

Таблица 2.1 – продолжение с предыдущей страницы

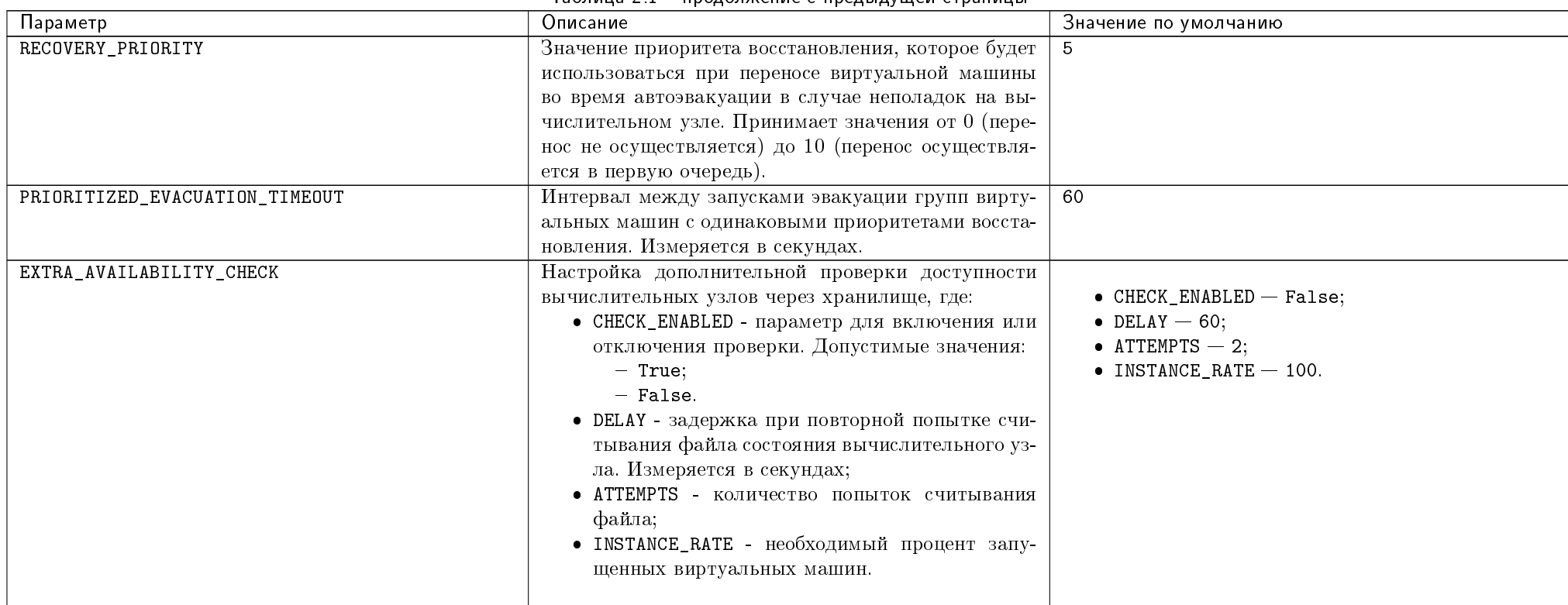

Таблица 2.1 – продолжение с предыдущей страницы

Дополнительные параметры:

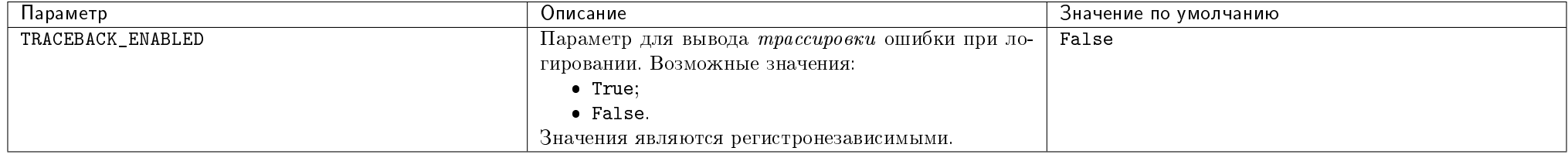

Важно: При изменении параметров файла конфигурации, для вступления их в силу необходимо произвести процедуру, описанную в разделе «Обновление файла конфигурации».

### 2.3.4 Возможности использования модуля

 $\bullet$  Инициализация вычислительных узлов;

- $\bullet$  Заполнение информации о вычислительных узлах;
- $\bullet$  Создание образа для РХЕ;
- Инициализация устройств управления питанием;
- Управление питанием вычислительных узлов;
- $\bullet$  Синхронизация вычислительных узлов;
- Мониторинг и управление вычислительными узлами;
- Управление резервированием гипервизоров.

### 2.4 Функционал модуля

#### Содержание

### 2.4.1 REST API

- NodeControl API
	- Информация о модуле
	- Виртуальные машины и вычислительные узлы
	- Классы узла
	- PXE образы узлов
	- Средства управления питанием
	- Узлы
	- SDN
	- SDS
	- $-$  DRS
	- Блочное хранилище Cinder
	- Хранилища проверки доступности
	- Изолированные сети
	- Изолированные вычислительные узлы

 $-$  Mapuipym $w$ 

Примечание: Для получения доступа к REST API необходим токен. Получение токена описано во вкладке с дополнительной информацией.

### **NodeControl API**

Позволяет управлять узлами, предоставляет дополнительную информацию, используемую в модуле TIONIX.NodeControl.

### Информация о модуле

Подробная информация о модуле.

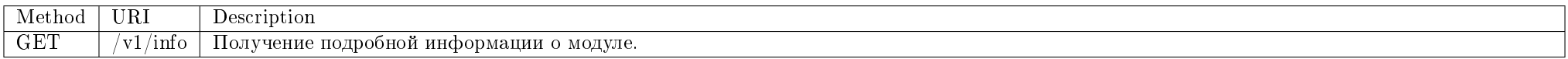

### Запрос

#### Пример запроса:

curl -X GET -H "X-Auth-Token: \$token" http://controller:9362/v1/info | python -m json.tool

#### Ответ

#### Параметры ответа:

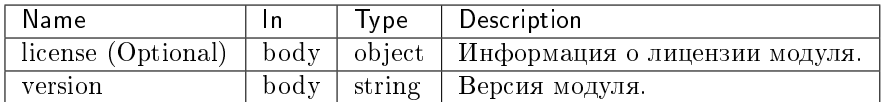

Пример получения информации о модуле в JSON формате:

```
{
   "info": {
       "license": {
           "created_at": 1538141220,
           "expire_at": 1545955200,
           "module_package": "tionix_node_control",
           "name": "TestLicense",
           "product": "TIONIX.NodeControl",
           "surrogate_name": "TIONIX.NodeControl",
           "unique_id": "04-002-4b21d15097656c2c0834",
           "verified": true
       },
       "version": "2.0"
   }
}
```
#### Виртуальные машины и вычислительные узлы

Действия над виртуальными машинами и вычислительными узлами.

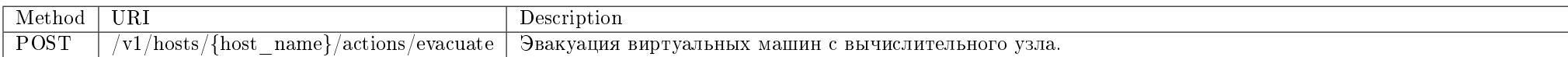

Эвакуация всех виртуальных машин с вычислительного узла.

#### Запрос

#### Параметры запроса:

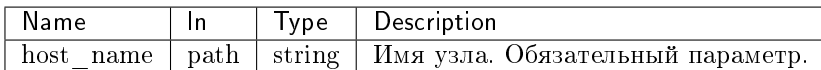

#### Пример запроса:

curl -X POST -H "X-Auth-Token: \$token" http://controller:9362/v1/hosts/\$host\_name/actions/evacuate

Эта операция не имеет содержания ответа.

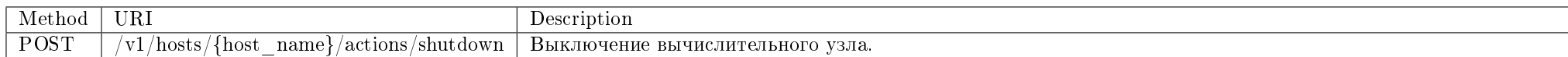

Выключение вычислительного узла с попыткой переноса запущенных виртуальных машин.

### Запрос

### Параметры запроса:

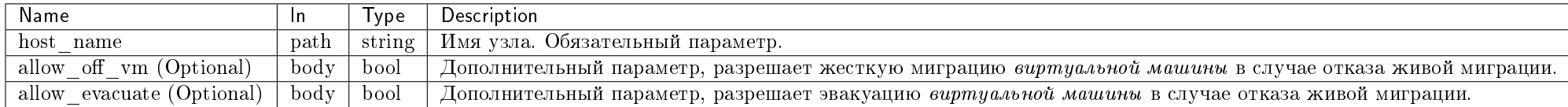

### Пример запроса:

curl -X POST -H "X-Auth-Token: \$token" -H "Content-Type: application/json" -d '{"allow\_off\_vm": true, "allow\_evacuate": true}' http://controller:9362/v1/hosts/ \$host\_name/actions/shutdown

Эта операция не имеет содержания ответа.

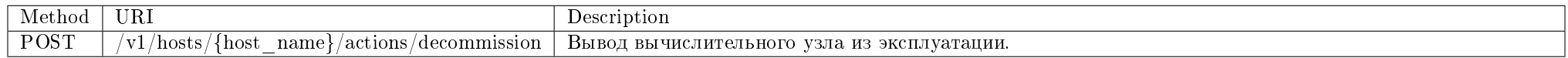

Вывод вычислительного узла из эксплуатации с попыткой переноса запущенных виртуальных машин.

#### Запрос

### Параметры запроса:

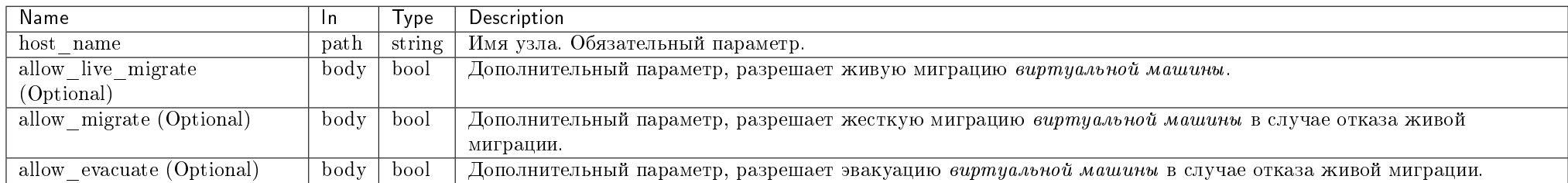

#### Пример запроса:

curl -X POST -H "X-Auth-Token: \$token" -H "Content-Type: application/json" -d '{"allow\_live\_migrate": true, "allow\_migrate": true, "allow\_evacuate": true}'" http://controller:9362/v1/hosts/\$host\_name/actions/decommission

Эта операция не имеет содержания ответа.

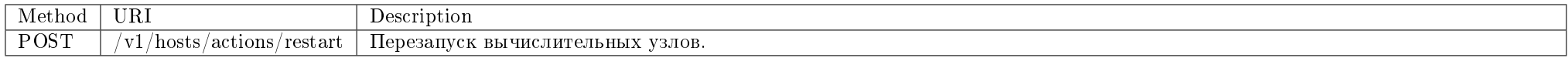

Выполнение перезапуска вычислительных узлов с предварительной миграцией виртуальных машин.

#### Запрос

#### Параметры запроса:

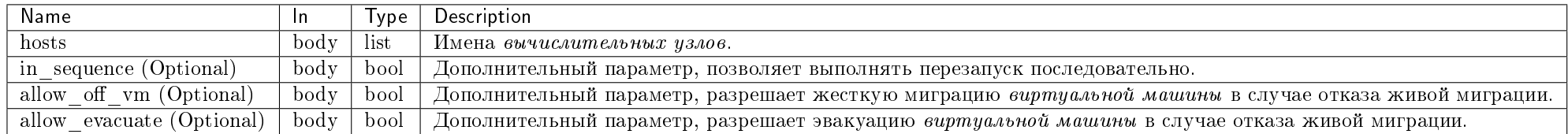

#### Пример запроса:

curl -X POST -H "X-Auth-Token: \$token" -H "Content-Type: application/json" -d '{"hosts": ["mnode1.develop.stand.loc", "mnode2.develop.stand.loc"], "allow\_off\_vm ": true, "allow\_evacuate": true, "in\_sequence": true}' http://controller:9362/v1/hosts/actions/restart

Эта операция не имеет содержания ответа.

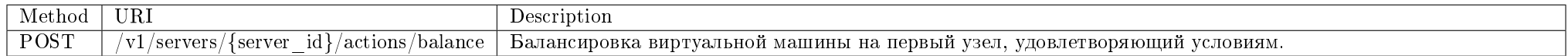

Балансировка виртуальной машины на другой узел.

Запрос

### Параметры запроса:

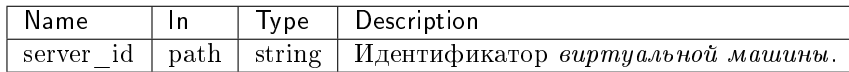

#### Пример запроса:

curl -X POST -H "X-Auth-Token: \$token" http://controller:9362/v1/servers/\$server\_id/actions/balance

Эта операция не имеет содержания ответа.

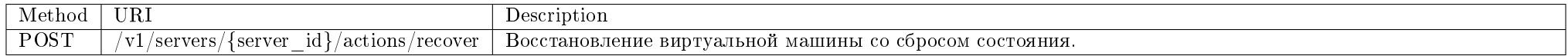

Выполнение попытки восстановления виртуальной машины с предварительным сбросом состояния.

### Запрос

### Параметры запроса:

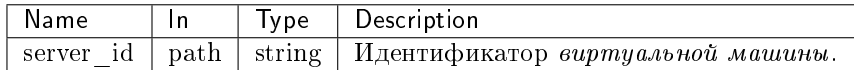

#### Пример запроса:

curl -X POST -H "X-Auth-Token: \$token" http://controller:9362/v1/servers/\$server\_id/actions/recover

Эта операция не имеет содержания ответа.

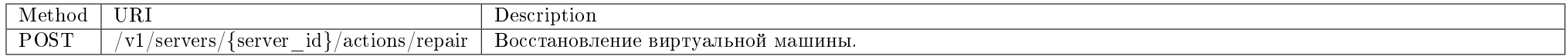

Выполнение попытки восстановления виртуальной машины.

#### Запрос

### Параметры запроса:

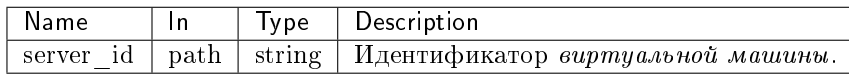

#### Пример запроса:

curl -X POST -H "X-Auth-Token: \$token" http://controller:9362/v1/servers/\$server\_id/actions/repair

Эта операция не имеет содержания ответа.

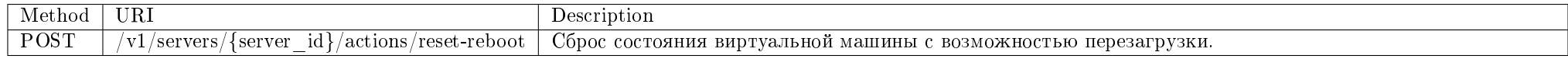

Выполнение попытки сброса состояния виртуальной машины с перезагрузкой.

### Запрос

### Параметры запроса:

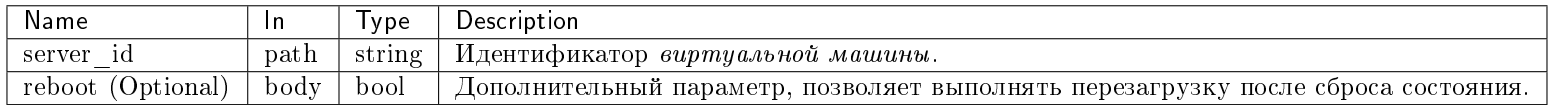

#### Пример запроса:

curl -X POST -H "X-Auth-Token: \$token" -H "Content-Type: application/json" -d '{"reboot": true}' http://controller:9362/v1/servers/\$server\_id/actions/resetreboot

Эта операция не имеет содержания ответа.

### Классы узла

Действия с классами узлов.

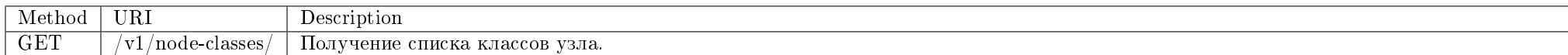

Получение списка классов узла.

Запрос

Параметры запроса:

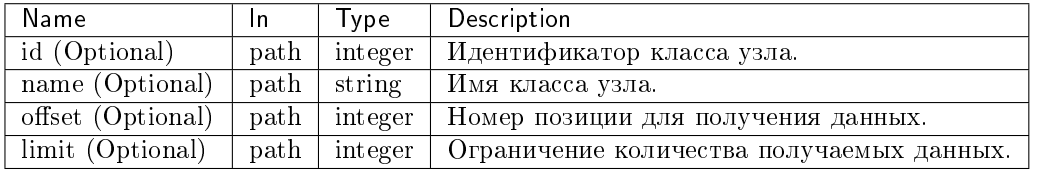

Параметры, поддерживающие модификаторы: id, name.

### Пример запроса:

curl -X GET -H "X-Auth-Token: \$token" http://controller:9362/v1/node-classes/ | python -m json.tool

#### Ответ

#### Параметры ответа:

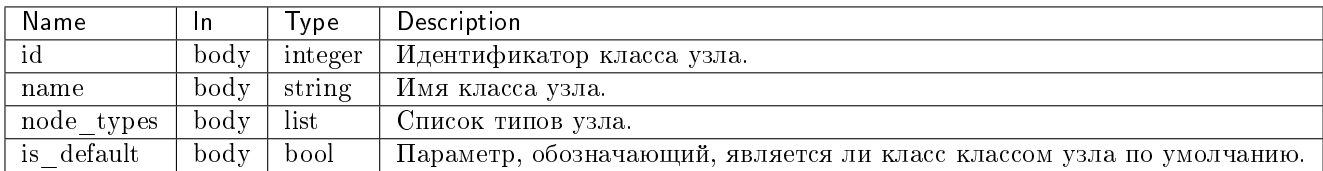

Пример результата в JSON формате:

```
"node_classes": [
    \sqrt{ }"id": 1,
        "is_default": true,
        "name": "hypervisor",
        "node_types": [
```
 $\left\{ \right.$ 

```
{
              "id": 1,
              "name"
: ""
        },{
              "id": 2,
              "name"
: "QEMU"
        },{
              "id": 3,
              "name"
: "KVM"
        },{
              "id": 4,
              "name"
: "Docker"
        },{
              "id": 5,
              "name"
: "Xen"
        },{
              "id": 6,
              "name"
: "VMware"
        },{
              "id": 7,
              "name"
: "HyperV"
        }
    ]
},{
     "id": 2,
     "is_default"
: false
,
     "name": "Storage host",
     "node_types"
:
[
        {
              "id": 8,
              "name"
: ""
        },{
              "id": 9,
              "name"
: "Ceph"
        },{
              "id": 10,
```

```
"name"
: "mdraid"
        },{
              "id"
: 11
,
              "name"
: "bcashed"
        },{
              "id"
: 12
,
              "name"
: "GlusterFS"
        },{
              "id"
: 13
,
              "name"
: "Sheepdog"
        }
    ]
},{
     "id": 3,
     "is_default"
: false
,
     "name": "Network host",
     "node_types"
:
[
        {
              "id": 14,
              "name"
: ""
        },{
              "id"
: 15
,
              "name"
: "Network node"
        },{
              "id": 16,
              "name"
: "Commutator"
        },{
              "id": 17,
              "name"
: "Router"
        }
    ]
},{
     "id": 4,
     "is_default"
: false
,
     "name": "Server",
     "node_types"
:
[
         {
```

```
"id": 18,
                   "name" : """"},
               {
                  "id": 19,
                  "name": "Controller node"
              },
               {
                  "id": 20,
                  "name": "PXE"
              },
               {
                  "id": 21,
                   "name": "DHCP"
              },
               {
                  "id": 22,
                  "name": "DNS"
              },
               {
                  "id": 23,
                  "name": "NTP"
               }
          ]
       }
   ]
}
```
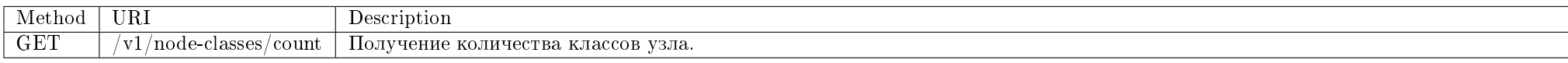

Получение количества классов узла.

### Запрос

#### Параметры запроса:

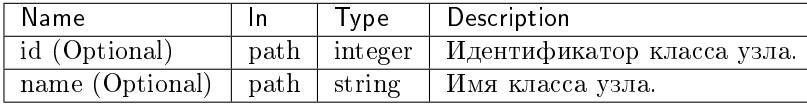

Параметры, поддерживающие модификаторы: id, name.

#### Пример запроса:

curl -X GET -H "X-Auth-Token: \$token" http://controller:9362/v1/node-classes/count | python -m json.tool

### Ответ

#### Параметры ответа:

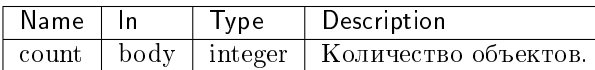

Пример результата в JSON формате:

{ "count": 4 }

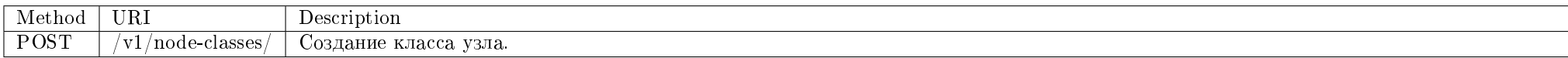

Создание нового класса узла.

#### Запрос

#### Параметры запроса:

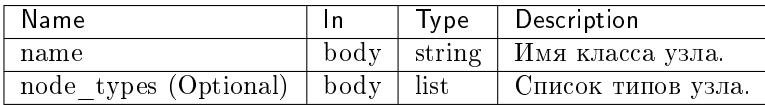

#### Пример запроса:

curl -X POST -H "X-Auth-Token: \$token" -H "Content-Type: application/json" -d '{"node\_class": {"name": "test\_class", "node\_types": ["type1", "type2"]}}' http:// controller:9362/v1/node-classes/ | python -m json.tool

Ответ

### Параметры ответа:

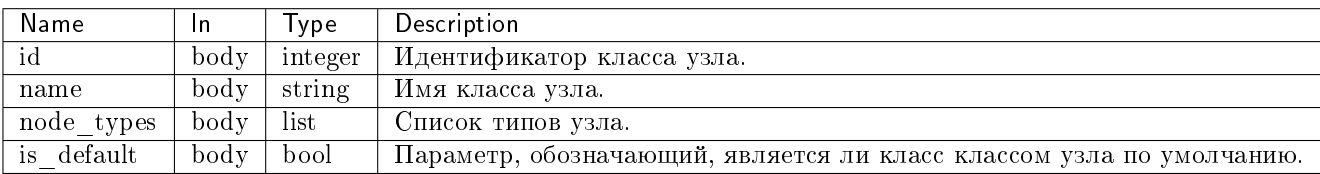

Пример результата в JSON формате:

{ "node\_class": { "id": 8, "is\_default": false, "name": "test\_class", "node\_types": [ {  $"$ id": 27, "name": "type1" }, { "id": 28, "name": "type2" } ] } }

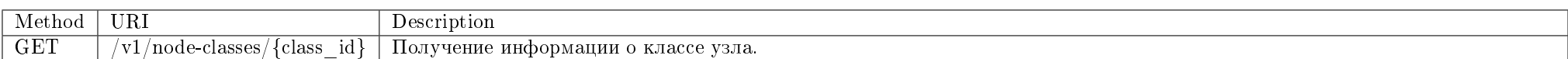

Получение информации о классе узла.

### Запрос

### Параметры запроса:

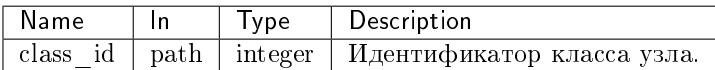

### Пример запроса:

curl -X GET -H "X-Auth-Token: \$token" http://controller:9362/v1/node-classes/\$class\_id | python -m json.tool

### Ответ

#### Параметры ответа:

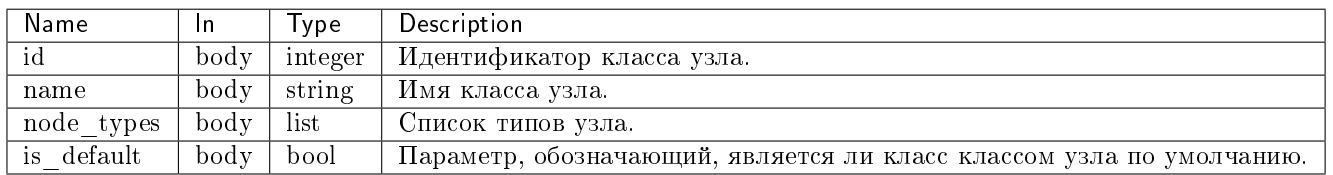

Пример результата в JSON формате:

```
{
   "node_class": {
       "id": 8,
       "is_default": false,
       "name": "test_class",
       "node_types": [
           {
               "id": 27,
               "name": "type1"
           },
           {
               "id": 28,
               "name": "type2"
           }
       ]
   }
}
```
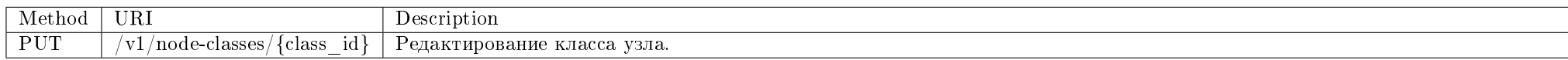

Редактирование существующего класса узла.

### Запрос

### Параметры запроса:

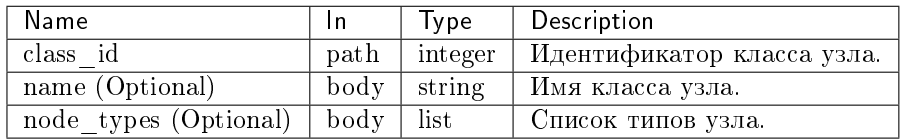

#### Пример запроса:

curl -X PUT -H "X-Auth-Token: \$token" -H "Content-Type: application/json" -d '{"node\_class": {"name": "test\_class\_renamed"}}' http://controller:9362/v1/nodeclasses/\$class\_id | python -m json.tool

#### Ответ

#### Параметры ответа:

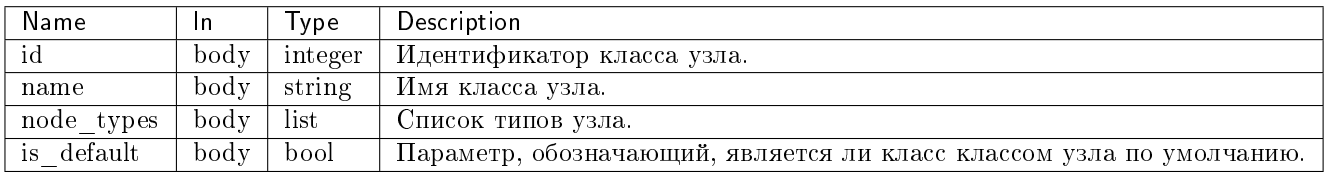

Пример результата в JSON формате:

```
{
   "node_class": {
       "id": 8,
       "is_default": false,
       "name": "test_class_renamed",
       "node_types": [
           {
               "id": 27,
               "name": "type1"
           },
           {
               "id": 28,
               "name": "type2"
           }
       ]
   }
}
```
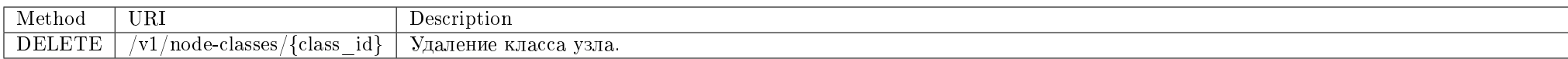

Удаление существующего класса узла.

### Запрос

### Параметры запроса:

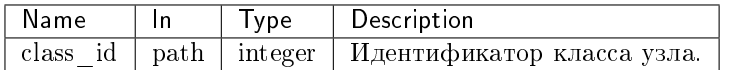

#### Пример запроса:

curl -X DELETE -H "X-Auth-Token: \$token" http://controller:9362/v1/node-classes/\$class\_id

Эта операция не имеет содержания ответа.

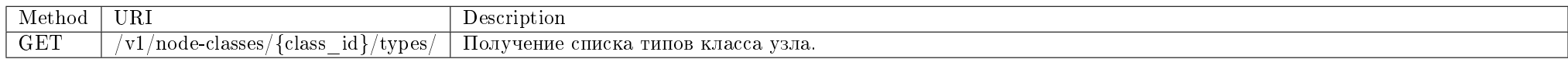

Получение списка типов класса узла.

#### Запрос

### Параметры запроса:

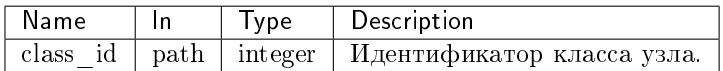

### Пример запроса:

curl -X GET -H "X-Auth-Token: \$token" http://controller:9362/v1/node-classes/\$class\_id/types/ | python -m json.tool

### Ответ

### Параметры ответа:

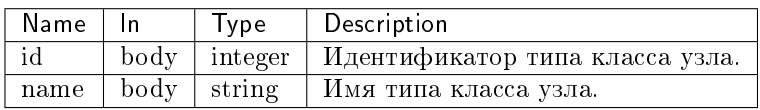

Пример результата в JSON формате:

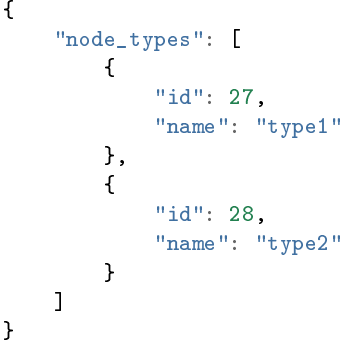

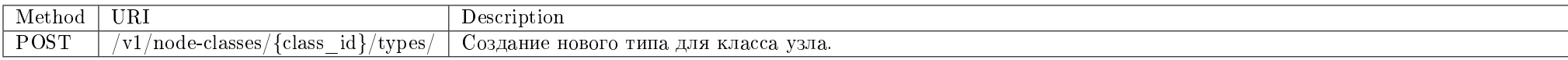

Создание нового типа для существующего класса узла.

### Запрос

### Параметры запроса:

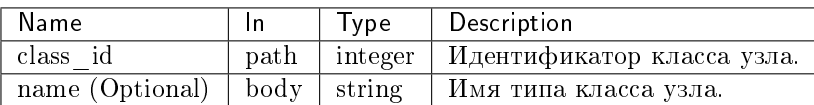

### Пример запроса:

curl -X POST -H "X-Auth-Token: \$token" -H "Content-Type: application/json" -d '{"node\_type": {"name": "new\_type"}}' http://controller:9362/v1/node-classes/ \$class\_id/types/ | python -m json.tool

#### Ответ

### Параметры ответа:

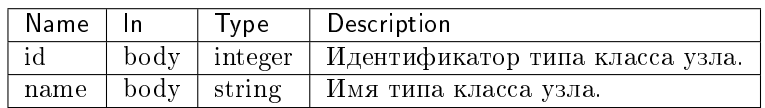

Пример результата в JSON формате:

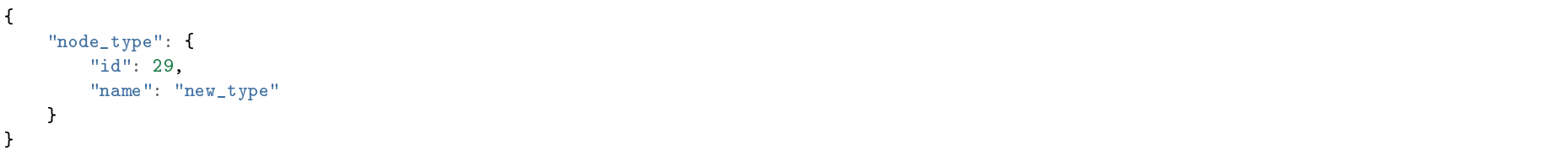

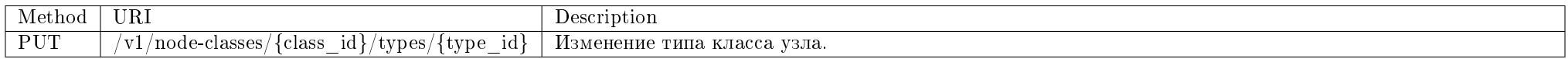

Изменение типа существующего класса узла.

### Запрос

}

### Параметры запроса:

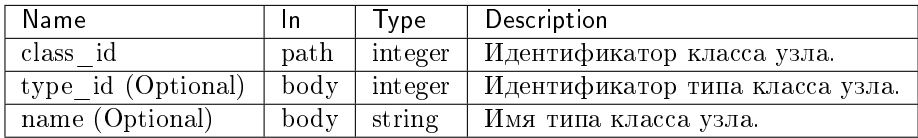

### Пример запроса:

curl -X PUT -H "X-Auth-Token: \$token" -H "Content-Type: application/json" -d '{"node\_type": {"name": "type\_renamed"}}' http://controller:9362/v1/node-classes/ \$class\_id/types/\$type\_id | python -m json.tool

#### Ответ

### Параметры ответа:

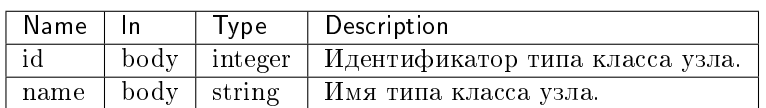

Пример результата в JSON формате:

```
\mathbf{f}"node_type": {
         "id": 29,"name": "type_renamed"
    \mathcal{F}ł
```
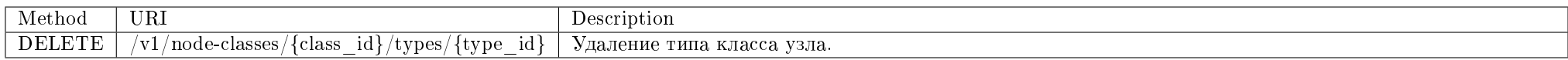

Удаление типа существующего класса узла.

#### Запрос

#### Параметры запроса:

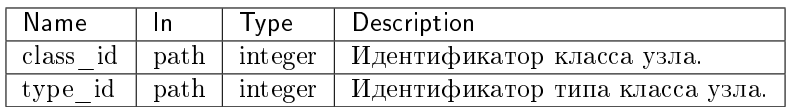

### Пример запроса:

curl -X DELETE -H "X-Auth-Token: \$token" http://controller:9362/v1/node-classes/\$class\_id/types/\$type\_id

Эта операция не имеет содержания ответа.

### РХЕ образы узлов

Позволяет управлять РХЕ образами узлов.

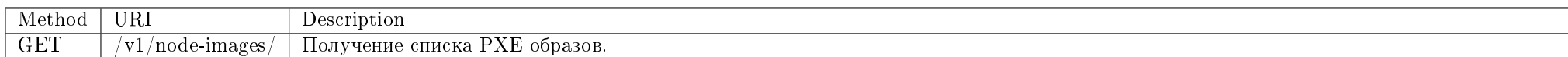

Получение списка РХЕ образов.

Запрос

#### Параметры запроса:

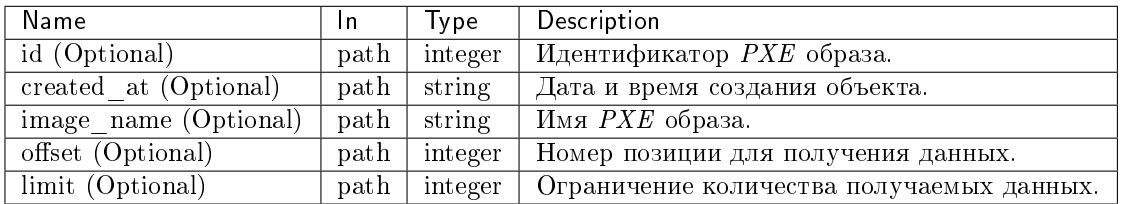

Параметры, поддерживающие модификаторы: id, image\_name, created\_at.

### Пример запроса:

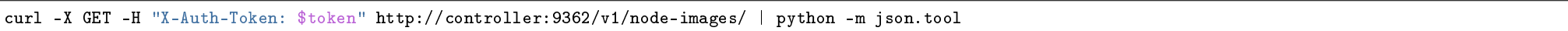

### Ответ

#### Параметры ответа:

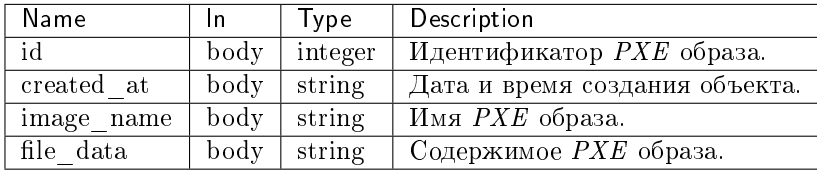

Пример получения списка PXE образов в JSON формате:

```
\mathcal{L}"node_images": [
        \left\{ \right."created_at": "2018-10-15T12:59:50",
            "file_data": "default vesamenu.c32\naprompt 1\ntimeout 30\nlabel ubuntu 14.04\nmenu label CENTER COMPUTE NODE DEFAULT\nkernel vmlinuz\nappend"
  initrd=dracut root=192.168.100.1:/mnt/rootfs biosdevname=0 ip=eth0:on ip=eth1:on bond=bond0:eth0,eth1:mode=6 ip=bond0:dhcp ro",
```
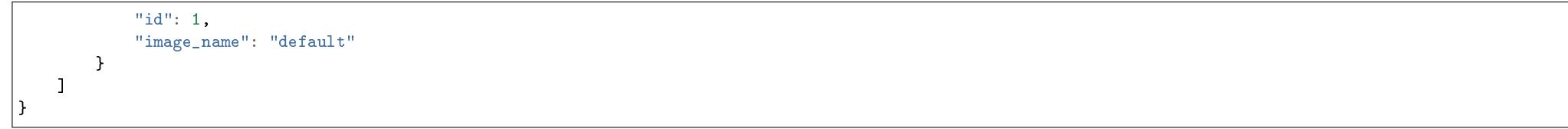

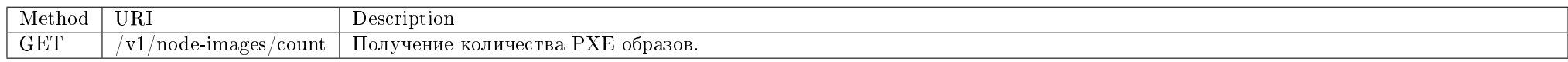

### Получение количества РХЕ образов.

#### Запрос

### Параметры запроса:

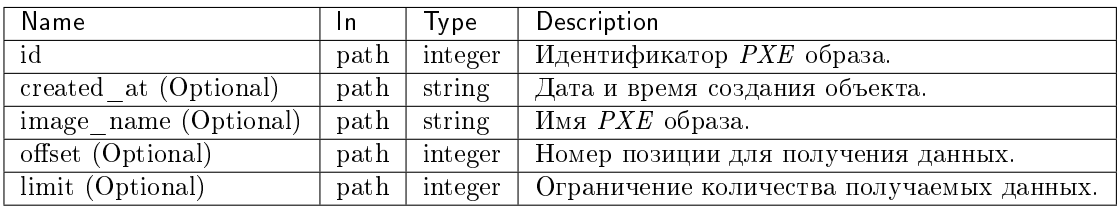

Параметры, поддерживающие модификаторы: id, image\_name, created\_at.

### Пример запроса:

curl -X GET -H "X-Auth-Token: \$token" http://controller:9362/v1/node-images/count | python -m json.tool

### Ответ

### Параметры ответа:

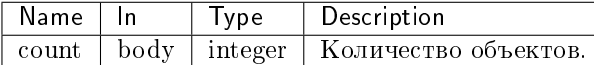

Пример получения количества РХЕ образов в JSON формате:

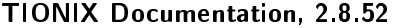

### "count":  $1$

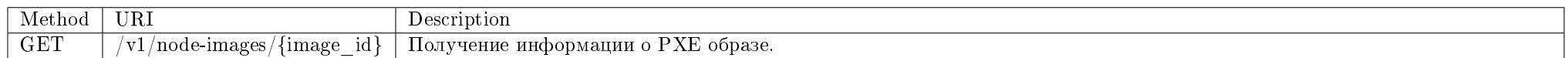

Получение информации о РХЕ образе.

#### Запрос

### Параметры запроса:

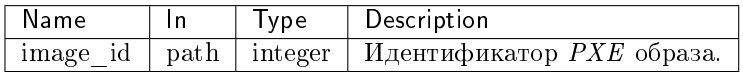

### Пример запроса:

curl -X GET -H "X-Auth-Token: \$token" http://controller:9362/v1/node-images/\$image\_id | python -m json.tool

### $0$ TRAT

#### Параметры ответа:

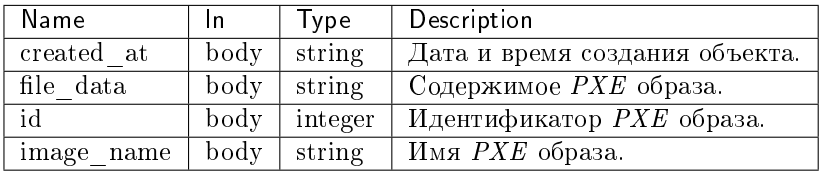

Пример получения информации об указанном PXE образе в JSON формате:

```
\mathbf{f}"node_image": {
       "created_at": "2018-10-15T12:59:50",
       "file_data": "default vesamenu.c32\naprompt 1\ntimeout 30\nlabel ubuntu 14.04\nmenu label CENTER COMPUTE NODE DEFAULT\nkernel vmlinuz\nappend"
  initrd=dracut root=192.168.100.1:/mnt/rootfs biosdevname=0 ip=eth0:on ip=eth1:on bond=bond0:eth0,eth1:mode=6 ip=bond0:dhcp ro",
       "id": 1.
```
### "image\_name": "default"

} }

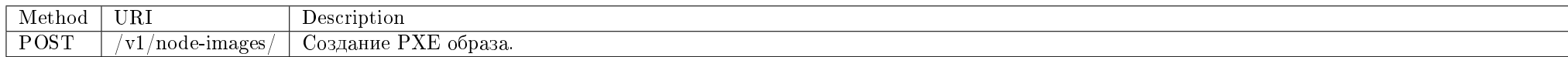

Создание PXE образа.

Запрос

### Параметры запроса:

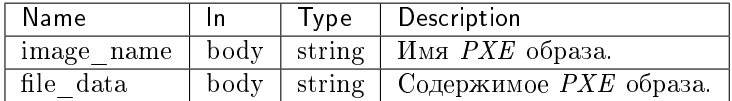

#### Пример запроса:

curl -X POST -H "X-Auth-Token: \$token" -H "Content-Type: application/json" -d '{"node\_image":{"image\_name": "test\_image", "file\_data": "root=test"}}' http:// controller:9362/v1/node-images/ | python -m json.tool

#### Ответ

{

#### Параметры ответа:

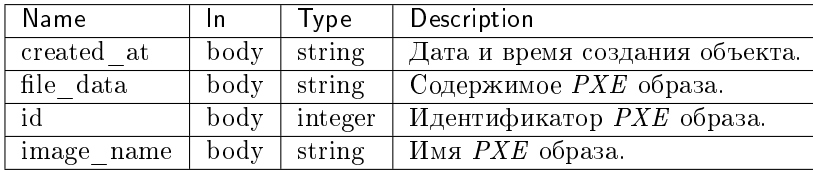

Пример результата в JSON формате:

```
"node_image": {
   "created_at": "2018-10-24T09:36:40",
   "file_data": "root=test",
```

```
"id": 2,
       "image_name": "test_image"
   }
}
```
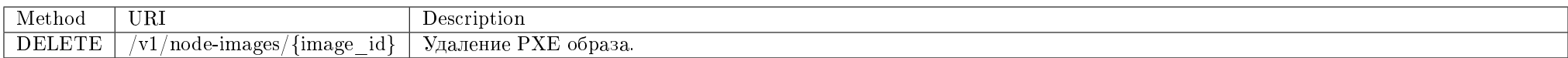

Удаление PXE образа.

#### Запрос

### Параметры запроса:

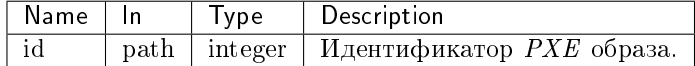

### Пример запроса:

#### curl -X DELETE -H "X-Auth-Token: \$token" http://controller:9362/v1/node-images/\$image\_id

Эта операция не имеет содержания ответа.

### Средства управления питанием

Позволяет управлять средствами управления питанием, предоставляет дополнительную информацию, используемую в модуле TIONIX.NodeControl.

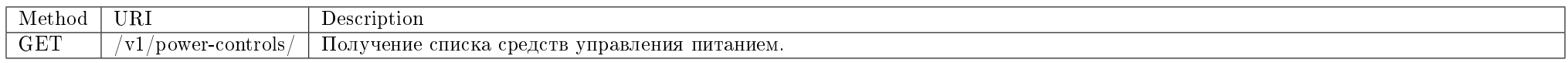

Получение списка средств управления питанием.

### Запрос

### Параметры запроса:

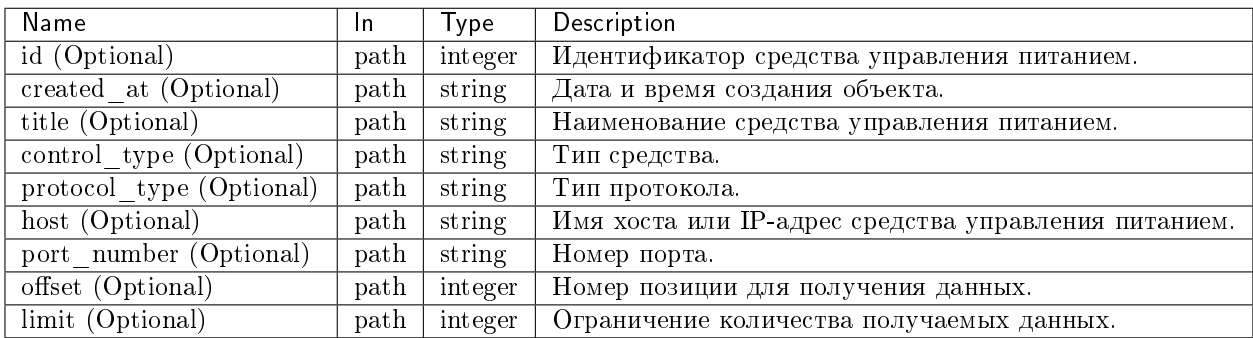

Параметры, поддерживающие модификаторы: id, created\_at, title, control\_type, protocol\_type, host, port\_number.

### Пример запроса:

curl -X GET -H "X-Auth-Token: \$token" http://controller:9362/v1/power-controls/ | python -m json.tool

### Ответ

### Параметры ответа:

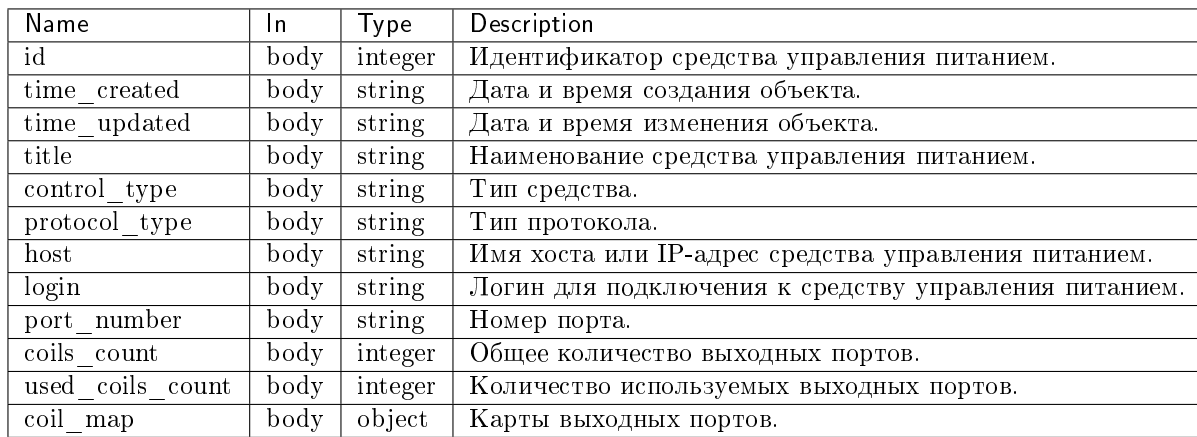

Пример результата в JSON формате:

{

```
"power_controls"
:
[
   {
        "coil_map"
:
{
             "1"
:
{
                 "is_default"
: true
,
                 "is_initialized"
: true
,
                 "node_id": 1,
                 "node_name"
: "mnode1.dev-cnt7q-ovs-02.stand.loc"
,
                 "power_control_port"
: "1"
,
                 "power_state"
: "power_on"
            }
        },
        "coils_count": 1,
        "control_type"
: "SupermicroRackDevice"
,
        "host"
: "10.35.17.30"
,
        "id": 1,
        "login"
: "ADMIN"
,
        "port_number"
: 623
,
        "protocol_type"
: "ipmi"
,
        "time_created"
: "2018-10-17T12:18:35"
,
        "time_updated"
: null
,
        "title": "test",
        "used_coils_count"
:
1
   },{
        "coil_map"
:
{
             "1"
:
{
                 "is_default"
: true
,
                 "is_initialized"
: true
,
                 "node_id": 2,
                 "node_name": "mnode2.dev-cnt7q-ovs-02.stand.loc",
                 "power_control_port"
: "1"
,
                 "power_state"
: "power_on"
            }
        },
        "coils_count": 1,
        "control_type"
: "SupermicroRackDevice"
,
        "host"
: "10.35.17.31"
,
        "id": 2,
        "login": "ADMIN",
        "port_number"
: 623
,
        "protocol_type"
: "ipmi"
,
        "time_created"
: "2018-10-18T07:37:48"
,
        "time_updated": null,
```
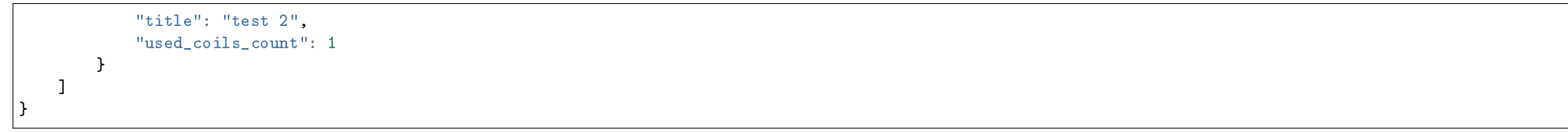

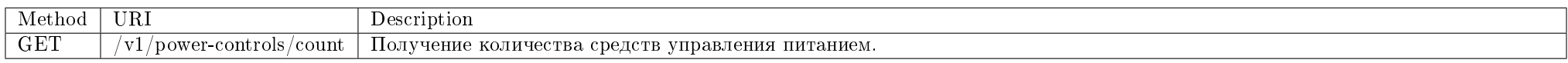

Получение количества средств управления питанием.

#### Запрос

## Параметры запроса:

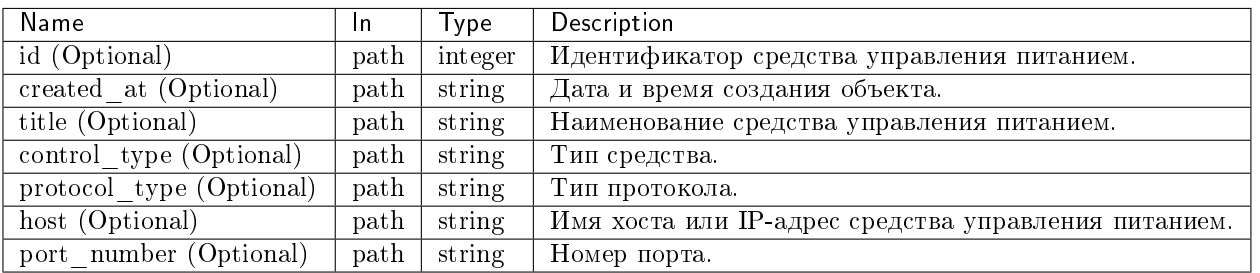

Параметры, поддерживающие модификаторы: id, created\_at, title, control\_type, protocol\_type, host, port\_number.

## Пример запроса:

curl -X GET -H "X-Auth-Token: \$token" http://controller:9362/v1/power-controls/count | python -m json.tool

Ответ

# Параметры ответа:

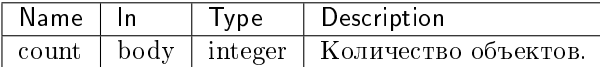

Пример результата в JSON формате:

#### $"count" : 2$

ι

 $\overline{f}$ 

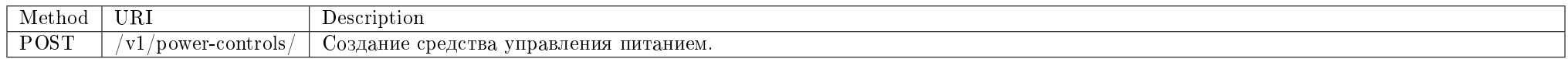

Создание средства управления питанием.

### Запрос

#### Параметры запроса:

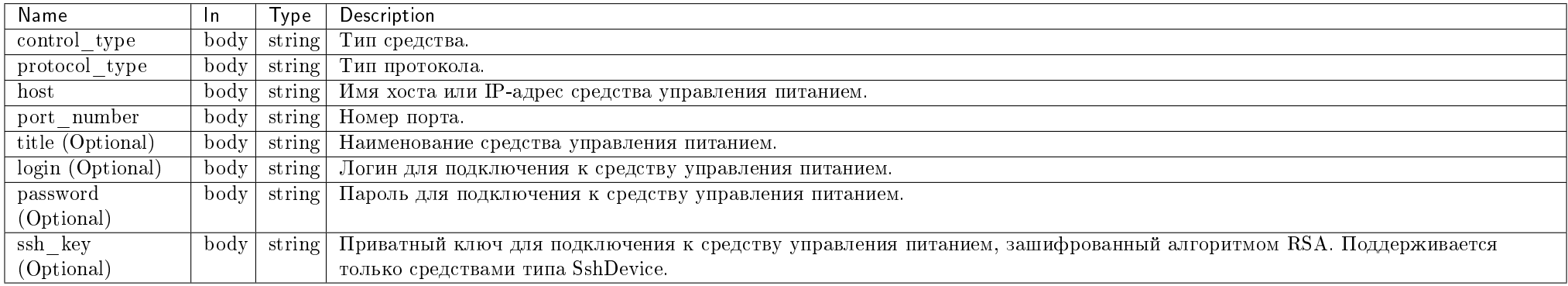

### Пример запроса:

curl -X POST -H "X-Auth-Token: \$token" -H "Content-Type: application/json" -d '{"power\_control": {"control\_type": "SupermicroRackDevice", "protocol\_type": "ipmi<br>", "host": "10.35.17.33", "port\_number": 623, "login": "ADMIN

#### Ответ

# Параметры ответа:

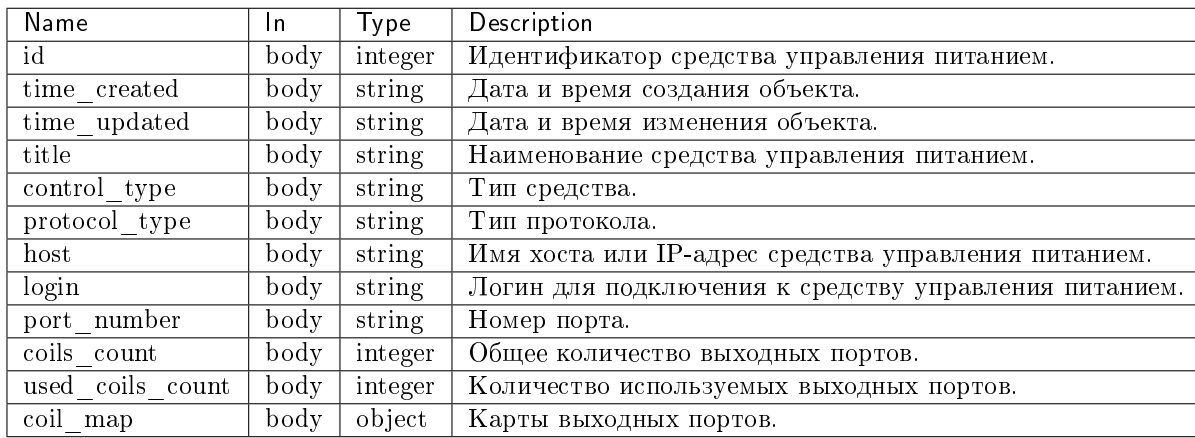

Пример результата в JSON формате:

```
{
   "power_control": {
       "coil_map": {
           "1": null
       },
       "coils_count": 1,
       "control_type": "SupermicroRackDevice",
       "host": "10.35.17.33",
       "id": 3,
       "login": "ADMIN",
       "port_number": 623,
       "protocol_type": "ipmi",
       "time_created": "2018-10-24T12:12:02",
       "time_updated": null,
       "title": "ipmi://SupermicroRackDevice@10.35.17.33:623",
       "used_coils_count": 0
   }
}
```
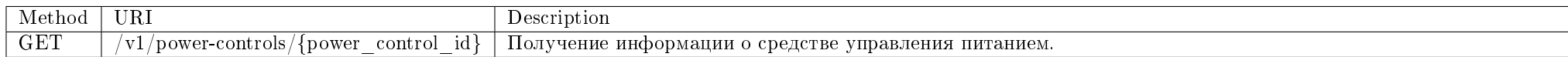

## Запрос

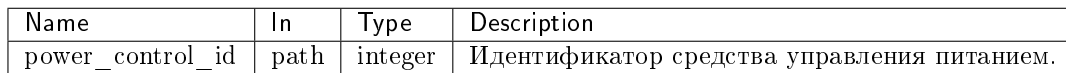

#### Пример запроса:

curl -X GET -H "X-Auth-Token: \$token" http://controller:9362/v1/power-controls/\$power\_control\_id | python -m json.tool

### Ответ

### Параметры ответа:

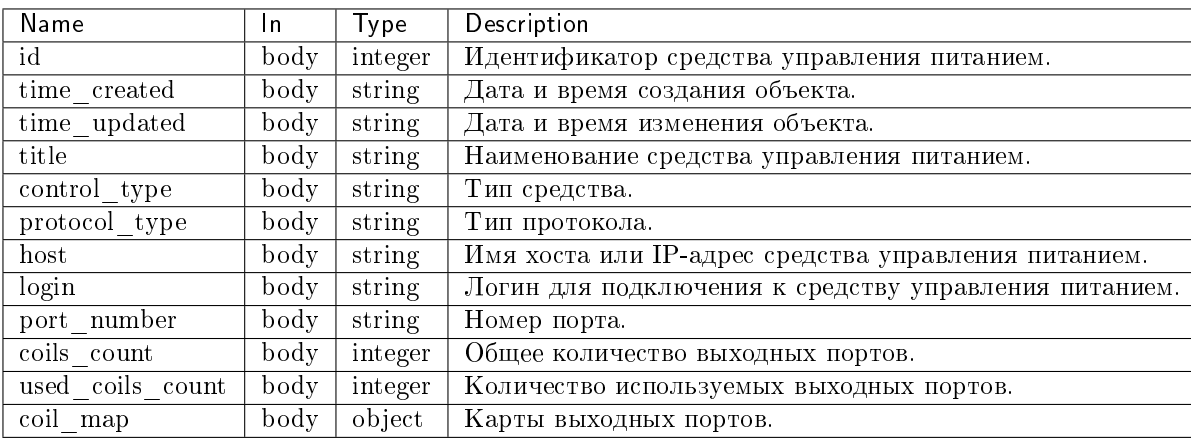

Пример результата в JSON формате:

```
"power_control": {
   "coil_map": {
       "1": null},
   "coils_count": 1,
   "control_type": "SupermicroRackDevice",
   "host": "10.35.17.33",
   "id": 3,
   "login": "ADMIN",
   "port_number": 623,
```
{

"protocol\_type": "ipmi", "time\_created": "2018-10-24T12:12:02", "time\_updated": null, "title": "ipmi://SupermicroRackDevice@10.35.17.33:623", "used\_coils\_count": 0 }

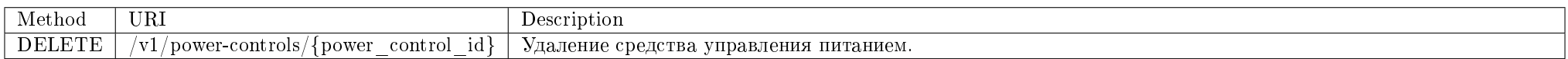

Удаление средства управления питанием.

### Запрос

}

#### Параметры запроса:

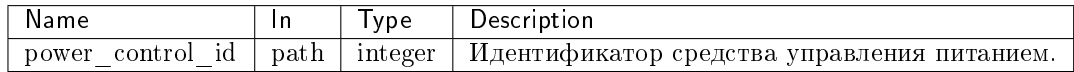

#### Пример запроса:

curl -X DELETE -H "X-Auth-Token: \$token" http://controller:9362/v1/power-controls/\$power\_control\_id

Эта операция не имеет содержания ответа.

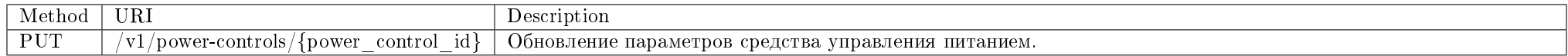

Обновление параметров средства управления питанием.

## Запрос

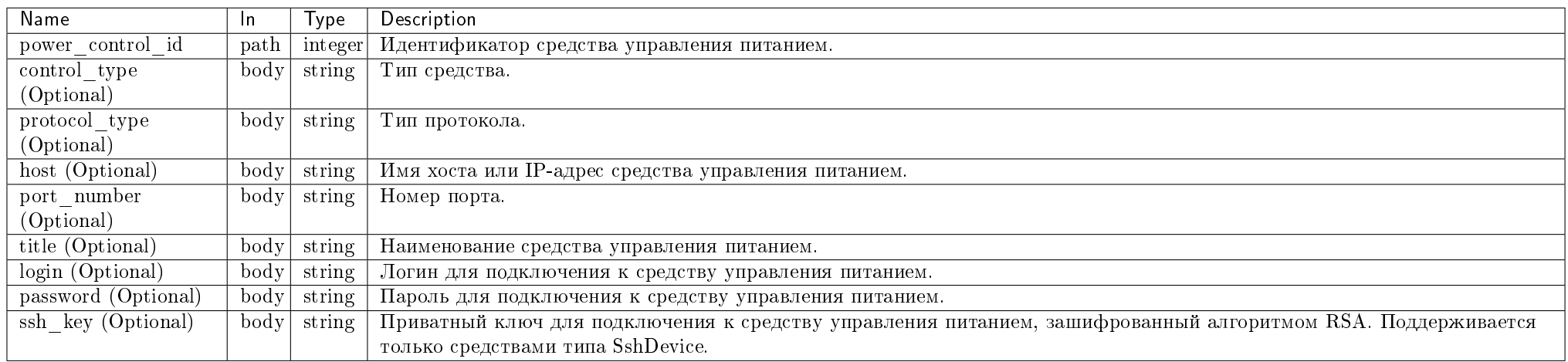

# Пример запроса:

curl -X PUT -H "X-Auth-Token: \$token" -H "Content-Type: application/json" -d '{"power\_control": {"title": "test\_power\_control"}}' http://controller:9362/v1/ power-controls/\$power\_control\_id | python -m json.tool

Ответ

# Параметры ответа:

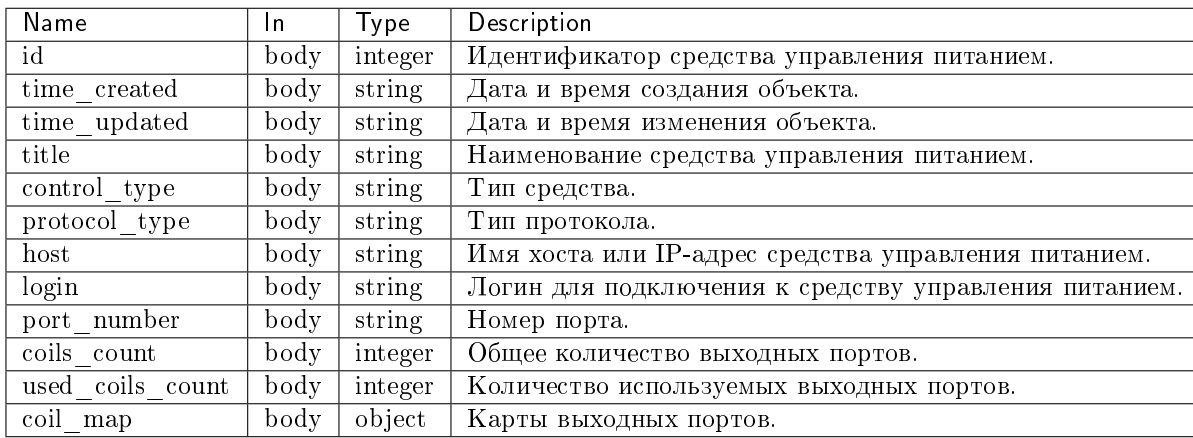

Пример результата в JSON формате:

```
{
   "power_control": {
       "coil_map": {
           "1": null
       },
       "coils_count": 1,
       "control_type": "SupermicroRackDevice",
       "host": "10.35.17.33",
       "id": 3,
       "login": "ADMIN",
       "port_number": 623,
       "protocol_type": "ipmi",
       "time_created": "2018-10-24T12:12:02",
       "time_updated": "Wed, 24 Oct 2018 12:42:34 GMT",
       "title": "test_power_control",
       "used_coils_count": 0
   }
}
```
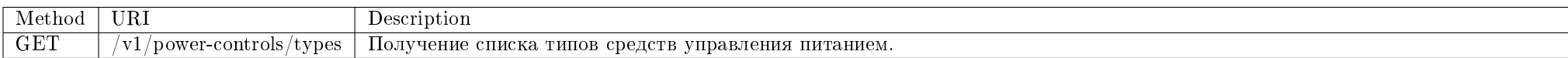

Получение списка доступных типов средств управления питанием.

## Запрос

# Пример запроса:

curl -X GET -H "X-Auth-Token: \$token" http://controller:9362/v1/power-controls/types | python -m json.tool

## Ответ

# Параметры ответа:

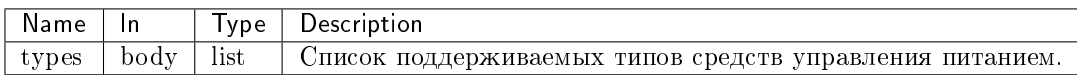

Пример результата в JSON формате:

```
{
    "types": [
        \Gamma"ET7067",
             "modbus"
        ],
        \lfloor"DaenetIP2",
             "snmp"
        ],
        \Gamma"DaenetIP2_ACPI",
             "snmp"
        ],
        \lfloor"SshDevice",
             "ssh"
        ],
        \lfloor"IntelAMT",
             "intel_amt"
        ],
        \sqrt{ }"SupermicroRackDevice",
             "ipmi"
        ]
```
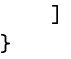

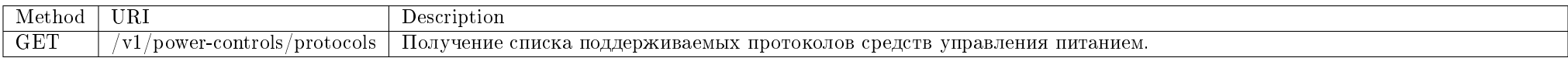

Получение списка поддерживаемых протоколов средств управления питанием.

## Запрос

## Пример запроса:

curl -X GET -H "X-Auth-Token: \$token" http://controller:9362/v1/power-controls/protocols | python -m json.tool

# Ответ

## Параметры ответа:

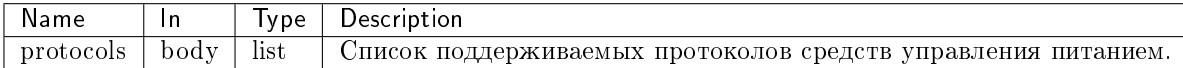

Пример результата в JSON формате:

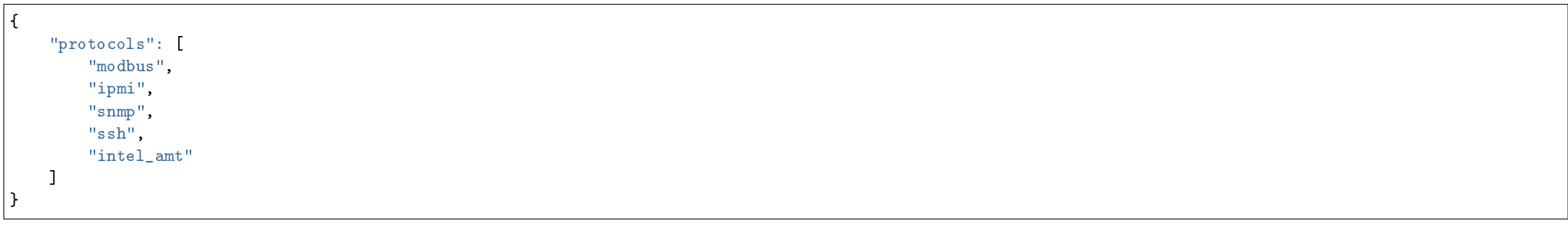

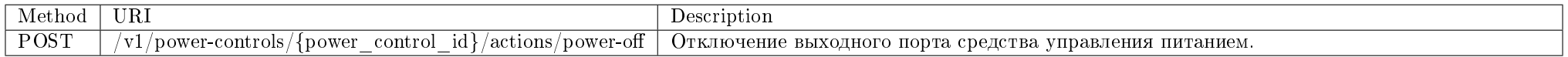

Отключение выходного порта средства управления питанием.

### Запрос

# Параметры запроса:

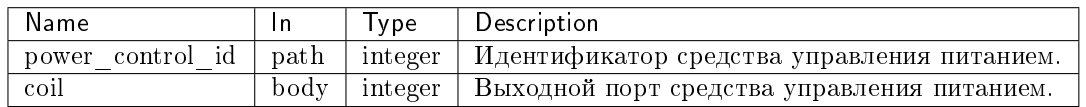

#### Пример запроса:

curl -X POST -H "X-Auth-Token: \$token" -H "Content-Type: application/json" -d '{"coil": 1}' http://controller:9362/v1/power-controls/\$power\_control\_id/actions/ power-off

Эта операция не имеет содержания ответа.

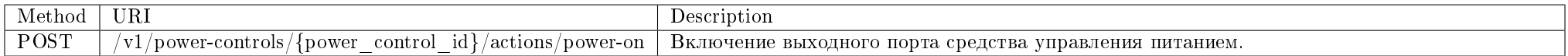

Включение выходного порта средства управления питанием.

### Запрос

#### Параметры запроса:

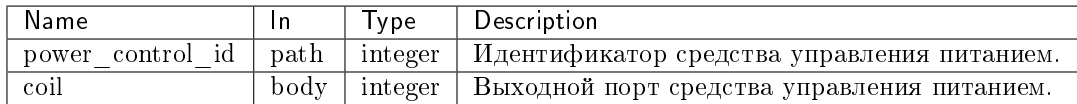

### Пример запроса:

curl -X POST -H "X-Auth-Token: \$token" -H "Content-Type: application/json" -d '{"coil": 1}' http://controller:9362/v1/power-controls/\$power\_control\_id/actions/ power-on

Эта операция не имеет содержания ответа.

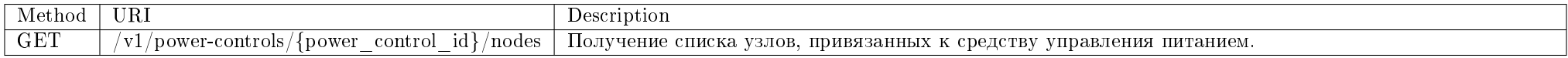

Получение списка узлов, привязанных к средству управления питанием.

### Запрос

### Параметры запроса:

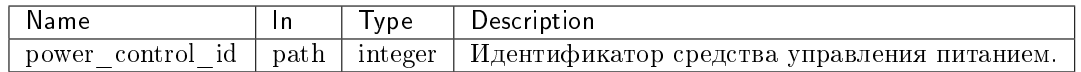

## Пример запроса:

curl -X GET -H "X-Auth-Token: \$token" http://controller:9362/v1/power-controls/\$power\_control\_id/nodes | python -m json.tool

### Ответ

### Параметры ответа:

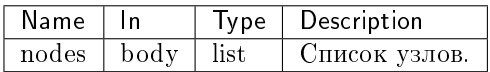

Пример результата в JSON формате:

```
{
   "nodes": [
       {
           "active": true,
           "condition": 0,
           "controller_id": null,
           "controller_login": null,
           "controller_password": null,
           "controller_type": null,
           "cpu_amount": null,
           "description": null,
           "dtc_number": 1,
           "hdd_gb": null,
           "hypervisor_id": "2239c611-523c-44d2-9feb-2c6905fbb5c8",
           "id": 1,
           "image": {
               "id": 1,"name": "default"
```
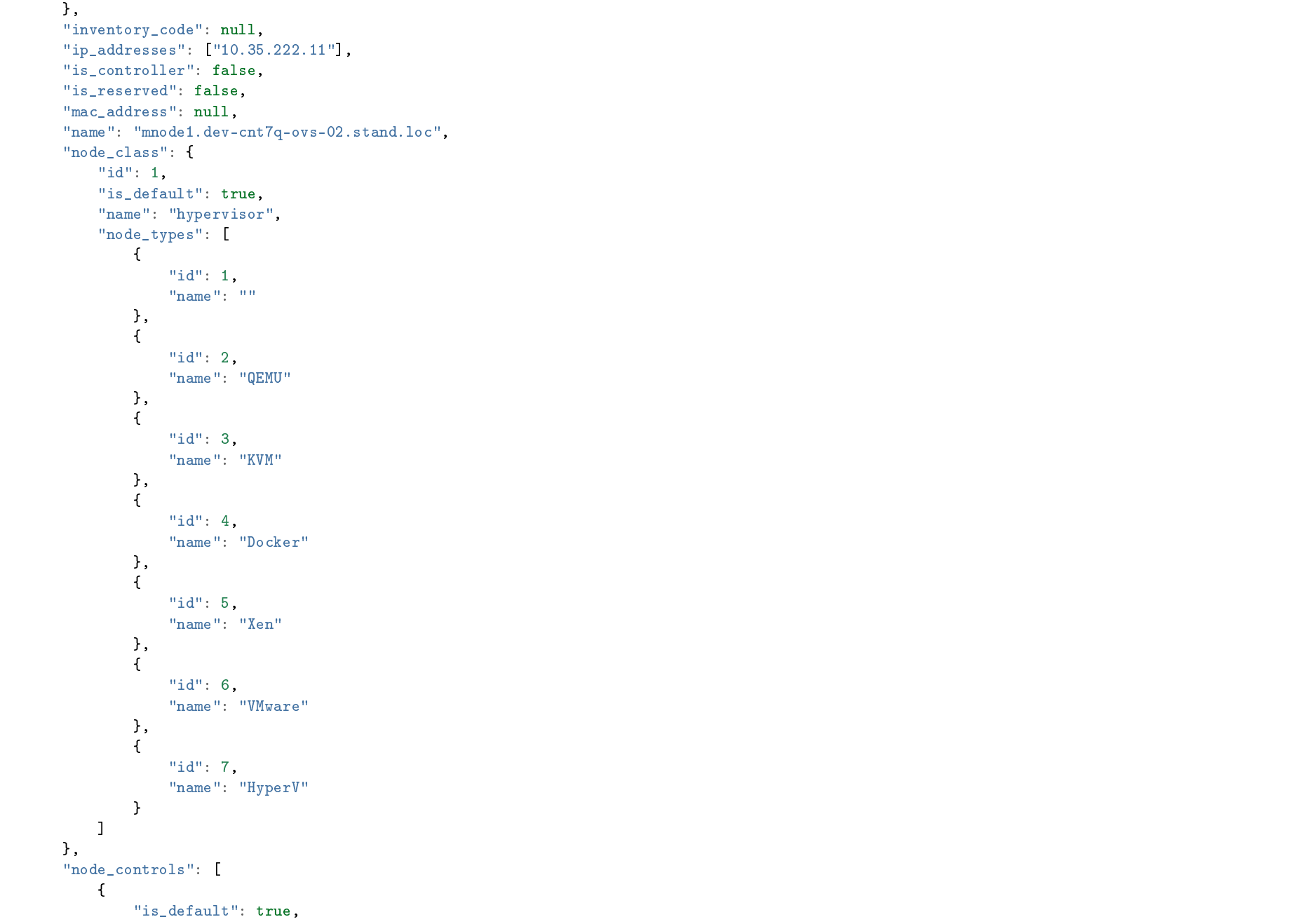

```
"is_initialized": true,
                "power_control_id": 1,
                "control_type": "SupermicroRackDevice",
                "power_control_title": "test",
                "power_control_port": "1",
                "protocol_type": "ipmi"
            }
       ],
        "node_type": {
           "id": 2,
           "name": "QEMU"
        },
        "owner": null,
        "power_state": "power_on",
        "rack_number": null,
        "ram_mb": null,
        "row_number": null,
        "title": "\u0442\u0435\u0441\u04422",
        "unit_number": null
    }
]
```
### Узлы

}

Позволяет управлять узлами на физическом уровне, предоставляет дополнительную информацию, используемую в модуле TIONIX.NodeControl.

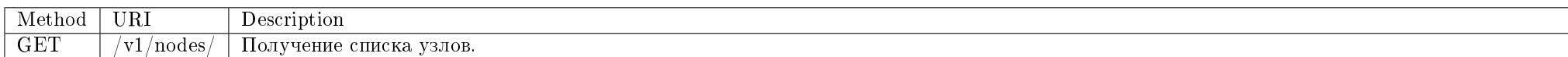

Получение списка узлов.

## Запрос

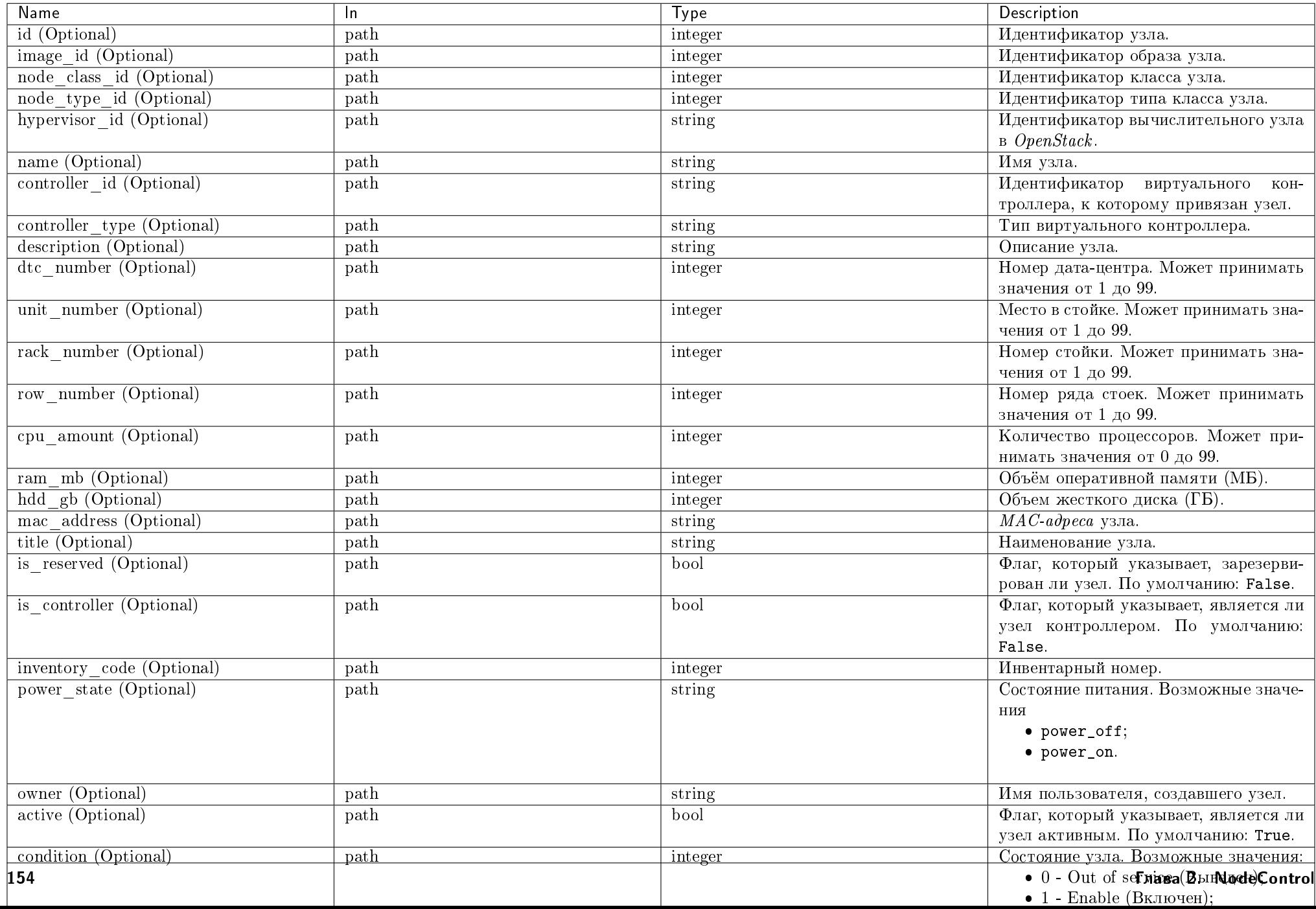

Параметры, поддерживающие модификаторы: id, image\_id, node\_class\_id, node\_type\_id, hypervisor\_id, name, controller\_id, controller\_type, description, dtc\_number, unit\_number, rack\_number, row\_number, cpu\_amount, ram\_mb, hdd\_gb, mac\_address, title, is\_reserved, is\_controller, inventory\_code, power\_state, owner, active, condition.

## Пример запроса:

curl -X GET -H "X-Auth-Token: \$token" http://controller:9362/v1/nodes/ | python -m json.tool

# Ответ

#### Параметры ответа:

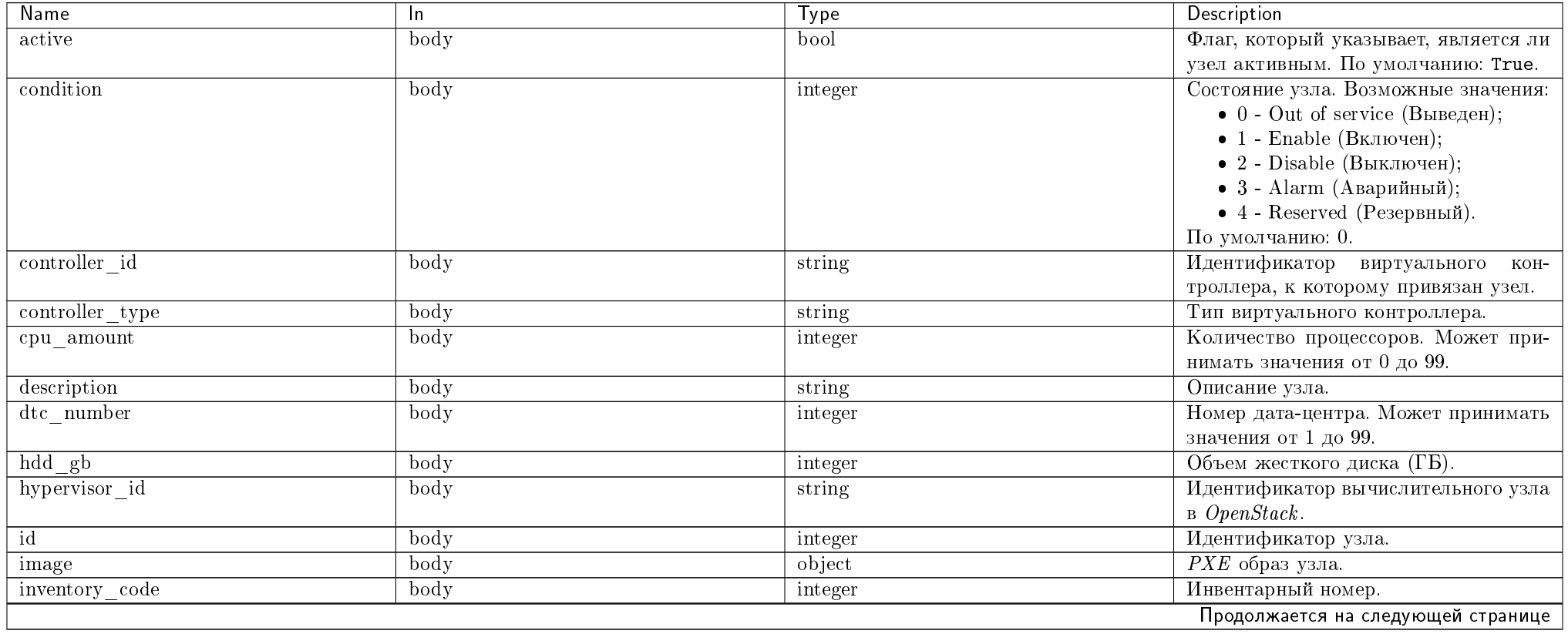

Description **Name**  $Type$  $\ln$ ip addresses (Optional)  $Cn\pi$ исок IP-адресов узла. Пример: body list {"ip\_addresses": ["127.0.0.1"192.  $168.0.15"$ ] } Флаг, который указывает, является ли is controller body bool узел контроллером. По умолчанию: False. Флаг, который указывает, зарезервиis reserved body bool рован ли узел. По умолчанию: False.  $MAC$ -адреса узла. mac address body string Имя узла.  $name$  $\overline{\text{body}}$ string node class (Optional) body object Класс узла. node type (Optional)  $\overline{\text{body}}$ object Тип класса узла. Список средств управления питанием node controls body list узла. Имя пользователя, создавшего узел.  $owner$ **body** string body Состояние питания. Возможные значеpower state string ния • power\_off; · power\_on. rack number Номер стойки. Может принимать знаbody integer чения от 1 до 99. Объём оперативной памяти (МБ).  $ram$  mb  $\overline{\text{body}}$ integer row number  $body$ Номер ряда стоек. Может принимать integer значения от 1 до 99. title body Наименование узла. string Место в стойке. Может принимать знаunit number  $body$ integer чения от 1 до 99. Вычислительный узел OpenStack. os hypervisor (Optional) **body** object Сведения об аппаратном обеспечении hwinfo (Optional) object body и топологии вычислительного узла  $OpenStack.$ Список хранилищ проверки доступноavailability storages (Optional) body array сти.

Таблица 2.2 - продолжение с предыдущей страницы

Пример результата в JSON формате:

 $"nodes":$  [  $\mathcal{L}$ 

 $\mathcal{L}$ 

```
"active": true,
"condition": 0,
"controller_id": null,
"controller_type": null,
"cpu_amount": null,
"description": null,
"dtc_number": 1,
"hdd_gb": null,
"hypervisor_id": "2239c611-523c-44d2-9feb-2c6905fbb5c8",
"id": 1,
"image": {
    "id": 1,
    "name": "default"
},
"inventory_code": null,
"ip_addresses": ["10.35.222.11"],
"is_controller": false,
"is_reserved": false,
"mac_address": null,
"name": "mnode1.dev-cnt7q-ovs-02.stand.loc",
"node_class": {
   "id": 1,"is_default": true,
    "name": "hypervisor"
},
"node_controls": [
   {
        "is_default": true,
        "is_initialized": true,
        "power_control_id": 1,
        "control_type": "SupermicroRackDevice",
        "power_control_title": "test",
        "power_control_port": "1",
       "protocol_type": "ipmi"
   }
],
"node_type": {
   "id": 2,"name": "QEMU"
},
"owner": null,
"power_state": "power_on",
"rack_number": null,
"ram_mb": null,
"row_number": null,
```

```
"title"
: "\u0442\u0435\u0441\u04422"
,
     "unit_number"
: null
},{
     "active"
: true
,
     "condition": 0,
     "controller_id"
: null
,
     "controller_type"
: null
,
     "cpu_amount"
: null
,
     "description": null,
     "dtc_number"
: null
,
     "hdd_gb"
: null
,
     "hypervisor_id"
: "1b9d6e64-53b2-4097-a302-96d7b4a4e055"
,
     "id": 2,
     "image"
:
{
         "id": 1,
         "name"
: "default"
    },
     "inventory_code"
: null
,
     "ip_addresses"
:
["10.35.222.12"],
     "is_controller"
: false
,
     "is_reserved"
: false
,
     "mac_address"
: null
,
     "name": "mnode2.dev-cnt7q-ovs-02.stand.loc",
     "node_class"
:
{
         "id": 1,
         "is_default"
: true
,
         "name"
: "hypervisor"
    },
     "node_controls"
:
[
        \left\{ \right."is_default"
: true
,
              "is_initialized"
: true
,
              "power_control_id"
:
2
,
              "control_type"
: "SupermicroRackDevice"
,
              "power_control_title"
: "test 2"
,
              "power_control_port"
: "1"
,
              "protocol_type"
: "ipmi"
        }
    ],
     "node_type"
:
{
         "id": 2,
         "name"
: "QEMU"
    },
     "owner": null,
```
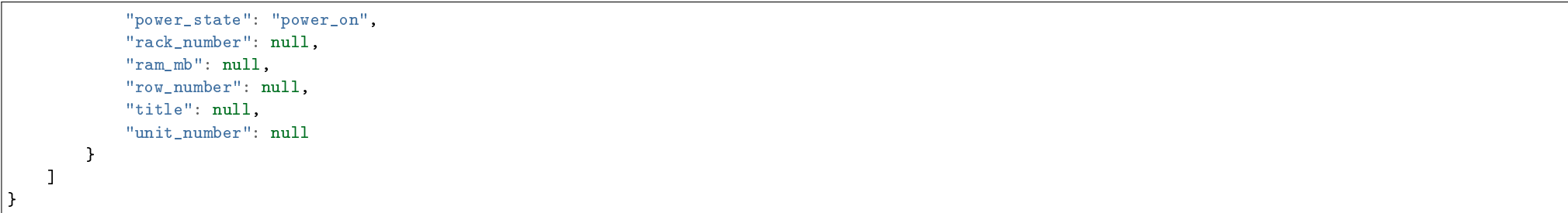

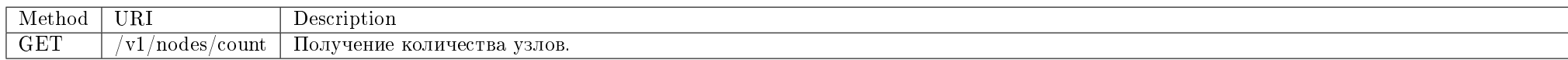

Получение количества узлов.

Запрос

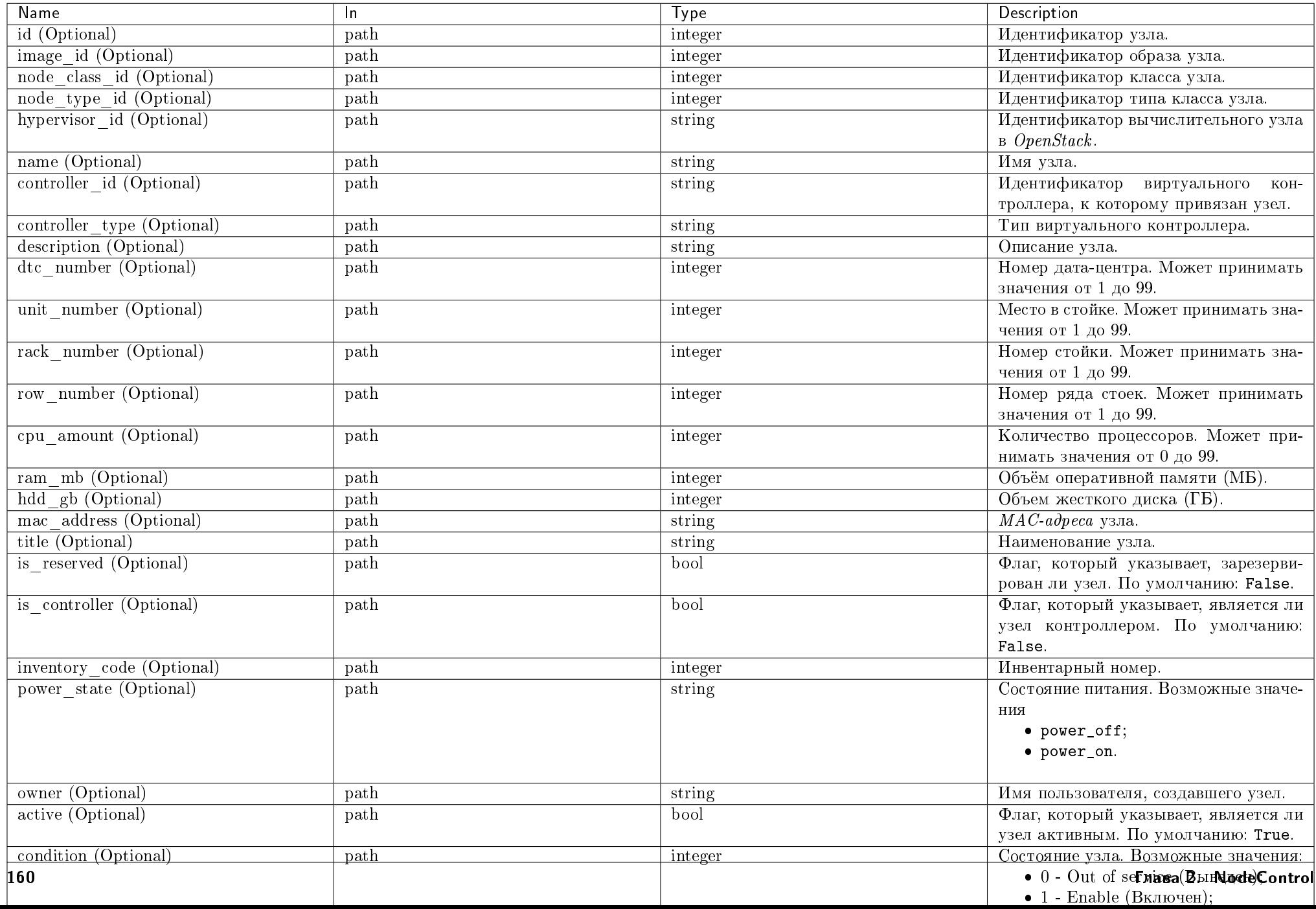

Параметры, поддерживающие модификаторы: id, image\_id, node\_class\_id, node\_type\_id, hypervisor\_id, name, controller\_id, controller\_type, description, dtc\_number, unit\_number, rack\_number, row\_number, cpu\_amount, ram\_mb, hdd\_gb, mac\_address, title, is\_reserved, is\_controller, inventory\_code, power\_state, owner, active, condition.

## Пример запроса:

curl -X GET -H "X-Auth-Token: \$token" http://controller:9362/v1/nodes/count | python -m json.tool

Ответ

#### Параметры ответа:

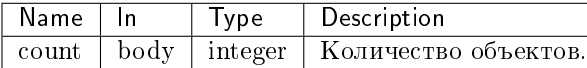

Пример результата в JSON формате:

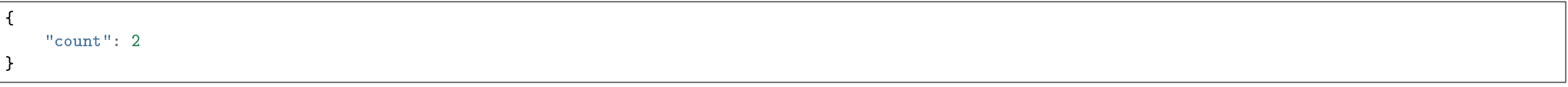

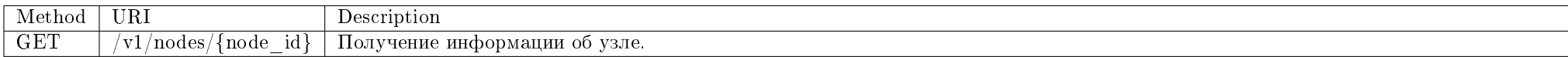

Получение информации об узле.

#### Запрос

#### Параметры запроса:

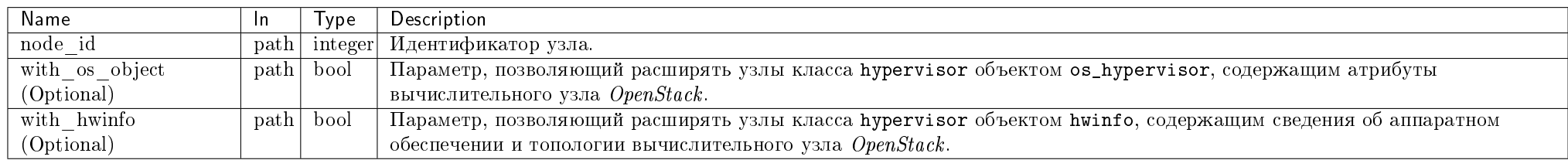

# Пример запроса:

curl -X GET -H "X-Auth-Token: \$token" "http://controller:9362/v1/nodes/\$node\_id?with\_os\_object=true" | python -m json.tool

# Ответ

## Параметры ответа:

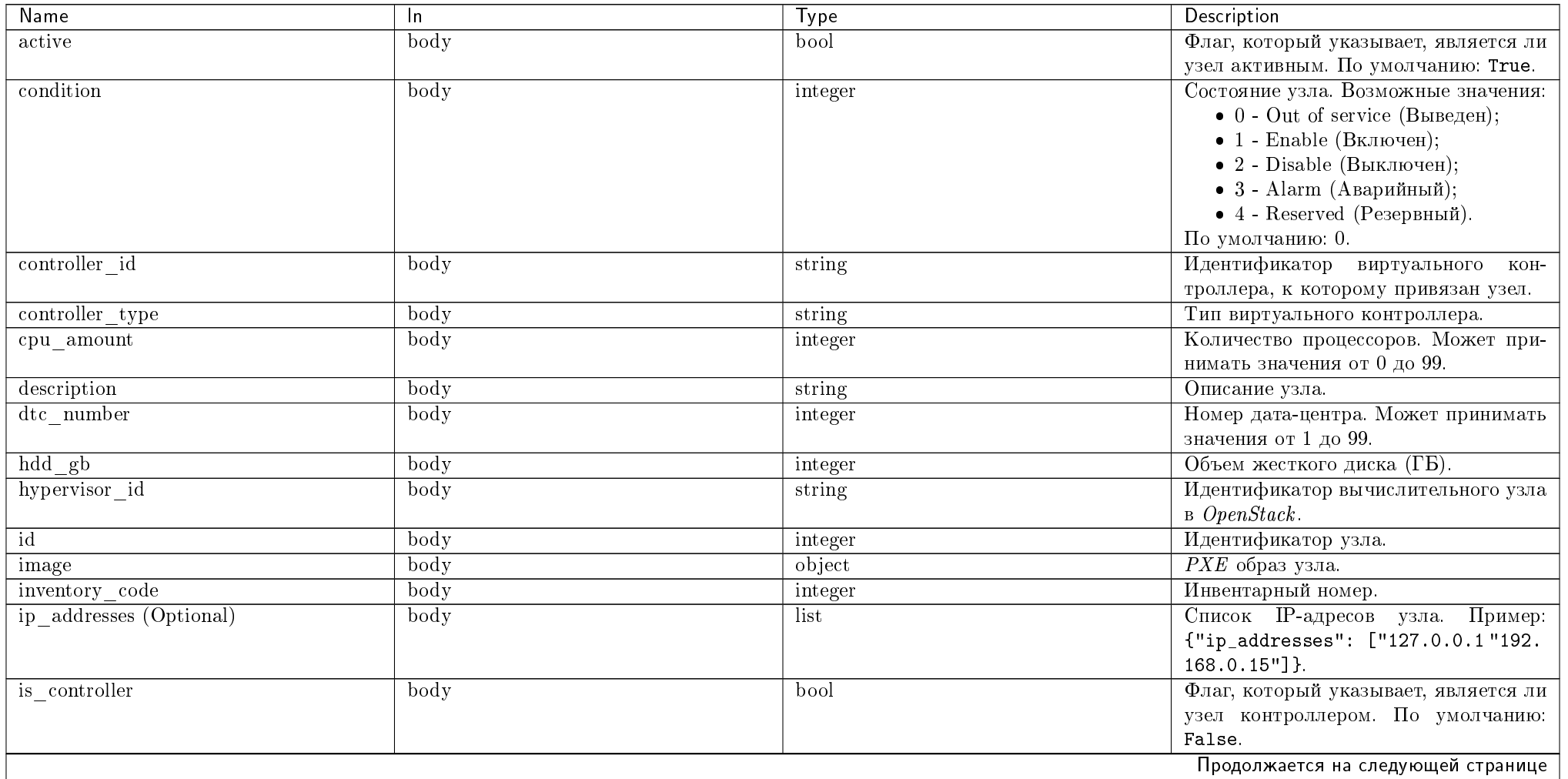

Таблица 2.3 – продолжение с предыдущей страницы

| Name                             | In               | Type    | Description                          |
|----------------------------------|------------------|---------|--------------------------------------|
| is reserved                      | $_{\text{body}}$ | bool    | Флаг, который указывает, зарезерви-  |
|                                  |                  |         | рован ли узел. По умолчанию: False.  |
| $mac\_address$                   | body             | string  | МАС-адреса узла.                     |
| name                             | body             | string  | Имя узла.                            |
| node class (Optional)            | body             | object  | Класс узла.                          |
| node controls                    | body             | list    | Список средств управления питанием   |
|                                  |                  |         | узла.                                |
| $node\_type(Optional)$           | body             | object  | Тип класса узла.                     |
| owner                            | body             | string  | Имя пользователя, создавшего узел.   |
| $\,$ power<br>_state $\,$        | body             | string  | Состояние питания. Возможные значе-  |
|                                  |                  |         | ния                                  |
|                                  |                  |         | • power_off;                         |
|                                  |                  |         | • power_on.                          |
|                                  |                  |         |                                      |
| rack number                      | body             | integer | Номер стойки. Может принимать зна-   |
|                                  |                  |         | чения от 1 до 99.                    |
| ram mb                           | body             | integer | Объём оперативной памяти (МБ).       |
| row number                       | body             | integer | Номер ряда стоек. Может принимать    |
|                                  |                  |         | значения от 1 до 99.                 |
| title                            | body             | string  | Наименование узла.                   |
| unit number                      | body             | integer | Место в стойке. Может принимать зна- |
|                                  |                  |         | чения от 1 до 99.                    |
| os_hypervisor (Optional)         | body             | object  | Вычислительный узел OpenStack.       |
| hwinfo (Optional)                | body             | object  | Сведения об аппаратном обеспечении   |
|                                  |                  |         | и топологии вычислительного узла     |
|                                  |                  |         | OpenStack.                           |
| availability storages (Optional) | body             | array   | Список хранилищ проверки доступно-   |
|                                  |                  |         | сти.                                 |

## Пример результата в JSON формате:

```
"node": {
    "active": true,
    "condition": 0,
    "controller_id": null,
    "controller_type": null,
    "cpu_amount": null,
    "description": "",
    "dtc_number": null,
```
{

```
"hdd_gb"
: null
,
"hypervisor_id"
: "f5501bd3-d69a-41fc-bcc1-91f512f2313a"
,
"id": 1,
"image"
:
{
     "id": 1,
     "name"
: "default"
},
"inventory_code"
: "UU"
,
"ip_addresses"
:
[
    "10.35.222.12"
],
"is_controller"
: false
,
"is_reserved"
: true
,
"mac_address": null,
"name": "mnode2.dev-cnt7q-ovs-02.stand.loc",
"node_class"
:
{
     "id": 1,
     "is_default"
: true
,
     "name"
: "hypervisor"
},
"node_controls"
:
[
    {
         "control_type"
: "SupermicroRackDevice"
,
         "is_default"
: false
,
         "is_initialized"
: true
,
         "power_control_id"
:
1
,
         "power_control_port"
: "1"
,
         "power_control_title"
: "namety"
,
         "protocol_type"
: "ipmi"
    },{
         "control_type"
: "SupermicroRackDevice"
,
         "is_default"
: true
,
         "is_initialized"
: true
,
         "power_control_id": 3,
         "power_control_port"
: "1"
,
         "power_control_title"
: "name2"
,
         "protocol_type"
: "ipmi"
    }
],
"node_type"
:
{
     "id": 2,
     "name"
: "QEMU"
},
"os_hypervisor"
:
{
```
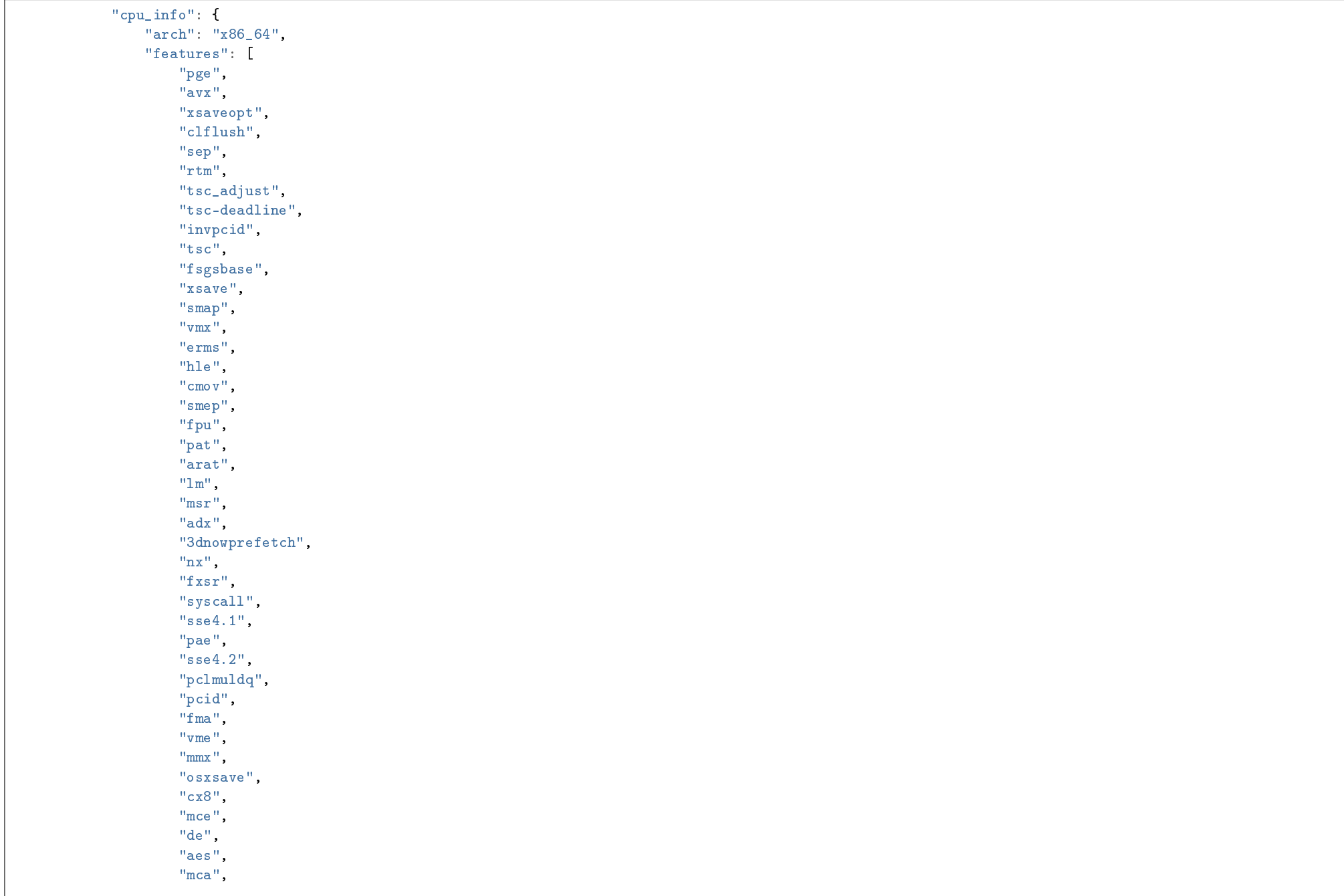

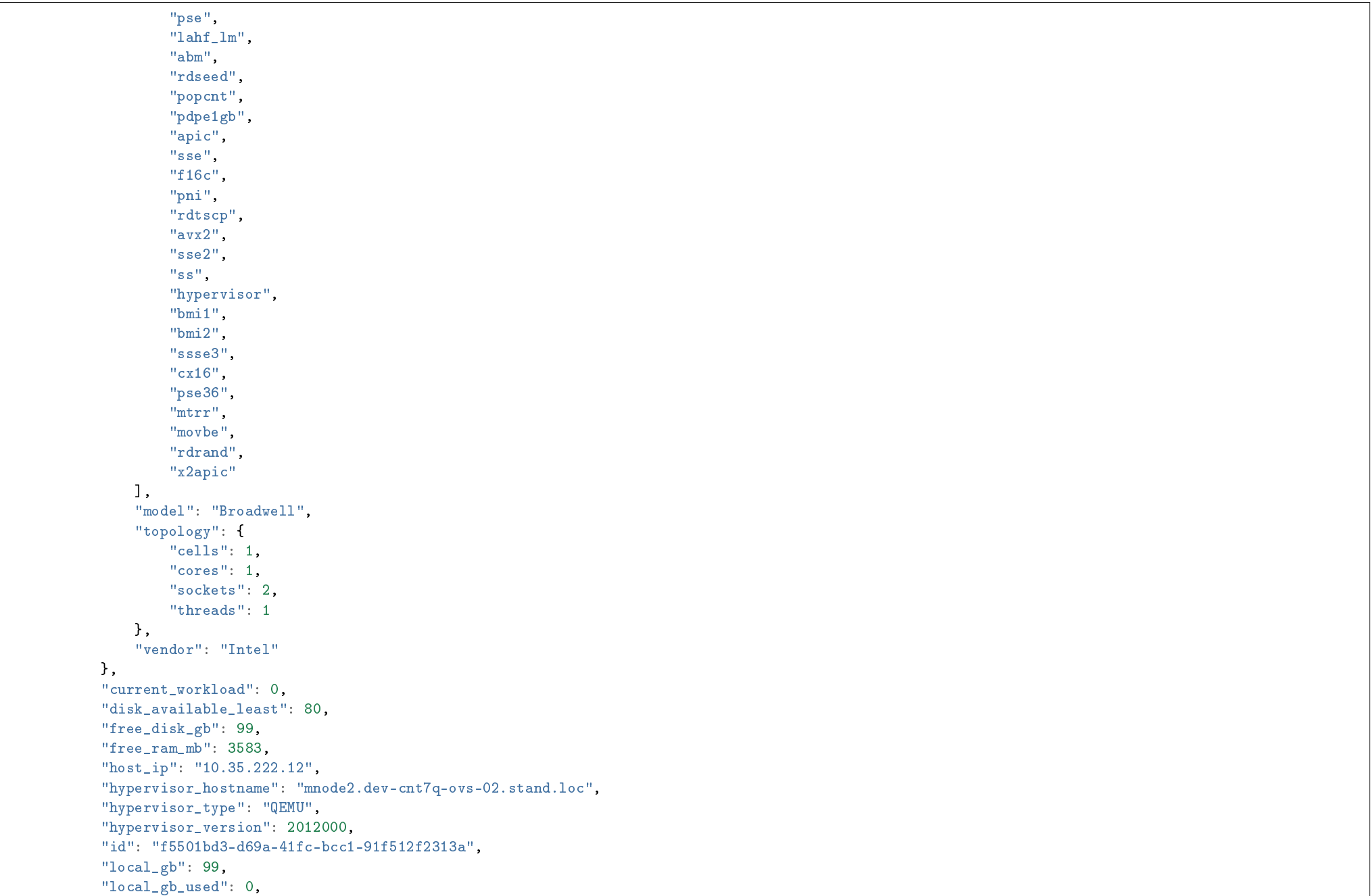

```
"memory_mb": 4095,
       "memory_mb_used": 512,
       "running_vms": 0,
       "service": {
           "disabled_reason": null,
           "host": "mnode2.dev-cnt7q-ovs-02.stand.loc",
           "id": "bd8c4cd2-909e-4be8-b324-6bf8a7c528bb"
       },
       "state": "up",
       "status": "enabled",
       "vcpus": 2,
       "vcpus_used": 0
   },
   "owner": null,
   "power_state": "power_off",
   "rack_number": null,
   "ram_mb": null,
   "row_number": null,
   "title": null,
   "unit_number": null
}
```
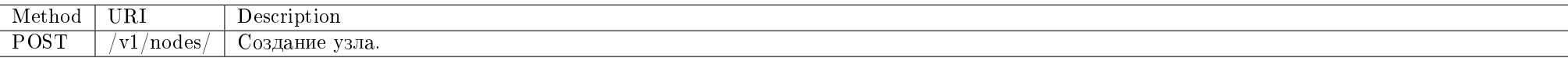

Создание узла.

Запрос

}

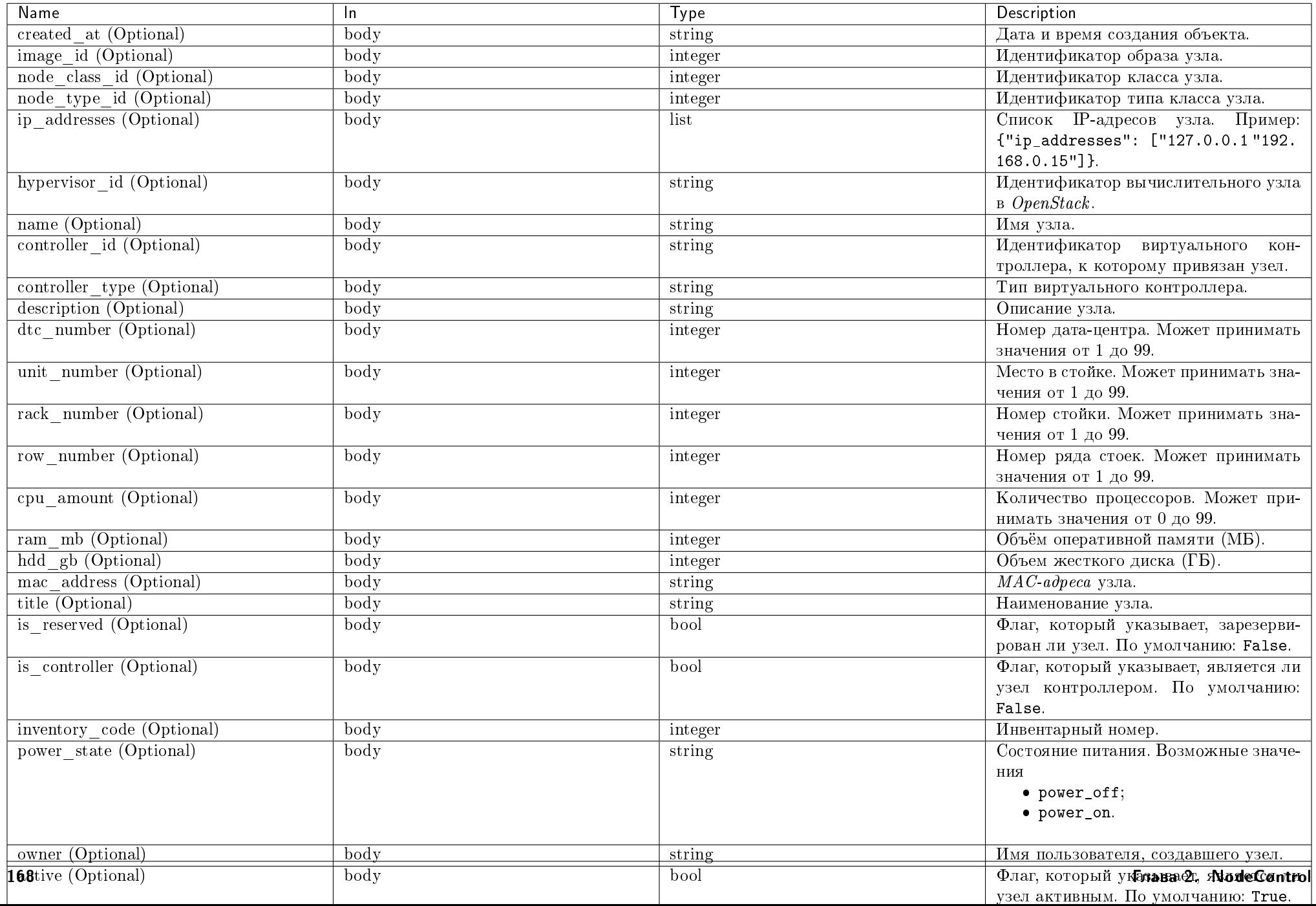

## Пример запроса:

curl -X POST -H "X-Auth-Token: \$token" -H "Content-Type: application/json" -d '{"node": {"name": "test-node", "ip\_addresses": ["10.35.22.11"]}}' http:// controller:9362/v1/nodes/ | python -m json.tool

Ответ

## Параметры ответа:

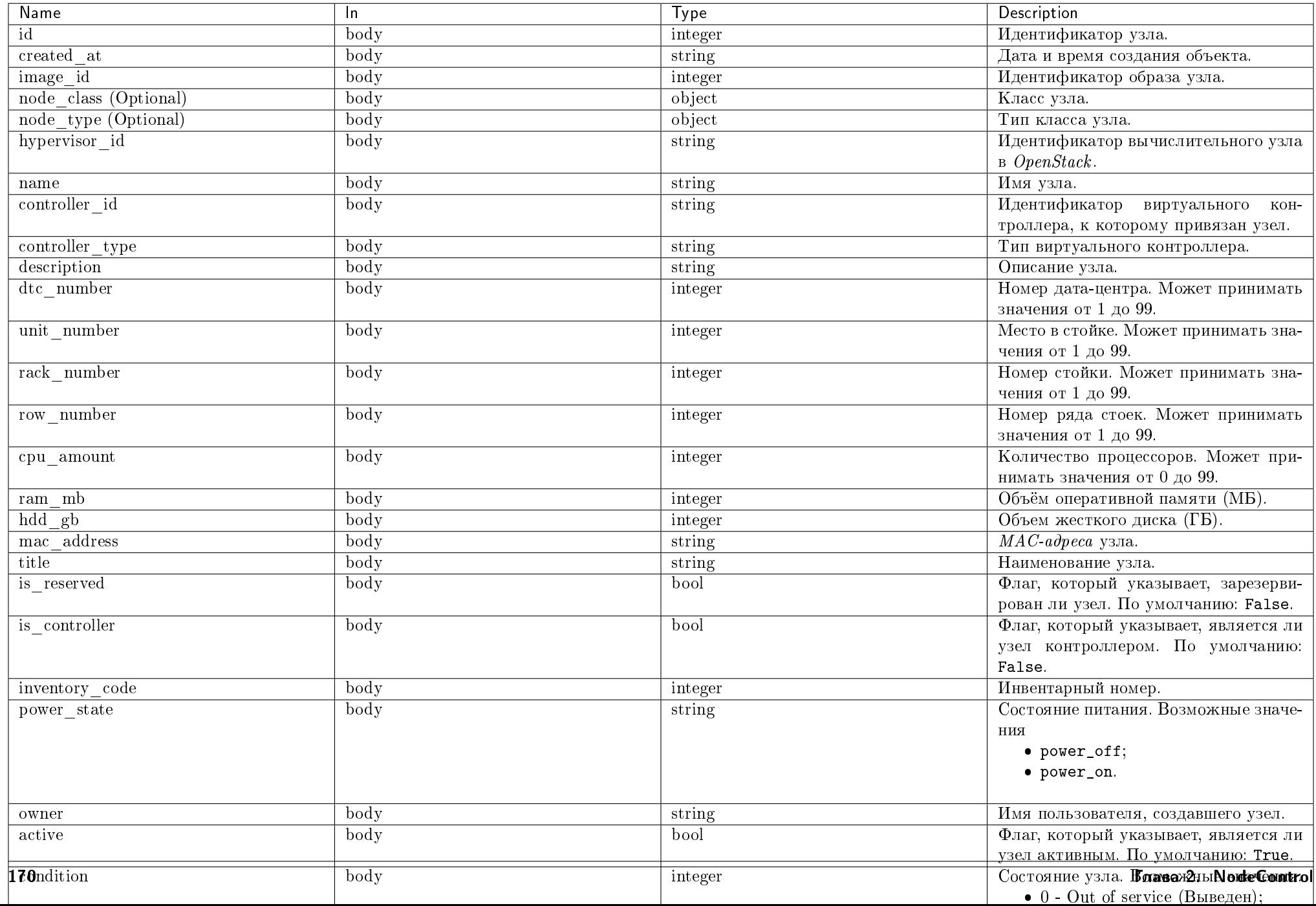

Пример результата в JSON формате:

{

```
"node": {
   "active": true,
   "condition": 0,
   "controller_id": null,
   "controller_type": null,
   "cpu_amount": null,
   "description": null,
   "dtc_number": null,
   "hdd_gb": null,
   "hypervisor_id": null,
   "id": 4,
    "image": {
       "id": 1,
       "name": "default"
   },
   "inventory_code": null,
   "ip_addresses": ["10.35.22.11"],
   "is_controller": false,
   "is_reserved": false,
   "mac_address": null,
   "name": "test-node",
    "node_class": {
       "id": 1,
       "is_default": true,
        "name": "hypervisor"
   },
   "node_type": {
        "id": 1,
        "name" : """"},
   "owner": null,
   "power_state": null,
   "rack_number": null,
    "ram_mb": null,
   "row_number": null,
    "title": null,
    "unit_number": null
}
```
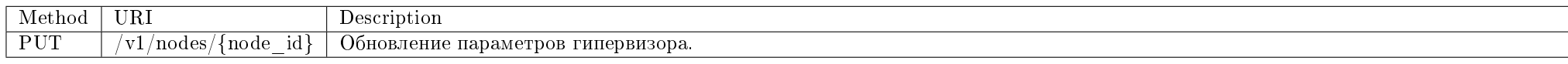

}

Обновление параметров гипервизора.

Запрос

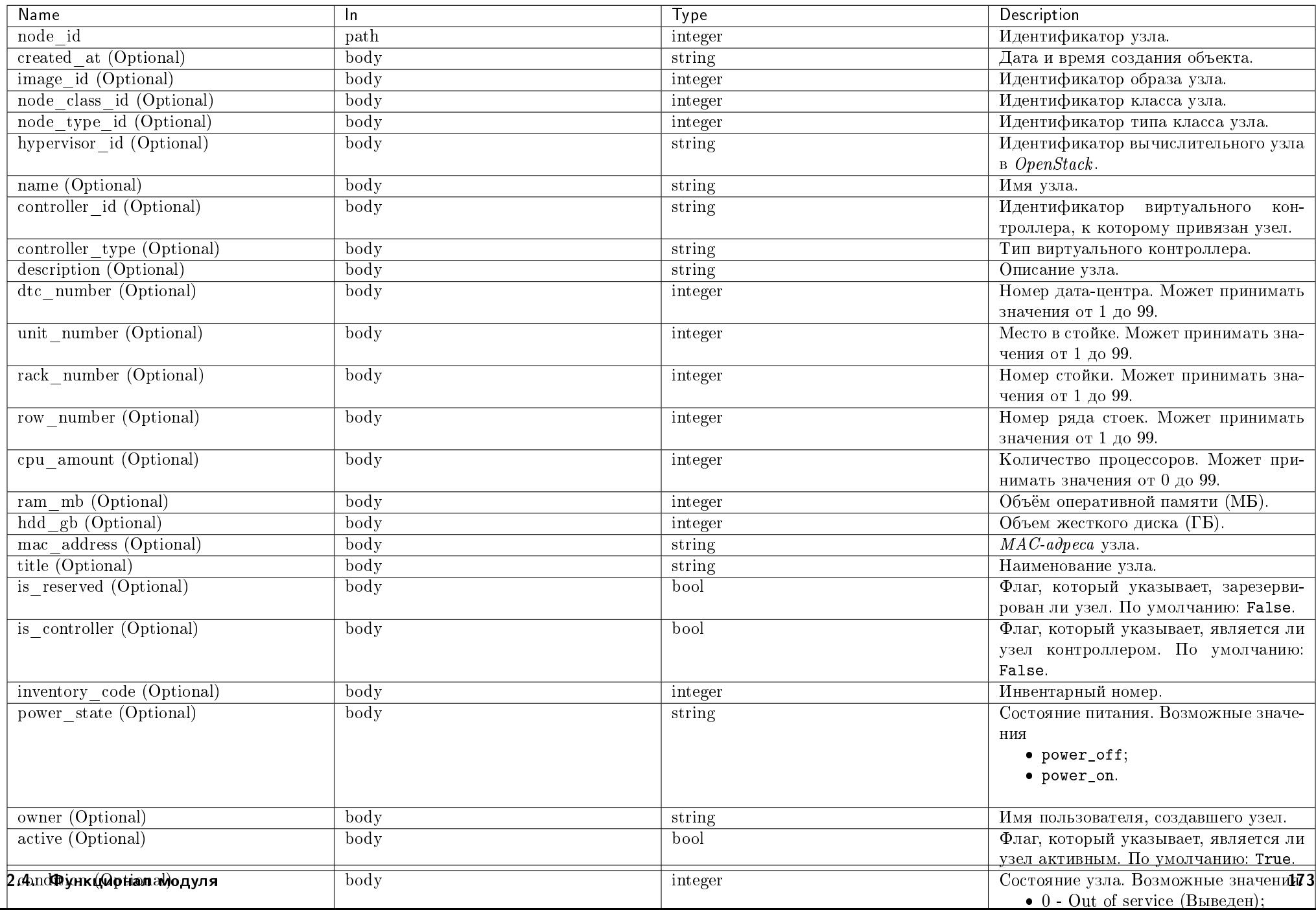

# Пример запроса:

curl -X PUT -H "X-Auth-Token: \$token" -H "Content-Type: application/json" -d '{"node": {"title": "node title"}}' http://controller:9362/v1/nodes/\$node\_id |" python -m json.tool

Ответ

## Параметры ответа:

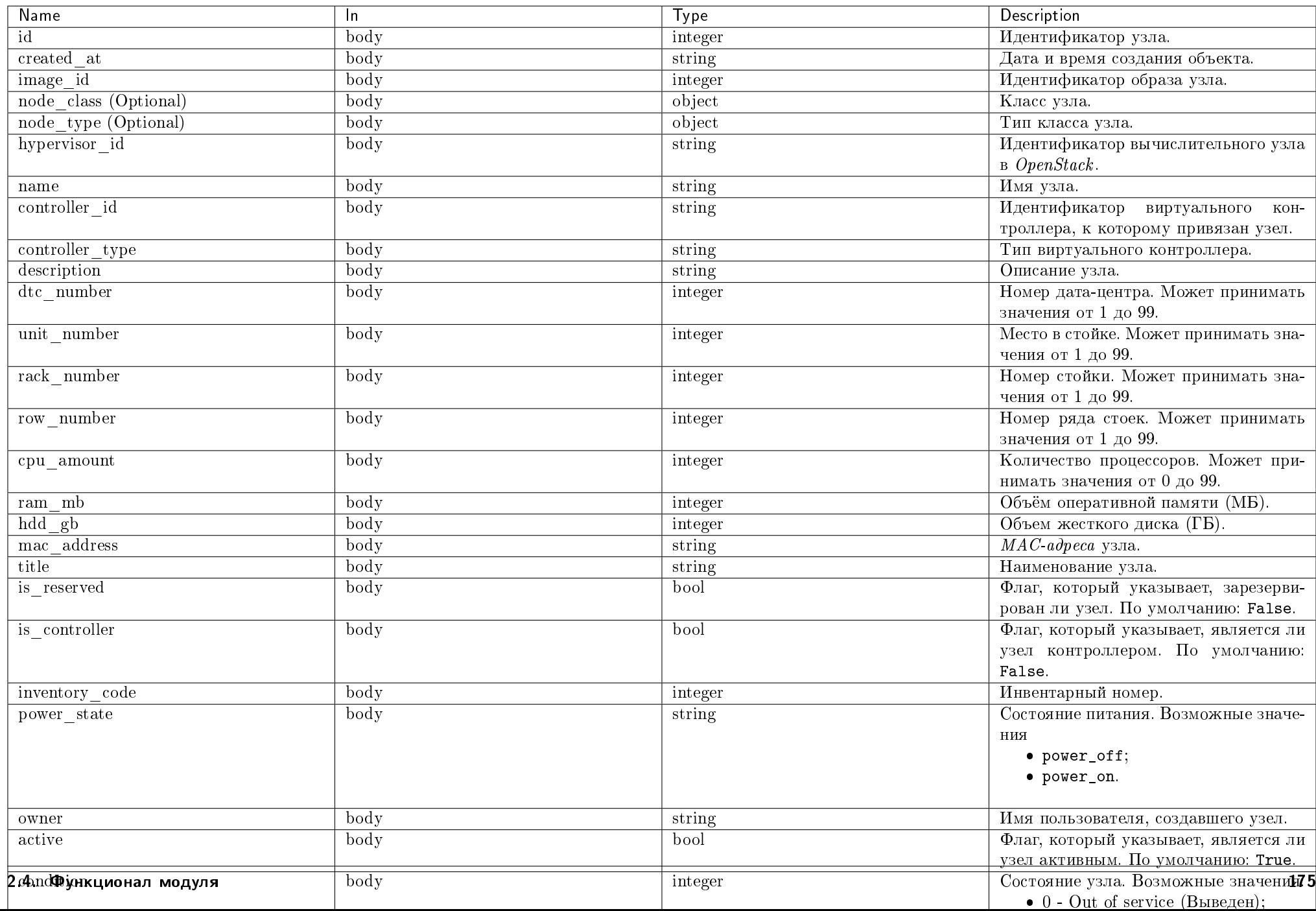

Пример результата в JSON формате:

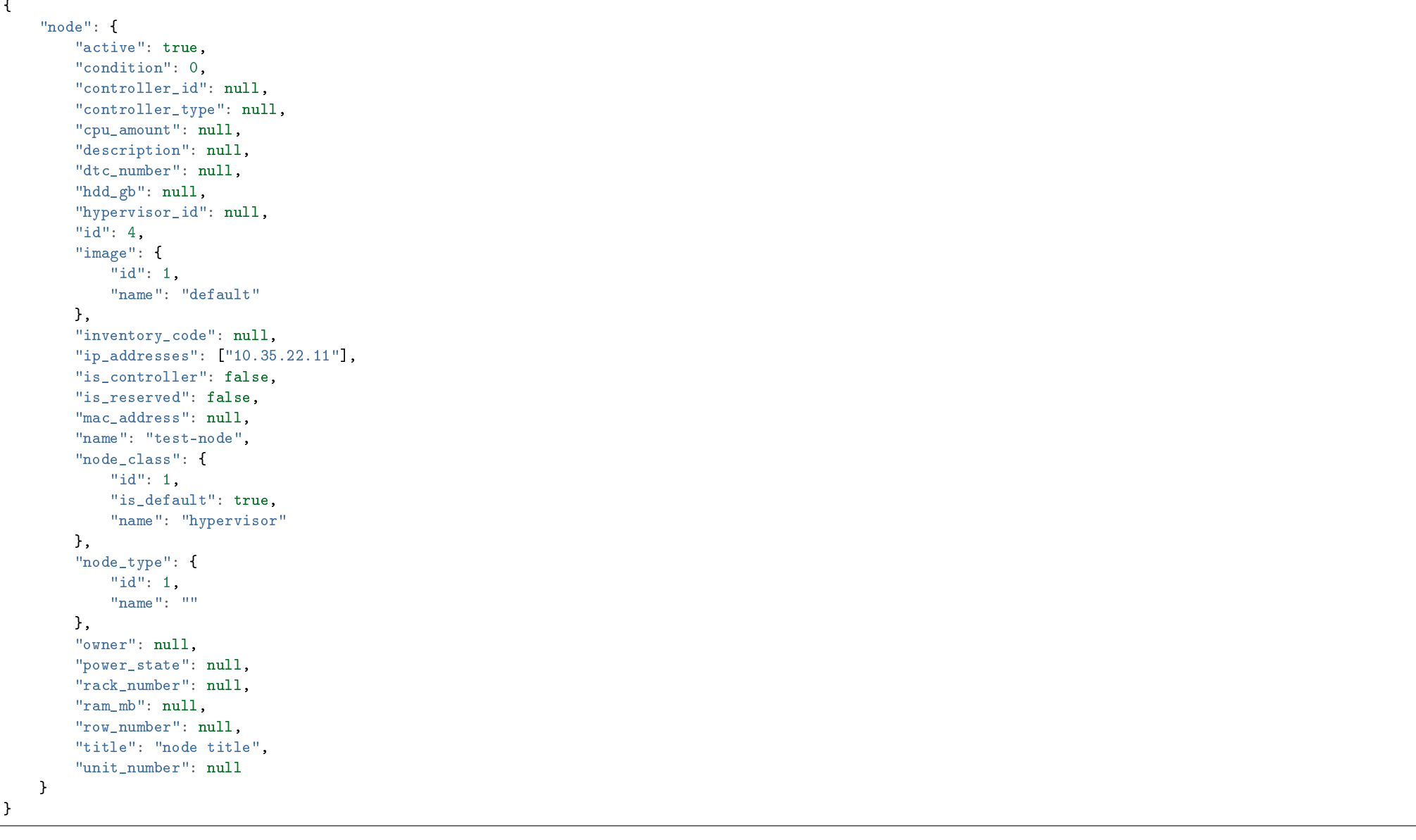

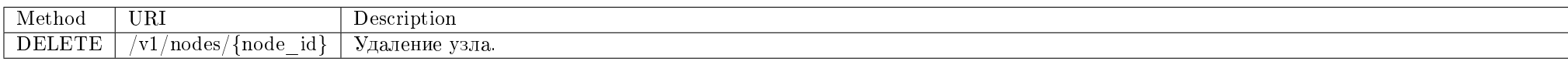
Удаление узла.

## Запрос

# Параметры запроса:

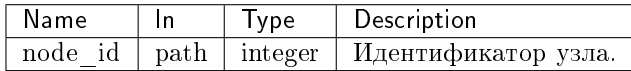

## Пример запроса:

curl -X DELETE -H "X-Auth-Token: \$token" http://controller:9362/v1/nodes/\$node\_id

Эта операция не имеет содержания ответа.

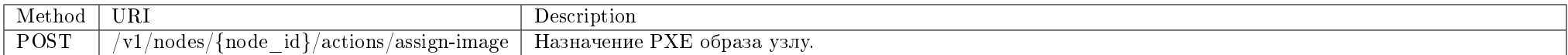

Назначение PXE образа узлу.

## Запрос

## Параметры запроса:

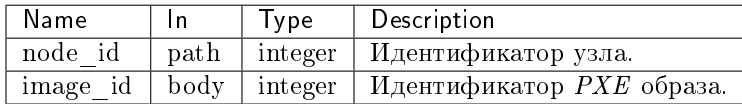

### Пример запроса:

curl -X POST -H "X-Auth-Token: \$token" -H "Content-Type: application/json" -d '{"image\_id": 2}' http://controller:9362/v1/nodes/\$node\_id/actions/assign-image

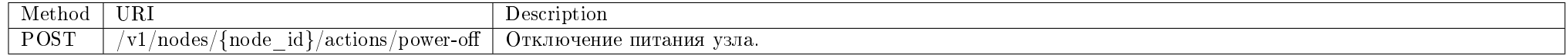

Отключение питания узла.

### Запрос

# Параметры запроса:

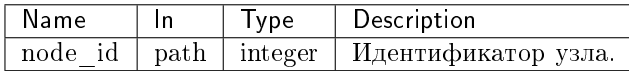

### Пример запроса:

curl -X POST -H "X-Auth-Token: \$token" http://controller:9362/v1/nodes/\$node\_id/actions/power-off

Эта операция не имеет содержания ответа.

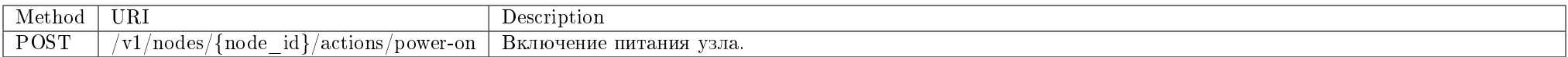

Включение питания узла.

## Запрос

## Параметры запроса:

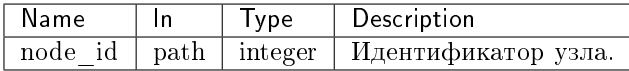

#### Пример запроса:

curl -X POST -H "X-Auth-Token: \$token" http://controller:9362/v1/nodes/\$node\_id/actions/power-on

Эта операция не имеет содержания ответа.

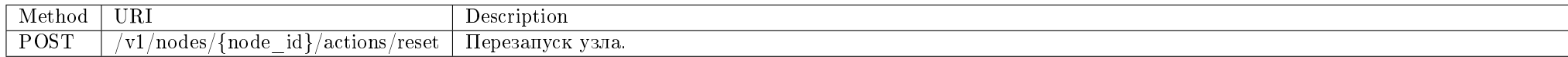

Перезапуск узла.

## Запрос

# Параметры запроса:

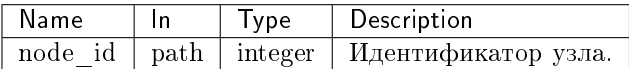

### Пример запроса:

curl -X POST -H "X-Auth-Token: \$token" http://controller:9362/v1/nodes/\$node\_id/actions/reset

Эта операция не имеет содержания ответа.

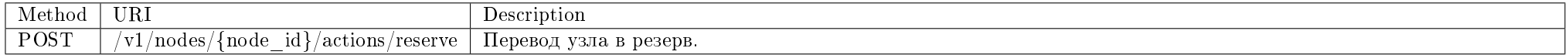

Перевод узла в резерв.

#### Запрос

#### Параметры запроса:

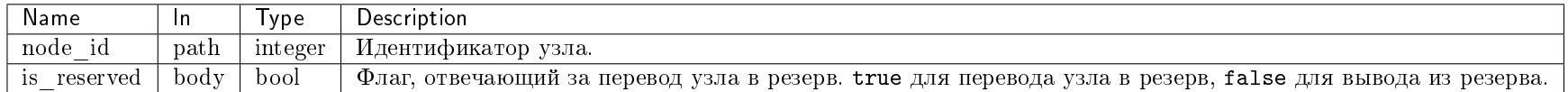

## Пример запроса:

curl -X POST -H "X-Auth-Token: \$token" -H "Content-Type: application/json" -d '{"is\_reserved": true}' http://controller:9362/v1/nodes/\$node\_id/actions/reserve

Эта операция не имеет содержания ответа.

Примечание: Функционал включения и выключения SNMP доступен только при установленном и настроенном модуле *TIONIX.Agent* на вычислительных узлах.

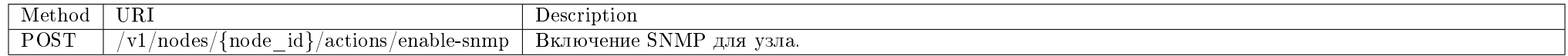

Включение SNMP для узла.

# Запрос

# Параметры запроса:

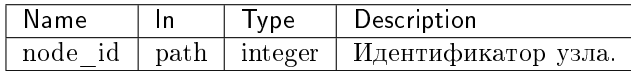

## Пример запроса:

curl -X POST -H "X-Auth-Token: \$token" -H "Content-Type: application/json" http://controller:9362/v1/nodes/\$node\_id/actions/enable-snmp

Эта операция не имеет содержания ответа.

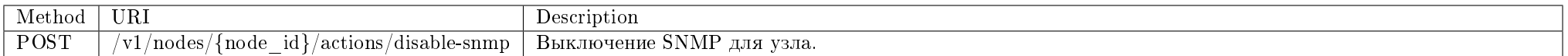

Выключение SNMP для узла.

# Запрос

## Параметры запроса:

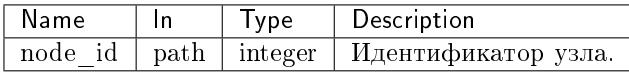

### Пример запроса:

curl -X POST -H "X-Auth-Token: \$token" -H "Content-Type: application/json" http://controller:9362/v1/nodes/\$node\_id/actions/disable-snmp

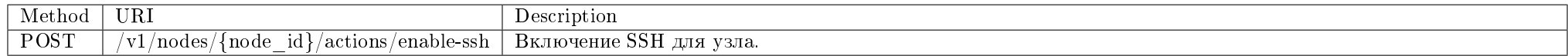

Примечание: Функционал включения и выключения SSH доступен только при установленном и настроенном модуле TIONIX. Agent на вычислительных узлах.

Включение SSH для узла.

### Запрос

### Параметры запроса:

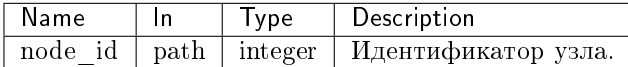

### Пример запроса:

curl -X POST -H "X-Auth-Token: \$token" -H "Content-Type: application/json" http://controller:9362/v1/nodes/\$node\_id/actions/enable-ssh

Эта операция не имеет содержания ответа.

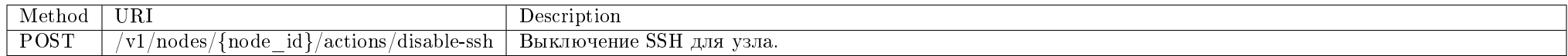

Выключение SSH для узла.

### Запрос

### Параметры запроса:

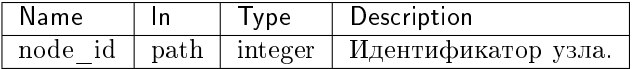

### Пример запроса:

curl -X POST -H "X-Auth-Token: \$token" -H "Content-Type: application/json" http://controller:9362/v1/nodes/\$node\_id/actions/disable-ssh

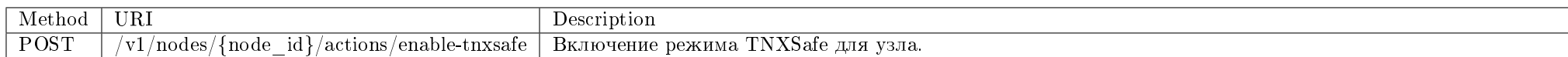

Включение режима TNXSafe для узла.

Запрос

Параметры запроса:

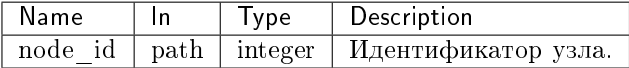

#### Пример запроса:

curl -X POST -H "X-Auth-Token: \$token" -H "Content-Type: application/json" http://controller:9362/v1/nodes/\$node\_id/actions/enable-tnxsafe

Эта операция не имеет содержания ответа.

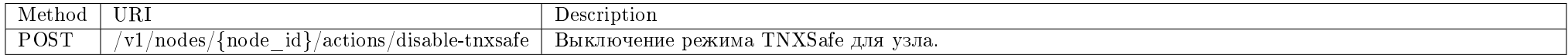

Выключение режима TNXSafe для узла.

### Запрос

### Параметры запроса:

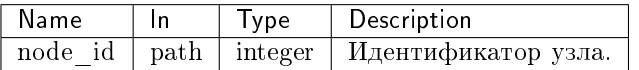

### Пример запроса:

curl -X POST -H "X-Auth-Token: \$token" -H "Content-Type: application/json" http://controller:9362/v1/nodes/\$node\_id/actions/disable-tnxsafe

Примечание: Функционал включения и выключения динамического конфигурирования компонентов (DCC) доступен только при установленном и настроенном модуле TIONIX.Agent на вычислительных узлах.

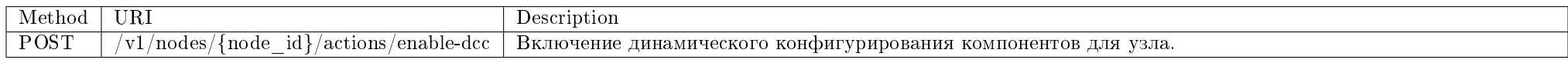

Примечание: При создании узла по умолчанию режим включен.

Включение режима динамического конфигурирования компонентов для узла.

#### Запрос

#### Параметры запроса:

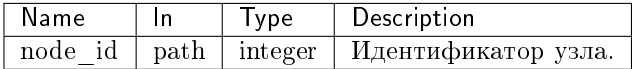

#### Пример запроса:

curl -X POST -H "X-Auth-Token: \$token" -H "Content-Type: application/json" http://controller:9362/v1/nodes/\$node\_id/actions/enable-dcc

Эта операция не имеет содержания ответа.

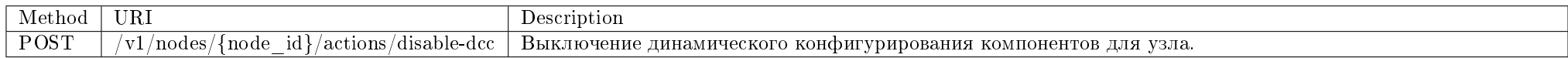

Примечание: При создании узла по умолчанию режим включен.

Выключение динамического конфигурирования компонентов для узла.

Запрос

## Параметры запроса:

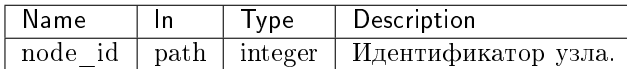

#### Пример запроса:

curl -X POST -H "X-Auth-Token: \$token" -H "Content-Type: application/json" http://controller:9362/v1/nodes/\$node\_id/actions/disable-dcc

Эта операция не имеет содержания ответа.

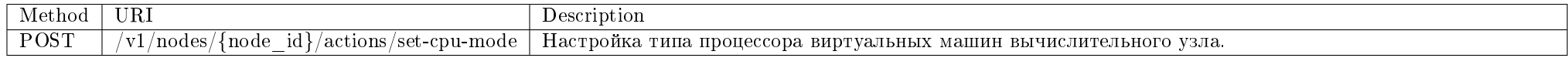

Настройка типа процессора виртуальных машин вычислительного узла.

## Запрос

### Параметры запроса:

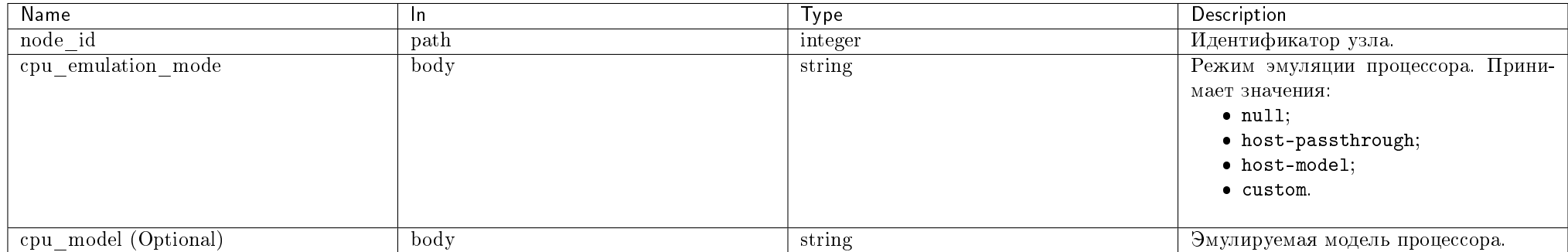

### Пример запроса:

curl -X POST -H "X-Auth-Token: \$token" -H "Content-Type: application/json" -d '{"cpu\_emulation\_mode": "host-passthrough"}' http://controller:9362/v1/nodes/ \$node\_id/actions/set-cpu-mode

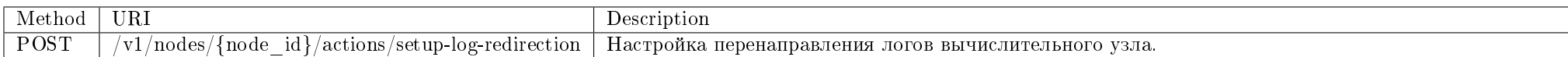

Настройка перенаправления логов вычислительного узла.

### Запрос

### Параметры запроса:

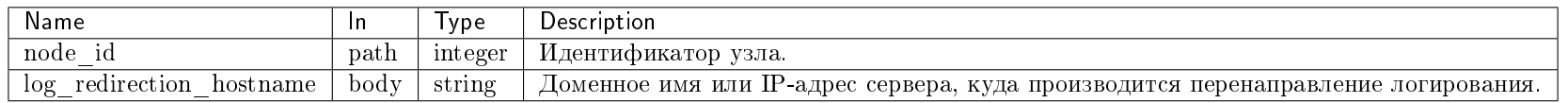

#### Пример запроса:

curl -X POST -H "X-Auth-Token: \$token" -H "Content-Type: application/json" -d '{"log\_redirection\_hostname": "10.10.10.10"}' http://controller:9362/v1/nodes/ \$node\_id/actions/setup-log-redirection

Эта операция не имеет содержания ответа.

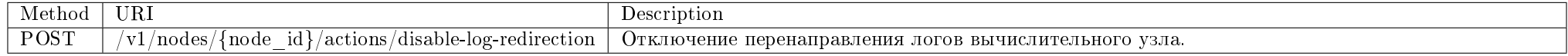

Отключение перенаправления логов вычислительного узла.

### Запрос

#### Параметры запроса:

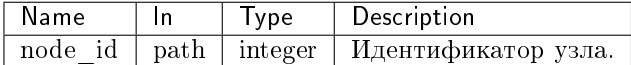

### Пример запроса:

curl -X POST -H "X-Auth-Token: \$token" http://controller:9362/v1/nodes/\$node\_id/actions/disable-log-redirection

Эта операция не имеет содержания ответа.

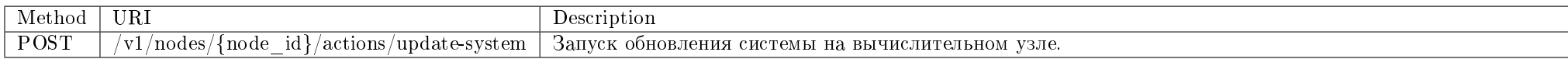

Запуск обновления системы на вычислительном узле.

## Запрос

# Параметры запроса:

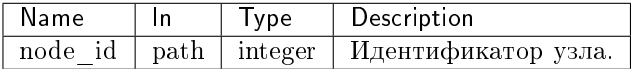

## Пример запроса:

curl -X POST -H "X-Auth-Token: \$token" http://controller:9362/v1/nodes/\$node\_id/actions/update-system

Эта операция не имеет содержания ответа.

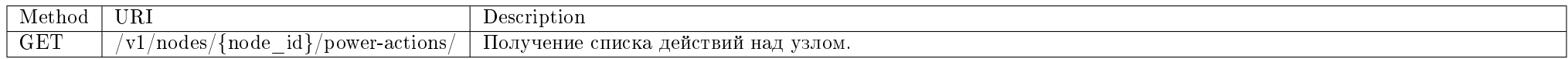

Получение списка действий над узлом.

## Запрос

# Параметры запроса:

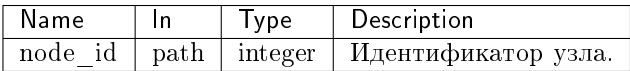

### Пример запроса:

curl -X GET -H "X-Auth-Token: \$token" http://controller:9362/v1/nodes/\$node\_id/power-actions/ | python -m json.tool

Ответ

# Параметры ответа:

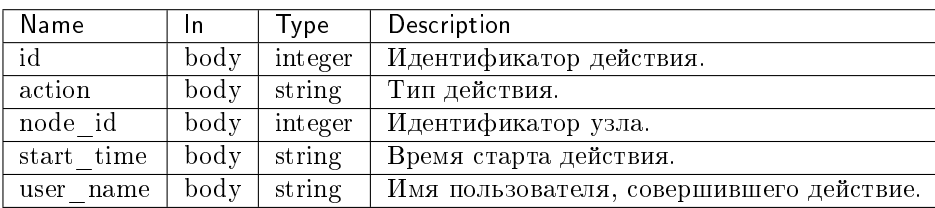

Пример результата в JSON формате:

{ "power\_actions": [ { "action": "reset", "id": 1, "node\_id": 1, "start\_time": "2018-10-25T06:31:36", "user\_name": "admin" } ] }

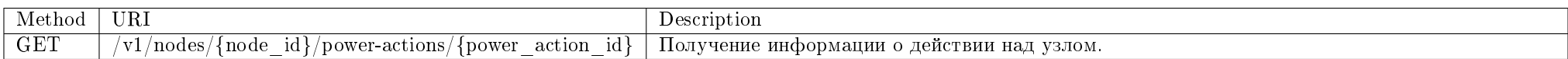

Получение информации о действии над узлом.

# Запрос

# Параметры запроса:

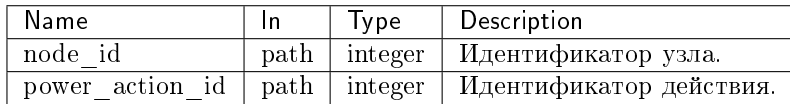

## Пример запроса:

curl -X GET -H "X-Auth-Token: \$token" http://controller:9362/v1/nodes/\$node\_id/power-actions/\$power\_action\_id | python -m json.tool

# Ответ

### Параметры ответа:

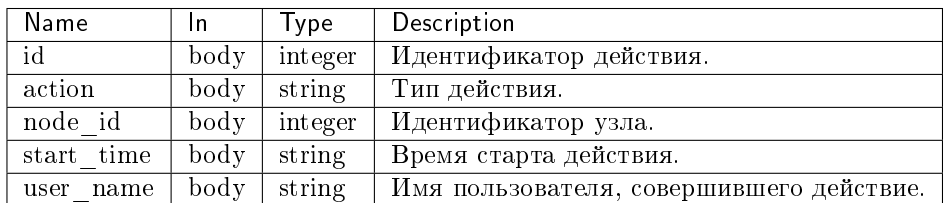

Пример результата в JSON формате:

```
{
   "power_action": {
       "action": "reset",
       "id": 1,
       "node_id": 1,
       "start_time": "2018-10-25T06:31:36",
       "user_name": "admin"
   }
}
```
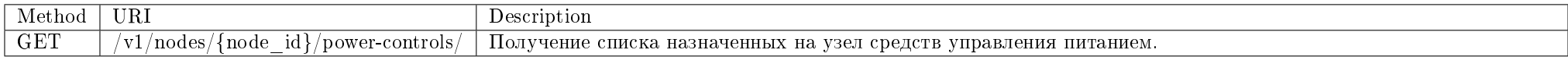

Получение списка назначенных на узел средств управления питанием.

### Запрос

### Параметры запроса:

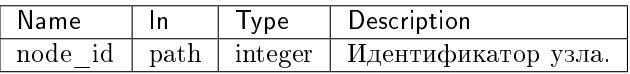

# Пример запроса:

curl -X GET -H "X-Auth-Token: \$token" http://controller:9362/v1/nodes/\$node\_id/power-controls/ | python -m json.tool

# Ответ

{

}

### Параметры ответа:

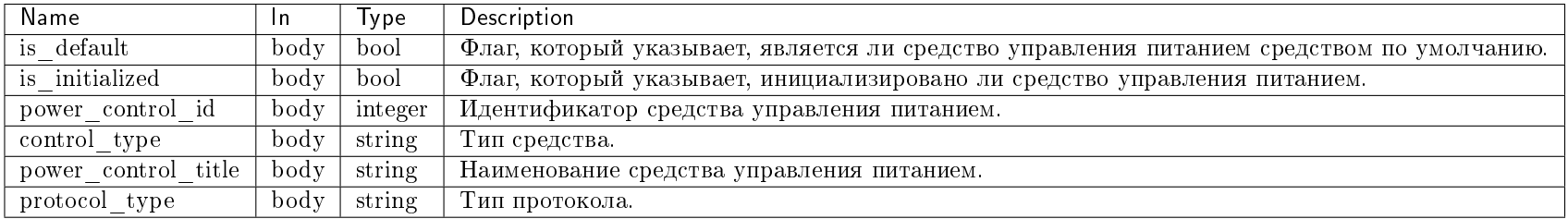

Пример результата в JSON формате:

```
"power_controls": [
   {
        "is_default": true,
        "is_initialized": true,
        "power_control_id": 1,
        "control_type": "SupermicroRackDevice",
        "power_control_title": "test",
        "power_control_port": "1",
        "protocol_type": "ipmi"
    }
]
```
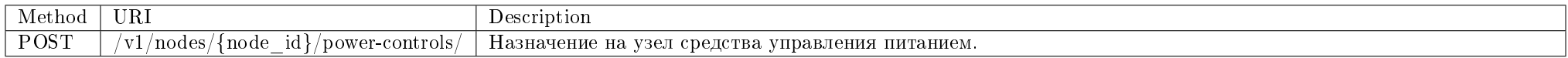

Назначение на узел средства управления питанием.

# Запрос

## Параметры запроса:

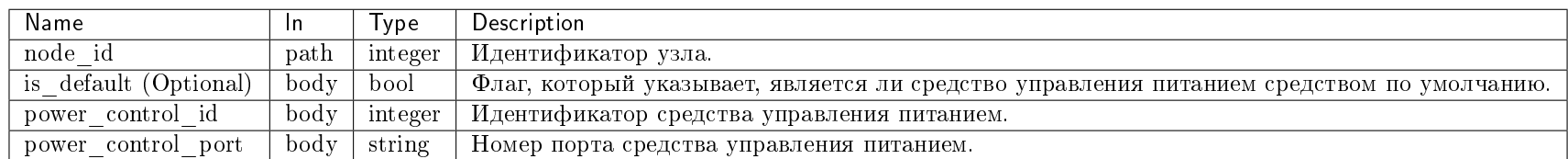

### Пример запроса:

curl -X POST -H "X-Auth-Token: \$token" -H "Content-Type: application/json" -d '{"power\_control\_id": 1, "power\_control\_port": 1}' http://controller:9362/v1/ nodes/\$node\_id/power-controls/ | python -m json.tool

# Ответ

### Параметры ответа:

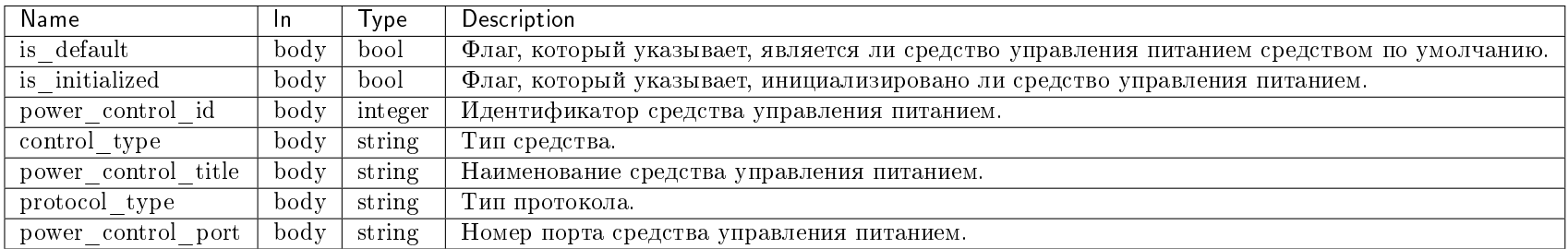

Пример результата в JSON формате:

```
"power_control": {
   "is_default": false,
   "is_initialized": true,
   "power_control_id": 1,
   "control_type": "SupermicroRackDevice",
   "power_control_title": "test",
   "power_control_port": "1",
   "protocol_type": "ipmi"
}
```
}

{

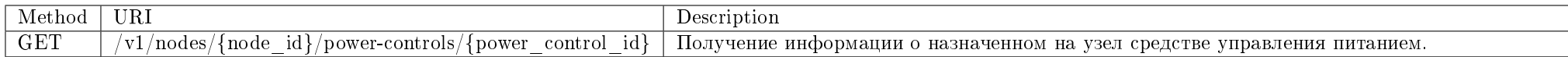

Получение информации о назначенном на узел средстве управления питанием.

## Запрос

### Параметры запроса:

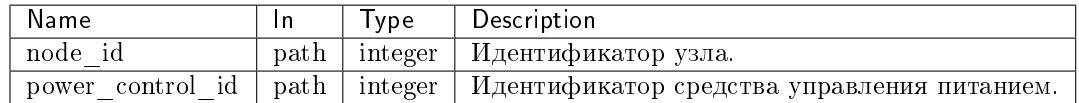

### Пример запроса:

curl -X GET -H "X-Auth-Token: \$token" http://controller:9362/v1/nodes/\$node\_id/power-controls/\$power\_control\_id | python -m json.tool

#### Ответ

{

### Параметры ответа:

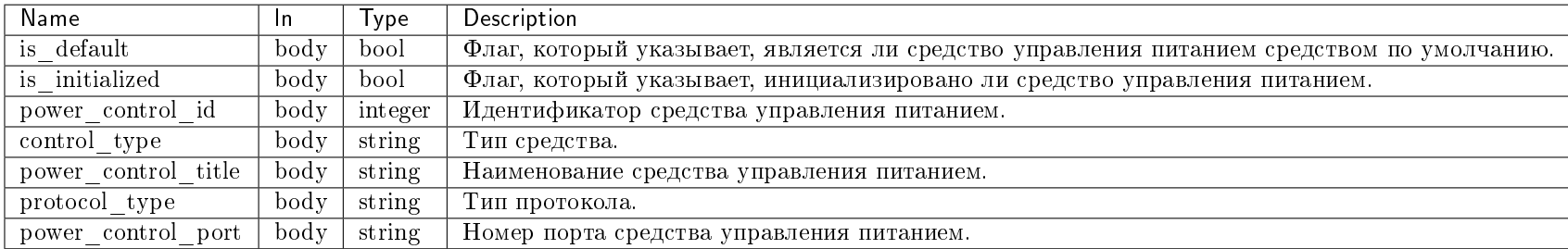

Пример результата в JSON формате:

```
"power_control": {
   "is_default": false,
   "is_initialized": true,
   "power_control_id": 1,
   "control_type": "SupermicroRackDevice",
   "power_control_title": "test",
```
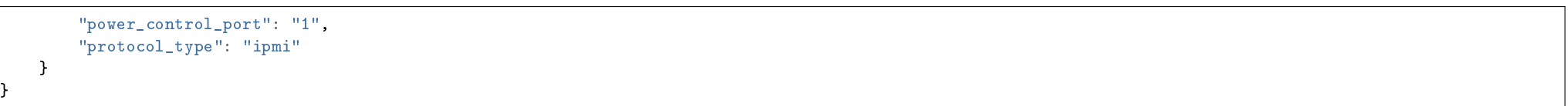

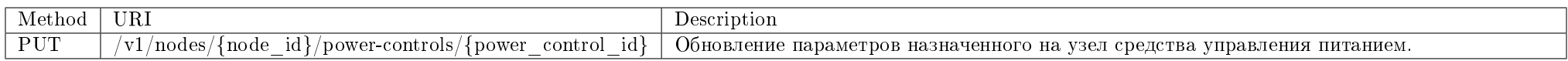

Обновление параметров назначенного на узел средства управления питанием.

# Запрос

## Параметры запроса:

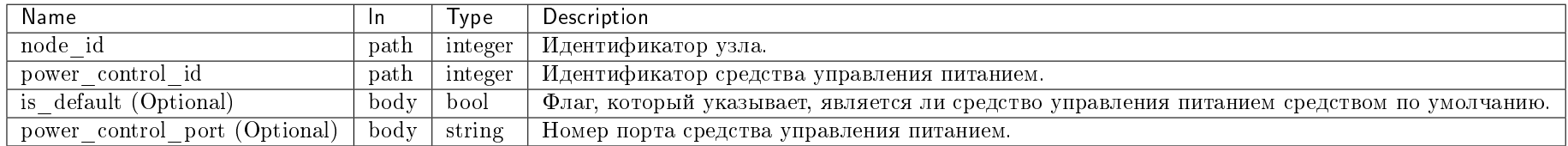

### Пример запроса:

curl -X PUT -H "X-Auth-Token: \$token" -H "Content-Type: application/json" -d '{"is\_default": true}' http://controller:9362/v1/nodes/\$node\_id/power-controls/ \$power\_control\_id | python -m json.tool

# Ответ

### Параметры ответа:

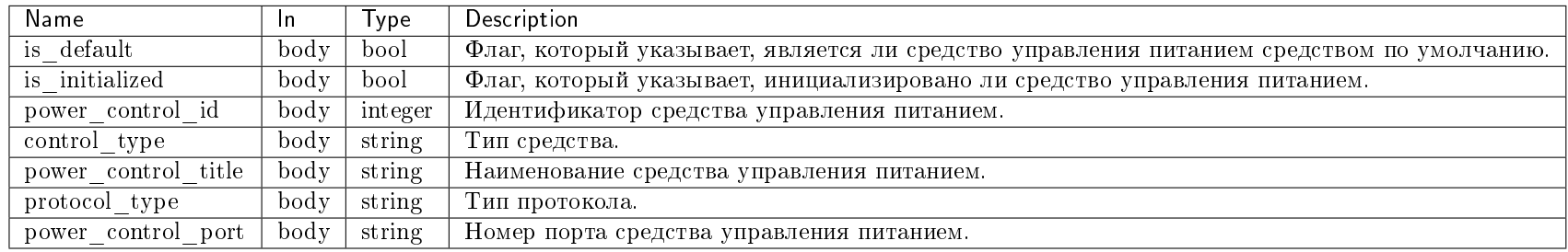

Пример результата в JSON формате:

```
{
   "power_control": {
       "is_default": true,
       "is_initialized": true,
       "power_control_id": 1,
       "control_type": "SupermicroRackDevice",
       "power_control_title": "test",
       "power_control_port": "1",
       "protocol_type": "ipmi"
   }
}
```
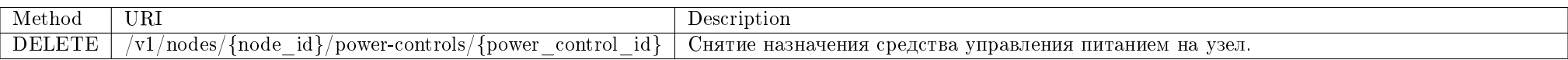

Снятие назначения средства управления питанием на узел.

### Запрос

### Параметры запроса:

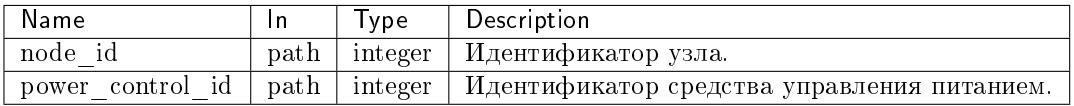

### Пример запроса:

curl -X DELETE -H "X-Auth-Token: \$token" http://controller:9362/v1/nodes/\$node\_id/power-controls/\$power\_control\_id

Эта операция не имеет содержания ответа.

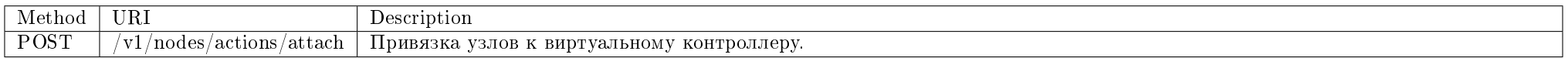

Привязка узлов к виртуальному контроллеру.

Запрос

### Параметры запроса:

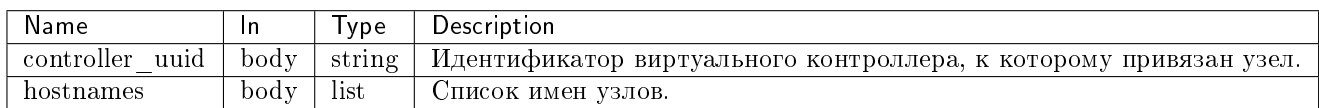

### Пример запроса:

curl -X POST -H "X-Auth-Token: \$token" -H "Content-Type: application/json" -d '{"controller\_uuid": "2eec580b-12f8-4518-bf79-3dc5529617da", "hostnames": [ "mnode2.dev.stand.loc"]}' http://controller:9362/v1/nodes/actions/attach | python -m json.tool

Эта операция не имеет содержания ответа.

### Особенности запроса

 $su$ 

Нюансы, которые необходимо учесть при работе с запросом attach\_hosts:

- 1. Версия пакета paramiko на контроллере должна быть 1.6.0.
- 2. На виртуальном контроллере должна быть возможность переключения на пользователя tionix. Это обусловлено тем, что само подключение через ssh осуществляется пользователем запустившим tnx-node-control-api, обычно это tionix.

Проверить это возможно, переключившись на него в bash:

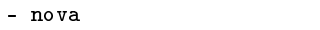

3. Пользователь tionix должен иметь доступ до файла с сертификатом, который указан в конфигурационном файле модуля TIONIX.NodeControl.

Проверить это возможно просмотрев файл ключа:

cat \$PATH\_FROM\_NC

4. Необходимо проверить возможность подключения пользователя tionix к виртуальному контроллеру пользователем, указанным в конфигурационном файле модуля TIONIX.NodeControl, обычно tionix:

ssh -i \$PATH\_FROM\_NC tionix@\$CONTROLLER\_IP

5. На виртуальном контроллере необходимо проверить возможность чтения файла с паролем, указанным в TIONIX.NodeControl (пользователя, от лица которого подключались на предыдущем шаге):

### cat \$PATH\_FROM\_NC\_PASSWD

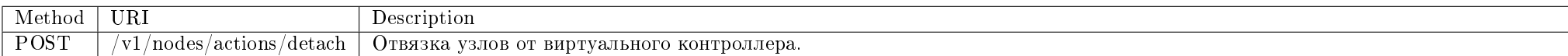

Отвязка узлов от виртуального контроллера.

## Запрос

## Параметры запроса:

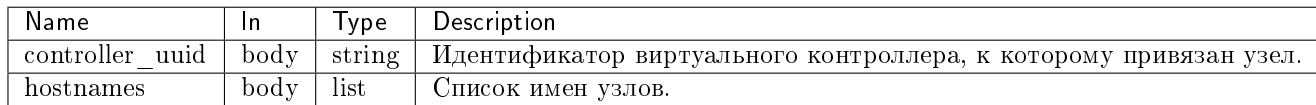

## Пример запроса:

curl -X POST -H "X-Auth-Token: \$token" -H "Content-Type: application/json" -d '{"controller\_uuid": "2eec580b-12f8-4518-bf79-3dc5529617da", "hostnames": [ "mnode2.dev.stand.loc"]}' http://controller:9362/v1/nodes/actions/detach | python -m json.tool

Эта операция не имеет содержания ответа.

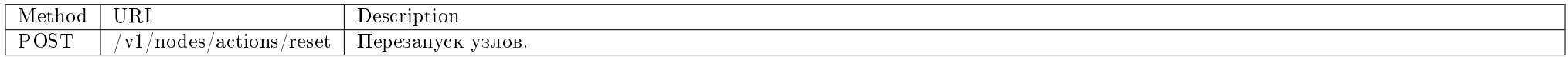

Перезапуск узлов.

### Запрос

# Параметры запроса:

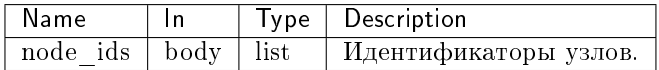

# Пример запроса:

curl -X POST -H "X-Auth-Token: \$token" -H "Content-Type: application/json" -d '{"node\_ids": [1, 2]}' http://controller:9362/v1/nodes/actions/reset | python -m" json.tool

### Ответ

## Параметры ответа:

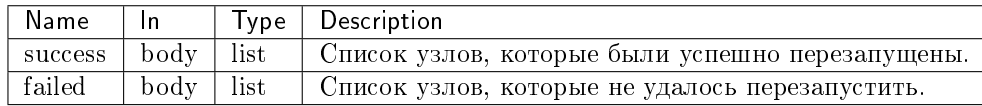

Пример результата в JSON формате:

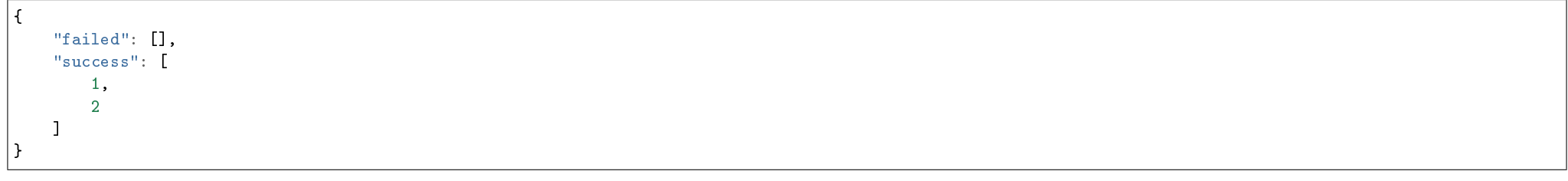

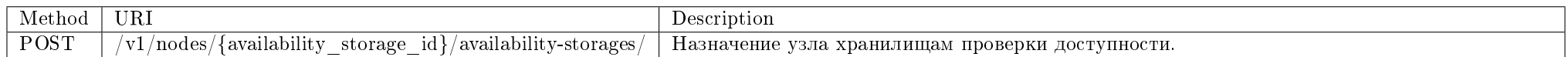

Назначение узла хранилищам проверки доступности. Ранее созданные назначения не удаляются.

# Запрос

## Параметры запроса:

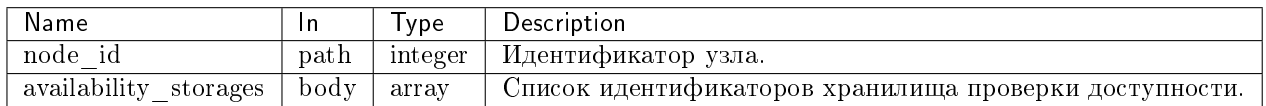

# Пример запроса:

curl -X POST -H "X-Auth-Token: \$token" -H "Content-Type: application/json" -d '{"availability\_storages": [1]}' http://controller:9362/v1/nodes/\$node\_id/ availability-storages/

Эта операция не имеет содержания ответа.

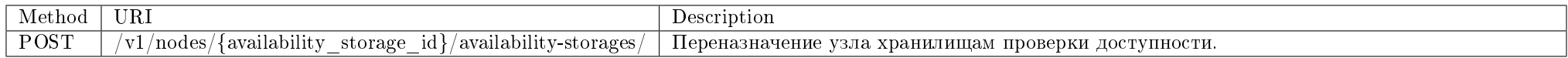

Переназначение узла хранилищам проверки доступности. Ранее созданные назначения не удаляются.

### Запрос

## Параметры запроса:

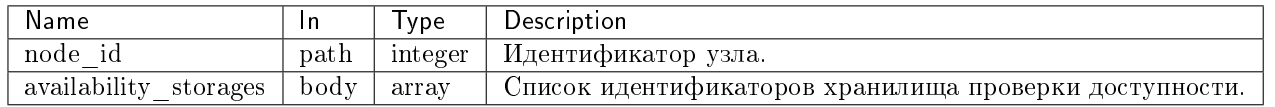

#### Пример запроса:

curl -X PUT -H "X-Auth-Token: \$token" -H "Content-Type: application/json" -d '{"availability\_storages": [1]}' http://controller:9362/v1/nodes/\$node\_id/ availability-storages/

Эта операция не имеет содержания ответа.

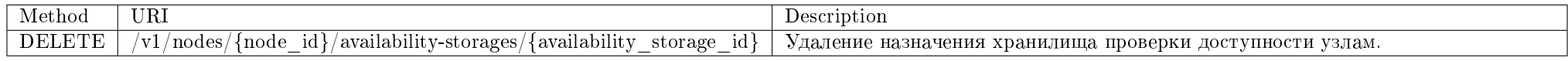

Удаление назначения хранилища проверки доступности узлам.

## Запрос

# Параметры запроса:

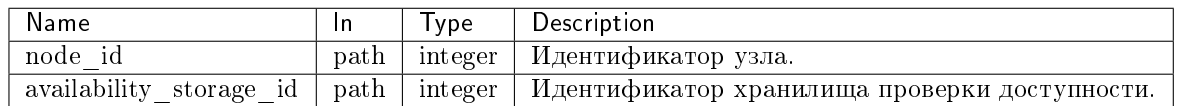

## Пример запроса:

curl -X DELETE -H "X-Auth-Token: \$token" http://controller:9362/v1/nodes/\$node\_id/availability-storages/\$availability\_storage\_id | python -m json.tool

Эта операция не имеет содержания ответа.

# SDN

Позволяет управлять программно-определяемыми сетями.

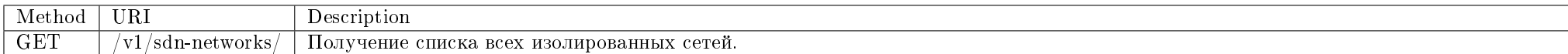

Получение списка изолированных сетей.

## Запрос

### Пример запроса:

curl -X GET -H "X-Auth-Token: \$token" http://controller:9362/v1/sdn-networks/ | python -m json.tool

## Ответ

# Параметры ответа:

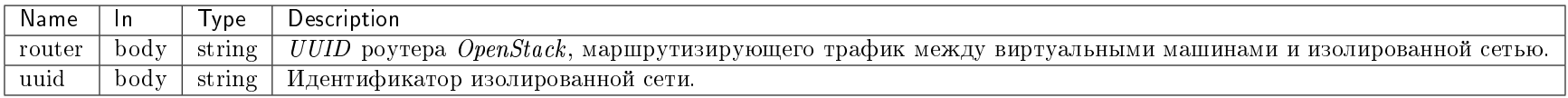

Пример результата в JSON формате:

```
{
   "networks": [
       {
           "router": "33413024-0616-4e0a-8693-ba4fea5c1ee2",
           "uuid": "5892ab79-6008-4d28-ae8a-0ff2552d3ee1"
       },
       {
           "router": "f0f68361-286d-4362-854d-b6152f3285b3",
           "uuid": "a8817d5e-f29c-43f3-b35b-cd6b75c968da"
       }
   ]
}
```
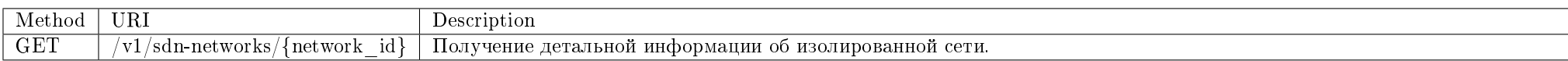

Получение детальной информации об изолированной сети.

## Запрос

### Параметры запроса:

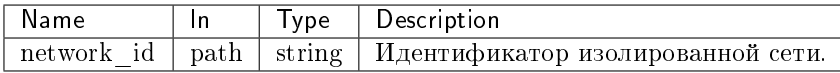

## Пример запроса:

curl -X GET -H "X-Auth-Token: \$token" http://controller:9362/v1/sdn-networks/\$network\_id | python -m json.tool

### Ответ

# Параметры ответа:

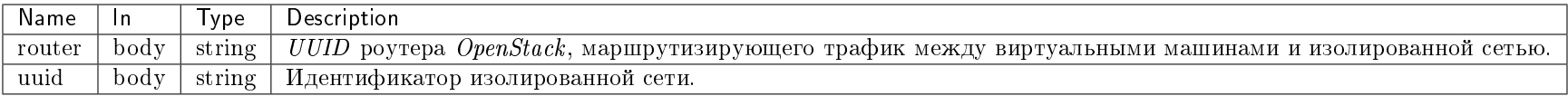

Пример результата в JSON формате:

```
"network": {
    "router": "f0f68361286d4362854db6152f3285b3",
    "uuid": "ef8d24d6-6a78-488f-ad7f-662418b661ef"
}
```
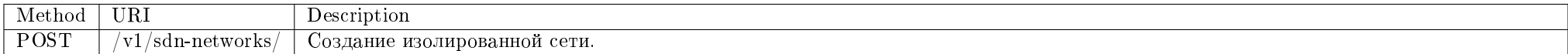

Создание изолированной сети.

## Запрос

{

}

## Параметры запроса:

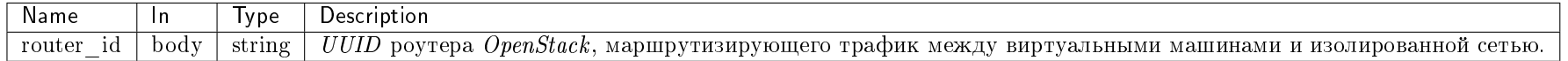

## Пример запроса:

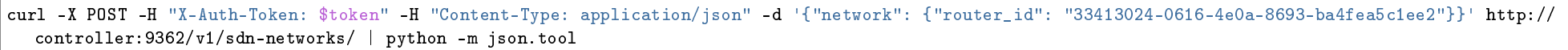

# Ответ

## Параметры ответа:

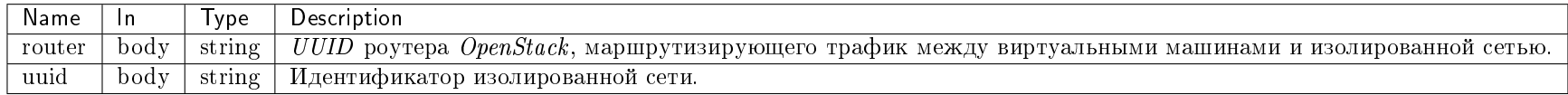

Пример результата в JSON формате:

```
"network": {
   "router": "33413024-0616-4e0a-8693-ba4fea5c1ee2",
    "uuid": "ef8d24d6-6a78-488f-ad7f-662418b661ef"
```
{

} }

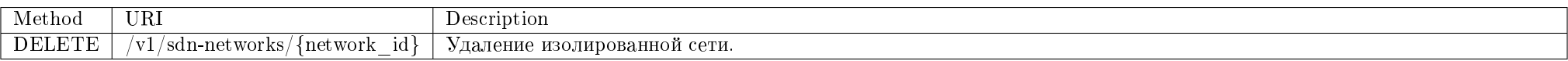

Удаление существующей изолированной сети.

## Запрос

## Параметры запроса:

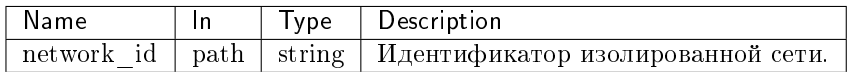

## Пример запроса:

curl -X DELETE -H "X-Auth-Token: \$token" -H "Content-Type: application/json" http://controller:9362/v1/sdn-networks/\$network\_id

Эта операция не имеет содержания ответа.

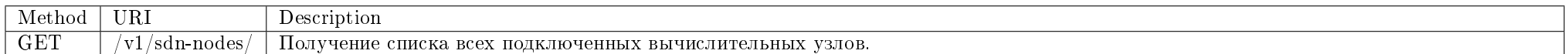

Получение списка всех подключенных вычислительных узлов.

### Запрос

# Пример запроса:

curl -X GET -H "X-Auth-Token: \$token" http://controller:9362/v1/sdn-nodes/ | python -m json.tool

## Параметры ответа:

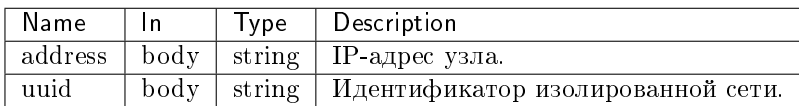

Пример результата в JSON формате:

```
{
   "nodes": [
       {
           "address": "10.35.12.18",
           "network": "1862da55-57af-4300-affb-0bbbc5c966d8"
       },
       {
           "address": "10.35.12.19",
           "network": "1862da55-57af-4300-affb-0bbbc5c966d8"
       }
   ]
}
```
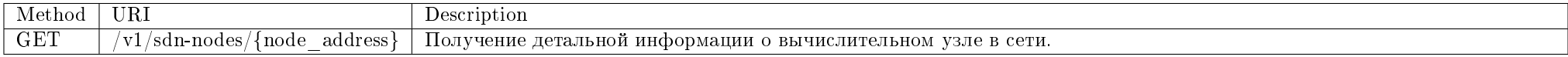

Получение детальной информации о вычислительном узле в сети.

## Запрос

### Параметры запроса:

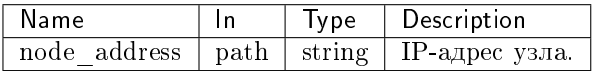

### Пример запроса:

curl -X GET -H "X-Auth-Token: \$token" http://controller:9362/v1/sdn-nodes/\$node\_address | python -m json.tool

# Параметры ответа:

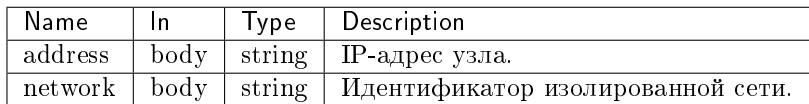

Пример результата в JSON формате:

```
{
   "node": {
       "address": "10.35.12.19",
       "network": "1862da55-57af-4300-affb-0bbbc5c966d8"
   }
}
```
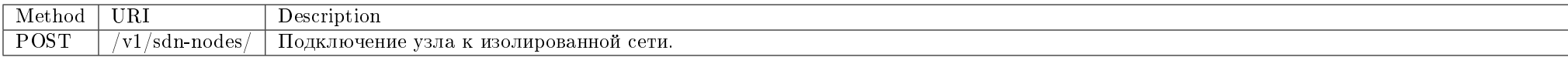

Подключение узла к изолированной сети.

### Запрос

### Параметры запроса:

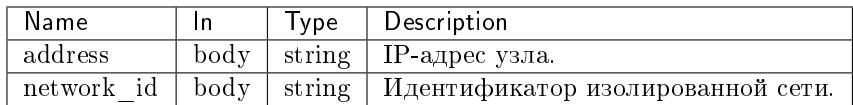

## Пример запроса:

curl -X POST -H "X-Auth-Token: \$token" -H "Content-Type: application/json" -d '{"node": {"network\_id": "33413024-0616-4e0a-8693-ba4fea5c1ee2", "address": "10. 35.12.19"}}' http://controller:9362/v1/sdn-nodes/ | python -m json.tool

# Параметры ответа:

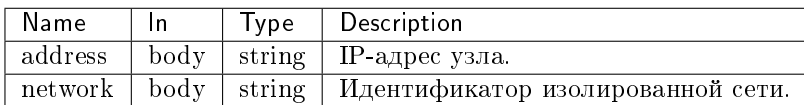

Пример результата в JSON формате:

```
{
   "node": {
       "address": "10.35.12.19",
       "network": "1862da55-57af-4300-affb-0bbbc5c966d8"
   }
}
```
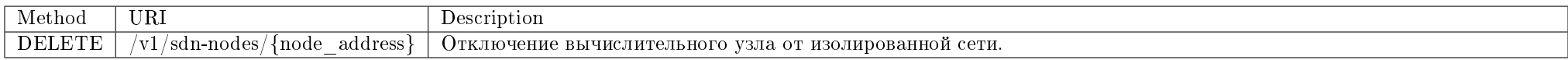

Отключение вычислительного узла от изолированной сети.

## Запрос

## Параметры запроса:

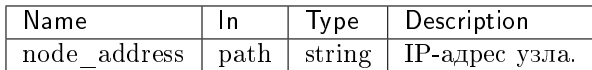

## Пример запроса:

curl -X DELETE -H "X-Auth-Token: \$token" http://controller:9362/v1/sdn-nodes/\$node\_address

Эта операция не имеет содержания ответа.

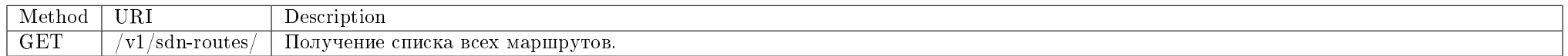

Получение списка всех маршрутов.

# Запрос

# Пример запроса:

curl -X GET -H "X-Auth-Token: \$token" http://controller:9362/v1/sdn-routes/ | python -m json.tool

# Ответ

# Параметры ответа:

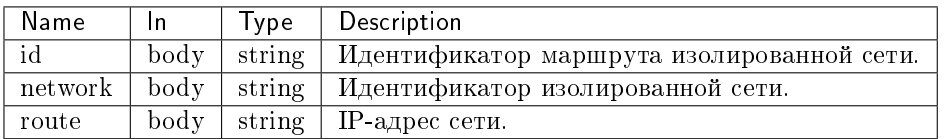

Пример результата в JSON формате:

```
{
   "routes": [
       {
           "id": 1,
           "network": "33413024-0616-4e0a-8693-ba4fea5c1ee2",
           "route": "10.0.0.1/32"
       },
       {
           "id": 2,
           "network": "ef8d24d6-6a78-488f-ad7f-662418b661ef",
           "route": "10.0.0.2/32"
       }
   ]
}
```
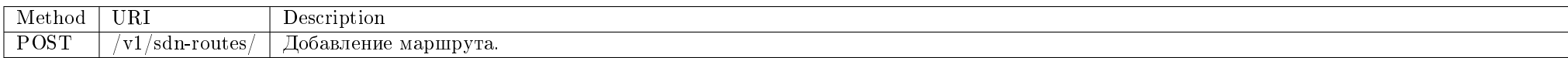

Создание маршрута в сеть провайдера из изолированной сети.

# Запрос

# Параметры запроса:

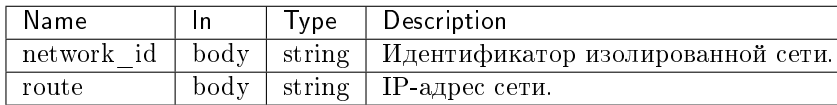

#### Пример запроса:

curl -X POST -H "X-Auth-Token: \$token" -H "Content-Type: application/json" -d '{"route": {"route": "10.0.0.1/32", "network\_id": "ef8d24d6-6a78-488f-ad7f-662418b661ef"}}' http://controller:9362/v1/sdn-routes/ | python -m json.tool

# Ответ

# Параметры ответа:

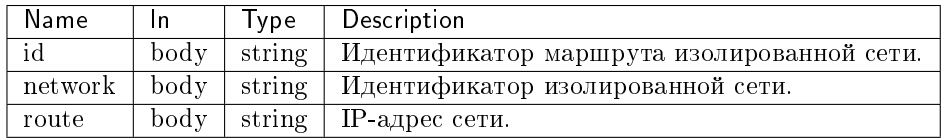

Пример результата в JSON формате:

```
{
   "route": {
       "id": 1,
       "network": "33413024-0616-4e0a-8693-ba4fea5c1ee2",
       "route": "10.0.0.1/32"
   }
}
```
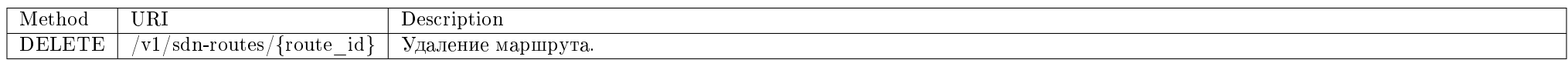

Удаление существующего маршрута.

# Запрос

# Параметры запроса:

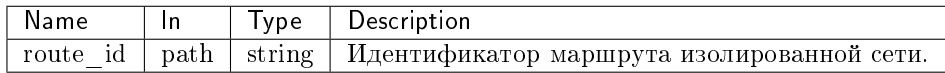

## Пример запроса:

curl -X DELETE -H "X-Auth-Token: \$token" -H "Content-Type: application/json" http://controller:9362/v1/sdn-routes/\$route\_id

Эта операция не имеет содержания ответа.

## SDS

Позволяет управлять хранилищами и блоками хранилищ Ceph.

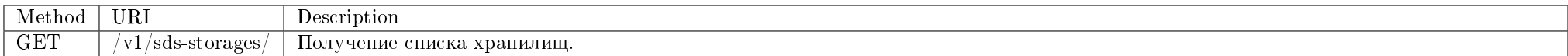

Получение списка хранилищ.

## Запрос

## Параметры запроса:

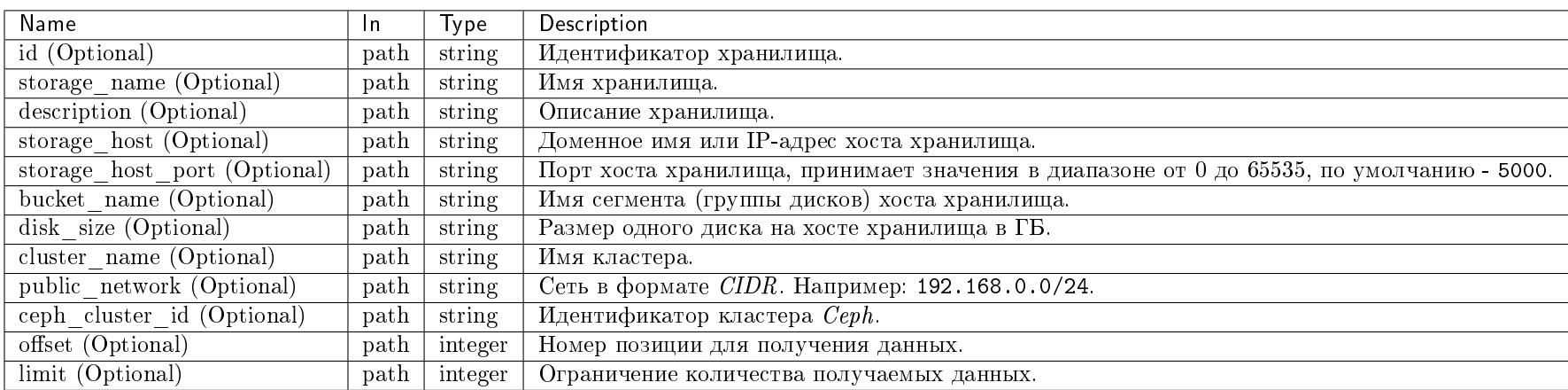

Параметры, поддерживающие модификаторы: storage\_name, description, storage\_host, storage\_host\_port, bucket\_name, disk\_size, cluster\_name, public\_network, ceph\_cluster\_id.

### Пример запроса:

curl -X GET -H "X-Auth-Token: \$token" http://controller:9362/v1/sds-storages/ | python -m json.tool

Ответ

### Параметры ответа:

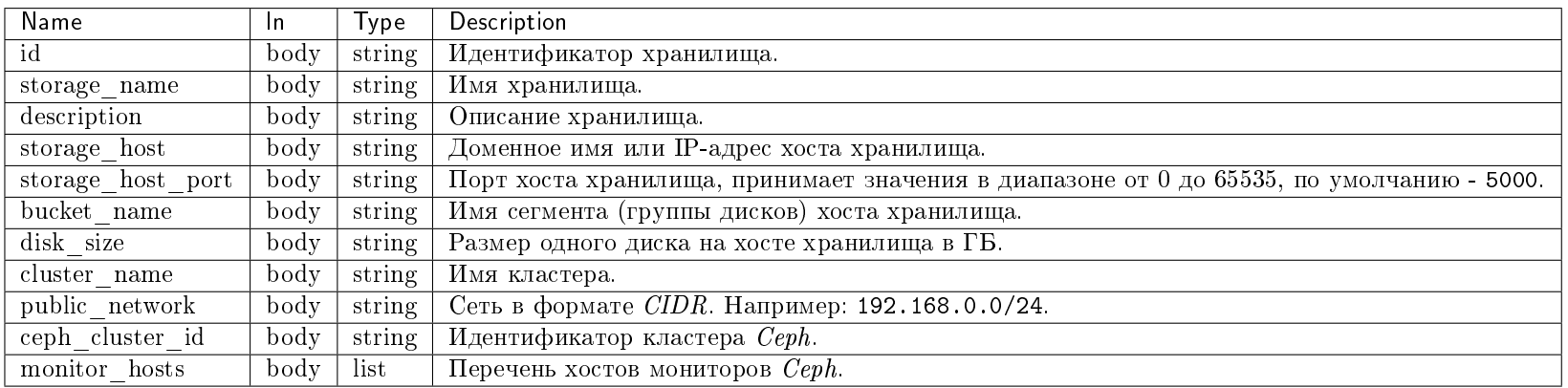

Пример ответа в JSON формате:

```
{
   "storages": [
       {
           "bucket_name": "Bucket name",
           "ceph_cluster_id": "a6db666c-89e6-483a-b665-4466dc08fb06",
           "cluster_name": "hop",
           "description": null,
           "disk_size": 1000000,
           "id": 24,
           "monitor_hosts": [
               "127.0.0.1",
               "128.15.16.19"
           ],
           "public_network": "192.168.1.15/12",
           "storage_host": "ceph1.stand.loc",
```

```
"storage_host_port": 5000,
        "storage_name": "Ceph storage 1"
    },
    {
        "bucket_name": "Bucket name 2",
        "ceph_cluster_id": "a6db666c-89e6-483a-b665-4466dc08fb06",
        "cluster_name": "hop",
        "description": null,
        "disk_size": 1000000,
        "id": 25,
        "monitor_hosts": [
           "monhost1",
           "monhost2",
           "monhost3"
       ],
        "public_network": "192.168.1.15/12",
        "storage_host": "ceph1.stand.loc",
        "storage_host_port": 5000,
        "storage_name": "Ceph storage 1"
    }
]
```
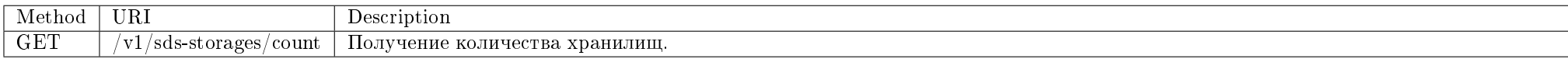

Получение количества хранилищ.

Запрос

}

# Параметры запроса:

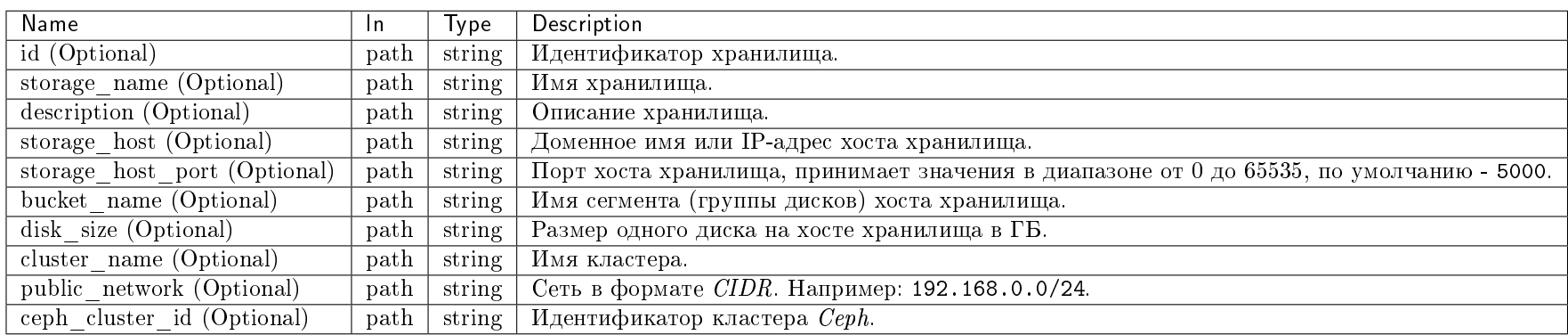

Параметры, поддерживающие модификаторы: storage\_name, description, storage\_host, storage\_host\_port, bucket\_name, disk\_size, cluster\_name, public\_network, ceph\_cluster\_id.

## Пример запроса:

curl -X GET -H "X-Auth-Token: \$token" http://controller:9362/v1/sds-storages/count | python -m json.tool

### Ответ

## Параметры ответа:

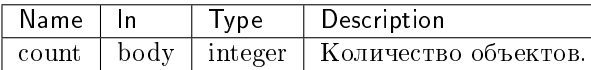

Пример ответа в JSON формате:

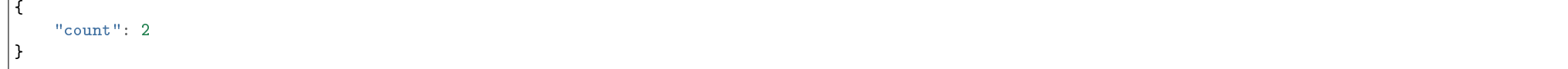

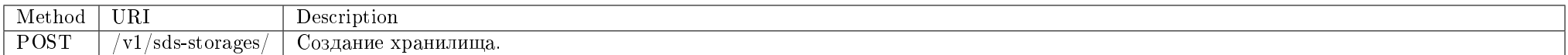

Создание нового хранилища.

# Запрос

# Параметры запроса:

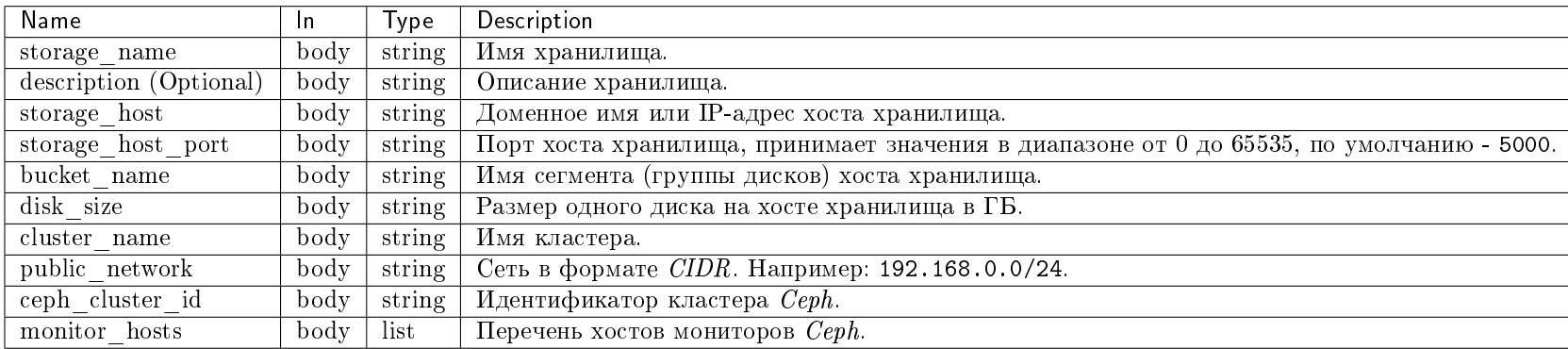

### Пример запроса:

curl -X POST -H "X-Auth-Token: \$token" -H "Content-Type: application/json" -d '{"storage": {"storage\_name": "Ceph storage 1", "storage\_host": "ceph1.stand.loc", "storage\_host\_port": 5000, "bucket\_name": "Bucket name", "disk\_size": 1000000, "monitor\_hosts": ["monhost1", "monhost2"], "public\_network": "192.168.0.0/12", "ceph\_cluster\_id": "a6db666c-89e6-483a-b665-4466dc08fb06", "cluster\_name": "cluster1"}}' http://controller:9362/v1/sds-storages/ | python -m json.tool

# Ответ

### Параметры ответа:

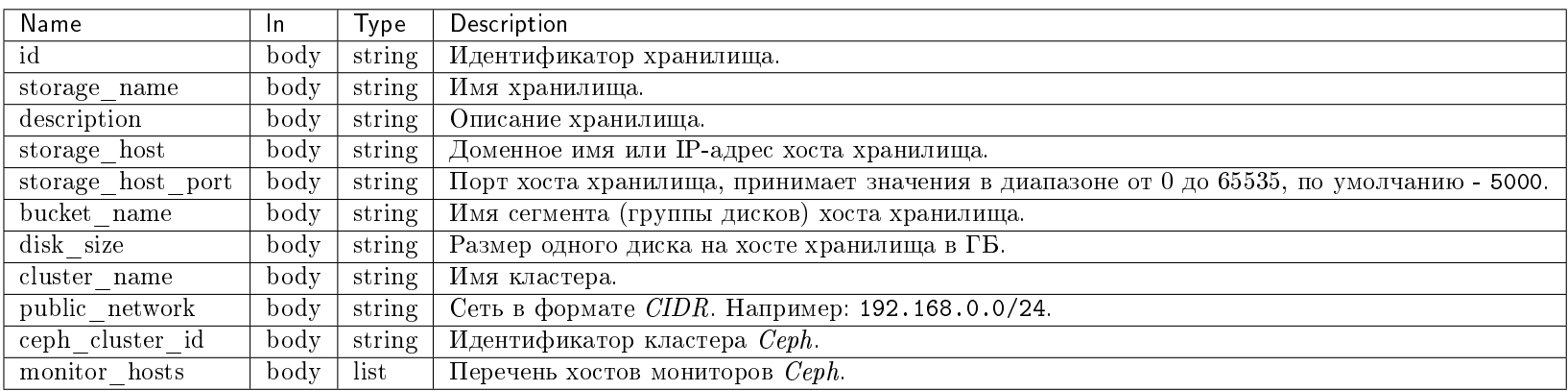

Пример результата в JSON формате:

```
{
   "storage": {
       "bucket_name": "Bucket name",
       "ceph_cluster_id": "a6db666c-89e6-483a-b665-4466dc08fb06",
       "cluster_name": "cluster1",
       "description": null,
       "disk_size": 1000000,
       "id": 24,
       "monitor_hosts": [
           "monhost1",
           "monhost2"
       ],
       "public_network": "192.168.0.0/12",
       "storage_host": "ceph1.stand.loc",
       "storage_host_port": 5000,
       "storage_name": "Ceph storage 1"
   }
}
```
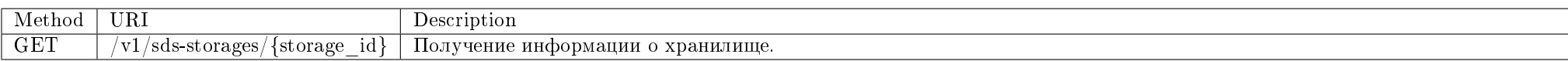

Получение информации о хранилище.

## Запрос

#### Пример запроса:

curl -X GET -H "X-Auth-Token: \$token" -H "Content-Type: application/json" http://controller:9362/v1/sds-storages/\$storage\_id | python -m json.tool
## Параметры ответа:

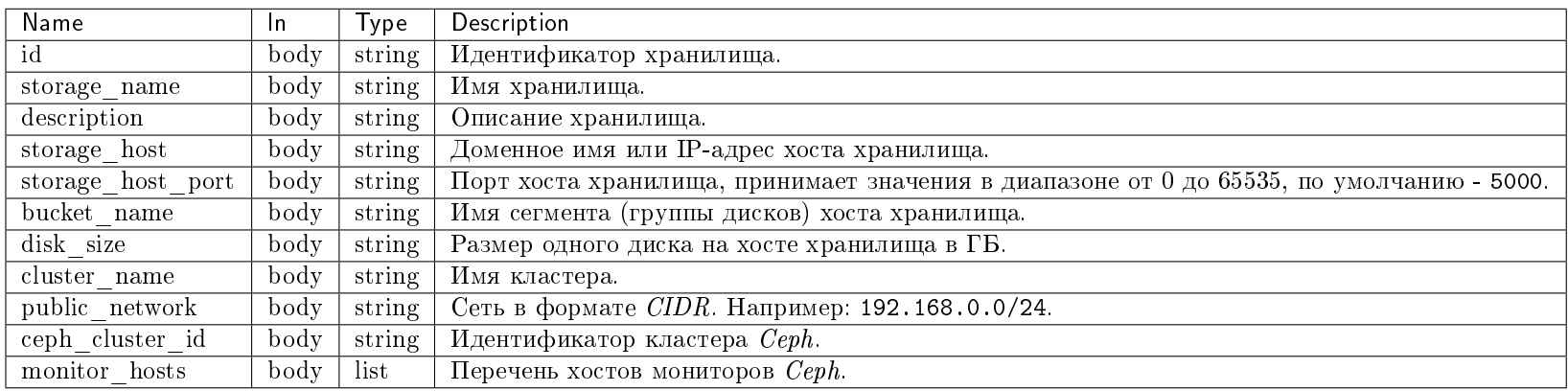

Пример ответа в JSON формате:

```
{
   "storage": {
       "bucket_name": "Bucket name",
       "ceph_cluster_id": "a6db666c-89e6-483a-b665-4466dc08fb06",
       "cluster_name": "hop",
       "description": null,
       "disk_size": 1000000,
       "id": 24,
       "monitor_hosts": [
           "127.0.0.1",
           "128.15.16.19"
       ],
       "public_network": "192.168.1.15/12",
       "storage_host": "ceph1.stand.loc",
       "storage_host_port": 5000,
       "storage_name": "Ceph storage 1"
   }
}
```
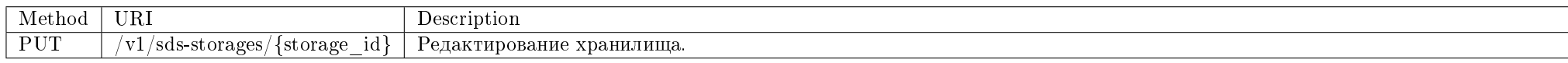

Редактирование существующего хранилища.

# Запрос

# Параметры запроса:

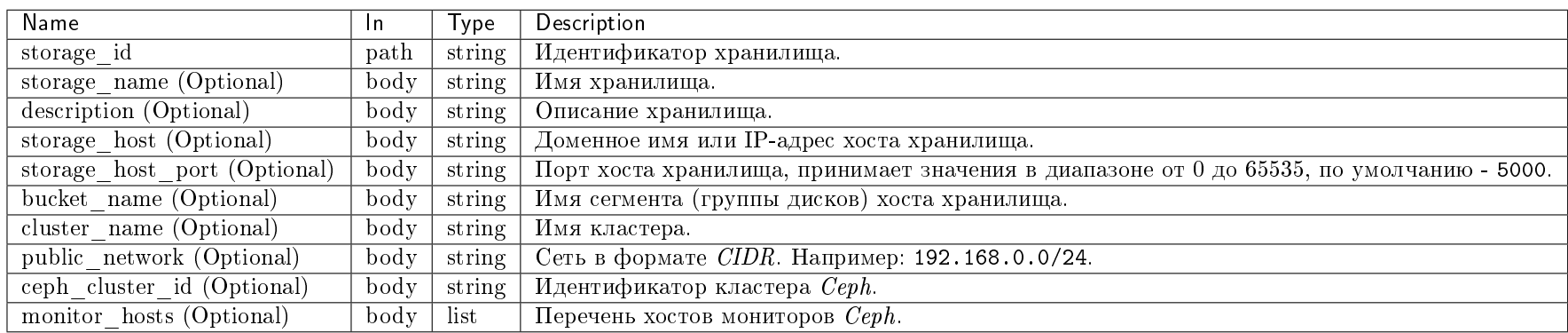

## Пример запроса:

curl -X PUT -H "X-Auth-Token: \$token" -H "Content-Type: application/json" -d '{"storage": {"storage\_host\_port": 8000}}' http://controller:9362/v1/sds-storages/ \$storage\_id | python -m json.tool

# Ответ

## Параметры ответа:

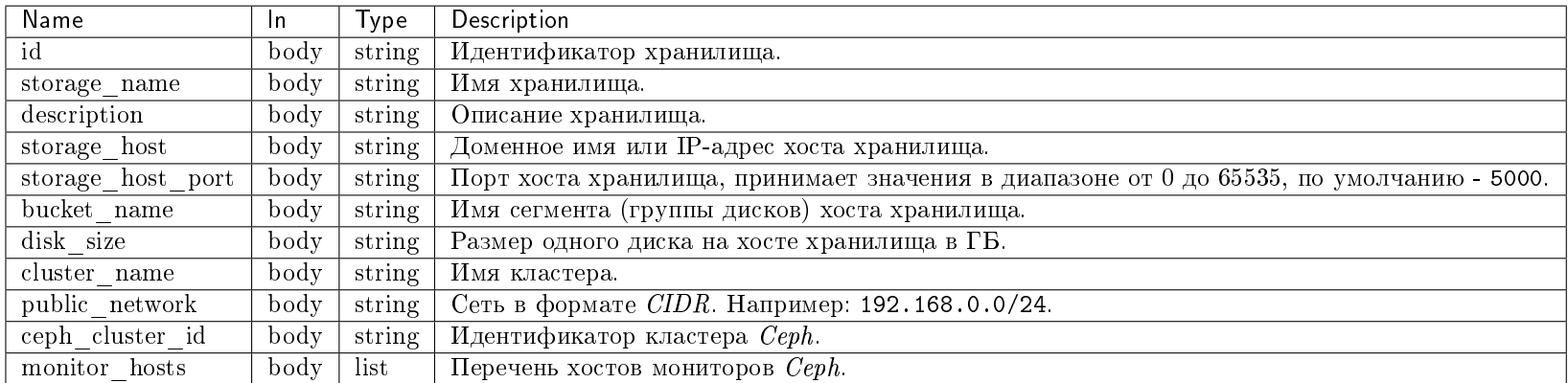

Пример результата в JSON формате:

{ "storage": { "bucket\_name": "Bucket name", "ceph\_cluster\_id": "a6db666c-89e6-483a-b665-4466dc08fb06", "cluster\_name": "hop", "description": null, "disk\_size": 1000000, "id": 24, "monitor\_hosts": [ "monhost1", "monhost2" ], "public\_network": "192.168.0.0/12", "storage\_host": "ceph1.stand.loc", "storage\_host\_port": 8000, "storage\_name": "Ceph storage 1" } }

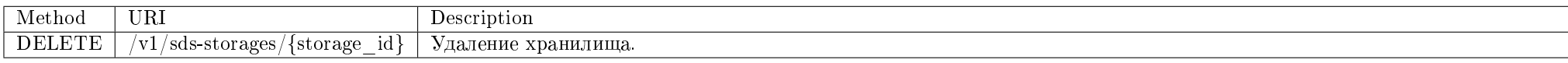

Удаление существующего хранилища.

## Запрос

#### Параметры запроса:

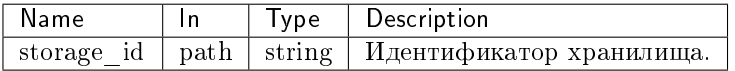

#### Пример запроса:

curl -X DELETE -H "X-Auth-Token: \$token" http://controller:9362/v1/sds-storages/\$storage\_id | python -m json.tool

Эта операция не имеет содержания ответа.

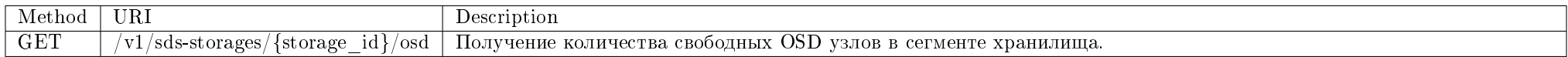

Получение количества свободных OSD узлов в сегменте хранилища.

## Запрос

# Параметры запроса:

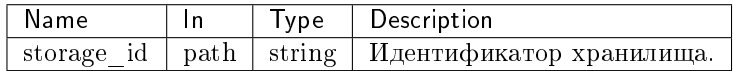

## Пример запроса:

curl -X GET -H "X-Auth-Token: \$token" http://controller:9362/v1/sds-storages/\$storage\_id/osd | python -m json.tool

## Ответ

## Параметры ответа:

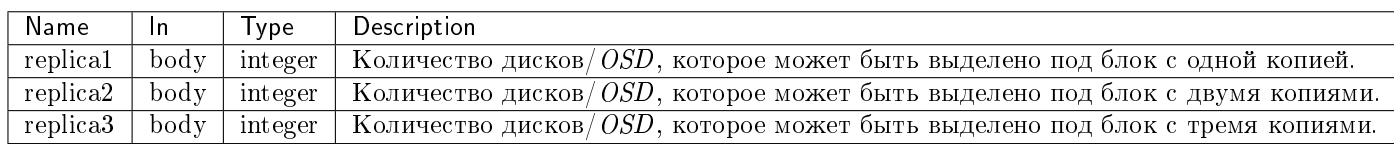

Пример результата в JSON формате:

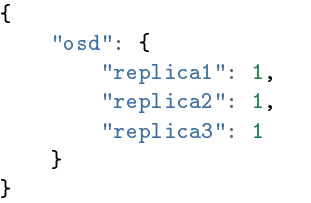

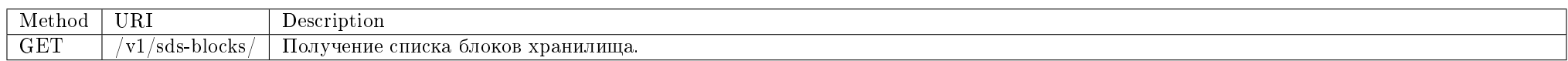

Получение списка блоков хранилища.

# Запрос

# Параметры запроса:

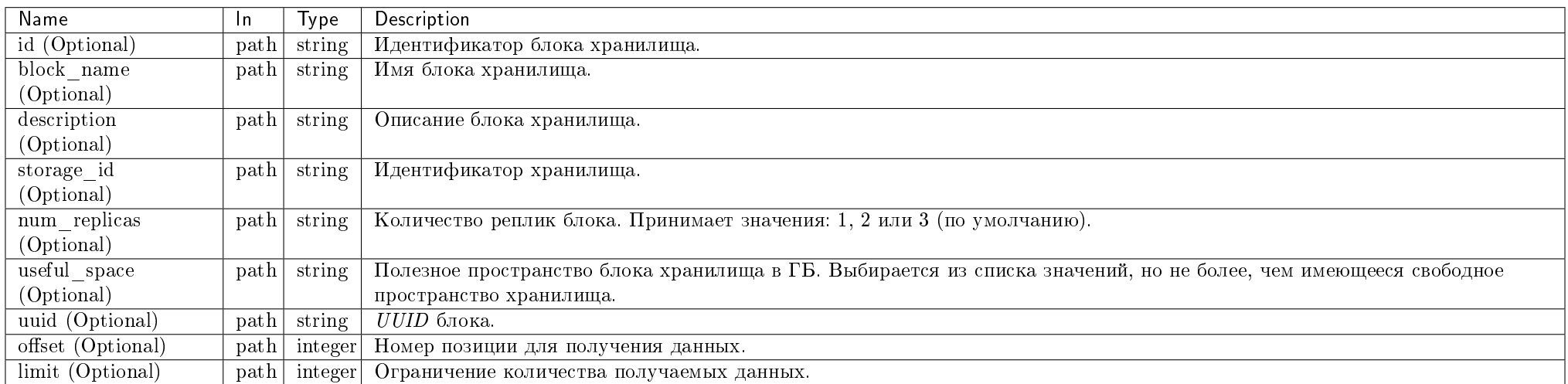

Параметры, поддерживающие модификаторы: id, block\_name, description, storage\_id, num\_replicas, useful\_space, uuid.

## Пример запроса:

curl -X GET -H "X-Auth-Token: \$token" http://controller:9362/v1/sds-blocks/ | python -m json.tool

Ответ

## Параметры ответа:

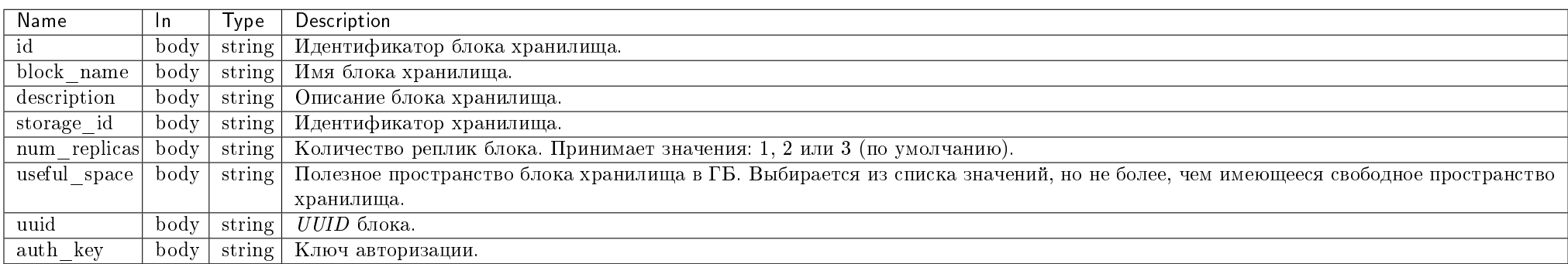

Пример ответа в JSON формате:

```
{
   "blocks": [
       {
           "auth_key": null,
           "block_name": "block",
           "description": null,
           "id": 5,
           "num_replicas": 1,
           "storage_id": 5,
           "useful_space": 512,
           "uuid": "0a6d1d5c-e53f-4c99-a400-a9bf5b2a07a7"
       },
       {
           "auth_key": "4ea84ef0-6cbe-4c32-841a-498d385effda",
           "block_name": "block",
           "description": null,
           "id": 6,
           "num_replicas": 4,
           "storage_id": 4,
           "useful_space": 1024,
           "uuid": "8dc47ed4-dff4-475f-87b9-7745dbd9f8f8"
       }
   ]
}
```
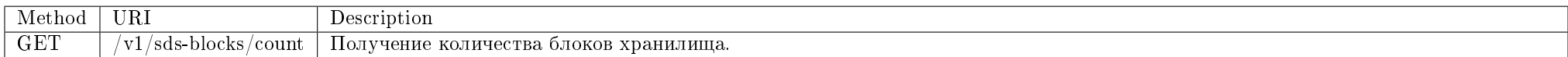

Получение количества блоков хранилища.

# Запрос

# Параметры запроса:

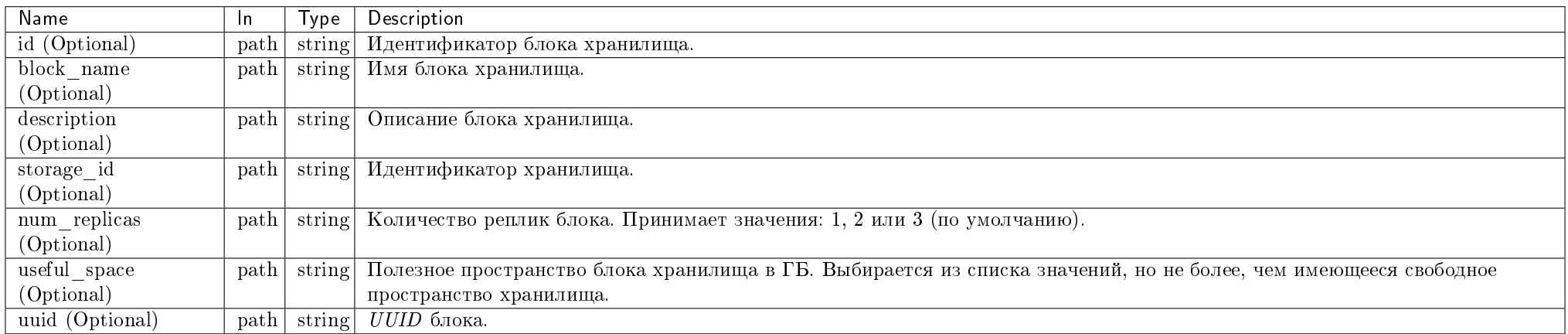

Параметры, поддерживающие модификаторы: id, block\_name, description, storage\_id, num\_replicas, useful\_space, uuid.

# Пример запроса:

curl -X GET -H "X-Auth-Token: \$token" http://controller:9362/v1/sds-blocks/count | python -m json.tool

# Ответ

# Параметры ответа:

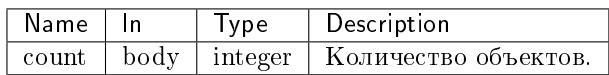

Пример ответа в JSON формате:

"count": 2

}

{

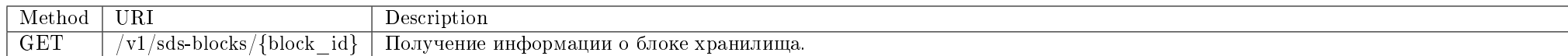

Получение информации о блоке хранилища.

Запрос

Параметры запроса:

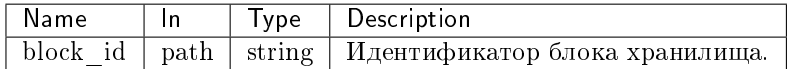

## Пример запроса:

curl -X GET -H "X-Auth-Token: \$token" -H "Content-Type: application/json" http://controller:9362/v1/sds-blocks/\$block\_id | python -m json.tool

## Ответ

## Параметры ответа:

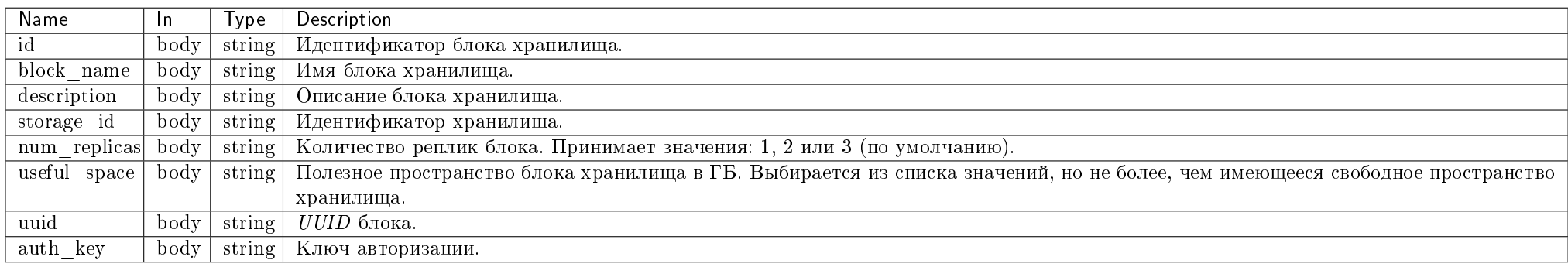

Пример ответа в JSON формате:

"block": { "auth\_key": null, "block\_name": "block", "description": null, "id": 5,

{

"num\_replicas": 1, "storage\_id": 5, "useful\_space": 512, "uuid": "0a6d1d5c-e53f-4c99-a400-a9bf5b2a07a7" }

}

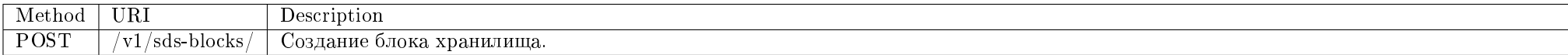

Создание блока хранилища.

### Запрос

## Параметры запроса:

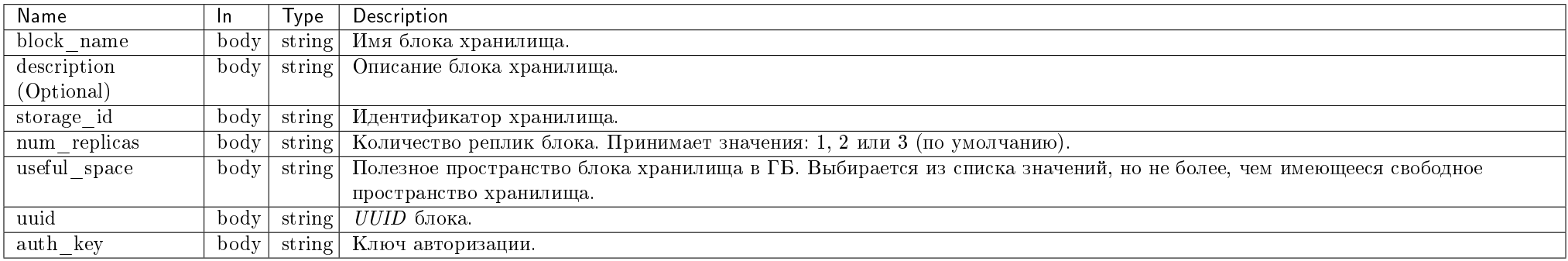

## Пример запроса:

curl -X POST -H "X-Auth-Token: \$token" -H "Content-Type: application/json" -d '{"block": {"block\_name": "block", "storage\_id": 5, "num\_replicas": 1, "useful\_ space": 512, "uuid": "0a6d1d5c-e53f-4c99-a400-a9bf5b2a07a7"}}' http://controller:9362/v1/sds-blocks/ | python -m json.tool

## Ответ

# Параметры ответа:

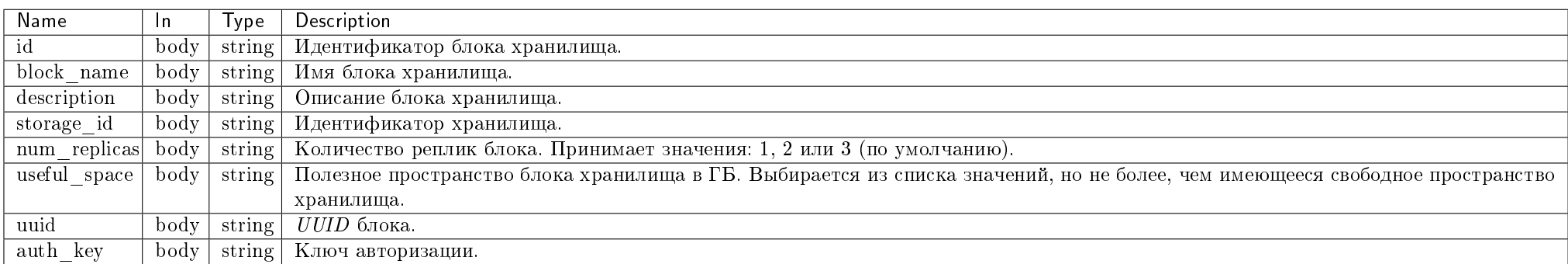

Пример результата в JSON формате:

```
{
   "block": {
       "auth_key": null,
       "block_name": "block",
       "description": null,
       "id": 5,
       "num_replicas": 1,
       "storage_id": 5,
       "useful_space": 512,
       "uuid": "0a6d1d5c-e53f-4c99-a400-a9bf5b2a07a7"
   }
}
```
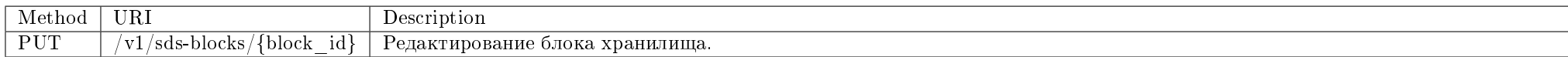

Редактирование существующего блока хранилища.

# Запрос

# Параметры запроса:

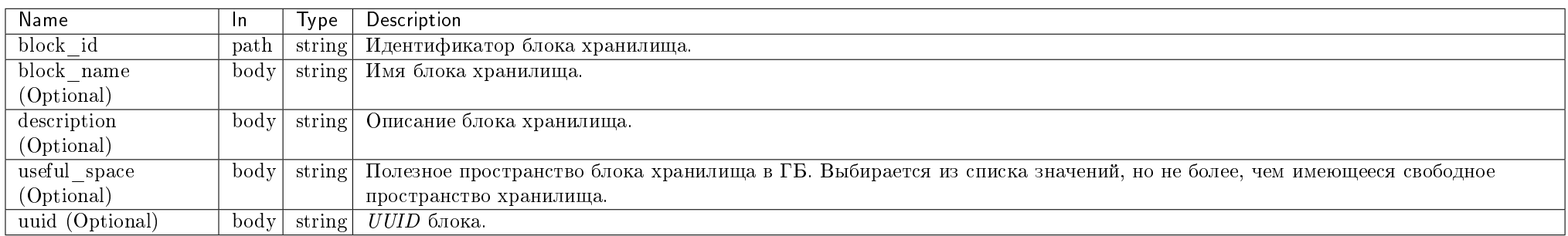

## Пример запроса:

curl -X PUT -H "X-Auth-Token: \$token" -H "Content-Type: application/json" -d '{"block": {"useful\_space": 540}}' http://controller:9362/v1/sds-blocks/\$block\_id" | python -m json.tool

#### Ответ

{

#### Параметры ответа:

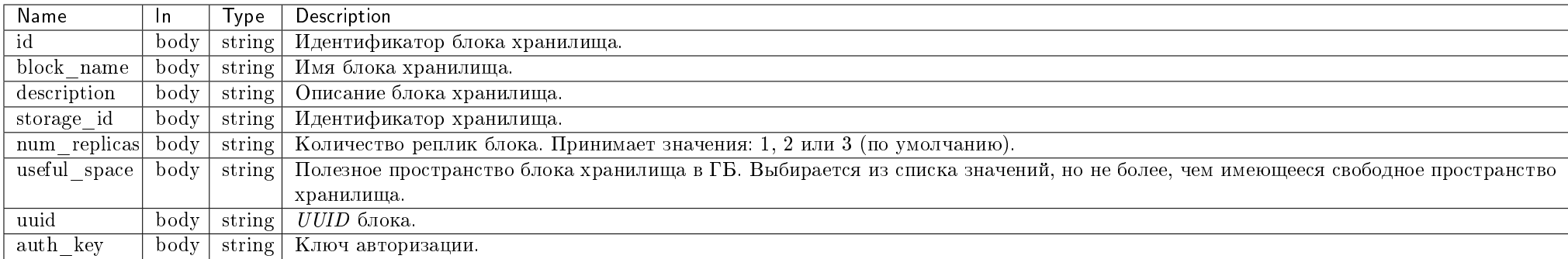

Пример результата в JSON формате:

```
"block": {
   "auth_key": "4ea84ef0-6cbe-4c32-841a-498d385effda",
   "block_name": "new block",
   "description": null,
```
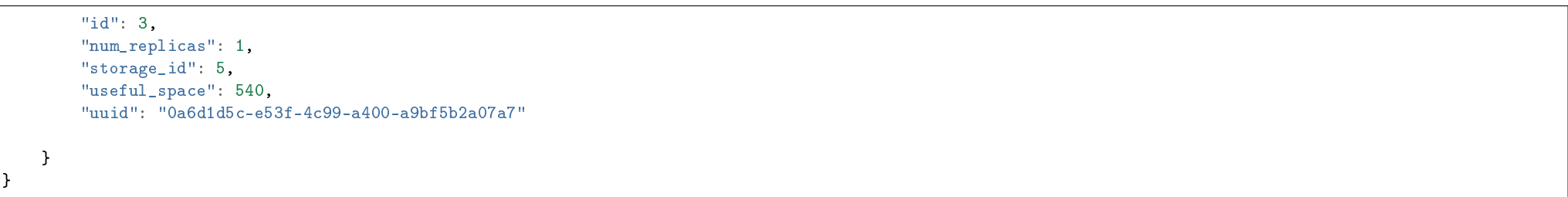

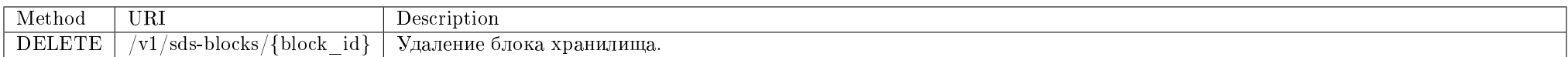

Удаление существующего блока хранилища.

## Запрос

## Параметры запроса:

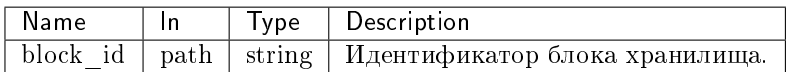

## Пример запроса:

curl -X DELETE -H "X-Auth-Token: \$token" -H "Content-Type: application/json" http://controller:9362/v1/sds-blocks/\$block\_id | python -m json.tool

Эта операция не имеет содержания ответа.

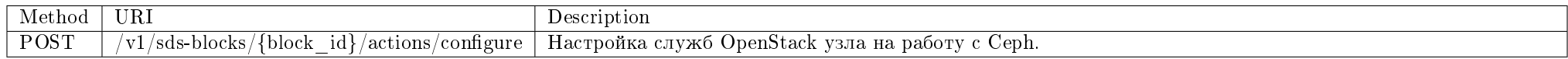

Настройка служб OpenStack удаленного узла на работу с Ceph.

# Запрос

# Параметры запроса:

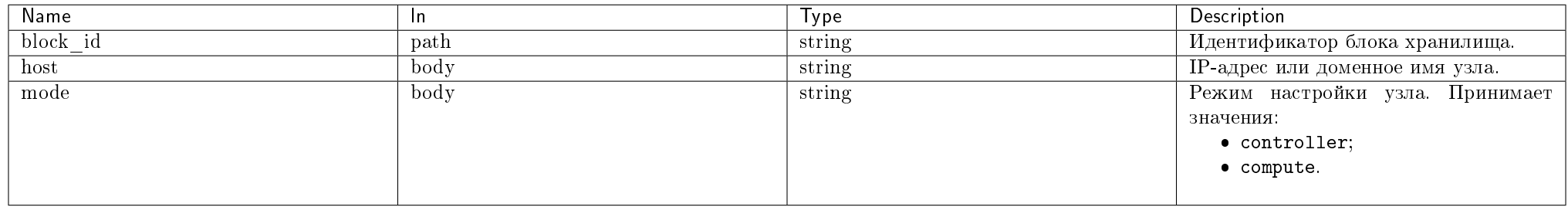

### Пример запроса:

curl -X POST -H "X-Auth-Token: \$token" -H "Content-Type: application/json" -d '{"host": "10.35.26.27", "mode": "compute"}' http://controller:9362/v1/sds-blocks/ \$block\_id/actions/configure

Эта операция не имеет содержания ответа.

### **DRS**

Позволяет запускать аудит возможности балансировки виртуальных машин на узлах в рамках агрегаторов узлов.

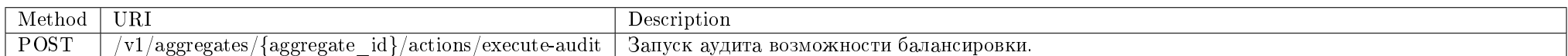

Запуск аудита возможности балансировки.

### Запрос

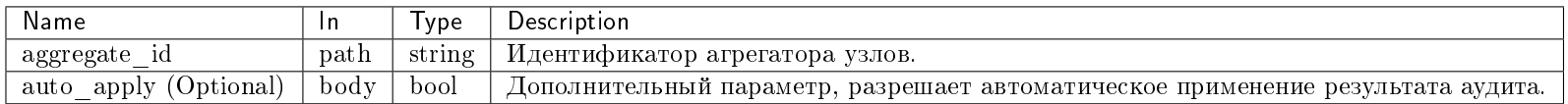

curl -X POST -H "X-Auth-Token: \$token" -H "Content-Type: application/json" http://controller:9362/v1/aggregates/{aggregate\_id}/actions/execute-audit

#### Параметры ответа:

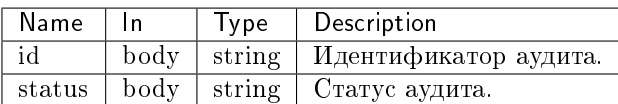

Пример результата в JSON формате:

{ "audit": { "id": 99, "status": "DONE" } }

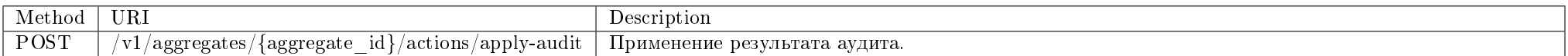

Применение результата аудита.

## Запрос

### Параметры запроса:

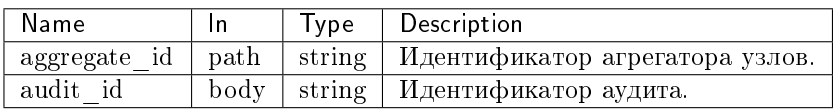

#### Пример запроса:

curl -X POST -H "X-Auth-Token: \$token" -H "Content-Type: application/json" -d '{"audit\_id": 99}' http://controller:9362/v1/aggregates/{aggregate\_id}/actions/ apply-audit

Эта операция не имеет содержания ответа.

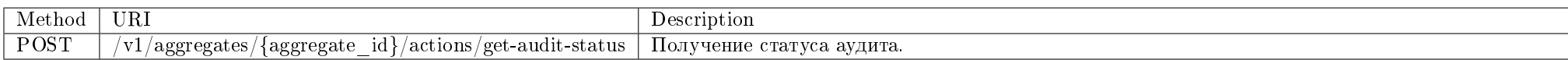

Применение результата аудита.

## Запрос

## Параметры запроса:

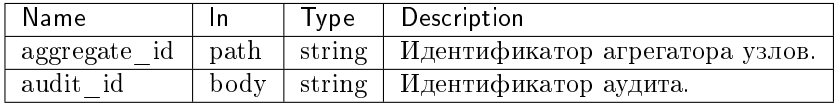

## Пример запроса:

curl -X POST -H "X-Auth-Token: \$token" -H "Content-Type: application/json" -d '{"audit\_id": 99}' http://controller:9362/v1/aggregates/{aggregate\_id}/actions/ get-audit-status

#### Параметры ответа:

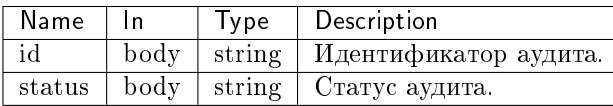

Пример результата в JSON формате:

```
{
   "audit": {
       "id": 99,
       "status": "DONE"
   }
}
```
## Блочное хранилище Cinder

Позволяет управлять блочным хранилищем на основе LVM.

Примечание: Для корректной работы требуется настроенная служба tionix-agent с типом control на узлах со службой cinder-volume и nova-compute.

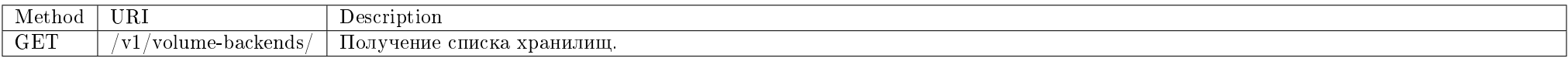

Получение списка хранилищ.

Запрос

## Параметры запроса:

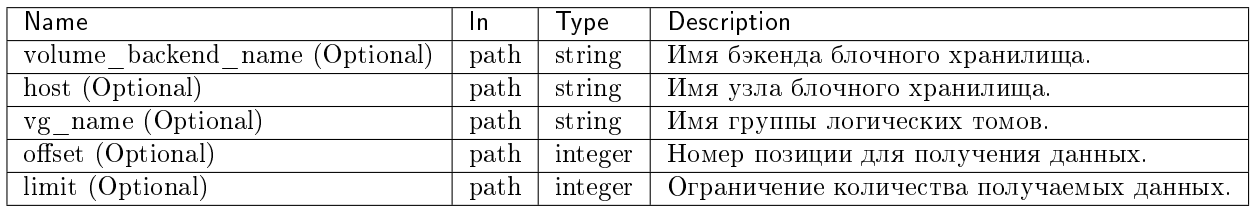

Параметры, поддерживающие модификаторы: volume\_backend\_name, host, vg\_name.

## Пример запроса:

curl -X GET -H "X-Auth-Token: \$token" http://controller:9362/v1/volume-backends/ | python -m json.tool

Ответ

### Параметры ответа:

 $\mathbf{r}$ 

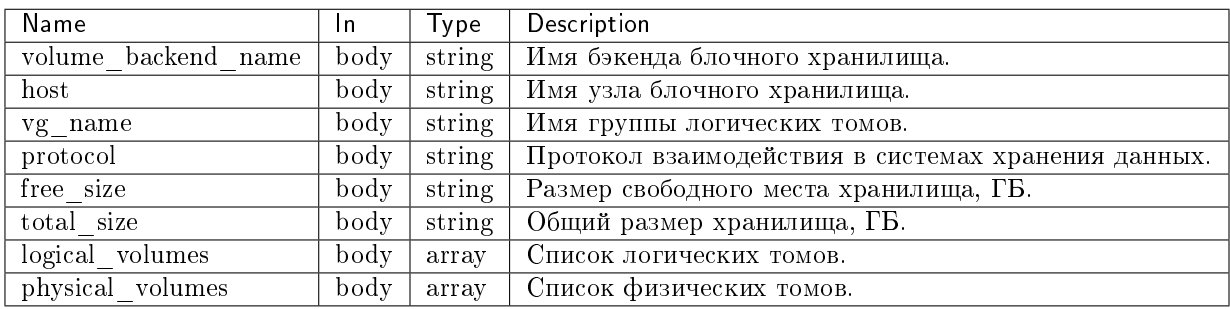

Пример ответа в JSON формате:

```
{
    "volume_backend_name": "sanlock",
    "host": "volume2.sanlock.stand.loc",
    "vg_name": "vol",
    "protocol": "iscsi",
   "free_size": "136.75",
    "total_size": "138",
    "logical_volumes": [
        \left\{ \right."lv_name": "volume-cfae37a3-6e8f-4bc8-862e-85db07ff429f",
            "vg_name": "vol",
           "lv_1attr": "-wi-------",
            "lv_size": "1,00g",
            "lv_uuid": "XSOJgt-6xDf-mTWA-NG7q-MyR7-MheT-e39yp3",
           "mirror_count": "1",
            "devices": [
                {
                    "pv": "/dev/mapper/mpathb",
                    "seg_size": "1,00g"
                }
           ]
        }
    ],
    "physical_volumes": [
        {
            "pv_name": "/dev/mapper/mpathb",
            "vg_name": "vol",
            "pv_attr": "a--",
            "pv_size": "46,00g",
            "pv_free": "44,75g"
```

```
},
            {
               "pv_name": "/dev/mapper/mpathc",
               "vg_name": "vol",
               "pv_<sub>-</sub>attr": "a--",
               "pv_size": "46,00g",
                "pv_free": "46,00g"
           },
            {
                "pv_name": "/dev/mapper/mpathd",
               "vg_name": "vol",
               "pv_attr": "a--",
               "pv_size": "46,00g",
               "pv_free": "46,00g"
           }
       ],
   }
]
```
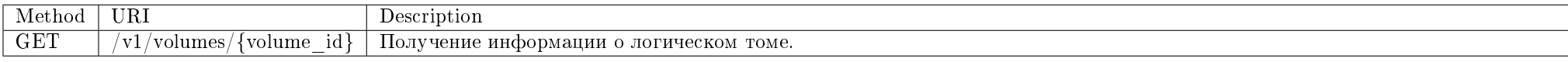

Получение информации о логическом томе.

### Запрос

#### Параметры запроса:

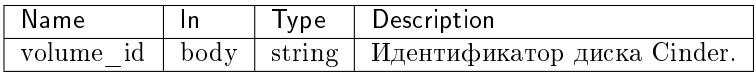

#### Пример запроса:

curl -X GET -H "X-Auth-Token: \$token" http://controller:9362/v1/volumes/cfae37a3-6e8f-4bc8-862e-85db07ff429f | python -m json.tool

# Ответ

### Параметры ответа:

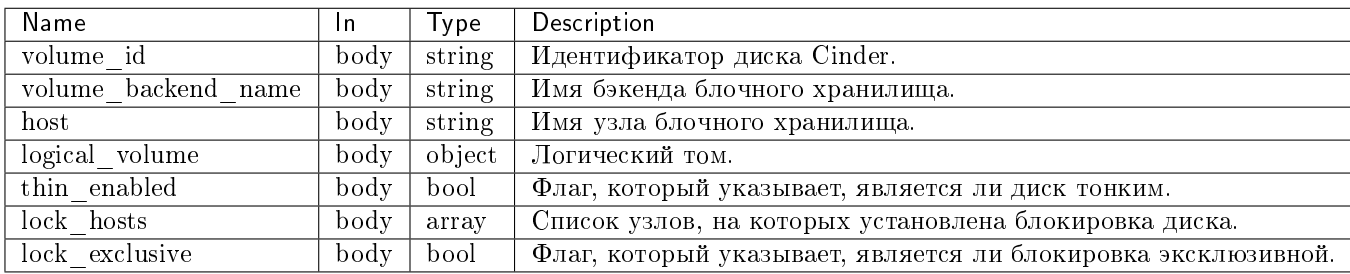

Пример ответа в JSON формате:

```
{
   "volume": {
       "volume_id": "cfae37a3-6e8f-4bc8-862e-85db07ff429f",
       "volume_backend_name": "sanlock",
       "host": "volume2.sanlock.stand.loc",
       "thin_enabled": "True",
       "logical_volume": {
           {
               "lv_name": "volume-cfae37a3-6e8f-4bc8-862e-85db07ff429f",
               "vg_name": "vol",
               "lv_-attr": "-wi-------",
               "lv_uuid": "XSOJgt-6xDf-mTWA-NG7q-MyR7-MheT-e39yp3",
               "mirror_count": "1",
               "lv_size": "1,00g",
               "lv_status": null,
               "devices": [
                   {
                       "pv": "/dev/mapper/mpathb",
                       "seg_size": "1,00g"
                   }
               ]
           }
       },
       "lock_hosts": ["volume2.sanlock.stand.loc"],
       "lock_exclusive": true
   }
```
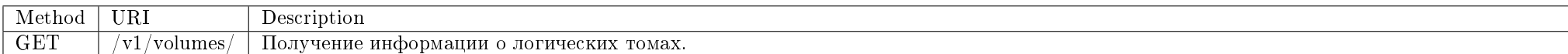

}

Получение информации о логических томах.

### Запрос

Пример запроса:

curl -X GET -H "X-Auth-Token: \$token" http://controller:9362/v1/volumes/ | python -m json.tool

#### Ответ

### Параметры ответа:

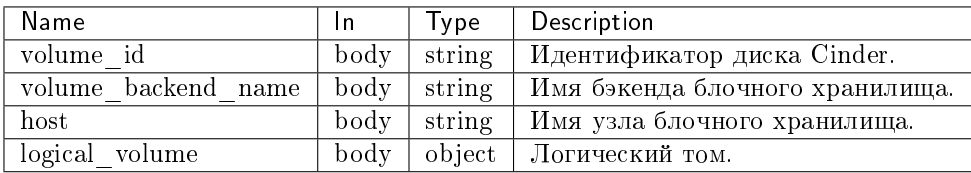

Пример ответа в JSON формате:

```
{
   "volumes": [
       {
           "volume_id": "cfae37a3-6e8f-4bc8-862e-85db07ff429f",
           "logical_volume": {
               {
                   "lv_name": "volume-cfae37a3-6e8f-4bc8-862e-85db07ff429f",
                   "vg_name": "vol",
                   "l v_-\text{attr}" : "-wi-----","lv_uuid": "XSOJgt-6xDf-mTWA-NG7q-MyR7-MheT-e39yp3",
                   "mirror_count": "1",
                   "lv_size": "1,00g",
                   "lv_status": null,
                   "devices": [
                       {
                           "pv": "/dev/mapper/mpathb",
                           "seg_size": "1,00g"
                       }
                   ]
               }
           }
```
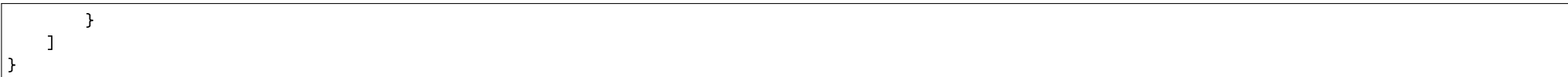

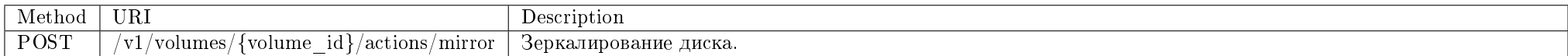

Конвертация диска в зеркалированный диск.

### Запрос

## Параметры запроса:

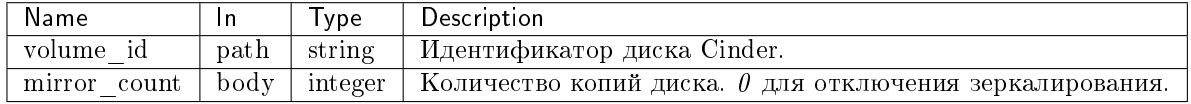

## Пример запроса:

curl -X POST -H "X-Auth-Token: \$token" -H "Content-Type: application/json" -d '{"mirror\_count": 1}' http://controller:9362/v1/volumes/cfae37a3-6e8f-4bc8-862e-85db07ff429f/actions/mirror

Эта операция не имеет содержания ответа.

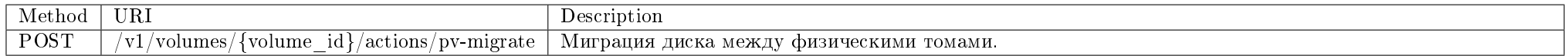

Миграция диска между физическими томами.

## Запрос

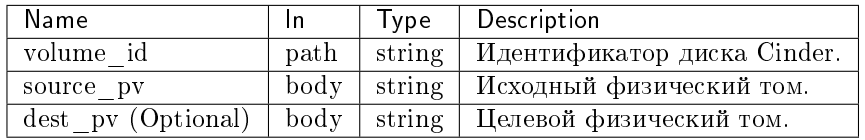

curl -X POST -H "X-Auth-Token: \$token" -H "Content-Type: application/json" -d '{"source\_pv": "/dev/mapper/mpathb", "dest\_pv": "/dev/mapper/mpathc"}' http:// controller:9362/v1/volumes/cfae37a3-6e8f-4bc8-862e-85db07ff429f/actions/pv-migrate

Эта операция не имеет содержания ответа.

### Хранилища проверки доступности

Действия с хранилищами проверки доступности.

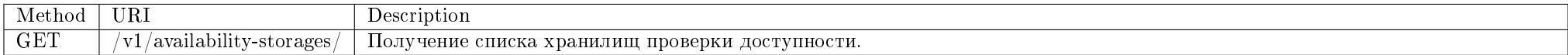

Получение списка хранилищ проверки доступности.

## Запрос

#### Параметры запроса:

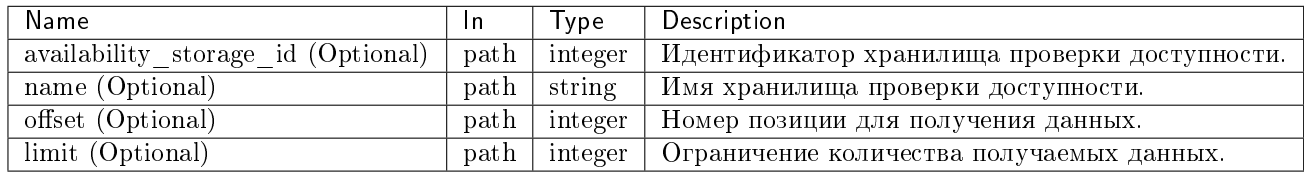

Параметры, поддерживающие модификаторы: id, name.

### Пример запроса:

curl -X GET -H "X-Auth-Token: \$token" http://controller:9362/v1/availability-storages/ | python -m json.tool

# Ответ

# Параметры ответа:

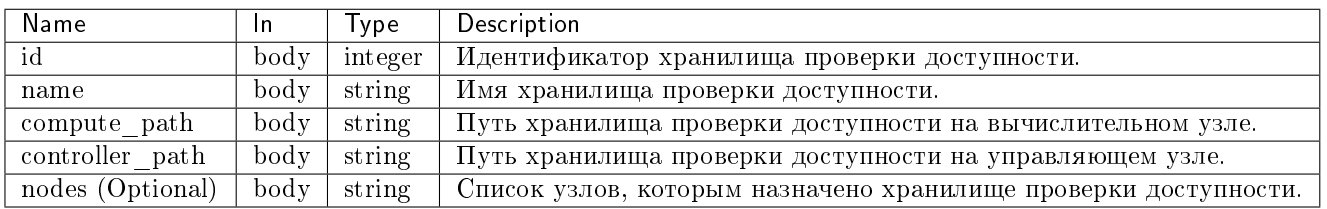

Пример результата в JSON формате:

```
{
   "availability_storages": [
       {
           "id": 1,"name": "storage1",
           "compute_path": "/tmp/",
           "controller_path": "/tmp/",
           "nodes": []
       }
   ]
}
```
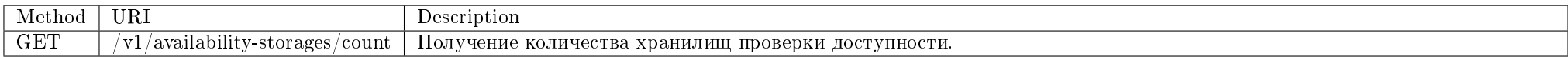

Получение количества хранилищ проверки доступности.

## Запрос

## Параметры запроса:

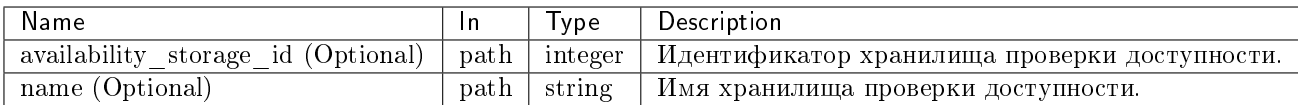

Параметры, поддерживающие модификаторы: id, name.

curl -X GET -H "X-Auth-Token: \$token" http://controller:9362/v1/availability-storages/count | python -m json.tool

# Ответ

## Параметры ответа:

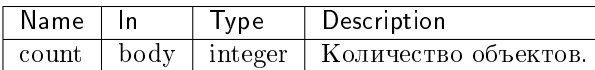

Пример результата в JSON формате:

{ "count": 4

}

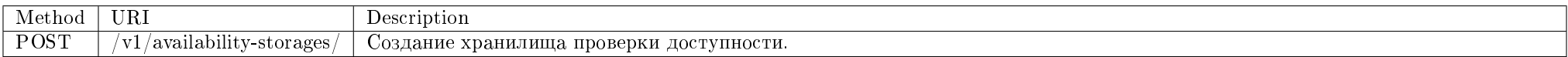

Создание нового хранилища проверки доступности.

### Запрос

### Параметры запроса:

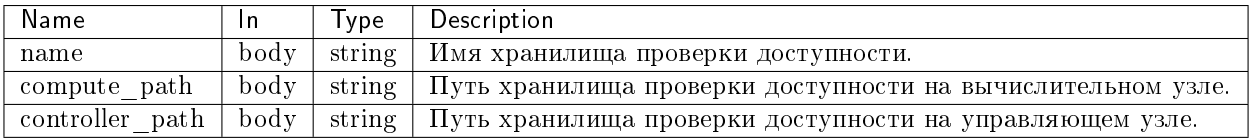

#### Пример запроса:

curl -X POST -H "X-Auth-Token: \$token" -H "Content-Type: application/json" -d '{"availability\_storage": {"name": "storage1", "compute\_path": "/tmp/", "controller\_path": "/tmp/"}}' http://controller:9362/v1/availability-storages/ | python -m json.tool

Ответ

# Параметры ответа:

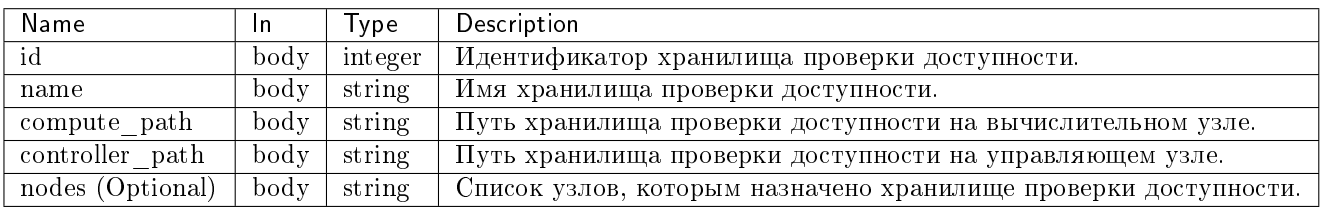

Пример результата в JSON формате:

```
{
   "availability_storage": {
       "id": 1,"name": "storage1",
       "compute_path": "/tmp/",
       "controller_path": "/tmp/",
       "nodes": []
   }
}
```
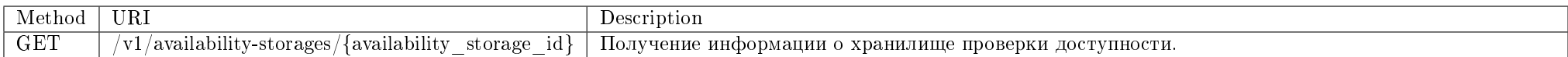

Получение информации о хранилище проверки доступности.

## Запрос

# Параметры запроса:

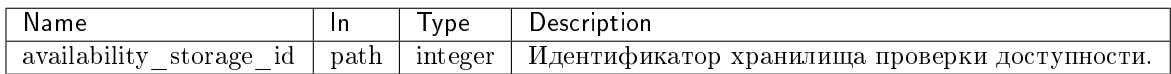

# Пример запроса:

curl -X GET -H "X-Auth-Token: \$token" http://controller:9362/v1/availability-storages/\$availability\_storage\_id | python -m json.tool

# Ответ

# Параметры ответа:

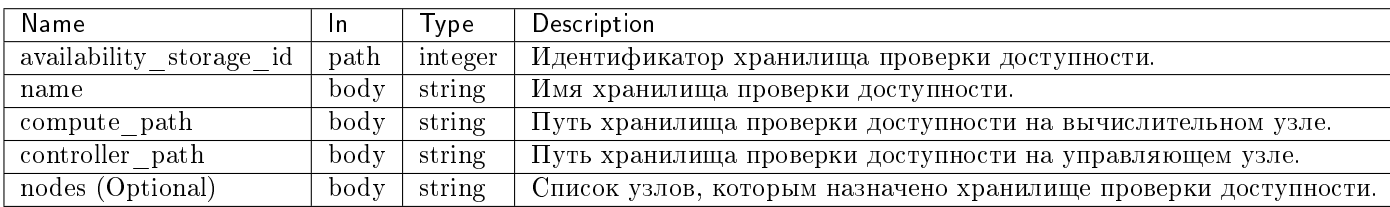

Пример результата в JSON формате:

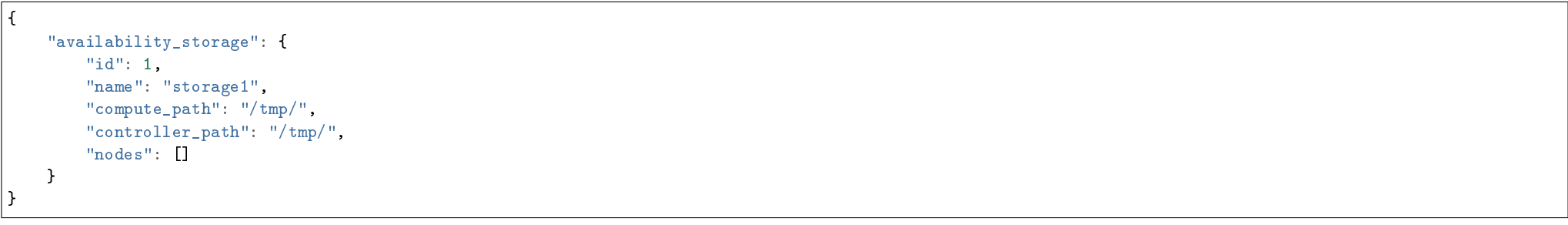

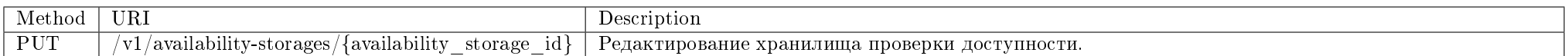

Редактирование существующего хранилища проверки доступности.

## Запрос

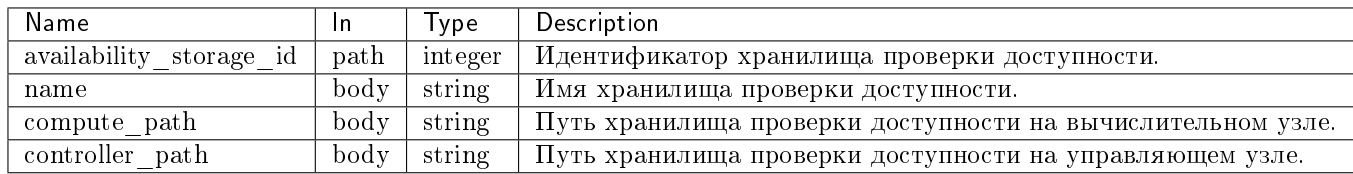

curl -X PUT -H "X-Auth-Token: \$token" -H "Content-Type: application/json" -d '{"availability\_storage": {"name": "storage2"}}' http://controller:9362/v1/ availability-storages/\$availability\_storage\_id | python -m json.tool

## Ответ

#### Параметры ответа:

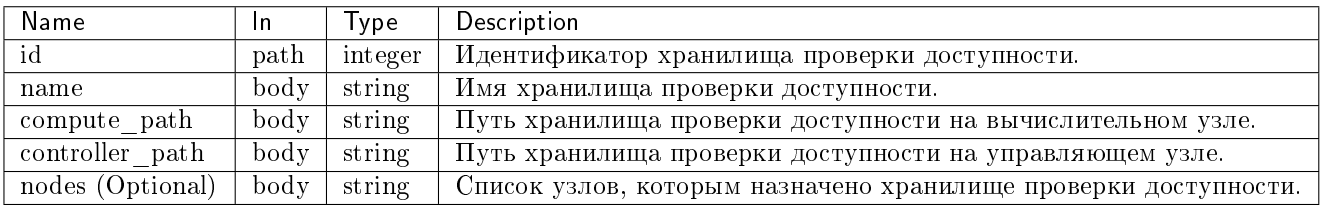

Пример результата в JSON формате:

```
{
   "availability_storage": {
       "id": 1,
       "name": "storage2",
       "compute_path": "/tmp/",
       "controller_path": "/tmp/",
       "nodes": []
   }
}
```
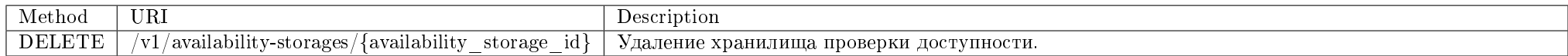

Удаление существующего хранилища проверки доступности.

### Запрос

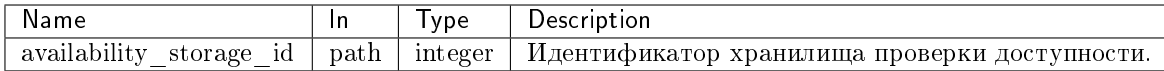

### curl -X DELETE -H "X-Auth-Token: \$token" http://controller:9362/v1/availability-storages/\$availability\_storage\_id

Эта операция не имеет содержания ответа.

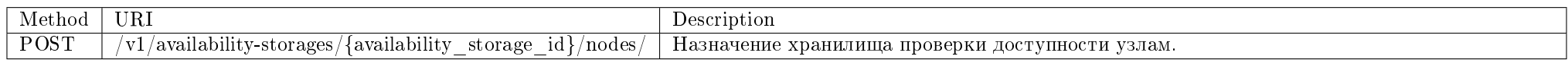

Назначение хранилища проверки доступности узлам. Ранее созданные назначения не удаляются.

### Запрос

#### Параметры запроса:

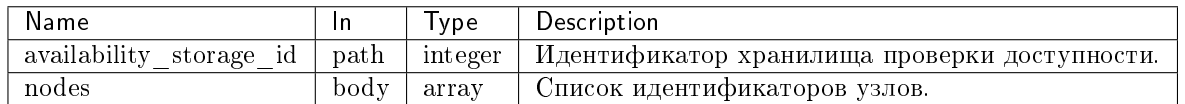

#### Пример запроса:

curl -X POST -H "X-Auth-Token: \$token" -H "Content-Type: application/json" -d '{"nodes": [1]}' http://controller:9362/v1/availability-storages/\$availability\_ storage\_id/nodes/

Эта операция не имеет содержания ответа.

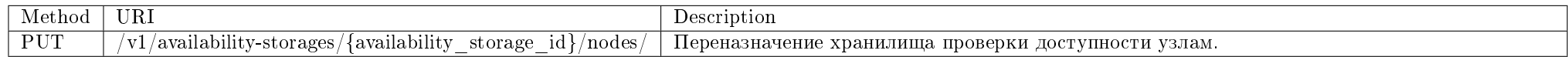

Переназначение хранилища проверки доступности узлам. Ранее созданные назначения удаляются.

### Запрос

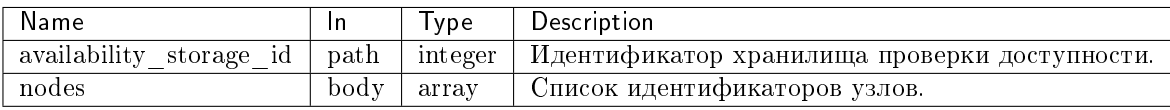

curl -X PUT -H "X-Auth-Token: \$token" -H "Content-Type: application/json" -d '{"nodes": [2]}' http://controller:9362/v1/availability-storages/\$availability\_ storage\_id/nodes/

Эта операция не имеет содержания ответа.

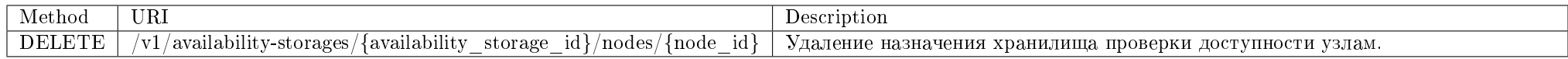

Удаление назначения хранилища проверки доступности узлам.

### Запрос

## Параметры запроса:

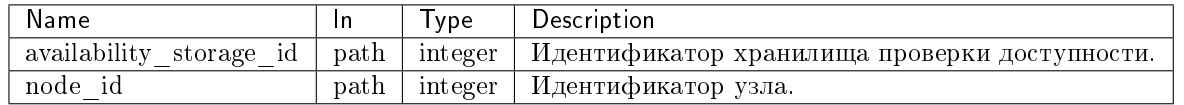

#### Пример запроса:

curl -X DELETE -H "X-Auth-Token: \$token" http://controller:9362/v1/availability-storages/\$availability\_storage\_id/nodes/\$node\_id

Эта операция не имеет содержания ответа.

#### Изолированные сети

Позволяет управлять программно-определяемыми сетями.

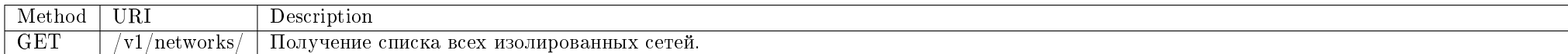

Получение списка изолированных сетей.

## Запрос

# Пример запроса:

curl -X GET -H "X-Auth-Token: \$token" http://controller:9362/v1/networks/ | python -m json.tool

## Ответ

# Параметры ответа:

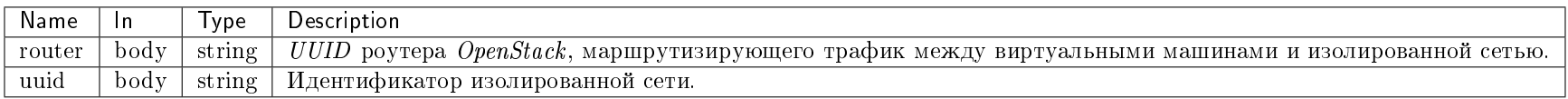

Пример результата в JSON формате:

```
{
   "networks": [
       {
           "router": "33413024-0616-4e0a-8693-ba4fea5c1ee2",
           "uuid": "5892ab79-6008-4d28-ae8a-0ff2552d3ee1"
       },
       {
           "router": "f0f68361-286d-4362-854d-b6152f3285b3",
            "uuid": "a8817d5e-f29c-43f3-b35b-cd6b75c968da"
       }
   ]
}
```
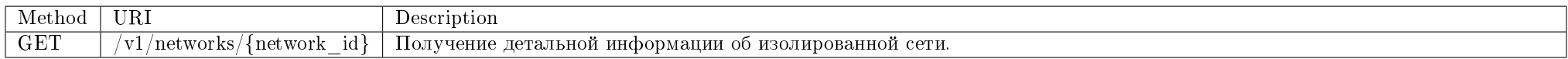

Получение детальной информации об изолированной сети.

## Запрос

# Параметры запроса:

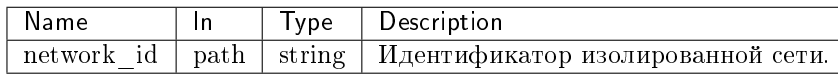

## Пример запроса:

curl -X GET -H "X-Auth-Token: \$token" http://controller:9362/v1/networks/\$network\_id | python -m json.tool

## Ответ

## Параметры ответа:

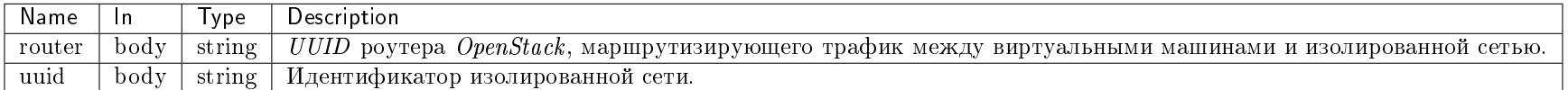

Пример результата в JSON формате:

```
{
   "network": {
       "router": "f0f68361286d4362854db6152f3285b3",
       "uuid": "ef8d24d6-6a78-488f-ad7f-662418b661ef"
   }
```
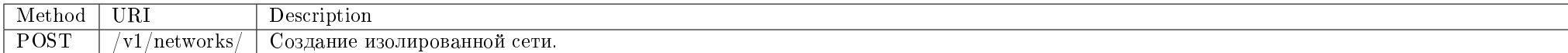

Создание изолированной сети.

## Запрос

}

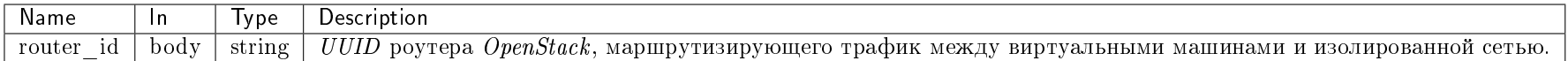

curl -X POST -H "X-Auth-Token: \$token" -H "Content-Type: application/json" -d '{"network": {"router\_id": "33413024-0616-4e0a-8693-ba4fea5c1ee2"}}' http:// controller:9362/v1/networks/ | python -m json.tool

## Ответ

{

}

### Параметры ответа:

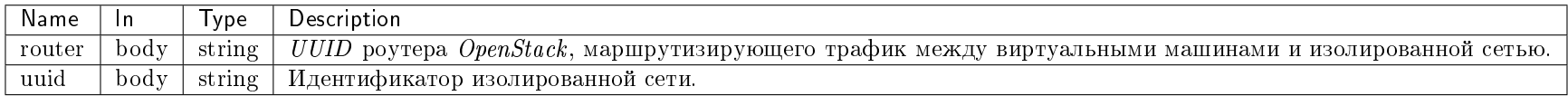

Пример результата в JSON формате:

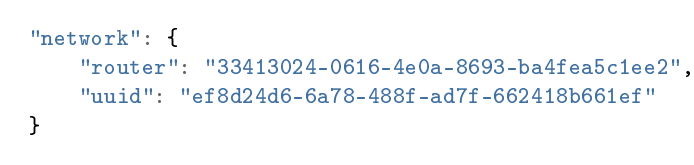

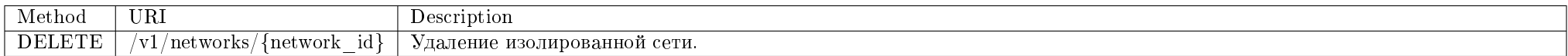

Удаление существующей изолированной сети.

#### Запрос

#### Параметры запроса:

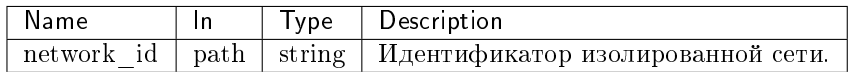

## Пример запроса:

curl -X DELETE -H "X-Auth-Token: \$token" -H "Content-Type: application/json" http://controller:9362/v1/networks/\$network\_id

Эта операция не имеет содержания ответа.

#### Изолированные вычислительные узлы

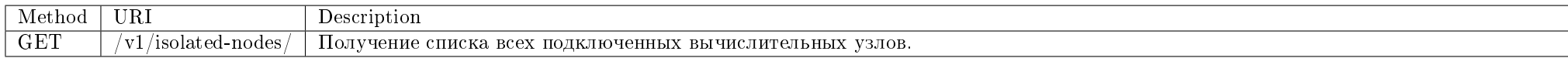

Получение списка всех подключенных вычислительных узлов.

## Запрос

#### Пример запроса:

curl -X GET -H "X-Auth-Token: \$token" http://controller:9362/v1/isolated-nodes/ | python -m json.tool

#### Ответ

#### Параметры ответа:

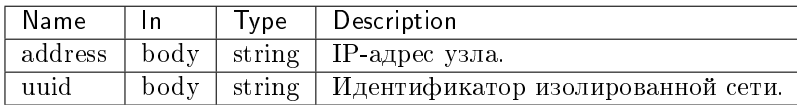

Пример результата в JSON формате:

```
{
   "nodes": [
       {
           "address": "10.35.12.18",
           "network": "1862da55-57af-4300-affb-0bbbc5c966d8"
       },
       {
           "address": "10.35.12.19",
           "network": "1862da55-57af-4300-affb-0bbbc5c966d8"
       }
   ]
}
```
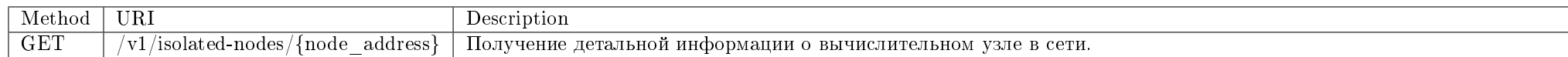

Получение детальной информации о вычислительном узле в сети.

Запрос

Параметры запроса:

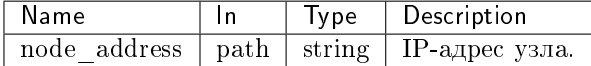

#### Пример запроса:

curl -X GET -H "X-Auth-Token: \$token" http://controller:9362/v1/isolated-nodes/\$node\_address | python -m json.tool

## Ответ

## Параметры ответа:

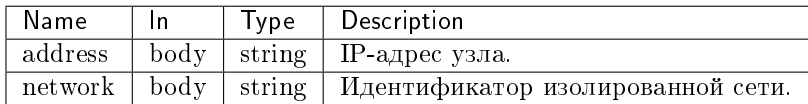

Пример результата в JSON формате:

```
{
   "node": {
        "address": "10.35.12.19",
        "network": "1862da55-57af-4300-affb-0bbbc5c966d8"
   }
}
```
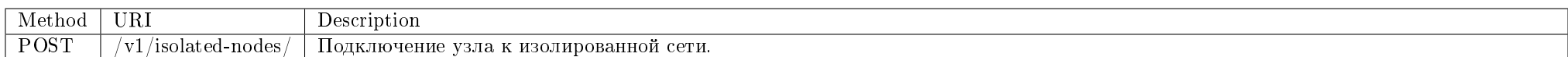

Подключение узла к изолированной сети.

Запрос

# Параметры запроса:

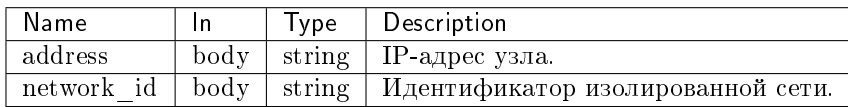

#### Пример запроса:

curl -X POST -H "X-Auth-Token: \$token" -H "Content-Type: application/json" -d '{"node": {"network\_id": "33413024-0616-4e0a-8693-ba4fea5c1ee2", "address": "10. 35.12.19"}}' http://controller:9362/v1/isolated-nodes/ | python -m json.tool

### Ответ

### Параметры ответа:

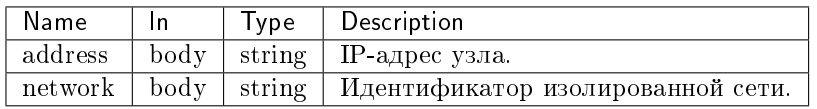

Пример результата в JSON формате:

{ "node": { "address": "10.35.12.19", "network": "1862da55-57af-4300-affb-0bbbc5c966d8" } }

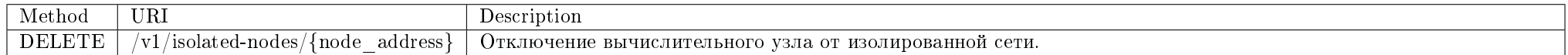

Отключение вычислительного узла от изолированной сети.

## Запрос

# Параметры запроса:

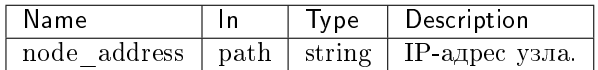

## Пример запроса:

curl -X DELETE -H "X-Auth-Token: \$token" http://controller:9362/v1/isolated-nodes/\$node\_address

Эта операция не имеет содержания ответа.

## Маршруты

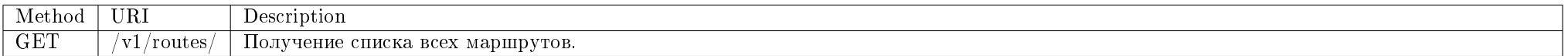

Получение списка всех маршрутов.

# Запрос

## Пример запроса:

curl -X GET -H "X-Auth-Token: \$token" http://controller:9362/v1/routes/ | python -m json.tool

### Ответ

## Параметры ответа:

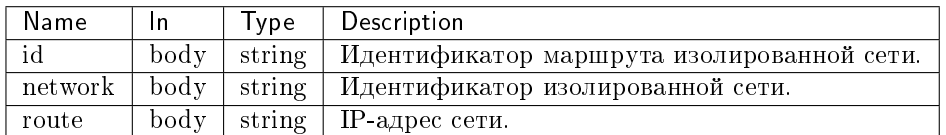

Пример результата в JSON формате:
```
{
   "routes": [
       {
            "id": 1,
            "network": "33413024-0616-4e0a-8693-ba4fea5c1ee2",
            "route": "10.0.0.1/32"
       },
       \left\{ \right."id": 2,
            "network": "ef8d24d6-6a78-488f-ad7f-662418b661ef",
            "route": "10.0.0.2/32"
       }
   ]
}
```
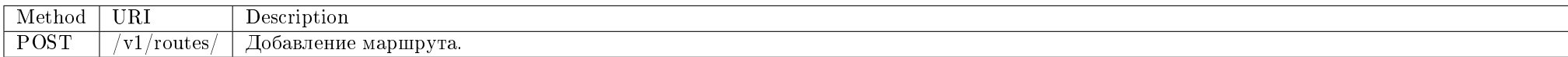

Создание маршрута в сеть провайдера из изолированной сети.

#### Запрос

#### Параметры запроса:

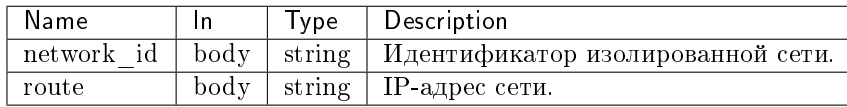

#### Пример запроса:

curl -X POST -H "X-Auth-Token: \$token" -H "Content-Type: application/json" -d '{"route": {"route": "10.0.0.1/32", "network\_id": "ef8d24d6-6a78-488f-ad7f-662418b661ef"}}' http://controller:9362/v1/routes/ | python -m json.tool

### Ответ

# Параметры ответа:

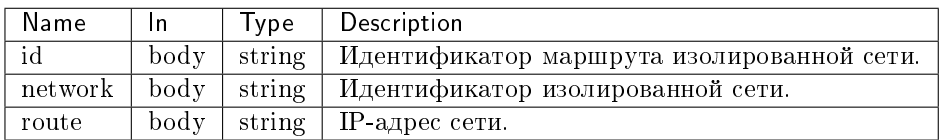

Пример результата в JSON формате:

```
{
   "route": {
       "id": 1,
       "network": "33413024-0616-4e0a-8693-ba4fea5c1ee2",
       "route": "10.0.0.1/32"
   }
}
```
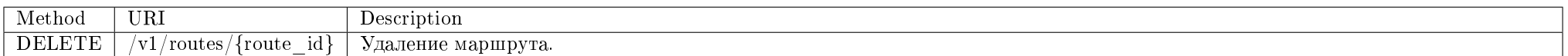

Удаление существующего маршрута.

## Запрос

# Параметры запроса:

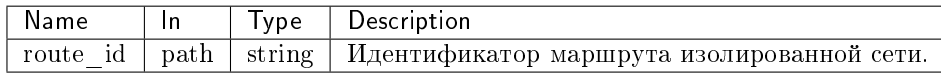

# Пример запроса:

curl -X DELETE -H "X-Auth-Token: \$token" -H "Content-Type: application/json" http://controller:9362/v1/routes/\$route\_id

Эта операция не имеет содержания ответа.

Подробное описание кодов ответа на запросы доступно во вкладке с дополнительной информацией.

# 2.4.2 Консольные утилиты

- $\bullet$  Cepsuc NodeControl API
- Мониторинг и управление вычислительными узлами
- Синхронизация вычислительных узлов
- $\bullet$  Обработка очереди задач модуля
- Мониторинг событий Nova
- Автоматическое применение резильтатов DRS  $a$ идита
- $\bullet$  Сбор информации о блочных хранилищах Cinder
- $K$ оманды утилиты OpenStack
	- $-$  Заполнение информации о вычислительных узлах
	- $-$  Инициализация вычислительных узлов
	- $-$  Вывод вычислительного узла из эксплуатации
	- Управление динамическим конфигурированием компонентов узлов
	- $-$  Создание образа для РХЕ
	- Отображение информации по указанному РХЕ образу
	- Удаление образа
	- Просмотр списка образов
	- $-$  Инициализация устройств управления питанием
	- $-$  Отображение списка вычислительных устройств
	- $-$  Управление питанием вычислительных узлов
	- $-$  Зеркалирование диска
	- $-$  Миграция диска между PV
	- $\sigma$  Создание хранилища проверки достипности
	- Изменение хранилища проверки доступности
	- Удаление хранилища проверки доступности
- Назначение узлов хранилищу проверки доступности
- Снятие назначения узла хранилищу проверки доступности
- Назначение хранилищ проверки доступности узлу
- Снятие назначения хранилища проверки доступности узлу
- $-$  Вывод списка хранилищ проверки доступности
- $\bullet$  Ckpunmu bash
	- $-$  Миграция базы данных

# Сервис NodeControl API

Предоставляет API для управления узлами.

• Команда:

 $tnx-node-control - api$ 

• Имя службы systemd:

tionix-node-control-api.service

#### Таблица 2.4: Аргументы утилиты

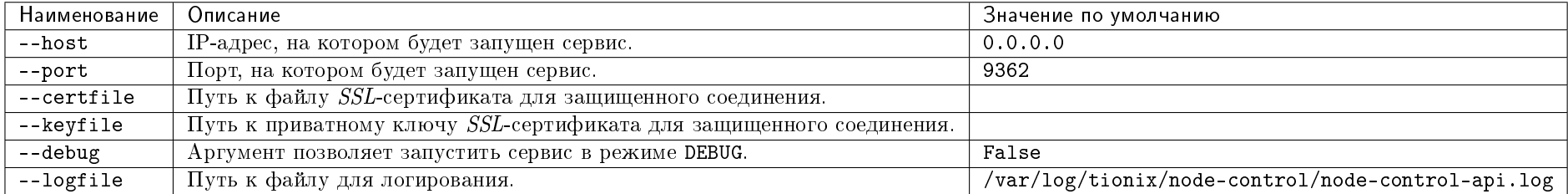

#### Мониторинг и управление вычислительными узлами

Функциональность пакета мониторинга и управления вычислительными узлами разработана для обеспечения отказоустойчивости и позволяет:

- Осуществлять мониторинг вычислительных узлов;
- Заменять вышедший из строя вычислительный узел резервным.

Дает возможность назначить резервные гипервизоры из списка доступных.

- Назначить гипервизор резервным можно посредством веб-интерфейса *TIONIX.Dashboard* путем применения к гипервизору действия "Поместить в резерв" или выставив флаг "резерв" (пункт меню Администратор-Гипервизоры);
- При выходе из строя гипервизора будет включаться запасной из доступных резервных гипервизоров. Если резервных гипервизоров не оказалось, то замена не произойдет, о чем будет сообщено в лог файлах модуля TIONIX.NodeControl.

Гипервизор относится к резервным если:

- Выставлен и помечен как резервный;
- Имеет порт управления питанием;
- Выключен по питанию через устройство управления питанием.

При смене статуса гипервизора на down выполняется следующий алгоритм:

- 1. Определяется число потерянных вычислительных излов, которое рассчитывается как число всех вычислительных излов в статусе down за исключением резервных;
- 2. Если число потерянных вычислительных узлов превышает число, указанное в параметре MAX\_DOWN\_HOSTS, алгоритм прерывается;
- 3. Если не выставлен параметр ALLOW HOST AUTO POWER OFF, то выполняется автоэвакуация с включением резервного вычислительного узла:
	- Выполняется поиск резервного вычислительного узла и последующее его включение;
	- Выполняется функция эвакуации всех виртуальных машин находящихся на вычислительном узле;
- 4. Иначе выполняются следующие действия:
	- Выполняется поиск всех виртуальных машин на гипервизоре, находящихся в статусе ACTIVE;
	- Выполняется перезапуск вычислительного узла с ожиданием таймаута, указанного в параметре HOST\_RESTART\_TIMEOUT;
	- Опрашивается статус вычислительного узла, если статус up, то выполняется перезагрузка всех виртуальных машин вычислительного узла, которые находились в статусе ACTIVE;
	- Если статус down, то выполняется автоэвакуация с включением резервного вычислительного узла.
- $\bullet$  Команда:

tnx-node-control-node-syncer

• Имя службы *systemd*:

tionix-node-control-node-syncer.service

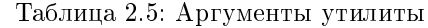

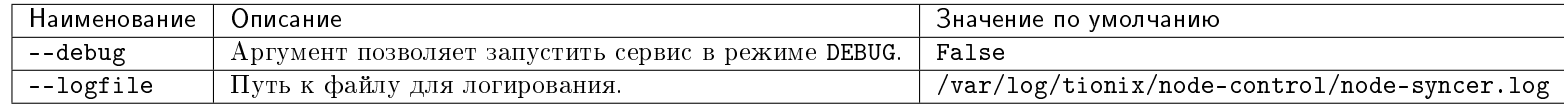

#### Синхронизация вычислительных узлов

Утилита позволяет синхронизировать информацию о вычислительных узлах между базой данных службы Nova и базы данных модуля TIONIX.NodeControl для корректного отображения списка вычислительных узлов в TIONIX.Dashboard.

#### В процессе работы утилиты выполняются следующие действия:

- периодически опрашивается база данных службы Nova и, если обнаружены изменения в списке вычислительных узлов, то происходит синхронизация этого списка с базой данных вычислительных узлов модуля TIONIX.NodeControl;
- обновляется информация о состоянии питания портов устройств управления питанием, сопоставленных с вычислительными узлами.
- Команда:

tnx-node-control-node-tracker

 $\bullet$  Имя службы *systemd*:

tionix-node-control-node-tracker.service

#### Таблица 2.6: Аргументы утилиты

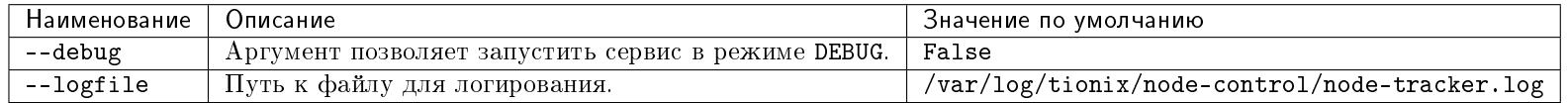

# Обработка очереди задач модуля

Утилита выполняет асинхронные задачи модуля.

Команда:

tnx-node-control-worker

• Имя службы *systemd*:

tionix-node-control-worker.service

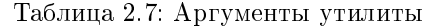

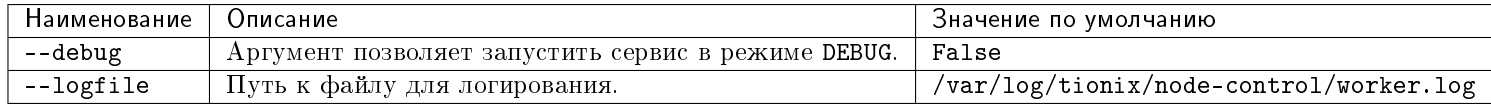

#### Мониторинг событий Nova

Утилита позволяет отслеживать события Nova и поддерживать актуальную информацию об узле в метаданных виртуальной машины. Метаданные обновляются при создании виртуальной машины или ее миграции на другой вычислительный узел.

• Команда:

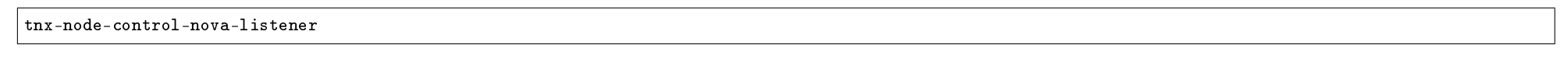

 $\bullet$  Имя службы systemd:

tionix-node-control-nova-listener.service

Таблица 2.8: Аргументы утилиты

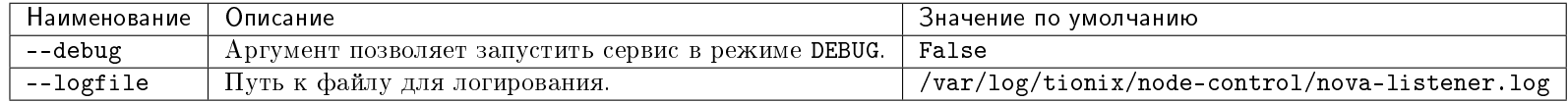

#### Автоматическое применение результатов DRS аудита

Утилита позволяет автоматически применять результаты успешного аудита по возможности балансировки виртуальных машин на узлах в рамках агрегаторов узлов.

Команда:

tnx-node-control-drs-trigger

 $\bullet$  Имя службы *systemd*:

tionix-node-control-drs-trigger.service

Таблица 2.9: Аргументы утилиты

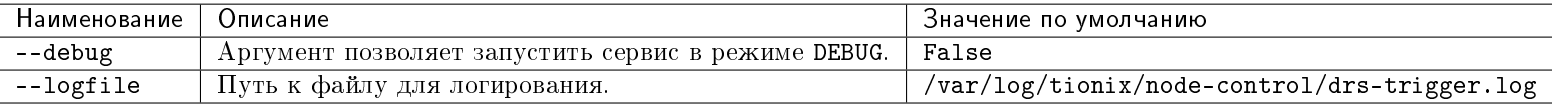

### Сбор информации о блочных хранилищах Cinder

Примечание: Для корректной работы необходимо наличие запущенной службы tionix-agent с типом control на узлах со службой openstack-cinder-volume.

Утилита позволяет собирать информацию о блочных хранилищах *Cinder*.

 $\bullet$  Команла:

tnx-node-control-storage-syncer

• Имя службы systemd:

tionix-node-control-storage-syncer.service

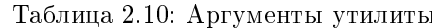

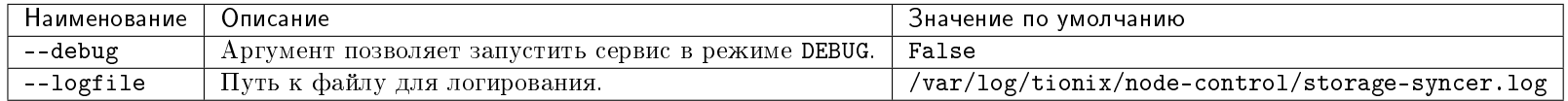

#### Команды утилиты OpenStack

Примечание: По умолчанию отключен вывод сообщений с уровнем логирования WARNING и ниже. Для включения подробного вывода нужно выставить уровень логирования и запустить команду с флагом -- verbose.

Механизм аутентификации описан в разделе «Аутентификация в OpenStackClient».

#### Заполнение информации о вычислительных узлах

Утилита позволяет заполнить дополнительную информацию о вычислительном узле.

В пронессе работы утилиты осуществляется последовательный опрос пользователя для всех вычислительных излов. Можно как согласится с опросом по текущему вычислительноми изли, так и отказаться от него. В случае отказа от заполнения лополнительной информации по текущему изли, лополнительная информация в бази данных не вносится. В случае выбора вычислительного узла пользователю предоставляется возможность последовательно ввести необходимые значения параметров этого вычислительного узла. Для каждого параметра имеется значение по умолчанию (отображается в скобках). В случае нажатия на Enter без ввода какой-либо информации в качестве значения параметра запишется его значение по умолчанию. В случае выбора пользователем опции q, произойдет выход из процесса без записи изменений в базу данных.

Примечание: Используется модуль assign data из пакета node assign info.

Команда:

#### openstack tnx nodes update

Таблица 2.11: Аргументы утилиты

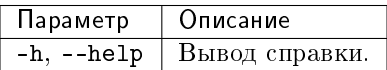

Пример:

```
Do you want to edit this node 0 ([Y]/n/q)?
-YDatacenter number (Default: 444): (must be unsigned_int)?
-0Datacenter Rack number (Default: 134): (must be unsigned_int)?
-0Row number (Default: None): (must be unsigned_int)?
-0Inventory code (Default: None): (must be limited_string)?
-123456
Rack Unit number (Default: 127): (must be unsigned_int)?
-0Select image name (Default: 1):
1: Debian Stable
2: Zarafa Server
3: AD Server
4: DB Server
5: Windows Server with IIS
-2Is reserved (Default: True): (must be boolean)?
-Yes
CPU Benchmark (Default: test): (must be limited_string)?
-test_upd
```
На конечном этапе произойдет запись в базу данных дополнительной информации о вычислительных узлах.

#### Инициализация вычислительных узлов

Утилита позволяет сопоставить порт устройства управления питанием с IP и MAC-адресами вычислительного узла.

В процессе работы утилиты запускается последовательное выключение вычислительных узлов путем перебора ячеек устройств, отвечающих за управление питанием. Таким образом, определяется соответствие вычислительного узла и порта (ячейки) устройства, управляющего питанием. Для каждого вычислительного изла в базу данных вносится информация о сопоставленных портах устройств управления питанием. После процедуры установки все сопоставленные между собой

#### **TIONIX Documentation. 2.8.52**

вычислительные узлы и ячейки устройств управления питанием формируют список "по умолчанию" и поэтому при последующих запусках сопоставления уже не требуют.

Примечание: Используется модуль init nodes из пакета node initialization и init devices из пакета power control.

Команда:

openstack tnx nodes init

Таблица 2.12: Аргументы утилиты

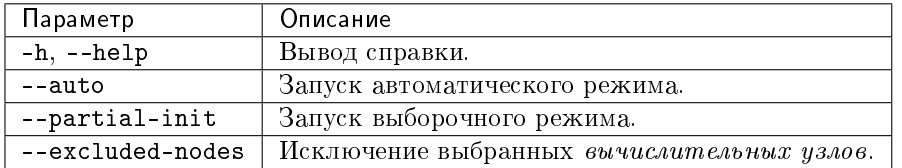

Процесс установки выполняется одним из вариантов:

- 1. Ручной режим, с запросом разрешения на выключение вычислительных узлов;
	- $\bullet$  Запуск:

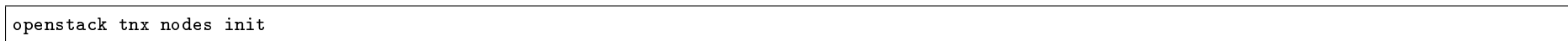

- Описание процесса:
	- сопоставляются имеющиеся IP-адреса вычислительных узлов и их MAC-адреса;
	- запускается процесс настройки устройств управления питанием;
	- выключается нода на 0 порту одного из устройств, программа входит в цикл ожидания выключения вычислительного узла, затем, если выключившийся узел найден, происходит сопоставление его с портом и устройством. Опрос циклически повторяется для всех вычислительных узлов. Пользователь может как согласится с выключением, так и отказаться от него. В случае отказа информация о сопоставлении данного узла с ячейкой и устройством не сохранится и не попадет в базу данных;
	- конечный этап: произойдет запись в базу данных информации о портах устройства управления питанием с привязкой к вычислительному узлу. В случае выбора пользователем опции q, произойдет выход из программы без записи изменений в базу данных.
- 2. Автоматическом режим, без запроса разрешения на выключение вычислительных узлов;
	- $\bullet$  Запуск:

openstack tnx nodes init --auto

• Описание процесса:

- сопоставляются имеющиеся IP-адреса вычислительных узлов и их MAC-адреса;
- выключается нода на 0 порту устройства, программа входит в цикл ожидания выключения вычислительного узла, затем, если выключившийся изел найден, происходит сопоставление найденного вычислительного узла с портом и устройством. Выключение циклически повторяется для всех *излов*:
- на конечном этапе произойдет запись в базу данных информации о портах устройства управления питанием с привязкой к вычислительному  $y_3$  $\overline{xy}$
- 3. Выборочный режим, выборочное выключение вычислительных узлов.
	- $\bullet$  Запуск:

openstack tnx nodes init --partial-init

- Описание процесса:
	- В отличие от ручного режима пропускаются вычислительные узлы, которые уже были проинициализированы.
- Запуск с исключением конкретных вычислительных узлов:

openstack tnx nodes init --excluded-nodes node1.local node2.local ... nodeN.local

- Описание процесса
	- В отличие от ручного режима при указании перечня вычислительных узлов, выбранные узлы буду исключаться при определении порта устрой-CTB<sub>a</sub>

Подсказка: При добавлении в систему новых вычислительных узлов необходимо повторно воспроизвести процедуру установки одним из способов:

- без сохранения данных о вычислительных узлах перезапускаем процесс установки, в ручном, автоматическом или в выборочном режиме;
- с сохранением данных о предыдущих процессах инициализации следует указать флаг-partial-init. В этом случае не будет учитываться статус уже проинициализированных узлов, в том числе не будут предлагаться на выключение порты, привязанные к определенному вычислительному узлу.

#### Вывод вычислительного узла из эксплуатации

Утилита позволяет вывести вычислительный узел из эксплуатации с возможностью переноса запущенных виртуальных машин при помощи: живой миграции, холодной миграции или эвакуации.

Для переноса *виртиальных машин* необходимо указать один или несколько способов:

Важно: В случае если, ни один способ переноса не будет выбран, то вывод гипервизора из эксплуатации произойдет только если на нем нет виртуальных машин.

- Разрешить живую миграцию виртуальной машины;
- Разрешить остановку и миграцию виртуальной машины;
- Разрешить эвакуацию виртуальной машины.

При выборе нескольких способов перенос виртуальных машин будет осуществляться согласно их приоритету и в случае успешного выполнения одного, остальные выполнятся не будут.

Примечание: Приоритет выполнения переноса виртуальных машин при указании нескольких способов:

- Живая миграция виртуальной машины Высокий;
- Остановка и миграция виртуальной машины Средний;
- Эвакуация виртуальной машины Низкий.

#### Команда:

openstack tnx nodes decommission <hostname>

#### Таблица 2.13: Аргументы утилиты

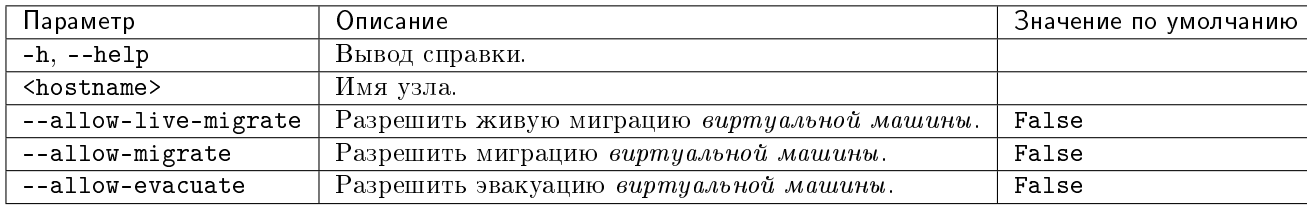

#### Управление динамическим конфигурированием компонентов узлов

Важно: Доступно только при установленном и настроенном модуле TIONIX. Agent на вычислительных узлах.

Утилита позволяет включать и отключить динамическое конфигурирование компонентов вычислительных узлов. Команда:

#### openstack tnx nodes dcc

Таблица 2.14: Аргументы утилиты

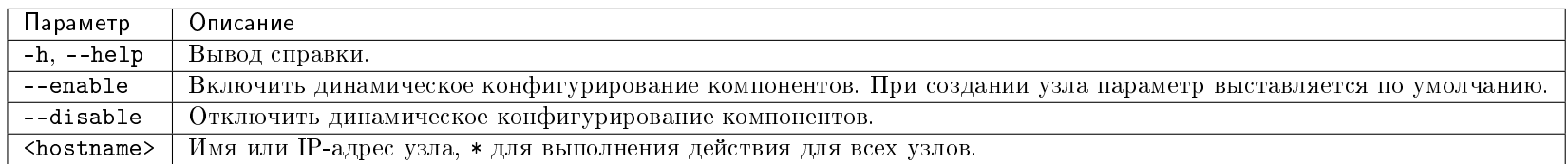

# Создание образа для PXE

Примечание: Для создания образа необходимы права администратора.

Позволяет вносить информацию в базу данных об образах, с которых можно загрузиться по  $PXE$ .

Команда:

openstack tnx pxe-image create

Таблица 2.15: Аргументы ути-

литы

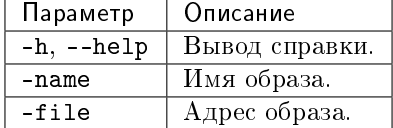

Пример:

openstack tnx pxe-image create --name default --file /var/lib/tftpboot/pxelinux.cfg/default

## Отображение информации по указанному PXE образу

Команда:

openstack tnx pxe-image show

Таблица 2.16: Аргументы утилиты

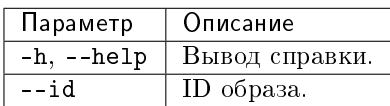

Пример:

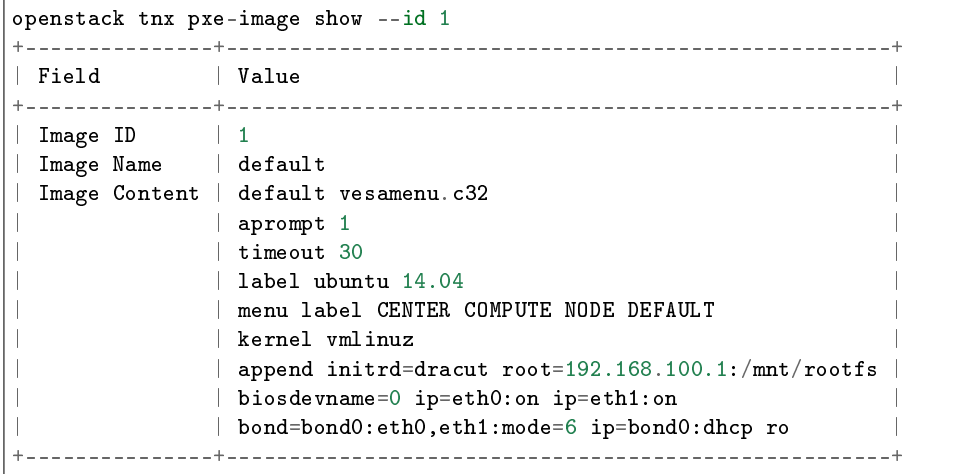

# Удаление образа

Примечание: Для удаления образа необходимы права администратора.

Команда:

openstack tnx pxe-image delete

Таблица 2.17: Аргументы утилиты

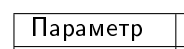

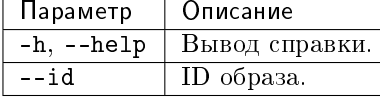

Пример:

openstack tnx pxe-image delete --id 1

#### Просмотр списка образов

Команда:

openstack tnx pxe-image list

Таблица 2.18: Аргументы утили-

ты

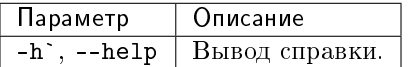

#### Инициализация устройств управления питанием

Утилита позволяет добавлять, удалять и редактировать устройства управления питанием.

Команда:

openstack tnx power init

Таблица 2.19: Аргументы ути-

литы

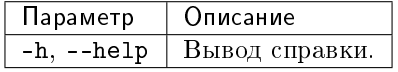

Пример:

Предлагается инициализировать, удалить или отредактировать установленные устройства управления питанием:

 $\rvert$ Do you want (a)dd device, (e)dit or (d)elete existing (a/e/d/[n])?

Можно выбрать а - для добавления, е - для редактирования, d - для удаления, либо n - для пропуска этого шага.

Добавление устройства.

Добавление нового устройства управления питанием. При выборе варианта а запускается опросник о новом устройстве:

1. Предоставляется на выбор из списка реализованных устройств:

Select device name?

2. Предоставляется на выбор из списка реализованных клиентов для протоколов:

Select protocol name?

3. Вводим IP-адрес либо хост устройства для соединения с ним по выбранному протоколу:

Ip address or host of device?

4. Вводим порт устройства для соединения с ним по выбранному протоколу:

Port number of device?

5. Вводим имя пользователя (может быть пустым) для соединения с ним по выбранному протоколу:

Username to access device?

6. Вводим пароль (может быть пустым) устройства для соединения с ним по выбранному протоколу:

Password to access device?

Изменение устройства.

В случае выбора, е режима редактирования будет происходить перебор имеющихся устройств, с предложением отредактировать каждое:

Do you want edit this device: device\_attributes\_and\_name  $([y]/n/q)$ ? и запущен опросник об устройстве.

Удаление устройства.

В случае выбора, d режима удаления будет происходить перебор имеющихся устройств, с предложением удалить каждое:

Do you want delete this device: device\_attributes\_and\_name  $([y]/n/q)$ ?

При выборе y будет повторно запущено добавление устройства.

## Отображение списка вычислительных устройств

Утилита отображает список вычислительных узлах и их состояние.

Команда:

openstack tnx power list -h

Таблица 2.20: Аргументы утилиты

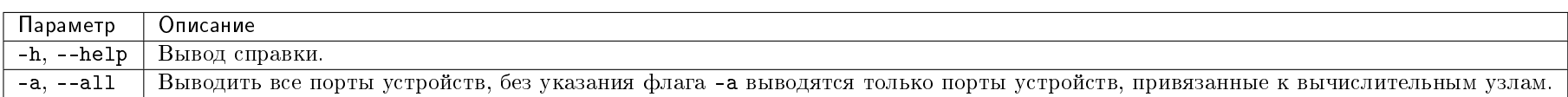

## Пример:

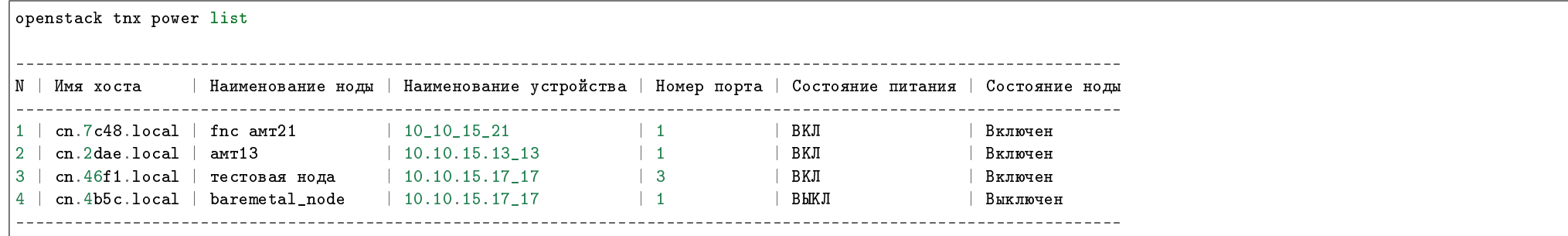

#### Управление питанием вычислительных узлов

Утилита позволяет получать по запросу состояние устройства управления питанием и осуществлять включение и отключение вычислительного узла.

Команда:

openstack tnx power manage -h

Таблица 2.21: Аргументы утилиты

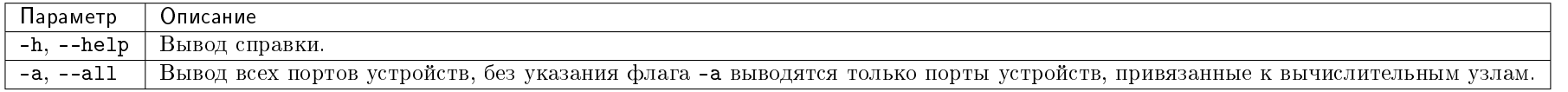

Важно: Пакет позволяет проводить настройку устройств питания, в том числе первичную. Если при первичной настройке все порты устройства выключены, необходимо их включить. Также предоставляет пользовательский консольный интерфейс для добавления или редактирования устройств управления питанием.

# Зеркалирование диска

Утилита позволяет конвертировать диск в зеркалируемый или стандартный.

Команда:

#### openstack tnx volume mirror

Таблица 2.22: Аргументы утилиты

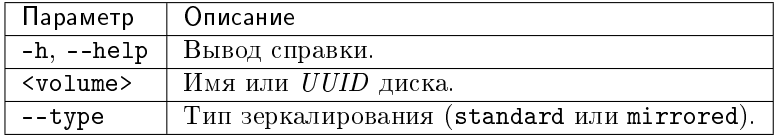

# Миграция диска между PV

Утилита позволяет мигрировать диск между физическими дисками (PV).

#### Команда:

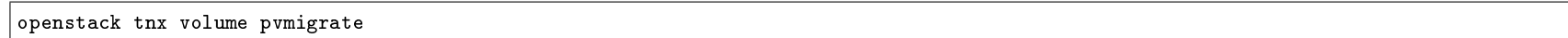

Таблица 2.23: Аргументы утилиты

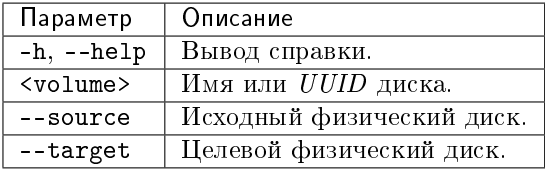

## Создание хранилища проверки доступности

Утилита позволяет создать хранилище проверки доступности.

Команда:

openstack tnx storage create

# Таблица 2.24: Аргументы утилиты

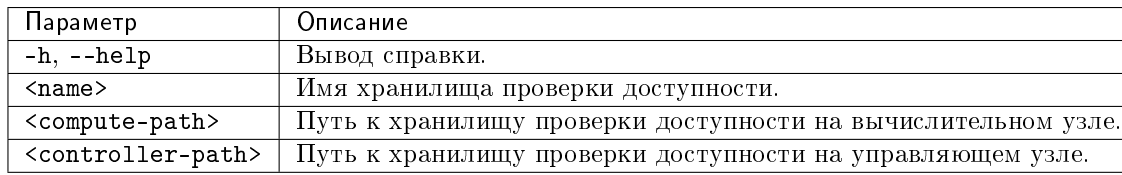

Пример:

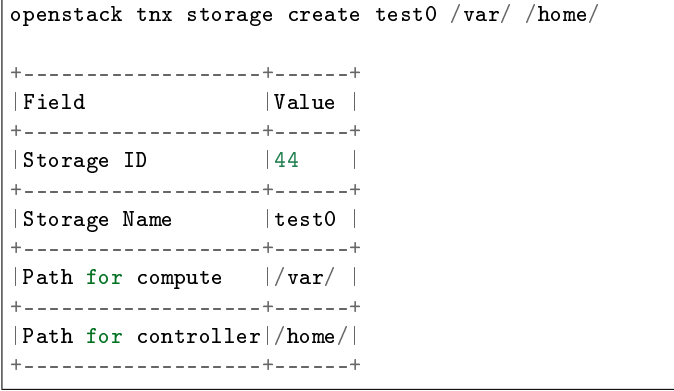

# Изменение хранилища проверки доступности

Утилита позволяет изменить имя хранилища проверки доступности, а также путь к хранилищу проверки доступности на вычислительном и управляющем узлах.

Команда:

openstack tnx storage update

Таблица 2.25: Аргументы утилиты

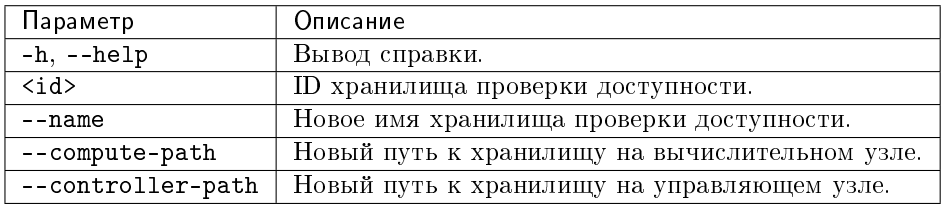

Пример:

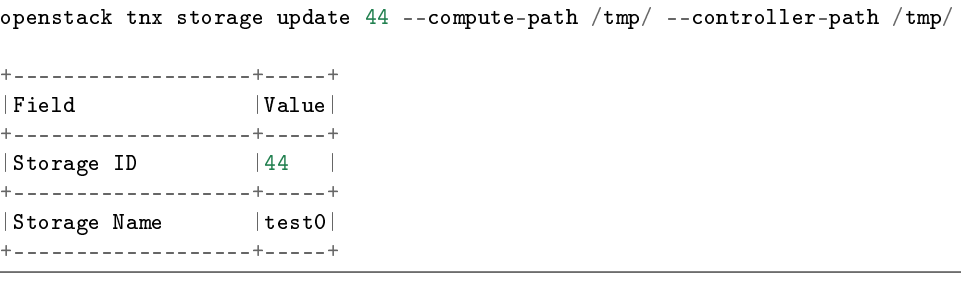

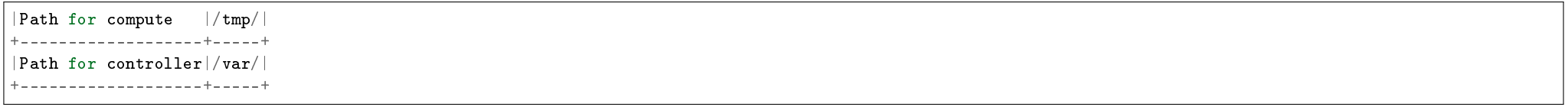

#### Удаление хранилища проверки доступности

Утилита позволяет удалить ранее созданное хранилище проверки доступности.

Команда:

openstack tnx storage delete

#### Таблица 2.26: Аргументы утилиты

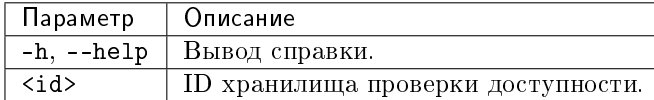

Пример:

openstack tnx storage delete 44

#### Назначение узлов хранилищу проверки доступности

Утилита позволяет назначить один или несколько узлов хранилищу проверки доступности.

Команда:

openstack tnx storage assign

Таблица 2.27: Аргументы утилиты

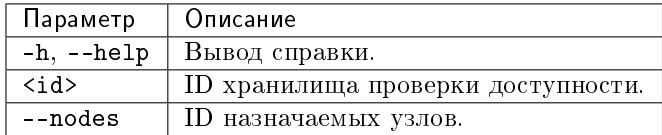

Пример:

openstack tnx storage assign 1 --nodes 1 2 3

#### Снятие назначения узла хранилищу проверки доступности

Утилита позволяет снять назначение узла хранилищу проверки доступности.

Команда:

openstack tnx storage unassign

Таблица 2.28: Аргументы ути-

литы

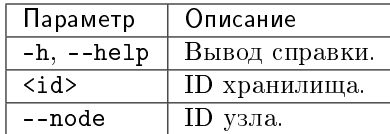

Пример:

openstack tnx storage unassign 1 --node 2

#### Назначение хранилищ проверки доступности узлу

Утилита позволяет назначить одно или несколько хранилищ проверки доступности узлу.

Команда:

openstack tnx storage assign

#### Таблица 2.29: Аргументы утилиты

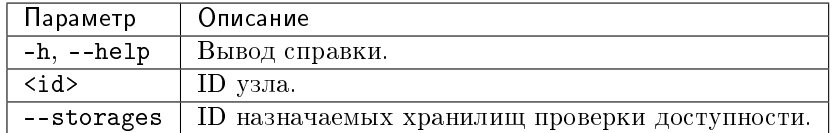

Пример:

openstack tnx storage assign 1 --storages 1 2 3

# Снятие назначения хранилища проверки доступности узлу

Утилита позволяет снять назначение хранилища проверки доступности узлу.

Команда:

openstack tnx storage unassign

Таблица 2.30: Аргументы утилиты

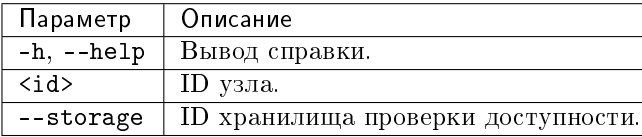

Пример:

openstack tnx storage unassign 1 --storage 3

#### Вывод списка хранилищ проверки доступности

Утилита позволяет вывести на экран список созданных хранилищ проверки доступности.

Команда:

openstack tnx storage list

Таблица 2.31: Аргументы утилиты

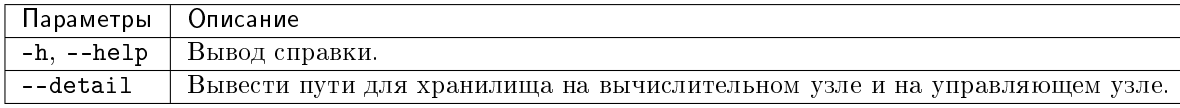

Пример:

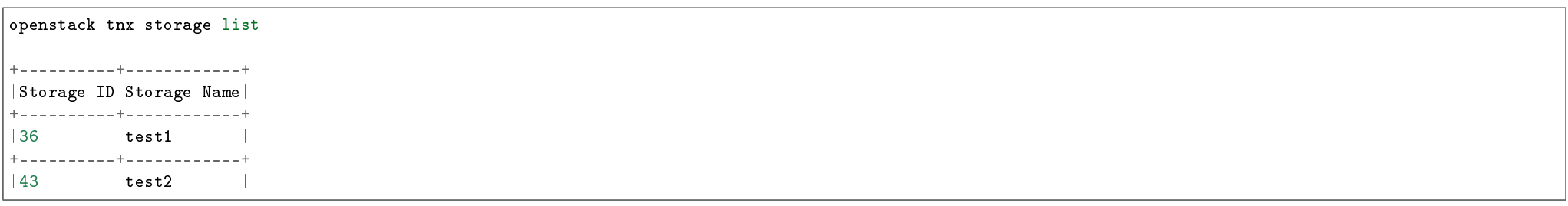

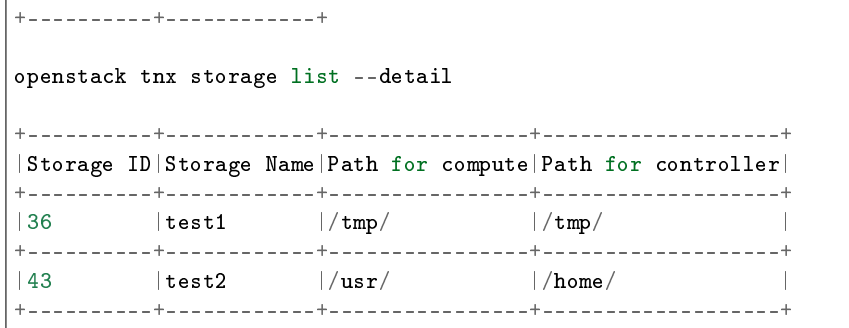

# Скрипты bash

#### Миграция базы данных

Утилита позволяет производить изменение структуры базы данных модуля. В процессе работы утилиты создаются необходимые таблицы и актуализируются схемы в базе данных модуля.

#### Команда:

openstack tnx db migrate -n tnx\_node\_control

# 2.4.3 Управление питанием вычислительных узлов

После установки модуля и/или добавления вычислительного узла(ов) необходимо произвести инициализацию вычислительного узла, то есть, его сопоставление с устройством управления питанием по умолчанию и адресом контактной площадки устройства управления питанием. Вычислительный узел можно подключить к нескольким устройствам управления питанием.

Утилиты пакета управления питанием вычислительных узлов позволяют:

- Определить и предоставить по запросу информацию о соответствии вычислительного узла и контактной площадки устройства управления питанием;
- Назначить резервные вычислительные узлы (включаются в случае выхода из строя сопоставленных с ними основных, заменяя собой нерабочий основной вычислительный узел);
- Управлять питанием по адресу контактных площадок и устройств управления питанием;
- Управлять питанием по именам вычислительных узлов.

#### Устройства управления питанием

Для управления питанием используется аппаратно-программный комплекс. Аппаратная часть состоит из устройств управления питанием, например: ICPDAS, DA EnetIP2 и др. Программная же часть состоит из клиента, позволяющего удаленно управлять устройством.

Реализована поддержка следующих устройств управления питанием:

- Устройства на основе платы DAEnetIP2, использующей протокол  $S N M P$ ;
- Устройства ICP DAS ET-7067, использующие протокол  $MODBUS$ ;
- Устройства с поддержкой технологии АМТ;
- Устройства с поддержкой интерфейса IPMI;
- Виртуальные устройства, использующие протокол  $SSH$  для управления гипервизором.

Модуль предоставляет следующие возможности:

- 1. Получать информацию о состоянии питания портов устройства;
- 2. Управлять состоянием портов устройства включать, выключать;
- 3. Для устройств, реализующих *ACPI* управление устройствами, запускать "мягкое" выключение.

# 2.4.4 Управление локальным общим хранилищем

- $\bullet$  Назначение
- $\bullet$  Настройка системы иправления хранилищем

#### Назначение

В основу платформы виртуализации OpenStack заложен принцип предоставления референсной абстрактной модели IaaS. Все компоненты платформы построены по этому принципу и, если один из компонентов имеет возможность не выполнять какие либо лействия, то он не будет ничего выполнять фактически, кроме прелоставления API. Все рабочие механизмы реализуются через плагины к молулям платформы, и реальная работа с инфраструктурой, в частности, организация сетевых тоннелей или подключение диска виртуальной машины, реализовываются подключаемыми драйверами и расширениями, которые создаются, как правило, различными вендорами. Это приводит к следующим последствиям:

- Скрытие механизмов работы за драйверами и расширениями модулей;
- Отсутствие гибкости в случае мультивендорной инфраструктуры;
- Необоснованное программное переусложнение модулей;
- Конфликты плагинов к модулям, например, невозможно завести под один Cinder backend СХД ЕМС и NetApp;

Серьезная потеря гибкости и функциональности в угоду универсальности интерфейсов.

Реализованная в рамках TIONIX.NodeControl утилита по *сбору информации о блочных хранилищах Cinder д*ля работы с локальным общим хранилищем позволяет:

- Получить абстракцию от вендорских СХД;
- Объединение СХД разных вендоров в один общий Cinder backend;
- Возможность вывода вендорских СХД в режим обслуживания без прерывания сервиса для клиентов платформы виртуализации;
- Избавление от проблем вендорских драйверов, связанных с их недоработкой.

#### Настройка системы управления хранилищем

Примечание: Версия модулей TIONIX, необходимая для работы данного функционала, должна быть не ниже 2.4.0.

Для настройки системы управления локальным общим хранилищем, требуется:

- Настроить конфигурационный файл драйвера Cinder cinder.conf описано в разделе документации «Установка и настройка»;
- Установить и настроить TIONIX.NodeControl описано в разделе документации «Установка и настройка»;
- Установить и настроить TIONIX. Agent на вычислительных узлах описано в разделе документации «Установка и настройка»;
- Настроить систему с общим VG и блокировками Sanlock на вычислительных узлах и узле со службой cinder-volume описано в разделе документации [«Настройка LVM и Sanlock»;](https://conf.tionix.ru/x/YwDoBw)
- Для корректной работы миграции дисков между cinder-volume необходимо установить и настроить  $TIONIX$ . Agent на узлах со службой cinder-volume описано в разделе документации «Установка и настройка».
- Для корректной миграции и изменения типа диска необходимо установить и настроить менеджер Cinder для работы с дисками описано в разделе документации «Интеграция с Cinder».

# 2.4.5 Хранилища проверки доступности

Хранилища проверки доступности предназначены для дополнительной проверки корректности изменения статуса Nova-compute и проверки процента запущенных виртуальных машин на вычислительном узле при его переходе из статуса up в статус down. После создания и назначения хранилища проверки доступности, средствами модуля *TIONIX.Agent* производится сбор данных о состоянии виртуальных машин на узле и запись данных в файл хранилища. Хранилище имеет директорию для вычислительного узла, а также директорию для хоста с установленным TIONIX.NodeControl (контроллера). Если в конфигирационном файле модуля TIONIX.NodeControl настроена дополнительная проверка доступности, то в случае, когда статус вычислительного узла меняется с up на down, и над узлом не выполнялось операций с помощью средств управления питанием, будет запущена дополнительная проверка доступности через хранилища, общие для вычислительного узла и хоста, на котором установлен TIONIX.NodeControl. Проверка будет производится поэтапно:

• Средствами модуля TIONIX.NodeControl осуществляется попытка считать данные из файла в хранилище, которое также подключено к вычислительному узлу, на котором осуществляется сбор данных о статусе *виртуальных машин* с помощью модуля TIONIX. Agent;

- Если попытка считывания данных оказалась неуспешной, то TIONIX.NodeControl будет пытаться получить данные от других хранилищ, подключенных к виртуальному узлу;
- Если не были считаны данные ни с одного хранилища доступности, то выполняется задержка при повторном считывания данных со всех хранилищ доступности, подключенных к вычислительным узлам, время задержки определяется значением параметра DELAY из конфигурационного файла. Когда количество попыток считывания данных превысило значение параметра ATTEMPTS, выставленное в конфигурационном файле, вычислительный узел считается выключенным некорректно и обработка выполняется по стандартному сценарию;
- Если считывание данных прошло успешно, и запись в файл произошла раньше перехода узла из up в down, то осуществляются попытки считывания данных с других хранилищ доступности, подключенных к вычислительному узлу. Если считывание данных прошло успешно и время записи в файл более позднее, чем переход вычислительных узлов из up в down, то определяется процент запущенных виртуальных машин на узле;
- Если процент запушенных машин на узле больше или равен указанному в конфигирационном файле значению, то изменение статуса вычислительного изла с up на down считается корректным. Узел не включается в список потерянных, и дополнительные действия над ним не требуются;
- Если процент запушенных машин на узле меньше значения из конфигирационного файла, то изменение статуса узла считается некорректным. Вычислительный изел помечается как потерянный и учитывается при расчете количества узлов в статусе down для сравнения со значением параметра MAX DOWN HOSTS конфигурационного файла.

# 2.5 Администрирование

# 2.5.1 Обновление модуля TIONIX.NodeControl

Важно: Все команды выполняются только от суперпользователя.

Режим суперпользователя:

sudo -i

1. Обновление модуля из репозитория RPM-пакетов:

yum clean all yum update --disablerepo=\* --enablerepo=tionix-modules,tionix-extras python-tionix\_node\_control

2. Выполнение первичной настройки модуля:

openstack tnx configure -n tnx\_node\_control tnx\_client

3. Обновление базы данных:

openstack tnx db migrate -n tnx\_node\_control

4. Завершение процедуры обновления, перезапуск служб TIONIX:

systemctl restart tionix-\*

# 2.5.2 Обновление файла конфигурации модуля TIONIX.NodeControl

Важно: Все команды выполняются только от суперпользователя.

Режим суперпользователя:

sudo -i

Для того, чтобы изменения в файле конфигурации вступили в силу, необходимо перезапустить службы TIONIX:

systemctl restart tionix-node-control-\*

# 2.5.3 Удаление модуля TIONIX.NodeControl

Важно: Все команды выполняются только от суперпользователя.

Режим суперпользователя:

sudo -i

При возникновении необходимости удаления RPM-пакета модуля выполните команду:

yum remove python-tionix\_node\_control

Примечание: Файлы настроек и лог файлы при этом не будут удалены, так же, как и таблицы в базе данных.

# Полное удаление модуля TIONIX.NodeControl

1. Удалите модуль TIONIX.NodeControl:

yum remove python3-tionix\_node\_control

2. Удалите настройки модуля TIONIX.NodeControl:

rm -rf /etc/tionix/node\_control.yaml

3. Удалите базу данных MySQL модуля TIONIX.NodeControl:

# Зайдите в базу данных, используя пароль пользователя root mysql -uroot -p # Удалите базу данных tionix\_node\_control DROP DATABASE tionix node control:

4. Удалите директорию с лог файлами модуля TIONIX.NodeControl:

rm -rf /var/log/tionix/node-control

5. Удалите сервис NodeControl API:

openstack service delete tnx-nc

6. Отключите и удалите службы:

systemctl stop tionix-journal-api.service systemctl disable tionix-journal-api.service systemctl stop tionix-journal-keystone-listener.service systemctl disable tionix-journal-keystone-listener.service systemctl stop tionix-journal-listener.service systemctl disable tionix-journal-listener.service systemctl stop tionix-journal-nova-listener.service systemctl disable tionix-journal-nova-listener.service systemctl stop tionix-node-control-drs-trigger.service systemctl disable ttionix-node-control-drs-trigger.service systemctl stop tionix-node-control-nova-listener.service systemctl disable tionix-node-control-nova-listener.service systemctl stop tionix-node-control-storage-syncer.service systemctl disable tionix-node-control-storage-syncer.servicez rm /usr/lib/systemd/system/tionix-node-control-\*.service systemctl daemon-reload systemctl reset-failed

# 2.5.4 Диагностика модуля TIONIX.NodeControl

- Логирование служб, используемых модулем TIONIX.NodeControl
- Отладка модиля TIONIX.NodeControl

Важно: Все команды выполняются только от суперпользователя.

Режим суперпользователя:

sudo -i

#### Логирование служб, используемых модулем TIONIX.NodeControl

Логирование происходит с помощью модуля logging.

Файлы логов находятся в директории /var/log/tionix/node-control/.

В каталоге находятся следующие файлы:

- node-control-api.log файл сбора сообщений команды tnx-node-control-api;
- node-tracker.log файл сбора сообщений команды tnx-node-control-node-tracker;
- node-syncer.log файл сбора сообщений команды tnx-node-control-node-syncer;
- worker.log файл сбора сообщений команды tnx-node-control-worker;
- worker.log файл сбора сообщений команды tnx-node-control-worker;
- nova-listener.log файл сбора сообщений команды tnx-node-control-nova-listener.

Примечание: С описанием процесса логирования, предоставляемого платформой OpenStack, можно ознакомиться в соответствующем разделе официальной [доку](http://docs.openstack.org/ops-guide/ops-logging.html)[ментации.](http://docs.openstack.org/ops-guide/ops-logging.html)

## Отладка модуля TIONIX.NodeControl

В случае возникновения проблем в работе модуля существуют следующие пути решения:

- 1. Выставить уровень логирования в значение DEBUG, что позволит зафиксировать сообщения о событиях в лог-файлах с максимальной детализацией для диагностики и решения проблем.
- 2. Запустить утилиту самодиагностики модуля openstack tnx tests.

Пример использования:

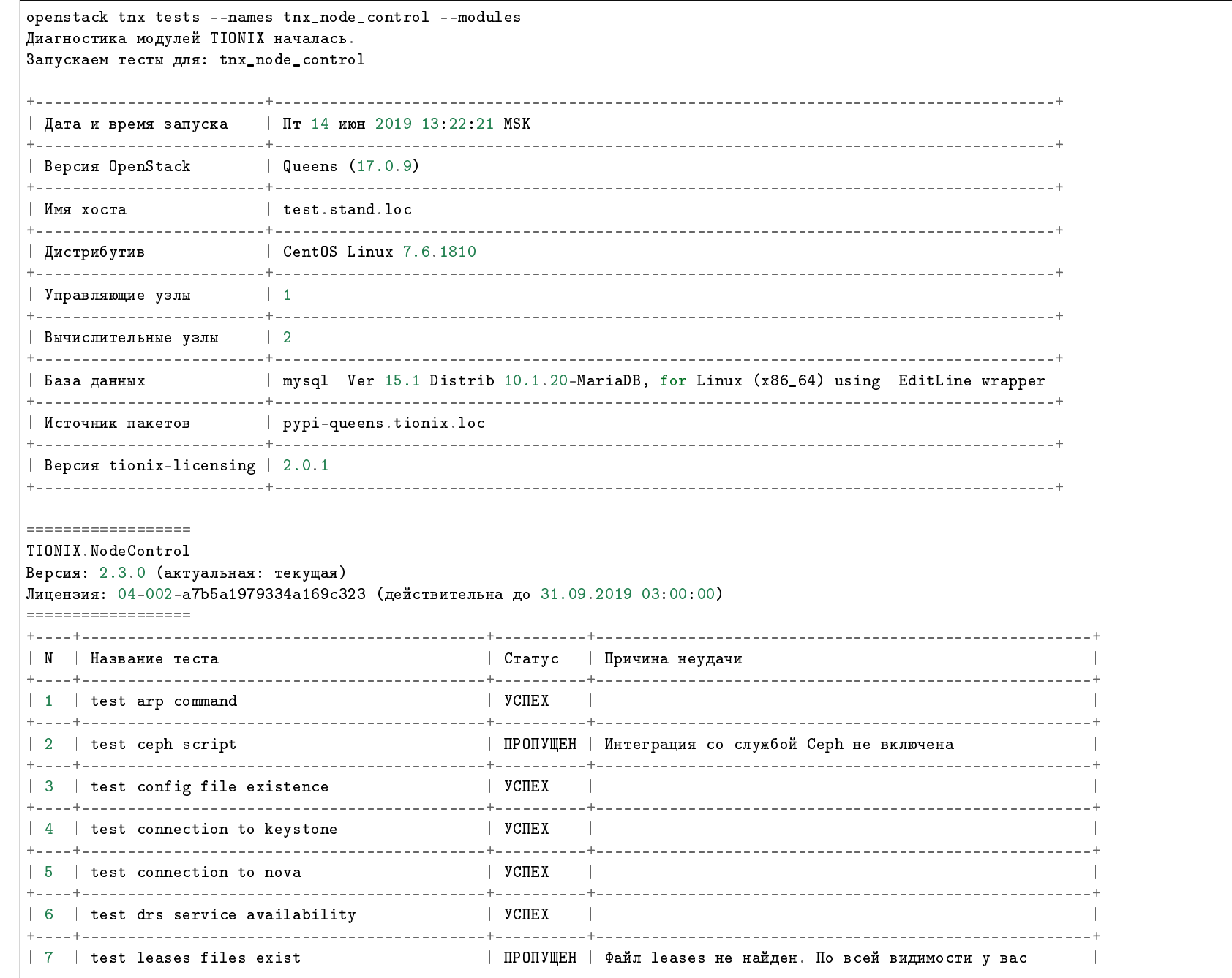

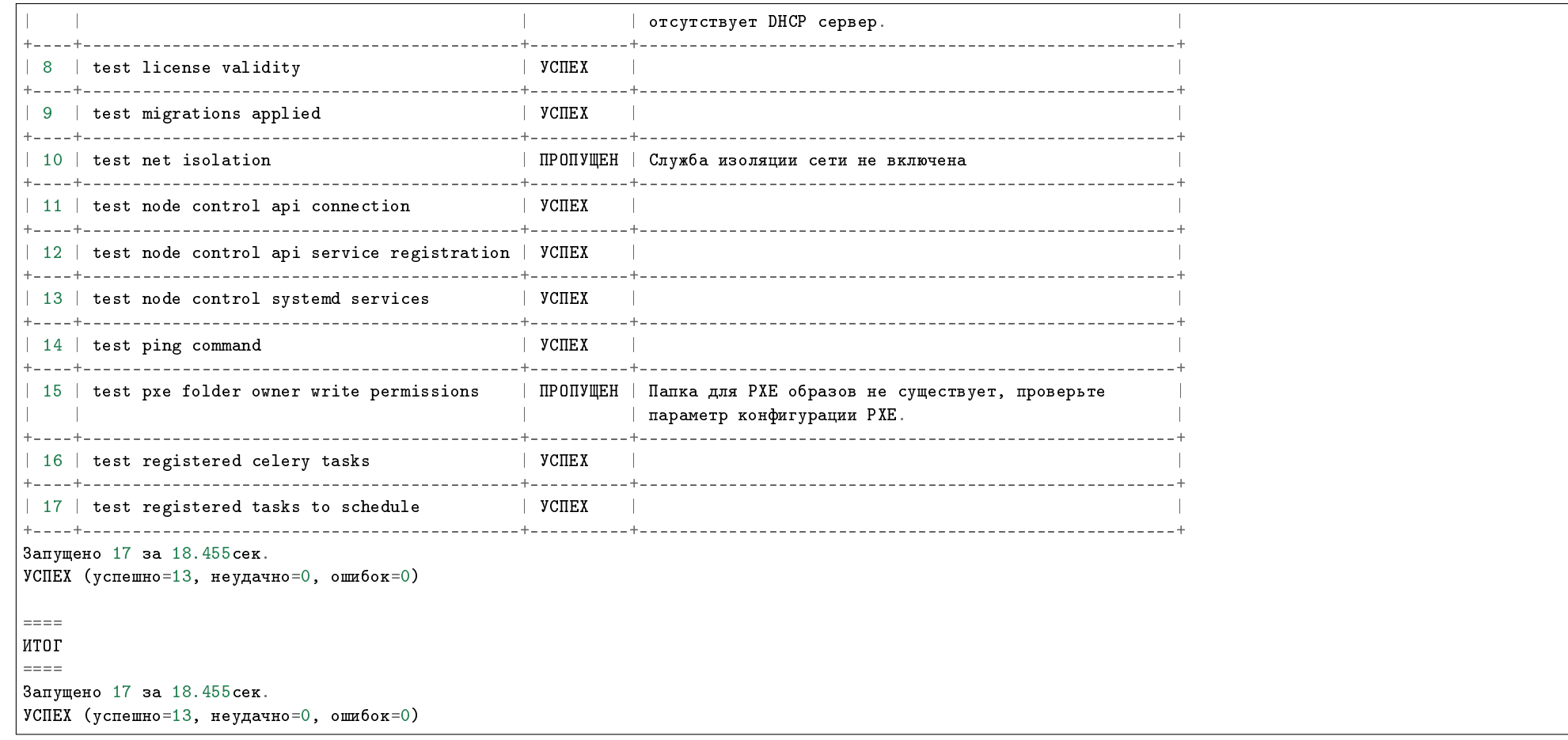

Примечание: Подробное описание утилиты доступно в разделе «Утилита самодиагностики».

# 2.6 Взаимодействие с другими модулями

Таблица взаимодействия модулей

# 2.6.1 Таблица взаимодействия модулей

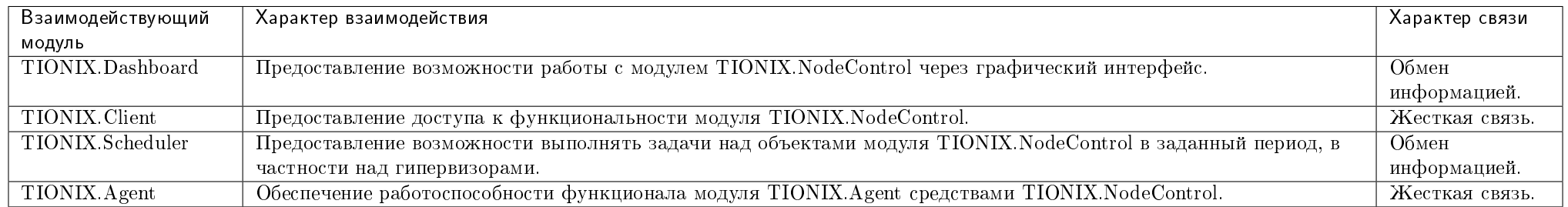

# ГЛАВА 3

# Dashboard

# 3.1 Назначение

TIONIX.Dashboard - модуль, расширяющий функции OpenStack Horizon. Модуль дополняет стандартный функционал графическими инструментами использования остальных модулей TIONIX.

# 3.2 Системные требования

Для установки и работы модуля TIONIX.Dashboard требуется наличие настроенных, функционирующих и доступных компонентов:

- 1. Система на платформе  $OpenStack$  Queens;
- 2. OpenStack dashboard;
- 3. SQL *база данных*, например, MySQL;
- 4. Установленный веб-браузер под управлением операционных систем: Ubuntu 16.04, CentOS 7, ALT Linux 7. Для корректной работы модуля рекомендуется использовать Google Chrome выше версии 43 или Firefox выше версии 45.

# 3.2.1 Функциональные зависимости модуля

Нет обязательного требования к установке, но компоненты необходимы для работы всех доступных функций модуля TIONIX.Dashboard:

- 1. Доступ до настроенного, функционирующего модуля TIONIX.NodeControl позволяет управлять питанием гипервизоров, безопасно выключать гипервизоры с сохранением состояний виртуальных машин.
- 2. Доступ до настроенного, функционирующего модуля TIONIX.Scheduler позволяет планировать задачи из списка над объектами OpenStack (например, гипервизоры, виртуальные машины и пр.).
- 3. Доступ до настроенного, функционирующего модуля TIONIX.Monitor дает возможность визуализировать динамику использования ресурсов виртуальными машинами.
- 4. Доступ до настроенного, функционирующего пакета лицензирования TIONIX с актуальными лицензиями на модули TIONIX позволяет дополнить стандартный интерфейс и возможности OpenStack Horizon расширенными возможностями, предоставляемыми лицензированными модулями, в том числе на дополнительных вкладках. В противном случае интерфейс будет ограничен стандартными возможностями исходного модуля OpenStack Horizon.

# 3.3 Установка и настройка

#### $\bullet$  Установка

- Установка на двух и более контроллерах
- $\bullet$  *Hacmpoura* 
	- $-I$ Подключение темы модуля TIONIX. Dashboard
- Файл конфигурации

Важно: Вначале необходимо произвести настройку окружения. Все команды выполняются только от суперпользователя

Режим суперпользователя:

sudo -i

Важно: Установка производится на управляющий узел.

# 3.3.1 Установка

Установите модуль TIONIX. Dashboard из репозитория RPM-пакетов:

yum -y install python-tionix\_dashboard

#### Установка на двух и более контроллерах

При установке TIONIX. Dashboard на двух и более контроллерах, необходимо:

- 1. Реплицировать базу данных на каждый из контроллеров;
- 2. Устанавливать модуль с одинаковыми параметрами на каждый из контроллеров.

Примечание: Удаление и диагностика модуля на каждом контроллере происходит таким же образом, как и в случае с одним контроллером.

# 3.3.2 Настройка

Для корректной работы необходимо настроить модуль TIONIX. Dashboard.

1. Выполните первичную настройку модуля:

openstack tnx configure -n tnx\_dashboard tnx\_client

2. В каталоге /etc/openstack-dashboard/ проверьте наличие конфигурационного файла с именем local settings или local settings.py, при его отсутствии скопируйте настройки из образца (local settings.py.example) и добавьте в него импортирование настроек TIONIX.Dashboard:

```
try:
   from tionix_dashboard.settings import *
except ImportError:
   pass
```
3. Скопируйте образец конфигурационного файла, при использовании нестандартных параметров отредактируйте их (подробнее см. Файл конфигурации):

cp /etc/tionix/dashboard.yaml.example /etc/tionix/dashboard.yaml

4. В корне проекта запустите команду для сбора статических файлов:

python /usr/share/openstack-dashboard/manage.py collectstatic

5. Создайте базу данных на примере MySQL, настройте права, тип базы и остальные параметры:

# Зайдите в базу данных, используя пароль пользователя root mysql -uroot -p # Создайте пользователя tionix с паролем password CREATE USER 'tionix'@'localhost' IDENTIFIED BY 'password'; # Создайте базу данных tionix\_dash CREATE DATABASE tionix dash: # Дайте пользователю права на чтение, редактирование, выполнение любых действий над всеми таблицами базы данных tionix dash GRANT ALL PRIVILEGES ON tionix\_dash.\* TO 'tionix'@'localhost'; # Осуществите выход из базы данных

6. Выполните миграцию базы данных:

openstack tnx db migrate -n tnx dashboard

7. Перезапустите службы TIONIX:

systemctl restart tionix-\*

#### 8. Перезапустите веб-сервера и службы кэширования:

systemctl restart httpd systemctl restart memcached

#### Подключение темы модуля TIONIX.Dashboard

Примечание: Тема является дополнительной опцией и необязательна для нормальной работы модуля.

1. Установите пакет с темой из репозитория RPM-пакетов:

yum -y install python-tionix\_dashboard\_theme

Примечание: В случае, если модуль TIONIX. Dashboard установлен, перейти к пункту 3.

- 2. В каталоге /etc/openstack-dashboard/ проверьте наличие конфигурационного файла с именем local settings или local settings.py, при его отсутствии скопируйте настройки из образца (local settings.py.example)
- 3. В конфигурационном файле local\_settings. ру подключите тему:

try: from tionix\_dashboard\_theme import \*
#### except ImportError: pass

4. В корне проекта запустите команду для сбора статических файлов:

python /usr/share/openstack-dashboard/manage.py collectstatic

5. В случае наличия в local\_settings.py флага true у строки:

COMPRESS\_OFFLINE = True

выполните команду:

python /usr/share/openstack-dashboard/manage.py compress

6. Перезапустите веб-сервера и службы кэширования:

systemctl restart httpd systemctl restart memcached

# 3.3.3 Файл конфигурации

Примечание: По умолчанию в файле dashboard.yaml.example строки с уровнем логирования нет, она указывается при необходимости. Уровень логирования по умолчанию выставлен в общем конфигурационном файле. Подробнее ознакомиться с файлами конфигурации можно в соответствующем разделе.

Конфигурационный файл представлен в yaml формате и состоит из следующих секций и параметров:

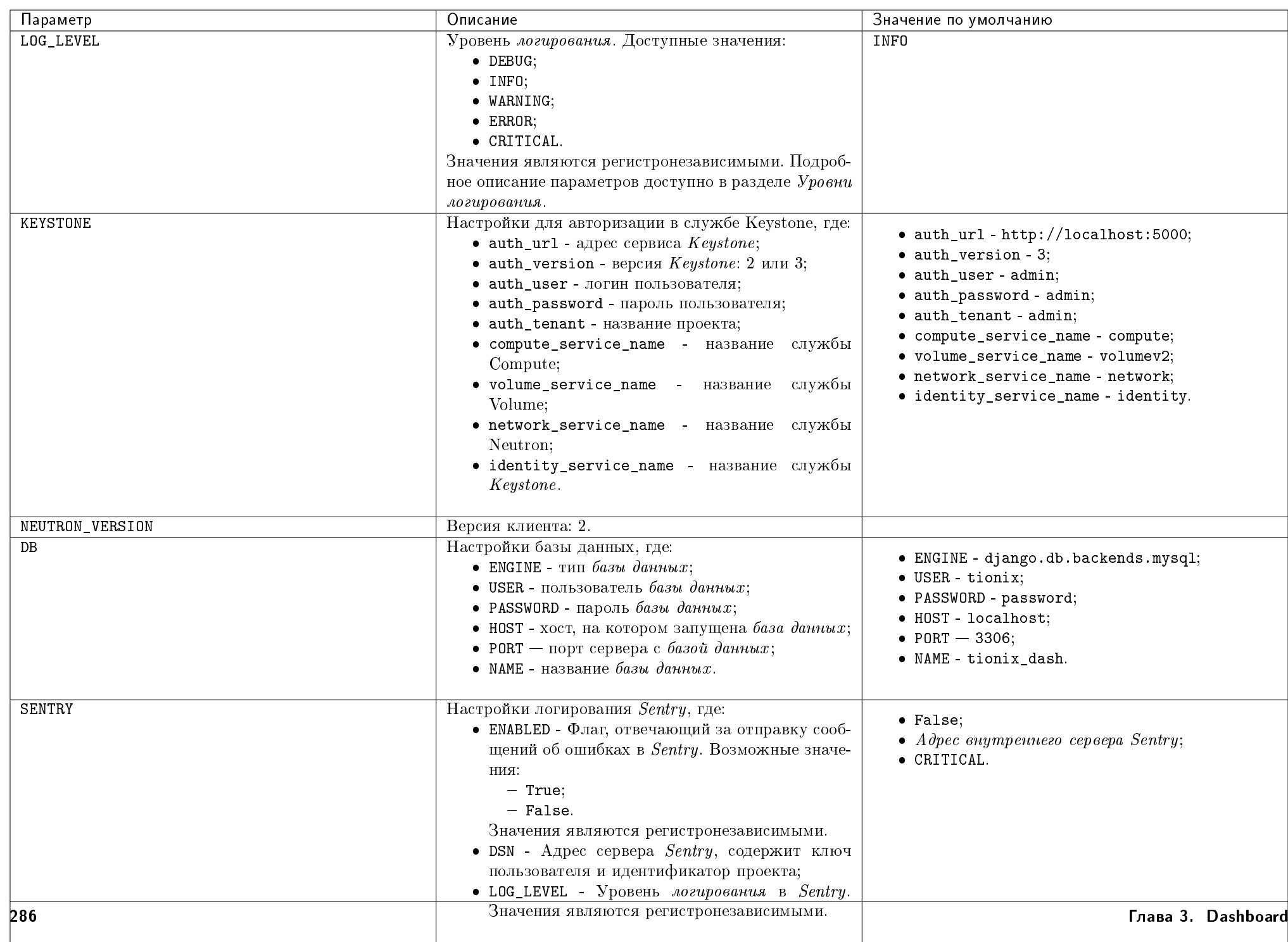

Дополнительные параметры:

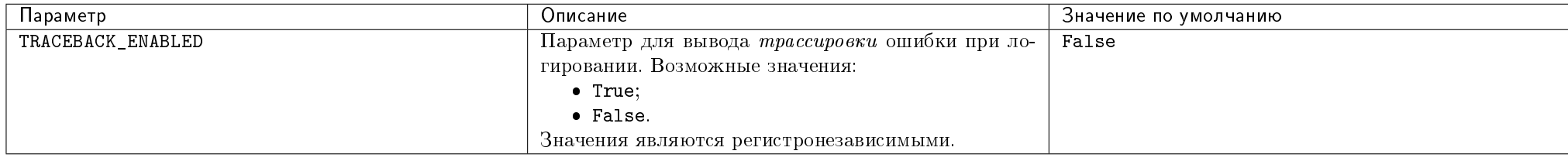

Важно: При изменении параметров файла конфигурации для вступления их в силу необходимо произвести процедуру, описанную в разделе «Обновление файла конфигурации».

# 3.4 Функционал модуля

Раздел описывает работу с веб-интерфейсом модуля TIONIX.Dashboard и Openstack Horizon.

# 3.4.1 Авторизация и навигация в модуле

Перейдите по адресу веб-приложения TIONIX.Dashboard и, используя свои учетные данные, авторизируйтесь в модуле:

Для перехода между вкладками используйте панель навигации:

При помощи можно скрывать или раскрывать панель меню.

# 3.4.2 Раздел «Проект»

《

Этот раздел описывает работу в OpenStack с точки зрения рядового пользователя. Дает представление работы с виртуальными машинами, дисками, образами, ключевыми парами, группами безопасности и объектами сетевой инфраструктуры.

## Вкладка «Доступ к API»

Отражает перечень служб системы и их точки доступа:

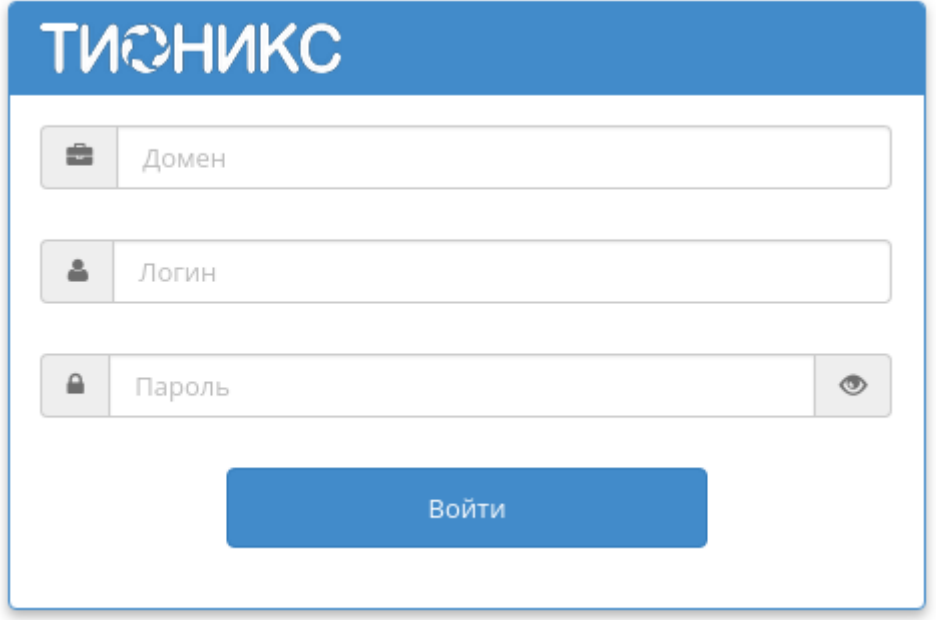

Рис. 3.1: Окно авторизации

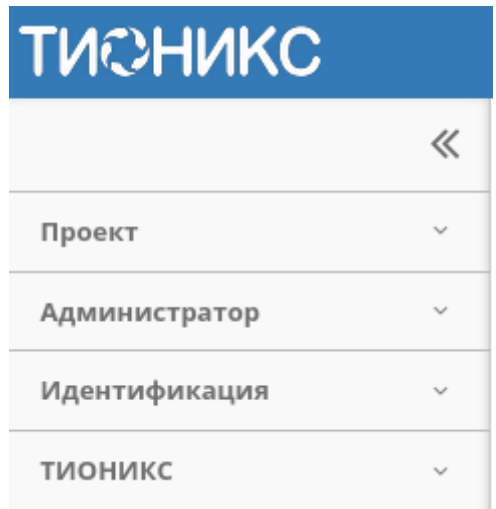

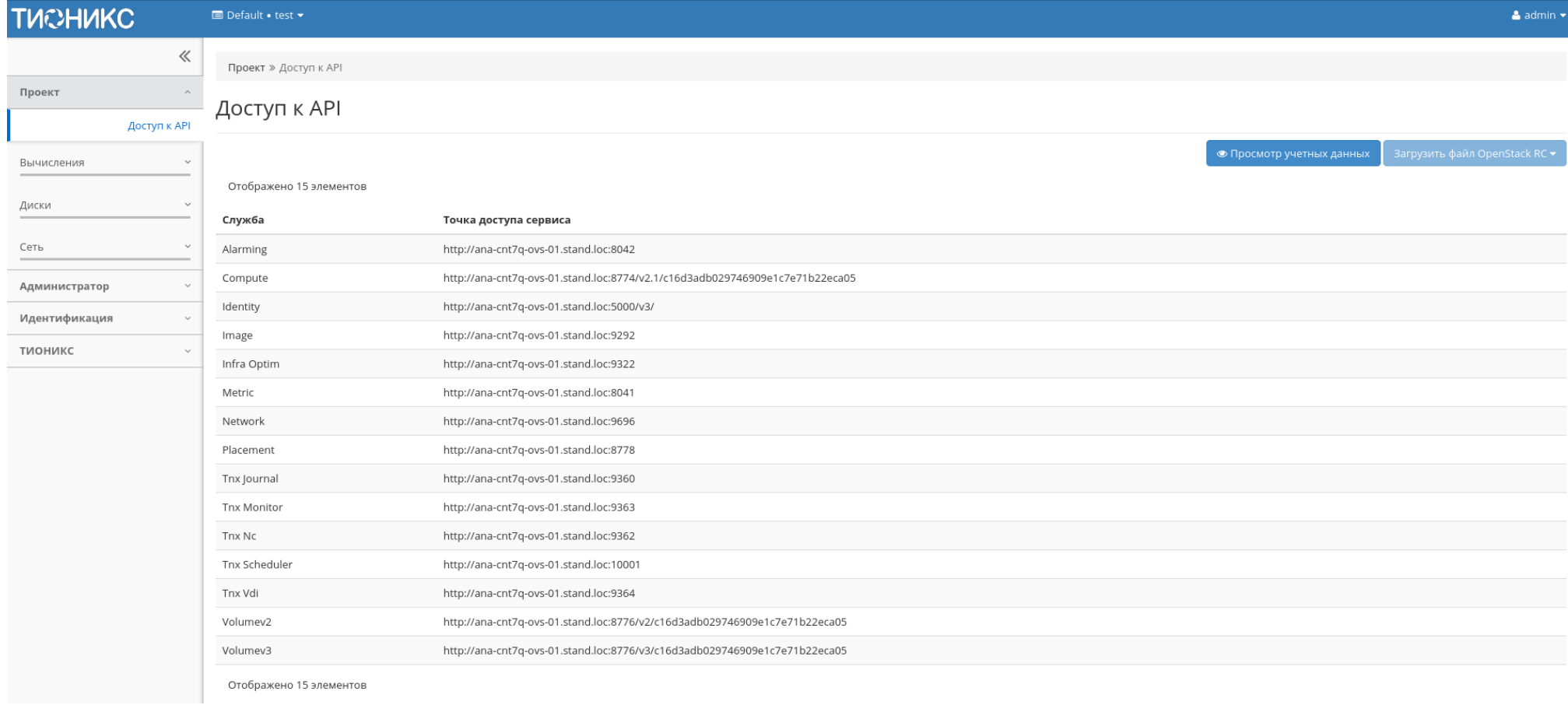

Рис. 3.3: Перечень служб облака

Таблица 3.1: Списком представлена следующая информация:

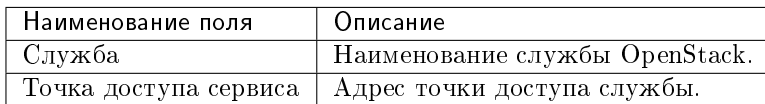

Для всех отображающихся полей доступен инструмент сортировки. Поля сортируются по возрастанию и убыванию.

В верхней части страницы при нажатии на «Просмотр учетных данных» доступна подробная информация об учетных данных пользователя:

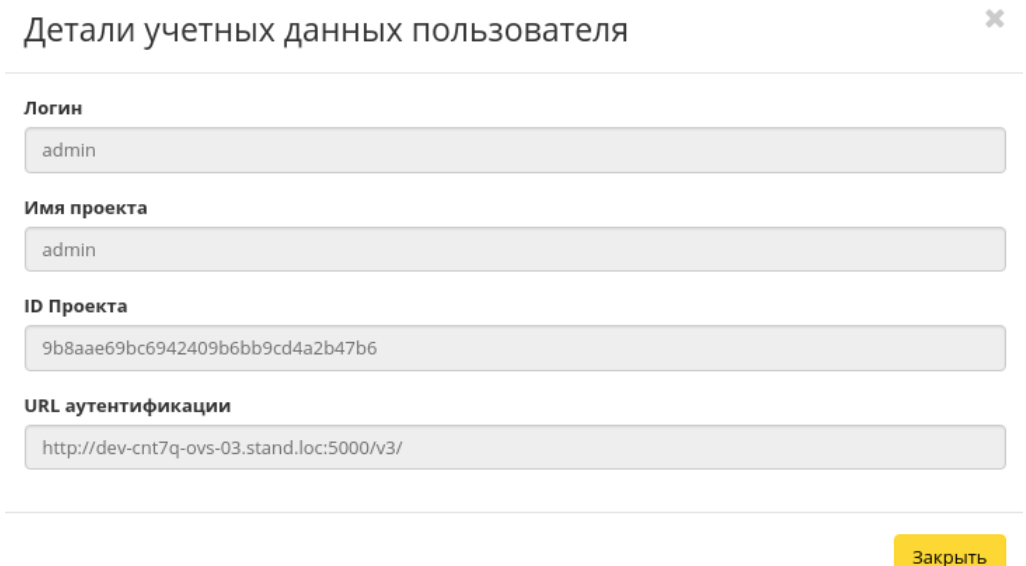

Рис. 3.4: Окно учетных данных пользователя

Таблица 3.2: Также на странице доступны следующие действия:

|  | N | Действие                               | Описание                                                                         |
|--|---|----------------------------------------|----------------------------------------------------------------------------------|
|  |   |                                        | Загрузить файл OpenStack RC версии 2.0   Загрузка файла OpenStack RC версии 2.0. |
|  |   | - Загрузить файл OpenStack RC версии 3 | Загрузка файла OpenStack RC версии 3.                                            |

## Подраздел «Вычисления»

## Вкладка «Обзор»

После авторизации отображается страница с состоянием всех компонентов облака. На странице наглядно отображается индикатор объема используемых в рамках данного проекта ресурсов. Данные представлены в круговых диаграммах, которые меняют цвет по мере достижения критичного уровня использования ресурсов. нормальное использование ресурсов, - приближение к критичному уровню использования, - критичный уровень, превышение текущего использования невозможно:

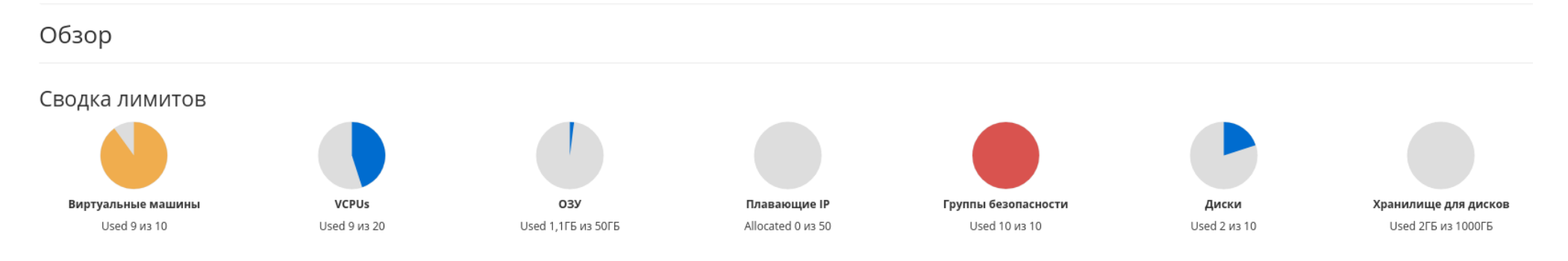

Рис. 3.5: Сводка лимитов

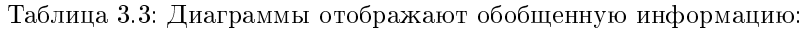

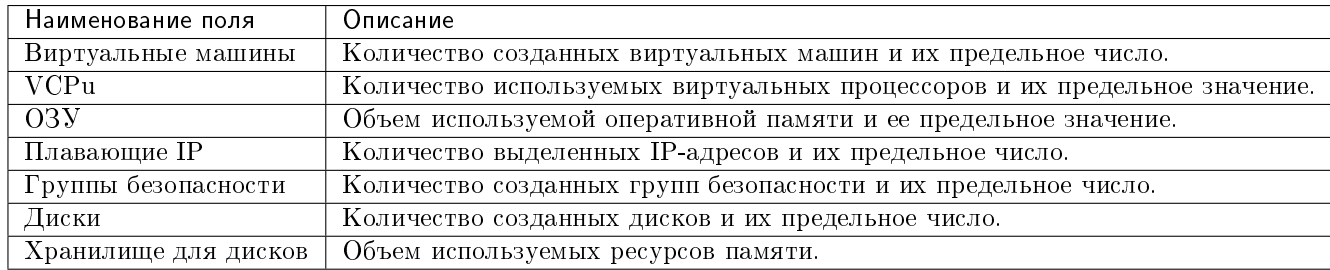

Также страница показывает статистику использования ресурсов виртуальными машинами.

Данные отображаются на момент авторизации в графическом интерфейсе, и для просмотра информации за предыдущий период времени воспользуетесь выбором необходимой даты. В дополнение можно получить текстовый документ с отчетом о потреблении ресурсов в формате CSV.

Примечание: При наличии проблем с отображением файла отчета используйте инструкцию - «Как настроить корректное отображение CSV-отчетов в MS Office 365?».

# **Выберите временной интервал для запроса использования:**<br>Дата должна быть в формате ГГГГ-ММ-ДД.

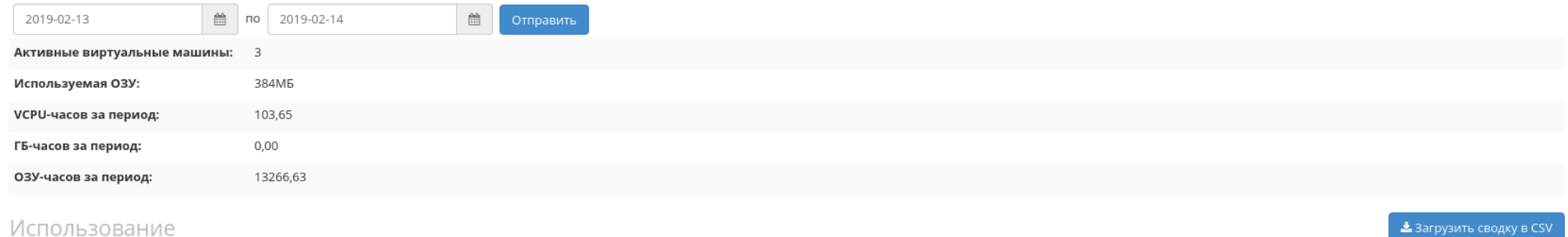

Использование

Отображено 3 элемента

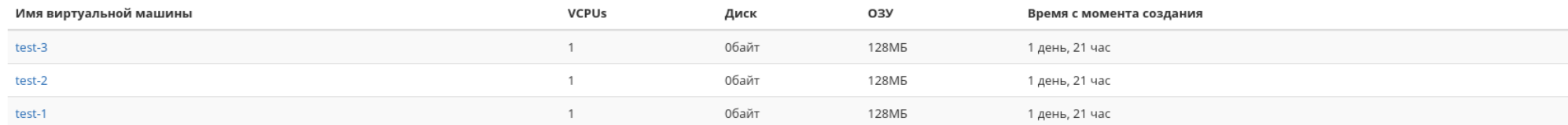

Отображено 3 элемента

Рис. 3.6: Статистика использования ресурсов

#### Таблица 3.4: Информация по списку:

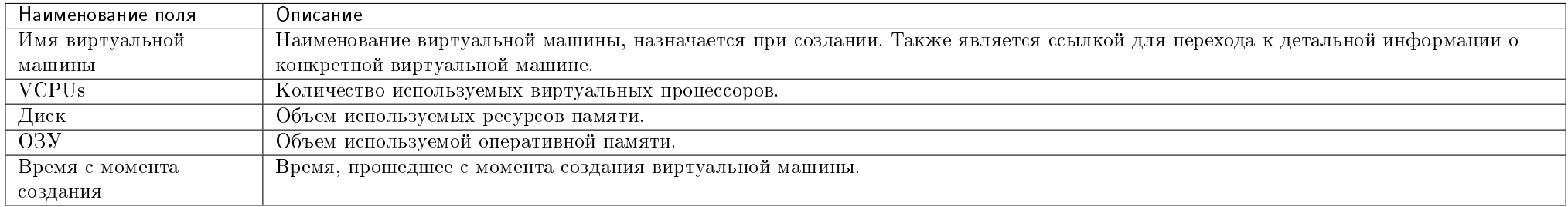

Для всех отображающихся полей доступен инструмент сортировки. Поля сортируются по возрастанию и убыванию.

Имя виртуальной машины в списке является ссылкой на страницу с детальной информацией.

#### Вкладка «Виртуальные машины»

- Вкладка «Обзор»
- $B_{K,0}$ адка «Лог»
- Вкладка «Консоль»
- Вкладка «Журнал действий»
- Вкладка «Запланированные задачи»
- Вкладка «Метрики»
- Вкладка «Шаблоны Bareos»
- Особенности работы c виртуальными машинами
	- Создание виртуальной машины
	- Создание виртуальной машины с базовыми параметрами
	- Создание снимка виртуальной машины
	- Изменение размера виртуальной машины
	- Обновление метаданных виртуальной машины
	- Редактирование виртуальной машины
	- Клонирование виртуальной машины
- Подключение интерфейса
- Отключение интерфейса
- Отсоединение шаблона Bareos
- Перестраивание виртуальной машины
- Управление назначением плавающих IP-адресов
- Управление подключением дисков
- Планирование действий над виртуальной машиной
- Групповое редактирование виртуальных машин
- Жесткая перезагрузка виртуальной машины
- Блокирование виртуальной машины

На этой вкладке приведен список виртуальных машин текущего проекта, а также имеется возможность производить с виртуальными машинами различные действия.

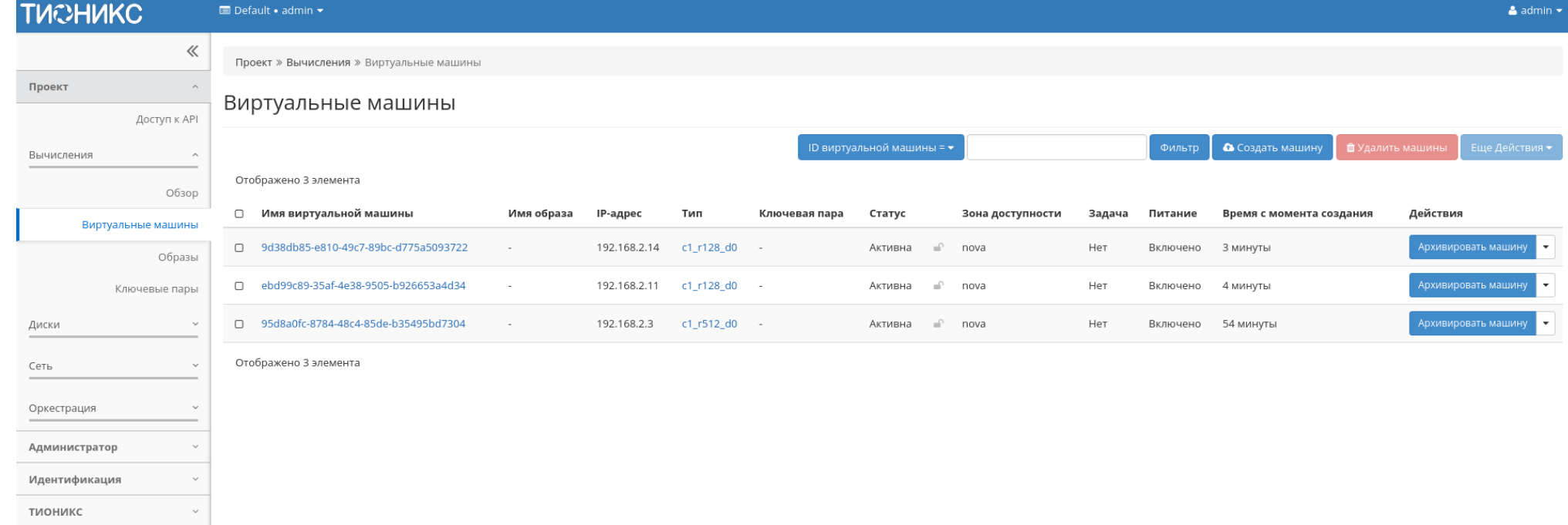

Рис. 3.7: Список виртуальных машин

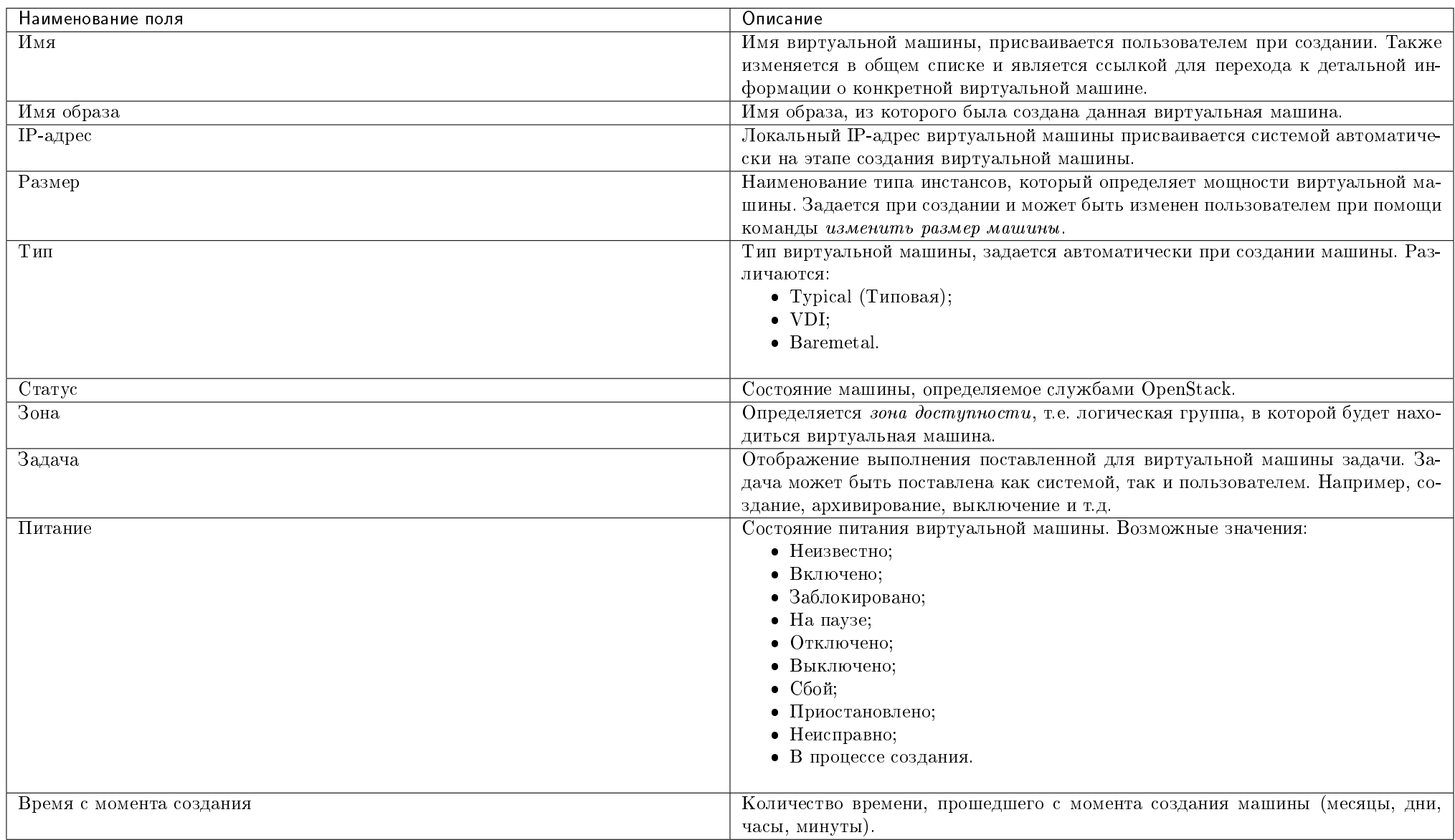

## Таблица 3.5: Вкладка «Виртуальные машины» содержит следующую информацию:

Для списка виртуальных машин доступны инструменты сортировки и фильтрации. Сортировка доступна для всех полей кроме «Размер». Фильтрация производится по следующим параметрам:

Имя виртуальной машины - Наименование виртуальной машины. Допустим неполный ввод;

- ID образа Идентификатор образа виртуальной машины. Фильтрация по полю не применяется для виртуальных и VDI машин с расположением корневого диска в блочном хранилище. Допустим только точный ввод;
- Имя образа Наименование образа виртуальной машины. Фильтрация по полю не применяется для виртуальных и VDI машин с расположением корневого диска в блочном хранилище. Допустим только точный ввод;
- IPv4 адрес IPv4 адрес виртуальной машины. Допустим неполный ввод;
- IPv6 адрес IPv6 адрес виртуальной машины. Допустим только точный ввод;
- ID типа инстанса Идентификатор типа виртуальной машины. Допустим только точный ввод;
- Имя типа инстанса Наименование типа виртуальной машины. Допустим только точный ввод;
- Тип Тип виртуальной машины. Допустим только точный ввод;
- Статус Статус виртуальной машины. Допустим только точный ввод;
- Зона доступности Зона доступности виртуальной машины. Допустим неполный ввод;
- Питание Состояние питания виртуальной машины. Допустим неполный ввод;
- ID виртуальной машины Идентификатор виртуальной машины. Допустим только точный ввод.

На верхней панели, при помощи функций «Создать машину» и «Создать базовую машину» осуществляется добавление новых виртуальных машин.

В столбце «Размер», при нажатии на название доступна детальная информация о типе инстанса виртуальной машины: Также пользователь может просмотреть

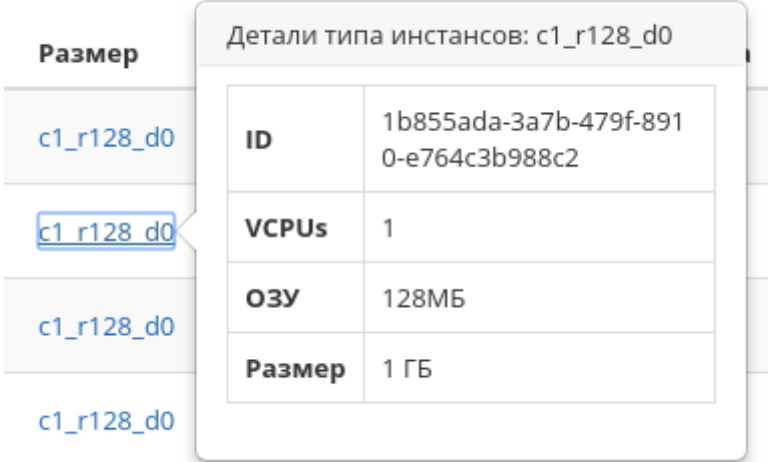

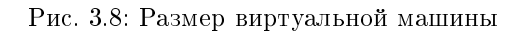

детальную информацию о виртуальной машине, перейдя по ссылке имени машины. Детальная информация о виртуальной машине представлена в нескольких

внутренних вкладках.

## Вкладка «Обзор»

Выводит подробную информацию о выбранной виртуальной машине:

Примечание: Имена групп безопасности, прикрепленных дисков и образов являются ссылками на страницы данных объектов. Это позволяет переходить к необходимой группе безопасности, диску или образу напрямую, минуя процесс поиска и переключения между вкладками.

## Вкладка «Лог»

Выводит файл лога выбранной виртуальной машины:

## Вкладка «Консоль»

Предоставляет доступ к консольному управлению выбранной виртуальной машиной:

## Вкладка «Журнал действий»

Отображает информацию об истории операций над виртуальной машиной:

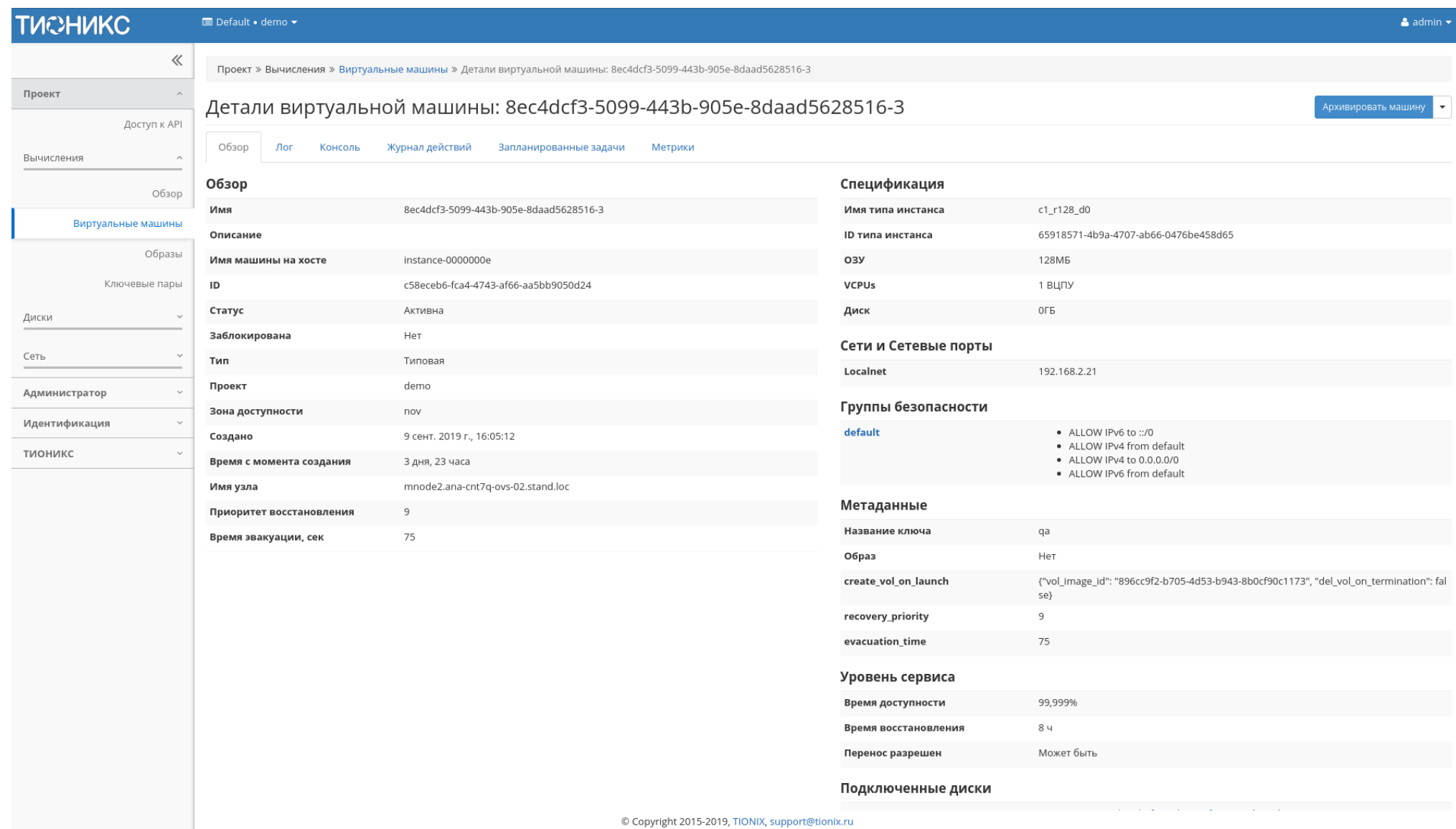

Рис. 3.9: Подробные параметры виртуальной машины

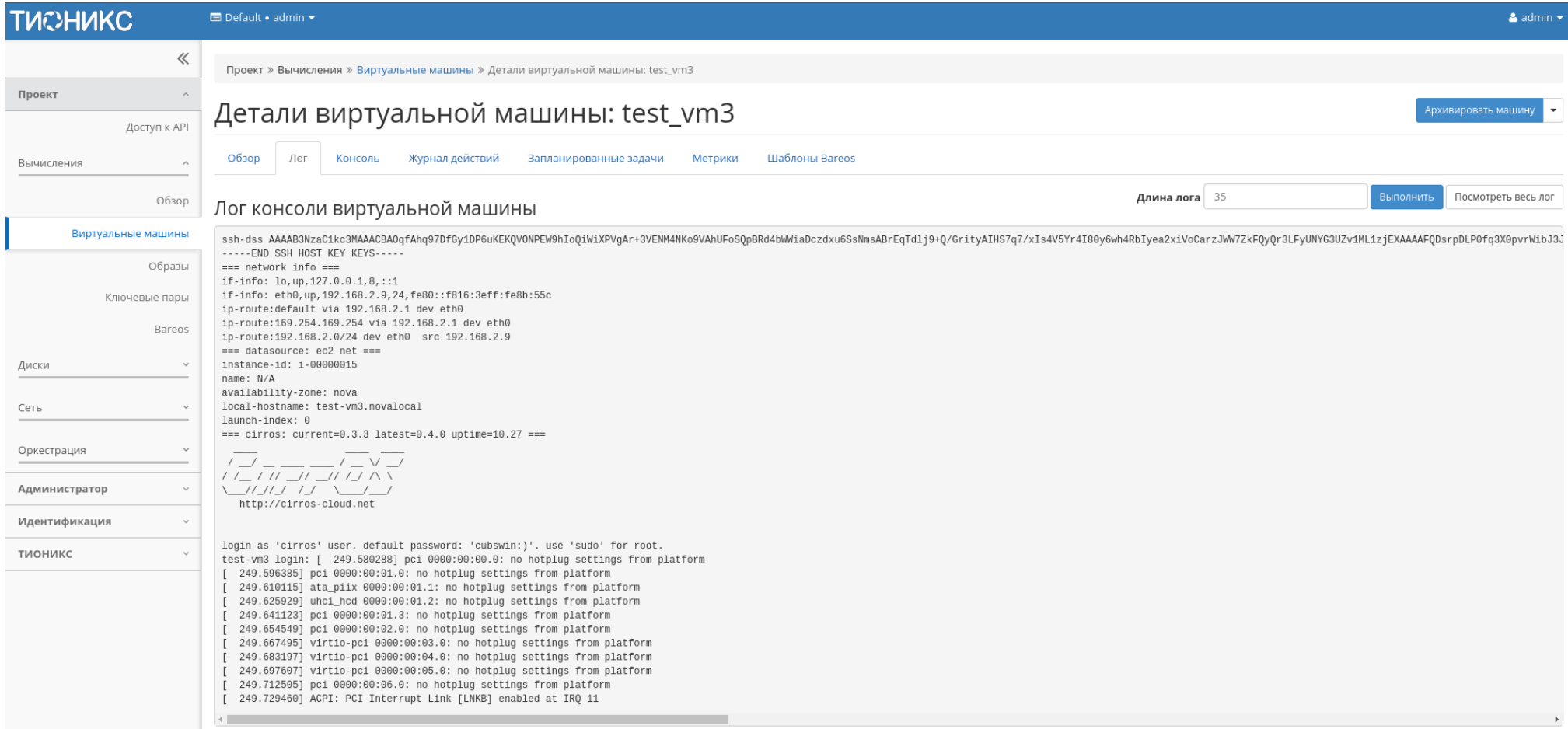

Рис. 3.10: Записи процесса работы виртуальной машины

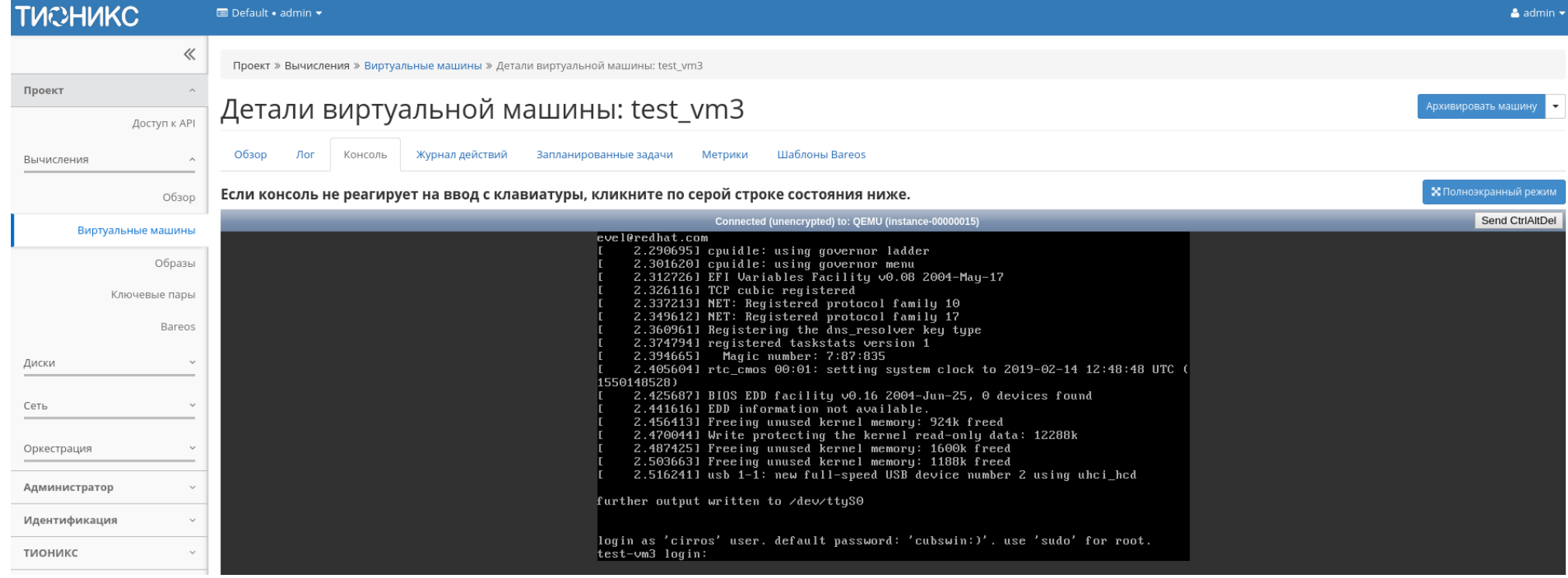

Рис. 3.11: Консоль виртуальной машины

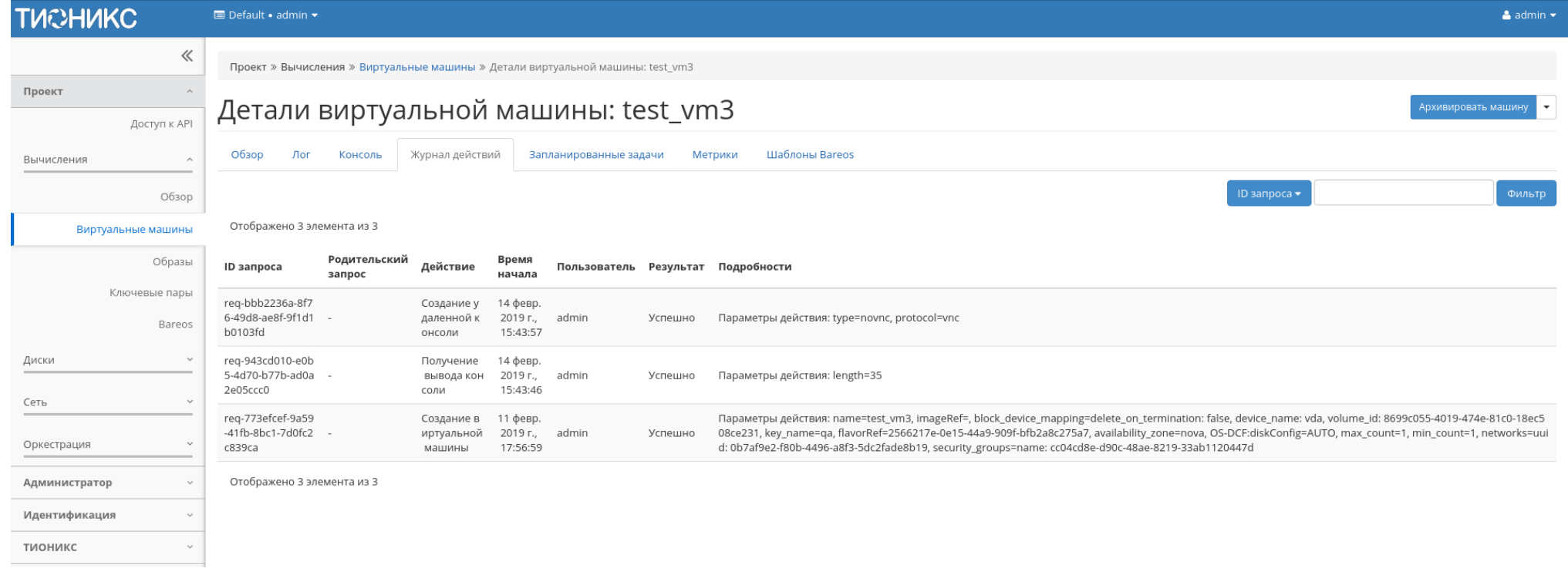

# Рис. 3.12: Журнал действий над виртуальной машиной

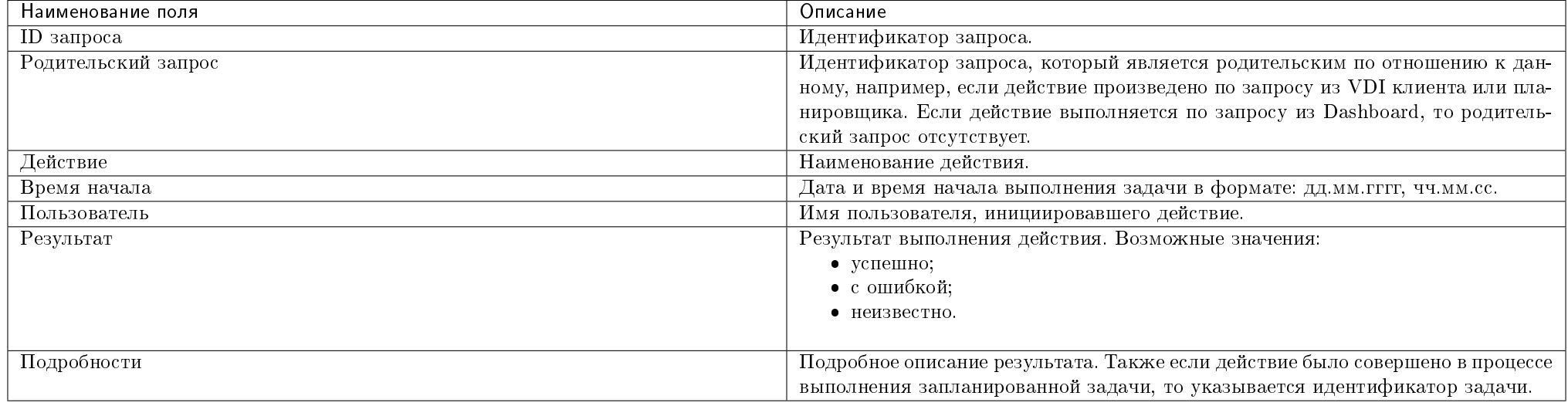

#### Таблица 3.6: Списком представлена следующая информация:

Для всех отображающихся полей доступны инструменты сортировки и фильтрации. Поля сортируются по возрастанию и убыванию. Фильтрация производится по всем полям.

#### Вкладка «Запланированные задачи»

Отображает перечень запланированных задач над виртуальной машиной:

Для списка запланированных задач доступны инструменты сортировки и фильтрации. Поля сортируются по возрастанию и убыванию. Фильтрация производится по следующим параметрам:

- ID Идентификационный номер задачи. Допустим неполный ввод;
- Имя задачи Наименование задачи. Допустим неполный ввод имени;
- Действие Наименование действия. Допустим неполный ввод;
- Тип Тип выполнения задачи. Допустим только точный ввод;
- Статус последнего запуска Состояние выполнения задачи. Допустим неполный ввод.

На странице также можете посмотреть детальную информацию по каждой задаче при помощи кнопки «Дополнительно» или повторить задачу одноименным действием. Повторение задачи недоступно для пользователя с правами user. Подробнее все действия описаны во вкладке «Запланированные задачи».

| <b>TUCHUKC</b>                | <b>E</b> Default • admin ▼                                                     |                                           |             |                           |                                   |                            | $\triangle$ admin $\star$                 |
|-------------------------------|--------------------------------------------------------------------------------|-------------------------------------------|-------------|---------------------------|-----------------------------------|----------------------------|-------------------------------------------|
| $\ll$                         | Проект » Вычисления » Виртуальные машины » Детали виртуальной машины: test_vm3 |                                           |             |                           |                                   |                            |                                           |
| Проект<br>Доступ к API        |                                                                                | Детали виртуальной машины: test_vm3       |             |                           |                                   |                            | Архивировать машину                       |
| Вычисления<br>$\wedge$        | Обзор<br>Лог<br>Консоль                                                        | Запланированные задачи<br>Журнал действий | Метрики     | Шаблоны Bareos            |                                   |                            |                                           |
| Обзор                         |                                                                                |                                           |             |                           | $\mathsf{ID} \blacktriangleright$ |                            | <b>T</b> Удалить задачи<br>Фильтр         |
| Виртуальные машины            | Отображено 3 элемента из 3                                                     |                                           |             |                           |                                   |                            |                                           |
| Образы                        | $\Box$<br>ID<br>Имя задачи                                                     | Действие                                  | Тип         | Статус последнего запуска | Дата и время создания             | Время начала               | Действия                                  |
| Ключевые пары                 | $\hfill \square$<br>Перезагрузка                                               | Жесткая перезагрузка машины               | Одноразовое | ٠                         | 14 февр. 2019 г., 15:51:58        | 21 мар. 2019 г., 15:51:00  | Дополнительно                             |
| Bareos                        | $\hfill \square$<br>Архивация<br>$\overline{\mathbf{3}}$                       | Архивировать машину                       | Одноразовое |                           | 14 февр. 2019 г., 15:50:54        | 28 февр. 2019 г., 15:50:00 | Дополнительно -                           |
| $\checkmark$<br>Диски         | $\hfill \square$<br>Архивация<br>2                                             | Архивировать машину                       | Одноразовое | $\overline{\phantom{a}}$  | 14 февр. 2019 г., 15:50:26        | 21 февр. 2019 г., 15:50:00 | Дополнительно<br>$\overline{\phantom{a}}$ |
| Сеть<br>$\checkmark$          | Отображено 3 элемента из 3                                                     |                                           |             |                           |                                   |                            |                                           |
| Оркестрация<br>$\checkmark$   |                                                                                |                                           |             |                           |                                   |                            |                                           |
| Администратор<br>$\checkmark$ |                                                                                |                                           |             |                           |                                   |                            |                                           |
| Идентификация<br>$\checkmark$ |                                                                                |                                           |             |                           |                                   |                            |                                           |
| тионикс<br>$\checkmark$       |                                                                                |                                           |             |                           |                                   |                            |                                           |
|                               |                                                                                |                                           |             |                           |                                   |                            |                                           |

Рис. 3.13: Список запланированных задач

## Вкладка «Метрики»

**TUCHUKC**  $\blacksquare$  Default • admin •  $\triangle$  admin  $\star$  $\ll$ Проект » Вычисления » Виртуальные машины » Детали виртуальной машины: test ym3 Проект Детали виртуальной машины: test vm3 Архивировать маши Доступ к АРІ Журнал действий Метрики **Шаблоны Bareos**  $O6300$  $\sqrt{10}$ Запланированные задачи Koucony Вышисление Процент использования ЦП, % Обзор  $4.0 -$ 3.5 Виртуальные машины  $30<sub>1</sub>$  $2.5 -$ Образы  $2.0 -$ Ключевые пары  $1.5 1.0 -$ Bareos  $0.5 -$ **PO-20** 09:32.37 OSISLASS Диски ۔ اس کے اس کے اس کے اس کے اس کے اس کے اس کے اس کے اس کے اس کے اس کے اس کے اس کے اس کے اس کے اس کے اس کے اس کے **0189.31** Сеть Процент использования ЦП. % Оркестрация IOPS диска, количество/с  $1.0 -$ Администратор  $0.9 -$ Идентификация  $0.8 0.7$ тионикс  $0.6 -$ 

Отображает данные о производительности выбранной виртуальной машины:

Рис. 3.14: Отображение статистики производительности виртуальной машины

Также каждый из графиков кликабелен, благодаря чему можно максимально увеличить и просмотреть каждый из параметров виртуальной машины:

По умолчанию собираются метрики только по:

- проценту использования центрального процессора;
- проценту использования оперативной памяти.

Существует возможность настройки вывода и других метрик. Перейдите во вкладку «ТИОНИКС/Метрики» и воспользуйтесь функцией «Настройки».

#### Вкладка «Шаблоны Bareos»

Отображает шаблоны системы резервного копирования Bareos:

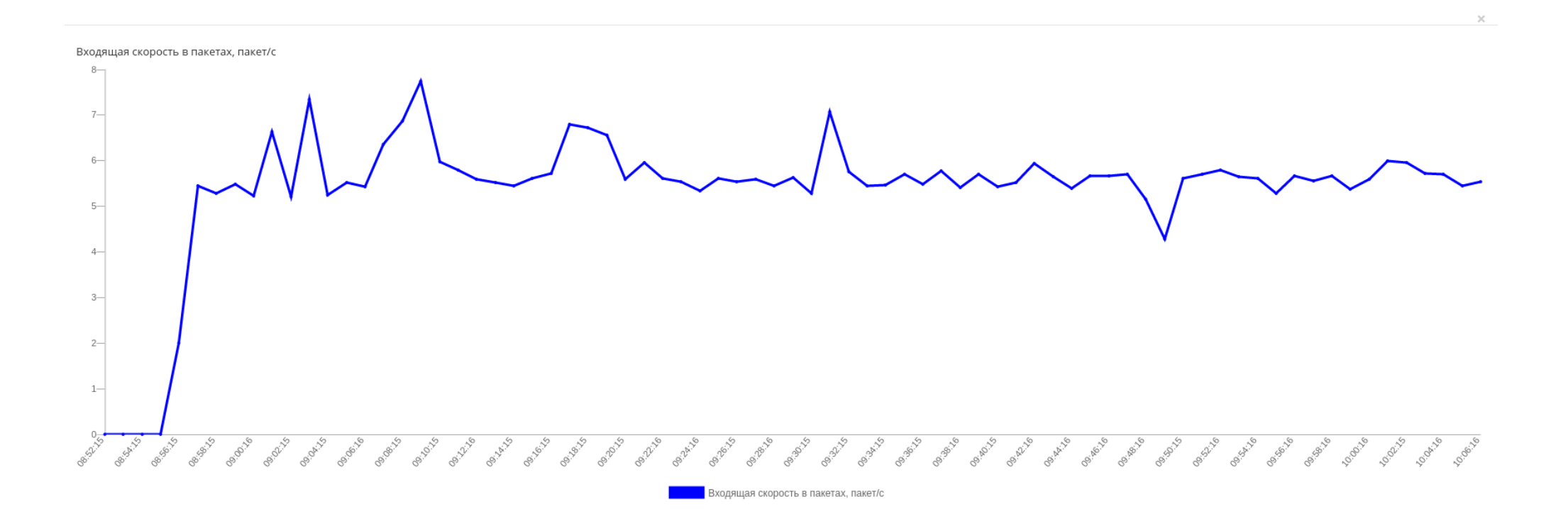

Рис. 3.15: График использования ЦП и ОЗУ

 $OK$ 

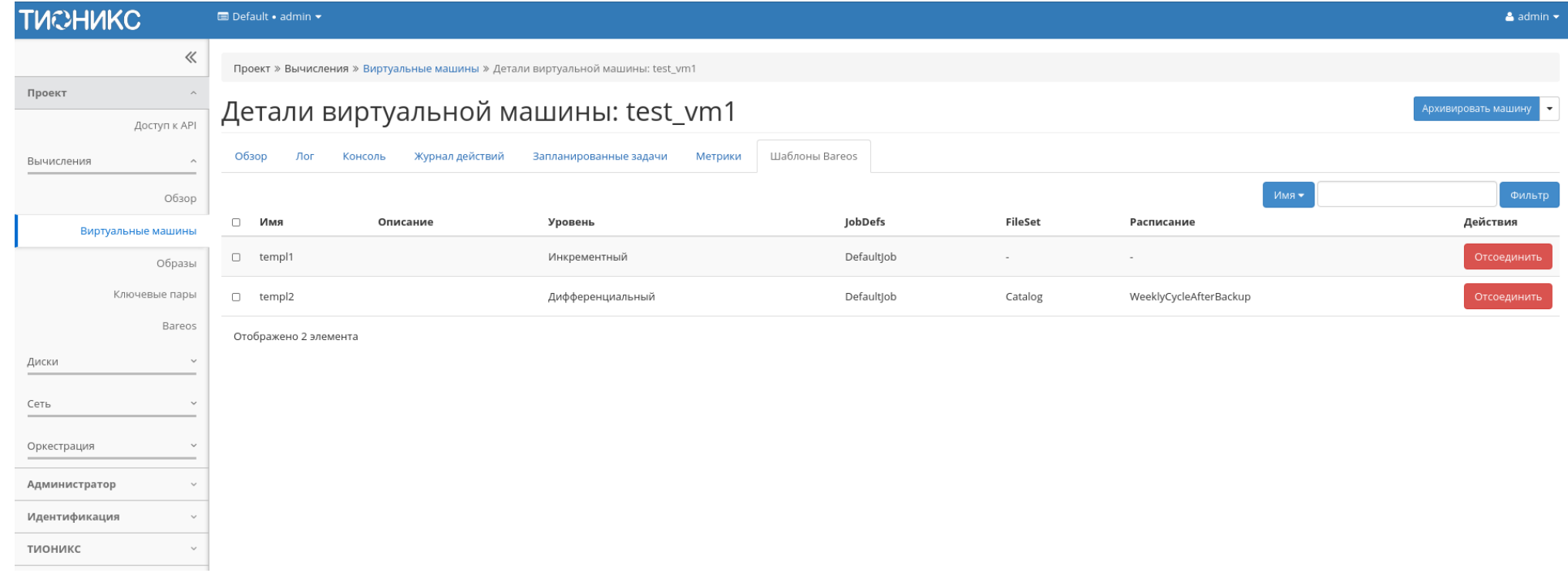

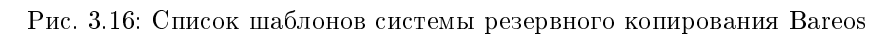

Для списка шаблонов доступны инструменты сортировки и фильтрации. Поля сортируются по возрастанию и убыванию. Фильтрация производится по всем полям. Управление шаблонами системы резервного копирования Bareos доступно во вкладке «ТИОНИКС/Метрики» функцией «Управление шаблонами».

> Таблица 3.7: Для виртуальной машины в зависимости от статуса доступны следующие действия:

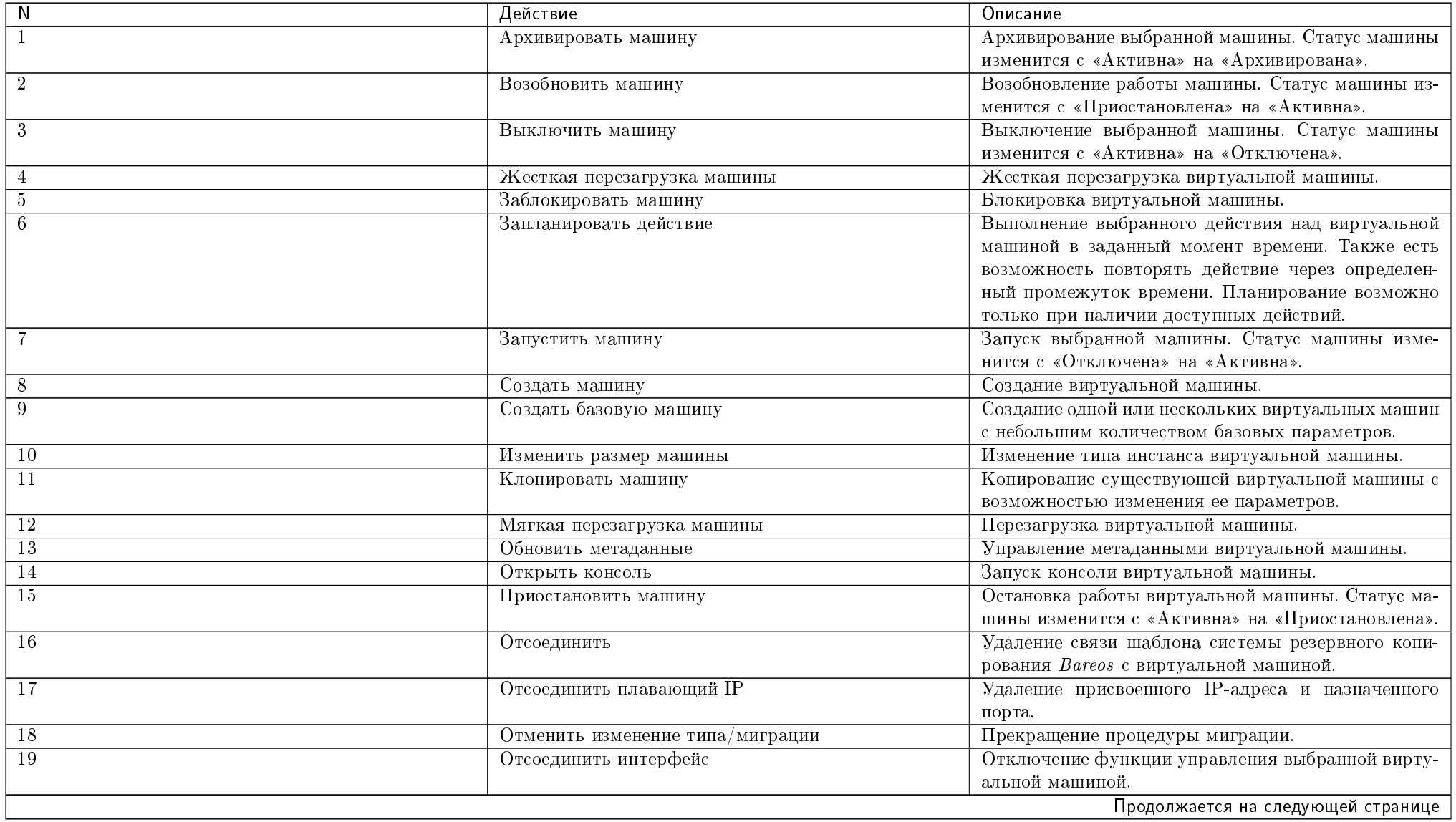

| N               | Действие                            | Описание                                          |
|-----------------|-------------------------------------|---------------------------------------------------|
| 20              | Перестроить машину                  | Изменение виртуальной машины путем смены обра-    |
|                 |                                     | за или разделения диска.                          |
| 21              | Подключить интерфейс                | Включение функции управления выбранной вирту-     |
|                 |                                     | альной машиной.                                   |
| <b>22</b>       | Подтвердить изменение типа/миграции | Подтверждение процесса миграции виртуальной ма-   |
|                 |                                     | шины.                                             |
| 23              | Показать статистику                 | Отображение статистики работы выбранной вирту-    |
|                 |                                     | альной машины.                                    |
| 24              | Поставить на паузу машину           | Приостановление работы виртуальной машины. Ста-   |
|                 |                                     | тус машины изменится с «Активна» на «На паузе».   |
| $\overline{25}$ | Привязать плавающий IP              | Установка соединения виртуальной машины с дру-    |
|                 |                                     | гой по IP-адресу или порту.                       |
| $\overline{26}$ | Просмотреть лог                     | Просмотр записи процессов работы и ошибок данной  |
|                 |                                     | виртуальной машины.                               |
| 27              | Разархивировать машину              | Разархивирование выбранной машины. Статус ма-     |
|                 |                                     | шины изменится с «Архивирована» на «Активна».     |
| 28              | Разблокировать машину               | Разблокировка виртуальной машины.                 |
| 29              | Редактировать группы безопасности   | Изменение группы безопасности.                    |
| 30              | Редактировать машину                | Изменение имени, описания и групп безопасности    |
|                 |                                     | виртуальной машины.                               |
| 31              | Сбросить состояние                  | Сброс состояния виртуальной машины. После совер-  |
|                 |                                     | шения действия машина отображается со статусом    |
|                 |                                     | «Активна».                                        |
| $\overline{32}$ | Снять с паузы машину                | Снятие с паузы виртуальной машины. Статус маши-   |
|                 |                                     | ны изменится с «На паузе» на «Активна».           |
| $\overline{33}$ | Создать снимок                      | Создание образа виртуальной машины, который со-   |
|                 |                                     | храняет состояние и данные машины на момент со-   |
|                 |                                     | здания.                                           |
| 34              | Удалить машину                      | Удаление виртуальной машины. При удалении вме-    |
|                 |                                     | сте с машиной удаляются и все запланированные над |
|                 |                                     | ней задачи.                                       |
| 35              | Управление подключением дисков      | Подключение или отключение диска на выбранной     |
|                 |                                     | виртуальной машине. Действие доступно только для  |
|                 |                                     | машин со статусами:                               |
|                 |                                     | $\bullet$ Активна;                                |
|                 |                                     | $\bullet$ Ha nayse;                               |
|                 |                                     | • Приостановлена;                                 |
|                 |                                     | • Выключена.                                      |
|                 |                                     |                                                   |

Таблица 3.7 – продолжение с предыдущей страницы

Перечисленные действия доступны для выполнения относительно одной выбранной виртуальной машиной – выбором нужного действия в поле «Действия» соответствующей записи в списке машин.

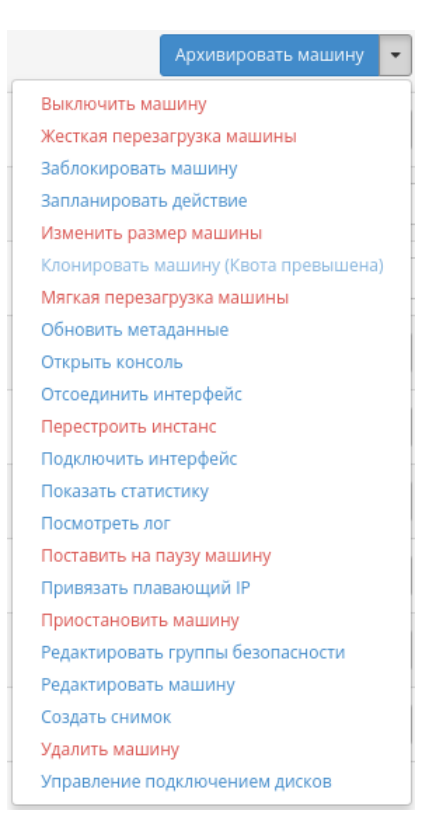

Рис. 3.17: Индивидуальные действия над виртуальной машиной

Также действия можно выполнить в отношении группы предварительно выбранных виртуальных машин. Для этого необходимо отметить нужные виртуальные машины и выбрать групповое действие:

Кроме этого действия над виртуальной машиной или группой машин можно запланировать для выполнения в определенный момент времени. Также действия могут быть запланированы для регулярного выполнения.

Для планирования действия в отношении одной машины необходимо выбрать в списке действие «Запланировать действие».

Для планирования задания для группы виртуальных машин необходимо выбрать нужные виртуальные машины и выбрать групповое действие «Запланировать действие».

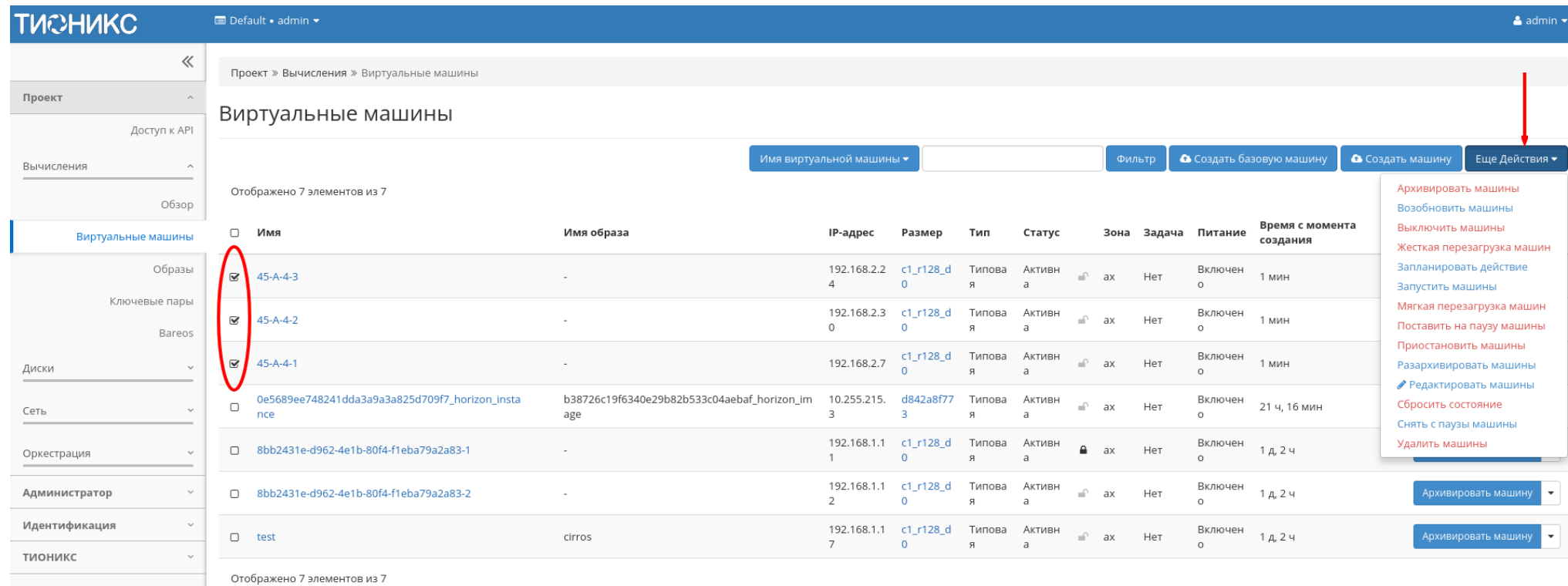

Рис. 3.18: Групповые действия над виртуальными машинами

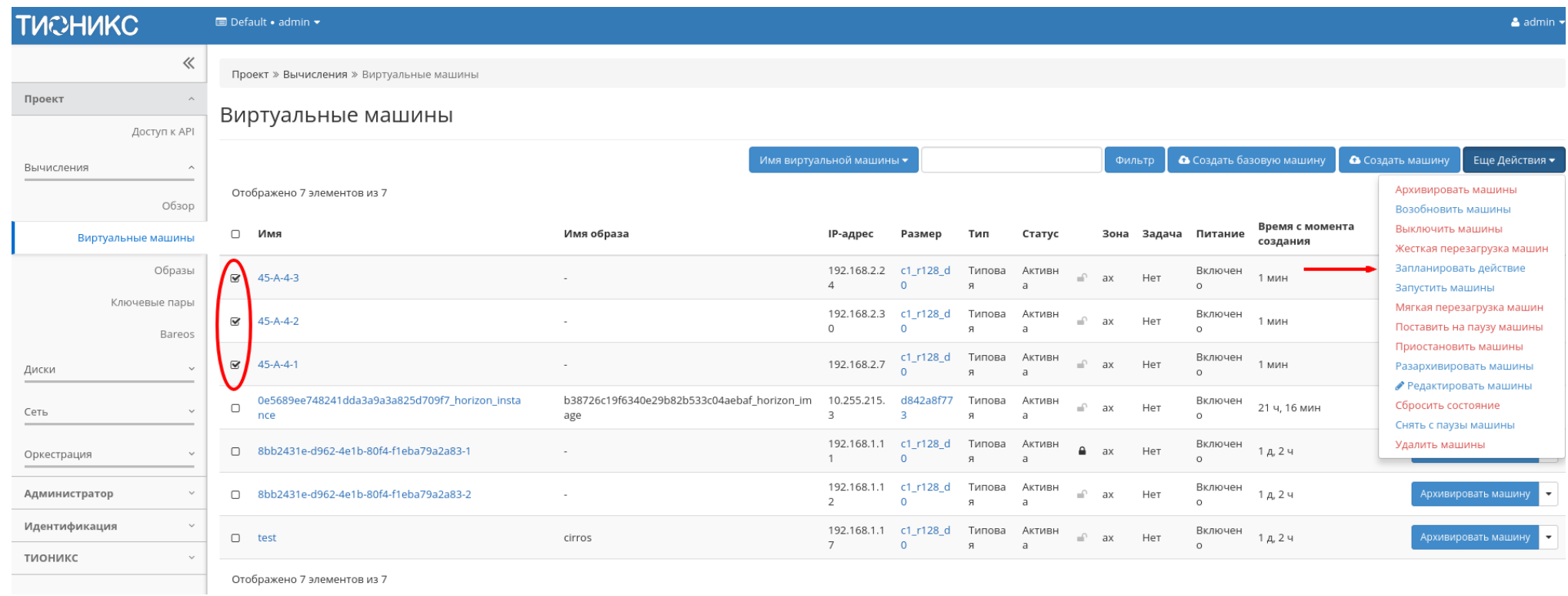

Рис. 3.19: Планирование над группой машин

## Особенности работы c виртуальными машинами

- Создание виртуальной машины
- Создание виртуальной машины с базовыми параметрами
- Создание снимка виртуальной машины
- Изменение размера виртуальной машины
- Обновление метаданных виртуальной машины
- Редактирование виртуальной машины
- $\bullet$  Клонирование виртуальной машины
- Подключение интерфейса
- Отключение интерфейса
- Отсоединение шаблона Bareos
- Перестраивание виртуальной машины
- Управление назначением плавающих IP-адресов
- Управление подключением дисков
- $\bullet$  Планирование действий над виртуальной машиной
- $\bullet$  Грипповое редактирование виртиальных машин
- Жесткая перезагрузка виртуальной машины
- Блокирование виртуальной машины

#### Создание виртуальной машины

Примечание: Перед началом работ по созданию виртуальных машин необходимо настроить сеть. Также желательно иметь в наличии загрузочный источник, под такими источниками подразумеваются снимки и образы виртуальных машин.

Приступаем к созданию виртуальной машины, в общем списке всех машин на панели управления кнопкой «Создать машину» открываем мастер создания виртуальной машины. Следуйте указаниям на страницах мастера, выбирая параметры, подходящие для операционной системы виртуальной машины:

- $\bullet$   $\mathcal{I}$ *emanu*:
- $\bullet$  *Источник:*
- $\bullet$  Тип инстанса:
- $\bullet$  Cemu:
- Сетевые порты:
- Группы безопасности:
- $\bullet$   $\Delta u$ c $\kappa u$ :
- Ключевая пара:
- $\bullet$  *Конфигурация:*
- Группы виртуальных машин:
- $\bullet$  Подсказки планировщика:
- Метаданные:

## Детали:

- Имя виртуальной машины необязательное поле, при пустом значении имя генерируется автоматически;
- Описание необязательное поле;
- Зона доступности выбор осуществляется исходя из потребности в тех или иных ресурсах;
- Количество число машин для запуска. Возможно только в пределах доступных ресурсов. Поле обязательно к заполнению.
- Приоритет восстановления значение приоритета восстановления, которое будет использоваться при переносе виртуальной машины во время автоэвакуации в случае неполадок на вычислительном узле. Принимает значения от 0 (перенос не осуществляется) до 10 (перенос осуществляется в первую очередь). По умолчанию 5;
- Время эвакуации, сек время задержки в секундах, которое будет использоваться при переносе виртуальной машины перед переходом к автоэвакуации машин с более низким приоритетом восстановления. Поле обязательно к заполнению. По умолчанию 60.

Примечание: Максимальная длина имени машины составляет 245 символов, имеет символьный формат и не поддерживает переменные, может включать в себя латинские, кириллические, а также специальные символы. Если имя виртуальной машины не задано пользователем в форме создания в Dashboard, автоматически сгенерированное имя виртуальной машины представляет собой шестнадцатеричный код (32 знака), разделенный дефисами (например, 4889ae9a-fb29-4b54-9843 eb7a4f). Имеет тот же формат, что и UUID машины, но не совпадает с ним. Автоматическая генерация имен является особенностью TIONIX, в OpenStack имена создаваемым объектам задаются в обязательном порядке. При создании типовых машин через CLI имя виртуальной машины также задается в обязательном порядке, автогенерация имен недоступна. В случае, если в форме создания было указано количество запускаемых машин более 1, то к имени машины, введенному пользователем

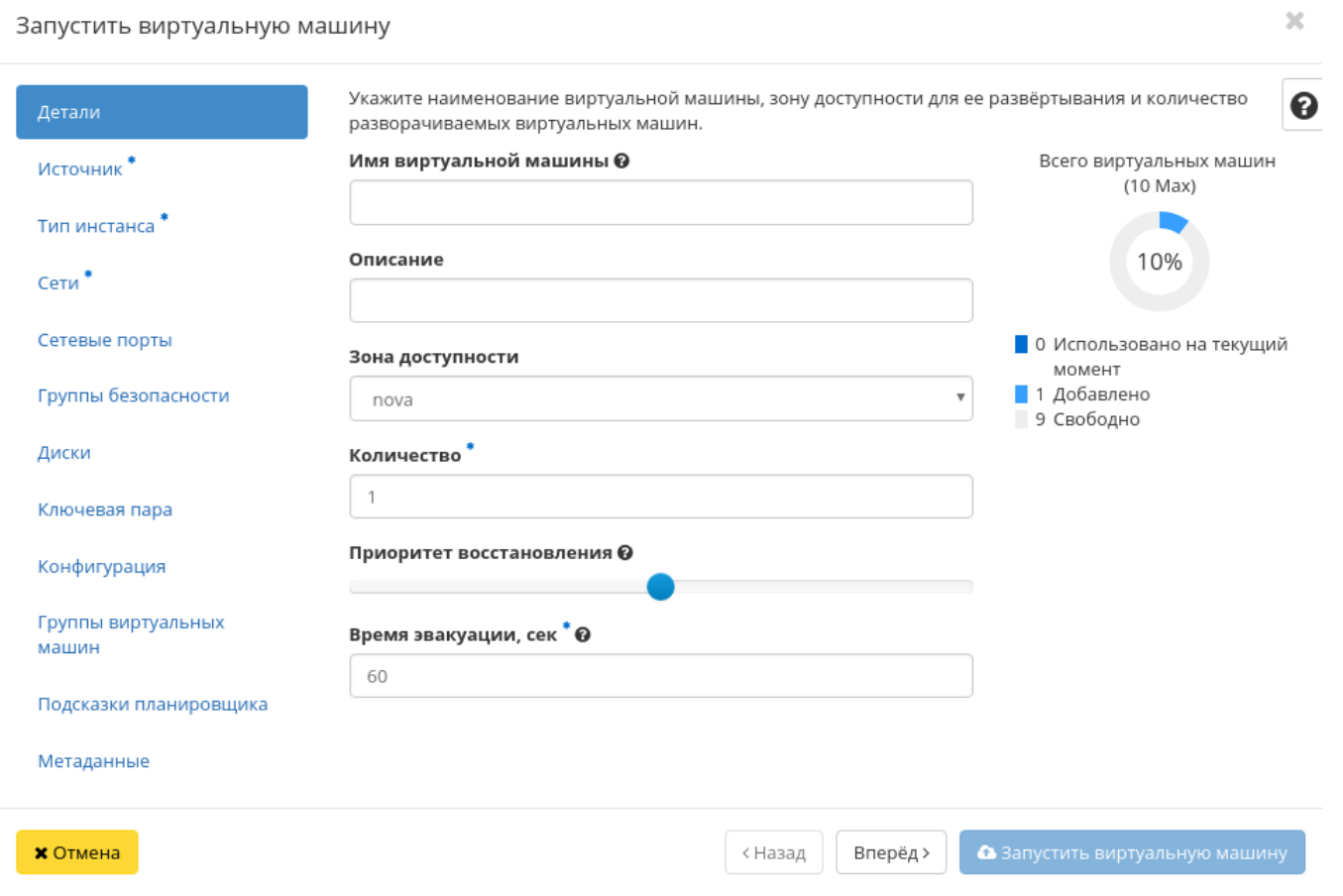

Рис. 3.20: Окно создания виртуальной машины

или сгенерированному автоматически, добавляется постфикс "-№", где № - порядковый номер созданной данным запросом виртуальной машины (например, vm-1, vm-2 и т.д.).

## Источник:

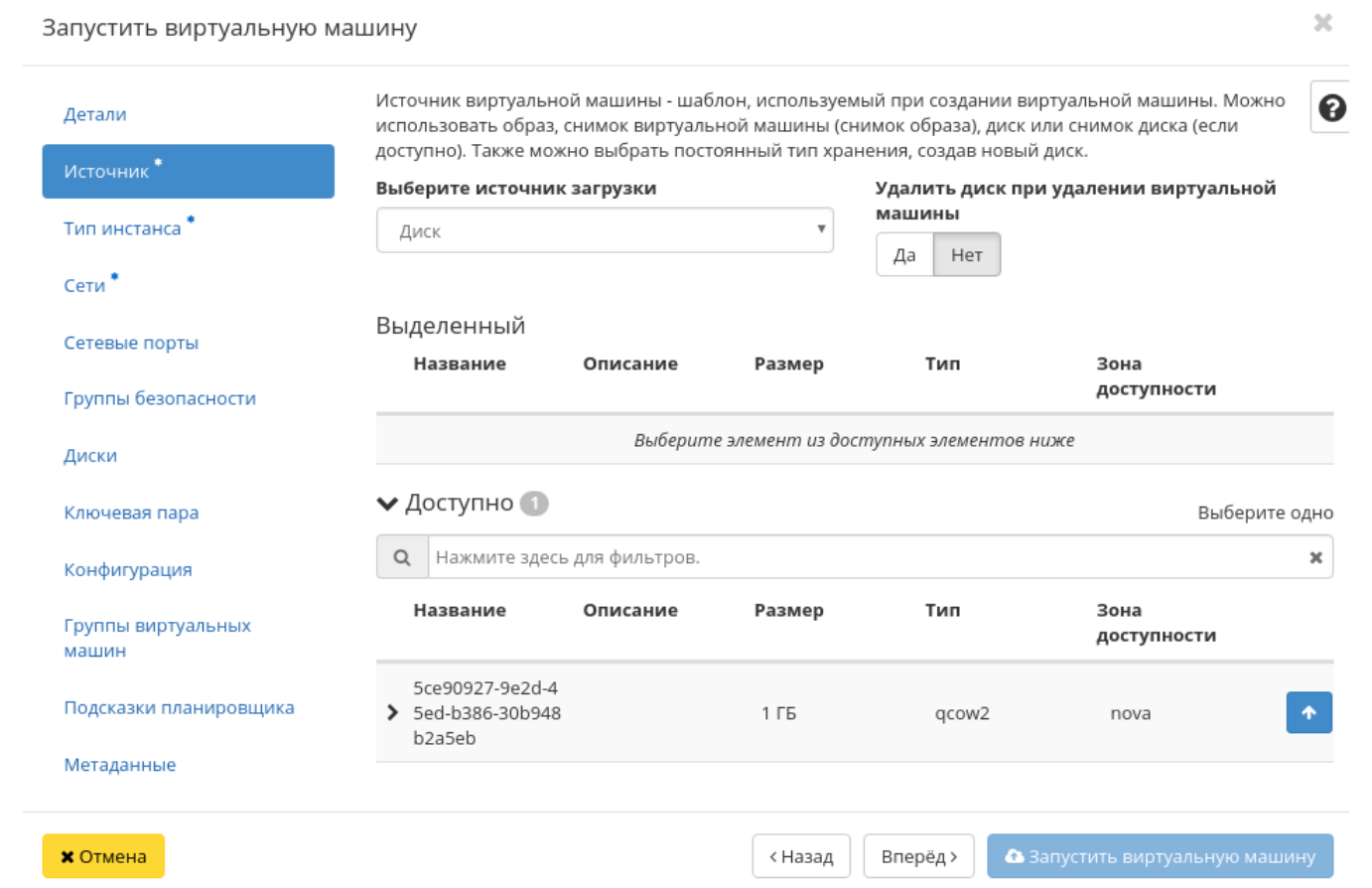

Рис. 3.21: Окно создания виртуальной машины

Выберите источник загрузки виртуальной машины (образ, снимок виртуальной машины (снимок образа), диск или снимок диска). Поле обязательно к заполнению. Также во вкладке можно создать новый диск в качестве постоянного места хранения шаблона машины (образа, снимка виртуальной машины, диска, снимка диска), выбрав опцию "Создать новый диск". Новый диск с записанным шаблоном подключается к созданной машине автоматически.

Примечание: В случае, если был создан новый диск, источник машины (образ, снимок виртуальной машины (снимок образа), диск или снимок диска) записывается на него и в столбце "Имя образа" в списке виртуальных машин не отображается. Созданный диск отображается в списке дисков проекта.

Более подробные данные можно получить, развернув информацию об источнике:

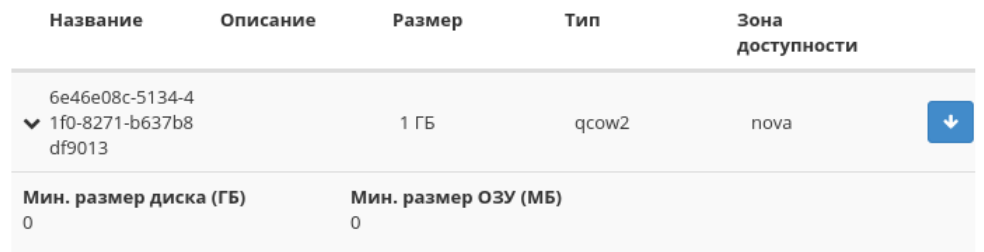

Рис. 3.22: Подробная информация по источнику виртуальной машины

#### Тип инстанса:

Выберите готовый шаблон машины. Создание машины без шаблона невозможно.

Также более подробные данные можно получить, развернув информацию о шаблоне:

Индикатор в виде предупреждения показывает, что параметры шаблона превышают квоту Вашего проекта. Редактирование типа описано во вкладке «Типы инстанса».

## Сети:

Машине будут назначены один или несколько интерфейсов из выбранных сетей.

Также более подробные данные можно получить, развернув информацию о сети:

# Сетевые порты:

Укажите точки подключения отдельного устройства.

Также более подробные данные можно получить, развернув информацию о порте:

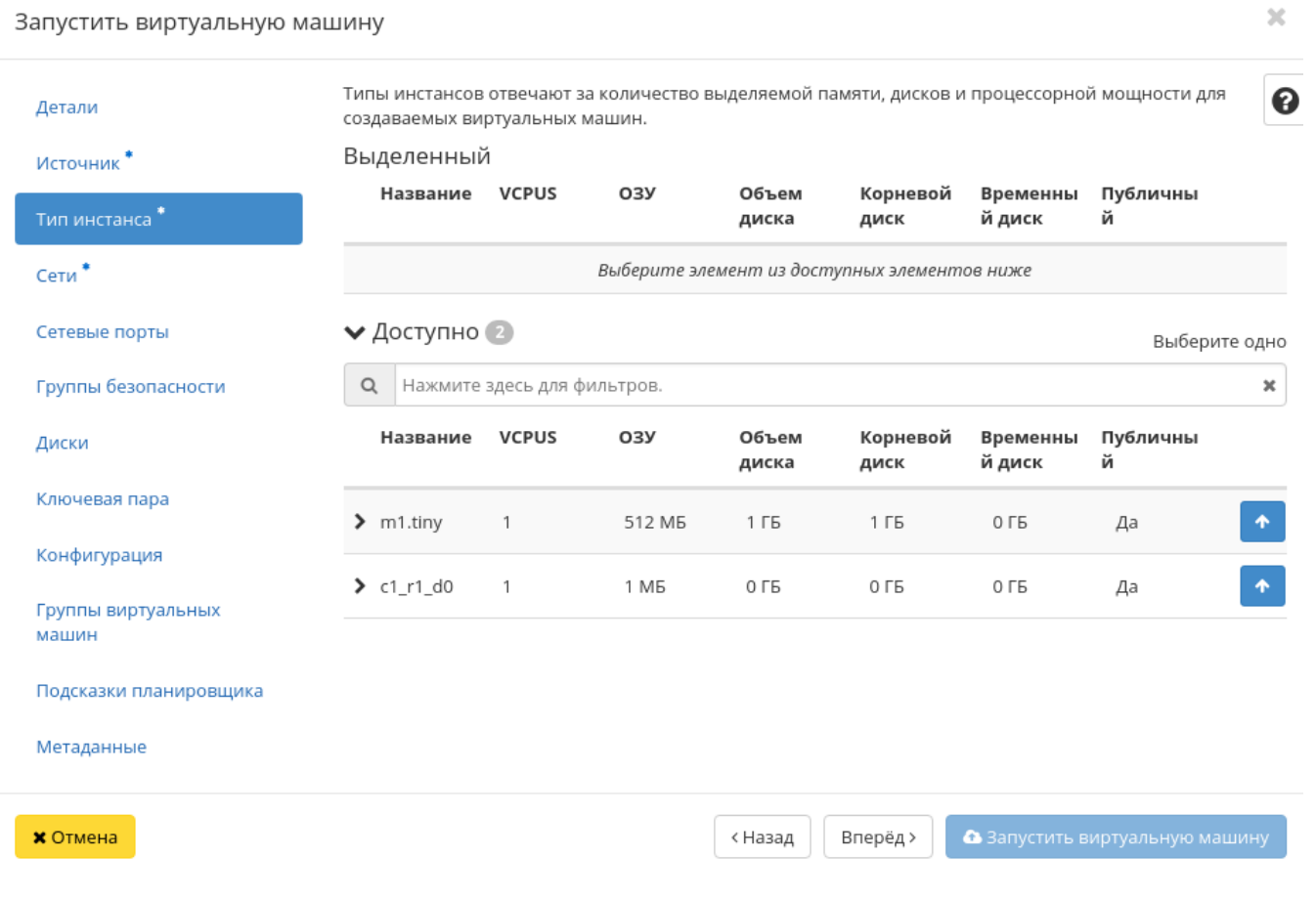

Рис. 3.23: Окно создания виртуальной машины

| Название                            | <b>VCPUS</b>                                 | ОЗУ              | Объем<br>диска                              | Корневой<br>диск | Временны<br>й диск | Публичны<br>й                         |  |  |
|-------------------------------------|----------------------------------------------|------------------|---------------------------------------------|------------------|--------------------|---------------------------------------|--|--|
| $\vee$ c2 r1 d5                     | 2                                            | 1 F <sub>5</sub> | 5 F <sub>5</sub>                            | 5 F <sub>5</sub> | 0 LP               | Да                                    |  |  |
| Влияние на квоту                    |                                              |                  |                                             |                  |                    |                                       |  |  |
|                                     | Всего виртуальных машин<br>(Нет ограничений) |                  | Всего виртуальных ядер<br>(Нет ограничений) |                  |                    | Bcero RAM<br>(Нет ограничений)        |  |  |
| 3 Использовано на текущий<br>момент |                                              |                  | 3 Использовано на текущий<br>момент         |                  |                    | 384 Использовано на<br>текущий момент |  |  |
| 1 Добавлено<br>Свободно             |                                              |                  | 2 Добавлено<br>Свободно                     |                  |                    | 1024 добавлено<br>Свободно            |  |  |
|                                     | Общее количество дисков<br>(Нет ограничений) |                  | Общий размер хранилища<br>(Нет ограничений) |                  |                    |                                       |  |  |

Рис. 3.24: Подробная информация по шаблону виртуальной машины

## Группы безопасности:

К запущенной машине будут применены правила фильтрации трафика отмеченных групп безопасности.

Также более подробные данные можно получить, развернув информацию о группе:

## Диски:

Важно: При одновременном запуске сразу нескольких машин вкладка не отображается.

К запущенной машине будут подключены выбранные диски.

## Ключевая пара:

Выберите пару ключей, которая будет использоваться для аутентификации.

Примечание: Если ранее уже была создана ключевая пара, то она будет задана по умолчанию. Если пар несколько, то необходимо выбрать нужную. Также в окне можете добавить новую ключевую пару.

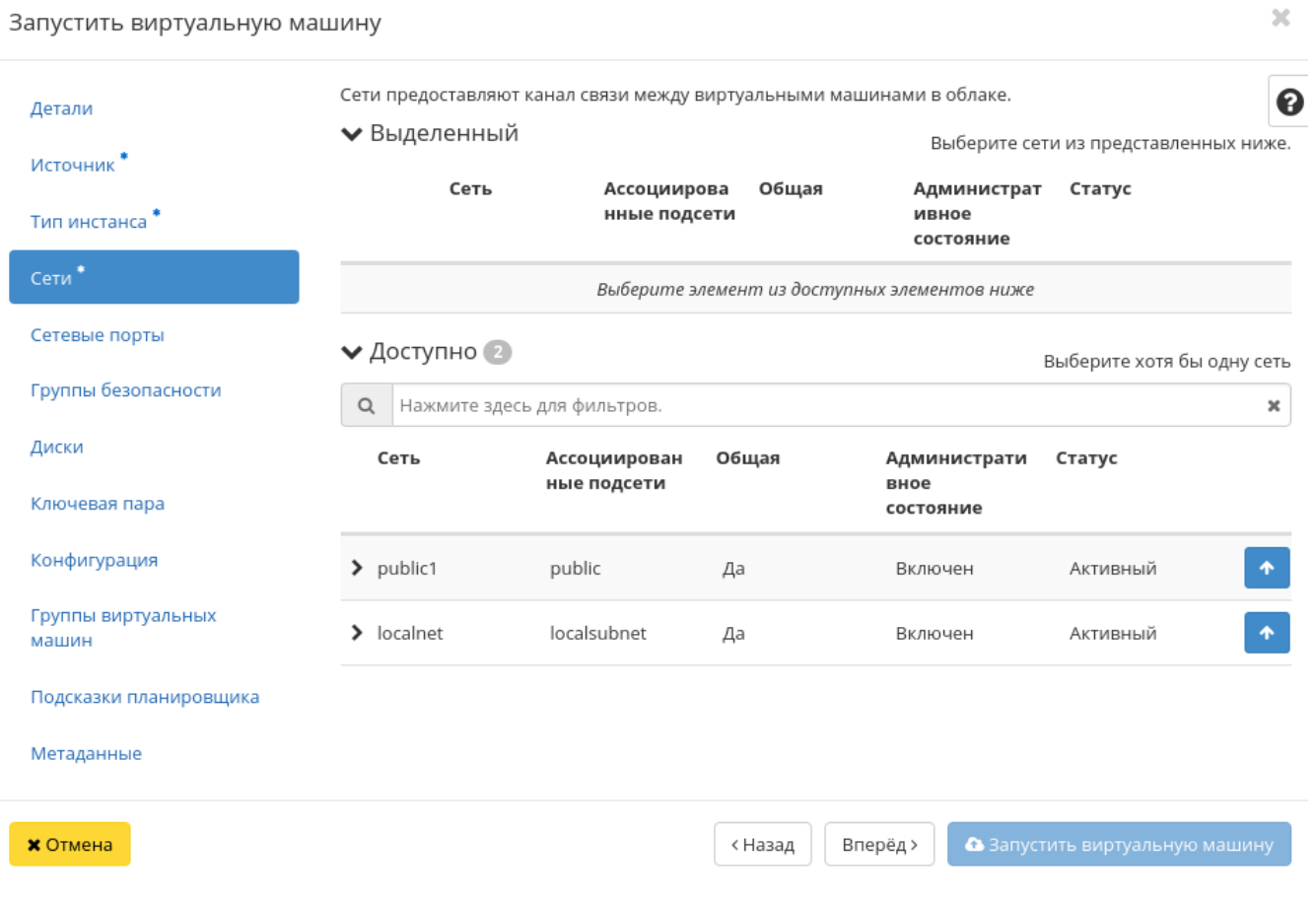

Рис. 3.25: Окно создания виртуальной машины
|                                | Сеть            | Ассоциирова<br>нные подсети | Общая                                                                    | Администрат<br>ивное<br>состояние | Статус          |
|--------------------------------|-----------------|-----------------------------|--------------------------------------------------------------------------|-----------------------------------|-----------------|
| $\div$ 1                       | $\vee$ provider | provider                    | Да                                                                       | Включен                           | sk.<br>Активная |
| ID<br>Проект<br>Внешняя сеть   |                 | Да                          | 14e13a17-d957-46a5-bfd0-b549a07b335d<br>079535fb826e4e3bb946ce1d2c68a212 |                                   |                 |
| Сеть провайдера<br>Тип<br>flat |                 | <b>ID сегмента</b>          |                                                                          | default                           | Физическая сеть |

Рис. 3.26: Подробная информация о сети виртуальной машины

При необходимости раскройте детальную информацию и скопируйте публичный ключ:

## Конфигурация:

Настройте пользовательские параметры, такие как:

- Сценарий настройки;
- Разбиение диска;
- Конфигурационный диск;
- Direct SCSI.

#### Группы виртуальных машин:

Выберите группу виртуальных машин для запуска машины в ней:

Группы виртуальных машин определяют список виртуальных машин таким образом, что всем виртуальным машинам может быть назначено специальное свойство. Например, политика группы виртуальных машин может указывать, что виртуальные машины в этой группе не должны размещаться на одном физическом оборудовании согласно требованиям доступности.

Важно: Группы виртуальных машин относятся к отдельным проектам и не могут совместно использоваться несколькими проектами.

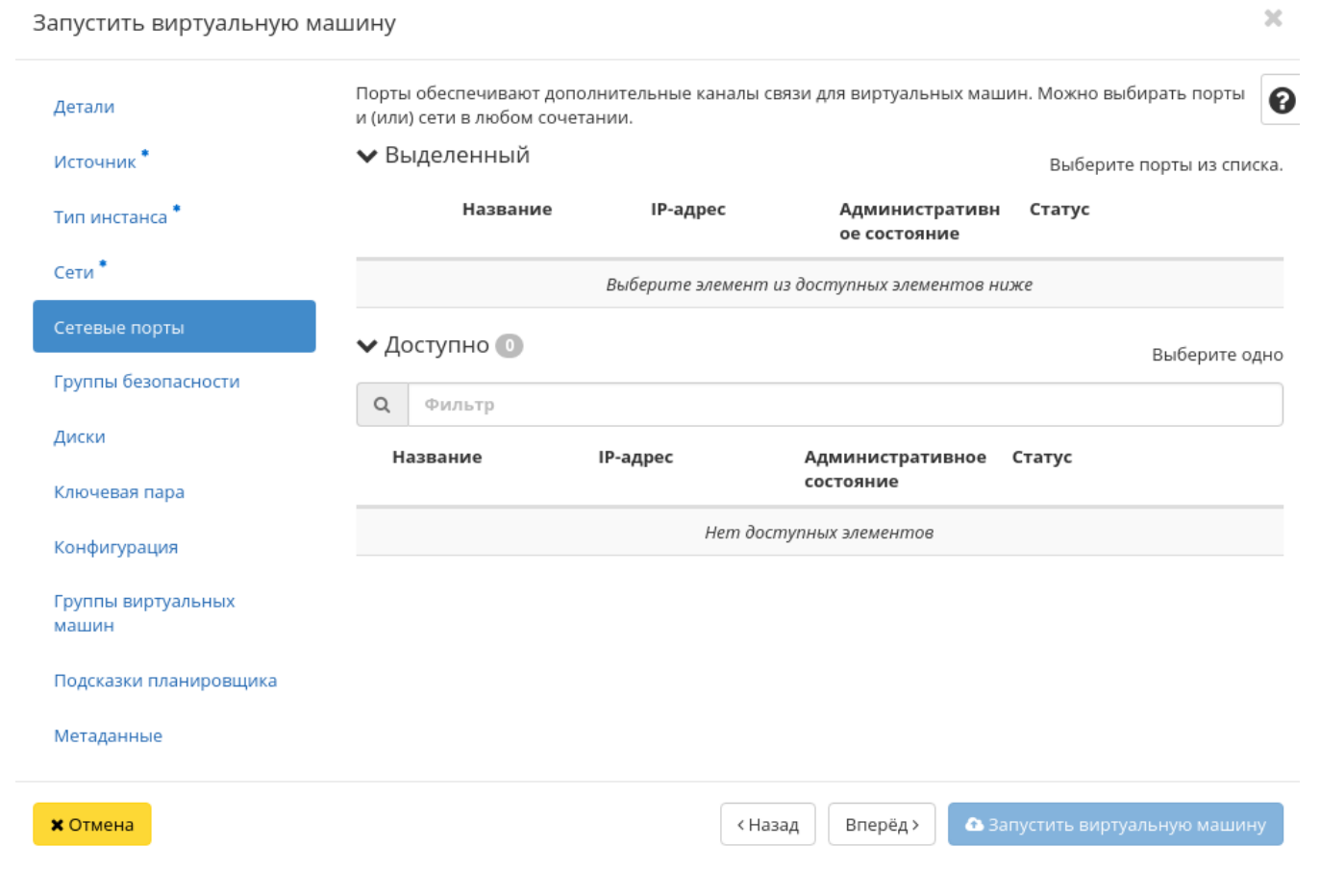

Рис. 3.27: Окно создания виртуальной машины

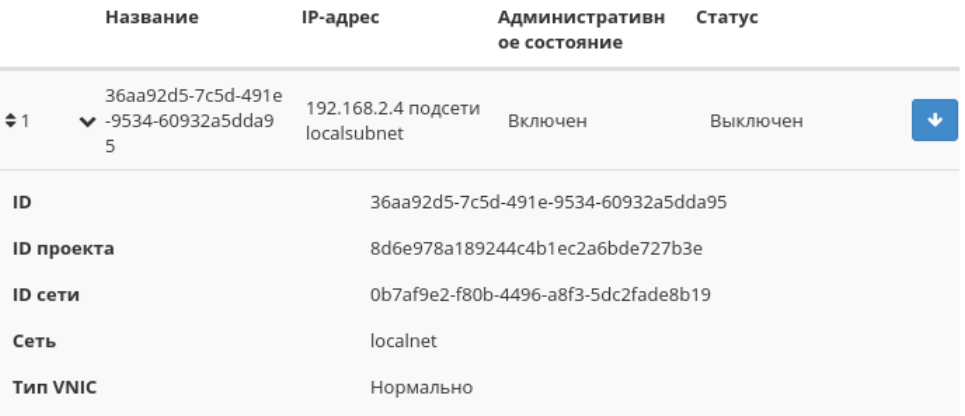

Рис. 3.28: Подробная информация о сетевом порте виртуальной машины

#### Подсказки планировщика:

Добавьте подсказки планировщика к виртуальной машине:

#### Метаданные:

Добавьте метаданные:

Укажите значения метаданных.

Завершаем процедуру создания кнопкой «Запустить». После чего корректно созданная машина отобразится в общем списке. В противном случае система вернет Вас в окно мастера с указанием причин невозможности ее создания.

По завершении успешной процедуры создания, машине может понадобиться время на окончательную настройку всех систем. В конечном итоге машина отображается со статусом «Активна».

#### Создание виртуальной машины с базовыми параметрами

Запуск виртуальной машины с небольшим количеством базовых параметров позволяет существенно сэкономить время при создании. Осуществляется в общем списке всех машин на панели управления кнопкой «Создать базовую машину». После вызова действия в открывшемся окне задаем необходимые параметры:

Такие как:

- Имя виртуальной машины необязательное поле, при пустом значении имя генерируется автоматически;
- Количество виртуальных машин количество виртуальных машин для запуска;

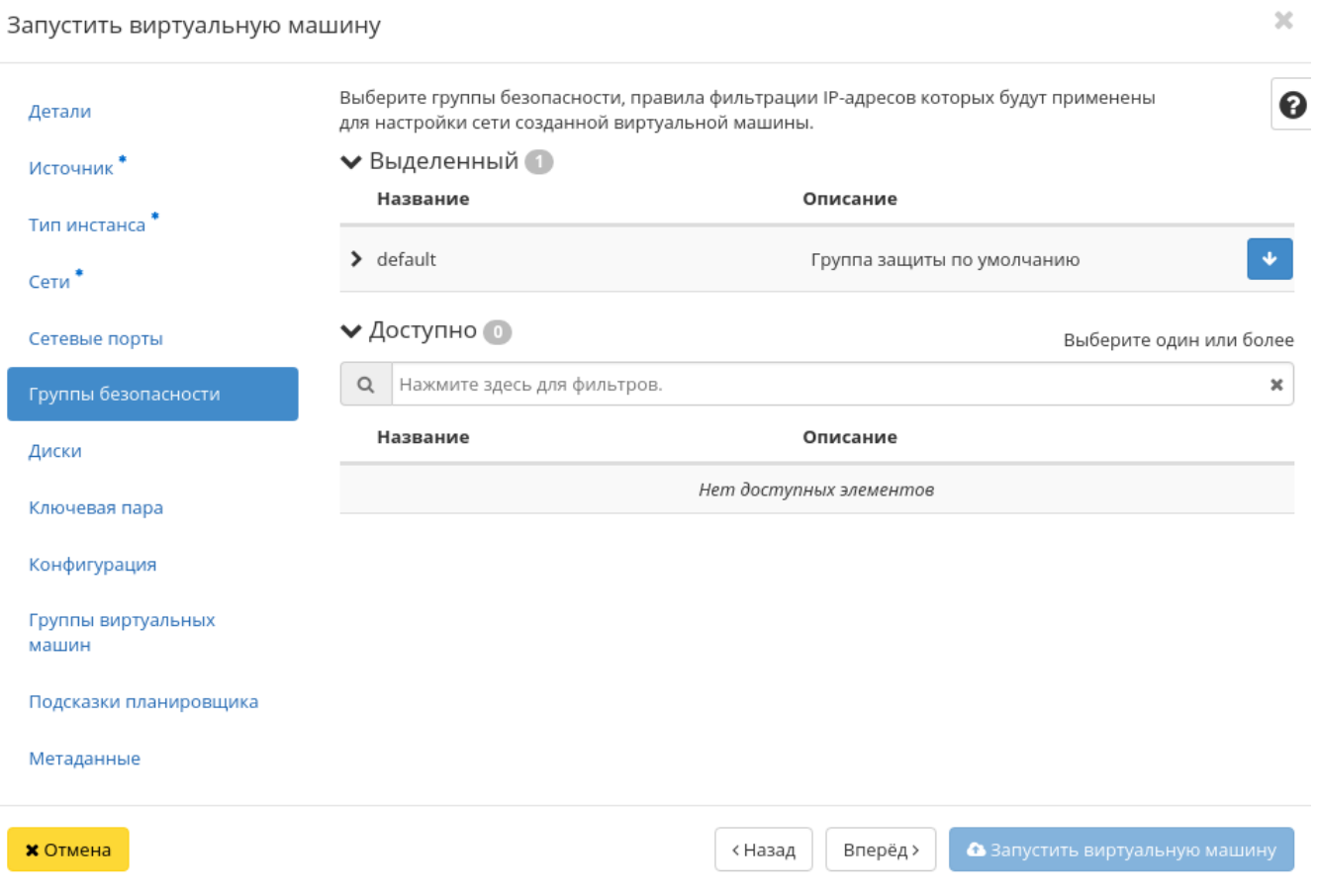

Рис. 3.29: Окно создания виртуальной машины

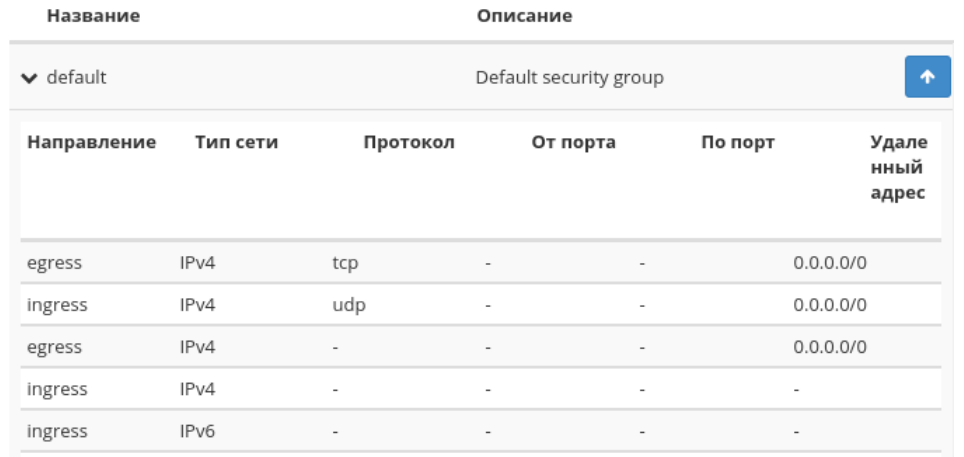

Рис. 3.30: Подробная информация по группе виртуальной машины

- Имя образа выбор образа для загрузки;
- Сеть машины(а) будут подсоединены(а) к выбранным сети(ям);
- ЦП количество виртуальных процессоров;
- ОЗУ объем оперативной памяти виртуальной машины в мегабайтах;
- Диск объем памяти виртуальной машины в гигабайтах.

Примечание: Параметры ЦП, ОЗУ и Диска должны совпадать с ранее созданным типом виртуальной машины. В противном случае создание машины невозможно.

Примечание: Максимальная длина имени машины составляет 245 символов, имеет символьный формат и не поддерживает переменные, может включать в себя латинские, кириллические, а также специальные символы. Если имя виртуальной машины не задано пользователем в форме создания в Dashboard, автоматически сгенерированное имя виртуальной машины представляет собой шестнадцатеричный код (32 знака), разделенный дефисами (например, 4889ae9a-fb29-4b54-9843 eb7a4fda7a75). Имеет тот же формат, что и UUID машины, но не совпадает с ним. Автоматическая генерация имен является особенностью TIONIX, в OpenStack имена создаваемым объектам задаются в обязательном порядке. При создании типовых машин через CLI имя виртуальной машины также задается в обязательном порядке, автогенерация имен недоступна. В случае, если в форме создания было указано количество запускаемых машин более 1, то к имени машины, введенному пользователем или сгенерированному автоматически, добавляется постфикс "-№", где № - порядковый номер созданной данным запросом виртуальной машины (например, vm-1, vm-2 и т.д.).

По завершении успешной процедуры создания, машине может понадобиться время на окончательную настройку всех систем. В конечном итоге машина отображается со статусом «Активна».

## Запустить виртуальную машину

| Детали                      | Выберите диски для подключения к виртуальной машине.         |                  |                                 |          |                                |  |  |  |
|-----------------------------|--------------------------------------------------------------|------------------|---------------------------------|----------|--------------------------------|--|--|--|
|                             | ◆ Выделенный                                                 |                  |                                 |          |                                |  |  |  |
| Источник"                   | Название                                                     | Размер           | Статус                          | Тип      | Зона                           |  |  |  |
| Тип инстанса                |                                                              |                  |                                 |          | доступности                    |  |  |  |
| Сети*                       | Выберите один или несколько дисков из доступных дисков ниже. |                  |                                 |          |                                |  |  |  |
| Сетевые порты               | • Доступно                                                   |                  | Выберите диски для подключения. |          |                                |  |  |  |
| Группы безопасности         | $\mathsf Q$<br>Фильтр                                        |                  |                                 |          |                                |  |  |  |
| Диски                       | Название                                                     | Размер           | Статус                          | Тип      | Зона<br>доступности            |  |  |  |
| Ключевая пара               | 5ce90927-9e2d-<br>45ed-b386-                                 | 1 F <sub>5</sub> | Доступен                        |          | nova                           |  |  |  |
| Конфигурация                | 30b948b2a5eb                                                 |                  |                                 |          |                                |  |  |  |
| Группы виртуальных<br>машин |                                                              |                  |                                 |          |                                |  |  |  |
| Подсказки планировщика      |                                                              |                  |                                 |          |                                |  |  |  |
| Метаданные                  |                                                              |                  |                                 |          |                                |  |  |  |
| <b>X</b> Отмена             |                                                              |                  | < Назад                         | Вперёд > | • Запустить виртуальную машину |  |  |  |

Рис. 3.31: Окно создания виртуальной машины

 $\mathcal{H}$ 

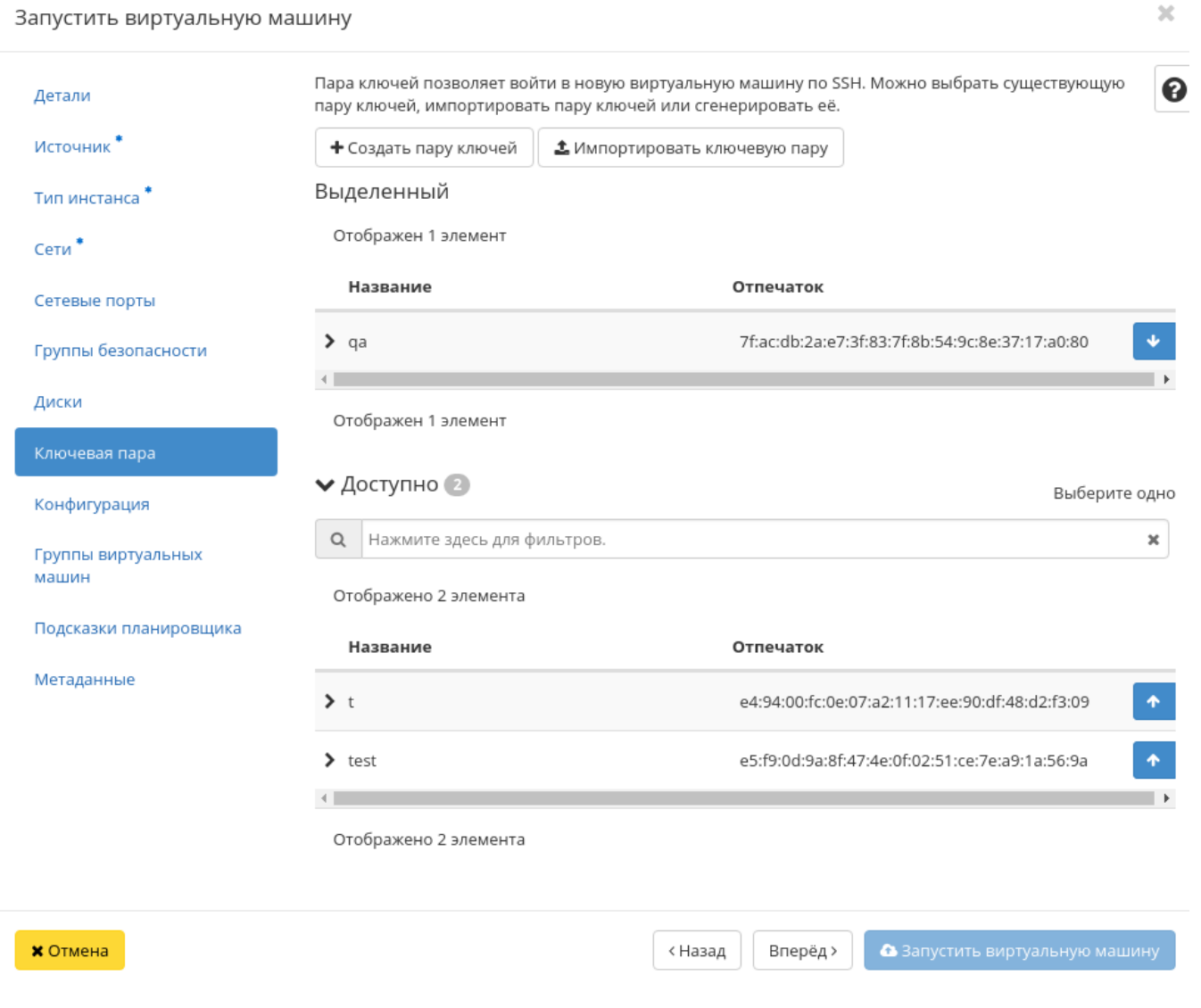

Рис. 3.32: Окно создания виртуальной машины

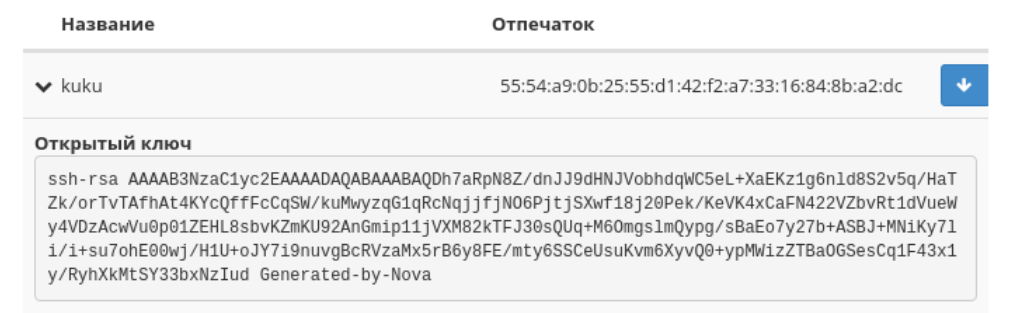

Рис. 3.33: Подробная информация о SSH ключе виртуальной машины

#### Создание снимка виртуальной машины

Доступно как в общем списке, так и во вкладках с детальной информацией. После вызова действия Вам будет предложено задать имя снимка, поле не обязательно к заполнению и при пустом значении сгенерируется автоматически.

Подтвердите создание снимка, после чего снимок отобразится во вкладке «Образы» со статусом «Активный».

#### Изменение размера виртуальной машины

Доступно как в общем списке, так и во вкладках с детальной информацией. В открывшемся мастер окне выбираем новую конфигурацию памяти машины. При отсутствии подходящего шаблона необходимо перейти во вкладку «Типы инстанса» и создать необходимый тип виртуальной машины.

При необходимости укажите в расширенных настройках способ разделения диска.

## Обновление метаданных виртуальной машины

Функция позволяет управлять метаданными виртуальной машины. Доступна в общем списке. После вызова действия в открывшемся окне задаем необходимые параметры:

Параметры разделены на две группы: «Доступные метаданные» и «Имеющиеся метаданные». Для перечней доступен инструмент фильтрации. Управление метаданными осуществляется кнопками в виде плюса и минуса.

Для добавления новых метаданных используйте опцию «Собственный», введите необходимый ключ в формате ASCII и добавьте его к имеющимся.

Завершите процедуру кнопкой «Сохранить».

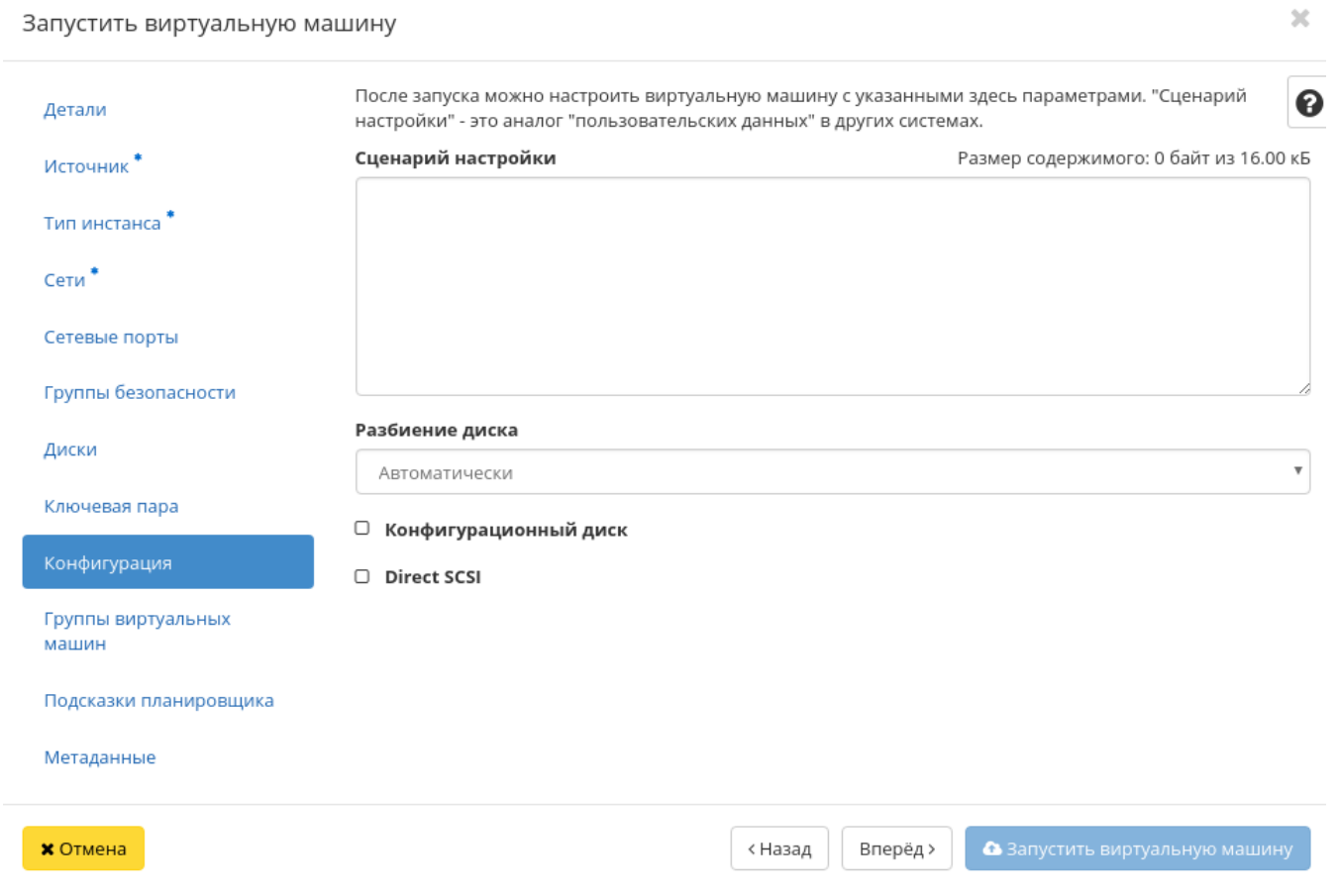

Рис. 3.34: Окно создания виртуальной машины

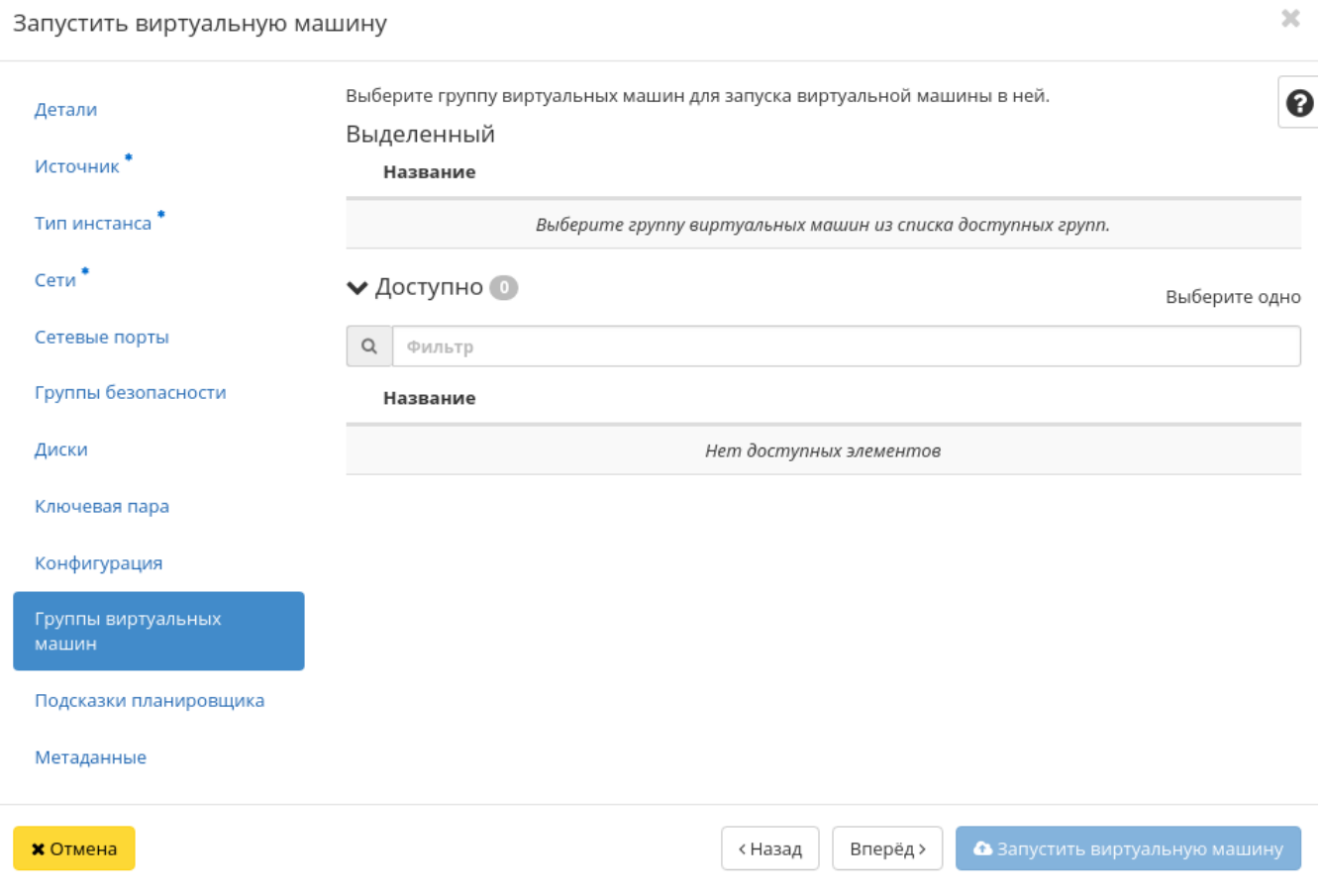

Рис. 3.35: Окно создания виртуальной машины

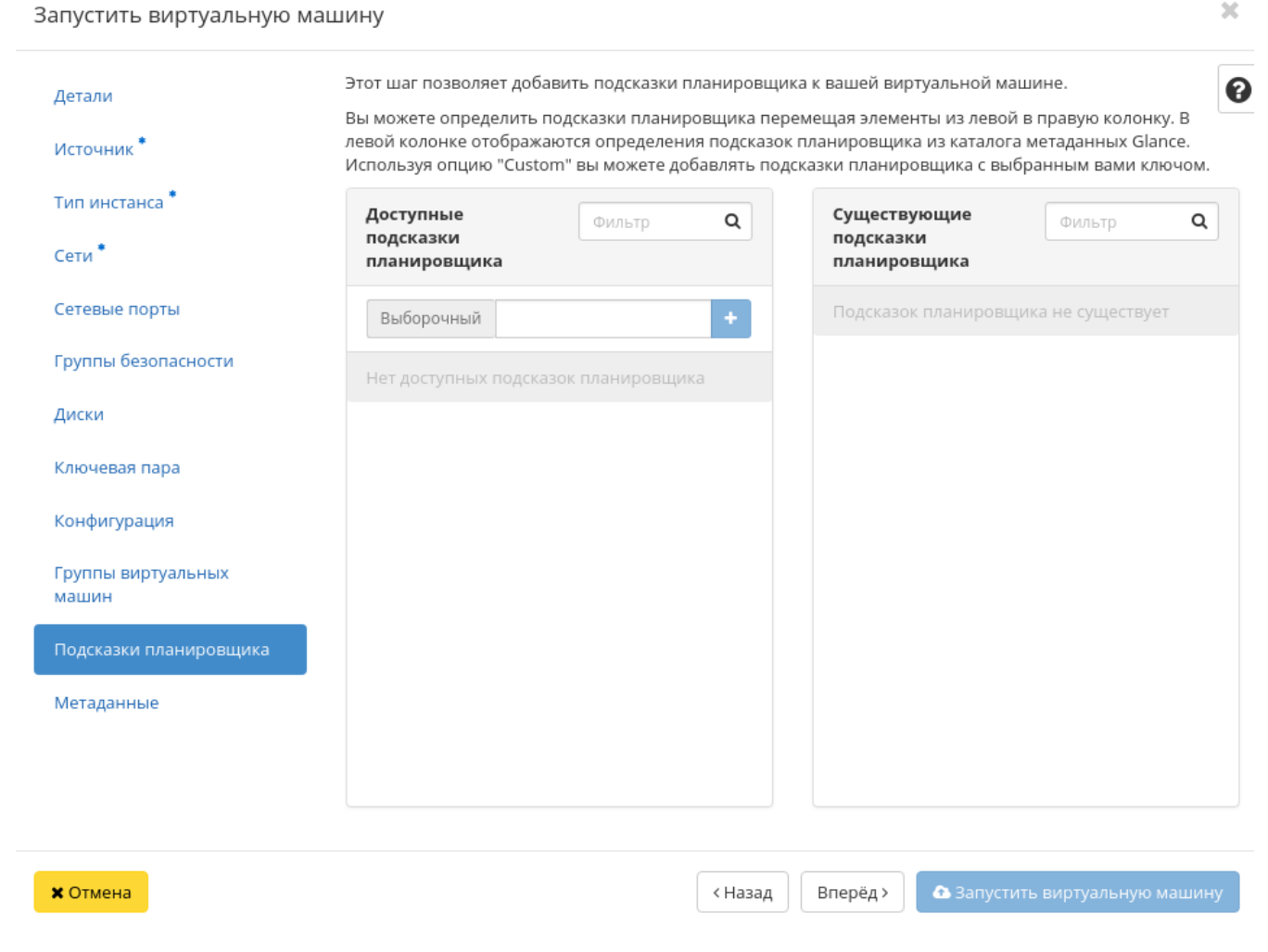

Рис. 3.36: Окно создания виртуальной машины

 $\sim$ 

#### $\mathbb{X}$ Запустить виртуальную машину На этом шаге виртуальной машине можно добавить метаданные.  $\bullet$ Детали Вы можете указать метаданные ресурса, перемещая элементы из левого столбца в правый. В левом столбце имеются определения метаданных из каталога метаданных Glance. Используйте опцию Источник<sup>\*</sup> "Собственный" для добавления выбранных вами ключей. Тип инстанса Доступные Имеющиеся Q Q Фильтр Фильтр метаданные метаданные Сети<sup>\*</sup> Нет метаданных Собственный Сетевые порты Метаданные недоступны Группы безопасности Диски Ключевая пара Конфигурация Группы виртуальных машин Подсказки планировщика Метаданные В Запустить виртуальную машину **X** Отмена < Назад Вперёд >

Рис. 3.37: Окно создания виртуальной машины

 $\mathcal{H}$ 

# Создать базовую машину

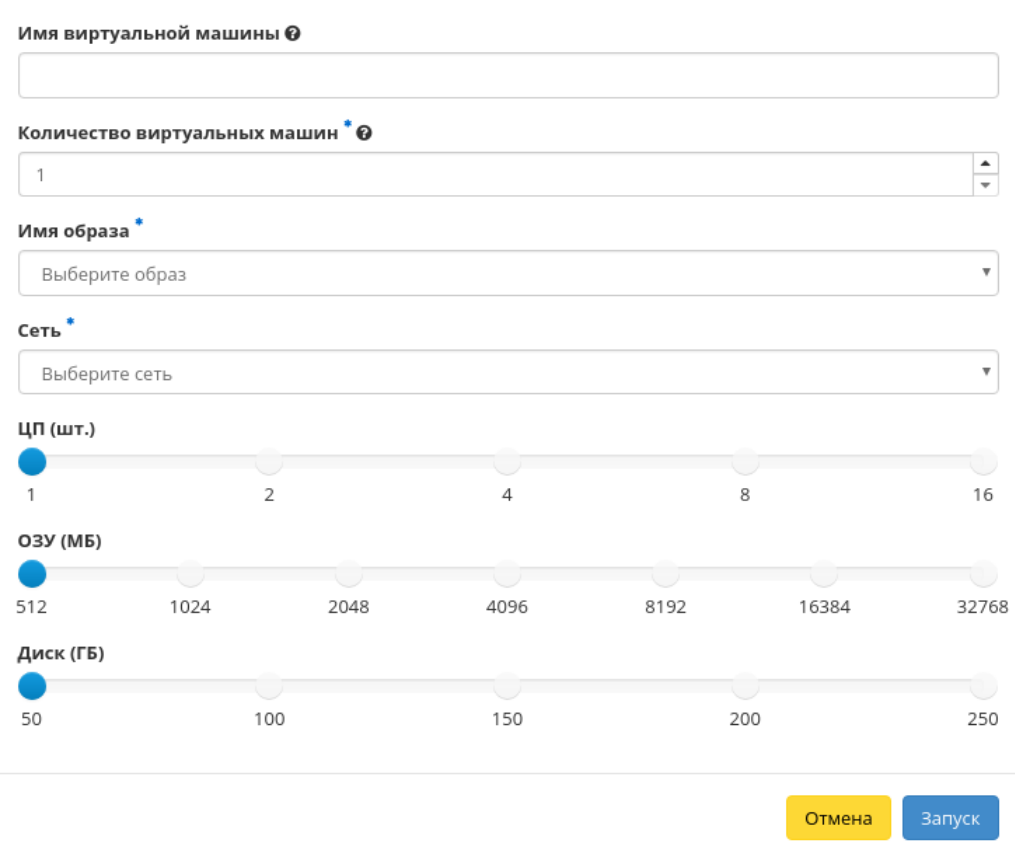

Рис. 3.38: Окно создания базовой виртуальной машины

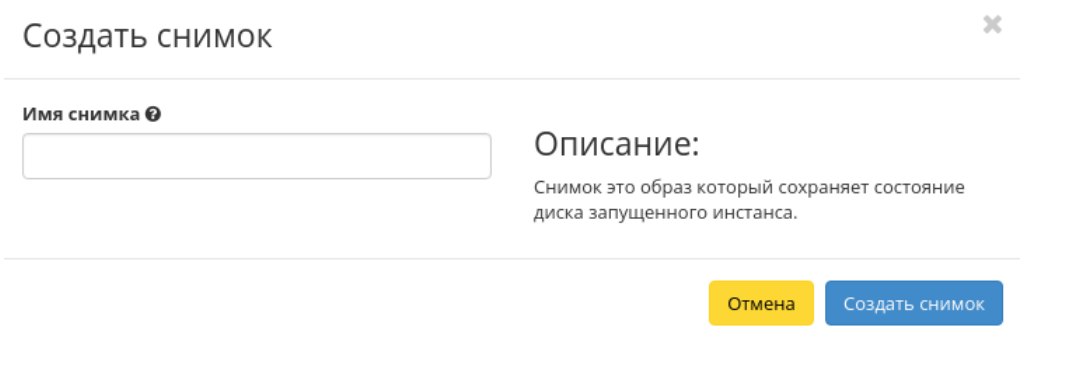

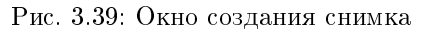

#### Редактирование виртуальной машины

Функция позволяет редактировать параметры выбранной машины. Доступна в общем списке всех машин. После вызова действия в открывшемся окне задаем необходимые параметры:

Завершаем процедуру кнопкой подтверждения.

#### Клонирование виртуальной машины

Функция позволяет создать копию существующей виртуальной машины. Доступна в общем списке всех машин. После вызова действия в открывшемся окне задаем необходимые параметры:

Окно идентично форме создания машины и уже содержит все параметры клонируемой виртуальной машины. Все параметры изменяемы. Имя по умолчанию изменяется и имеет вид: «Clone of  $\lt$ имя клонируемой машины $\gt$ ».

Важно: При клонировании машины наследуются метаданные Direct SCSI.

Завершаем процедуру кнопкой «Клонировать виртуальную машину».

## Подключение интерфейса

Функция позволяет подключать интерфейс к выбранной виртуальной машине. Доступна в общем списке всех машин. После вызова действия в открывшемся окне выберите способ определения интерфейса:

В зависимости от выбора задайте необходимую сеть или порт и завершите процедуру кнопкой подтверждения.

 $\mathcal{H}$ 

## Изменить размер машины

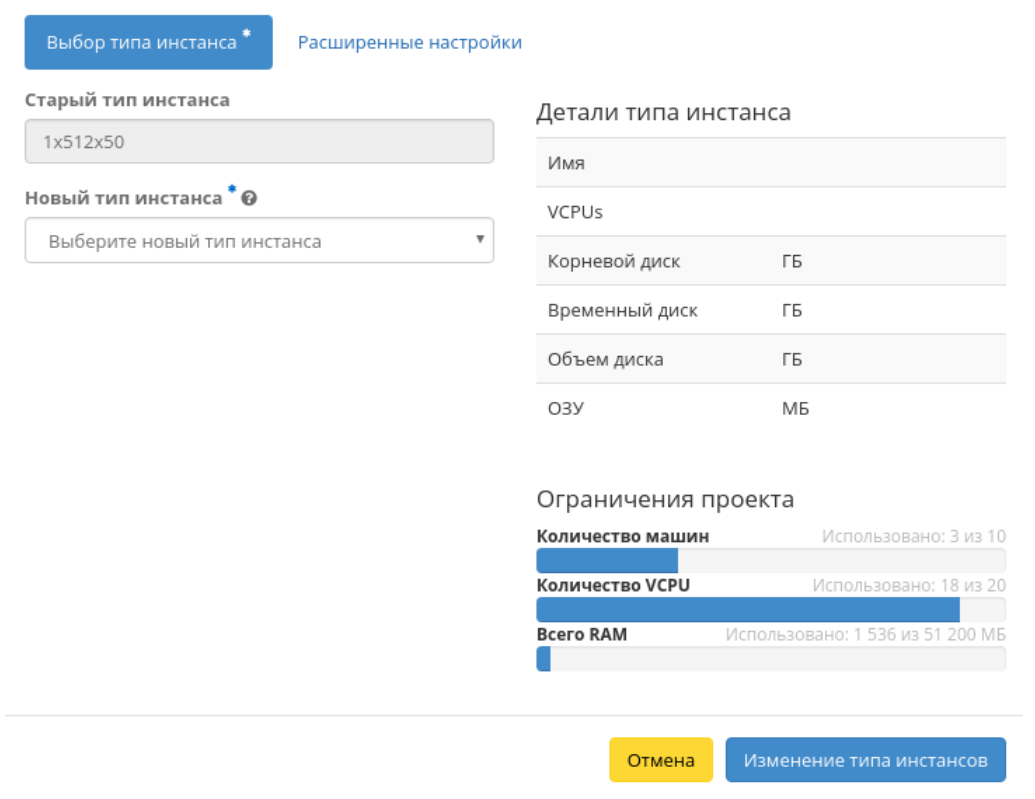

Рис. 3.40: Окно изменения параметров диска машины

## Обновить метаданные виртуальной машины

Вы можете указать метаданные ресурса, перемещая элементы из левого столбца в правый. В левом столбце имеются определения метаданных из каталога метаданных Glance. Используйте опцию "Собственный" для добавления выбранных вами ключей.

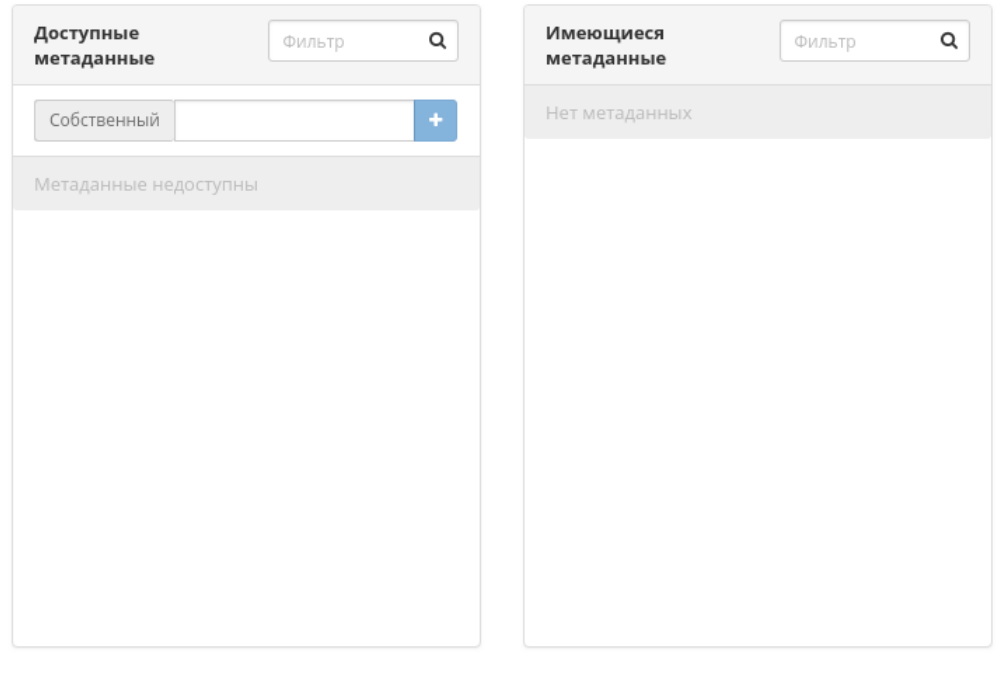

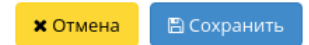

 $\mathbb{R}^2$ 

Рис. 3.41: Окно управления метаданными

 $\bar{\chi}^{\rm c}_{\rm c}$ 

## Редактировать машину

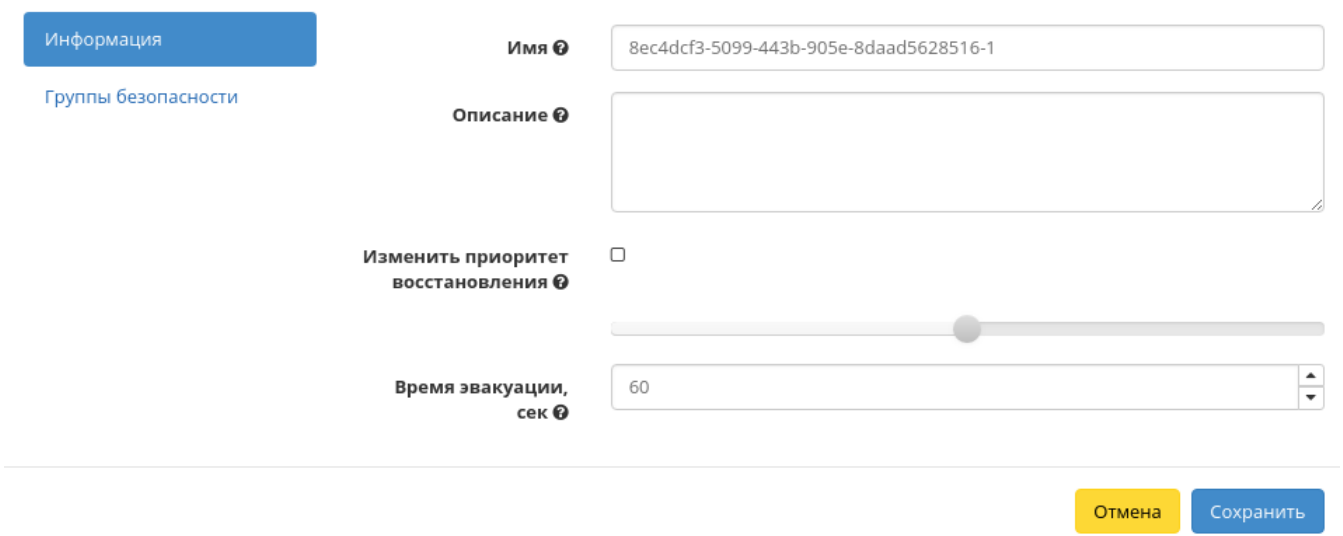

Рис. 3.42: Окно изменения данных машины

## Клонировать виртуальную машину

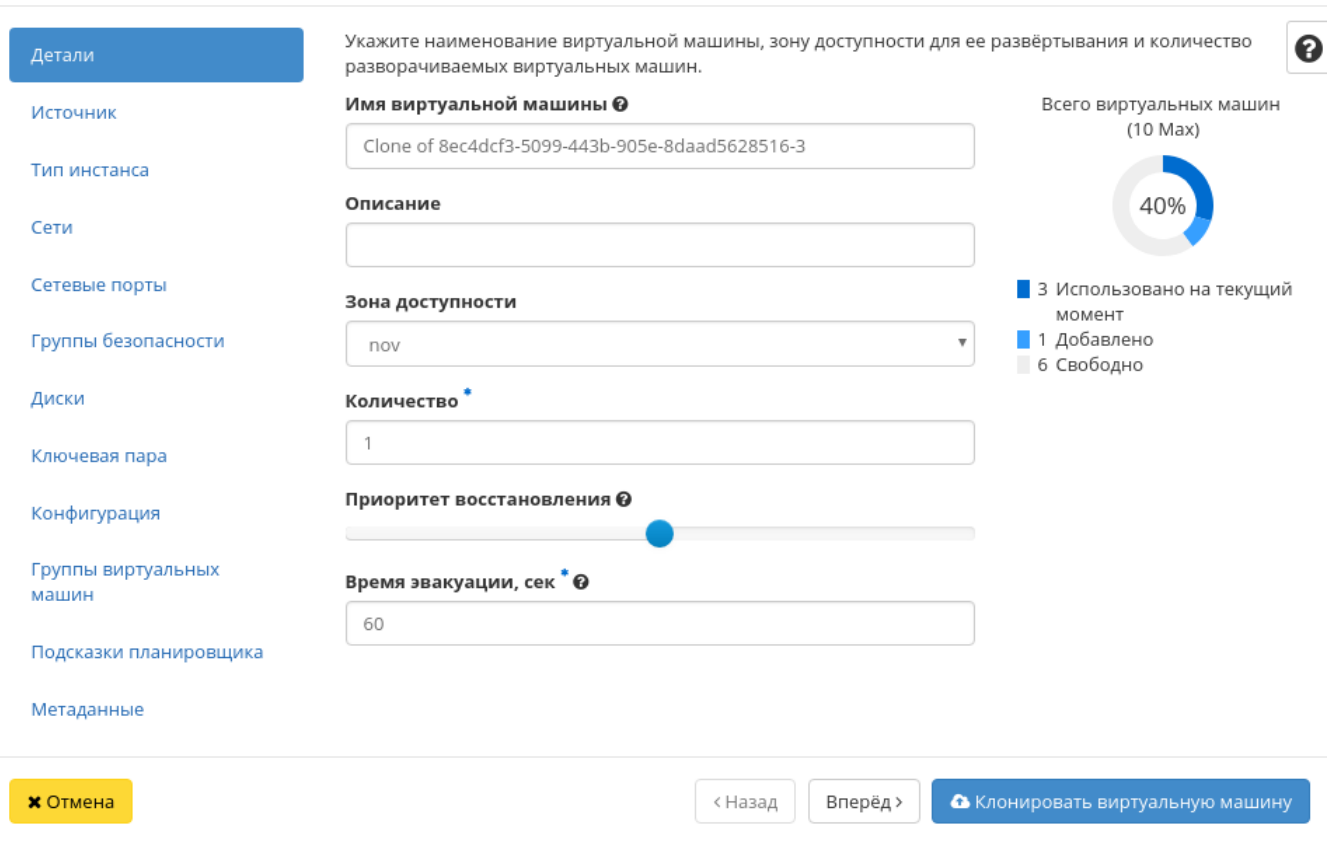

Рис. 3.43: Окно клонирования машины

 $\mathcal{H}$ 

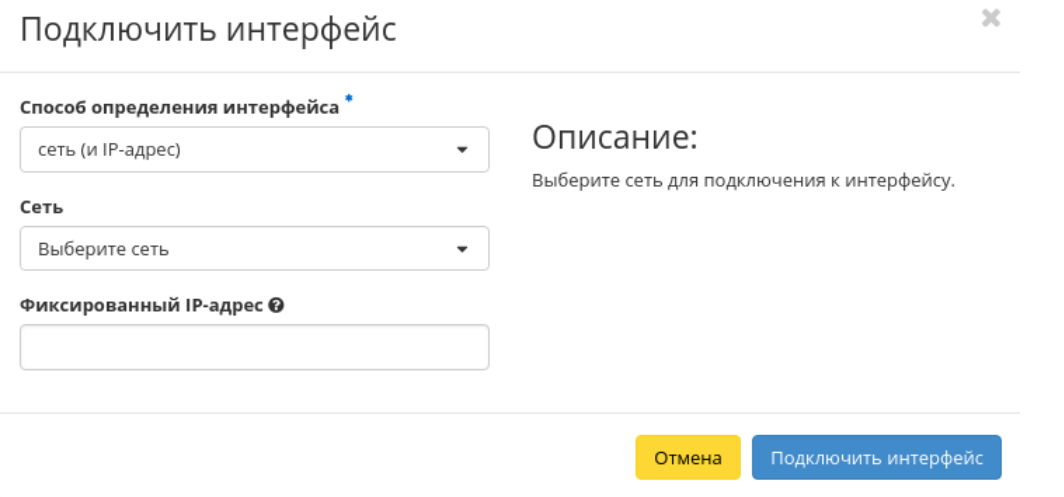

Рис. 3.44: Окно подключения соединений

## Отключение интерфейса

Функция позволяет отключать порт выбранной машины. Доступна в общем списке всех машин. После вызова действия в открывшемся окне выбираем необходимый порт:

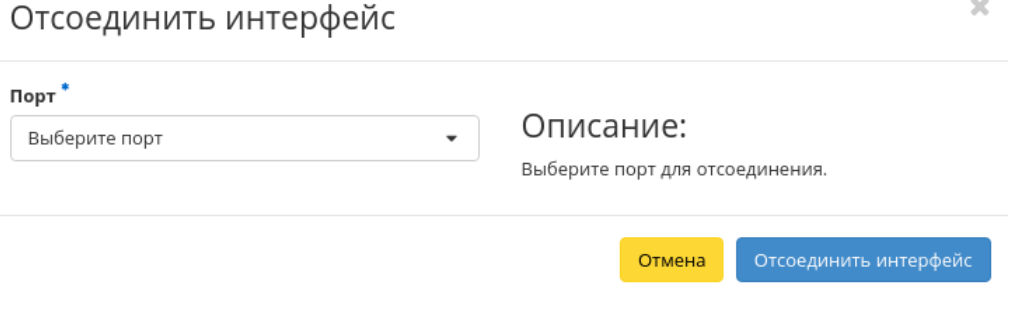

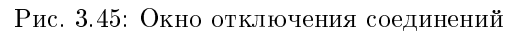

Завершаем процедуру кнопкой подтверждения.

## Отсоединение шаблона Bareos

Функция предназначена для удаления связи шаблона системы резервного копирования Bareos с виртуальной машиной. Доступна только во внутренней вкладке «Шаблоны Bareos». Для удаления связи выберите необходимый шаблон и вызовите действие «Отсоединить»:

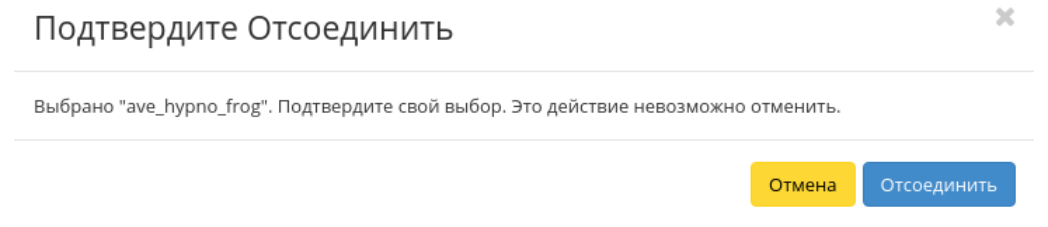

Рис. 3.46: Окно отсоединения шаблона Bareos

Подтвердите процедуру кнопкой «Отсоединить». После удаления связи шаблон не удаляется и остается в разделе «TIONIX», во вкладке «Шаблоны Bareos».

## Перестраивание виртуальной машины

Функция позволяет изменять загрузочный источник выбранной машины. Доступна в общем списке всех машин. После вызова действия в открывшемся окне выбираем необходимые параметры:

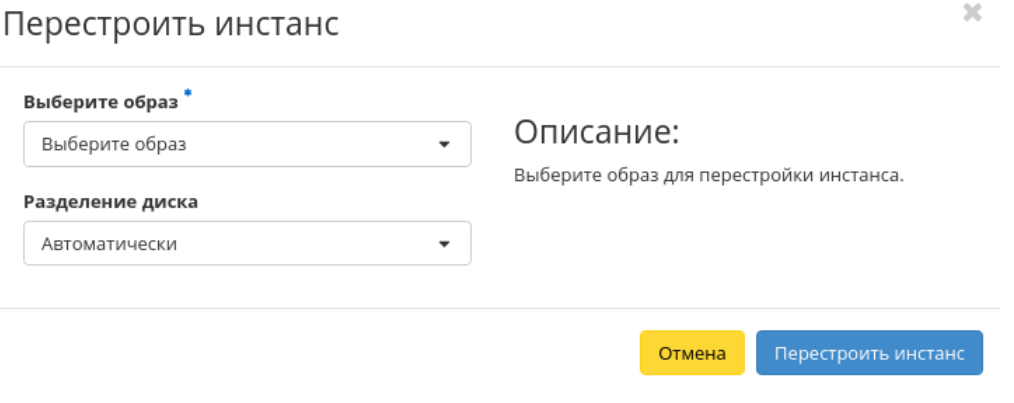

Рис. 3.47: Окно перестройки машины

После выбора источника также необходимо указать способ разделения диска машины. Завершаем процедуру кнопкой подтверждения.

### Управление назначением плавающих IP-адресов

Функция позволяет управлять плавающими адресами выбранной машины. Доступна в общем списке всех машин. После вызова действия в открывшемся окне выбираем необходимые параметры:

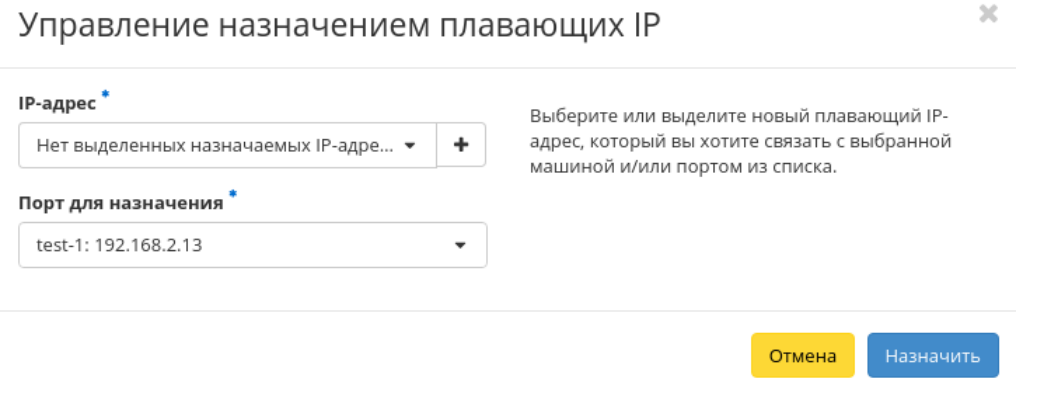

Рис. 3.48: Окно управления плавающими IP-адресами

Выбираем необходимый IP-адрес и порт назначения. Завершаем процедуру кнопкой подтверждения.

### Управление подключением дисков

Функция доступна в индивидуальных действиях машины. При наличии дисков в проекте позволяет управлять их подключением к выбранной виртуальной машине:

Важно: Отображаются диски, не подключенные к другим машинам, и только из проекта, которому принадлежит данная виртуальная машина.

В списке доступный диск можете выбрать по одному из параметров:

- Название;
- Размер;
- $\bullet$  Тип;
- Статус;
- Зона.

По каждому из параметров реализованы инструменты сортировки и фильтрации. Также обратите внимание на наличие или отсутствие драйвера Direct SCSI на машине.

## Управление подключением дисков

Выберите диски для подключения к виртуальной машине.

## • Выбраны

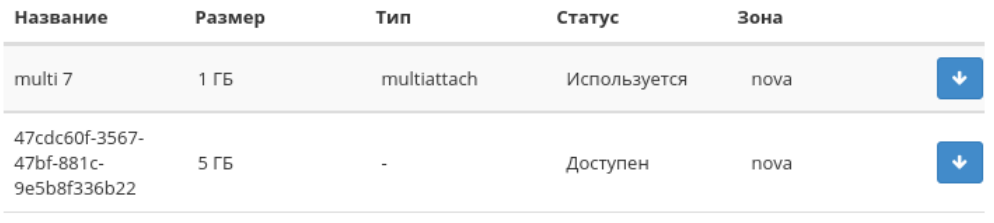

## • Доступно 12

Выберите один или более

 $\mathbb{R}^*$ 

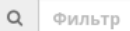

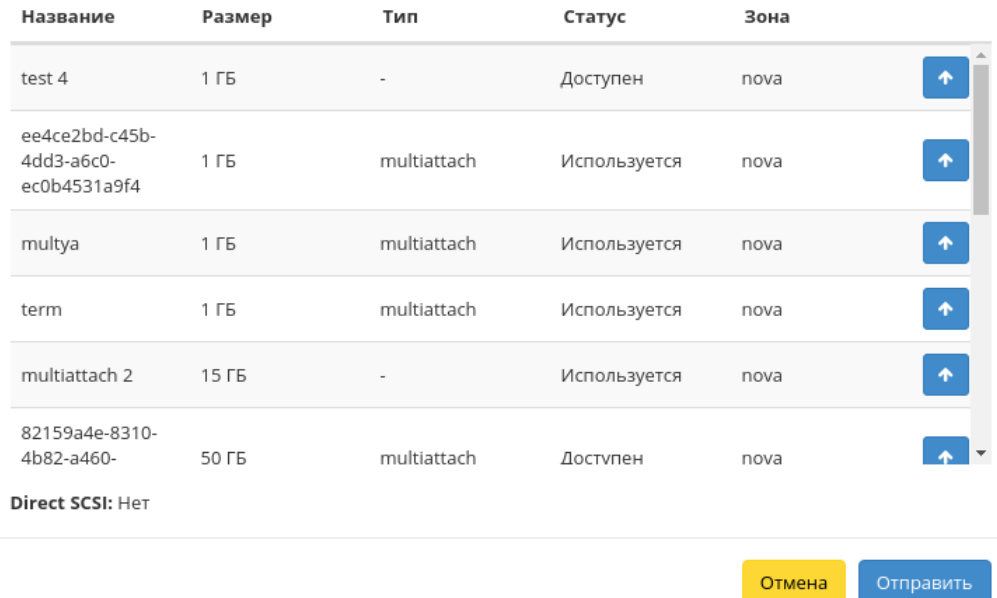

Рис. 3.49: Окно управления подключением дисков

 $\mathbb{X}$ 

Подключение необходимого диска происходит при помощи кнопки « $\uparrow$ ». Для отключения диска используйте « $\downarrow$ ». Завершите процедуру кнопкой подтверждения.

## Планирование действий над виртуальной машиной

Примечание: Доступно как в общем списке, так и во вкладках с детальной информацией.

Запланировать действие

1. Выберите необходимую виртуальную машину и вызовите действие:

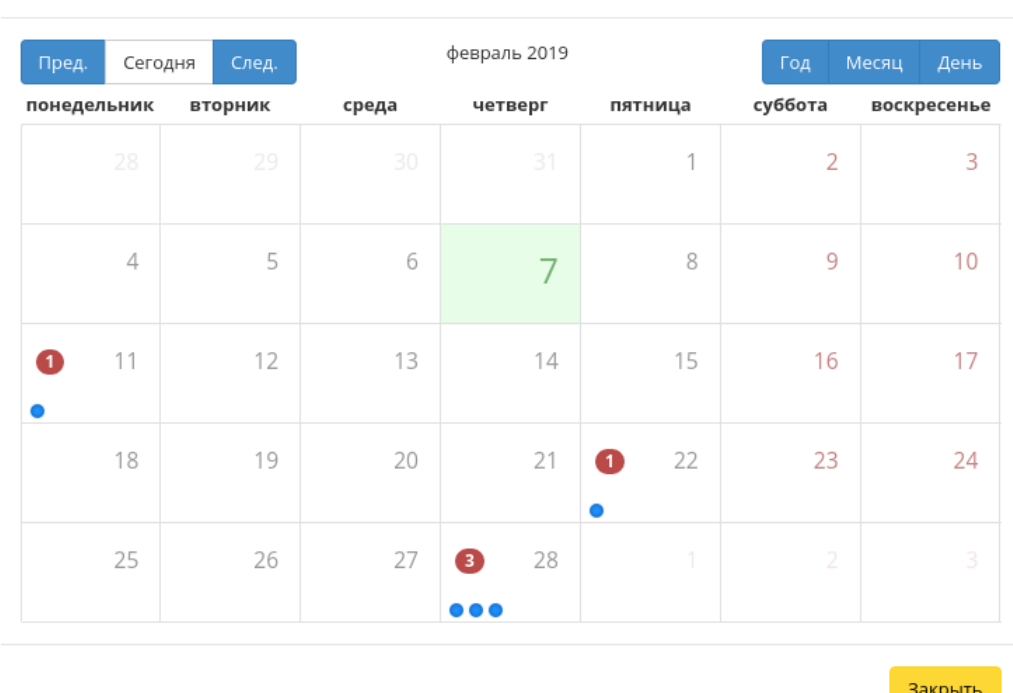

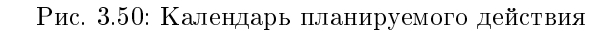

В открывшемся мастер окне выберите дату. Подсвеченные дни указывают на наличие запланированных действий над данным объектом на дату, а синие метки об их количестве.

Ознакомиться подробнее с перечнем задач машины можете в раскрывающемся списке:

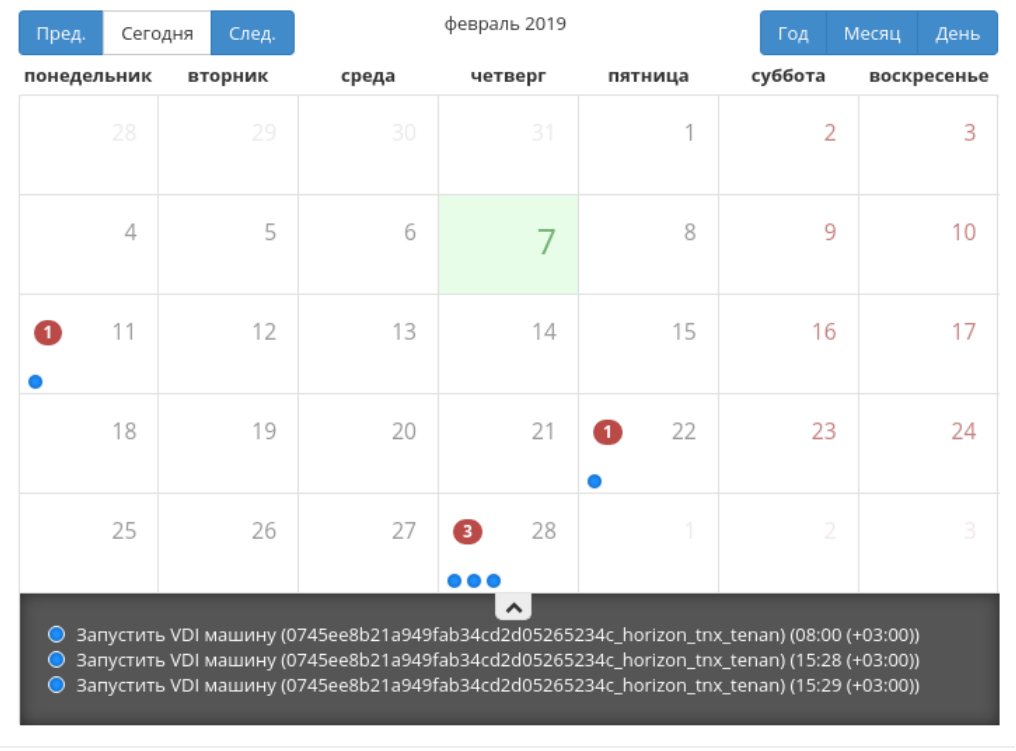

 $\mathcal{M}$ 

Закрыть

## Запланировать действие

Рис. 3.51: Календарь планируемого действия

2. Для перехода к следующему шагу в поле выбранной даты нажмите на пустую область или число. В первом случае Вы будете перенаправлены в окно создания задачи. При нажатии на число Вам будет сразу предложено выбрать время действия:

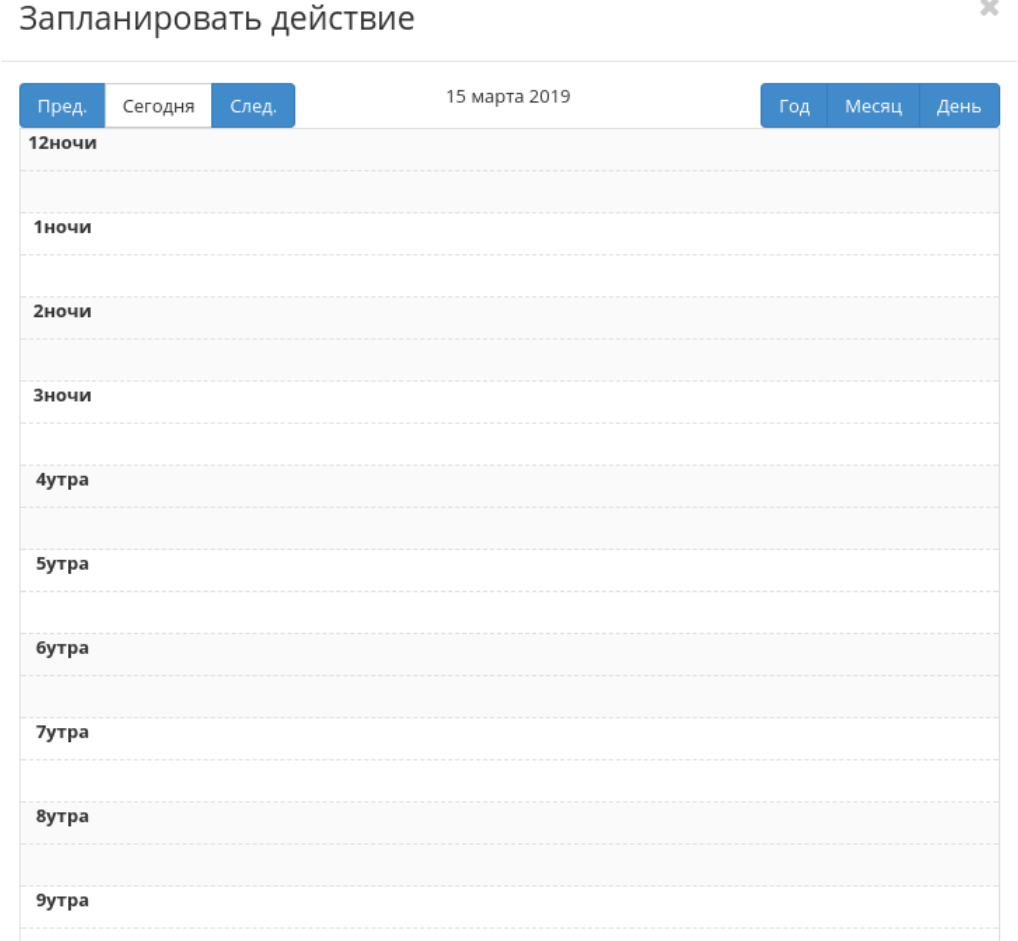

Рис. 3.52: Календарь планируемого действия

3. Укажите остальные параметры планируемого действия, которые содержат внутренние вкладки мастер окна:

Разберем их содержание более подробно:

Выберите действие:

Имя задачи - имя запланированного действия, при пустом значении генерируется автоматически;

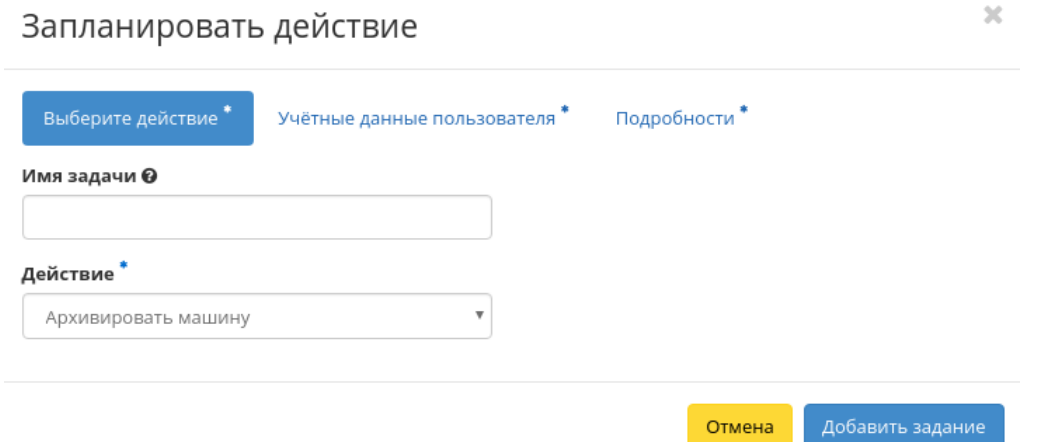

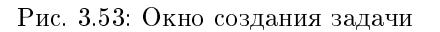

- Действие список доступных действий над виртуальной машиной:
	- Снять образ;
	- Поставить машину на паузу;
	- Жесткая перезагрузка виртуальной машины;
	- Перестроить;
	- Восстановить;
	- Возобновить машину;
	- Архивировать машину;
	- Запустить машину;
	- Выключить машину;
	- Снять машину с паузы;
	- Разархивировать машину;
	- Запустить консольную команду openstack;
	- Запустить curl-запрос.

Подробнее с описанием доступных действий можно ознакомиться в соответствующем разделе документации.

Учетные данные пользователя:

- Имя пользователя логин пользователя, планирующего действие;
- Пароль пароль пользователя, планирующего действие;
- Проект рабочий проект пользователя, планирующего действие.

#### Подробности:

- Тип тип задачи. Различаются:
	- Разовая задача;
	- Повторяющаяся задача.
- Повторять значения для интервала выполнения задачи. Доступные:
	- Дни;
	- Часы;
	- Минуты;
	- Рабочие дни (с понедельника по пятницу);
	- Дни недели;
	- Год.
- Повторять с интервалом интервал выполнения задачи;
- Дата начала дата начала выполнения задачи в формате дд.мм.гггг;
- Время начала время начала выполнения задачи в формате чч.мм;
- Часовой пояс часовой пояс, согласно которому указано время выполнения задачи;
- Окончание условия прекращения выполнения задачи. Различаются:
	- Никогда при выборе флага задача становится бессрочной;
	- Максимальное количество повторений ограничение количества выполнения задачи;
	- Дата предельная дата для выполнения задачи, задается в формате дд.мм.гггг.

Завершите процедуру кнопкой подтверждения.

Примечание: Для возврата на страницу с календарем и изменения даты воспользуйтесь кнопкой "Отмена".

Созданная задача отображается во вкладке «Запланированные задачи» со статусом «Активна».

#### Групповое редактирование виртуальных машин

Функция доступна на верхней панели в общем списке всех машин. Выберите необходимые и вызовите действие «Редактировать машины». В открывшемся окне задайте параметры для выбранных машин:

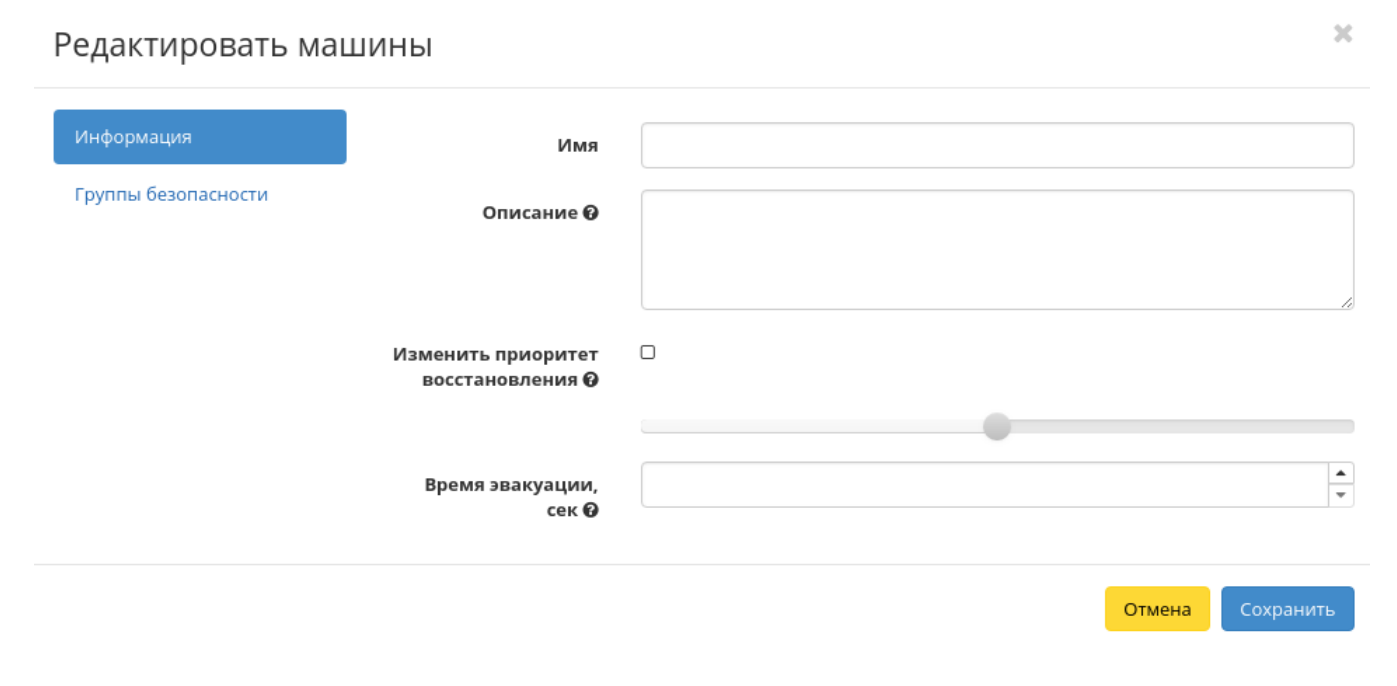

Рис. 3.54: Окно изменения параметров группы машин

Примечание: По умолчанию флаг «Изменить приоритет восстановления» не активен, это означает, что значения приоритета восстановления у выбранных машин останутся не измененными.

Завершите процедуру кнопкой подтверждения.

## Жесткая перезагрузка виртуальной машины

Доступна в общем списке всех машин. После вызова действия в открывшемся окне подтвердите свой выбор:

После успешной перезагрузке машина отобразится в общем списке.

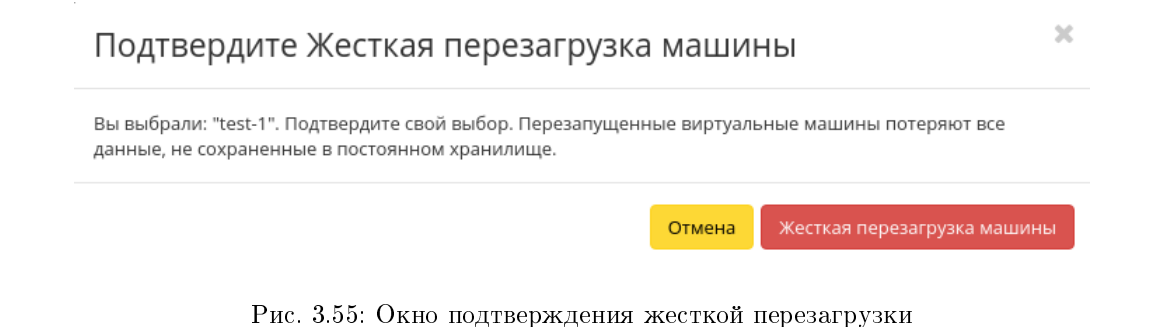

#### Блокирование виртуальной машины

Данная функция позволяет заблокировать виртуальную машину. Доступна в общем списке и во вкладке с детальной информацией. Выберите необходимую виртуальную машину и вызовите действие «Заблокировать машину». Заблокированная машина отобразится в общем списке с соответствующим индикатором:

## Виртуальные машины

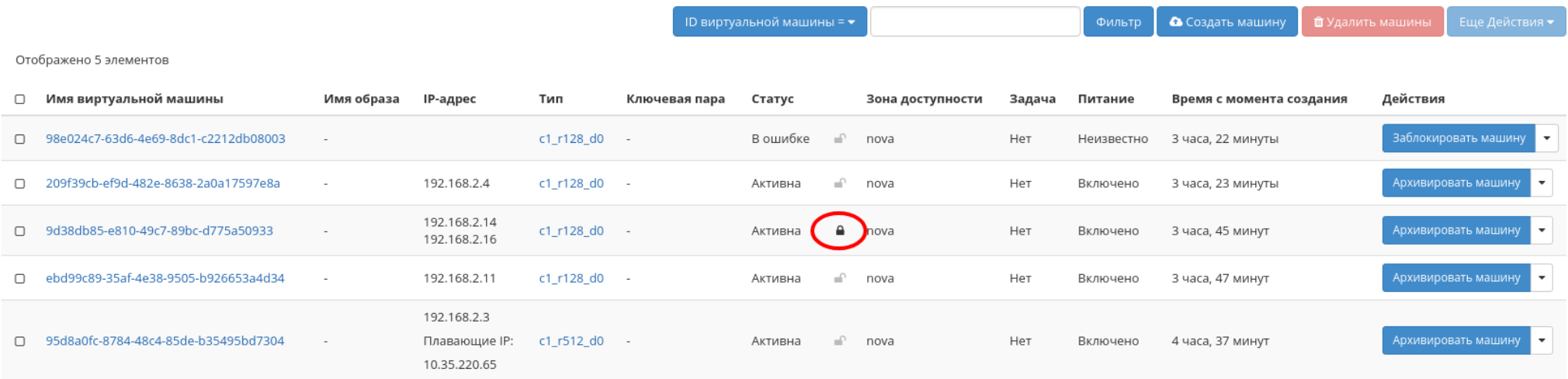

Отображено 5 элементов

#### Рис. 3.56: Заблокированная виртуальная машина

Для разблокирования машины воспользуйтесь функцией «Разблокировать машину».

Все доступные действия, не указанные выше, выполняются в своих мастер окнах с подсказками или имеют простоту в управлении, не нуждаю-

## щуюся в описании.

## Вкладка «Образы»

Осуществляет управление образами службы Glance. Образы виртуальных машин представлены списком:

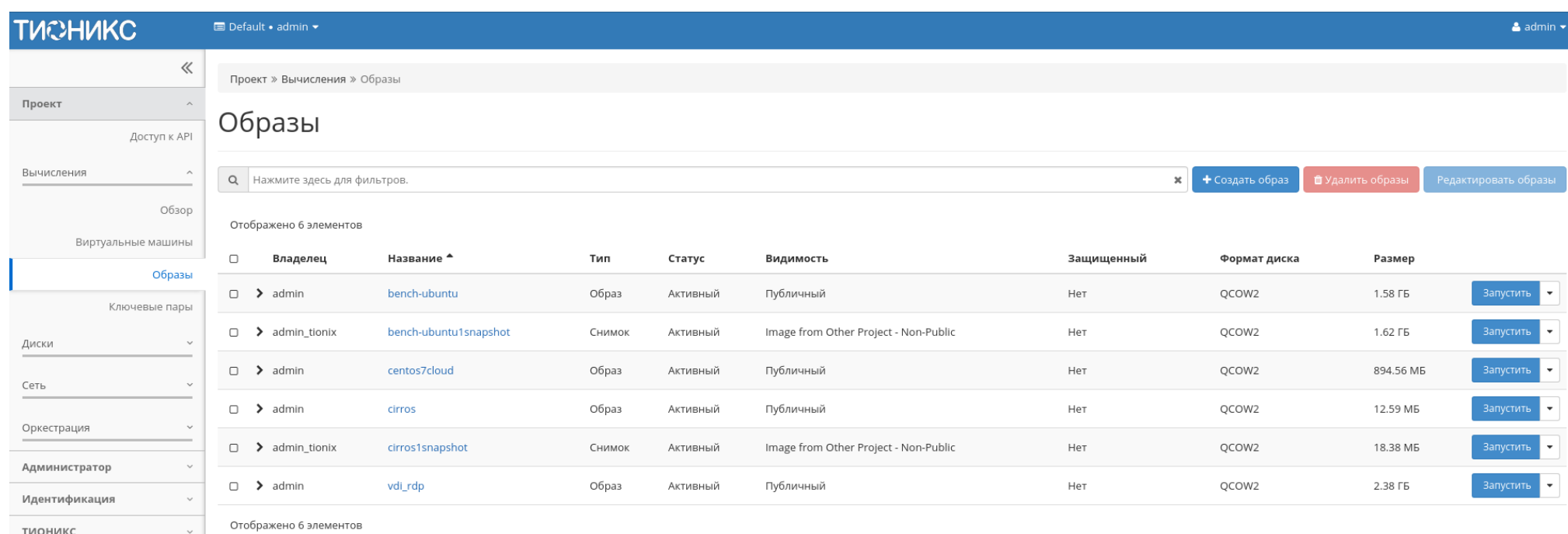

Рис. 3.57: Список образов

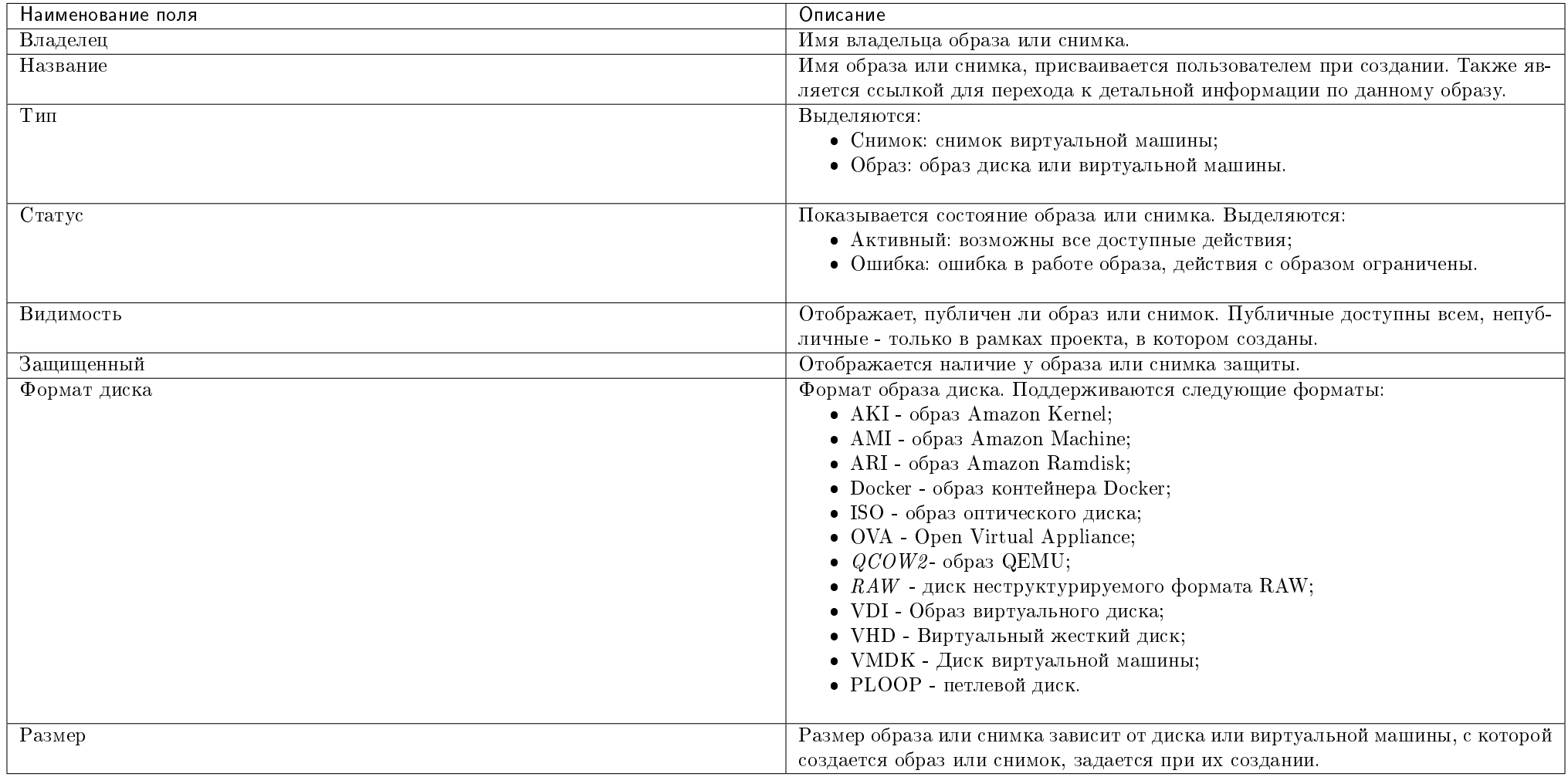

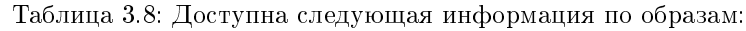

Возможность импорта виртуальных машин на платформу ТИОНИКС реализована поддержкой образов виртуальных дисков форматах, указанных в таблице. Для поддержки образа диска в исходном формате (кроме RAW ), необходимо сконвертировать его в целевой формат. Конвертация может быть выполнена из консоли администратора или из командной строки, после удалённого подключения по SSH к контроллеру OpenStack - управляющему узлу. Процесс конвертации образа диска виртуальной машины описан в данной статье.

Для списка образов доступны инструменты сортировки и фильтрации. Поля сортируются по возрастанию и убыванию. Фильтрация производится по следующим параметрам:

Название - Имя образа или снимка. Допустим неполный ввод имени;

- Статус Статус образа или снимка. Допустим неполный ввод;
- Видимость Видимость образа или снимка. Допустим неполный ввод;
- Защищенный Защищенность образа или снимка. Допустим неполный ввод;
- Формат Формат образа или снимка. Допустим неполный ввод;
- Минимальный размер (байт) Минимальное значение для размера образа или снимка. Допустим неполный ввод;
- Максимальный размер (байт) Максимальное значение для размера образа или снимка. Допустим неполный ввод.

Таблица 3.9: Для образа или снимка в зависимости от статуса доступны следующие действия:

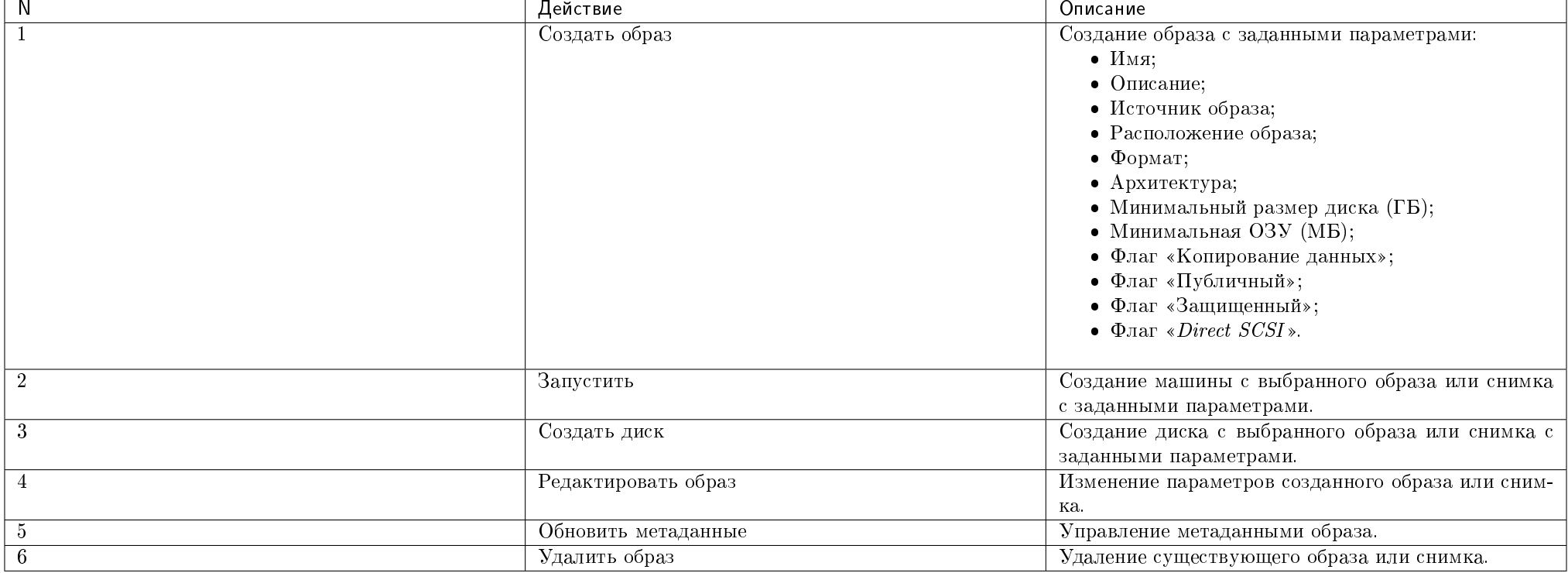

Действия доступны для выполнения относительно одного выбранного образа – выбором нужного действия в поле «Действия» соответствующей записи в списке всех образов.

Также действия можно запустить в отношении группы предварительно выбранных образов. Для этого необходимо отметить нужные образы и выбрать групповое действие:

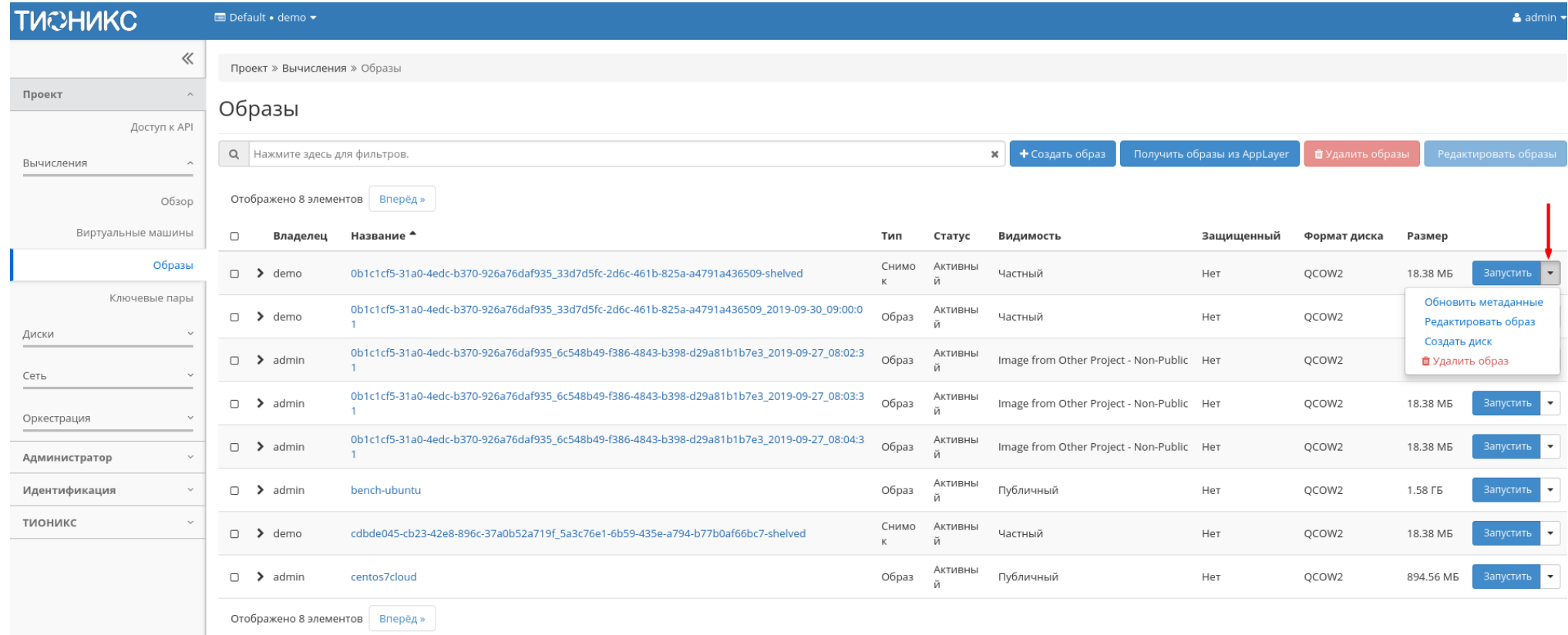

Рис. 3.58: Индивидуальные действия над образом

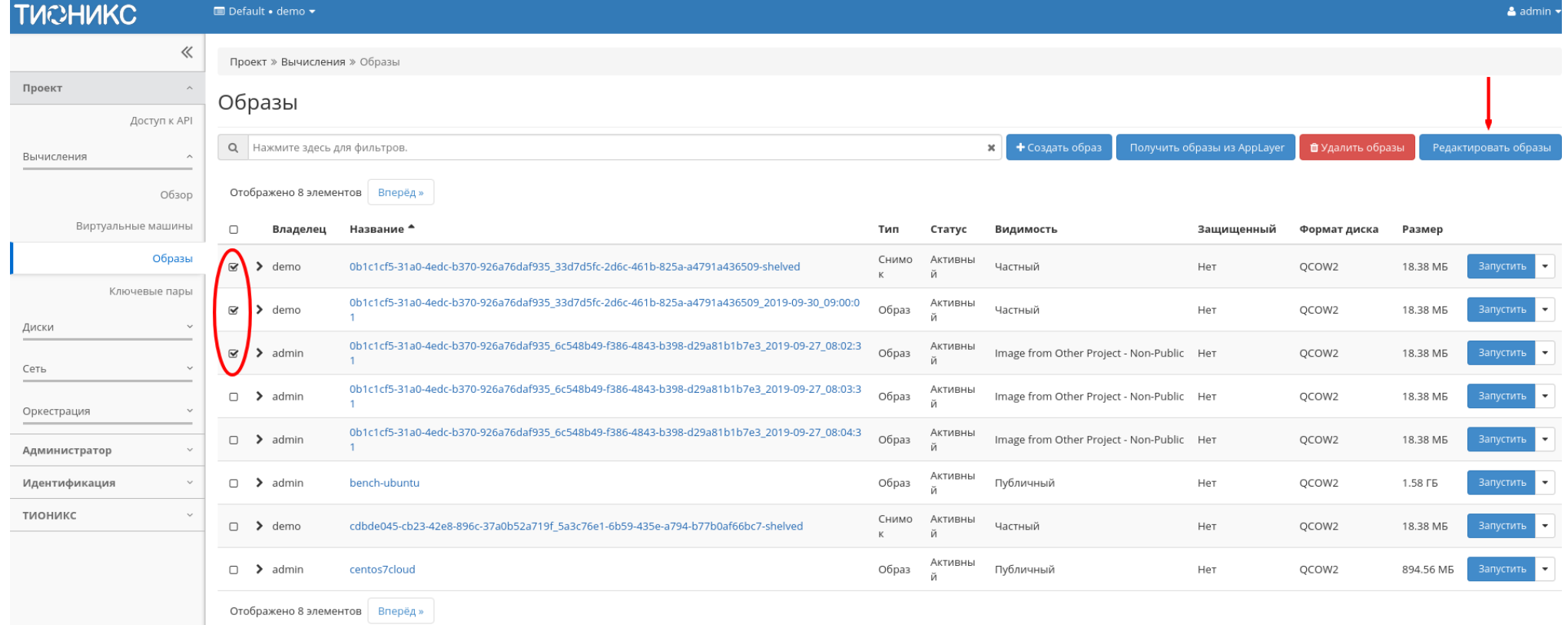

Рис. 3.59: Групповые действия над образами

## Особенности работы c образами

- Создание образа
- Редактирование образа
- Запуск виртуальной машины с образа
- Создание диска с образа
- Обновление метаданных образа
- Просмотр детальной информации об образе
- Просмотр краткой информации об образе

## Создание образа

В общем списке всех образов на панели управления кнопкой «Создать образ» открываем мастер создания образа:

В открывшемся окне указываем:

- Имя образа имя образа, необязательное поле, при пустом значении имя генерируется автоматически;
- Описание образа описание образа в формате  $ASCH$ , необязательный параметр;
- Тип источника выбор типа источника загрузки:
	- Файл;
	- URL.
- Расположение внешний адрес загрузки образа (HTTP);
- Файл внутренний адрес образа, который локально расположен в системе.
- Формат выбор формата образа из перечня доступных:
	- А $KI$  образ Amazon Kernel;
	- AMI образ Amazon Machine;
	- ARI образ Amazon Ramdisk;
	- Docker образ контейнера Docker;
	- ISO образ оптического диска;
	- OVA Open Virtual Appliance;

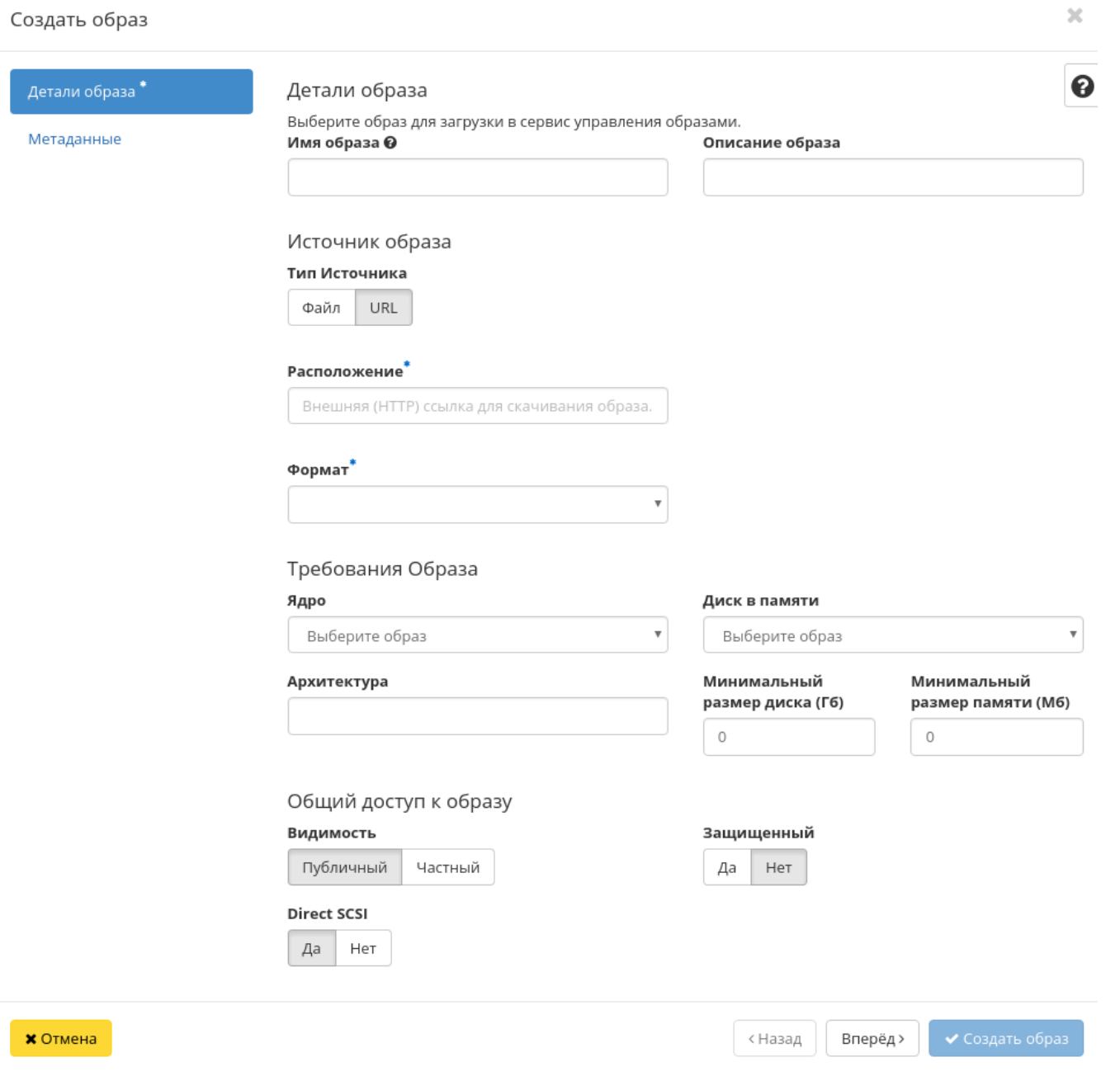

Рис. 3.60: Окно создания образа
- $\mathit{QCOW2}$  образ QEMU;
- $RAW$  диск неструктурируемого формата RAW;
- VDI образ виртуального диска;
- VHD виртуальный жесткий диск;
- VMDK диск виртуальной машины;
- PLOOP петлевой диск.

Обязательный параметр;

- Ядро выбор ядра образа. Использоваться могут только образы отдельных форматов, при отсутствии которых поле не отображается;
- Диск в памяти выбор диска из памяти;
- Архитектура архитектура образа;
- Минимальный размер диска требуется для загрузки образа. По умолчанию 0 (ГБ);
- Минимальный размер памяти требуется для загрузки образа. По умолчанию 0 (MБ);
- Видимость видимость образа. Доступные значения:
	- Публичный;
	- Частный.
- Защищенный защищенность образа. Доступные значения:
	- Да;
	- Нет.
- $\bullet$  Direct SCSI активация режима Direct SCSI. Доступные значения:
	- Да;
	- Нет.
- Метаданные параметры метаданных образа.

## Редактирование образа

Функция позволяет изменить параметры созданного образа, доступна как в общем списке, так и во вкладке с детальной информацией.

 $\sim$ 

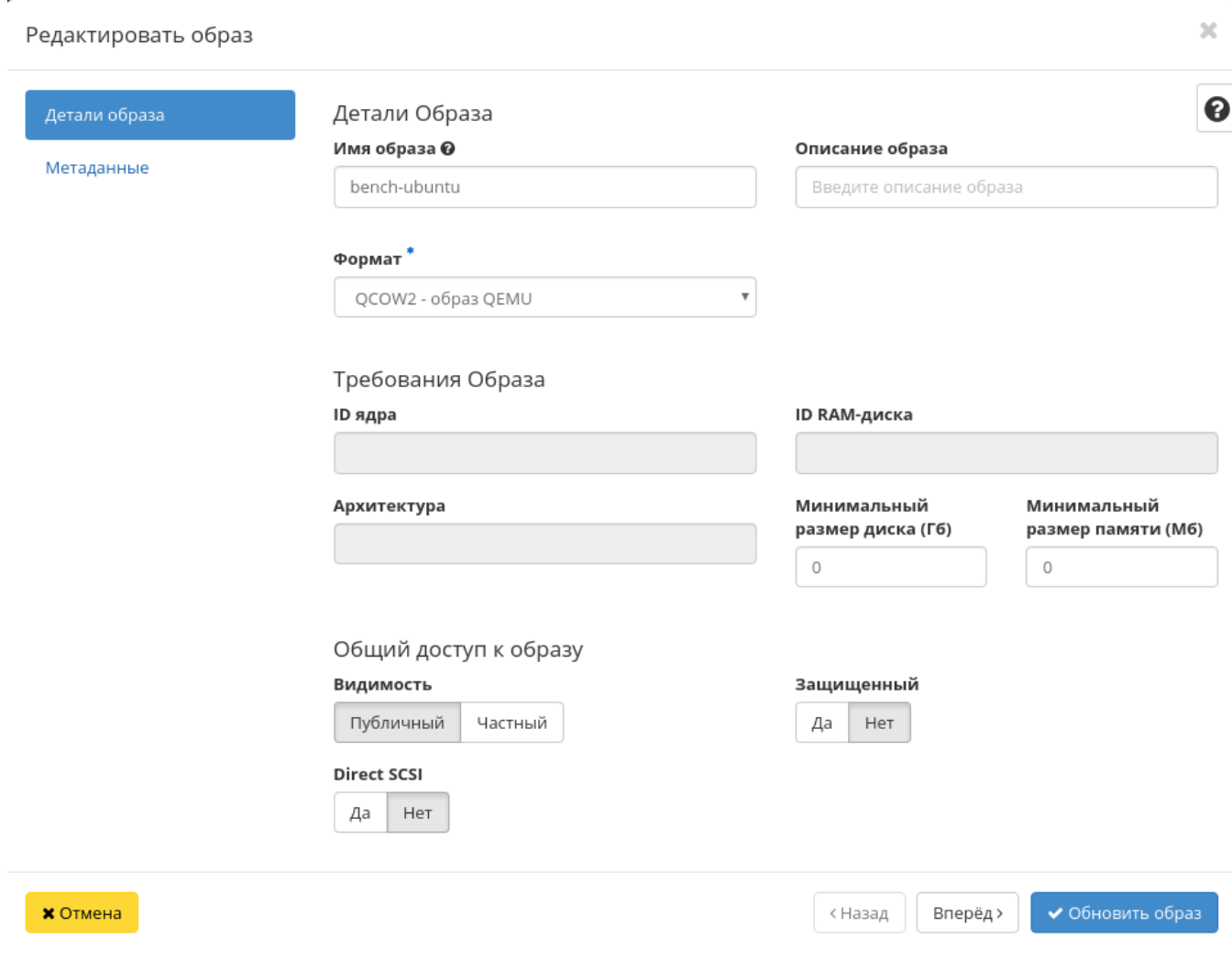

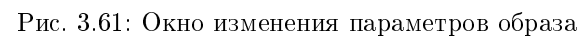

## Запуск виртуальной машины с образа

Функция доступна в общем списке образов. Позволяет создать виртуальную машину, используя выбранный образ. Подробное описанием процедуры создания описано на странице «Создание виртуальной машин».

## Создание диска с образа

Функция доступна в общем списке образов. Позволяет создать диск, используя выбранный образ. Подробное описание процедуры создания доступно на странице «Создание диска».

## Обновление метаданных образа

Функция позволяет управлять метаданными образа. Доступна в общем списке. После вызова действия в открывшемся окне задаем необходимые параметры:

Параметры разделены на две группы: «Доступные метаданные» и «Имеющиеся метаданные». Для перечней доступен инструмент фильтрации. Управление метаданными осуществляется кнопками в виде плюса и минуса.

Для добавления новых метаданных используйте опцию «Собственный», введите необходимый ключ в формате ASCII и добавьте его к имеющимся.

Завершите процедуру кнопкой «Сохранить».

## Просмотр детальной информации об образе

Функция доступна в общем списке образов. Переход осуществляется по ссылке имени образа:

Для возврата к списку образов нажмите «Назад».

## Просмотр краткой информации об образе

Доступно в общем списке образов. При помощи переключателя в виде откройте раскрывающееся меню: В котором представлено:

- Название имя образа или снимка;
- ID идентификатор образа или снимка;
- Видимость отображает, публичен ли образ или снимок;
- Защищенный отображается наличие у образа или снимка защиты;
- Минимальный размер диска минимальное значение для размера диска образа или снимка;

# Обновить метаданные образа

Вы можете указать метаданные ресурса, перемещая элементы из левого столбца в правый. В левом столбце имеются определения метаданных из каталога метаданных Glance. Используйте опцию "Собственный" для добавления выбранных вами ключей.

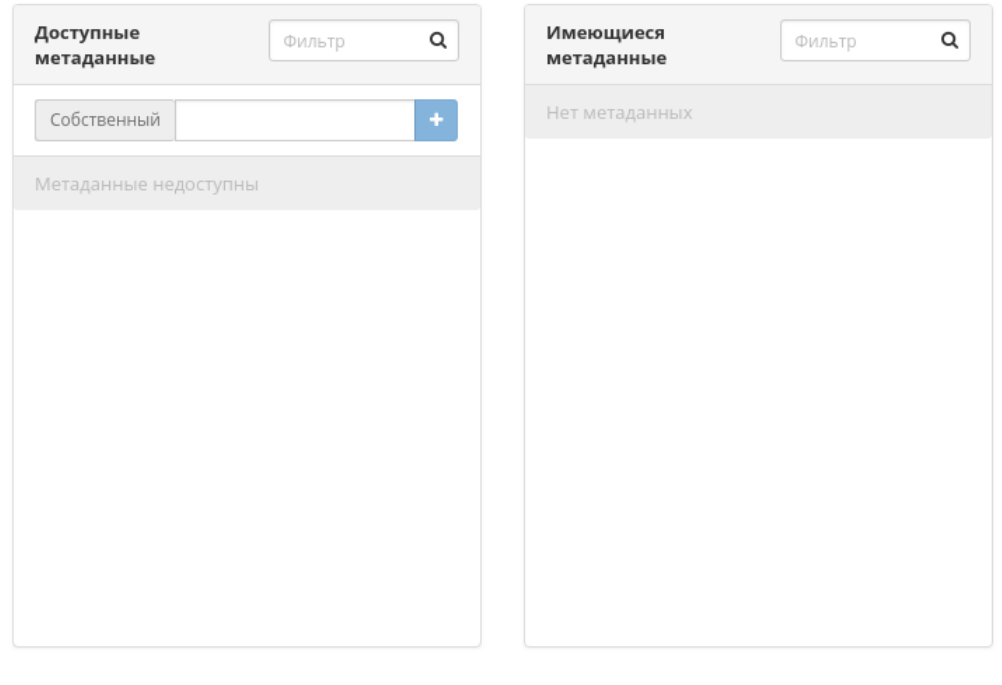

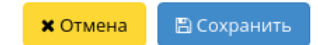

 $\mathcal{H}$ 

Рис. 3.62: Окно изменения метаданных образа

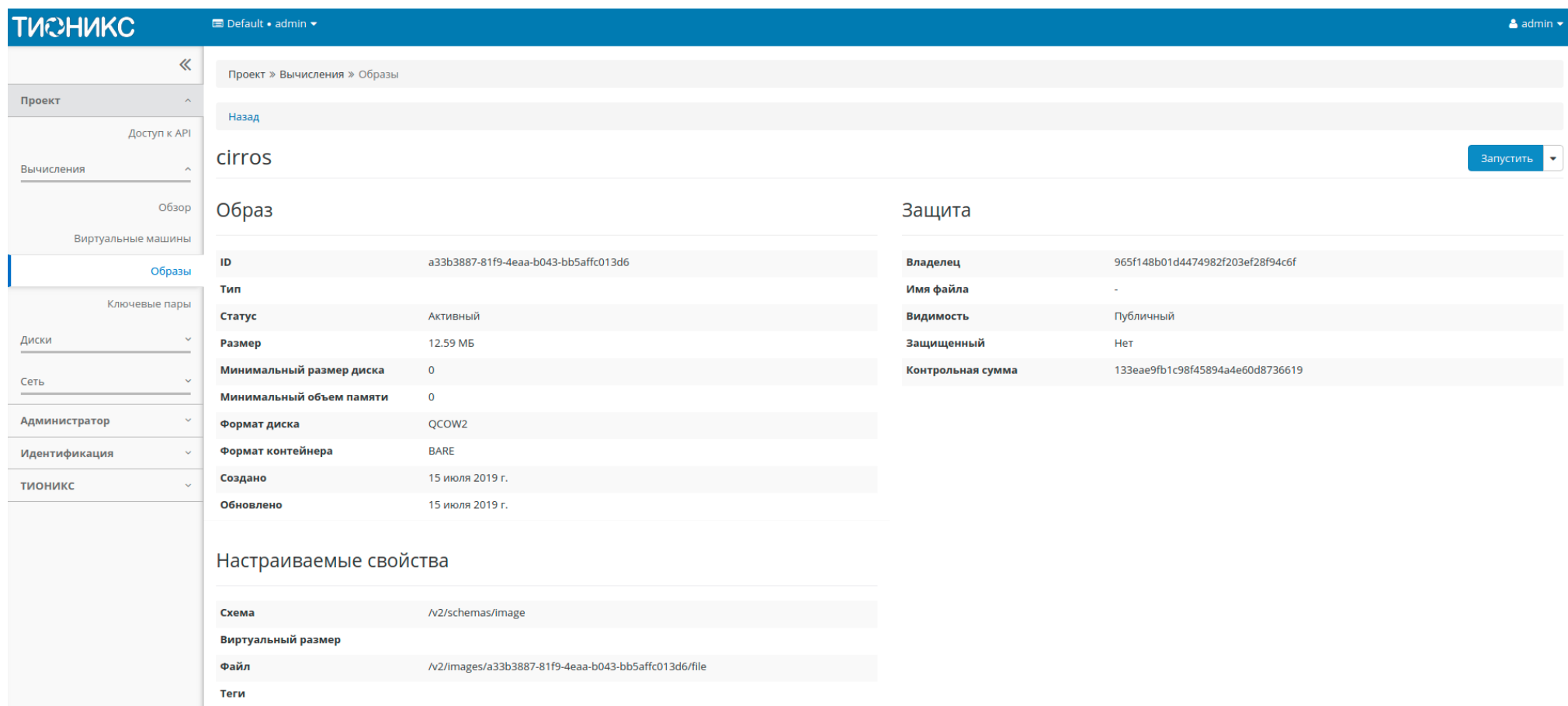

## Рис. 3.63: Подробные параметры образа

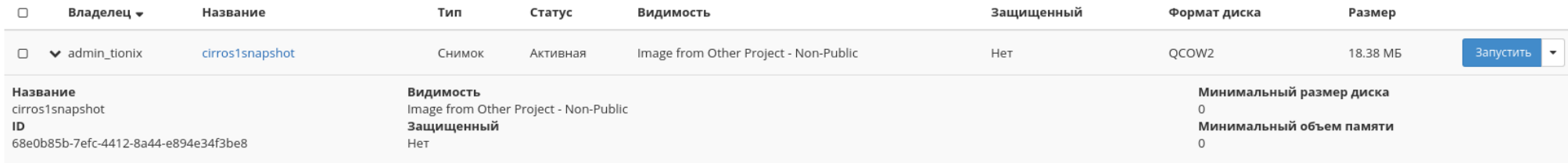

## Рис. 3.64: Параметры образа

Минимальный объем памяти - минимальное значение для объема памяти образа или снимка.

## Вкладка «Пары ключей»

Позволяет сгенерировать пары ключей, состоящие из приватного ключа и публичного ключа.

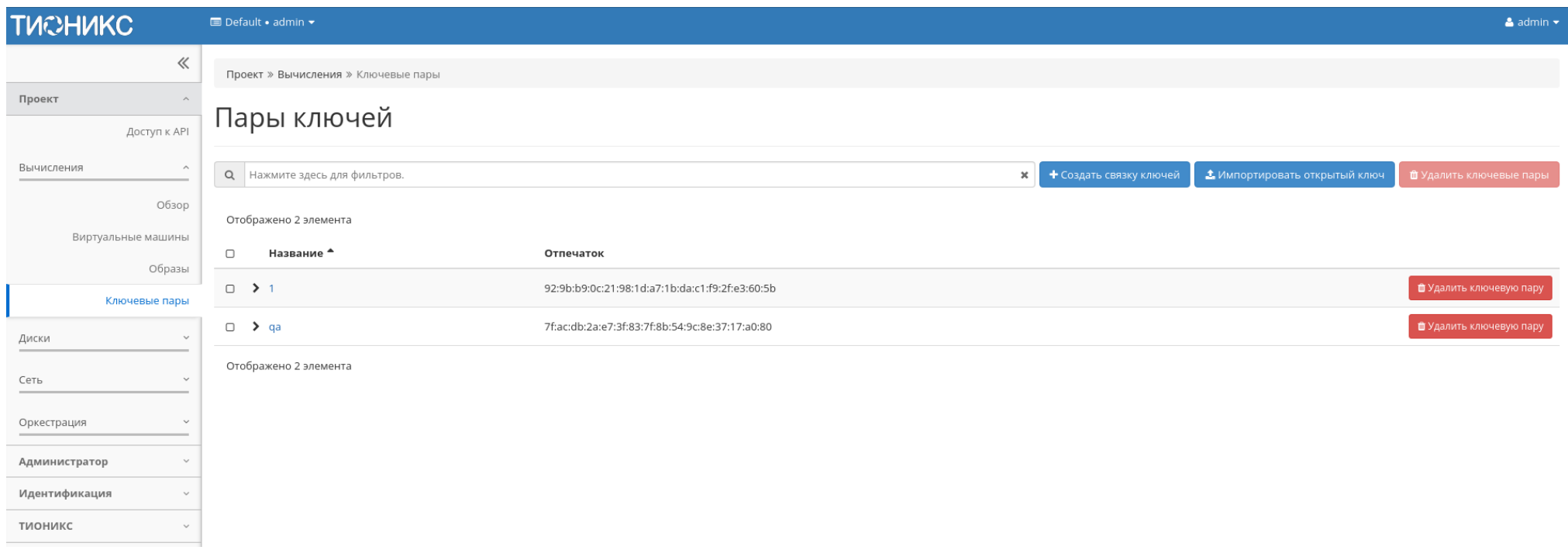

Рис. 3.65: Список пар ключей

Примечание: Если создана только одна ключевая пара, то при создании виртуальных машин она автоматически будет присваиваться по умолчанию.

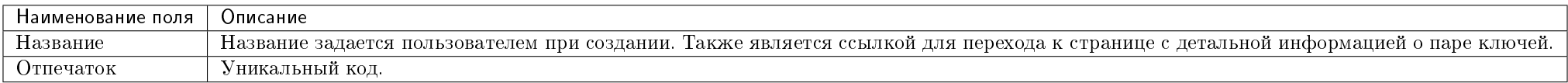

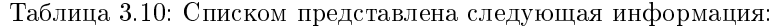

Для списка ключевых пар доступны инструменты сортировки и фильтрации. Поля сортируются по возрастанию и убыванию. Инструмент фильтрации же работает по наименованию любого из полей, допустим неполный ввод имени.

Таблица 3.11: Для пары ключей в зависимости от статуса доступны следующие действия:

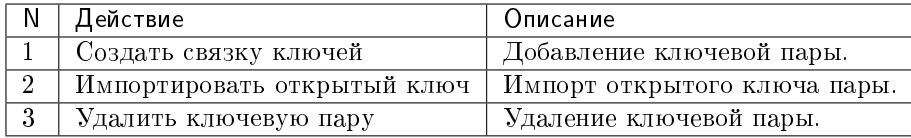

Действия доступны для выполнения относительно одной выбранной пары – выбором нужного действия в поле «Действия» соответствующей записи в списке всех пар ключей.

Также действия можно запустить в отношении группы предварительно выбранных пар ключей. Для этого необходимо отметить нужные пары и выбрать групповое действие.

## Особенности работы

- Добавление ключевой пары
- Импорт ключевой пары
- Просмотр детальной информации о паре ключей
- Просмотр краткой информации о паре ключей

#### Добавление ключевой пары

Доступно в общем списке всех пар ключей, осуществляется в мастер окне:

В открывшемся окне укажите:

• Имя ключевой пары - наименование пары ключей в формате *ASCII*. Поле обязательно к заполнению.

Завершение процедуры создания производится кнопкой «Создать связку ключей».

## Импорт ключевой пары

Доступно в общем списке всех пар ключей, осуществляется в мастер окне:

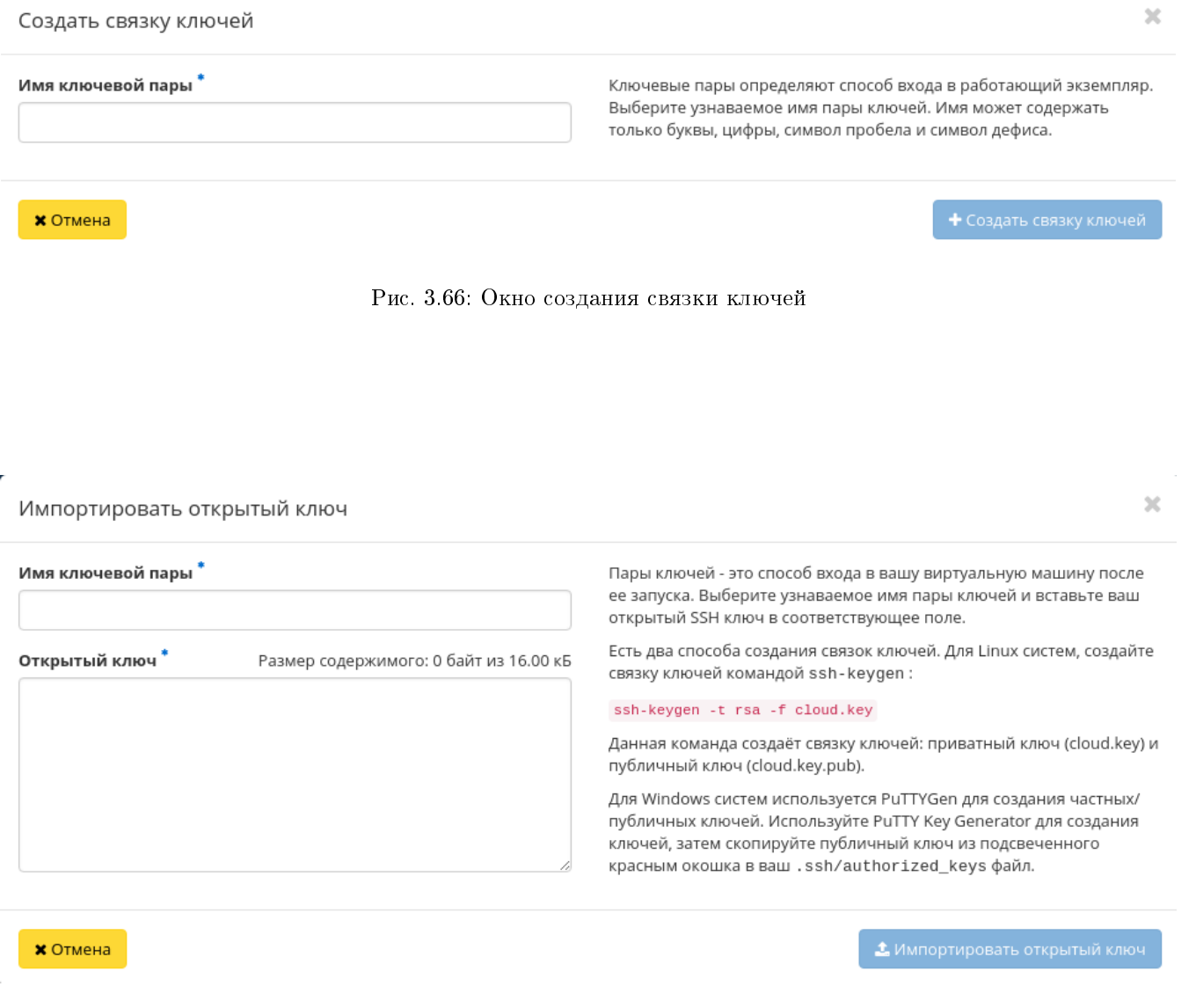

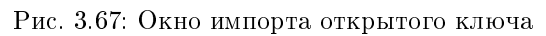

## Просмотр детальной информации о паре ключей

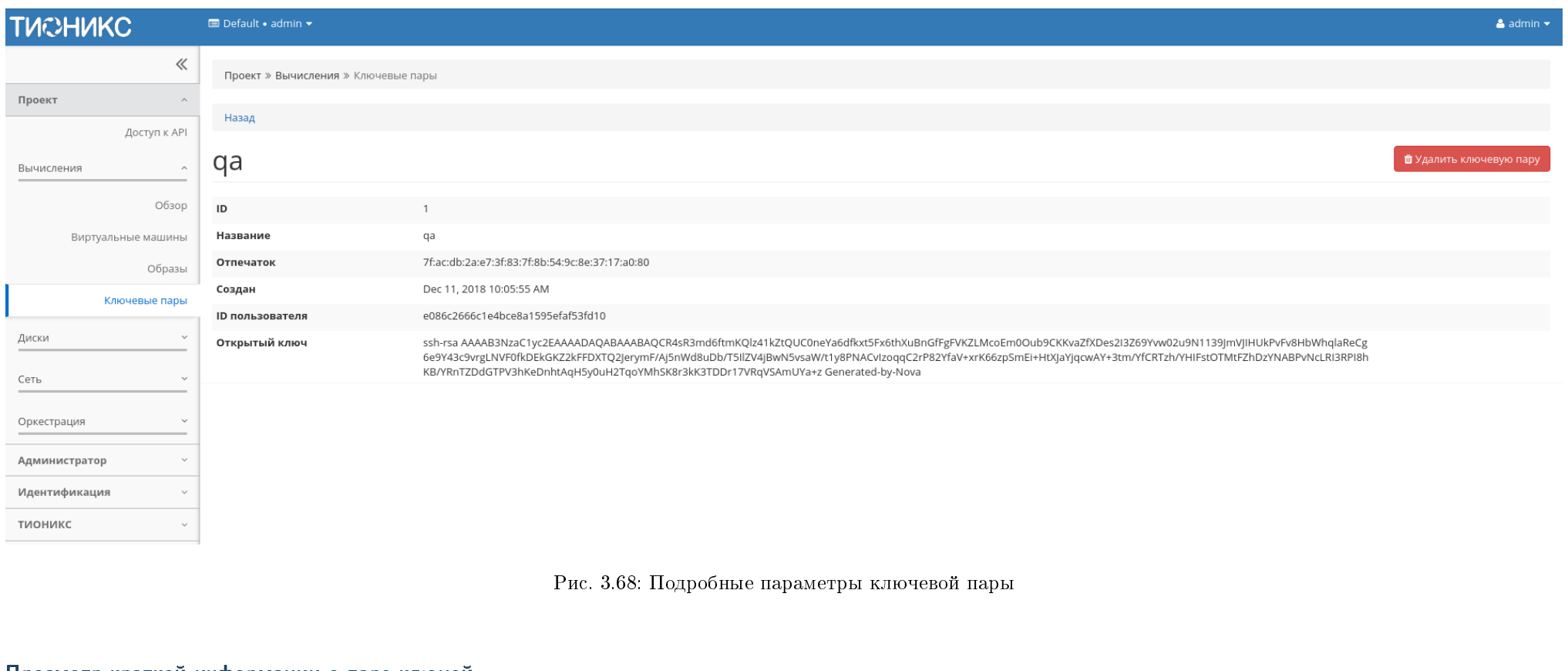

Функция доступна в общем списке пар ключей. Переход осуществляется по ссылке имени пары:

#### Просмотр краткой информации о паре ключей

Доступно в общем списке пар ключей. При помощи переключателя в виде откройте раскрывающееся меню: В котором представлено содержание публичного ключа.

## Подраздел «Диски»

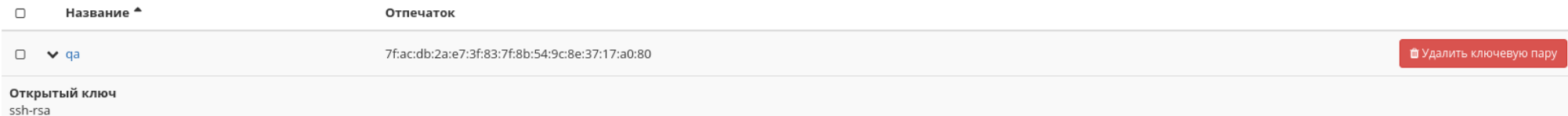

AAAAB3NzaC1yc2EAAAADAQABAAABAQCR4sR3md6ftmKQlz41kZtQUC0neYa6dfkxt5Fx6thXuBnGfFgFVKZLMcoEm0Oub9CKKvaZfXDes2l3Z69Yww02u9N1139JmVJIHUkPvFv8HbWhqlaReCg6e9Y43c9vrgLNVF0fkDEkGKZ2kFFDXTQ2JerymF/Aj5nWd8uDb/T5ilZV4JBwN5vsaW/ t1y8PNACvIzoqqC2rP82YfaV+xrK66zpSmEi+HtXJaYjqcwAY+3tm/YfCRTzh/YHIFstOTMtFZhDzYNABPvNcLRI3RPI8hKB/YRnTZDdGTPV3hKeDnhtAqH5y0uH2TqoYMhSK8r3kK3TDDr17VRqVSAmUYa+z Generated-by-Nova

Рис. 3.69: Параметры ключевой пары

## Вкладка «Диски»

Отображает информацию по состоянию ресурсов памяти.

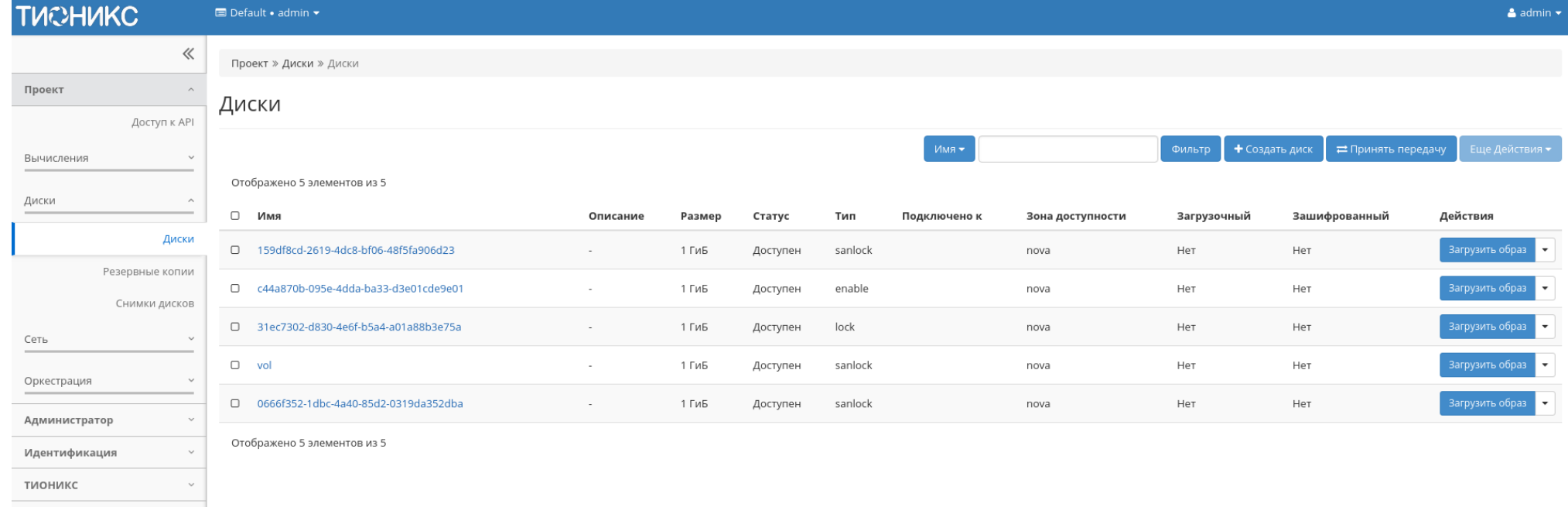

Рис. 3.70: Список дисков

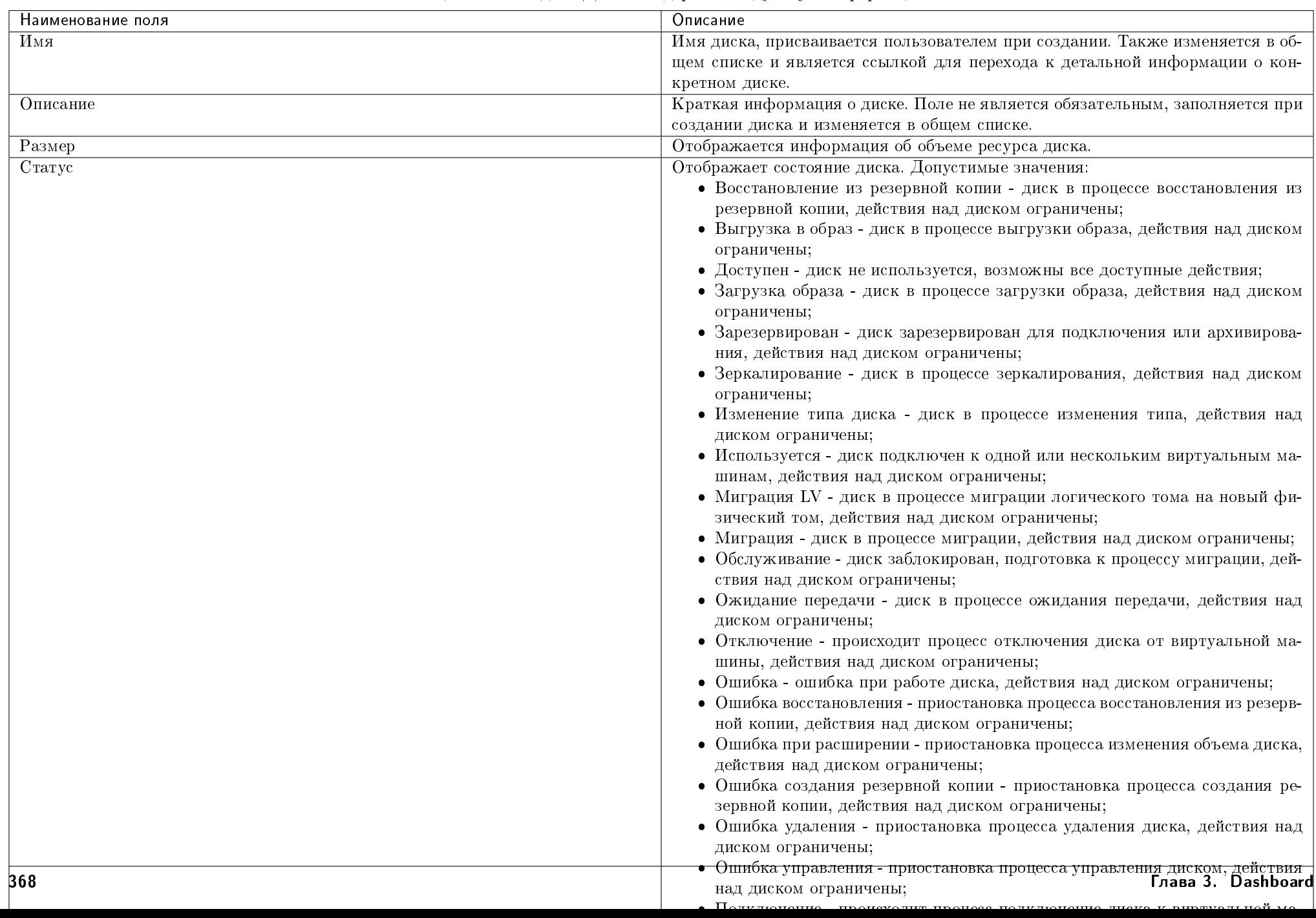

## Таблица 3.12: Вкладка «Диски» содержит следующую информацию:

Для списка дисков доступны инструменты сортировки и фильтрации. Поля сортируются по возрастанию и убыванию. Инструмент фильтрации же работает по наименованию любого из полей, допустим неполный ввод имени.

Также пользователь может просмотреть детальную информацию о диске, перейдя по ссылке имени диска. Детальная информация представлена в нескольких внутренних вкладках:

## Вкладка «Обзор»

Отображает подробную информацию о выбранном диске:

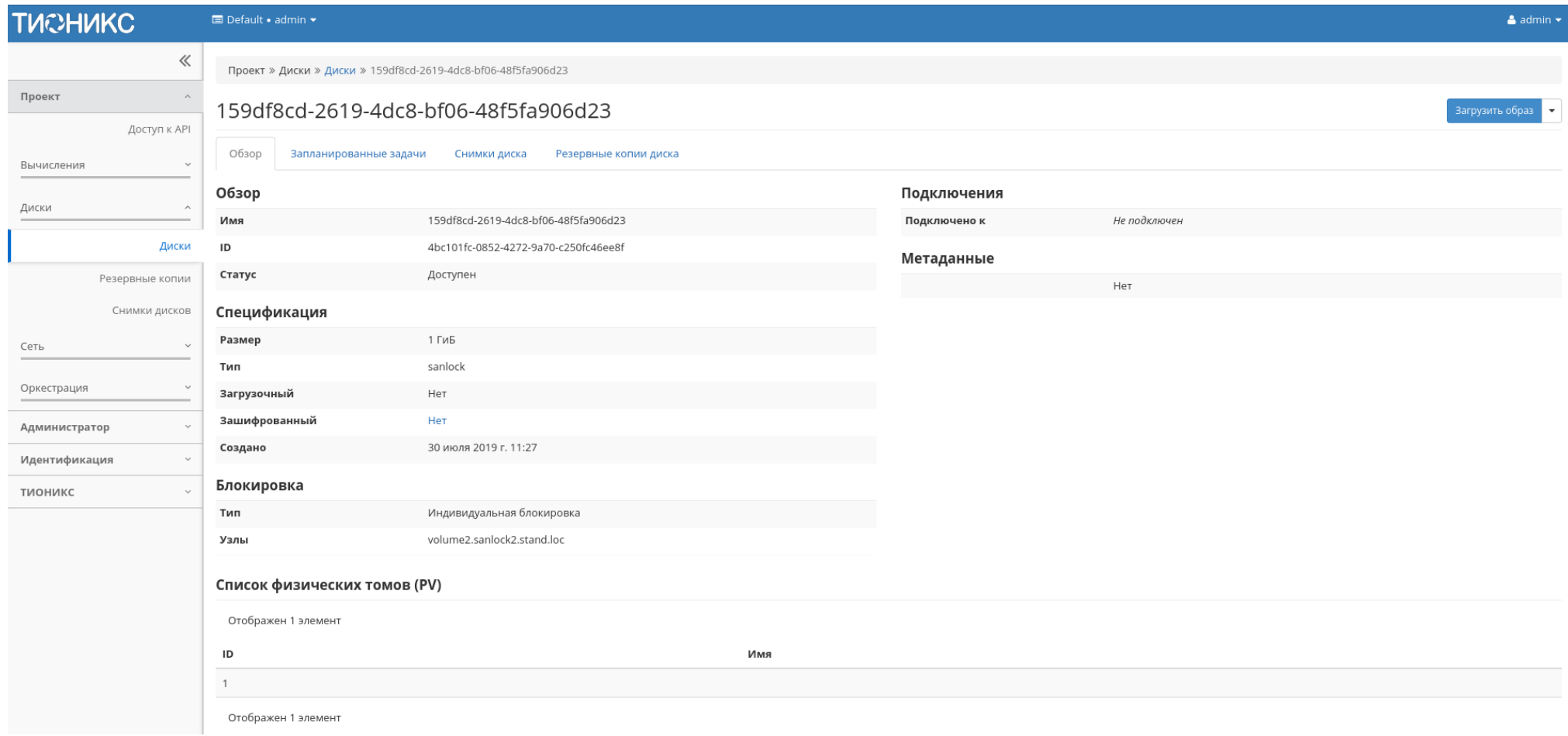

На странице выводится:

- Общая информация имя, идентификатор и статус диска;
- Подключения перечень виртуальных машин, к которым подключен диск;
- Метаданные перечень метаданных диска;
- Спецификация подробная характеристика диска;
- Блокировка отображается при наличии у диска общей или индивидуальной блокировки, и указывает узел или список узлов, на которых установлена блокировка диска;
- Список физических томов перечень физических томов, на которых расположен логический том.

#### Вкладка «Запланированные задачи»

#### Отображает информацию о запланированных задачах:

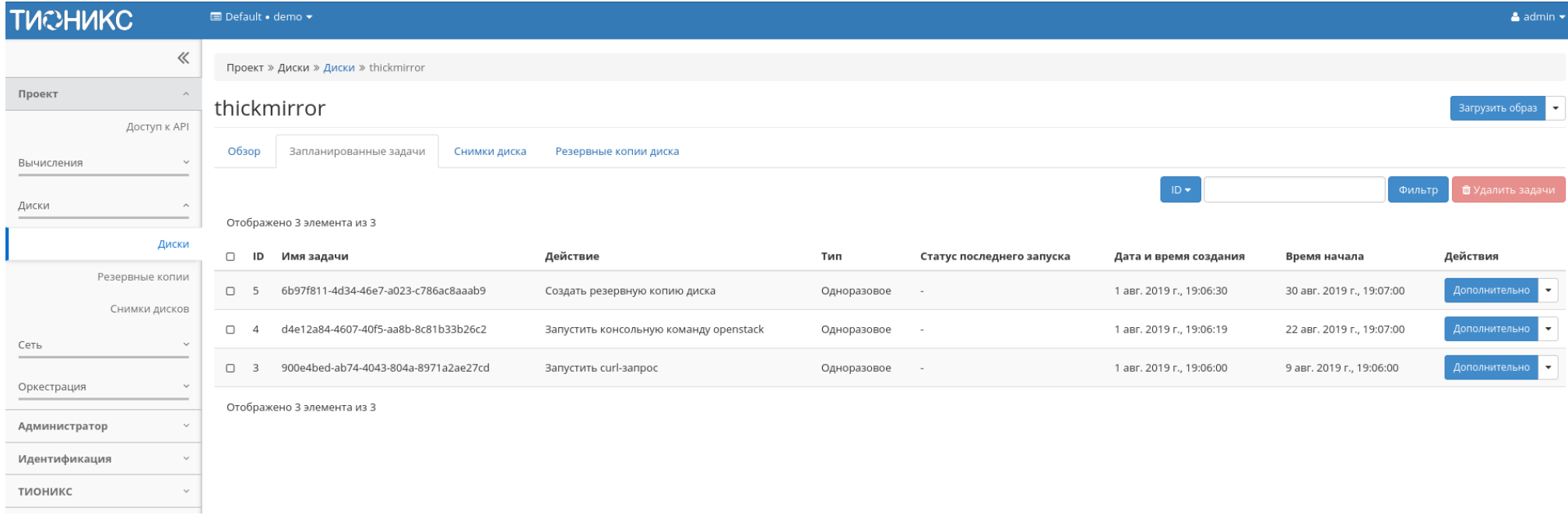

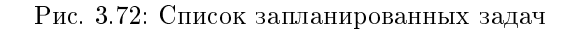

Для списка запланированных задач доступны инструменты сортировки и фильтрации. Поля сортируются по возрастанию и убыванию. Фильтрация производится по следующим параметрам:

- ID Идентификационный номер задачи. Допустим неполный ввод;
- Имя задачи Наименование задачи. Допустим неполный ввод имени;
- Действие Наименование действия. Допустим неполный ввод;
- Тип Тип выполнения задачи. Допустим только точный ввод;
- Статус последнего запуска Состояние выполнения задачи. Допустим неполный ввод.

На странице также можете посмотреть детальную информацию по каждой задаче при помощи кнопки «Дополнительно» или повторить задачу одноименным действием. Повторение задачи недоступно для пользователя с правами user. Подробнее все действия описаны во вкладке «Запланированные задачи».

## Вкладка «Снимки диска»

Отображает перечень снимков диска:

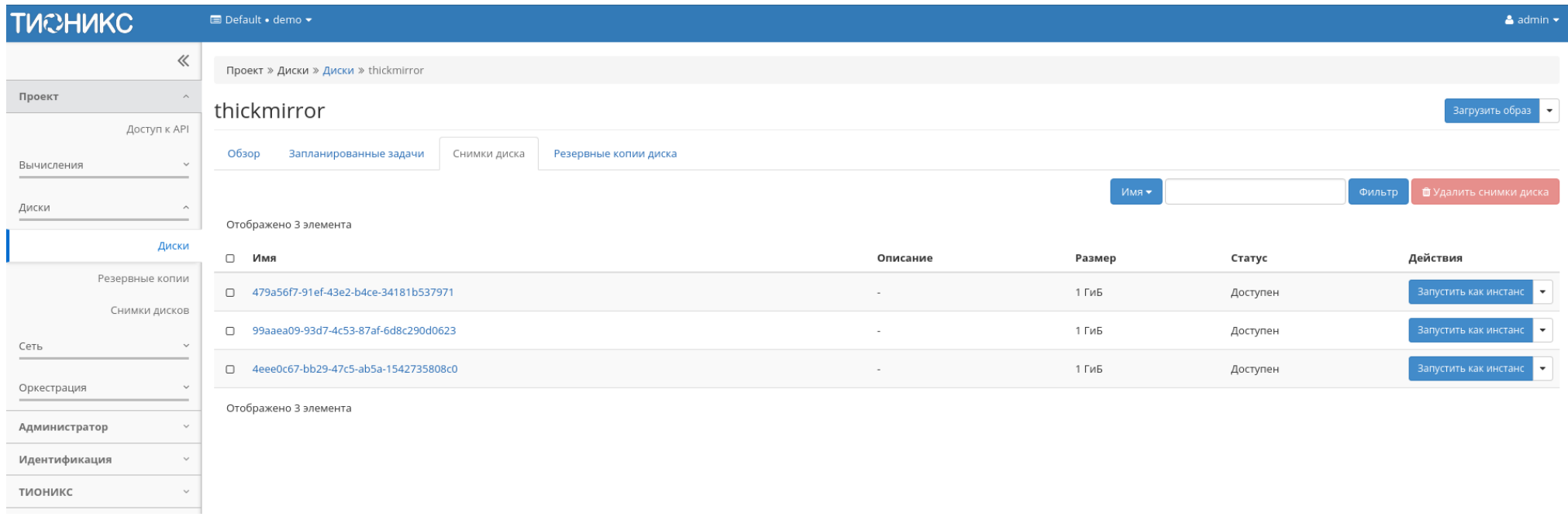

Рис. 3.73: Список снимков диска

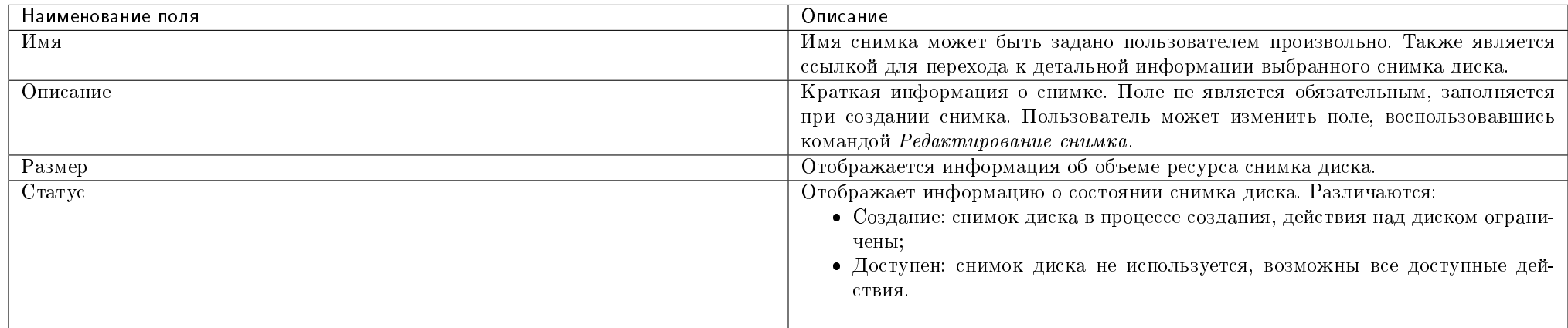

## Таблица 3.13: Списком представлена следующая информация:

Для списка снимков дисков доступны инструменты сортировки и фильтрации. Поля сортируются по возрастанию и убыванию. Инструмент фильтрации же работает по наименованию любого из полей, допустим неполный ввод имени.

## Таблица 3.14: Для снимков дисков в зависимости от статуса доступны следующие действия:

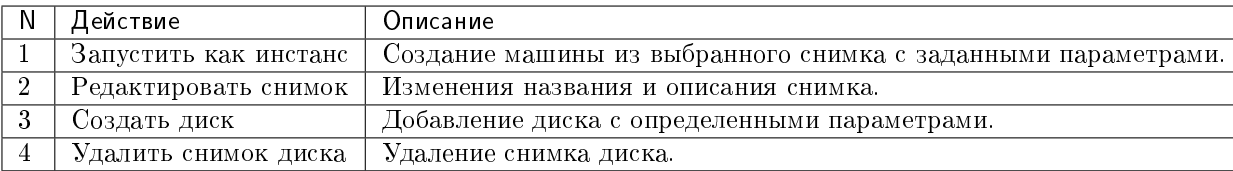

## Вкладка «Резервные копии диска»

Отображает перечень резервных копий диска:

## Таблица 3.15: Списком представлена следующая информация:

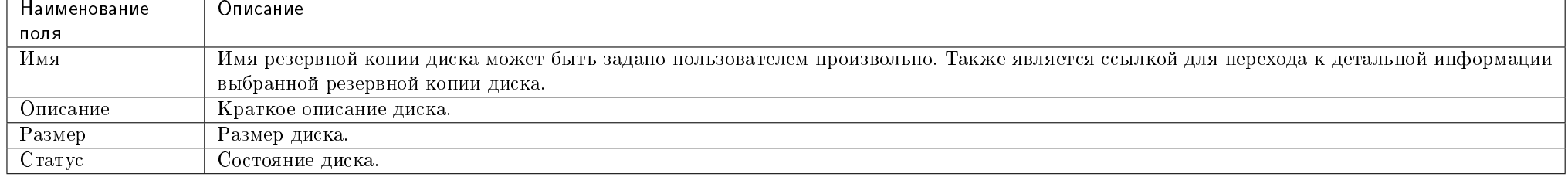

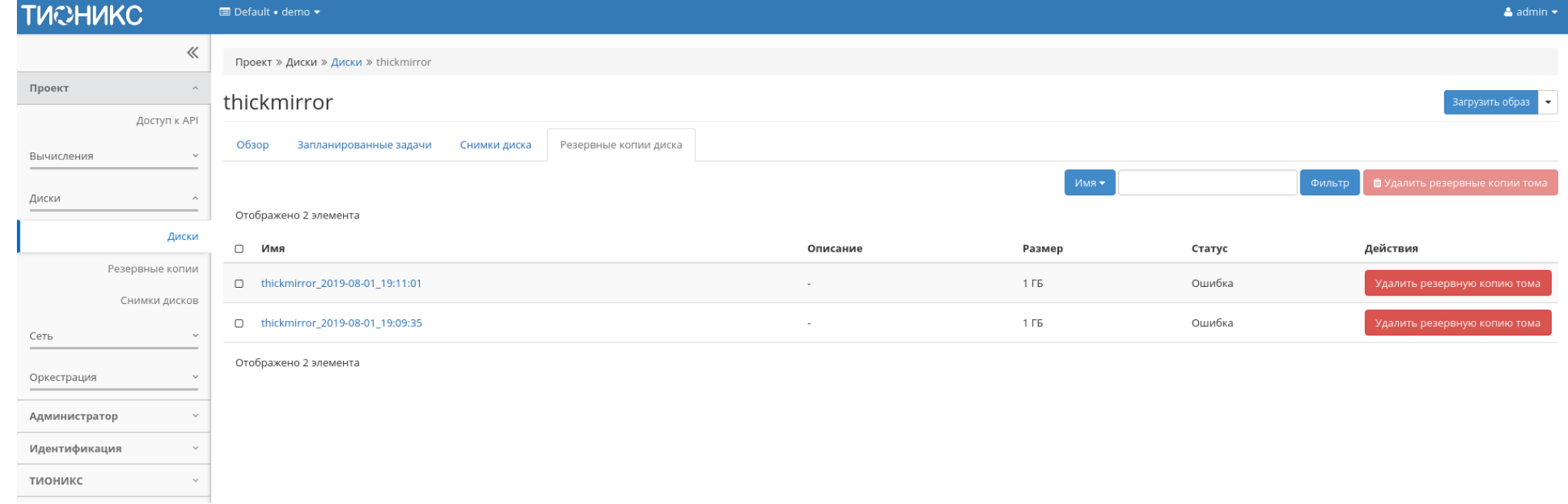

Рис. 3.74: Список резервных копий диска

Для списка резервных копий доступны инструменты сортировки и фильтрации. Поля сортируются по возрастанию и убыванию. Инструмент фильтрации же работает по наименованию любого из полей, допустим неполный ввод имени.

Таблица 3.16: В зависимости от статуса над резервными копиями доступны следующие действия:

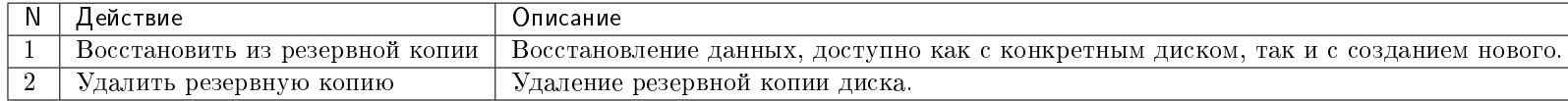

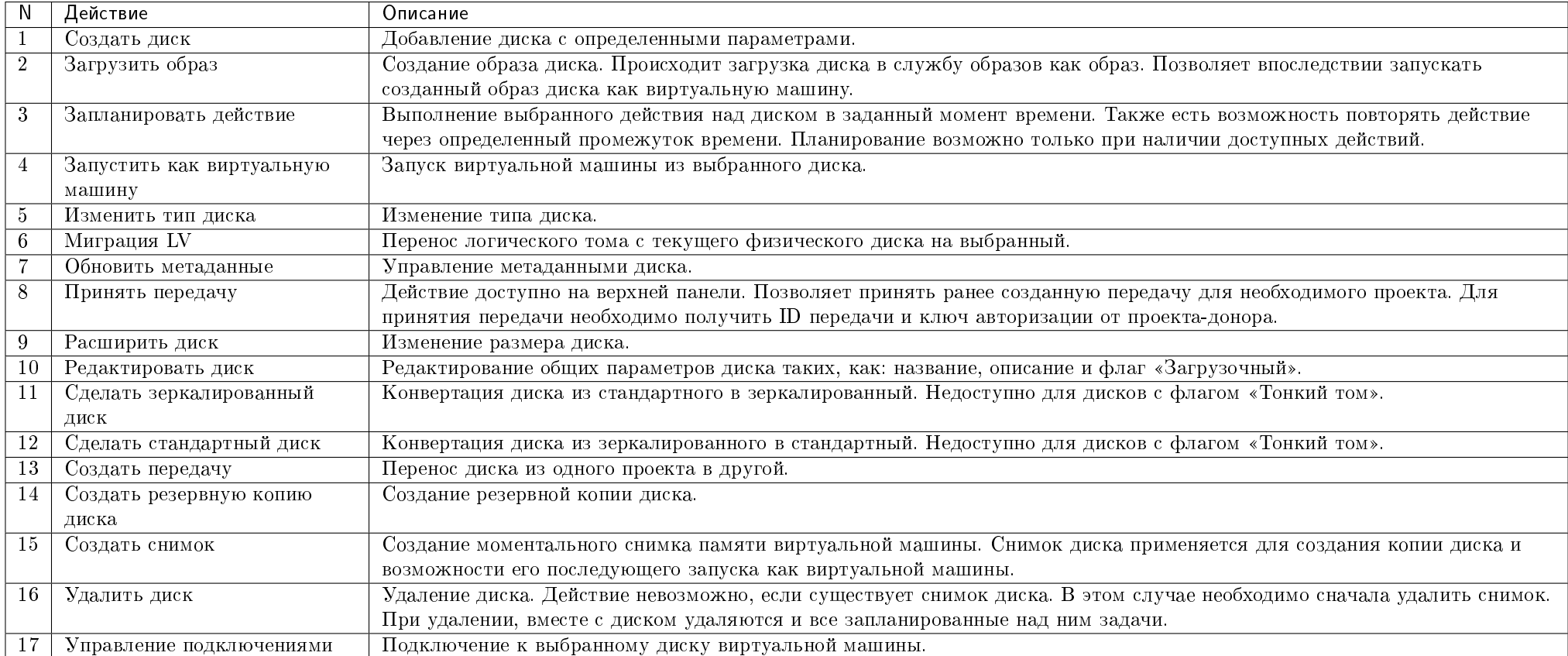

Таблица 3.17: Для дисков в зависимости от статуса доступны следующие действия:

Действия доступны для выполнения относительно одного выбранного диска – выбором нужного действия в поле «Действия» соответствующей записи в списке всех дисков и в окне с подробной информацией о диске.

Действия по созданию или передачи диска доступны на верхней панели страницы.

Также действие можно запустить в отношении группы предварительно выбранных дисков. Для этого необходимо отметить необходимые диски и выбрать групповое

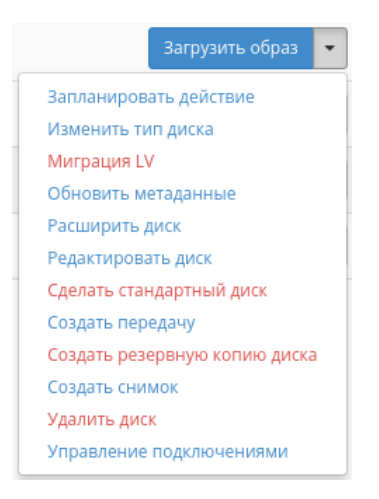

Рис. 3.75: Индивидуальные действия над диском

действие:

Кроме того, действия над диском или группой дисков можно запланировать для выполнения в определенный момент времени.

Для планирования действия в отношении одного диска необходимо выбрать в списке действий «Запланировать действие»:

При планировании задания для группы дисков необходимо отметить необходимые диски и выбрать групповое действие «Запланировать действие»:

## Особенности работы c дисками

- Создание диска
- Создание образа диска
- Создание снимка диска
- Запуск виртуальной машины из диска
- $\bullet$  Murpayun LV
- Конвертация в зеркалированный диск
- Конвертация в стандартный диск
- Изменение типа диска
- Расширение диска

| <b>TUCHUKC</b>                   | <b>■</b> Default • admin ▼                                      |          |        |          |         |              |                  |             |                | $\triangle$ admin $\star$                                |  |
|----------------------------------|-----------------------------------------------------------------|----------|--------|----------|---------|--------------|------------------|-------------|----------------|----------------------------------------------------------|--|
| $\ll$                            | Проект » Диски » Диски                                          |          |        |          |         |              |                  |             |                |                                                          |  |
| Проект                           | Диски                                                           |          |        |          |         |              |                  |             |                |                                                          |  |
| Доступ к АРІ                     |                                                                 |          |        |          |         |              |                  |             |                |                                                          |  |
| Вычисления<br>$\checkmark$       |                                                                 |          |        |          |         | Имя •        |                  | Фильтр      | • Создать диск | ⇒ Принять передачу<br>Еще Действия •                     |  |
| Диски<br>$\widehat{\phantom{a}}$ | Отображено 5 элементов из 5                                     |          |        |          |         |              |                  |             |                | Запланировать действие<br>Создать резервные копии дисков |  |
|                                  | $\hfill \square$<br>Имя                                         | Описание | Размер | Статус   | Тип     | Подключено к | Зона доступности | Загрузочный | Зашифрові      | Создать снимки                                           |  |
| Диски                            | $\alpha$<br>159df8cd-2619-4dc8-bf06-48f5fa906d23                |          | 1 ГиБ  | Доступен | sanlock |              | nova             | Нет         | Нет            | Удалить диски                                            |  |
| Резервные копии<br>Снимки дисков | $\mathbf{\overline{S}}$<br>c44a870b-095e-4dda-ba33-d3e01cde9e01 |          | 1 ГиБ  | Доступен | enable  |              | nova             | Нет         | Нет            | Загрузить образ                                          |  |
| Сеть<br>$\checkmark$             | $\overline{\mathbf{v}}$<br>31ec7302-d830-4e6f-b5a4-a01a88b3e75a | $\sim$   | 1 ГиБ  | Доступен | lock    |              | nova             | Нет         | Нет            | Загрузить образ                                          |  |
| Оркестрация<br>$\checkmark$      | $\Box$<br>vol                                                   | $\sim$   | 1 ГиБ  | Доступен | sanlock |              | nova             | Нет         | Нет            | Вагрузить образ →                                        |  |
| Администратор<br>$\checkmark$    | □ 0666f352-1dbc-4a40-85d2-0319da352dba                          | $\sim$   | 1 ГиБ  | Доступен | sanlock |              | nova             | Нет         | Нет            | Загрузить образ                                          |  |
| Идентификация<br>$\checkmark$    | Отображено 5 элементов из 5                                     |          |        |          |         |              |                  |             |                |                                                          |  |
| тионикс<br>$\checkmark$          |                                                                 |          |        |          |         |              |                  |             |                |                                                          |  |

Рис. 3.76: Групповые действия над дисками

| <b>TUCHUKC</b>                     | <b>E</b> Default • admin ▼                             |          |        |          |         |              |                  |             |                | $\triangle$ admin $\star$                                |
|------------------------------------|--------------------------------------------------------|----------|--------|----------|---------|--------------|------------------|-------------|----------------|----------------------------------------------------------|
| 《                                  | Проект » Диски » Диски                                 |          |        |          |         |              |                  |             |                |                                                          |
| Проект<br>$\wedge$<br>Доступ к API | Диски                                                  |          |        |          |         |              |                  |             |                |                                                          |
| Вычисления<br>$\checkmark$         |                                                        |          |        |          |         | Имя ▼        |                  | Фильтр      | + Создать диск | Еще Действия •<br>⇒ Принять передачу                     |
| Диски<br>$\wedge$                  | Отображено 5 элементов из 5<br>$\hfill \square$<br>Имя | Описание | Размер | Статус   | Тип     | Подключено к | Зона доступности | Загрузочный | Зашифрованный  | Действия                                                 |
| Диски                              | $\Box$<br>159df8cd-2619-4dc8-bf06-48f5fa906d23         | $\sim$   | 1 ГиБ  | Доступен | sanlock |              | nova             | Нет         | Нет            | Загрузить образ •                                        |
| Резервные копии<br>Снимки дисков   | C c44a870b-095e-4dda-ba33-d3e01cde9e01                 | ٠        | 1 ГиБ  | Доступен | enable  |              | nova             | Нет         | Нет            | Запланировать действие<br>Изменить тип диска             |
| Сеть<br>$\checkmark$               | □ 31ec7302-d830-4e6f-b5a4-a01a88b3e75a                 | $\sim$   | 1 ГиБ  | Доступен | lock    |              | nova             | Нет         | Нет            | Миграция LV<br>Обновить метаданные                       |
| Оркестрация<br>$\checkmark$        | $\Box$ vol                                             | $\sim$   | 1 ГиБ  | Доступен | sanlock |              | nova             | Нет         | Нет            | Расширить диск<br>Редактировать диск<br>Создать передачу |
| Администратор<br>$\checkmark$      | 0666f352-1dbc-4a40-85d2-0319da352dba<br>$\Box$         | $\sim$   | 1 ГиБ  | Доступен | sanlock |              | nova             | Нет         | Нет            | Создать резервную копию диска<br>Создать снимок          |
| Идентификация<br>$\checkmark$      | Отображено 5 элементов из 5                            |          |        |          |         |              |                  |             |                | Удалить диск<br>Управление подключениями                 |
| тионикс<br>$\checkmark$            |                                                        |          |        |          |         |              |                  |             |                |                                                          |

Рис. 3.77: Планирование в отношении одного диска

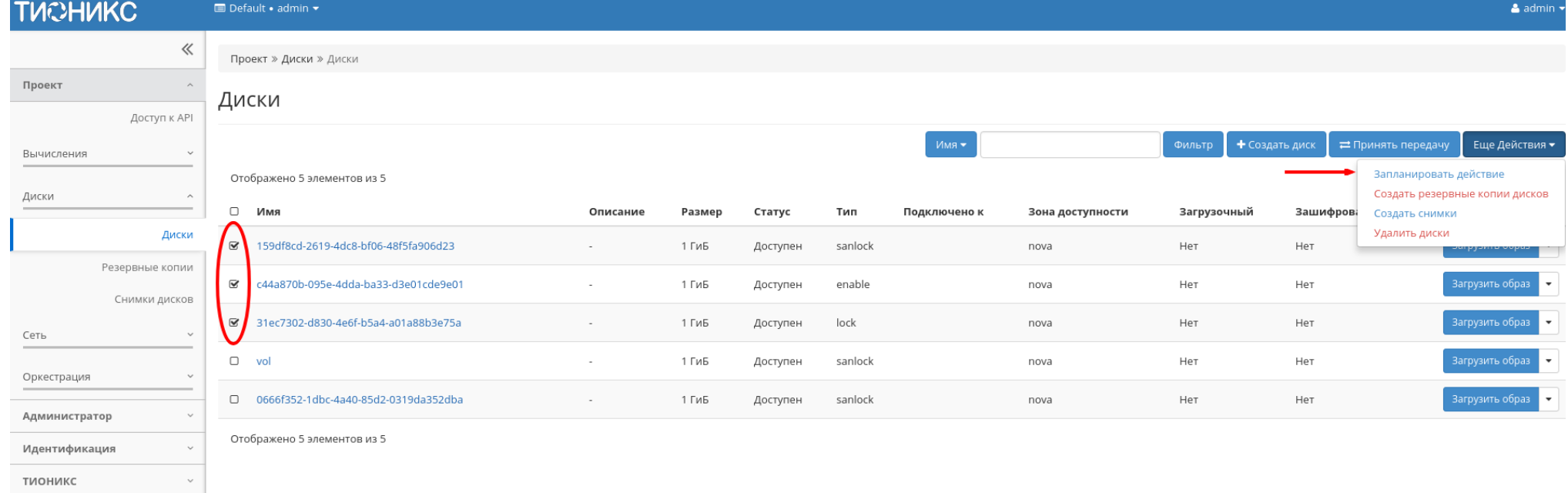

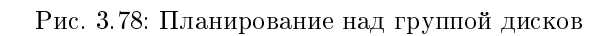

- Запуск передачи диска
- Принятие передачи диска
- Управление подключением дисков
- Планирование действий над диском

#### Создание диска

В общем списке всех дисков на панели управления кнопкой «Создать диск» открываем мастер создания диска:

В открывшемся окне указываем:

- Имя диска необязательное поле, при пустом значении имя генерируется автоматически;
- Описание необязательный параметр;
- Источник диска выбор типа источника загрузки;
- Тип выбор готового шаблона диска. Редактирование типа описано во вкладке «Типы дисков»;
- Размер объем памяти диска в гигабайтах;
- Зона доступности выбор осуществляется исходя из потребности в тех или иных ресурсах;
- Флаг «Тонкий том» при выборе флага задействуется технология «Thin provisioning», которая позволяет использовать свободное пространство диска для других нужд проекта.

Следуйте указаниям на страницах мастера, выбирая параметры, исходя из количества доступных ресурсов. Завершаем процедуру создания кнопкой «Создать диск». После чего корректно созданный диск отобразится в общем списке. В противном случае система вернет Вас в окно мастера с указанием причин невозможности его создания.

По завершении успешной процедуры создания, диску может понадобиться время на окончательную настройку всех параметров. В конечном итоге диск отображается со статусом «Доступен».

## Создание образа диска

Функция позволяет загрузить диск в службу образов как образ. Доступно как в общем списке, так и во вкладках с детальной информацией. После вызова действия в открывшемся окне задаем имя и формат образа.

Созданный образ отображается во вкладке «Образы» со статусом «Активный».

# Создать диск

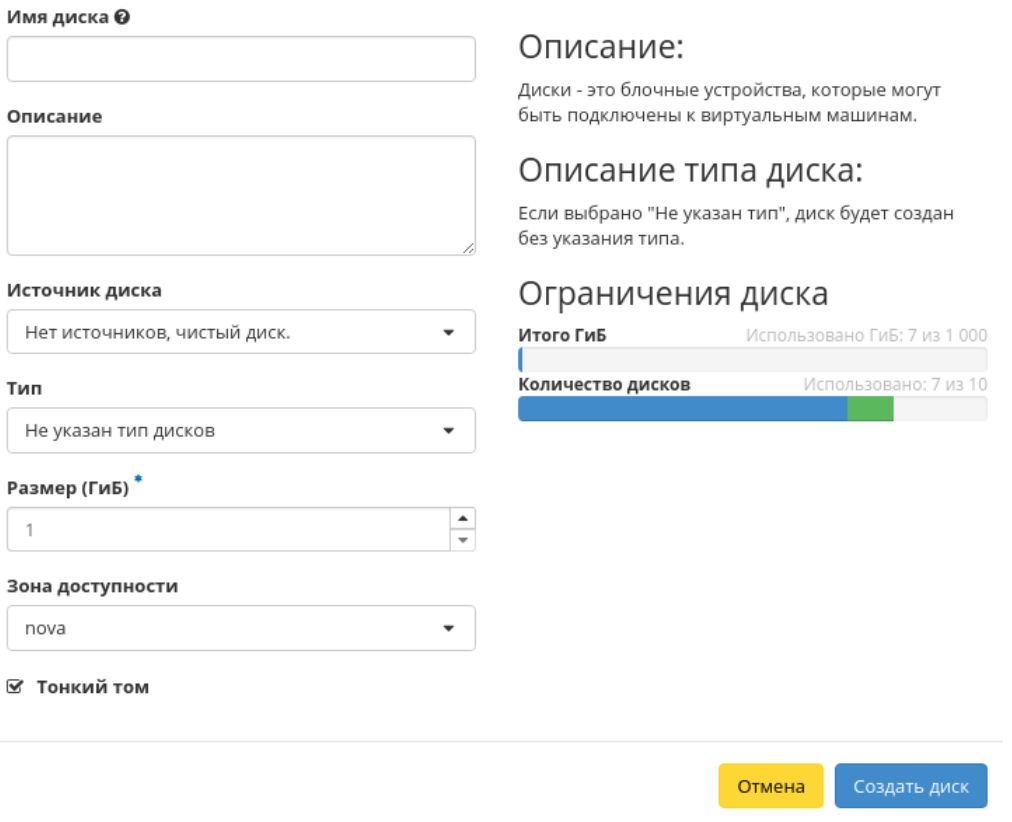

Рис. 3.79: Окно создания диска

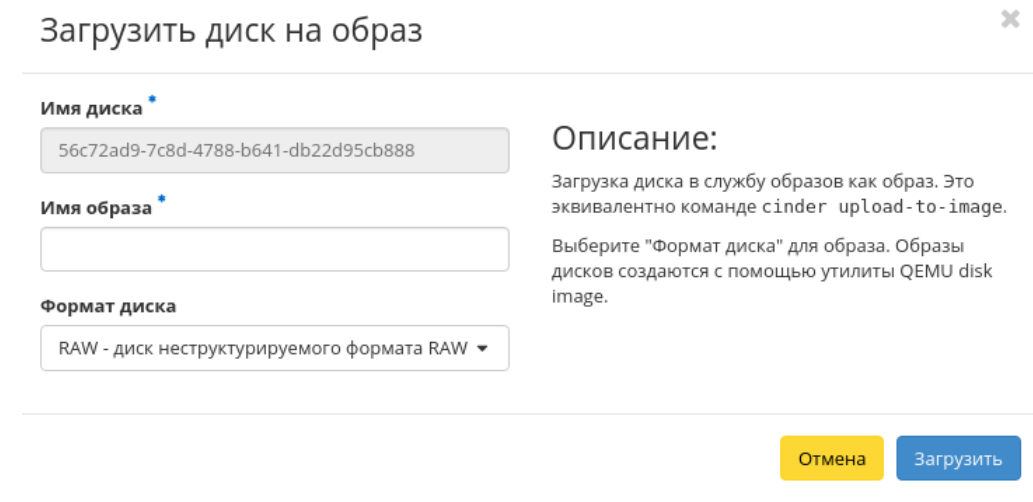

Рис. 3.80: Окно создания образа диска

#### Создание снимка диска

Доступно как в общем списке, так и во вкладках с детальной информацией. После вызова действия Вам будет предложено задать имя и описание снимка, поля необязательны к заполнению. При пустом значении имя сгенерируется автоматически.

Подтвердите создание снимка, после чего снимок отобразится во вкладке «Снимки дисков» со статусом «Доступен».

## Запуск виртуальной машины из диска

Функция доступна в общем списке дисков. Позволяет создать виртуальную машину, используя выбранный диск. Подробнее процедура создания описана на странице «Создание виртуальной машины».

## Миграция LV

Предоставляет возможность переноса данных логического тома в активной системе с текущего физического тома на выбранный. Данная функция доступна в индивидуальных действиях диска. Выберите необходимый диск и вызовите «Миграция LV»:

Выберите физический диск из списка доступных для переноса и нажмите «Миграция LV».

Важно: Указание физического диска для переноса необязательно. В этом случае перенос осуществится на автоматически выбранный.

## $\mathbb{R}^2$ Создать снимок диска Имя снимка @ Описание: Принудительное создание снимка подключенных Описание машин %s Лимиты снимков Итого ГиБ Использовано ГиБ: 20 из 1 000 Количество снимков Использовано: 3 из 10 Отмена Создать снимок диска

Рис. 3.81: Окно создания снимка диска

## $2\mathcal{C}$ Миграция LV на другой PV Имя диска Выберите физический том (PV), с которого Вы хотите перенести логический том (LV) диска. При e0361a15-ae22-4d17-bd2e-c075899f972f необходимости также укажите конкретный PV, на который нужно перенести LV. Текущий PV \* /dev/mapper/mpathb  $\overline{\mathbf{v}}$ PV назначения Выберите PV назначения Миграция LV Отмена

Рис. 3.82: Окно миграции логического диска

#### Конвертация в зеркалированный диск

## Примечание: Недоступно для дисков с флагом «Тонкий том».

Функция позволяет конвертировать стандартный диск в зеркалированный. Технология зеркалирования позволяет защитить данные в случае возможного выхода из строя физического диска, путем сохранения нескольких копий файлов. Этот тип удобен для защиты важных данных в случае возможных сбоев аппаратного обеспечения. Данная функция доступна в индивидуальных действиях диска. Выберите необходимый диск и вызовите «Сделать зеркалированный диск»:

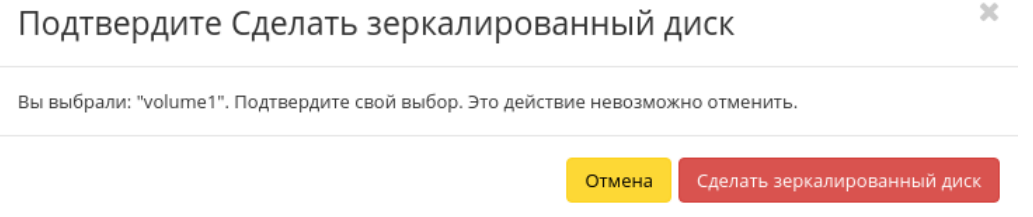

Рис. 3.83: Окно подтверждения конвертации в зеркалированный диск

После подтверждения диск будет конвертирован в зеркалированный. Посмотреть тип логического диска можно на странице с детальной информацией, во вкладке «Обзор».

#### Конвертация в стандартный диск

Примечание: Недоступно для дисков с флагом «Тонкий том».

Функция позволяет конвертировать зеркалированный диск в стандартный. Доступна в индивидуальных действиях диска. Выберите необходимый диск и вызовите «Сделать стандартный диск»:

После подтверждения диск будет конвертирован в стандартный. Посмотреть тип логического диска можно на странице с детальной информацией, во вкладке «Обзор».

#### Изменение типа диска

Функция позволяет редактировать тип и миграционную политику выбранного диска. Доступна в общем списке всех дисков. После вызова действия в открывшемся окне задаем необходимые параметры:

Завершаем процедуру кнопкой подтверждения.

## Подтвердите Сделать стандартный диск

Вы выбрали: "742a45c1-9803-4fd0-975d-ff952c2398c7". Подтвердите свой выбор. Это действие невозможно отменить.

> Отмена Сделать стандартный диск

 $2\mathcal{C}$ 

 $\mathcal{M}$ 

Рис. 3.84: Окно подтверждения конвертации в стандартный диск

## Изменить тип диска

#### Имя диска \*

f9005fed-8a7d-4a95-9958-4a67dbeb4300

#### $T$ ип $<sup>3</sup>$ </sup>

Выберите новый тип диска

#### Миграционная политика

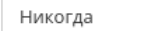

## Описание:

Change the volume type of a volume after its creation. This is equivalent to the openstack volume set -type command.

Выбранный "Тип" должен отличаться от текущего типа диска.

"Политика миграции" используется только если не удалость изменить типа диска. Если выбрана "Политика миграции" "По требованию", back end выполнит миграцию диска. Миграция может занять существенное время, до нескольких часов в некоторых случаях.

> Отмена Изменить тип диска

Рис. 3.85: Окно изменения типа диска

 $\overline{\phantom{a}}$ 

 $\overline{\phantom{a}}$ 

## Расширение диска

Функция позволяет изменять размер выбранного диска в пределах выделенной квоты на проект. Изменять размер можно как у не подключенного к виртуальной машине диска со статусом «Доступен», так и у подключенного со статусом «Используется». Доступна в общем списке и во вкладке с детальной информацией. После вызова действия в открывшемся окне задаем необходимый размер:

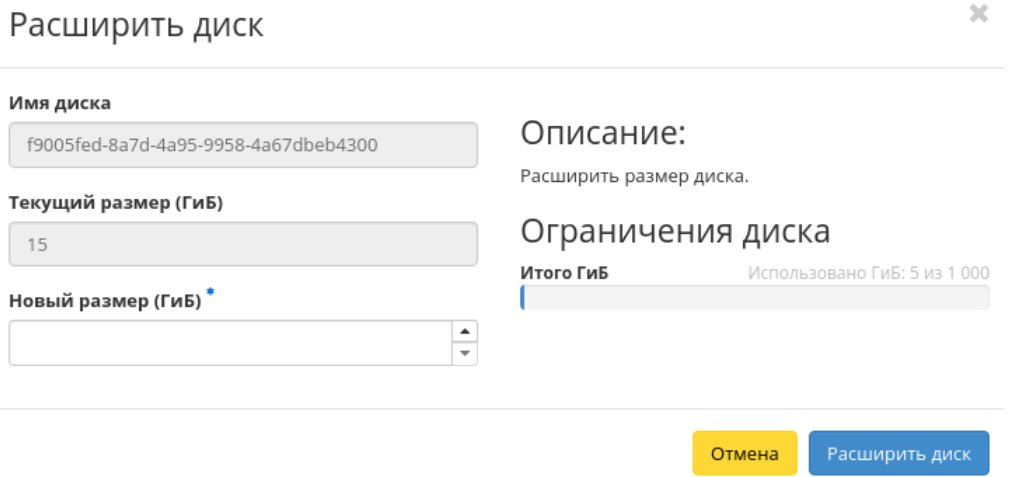

Рис. 3.86: Окно изменения размера диска

Завершаем процедуру кнопкой подтверждения.

#### Запуск передачи диска

Диск можно переносить из одного проекта в другой. Функция доступна в общем списке всех дисков. После вызова действия Вам будет предложено задать название передачи диска, поле не обязательно к заполнению и при пустом значении сгенерируется автоматически.

Затем необходимо сохранить ID и ключ авторизации созданной передачи:

Завершите процедуру кнопкой подтверждения.

## Принятие передачи диска

Примечание: Принять передачу диска возможно лишь при наличии ID и ключа авторизации ранее созданной передачи.

## Создать передачу диска

## Название передачи @ Описание: Право использования диска может быть передано из одного проекта в другой. После создания передачи в исходном проекте, она должна быть "принята" в целевом проекте. Является эквивалентом команды openstack volume transfer create. Создать передачу диска Отмена

 $\bar{\chi}^0_0$ 

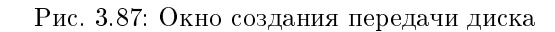

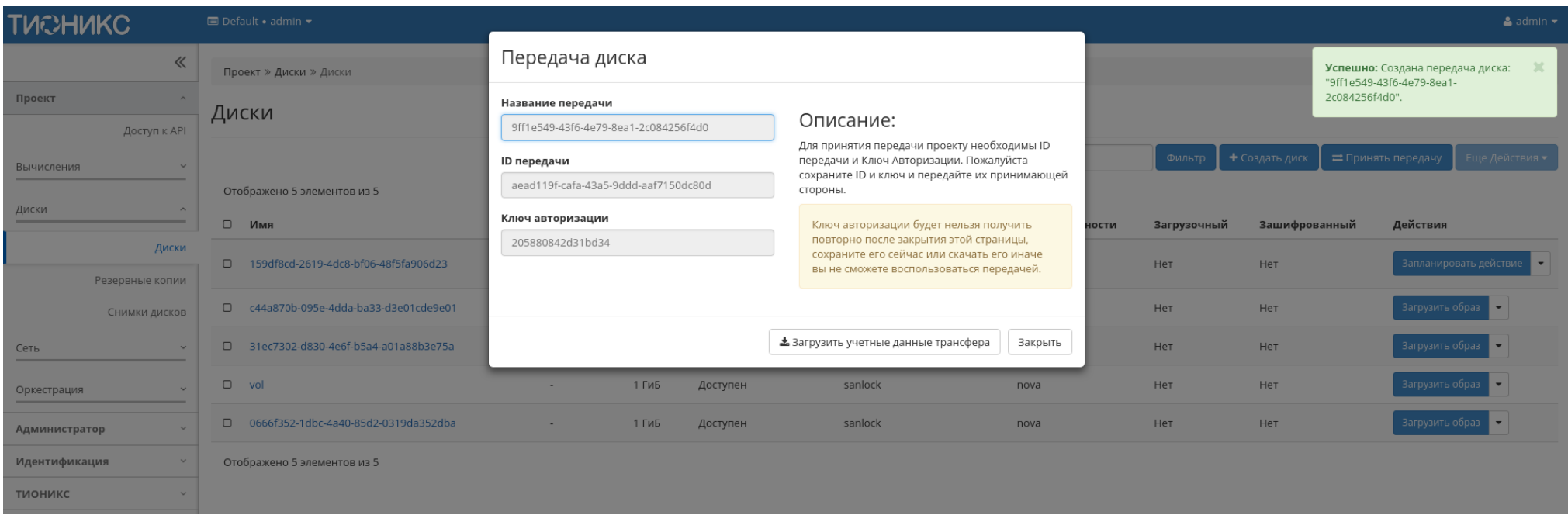

Функция доступна на панели управления в общем списке всех дисков. После вызова действия в открывшемся указываем уникальные данные:

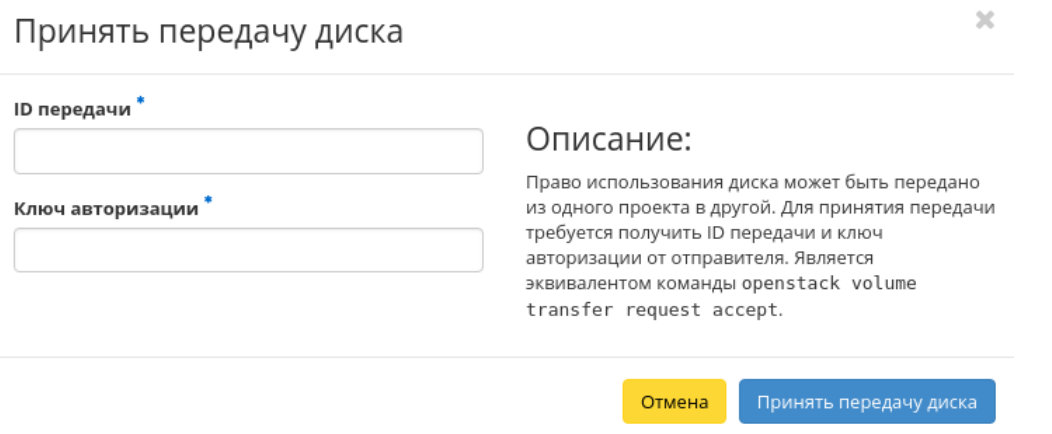

Рис. 3.89: Окно принятия передачи диска

Такие, как:

- ID передачи;
- Ключ авторизации.

Завершаем процедуру кнопкой подтверждения. После чего диск отобразится в общем списке. В противном случае система вернет Вас в окно мастера с указанием причин невозможности принятия передачи диска.

#### Управление подключением дисков

Функция доступна в общем списке всех дисков. При наличии виртуальных машин в проекте позволяет управлять подключением выбранного диска к виртуальной машине:

В списке доступную машину можете выбрать по одному из параметров:

- Название;
- IP-адрес;
- Тип;
- $\bullet$  Статус;
- Зона;
- Direct SCSI.

# Управление подключением дисков

| Выберите виртуальную машину для подключения.           |                 |     |         |      |                         |                      |
|--------------------------------------------------------|-----------------|-----|---------|------|-------------------------|----------------------|
| • Выбрана                                              |                 |     |         |      |                         |                      |
| Название                                               | IP-адрес        | Тип | Статус  | Зона | <b>Direct SCSI</b>      |                      |
| $tt-2$                                                 | 10.35.210.101   |     | Активна | nova | Нет                     | $\ddot{\phantom{1}}$ |
| $tt-1$                                                 | 10.35.210.108   |     | Активна | nova | Нет                     | $\ddot{\phantom{1}}$ |
| • Доступно<br>Q<br>Фильтр                              |                 |     |         |      | Выберите один или более |                      |
| Название                                               | IP-адрес<br>Тип |     | Статус  | Зона | <b>Direct SCSI</b>      |                      |
| testik-1                                               | 10.35.210.79    |     | Активна | nova | Нет                     | ۰                    |
| 575ed14d-<br>4a71-4a26-<br>a6b6-<br>400adde9db8b-<br>3 |                 |     | Активна | nova | Нет                     |                      |
| test-1                                                 | 10.35.210.76    |     | Активна | nova | Нет                     | ^                    |
|                                                        |                 |     |         |      | Отправить<br>Отмена     |                      |

Рис. 3.90: Окно управления подключением дисков

Примечание: При подключении диска к машине с Direct SCSI отправка SCSI команд диску будет производиться напрямую, в обход гипервизора.

По каждому из параметров реализованы инструменты сортировки и фильтрации.

Также в зависимости от типа диска существует возможность подключения диска к нескольким машинам. Настройка типа диска с функцией множественного подключения описана в разделе «Администратор/Диск/Типы дисков».

Подключение необходимой машины происходит при помощи кнопки «^». Для отключения машины используйте «\_». Завершите процедуру кнопкой подтверждения.

#### Планирование действий над диском

Примечание: Доступно как в общем списке, так и во вкладках с детальной информацией.

1. Выберите необходимый диск и вызовите действие:

В открывшемся мастер окне выберите дату. Подсвеченные дни указывают на наличие запланированных действий над данным объектом на дату, а синие метки об их количестве.

Ознакомиться подробнее с перечнем задач диска можете в раскрывающемся списке:

- 2. Для перехода к следующему шагу в поле выбранной даты нажмите на пустую область или число. В первом случае Вы будете перенаправлены в окно создания задачи. При нажатии на число Вам будет сразу предложено выбрать время действия:
- 3. Укажите остальные параметры планируемого действия, которые содержат внутренние вкладки мастер окна:

Разберем их содержание более подробно:

Выберите действие:

- Имя задачи имя запланированного действия, при пустом значении генерируется автоматически;
- Действие список доступных действий над диском:
	- Создать резервную копию диска;
	- Создать снимок.
	- Запустить консольную команду openstack;
	- Запустить curl-запрос.

Подробнее с описанием доступных действий можно ознакомиться в соответствующем разделе документации.

Учетные данные пользователя:

Имя пользователя - логин пользователя, планирующего действие;

# Запланировать действие

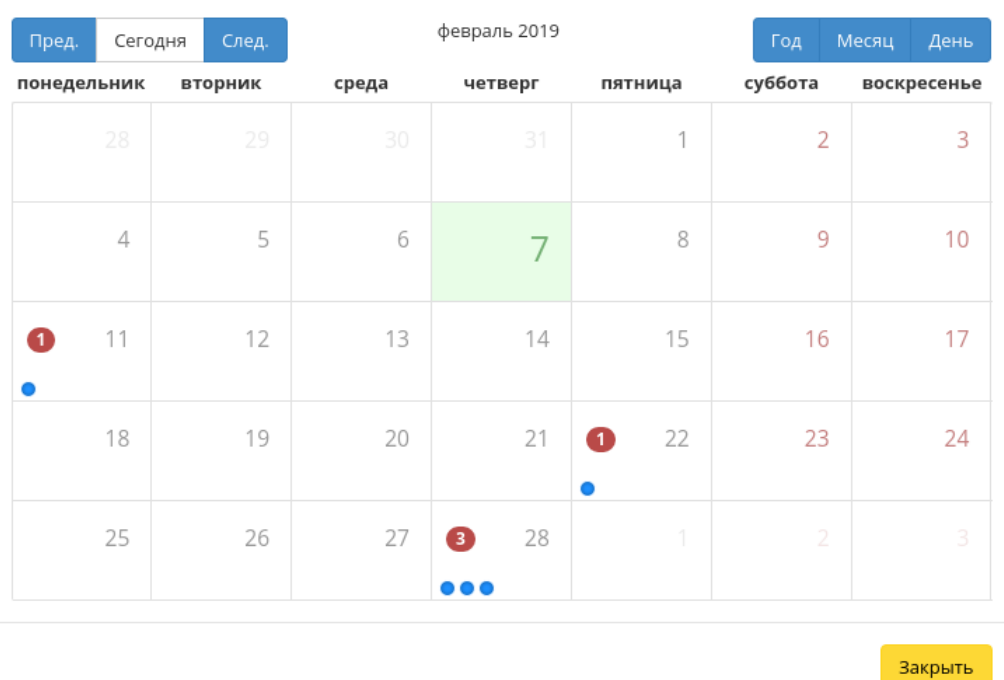

 $\bar{\chi}^{\rm c}_{\rm c}$ 

Рис. 3.91: Календарь планируемого действия

 $\mathcal{H}$ 

Закрыть

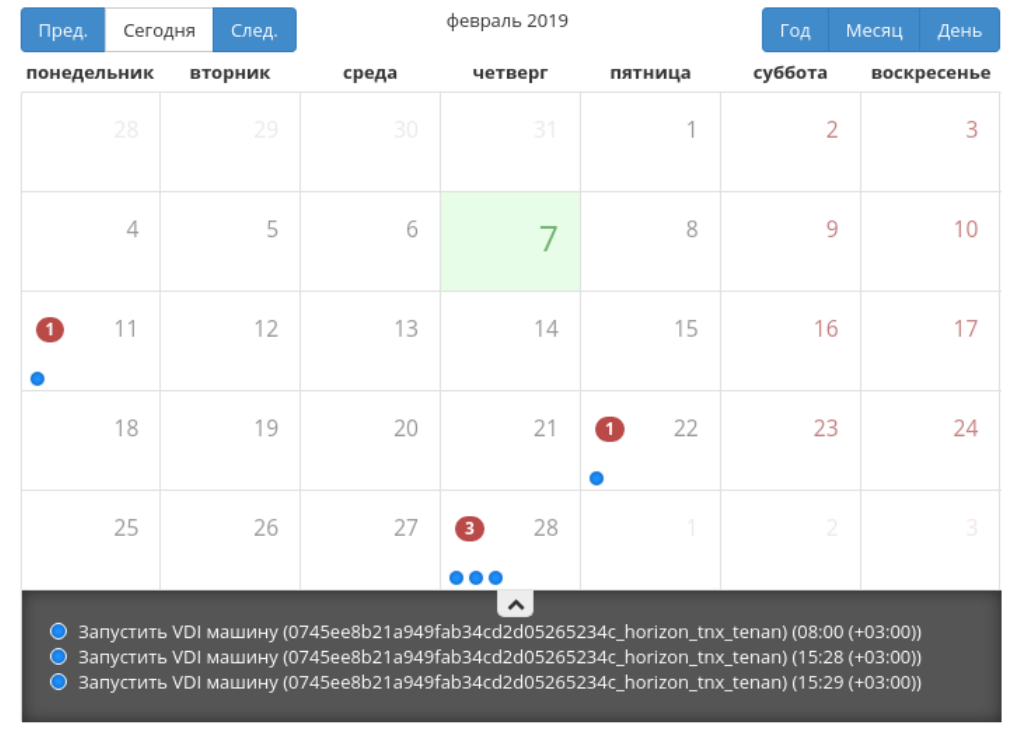

# Запланировать действие

Рис. 3.92: Календарь планируемого действия

# Запланировать действие

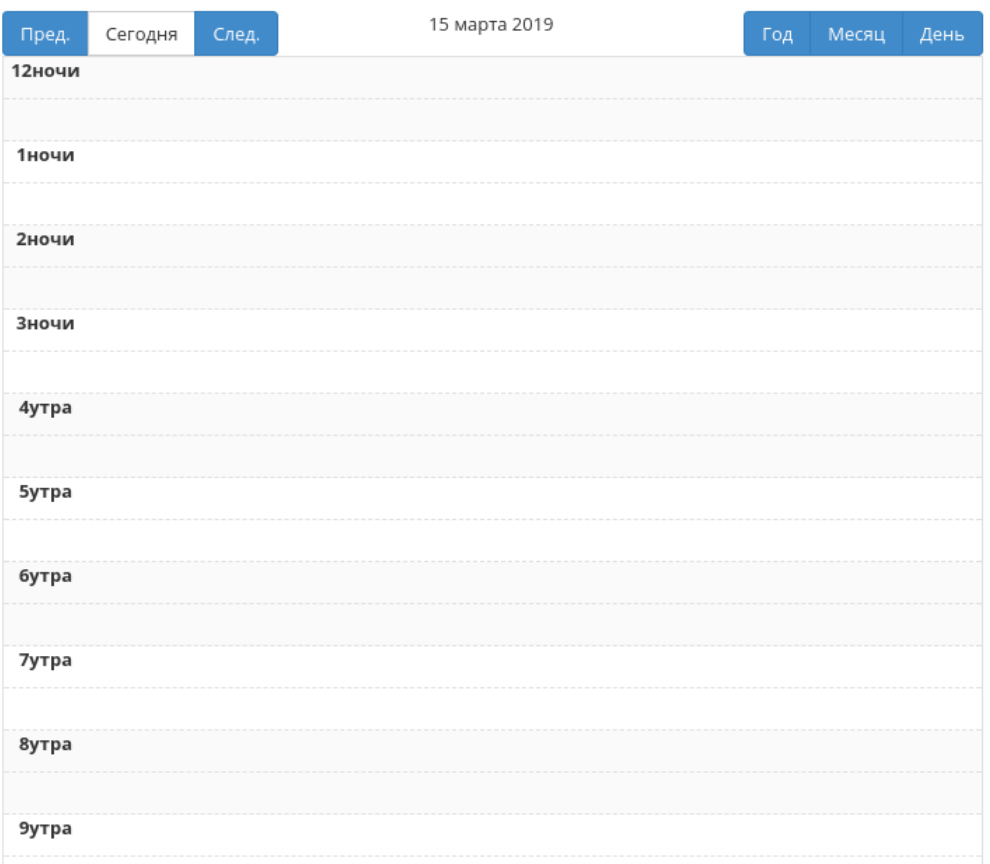

 $\mathcal{H}$ 

Рис. 3.93: Календарь планируемого действия
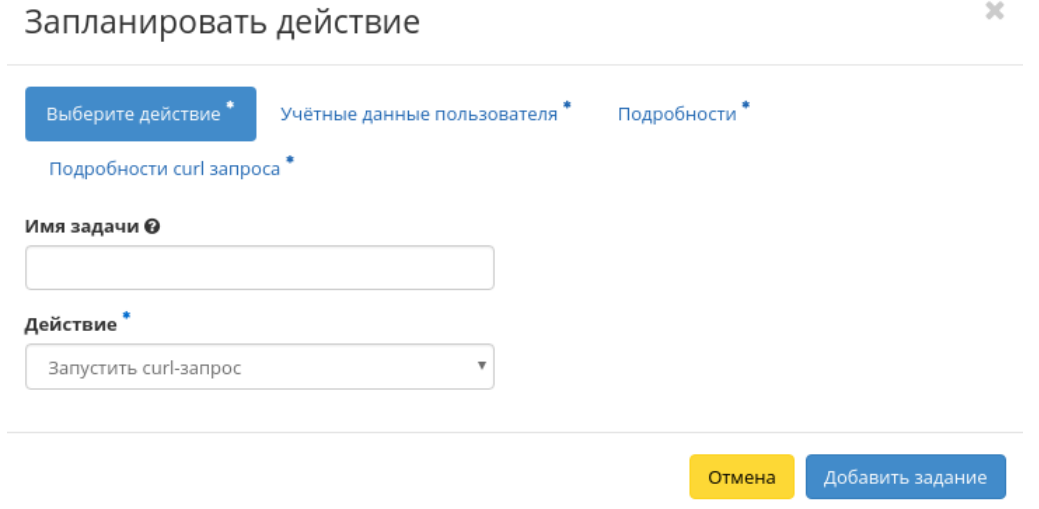

Рис. 3.94: Окно создания задачи

- Пароль пароль пользователя, планирующего действие;
- Проект рабочий проект пользователя, планирующего действие.

Подробности:

- Тип тип задачи. Различаются:
	- Разовая задача;
	- Повторяющаяся задача.
- Повторять значения для интервала выполнения задачи. Доступные:
	- Дни;
	- Часы;
	- Минуты;
	- Рабочие дни (с понедельника по пятницу);
	- Дни недели;
	- Год.
- Повторять с интервалом интервал выполнения задачи;
- Дата начала дата начала выполнения задачи в формате дд.мм.гггг;
- Время начала время начала выполнения задачи в формате чч.мм;
- Часовой пояс часовой пояс, согласно которому указано время выполнения задачи;
- Окончание условия прекращения выполнения задачи. Различаются:
	- Никогда при выборе флага задача становится бессрочной;
	- Максимальное количество повторений ограничение количества выполнения задачи;
	- Дата предельная дата для выполнения задачи, задается в формате дд.мм.гггг.

Завершите процедуру кнопкой подтверждения.

Примечание: Для возврата на страницу с календарем и изменения даты воспользуйтесь кнопкой "Отмена".

Созданная задача отображается во вкладке «Запланированные задачи» со статусом «Активна».

Все доступные действия, не указанные выше, выполняются в своих мастер окнах с подсказками или имеют простоту в управлении, не нуждающуюся в описании.

#### Вкладка «Резервные копии диска»

Отображает перечень резервных копий дисков:

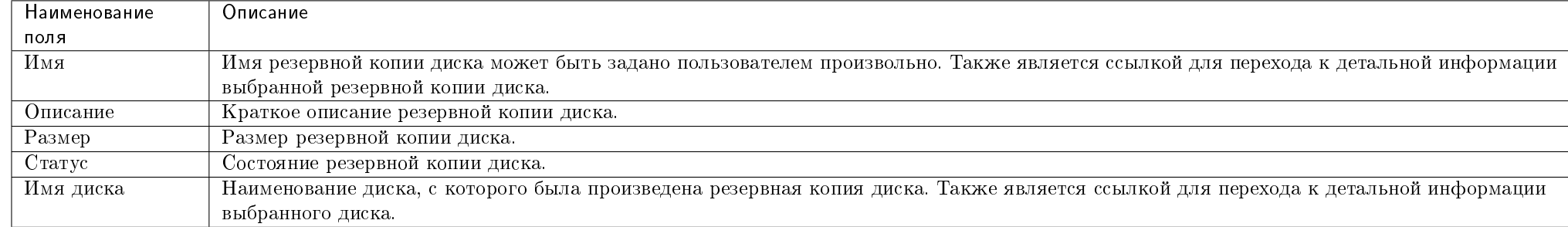

#### Таблица 3.18: Списком представлена следующая информация:

Для списка резервных копий дисков доступны инструменты сортировки и фильтрации. Поля сортируются по возрастанию и убыванию. Инструмент фильтрации же работает по наименованию любого из полей, допустим неполный ввод имени.

| <b>TUCHUKC</b>             | Default . demo .                                                             |          |                  |        |             | $\triangle$ admin $\star$    |  |  |  |  |
|----------------------------|------------------------------------------------------------------------------|----------|------------------|--------|-------------|------------------------------|--|--|--|--|
| $\ll$                      | Проект » Диски » Резервные копии диска                                       |          |                  |        |             |                              |  |  |  |  |
| Проект                     | Резервные копии диска                                                        |          |                  |        |             |                              |  |  |  |  |
| Доступ к API               |                                                                              |          |                  |        |             |                              |  |  |  |  |
| Вычисления<br>$\checkmark$ | $M_{\rm{N}}$ к<br><b><sup>1</sup> Удалить резервные копии тома</b><br>Фильтр |          |                  |        |             |                              |  |  |  |  |
|                            | Отображено 2 элемента из 2                                                   |          |                  |        |             |                              |  |  |  |  |
| Диски<br>$\wedge$          | $\square$ $\blacksquare$                                                     | Описание | Размер           | Статус | Имя диска   | Действия                     |  |  |  |  |
| Диски                      | □ thickmirror_2019-08-01_19:11:01                                            | $\sim$   | 1 F5             | Ошибка | thickmirror | Удалить резервную копию тома |  |  |  |  |
| Резервные копии            | □ thickmirror_2019-08-01_19:09:35                                            | $\sim$   | 1 F <sub>B</sub> | Ошибка | thickmirror | Удалить резервную копию тома |  |  |  |  |
| Снимки дисков              |                                                                              |          |                  |        |             |                              |  |  |  |  |
| Сеть<br>$\checkmark$       | Отображено 2 элемента из 2                                                   |          |                  |        |             |                              |  |  |  |  |
| Оркестрация                |                                                                              |          |                  |        |             |                              |  |  |  |  |
|                            |                                                                              |          |                  |        |             |                              |  |  |  |  |
| Администратор              |                                                                              |          |                  |        |             |                              |  |  |  |  |
| Идентификация              |                                                                              |          |                  |        |             |                              |  |  |  |  |
| тионикс<br>$\checkmark$    |                                                                              |          |                  |        |             |                              |  |  |  |  |

Рис. 3.95: Список резервных копий дисков

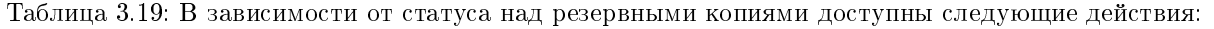

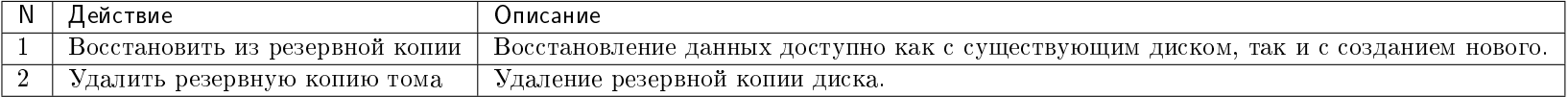

### Особенности работы

- Просмотр детальной информации о резервной копии диска
- Восстановление из резервной копии диска

### Просмотр детальной информации о резервной копии диска

Функция доступна в общем списке всех резервных копий диска. Переход осуществляется по ссылке имени резервной копии:

### Восстановление из резервной копии диска

Функция доступна в общем списке всех резервных копий диска. После вызова действия в открывшемся окне выберите существующий диск или при необходимости создание нового диска:

Завершите процедуру кнопкой подтверждения.

### Вкладка «Снимки диска»

Отображает перечень снимков дисков:

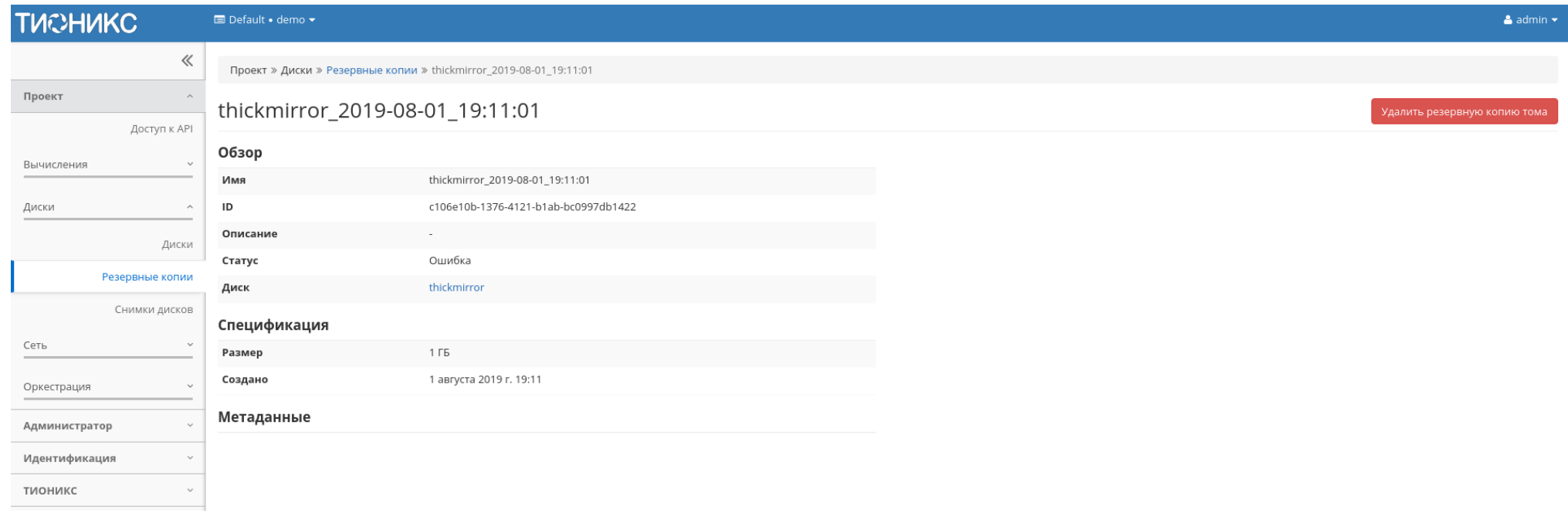

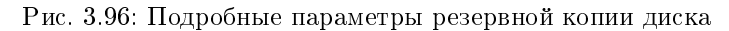

# Восстановить резервную копию диска

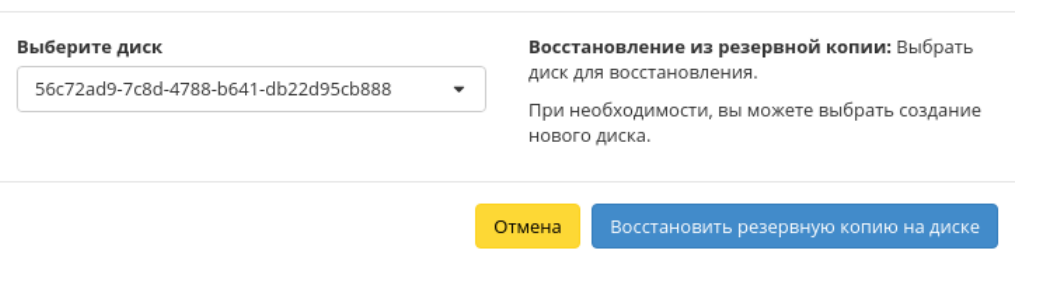

 $\mathcal{H}$ 

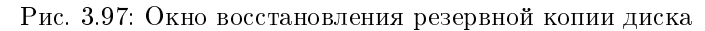

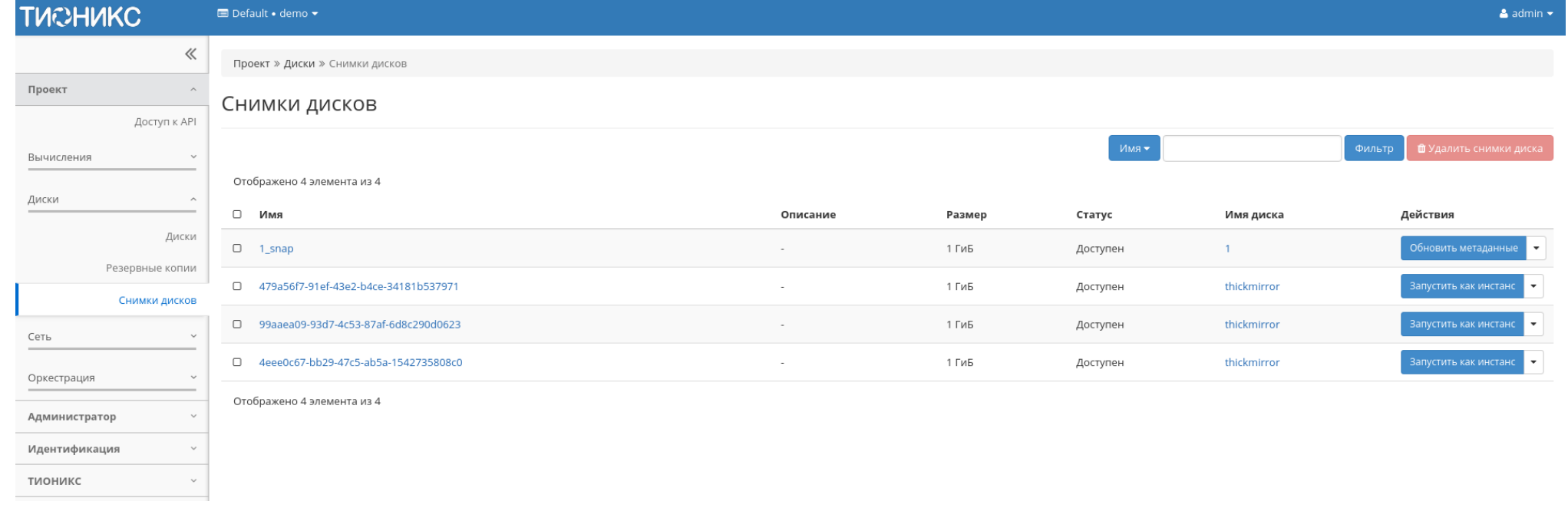

Рис. 3.98: Список снимков диска

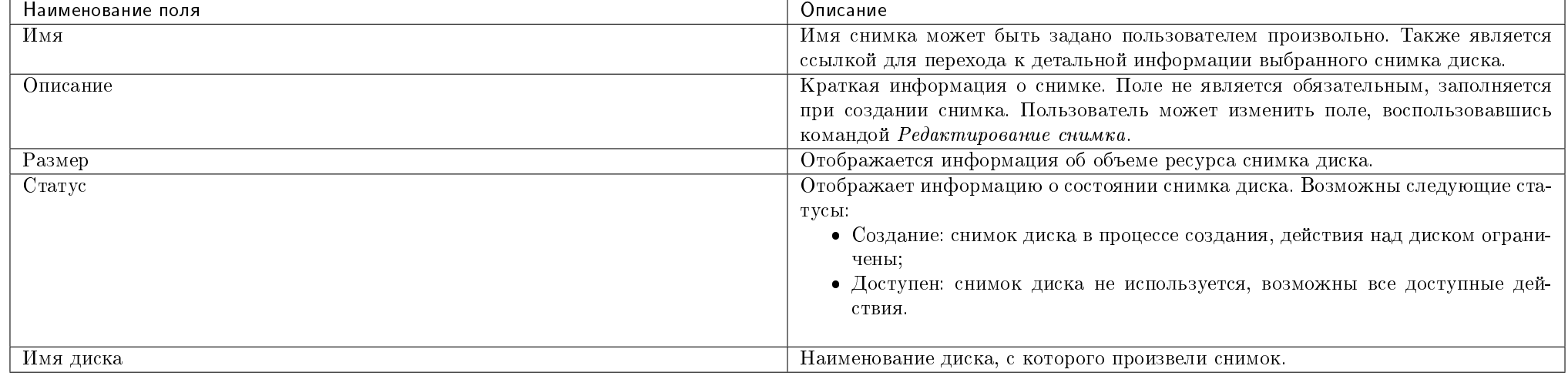

Таблица 3.20: Списком представлена следующая информация:

Для списка снимков дисков доступны инструменты сортировки и фильтрации. Поля сортируются по возрастанию и убыванию. Инструмент фильтрации же работает по наименованию любого из полей, допустим неполный ввод имени.

Таблица 3.21: Для снимков дисков в зависимости от статуса доступны следующие действия:

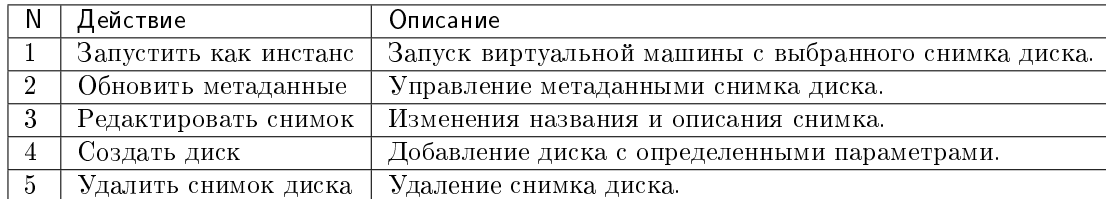

Действия доступны для выполнения относительно одного выбранного снимка – выбором нужного действия в поле «Действия» соответствующей записи в списке всех снимков:

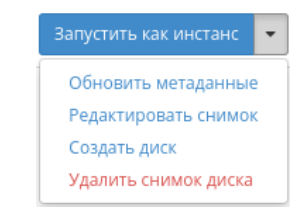

Рис. 3.99: Индивидуальные действия над снимком диска

## Особенности работы

- Просмотр детальной информации о снимке диска
- Обновление метаданных
- Редактирование снимка
- Создание диска

### Просмотр детальной информации о снимке диска

Функция доступна в общем списке снимков диска. Переход осуществляется по ссылке имени снимка:

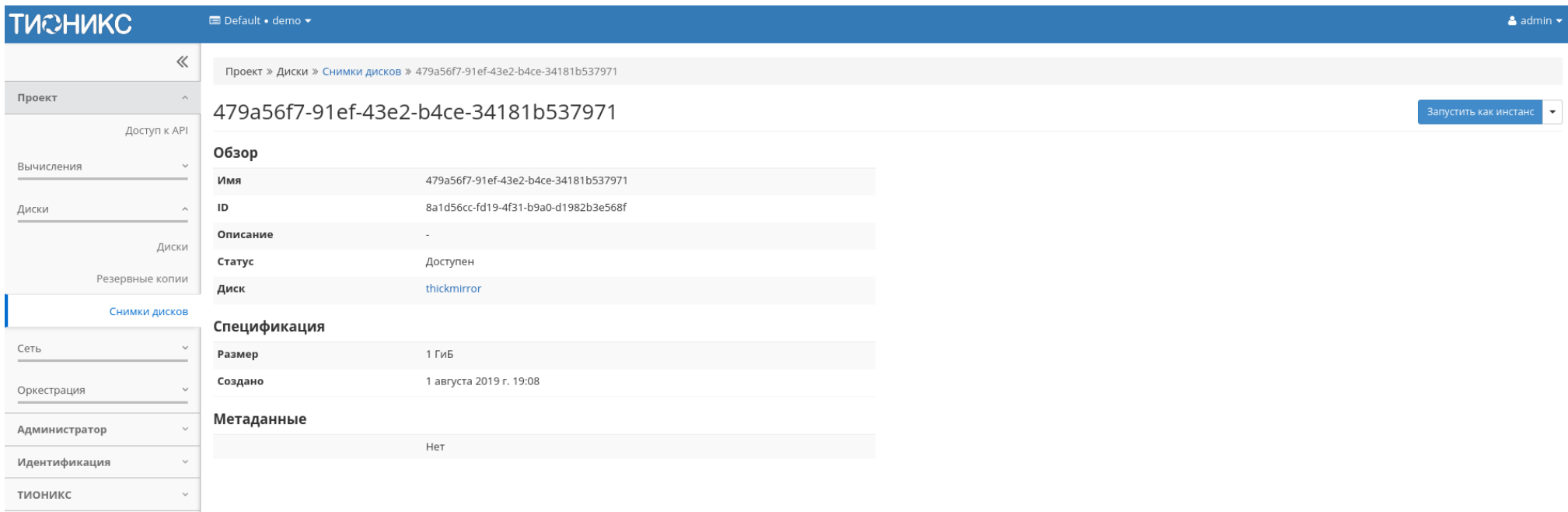

Рис. 3.100: Подробные параметры снимка диска

### Обновление метаданных

Функция позволяет управлять метаданными снимка диска. Доступна в общем списке. После вызова действия в открывшемся окне задайте необходимые параметры:

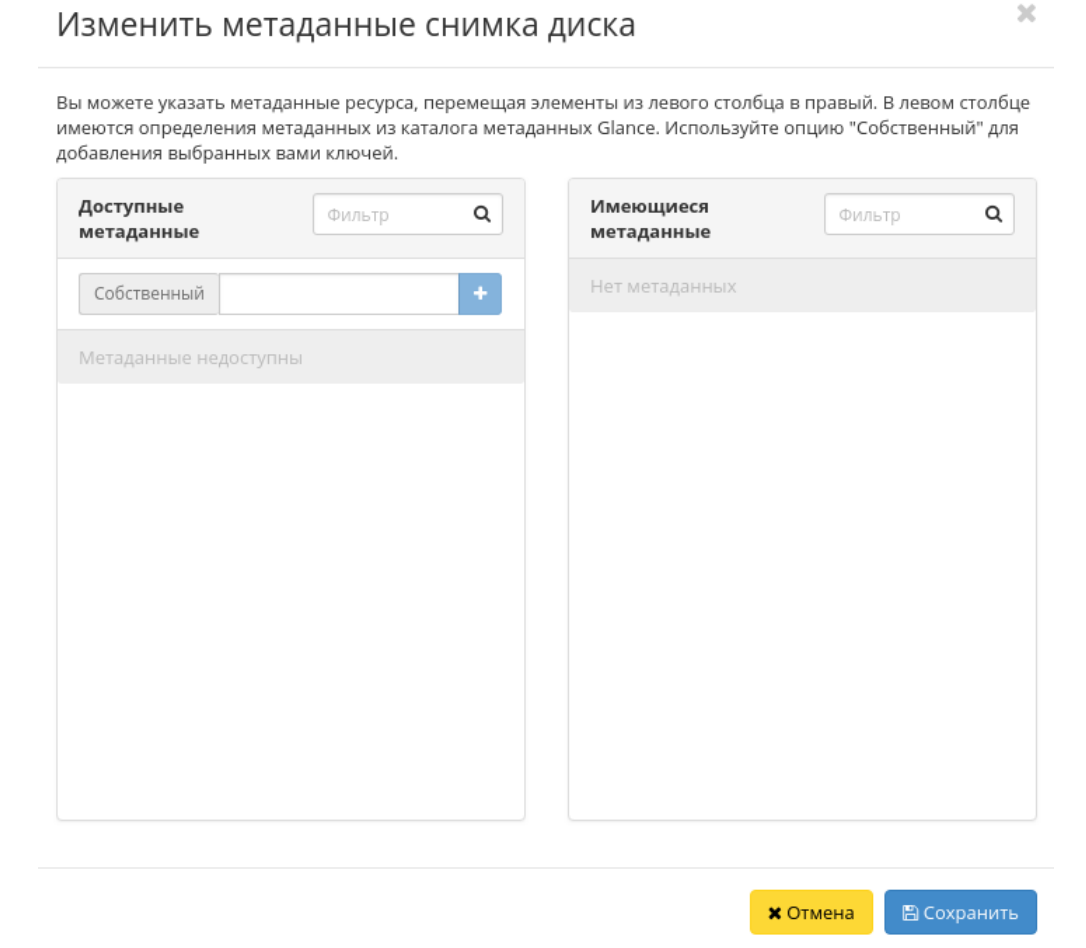

Рис. 3.101: Окно управления метаданными

Параметры разделены на две группы: «Доступные метаданные» и «Имеющиеся метаданные». Для перечней доступен инструмент фильтрации. Управление метаданными осуществляется кнопками в виде плюса и минуса.

Для добавления новых метаданных используйте опцию «Собственный», введите необходимый ключ в формате ASCII и добавьте его к имеющимся.

TIONIX Documentation, 2.8.52

Завершите процедуру кнопкой «Сохранить».

#### Редактирование снимка

Функция позволяет редактировать имя и описание выбранного снимка. Доступна в общем списке всех снимков диска. После вызова действия в открывшемся окне задайте необходимые параметры:

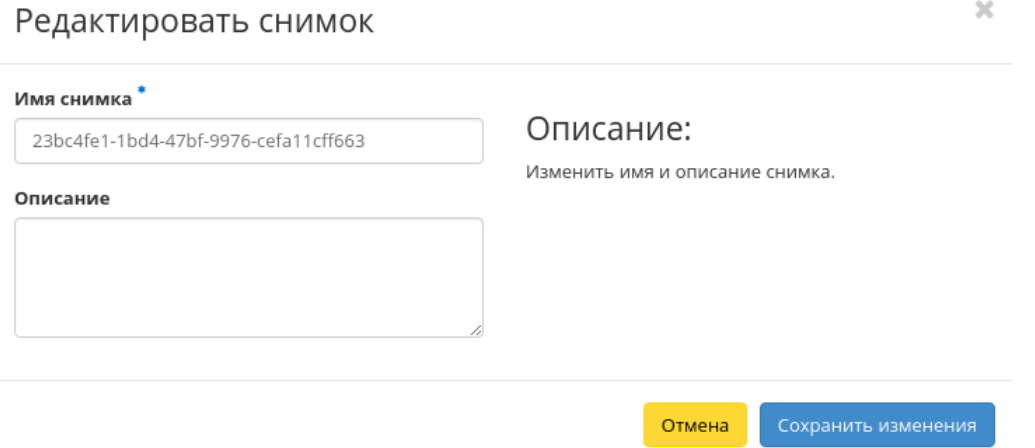

Рис. 3.102: Окно изменения данных снимка

Завершите процедуру кнопкой подтверждения.

#### Создание диска

Функция позволяет использовать снимок как источник для создания диска. В общем списке всех снимков на панели управления кнопкой «Создать диск» открываем мастер создания диска:

В открывшемся окне указываем:

- Имя диска необязательное поле, по умолчанию указывается имя снимка диска;
- Описание не обязательный параметр;
- Использовать снимок как источник отображается снимок диска, который будет использоваться для создания диска, нередактируемое поле;
- Размер объем памяти диска в гигабайтах;

# Создать диск

#### Имя диска О

23bc4fe1-1bd4-47bf-9976-cefa11cff663

#### Описание

## Описание:

Диски - это блочные устройства, которые могут быть подключены к виртуальным машинам.

# Ограничения диска

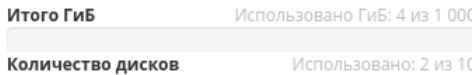

#### Использовать снимок как источник

23bc4fe1-1bd4-47bf-9976-cefa11cff663 (1 GiB)  $\overline{\phantom{a}}$ 

#### Размер (ГиБ) <sup>\*</sup> Ө

 $\frac{1}{\sqrt{2\pi}}$  $\overline{1}$ 

⊠ Тонкий том

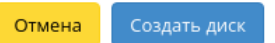

 $\mathcal{H}$ 

Рис. 3.103: Окно создания диска

 Флаг «Тонкий том» - при выборе флага задействуется технология «Thin provisioning», которая позволяет использовать свободное пространство диска для других нужд проекта.

Завершаем процедуру создания кнопкой «Создать диск».

### Подраздел «Сеть»

Позволяет управлять сетевыми ресурсами облака.

### Вкладка «Сетевая топология»

Вкладка разбита на две внутренние вкладки, в которых отображается топология и графическая структура сети с подключенными к ней устройствами, что позволяет наглядно показать конфигурацию Вашей сети:

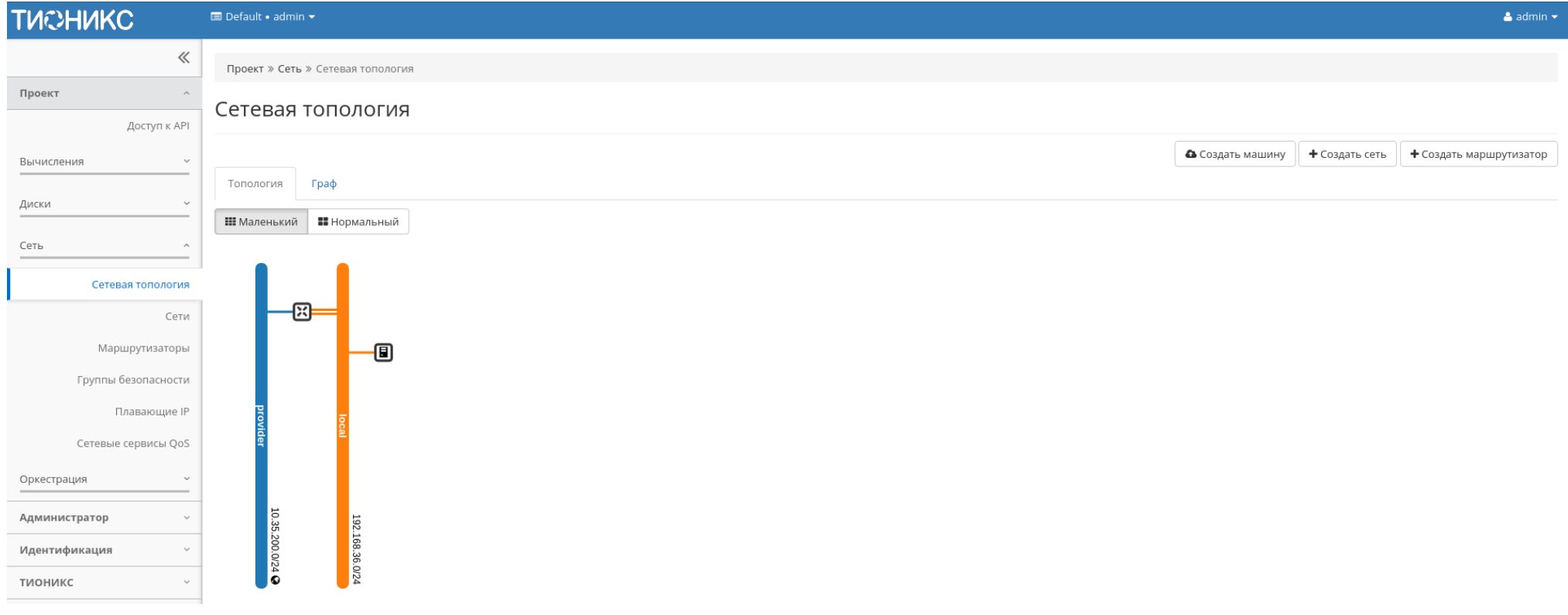

Рис. 3.104: Топология сети

Для просмотра графической структуры сети перейдите в соответствующую вкладку:

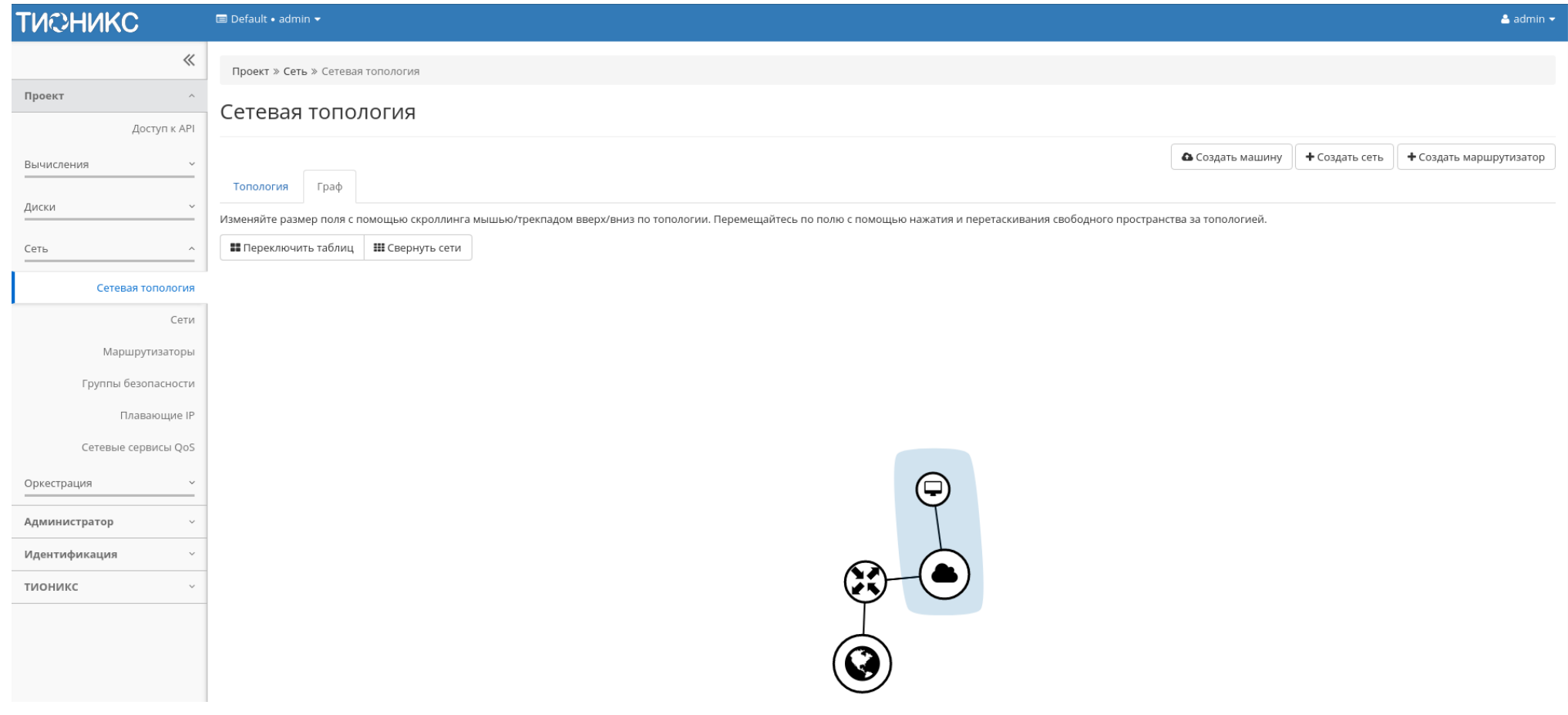

Рис. 3.105: Графическая структура сети

На верхней панели доступны функции позволяющие настроить графическое отображение структуры всех доступных сетей, как в развернутом виде, так и в свернутом и переключаться в режим отображения меток.

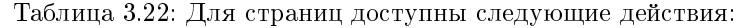

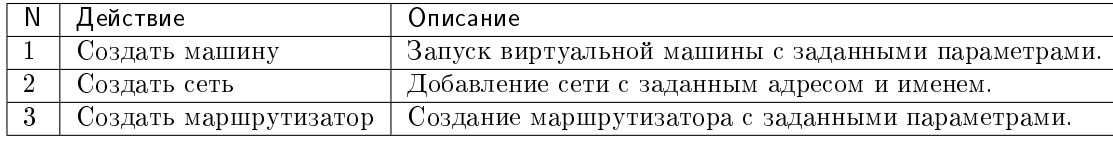

## Особенности работы

- Создание виртуальной машины
- Добавление сети
- Добавление маршрутизатора

#### Создание виртуальной машины

Функция доступна на верхней панели. Позволяет создать виртуальную машину с необходимыми параметрами. Подробное описание процедуры создания описано на странице «Создание виртуальной машины».

#### Добавление сети

Функция доступна на верхней панели. Позволяет добавить сеть с необходимыми параметрами. Подробное описание процедуры создания описано на странице «Добавление сети».

#### Добавление маршрутизатора

Функция доступна на верхней панели. Позволяет добавить маршрутизатор с необходимыми параметрами. Подробное описание процедуры создания описано на странице «Добавление маршрутизатора».

#### Вкладка «Сети»

Предоставляет доступ к сетевым настройкам:

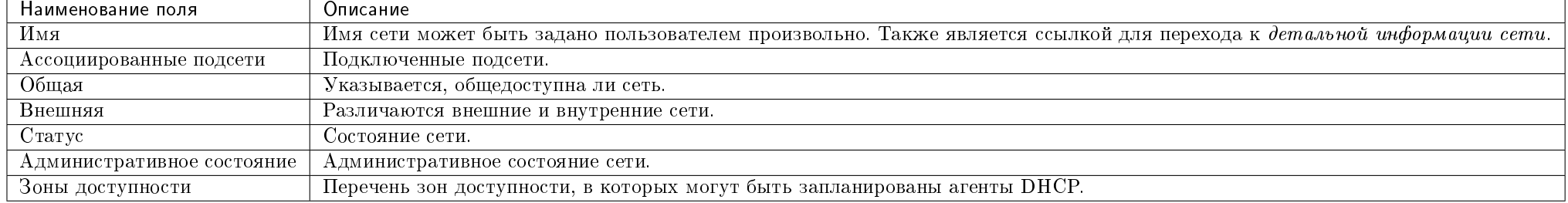

### Таблица 3.23: Списком представлена следующая информация:

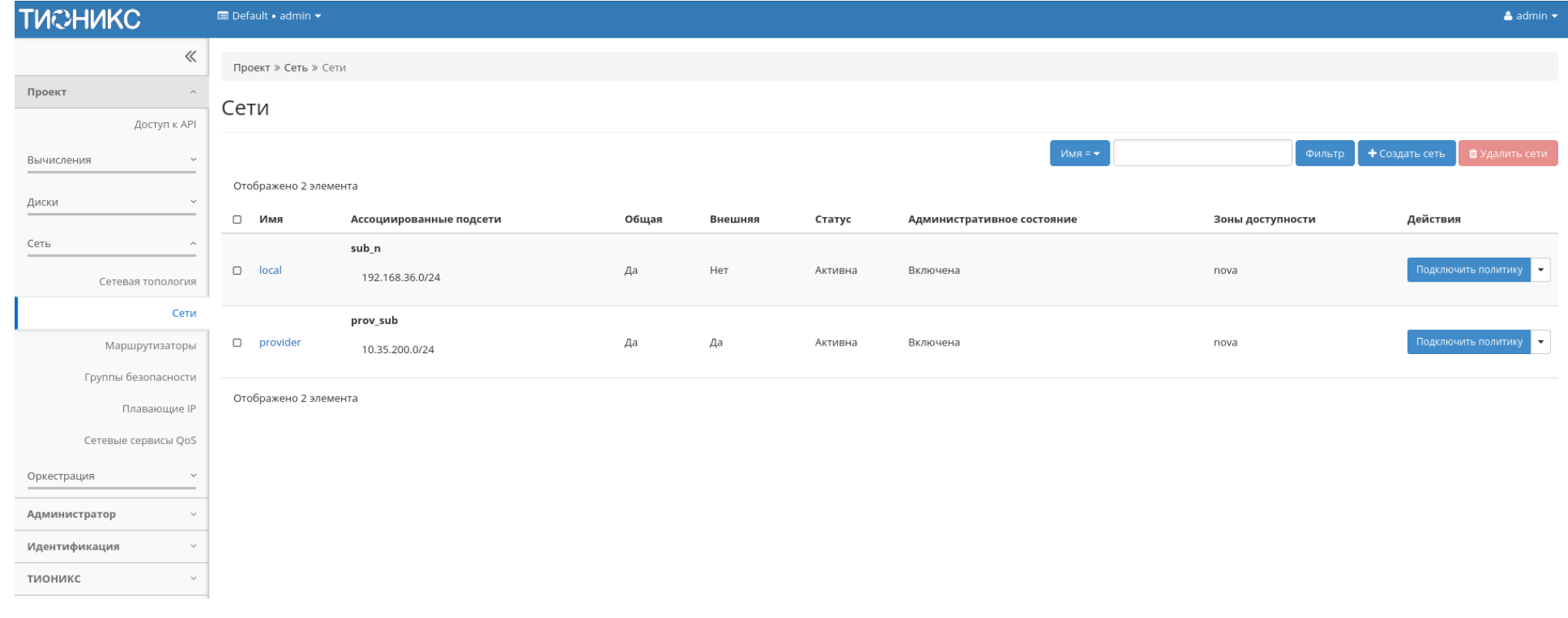

Рис. 3.106: Список сетей

Для списка сетей доступны инструменты сортировки и фильтрации. Поля сортируются по возрастанию и убыванию. Инструмент фильтрации же работает по наименованию любого из полей кроме «Зоны доступности», допустим только точный ввод имени.

Также пользователь может просмотреть детальную информацию о сети, перейдя по ссылке имени сети. Детальная информация представлена в нескольких внутренних вкладках:

### Вкладка «Обзор»

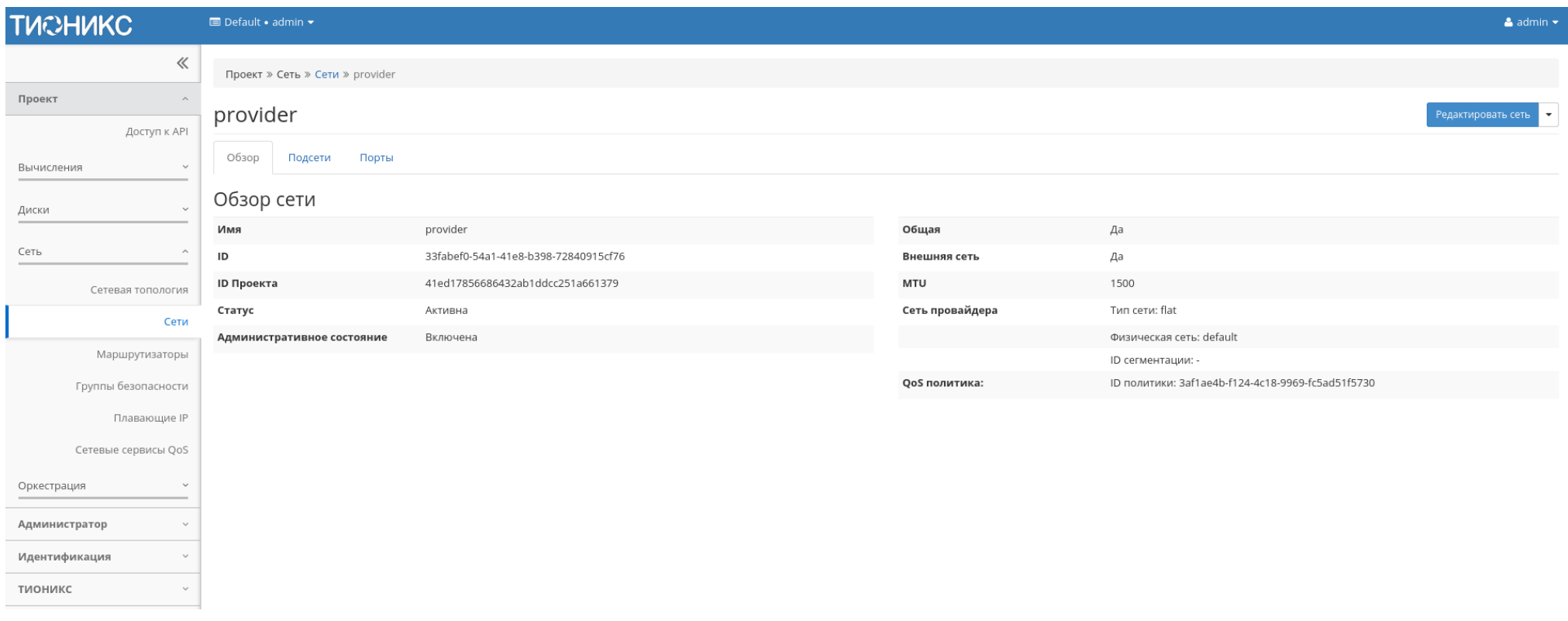

Рис. 3.107: Подробные параметры сети

### Вкладка «Подсети»

Отображает перечень подсетей:

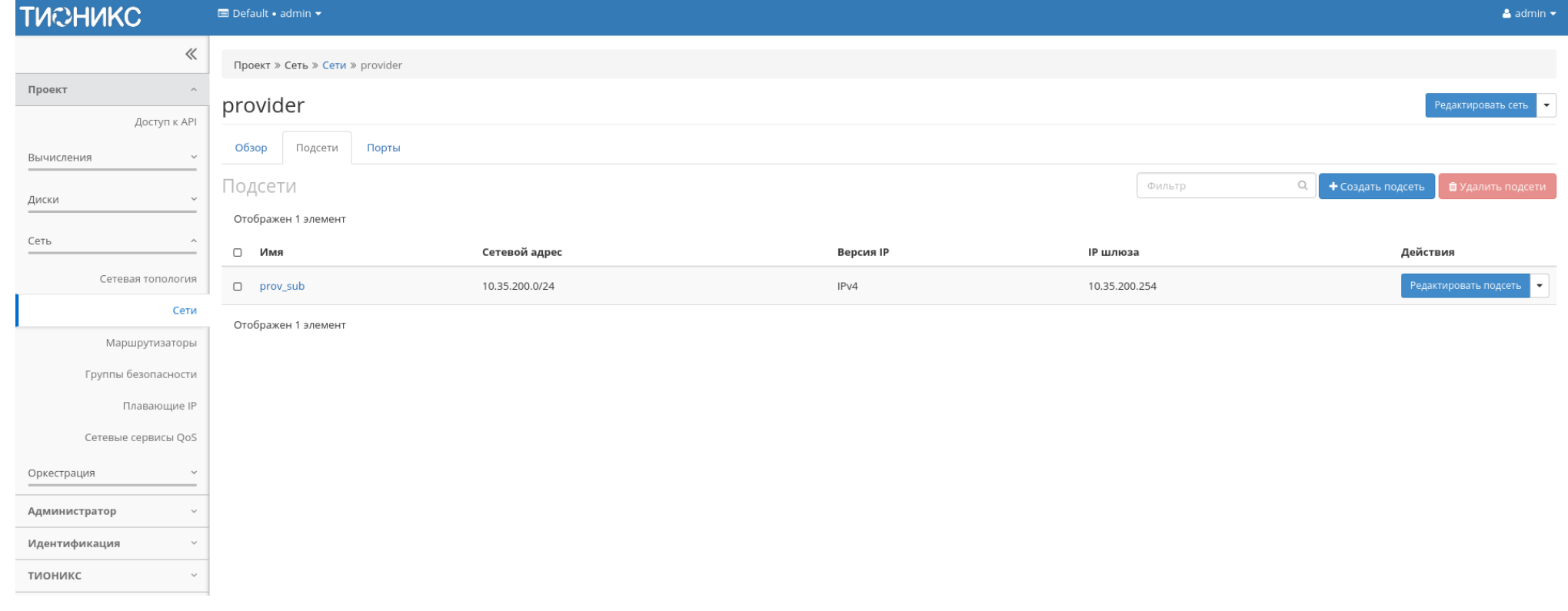

Рис. 3.108: Список подсетей

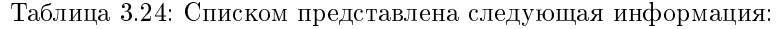

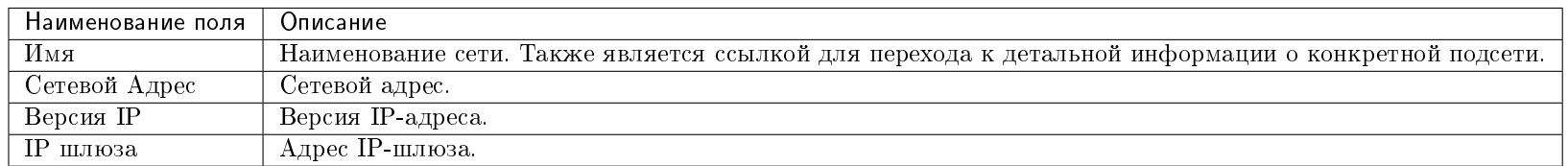

Для всех отображающихся полей доступен инструмент сортировки и фильтрации. Поля сортируются по возрастанию и убыванию. Инструмент фильтрации же работает по наименованию любого из полей, допустим неполный ввод имени.

Таблица 3.25: Для подсетей в зависимости от статуса доступны следующие действия:

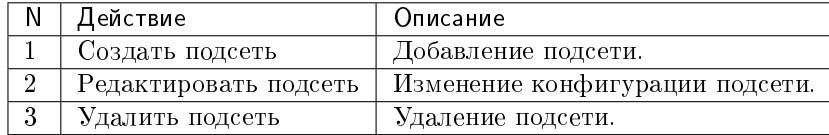

### Вкладка «Порты»

Отображает перечень портов:

Таблица 3.26: Списком представлена следующая информация:

| . Наименование поля        | Описание                                                                                           |  |  |  |  |
|----------------------------|----------------------------------------------------------------------------------------------------|--|--|--|--|
| Имя                        | Наименование порта. Также является ссылкой для перехода к детальной информации о конкретном порте. |  |  |  |  |
| Фиксированные IP-адреса    | IP-адрес, связываемый с виртуальной машиной при каждом подключении.                                |  |  |  |  |
| MAC адрес                  | Уникальный идентификатор порта.                                                                    |  |  |  |  |
| Подключенное устройство    | Наименование подключенного устройства.                                                             |  |  |  |  |
| $C \text{raryc}$           | Состояние порта.                                                                                   |  |  |  |  |
| Административное состояние | Административное состояние порта.                                                                  |  |  |  |  |

Для всех отображающихся полей доступен инструмент сортировки и фильтрации. Поля сортируются по возрастанию и убыванию. Инструмент фильтрации же работает по наименованию любого из полей, допустим неполный ввод имени.

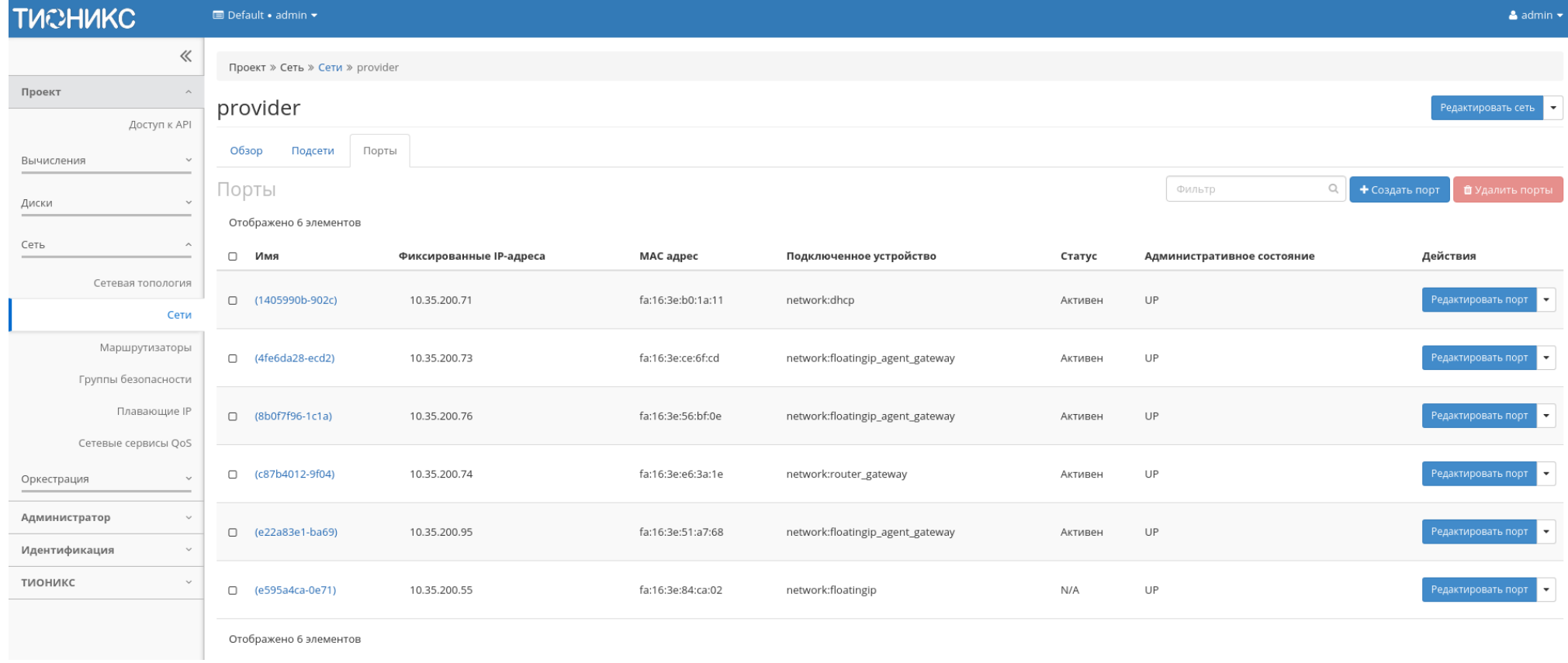

Рис. 3.109: Список портов

### TIONIX Documentation, 2.8.52

Таблица 3.27: Для портов в зависимости от статуса доступны следующие действия:

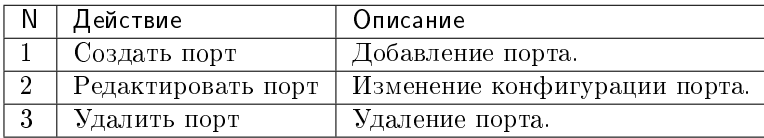

Таблица 3.28: На основной странице «Сети» доступны действия:

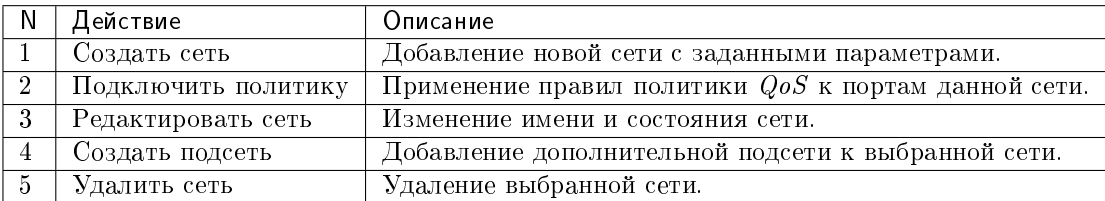

## Особенности работы

- Добавление сети
- Добавление подсети
- Добавление порта
- Редактирование порта
- Подключение политики
- Просмотр детальной информации о подсети
- Просмотр детальной информации о порте

#### Добавление сети

В общем списке сетей на панели управления кнопкой «Создать сеть» открываем мастер создания сети:

В открывшемся окне указываем:

Сеть:

Имя сети - необязательное поле, при пустом значении имя генерируется автоматически;

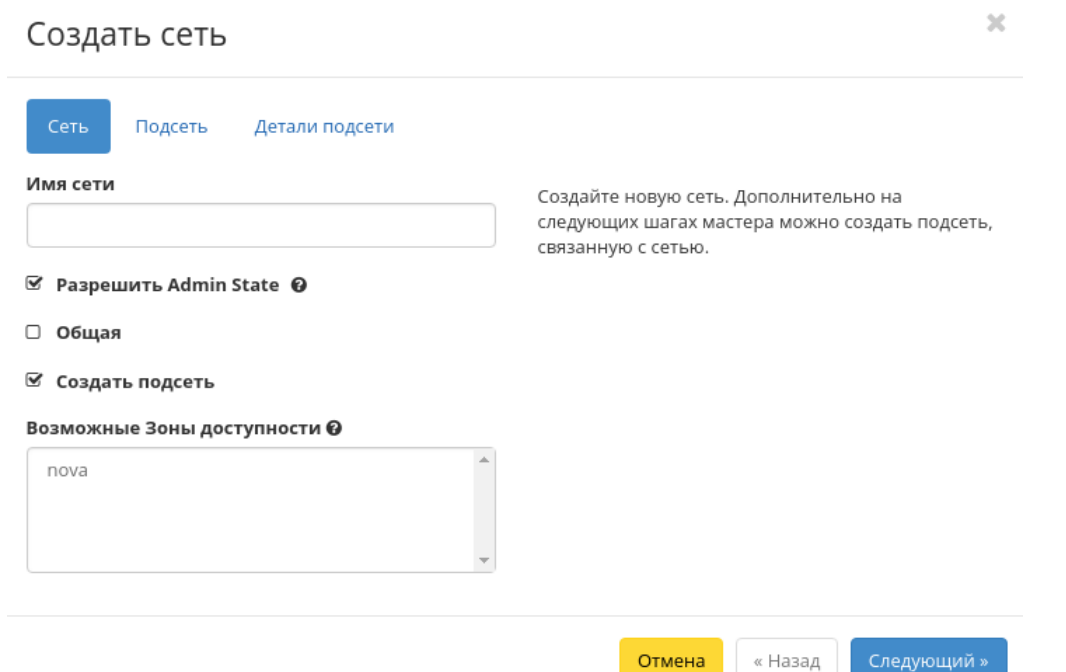

Рис. 3.110: Окно создания сети

- Разрешить Admin State активация «Admin State»;
- Флаг «Общая» при выборе флага сеть становится общедоступной;
- Флаг «Создать подсеть» при выборе появляется возможность добавления подсети с заданными параметрами;
- Возможные зоны доступности перечень зон доступности, в которых могут быть запланированы агенты DHCP.

Подсеть:

- Имя подсети необязательное поле, при пустом значении имя генерируется автоматически;
- Сетевой адрес адрес сети в CIDR формате;
- Версия IP версия протокола IP. Доступные версии:
	- $-$  IPv4:
	- $-$  IPv<sub>6</sub>.
- IP шлюза IP-адрес шлюза;
- Флаг «Запретить шлюз» при выборе шлюз становится неактивным.

Детали подсети:

- Флаг «Разрешить DHCP» -при выборе разрешается использование DHCP протокола;
- Выделение пулов список выделенных IP-адресов пула;
- Сервера DNS список IP-адресов DNS серверов;
- Маршруты узла дополнительные маршруты для узлов.

Следуйте указаниям на страницах мастера, введите необходимые параметры. Завершаем процедуру создания кнопкой «Создать». После чего корректно созданная сеть отобразится в общем списке. В противном случае система вернет Вас в окно мастера с указанием причин невозможности ее создания.

По завершении успешной процедуры создания сети может понадобиться время на окончательную настройку всех параметров. В конечном итоге сеть отображается со статусом «Активна».

#### Добавление подсети

Осуществляется в списке действий или во вкладке с детальной информацией конкретной сети кнопкой «Добавить подсеть».

В открывшемся окне указываем:

- Имя подсети необязательное поле, при пустом значении имя генерируется автоматически;
- Сетевой адрес адрес сети в CIDR формате;
- Версия IP версия протокола IP. Доступные версии:
	- $IPv4$ ;

 $\overline{\chi}$ 

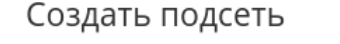

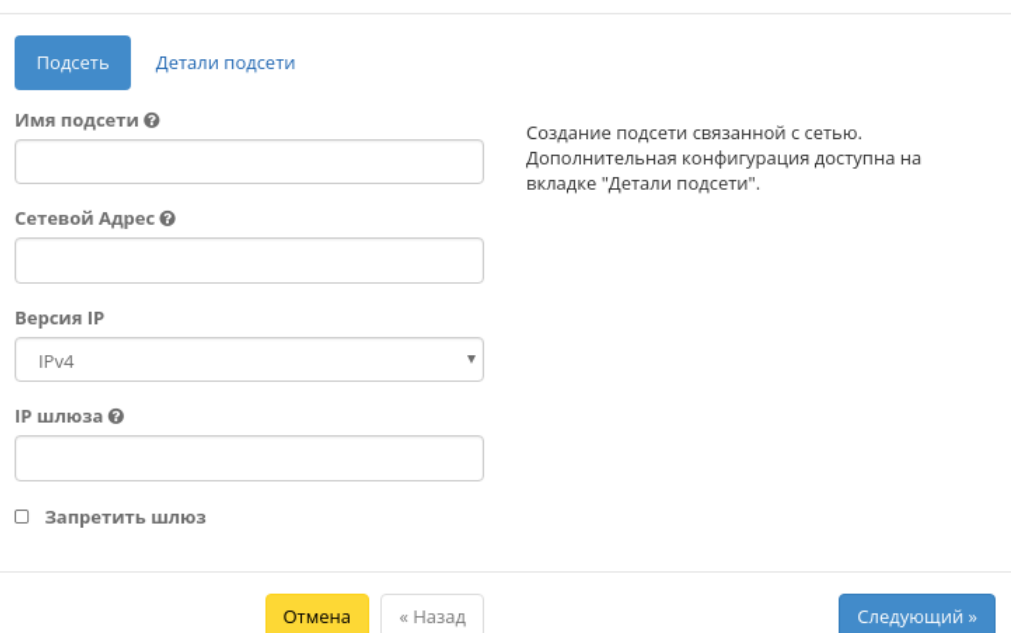

Рис. 3.111: Окно создания подсети

 $-$  IPv<sub>6</sub>.

- IP шлюза IP-адрес шлюза;
- Флаг «Запретить шлюз» при выборе шлюз становится неактивным;
- $\bullet$  Флаг «Разрешить DHCP» при выборе разрешается использование DHCP протокола;
- Выделение пулов список выделенных IP-адресов пула;
- $\bullet$  Сервера DNS список IP-адресов DNS серверов;
- Маршруты узла дополнительные маршруты для узлов.

Следуйте указаниям на страницах мастера, введите необходимые параметры. Завершаем процедуру создания кнопкой «Создать подсеть». После чего корректно созданная подсеть отобразится во вкладке с *детальной информацией о сети*. В противном случае система вернет Вас в окно мастера с указанием причин невозможности ее создания.

### Добавление порта

Функция доступна во внутренней вкладке «Порты». Позволяет добавить порт с необходимыми параметрами.

На панели управления кнопкой «Создать порт» открываем мастер создания порта:

В открывшемся окне указываем:

- Имя сети необязательное поле, при пустом значении имя генерируется автоматически;
- Разрешить Admin State активация «Admin State»;
- ID устройства ID устройства подключенного к порту;
- Владелец устройства владелец устройства;
- Укажите IP-адрес или подсеть выбор указания IP-адреса или подсети порта;
- Подсеть выберите подсеть. Отображается при выборе «Подсеть» в поле «Укажите IP-адрес или подсеть».
- Фиксированный IP-адрес укажите фиксированный IP-адрес. Отображается при выборе «Фиксированный IP-адрес» в поле «Укажите IP адрес или подсеть».
- MAC адрес укажите фиксированный MAC-адрес.
- Флаг «Безопасность порта» активация режима «Безопасность порта». При активации режима отображаются вкладки: *«Группы безопасности»* при редактировании порта и «Разрешенные пары адресов» при просмотре детальной информации о порте.
- Тип VNIC Тип VNIC порта.

Следуйте указаниям на страницах мастера, введите необходимые параметры. Завершаем процедуру создания кнопкой «Создать порт». После чего корректно созданный порт отобразится в общем списке. В противном случае система вернет Вас в окно мастера с указанием причин невозможности его создания.

По завершении успешной процедуры создания порта может понадобиться время на окончательную настройку всех параметров. В конечном итоге порт отображается со статусом «Активный».

# Создать порт

Имя сети <sup>©</sup>

**■ Разрешить Admin State** 

ID устройства **⊙** 

## Описание:

Вы можете создать порт сети. Если вы укажете ID устройства, то это устройство будет подключено к созданному порту.

 $\mathcal{H}$ 

Владелец устройства **О** 

Укажите IP-адрес или подсеть @

Не указан

МАС адрес @

**⊗ Безопасность порта @** 

**Тип VNIC ℮** 

Нормальный

Создать порт Отмена

Рис. 3.112: Окно добавления порта

 $\overline{\phantom{0}}$ 

 $\overline{\phantom{a}}$ 

### Редактирование порта

Функция позволяет изменить параметры добавленного порта, доступна как во внутренней вкладке «Порты», так и на странице детальной информации порта. Выберите интересующий Вас порт и вызовите действие «Редактировать порт»:

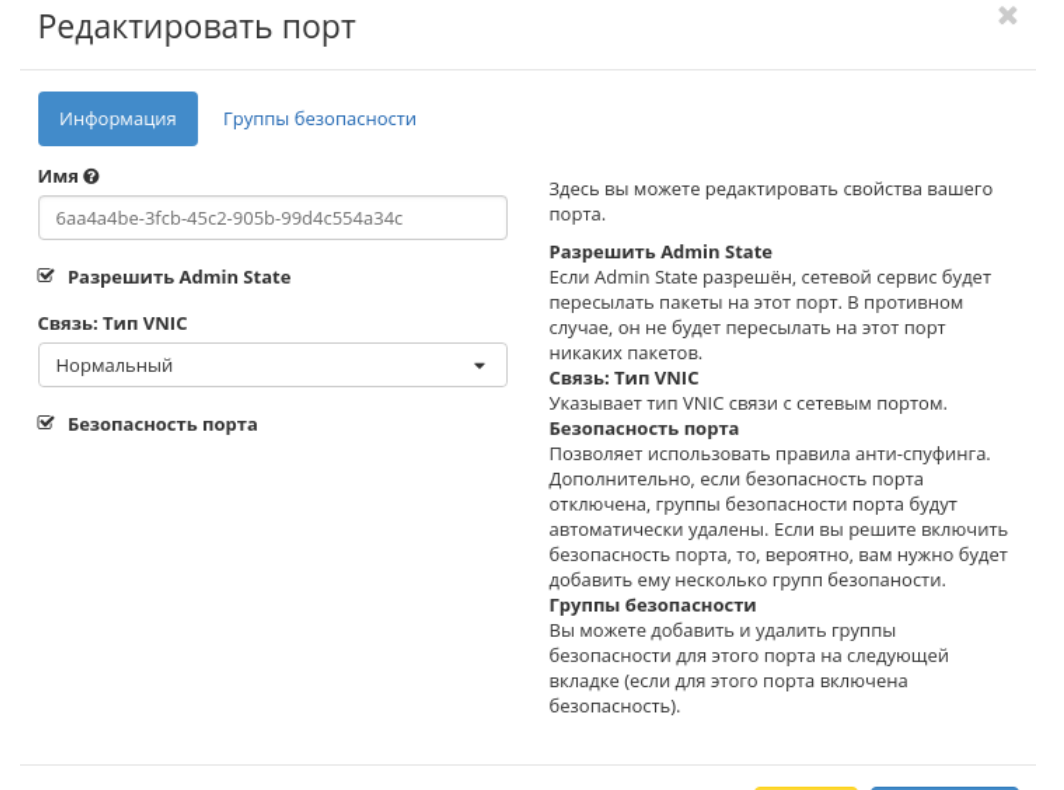

Рис. 3.113: Окно изменения параметров порта

Обновление

Отмена

Также при наличии у порта флага «Безопасность порта» отображается вкладка «Группы безопасности»:

Отредактируйте необходимые параметры и сохраните изменения при помощи кнопки «Обновление».

# Редактировать порт

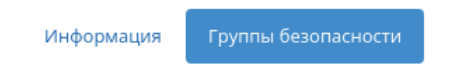

Добавьте или удалите группы безопасности для этого порта из списка доступных групп безопасности.

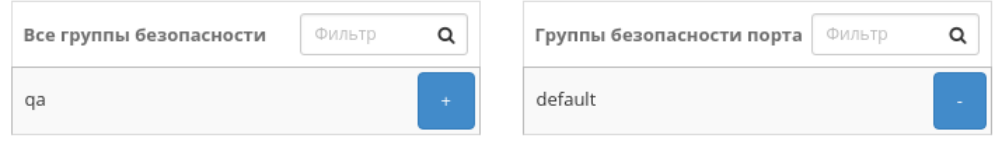

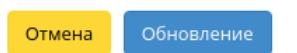

 $\bar{\chi}$ 

Рис. 3.114: Окно изменения параметров порта

#### Подключение политики

Осуществляется в списке действий конкретной сети кнопкой «Подключить политику».

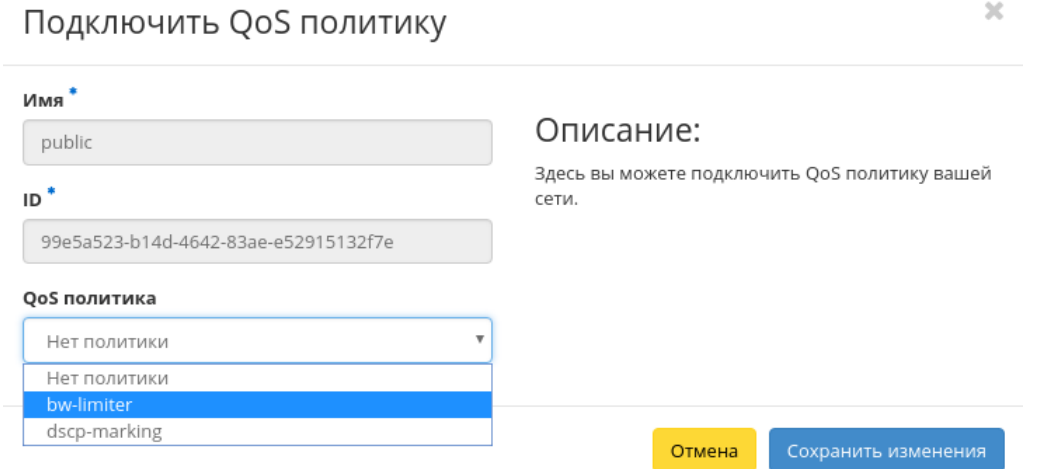

Рис. 3.115: Окно подключения QoS политики

В открывшемся окне выбираем одну из имеющихся QoS политик и сохраняем изменения. После чего правила выбранной политики будут применены ко всем портам данной сети. Отключить подключенную QoS политику нельзя, для изменения правил сети необходимо создать новую QoS политику и подключить ее к сети.

Важно: На каждый порт сети могут быть отдельно назначены QoS политики, которые будут иметь приоритет над QoS политикой сети. Очередность назначения QoS политики на сеть или порт не имеет значения, действовать будет только политика, назначенная на порт.

#### Просмотр детальной информации о подсети

Для просмотра детальной информации о подсети перейдите во внутреннюю вкладку «Подсети». Выберите интересующую Вас подсеть и осуществите переход на страницу по ссылке имени подсети:

### Просмотр детальной информации о порте

Для просмотра детальной информации о порте перейдите во внутреннюю вкладку «Порты». Выберите интересующий Вас порт и осуществите переход на страницу по ссылке имени порта:

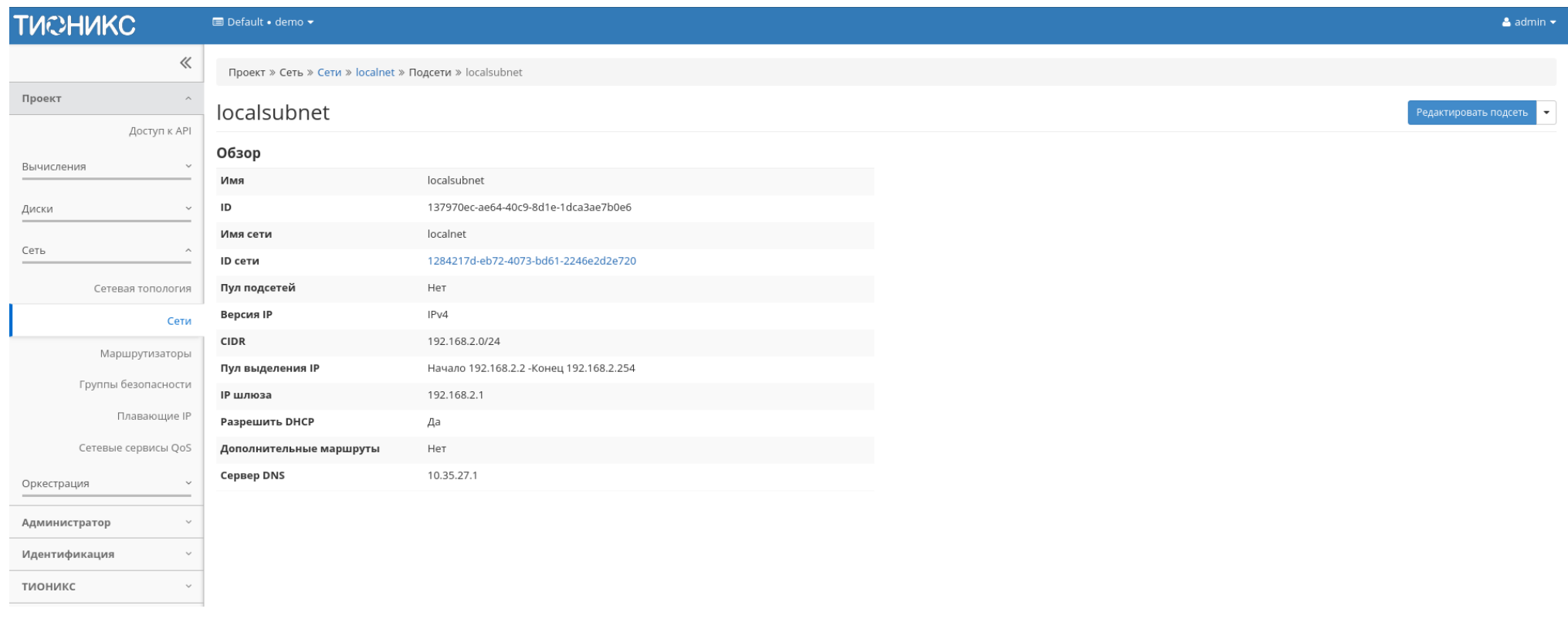

Рис. 3.116: Подробные параметры подсети

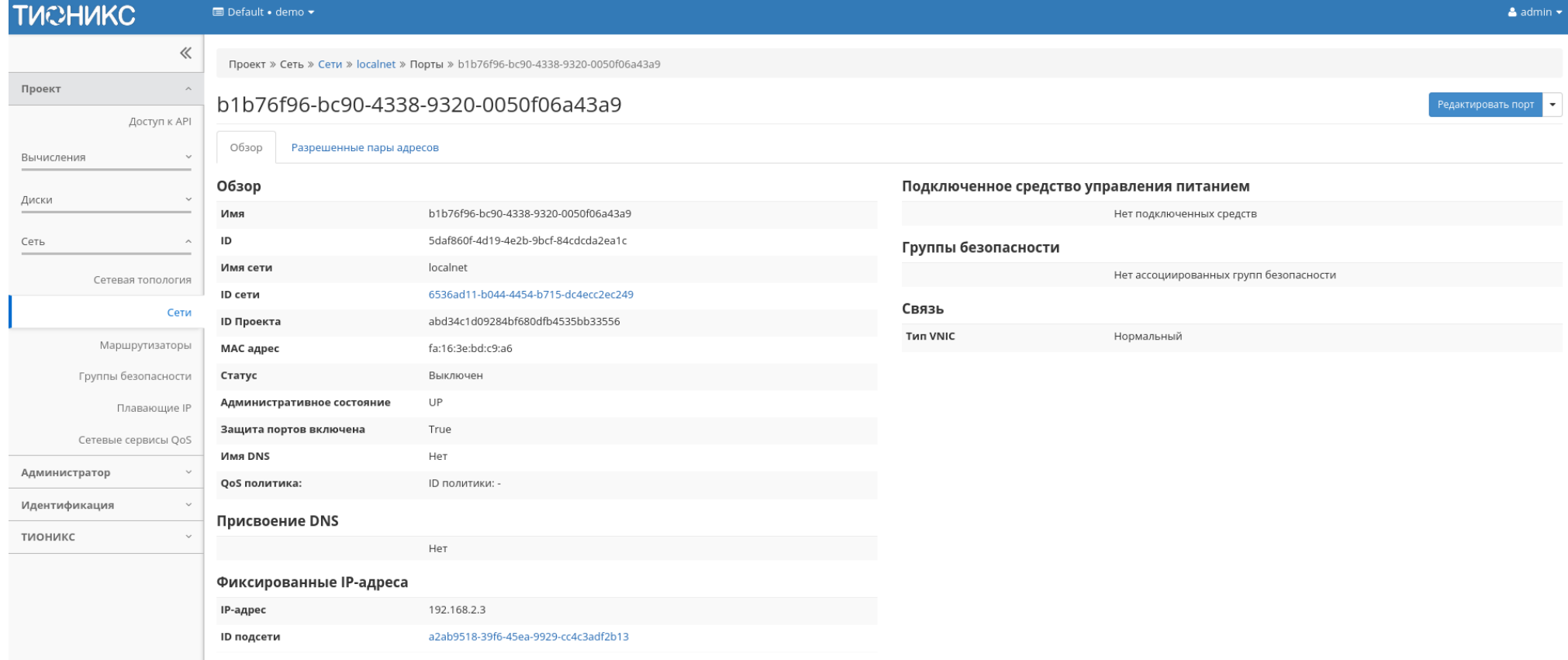

Рис. 3.117: Подробные параметры порта

**TUCHUKC**  $\blacksquare$  Default • demo  $\blacktriangledown$  $\triangle$  admin  $\star$  $\ll$ Проект » Сеть » Сети » localnet » Порты » b1b76f96-bc90-4338-9320-0050f06a43a9 Проект  $\sim$ b1b76f96-bc90-4338-9320-0050f06a43a9 Доступ к АРІ Обзор Разрешенные пары адресов Вычисления + Добавить разрешенную пару адресов • Удали Диски Отображено 2 элемента Сеть □ IP-адрес или CIDR МАС адрес Действия Сетевая топология  $\Box$  192.168.5.1 fa:16:3e:bd:c9:a6 Сети  $\Box$  192.168.6.1 fa:16:3e:bd:c9:a6 Маршрутизаторы Отображено 2 элемента Группы безопасности Плавающие IP Сетевые сервисы QoS Администратор Идентификация тионикс

#### Также при наличии у порта флага «Безопасность порта» отображается вкладка «Разрешенные пары адресов»:

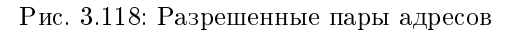

#### Вкладка «Маршрутизаторы»

Отображает список всех маршрутизаторов проекта:

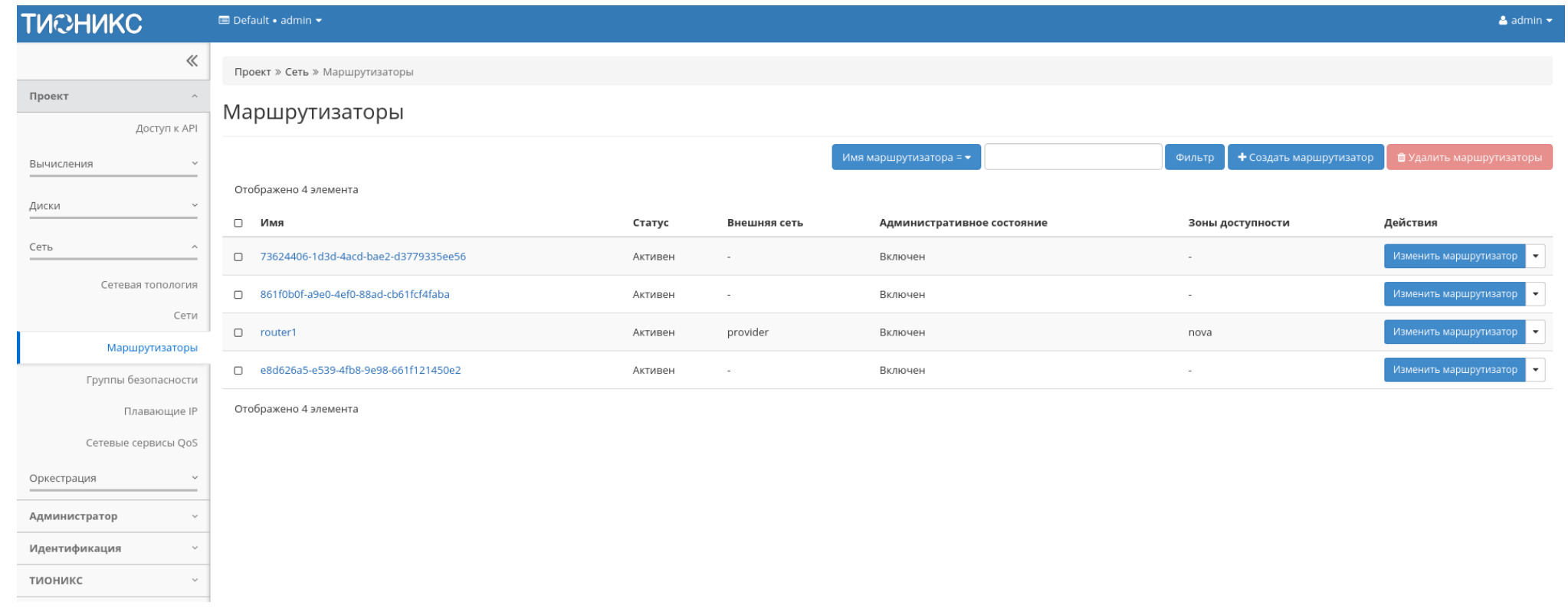

Рис. 3.119: Список маршрутизаторов

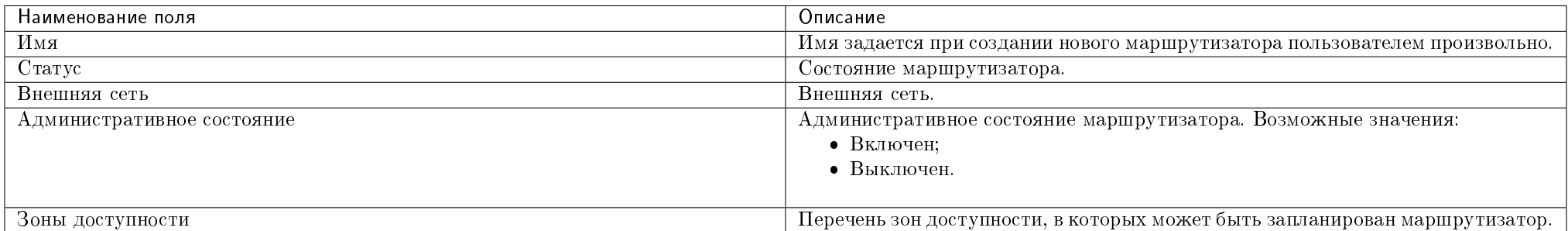

### Таблица 3.29: Списком представлена следующая информация:

Для списка маршрутизаторов доступны инструменты сортировки и фильтрации. Поля сортируются по возрастанию и убыванию. Фильтрация производится по следующим параметрам:

- Имя маршрутизатора Наименование маршрутизатора. Допустим только точный ввод;
- Статус Состояние маршрутизатора. Допустим только точный ввод;
- Административное состояние Административное состояние маршрутизатора. Допустим только точный ввод.

При нажатии на имя маршрутизатора в новом окне мы увидим подробную информацию, разбитую на три внутренние вкладки: «Обзор», «Интерфейсы» и «Статические маршруты».

#### Вкладка «Обзор»

Отображает детальную информацию о конкретном маршрутизаторе:

#### Вкладка «Интерфейсы»

Выводит списком подключенные порты, также позволяет просмотреть подробную информацию о конкретном подключении:

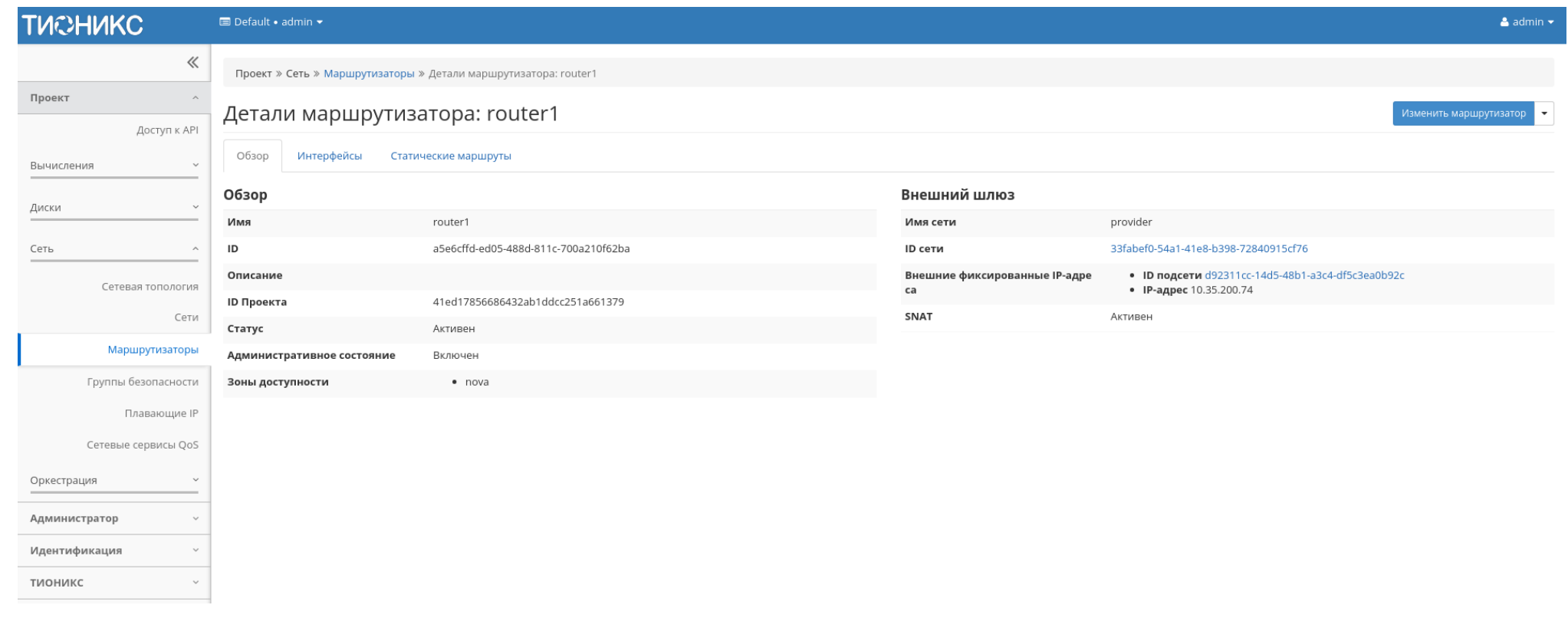

Рис. 3.120: Подробные параметры маршрутизатора

| <b>TUCHUKC</b>                                     | Default . admin .                                               |                         |                                                    |              |                            | $\triangle$ admin $\star$                                      |
|----------------------------------------------------|-----------------------------------------------------------------|-------------------------|----------------------------------------------------|--------------|----------------------------|----------------------------------------------------------------|
| $\ll$                                              | Проект » Сеть » Маршрутизаторы » Детали маршрутизатора: router1 |                         |                                                    |              |                            |                                                                |
| Проект<br>Доступ к API                             | Детали маршрутизатора: router1                                  |                         | Изменить маршрутизатор<br>$\overline{\phantom{a}}$ |              |                            |                                                                |
| Вычисления<br>$\checkmark$                         | Интерфейсы<br>Обзор                                             | Статические маршруты    |                                                    |              |                            |                                                                |
| Диски<br>$\check{~}$                               | Отображено 3 элемента                                           |                         |                                                    |              |                            | + Добавить интерфейс<br><b><sup>1</sup></b> Удалить интерфейсы |
| Сеть<br>$\hat{\phantom{a}}$                        | □ Имя                                                           | Фиксированные IP-адреса | Статус                                             | Тип          | Административное состояние | Действия                                                       |
| Сетевая топология<br>Сети                          | □ (be9e078b-5929)                                               | 192.168.36.254          | Активен                                            |              | Включен                    | Удалить интерфейс                                              |
| Маршрутизаторы<br>Группы безопасности              | C87b4012-9f04)                                                  | 10.35.200.74            | Активен                                            | Внешний шлюз | Включен                    | Удалить интерфейс                                              |
| Плавающие IP                                       | □ (e51bc67a-9ec4)                                               | 192.168.36.70           | Активен                                            |              | Включен                    | Удалить интерфейс                                              |
| Сетевые сервисы QoS<br>Оркестрация<br>$\checkmark$ | Отображено 3 элемента                                           |                         |                                                    |              |                            |                                                                |
| Администратор<br>$\checkmark$                      |                                                                 |                         |                                                    |              |                            |                                                                |
| Идентификация<br>$\checkmark$                      |                                                                 |                         |                                                    |              |                            |                                                                |
| тионикс<br>$\checkmark$                            |                                                                 |                         |                                                    |              |                            |                                                                |

Рис. 3.121: Список интерфейсов

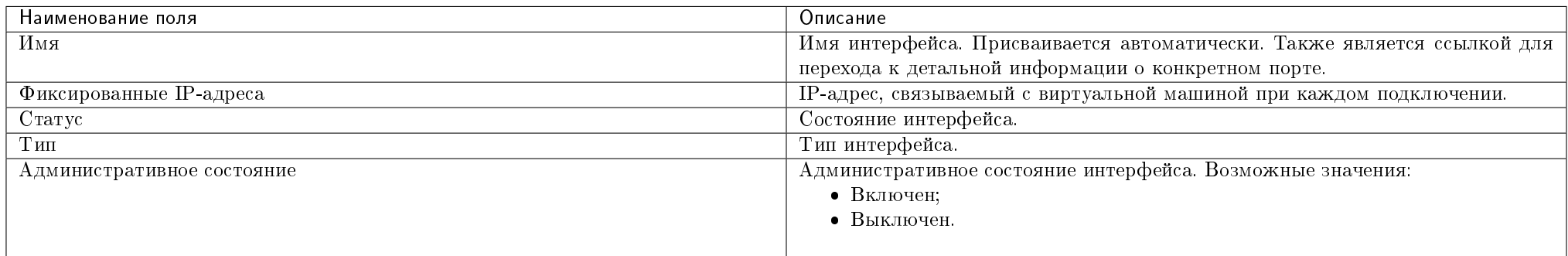

### Таблица 3.30: Списком представлена следующая информация:

Для всех отображающихся полей доступен инструмент сортировки. Поля сортируются по возрастанию и убыванию.

Таблица 3.31: Для интерфейсов в зависимости от статуса доступны следующие действия:

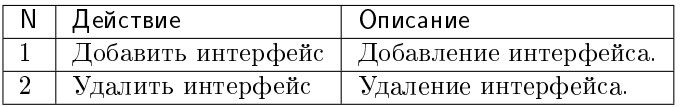

### Вкладка «Статические маршруты»

Таблица 3.32: Списком представлена следующая информация:

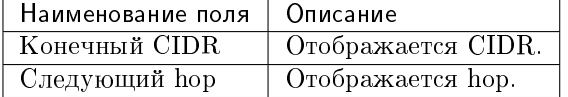

Для всех отображающихся полей доступен инструмент сортировки. Поля сортируются по возрастанию и убыванию.

Таблица 3.33: Для статистических маршрутов в зависимости от статуса доступны следующие действия:

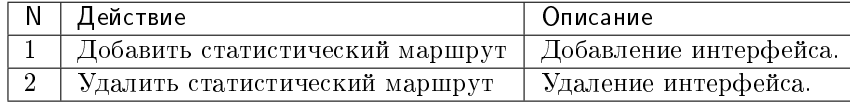
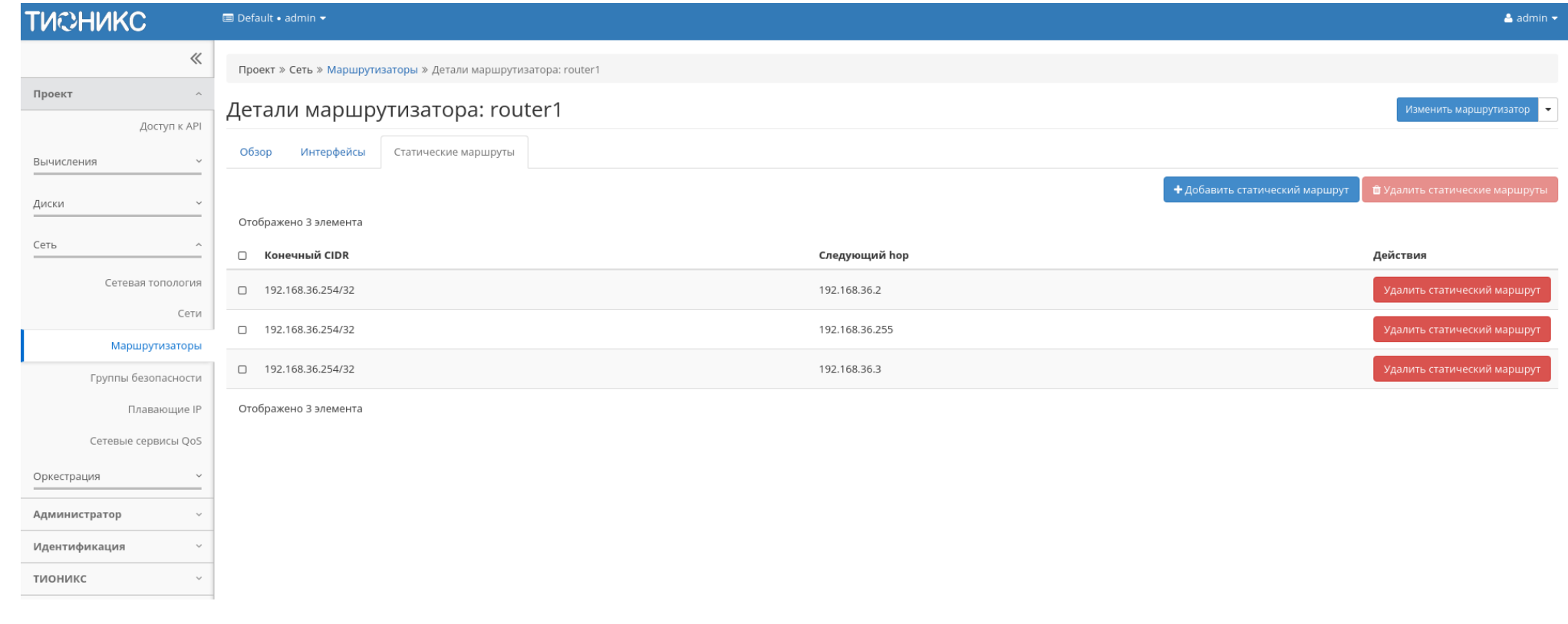

Рис. 3.122: Список статических маршрутов

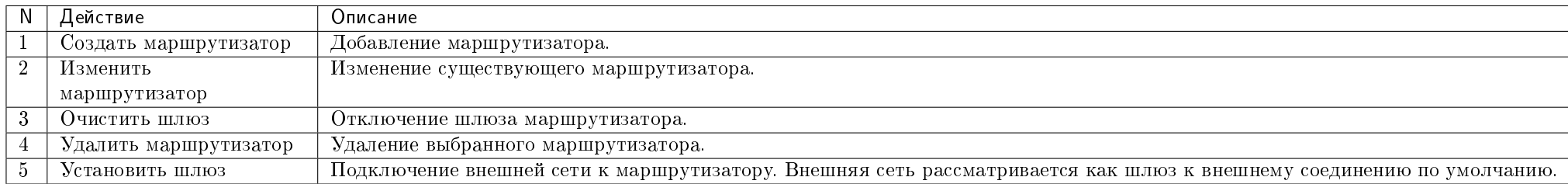

Таблица 3.34: На основной странице «Маршрутизаторы» в зависимости от статуса доступны следующие действия:

## Особенности работы

- Добавление маршрутизатора
- Изменение маршрутизатора
- Добавление шлюза
- Отключение шлюза
- Добавление интерфейса
- Добавление статического маршрута

## Добавление маршрутизатора

В общем списке сетей на панели управления кнопкой «Создать маршрутизатор» открываем мастер создания маршрутизатора:

В открывшемся окне указываем:

- Имя необязательное поле, при пустом значении имя генерируется автоматически;
- Флаг «Разрешить Admin State» активация режима Admin State;
- Внешняя сеть доступны для выбора ранее созданные сети;
- Флаг «Разрешить SNAT» активация механизма SNAT;
- Возможные зоны доступности возможные зоны доступности.

Следуйте указаниям на странице мастера, введите необходимые параметры. Завершаем процедуру создания кнопкой «Создать маршрутизатор». После чего корректно созданный маршрутизатор отобразится в общем списке. В противном случае система вернет Вас в окно мастера с указанием причин невозможности его создания.

## Создать маршрутизатор

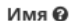

**■ Разрешить Admin State** 

Внешняя сеть

Выберите сеть

#### <sup>■</sup> Разрешить SNAT

Возможные Зоны доступности @

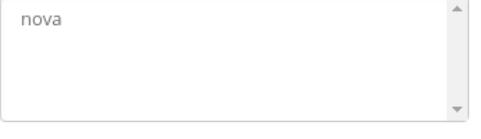

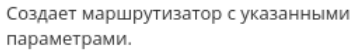

Описание:

Разрешение SNAT будет работать только в случае, если имеется внешняя сеть.

 $\mathbb{X}$ 

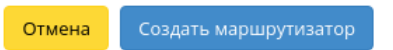

Рис. 3.123: Окно создания маршрутизатора

 $\overline{\phantom{a}}$ 

По завершении успешной процедуры создания, маршрутизатору может понадобиться время на окончательную настройку всех параметров. В конечном итоге маршрутизатор отображается со статусом «Активный».

## Изменение маршрутизатора

Функция позволяет редактировать имя, административное состояние и тип выбранного маршрутизатора. Доступна в общем списке всех маршрутизаторов. После вызова действия в открывшемся окне задайте необходимые параметры:

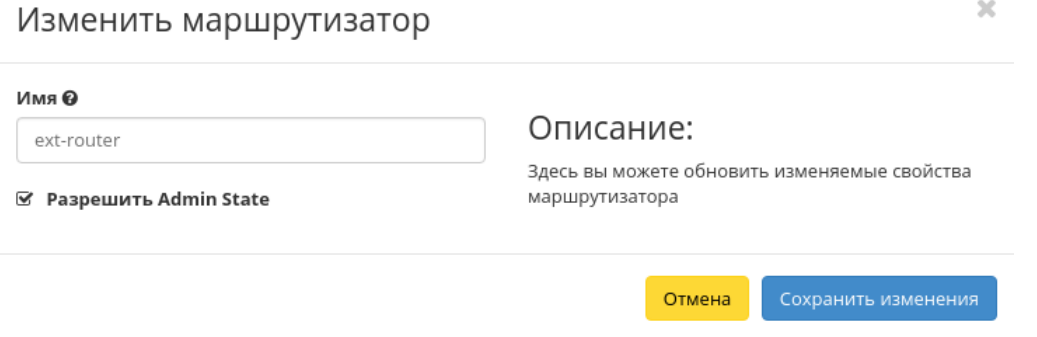

Рис. 3.124: Окно изменения параметров маршрутизатора

Завершите процедуру кнопкой подтверждения.

#### Добавление шлюза

В общем списке маршрутизаторов при помощи функции «Установить шлюз» Вы можете подключить маршрутизатор к внешней сети:

Выбранная сеть будет являться шлюзом к внешнему соединению по умолчанию.

Установите выбранный шлюз кнопкой «Отправить».

#### Отключение шлюза

Отключение шлюза от маршрутизатора. Доступно в общем списке при помощи функции «Очистить шлюз»:

Подтвердите отключение кнопкой «Очистить шлюз».

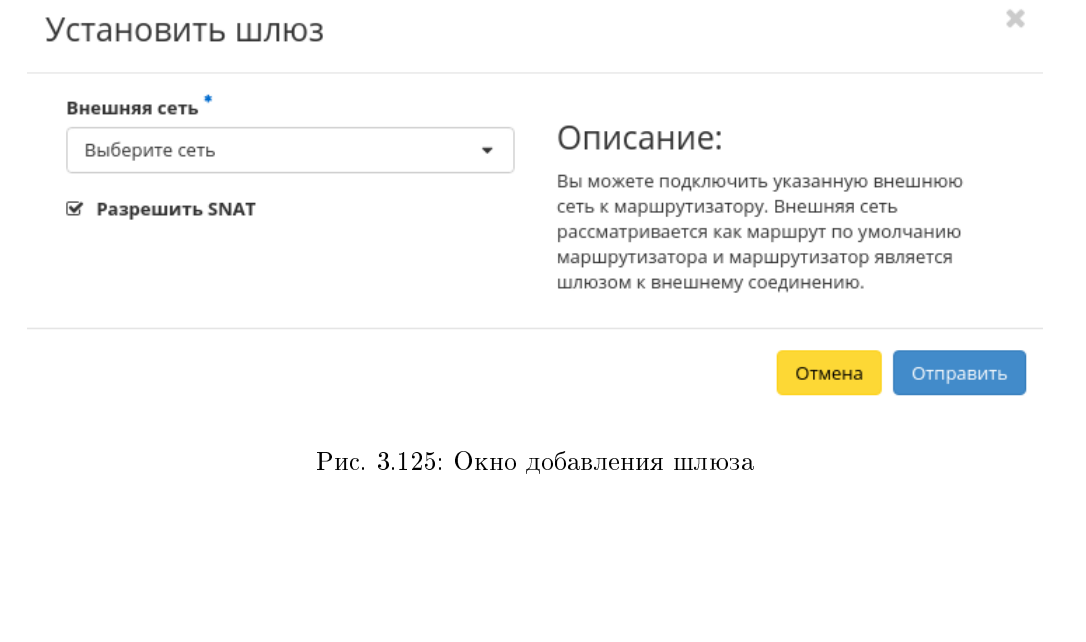

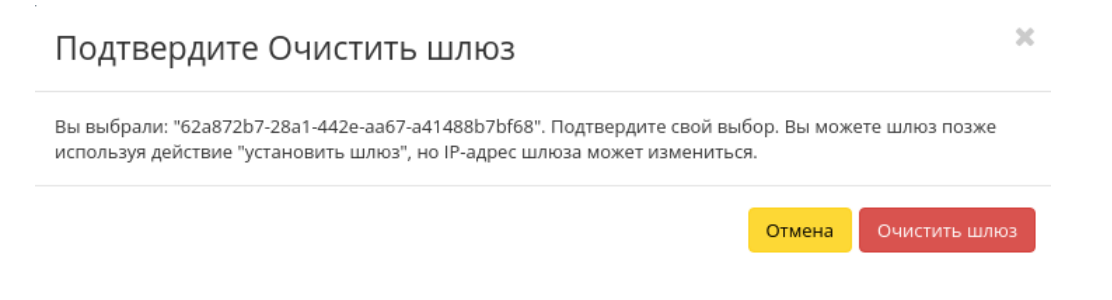

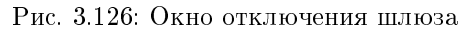

## Добавление интерфейса

Функция доступна во внутренней вкладке «Интерфейсы».

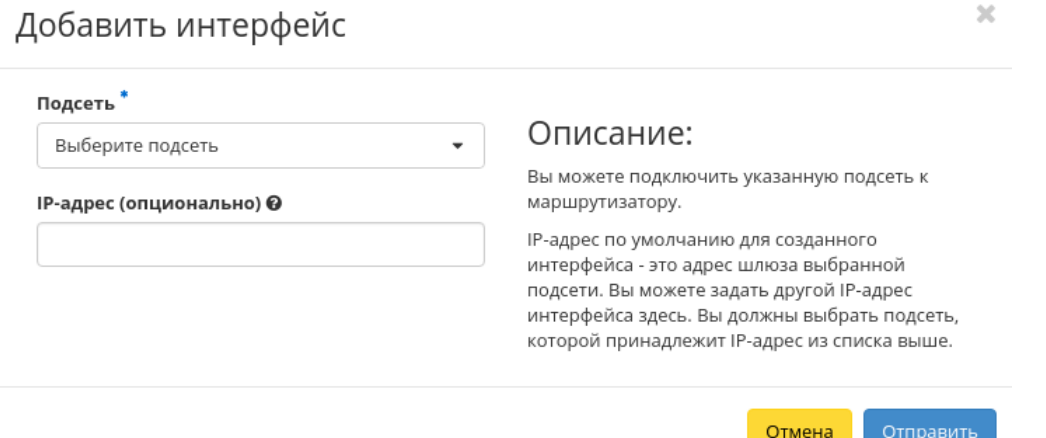

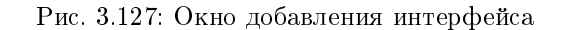

В открывшемся окне указываем:

- Подсеть доступны для выбора ранее созданные подсети;
- IP-адрес интерфейса.

Следуйте указаниям на страницах мастера, введите необходимые параметры. Завершите процедуру создания кнопкой «Отправить». После чего корректно созданный интерфейс отобразится в общем списке. В противном случае система вернет Вас в окно мастера с указанием причин невозможности его создания.

### Добавление статического маршрута

Функция доступна во внутренней вкладке «Статические маршруты».

В открывшемся окне указываем:

- Конечный CIDR IP-адрес назначения;
- Следующий hop следующий хоп. Содержит IP-адрес маршрутизатора к месту назначения.

Подтвердите внесенные данные кнопкой «Отправить».

 $2\mathcal{L}$ 

## Добавить статический маршрут

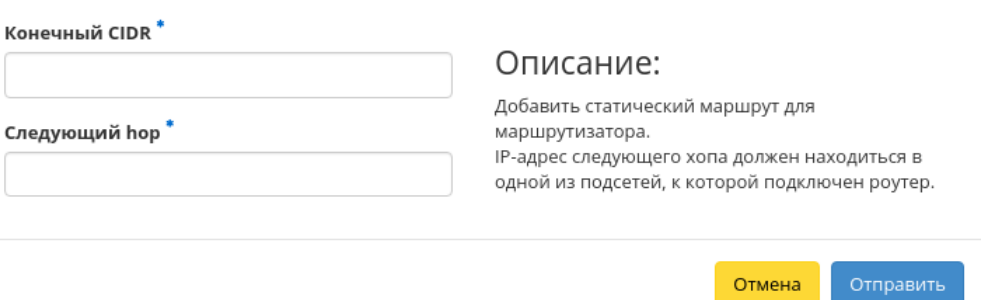

Рис. 3.128: Окно добавления статического маршрута

#### Вкладка «Группы безопасности»

Отвечает за настройки, относящиеся к безопасности и контролю доступа.

Группа безопасности представляет собой набор правил, которые регулируют входящие пакеты для виртуальной машины. Перед запуском для каждой машины можно определить ее группу. Каждая группа безопасности может иметь множество правил. Каждое правило определяет IP/сеть, тип протокола, порты назначения и т.д. Соответствующие этим параметрам пакеты разрешаются, а оставшиеся блокируются.

#### Таблица 3.35: Списком представлена следующая информация:

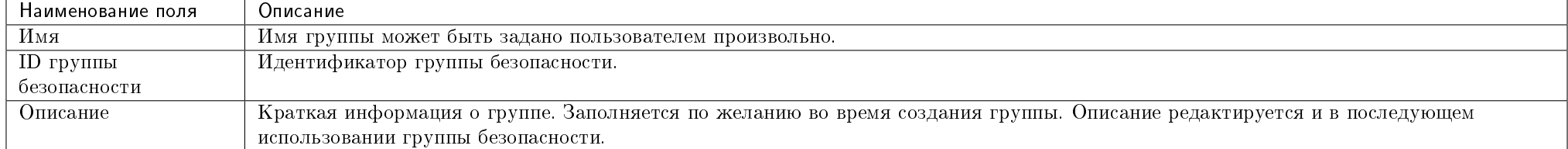

Для списка групп безопасности доступны инструменты сортировки и фильтрации. Поля сортируются по возрастанию и убыванию. Фильтрация производится по следующим параметрам:

- Имя Наименование группы безопасности. Допустим неполный ввод;
- Описание Описание группы безопасности. Допустим неполный ввод;
- Используется Отображает назначенные и не назначенные группы безопасности. Допустим неполный ввод. Возможные значения для ввода:
	- True отображение групп назначенных хотя бы на одну виртуальную машину;
	- False отображение групп не назначенных ни одной виртуальной машине.

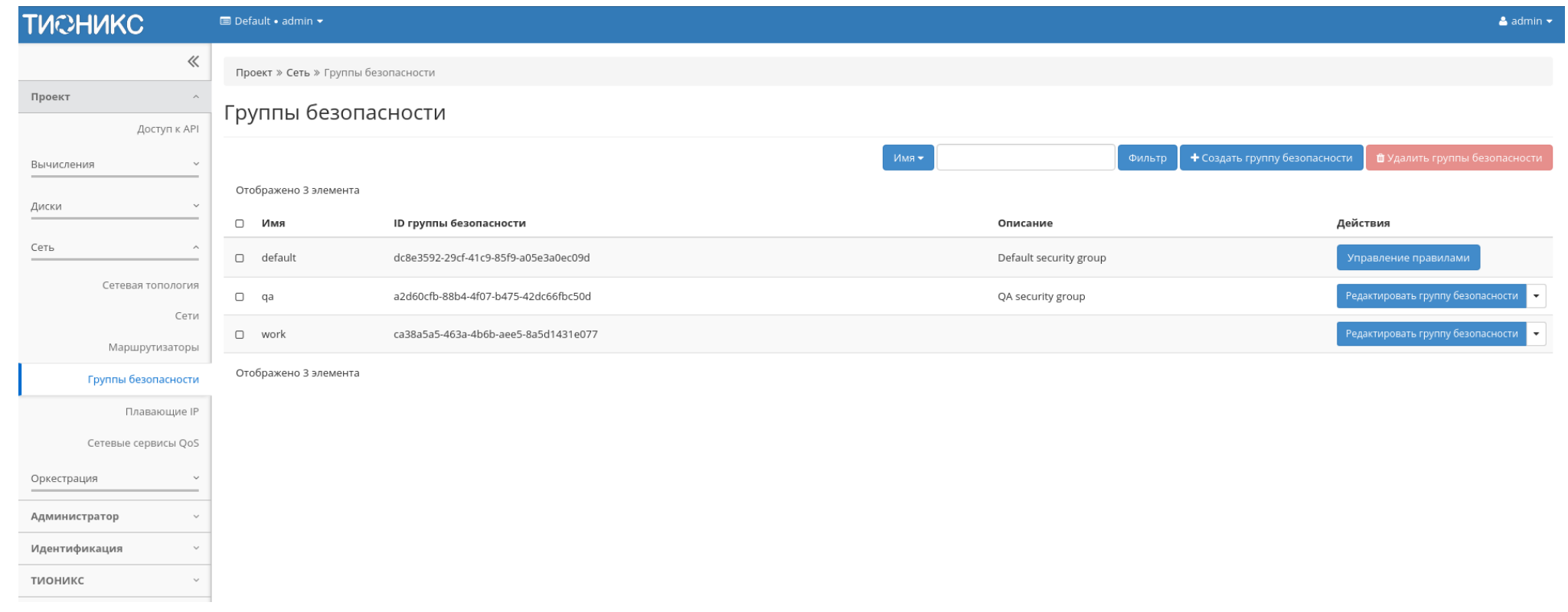

Рис. 3.129: Список групп безопасности

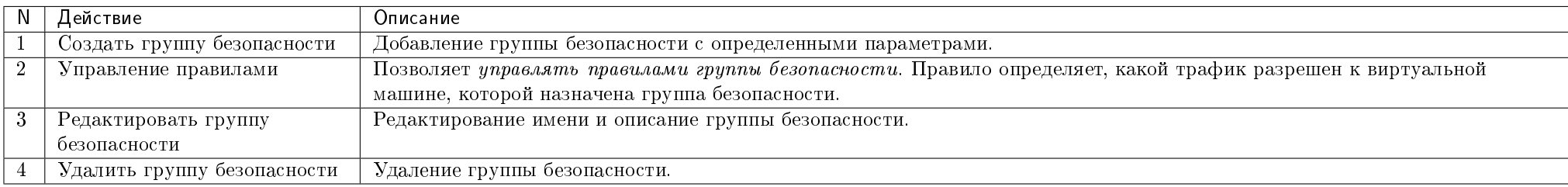

Таблица 3.36: Для групп безопасности в зависимости от статуса доступны следующие действия:

Действия по управлению группами безопасности доступны для выполнения относительно одной выбранной группы – выбором нужного действия в поле «Действия» соответствующей записи в списке всех групп безопасности.

Также действия можно запустить в отношении нескольких предварительно выбранных групп безопасности. Для этого необходимо отметить нужные объекты и выбрать групповое действие.

## Особенности работы

- Добавление группы безопасности
- Управление правилами группы безопасности

## Добавление группы безопасности

Функция доступна в общем списке групп безопасности. Осуществляется заполнением данных в мастер окне:

- Имя наименование группы безопасности в формате  $ASCH$ . Поле обязательно к заполнению;
- Описание краткая информация о группе безопасности.

Завершение процедуры создания производится кнопкой «Создать группу безопасности».

## Управление правилами группы безопасности

Позволяет добавлять или удалять правила в выбранной группе безопасности. В общем списке групп выберите «Управление правилами». После чего Вы будете перенаправлены на страницу:

## Создать группу безопасности

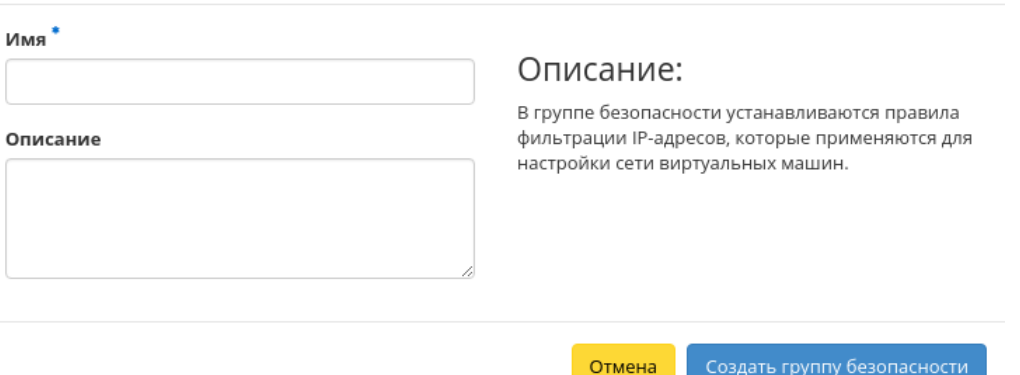

 $\mathcal{M}$ 

Рис. 3.130: Окно создания группы безопасности

#### Таблица 3.37: Списком представлена следующая информация:

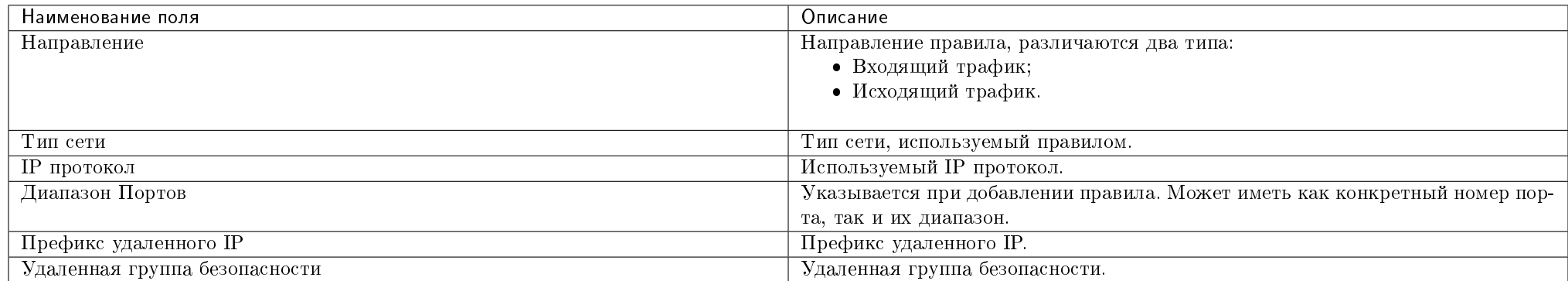

Для всех отображающихся полей доступен инструмент сортировки. Поля сортируются по возрастанию и убыванию.

Непосредственное управление правилами доступно кнопками «Добавить правило» и «Удалить правило», расположенными на верхней панели страницы. При добавлении нового правила необходимо заполнить всплывающее окно и подтвердить ввод кнопкой «Добавить»:

## Вкладка «Плавающие IP»

Дает возможность выделить IP-адрес и назначить его виртуальной машине или порту, либо наоборот освободить IP-адрес.

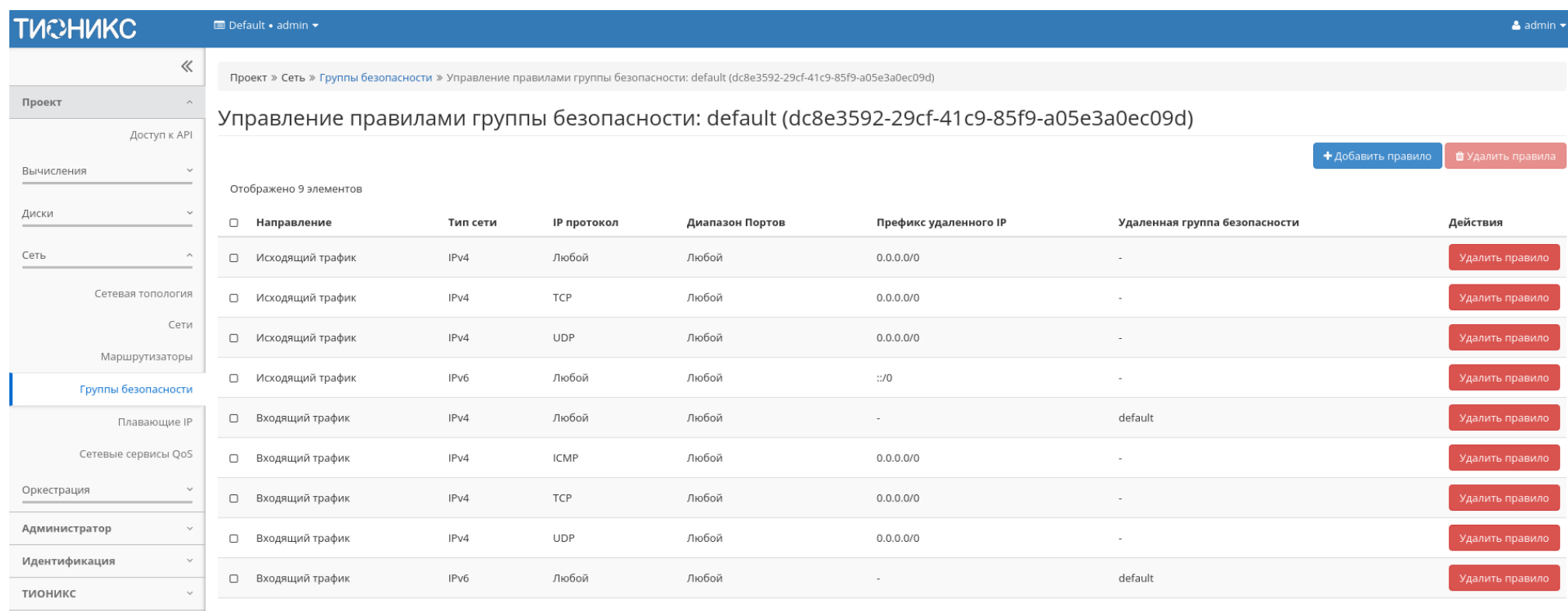

Отображено 9 элементов

Рис. 3.131: Страница управления правилами групп безопасности

## Добавить правило

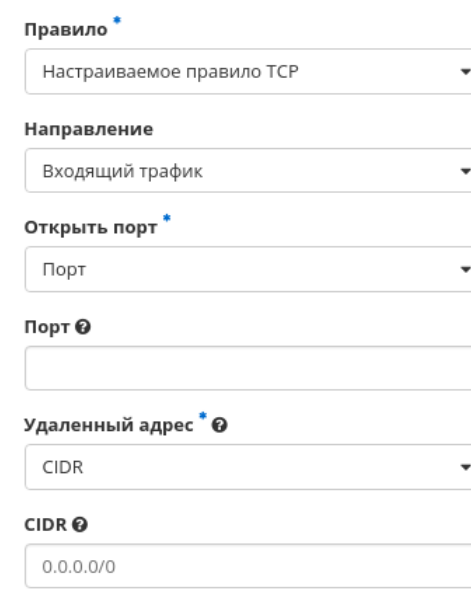

 $\mathcal{M}$ 

## Описание:

Правила определяют, какой трафик разрешен к машинам, которым назначена группа безопасности. Правило группы безопасности состоит из трех основных частей:

Правило: Вы можете задать желаемый шаблон правила или использовать настраиваемые правила через опции Настраиваемое ТСР Правило, Настраиваемое UDP Правило или Настраиваемое ІСМР Правило.

Открываемый Порт/Диапазон портов: Для ТСР и UDP правил вы можете открыть отдельный порт или диапазон портов. Выбор опции "Диапазон Портов" предоставит вам форму для ввода начального и конечного портов диапазона. Для **ICMP** правил вам необходимо будет указать ICMP тип и код в предоставленной форме.

Удаленная сторона: Вы должны указать источник трафика, который будет разрешен этим правилом. Вы можете указать блок IP-адресов (CIDR) или группу безопасности. Выбор группы безопасности предоставит доступ любым машинам из указанной группы к любым машинам, к которым применится это правило.

> Отмена Добавить

Рис. 3.132: Окно добавления правил групп безопасности

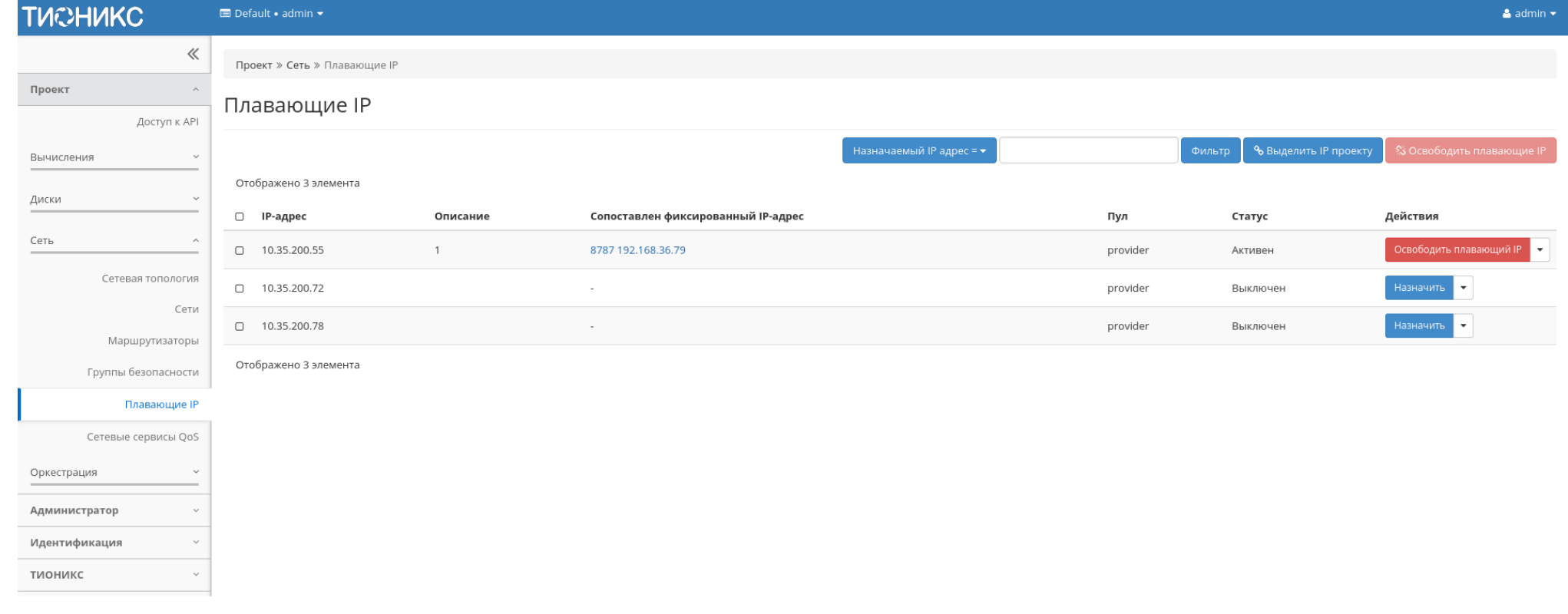

Рис. 3.133: Список плавающих IP

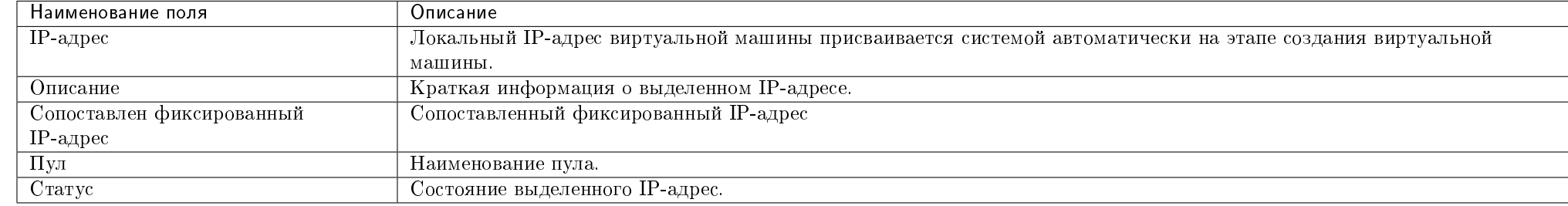

#### Таблица 3.38: Списком представлена следующая информация:

Для списка доступны инструменты сортировки и фильтрации. Поля сортируются по возрастанию и убыванию. Фильтрация производится по следующим параметрам:

- Назначаемый IP-адрес Назначаемый IP-адрес. Допустим только точный ввод;
- ID сети Идентификатор сети. Допустим только точный ввод;
- ID маршрутизатора Идентификатор маршрутизатора. Допустим только точный ввод;
- ID порта Идентификатор порта. Допустим только точный ввод;
- Статус Состояние выделенного IP-адреса. Допустим только точный ввод.

Таблица 3.39: Для плавающих IP-адресов в зависимости от статуса доступны следующие действия:

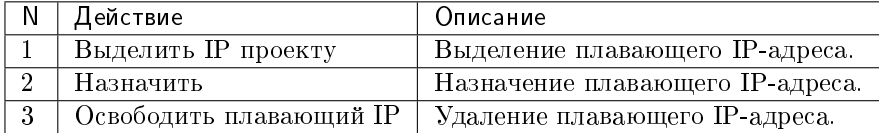

Действия доступны для выполнения относительно одного выбранного плавающего IP-адреса выбором нужного действия в поле «Действия» соответствующей записи в списке всех адресов.

Также действия можно запустить в отношении группы предварительно выбранных адресов. Для этого необходимо отметить нужные адреса и выбрать групповое действие.

#### Особенности работы

- $\bullet$  Выделение плавающих IP
- Управление назначением плавающих IP-адресов

## Выделение плавающих IP

Доступно в общем списке, осуществляется в мастер окне:

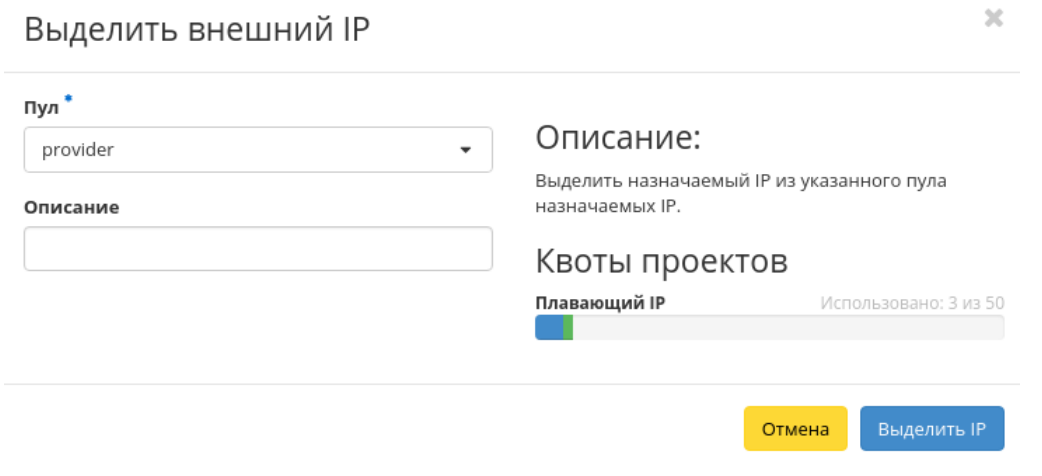

Рис. 3.134: Окно выделения плавающих IP

### Управление назначением плавающих IP-адресов

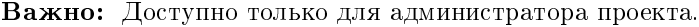

Функция позволяет управлять связью пользователя с плавающими IP-адресами данного проекта. Доступна в общем списке. После вызова действия в открывшемся окне выберите необходимые параметры:

Выберите необходимый IP-адрес и порт назначения. Завершите процедуру кнопкой подтверждения.

#### Вкладка «Сетевые политики QoS»

Примечание: Данная вкладка является опциональной, отображается только при значении True параметра enable\_qos в конфигурационном файле модуля TIONIX.Dashboard. По умолчанию вкладка не отображается.

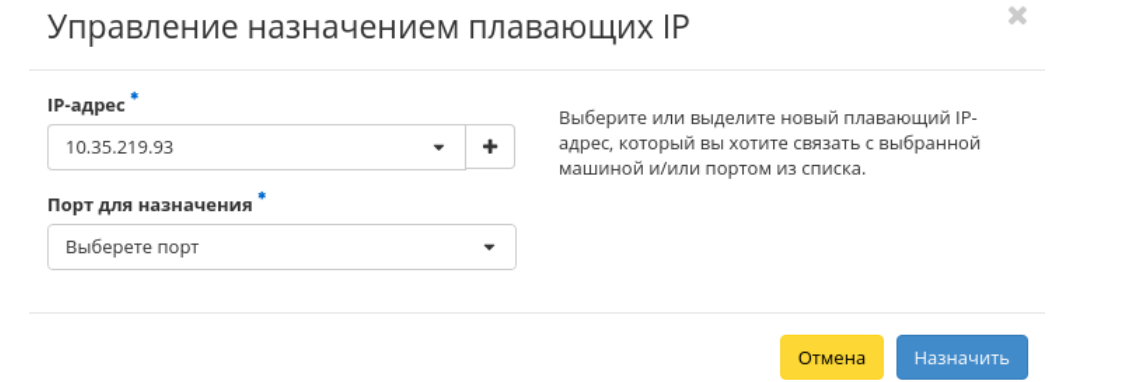

## Рис. 3.135: Окно управления плавающими IP-адресами

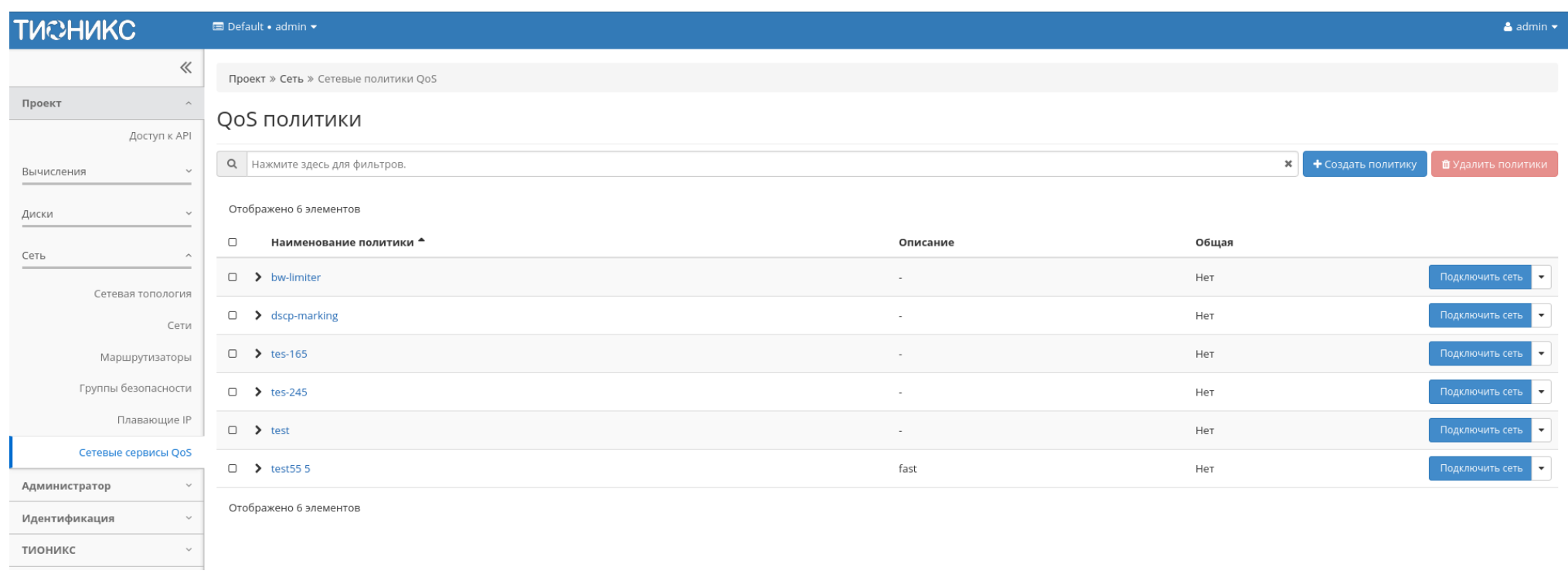

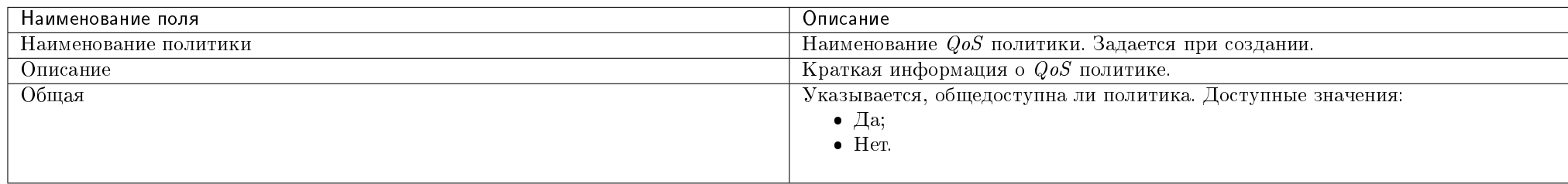

### Таблица 3.40: Списком представлена следующая информация:

Для списка доступны инструменты сортировки и фильтрации. Поля сортируются по возрастанию и убыванию. Фильтрация производится по следующим параметрам:

- Наименование политики Наименование  $QoS$  политики. Допустим только точный ввод;
- $\bullet$  Описание Описание  $QoS$  политики. Допустим только точный ввод;
- Общая Общедоступность политики. Допустим только точный ввод.

Таблица 3.41: Для списка политик в зависимости от статуса доступны следующие действия:

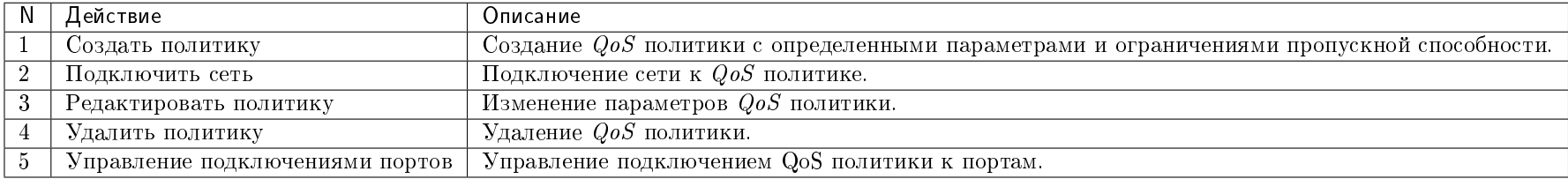

Действия доступны для выполнения относительно одной выбранной QoS политики выбором нужного действия в поле «Действия» соответствующей записи в списке всех политик.

Также действия можно запустить в отношении группы предварительно выбранных QoS политик. Для этого необходимо отметить нужные политики и выбрать групповое действие.

Примечание: Создание, редактирование и удаление QoS политик доступно только для пользователей с правами администратора домена.

#### Особенности работы

- $\bullet$  Создание QoS политики
- Подключение сети
- Управление подключением портов
- $\bullet$  Редактирование Qos политики
- Просмотр детальной информации
- Просмотр краткой информации

## Создание QoS политики

 $\mathit{QoS}$  политика позволяет установить определенные правила для сети или порта. Например, значение максимальной пропускной способности или DSCP метки, которая позволяет классифицировать и управлять трафиком посредством меток приоритета.

Создание QoS политики доступно в общем списке всех политик действием «Создать политику». После вызова действия необходимо указать детали политики:

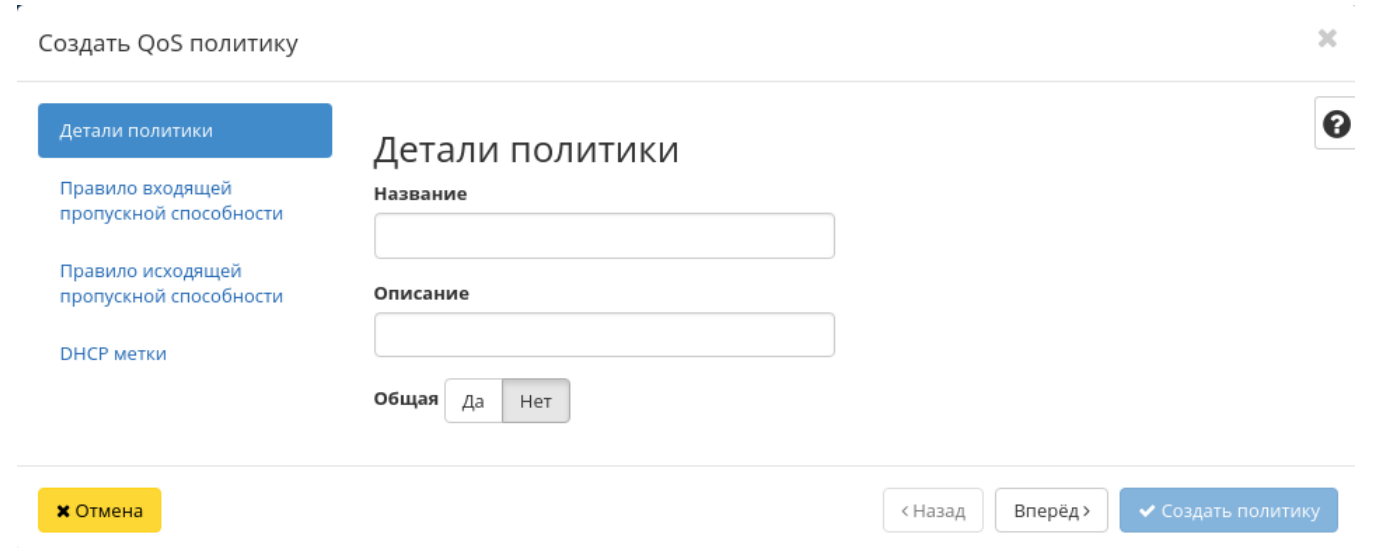

Рис. 3.137: Окно создания QoS политики

В случае необходимости ограничения скорости трафика для сети имеется возможность создать политику QoS с соответствующим правилом и применить ее к сети или определенному порту. Например, необходимо ограничить скорость исходящего трафика до 10 Мбит/с для всех портов одной из сетей. Для этого перейдите во вкладку «Правило исходящей пропускной способности»:

В поле «Макс. пропускная способность (кБ/с)» установите значение 10000 Кбит/с, что соответствует 10 Мбит/с.

Также существует возможность применения DSCP меток.

DSCP метки имеют целочисленное выражение и могут принимать только значения из списка: 0, 8, 10, 12, 14, 16, 18, 20, 22, 24, 26, 28, 30, 32, 34, 36, 38, 40, 46, 48, 56.

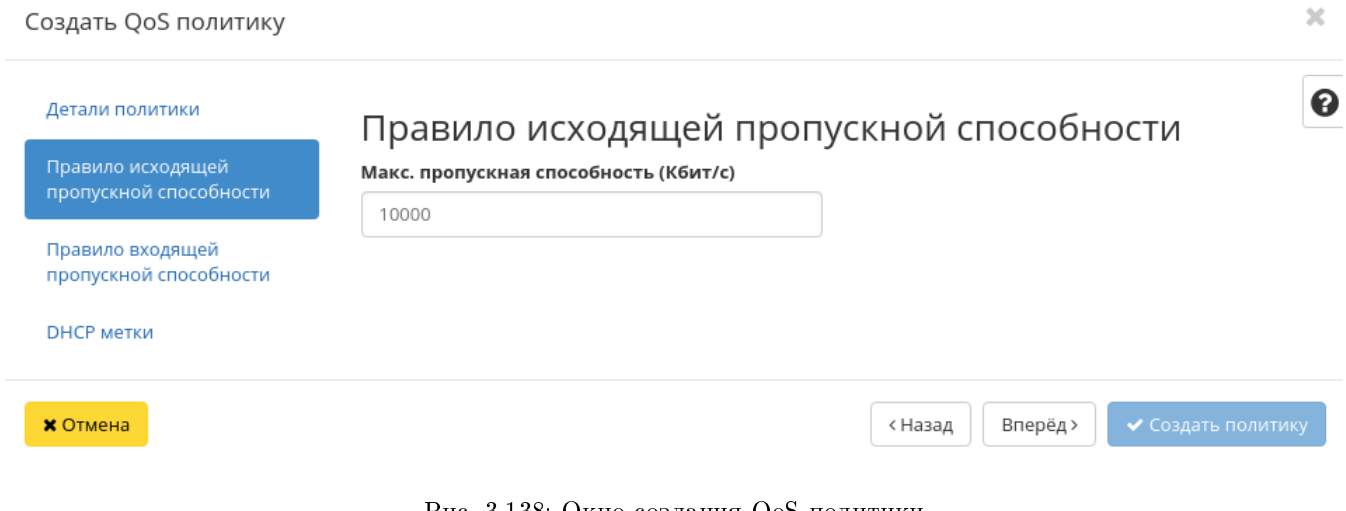

Рис. 3.138: Окно создания QoS политики

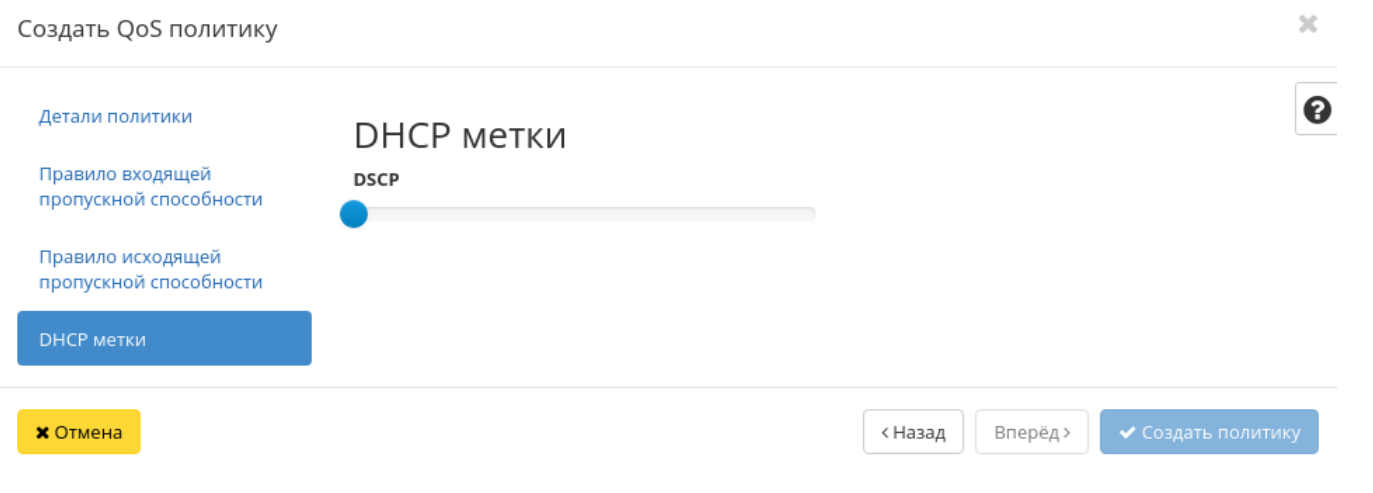

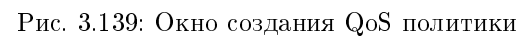

Завершите процедуру кнопкой «Создать политику». После создания политики QoS подключите к нейсеть, для всех портов которой необходимо установить ограничение скорости, с помощью действия «Подключить сеть» и выбора соответствующей сети в форме. Также подключение политики QoS доступно на вкладке списка сетей проекта выбором действия «Подключить политику».

Примечание: После подключения политики  $\mathcal{Q}oS$  правило ограничения скорости и DSCP метка применяется ко всем портам сети, к которой подключена политика QoS.

В случае, если необходимо ограничить трафик для конкретного порта, создайте политику с соответствующими правилами ограничения входящего и/или исходящего трафика (например, 10000 Кбит/с, что соответствует 10 Мбит/с, в качестве максимальной входящей и/или исходящей пропускной способности). Затем подключите созданную  $0.05$  политику к конкретному порту, пропускную способность которого требуется ограничить. Выбор порта и подключение в нему политики осуществляется в форме действия "Управление подключением портов". В частности, таким образом можно ограничить пропускную способность интерфейса маршрутизатора, выбрав его в списке портов.

#### Подключение сети

Функция позволяет подключить QoS политику к выбранным сетям. Доступна в общем списке. После вызова действия в открывшемся окне выберите необходимые сети:

Важно: Назначение QoS политики на сеть невозможно отменить!

Выбор необходимой сети происходит при помощи кнопки «+». Для отмены выбора сети используйте «-». Завершите процедуру кнопкой подтверждения.

#### Управление подключением портов

Функция позволяет управлять подключением QoS политики к выбранным портам. Доступна в общем списке и во вкладке с детальной информацией. После вызова действия в открывшемся окне выберите необходимые порты:

Важно: QoS политика, назначенная на порт, будет иметь приоритет над QoS политикой сети, которой принадлежит порт. Очередность назначения QoS политики на сеть или порт не имеет значения, действовать будет только политика, назначенная на порт.

Выбор необходимого порта происходит при помощи кнопки «+». Для отмены выбора порта используйте «-». Завершите процедуру кнопкой подтверждения.

#### Редактирование Qos политики

Функция позволяет изменить параметры созданной политики, доступна как в общем списке, так и во вкладке с детальной информацией.

Укажите необходимые параметры и сохраните изменения кнопкой «Обновить политику».

#### $2\mathcal{L}$ Подключить к сетям  $\boldsymbol{\Theta}$ Сети Сети предоставляют канал связи между виртуальными машинами в облаке. Внимание! Назначение QoS политики на сеть невозможно отменить! • Выделенный Выберите сети из представленных ниже. Сеть Ассоциированн Общая Административ Статус ые подсети ное состояние  $\blacktriangleright$  public  $\Leftrightarrow$  1 public Да Включена Активная • Доступно Выберите хотя бы одну сеть Ассоциированн Общая Административ Статус Сеть ые подсети ное состояние  $\blacktriangleright$  localnet1 localsubnet Да Включена Активная **\*** Отмена ◆ Подключить

Рис. 3.140: Окно подключения сети

#### Управление подключениями портов

Порты

# Порты

Порты обеспечивают дополнительные каналы связи для виртуальных машин. Можно выбирать порты и (или) сети в любом сочетании.

### • Выделенный

Выберите порты из списка.

 $\mathbb{X}$ 

 $\boldsymbol{\Theta}$ 

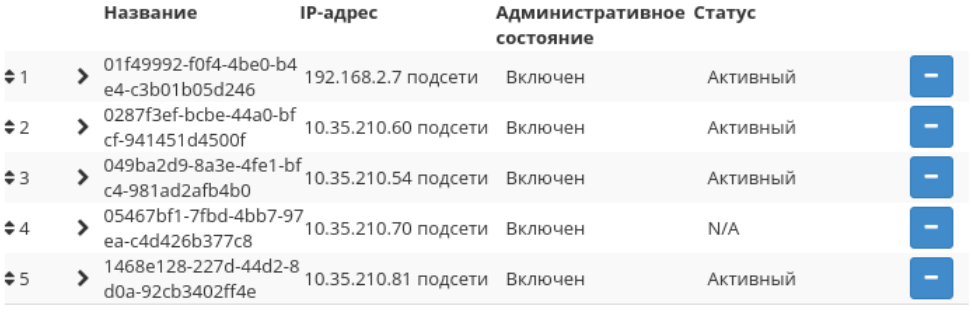

## ◆ Доступно (23)

#### Выберите хотя бы один порт.

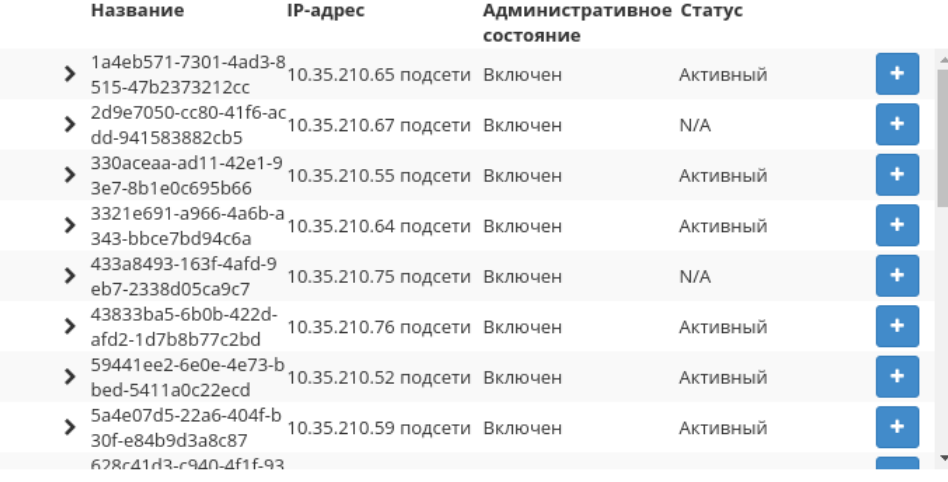

#### **\*** Отмена

• Сохранить

#### Рис. 3.141: Окно управления подключением портов

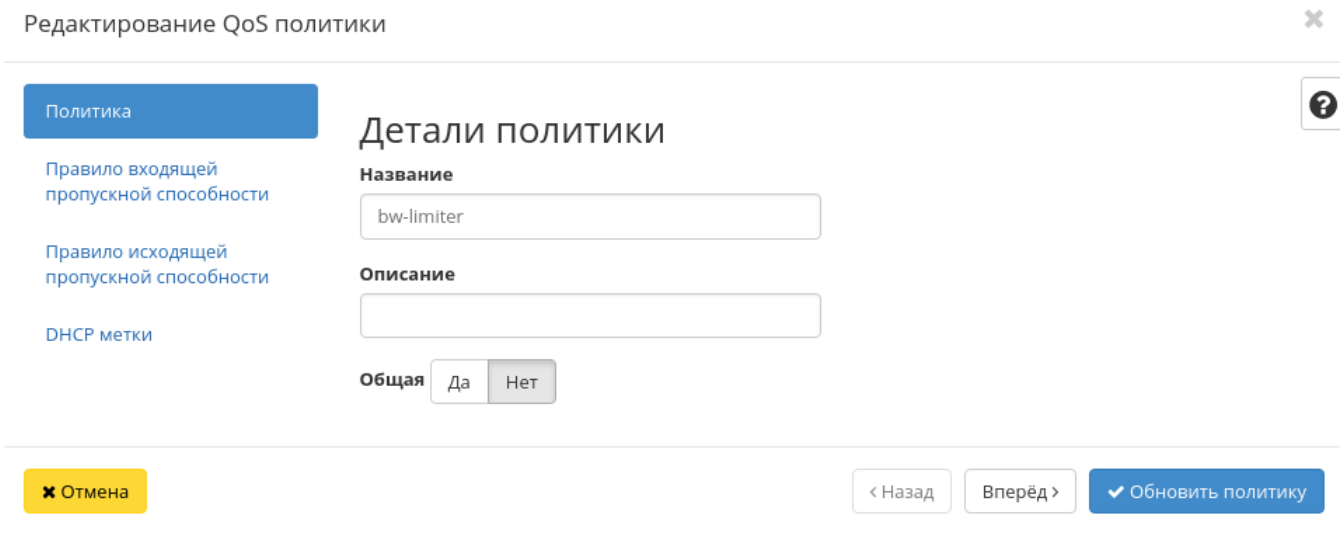

Рис. 3.142: Окно редактирования QoS политики

Примечание: Внесенные изменения будут применены ко всем портам сети, к которой подключена политика  $QoS$ .

### Просмотр детальной информации

Функция доступна в общем списке всех политик. Переход осуществляется по ссылке имени политики:

На странице отображаются: детали политики, правила, подключенные сети и порты. Также имена подключенных сетей и портов являются ссылками для перехода к страницам детальной информации объектов. Для возврата к списку политик нажмите «Назад».

## Просмотр краткой информации

Доступно в общем списке всех политик. При помощи переключателя в виде откройте раскрывающееся меню:

В котором представлено:

- Наименование имя политики;
- Создано дата создания политики;

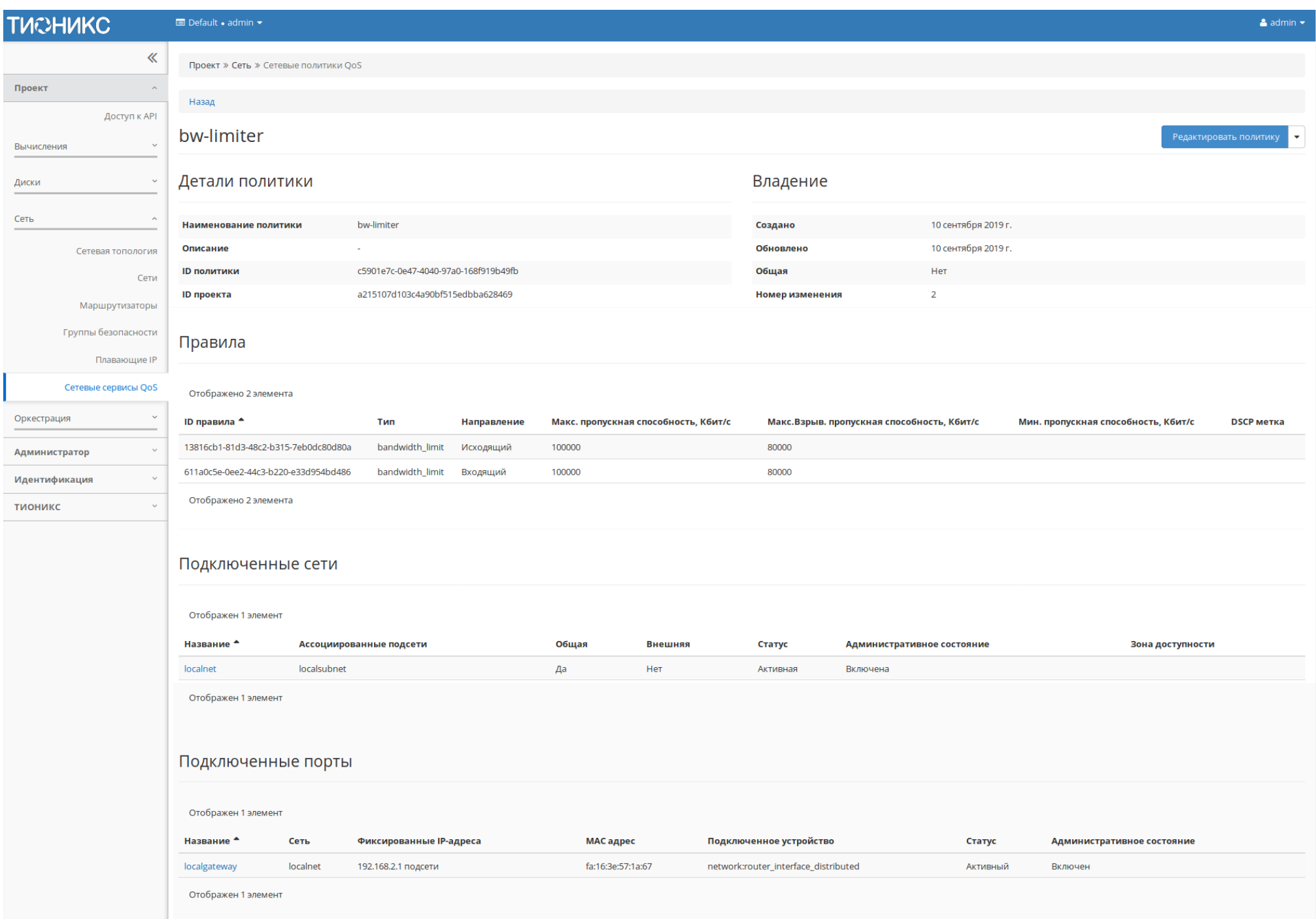

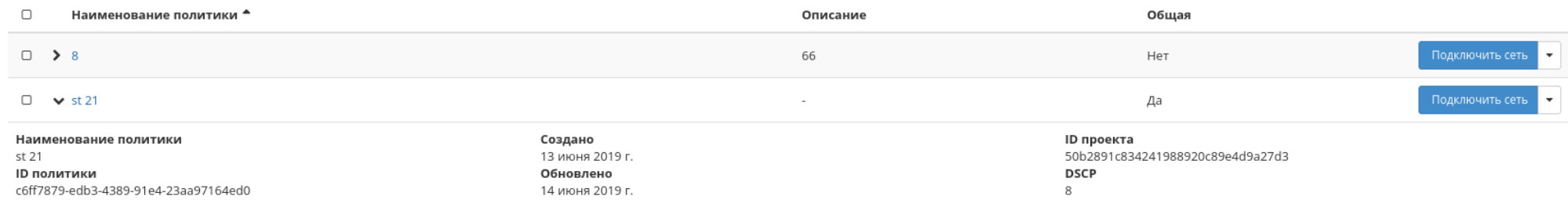

## Рис. 3.144: Параметры Qos политики

- ID проекта идентификатор проекта;
- ID политики идентификатор политики;
- Обновлено дата последнего обновления политики;
- DSCP DSCP метка политики.

## Подраздел «Оркестрация»

Примечание: Раздел отображается только в случае, если установлен модуль Heat.

## Вкладка «Стеки»

Вкладка «Типы ресурсов»

Вкладка «Версии шаблонов»

Вкладка «Генератор шаблонов»

Инструмент для создания шаблонов:

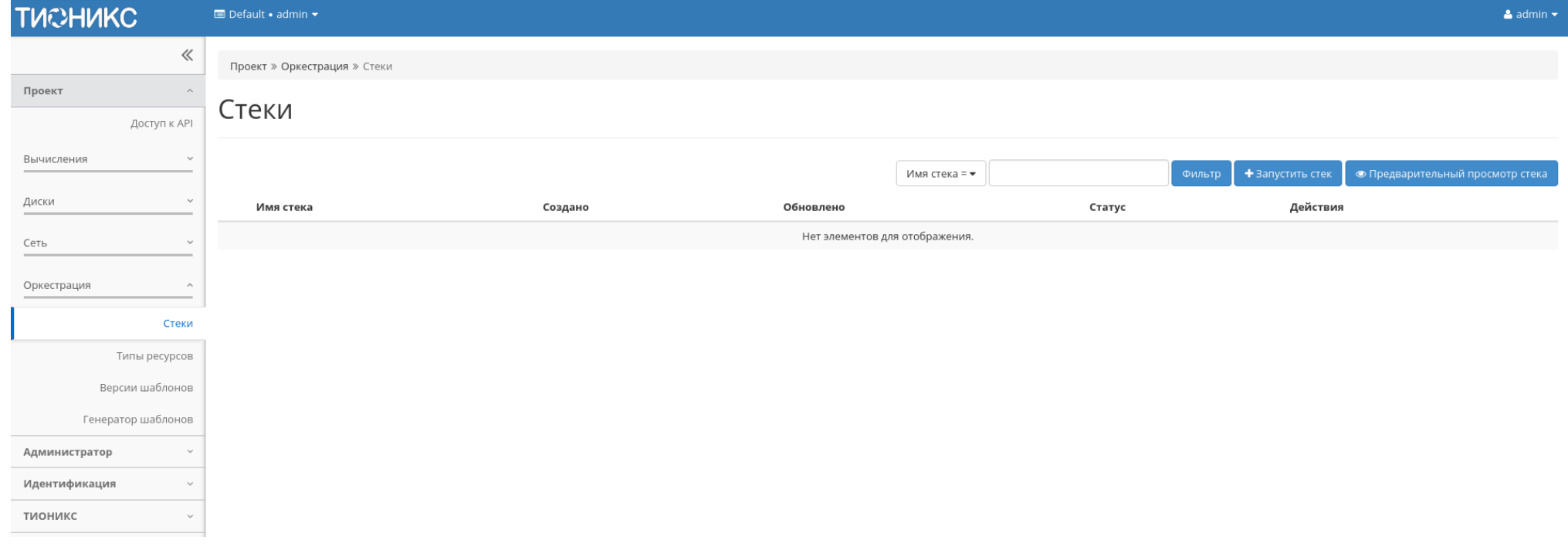

Рис. 3.145: Список стеков

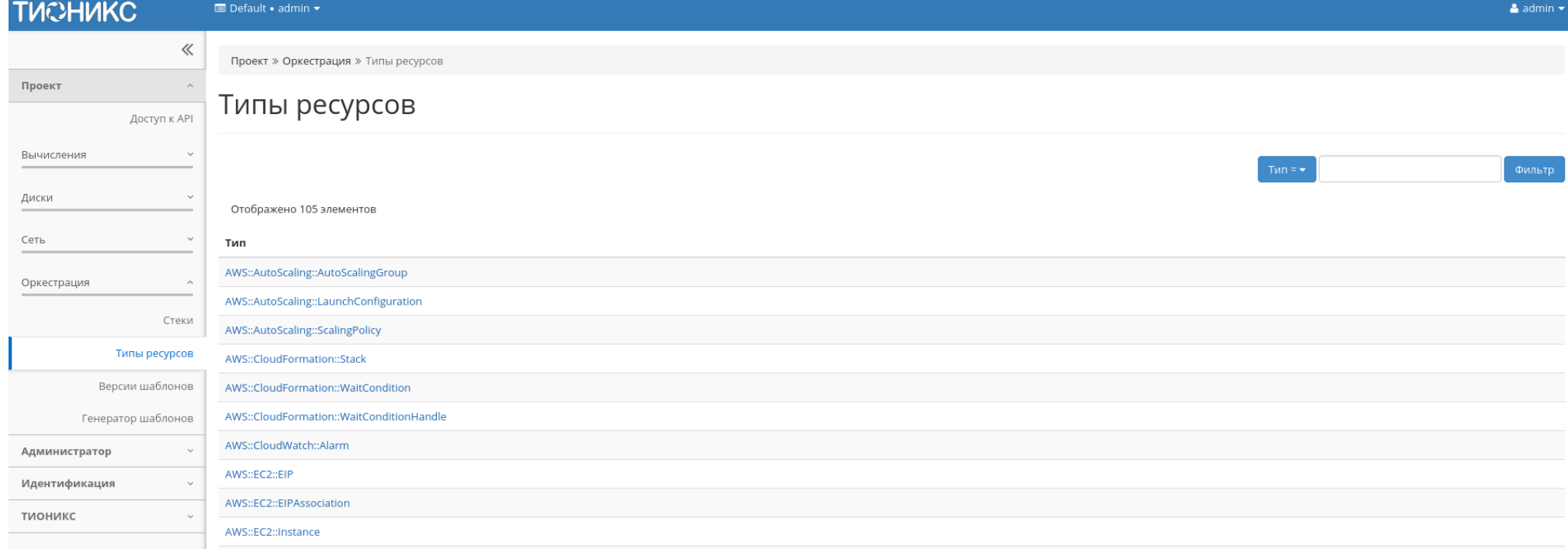

Рис. 3.146: Список типов ресурсов

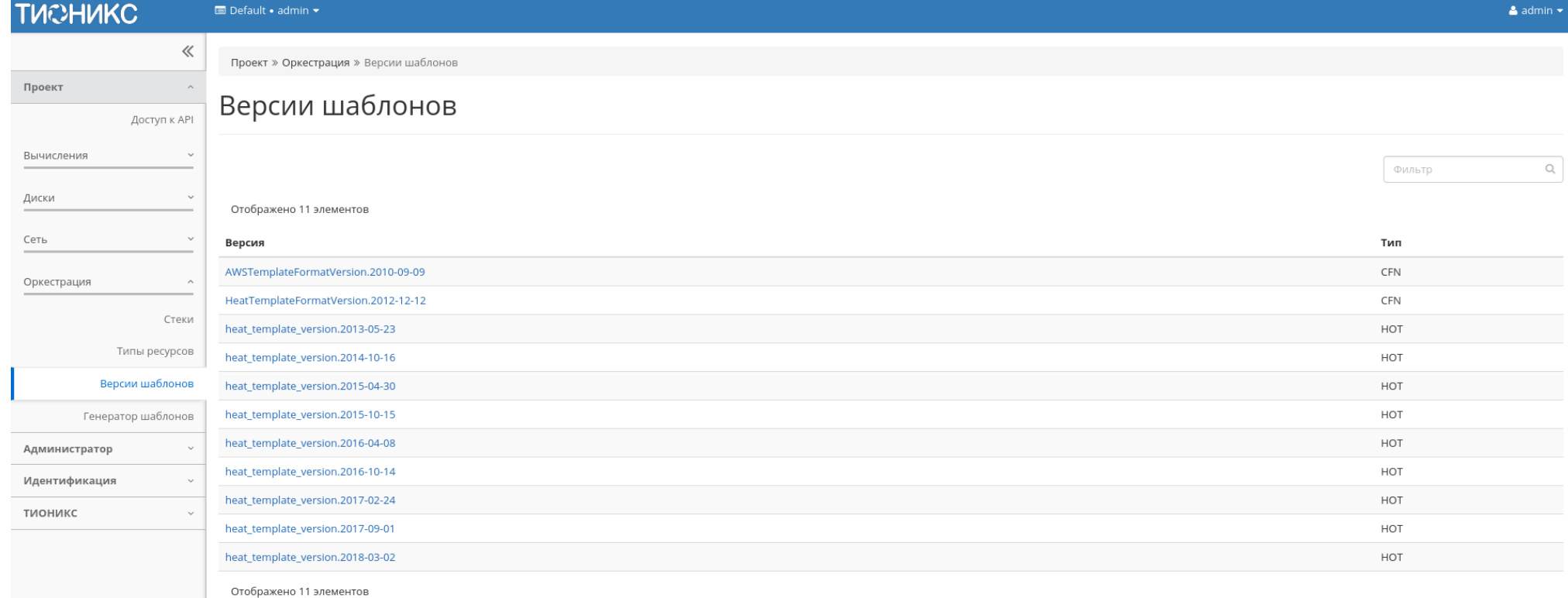

Рис. 3.147: Список версий шаблонов

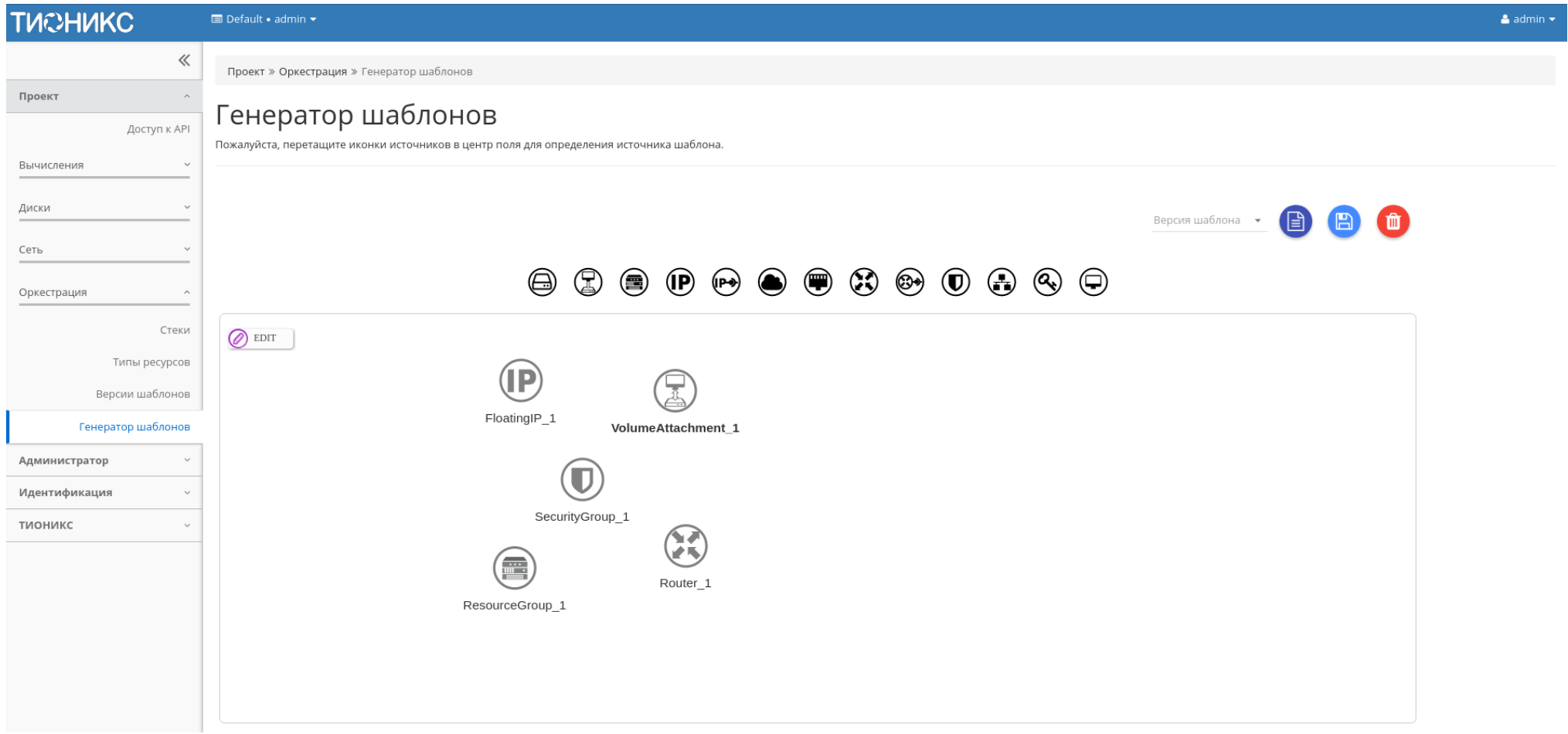

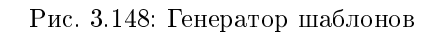

## 3.4.3 Раздел «Администратор»

Раздел дает описание работы с развернутым функционалом OpenStack. В отличие от пользователя, Администратор работает не в одном проекте, а со всей облачной инфраструктурой.

### Вкладка «Обзор»

Отображает основные компоненты облака, с возможностью задавать временной интервал для запроса. В дополнение можно получить текстовый документ с отчетом о потреблении ресурсов в формате  $\text{CSV}$ .

Примечание: При наличии проблем с отображением файла отчета используйте инструкцию - «Как настроить корректное отображение CSV-отчетов в MS Office 365?».

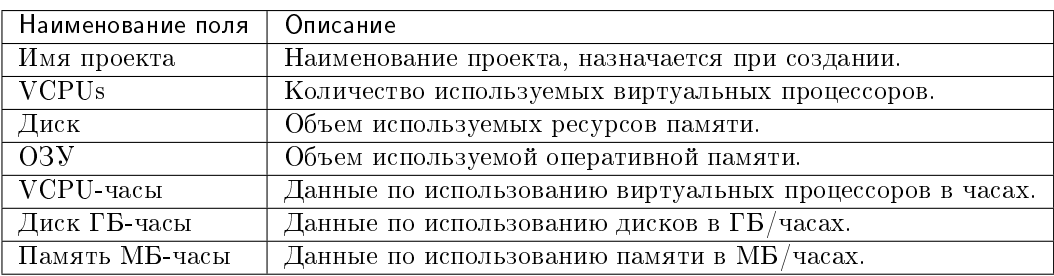

#### Таблица 3.42: Информация по списку:

Для всех отображающихся полей доступен инструмент сортировки. Поля сортируются по возрастанию и убыванию.

## Подраздел «Вычисления»

#### Вкладка «Гипервизоры»

Дает краткую информацию по гипервизорам и вычислительным узлам. Обобщенные данные по использованию VCPU, ОЗУ и локальным дискам представлены в круговых диаграммах, которые меняют цвет по мере достижения критичного уровня использования ресурсов. - нормальное использование ресурсов, - приближение к критичному уровню использования, - критичный уровень, превышение текущего использования невозможно:

Также представлены четыре внутренние вкладки: «Гипервизор», «Ресурсы», «Узел вычислительных ресурсов» и «Список образов гипервизора».

## Вкладка «Гипервизор»

Отображает перечень доступных гипервизоров:

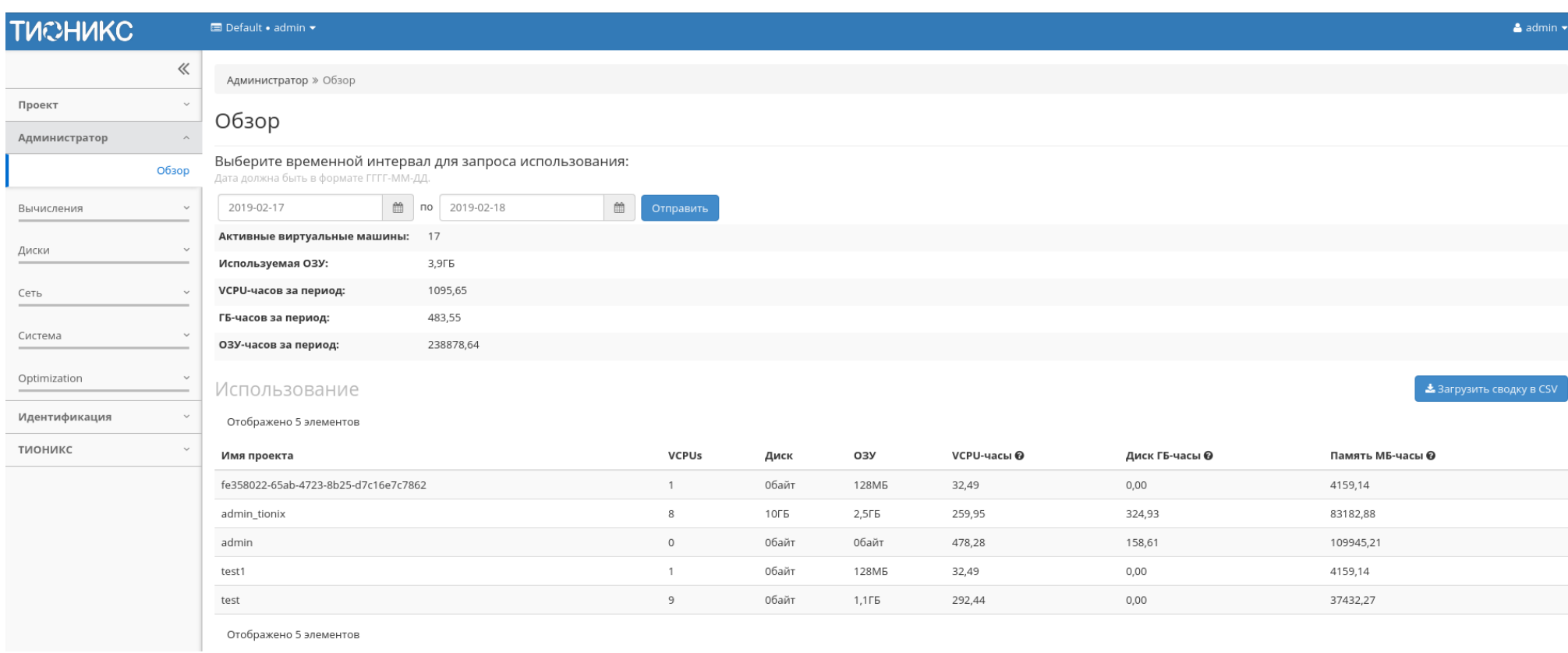

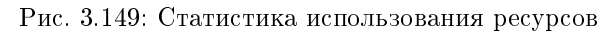

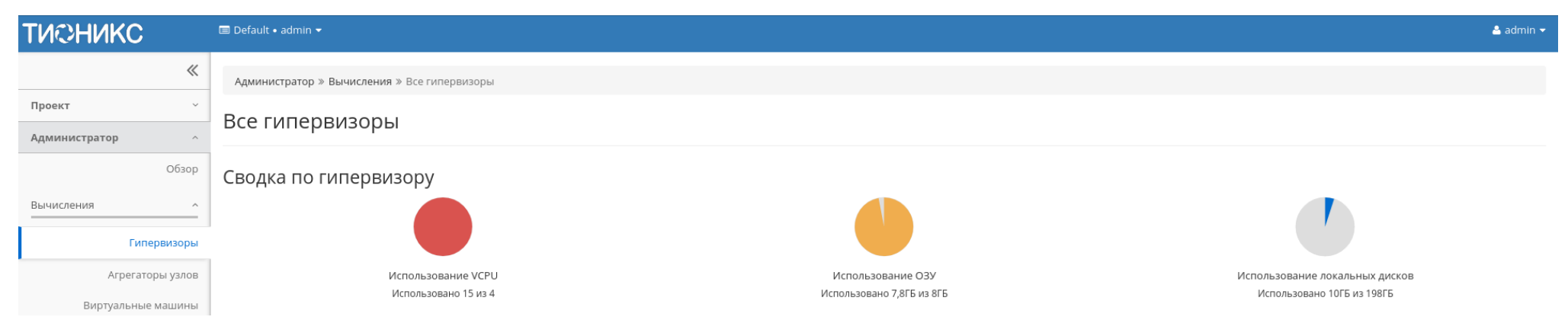

Рис. 3.150: Сводка лимитов гипервизоров

| <b>TUCHUKC</b>                | Default · service ·                                                                       |         |                              |                            |                                                |         |           |                                                              | $\triangle$ admin $\star$ |                |                                                 |
|-------------------------------|-------------------------------------------------------------------------------------------|---------|------------------------------|----------------------------|------------------------------------------------|---------|-----------|--------------------------------------------------------------|---------------------------|----------------|-------------------------------------------------|
| 《                             | Администратор » Вычисления » Все гипервизоры                                              |         |                              |                            |                                                |         |           |                                                              |                           |                |                                                 |
| Проект<br>$\checkmark$        |                                                                                           |         |                              |                            |                                                |         |           |                                                              |                           |                |                                                 |
| Администратор                 | Все гипервизоры                                                                           |         |                              |                            |                                                |         |           |                                                              |                           |                |                                                 |
| Обзор                         | Сводка по гипервизору                                                                     |         |                              |                            |                                                |         |           |                                                              |                           |                |                                                 |
| Вычисления<br>$\wedge$        |                                                                                           |         |                              |                            |                                                |         |           |                                                              |                           |                |                                                 |
| Гипервизоры                   |                                                                                           |         |                              |                            |                                                |         |           |                                                              |                           |                |                                                 |
| Агрегаторы узлов              | Использование VCPU<br>Использовано 9 из 4                                                 |         |                              |                            | Использование ОЗУ<br>Использовано 3,6ГБ из 8ГБ |         |           | Использование локальных дисков<br>Использовано 10ГБ из 198ГБ |                           |                |                                                 |
| Виртуальные машины            |                                                                                           |         |                              |                            |                                                |         |           |                                                              |                           |                |                                                 |
| Типы инстансов                | Гипервизор                                                                                | Ресурсы | Узел вычислительных ресурсов | Список образов гипервизора |                                                |         |           |                                                              |                           |                |                                                 |
| Образы                        |                                                                                           |         |                              |                            |                                                |         |           | Имя узла ▼                                                   |                           |                | Фильтр<br>Действия -                            |
| Диски<br>$\checkmark$         | Отображено 2 элемента из 2                                                                |         |                              |                            |                                                |         |           |                                                              |                           |                |                                                 |
| Сеть<br>$\checkmark$          | $\hfill \square$<br>Имя узла                                                              |         |                              | Наименование               | Тип                                            | Образ   | Состояние | Питание                                                      | Резерв                    | Машины         | Действия                                        |
| Система                       | mnode1.ana-cnt7q-ovs-02.stand.loc<br>$\hfill\square$<br>mnode2.ana-cnt7q-ovs-02.stand.loc |         |                              | $\sim$                     | QEMU                                           | default | Включен   |                                                              | Нет                       | $\overline{4}$ | <b>Включить SSH</b><br>$\overline{\phantom{a}}$ |
|                               |                                                                                           |         |                              | $\sim$                     | QEMU                                           | default | Включен   | $\overline{\phantom{a}}$                                     | Нет                       | 3              | <b>Включить SSH</b><br>$\overline{\phantom{a}}$ |
| Optimization                  | Отображено 2 элемента из 2                                                                |         |                              |                            |                                                |         |           |                                                              |                           |                |                                                 |
| Идентификация<br>$\checkmark$ |                                                                                           |         |                              |                            |                                                |         |           |                                                              |                           |                |                                                 |
| тионикс<br>$\checkmark$       |                                                                                           |         |                              |                            |                                                |         |           |                                                              |                           |                |                                                 |

Рис. 3.151: Список гипервизоров

Цветовая индикация полей «Состояние» и «Питание» позволяет контролировать состояние питания гипервизоров. Так цвет указывает на включенное питание у выключенного гипервизора, - гипервизор и питание выключены, - гипервизор и питание включены.

Примечание: Цветовая индикация полей «Состояние» и «Питание» отображается только для физических гипервизоров. Если гипервизор виртуальный, то поле «Питание» имеет значение «-», а поле «Состояние» отображается без цветовой индикации.

| Наименование поля | Описание                                                                               |
|-------------------|----------------------------------------------------------------------------------------|
| Имя узла          | Имя гипервизора. Задается при его добавлении. Также является ссылкой для               |
|                   | перехода к детальной информации о данном гипервизоре.                                  |
| Наименование      | Наименование хоста. Изменяется в общем списке гипервизоров.                            |
| Тип               | Тип гипервизора.                                                                       |
| Образ             | Образ по умолчанию. Изменяется в общем списке гипервизоров.                            |
| Состояние         | Состояние гипервизора. Возможные значения:                                             |
|                   | $\bullet$ B <sub>K</sub> $\pi$ ;                                                       |
|                   | $\bullet$ B <sub>bIKJI</sub> .                                                         |
|                   |                                                                                        |
| Питание           | Состояние питания гипервизора. Возможные значения:                                     |
|                   | $\bullet$ B <sub>K</sub> $\mu$ <sub>D</sub> <sub>H</sub> <sub><math>\cdot</math></sub> |
|                   | $\bullet$ Выключен;                                                                    |
|                   | $\bullet$ $\cdot$                                                                      |
|                   |                                                                                        |
| Резерв            | При наличии флага гипервизор относится к резервным.                                    |
| Машины            | Количество виртуальных машин. Когда гипервизор выключен, общее количе-                 |
|                   | ство машин гипервизора может включать в себе те машины, которые были ми-               |
|                   | грированы или эвакуированы с гипервизора перед выключением. С информа-                 |
|                   | цией о количестве мигрированных или эвакуированных с гипервизора машин                 |
|                   | можно ознакомиться, перейдя на страницу детальной информации о гипервизо-              |
|                   | ре. При повторном включении гипервизора счетчик машин обновится.                       |

Таблица 3.43: Списком представлена следующая информация:

Для списка гипервизоров доступны инструменты сортировки и фильтрации. Поля сортируются по возрастанию и убыванию. Фильтрация производится по следующим параметрам:

- Имя узла Имя узла. Допустим неполный ввод имени;
- Наименование Наименование узла. Допустим неполный ввод имени;
- Тип Тип гипервизора. Допустим неполный ввод;
- Образ Образ по умолчанию. Допустим неполный ввод;
- Состояние Состояние гипервизора. Допустим неполный ввод;
- Питание Состояние питания гипервизора. Допустим неполный ввод;
- Резерв Принадлежность гипервизора к резервным.

Также пользователь может просмотреть более детальную информацию о гипервизоре, перейдя по ссылке имени гипервизора. Детальная информация о гипервизоре представлена в нескольких внутренних вкладках.

#### Вкладка «Обзор»

Отображает подробную информацию о выбранном гипервизоре:

На странице выводится:

- Общая информация;
- Физические характеристики;
- Информация о расположении;
- Перечень подключенных средств управления питанием.

В зависимости от состояния средства перечень управления питанием имеет цветовую индикацию:

#### Примечание:

- Номера ячеек имеют ограниченное число, по количеству портов на средстве управления питанием;
- Зеленый цвет средства управления питанием информирует о проведенной инициализации портов и при изменении портов процедуру инициализации необходимо провести заново. Подробнее с процессом инициализации можете ознакомиться на странице официальной документации TIONIX, в разделе «Инициализация вычислительных узлов».

#### Вкладка «NUMA топология»

Отображает информацию об имеющемся аппаратном обеспечении, NUMA топологии гипервизоров, а также о подключенных устройствах:

#### Вкладка «Список виртуальных машин»

Выводит список созданных виртуальных машин:

Для списка машин доступны инструменты сортировки и фильтрации. Поля сортируются по возрастанию и убыванию. Фильтрация производится по следующим параметрам:

Проект - Проект виртуальной машины. Допустим неполный ввод имени;

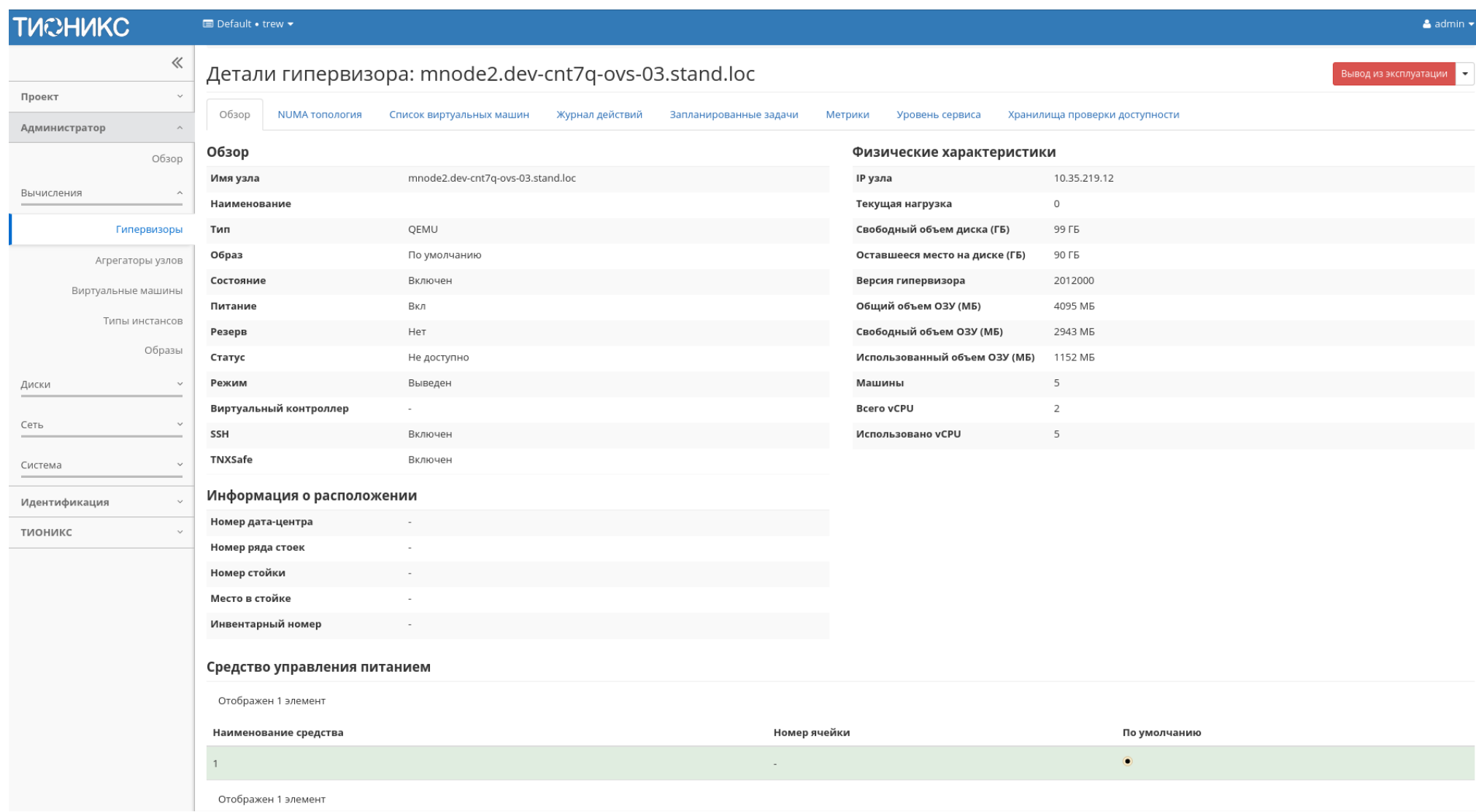

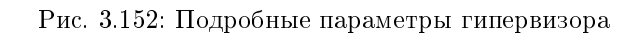

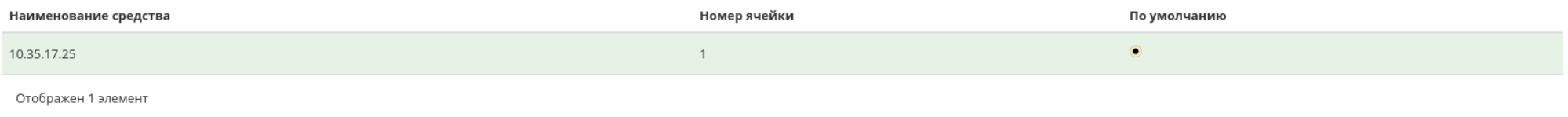

## Рис. 3.153: Перечень средств управления питанием

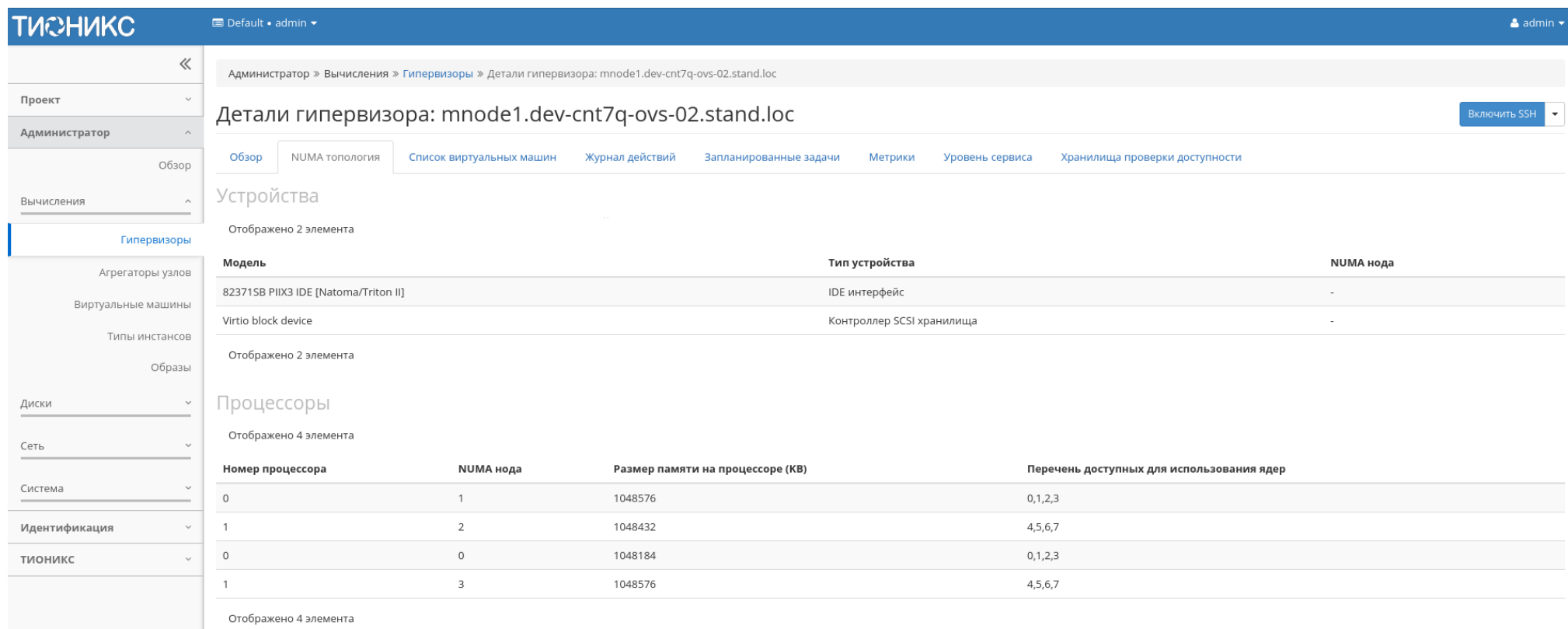

Рис. 3.154: NUMA топология гипервизора
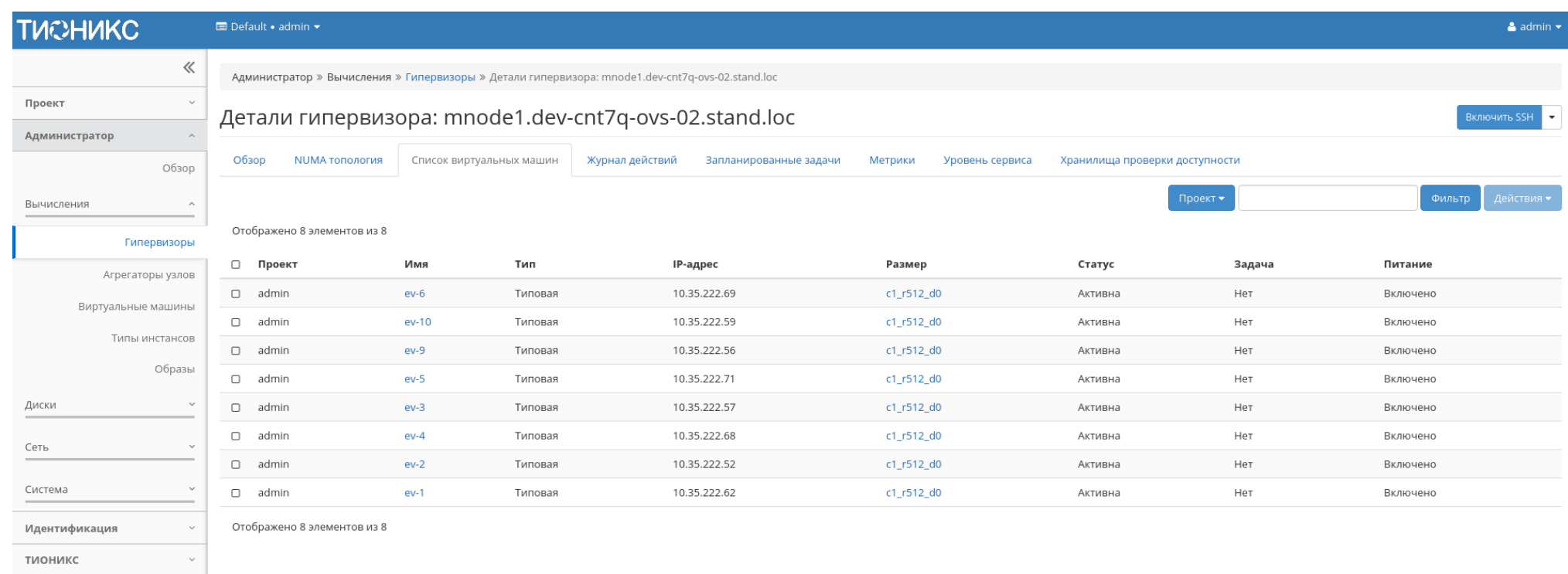

#### Рис. 3.155: Список виртуальных машин гипервизора

- Имя Наименование виртуальной машины. Допустим неполный ввод имени;
- Тип Тип виртуальной машины. Допустим только точный ввод;
- IPv4 адрес IPv4 адрес виртуальной машины. Допустим неполный ввод;
- IPv6 адрес IPv6 адрес виртуальной машины. Допустим неполный ввод;
- ID типа инстанса Идентификатор типа виртуальной машины. Допустим только точный ввод;
- Статус Состояние машины. Допустим только точный ввод;
- Задача Наименование задачи виртуальной машины. Допустим только точный ввод;
- Питание Состояние питания машины. Допустим неполный ввод.

#### Вкладка «Журнал действий»

Отображает информацию об истории операций над гипервизором:

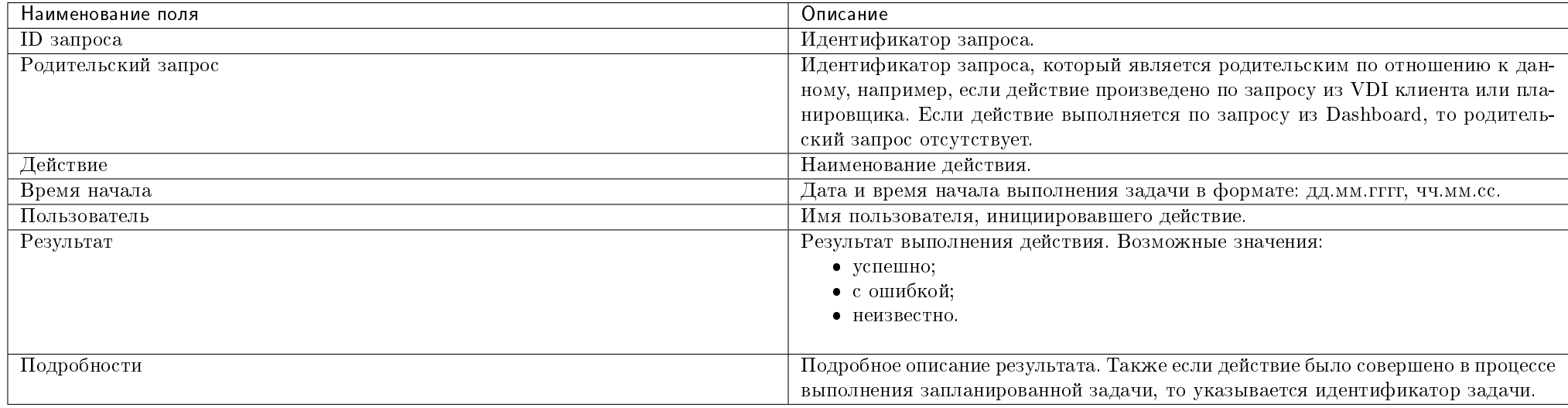

#### Таблица 3.44: Списком представлена следующая информация:

Для всех отображающихся полей доступен инструмент сортировки. Поля сортируются по возрастанию и убыванию.

#### Вкладка «Запланированные задачи»

Отображает перечень запланированных задач над гипервизором:

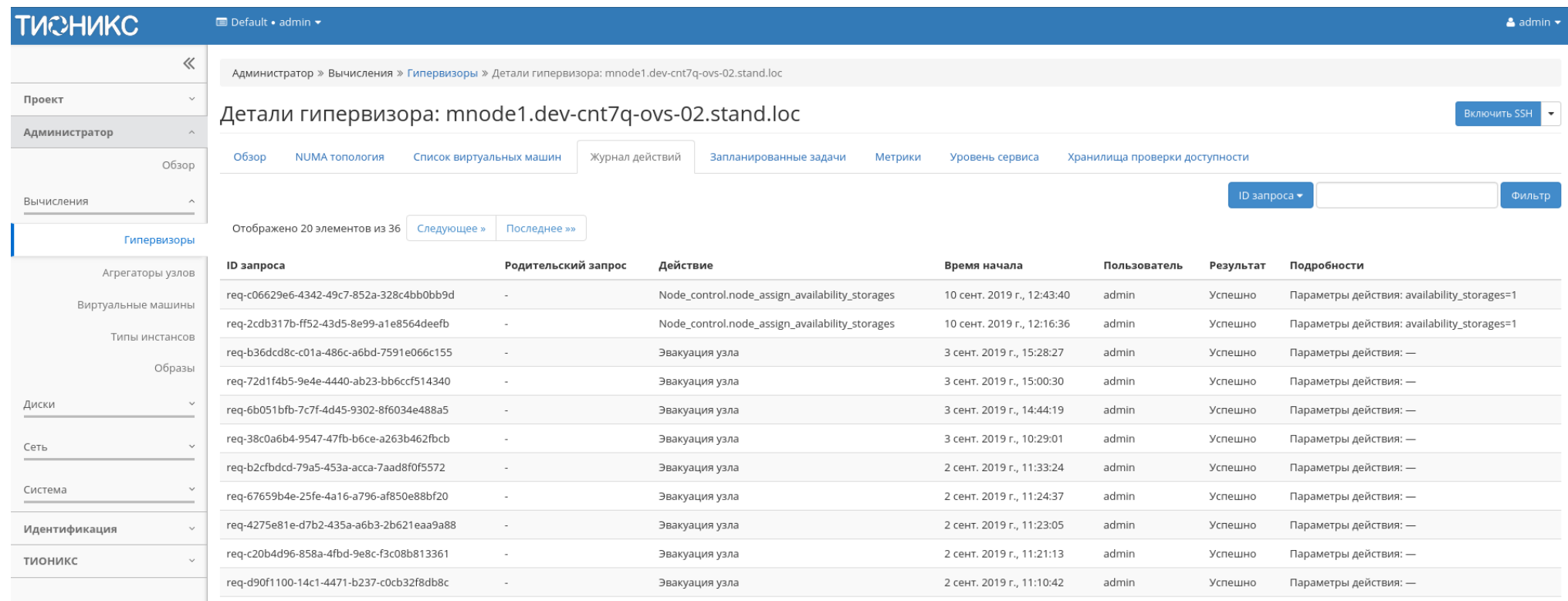

Рис. 3.156: Журнал действий над гипервизором

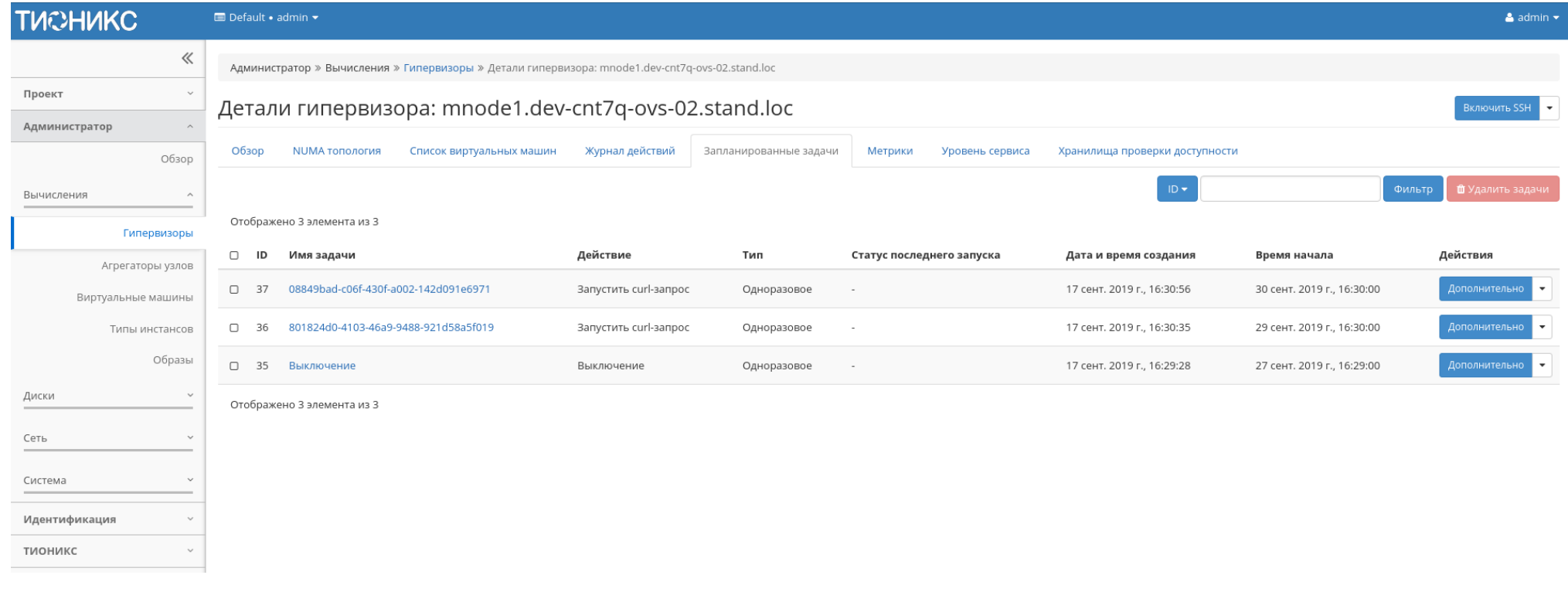

Рис. 3.157: Список запланированных задач

Для списка запланированных задач доступны инструменты сортировки и фильтрации. Поля сортируются по возрастанию и убыванию. Фильтрация производится по следующим параметрам:

- ID Идентификационный номер задачи. Допустим неполный ввод;
- Имя задачи Наименование задачи. Допустим неполный ввод имени;
- Действие Наименование действия. Допустим неполный ввод;
- Тип Тип задачи. Допустим только точный ввод;
- Статус последнего запуска Состояние выполнения задачи. Допустим неполный ввод.

На странице также можете просмотреть детальную информацию о каждой задаче. Подробнее все действия над задачами описаны в разделе «Запланированные задачи».

#### Вкладка «Метрики»

Отображает данные о производительности выбранного гипервизора:

По умолчанию отображаются метрики только по:

- проценту использования центрального процессора;
- проценту использования оперативной памяти.

Существует возможность настройки вывода и других метрик. Перейдите во вкладку «ТИОНИКС/Метрики» и воспользуйтесь функцией «Настройки».

#### Вкладка «Уровень сервиса»

Отображает информацию об уровне сервиса (SLA) выбранного гипервизора.

#### Вкладка «Хранилища проверки доступности»

Отображает список назначенных на гипервизор путей до хранилищ проверки доступности:

Примечание: Управление назначением гипервизора на хранилища осуществляется действием «Управление хранилищами доступности».

Кроме этого, в общем списке всех гипервизоров существует возможность просмотра дополнительной информации о необходимом устройстве. Сделать это можно с помощью кнопки «Дополнительно». Информация представлена во всплывающем окне:

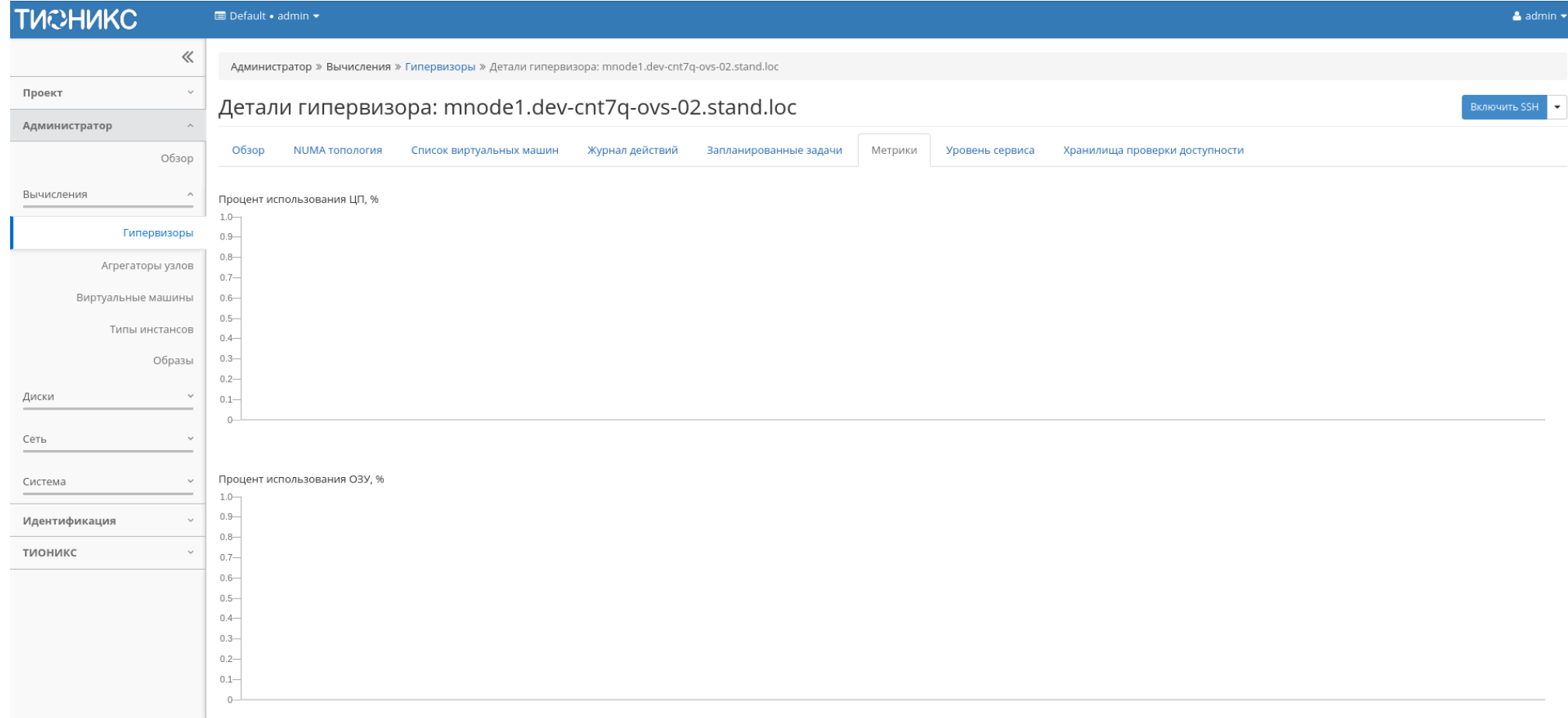

Рис. 3.158: Отображение статистики производительности гипервизора

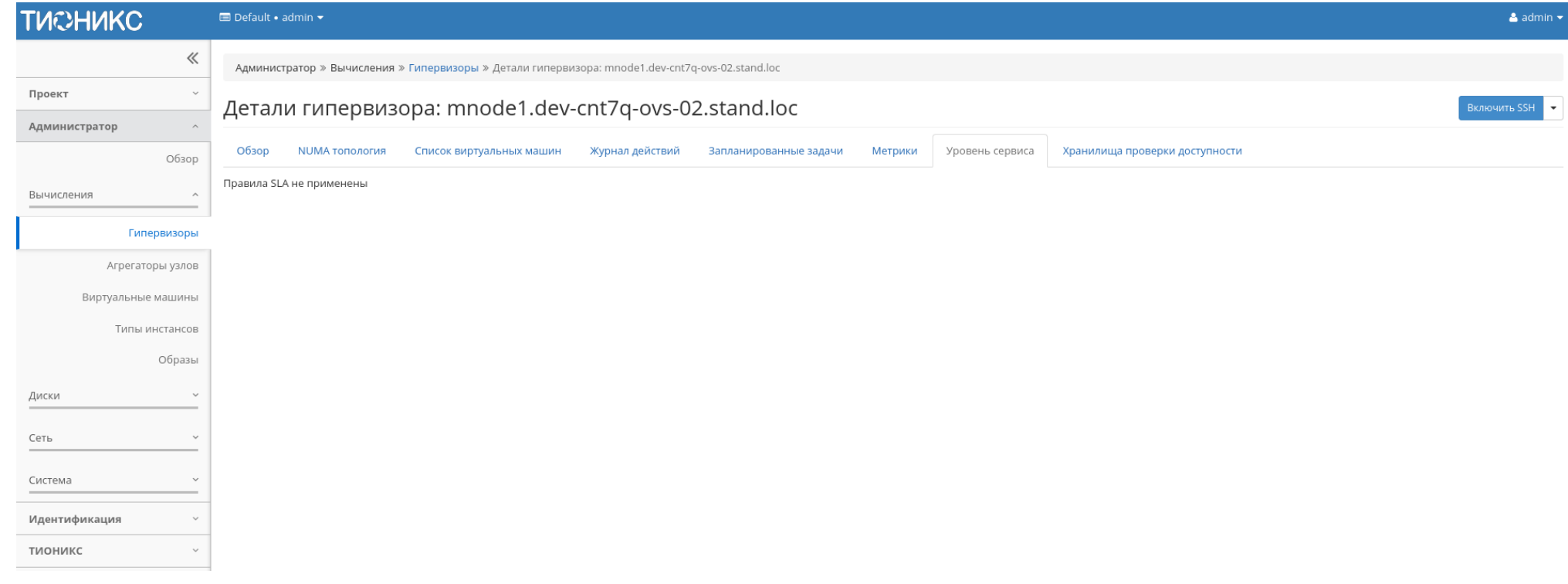

Рис. 3.159: Уровень сервиса гипервизора

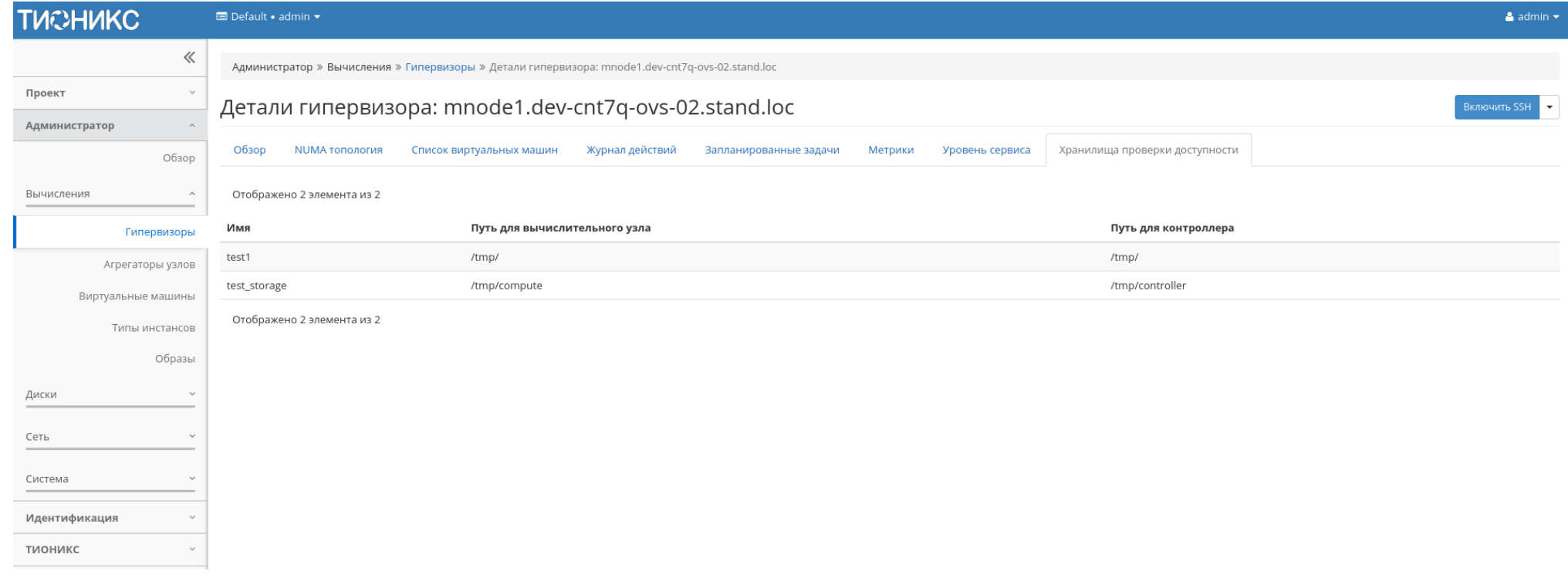

Рис. 3.160: Список хранилищ

Дополнительная информация о гипервизоре: "mnode2.dev- <sup>\*</sup> cnt7q-ovs-02.stand.loc"

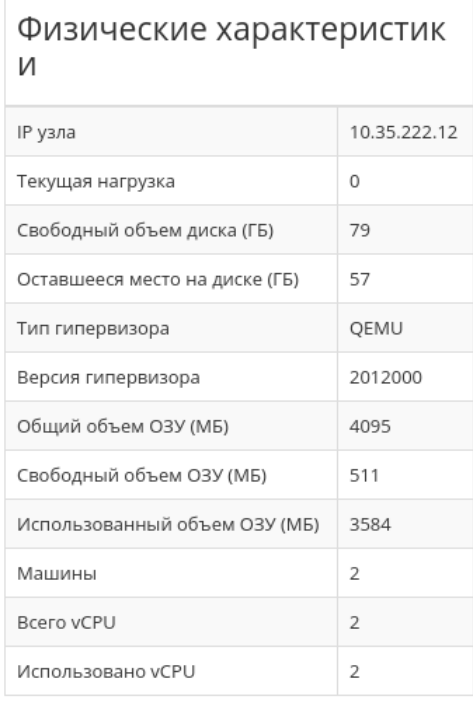

## Информация о расположен ИИ

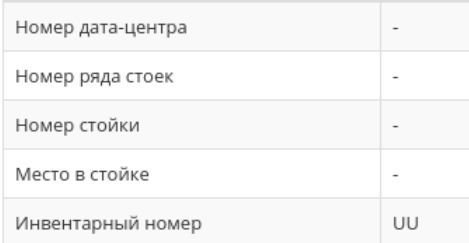

## Информация об образе

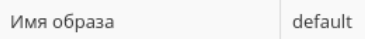

Закрыть

#### Отображено 2 элемента

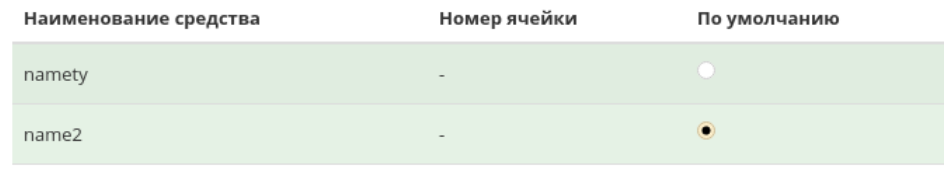

Отображено 2 элемента

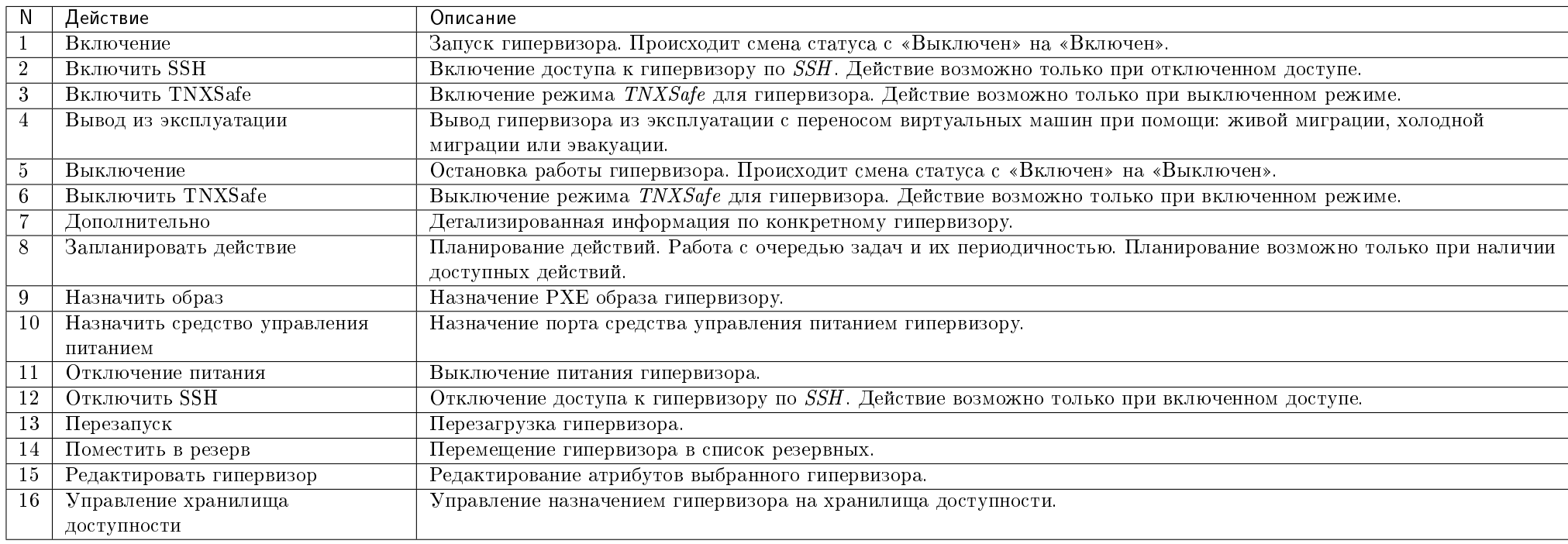

Таблица 3.45: Для гипервизоров в зависимости от статуса доступны следующие действия:

Примечание: Функционал включения и выключения SSH доступен только при установленном и настроенном модуле TIONIX. Agent на вычислительных узлах.

Перечисленные действия доступны для выполнения относительно одного выбранного гипервизора – выбором нужного действия в поле "Действия" соответствующей записи в списке гипервизоров:

Также действия можно запустить в отношении группы предварительно выбранных гипервизоров. Для этого необходимо отметить нужные гипервизоры и выбрать групповое действие:

Кроме этого, действия над гипервизором или группой гипервизоров можно запланировать для выполнения в определенный момент времени.

Для планирования действия в отношении одного гипервизора необходимо выбрать в списке действий «Запланировать действие».

Для планирования задания для группы гипервизоров необходимо отметить нужные гипервизоры и выбрать групповое действие «Запланировать действие».

#### Вкладка «Ресурсы»

Отображает перечень ресурсов гипервизоров:

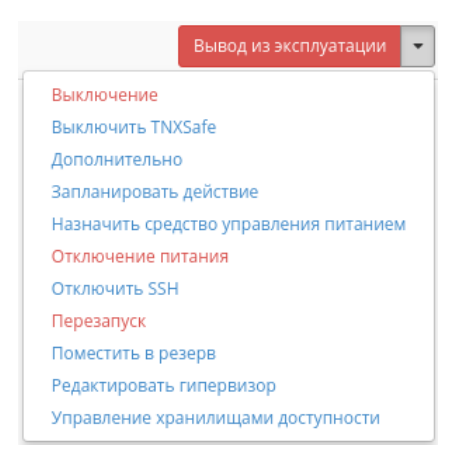

Рис. 3.162: Индивидуальные действия над гипервизором

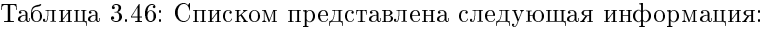

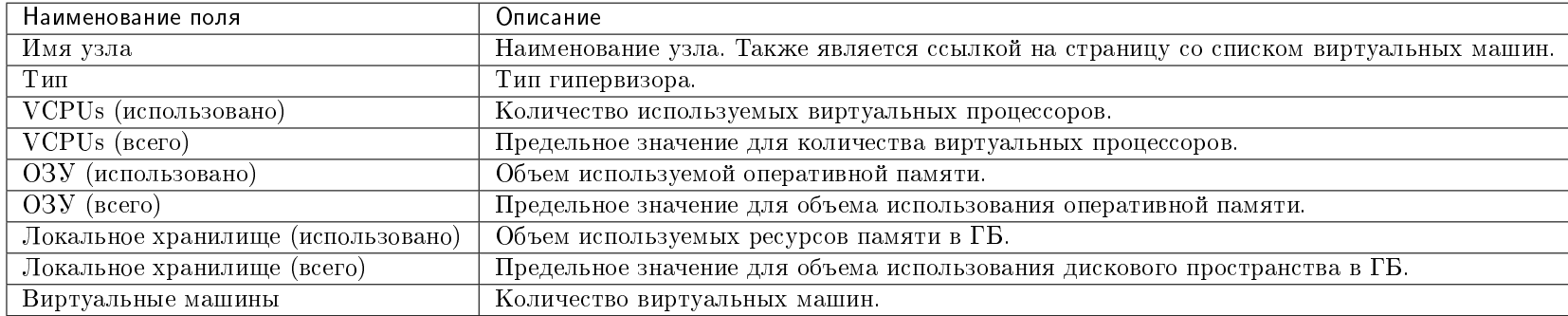

На странице доступен инструмент сортировки. Поля сортируются по возрастанию и убыванию.

#### Вкладка «Узел вычислительных ресурсов»

Показывает информацию по вычислительным узлам, без возможности изменения:

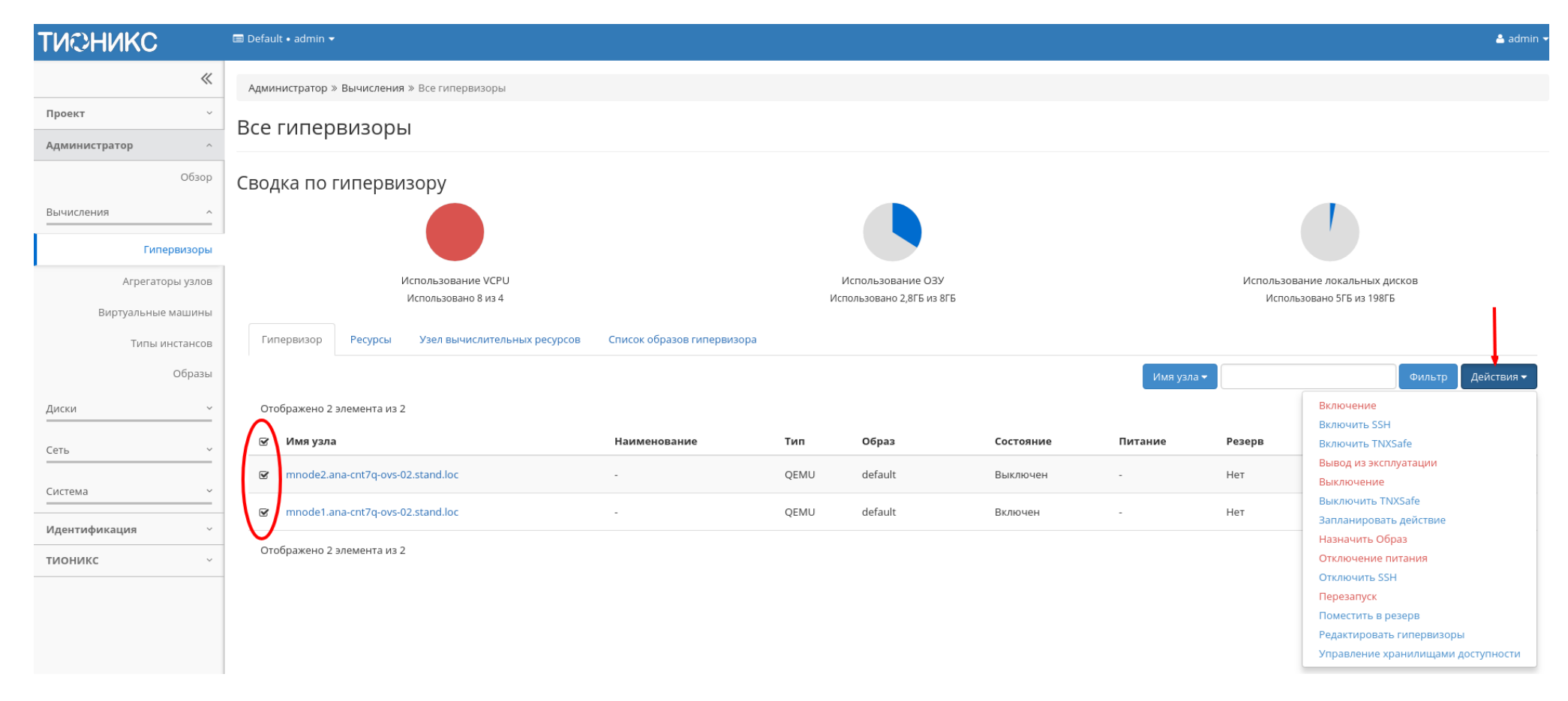

Рис. 3.163: Групповые действия над гипервизорами

| <b>TUCHUKC</b>          | <b>■</b> Default • admin ▼                            |                                   |                              |                            |      |                                                |           |                                                             |        |                                           | $\triangle$ admin $\cdot$              |
|-------------------------|-------------------------------------------------------|-----------------------------------|------------------------------|----------------------------|------|------------------------------------------------|-----------|-------------------------------------------------------------|--------|-------------------------------------------|----------------------------------------|
| $\ll$                   | Администратор » Вычисления » Все гипервизоры          |                                   |                              |                            |      |                                                |           |                                                             |        |                                           |                                        |
| Проект<br>$\checkmark$  | Все гипервизоры                                       |                                   |                              |                            |      |                                                |           |                                                             |        |                                           |                                        |
| Администратор           |                                                       |                                   |                              |                            |      |                                                |           |                                                             |        |                                           |                                        |
| Обзор                   | Сводка по гипервизору                                 |                                   |                              |                            |      |                                                |           |                                                             |        |                                           |                                        |
| Вычисления<br>$\wedge$  |                                                       |                                   |                              |                            |      |                                                |           |                                                             |        |                                           |                                        |
| Гипервизоры             |                                                       |                                   |                              |                            |      |                                                |           |                                                             |        |                                           |                                        |
| Агрегаторы узлов        | Использование VCPU<br>Использовано 8 из 4             |                                   |                              |                            |      | Использование ОЗУ<br>Использовано 2,8ГБ из 8ГБ |           | Использование локальных дисков<br>Использовано 5ГБ из 198ГБ |        |                                           |                                        |
| Виртуальные машины      |                                                       |                                   |                              |                            |      |                                                |           |                                                             |        |                                           |                                        |
| Типы инстансов          | Гипервизор                                            | Ресурсы                           | Узел вычислительных ресурсов | Список образов гипервизора |      |                                                |           |                                                             |        |                                           |                                        |
| Образы                  |                                                       |                                   |                              |                            |      |                                                |           | Имя узла ▼                                                  |        |                                           | Действия -<br>Фильтр                   |
| Диски<br>$\checkmark$   |                                                       | Отображено 2 элемента из 2        |                              |                            |      |                                                |           |                                                             |        |                                           |                                        |
| Сеть                    | Имя узла<br>$\Box$                                    |                                   |                              | Наименование               | Тип  | Образ                                          | Состояние | Питание                                                     | Резерв | Машины                                    | Действия                               |
| Система                 | $\hfill \square$                                      | mnode2.ana-cnt7q-ovs-02.stand.loc |                              | $\sim$                     | QEMU | default                                        | Выключен  | $\sim$                                                      | Нет    | 5                                         | <b>Включить SSH</b>                    |
|                         | mnode1.ana-cnt7q-ovs-02.stand.loc<br>$\hfill \square$ |                                   |                              |                            |      | default                                        | Включен   | $\sim$                                                      | Нет    | Включить TNXSafe<br>Вывод из эксплуатации |                                        |
| Идентификация           | Отображено 2 элемента из 2                            |                                   |                              |                            |      |                                                |           | Дополнительно                                               |        |                                           |                                        |
| тионикс<br>$\checkmark$ |                                                       |                                   |                              |                            |      |                                                |           |                                                             |        | Запланировать действие                    | Назначить средство управления питанием |
|                         |                                                       |                                   |                              |                            |      |                                                |           |                                                             |        | Редактировать гипервизор                  |                                        |
|                         |                                                       |                                   |                              |                            |      |                                                |           |                                                             |        |                                           | Управление хранилищами доступности     |

Рис. 3.164: Планирование в отношении одного гипервизора

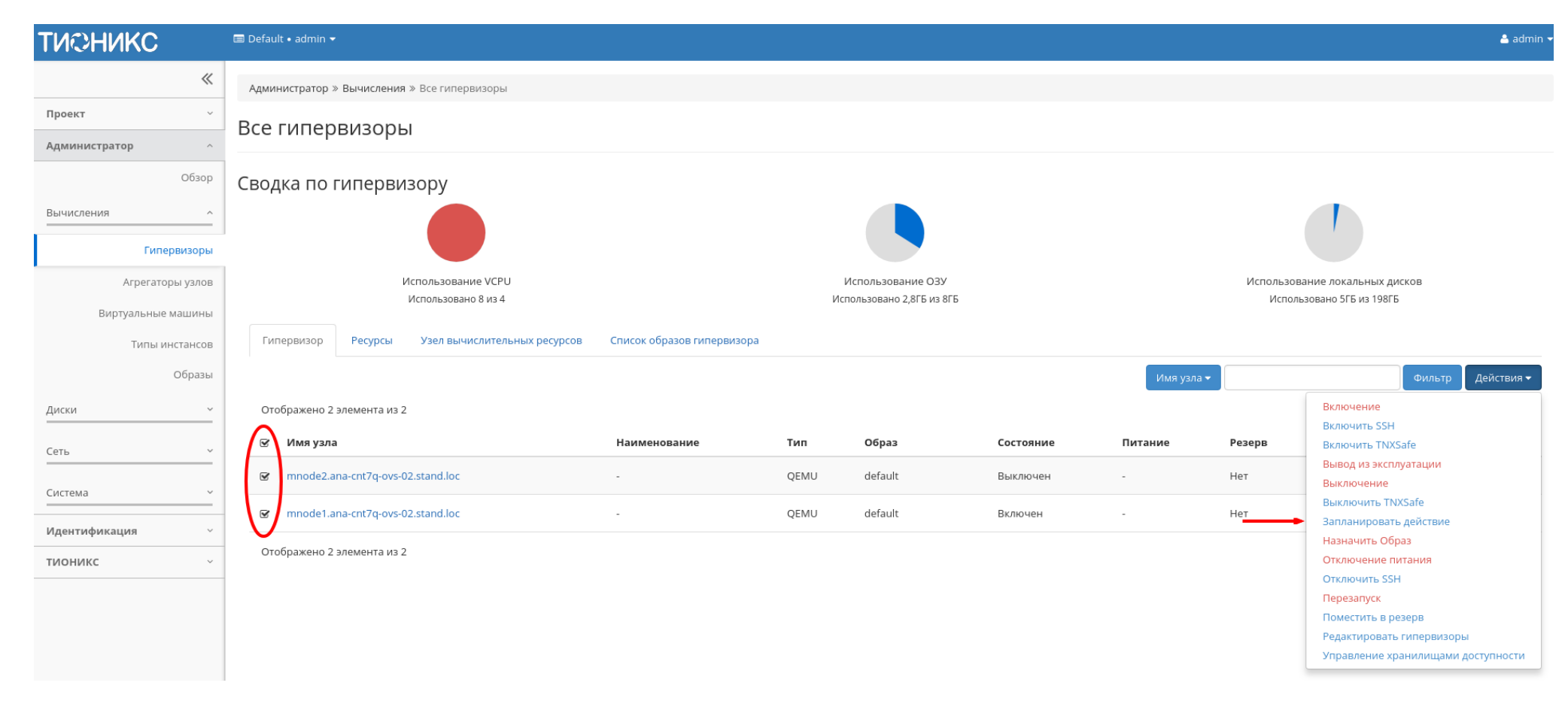

Рис. 3.165: Планирование над группой гипервизоров

| <b>TUCHUKC</b>                          | $\blacksquare$ Default • admin $\blacktriangleright$            |        |                              |                            |                    |                                                |                                                              |                             | $\triangle$ admin $\star$ |  |  |
|-----------------------------------------|-----------------------------------------------------------------|--------|------------------------------|----------------------------|--------------------|------------------------------------------------|--------------------------------------------------------------|-----------------------------|---------------------------|--|--|
| $\ll$                                   | Администратор » Вычисления » Все гипервизоры                    |        |                              |                            |                    |                                                |                                                              |                             |                           |  |  |
| Проект<br>$\checkmark$<br>Администратор | Все гипервизоры                                                 |        |                              |                            |                    |                                                |                                                              |                             |                           |  |  |
| Обзор                                   | Сводка по гипервизору                                           |        |                              |                            |                    |                                                |                                                              |                             |                           |  |  |
| Вычисления<br>$\wedge$<br>Гипервизоры   |                                                                 |        |                              |                            |                    |                                                |                                                              |                             |                           |  |  |
| Агрегаторы узлов<br>Виртуальные машины  | Использование VCPU<br>Использовано 15 из 4                      |        |                              |                            |                    | Использование ОЗУ<br>Использовано 7,8ГБ из 8ГБ | Использование локальных дисков<br>Использовано 10ГБ из 198ГБ |                             |                           |  |  |
| Типы инстансов                          | Ресурсы<br>Гипервизор                                           |        | Узел вычислительных ресурсов | Список образов гипервизора |                    |                                                |                                                              |                             |                           |  |  |
| Образы                                  | Отображено 2 элемента из 2                                      |        |                              |                            |                    |                                                |                                                              |                             |                           |  |  |
| Диски<br>$\checkmark$                   | Имя узла                                                        | Тип    | VCPUs (использовано)         | VCPUs (Bcero)              | ОЗУ (использовано) | ОЗУ (всего)                                    | Локальное хранилище (использовано)                           | Локальное хранилище (всего) | Виртуальные машины        |  |  |
| Сеть<br>$\checkmark$                    | mnode1.dev-cnt7q-ovs-01.stand.loc                               | QEMU 7 |                              | $\overline{2}$             | $3,6$ $FB$         | $4\Gamma$ <sub>b</sub>                         | 5 <sub>5</sub>                                               | 99 <sub>F</sub>             | 6                         |  |  |
| Система                                 | mnode2.dev-cnt7q-ovs-01.stand.loc<br>Отображено 2 элемента из 2 | QEMU 8 |                              | 2                          | $4.1\Box$          | 4F <sub>b</sub>                                | 5F <sub>B</sub>                                              | 99F <sub>B</sub>            | $\overline{7}$            |  |  |
| Optimization                            |                                                                 |        |                              |                            |                    |                                                |                                                              |                             |                           |  |  |
| Идентификация                           |                                                                 |        |                              |                            |                    |                                                |                                                              |                             |                           |  |  |
| тионикс<br>$\sim$                       |                                                                 |        |                              |                            |                    |                                                |                                                              |                             |                           |  |  |

Рис. 3.166: Список ресурсов гипервизоров

| <b>TUCHUKC</b>                      | Default . admin .                                                               |                              |                            |                   |           |                                | & admin 1              |  |  |  |  |
|-------------------------------------|---------------------------------------------------------------------------------|------------------------------|----------------------------|-------------------|-----------|--------------------------------|------------------------|--|--|--|--|
| 《                                   | Администратор » Вычисления » Все гипервизоры                                    |                              |                            |                   |           |                                |                        |  |  |  |  |
| Проект<br>$\checkmark$              |                                                                                 |                              |                            |                   |           |                                |                        |  |  |  |  |
| Администратор<br>$\curvearrowright$ | Все гипервизоры                                                                 |                              |                            |                   |           |                                |                        |  |  |  |  |
| Обзор                               | Сводка по гипервизору                                                           |                              |                            |                   |           |                                |                        |  |  |  |  |
| Вычисления<br>$\wedge$              |                                                                                 |                              |                            |                   |           |                                |                        |  |  |  |  |
| Гипервизоры                         |                                                                                 |                              |                            |                   |           |                                |                        |  |  |  |  |
| Агрегаторы узлов                    |                                                                                 | Использование VCPU           |                            | Использование ОЗУ |           | Использование локальных дисков |                        |  |  |  |  |
| Виртуальные машины                  | Использовано 10ГБ из 198ГБ<br>Использовано 15 из 4<br>Использовано 7,8ГБ из 8ГБ |                              |                            |                   |           |                                |                        |  |  |  |  |
| Типы инстансов                      | Ресурсы<br>Гипервизор                                                           | Узел вычислительных ресурсов | Список образов гипервизора |                   |           |                                |                        |  |  |  |  |
| Образы                              |                                                                                 |                              |                            |                   |           |                                | $\mathbb{Q}$<br>Фильтр |  |  |  |  |
| Диски<br>$\checkmark$               | Отображено 2 элемента                                                           |                              |                            |                   |           |                                |                        |  |  |  |  |
| Сеть<br>$\checkmark$                | Имя узла                                                                        |                              | Зона доступности           | Статус            | Состояние | Время с момента обновления     | Действия               |  |  |  |  |
| Система<br>$\checkmark$             | mnode1.dev-cnt7q-ovs-01.stand.loc                                               |                              | nova                       | Включен           | Включен   | 0 минут                        | Отключить Службу       |  |  |  |  |
|                                     | mnode2.dev-cnt7q-ovs-01.stand.loc                                               |                              | nova                       | Включен           | Включен   | 0 минут                        | Отключить Службу       |  |  |  |  |
| Optimization                        | Отображено 2 элемента                                                           |                              |                            |                   |           |                                |                        |  |  |  |  |
| Идентификация                       |                                                                                 |                              |                            |                   |           |                                |                        |  |  |  |  |
| тионикс<br>$\checkmark$             |                                                                                 |                              |                            |                   |           |                                |                        |  |  |  |  |

Рис. 3.167: Список вычислительных узлов

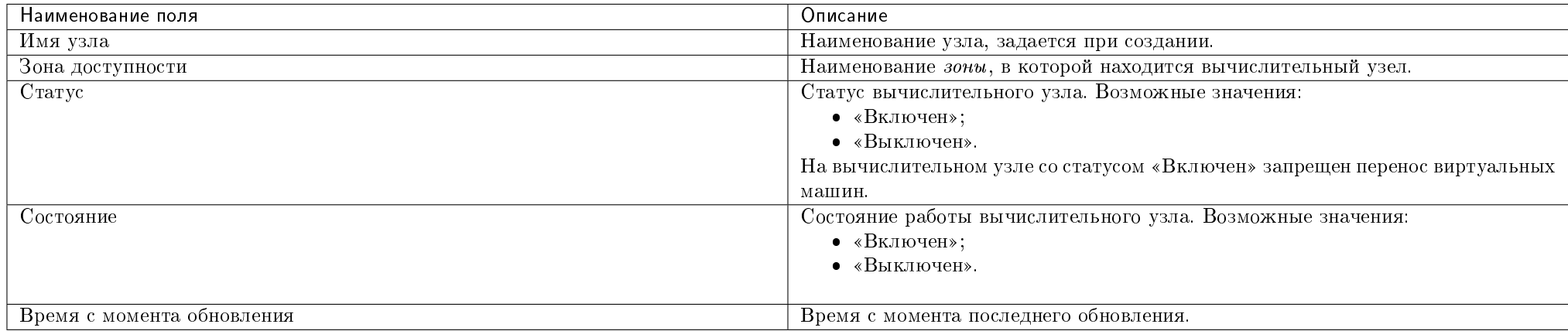

Таблица 3.47: Списком представлена следующая информация:

Для списка вычислительных узлов доступны инструменты сортировки и фильтрации. Поля сортируются по возрастанию и убыванию. Инструмент фильтрации же работает по наименованию любого из полей, допустим неполный ввод имени.

#### Таблица 3.48: Для вычислительных узлов в зависимости от статуса и состояния доступны следующие действия:

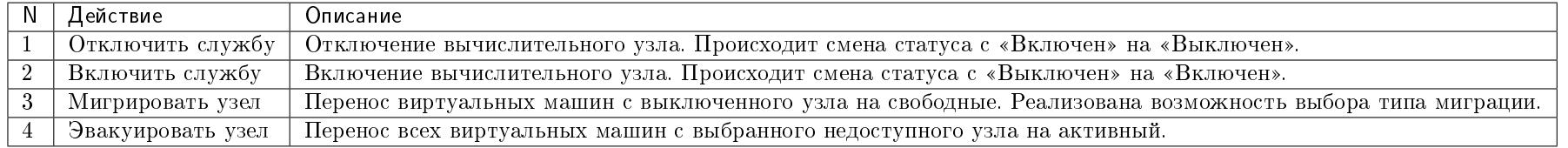

Перечисленные действия доступны для выполнения относительно одного выбранного вычислительного узла – выбором нужного действия в поле "Действия" соответствующей записи в списке вычислительных узлов:

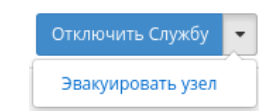

Рис. 3.168: Индивидуальные действия над вычислительным узлом

#### Вкладка «Список образов гипервизора»

Отображает перечень образов гипервизоров:

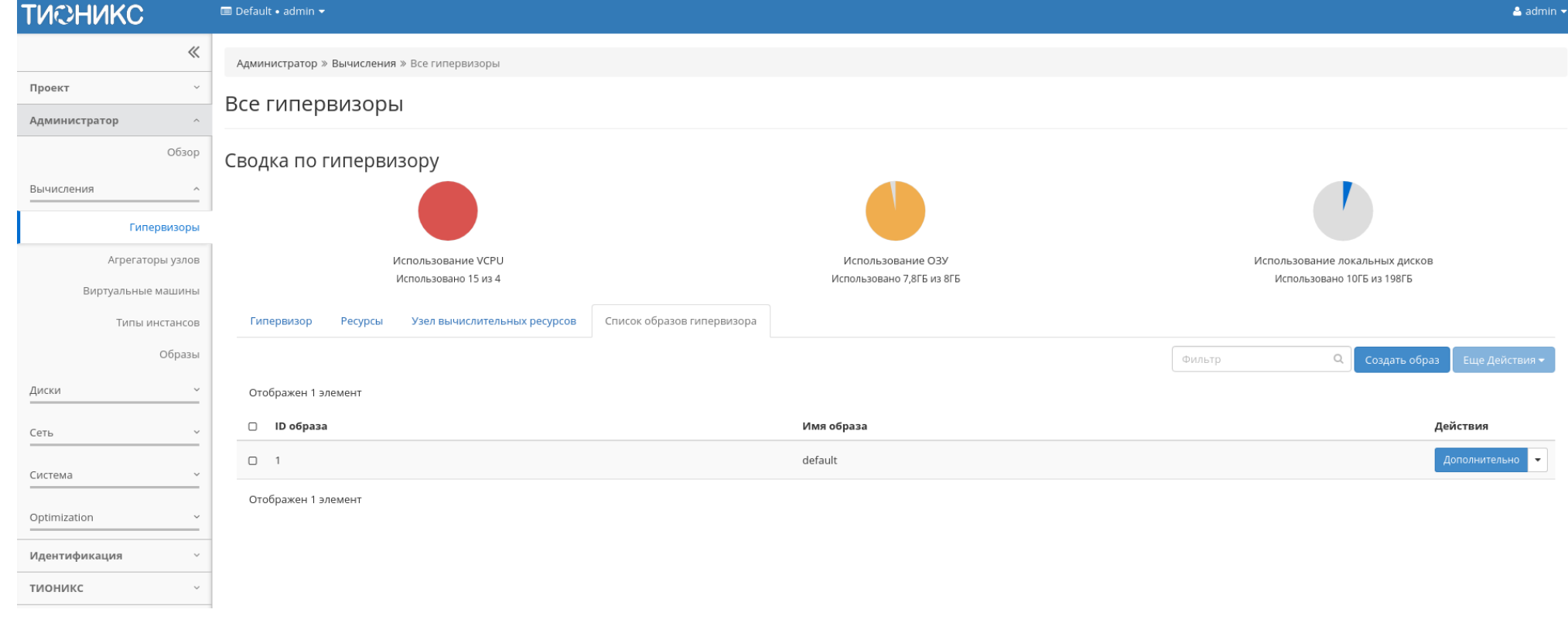

Рис. 3.169: Список образов гипервизоров

Таблица 3.49: Списком представлена следующая информация:

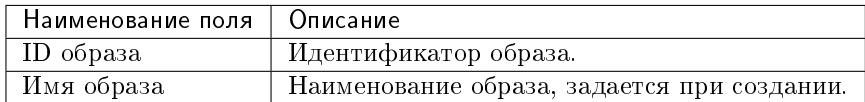

Для списка образов гипервизоров доступны инструменты сортировки и фильтрации. Поля сортируются по возрастанию и убыванию. Инструмент фильтрации же работает по наименованию любого из полей, допустим неполный ввод имени.

Таблица 3.50: Для образов доступны следующие действия:

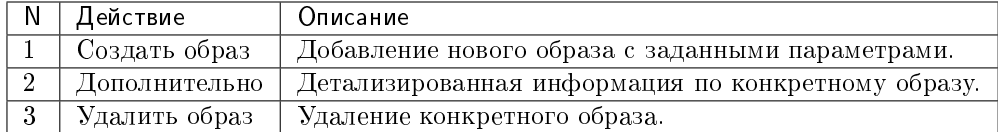

#### Особенности работы

- Отключение питания гипервизора
- $\bullet$  Busod гипервизора из эксплуатации
- Выключение гипервизора
- Перезагрузка гипервизора
- Управление хранилищами доступности
- Назначение образа гипервизору
- Назначение средства управления питанием
- Перевод гипервизора в резерв
- Отключение службы
- $\bullet$  Включение службы
- $\bullet$  Редактирование гипервизора
- Миграция вычислительного узла
- Эвакуация узла
- Планирование действий над гипервизором
- Создание образа гипервизора
- Детализация образа гипервизора
- Просмотр детальной информации о ресурсах гипервизора

#### Отключение питания гипервизора

Примечание: При отключении питания находящиеся на узле виртуальные машины будут выключены без процедуры миграции.

Функция доступна только в общем списке всех гипервизоров. После вызова действия в открывшемся окне видим перечень подключенных виртуальных машин:

## Отключение питания cn.2526.local

 $\overline{\mathcal{M}}$ 

#### Описание:

Выключить узел(ы) по питанию без запуска миграции виртуальных машин.

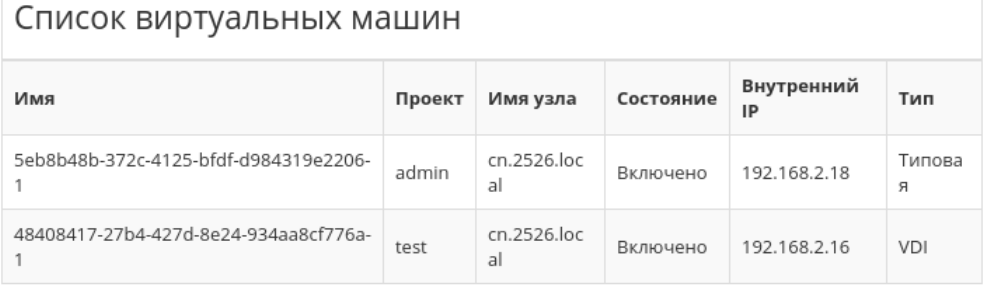

Отключение питания Отмена

Рис. 3.170: Окно отключения питания гипервизора

После чего подтвердите отключение устройства кнопкой «Отключение питания».

В случае, если для средства управления питанием данного гипервизора выбран тип протокола «SSH» и тип аутентификации «Приватный ключ», то действие производится по протоколу SSH с использованием приватного SSH ключа.

#### Вывод гипервизора из эксплуатации

Процедура предназначена для вывода гипервизора из эксплуатации с возможностью переноса виртуальных машин при помощи: живой миграции, холодной миграции или эвакуации. Действие применимо как для одного, так и для нескольких гипервизоров. Доступно в общем списке или во вкладке с детальной информацией:

> $\mathcal{M}$ Вывод узла из эксплуатации mnode2.selenium.stand.loc

#### Описание:

Вывод узла(ов) из эксплуатации с запуском миграции ВМ.

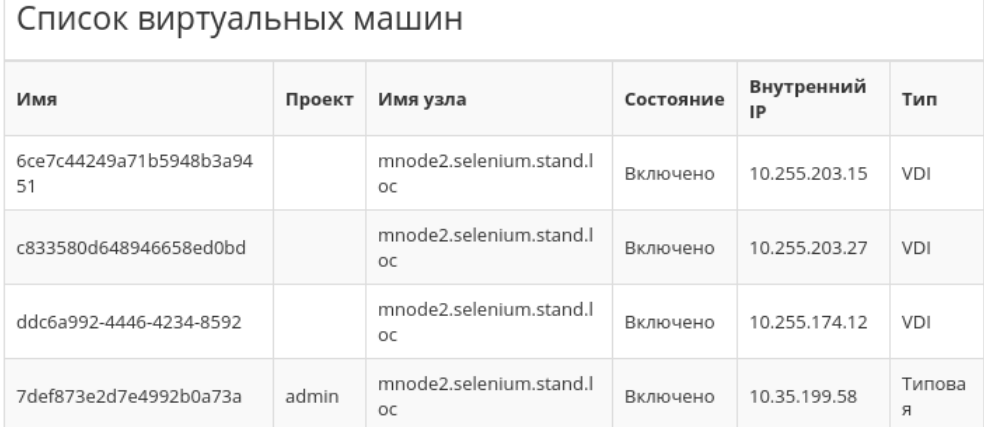

□ Разрешить живую миграцию виртуальной машины

 $\Box$  Разрешить остановку и миграцию виртуальной машины

□ Разрешить эвакуацию виртуальной машины

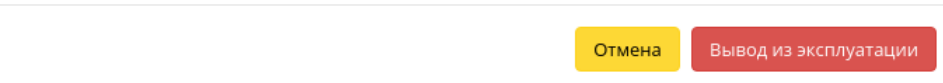

Рис. 3.171: Окно вывода гипервизора из эксплуатации

В открывшемся окне выберите один или несколько способов переноса виртуальных машин:

Важно: В случае если, ни один способ переноса не будет выбран, то вывод гипервизора из эксплуатации произойдет только если на нем нет виртуальных машин.

- Разрешить живую миграцию виртуальной машины;
- Разрешить остановку и миграцию виртуальной машины;
- Разрешить эвакуацию виртуальной машины.

При выборе нескольких способов перенос виртуальных машин будет осуществляться согласно их приоритету и в случае успешного выполнения одного, остальные выполнятся не будут.

Примечание: Приоритет выполнения переноса виртуальных машин при указании нескольких способов:

- Живая миграция виртуальной машины Высокий;
- Остановка и миграция виртуальной машины Средний;
- Эвакуация виртуальной машины Низкий.

Подтвердите вывод гипервизора из эксплуатации кнопкой «Вывод из эксплуатации».

#### Выключение гипервизора

Функция доступна только в общем списке всех гипервизоров. После вызова действия в открывшемся окне видим перечень подключенных виртуальных машин:

В случае, если для средства управления питанием данного гипервизора выбран тип протокола «SSH» и тип аутентификации «Приватный ключ», то действие производится по протоколу SSH с использованием приватного SSH ключа.

Также доступны дополнительные параметры:

- выключение виртуальной машины и ее миграция в случае отказа живой миграции;
- эвакуация виртуальной машины в случае отказа миграции.

Подтверждаем отключение устройства кнопкой «Выключение».

#### Перезагрузка гипервизора

Функция доступна только в общем списке всех гипервизоров. После вызова действия в открывшемся окне выводится перечень подключенных виртуальных машин:

В случае, если для средства управления питанием данного гипервизора выбран тип протокола «SSH» и тип аутентификации «Приватный ключ», то действие производится по протоколу SSH с использованием приватного SSH ключа.

Также доступны дополнительные параметры:

- перезагрузить узлы без запуска виртуальных машин;
- перезагрузить узлы с миграцией виртуальных машин:

Выключение гипервизора mnode1.dev-cnt7q-ovs-02.stand.lo \*  $\mathsf C$ 

#### Описание:

Выключить узел(ы) с запуском миграции ВМ.

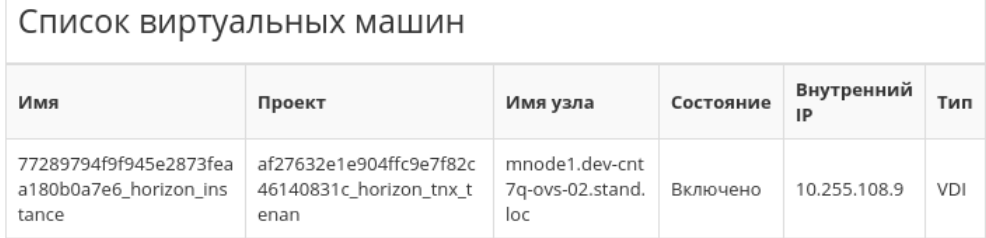

 $\Box$  Разрешить выключение виртуальной машины и её миграцию в случае отказа живой миграции

 $\Box$  Разрешить эвакуацию виртуальной машины в случае отказа миграции

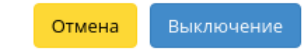

Рис. 3.172: Окно выключения гипервизора

### Перезагрузка гипервизоров:

mnode1.dev-cnt7q-ovs-<br>02.stand.loc

None

 $1<sup>2</sup>$ 

#### Описание: Перезагрузить узел(узлы). • Перезагрузить узлы без запуска миграции ВМ. ○ Перезагрузить узлы с миграцией ВМ. Вазрешить выключение ВМ и её миграцию в Последовательно случае отказа живой миграции Да Нет Разрешить эвакуацию ВМ в случае отказа миграции Гипервизоры • / Машины • Имя узла Образ Состояние Питание Резерв Машины Наименование Тип

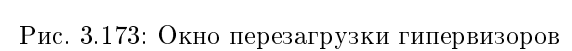

QEMU default Включен

Вкл

Нет

Отмена

 $\overline{1}$ 

Перезапуск

 $\mathcal{M}$ 

- выключение виртуальной машины и ее миграция в случае отказа живой миграции;
- эвакуация виртуальной машины в случае отказа миграции.
- последовательность перезагрузки.

Подтвердите действие кнопкой «Перезапуск».

#### Управление хранилищами доступности

Позволяет назначить выбранному гипервизору необходимые хранилища проверки достипности. Действие применимо как для одного, так и для нескольких гипервизоров. Доступно в общем списке и во вкладке с детальной информацией:

В открывшемся окне исходя из необходимости добавьте или удалите *хранилища проверки достипности* и сохраните изменения кнопкой «Сохранить».

#### Назначение образа гипервизору

Позволяет назначать образ сразу группе гипервизоров. Выберите из перечня гипервизоров необходимые объекты и вызовите действие «Назначить образ»: Выберите необходимый образ из списка и подтвердите назначение кнопкой «Назначить образ».

#### Назначение средства управления питанием

Доступно в общем списке всех гипервизоров. После вызова действия в открывшемся окне выводятся перечни доступных средств управления питанием и портов:

Выберите необходимое средство и убедитесь, что у него есть свободный порт. Назначьте выбранное средство при помощи кнопки «^».

Перейдите во вкладку «Порт средства»:

Свяжите порт выбранного средства управления питанием с гипервизором при помощи кнопки «^».

Завершите процедуру кнопкой «Назначить средство управления питанием».

#### Перевод гипервизора в резерв

Примечание: При помещении гипервизора в резерв, находящиеся на узле виртуальные машины, будут смигрированы.

Функция доступна только в общем списке всех гипервизоров. После вызова действия в открывшемся окне выводится перечень подключенных виртуальных машин: Выберите удовлетворяющие Вас параметры и подтвердите перевод кнопкой «Выключить и поместить в резерв».

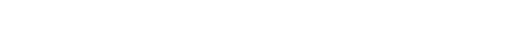

Управление хранилищами доступности

Фильтр

Добавить все

Q

Выбранные хранилища

test fo administrators

Все доступные хранилища

for work

Фильтр

Отмена

Сохранить

 $\mathbb{M}$ 

Q

Рис. 3.174: Окно назначения на хранилище доступности

## Назначение образа

#### Список гипервизоров Имя узла Наименование Тип Образ Состояние Питание Резерв Машины mnode2.dev-cnt7q-ovs-QEM defaul None Вкл Да  $\overline{2}$ Включен 02.stand.loc  $\cup$  $^\mathrm{t}$ mnode1.dev-cnt7q-ovs-QEM defaul None Включен Вкл Нет  $\overline{1}$ 02.stand.loc U  $\mathbf{t}$

#### Имя образа \*

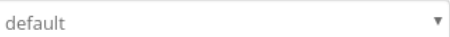

□ Перезагрузка гипервизоров

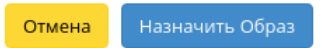

 $\mathcal{H}$ 

Рис. 3.175: Окно назначения образа гипервизорам

## Назначение средства управления питанием

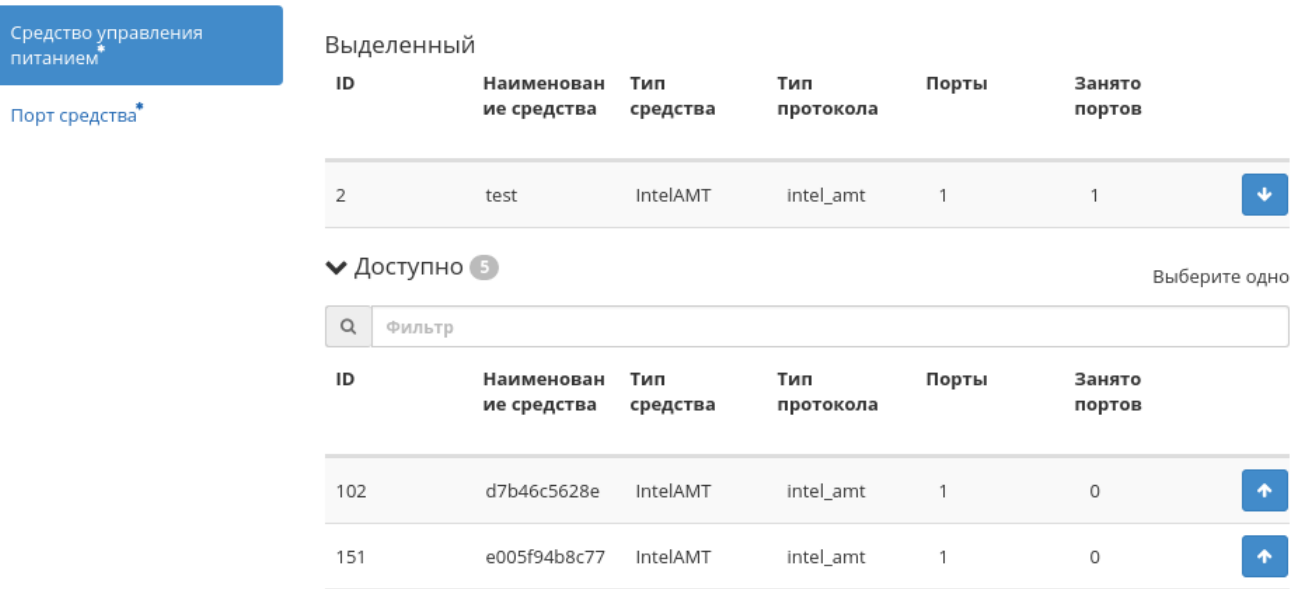

Назначить средство управления питанием Отмена

 $2\mathcal{C}$ 

Рис. 3.176: Окно назначения средства управления питанием гипервизору

 $\mathcal{H}$ 

## Назначение средства управления питанием

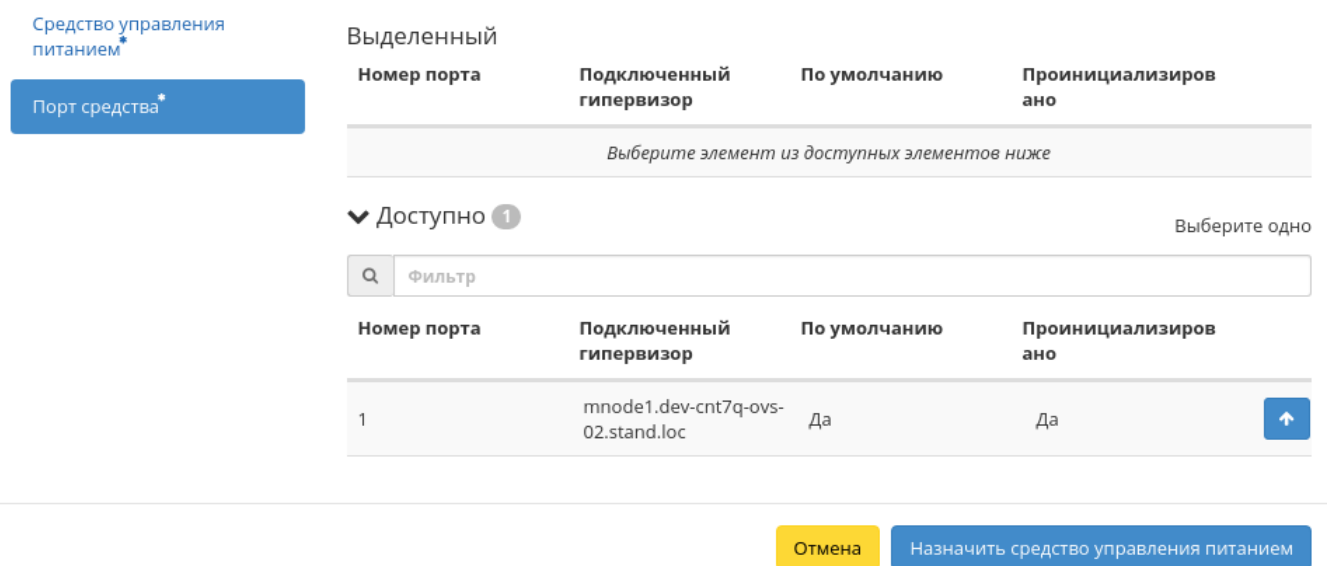

Рис. 3.177: Окно назначения порта средства управления питанием гипервизору

## Поместить в резерв гипервизоры: cn.7c48.local

#### Описание:

Выключить узел и поместить его в резерв с запуском миграции виртуальных машин.

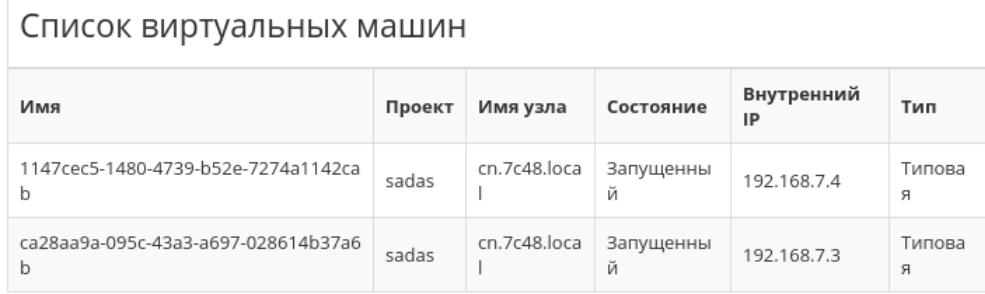

ப் Разрешить выключение виртуальной машины и её миграцию в случае отказа живой миграции

 $\Box$  Разрешить эвакуацию виртуальной машины в случае отказа миграции

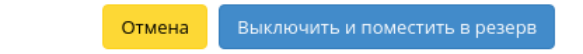

 $\rm{2}C$ 

Рис. 3.178: Окно перевода гипервизора в резерв

#### Отключение службы

Функция доступна в общем списке всех вычислительных узлов. После вызова действия в открывшемся окне указываем причину отключения:

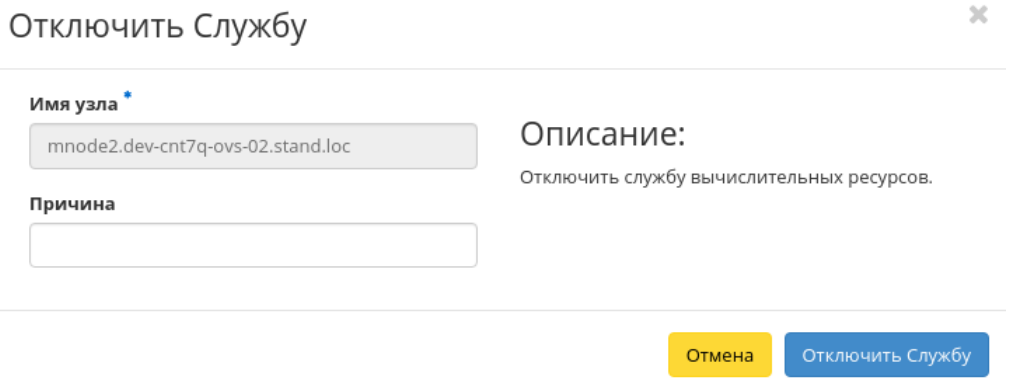

Рис. 3.179: Окно отключения службы

Подтверждаем отключение кнопкой «Отключить службу».

#### Включение службы

Включение ранее выключенного вычислительного узла доступно в общем списке. После вызова действия вычислительный узел отображается со статусом «Включен».

#### Редактирование гипервизора

Функция позволяет изменять информацию о расположении как одного, так и сразу нескольких гипервизоров. Доступна в общем списке всех гипервизоров:

В открывшемся окне укажите идентификационные данные оборудования, такие как:

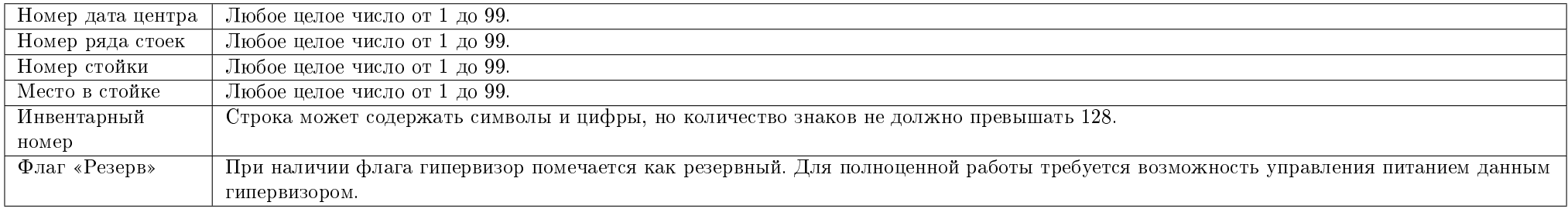

Сохраните параметры кнопкой «Отправить».

# Редактирование гипервизоров: mn <sup>ж</sup><br>ode2.dev-cnt7q-ovs-03.stand.loc

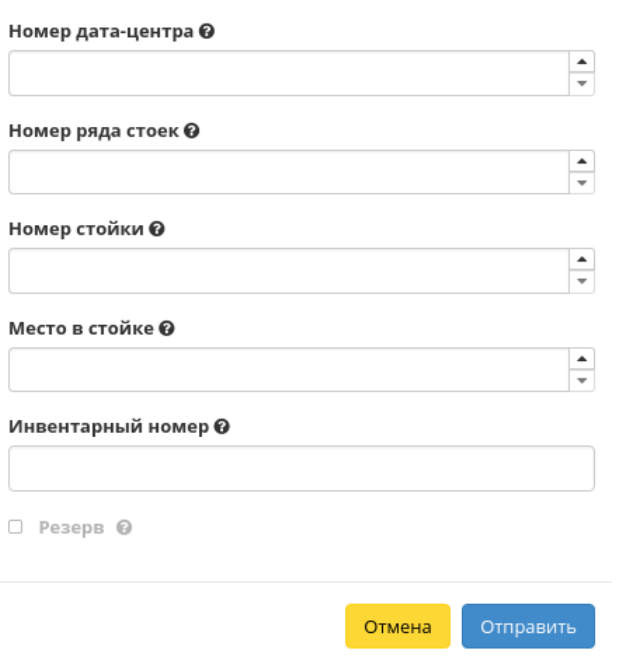

Рис. 3.180: Окно изменения параметров расположения

#### Миграция вычислительного узла

Функция доступна в общем списке всех вычислительных узлов. Позволяет производить миграцию всех виртуальных машин с отключенного узла. После вызова действия в открывшемся окне выбираем тип миграции и указываем дополнительные параметры:

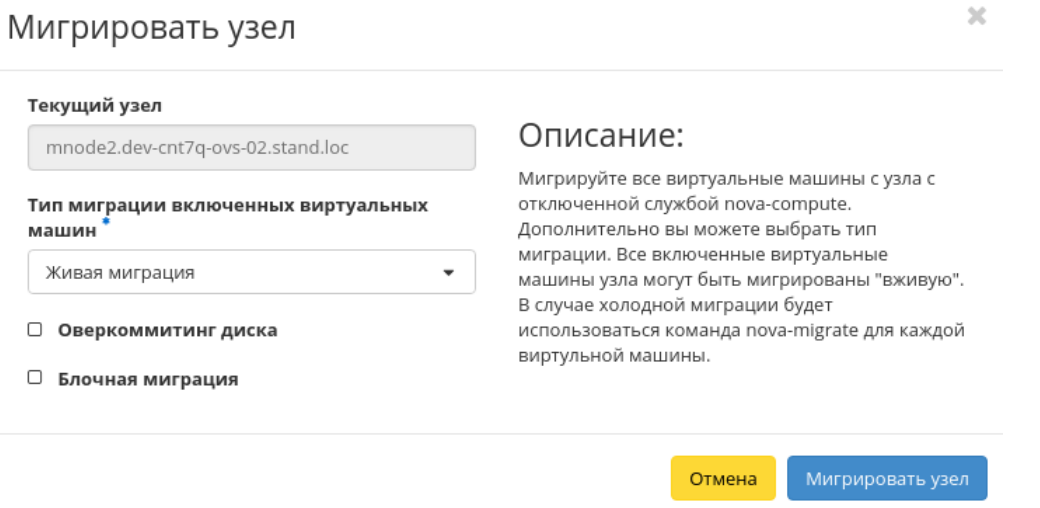

Рис. 3.181: Окно запуска миграции виртуальных машин с вычислительных узлов

Завершаем процедуру кнопкой подтверждения.

#### Эвакуация узла

Функция доступна в общем списке всех вычислительных узлов. Позволяет производить эвакуацию виртуальных машин с недоступного узла. После вызова действия в открывшемся окне выбираем активный узел для эвакуации и указываем дополнительные параметры:

Завершаем процедуру кнопкой подтверждения.

#### Планирование действий над гипервизором

Примечание: Доступно как в общем списке, так и во вкладках с детальной информацией.

1. Выберите необходимый гипервизор и вызовите действие:

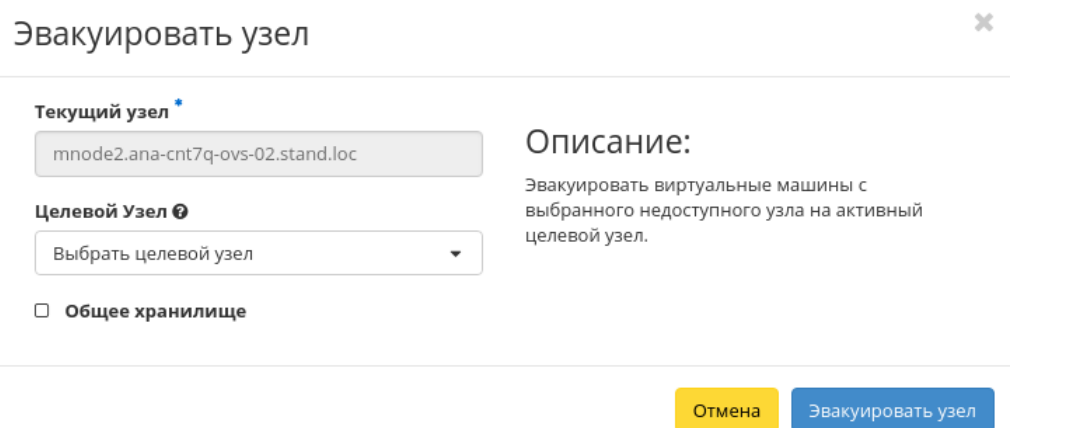

Рис. 3.182: Окно запуска эвакуации виртуальных машин

В открывшемся мастер окне выберите дату. Подсвеченные дни указывают на наличие запланированных действий над данным объектом на дату, а синие метки об их количестве.

Ознакомиться подробнее с перечнем задач гипервизора можете в раскрывающемся списке:

- 2. Для перехода к следующему шагу в поле выбранной даты нажмите на пустую область или число. В первом случае Вы будете перенаправлены в окно создания задачи. При нажатии на число Вам будет сразу предложено выбрать время действия:
- 3. Укажите остальные параметры планируемого действия, которые содержат внутренние вкладки мастер окна:

Разберем их содержание более подробно:

Выберите действие:

- Имя задачи имя запланированного действия, при пустом значении генерируется автоматически;
- Действие список доступных действий над гипервизором:
	- Выключение;
	- Отключение питания;
	- Включение;
	- Запустить консольную команду openstack;
	- Запустить curl-запрос.

Подробнее с описанием доступных действий можно ознакомиться в соответствующем разделе документации.

Учетные данные пользователя:

## Запланировать действие

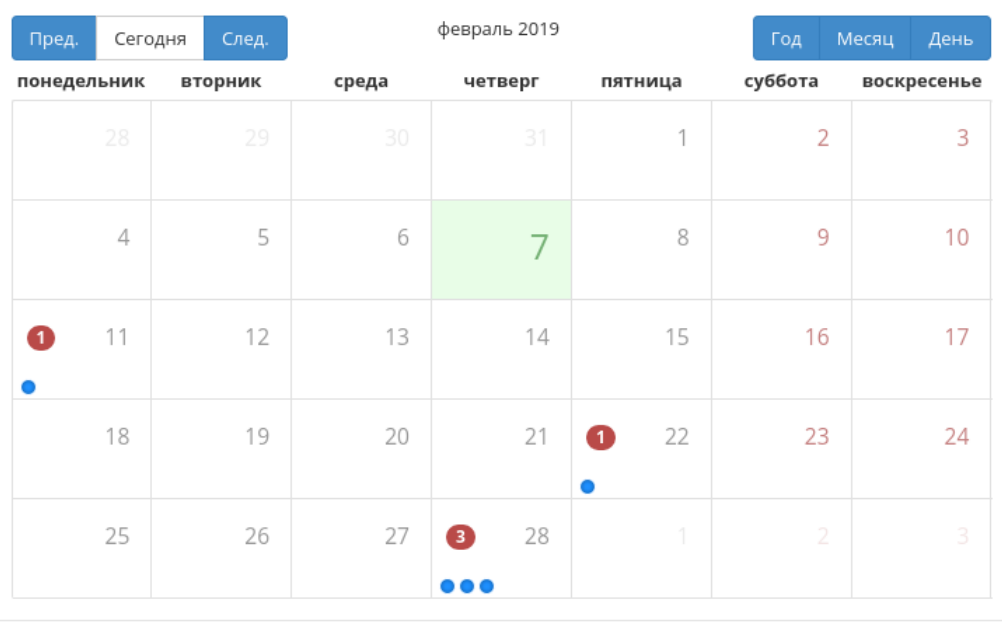

Закрыть

 $\bar{\chi}^{\rm c}_{\rm c}$ 

Рис. 3.183: Календарь планируемого действия

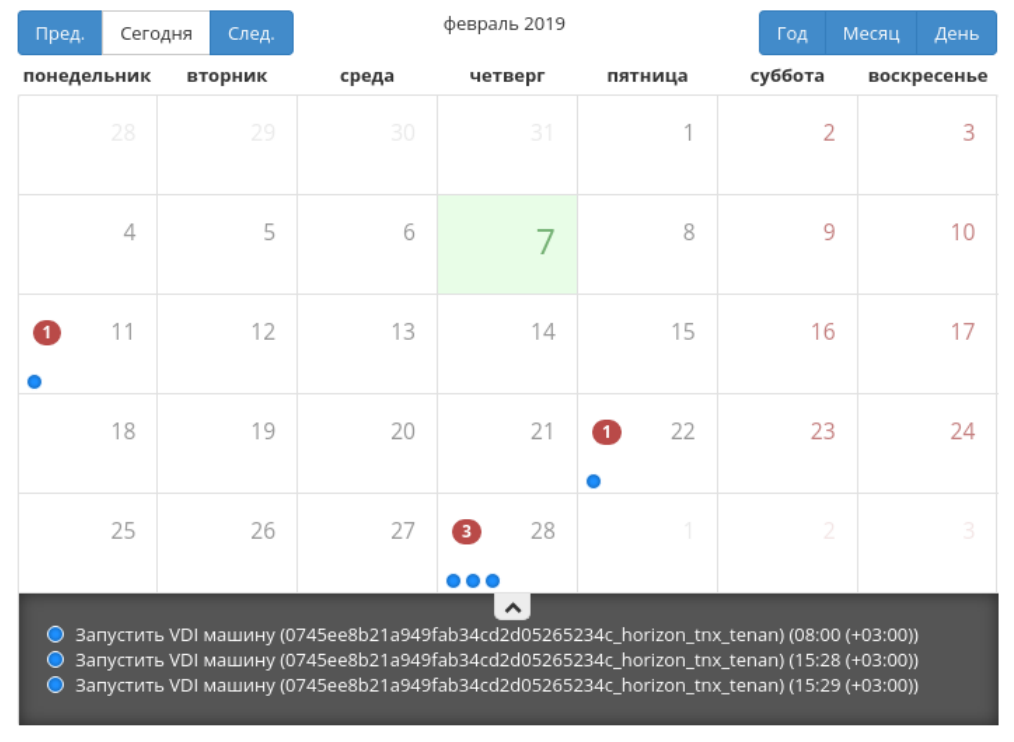

## Запланировать действие

Закрыть

 $\mathcal{M}$ 

Рис. 3.184: Календарь планируемого действия
$\mathcal{H}$ 

## Запланировать действие

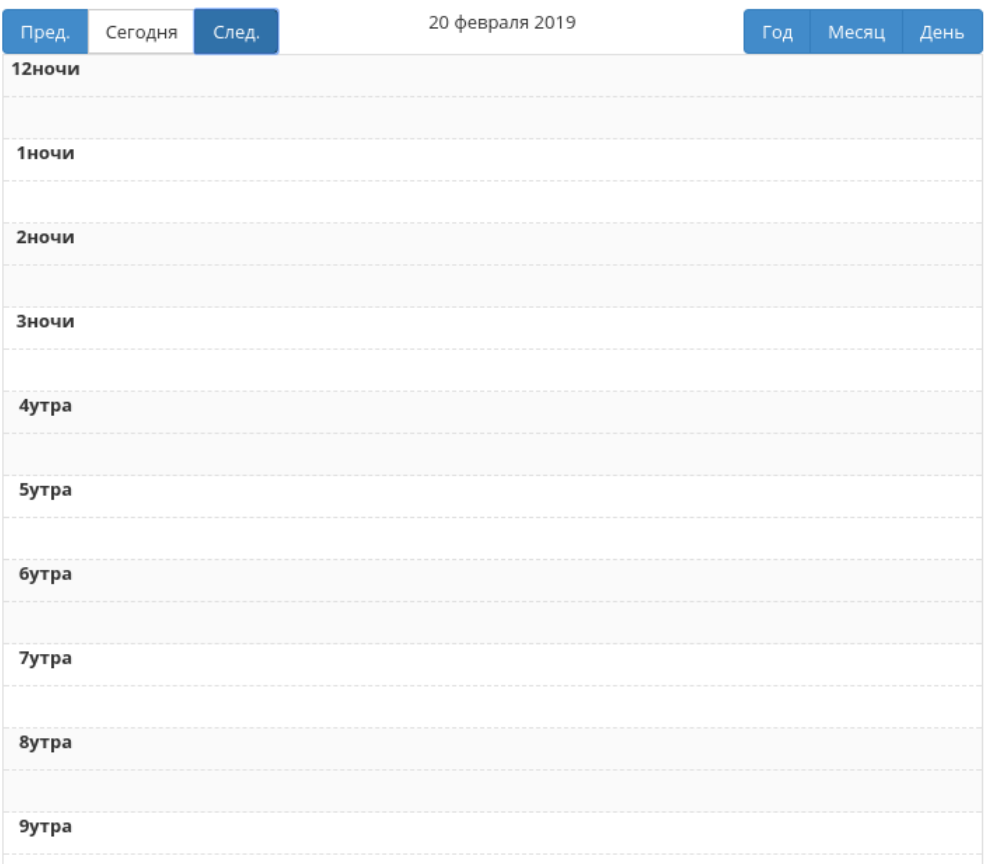

Рис. 3.185: Календарь планируемого действия

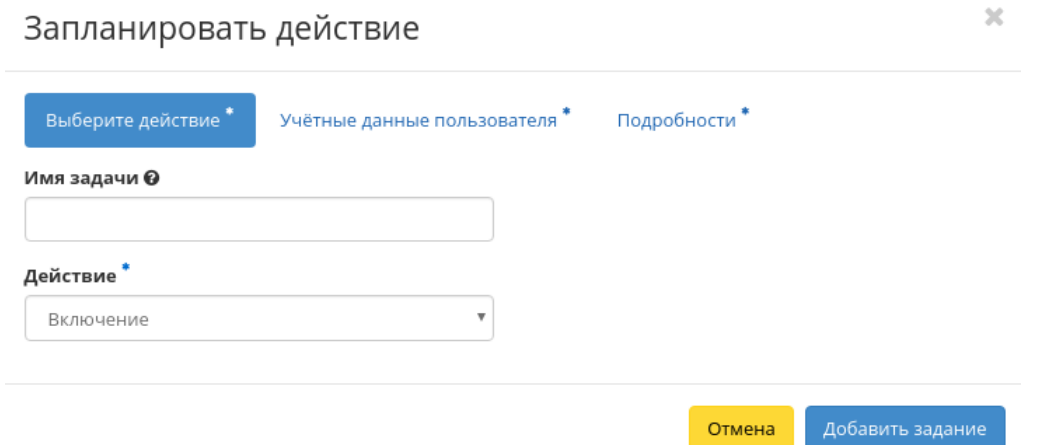

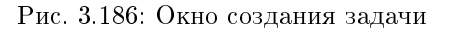

- Имя пользователя логин пользователя, планирующего действие;
- Пароль пароль пользователя, планирующего действие;
- Проект рабочий проект пользователя, планирующего действие.

Подробности:

- Тип тип задачи. Различаются:
	- Разовая задача;
	- Повторяющаяся задача.
- Повторять значения для интервала выполнения задачи. Доступные:
	- Дни;
	- Часы;
	- Минуты;
	- Рабочие дни (с понедельника по пятницу);
	- Дни недели;
	- Год.
- Повторять с интервалом интервал выполнения задачи;
- Дата начала дата начала выполнения задачи в формате дд.мм.гггг;
- Время начала время начала выполнения задачи в формате чч.мм;
- Часовой пояс часовой пояс, согласно которому указано время выполнения задачи;
- Окончание условия прекращения выполнения задачи. Различаются:
	- Никогда при выборе флага задача становится бессрочной;
	- Максимальное количество повторений ограничение количества выполнения задачи;
	- Дата предельная дата для выполнения задачи, задается в формате дд.мм.гггг.

Завершите процедуру кнопкой подтверждения.

Примечание: Для возврата на страницу с календарем и изменения даты воспользуйтесь кнопкой "Отмена".

Созданная задача отображается во вкладке «Запланированные задачи» со статусом «Активна».

#### Создание образа гипервизора

Доступно во внутренней вкладке «Список образов гипервизора». После вызова действия в открывшемся окне задайте необходимые параметры:

- Имя образа необязательное поле, при пустом значении имя генерируется автоматически;
- Содержание образа параметры образа гипервизора.

Завершите процедуру создания кнопкой «Создать образ». После чего корректно созданный образ отобразится в общем списке. В противном случае система вернет Вас в окно мастера с указанием причин невозможности его создания.

#### Детализация образа гипервизора

При выборе действия в открывшемся окне отображается детализированная информация об образе:

Окно несет информативный характер без возможности редактирования.

#### Просмотр детальной информации о ресурсах гипервизора

Функция доступна во внутренней вкладке «Ресурсы». Переход осуществляется по ссылке имени ресурса:

Все доступные действия, не указанные выше, выполняются в своих мастер окнах с подсказками или имеют простоту в управлении, не нуждающуюся в описании.

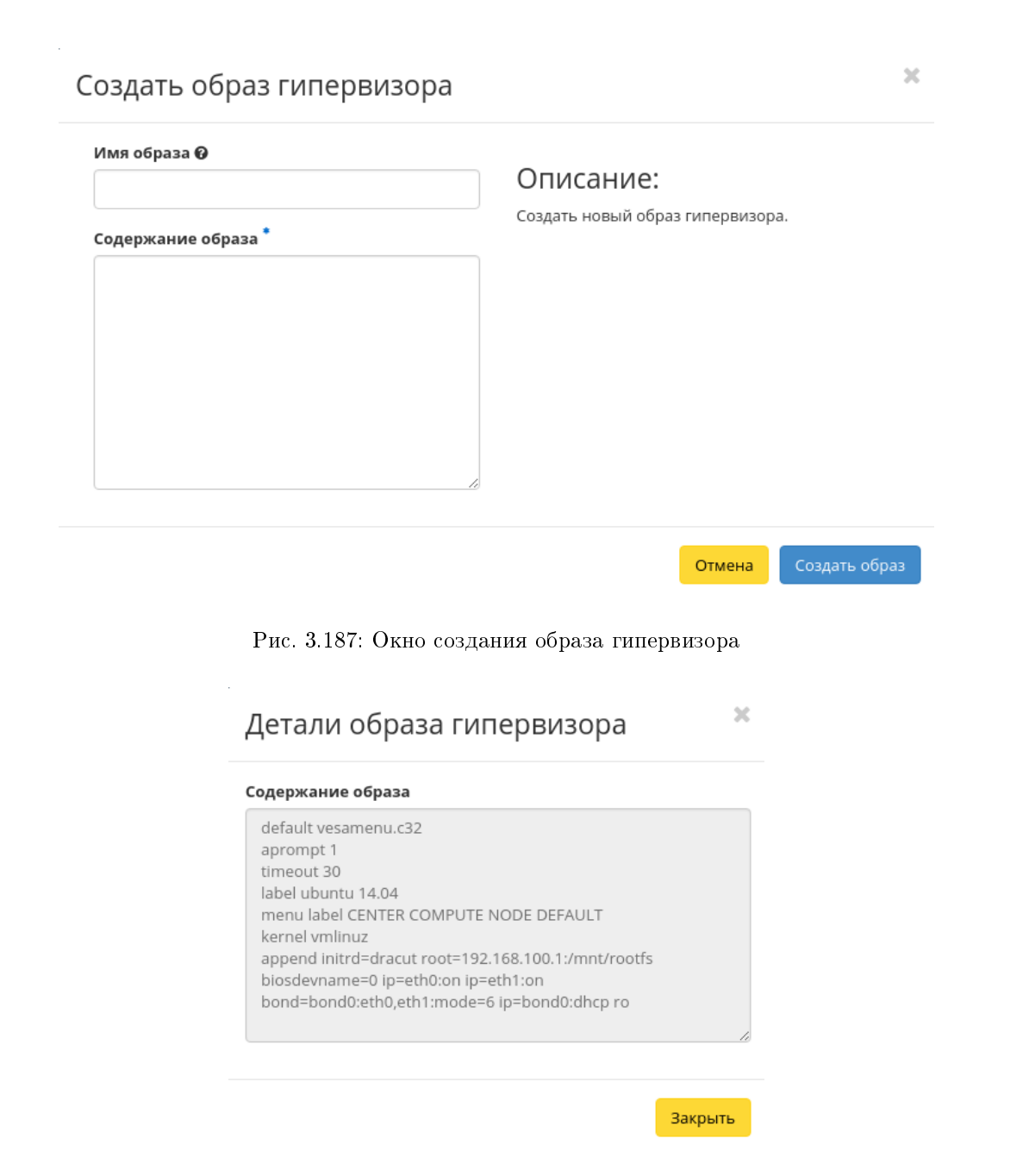

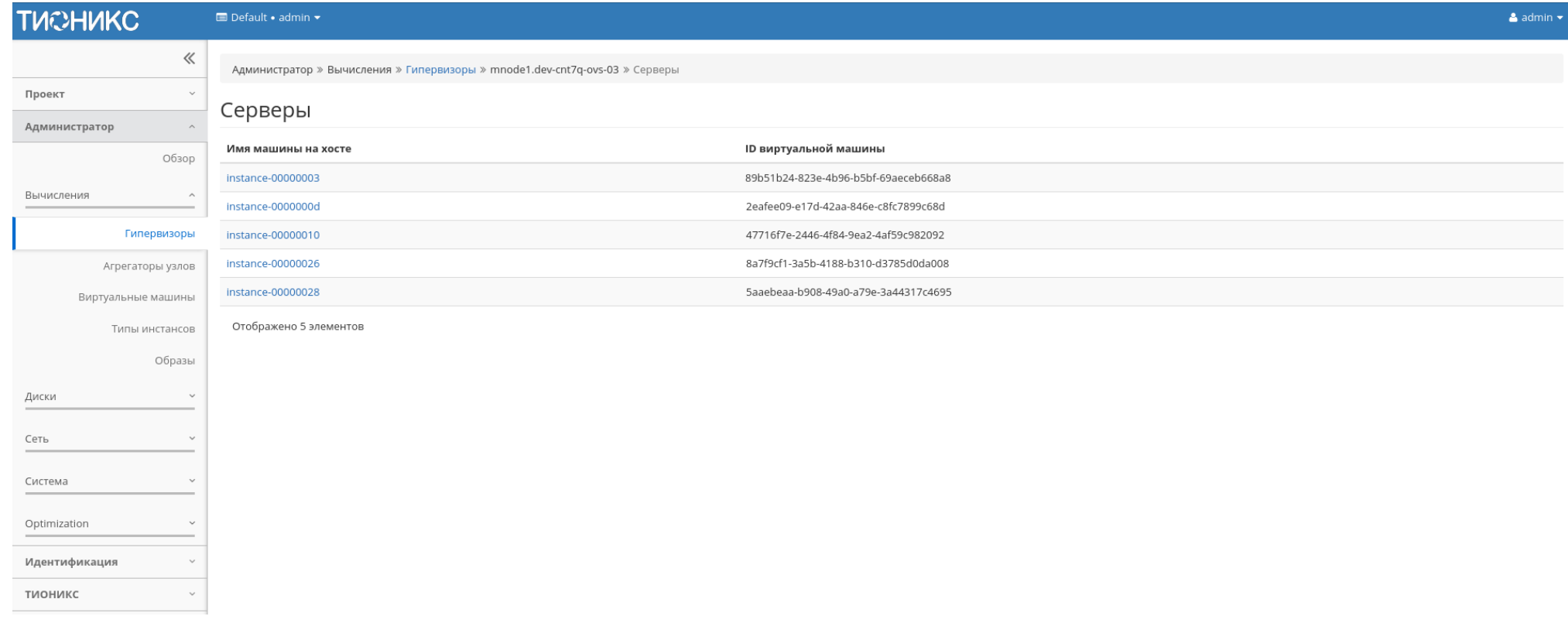

Рис. 3.189: Перечень ресурсов гипервизора

## Вкладка «Агрегаторы узлов»

Позволяет группировать вычислительные узлы и управлять сразу большим количеством компонентов: сортировать, настраивать, добавлять одну или несколько групп. Группы вычислительных узлов делятся на зоны доступности. Зоны доступности описаны на странице вместе со всеми группами вычислительных узлов:

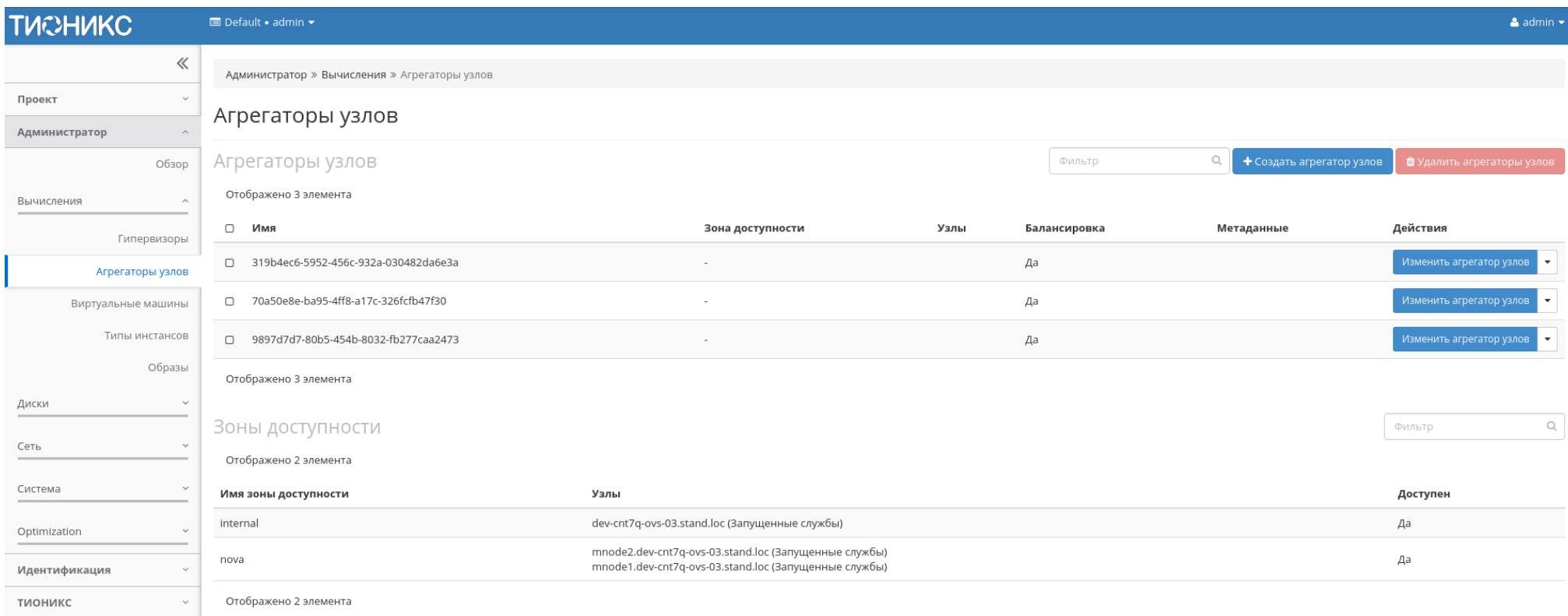

Рис. 3.190: Список агрегаторов узлов и зон доступности

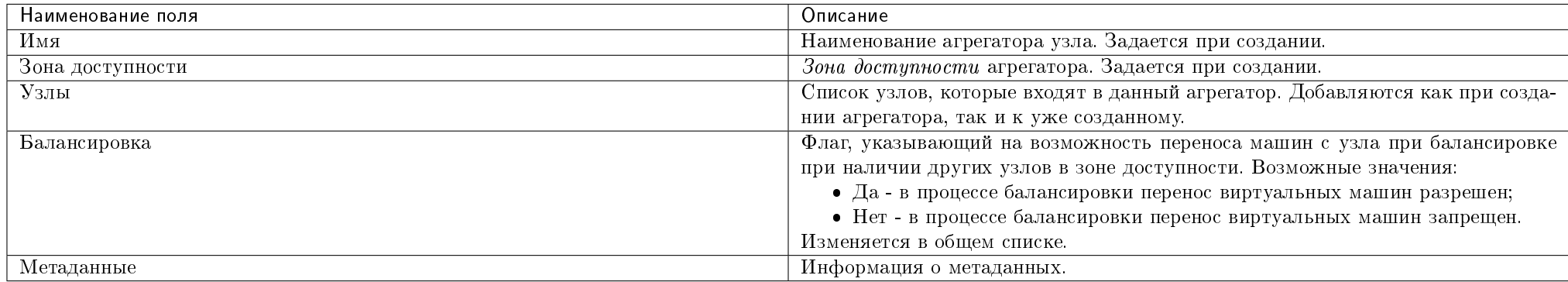

#### Таблица 3.51: Доступная информация по Агрегаторам узлов:

Для списка агрегаторов узлов доступны инструменты сортировки и фильтрации. Поля сортируются по возрастанию и убыванию. Инструмент фильтрации же работает по наименованию любого из полей, допустим неполный ввод имени.

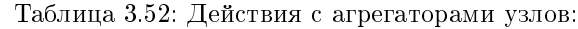

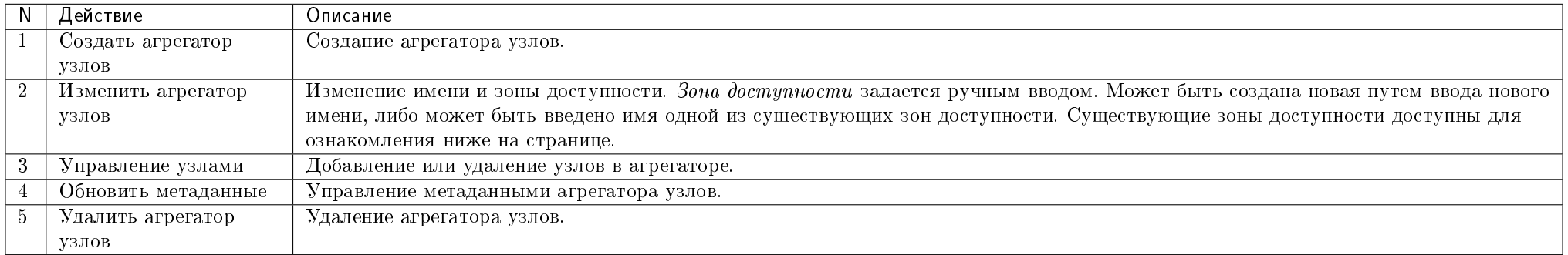

Перечисленные действия доступны для выполнения относительно одного выбранного агрегатора узлов – выбором нужного действия в поле "Действия" соответствующей записи в списке всех агрегаторов узлов:

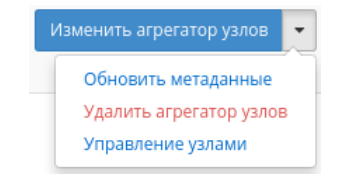

Рис. 3.191: Индивидуальные действия над агрегатором узлов

Также действия можно запустить в отношении группы предварительно выбранных агрегаторов. Для этого необходимо отметить нужные агрегаторы и выбрать

### TIONIX Documentation, 2.8.52

#### групповое действие:

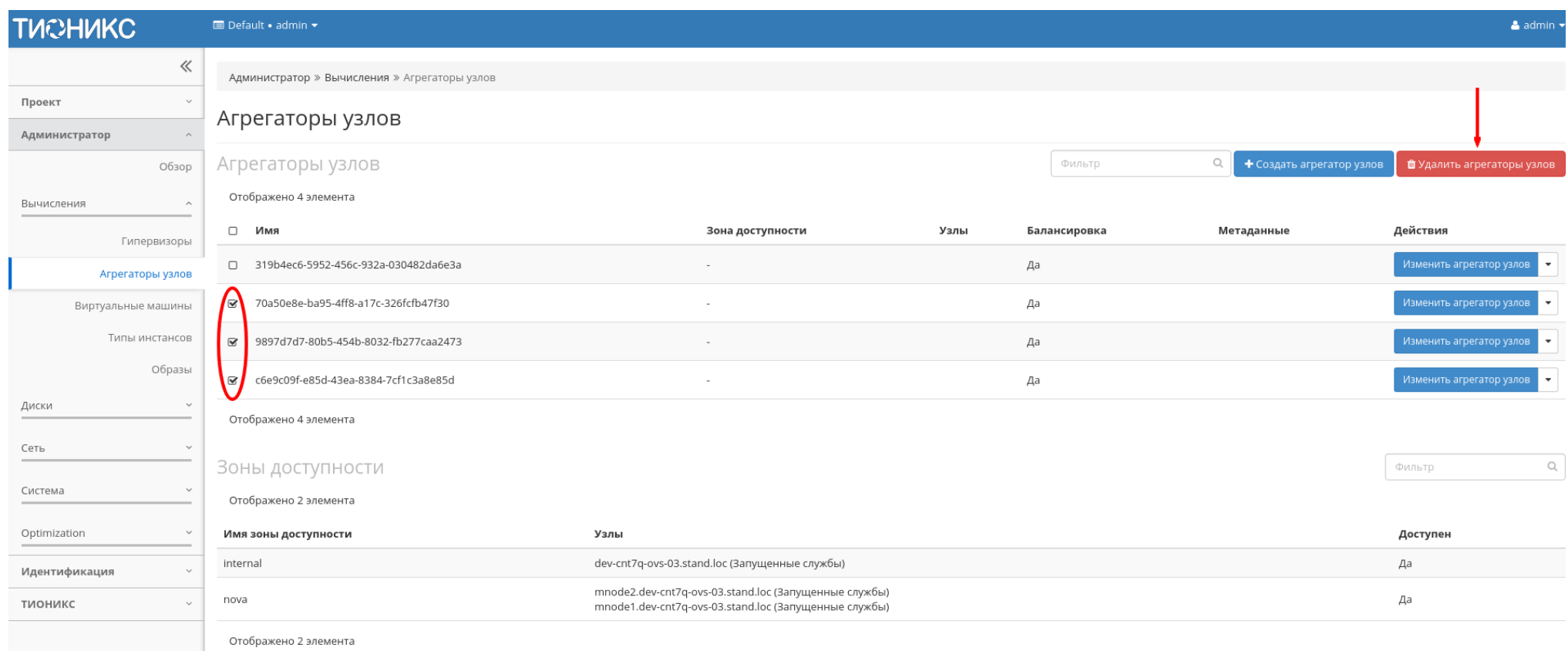

## Рис. 3.192: Групповые действия над агрегаторами узлов

#### Таблица 3.53: Доступная информация по Зонам доступности:

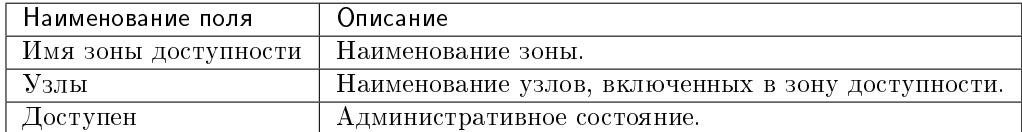

Для списка зон доступности доступны инструменты сортировки и фильтрации. Поля сортируются по возрастанию и убыванию. Инструмент фильтрации же работает по наименованию любого из полей, допустим неполный ввод имени.

## Особенности работы

- Добавление агрегатора узлов
- Обновление метаданных агрегатора узлов
- Управление узлами

#### Добавление агрегатора узлов

В общем списке на панели управления кнопкой «Создать агрегатор узлов» открываем мастер создания:

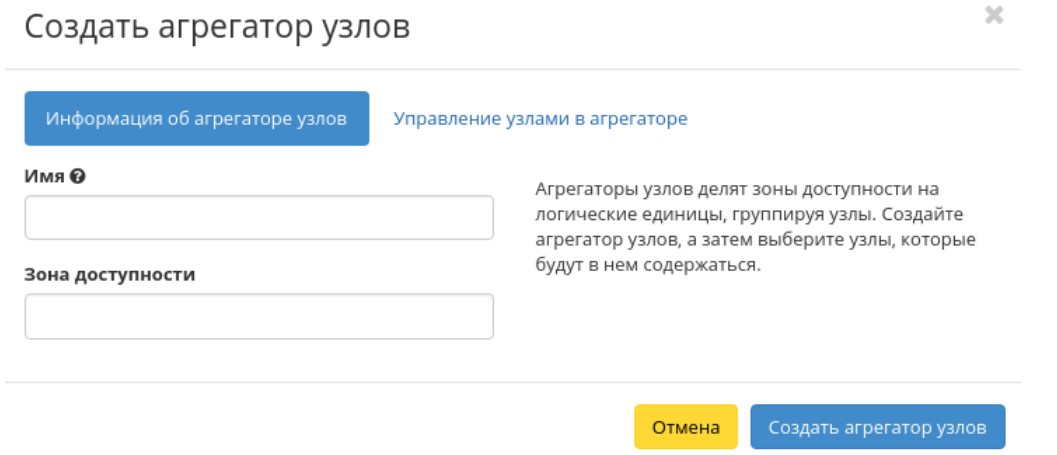

Рис. 3.193: Окно создания агрегатора узлов

В открывшемся окне указываем:

- Имя необязательное поле, при пустом значении имя генерируется автоматически;
- Зону доступности выбор осуществляется исходя из потребности в тех или иных ресурсах;
- Узлы управление узлами в агрегаторах.

Следуйте указаниям на страницах мастера, выбирая необходимые параметры. Завершаем процедуру создания кнопкой «Создать агрегатор узлов». После чего корректно созданный агрегатор узлов отобразится в общем списке. В противном случае система вернет Вас в окно мастера с указанием причин невозможности его создания.

### Обновление метаданных агрегатора узлов

Функция позволяет управлять метаданными агрегатора узлов. Доступна в общем списке. После вызова действия в открывшемся окне задаем необходимые параметры:

Обновить метаданные агрегатора

 $\mathbb{M}$ 

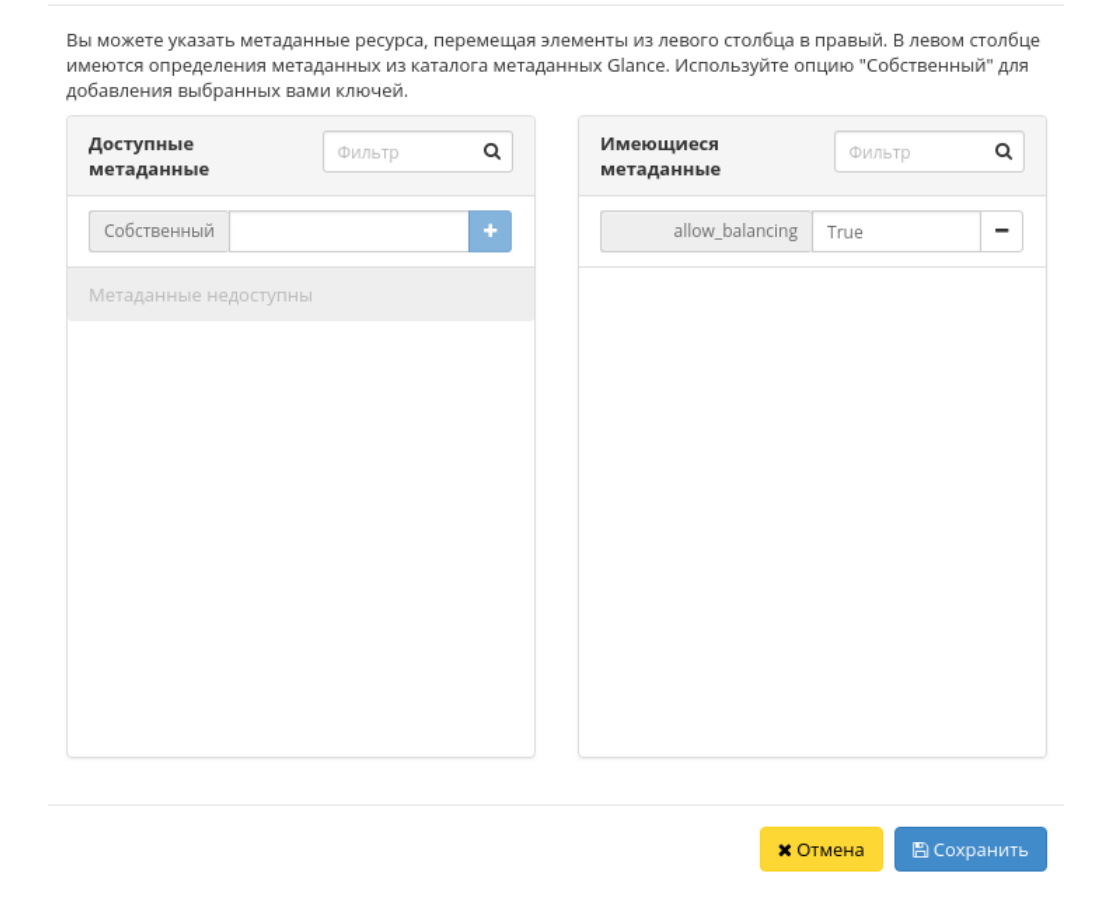

Рис. 3.194: Окно изменения метаданных агрегатора узлов

Параметры разделены на две группы: «Доступные метаданные» и «Имеющиеся метаданные». Для перечней доступен инструмент фильтрации. Управление метаданными осуществляется кнопками в виде плюса и минуса.

Для добавления новых метаданных используйте опцию «Собственный», введите необходимый ключ в формате ASCII и добавьте его к имеющимся.

Завершите процедуру кнопкой «Сохранить».

## Управление узлами

Функция доступна только в общем списке всех узлов. После вызова действия в открывшемся окне исходя из необходимости добавляем или удаляем узлы: Сохраняем измененные параметры кнопкой «Сохранить».

## Вкладка «Виртуальные машины»

Отвечает за работу с виртуальными машинами. Списком представлены все доступные виртуальные машины:

# Добавить/удалить узлы в агрегаторе

Добавьте узлы в этот агрегатор или удалите узлы из него. Узлы могут быть в нескольких агрегаторах.

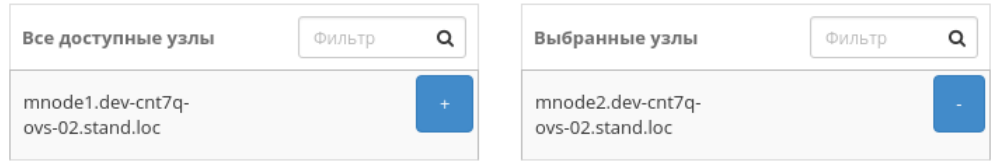

Сохранить Отмена

 $\mathbb{M}$ 

Рис. 3.195: Окно управления узлами

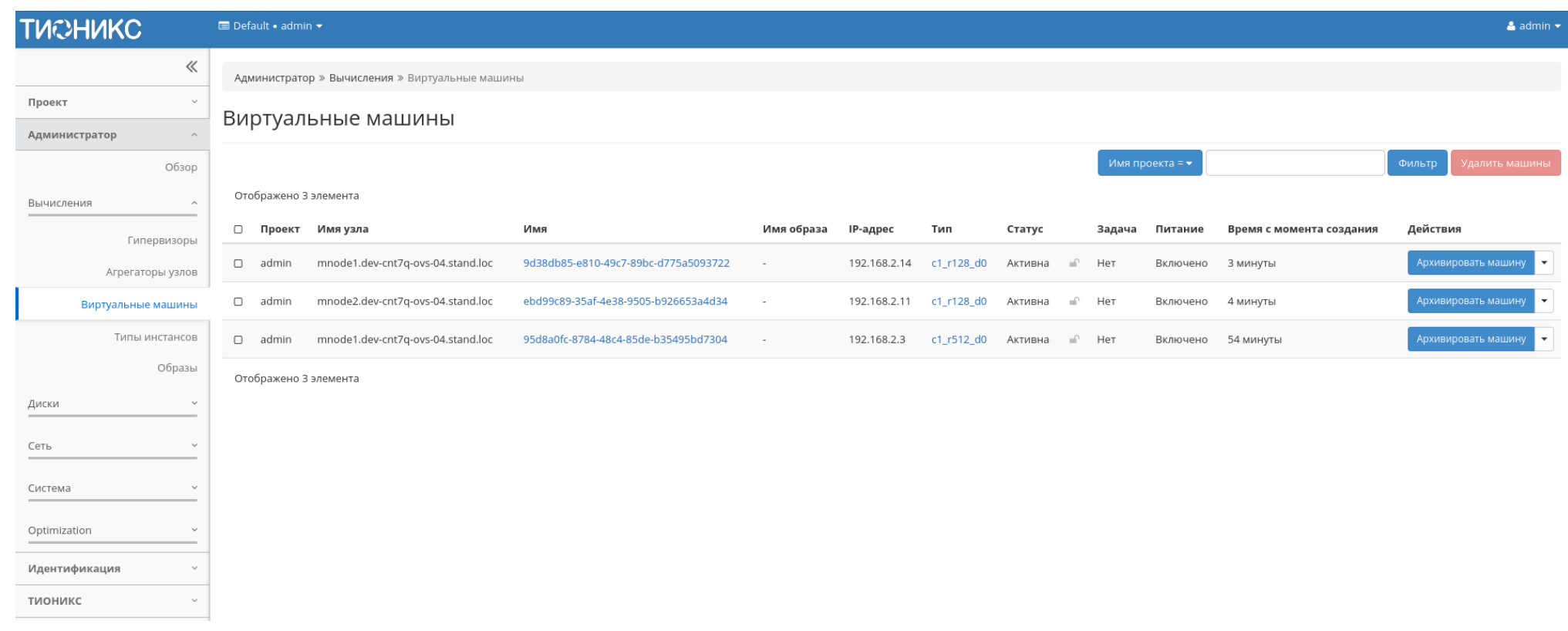

Рис. 3.196: Список виртуальных машин

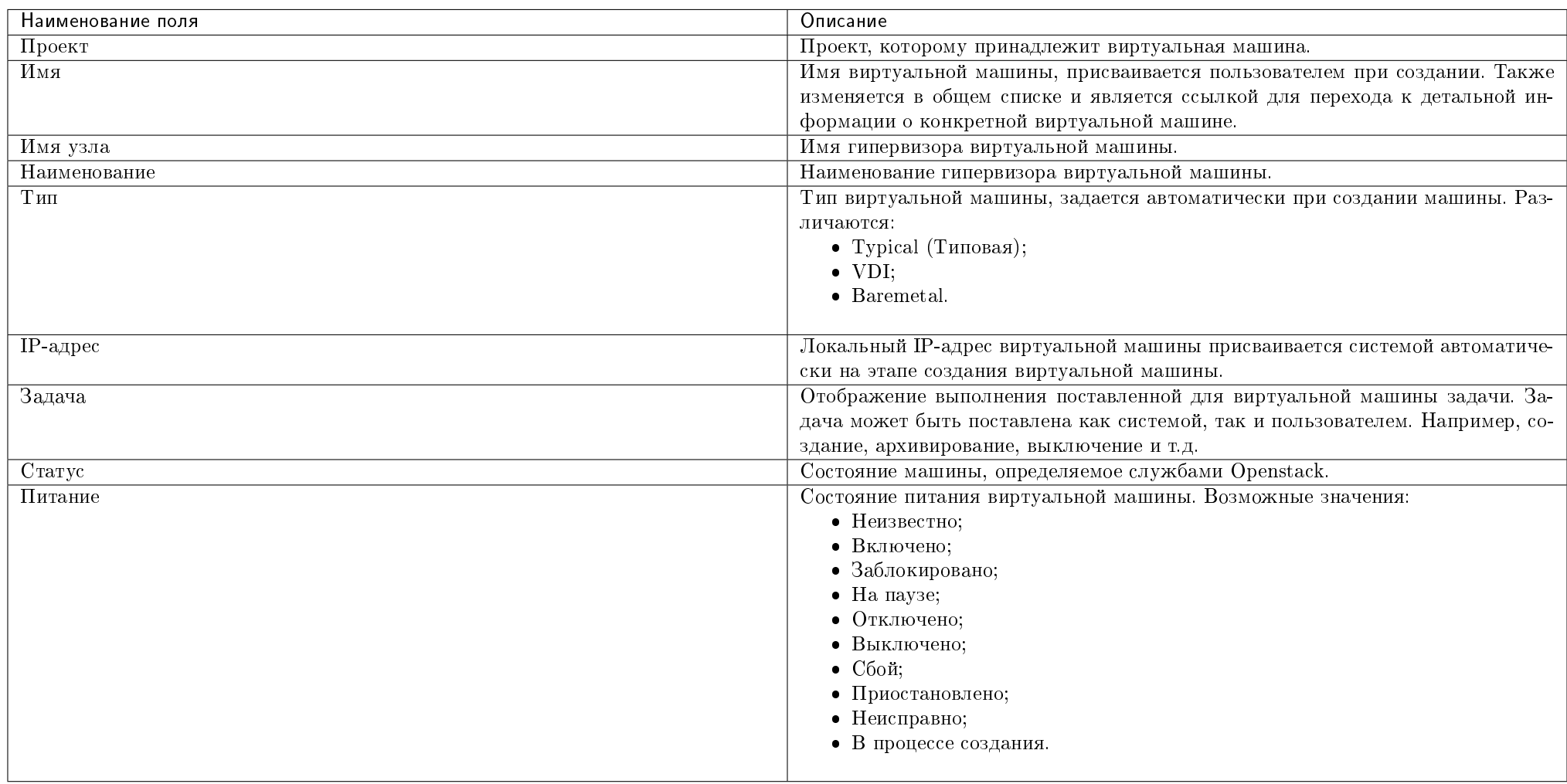

## Таблица 3.54: Списком представлена следующая информация:

Для списка виртуальных машин доступны инструменты сортировки и фильтрации. Поля сортируются по возрастанию и убыванию. Фильтрация производится по следующим параметрам:

- Проект Наименование проекта виртуальной машины. Допустим неполный ввод;
- Имя Наименование виртуальной машины. Допустим неполный ввод;
- Имя узла Имя гипервизора виртуальной машины. Допустим только точный ввод;
- Наименование Наименование гипервизора виртуальной машины. Допустим неполный ввод;
- Тип Тип виртуальной машины. Допустим неполный ввод;
- IPv4 адрес IPv4 адрес виртуальной машины. Допустим только точный ввод;
- IPv6 адрес IPv6 адрес виртуальной машины. Допустим только точный ввод;
- Статус Статус виртуальной машины. Допустим только точный ввод;
- Питание Состояние питания виртуальной машины. Допустим неполный ввод;
- ID виртуальной машины Идентификатор виртуальной машины. Допустим только точный ввод;
- ID образа Идентификатор образа виртуальной машины. Допустим только точный ввод;
- Имя образа Наименование образа виртуальной машины. Допустим только точный ввод;
- ID типа инстанса Идентификатор типа виртуальной машины. Допустим только точный ввод;
- Имя типа инстанса Наименование типа виртуальной машины. Допустим только точный ввод;
- Зона доступности Зона доступности виртуальной машины. Допустим неполный ввод.

Время с момента создания и размер относительно одной выбранной виртуальной машины возможно увидеть при помощи кнопки «Дополнительно».

Также пользователь может просмотреть наиболее детальную информацию о виртуальной машине, перейдя по ссылке имени машины:

Детальная информация о виртуальной машине представлена в нескольких внутренних вкладках.

#### Вкладка «Обзор»

Выводит подробную информацию о выбранной виртуальной машине:

Примечание: Имена групп безопасности и образов, а также подключенных дисков являются ссылками на страницы данных объектов. Это позволяет переходить к необходимой группе безопасности, диску или образу напрямую, минуя процесс поиска и переключения между вкладками.

#### Вкладка «Лог»

Отображает файл лога выбранной виртуальной машины:

#### Вкладка «Консоль»

Предоставляет доступ к консольному управлению выбранной виртуальной машиной:

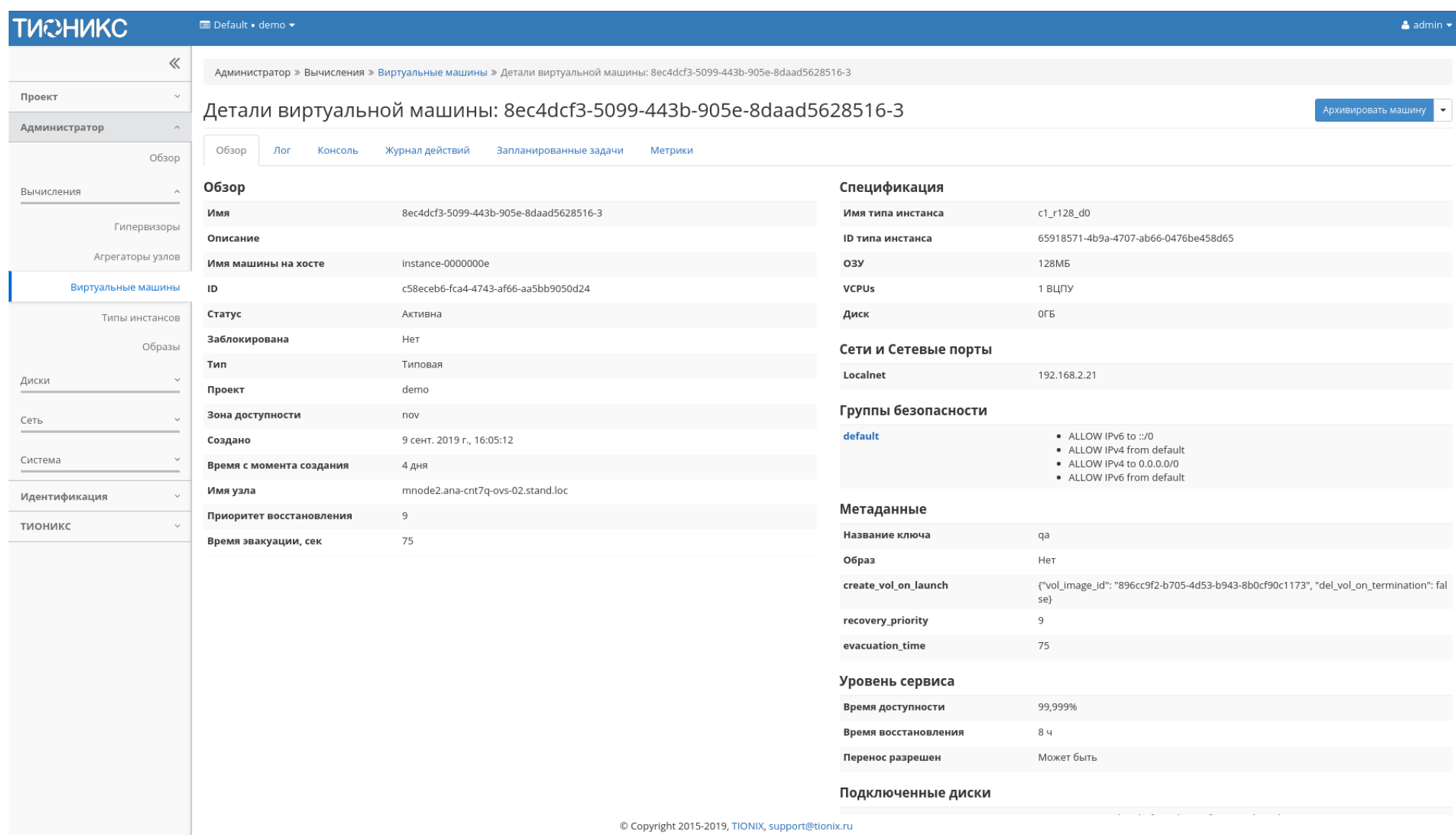

Рис. 3.197: Подробные параметры виртуальной машины

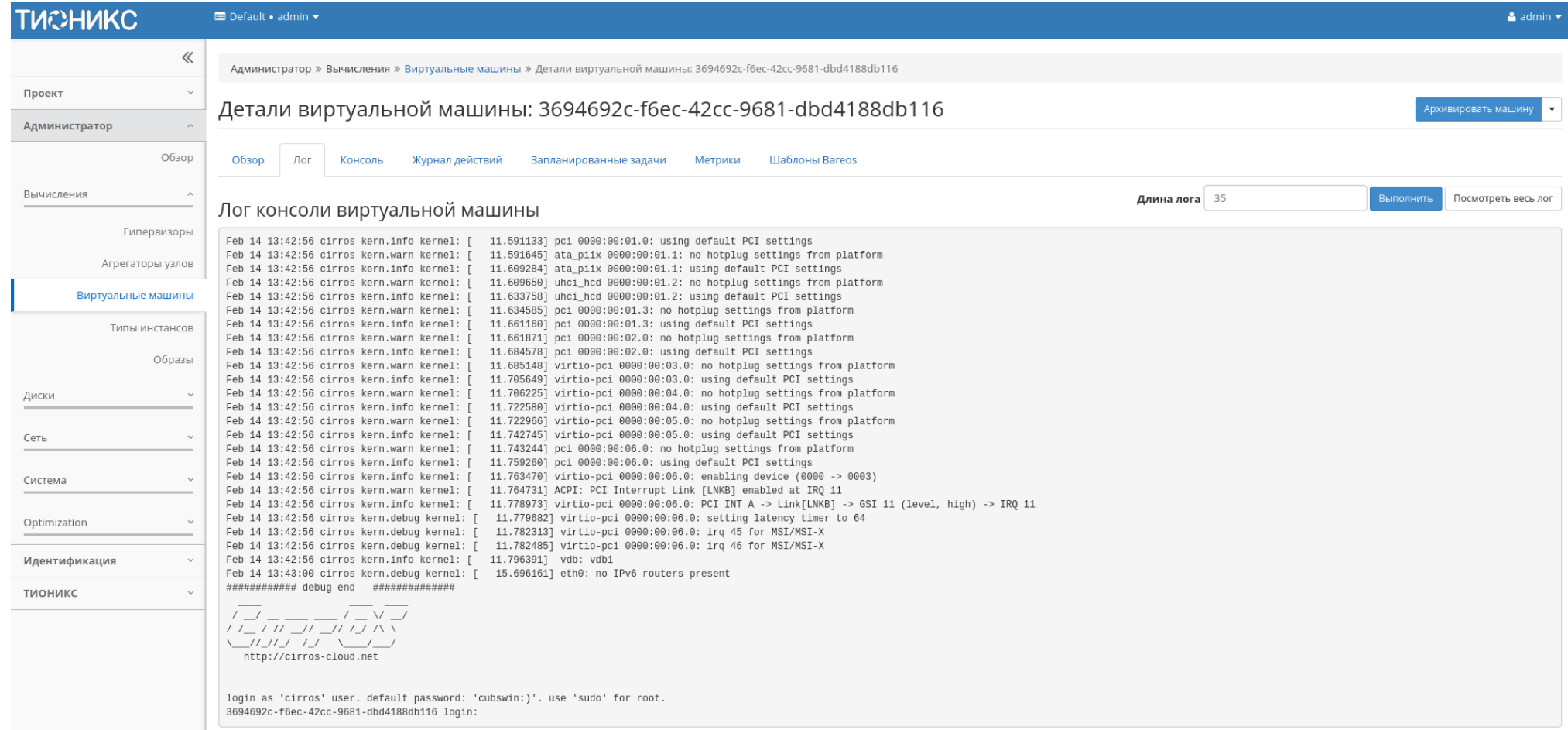

Рис. 3.198: Записи процесса работы виртуальной машины

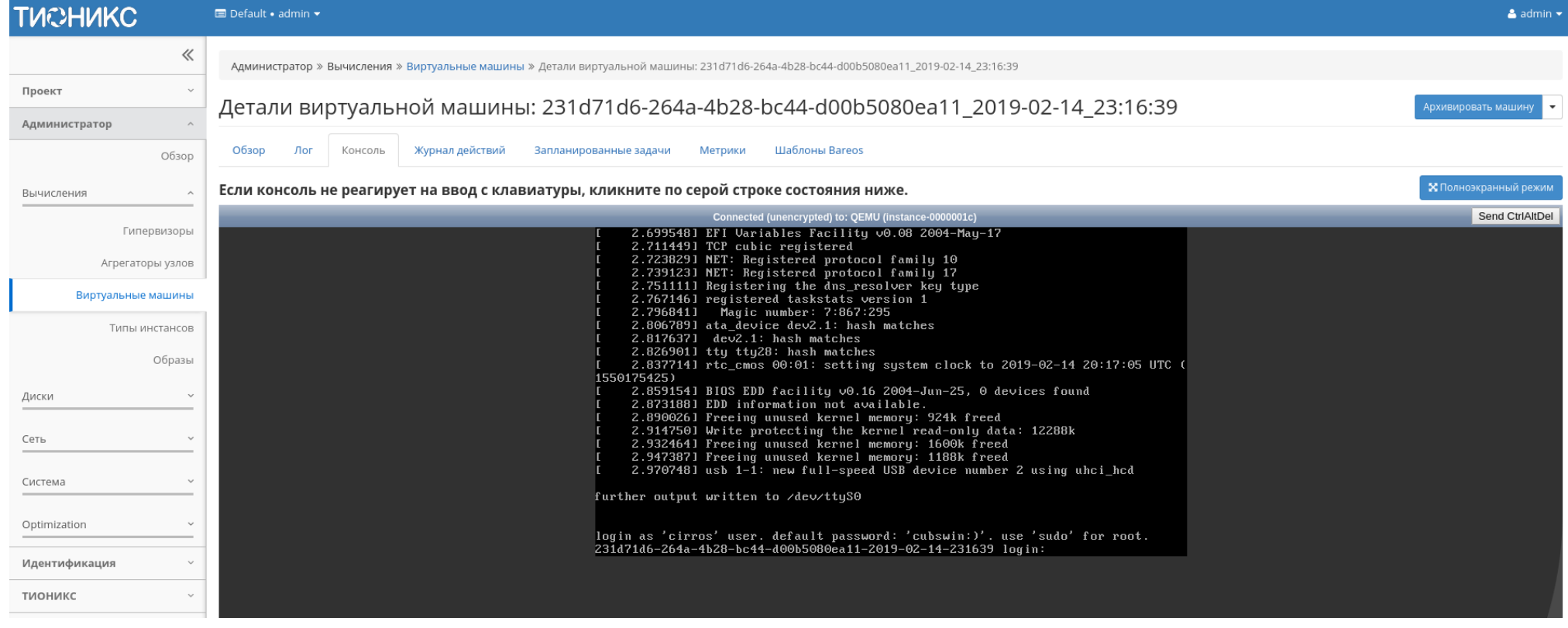

Рис. 3.199: Консоль виртуальной машины

## Вкладка «Журнал действий»

Отображает информацию об истории операций над виртуальной машиной:

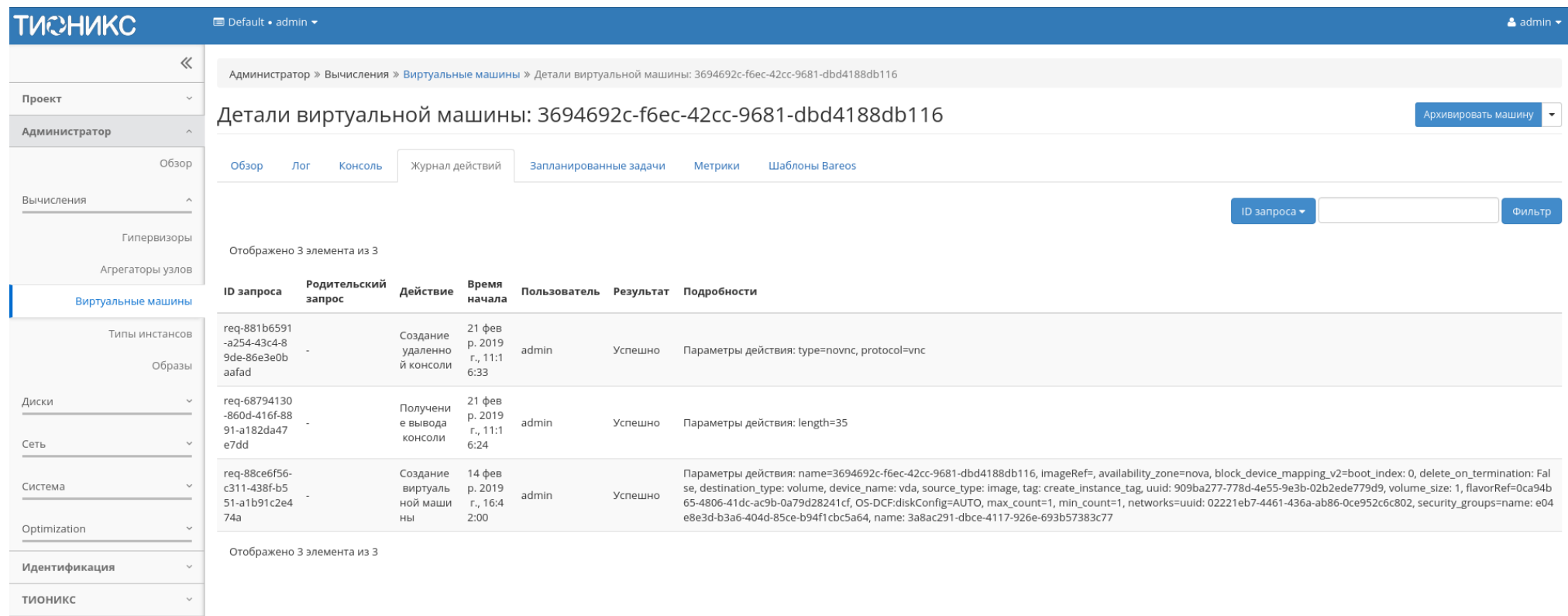

Рис. 3.200: Журнал действий над виртуальной машиной

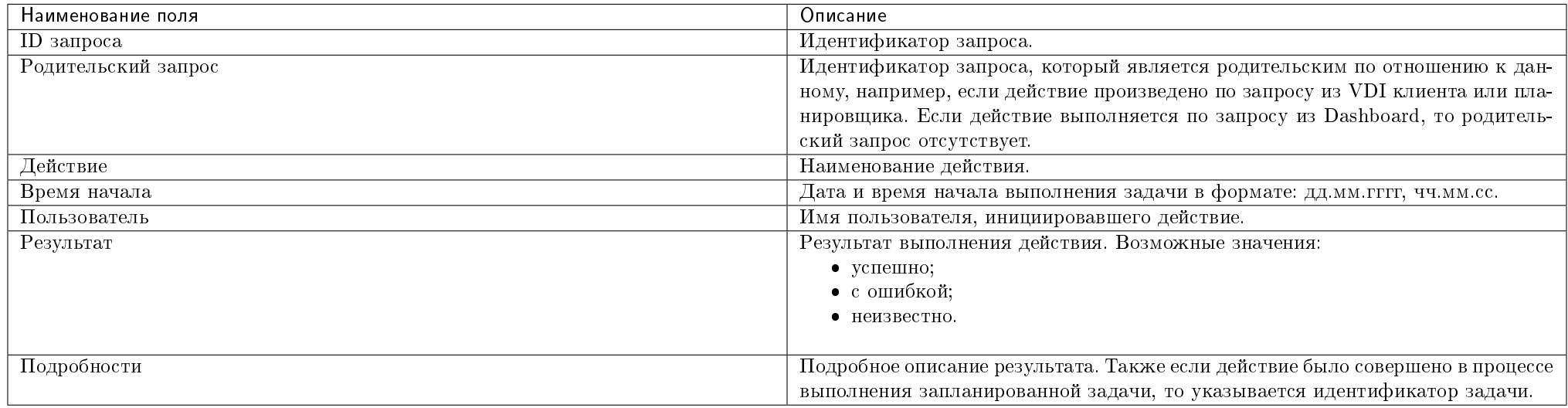

## Таблица 3.55: Списком представлена следующая информация:

Для всех отображающихся полей доступны инструменты сортировки и фильтрации. Поля сортируются по возрастанию и убыванию. Фильтрация производится по всем полям, кроме «Время начала».

#### Вкладка «Запланированные задачи»

Отображает информацию о запланированных и выполненных задачах:

Таблица 3.56: Списком представлена следующая информация:

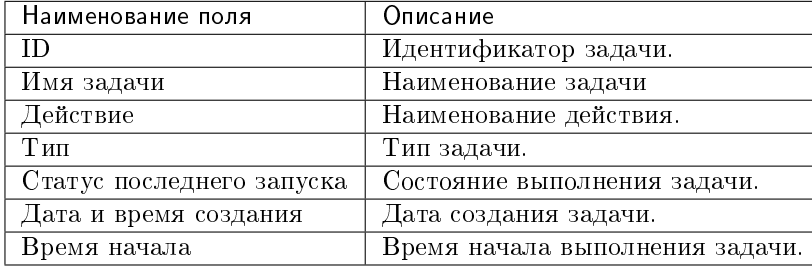

Для списка запланированных задач доступны инструменты сортировки и фильтрации. Поля сортируются по возрастанию и убыванию. Фильтрация производится по следующим параметрам:

• ID - Идентификационный номер задачи. Допустим неполный ввод;

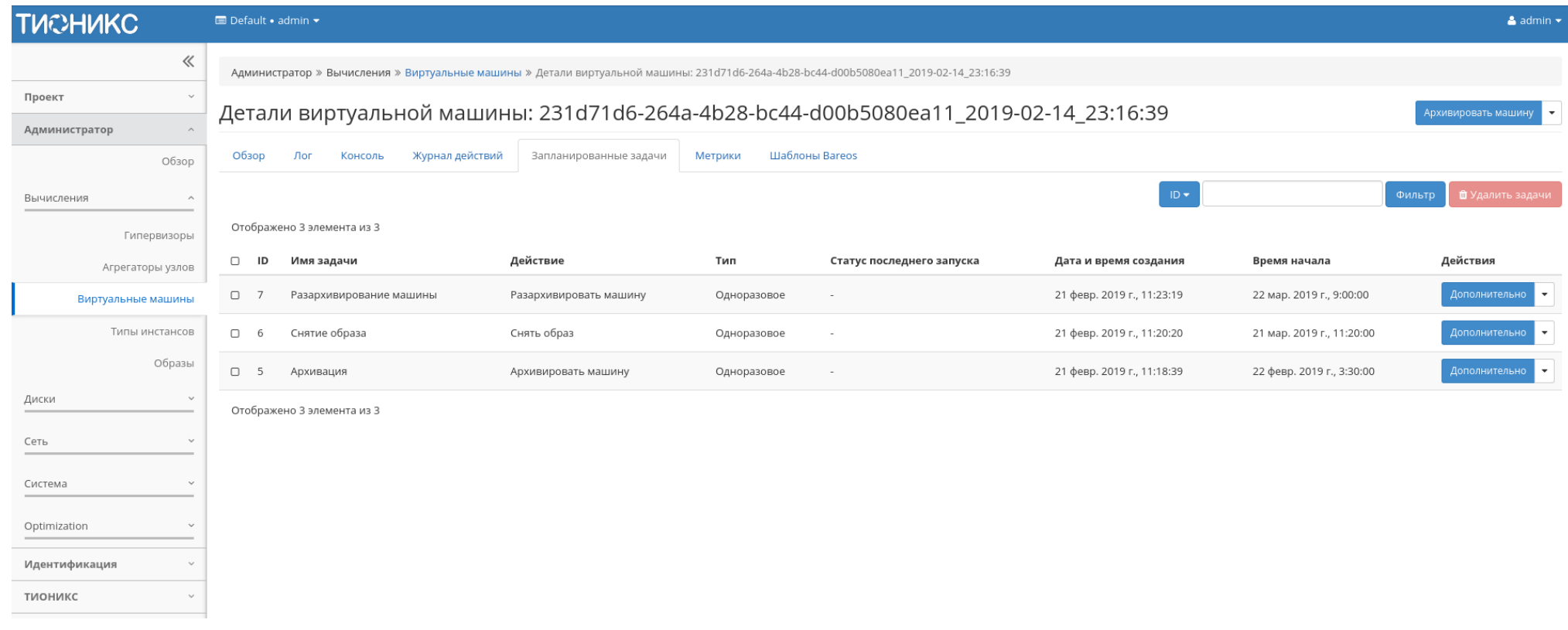

Рис. 3.201: Список запланированных задач

- Имя задачи Наименование задачи. Допустим неполный ввод имени;
- Действие Наименование действия. Допустим неполный ввод;
- Тип Тип выполнения задачи. Допустим только точный ввод;
- Статус последнего запуска Состояние выполнения задачи. Допустим неполный ввод.

На странице также можете просмотреть детальную информацию о каждой задаче. Подробнее все действия над задачами описаны в разделе «Запланированные задачи».

#### Вкладка «Метрики»

Отображает данные о производительности выбранной виртуальной машины. Представленные на странице метрики кликабельны, что позволяет детально просмотреть каждый график:

Также каждый из графиков кликабелен, благодаря чему можно максимально увеличить и просмотреть каждый из параметров виртуальной машины:

По умолчанию собираются метрики только по:

- проценту использования центрального процессора;
- проценту использования оперативной памяти.

Существует возможность настройки вывода и других метрик. Перейдите во вкладку «ТИОНИКС/Метрики» и воспользуйтесь функцией «Настройки».

#### Вкладка «Шаблоны Bareos»

Отображает шаблоны системы резервного копирования Bareos:

Для списка шаблонов доступны инструменты сортировки и фильтрации. Поля сортируются по возрастанию и убыванию. Фильтрация производится по всем полям.

Управление шаблонами системы резервного копирования Bareos доступно во вкладке «ТИОНИКС/Метрики» функцией «Управление шаблонами».

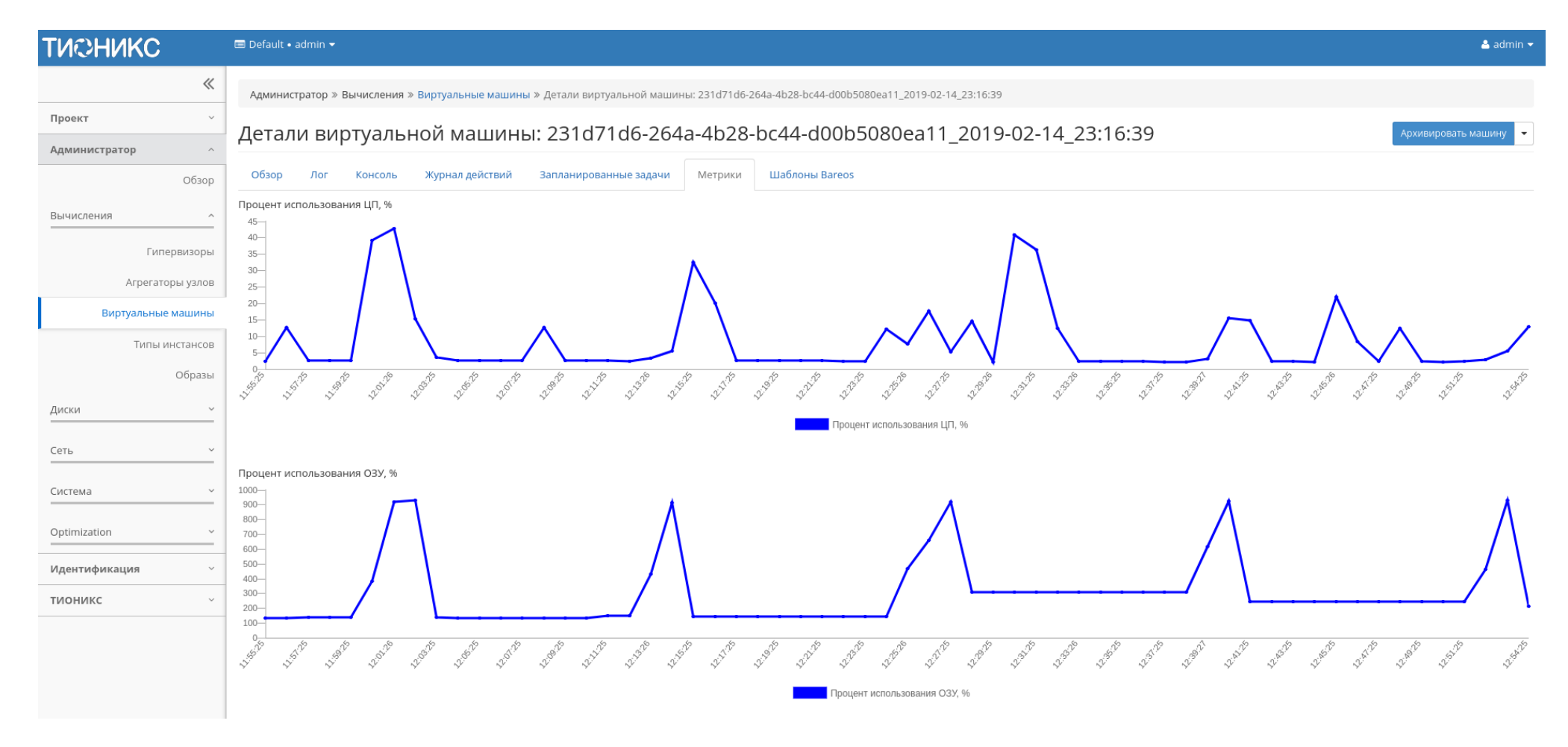

Рис. 3.202: Отображение статистики производительности виртуальной машины

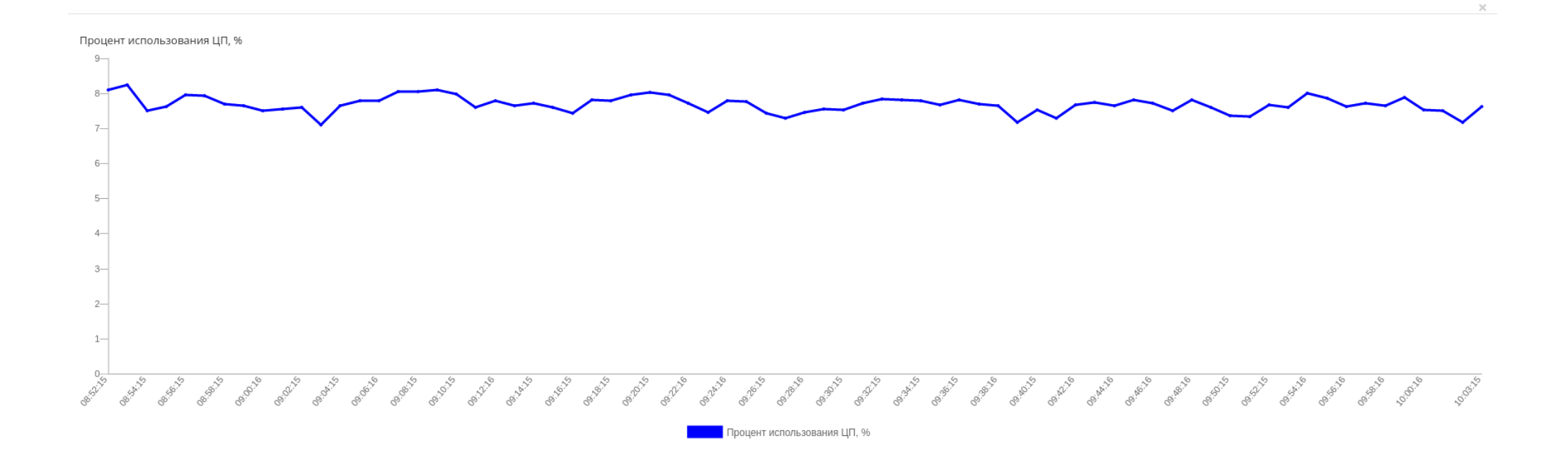

Рис. 3.203: График использования ЦП и ОЗУ

 $OK$ 

| <b>TUCHUKC</b>                | <b>E</b> Default • admin ▼                                                                                        |                           |                     |            |          |             | $\triangle$ admin $\star$ |  |
|-------------------------------|----------------------------------------------------------------------------------------------------|---------------------------|---------------------|------------|----------|-------------|---------------------------|--|
| $\ll$                         | Администратор » Вычисления » Виртуальные машины » Детали виртуальной машины: 3694692c-f6ec-42cc-9681-dbd4188db116 |                           |                     |            |          |             |                           |  |
| Проект<br>$\checkmark$        |                                                                                                    |                           | Архивировать машину |            |          |             |                           |  |
| Администратор<br>$\wedge$     | Детали виртуальной машины: 3694692c-f6ec-42cc-9681-dbd4188db116                                                   |                           |                     |            |          |             |                           |  |
| Обзор                         | Обзор<br>Лог<br>Журнал действий<br>Запланированные задачи<br>Консоль                                              | Шаблоны Bareos<br>Метрики |                     |            |          |             |                           |  |
| Вычисления<br>$\wedge$        |                                                                                                    |                           |                     |            |          | Имя ▼       | Фильтр                    |  |
| Гипервизоры                   | Отображено 3 элемента                                                                                             |                           |                     |            |          |             |                           |  |
| Агрегаторы узлов              | □ Имя                                                                                                    | Описание                  | Уровень             | JobDefs    | FileSet  | Расписание  | Действия                  |  |
| Виртуальные машины            | 6521a708-dc2d-47f9-84d1-1d2df9dae7d4<br>$\hfill \square$                                                          |                           | Инкрементный        | DefaultJob | LinuxAll | WeeklyCycle | Отсоединить               |  |
| Типы инстансов<br>Образы      | be9404bf-022d-4775-9b36-1c2a07dc8b40<br>$\Box$                                                                    |                           | Инкрементный        | DefaultJob |          | $\sim$      | Отсоединить               |  |
| Диски<br>$\checkmark$         | bd20295b-d29a-4e84-81e4-776b6205269a<br>$\Box$                                                                    |                           | Инкрементный        | DefaultJob | $\sim$   | $\sim$      | Отсоединить               |  |
| Сеть<br>$\checkmark$          | Отображено 3 элемента                                                                                             |                           |                     |            |          |             |                           |  |
| Система<br>$\checkmark$       |                                                                                                    |                           |                     |            |          |             |                           |  |
| Optimization<br>$\checkmark$  |                                                                                                    |                           |                     |            |          |             |                           |  |
| Идентификация<br>$\checkmark$ |                                                                                                    |                           |                     |            |          |             |                           |  |
| тионикс<br>$\checkmark$       |                                                                                                    |                           |                     |            |          |             |                           |  |
|                               |                                                                                                    |                           |                     |            |          |             |                           |  |

Рис. 3.204: Список шаблонов системы резервного копирования Bareos

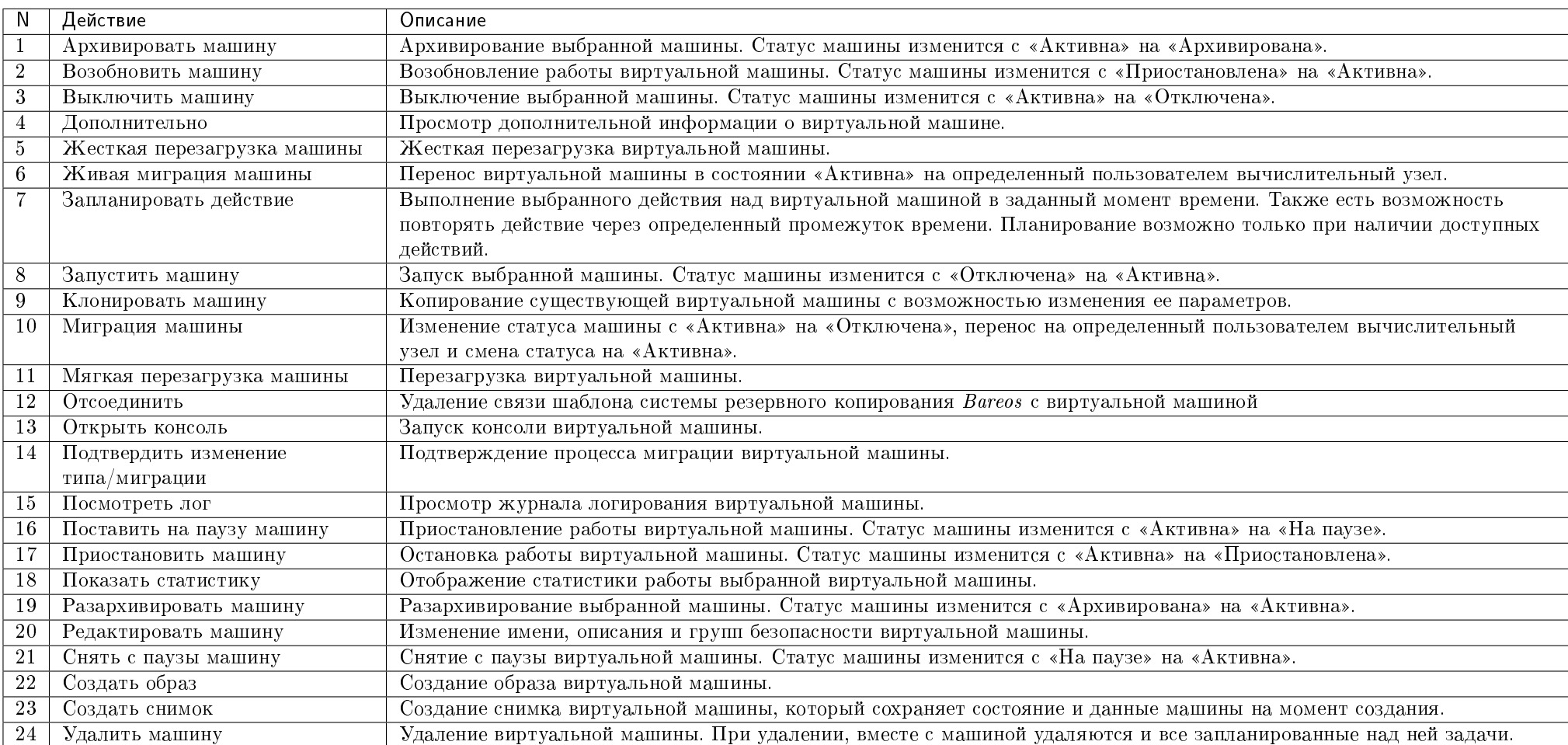

Таблица 3.57: Для виртуальной машины в зависимости от статуса доступны следующие действия:

Перечисленные действия доступны для выполнения относительно одной выбранной виртуальной машины – выбором нужного действия в поле Действия соответствующей записи в списке машин:

Также действия можно запустить в отношении группы предварительно выбранных виртуальных машин. Для этого необходимо отметить нужные машины и выбрать групповое действие:

Кроме этого действия над виртуальной машиной или группой машин можно запланировать для выполнения в определенный момент времени.

Для планирования действия в отношении одной виртуальной машины необходимо выбрать в списке действий «Запланировать действие».

Для планирования задания для группы виртуальных машин необходимо выбрать нужные машины и выбрать групповое действие «Запланировать действие».

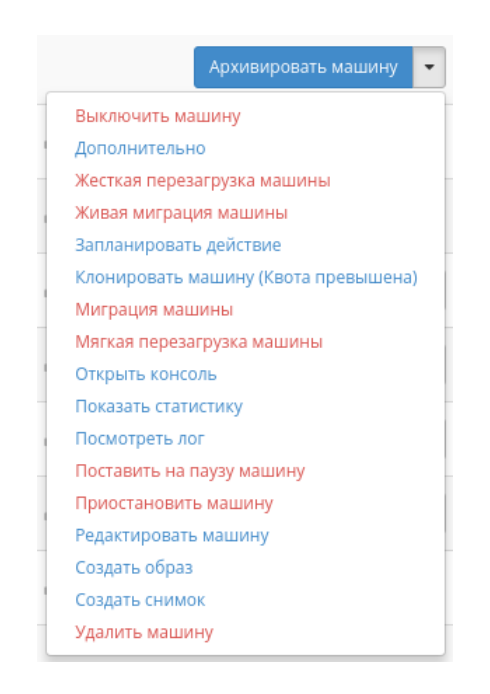

Рис. 3.205: Индивидуальные действия над виртуальной машиной

| <b>TUCHUKC</b>                |                                                 | <b>E</b> Default • admin ▼ |                                                   |                                   |              |         |              |          |         |           |          | $\triangle$ admin $\blacktriangledown$            |
|-------------------------------|-------------------------------------------------|----------------------------|---------------------------------------------------|-----------------------------------|--------------|---------|--------------|----------|---------|-----------|----------|---------------------------------------------------|
| 《                             | Администратор » Вычисления » Виртуальные машины |                            |                                                   |                                   |              |         |              |          |         |           |          |                                                   |
| $\checkmark$<br>Проект        |                                                 |                            |                                                   |                                   |              |         |              |          |         |           |          |                                                   |
| Администратор                 | Виртуальные машины                              |                            |                                                   |                                   |              |         |              |          |         |           |          |                                                   |
| Обзор                         |                                                 |                            |                                                   |                                   |              |         |              | Проект • |         |           |          | Действия •<br>Фильтр                              |
| Вычисления                    | Отображено 12 элементов из 12                   |                            |                                                   |                                   |              |         |              |          |         |           |          | Архивировать машины<br>Жесткая перезагрузка машин |
| Гипервизоры                   | $\Box$                                          | Проект                     | Имя                                               | Имя узла                          | Наименование | Тип     | ІР-адрес     | Задача   | Статус  |           | Питани   | Запланировать действие                            |
| Агрегаторы узлов              | $\mathbf{\overline{S}}$                         | admin                      | $45 - A - 4 - 3$                                  | mnode1.dev-cnt7q-ovs-03.stand.loc | new          | Типовая | 192.168.2.24 | Нет      | Активна | ÷F        | Включен  | Запустить машины<br>Разархивировать машины        |
| Виртуальные машины            | $\mathbf{\overline{v}}$                         | admin                      | $45 - A - 4 - 2$                                  | mnode1.dev-cnt7q-ovs-03.stand.loc | new          | Типовая | 192.168.2.30 | Her      | Активна | ÷         | Включен  | ● Редактировать машины<br>Сбросить состояние      |
| Типы инстансов                | $\mathbf{\overline{S}}$                         | admin                      | $45 - A - 4 - 1$                                  | mnode1.dev-cnt7q-ovs-03.stand.loc | new          | Типовая | 192.168.2.7  | Her      | Активна | மி        | Включен  | Создать образ<br>Удалить машины                   |
| Образы                        | 0                                               | admin                      | 0e5689ee748241dda3a9a3a825d709f7_horizon_instance | mnode2.dev-cnt7q-ovs-03.stand.loc | $\sim$       | Типовая | 10.255.215.3 | Her      | Активна |           | Включено | Архивировать машину                               |
| Диски<br>$\checkmark$         | $\Box$                                          | admin                      | 8bb2431e-d962-4e1b-80f4-f1eba79a2a83-1            | mnode1.dev-cnt7q-ovs-03.stand.loc | new          | Типовая | 192.168.1.11 | Her      | Активна | ≏         | Включено | Архивировать машину                               |
| $\checkmark$<br>Сеть          | $\Box$                                          | admin                      | 8bb2431e-d962-4e1b-80f4-f1eba79a2a83-2            | mnode1.dev-cnt7q-ovs-03.stand.loc | new          | Типовая | 192.168.1.12 | Her      | Активна |           | Включено | Архивировать машину                               |
| Система<br>$\checkmark$       | $\Box$                                          | admin                      | test                                              | mnode1.dev-cnt7q-ovs-03.stand.loc | new          | Типовая | 192.168.1.17 | Нет      | Активна |           | Включено | Архивировать машину                               |
| Optimization<br>$\checkmark$  | $\Box$                                          | test vdi 2                 | a1a34905-e5a8-4367-bd70-f82f278b12e1              | mnode1.dev-cnt7q-ovs-03.stand.loc | new          | VDI     | 192.168.1.22 | Her      | Активна |           | Включено | Архивировать машину                               |
| Идентификация<br>$\checkmark$ | $\hfill \square$                                | test vdi 3                 | 7fdb880a-09c5-48e9-925c-6a90c4f528f1              | mnode1.dev-cnt7q-ovs-03.stand.loc | new          | VDI     | 192.168.1.5  | Her      | Активна | ⊸         | Включено | Архивировать машину                               |
| тионикс<br>$\vee$             | $\hfill \Box$                                   | test vdi 2                 | 7707de57-126d-4bbb-a00b-8135110d9a09              | mnode1.dev-cnt7q-ovs-03.stand.loc | new          | VDI     | 192.168.1.23 | Her      | Активна | $-\Omega$ | Включено | Архивировать машину                               |
|                               | $\Box$                                          | ts vdi 1                   | 372ae8f9-3489-4866-9b04-8184b9823fbc              | mnode1.dev-cnt7q-ovs-03.stand.loc | new          | VDI     | 192.168.1.14 | Het      | Активна | $-\Gamma$ | Включено | Архивировать машину                               |
|                               | $\Box$                                          | test pr 2                  | 6770d529-1d5c-42b3-bde8-1329ba05dea1              | mnode1.dev-cnt7q-ovs-03.stand.loc | new          | Типовая | 192.168.1.7  | Нет      | Активна | ÷£        | Включено | Архивировать машину                               |
|                               |                                                 |                            | Отображено 12 элементов из 12                     |                                   |              |         |              |          |         |           |          |                                                   |

Рис. 3.206: Групповые действия над виртуальными машинами

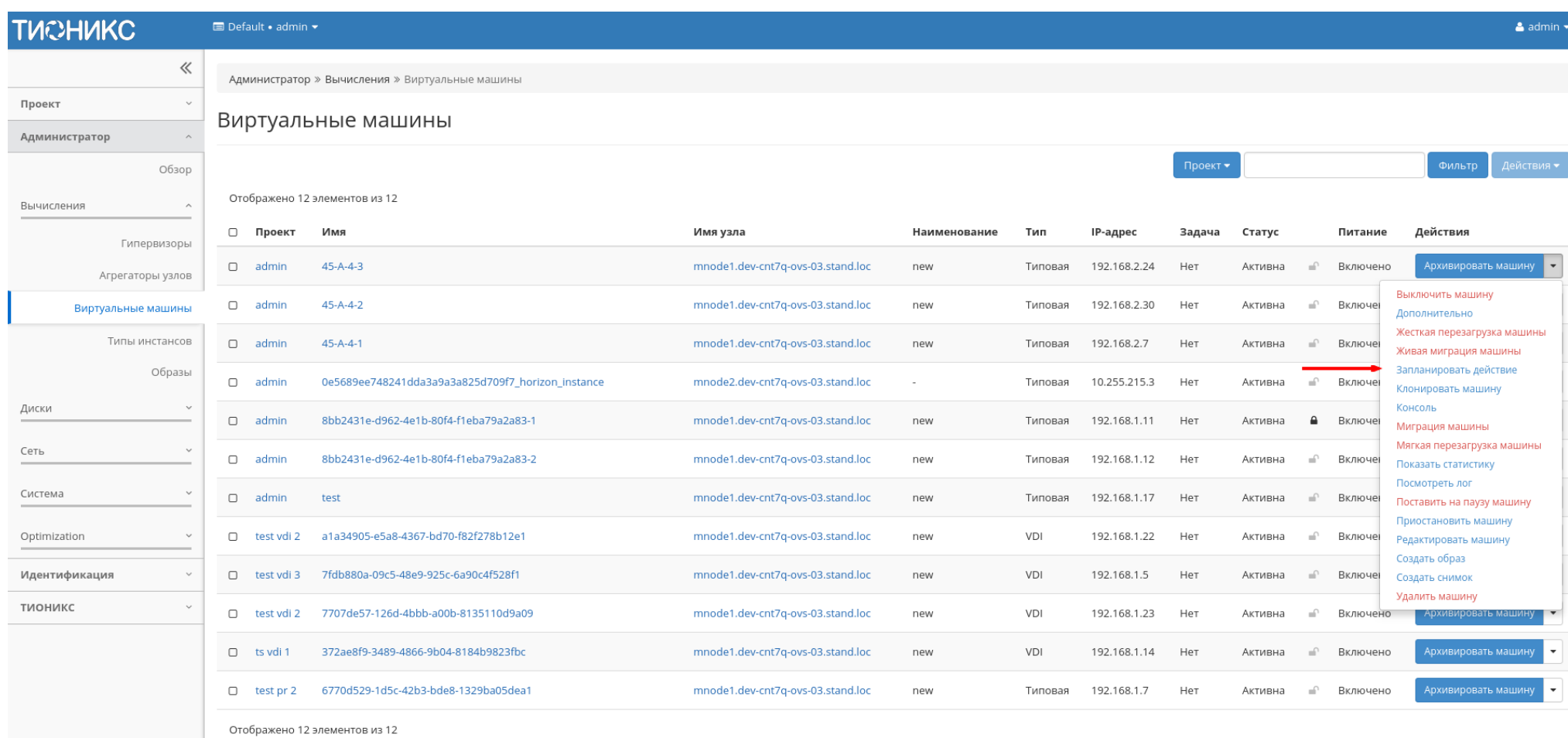

Рис. 3.207: Планирование в отношении одной виртуальной машины

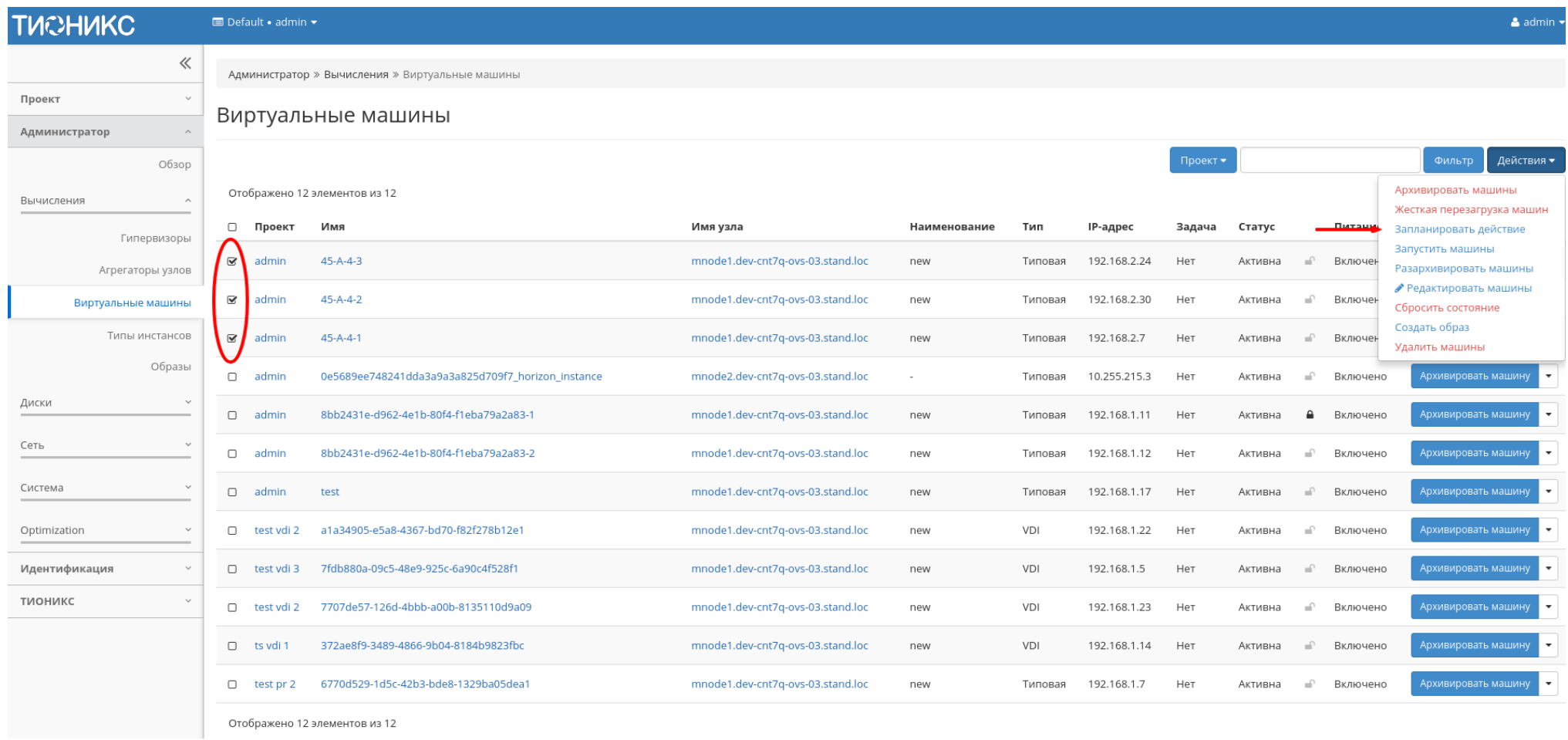

Рис. 3.208: Планирование над группой машин

## Особенности работы c виртуальными машинами

- Создание снимка виртуальной машины
- Создание образа виртуальной машины
- Миграция виртуальной машины
- Живая миграция виртуальной машины
- Дополнительная информация о виртуальной машине
- Редактирование виртуальной машины
- $\bullet$  Клонирование виртуальной машины
- Отсоединение шаблона Bareos
- Планирование действий над виртуальной машиной
- Сброс состояния виртуальной машины
- Групповое редактирование виртуальных машин
- Жесткая перезагрузка виртуальной машины

#### Создание снимка виртуальной машины

Доступно как в общем списке, так и во вкладках с детальной информацией. После вызова действия Вам будет предложено задать имя снимка, поле необязательно к заполнению и при пустом значении сгенерируется автоматически.

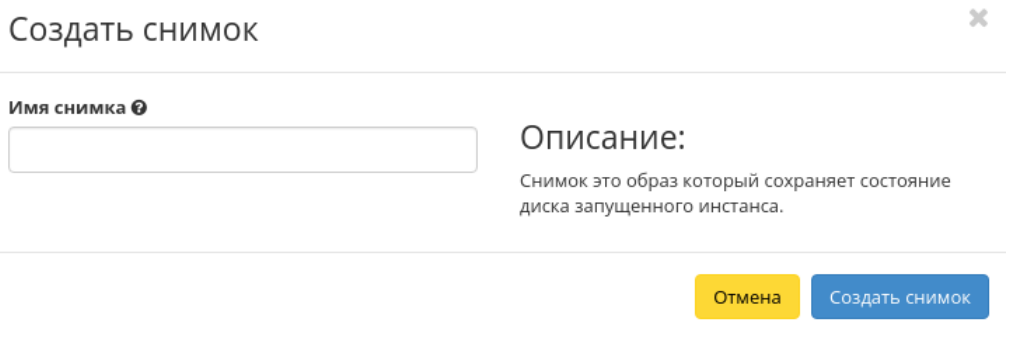

Рис. 3.209: Окно создания снимка

Созданный снимок отображается во вкладке «Образы» со статусом «Активный».

## Создание образа виртуальной машины

Доступно в общем списке и во вкладках с детальной информацией. После вызова действия дождитесь сообщения об успешном создании образа:

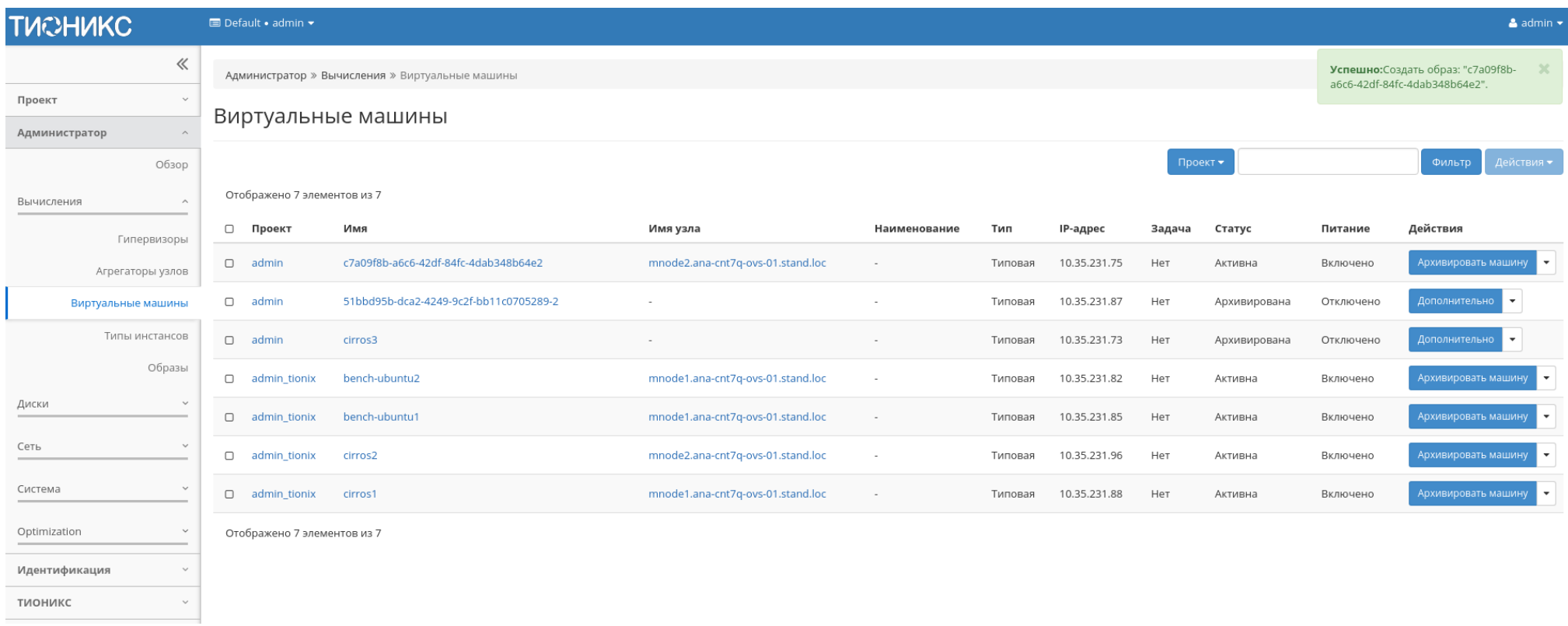

Рис. 3.210: Сообщение об успешном создании образа виртуальной машины

Образу автоматически присваивается имя - <имя машины>\_ГГ-ММ-ДД\_ЧЧ-ММ-СС.

Созданный образ отображается во вкладке «Образы» со статусом «Активный».

## Миграция виртуальной машины

Доступно в общем списке всех машин. После вызова действия в открывшемся окне подтверждаем миграцию виртуальной машины:

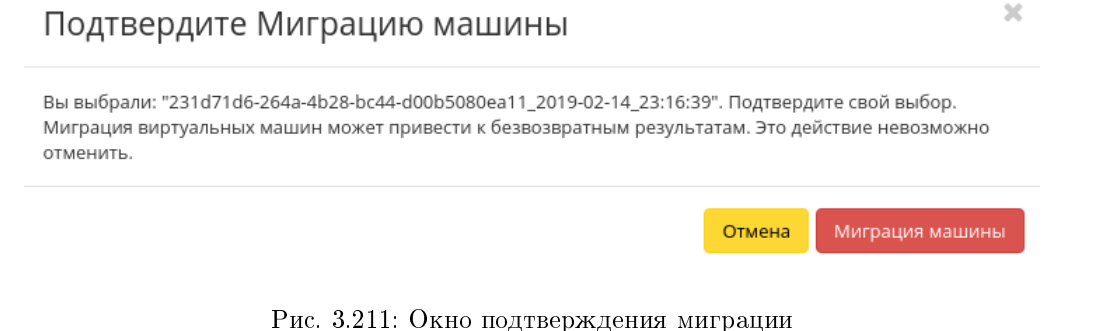

При подтверждении машина будет перенесена на свободный узел.

#### Живая миграция виртуальной машины

Доступно в общем списке всех машин. После вызова действия в открывшемся окне выбираем параметры миграции:

При подтверждении машина будет перенесена на выбранный узел.

#### Дополнительная информация о виртуальной машине

Функция позволяет просмотреть дополнительную информацию выбранной машины. Доступна в общем списке всех машин. После вызова действия в открывшемся окне отображаются дополнительные параметры без возможности редактирования:

Окно несет информативный характер без возможности изменения показателей. Завершаем просмотр кнопкой «Закрыть».

#### Редактирование виртуальной машины

Функция позволяет редактировать параметры выбранной машины. Доступна в общем списке всех машин. После вызова действия в открывшемся окне задаем необходимые параметры:

Завершаем процедуру кнопкой подтверждения.

#### Клонирование виртуальной машины

Функция позволяет создать копию существующей виртуальной машины. Доступна в общем списке всех машин. После вызова действия в открывшемся окне задаем необходимые параметры:

 $\sim 10^7$ 

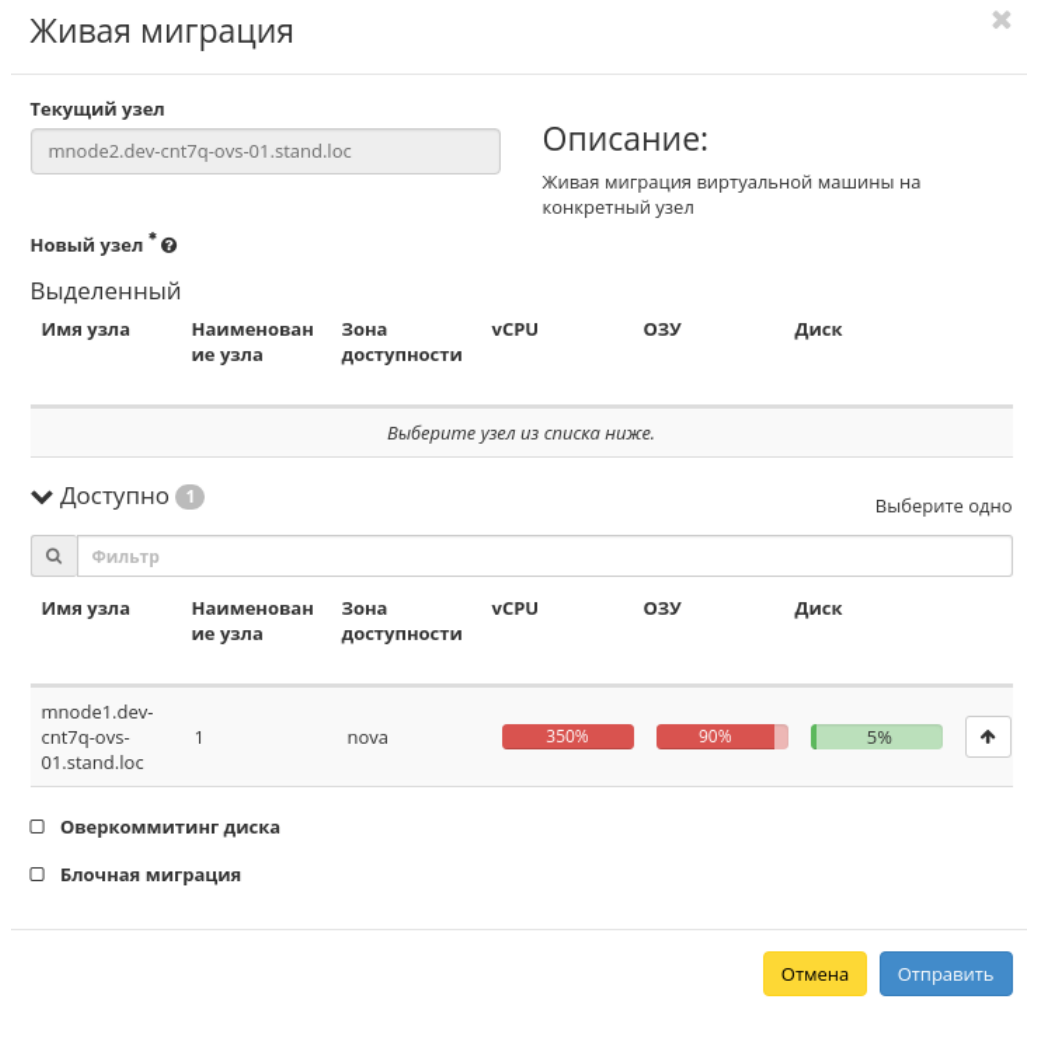

Рис. 3.212: Окно запуска миграции виртуальной машины

#### Дополнительная информация о виртуальной машине  $\mathcal{M}$

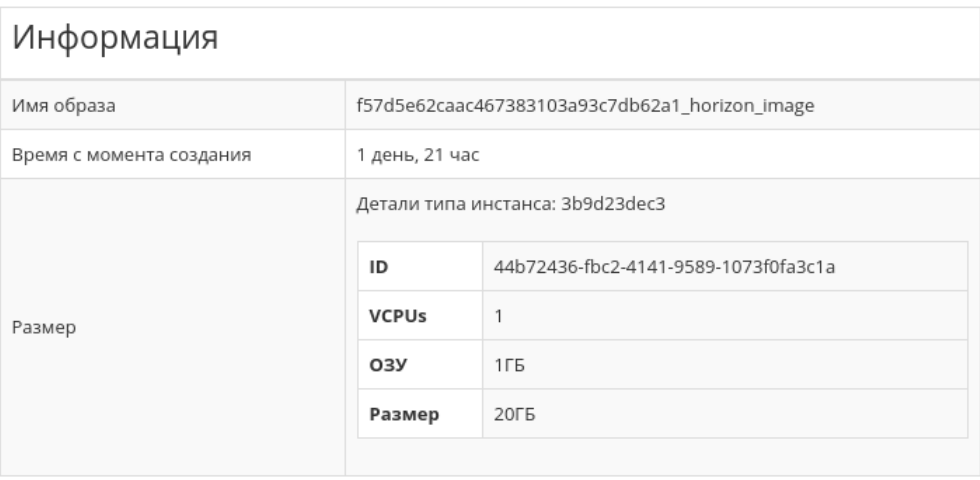

Закрыть

Рис. 3.213: Дополнительная информация о виртуальной машине

## Редактировать машину

 $\sim$ 

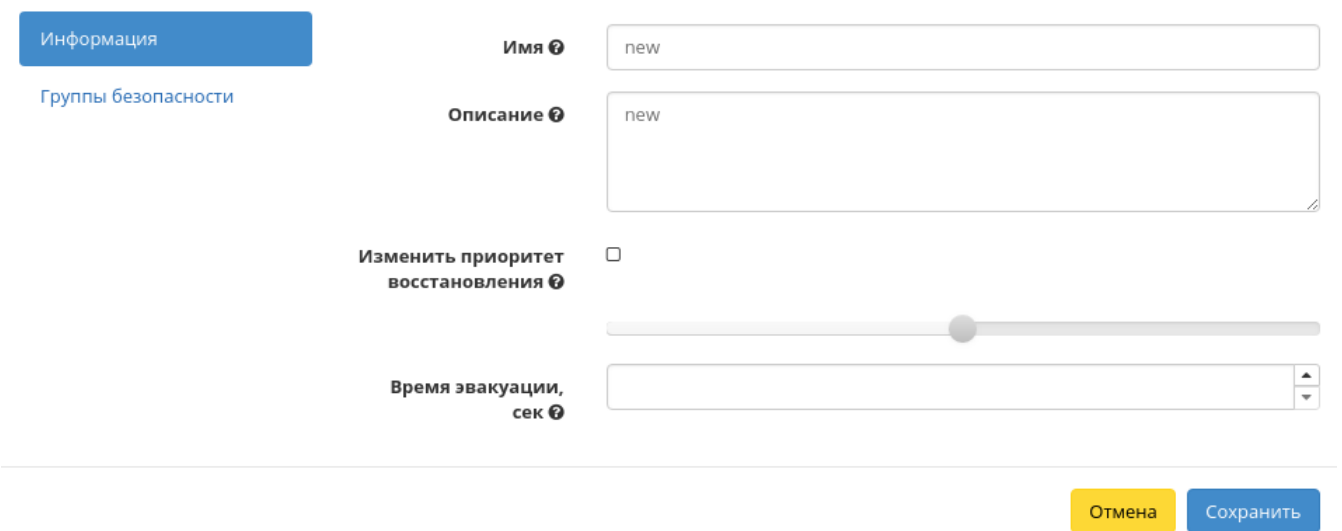

Рис. 3.214: Окно изменения данных машины

 $\bar{\chi}^{\rm c}_{\rm c}$
$\mathcal{H}$ 

## Клонировать виртуальную машину

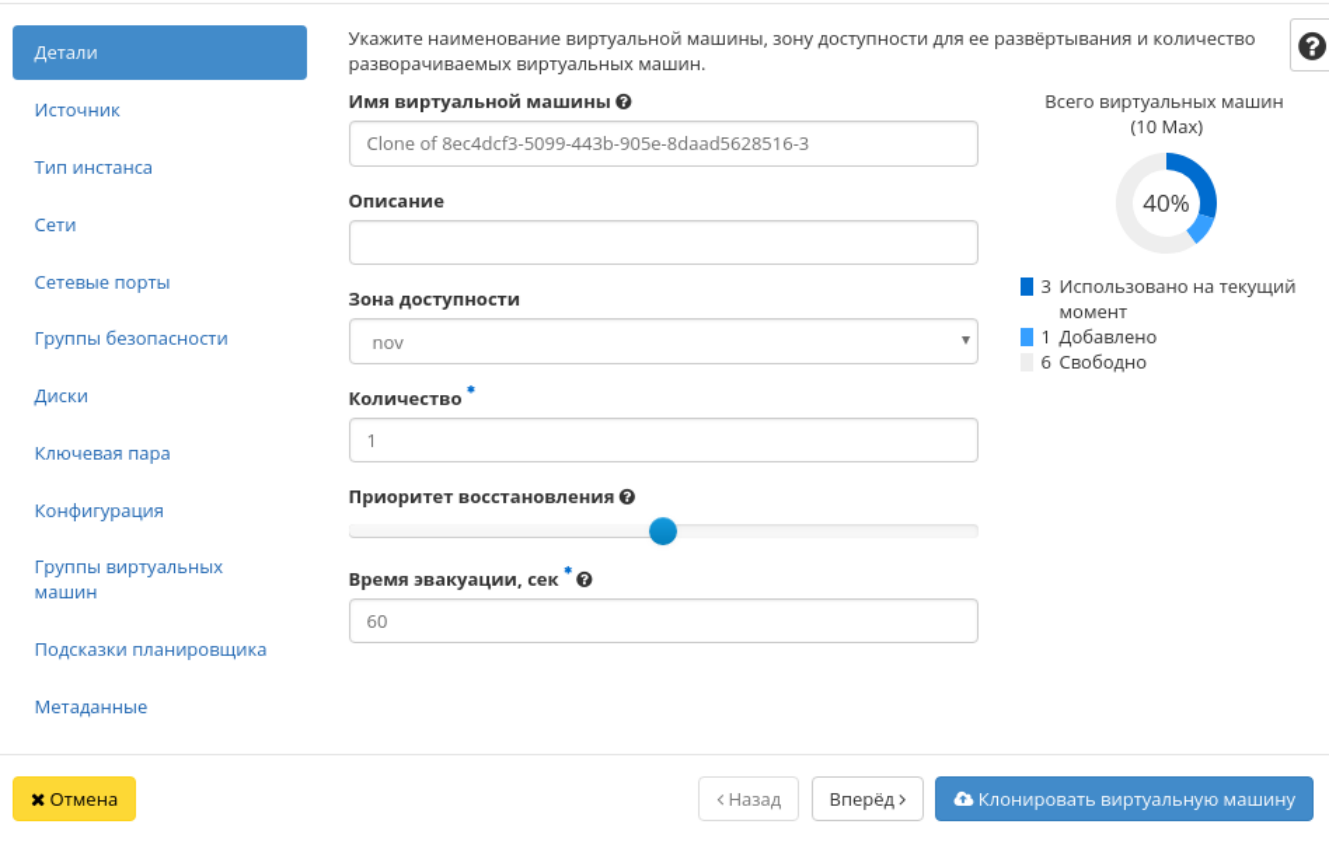

Рис. 3.215: Окно клонирования машины

#### TIONIX Documentation, 2.8.52

Окно идентично форме создания машины и уже содержит все параметры клонируемой виртуальной машины. Все параметры изменяемы. Имя по умолчанию изменяется и имеет вид: «Clone of <имя клонируемой машины».

Важно: При клонировании машины наследуются метаданные Direct SCSI.

Завершаем процедуру кнопкой «Клонировать виртуальную машину».

#### Отсоединение шаблона Bareos

Функция предназначена для удаления связи шаблона системы резервного копирования Bareos с виртуальной машиной. Доступна только во внутренней вкладке «Шаблоны Bareos». Для удаления связи выберите необходимый шаблон и вызовите действие «Отсоединить»:

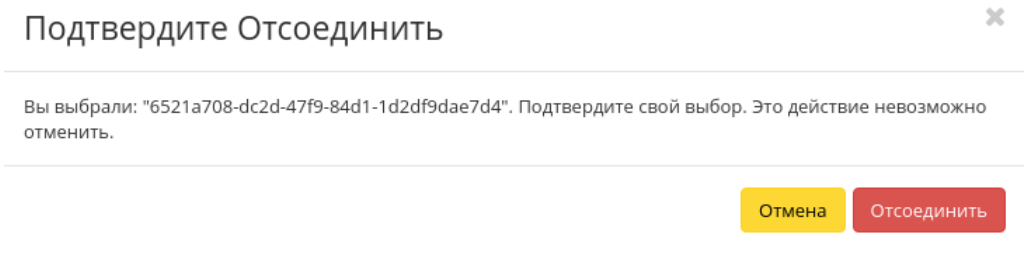

Рис. 3.216: Окно отсоединения шаблона Bareos

Подтвердите процедуру кнопкой «Отсоединить». После удаления связи шаблон не удаляется и остается в разделе «TIONIX» во вкладке «Шаблоны Bareos».

#### Планирование действий над виртуальной машиной

Примечание: Доступно как в общем списке, так и во вкладках с детальной информацией.

1. Выберите необходимую виртуальную машину и вызовите действие:

В открывшемся мастер окне выберите дату. Подсвеченные дни указывают на наличие запланированных действий над данным объектом на дату, а синие метки об их количестве.

Ознакомиться подробнее с перечнем задач машины можете в раскрывающемся списке:

2. Для перехода к следующему шагу в поле выбранной даты нажмите на пустую область или число. В первом случае Вы будете перенаправлены в окно создания задачи. При нажатии на число Вам будет сразу предложено выбрать время действия:

# Запланировать действие

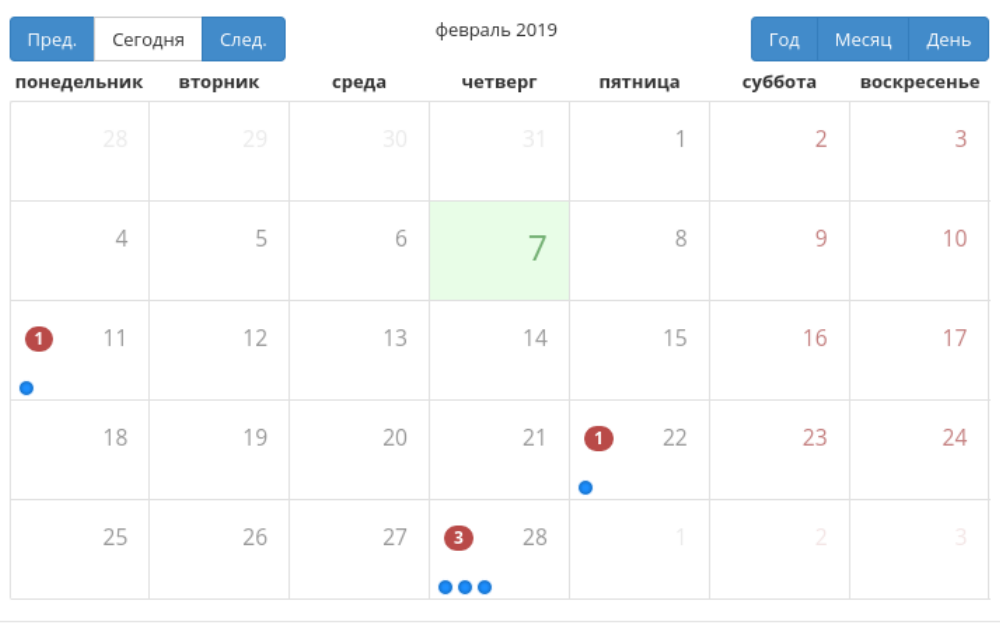

Закрыть

 $\bar{\chi}^{\rm c}_{\rm c}$ 

Рис. 3.217: Календарь планируемого действия

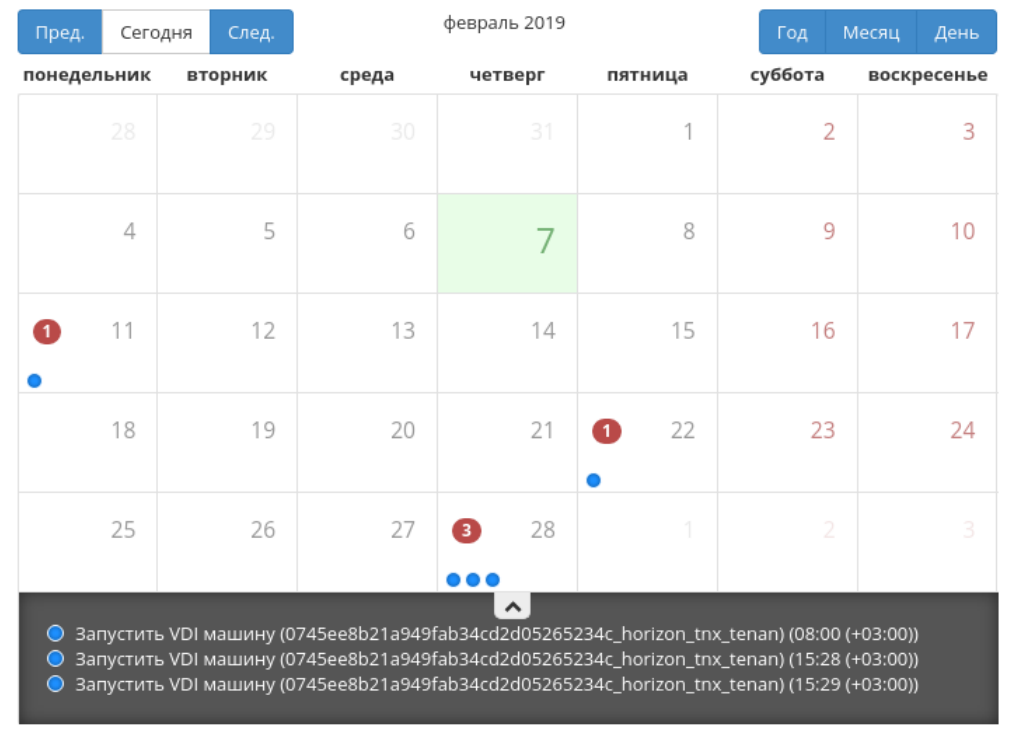

# Запланировать действие

Закрыть

 $\mathcal{M}$ 

Рис. 3.218: Календарь планируемого действия

 $\mathcal{H}$ 

# Запланировать действие

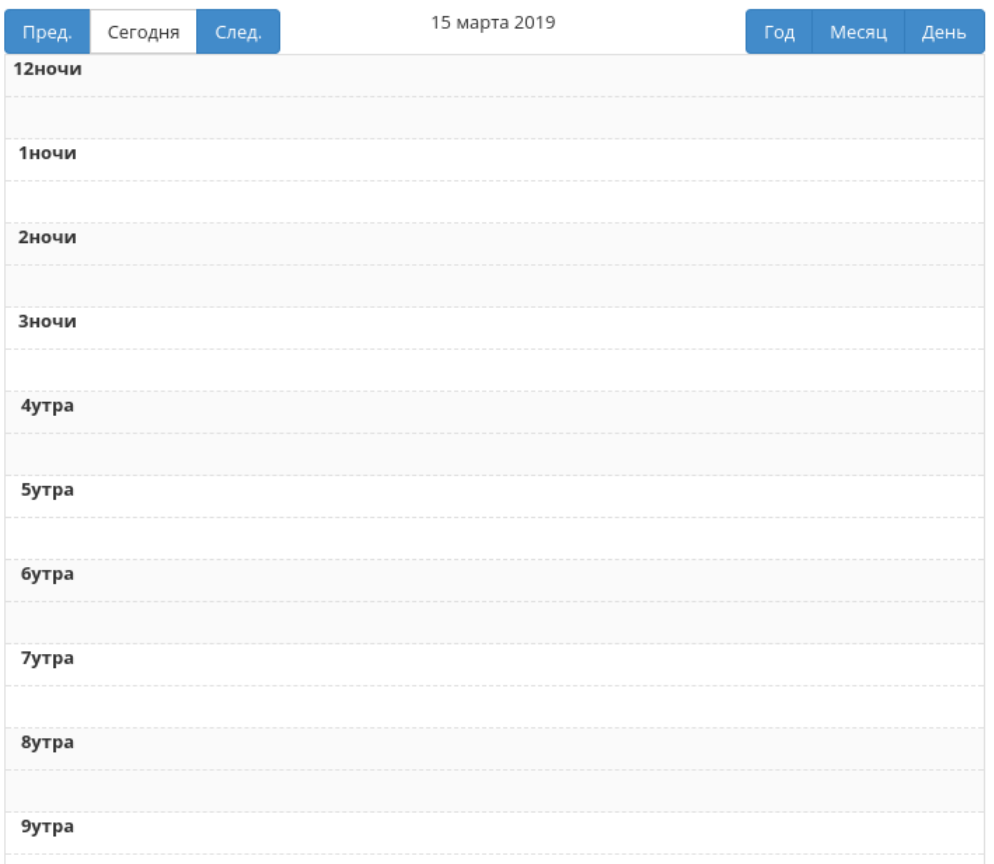

Рис. 3.219: Календарь планируемого действия

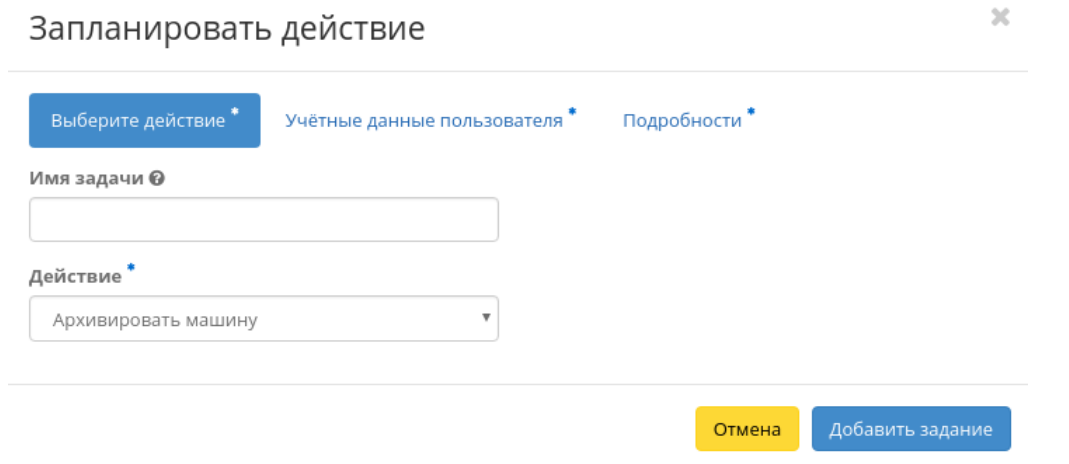

Рис. 3.220: Окно создания задачи

3. Укажите остальные параметры планируемого действия, которые содержат внутренние вкладки мастер окна:

Разберем их содержание более подробно:

Выберите действие:

- Имя задачи имя запланированного действия, при пустом значении генерируется автоматически;
- Действие список доступных действий над виртуальной машиной.
	- Подробнее с описанием доступных действий можно ознакомиться в соответствующем разделе документации.

Учетные данные пользователя:

- Имя пользователя логин пользователя, планирующего действие;
- Пароль пароль пользователя, планирующего действие;
- Проект рабочий проект пользователя, планирующего действие.

## Подробности:

- Тип тип задачи. Различаются:
	- Разовая задача;
	- Повторяющаяся задача.
- Повторять значения для интервала выполнения задачи. Доступные:
	- Дни;

– Часы;

- Минуты;
- Рабочие дни (С понедельника по пятницу);
- Дни недели;
- Год.
- Повторять с интервалом интервал выполнения задачи;
- Дата начала дата начала выполнения задачи в формате дд.мм.гггг;
- Время начала время начала выполнения задачи в формате чч.мм;
- Часовой пояс часовой пояс, согласно которому указано время выполнения задачи;
- Окончание условия прекращения выполнения задачи. Различаются:
	- Никогда при выборе флага задача становится бессрочной;
	- Максимальное количество повторений ограничение количества выполнения задачи;
	- Дата предельная дата для выполнения задачи, задается в формате дд.мм.гггг.

Завершите процедуру кнопкой подтверждения.

Примечание: Для возврата на страницу с календарем и изменения даты воспользуйтесь кнопкой "Отмена".

Созданная задача отображается во вкладке «Запланированные задачи» со статусом «Активна».

### Сброс состояния виртуальной машины

При возникновении ошибки в работе виртуальной машины доступна функция сброса состояния и возобновления ее штатной работы. После вызова действия в открывшемся окне подтвердите процедуру, при необходимости выберите флаг "Перезагрузить".

Примечание: При выполнении действия с флагом "Перезагрузить" произойдет жесткая перезагрузка виртуальной машины.

По завершении процедуры сброса состояния, виртуальной машине может понадобиться время на окончательную настройку всех параметров. В конечном итоге машина отображается со статусом «Активна».

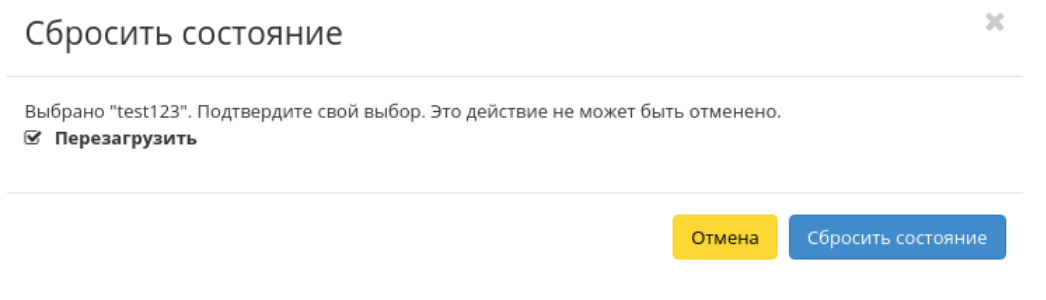

Рис. 3.221: Окно сброса состояния машины

#### Групповое редактирование виртуальных машин

Функция доступна на верхней панели в общем списке всех машин. Выберите необходимые и вызовите действие «Редактировать машины». В открывшемся окне задайте параметры для выбранных машин:

Примечание: При выборе виртуальных машин из разных проектов, для редактирования будут доступны поля только с общей информацией.

Завершите процедуру кнопкой подтверждения.

#### Жесткая перезагрузка виртуальной машины

Доступна в общем списке всех машин. После вызова действия в открывшемся окне подтвердите свой выбор:

После успешной перезагрузки машина отобразится в общем списке.

Все доступные действия, не указанные выше, выполняются в своих мастер окнах с подсказками или имеют простоту в управлении, не нуждающуюся в описании.

#### Вкладка «Типы инстанса»

Отображает перечень типов виртуальных машин с краткой информацией:

Типы виртуальных машин определяют объем ОЗУ, диска, количество ядер и т.д. машин. Тем самым позволяют создавать готовые шаблоны, которые пользователь выбирает при создании виртуальной машины.

 $\mathbb{M}$ 

## Редактировать машины

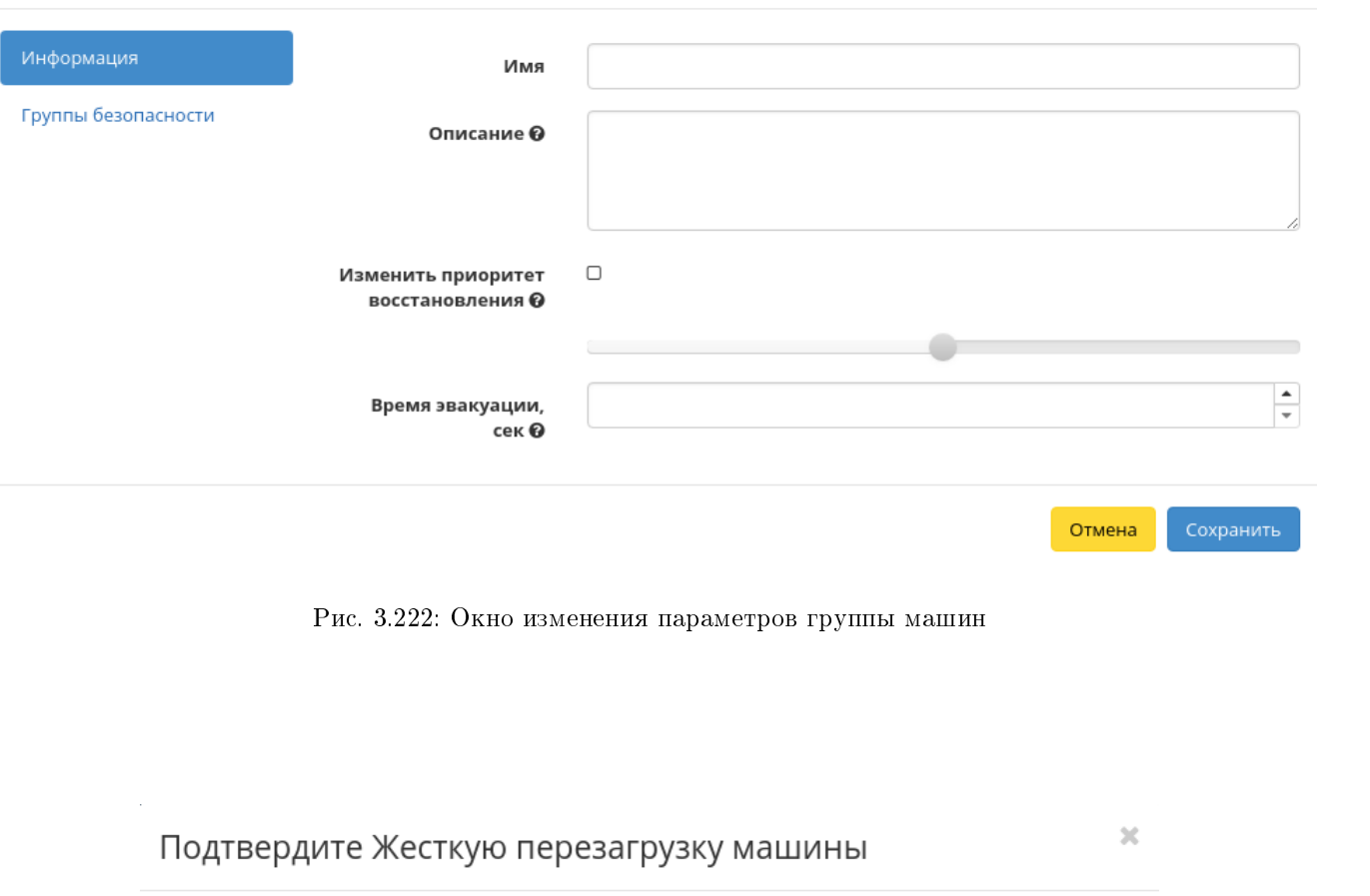

Вы выбрали: "eb9bf892724344d4802ab5fc2ea30fb3\_horizon\_instance". Подтвердите свой выбор. Перезапущенные виртуальные машины потеряют все данные, не сохраненные в постоянном хранилище.

> Жесткая перезагрузка машины Отмена

Рис. 3.223: Окно подтверждения жесткой перезагрузки

 $\check{~}$ 

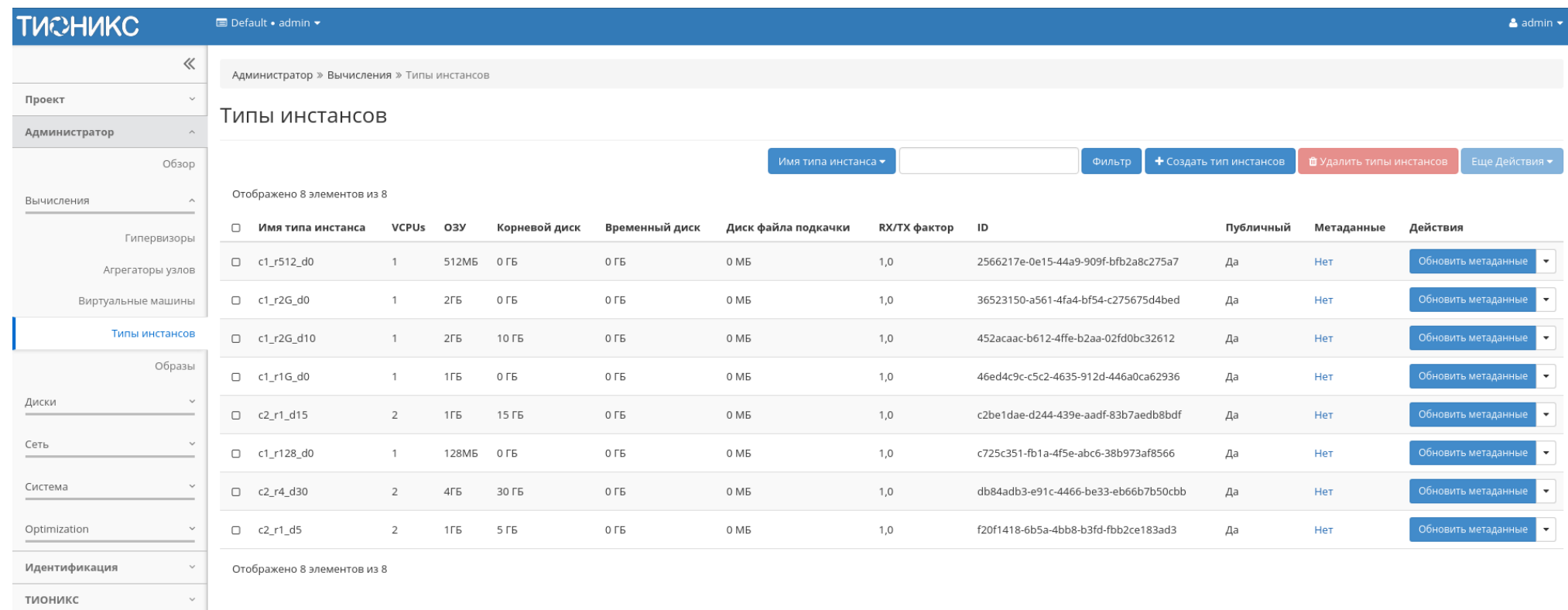

Рис. 3.224: Список типов машин

| Имя       | $\overline{D}$ | O3V(M5) | Корневой диск (ГБ) | Временный диск (ГБ) | Диск файла подкачки<br>(M5) | <b>VCPUs</b> |
|-----------|----------------|---------|--------------------|---------------------|-----------------------------|--------------|
| m1.tiny   |                | 512     |                    | U                   |                             |              |
| m1.small  | $\overline{2}$ | 2048    | 20                 | -0                  |                             |              |
| m1.medium | 3              | 4096    | 40                 | $\overline{0}$      |                             | റ            |
|           |                |         |                    |                     |                             |              |
| m1.large  |                | 8192    | 80                 | $\Omega$            |                             |              |
| m1.xlarge | -5             | 16384   | 160                | $\sqrt{ }$          |                             | 8            |

Таблица 3.58: По умолчанию типы имеют вид:

Все типы по умолчанию доступны для последующего редактирования.

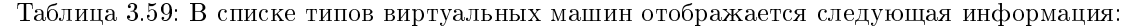

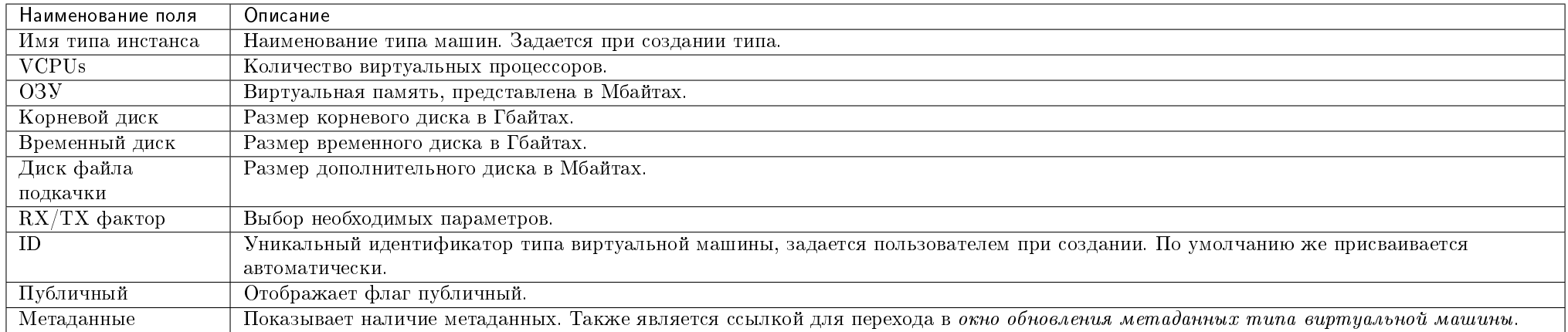

Для списка типов машин доступны инструменты сортировки и фильтрации. Поля сортируются по возрастанию и убыванию. Фильтрация производится по всем полям, кроме «Метаданные».

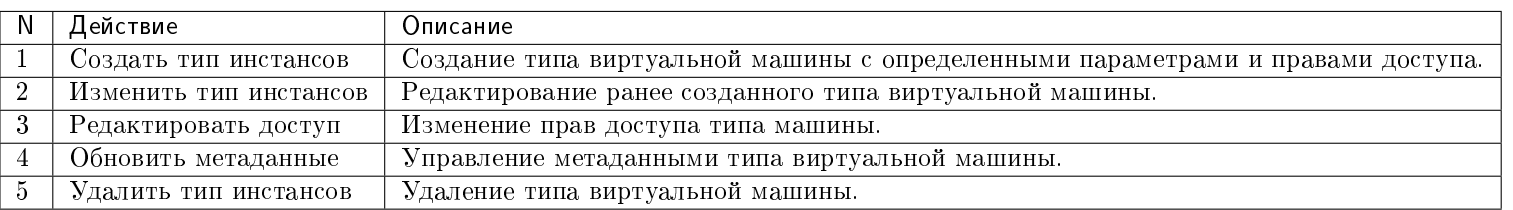

Таблица 3.60: Для типов виртуальных машин доступны следующие действия:

Перечисленные действия доступны для выполнения относительно одного выбранного типа инстансов – выбором нужного действия в поле "Действия" соответствующей записи в общем списке.

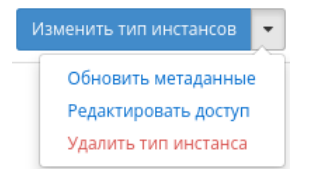

#### Рис. 3.225: Индивидуальные действия над типами машин

Также действия можно запустить в отношении группы предварительно выбранных типов инстанса. Для этого необходимо отметить нужные типы и выбрать групповое действие:

## Особенности работы c типами виртуальных машин

- Добавление типа виртуальной машины
- Изменение прав доступа
- Изменение типа виртуальной машины
- Обновление метаданных типа виртуальной машины

### Добавление типа виртуальной машины

В общем списке на панели управления кнопкой «Создать тип инстансов» открываем мастер создания типа виртуальной машины:

В открывшемся окне указываем:

• Имя - необязательное поле, при пустом значении имя генерируется автоматически;

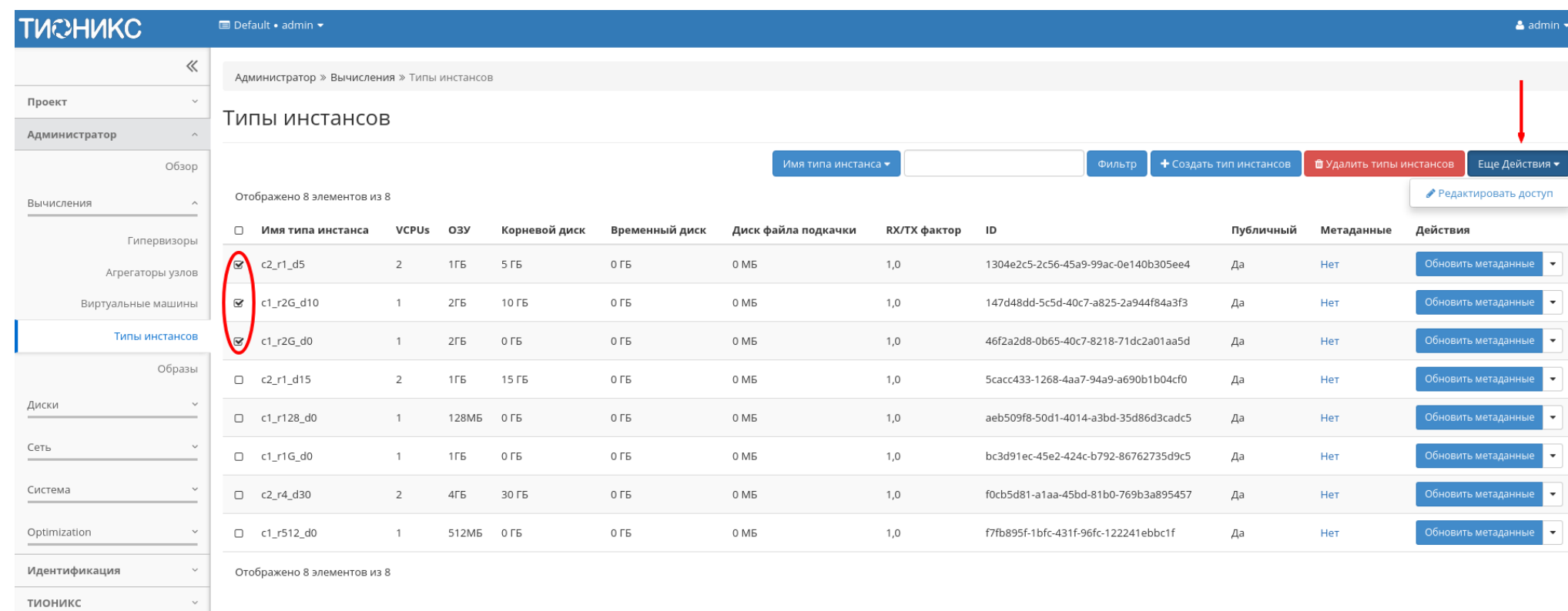

Рис. 3.226: Групповые действия над типами машин

# Создать тип инстансов

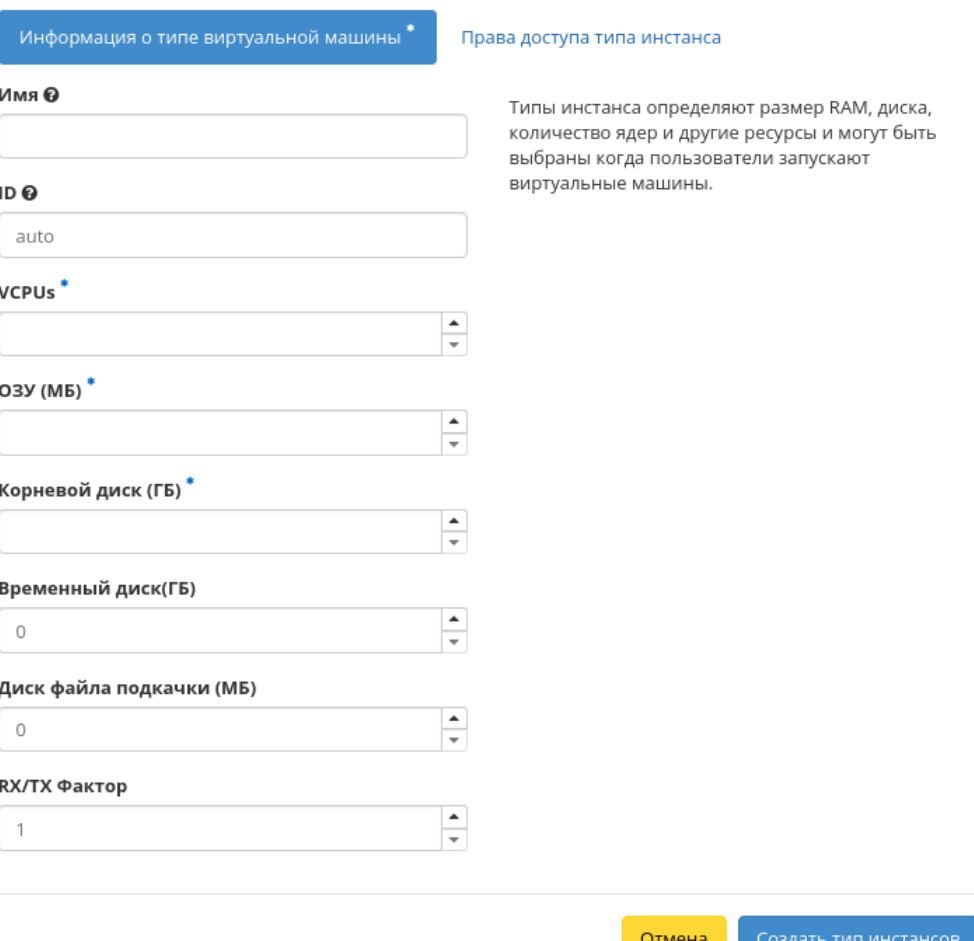

Рис. 3.227: Окно создания типа машин

- ID должен содержать UUID4 или целое число. Оставьте это поле пустым или введите "auto" для указания сгенерированного UUID4;
- VCPUs объем VCPUs;
- ОЗУ объем оперативной памяти (МБ);
- Корневой диск объем памяти (ГБ);
- Временный диск объем памяти временного диска (ГБ);
- Диск файла подкачки объем памяти диска файла подкачки (МБ);
- $\bullet$  RX/TX Фактор выбор необходимых параметров;
- Права доступа выбор проекта, в котором будут использоваться типы инстанса. Если ни один проект не выбран, то тип инстанса будет доступен во всех проектах.

Следуйте указаниям на страницах мастера, выбирая необходимые параметры. Завершаем процедуру создания кнопкой «Создать тип инстансов». После чего корректно созданный тип отобразится в общем списке. В противном случае система вернет Вас в окно мастера с указанием причин невозможности его создания.

#### Изменение прав доступа

Функция позволяет изменить параметры прав доступа созданного типа виртуальных машин, доступна в общем списке.

#### Изменение типа виртуальной машины

Функция позволяет редактировать тип и права доступа выбранного типа виртуальной машины. Доступна в общем списке. После вызова действия в открывшемся окне задаем необходимые параметры:

Завершаем процедуру кнопкой подтверждения.

#### Обновление метаданных типа виртуальной машины

Функция позволяет управлять метаданными типа виртуальной машины. Доступна в общем списке. После вызова действия в открывшемся окне задаем необходимые параметры:

Параметры разделены на две группы: «Доступные метаданные» и «Имеющиеся метаданные». Для перечней доступен инструмент фильтрации. Управление метаданными осуществляется кнопками в виде плюса и минуса.

Для добавления новых метаданных используйте опцию «Собственный», введите необходимый ключ в формате ASCII и добавьте его к имеющимся.

Завершите процедуру кнопкой «Сохранить».

# Изменить тип инстансов

Информация о типе виртуальной машины \*

Права доступа типа инстанса

 $\bar{\chi}$ 

Выберите проекты, в которых будут использоваться типы инстанса. Если ни один проект не выбран, то тип инстанса будет доступен во всех проектах.

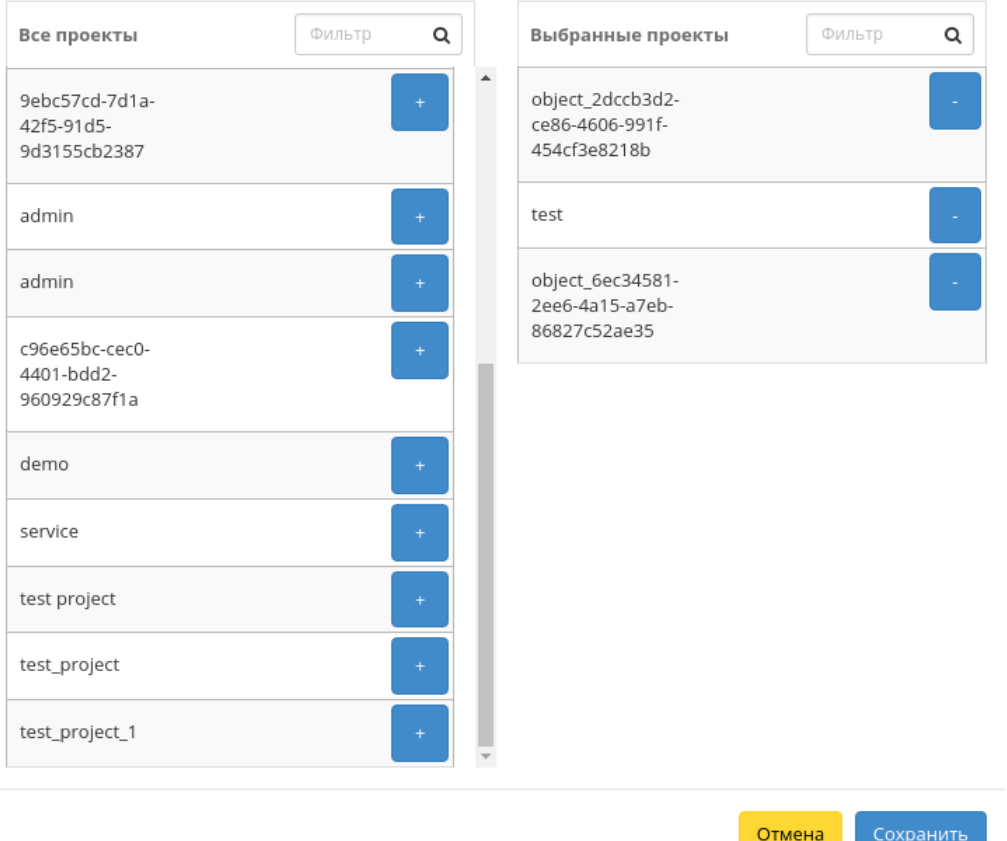

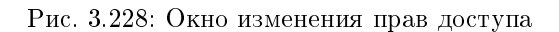

 $\bar{\chi}$ 

# Изменить тип инстансов

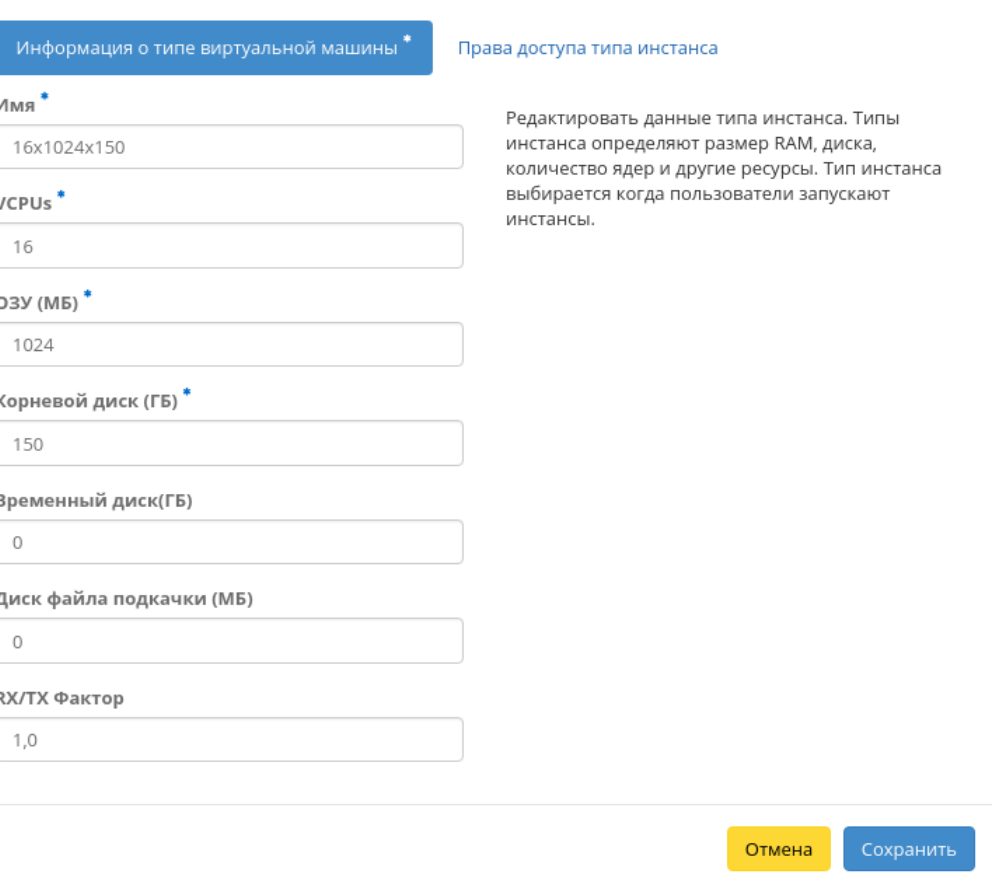

Рис. 3.229: Окно изменения параметров типа машин

# Обновить метаданные типа инстанса

Вы можете указать метаданные ресурса, перемещая элементы из левого столбца в правый. В левом столбце имеются определения метаданных из каталога метаданных Glance. Используйте опцию "Собственный" для добавления выбранных вами ключей.

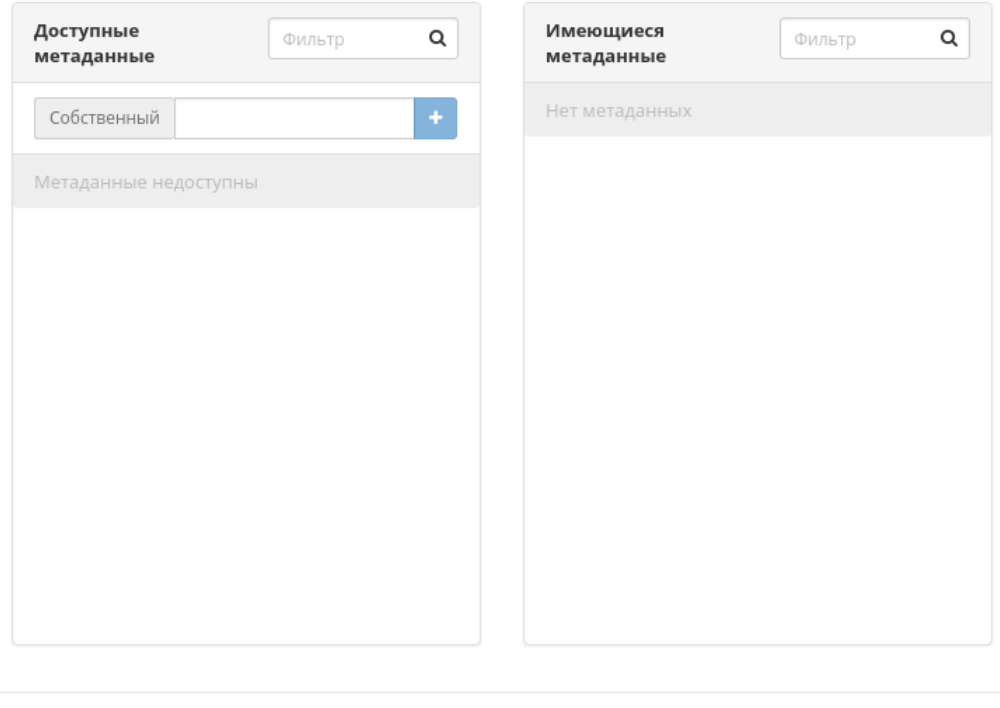

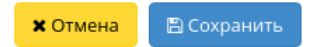

 $\mathcal{H}$ 

Рис. 3.230: Окно изменения метаданных типа машин

## Вкладка «Образы»

**TUCHUKC**  $\blacksquare$  Default • admin •  $\triangle$  admin  $\star$  $\ll$ Администратор » Вычисления » Образы Проект Образы Администратор  $\sim$ О. Нажмите здесь для фильтров.  $\mathbf{x}$  + Создать образ Обзор Вычисления  $\sim$ Отображено 6 элементов Гипервизоры  $\hfill \square$ Владелец Название Тип Статус Видимость Защищенный Формат диска Размер Агрегаторы узлов  $\Box$  > admin bench-ubuntu QCOW2 1.58 F<sub>5</sub> Образ Активная Публичный Нет Виртуальные машины Image from Other Project - Non-Public  $\Box$  > admin\_tionix bench-ubuntu1snapshot QCOW2 1.62 F<sub>5</sub> Снимок Активная Нет Типы инстансов  $\Box$  > admin centos7cloud Образ Активная Публичный Нет OCOW2 894.56 MB Образы QCOW2 12.59 MB  $\Box$  > admin Образ Публичный Нет cirros Активная Диски Image from Other Project - Non-Public QCOW2 18.38 MB  $\Box$  > admin\_tionix cirros1snapshot Снимок Активная Нет Сеть  $\cap$  > admin vdi\_rdp Образ Активная Публичный Нет OCOW2 2.38 FB Система Отображено 6 элементов Optimization Идентификация  $\sim$ тионикс  $\mathbf{r}$ 

Осуществляет управление образами службы Glance. Образы виртуальных машин представлены списком:

Рис. 3.231: Список образов

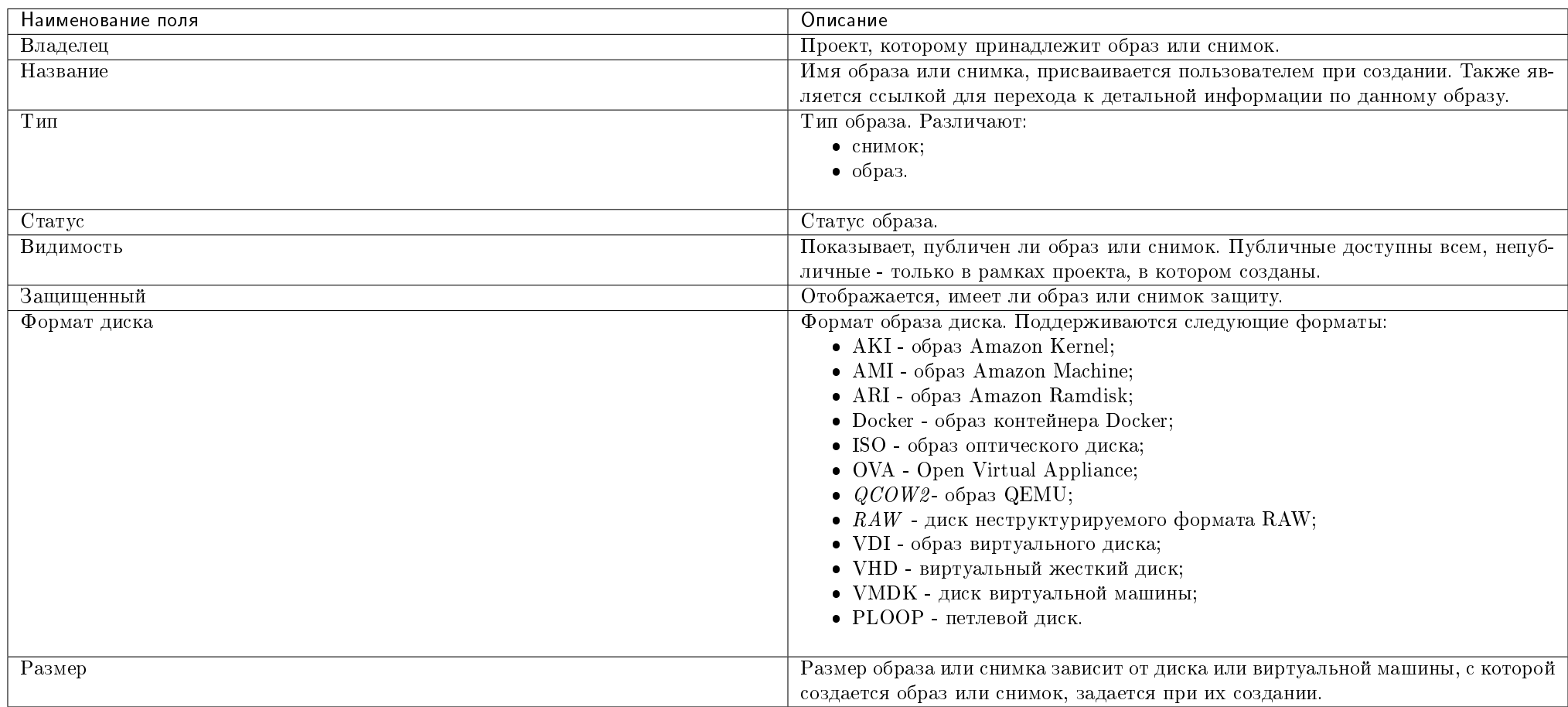

### Таблица 3.61: Списком представлена следующая информация:

Возможность импорта виртуальных машин на платформу ТИОНИКС реализована поддержкой образов виртуальных дисков форматах, указанных в таблице. Для поддержки образа диска в исходном формате (кроме RAW), необходимо сконвертировать его в целевой формат. Конвертация может быть выполнена из консоли администратора или из командной строки, после удалённого подключения по SSH к контроллеру OpenStack - управляющему узлу. Процесс конвертации образа диска виртуальной машины описан в данной статье.

Для списка образов доступны инструменты сортировки и фильтрации. Поля сортируются по возрастанию и убыванию. Фильтрация производится по следующим параметрам:

- Название Наименование образа. Допустим только точный ввод;
- Статус Состояние образа. Допустим только точный ввод;
- Видимость Видимость образа. Допустим неполный ввод;
- Защищенный Защищенность образа;
- Формат Формат образа. Допустим только точный ввод;
- Минимальный размер (МБ) Минимальное значение размера для отображения;
- Максимальный размер (МБ) Максимальное значение для отображения.

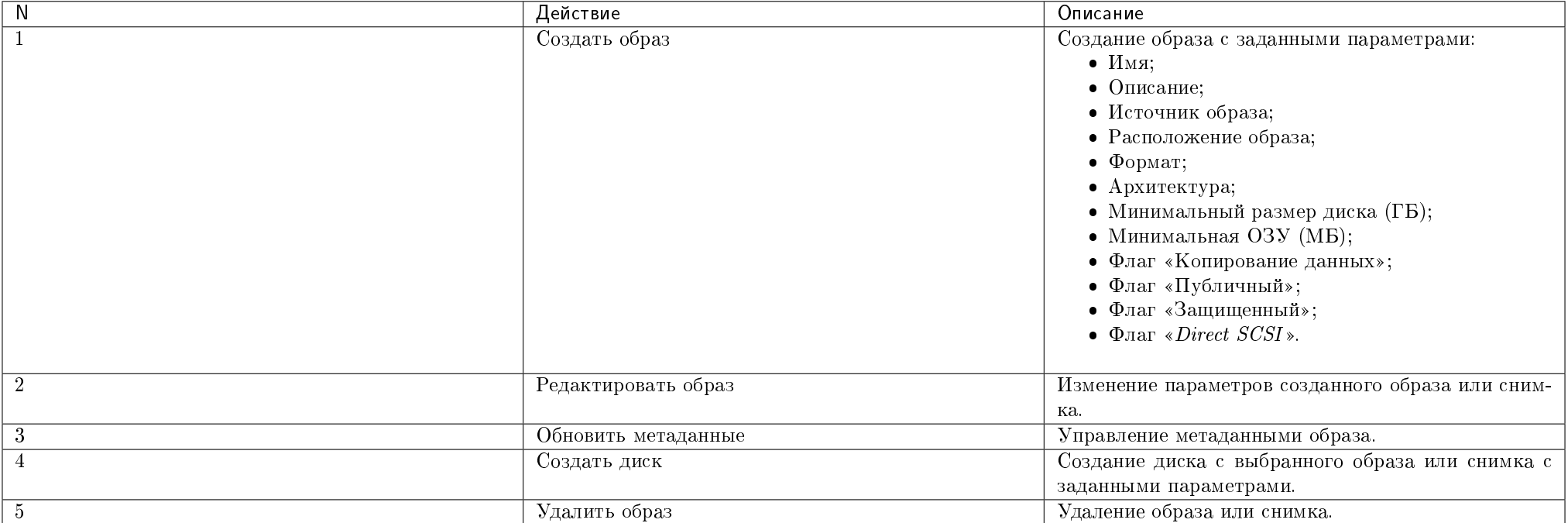

Таблица 3.62: Для образов в зависимости от статуса доступны следующие действия:

Перечисленные действия доступны для выполнения относительно одного выбранного образа – выбором нужного действия в поле "Действия" соответствующей записи в общем списке образов.

Также действия можно запустить в отношении группы предварительно выбранных образов. Для этого необходимо отметить нужные образы и выбрать групповое действие.

## Особенности работы c образами

Создание образа

- Редактирование образа
- Групповое редактирование образов
- Обновление метаданных образа
- Просмотр детальной информации об образе
- Просмотр краткой информации об образе

## Создание образа

В общем списке всех образов на панели управления кнопкой «Создать образ» открываем мастер создания образа:

В открывшемся окне указываем:

- Имя образа имя образа, необязательное поле, при пустом значении имя генерируется автоматически;
- Описание образа описание образа в формате  $ASCH$ , необязательный параметр;
- Тип источника выбор типа источника загрузки:
	- Файл;
	- $-$  URL.
- Расположение внешний адрес загрузки (HTTP);
- Файл внутренний адрес образа, который локально расположен в системе;
- Формат выбор формата образа из перечня доступных:
	- $-$  АКІ образ Amazon Kernel;
	- AMI образ Amazon Machine;
	- ARI образ Amazon Ramdisk;
	- Docker образ контейнера Docker;
	- ISO образ оптического диска;
	- OVA Open Virtual Appliance;
	- $\angle OOW2$  образ QEMU;
	- $RAW$  диск неструктурируемого формата RAW;
	- VDI образ виртуального диска;
	- VHD виртуальный жесткий диск;

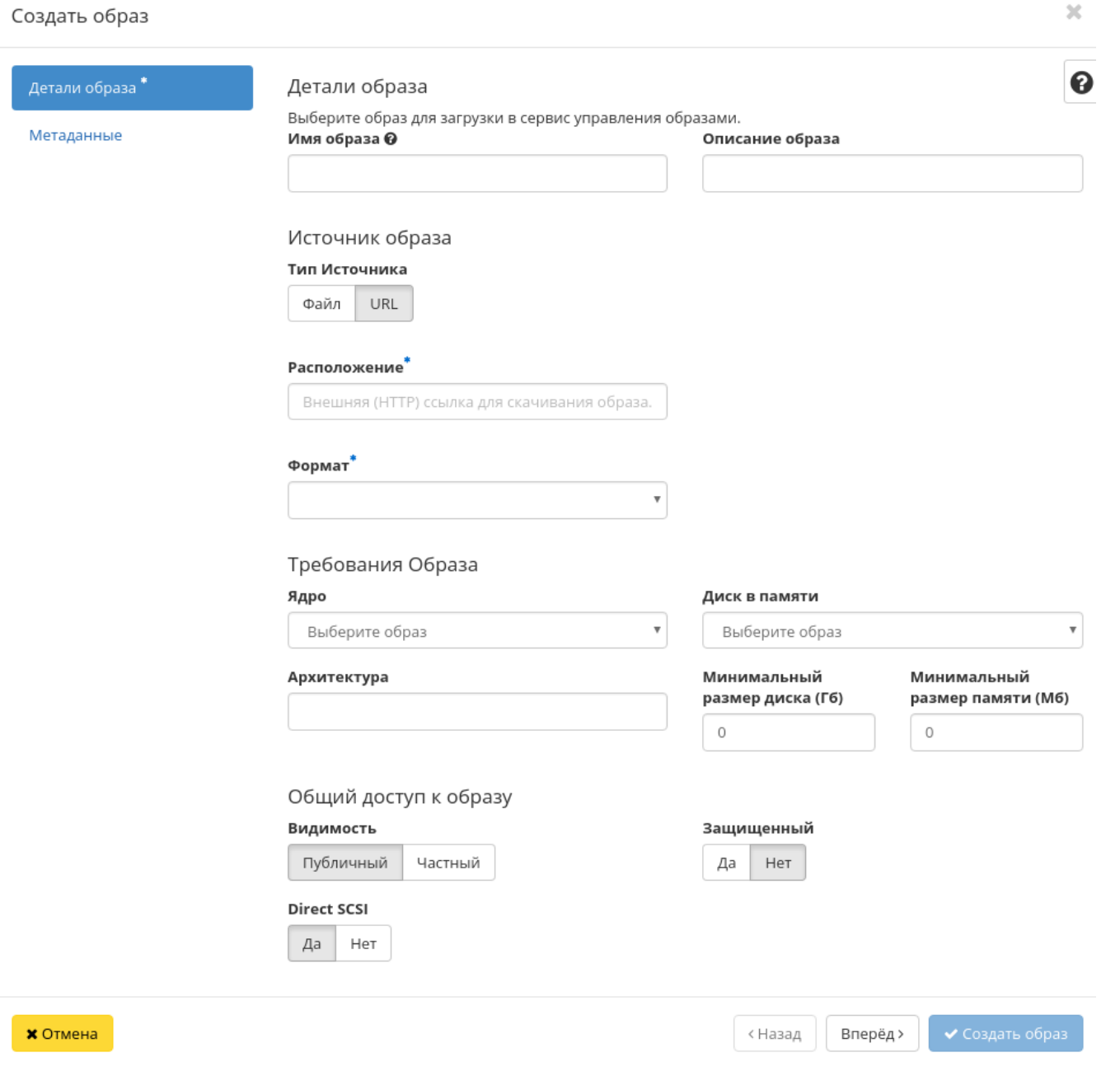

Рис. 3.232: Окно создания образа

- VMDK диск виртуальной машины;
- PLOOP петлевой диск.

Обязательный параметр;

- Ядро выбор ядра образа. Использоваться могут только образы отдельных форматов, при отсутствии которых поле не отображается;
- Диск в памяти выбор диска из памяти;
- Архитектура архитектура образа;
- Минимальный размер диска требуется для загрузки образа. По умолчанию 0 (ГБ);
- Минимальный размер памяти требуется для загрузки образа. По умолчанию 0 (MБ);
- Видимость видимость образа. Доступные значения:
	- Публичный;
	- Частный.
- Защищенный защищенность образа. Доступные значения:
	- Да;
	- Нет.
- $\bullet$  Direct SCSI активация режима Direct SCSI. Доступные значения:
	- Да;
	- Нет.
- Метаданные параметры метаданных образа.

## Редактирование образа

Функция позволяет изменить параметры созданного образа, доступна как в общем списке, так и во вкладке с детальной информацией.

## Групповое редактирование образов

Функция доступна на верхней панели в общем списке всех образов. Выберите необходимые и вызовите действие «Редактировать образы». В открывшемся окне задайте параметры для выбранных образов:

Функция позволяет изменить следующие параметры:

- Описание образа необязательный параметр;
- Видимость видимость образа. Доступные значения:

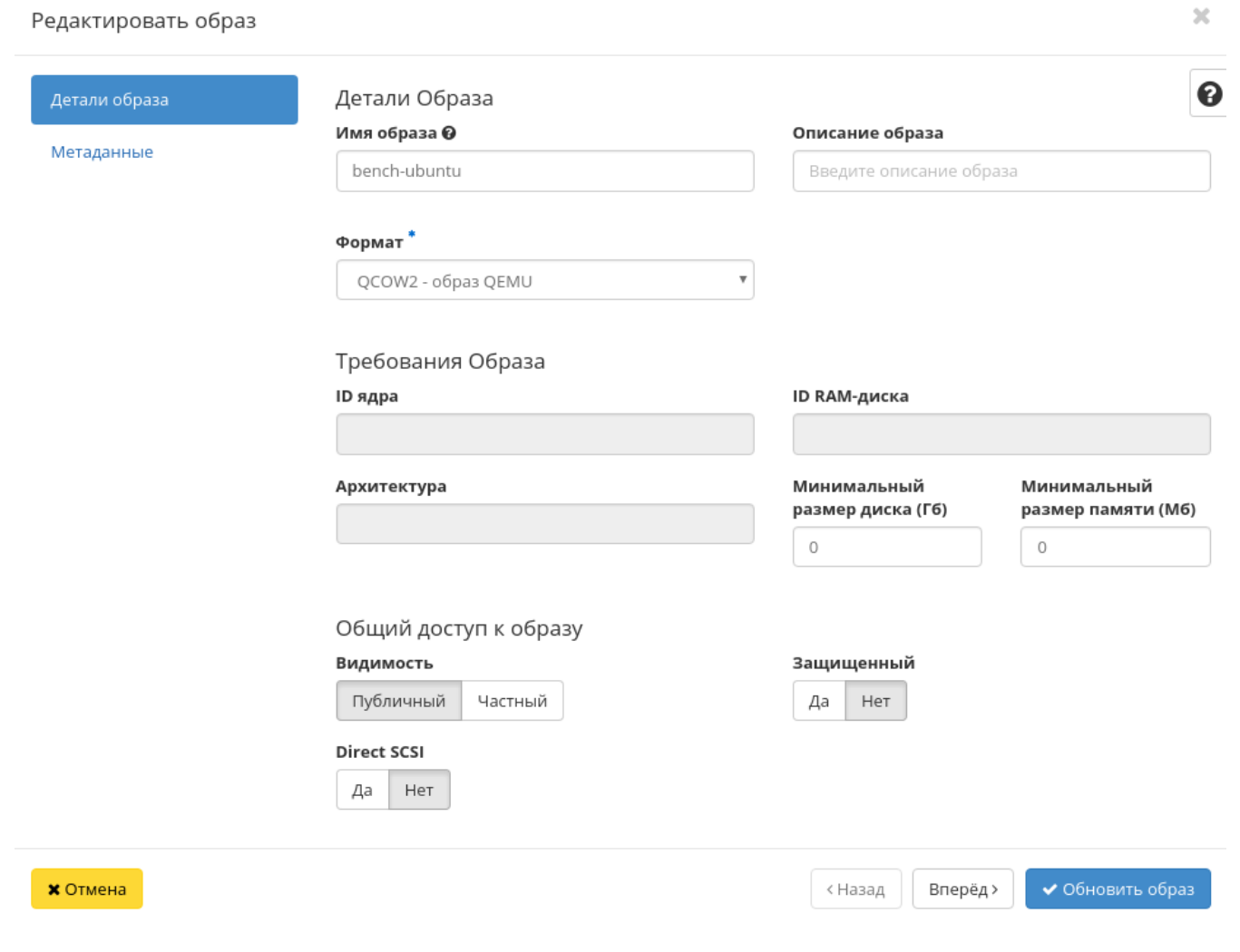

Рис. 3.233: Окно изменения параметров образа

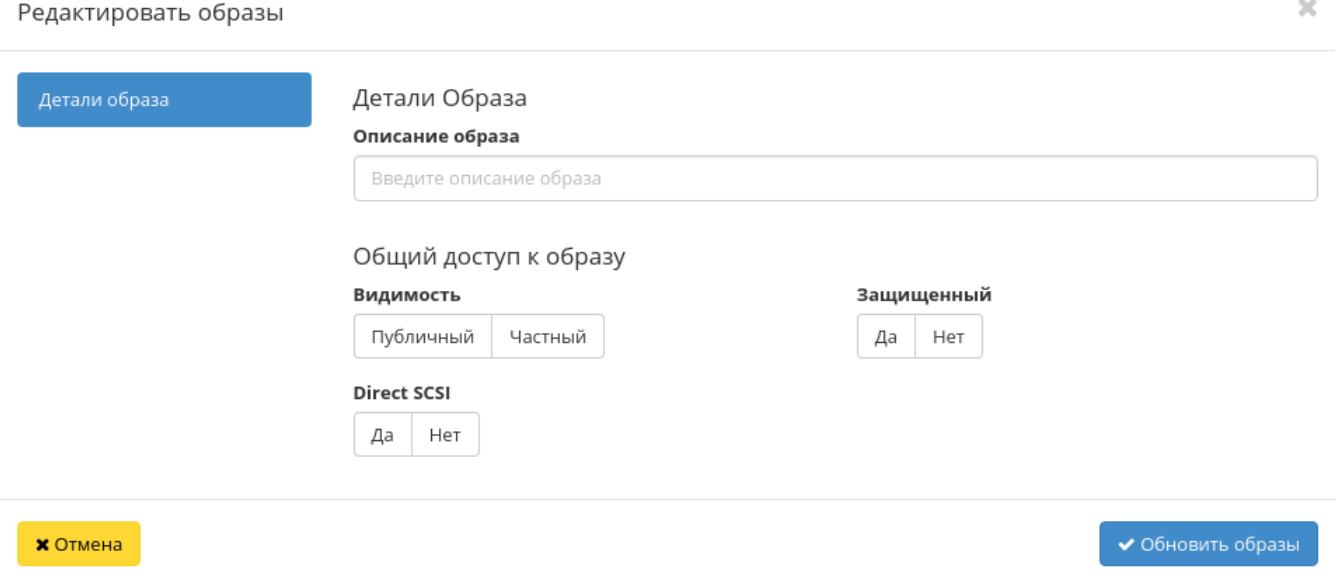

Рис. 3.234: Окно изменения параметров группы образов

- Публичный;
- Частный.
- Защищенный наличие флага запрещает изменять, копировать и удалять образы;
- $\bullet$  Direct SCSI при выборе флага применяется метод Direct SCSI.

Также в окне можно изменить описание образов. Завершите процедуру редактирования кнопкой подтверждения.

## Обновление метаданных образа

Функция позволяет управлять метаданными образа. Доступна в общем списке. После вызова действия в открывшемся окне задаем необходимые параметры:

Параметры разделены на две группы: «Доступные метаданные» и «Имеющиеся метаданные». Для перечней доступен инструмент фильтрации. Управление метаданными осуществляется кнопками в виде плюса и минуса.

Для добавления новых метаданных используйте опцию «Собственный», введите необходимый ключ в формате ASCII и добавьте его к имеющимся.

Завершите процедуру кнопкой «Сохранить».

# Обновить метаданные образа

Вы можете указать метаданные ресурса, перемещая элементы из левого столбца в правый. В левом столбце имеются определения метаданных из каталога метаданных Glance. Используйте опцию "Собственный" для добавления выбранных вами ключей.

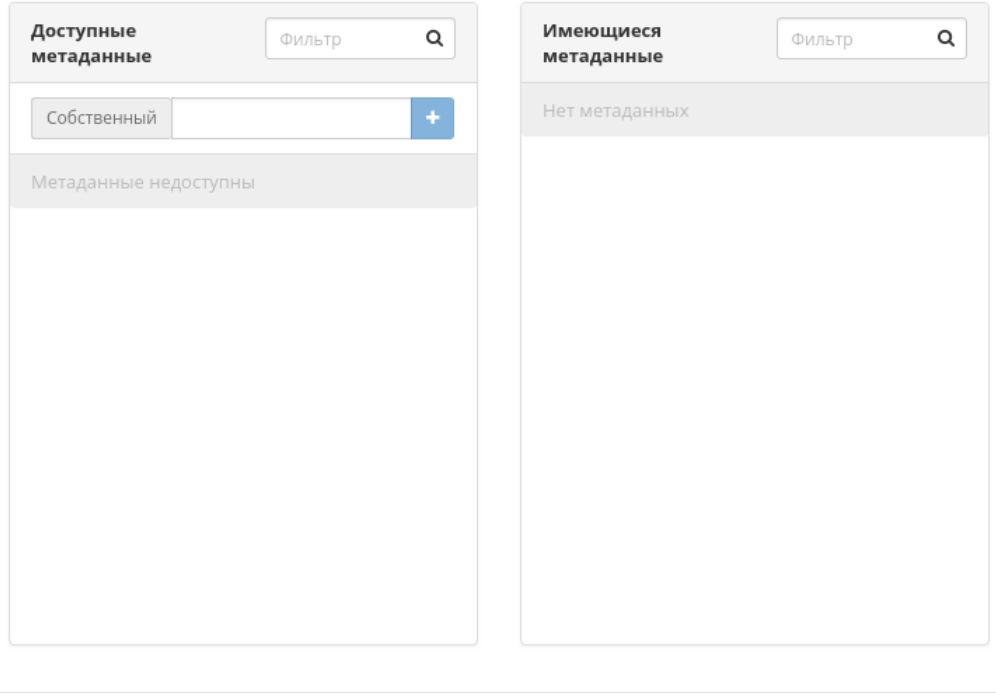

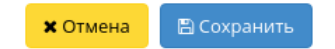

 $\mathcal{H}$ 

Рис. 3.235: Окно изменения метаданных образа

## TIONIX Documentation, 2.8.52

## Просмотр детальной информации об образе

Функция доступна в общем списке образов. Переход осуществляется по ссылке имени образа:

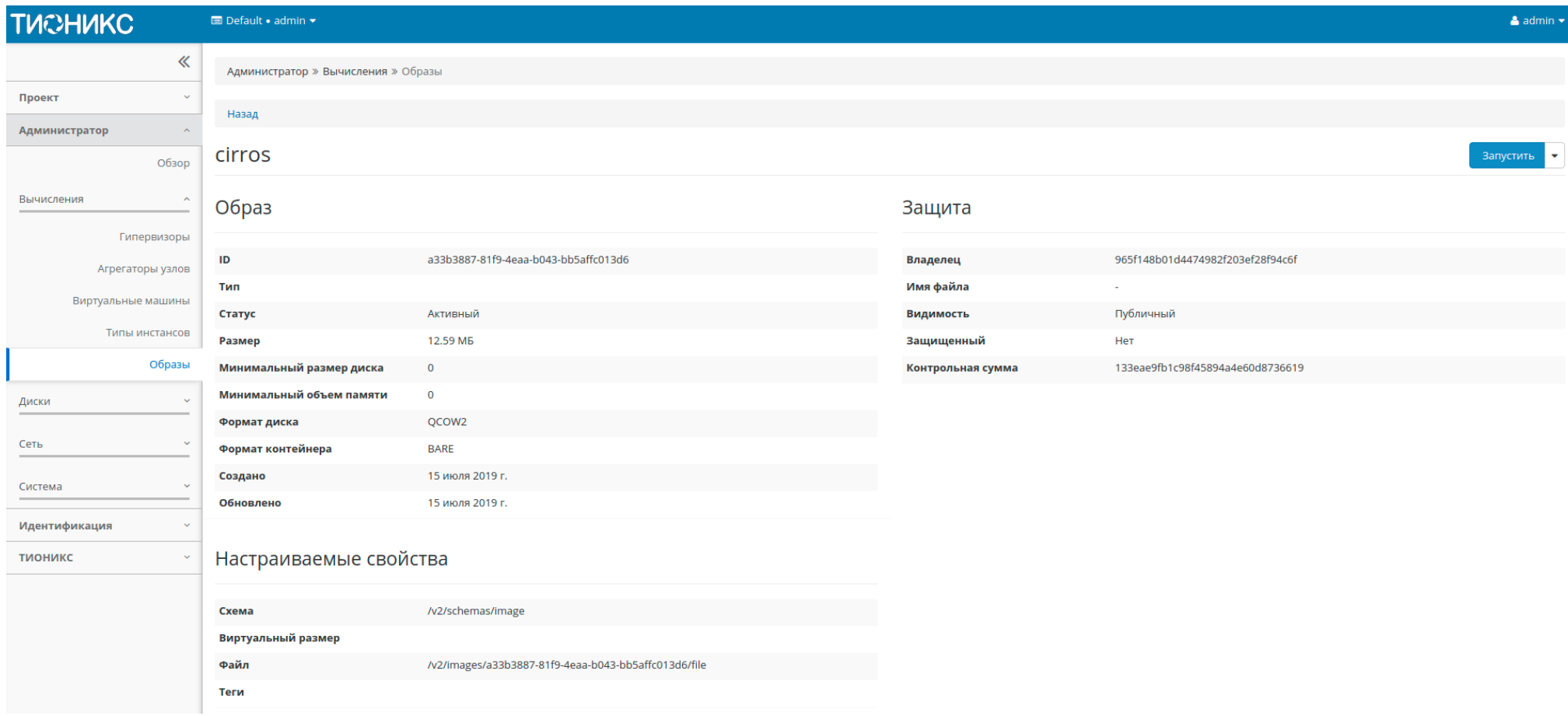

Рис. 3.236: Подробные параметры образа

Для возврата к списку образов нажмите «Назад».

## Просмотр краткой информации об образе

Доступно в общем списке образов. При помощи переключателя в виде откройте раскрывающееся меню:

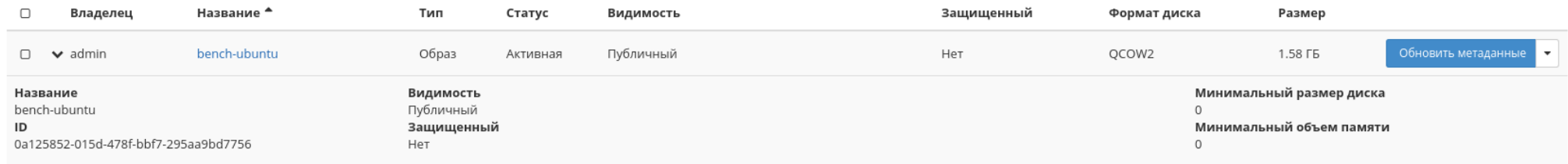

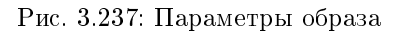

#### В котором представлено:

- Название имя образа или снимка;
- ID идентификатор образа или снимка;
- Видимость отображает, публичен ли образ или снимок;
- Защищенный отображается наличие у образа или снимка защиты;
- Минимальный размер диска минимальное значение для размера диска образа или снимка;
- Минимальный объем памяти минимальное значение для объема памяти образа или снимка.

#### Подраздел «Диски»

## Вкладка «Диски»

Отображает информацию о состоянии ресурсов памяти.

Показывает список всех дисков:

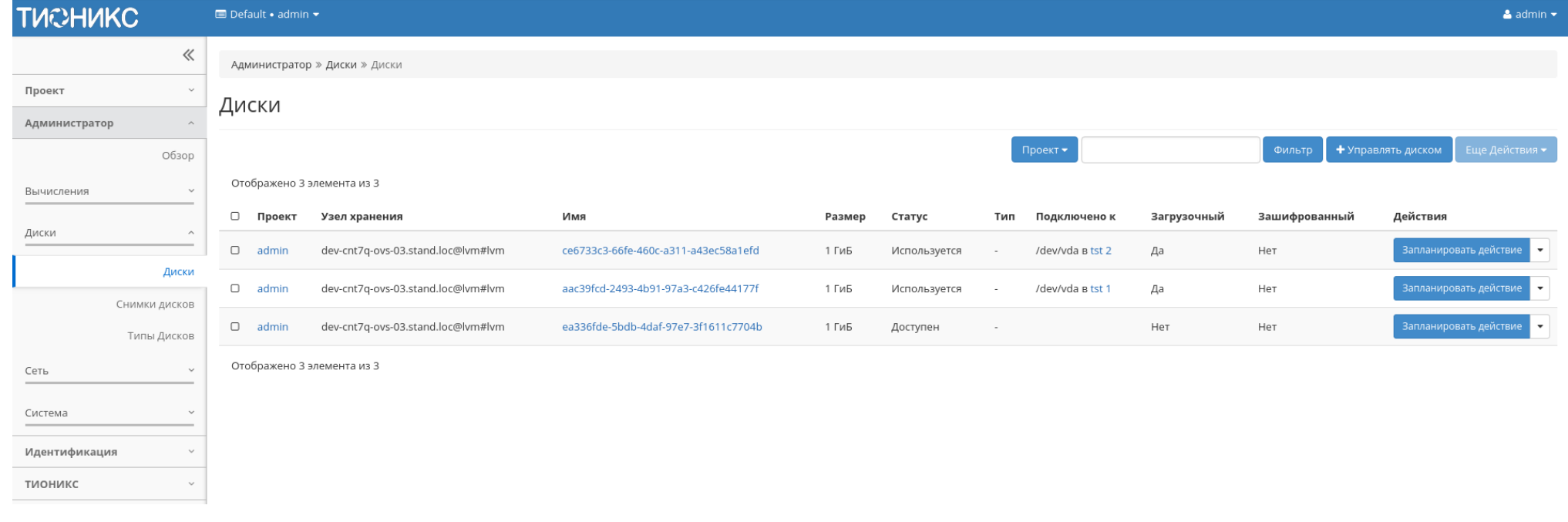

Рис. 3.238: Список дисков

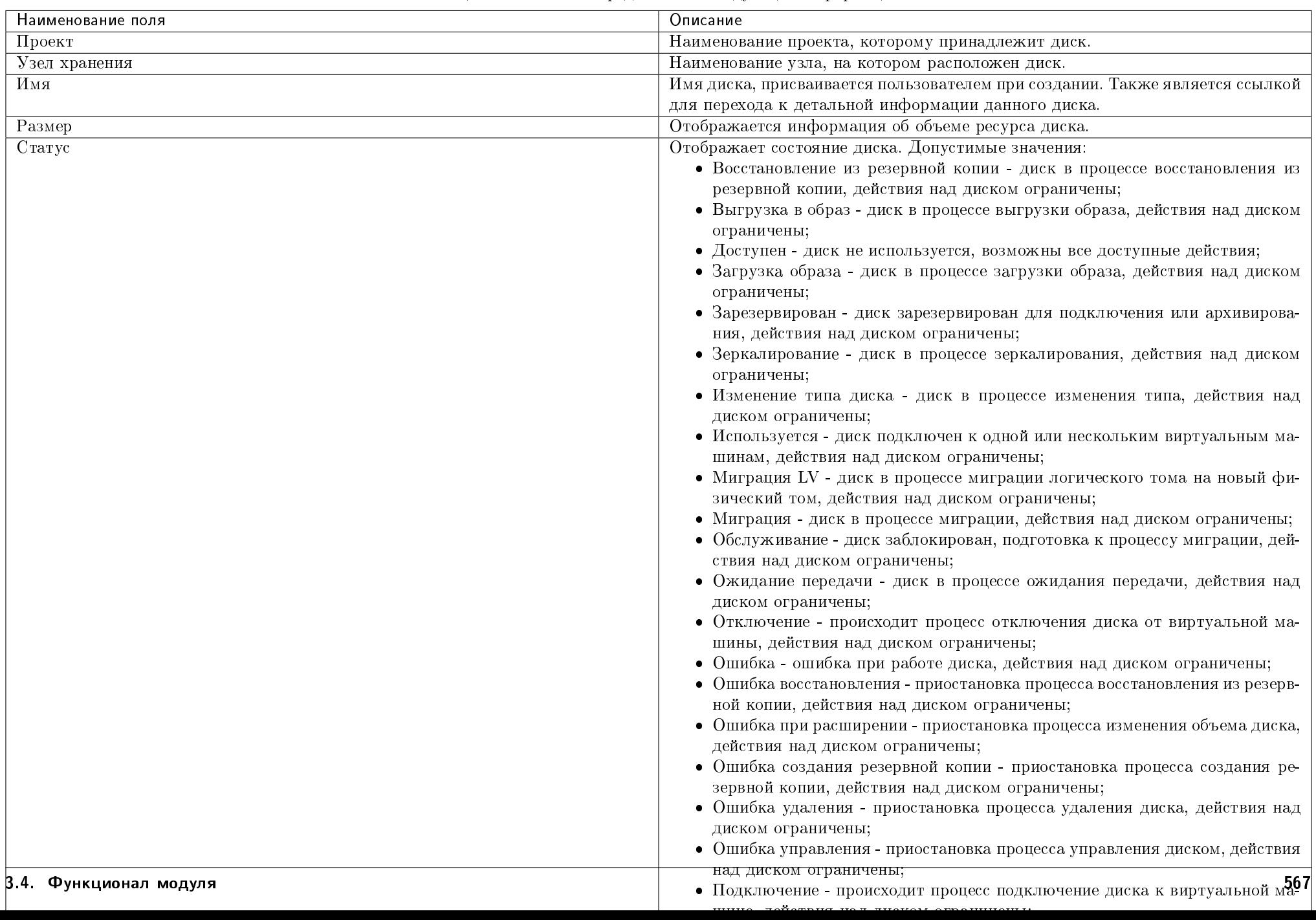

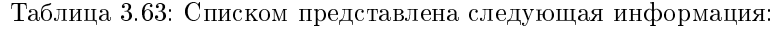

Для списка дисков доступны инструменты сортировки и фильтрации. Поля сортируются по возрастанию и убыванию. Инструмент фильтрации же работает по всем полям, допустим неполный ввод.

Также пользователь может просмотреть детальную информацию о диске, перейдя по ссылке имени диска. Детальная информация представлена в нескольких внутренних вкладках:

### Вкладка «Обзор»

Отображает подробную информацию о выбранном диске:

На странице выводится:

- Общая информация имя, идентификатор и статус диска;
- Подключения перечень виртуальных машин, к которым подключен диск;
- Метаданные перечень метаданных диска;
- Спецификация подробная характеристика диска;
- Блокировка отображается при наличии у диска общей или индивидуальной блокировки, и указывает узел или список узлов, на которых установлена блокировка диска;
- Список физических томов перечень физических томов, на которых расположен логический том.

#### Вкладка «Запланированные задачи»

Отображает информацию о запланированных и выполненных задачах:

Для списка запланированных задач доступны инструменты сортировки и фильтрации. Поля сортируются по возрастанию и убыванию. Фильтрация производится по следующим параметрам:

- ID Идентификационный номер задачи. Допустим неполный ввод;
- Имя задачи Наименование задачи. Допустим неполный ввод имени;
- Действие Наименование действия. Допустим неполный ввод;
- Тип Тип задачи. Допустим только точный ввод;
- Статус последнего запуска Состояние выполнения задачи. Допустим неполный ввод.

На странице также можете посмотреть детальную информацию по каждой задаче. Подробнее все действия над задачами описаны в разделе документации «Запланированные задачи».

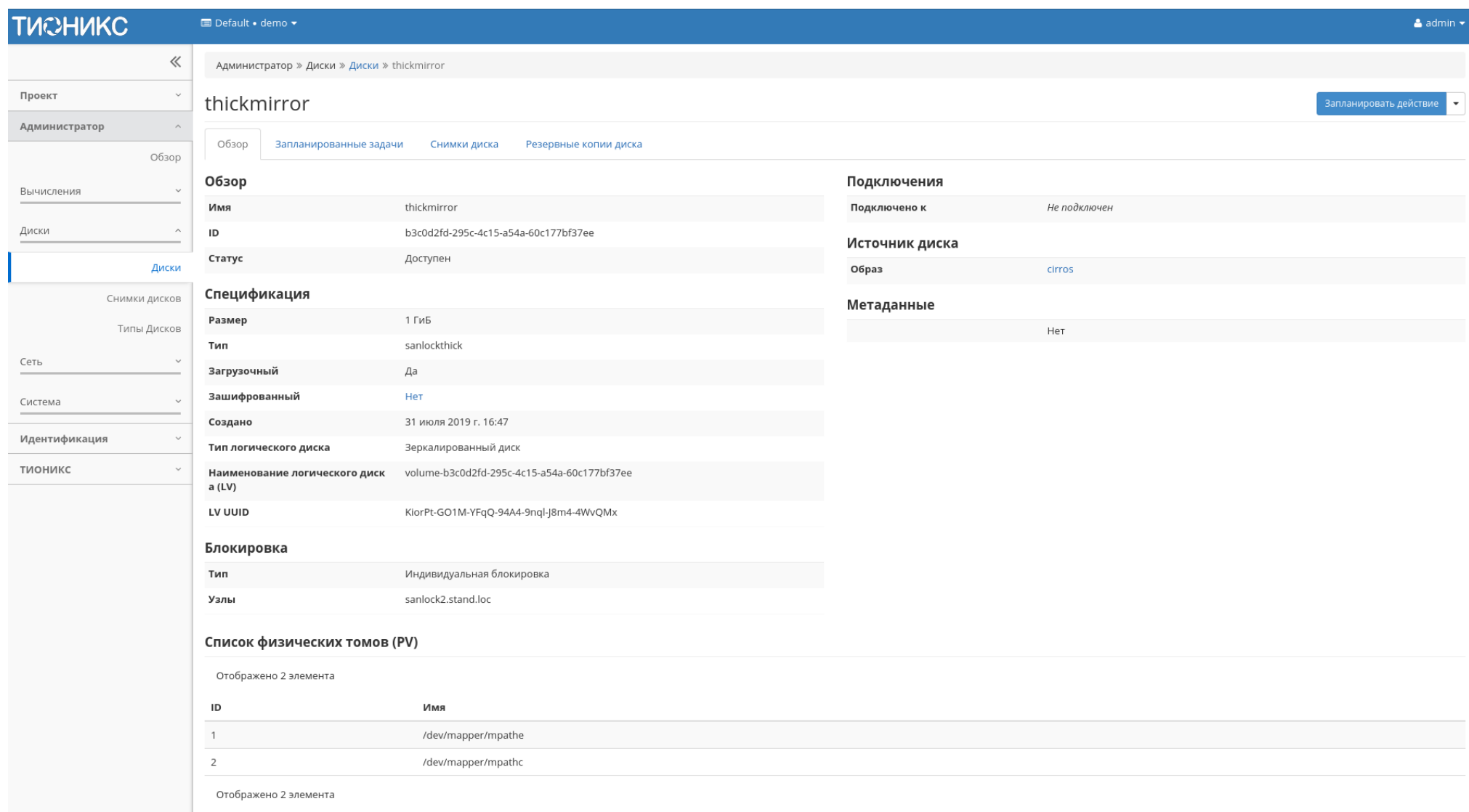

Рис. 3.239: Подробные параметры диска

| <b>TUCHUKC</b>                   | <b>E</b> Default • demo ▼                       |                                             |              |                                        |             |                           |                          |                           | $\triangle$ admin $\star$                 |  |  |  |
|----------------------------------|-------------------------------------------------|---------------------------------------------|--------------|----------------------------------------|-------------|---------------------------|--------------------------|---------------------------|-------------------------------------------|--|--|--|
| $\ll$                            |                                                 | Администратор » Диски » Диски » thickmirror |              |                                        |             |                           |                          |                           |                                           |  |  |  |
| Проект<br>$\checkmark$           |                                                 | thickmirror<br>Запланировать действие       |              |                                        |             |                           |                          |                           |                                           |  |  |  |
| Администратор                    |                                                 |                                             |              |                                        |             |                           |                          |                           |                                           |  |  |  |
| Обзор                            | Обзор                                           | Запланированные задачи                      | Снимки диска | Резервные копии диска                  |             |                           |                          |                           |                                           |  |  |  |
| Вычисления<br>$\checkmark$       | $ID \star$<br><b>ш</b> Удалить задачи<br>Фильтр |                                             |              |                                        |             |                           |                          |                           |                                           |  |  |  |
| Диски<br>$\widehat{\phantom{a}}$ | Отображено 3 элемента из 3                      |                                             |              |                                        |             |                           |                          |                           |                                           |  |  |  |
|                                  | $\hfill \square$<br>ID                          | Имя задачи                                  |              | Действие                               | Тип         | Статус последнего запуска | Дата и время создания    | Время начала              | Действия                                  |  |  |  |
| Диски                            | $\Box$                                          | 6b97f811-4d34-46e7-a023-c786ac8aaab9        |              | Создать резервную копию диска          | Одноразовое |                           | 1 авг. 2019 г., 19:06:30 | 30 авг. 2019 г., 19:07:00 | Дополнительно                             |  |  |  |
| Снимки дисков<br>Типы Дисков     | $\Box$                                          | d4e12a84-4607-40f5-aa8b-8c81b33b26c2        |              | Запустить консольную команду openstack | Одноразовое |                           | 1 авг. 2019 г., 19:06:19 | 22 авг. 2019 г., 19:07:00 | Дополнительно<br>$\overline{\phantom{a}}$ |  |  |  |
| Сеть<br>$\checkmark$             | $\hfill \square$                                | 900e4bed-ab74-4043-804a-8971a2ae27cd        |              | Запустить curl-запрос                  | Одноразовое |                           | 1 авг. 2019 г., 19:06:00 | 9 авг. 2019 г., 19:06:00  | Дополнительно                             |  |  |  |
| Система<br>$\checkmark$          |                                                 | Отображено 3 элемента из 3                  |              |                                        |             |                           |                          |                           |                                           |  |  |  |
| Идентификация<br>$\checkmark$    |                                                 |                                             |              |                                        |             |                           |                          |                           |                                           |  |  |  |
|                                  |                                                 |                                             |              |                                        |             |                           |                          |                           |                                           |  |  |  |
| тионикс<br>$\checkmark$          |                                                 |                                             |              |                                        |             |                           |                          |                           |                                           |  |  |  |

Рис. 3.240: Список запланированных задач

## Вкладка «Снимки диска»

Отображает перечень снимков диска:

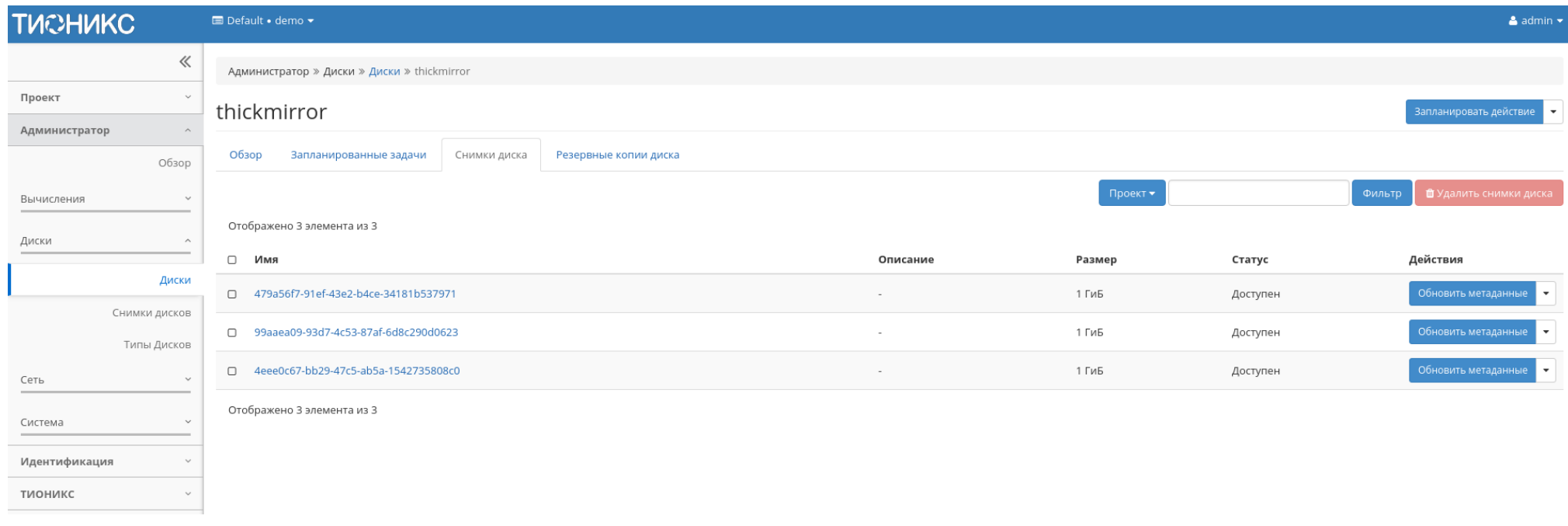

Рис. 3.241: Список снимков диска

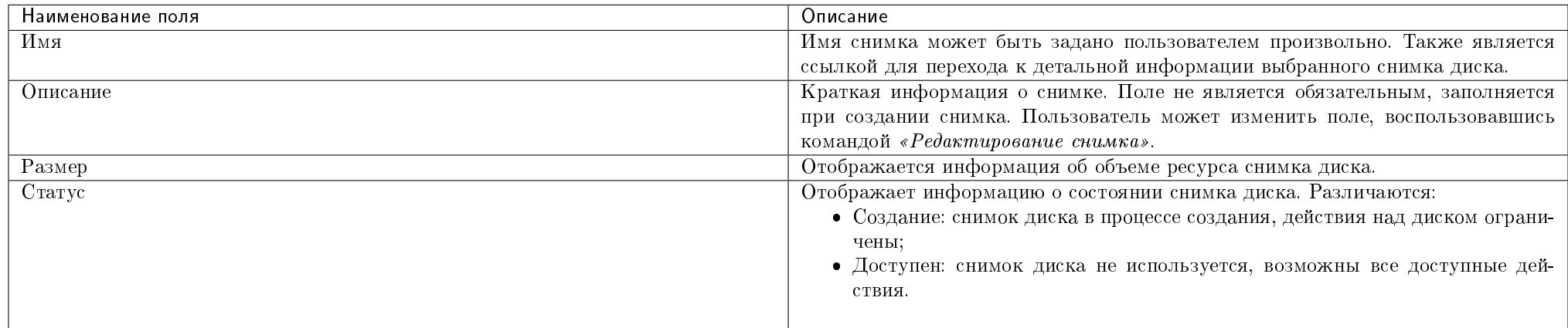

## Таблица 3.64: Списком представлена следующая информация:

Для списка снимков дисков доступны инструменты сортировки и фильтрации. Поля сортируются по возрастанию и убыванию. Инструмент фильтрации же работает по наименованию любого из полей, допустим неполный ввод имени.

Таблица 3.65: Для снимков дисков в зависимости от статуса доступны следующие действия:

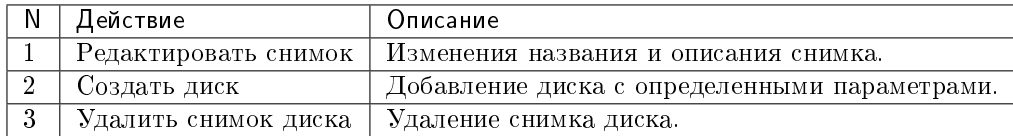

#### Вкладка «Резервные копии диска»

Отображает перечень резервных копий диска:

## Таблица 3.66: Списком представлена следующая информация:

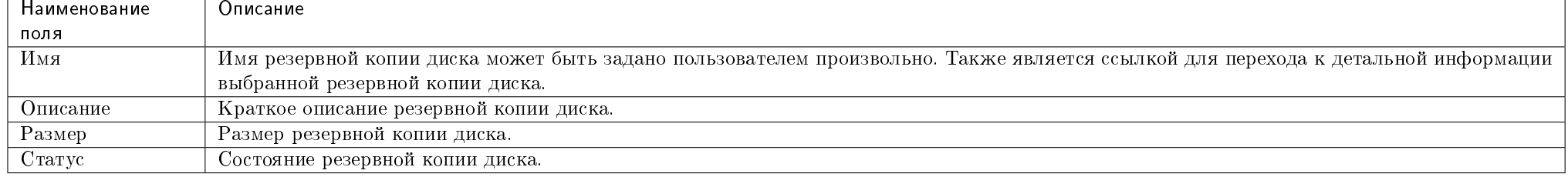
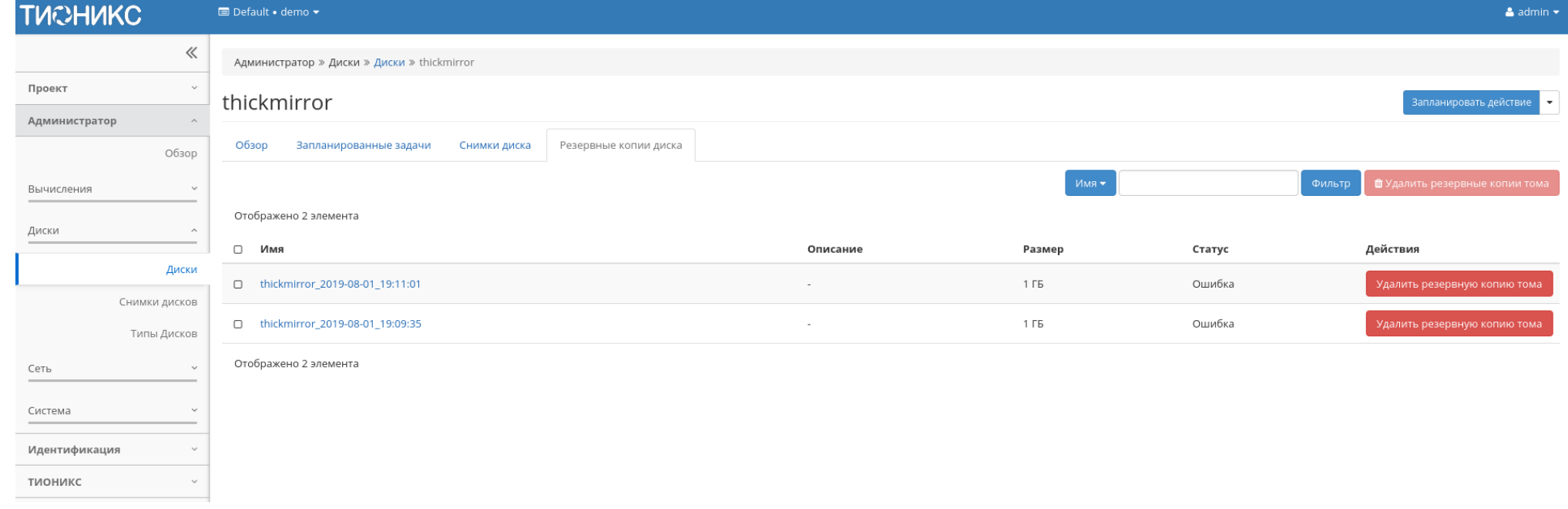

Рис. 3.242: Список резервных копий диска

Для списка резервных копий доступны инструменты сортировки и фильтрации. Поля сортируются по возрастанию и убыванию. Инструмент фильтрации же работает по наименованию любого из полей, допустим неполный ввод имени.

Таблица 3.67: В зависимости от статуса над резервными копиями доступны следующие действия:

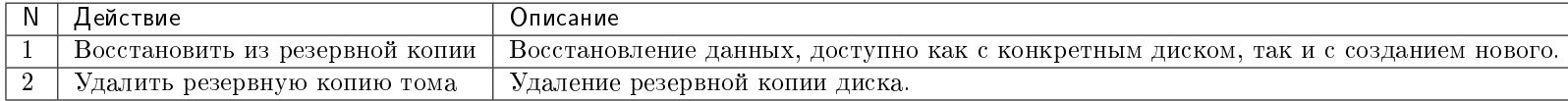

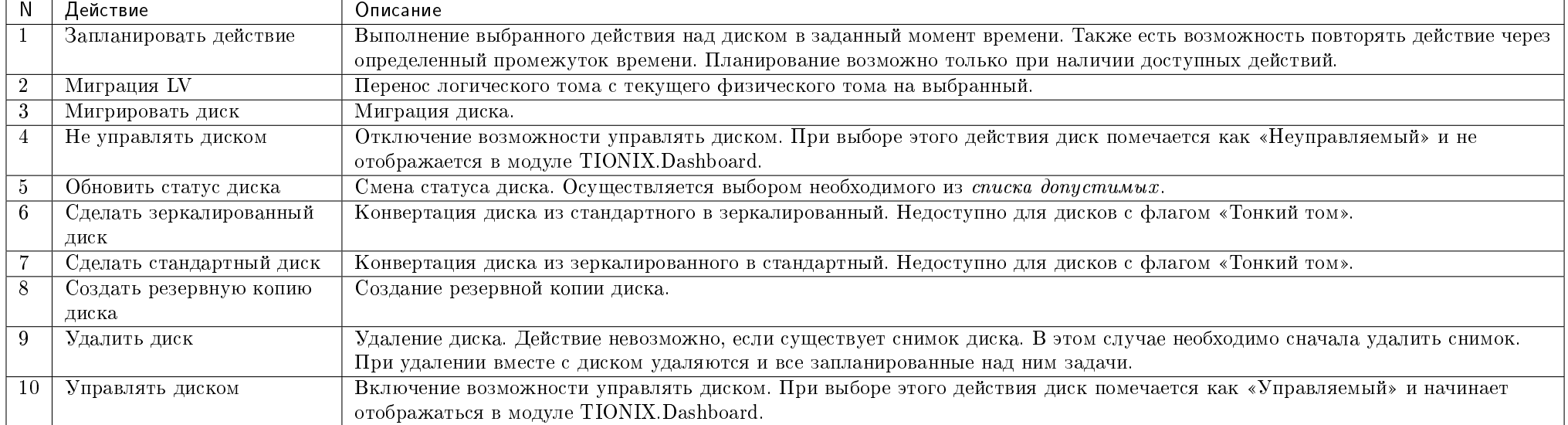

Таблица 3.68: Для дисков в зависимости от статуса доступны следующие действия:

Действия доступны для выполнения относительно одного выбранного диска – выбором нужного действия в поле «Действия» соответствующей записи в списке всех дисков и в окне с подробной информацией о диске.

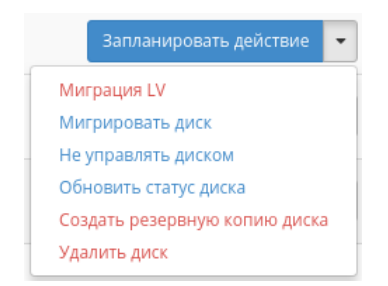

Рис. 3.243: Индивидуальные действия над диском

Действия по созданию или возобновлению управления диском доступны на верхней панели страницы. Также действие можно запустить в отношении группы предварительно выбранных дисков. Для этого отметьте необходимые диски и выберите групповое действие:

| <b>TUCHUKC</b>                |                  | Default . admin .                                                                      |                                    |                                      |        |              |        |                  |             |               |                    | $\triangle$ admin $\star$   |
|-------------------------------|------------------|----------------------------------------------------------------------------------------|------------------------------------|--------------------------------------|--------|--------------|--------|------------------|-------------|---------------|--------------------|-----------------------------|
| $\ll$                         |                  | Администратор » Диски » Диски                                                          |                                    |                                      |        |              |        |                  |             |               |                    |                             |
| Проект<br>$\checkmark$        |                  | Диски                                                                                  |                                    |                                      |        |              |        |                  |             |               |                    |                             |
| Администратор<br>$\wedge$     |                  |                                                                                        |                                    |                                      |        |              |        |                  |             |               |                    |                             |
| Обзор                         |                  |                                                                                        |                                    |                                      |        |              |        | Проект -         |             | Фильтр        | + Управлять диском | Еще Действия •              |
| Вычисления<br>$\checkmark$    |                  | Запланировать действие<br>Отображено 4 элемента из 4<br>Создать резервные копии дисков |                                    |                                      |        |              |        |                  |             |               |                    |                             |
| Диски<br>$\wedge$             |                  | $\Box$<br>Проект                                                                       | Узел хранения                      | имМ                                  | Размер | Статус       | Тип    | Подключено к     | Загрузочный | Зашифрованный | Удалить диски      |                             |
|                               | $\hfill \square$ | admin                                                                                  | dev-cnt7q-ovs-03.stand.loc@lvm#lvm | 2734e0c6-0703-464f-9757-75c19b013dcc | 1 ГиБ  | Доступен     | $\sim$ |                  | Нет         | Нет           |                    | Запланировать действие      |
| Диски<br>Снимки дисков        | G                | admin                                                                                  | dev-cnt7q-ovs-03.stand.loc@lvm#lvm | ce6733c3-66fe-460c-a311-a43ec58a1efd | 1 ГиБ  | Используется |        | /dev/vda B tst 2 | Да          | Нет           |                    | Запланировать действие      |
| Типы Дисков                   | ⊗                | admin                                                                                  | dev-cnt7q-ovs-03.stand.loc@lvm#lvm | aac39fcd-2493-4b91-97a3-c426fe44177f | 1 ГиБ  | Используется | $\sim$ | /dev/vda B tst 1 | Да          | Нет           |                    | Запланировать действие      |
| Сеть<br>$\checkmark$          | $\Box$           | admin                                                                                  | dev-cnt7q-ovs-03.stand.loc@lvm#lvm | ea336fde-5bdb-4daf-97e7-3f1611c7704b | 1 ГиБ  | Доступен     | $\sim$ |                  | Нет         | Нет           |                    | Запланировать действие<br>٠ |
| Система<br>$\check{ }$        |                  |                                                                                        | Отображено 4 элемента из 4         |                                      |        |              |        |                  |             |               |                    |                             |
| Идентификация<br>$\checkmark$ |                  |                                                                                        |                                    |                                      |        |              |        |                  |             |               |                    |                             |
| тионикс<br>$\checkmark$       |                  |                                                                                        |                                    |                                      |        |              |        |                  |             |               |                    |                             |

Рис. 3.244: Групповые действия над дисками

Для планирования действия в отношении одного диска необходимо выбрать в списке действий «Запланировать действие»:

При планировании задания для группы дисков необходимо отметить необходимые диски и выбрать групповое действие «Запланировать действие»:

## Особенности работы c дисками

- Планирование действий над диском
- Миграция диска
- $\bullet$  Murpayun LV
- Конвертация в зеркалированный диск
- Конвертация в стандартный диск

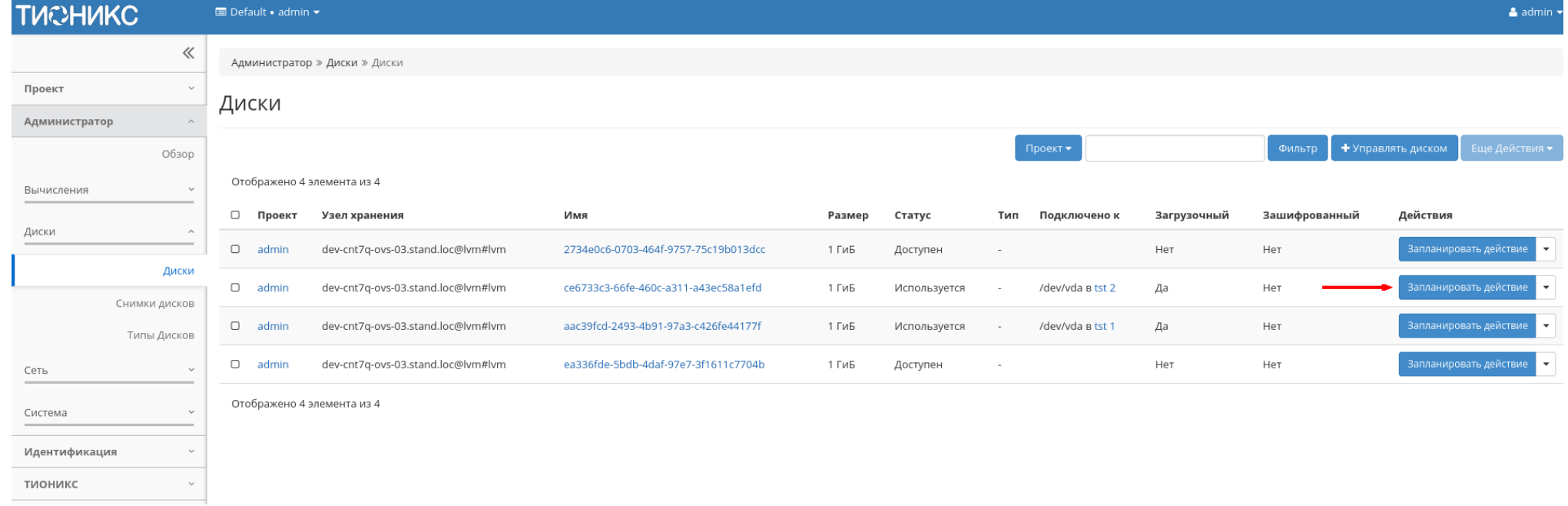

## Рис. 3.245: Планирование в отношении одного диска

| <b>TUCHUKC</b> |                        | <b>E</b> Default • admin ▼                                                             |                                    |                                      |        |              |        |                  |             |               |                    | & admin +              |
|----------------|------------------------|----------------------------------------------------------------------------------------|------------------------------------|--------------------------------------|--------|--------------|--------|------------------|-------------|---------------|--------------------|------------------------|
|                | 《                      |                                                                                        | Администратор » Диски » Диски      |                                      |        |              |        |                  |             |               |                    |                        |
| Проект         | $\checkmark$           | Диски                                                                                  |                                    |                                      |        |              |        |                  |             |               |                    |                        |
| Администратор  |                        |                                                                                        |                                    |                                      |        |              |        |                  |             |               |                    |                        |
|                | Обзор                  |                                                                                        |                                    |                                      |        |              |        | Проект ▼         |             | Фильтр        | + Управлять диском | Еще Действия •         |
| Вычисления     | $\checkmark$           | Запланировать действие<br>Отображено 4 элемента из 4<br>Создать резервные копии дисков |                                    |                                      |        |              |        |                  |             |               |                    |                        |
| Диски          | $\wedge$               | $\hfill\square$<br>Проект                                                              | Узел хранения                      | Имя                                  | Размер | Статус       | Тип    | Подключено к     | Загрузочный | Зашифрованный | Удалить диски      |                        |
|                |                        | $\Box$<br>admin                                                                        | dev-cnt7q-ovs-03.stand.loc@lvm#lvm | 2734e0c6-0703-464f-9757-75c19b013dcc | 1 ГиБ  | Доступен     |        |                  | Нет         | Нет           |                    | Запланировать действие |
|                | Диски<br>Снимки дисков | / ⊗ \<br>admin                                                                         | dev-cnt7q-ovs-03.stand.loc@lvm#lvm | ce6733c3-66fe-460c-a311-a43ec58a1efd | 1 ГиБ  | Используется |        | /dev/vda B tst 2 | Да          | Нет           |                    | Запланировать действие |
|                | Типы Дисков            | $\bullet$<br>admin                                                                     | dev-cnt7q-ovs-03.stand.loc@lvm#lvm | aac39fcd-2493-4b91-97a3-c426fe44177f | 1 ГиБ  | Используется | $\sim$ | /dev/vda B tst 1 | Да          | Нет           |                    | Запланировать действие |
| Сеть           | $\ddot{}$              | $\hfill \square$<br>admin                                                              | dev-cnt7q-ovs-03.stand.loc@lvm#lvm | ea336fde-5bdb-4daf-97e7-3f1611c7704b | 1 ГиБ  | Доступен     | $\sim$ |                  | Нет         | Нет           |                    | Запланировать действие |
| Система        | $\check{ }$            | Отображено 4 элемента из 4                                                             |                                    |                                      |        |              |        |                  |             |               |                    |                        |
| Идентификация  | $\ddot{\phantom{0}}$   |                                                                                        |                                    |                                      |        |              |        |                  |             |               |                    |                        |
| тионикс        | $\checkmark$           |                                                                                        |                                    |                                      |        |              |        |                  |             |               |                    |                        |

Рис. 3.246: Планирование над группой дисков

- Отключение возможности управлять диском
- Включение возможности управлять диском

#### Планирование действий над диском

Примечание: Доступно как в общем списке, так и во вкладках с детальной информацией.

Запланировать действие

1. Выберите необходимый диск и вызовите действие:

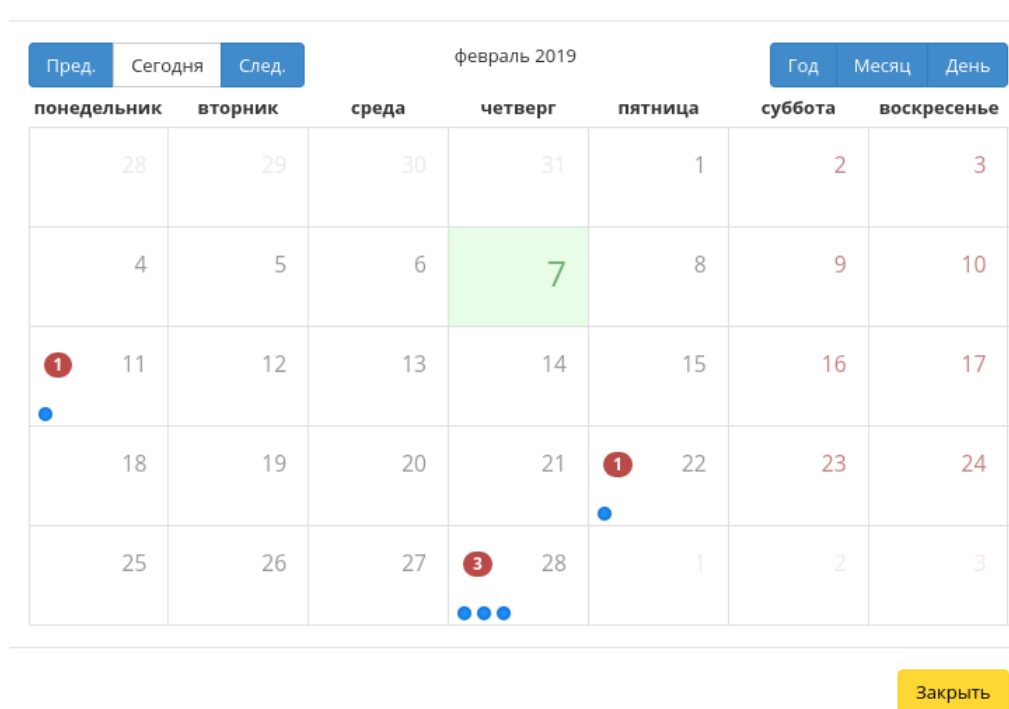

 $\mathbb{X}$ 

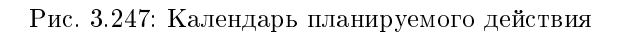

В открывшемся мастер окне выберите дату. Подсвеченные дни указывают на наличие запланированных действий над данным объектом на дату, а синие метки

 $\mathcal{M}$ 

Закрыть

об их количестве.

Ознакомиться подробнее с перечнем задач диска можете в раскрывающемся списке:

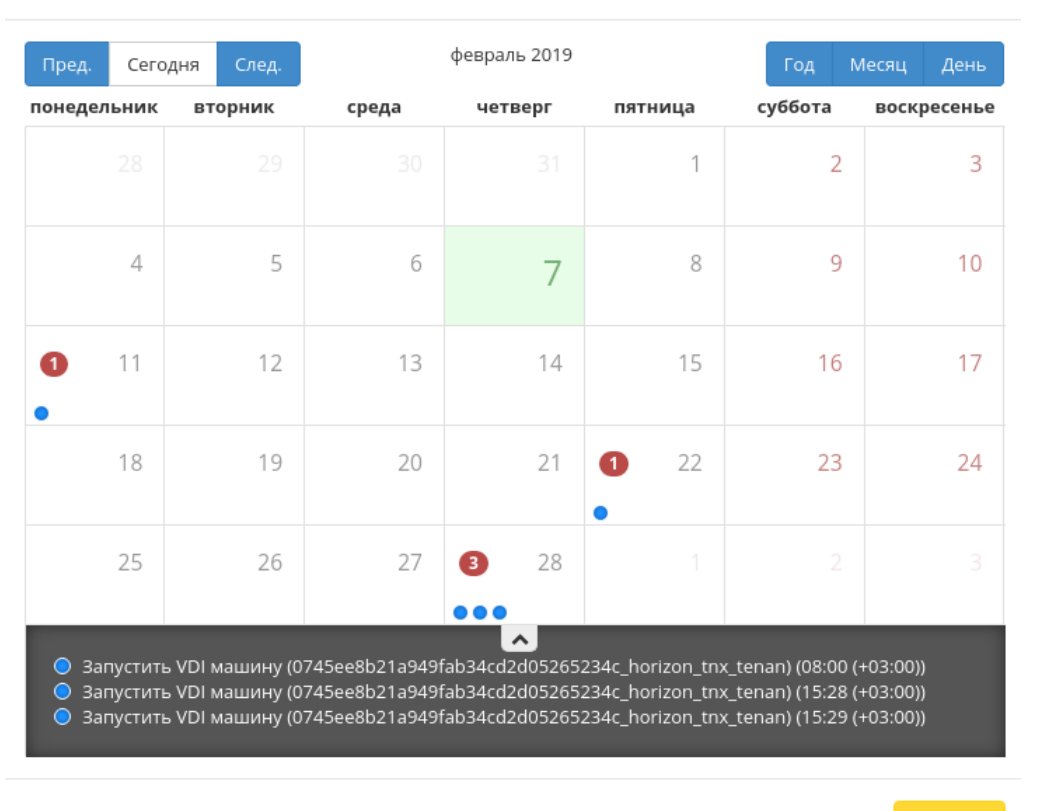

# Запланировать действие

Рис. 3.248: Календарь планируемого действия

- 2. Для перехода к следующему шагу в поле выбранной даты нажмите на пустую область или число. В первом случае Вы будете перенаправлены в окно создания задачи. При нажатии на число Вам будет сразу предложено выбрать время действия:
- 3. Укажите остальные параметры планируемого действия, которые содержат внутренние вкладки мастер окна:

Разберем их содержание более подробно:

Выберите действие:

# Запланировать действие

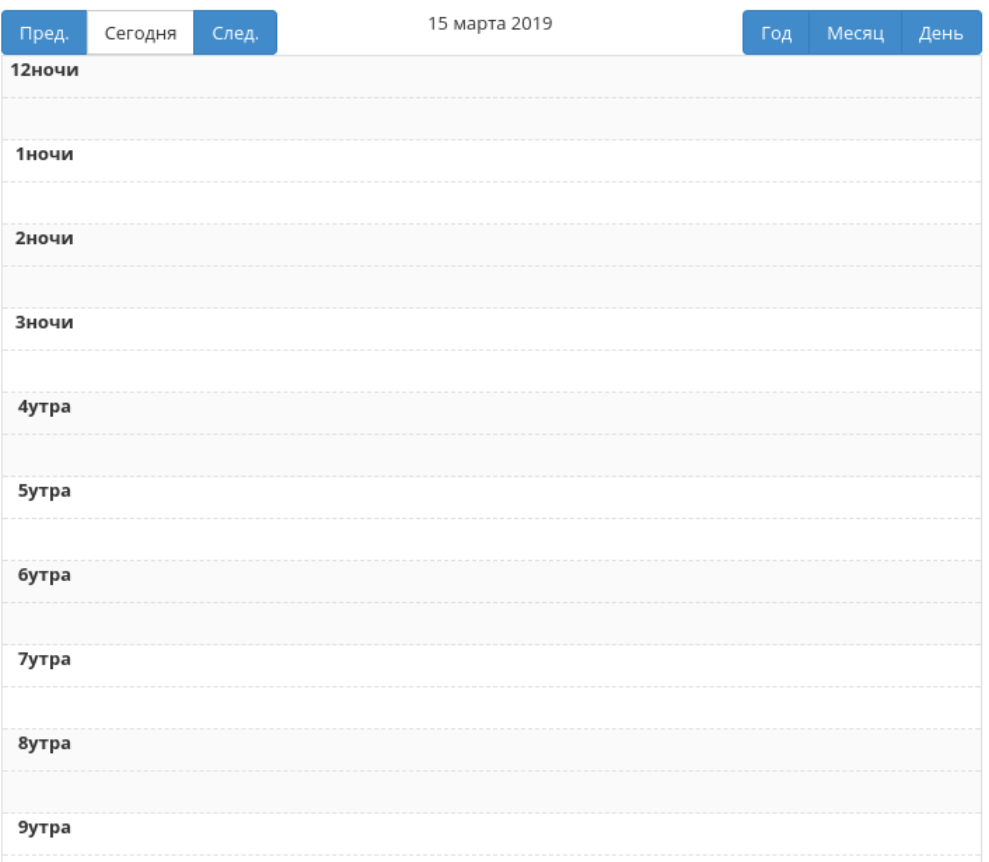

 $\mathcal{H}$ 

Рис. 3.249: Календарь планируемого действия

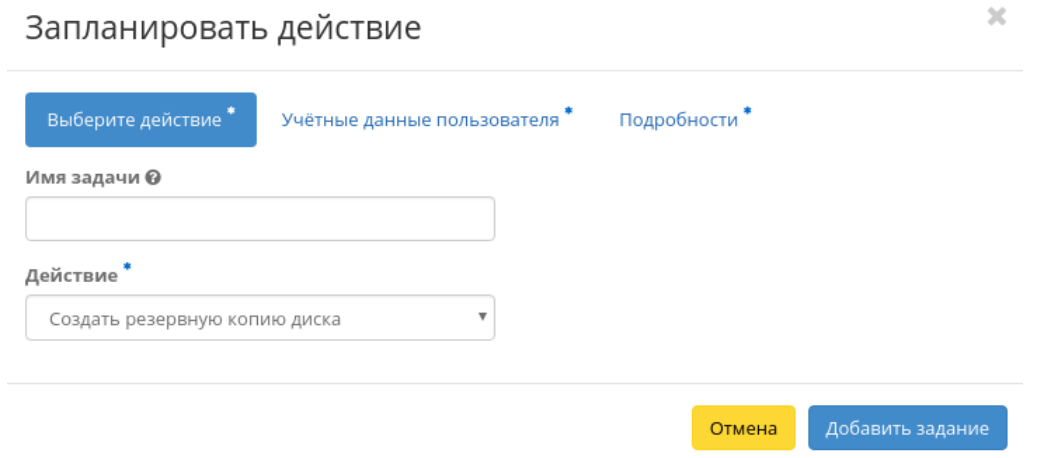

Рис. 3.250: Окно создания задачи

- Имя задачи имя запланированного действия, при пустом значении генерируется автоматически;
- Действие список доступных действий над диском.

Подробнее с описанием доступных действий можно ознакомиться в соответствующем разделе документации.

Учетные данные пользователя:

- Имя пользователя логин пользователя, планирующего действие;
- Пароль пароль пользователя, планирующего действие;
- Проект рабочий проект пользователя, планирующего действие.

Подробности:

- Тип тип задачи. Различаются:
	- Разовая задача;
	- Повторяющаяся задача.
- Повторять значения для интервала выполнения задачи. Доступные:
	- Дни;
	- Часы;
	- Минуты;
	- Рабочие дни (с понедельника по пятницу);
- Дни недели;
- Год.

Повторять с интервалом - интервал выполнения задачи;

- Дата начала дата начала выполнения задачи в формате дд.мм.гггг;
- Время начала время начала выполнения задачи в формате чч.мм;
- Часовой пояс часовой пояс, согласно которому указано время выполнения задачи;
- Окончание условия прекращения выполнения задачи. Различаются:
	- Никогда при выборе флага задача становится бессрочной;
	- Максимальное количество повторений ограничение количества выполнения задачи;
	- Дата предельная дата для выполнения задачи, задается в формате дд.мм.гггг.

Завершите процедуру кнопкой подтверждения.

Примечание: Для возврата на страницу с календарем и изменения даты воспользуйтесь кнопкой "Отмена".

Созданная задача отображается во вкладке «Запланированные задачи» со статусом «Активна».

### Миграция диска

Важно: Для успешной миграции диска необходимо выполнение следующих требований:

- Наличие прав доступа к диску;
- Наличие свободных ресурсов памяти;
- Поддержка типа диска;
- Отсутствие подключенных виртуальных машин;
- Отсутствие ранее созданных снимков диска.

Функция доступна в общем списке. Позволяет производить перенос объема данных и типа выбранного диска на свободный узел или в свободное хранилище. Может использоваться для эвакуации с проблемного узла или хранилища.

После вызова действия в открывшемся окне выбираем необходимый узел:

При необходимости переноса диска без процесса оптимизации драйверов выбираем флаг "Принудительное копирование на узел".

Завершаем процедуру кнопкой подтверждения.

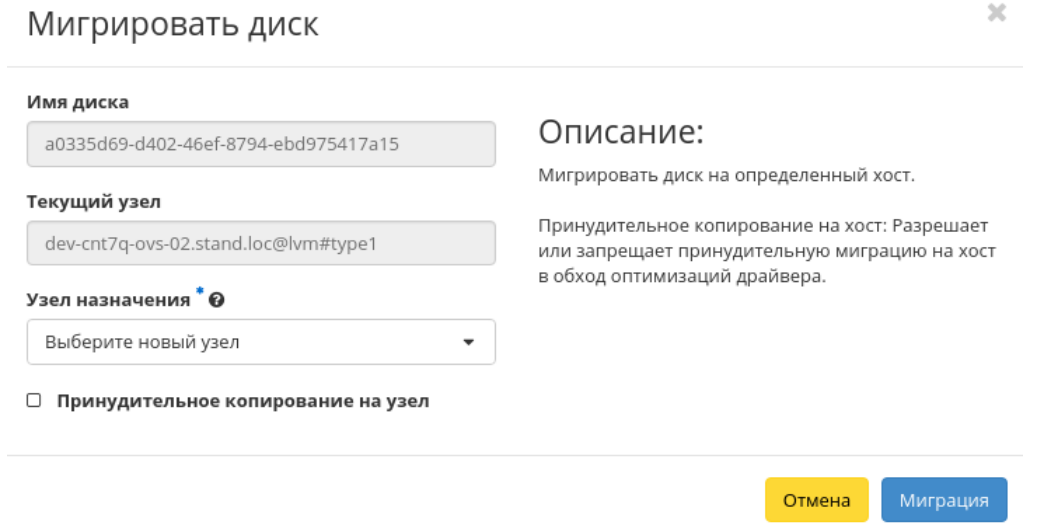

Рис. 3.251: Окно запуска миграции диска

#### Миграция LV

Предоставляет возможность переноса данных логического тома в активной системе с текущего физического тома на выбранный. Данная функция доступна в индивидуальных действиях диска. Выберите необходимый диск и вызовите «Миграция LV»:

Выберите физический том из списка доступных для переноса и нажмите «Миграция LV».

Важно: Указание физического тома для переноса необязательно. В этом случае перенос осуществится на автоматически выбранный.

### Конвертация в зеркалированный диск

Примечание: Недоступно для дисков с флагом «Тонкий том».

Функция позволяет конвертировать стандартный диск в зеркалированный. Технология зеркалирования позволяет защитить данные в случае возможного выхода из строя физического тома, путем сохранения нескольких копий файлов. Этот тип удобен для защиты важных данных в случае возможных сбоев аппаратного обеспечения. Данная функция доступна в индивидуальных действиях диска. Выберите необходимый диск и вызовите «Сделать зеркалированный диск»:

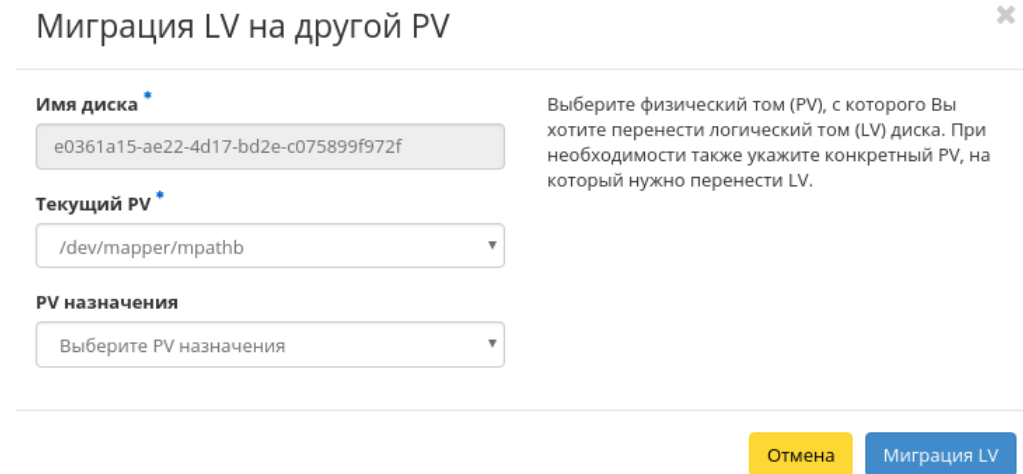

Рис. 3.252: Окно миграции логического тома

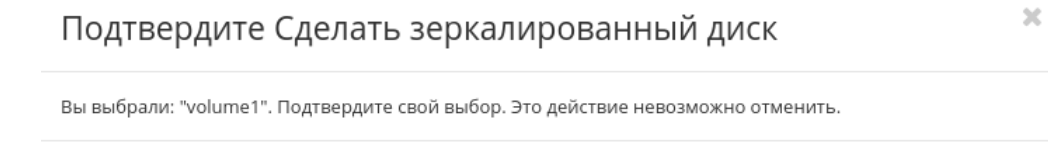

Рис. 3.253: Окно подтверждения конвертации в зеркалированный диск

Отмена

Сделать зеркалированный диск

После подтверждения диск будет конвертирован в зеркалированный. Посмотреть тип логического диска можно на странице с детальной информацией, во вкладке «Обзор».

#### Конвертация в стандартный диск

Примечание: Недоступно для дисков с флагом «Тонкий том».

Функция позволяет конвертировать зеркалированный диск в стандартный. Доступна в индивидуальных действиях диска. Выберите необходимый диск и вызовите «Сделать стандартный диск»:

 $\overline{\mathcal{M}}$ Подтвердите Сделать стандартный диск Вы выбрали: "742a45c1-9803-4fd0-975d-ff952c2398c7". Подтвердите свой выбор. Это действие невозможно отменить. Отмена Сделать стандартный диск

Рис. 3.254: Окно подтверждения конвертации в стандартный диск

После подтверждения диск будет конвертирован в стандартный. Посмотреть тип логического диска можно на странице с детальной информацией, во вкладке «Обзор».

#### Отключение возможности управлять диском

Функция позволяет отключать управление диском на узле хранения. Доступна в общем списке и на страницах с детальной информацией дисков. Выберите необходимый диск и вызовите действие:

Сохраните информацию об имени узла, его ID и имя ресурса, данная информация потребуется при возобновлении управления диска. Подтвердите свой выбор кнопкой «Отключить управление». После успешного выполнения этого действия диск помечается как «Неуправляемый» и не отображается в модуле TIONIX.Dashboard.

#### Включение возможности управлять диском

Функция позволяет включить управление неуправляемым в данный момент диском на узле хранения. Доступна в общем списке всех дисков. После вызова действия в открывшемся окне укажите сохраненные параметры диска (узел хранения, ID или имя ресурса):

После успешного выполнения этого действия диск помечается как «Управляемый» и начинает отображаться в модуле TIONIX.Dashboard.

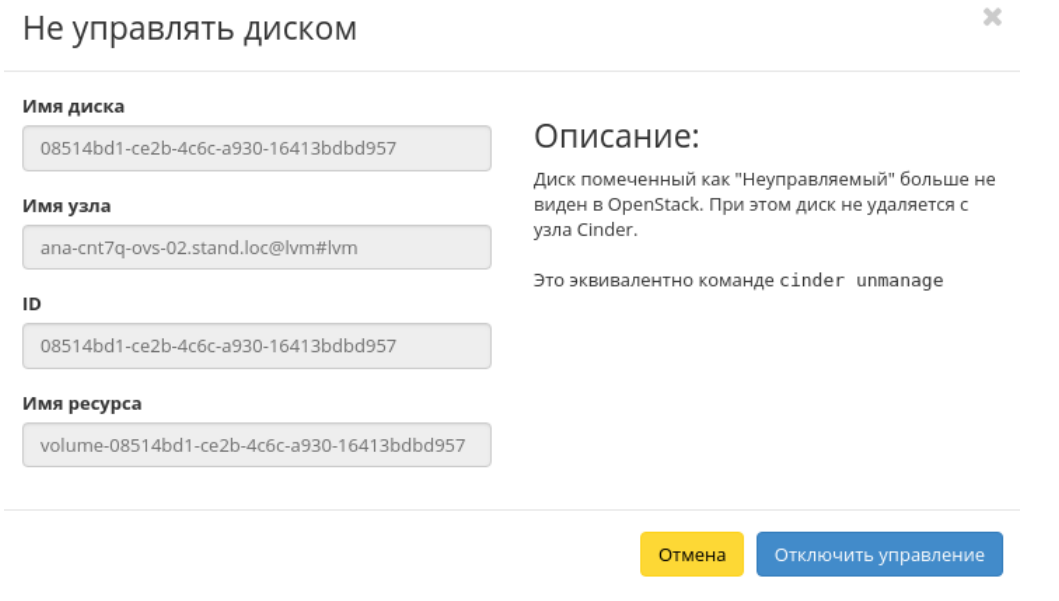

Рис. 3.255: Окно отключения возможности управления диском

Все доступные действия, не указанные выше, выполняются в своих мастер окнах с подсказками или имеют простоту в управлении, не нуждающуюся в описании.

### Вкладка «Снимки дисков»

Отображает снимки дисков:

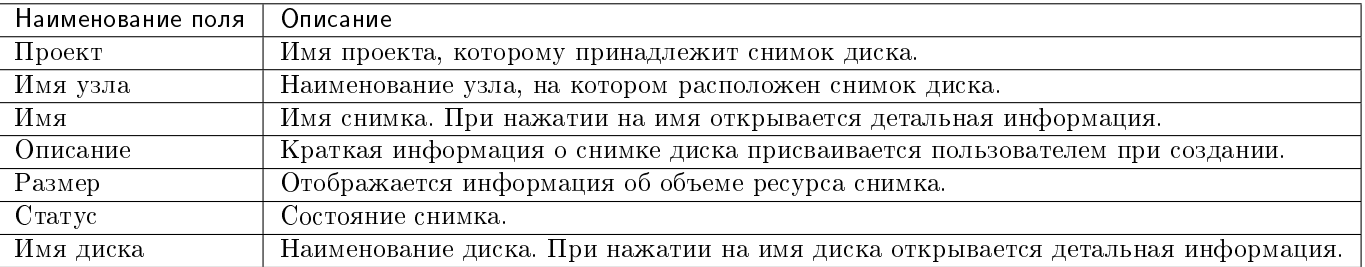

Таблица 3.69: Списком представлена следующая информация:

Для списка снимков дисков доступны инструменты сортировки и фильтрации. Поля сортируются по возрастанию и убыванию. Инструмент фильтрации же работает

## Управлять диском

Тип Идентификатора  $^\ast\mathbf{\Theta}$ 

Имя ресурса

Идентификатор <sup>\*</sup> 0

Узел хранения \* 0

Включить управление существующим диском на узле Cinder. Это сделает диск доступным в

 $\overline{\phantom{a}}$ 

Это эквивалентно команде cinder manage.

OpenStack.

Описание:

Имя диска @

Описание

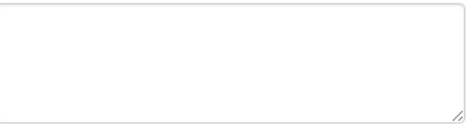

#### Метаданные @

Тип дисков

Не указан тип дисков

#### Зона доступности

nova

□ Загрузочный <sup>●</sup>

Отмена

 $\overline{\chi}$ 

Рис. 3.256: Окно включения управления диском

 $\overline{\phantom{a}}$ 

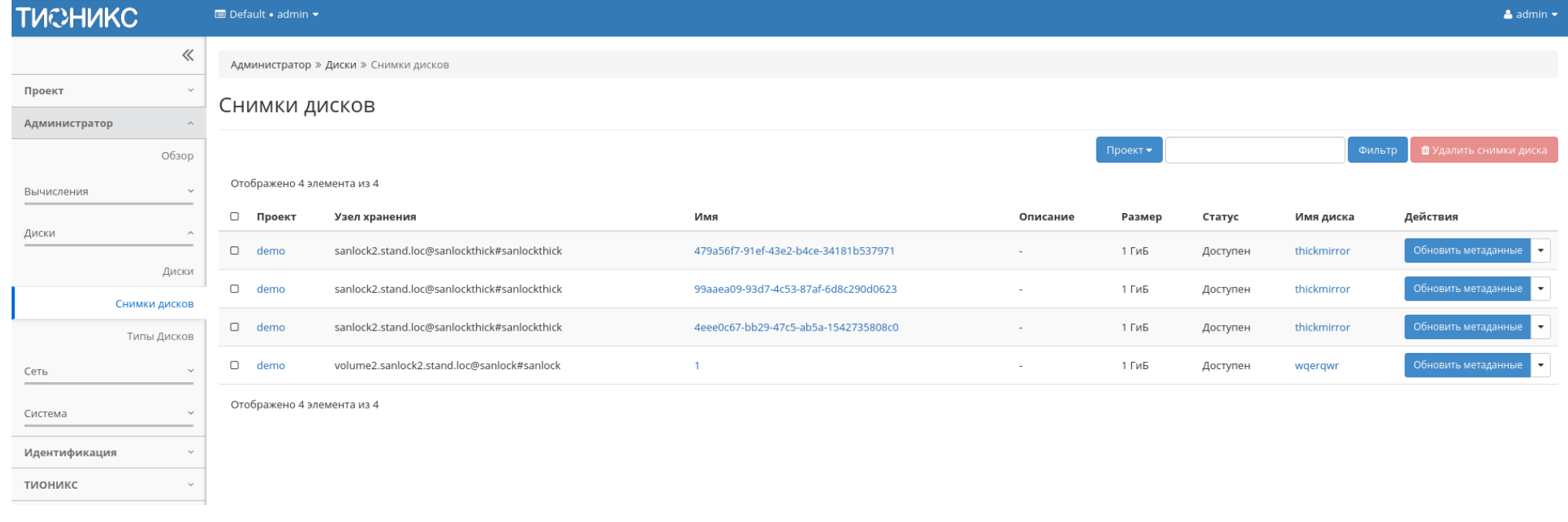

Рис. 3.257: Список снимков диска

по наименованию любого из полей, допустим неполный ввод имени.

Таблица 3.70: Для снимков дисков в зависимости от статуса доступны следующие действия:

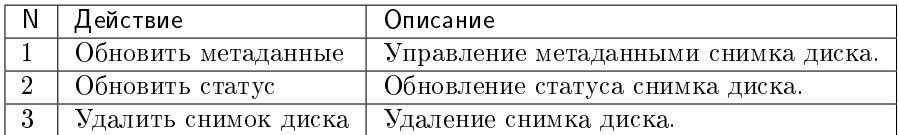

Действия доступны для выполнения относительно одного выбранного снимка диска – выбором нужного действия в поле «Действия» соответствующей записи в списке.

Также действия можно запустить в отношении группы предварительно выбранных снимков. Для этого необходимо отметить нужные снимки и выбрать групповое действие.

## Особенности работы

- Просмотр детальной информации о снимке диска
- Обновление метаданных снимка диска
- Обновление статуса снимка диска

#### Просмотр детальной информации о снимке диска

Функция доступна в общем списке снимков диска. Переход осуществляется по ссылке имени снимка:

#### Обновление метаданных снимка диска

Функция позволяет управлять метаданными снимка диска. Доступна в общем списке. После вызова действия в открывшемся окне задайте необходимые параметры:

Параметры разделены на две группы: «Доступные метаданные» и «Имеющиеся метаданные». Для перечней доступен инструмент фильтрации. Управление метаданными осуществляется кнопками в виде плюса и минуса.

Для добавления новых метаданных используйте опцию «Собственный», введите необходимый ключ в формате ASCII и добавьте его к имеющимся.

Завершите процедуру кнопкой «Сохранить».

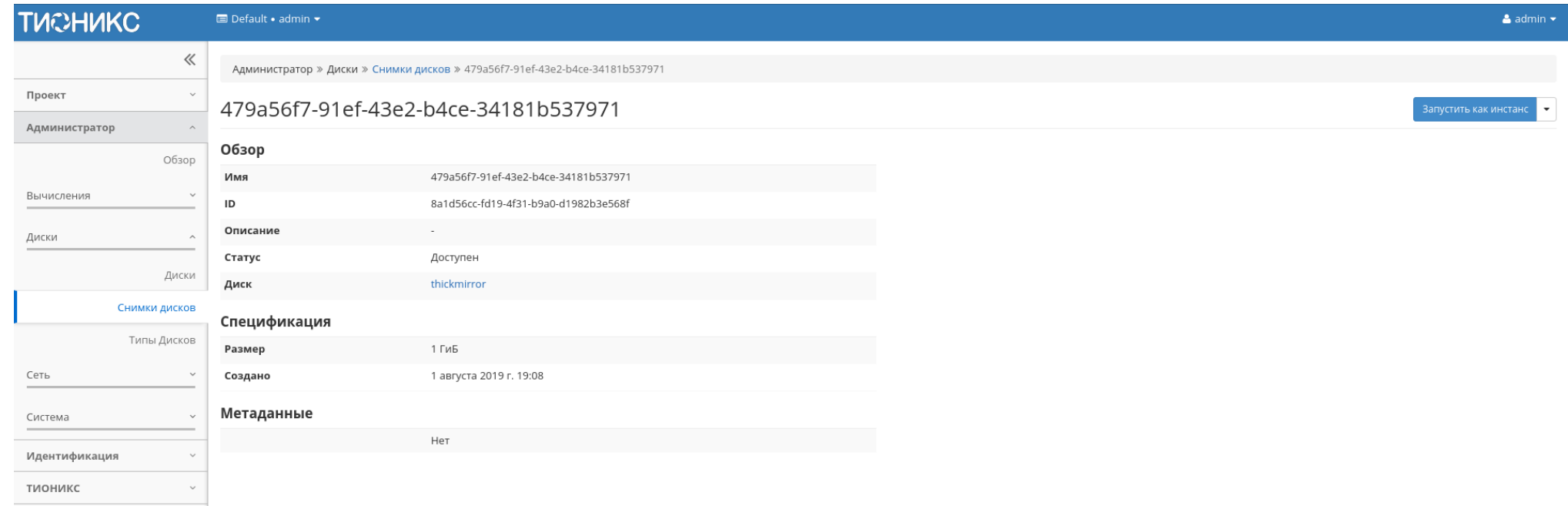

Рис. 3.258: Подробные параметры снимка диска

## Изменить метаданные снимка диска

Вы можете указать метаданные ресурса, перемещая элементы из левого столбца в правый. В левом столбце имеются определения метаданных из каталога метаданных Glance. Используйте опцию "Собственный" для добавления выбранных вами ключей.

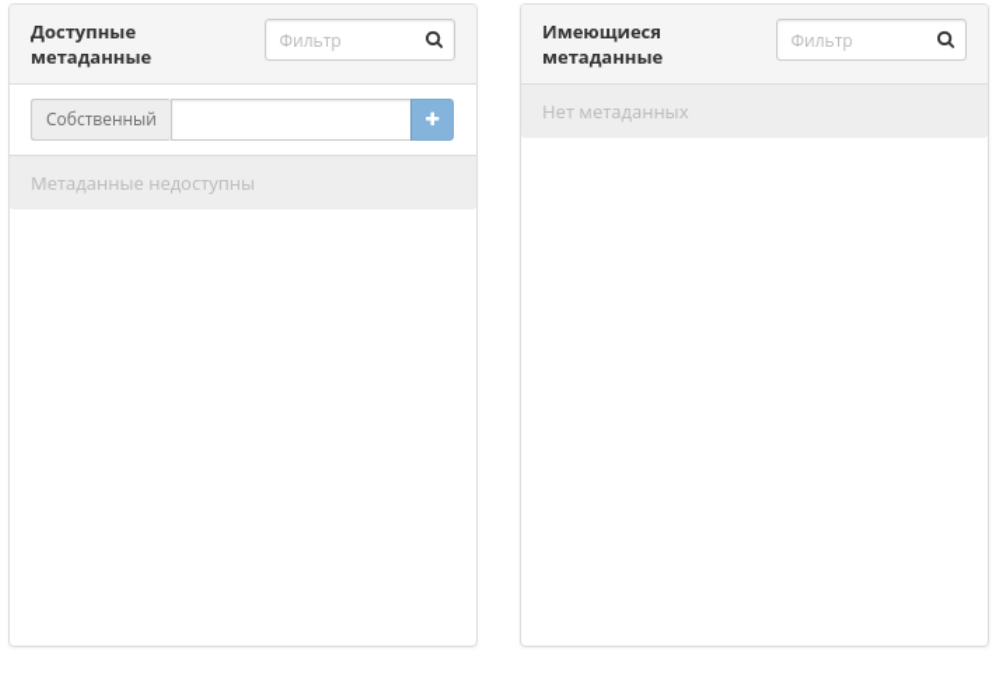

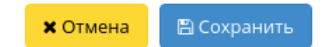

 $\mathbb{X}$ 

Рис. 3.259: Окно изменения метаданных снимка диска

## Обновление статуса снимка диска

Функция позволяет установить необходимый статус снимка диска. Доступна в общем списке. После вызова действия в открывшемся окне задайте необходимые параметры:

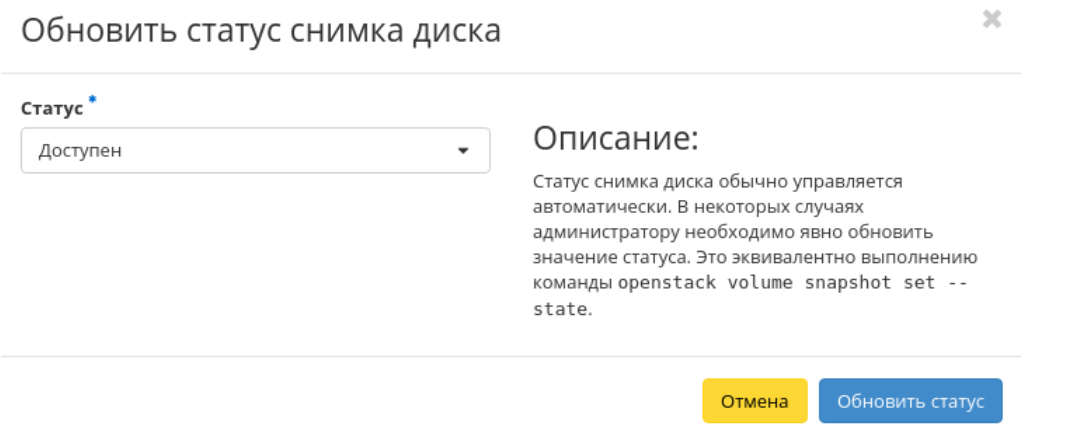

Рис. 3.260: Окно обновления статуса снимка диска

Завершите процедуру кнопкой «Обновить статус».

## Вкладка «Типы дисков»

Позволяет создать тип диска и создать спецификацию QoS.

Тип диска — это метка, которая может быть выбрана при создании диска. Обычно характеризует диск по каким-либо критериям, например: «Производительное», «SSD», «Архивное» и т.д.

Списками представлена следующая информация:

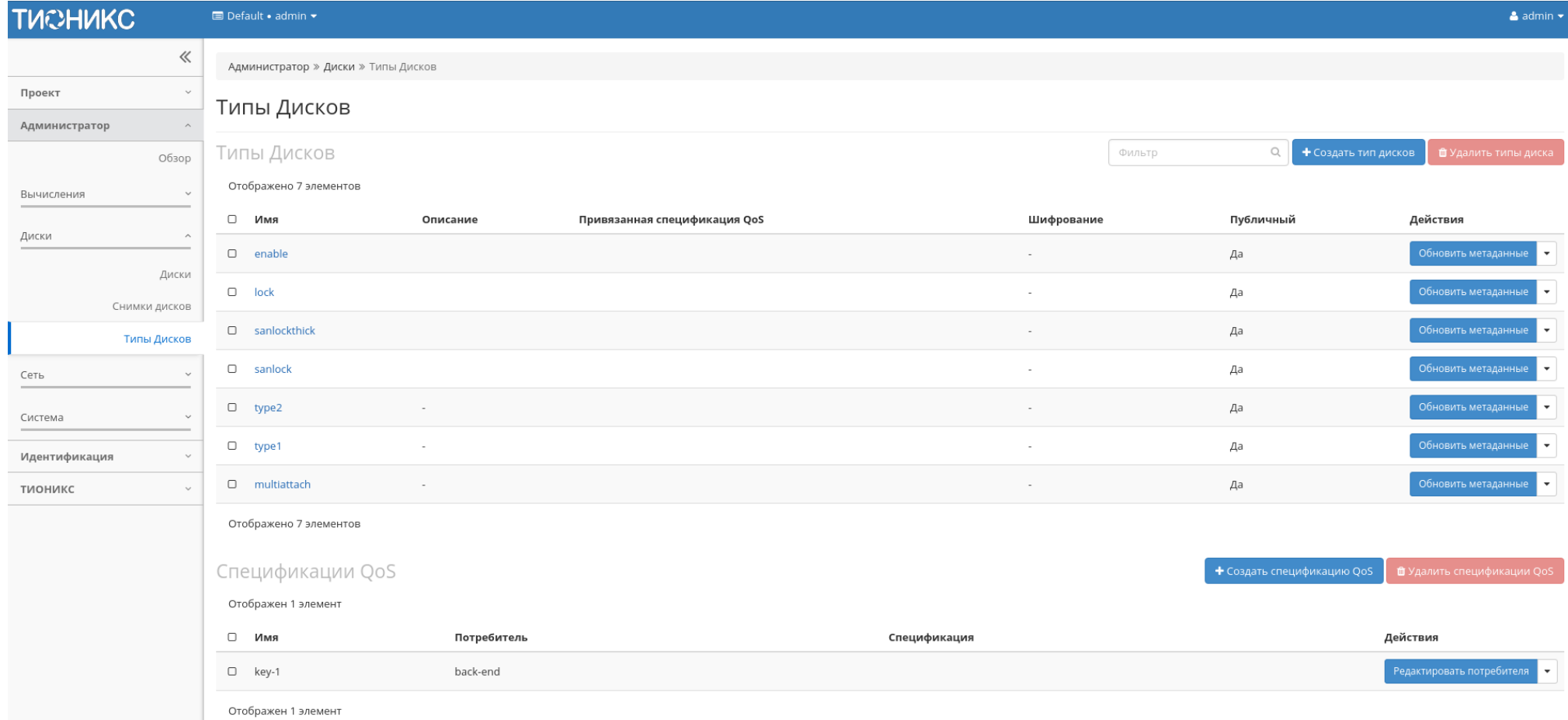

Рис. 3.261: Список типов дисков и спецификаций QoS

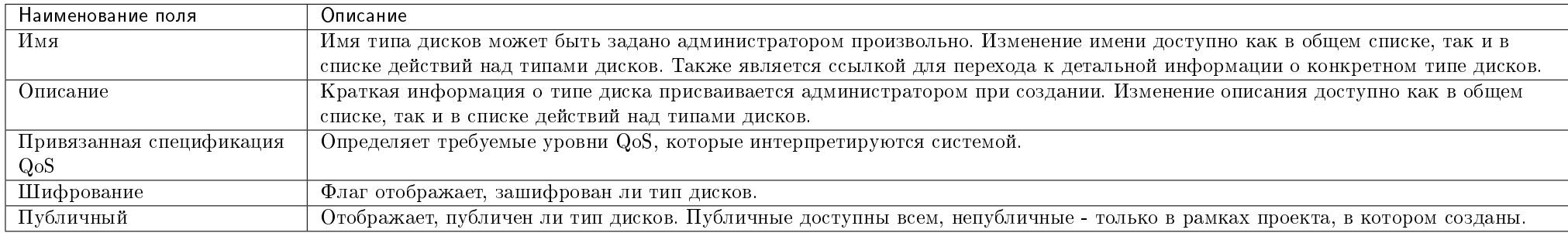

Таблица 3.71: Типы дисков:

Для списка типов дисков доступны инструменты сортировки и фильтрации. Поля сортируются по возрастанию и убыванию. Инструмент фильтрации же работает по наименованию любого из полей, допустим неполный ввод имени.

Также пользователь может просмотреть детальную информацию о типе дисков, перейдя по ссылке имени типа. Детальная информация представлена в нескольких внутренних вкладках:

## Вкладка «Обзор»

Выводит подробную информацию о выбранном типе дисков:

## Вкладка «Группы дисков (VG)»

Отображает перечень групп дисков:

## Вкладка «Перечень дисков»

Отображает перечень дисков:

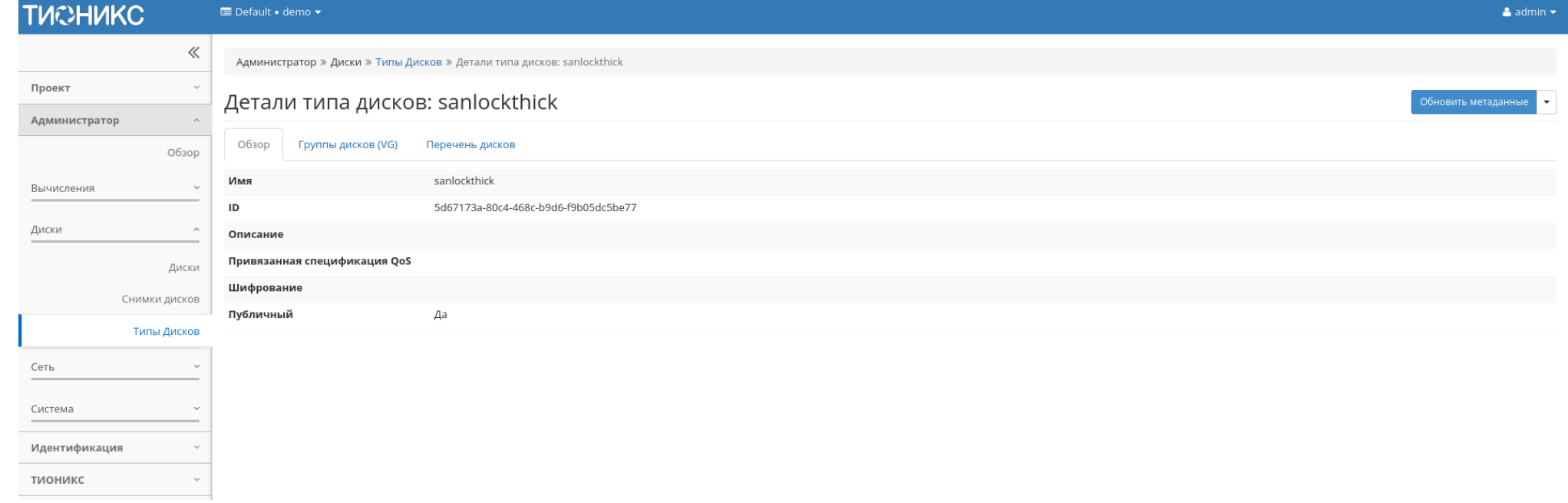

Рис. 3.262: Подробные параметры типа дисков

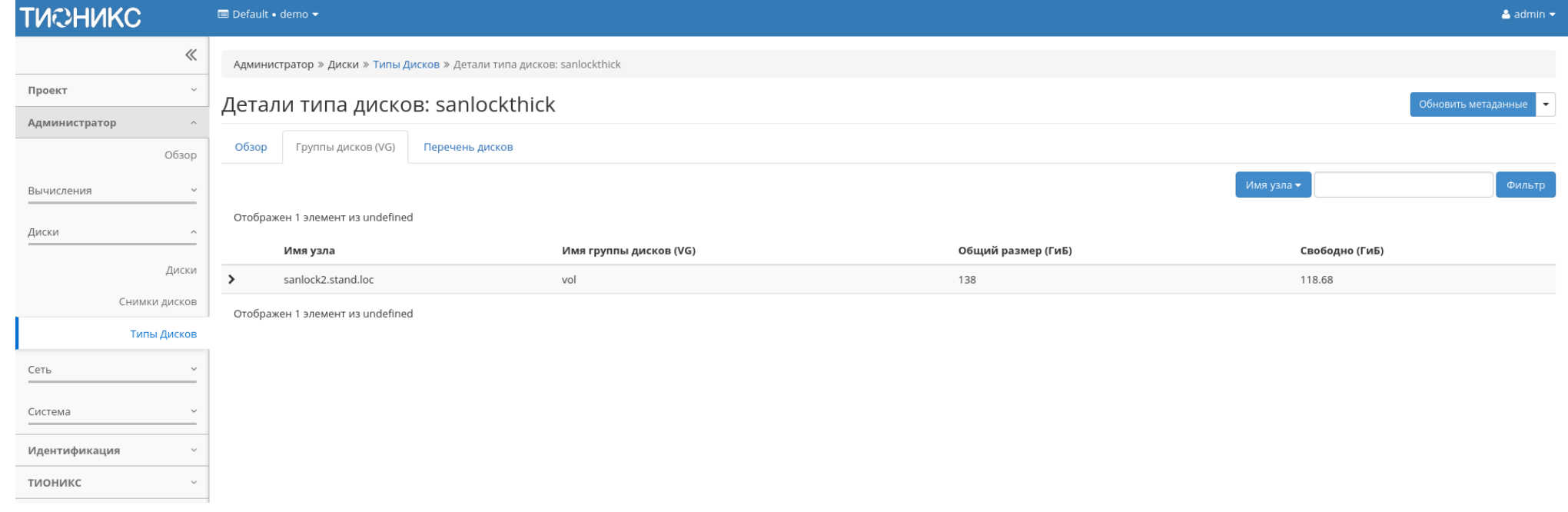

Рис. 3.263: Перечень групп дисков

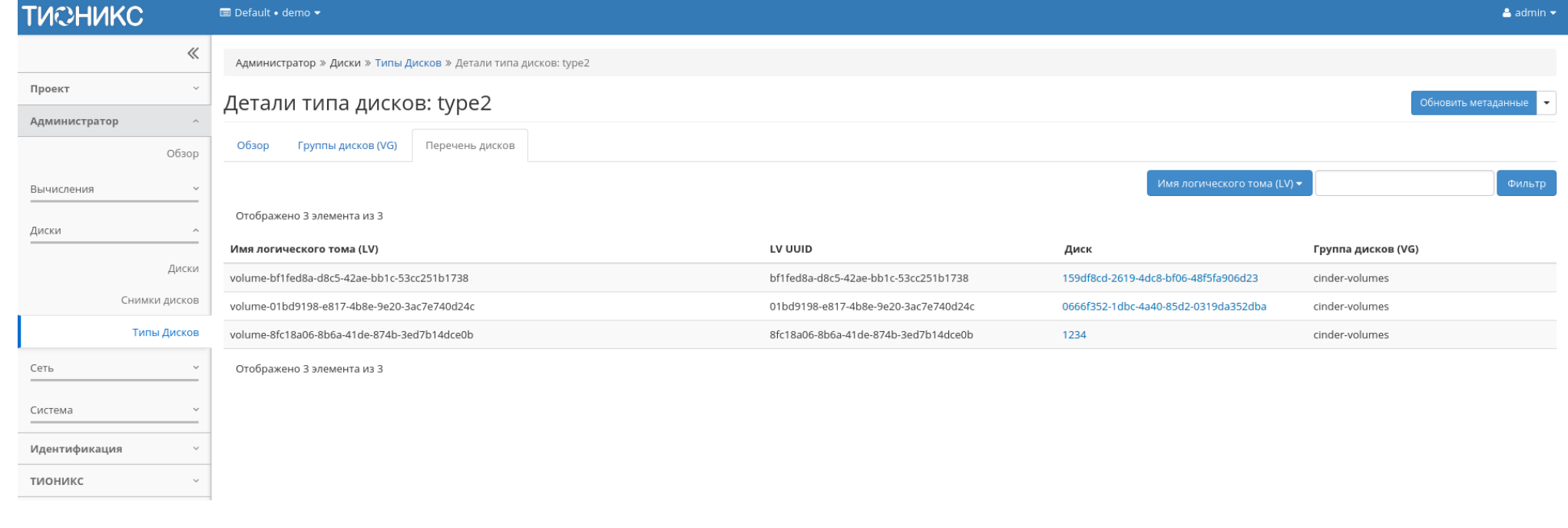

Рис. 3.264: Перечень дисков

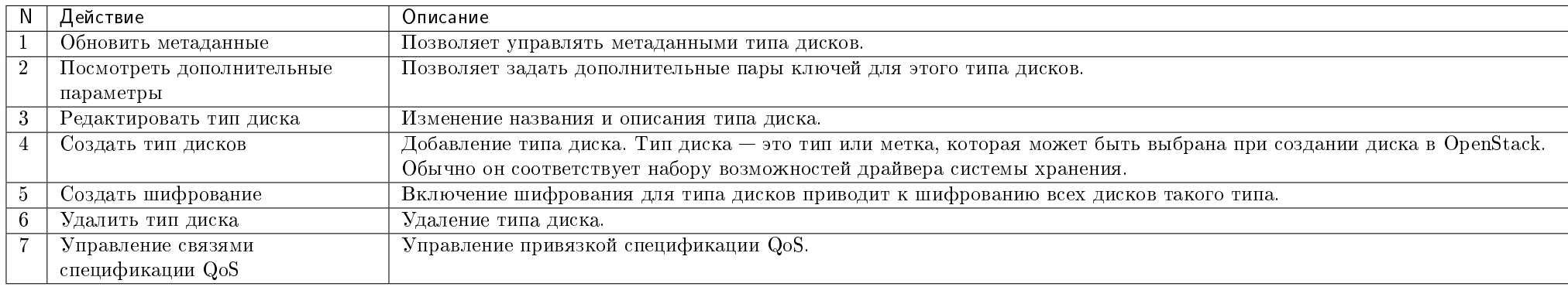

Таблица 3.72: Для типов дисков в зависимости от статуса доступны действия:

Спецификация QoS может быть связана с типами дисков. Это используется для отображения набора возможностей QoS запрошенных владельцем диска. Также у каждого объекта QoS имеется значение, определяющее область ее применения. Выделяются три вида:

- фронтенд (Nova Compute);
- бэкенд (Cinder back-end);
- $\bullet$  оба.

Таблица 3.73: Спецификации QoS:

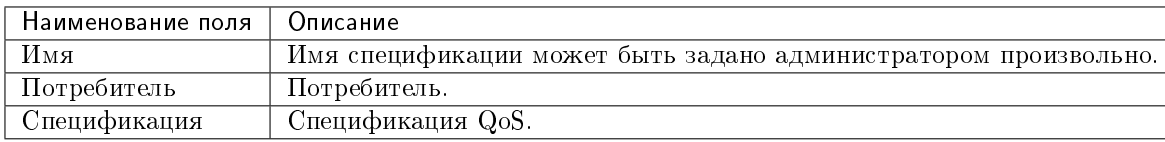

Таблица 3.74: Для спецификаций QOS в зависимости от статуса доступны следующие действия:

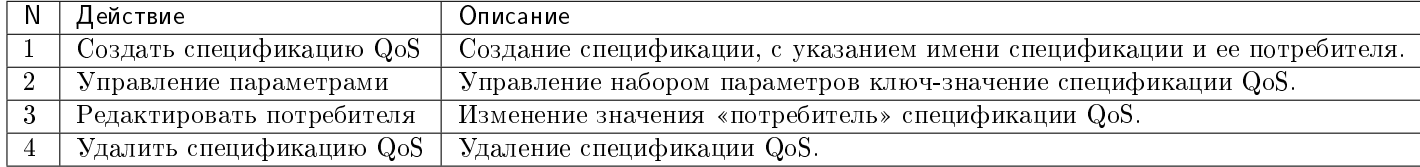

Действия доступны для выполнения относительно одного выбранного типа диска или спецификаций QoS – выбором нужного действия в поле «Действия» соответствующей записи в списке и в окне с подробной информацией.

Также действия можно запустить в отношении группы предварительно выбранных типов дисков или спецификаций QoS. Для этого необходимо отметить нужные объекты и выбрать групповое действие.

## Особенности работы c типами дисков

- Добавление типа диска
- Добавление спецификации QoS
- Добавление шифрования
- $\bullet$  Просмотр дополнительных параметров типа диска
	- Настройка типа диска для возможности подключения нескольких машин
- $\bullet$  Управление связями спецификации  $QoS$
- $\bullet$  Управление параметрами спецификации  $QoS$
- Изменение параметров потребителя

#### Добавление типа диска

Функция доступна в общем списке всех типов дисков.

# Создать тип дисков

Имя Описание: Тип диска это тип или метка, которая может быть выбрана при создании диска в OpenStack. Обычно Описание он соответствует набору возможностей драйвера системы хранения. Например: "Производительное", "SSD", "Архивное" и т.д. Это эквивалентно команде openstack volume type create. После создания типа диска нажмите на кнопку "Просмотр доп. параметров", чтобы задать дополнительные пары ⊠ Публичный **©** ключ-значение параметров для этого типа дисков.

#### Создать тип дисков Отмена

 $\mathcal{M}$ 

Рис. 3.265: Окно создания типа диска

В открывшемся мастер окне выбираем:

- Имя доступно произвольное наименование;
- Описание не обязательный параметр;
- Флаг «Публичный» По умолчанию тип дисков создается общедоступным. Для создания непубличного типа дисков снимите флаг в этом поле.

Подтверждаем создание кнопкой «Создать тип дисков».

### Добавление спецификации QoS

Функция доступна в общем списке с помощью действия «Создать спецификацию QoS».

После вызова действия необходимо указать параметры спецификации:

# Создать спецификацию QoS

 $M<sub>MB</sub>$ Потребитель бэкенд  $\overline{\phantom{a}}$ 

## Описание:

Спецификации QoS могут быть связаны с типами дисков. Это используется для отображения набора возможностей QoS запрошенных владельцем диска. Это эквивалентно команде openstack volume gos create. После создания спецификации QoS, нажмите на кнопку "Управление спецификациями" для управления набором параметров ключ-значение спецификации QoS.

У каждого объекта спецификации ОоS есть значение "Потребитель", которое показывает где политика должна применяться. Это значение может быть "фронтенд" (на уровне службы вычислительных ресурсов), "бэкенд" (на уровне службы управления блочными устройствами) или "оба" (выбираются оба варианта).

> Отмена Создать

 $\mathbb{R}^2$ 

Рис. 3.266: Окно создания спецификации QoS

Имя - Доступно произвольное наименование;

- Потребитель Разделение политики потребления. Возможные значения:
	- бэкенд;
	- фронтенд;
	- оба.

Завершите процедуру кнопкой «Создать».

## Добавление шифрования

Функция доступна в общем списке. Позволяет включить шифрование для всех дисков выбранного типа.

#### $\mathcal{M}$ Создать шифруемый Тип Дисков Имя Описание: work Включение шифрования для типа дисков приводит Провайдер<sup>'</sup> к шифрованию всех дисков такого типа. Шифрование нельзя включить для типа дисков если диски такого типа уже существуют. Провайдер это класс обеспечивающий поддержку Контрольная точка шифрования (пример: LuksEncryptor)  $\overline{\phantom{a}}$ фронтенд Контрольная точка это служба где выполняется шифрование (пример: front-end=Nova). Значение по Шифр умолчанию 'front-end'. Шифр это желаемый алгоритм или режим шифрования (например aes-xts-plain64). Если поле оставлено пустым будет использовано значение по Размер Ключа (бит) умолчанию для провайдера.  $\blacktriangle$  $\overline{\phantom{0}}$ Размер ключа это размер ключа шифрования в битах (т.е. 128, 256). Если поле остановлено пусты будет использование значение по умолчанию для провайдера. Создать шифрование для Типа Дисков Отмена

Рис. 3.267: Окно включения шифрования типа дисков

Установите необходимые параметры и подтвердите их кнопкой «Создать шифрование для Типа Дисков».

#### Просмотр дополнительных параметров типа диска

Функция доступна в общем списке. Позволяет добавлять, изменять или удалять дополнительные параметры: пары ключ-значение для типа диска.

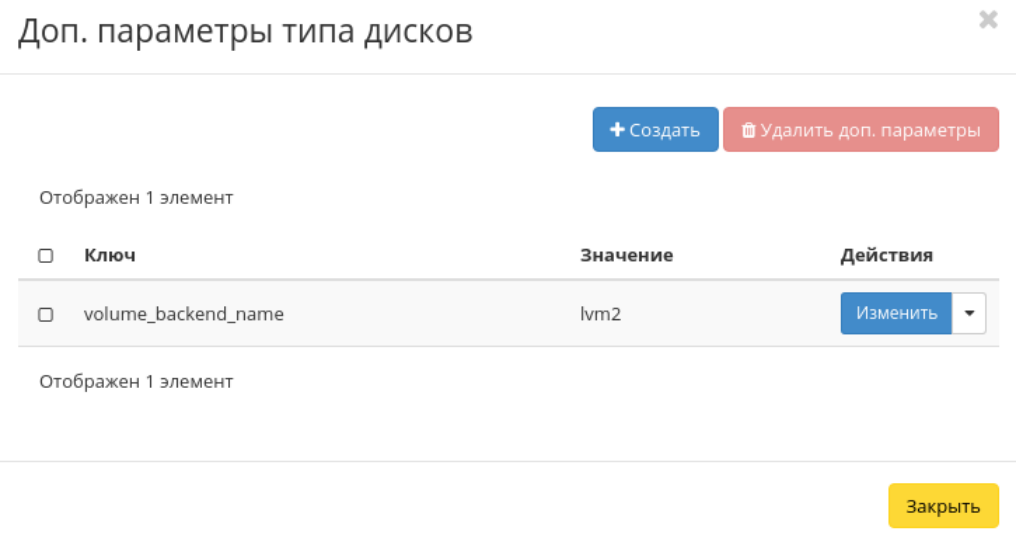

Рис. 3.268: Окно дополнительных параметров типа дисков

Укажите необходимые параметры и подтвердите их кнопкой «Закрыть».

#### Настройка типа диска для возможности подключения нескольких машин

Выберите необходимый тип диска и вызовите действие «Просмотреть дополнительные параметры»:

Нажмите «Создать». В открывшемся окне:

Задайте необходимые значения:

- Ключ multiattach;
- Значение <is> True.

Нажмите «Создать». В открывшемся окне:

Проверьте правильность введенных Ключ-Значений и нажмите «Закрыть». После чего настроенный тип диска можно применять к диску для того, чтобы иметь возможность подключать его к нескольким виртуальным машинам одновременно.

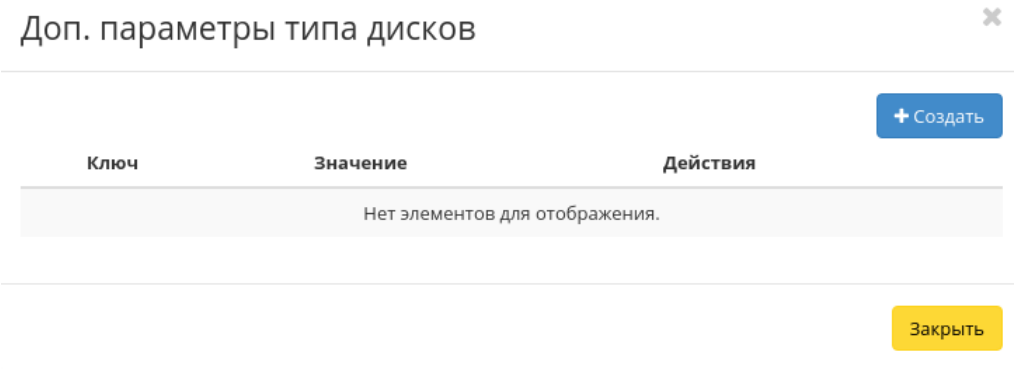

Рис. 3.269: Окно дополнительных параметров типа дисков

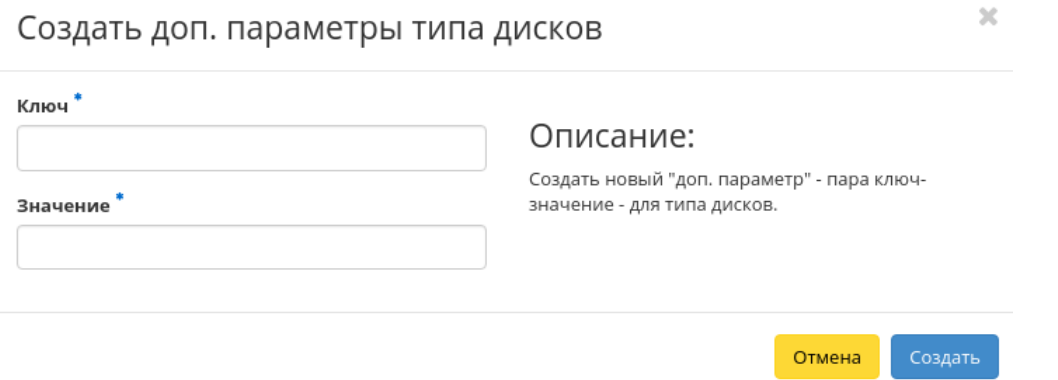

Рис. 3.270: Окно создания дополнительного параметра

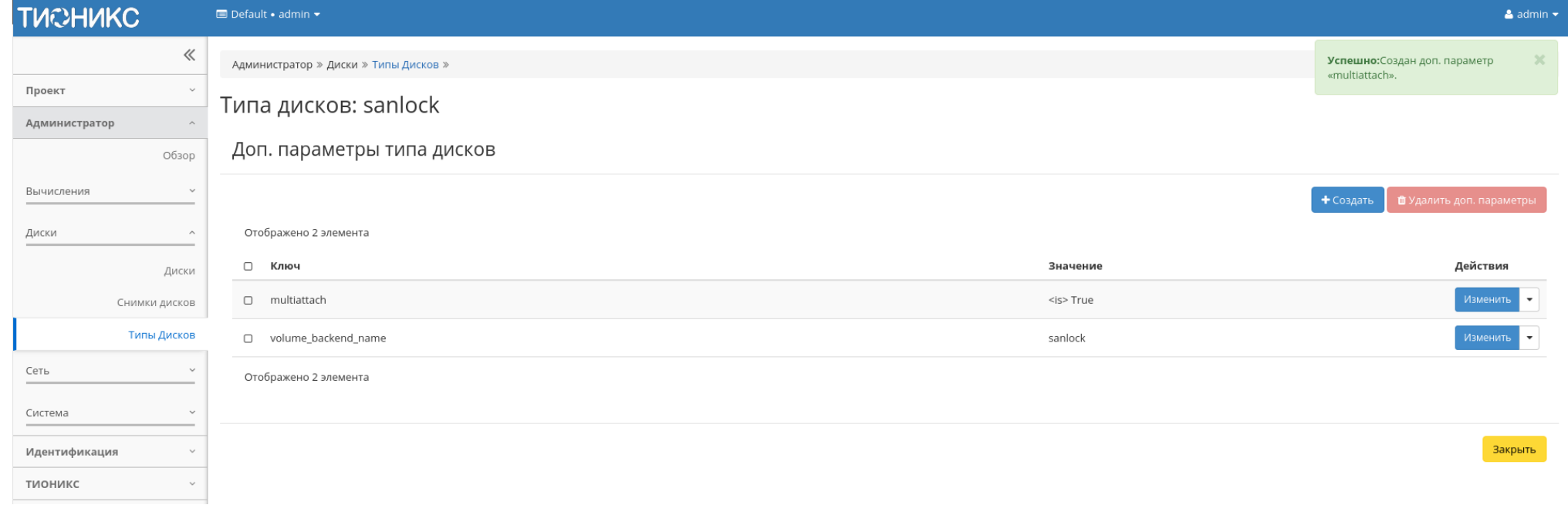

## Рис. 3.271: Перечень дополнительных параметров типа дисков

 $\mathcal{M}$ 

Примечание: Подробнее ознакомиться с документацией множественного подключения дисков можете в соответствующем разделе [«Множественное подключение](https://conf.tionix.ru/x/XQHiBw) [дисков».](https://conf.tionix.ru/x/XQHiBw)

### Управление связями спецификации QoS

Функция доступна в общем списке. Позволяет добавлять, изменять или удалять привязку к спецификации QoS.

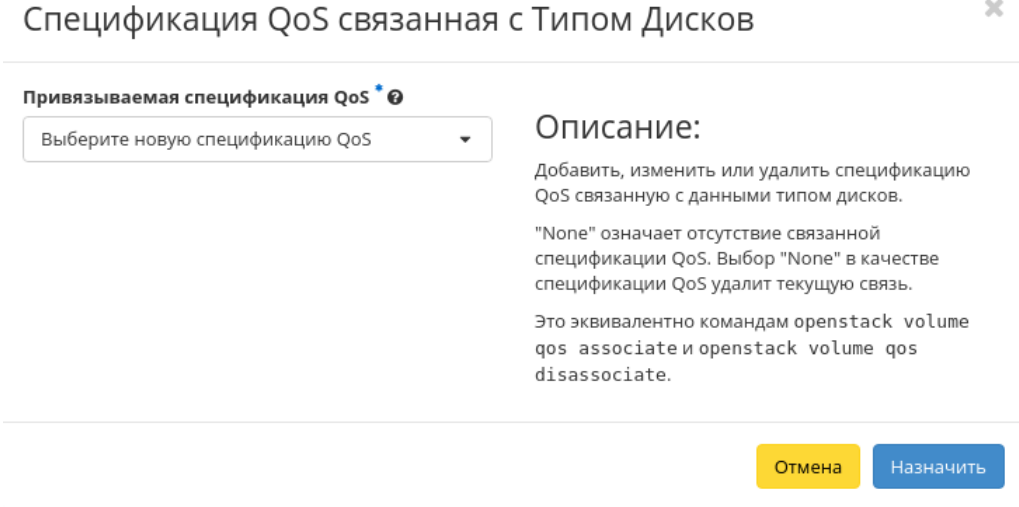

Рис. 3.272: Окно управления связями спецификации QoS

Задайте необходимую привязку и подтвердите ее кнопкой «Назначить».

### Управление параметрами спецификации QoS

Функция доступна в общем списке. Позволяет добавлять, изменять или удалять пары ключ-значение для спецификации QoS. Укажите необходимые пары и подтвердите свой выбор кнопкой «Закрыть».

### Изменение параметров потребителя

Функция доступна в общем списке. Позволяет управлять значением "Потребитель" для спецификации QoS.

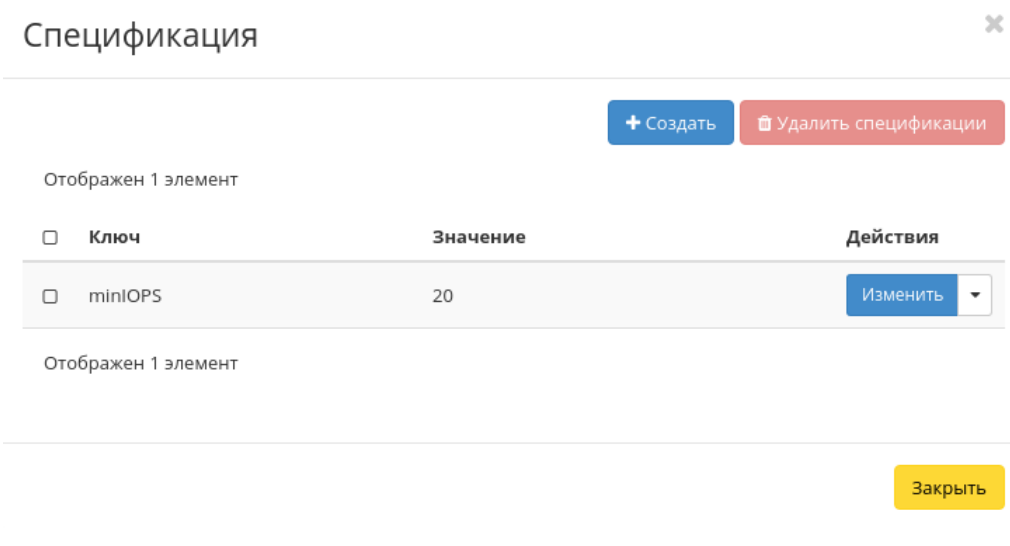

Рис. 3.273: Окно управления параметрами спецификации QoS

# Редактировать потребителя спецификации QoS

 $\mathbb{X}$ 

#### Текущий потребитель Описание: back-end У каждого объекта спецификации QoS есть Новый потребитель QoS спецификаций  $^{\ast}$   $\bm{\Theta}$ значение "Потребитель" которая показывает где администратор хотел бы чтобы эта политика QoS Выберите нового потребителя  $\overline{\phantom{a}}$ применялась. Это значение может быть "front-end" (Nova Compute), "back-end" (Cinder back-end) или "both". Изменить потребителя Отмена

Рис. 3.274: Окно назначения потребителя спецификации QoS

Возможные значения:

- бэкенд;
- фронтенд;
- $\bullet$  оба.

Выберите необходимое значение и подтвердите свой выбор кнопкой «Изменить потребителя».

## Подраздел «Сеть»

## Вкладка «Сети»

Предоставляет доступ к сетевым настройкам:

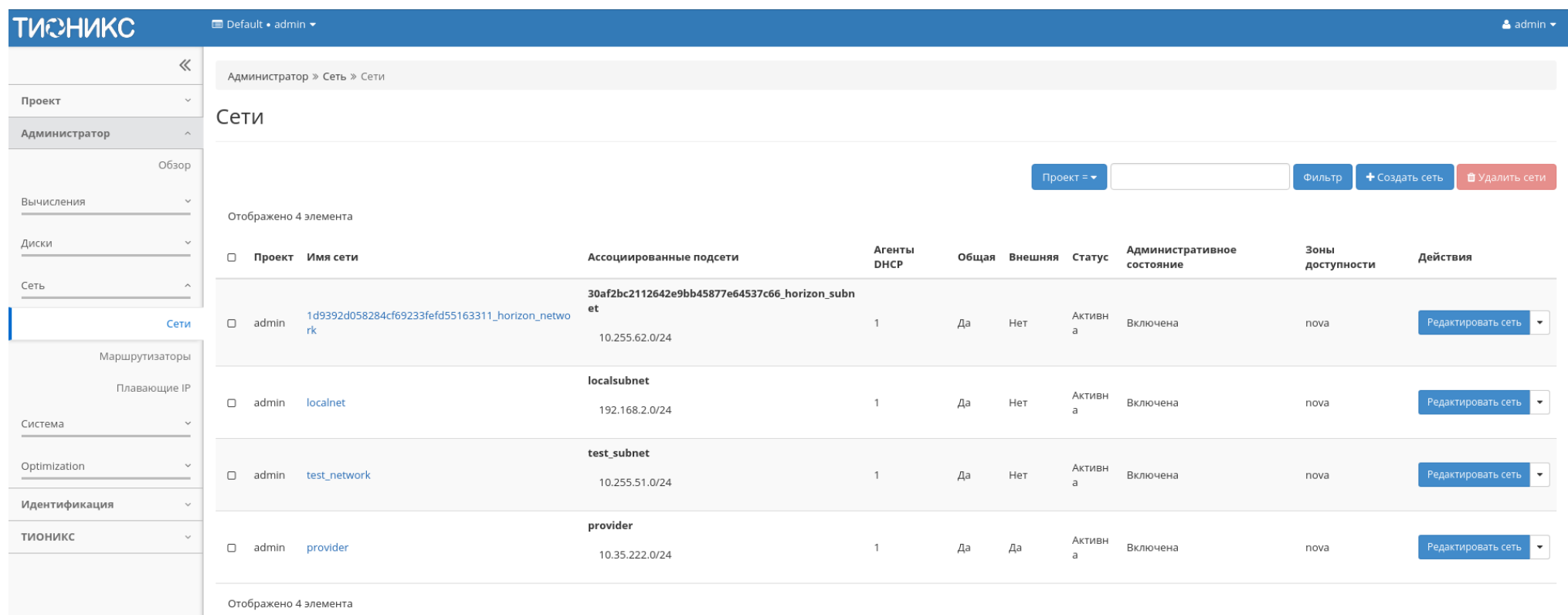

Рис. 3.275: Список сетей

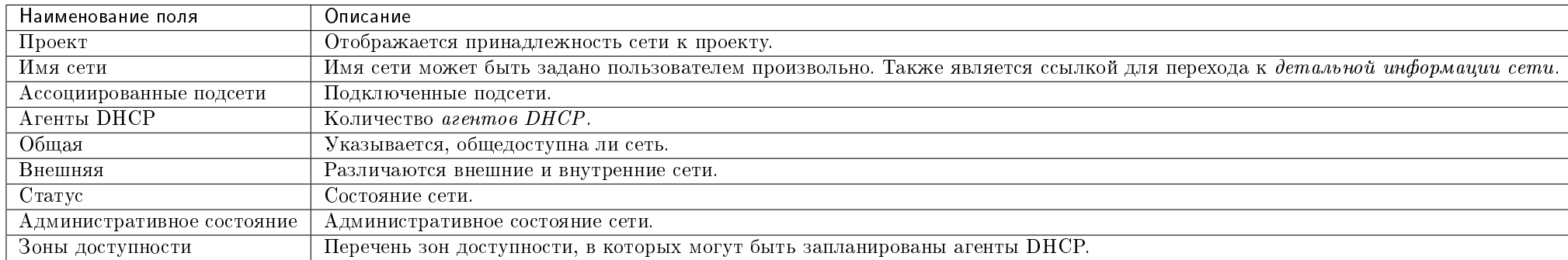

## Таблица 3.75: Списком представлена следующая информация:

Для списка сетей доступны инструменты сортировки и фильтрации. Поля сортируются по возрастанию и убыванию. Инструмент фильтрации же работает по наименованию любого из полей кроме «Зоны доступности», «Ассоциированные подсети» и «Агенты DHCP», допустим только точный ввод имени.

Также пользователь может просмотреть детальную информацию о сети, перейдя по ссылке имени сети. Детальная информация представлена в нескольких внутренних вкладках:

## Вкладка «Обзор»

На странице представлена детальная информация о сети:

## Вкладка «Подсети»

Отображает перечень подсетей:

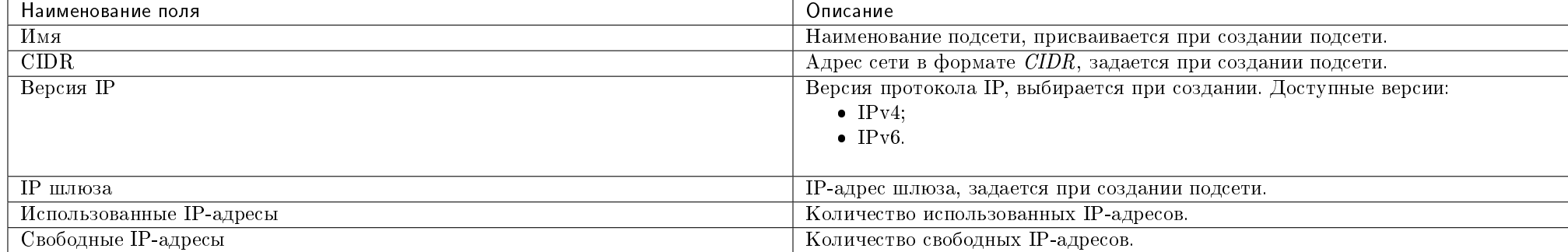

## Таблица 3.76: Списком представлена следующая информация:
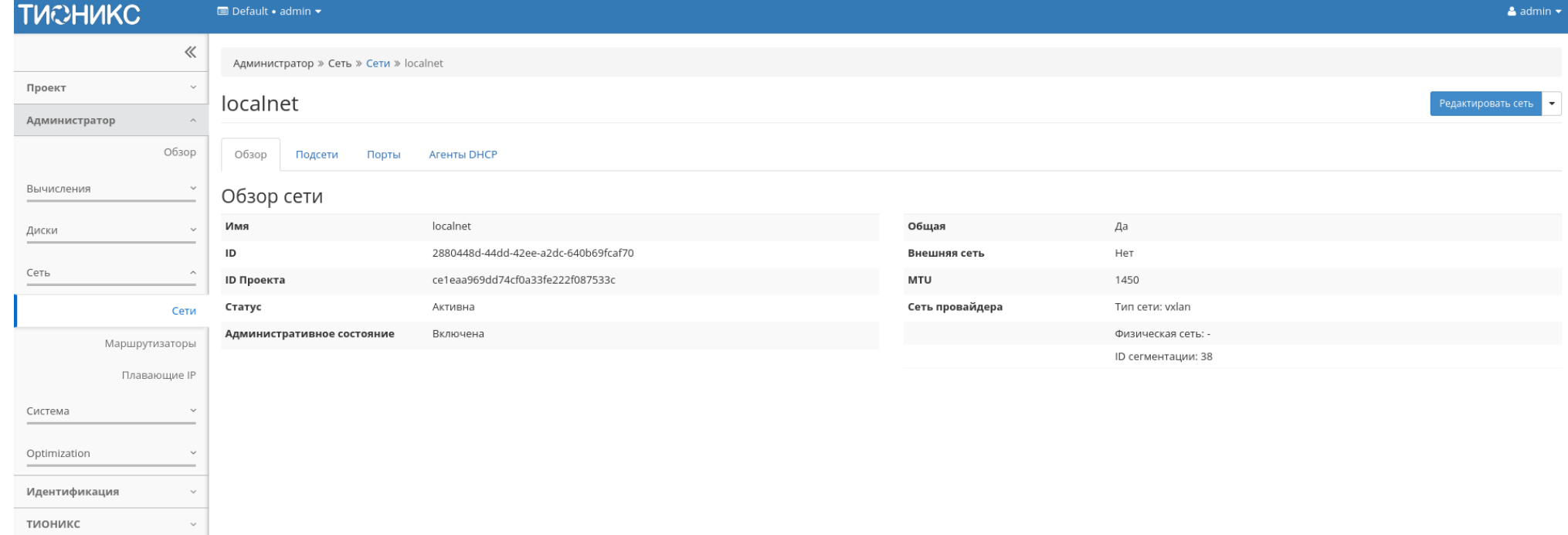

Рис. 3.276: Подробные параметры сети

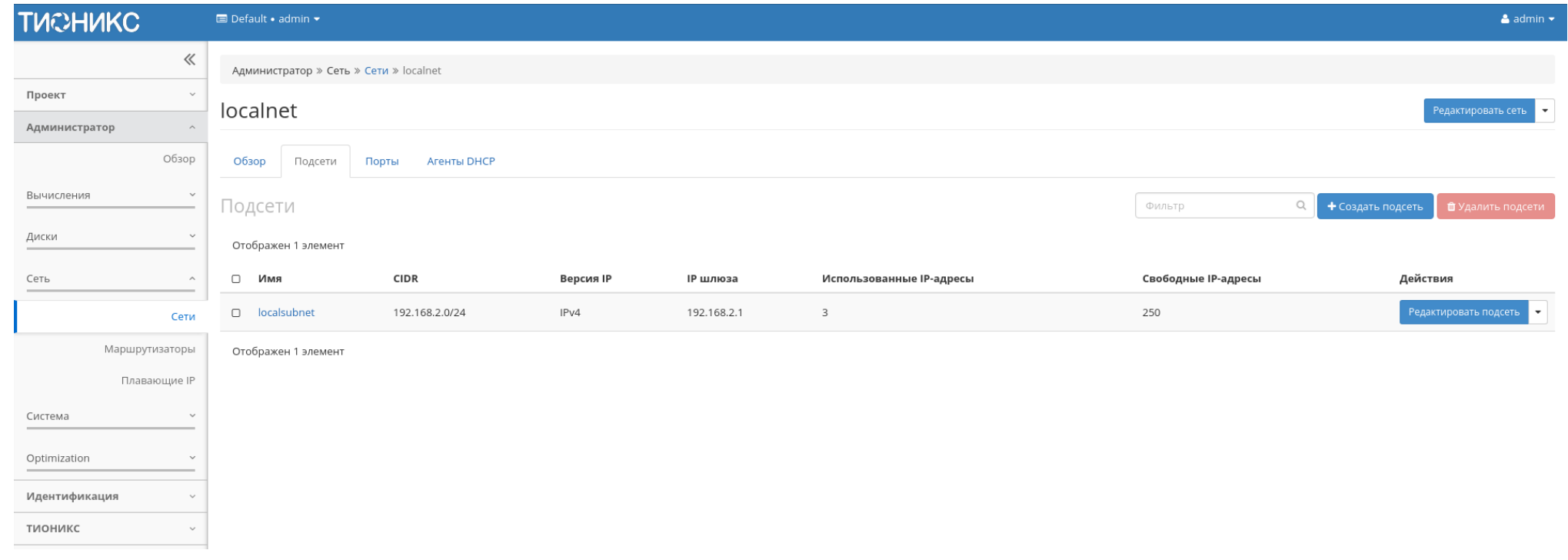

Рис. 3.277: Список подсетей

Для всех отображающихся полей доступен инструмент сортировки и фильтрации. Поля сортируются по возрастанию и убыванию. Инструмент фильтрации же работает по наименованию любого из полей, допустим неполный ввод имени.

Таблица 3.77: Для подсетей в зависимости от статуса доступны следующие действия:

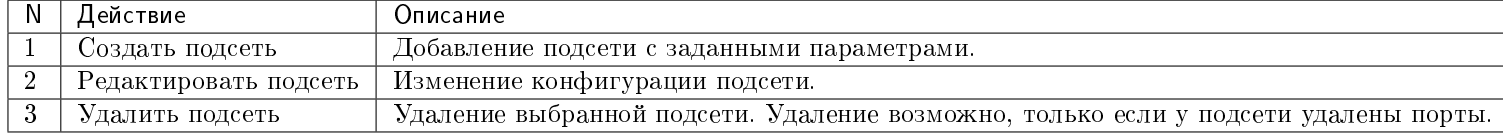

# Вкладка «Порты»

## Отображает перечень портов:

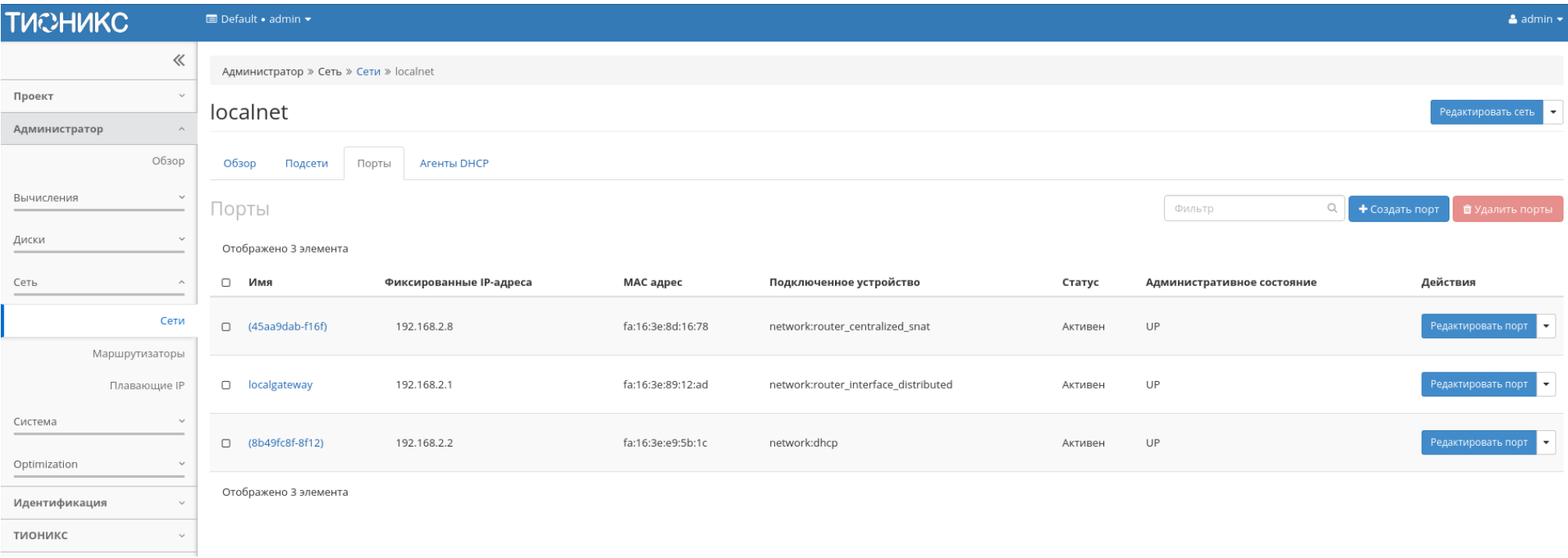

Рис. 3.278: Список портов

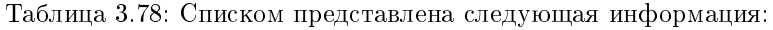

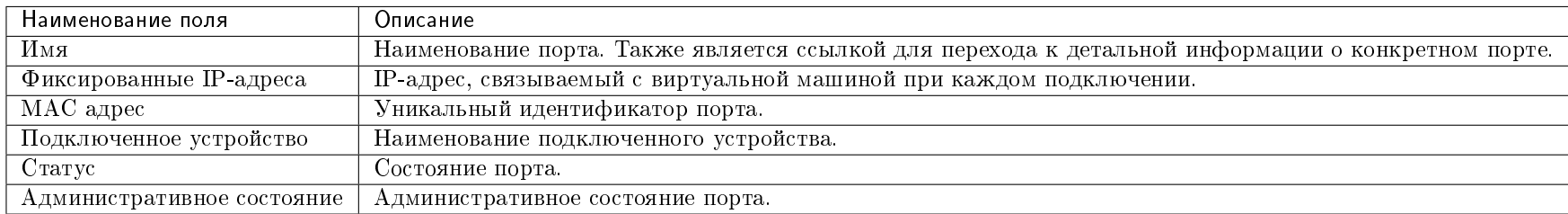

Для всех отображающихся полей доступен инструмент сортировки и фильтрации. Поля сортируются по возрастанию и убыванию. Инструмент фильтрации же работает по наименованию любого из полей, допустим неполный ввод имени.

Таблица 3.79: Для портов в зависимости от статуса доступны следующие действия:

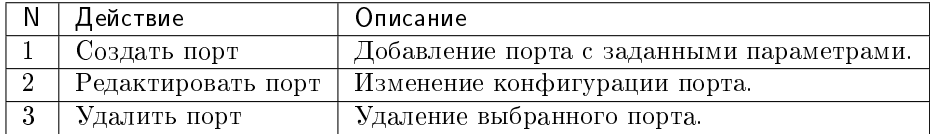

# Вкладка «Агенты DHCP»

Отображает перечень DHCP агентов:

Таблица 3.80: Списком представлена следующая информация:

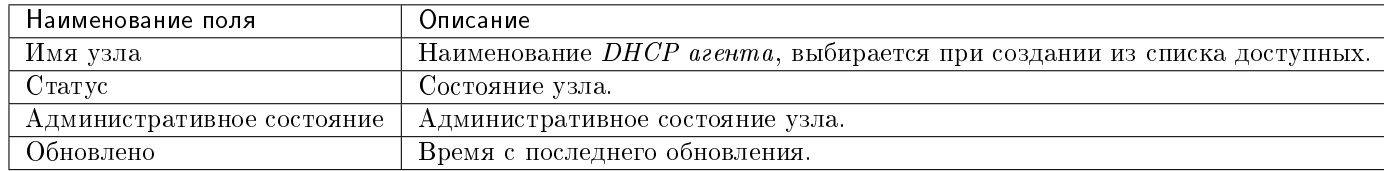

Для всех отображающихся полей доступен инструмент сортировки и фильтрации. Поля сортируются по возрастанию и убыванию. Инструмент фильтрации же работает по наименованию любого из полей, допустим неполный ввод имени.

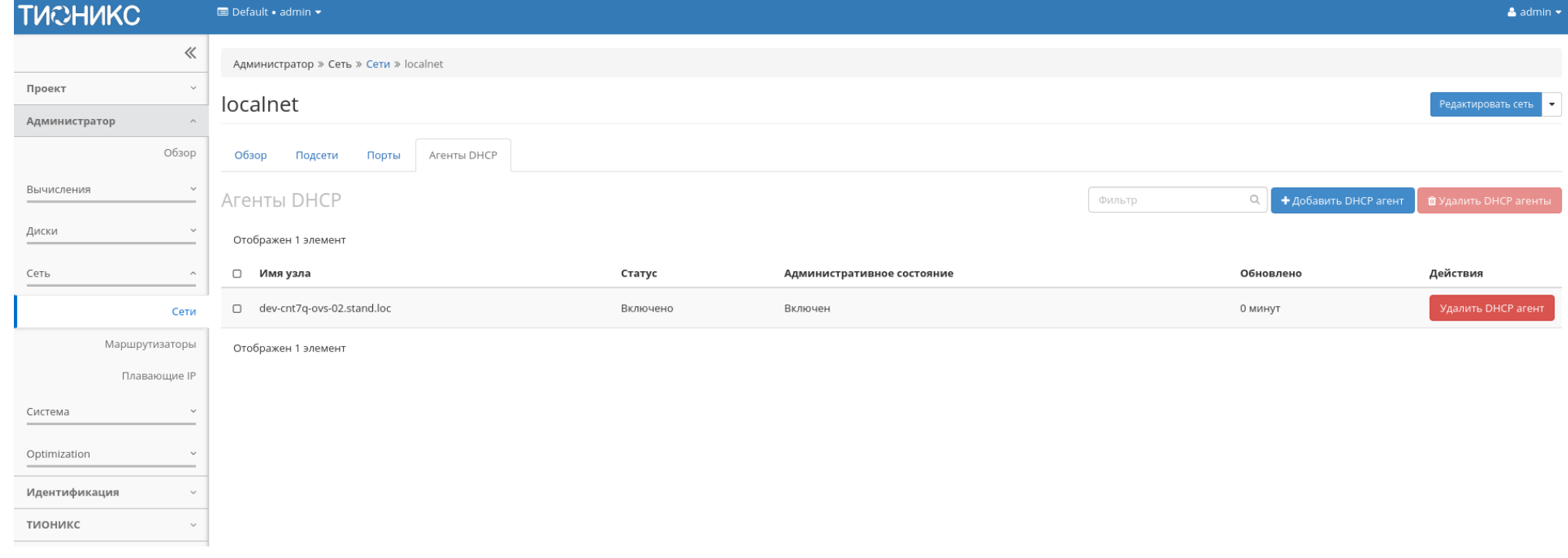

Рис. 3.279: Список DHCP агентов

Таблица 3.81: Для DHCP агентов в зависимости от статуса доступны следующие действия:

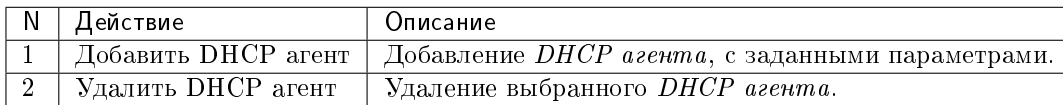

Таблица 3.82: На основной странице «Сети» доступны действия:

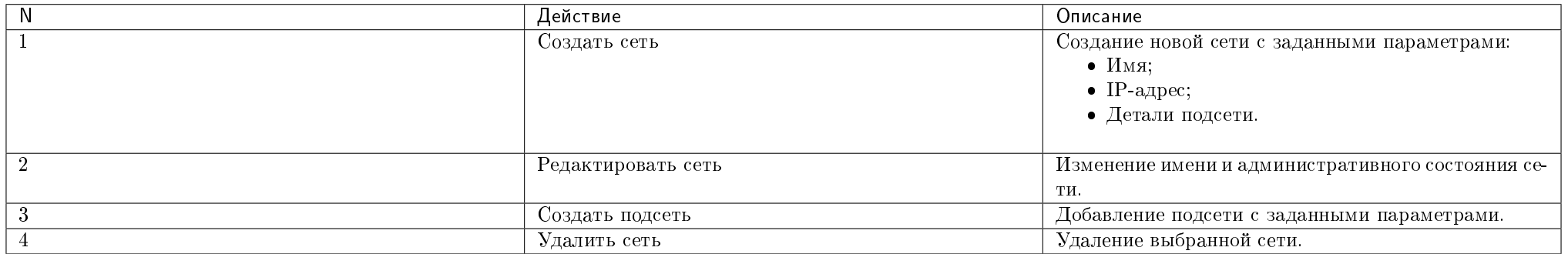

## Особенности работы

- Добавление сети
- Добавление подсети
- Добавление порта
- Добавление DHCP агента
- Редактирование порта
- Добавление разрешенной пары адресов
- Просмотр детальной информации о подсети
- Просмотр детальной информации о порте

# Добавление сети

Функция позволяет создавать для любого проекта сеть с заданными параметрами. Доступна в общем списке всех сетей.

При помощи кнопки «Создать сеть» вызовите форму создания сети:

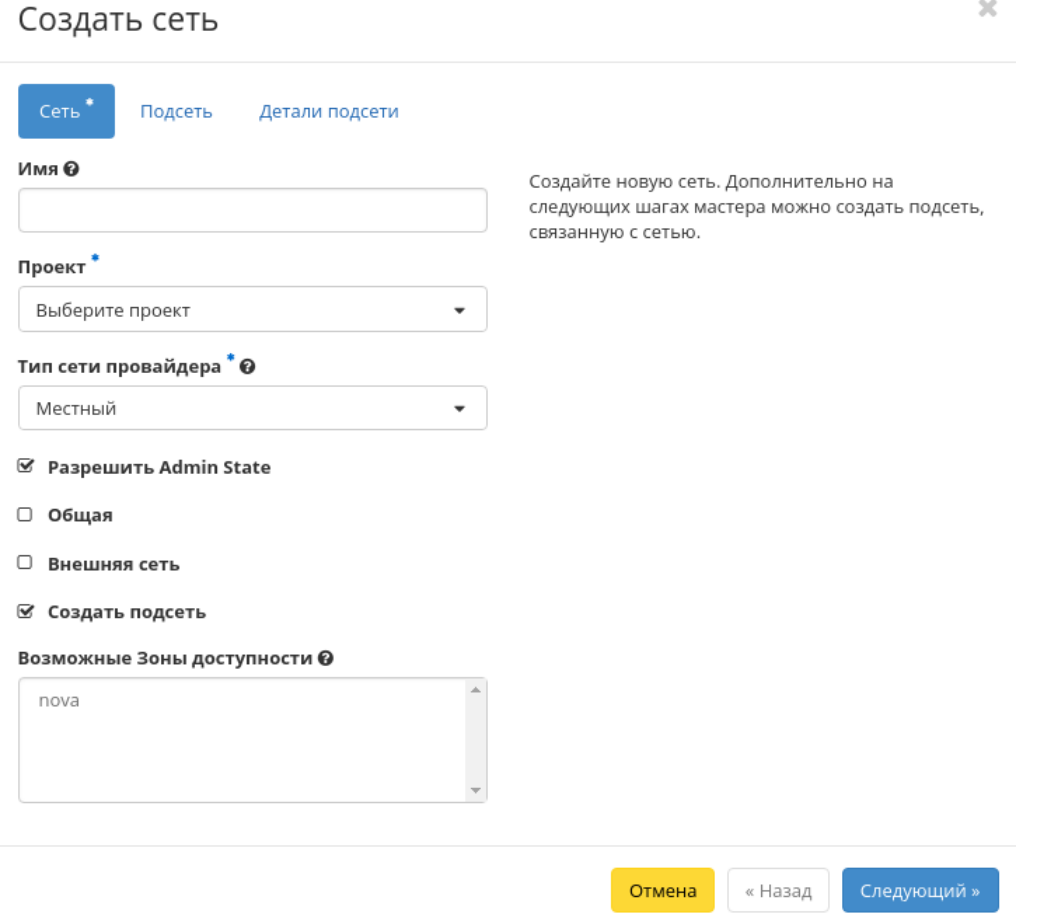

Рис. 3.280: Окно добавления сети

Укажите необходимые параметры:

Сеть:

- Имя необязательное поле, при пустом значении имя генерируется автоматически;
- Проект выберите проект, которому будет принадлежать сеть;
- Тип сети провайдера выберите провайдера сети. Возможные значения:
- Местный;
- Flat;
- $-$  VLAN;
- $-$  GRE:
- $-$  VXLAN;
- Geneve.
- Разрешить Admin State активация «Admin State»;
- Флаг «Общая» при выборе флага сеть становится общедоступной;
- Флаг «Внешняя сеть» при выборе флага сеть становится внешней;
- Флаг «Создать подсеть» при выборе появляется возможность добавления подсети с заданными параметрами;
- Возможные зоны доступности перечень зон доступности, в которых могут быть запланированы агенты DHCP.

## Подсеть:

- Имя подсети необязательное поле, при пустом значении имя генерируется автоматически;
- Сетевой адрес адрес сети в CIDR формате;
- Версия IP версия протокола IP. Доступные версии:
	- $IPv4$ ;
	- $-$  IPv<sub>6</sub>.
- IP шлюза IP-адрес шлюза;
- Флаг «Запретить шлюз» при выборе шлюз становится неактивным.

## Детали подсети:

- Флаг «Разрешить DHCP» -при выборе разрешается использование DHCP протокола;
- Выделение пулов список выделенных IP-адресов пула;
- Сервера DNS список IP-адресов DNS серверов;
- Маршруты узла дополнительные маршруты для узлов.

Завершите процедуру создания кнопкой «Отправить». После чего корректно созданная сеть отобразится в общем списке. В противном случае система вернет Вас в окно мастера с указанием причин невозможности ее создания.

### Добавление подсети

Функция доступна во вкладке с детальной информацией сети. Позволяет добавить подсеть с необходимыми параметрами. Подробное описание процедуры создания представлено на странице «Добавление подсети».

#### Добавление порта

Функция доступна во вкладке с детальной информацией сети. Позволяет добавить порт с необходимыми параметрами. Подробное описание процедуры создания представлено на странице «Добавление порта».

## Добавление DHCP агента

Функция доступна во внутренней вкладке «Агенты DHCP». Позволяет добавлять агент DHCP с необходимыми параметрами.

На панели управления кнопкой «Добавить DHCP агент» открываем мастер создания:

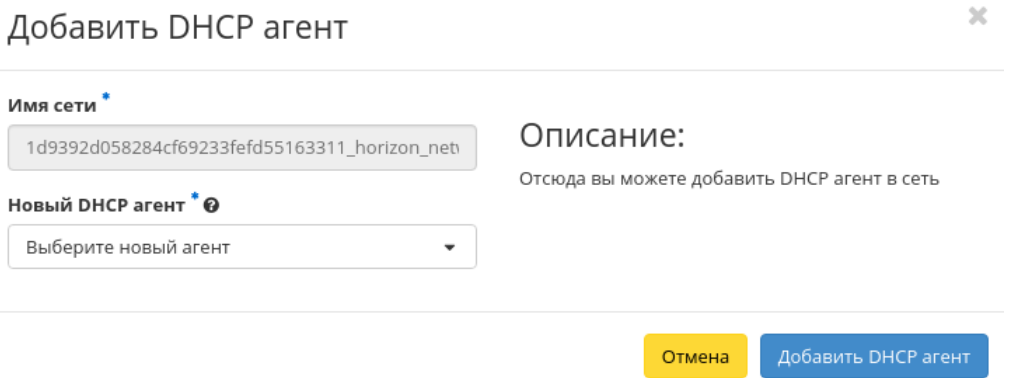

Рис. 3.281: Окно добавления DHCP агента

В открывшемся окне выбираем необходимый агент и завершаем процедуру добавления кнопкой «Добавить DHCP агент». После чего корректно созданный агент отобразится в общем списке. В противном случае система вернет Вас в окно мастера с указанием причин невозможности его создания.

По завершении успешной процедуры создания, сети может понадобиться время на окончательную настройку всех параметров. В конечном итоге агент отображается со статусом «Активный».

#### Редактирование порта

Функция позволяет изменить параметры добавленного порта, доступна как во внутренней вкладке «Порты», так и на странице детальной информации порта. Выберите интересующий Вас порт и вызовите действие «Редактировать порт»:

Также при наличии у порта флага «Безопасность порта» отображается вкладка «Группы безопасности»:

Отредактируйте необходимые параметры и сохраните изменения при помощи кнопки «Обновление».

## Добавление разрешенной пары адресов

Доступна во внутренней вкладке «Разрешенные пары адресов». Дает возможность добавлять разрешенные пары адресов на определенном порту. Это позволит нескольким парам MAC/IP-адресов подключаться через этот порт. Вызовите действие и укажите необходимые MAC/IP-адреса:

Завершите процедуру кнопкой «Отправить».

## Просмотр детальной информации о подсети

Для просмотра детальной информации о подсети перейдите во внутреннюю вкладку «Подсети». Выберите интересующую Вас подсеть и осуществите переход на страницу по ссылке имени подсети:

#### Просмотр детальной информации о порте

Для просмотра детальной информации о порте перейдите во внутреннюю вкладку «Порты». Выберите интересующий Вас порт и осуществите переход на страницу по ссылке имени порта:

Также при наличии у порта флага «Безопасность порта» отображается вкладка «Разрешенные пары адресов»:

### Вкладка «Маршрутизаторы»

Отображает список всех маршрутизаторов:

# Редактировать порт

 $\mathcal{M}$ 

#### Информация Группы безопасности

#### Имя <sup>©</sup>

localgateway

#### **<sup>■</sup>** Разрешить Admin State

#### ID устройства

e3ce909f-8349-4707-85db-173f0cf5a451

#### Владелец устройства

network:router\_interface\_distributed

#### Связь: Узел

#### МАС адрес

fa:16:3e:42:37:ba

#### Связь: Тип VNIC

Нормальный

#### **<sup>■</sup>** Безопасность порта

Здесь вы можете редактировать свойства вашего порта.

#### Разрешить Admin State

Если Admin State разрешён, сетевой сервис будет пересылать пакеты на этот порт. В противном случае, он не будет пересылать на этот порт никаких пакетов. ID устройства ID подключенного к порту устройства. Владелец устройства Владелец назначенного на порт устройства. Связь: Узел ID узла, на котором выделен порт. В некоторых случаях различные реализации могут быть запущены на разных узлах. МАС адрес МАС-адрес порта. Связь: Тип VNIC Указывает тип VNIC связи с сетевым портом. Безопасность порта Позволяет использовать правила анти-спуфинга. Дополнительно, если безопасность порта отключена, группы безопасности порта будут автоматически удалены. Если вы решите включить безопасность порта, то, вероятно, вам нужно будет

## добавить ему несколько групп безопаности.

Группы безопасности

Вы можете добавить и удалить группы безопасности для этого порта на следующей вкладке (если для этого порта включена безопасность).

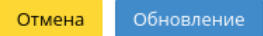

Рис. 3.282: Окно изменения параметров порта

 $\mathbf{v}$ 

# Редактировать порт

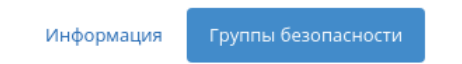

Добавьте или удалите группы безопасности для этого порта из списка доступных групп безопасности.

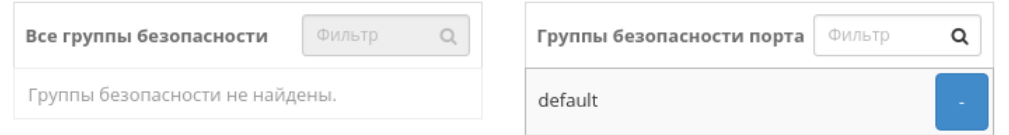

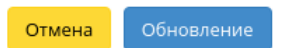

 $\rm{K}$ 

Рис. 3.283: Окно изменения параметров порта

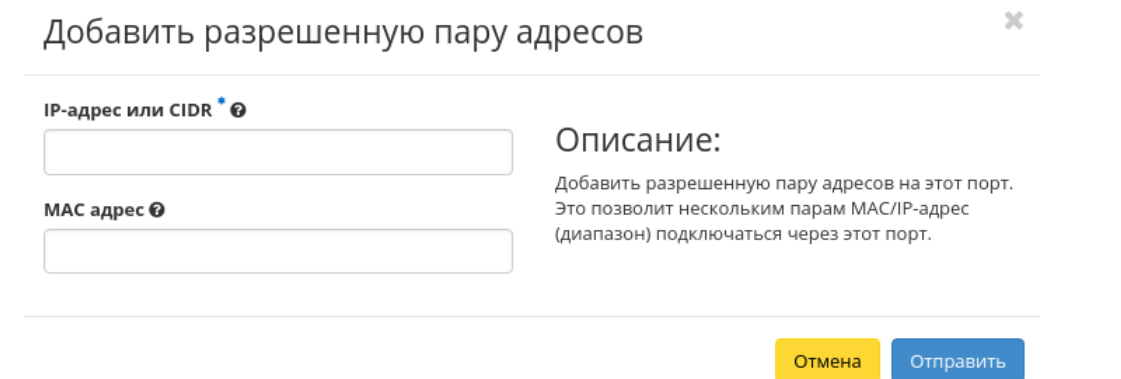

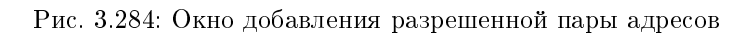

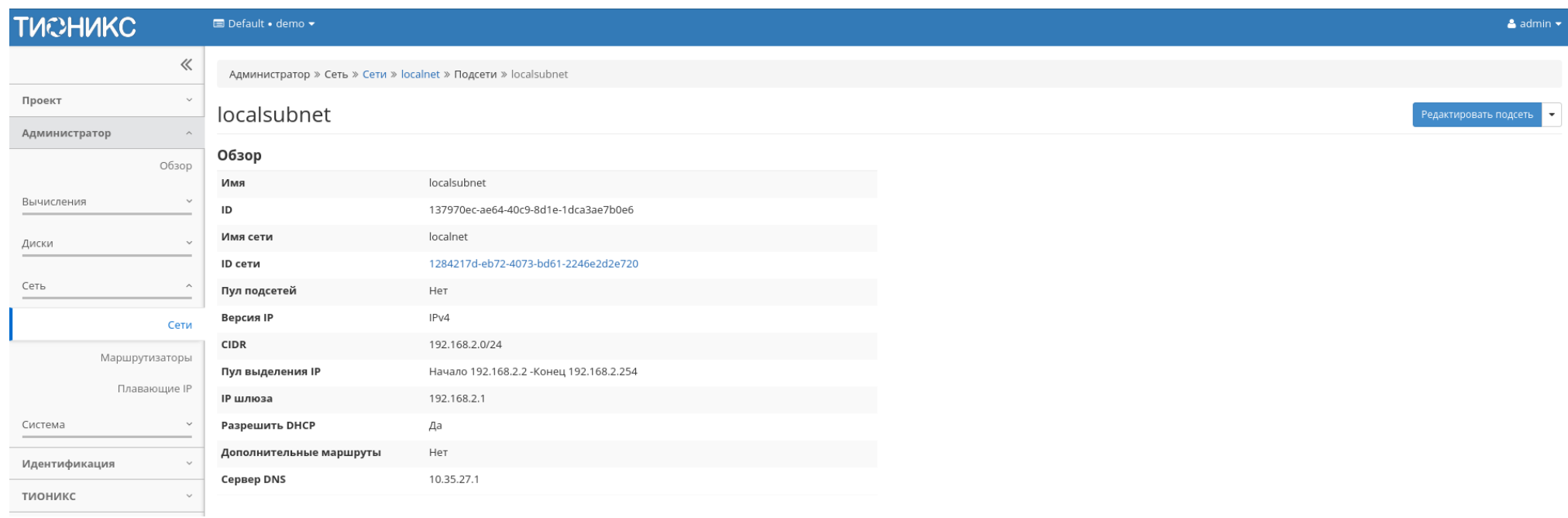

Рис. 3.285: Подробные параметры подсети

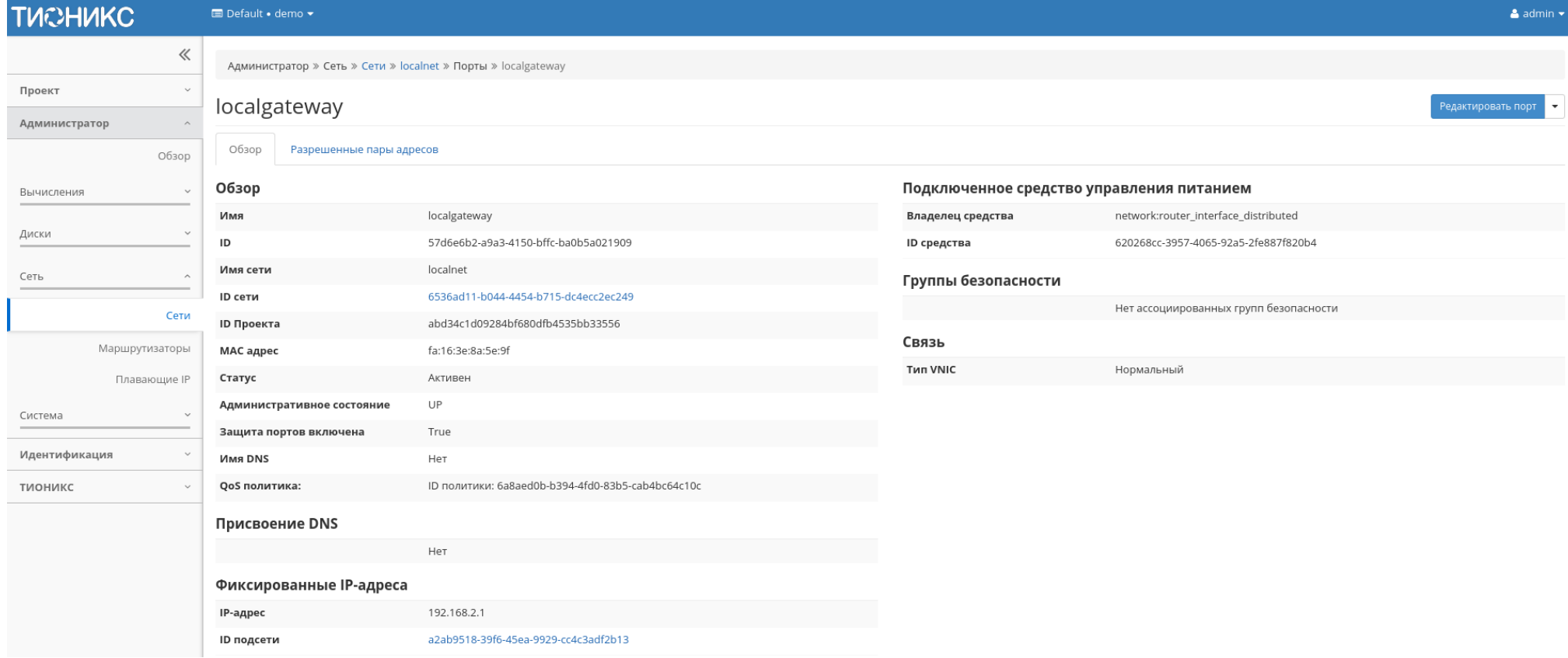

Рис. 3.286: Подробные параметры порта

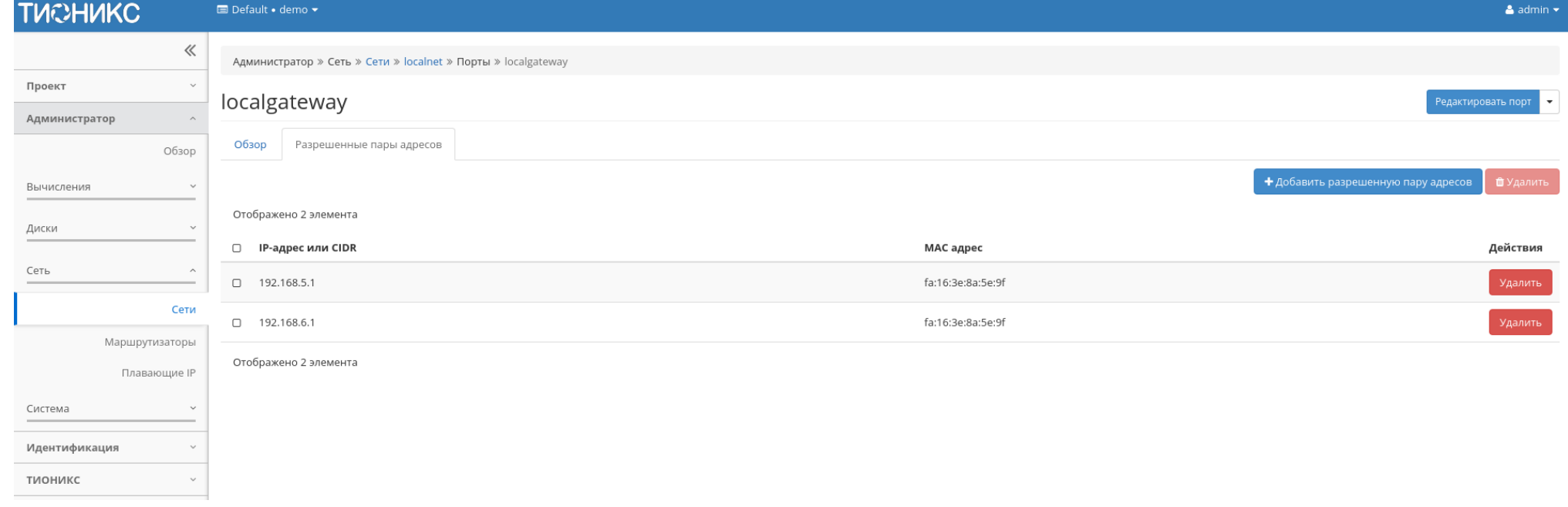

Рис. 3.287: Разрешенные пары адресов

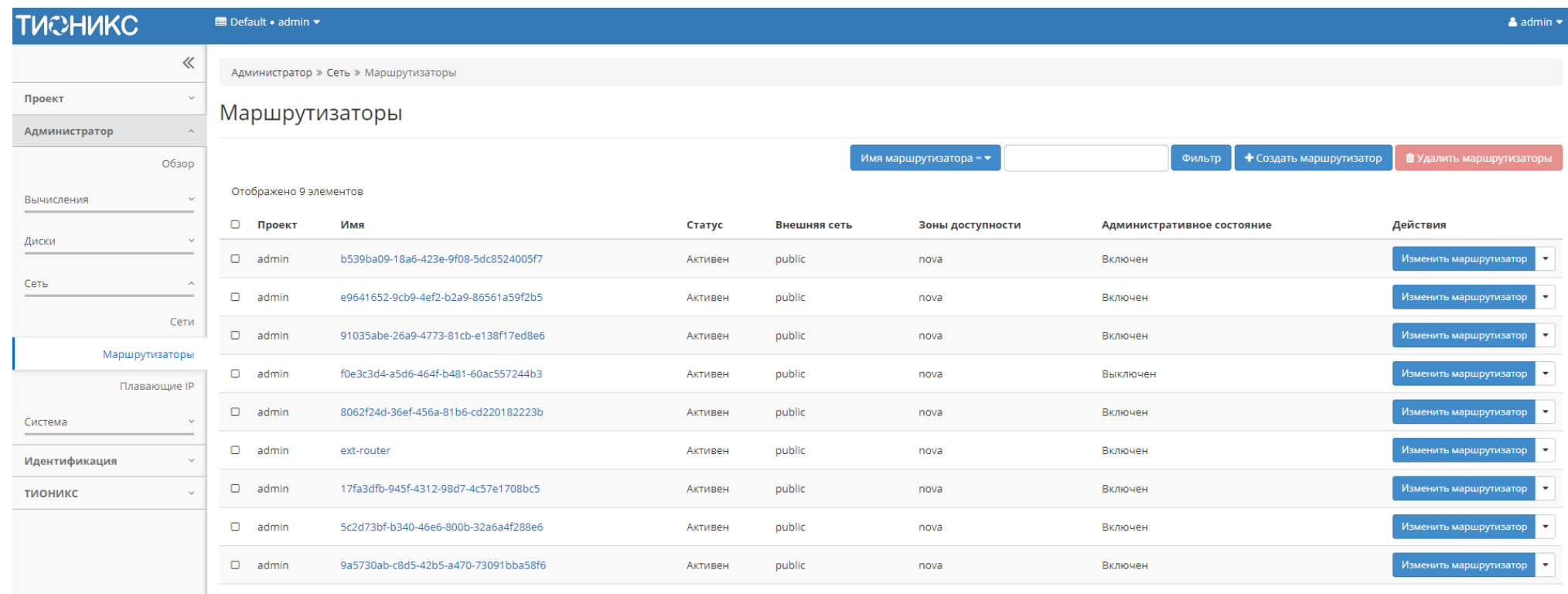

Отображено 9 элементов

Рис. 3.288: Список маршрутизаторов

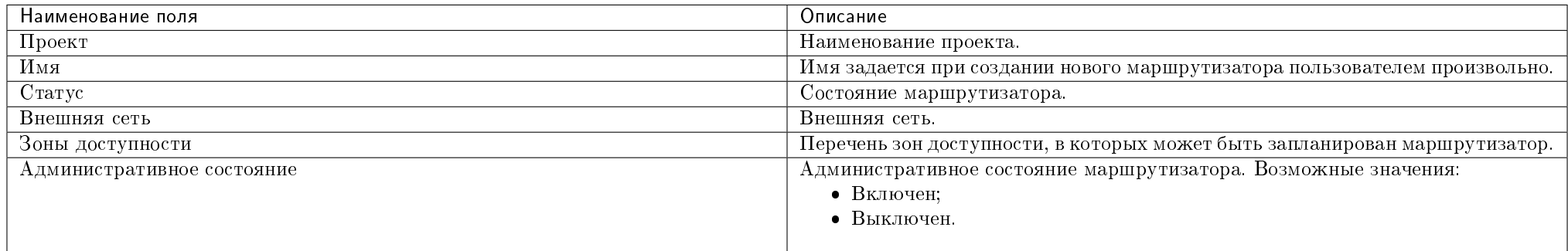

#### Таблица 3.83: Списком представлена следующая информация:

Для списка маршрутизаторов доступны инструменты сортировки и фильтрации. Поля сортируются по возрастанию и убыванию. Фильтрация производится по следующим параметрам:

- Имя маршрутизатора Наименование маршрутизатора. Допустим только точный ввод;
- Статус Состояние маршрутизатора. Допустим только точный ввод;
- Административное состояние Административное состояние маршрутизатора. Допустим только точный ввод;
- Проект Проект маршрутизатора. Допустим только точный ввод.

Также пользователь может просмотреть детальную информацию о маршрутизаторе, перейдя по ссылке имени. Детальная информация представлена в трех вкладках: «Обзор», «Интерфейсы» и «Статические маршруты».

## Вкладка «Обзор»

Отображает детальную информацию о конкретном маршрутизаторе:

## Вкладка «Интерфейсы»

Выводит списком подключенные порты, также позволяет просмотреть подробную информацию об конкретном подключении:

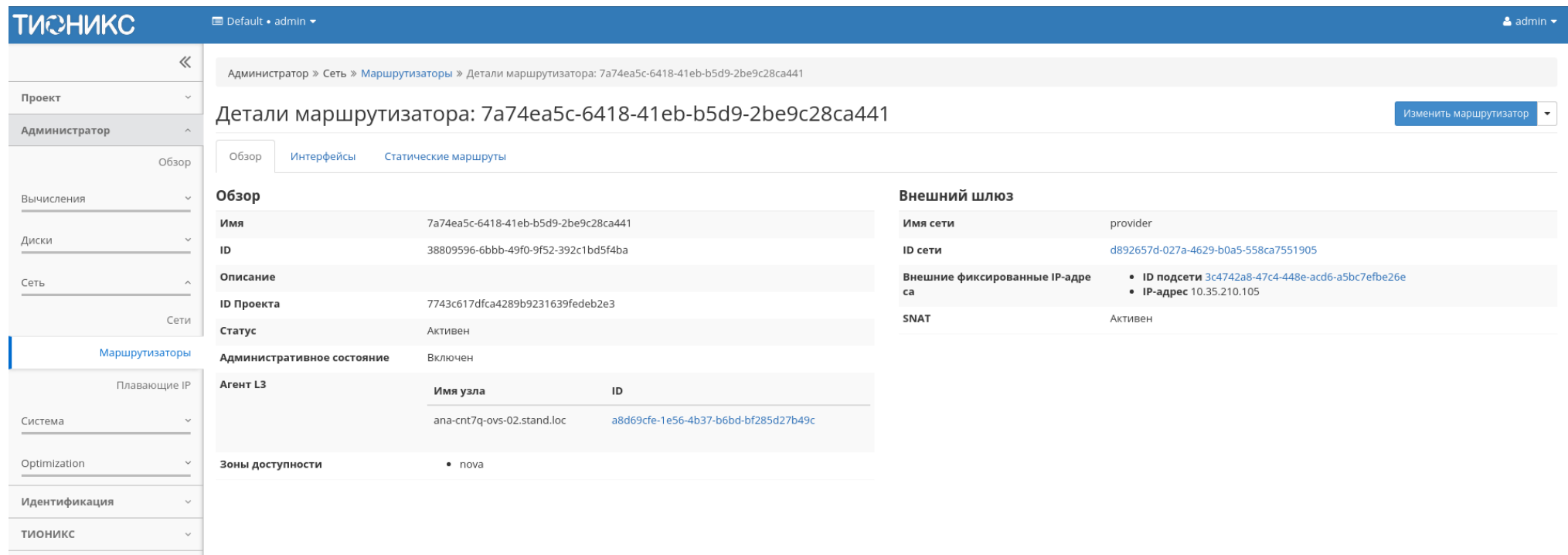

# Рис. 3.289: Подробные параметры маршрутизатора

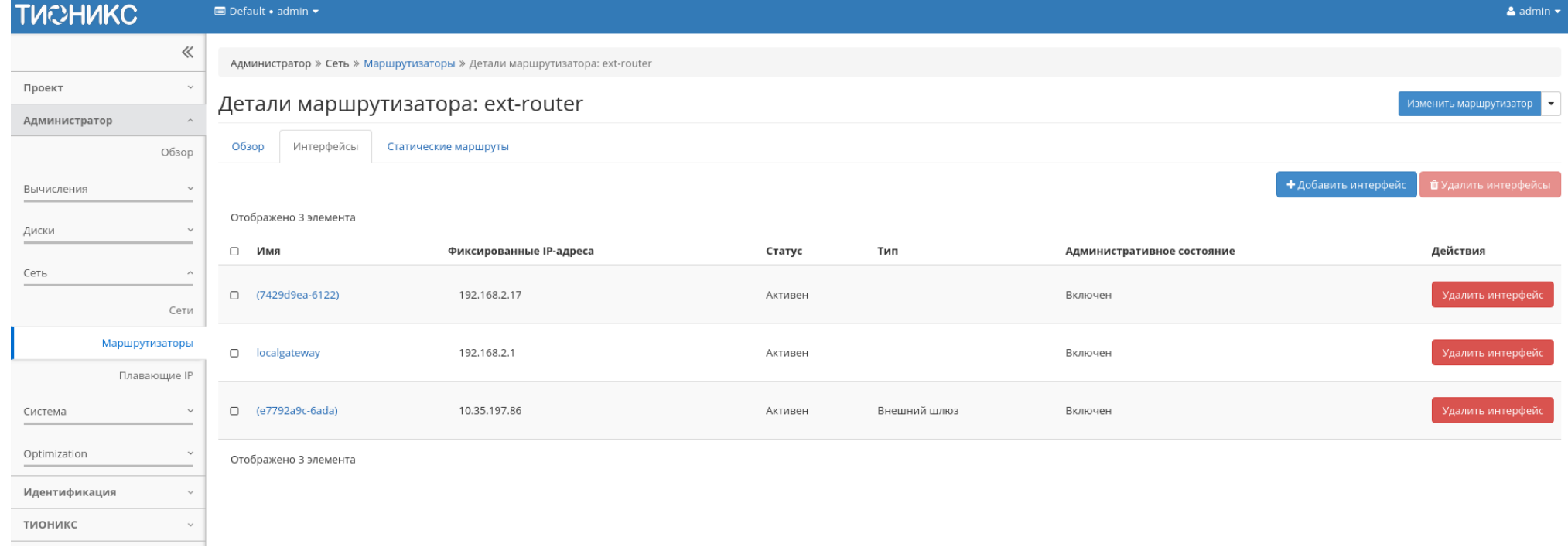

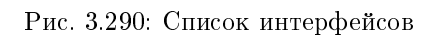

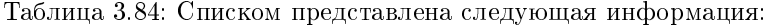

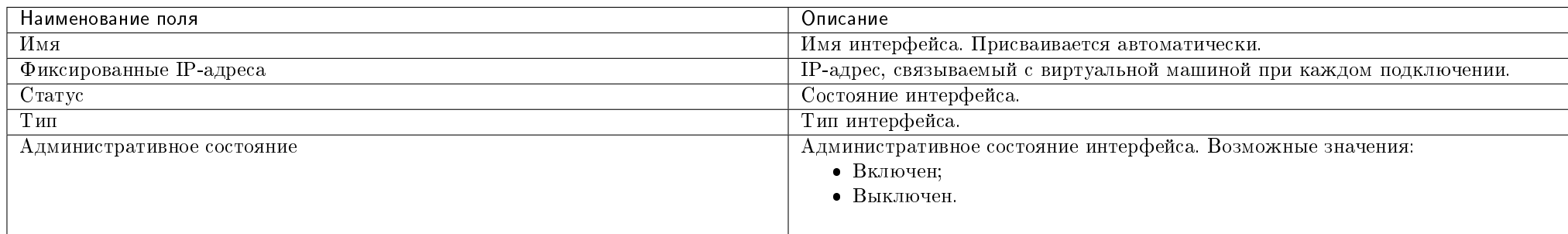

Для всех отображающихся полей доступен инструмент сортировки. Поля сортируются по возрастанию и убыванию.

Имя интерфейса является ссылкой на страницу с детальной информацией о конкретном порте:

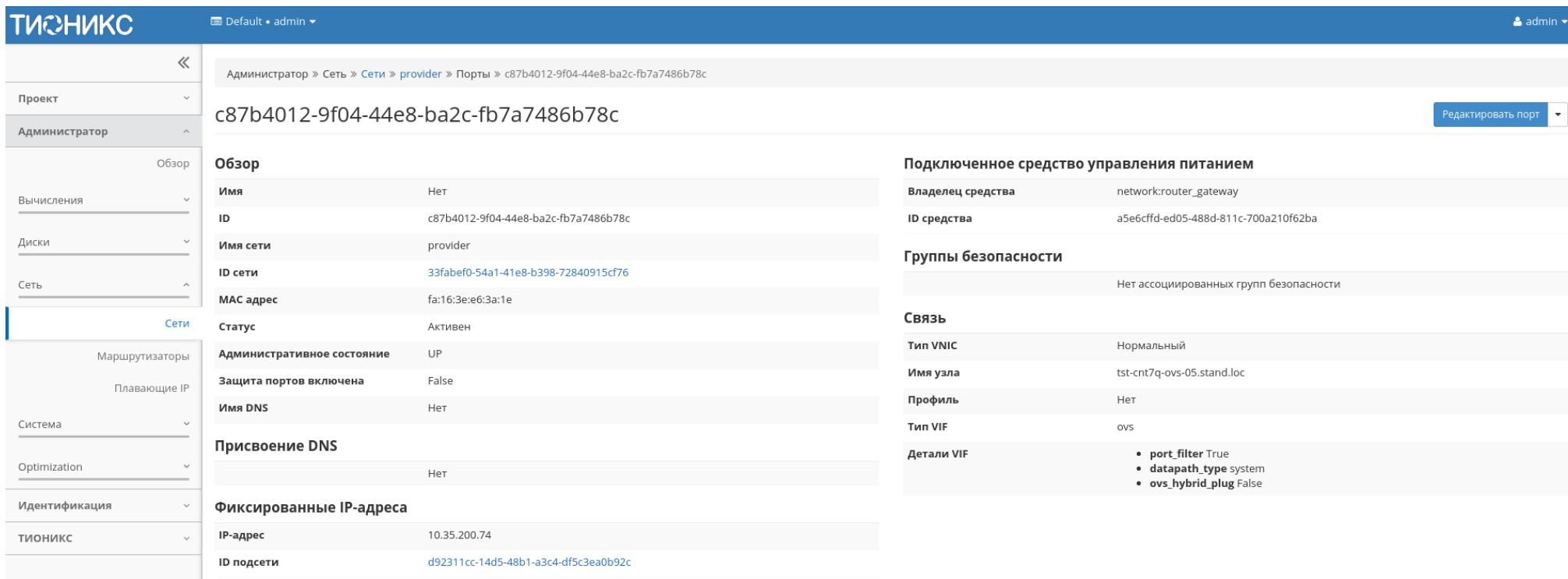

Рис. 3.291: Подробные параметры интерфейса

Таблица 3.85: Для интерфейсов в зависимости от статуса доступны следующие действия:

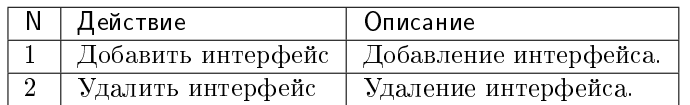

# Вкладка «Статические маршруты»

Внутренняя вкладка несет только информативный характер, так как все операции по управлению статическими маршрутами доступны во вкладке «Маршрутизаторы/Статические маршруты».

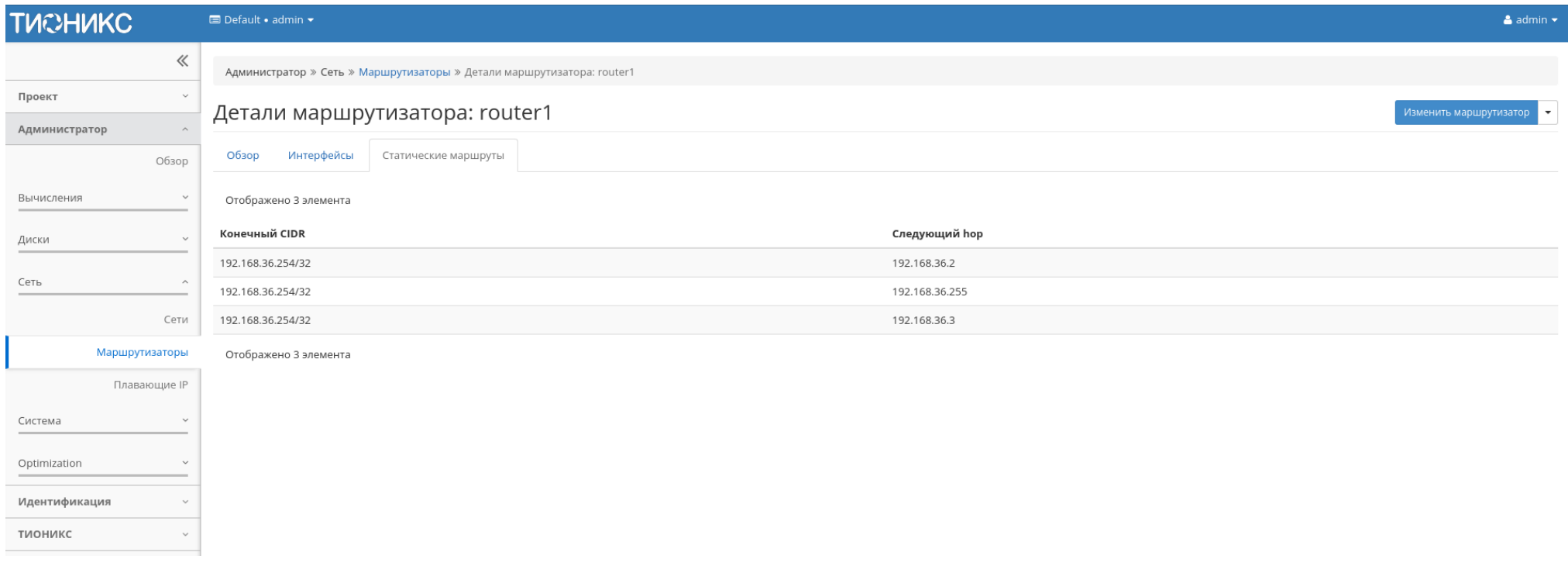

Рис. 3.292: Список статических маршрутов

Таблица 3.86: Списком представлена следующая информация:

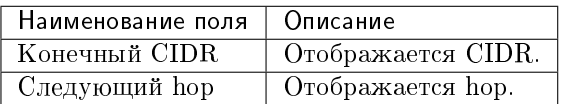

Для всех отображающихся полей доступен инструмент сортировки. Поля сортируются по возрастанию и убыванию.

Таблица 3.87: На основной странице «Маршрутизаторы» в зависимости от статуса доступны следующие действия:

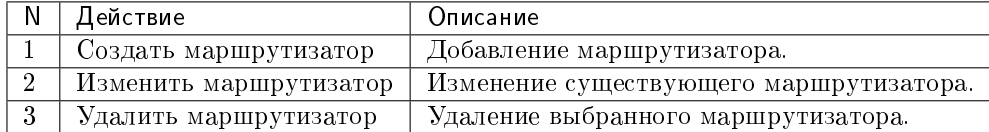

# Особенности работы

- Добавление маршрутизатора
- Добавление интерфейса
- Изменение маршрутизатора

#### Добавление маршрутизатора

В общем списке сетей на панели управления кнопкой «Создать маршрутизатор» открываем мастер создания маршрутизатора:

В открывшемся окне указываем:

- Имя необязательное поле, при пустом значении имя генерируется автоматически;
- Проект выбор проекта, обязательное поле;
- Флаг «Разрешить Admin State» активация режима Admin State;
- Внешняя сеть доступны для выбора ранее созданные сети;
- Флаг «Разрешить SNAT» активация механизма SNAT;
- Возможные зоны доступности возможные зоны доступности.

All Control of the

 $\mathcal{L}$ 

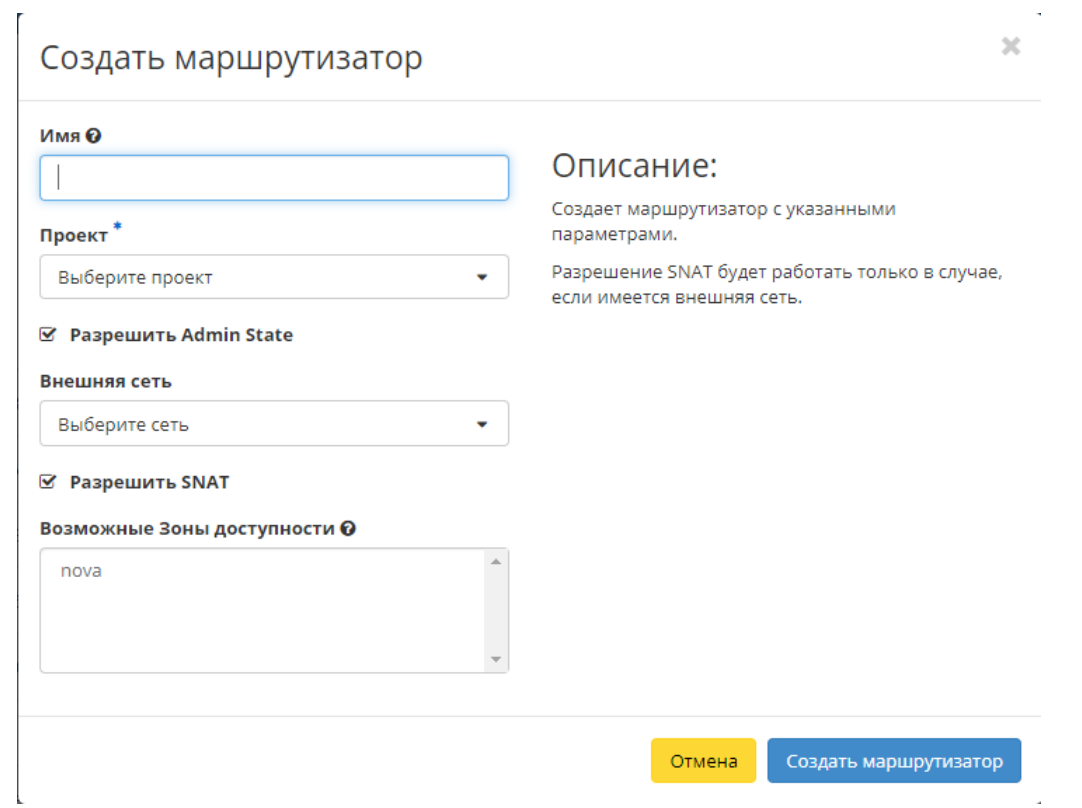

Рис. 3.293: Окно создания маршрутизатора

Следуйте указаниям на странице мастера, введите необходимые параметры. Завершаем процедуру создания кнопкой «Создать маршрутизатор». После чего корректно созданный маршрутизатор отобразится в общем списке. В противном случае система вернет Вас в окно мастера с указанием причин невозможности его создания.

По завершении успешной процедуры создания, маршрутизатору может понадобиться время на окончательную настройку всех параметров. В конечном итоге маршрутизатор отображается со статусом «Активный».

# Добавление интерфейса

Функция доступна во вкладке с детальной информацией маршрутизатора. Позволяет добавить интерфейс с необходимыми параметрами. Подробное описание процедуры создания описано на странице «Добавление интерфейса».

### Изменение маршрутизатора

Функция позволяет редактировать имя и административное состояние выбранного маршрутизатора. Доступна в общем списке всех маршрутизаторов. После вызова действия в открывшемся окне задаем необходимые параметры:

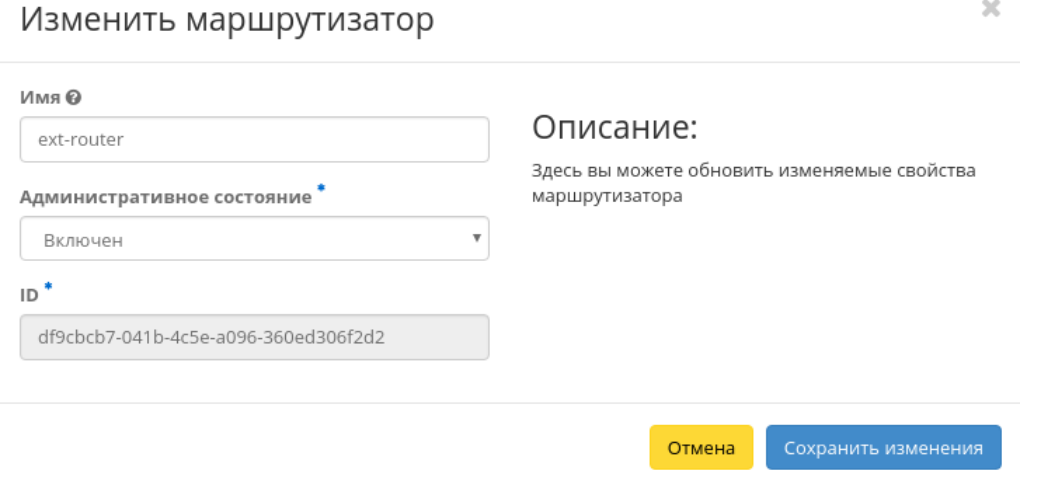

Рис. 3.294: Окно изменения параметров маршрутизатора

Завершаем процедуру кнопкой подтверждения.

#### Вкладка «Плавающие IP»

Дает возможность выделить плавающие IP-адреса проекту.

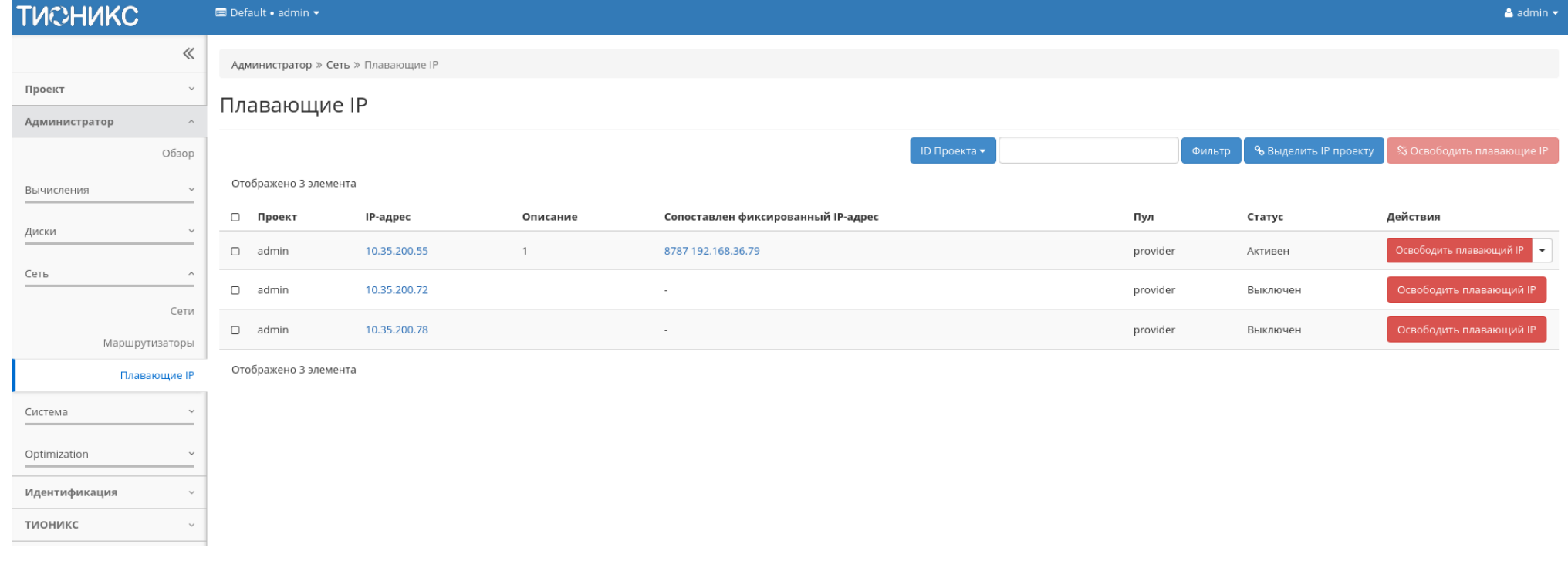

Рис. 3.295: Список плавающих IP

#### Таблица 3.88: Списком представлена следующая информация:

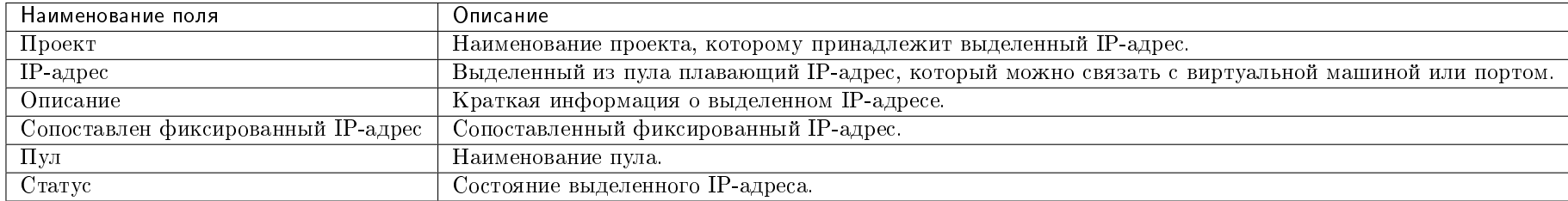

Для списка доступны инструменты сортировки и фильтрации. Поля сортируются по возрастанию и убыванию. Фильтрация производится по следующим параметрам:

- ID проекта Идентификатор проекта. Допустим неполный ввод;
- Назначаемый IP-адрес Назначаемый IP-адрес. Допустим только точный ввод;
- ID сети Идентификатор сети. Допустим только точный ввод;
- ID маршрутизатора Идентификатор маршрутизатора. Допустим только точный ввод;
- ID порта Идентификатор порта. Допустим только точный ввод;
- Статус Состояние выделенного IP-адреса. Допустим только точный ввод.

Таблица 3.89: Для плавающих IP-адресов в зависимости от статуса доступны следующие действия:

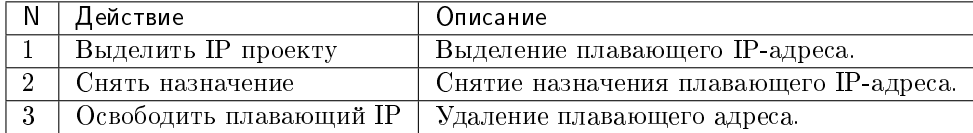

Действия доступны для выполнения относительно одного выбранного плавающего IP-адреса выбором нужного действия в поле «Действия» соответствующей записи в списке всех адресов.

Также действия можно запустить в отношении группы предварительно выбранных адресов. Для этого необходимо отметить нужные адреса и выбрать групповое действие.

## Особенности работы

 $\bullet$  Выделение плавающих IP

# Выделение плавающих IP

Доступно в общем списке, осуществляется в мастер окне:

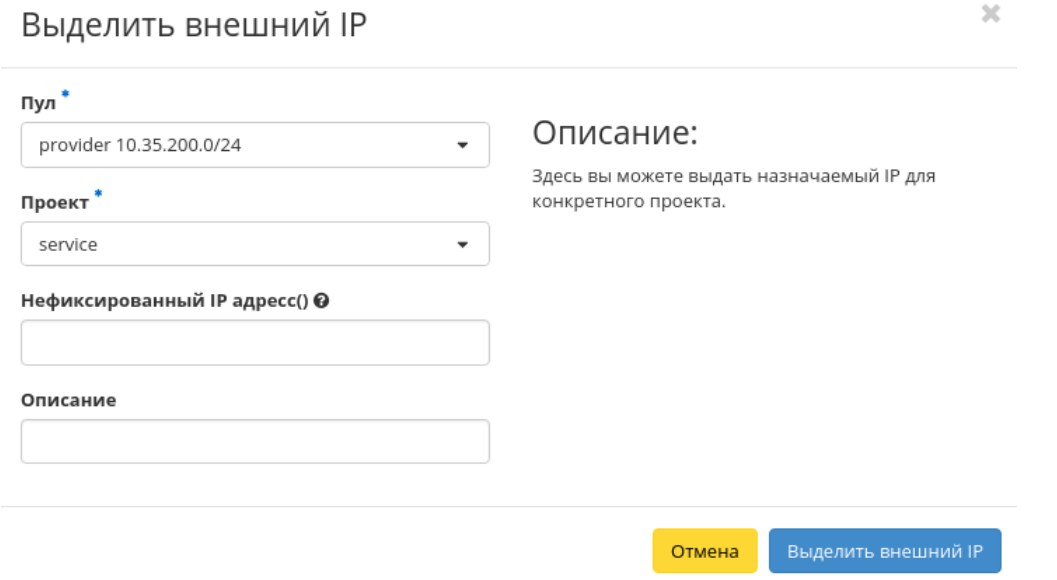

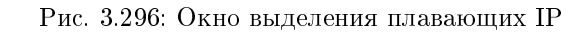

# Подраздел «Система»

# Вкладка «Параметры по умолчанию»

Страница позволяет задать значения системных параметров для использования их по умолчанию:

Для списка доступны инструменты сортировки и фильтрации. Поля сортируются по возрастанию и убыванию. Инструмент фильтрации же работает по наименованию любого из полей, допустим неполный ввод имени.

# Особенности работы

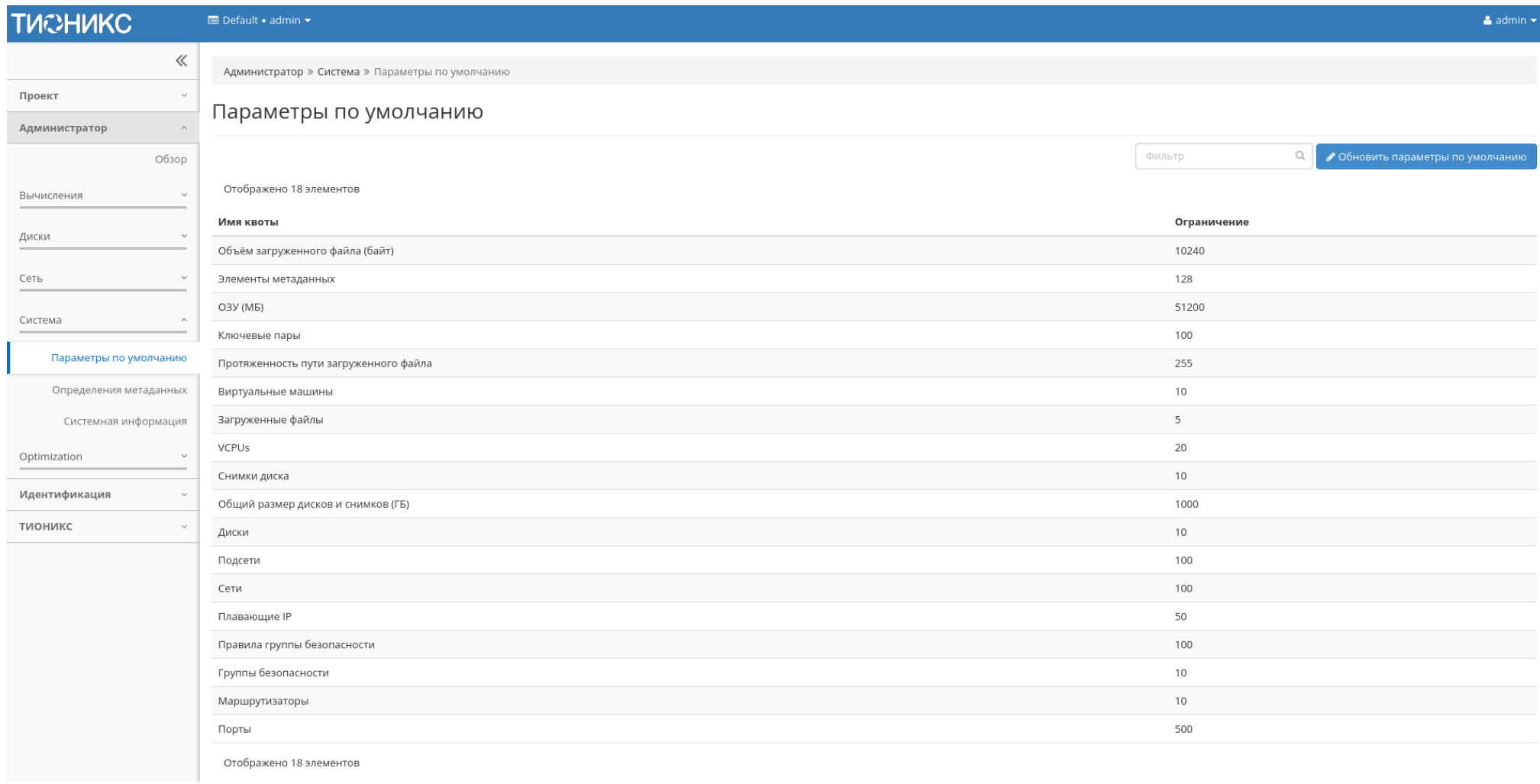

Рис. 3.297: Перечень системных параметров, используемых по умолчанию

#### $\bullet$  Изменение параметров по умолчанию

#### Изменение параметров по умолчанию

В общем списке всех образов на панели управления кнопкой «Обновить параметры по умолчанию» открываем мастер окно:

В открывшемся окне указываем:

- Объем загруженного файла максимальное значение для загружаемого файла (байт);
- Элементы метаданных максимальное значение для метаданных;
- ОЗУ максимальное значение для ОЗУ (МБ);
- Ключевые пары максимальное количество пар ключей;
- Протяженность пути загруженного файла максимальное значение для пути;
- Виртуальные машины максимальное количество виртуальных машин;
- Загруженные файлы максимальное количество загружаемых файлов;
- VCPUs максимальное значение для VCPUs;
- Общий размер дисков и снимков максимальное значение для дисков и снимков (ГБ);
- Снимки диска максимальное количество снимков дисков;
- Диски максимальное количество дисков.

Также все параметры можно выставить по умолчанию. После подтверждения указанных параметров обновленные данные отобразятся на странице.

#### Вкладка «Определения метаданных»

Отображает метаданные:

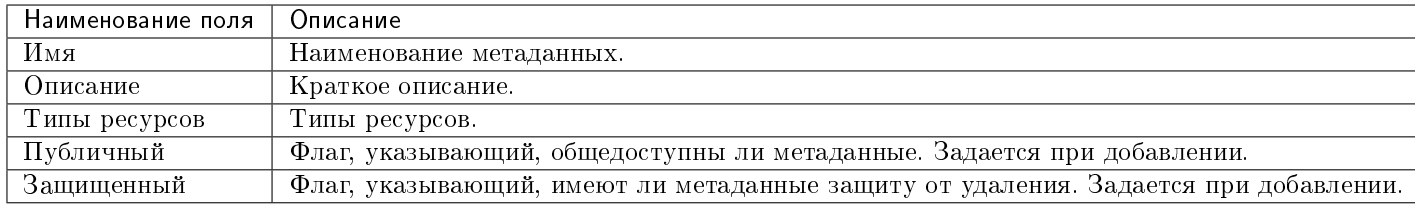

#### Таблица 3.90: Списком представлена следующая информация:

# Обновить квоты по умолчанию

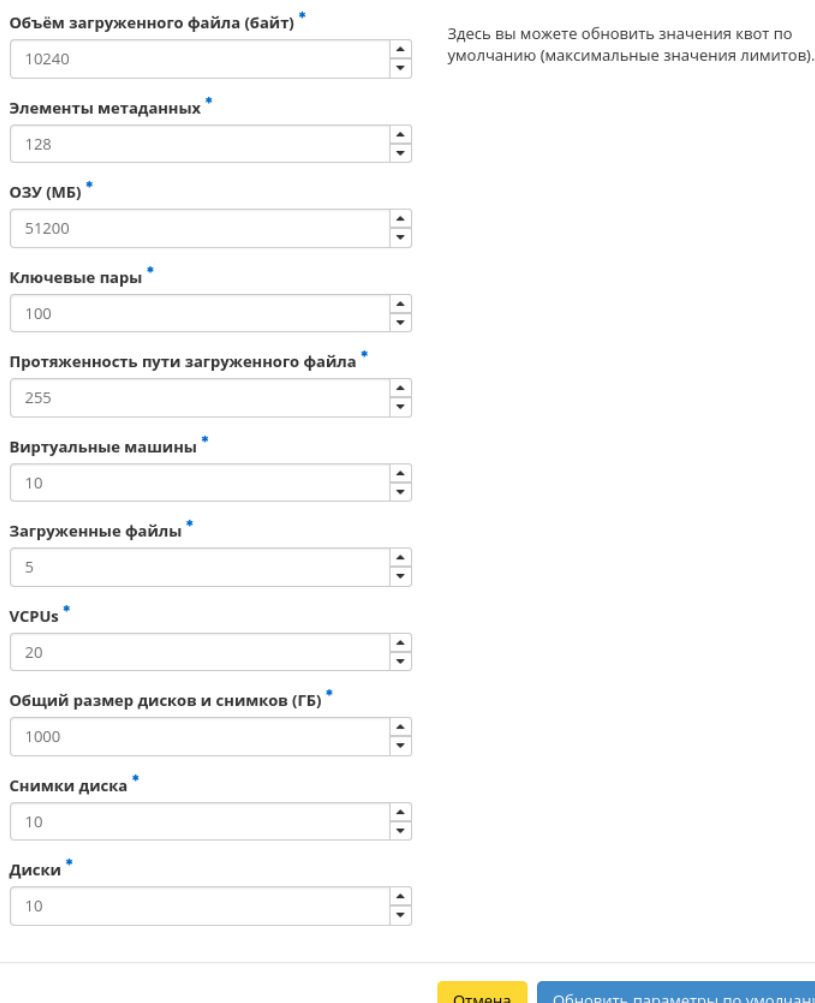

 $\bar{\chi}^{\rm c}_i$ 

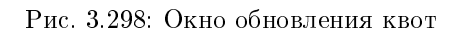

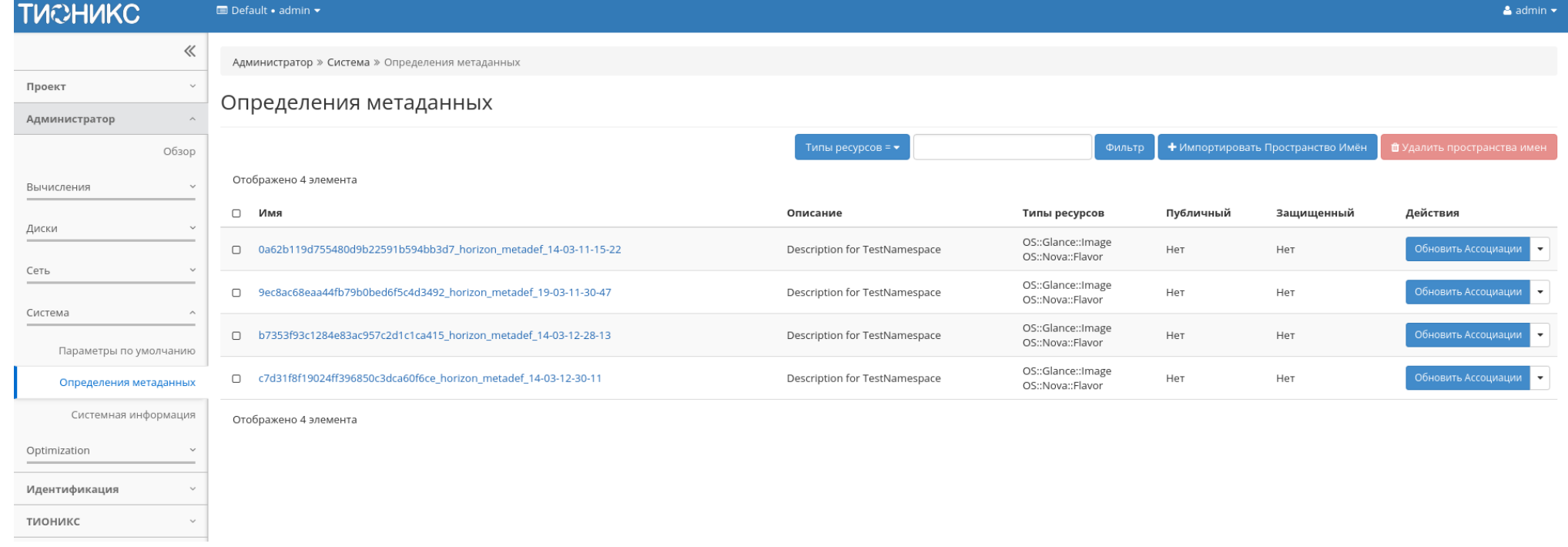

Рис. 3.299: Список метаданных

Для списка метаданных доступны инструменты сортировки и фильтрации. Поля сортируются по возрастанию и убыванию. Инструмент фильтрации же работает по наименованию любого из полей, допустим неполный ввод имени.

Также существует возможность просмотра детальной информации по конкретным метаданным, переход осуществляется по ссылке имени метаданных. Детальная информация представлена в нескольких внутренних вкладках:

# Обзор пространства имен

Выводит подробную информацию о пространстве имен:

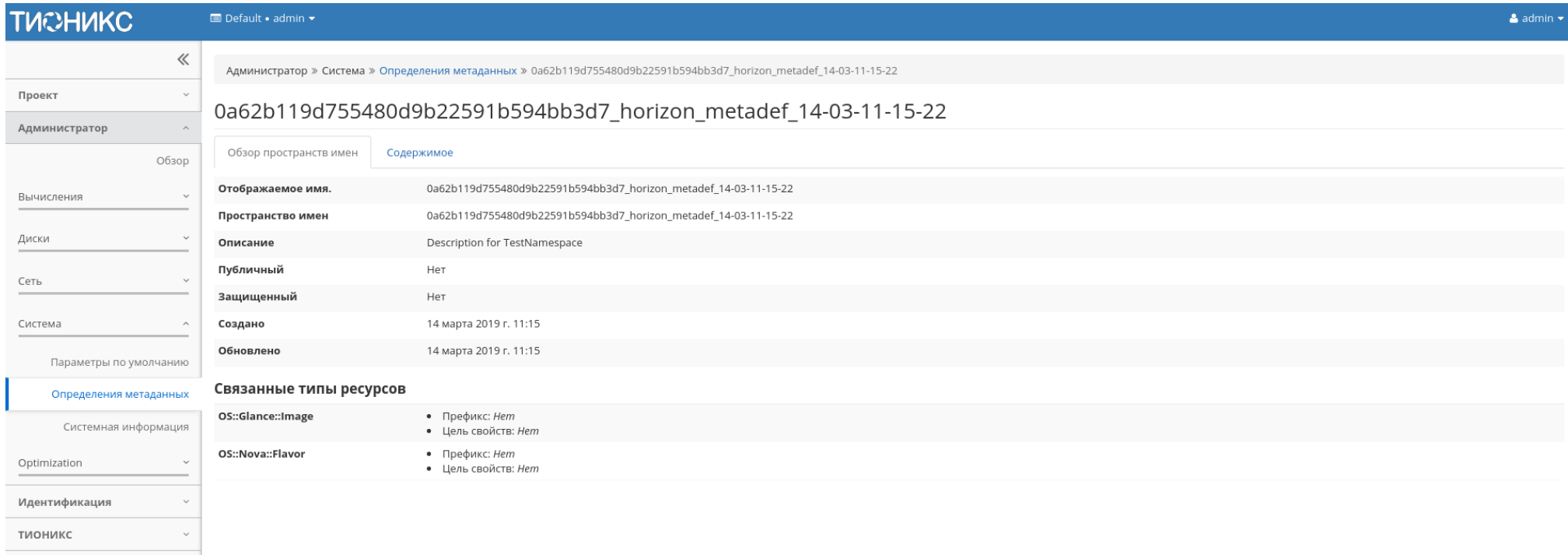

Рис. 3.300: Подробные параметры пространства имен

## Содержимое

Выводит содержимое метаданных:

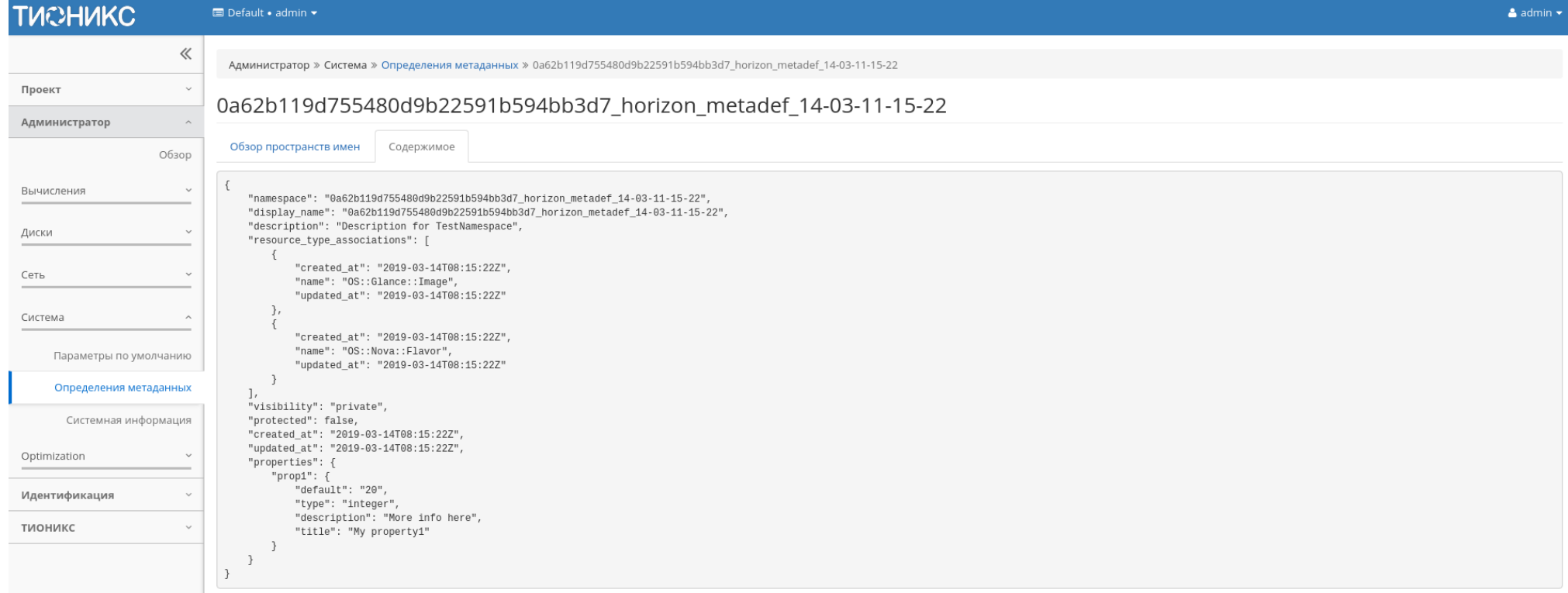

Рис. 3.301: Содержание метаданных

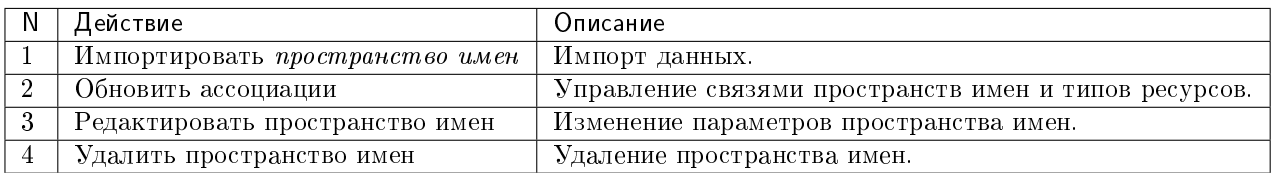

Таблица 3.91: Для метаданных в зависимости от статуса доступны следующие действия:

# Особенности работы

- Импорт пространства имен
- Редактирование пространства имен
- Обновление ассоциации

#### Импорт пространства имен

# Примечание: Поддерживаются данные только в формате raw JSON.

Функция позволяет импортировать пространство имен для определения метаданных. Доступна на панели управления в общем списке. После вызова действия в открывшемся окне выбираем источник:

Источником метаданных может быть как файл, так и непосредственный ввод. Доступные дополнительные параметры данных:

- Публичный;
- Защищенный.

Завершаем процедуру кнопкой подтверждения.

## Редактирование пространства имен

Функция позволяет редактировать параметры выбранного пространства имен. Доступна в общем списке. После вызова действия в открывшемся окне задаем необходимые параметры:

Завершаем процедуру кнопкой «Сохранить изменения».

# Импортировать Пространство Имён

#### Источник определения пространства имён

Файл определения метаданных

# $\overline{\phantom{a}}$

Файл определения метаданных  $\bm{\Theta}$ 

Выберите файл Файл не выбран

#### □ Публичный

□ Защищенный

# Описание:

Укажите импортируемое пространство имен для определения метаданных.

Поддерживаются только определения в формате raw JSON.

 $2\mathcal{C}$ 

Для администратора: используйте следующие комманды CLI для импорта определений по умолчанию в Glance:

glance-manage db\_load\_metadefs

Отмена

Отмена Импортировать Пространство Имён

Сохранить изменения

Рис. 3.302: Окно импорта пространства имен

# $\mathcal{M}$ Редактировать атрибуты пространства имён □ Публичный Описание: □ Защищенный Редактировать публичные/защищённые атрибуты для пространства имён.

Рис. 3.303: Окно изменения пространства имен

# Обновление ассоциации

Функция позволяет управлять связями пространств имен и типов ресурсов. Доступна в общем списке. После вызова действия в открывшемся окне задаем необходимые параметры:

 $\bar{\chi}^0_0$ 

# Связи пространств имен и типов ресурсов

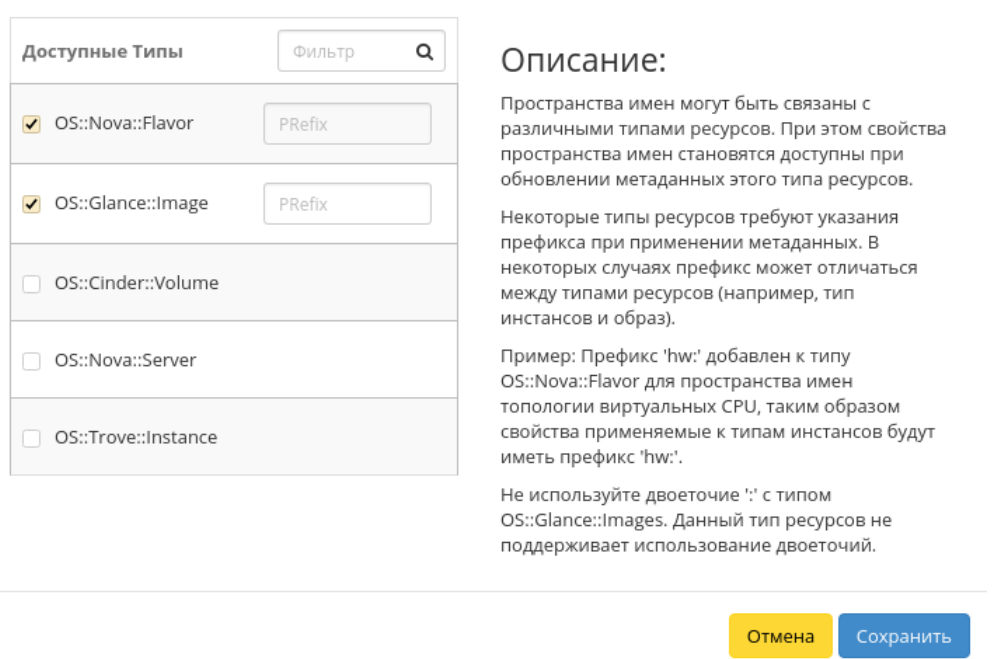

Рис. 3.304: Окно управления связями пространств имен и типов ресурсов

Завершаем процедуру кнопкой «Сохранить».

#### Вкладка «Системная информация»

Позволяет отслеживать: состояние служб, состояние сетевых агентов и значимые действия в системе. Состоит из следующих внутренних вкладок:
## Вкладка «Службы»

Предоставляет информацию о службах системы и их точках доступа:

#### Вкладка «Службы вычислительных ресурсов»

Предоставляет информацию о службах вычислительных ресурсов и их состоянии:

#### Вкладка «Службы блочного хранилища»

Предоставляет информацию о службах блочного хранилища и их состоянии:

#### Вкладка «Сетевые агенты»

Отображает перечень сетевых агентов и их состояние:

#### Вкладка «Журнал действий»

Отображает информацию о значимых операциях в системе:

Таких как:

- Вывод узла из эксплуатации;
- Запрещение домена;
- Запуск утилиты архивирования базы данных;
- Изменение системы резервного копирования;
- Изменение шаблона резервного копирования;
- Назначение шаблона резервного копирования;
- Настройка мониторинга на все облако;
- Разрешение домена;
- Снятие назначения шаблона резервного копирования;
- Создание домена;
- Создание системы резервного копирования;
- Создание шаблона резервного копирования;

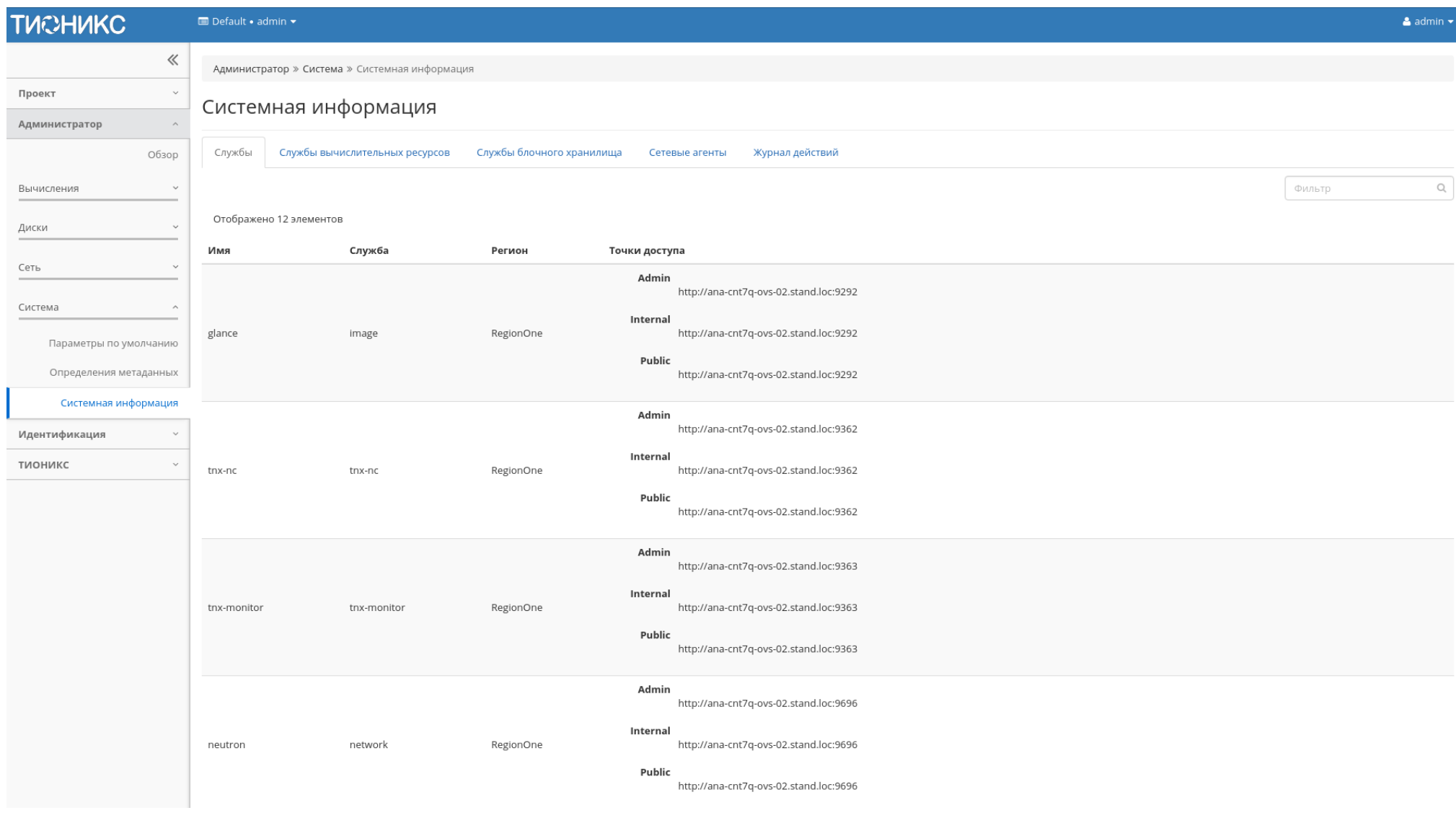

Рис. 3.305: Список служб

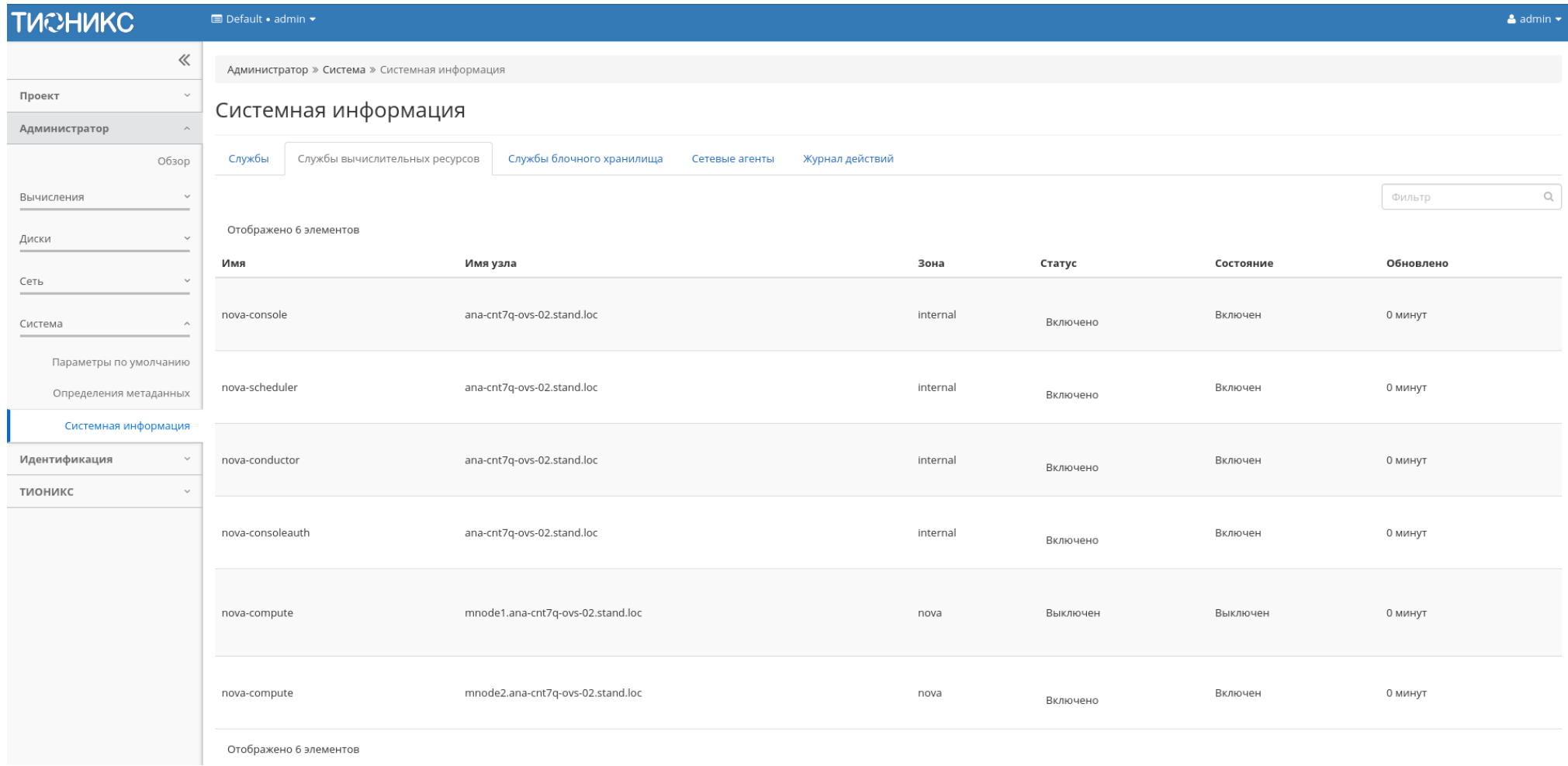

Рис. 3.306: Список служб вычислительных ресурсов

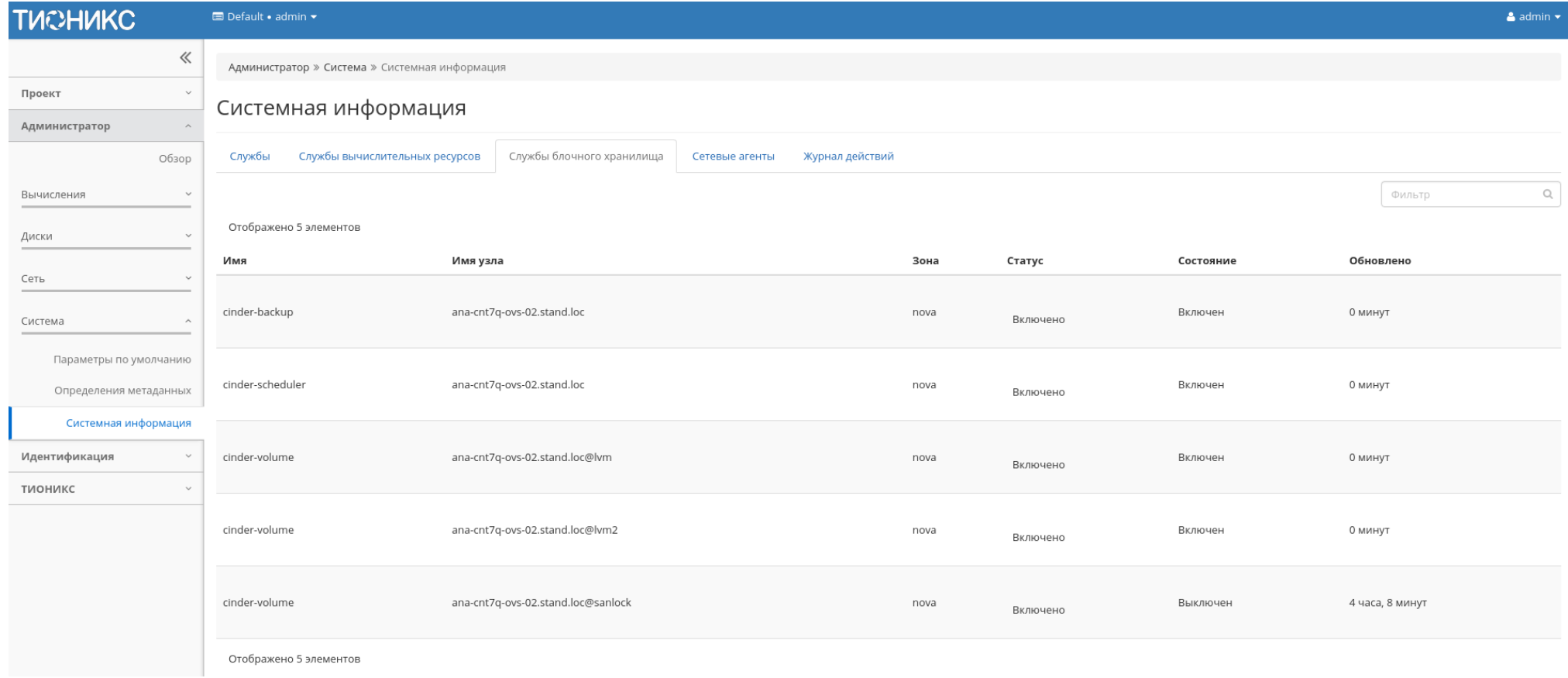

Рис. 3.307: Список служб блочного хранилища

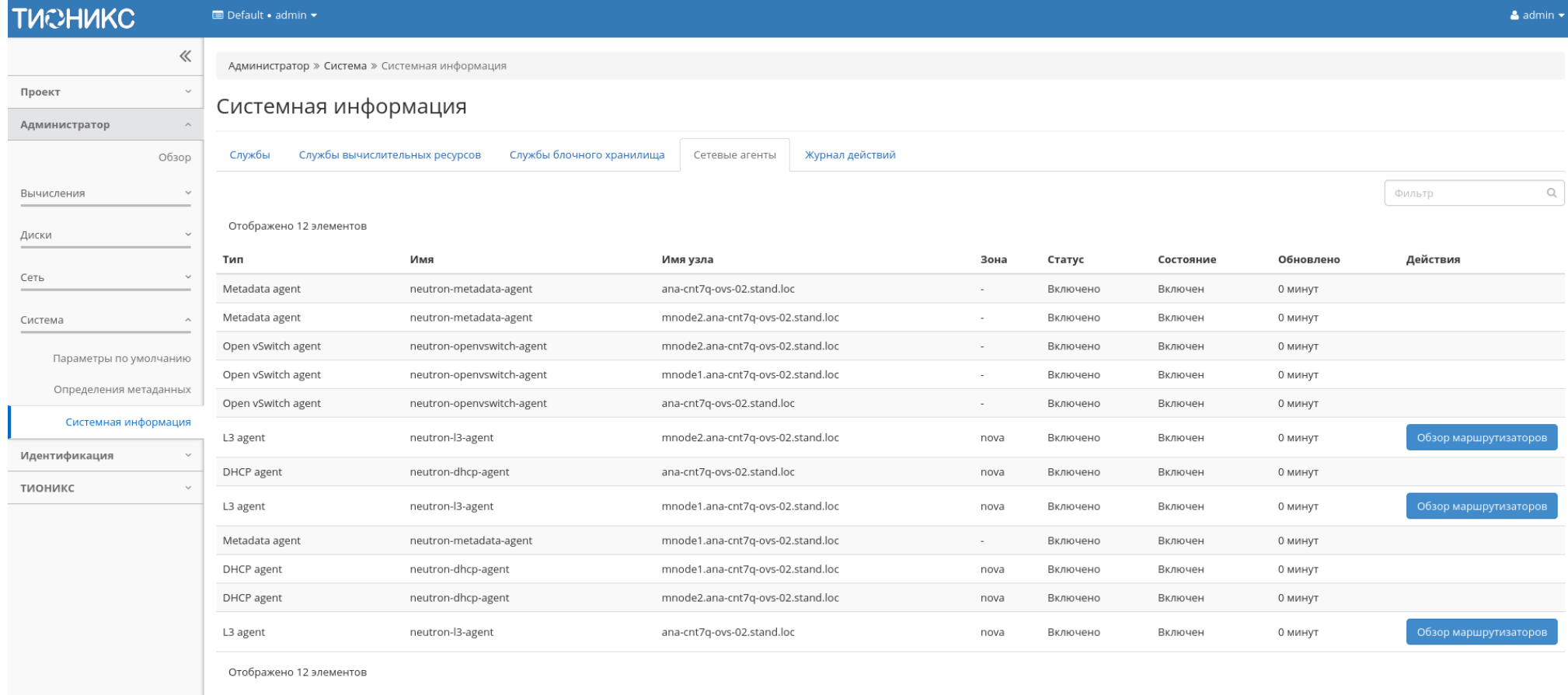

Версия: 13.0.2

Рис. 3.308: Перечень сетевых агентов

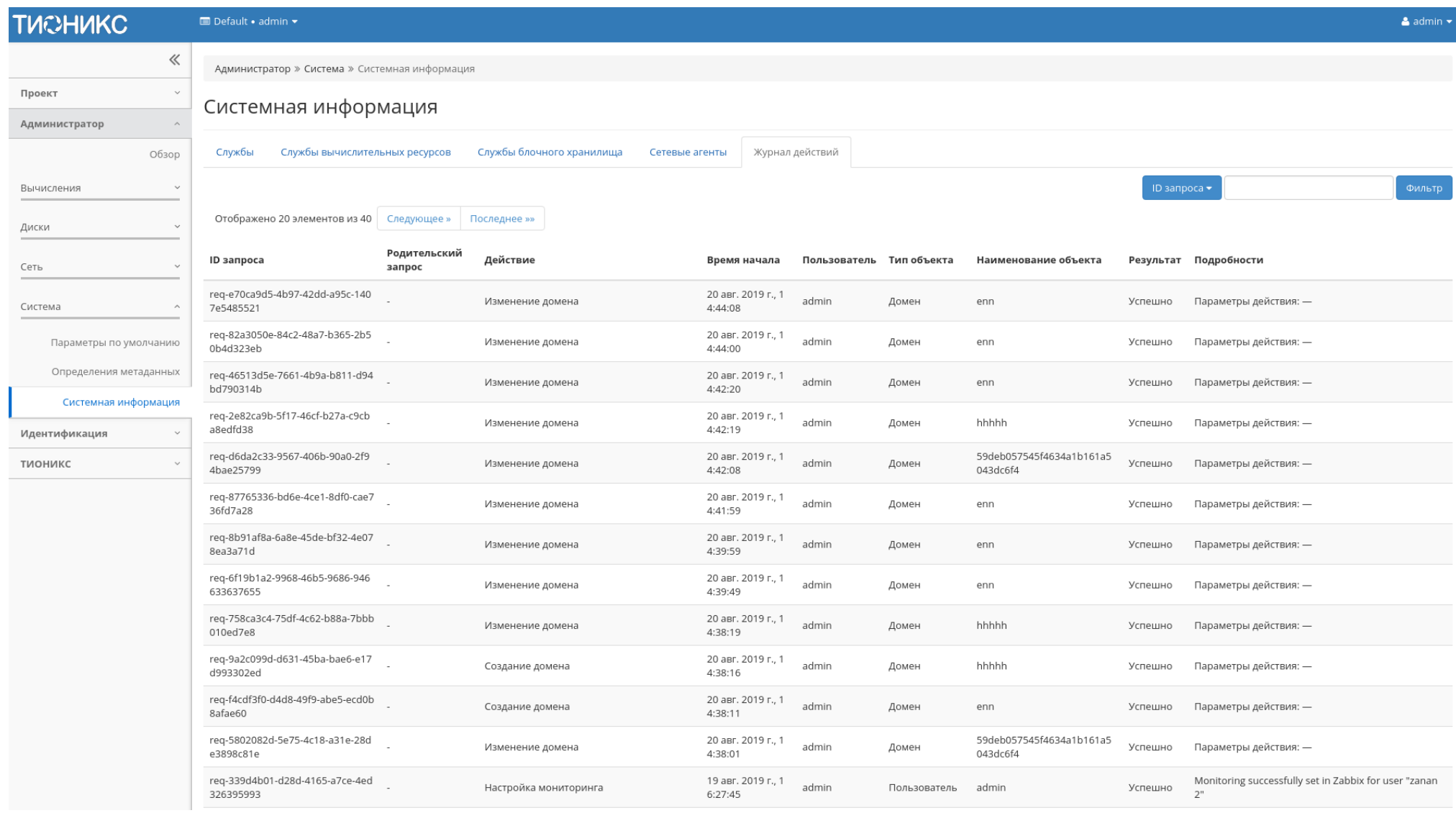

Рис. 3.309: Журнал действий

- Удаление домена;
- Удаление узла после вывода из эксплуатации;
- Удаление шаблона резервного копирования.

## 3.4.4 Раздел «Идентификация»

Предназначен для отображения состояния доменов, проектов, пользователей, групп пользователей и ролей.

## Вкладка «Домены»

Домены в OpenStack позволяют объединять проекты в независимые группы. Этот метод позволяет ограничить права администраторов проектов в рамках одного домена. Тем самым реализовывается функциональность наделения пользователя правами администратора в нескольких проектах без возможности управления всем облаком.

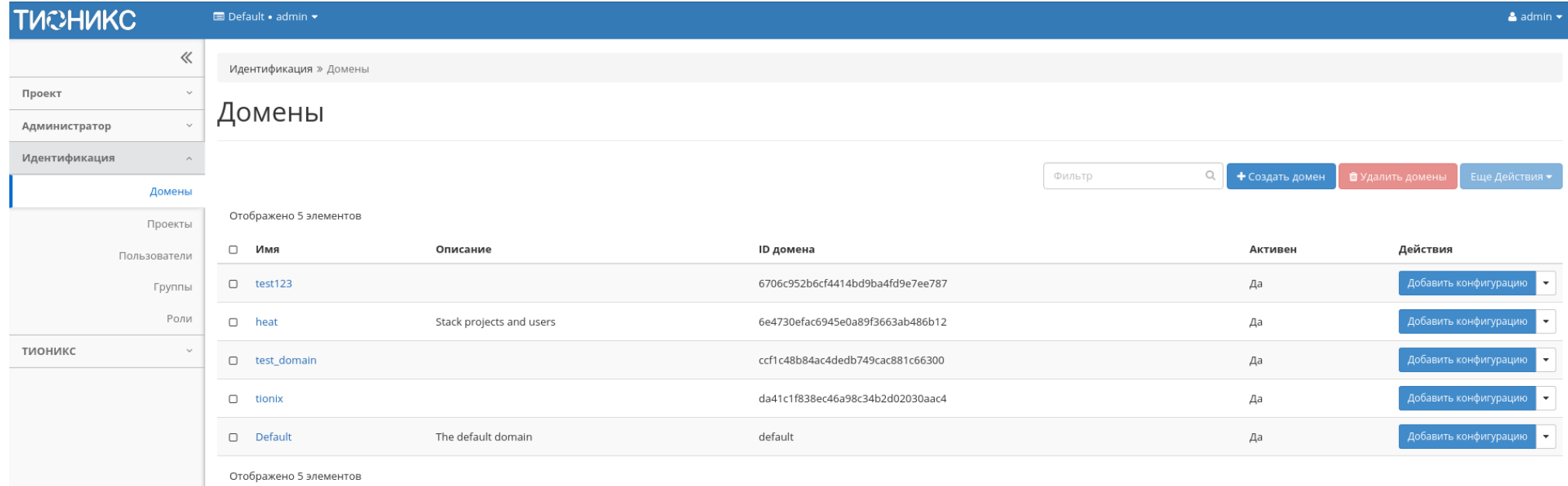

Рис. 3.310: Список доменов

## Таблица 3.92: Списком представлена следующая информация:

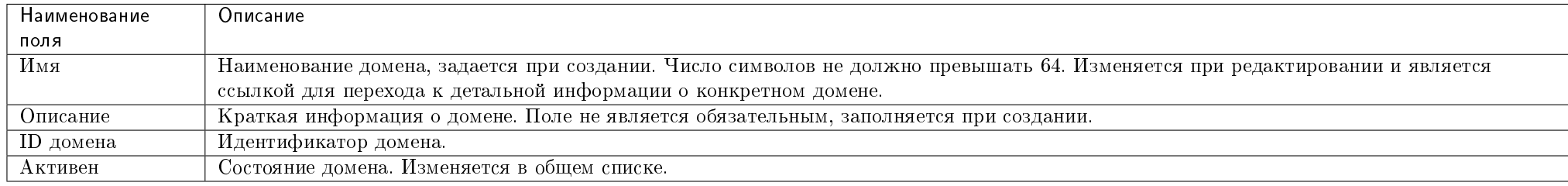

Для заданного по умолчанию домена default недоступны действия по удалению и смене имени.

Для всех отображающихся полей доступен инструмент сортировки. Поля сортируются по возрастанию и убыванию.

Также существует возможность просмотра детальной информации о домене, переход осуществляется по ссылке имени домена. Детальная информация представлена в нескольких внутренних вкладках:

## Вкладка «Обзор»

Выводит подробную информацию о выбранном домене:

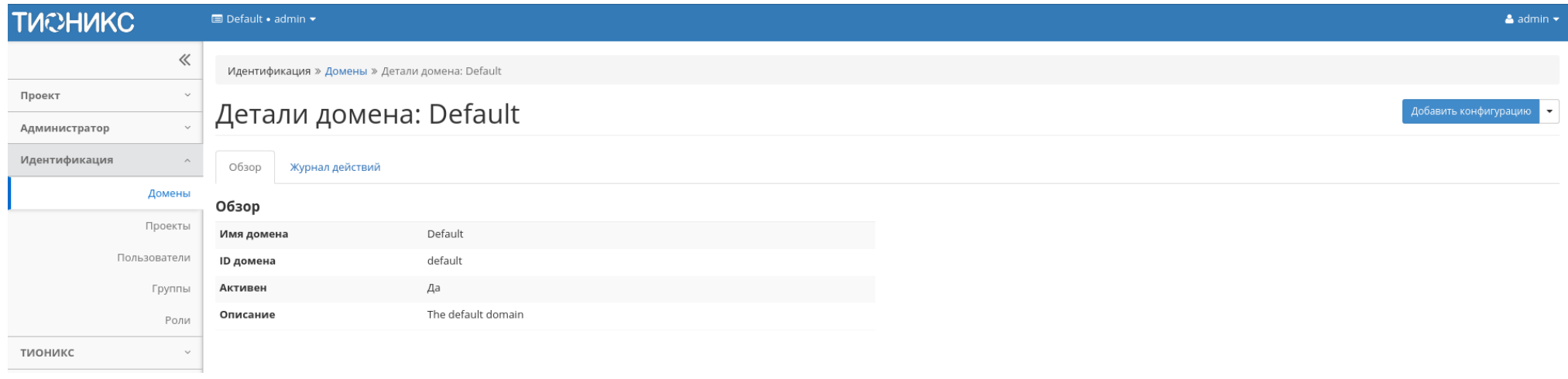

Рис. 3.311: Детализированная информация о домене

## Вкладка «Журнал действий»

Отображает информацию об истории операций над объектами домена в рамках текущего проекта:

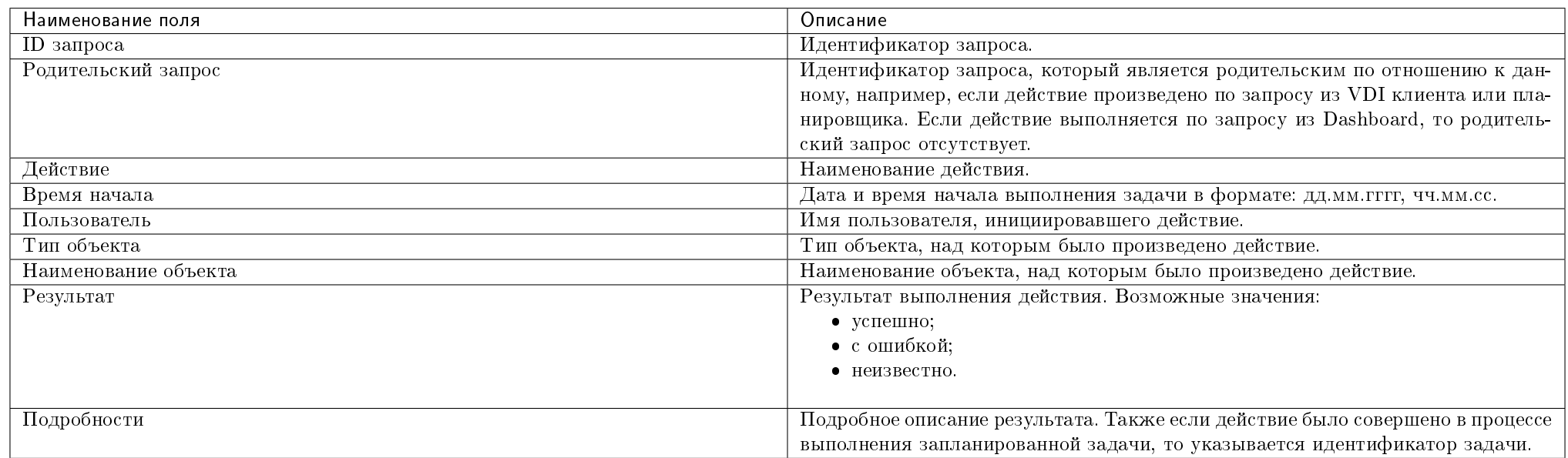

Таблица 3.93: Списком представлена следующая информация:

Для журнала доступны инструменты сортировки и фильтрации. Поля сортируются по возрастанию и убыванию. Инструмент фильтрации же работает по всем полям.

### Таблица 3.94: Доступные действия:

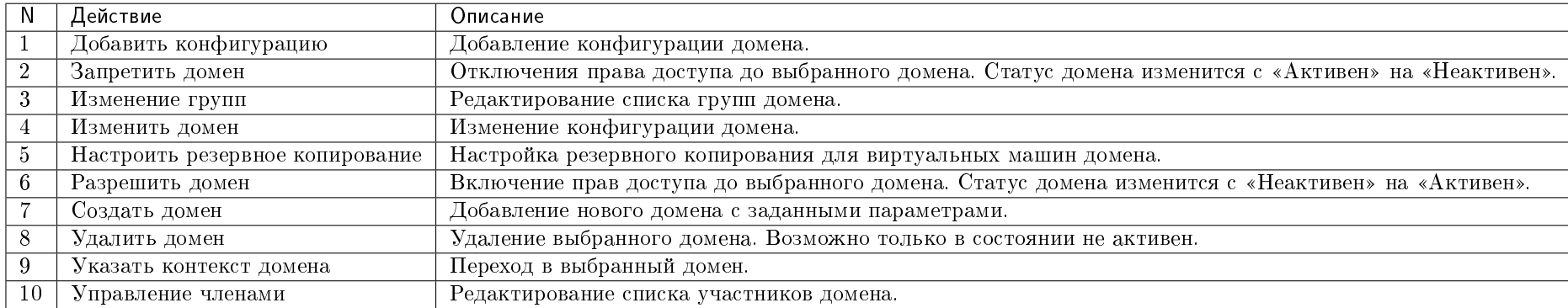

Перечисленные действия доступны для выполнения относительно одного выбранного домена – выбором нужного действия в поле "Действия" соответствующей записи

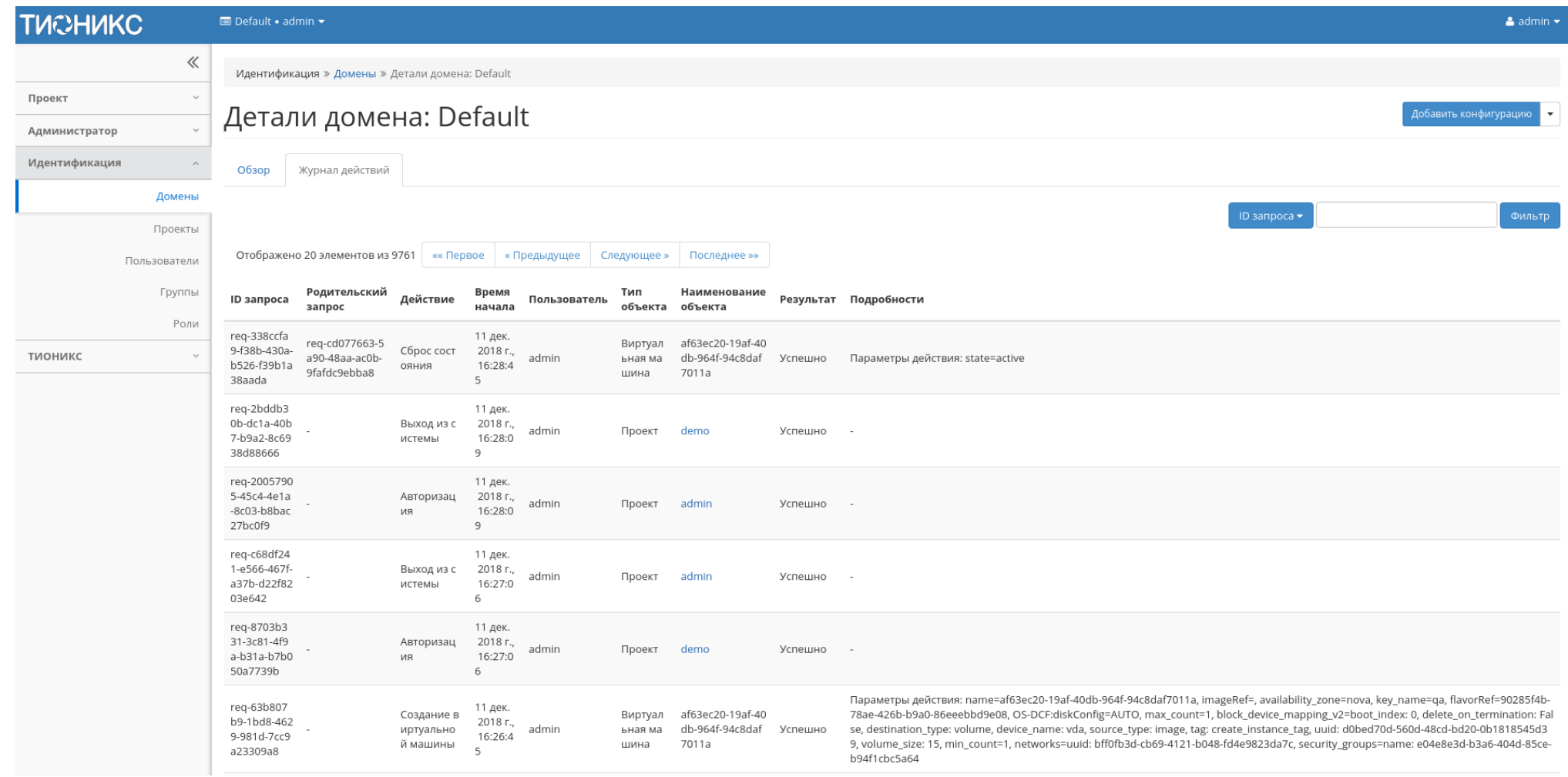

Рис. 3.312: Журнал действий над объектами домена

в общем списке.

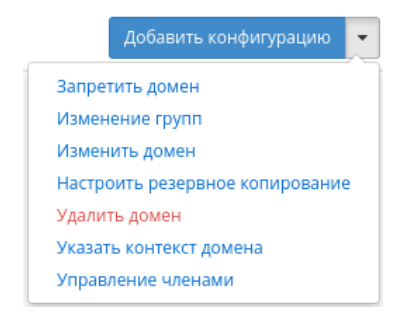

Рис. 3.313: Индивидуальные действия над доменами

Также действия можно выполнить в отношении группы предварительно выбранных доменов. Для этого необходимо отметить нужные и выбрать групповое действие:

## Особенности работы

- Создание домена
- Добавление конфигурации
- Изменение групп
- Изменение домена
- Настройка резервного копирования
- Управление членами

### Создание домена

В общем списке на панели управления кнопкой «Создать домен» откройте мастер окно для создания домена:

В открывшемся окне укажите:

- Имя наименование домена в формате ASCII. Необязательное поле, при пустом значении имя генерируется автоматически;
- Описание краткая информация о домене;
- Активен флаг определяет состояние домена после создания.

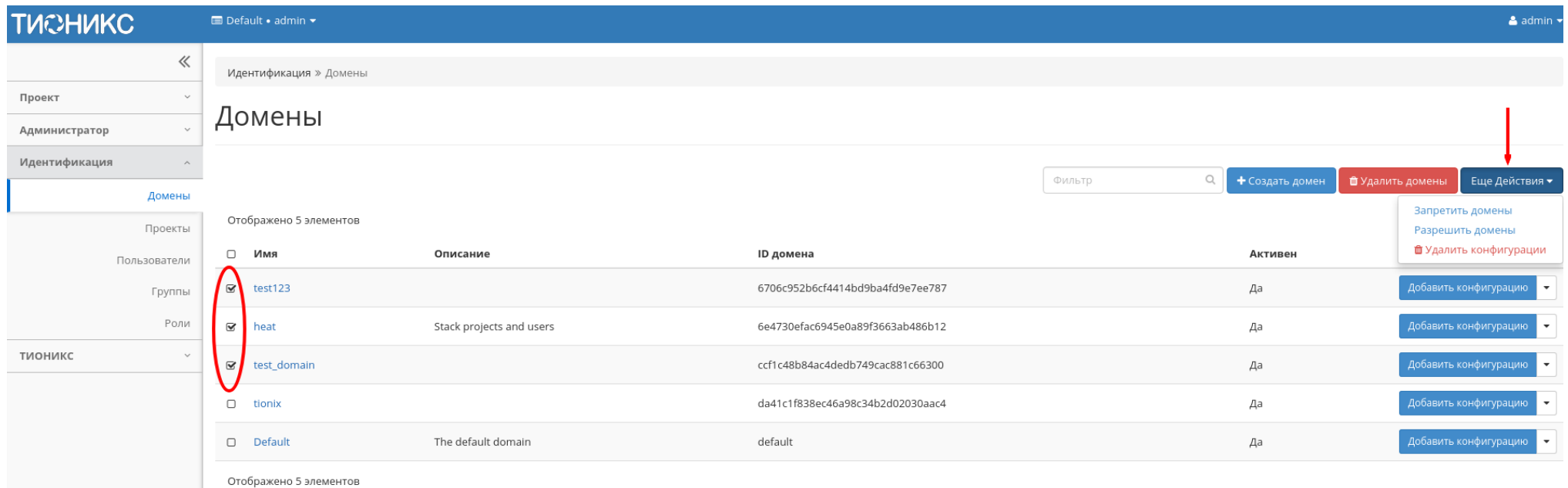

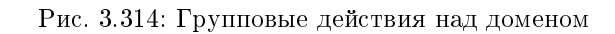

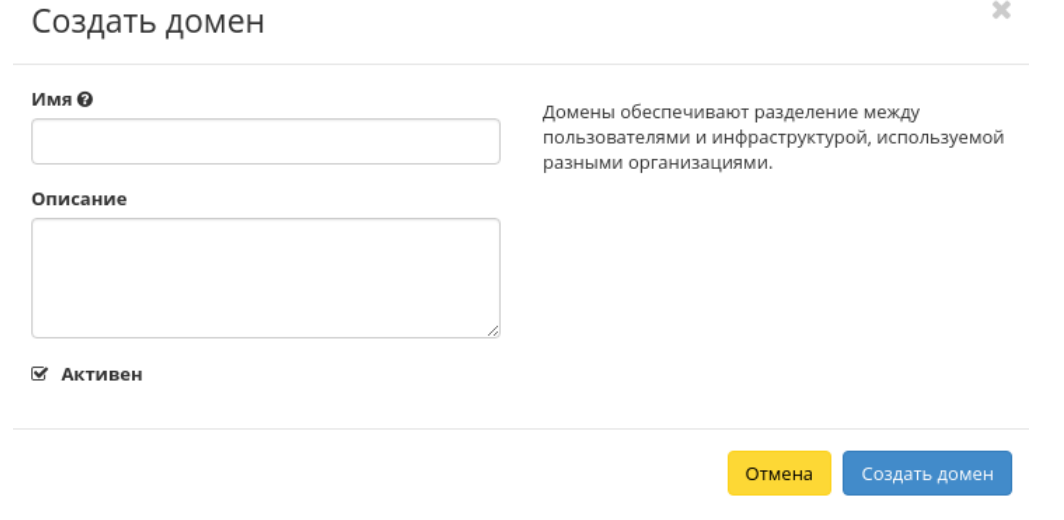

Завершение процедуры создания производится кнопкой «Создать домен».

## Добавление конфигурации

Функция доступна в общем списке всех доменов. Позволяет добавить конфигурацию к выбранному домену. После вызова действия в открывшемся окне задайте необходимые параметры:

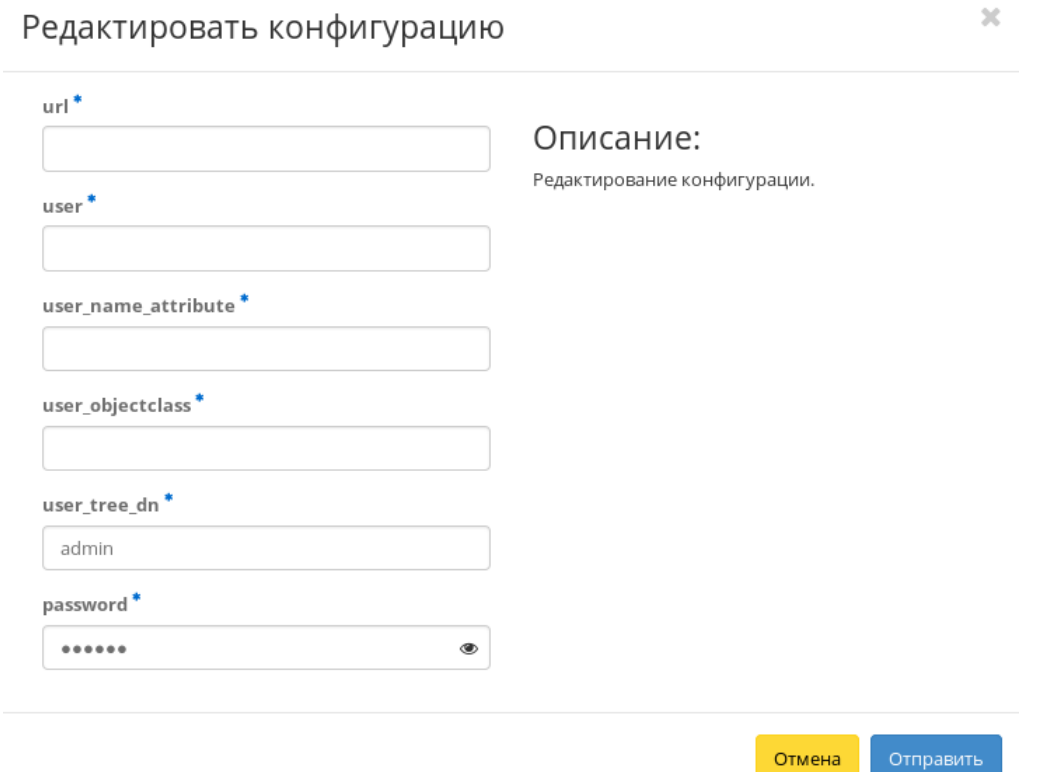

Рис. 3.316: Окно изменения конфигурации домена

- url адрес ldap сервера;
- user наименование пользователя;
- user\_name\_attribute атрибут имени пользователя;
- user\_objectclass атрибут объект-класса пользователя;
- $\bullet$  user tree dn каталог пользователя;
- $\bullet$  password пароль от сервера.

Завершите процедуру кнопкой «Отправить».

#### Изменение групп

Функция доступна в списке действий необходимого домена. После вызова действия в открывшемся окне установите нужные группы домена: Завершите процедуру кнопкой подтверждения.

#### Изменение домена

Функция доступна в списке действий необходимого домена. После вызова действия в открывшемся окне задайте необходимые параметры:

- Имя наименование домена в формате *ASCII*. Необязательное поле, при пустом значении имя генерируется автоматически;
- Описание необязательный параметр;
- Флаг «Активен» выбор начального состояния домена;
- Участники домена добавление участников домена;
- Группы домена добавление групп.

Завершите процедуру кнопкой подтверждения.

#### Настройка резервного копирования

Примечание: Действие доступно только для пользователя с правами администратора.

Функция доступна в списке действий необходимого домена. После вызова действия в открывшемся окне задайте необходимые параметры:

- Система резервного копирования программное обеспечение, с помощью которого будет производиться резервное копирование. Возможные значения:
	- Bareos.

Поле обязательно к заполнению.

- Имя узла узел, на котором размещена система резервного копирования. Поле обязательно к заполнению;
- Пароль пароль для доступа к системе резервного копирования. Данный пароль используется при подключении клиентов резервного копирования к серверу резервного копирования. Поле обязательно к заполнению;

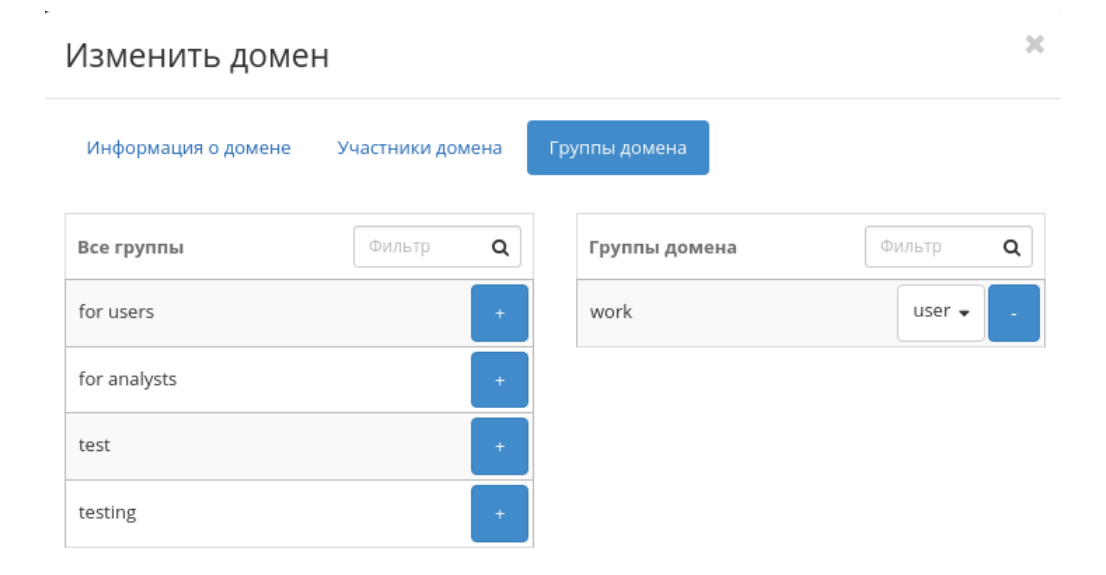

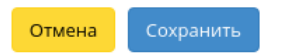

Рис. 3.317: Окно управления группами домена

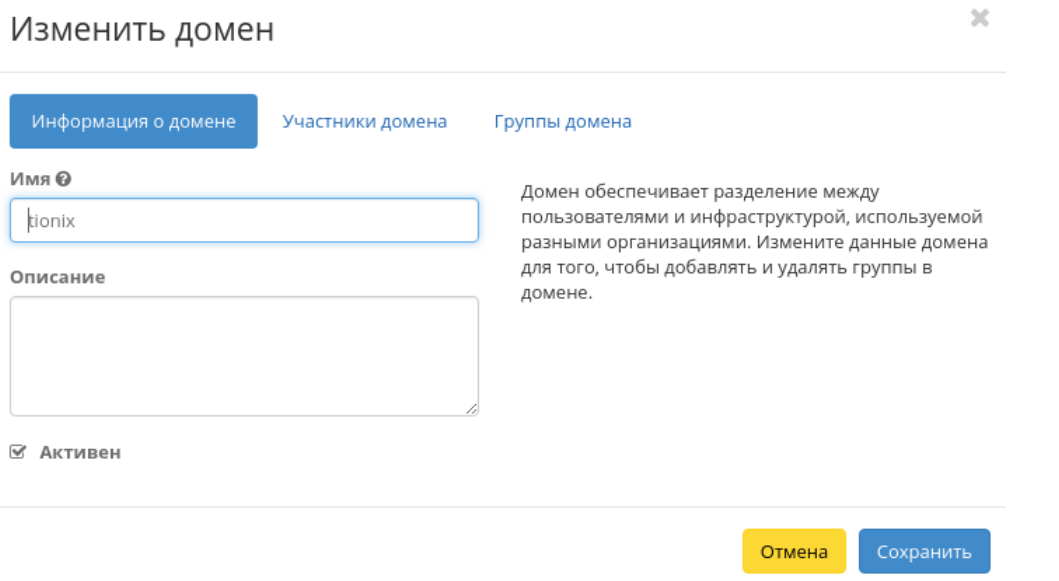

Рис. 3.318: Окно изменения параметров домена

 Приватный ключ - приватный ключ для доступа к системе резервного копирования. В данное поле требуется скопировать содержимое файла закрытого ключа, используемого для доступа по SSH к серверу резервного копирования. Необходимым условием является возможность контроллера получать доступ по SSH на сервер резервного копирования. Поле обязательно к заполнению.

## Управление членами

Функция доступна в списке действий необходимого домена. Позволяет изменять участников домена.

В открывшемся окне выберите нужных пользователей и задайте их роли в домене. Завершите процедуру кнопкой «Сохранить».

## Вкладка «Проекты»

Отображает проекты:

 $\bar{\chi}$ 

## Настроить резервное копирование

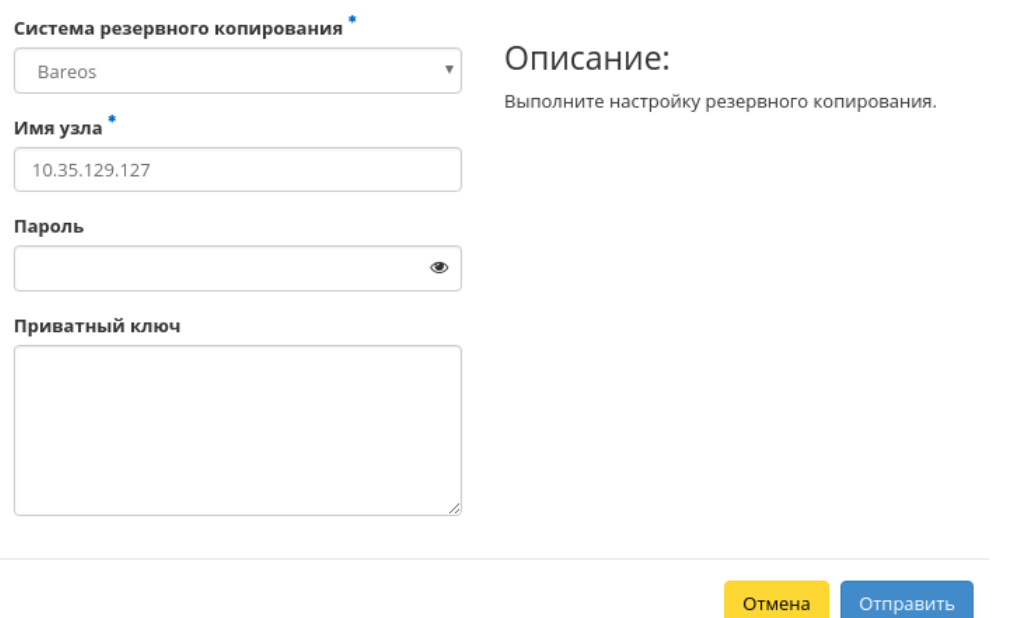

Рис. 3.319: Окно настройки резервного копирования

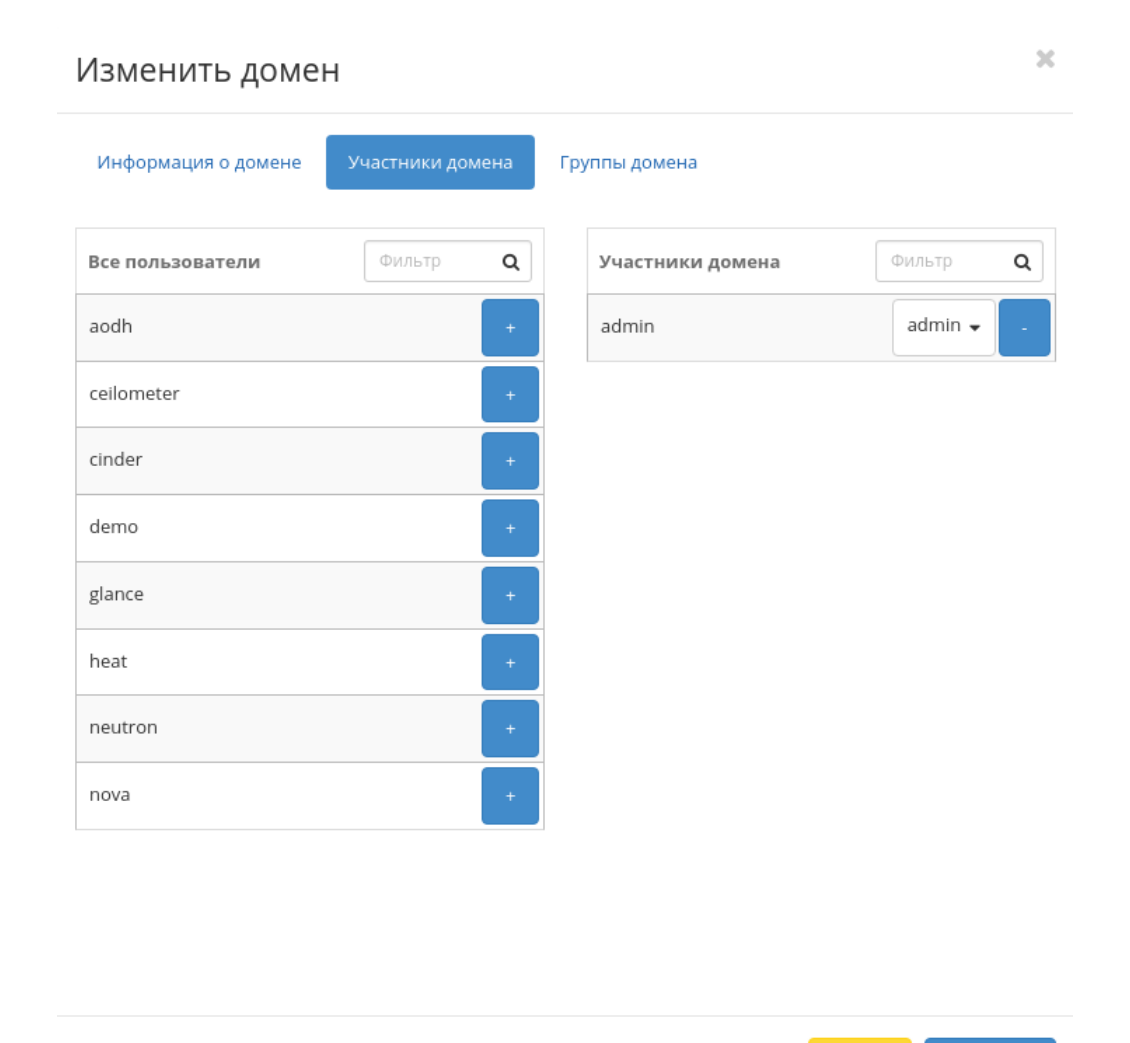

Рис. 3.320: Окно управления участниками домена

Отмена

Сохранить

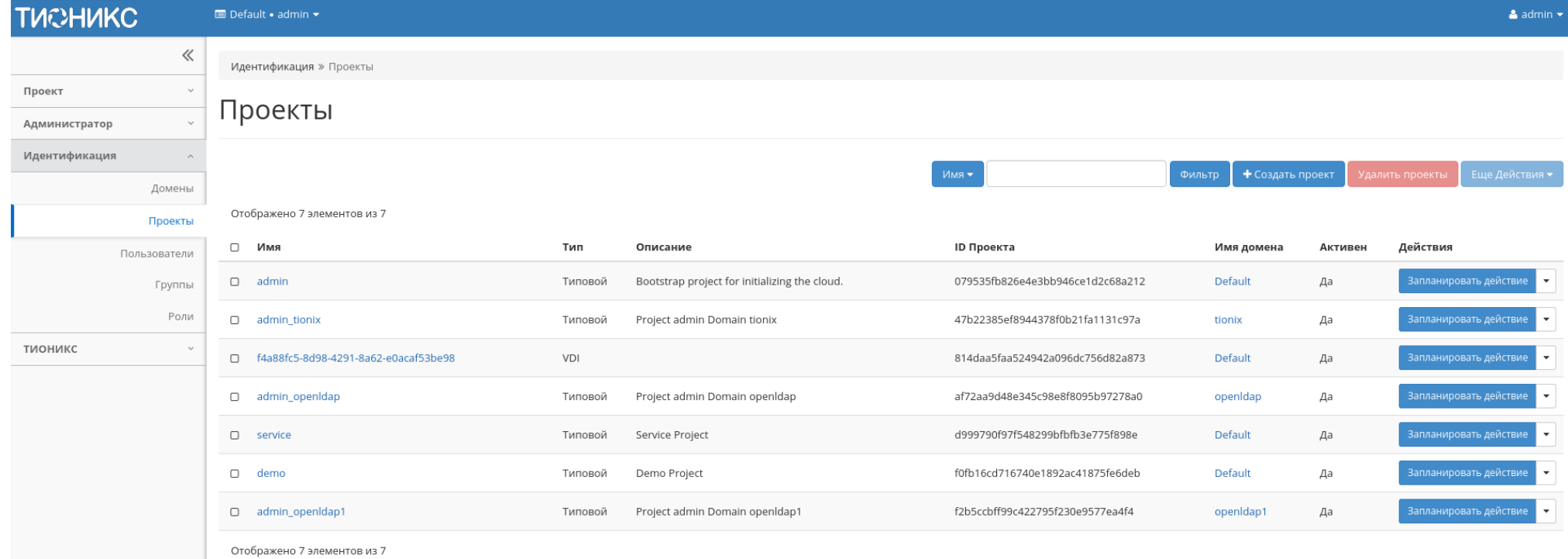

Рис. 3.321: Список проектов

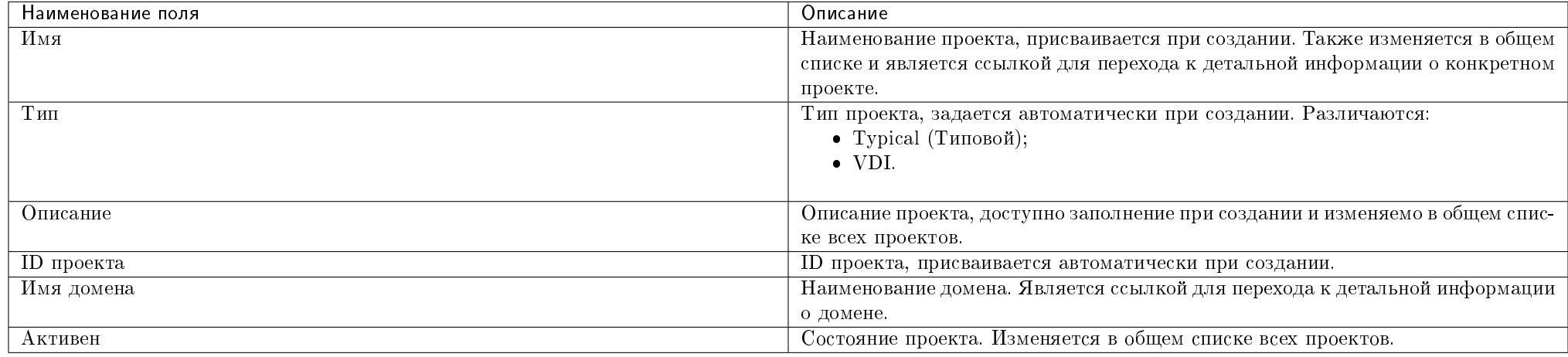

#### Таблица 3.95: Списком представлена следующая информация:

Для списка проектов доступны инструменты сортировки и фильтрации. Поля сортируются по возрастанию и убыванию. Инструмент фильтрации же работает по наименованию любого из полей, допустим неполный ввод имени.

Также пользователь может просмотреть детальную информацию о проекте, перейдя по ссылке имени проекта. Детальная информация представлена в нескольких внутренних вкладках:

#### Вкладка «Обзор»

Выводит подробную информацию о выбранном проекте:

Также на странице представлены данные об уровне сервиса проекта:

- Время доступности  $(\%)$ ;
- Время восстановления (часы);
- Перенос разрешен параметр, указывающий разрешен или запрещен перенос ресурсов проекта с одного вычислительного узла на другой в процессе выполнения балансировки. По умолчанию перенос разрешен.

#### Вкладка «Использование»

Страница показывает машины, которые в данный момент используют ресурсы проекта:

Данные отображаются на момент входа в модуль и для просмотра информации за предыдущий период времени воспользуетесь выбором необходимой даты. В дополнение можно получить текстовый документ с отчетом о потреблении ресурсов в формате CSV.

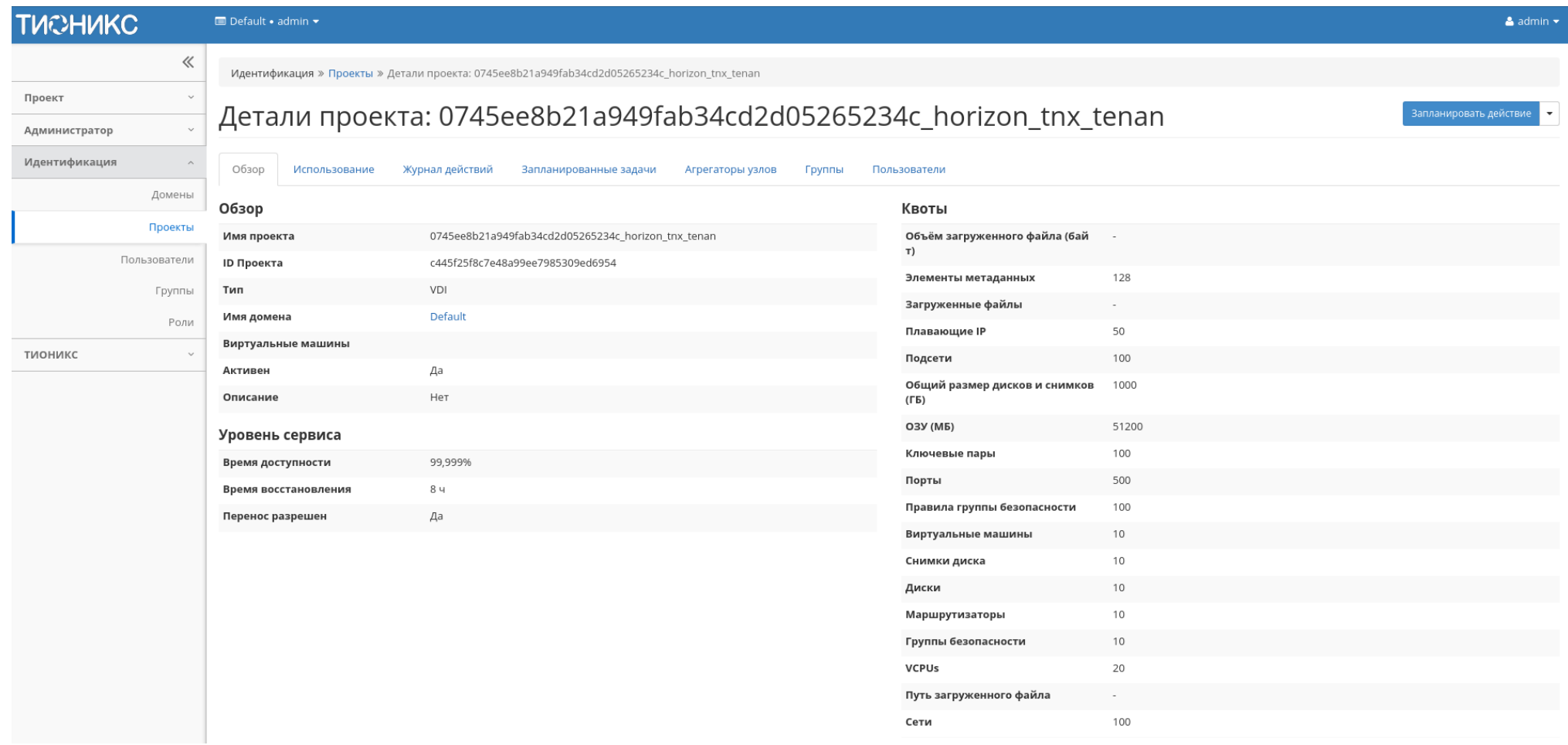

Рис. 3.322: Подробные параметры проекта

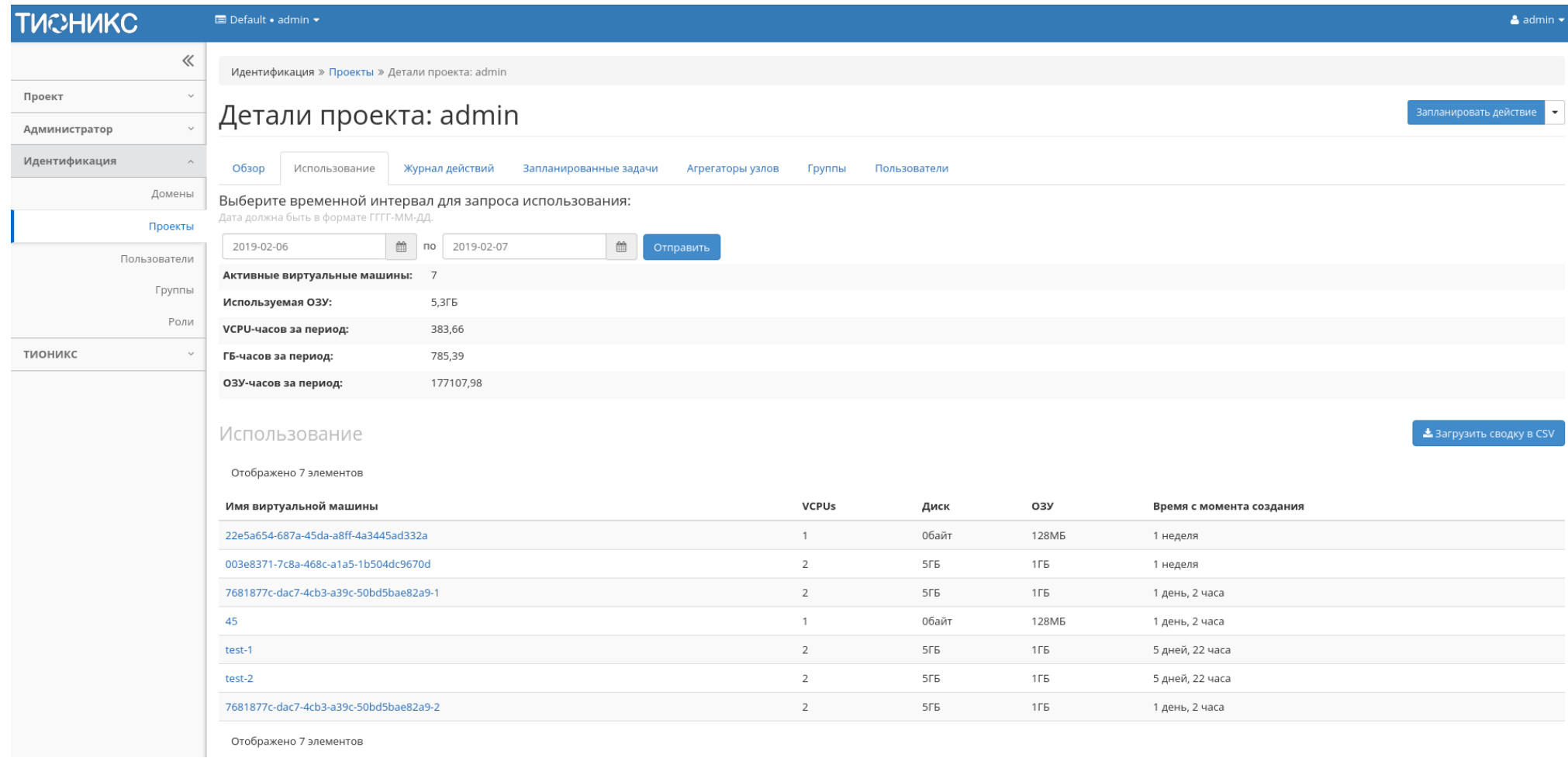

Рис. 3.323: Статистика использования проекта

Примечание: При наличии проблем с отображением файла отчета используйте инструкцию - «Как настроить корректное отображение CSV-отчетов в MS Office 365?».

Для всех отображающихся полей доступен инструмент сортировки. Поля сортируются по возрастанию и убыванию.

### Вкладка «Журнал действий»

Отображает информацию об истории операций над проектом и машинами проекта:

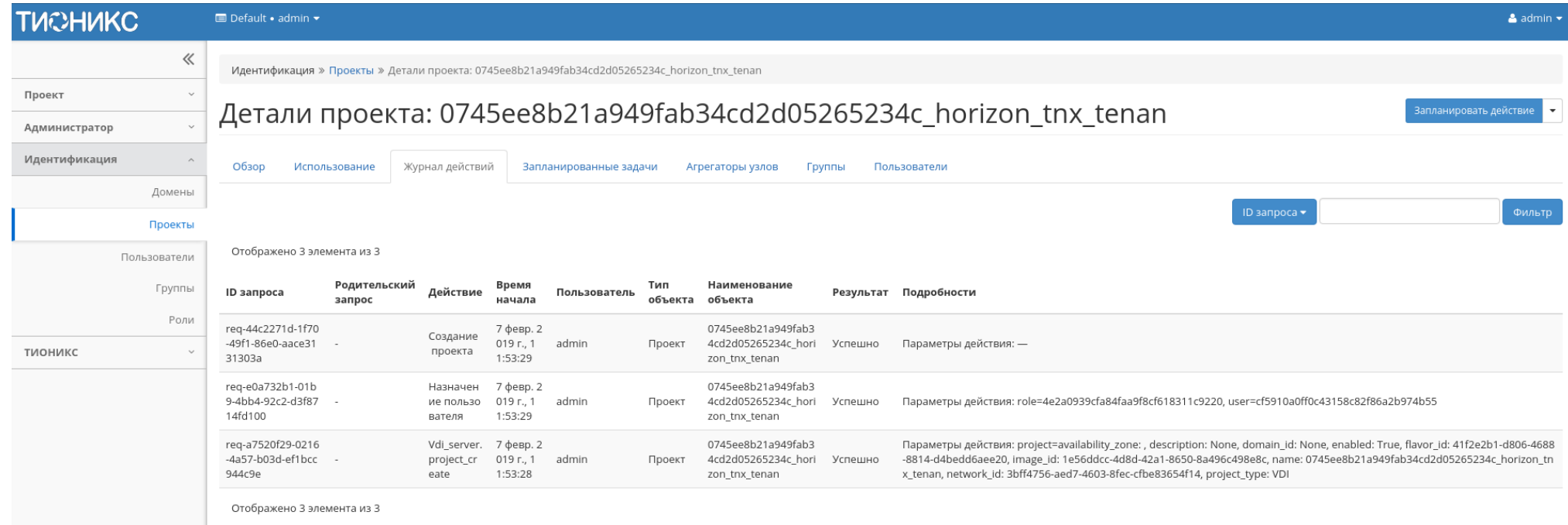

Рис. 3.324: Журнал действий над проектом

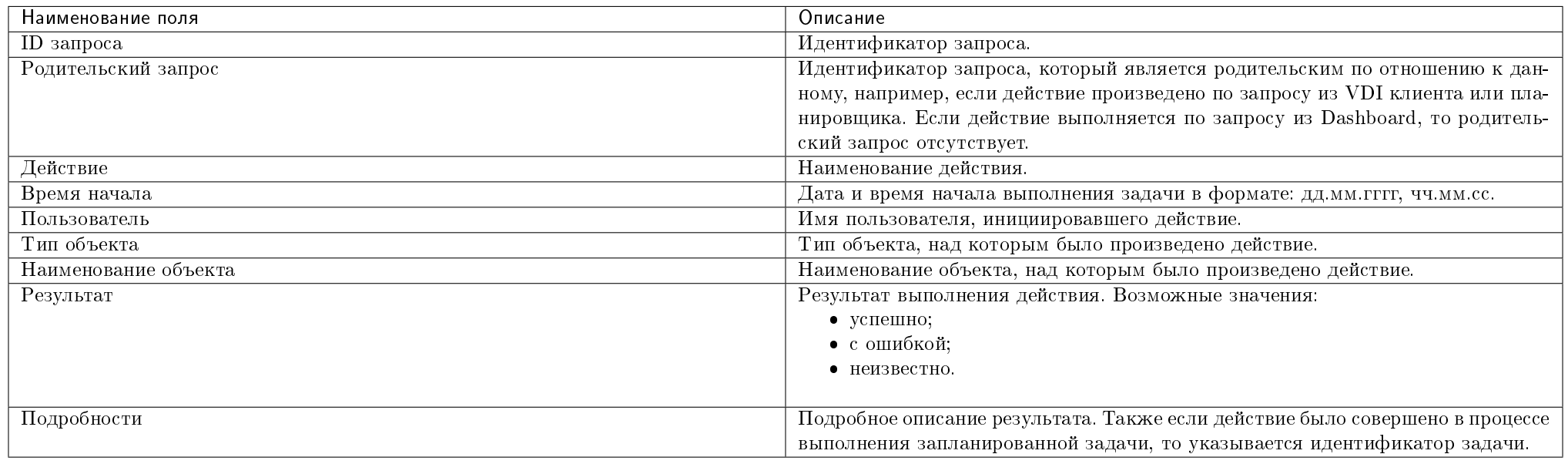

#### Таблица 3.96: Списком представлена следующая информация:

Для журнала доступны инструменты сортировки и фильтрации. Поля сортируются по возрастанию и убыванию. Инструмент фильтрации же работает по всем полям.

Примечание: Вкладка "Журнал действий" отображается только для проектов текущего домена.

#### Вкладка «Запланированные задачи»

Отображает перечень запланированных задач над проектом:

Для списка запланированных задач доступны инструменты сортировки и фильтрации. Поля сортируются по возрастанию и убыванию. Фильтрация производится по следующим параметрам:

- ID Идентификационный номер задачи. Допустим неполный ввод;
- Имя задачи Наименование задачи. Допустим неполный ввод имени;
- Действие Наименование действия. Допустим неполный ввод;
- Тип Тип выполнения задачи. Допустим только точный ввод;
- Статус последнего запуска Состояние последнего запуска задачи. Допустим неполный ввод.

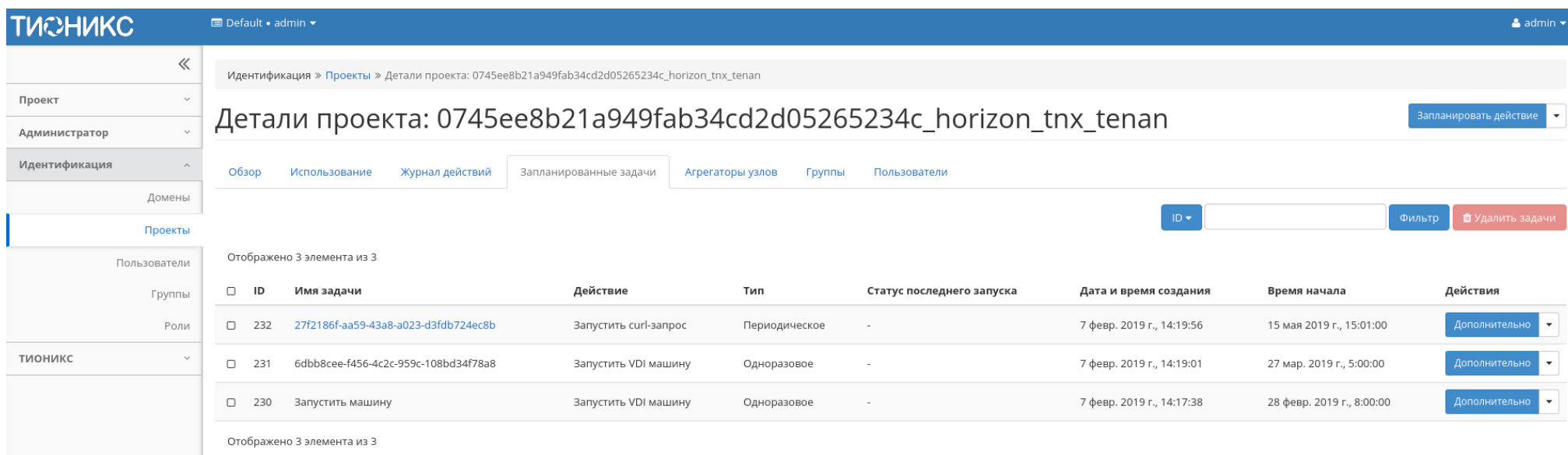

## Рис. 3.325: Список запланированных задач

На странице также можете просмотреть детальную информацию о каждой задаче. Подробнее все действия над задачами описаны в разделе документации «Запланированные задачи».

#### Вкладка «Агрегаторы узлов»

Выводится информация об агрегаторах узлов, назначенных на проект:

## Вкладка «Группы»

Важно: Вкладка не отображается, если выбранный проект принадлежит другому домену.

Отображает перечень групп пользователей, для которых предоставлен доступ к данному проекту, в рамках текущего домена:

### Вкладка «Пользователи»

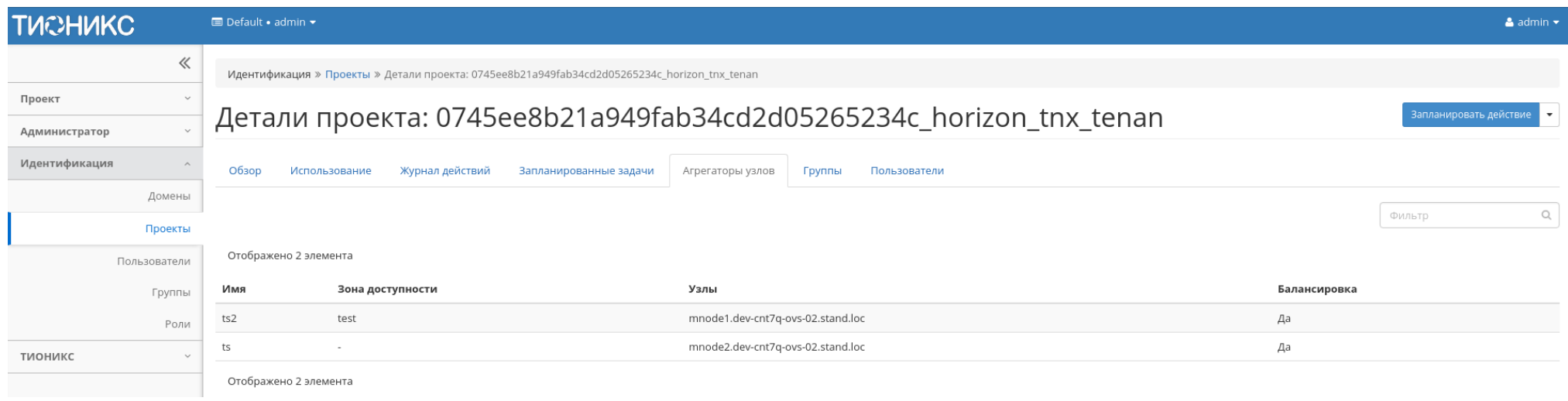

## Рис. 3.326: Агрегаторы узлов проекта

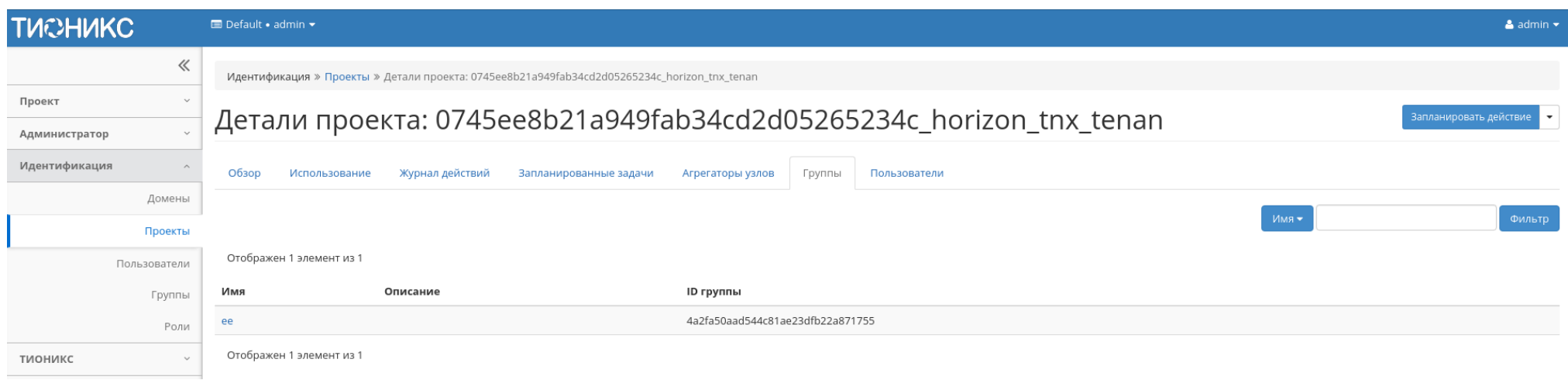

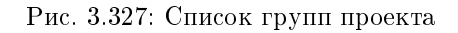

Важно: Вкладка не отображается, если выбранный проект принадлежит другому домену.

Отображает перечень пользователей, для которых предоставлен доступ к данному проекту, в рамках текущего домена:

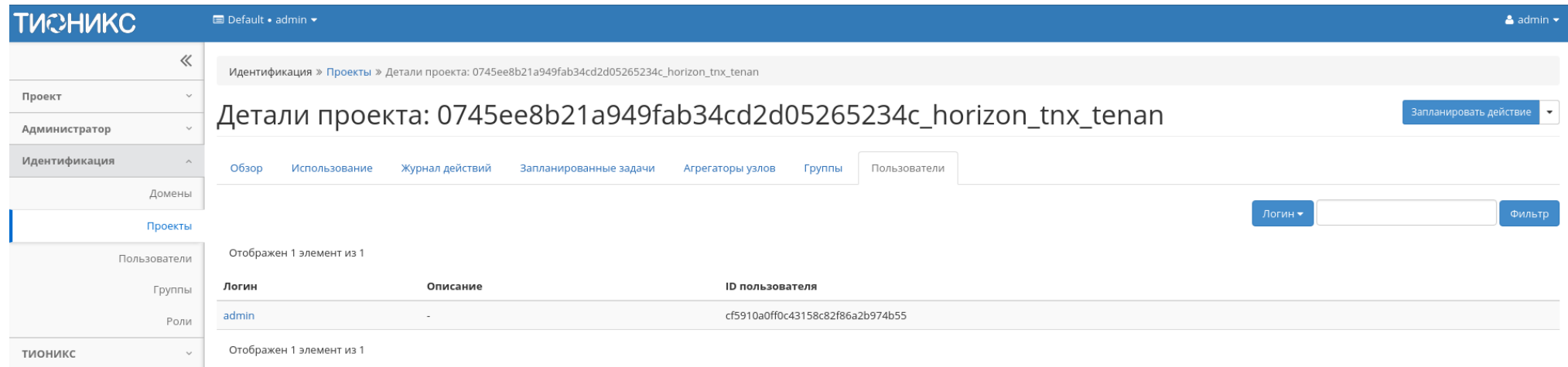

Рис. 3.328: Список пользователей проекта

|    | Действие               | Описание                                                                                                    |
|----|------------------------|----------------------------------------------------------------------------------------------------|
|    | Создать проект         | Добавление контейнера с необходимыми ресурсами и участниками. Участниками проекта могут быть все ранее созданные       |
|    |                        | пользователи.                                                                                                    |
|    | Запланировать действие | Выполнение выбранного действия в заданный момент времени. Также есть возможность повторять действие через определенный |
|    |                        | промежуток времени. Планирование возможно только при наличии доступных действий.                                       |
|    | Изменение групп        | Редактирование списка групп проекта.                                                                                   |
|    | Назначить активный     | Переключение с активного проекта на выбранный.                                                                         |
|    | проект                 |                                                                                                    |
|    | Настроить Мониторинг   | Интеграция проекта с системой мониторинга Zabbix.                                                                      |
| 6  | Редактировать квоты    | Установление максимально возможных объемов ресурсов для использования пользователями.                                  |
|    | Редактировать проект   | Изменение имени, смена статуса и описание проекта.                                                                     |
| 8  | Удалить проект         | Удаление выбранного проекта. При удалении, вместе с проектом удаляются и все запланированные над ним задачи. Удаление  |
|    |                        | проекта, в котором есть виртуальные машины, запрещено.                                                                 |
| 9  | Управление агрегатором | Управление агрегатором выбранного проекта.                                                                             |
| 10 | Управление членами     | Редактирование списка участников проекта.                                                                              |

Таблица 3.97: Для проекта в зависимости от статуса доступны следующие действия:

Перечисленные действия доступны для выполнения относительно одной выбранной группы – выбором нужного действия в поле "Действия" соответствующей записи в списке проектов.

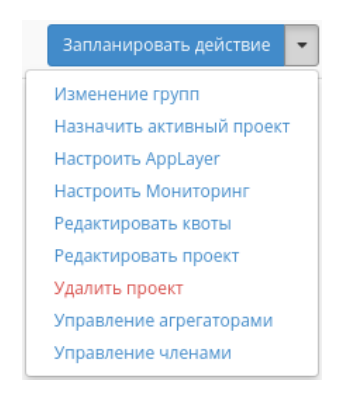

Рис. 3.329: Индивидуальные действия над проектом

Также действия можно запустить в отношении группы предварительно выбранных проектов. Для этого необходимо отметить нужные проекты и выбрать групповое действие.

## Особенности работы

- Добавление проекта
- Планирование действий
- Настройка мониторинга
- Управление членами проекта
- Управление агрегаторами
- Изменение квот проекта
- Редактирование проекта
- $\bullet$  Групповое редактирование проектов
- Изменение групп проекта

## Добавление проекта

В общем списке на панели управления кнопкой «Создать проект» откройте мастер окно создания проекта. Заполните параметры проекта:

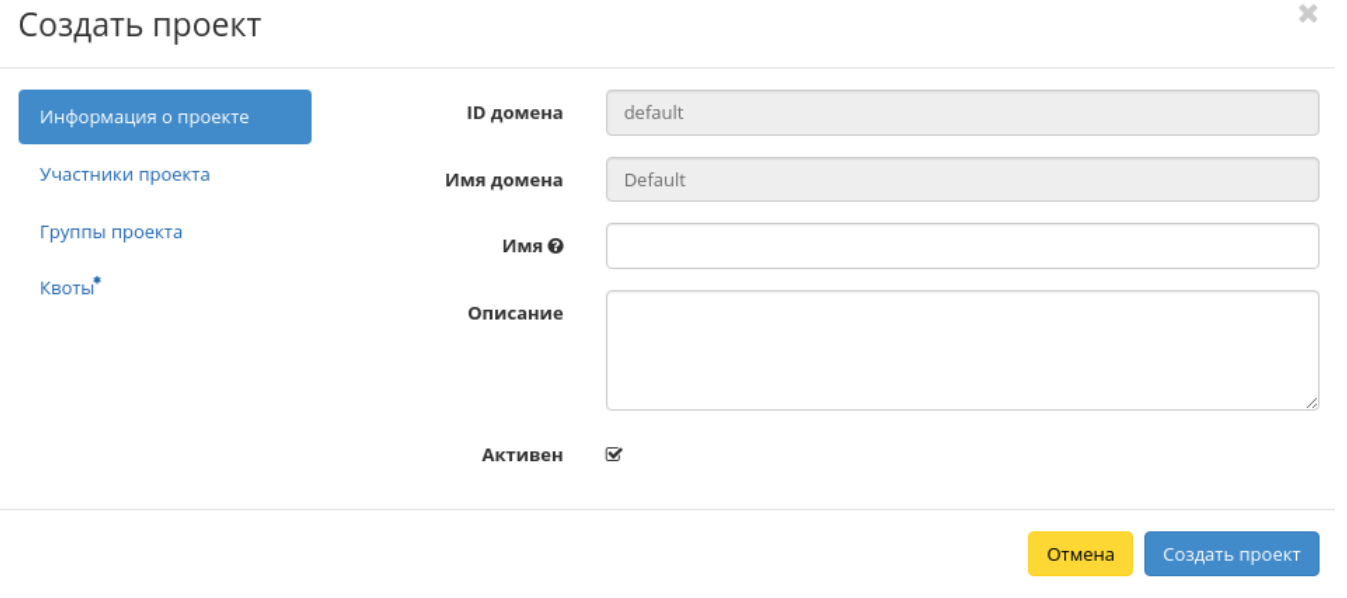

Рис. 3.330: Окно создания проекта

Информация о проекте:

- Имя необязательное поле, при пустом значении имя генерируется автоматически;
- Описание необязательный параметр;
- Флаг «Активен» состояние проекта после создания.

Участники проекта:

- Все пользователи перечень всех доступных пользователей;
- Участники проекта перечень участников проекта.

Группы проекта:

- Все группы перечень всех доступных групп;
- Группы проекта перечень групп создаваемого проекта.

Квоты:

## Создать проект

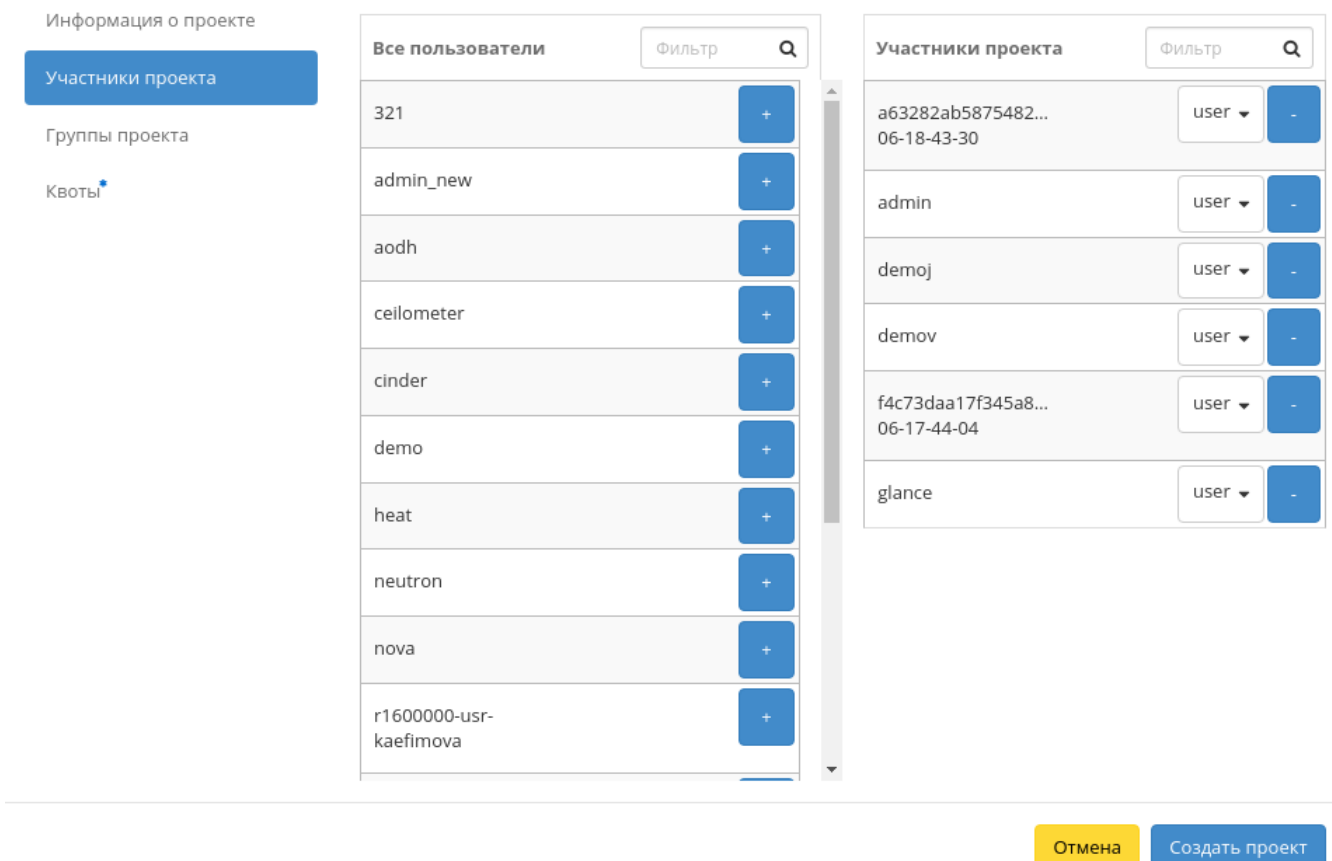

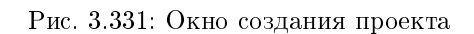

 $\mathcal{H}$ 

 $\bar{\chi}$ 

## Создать проект

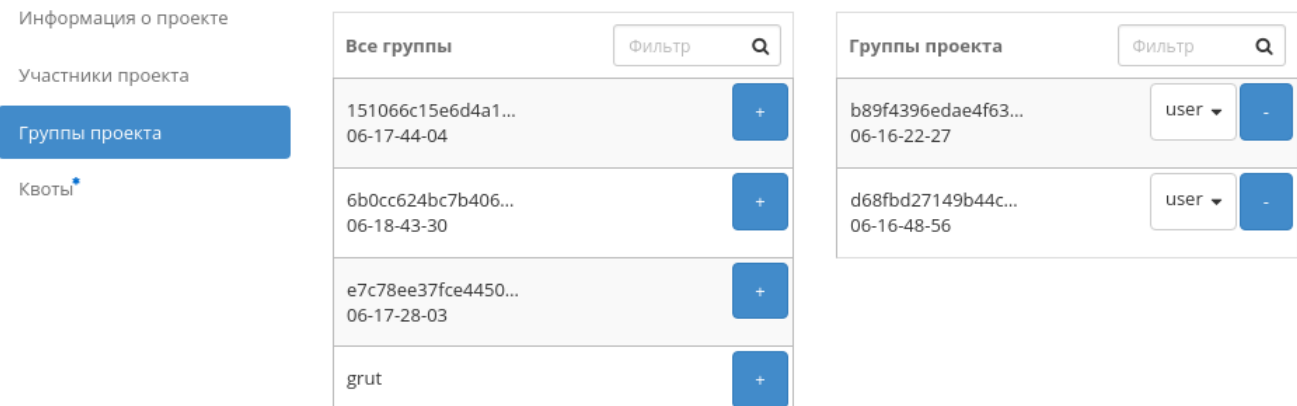

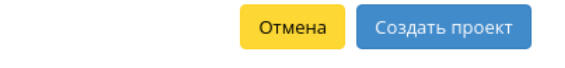

Рис. 3.332: Окно создания проекта

## Создать проект

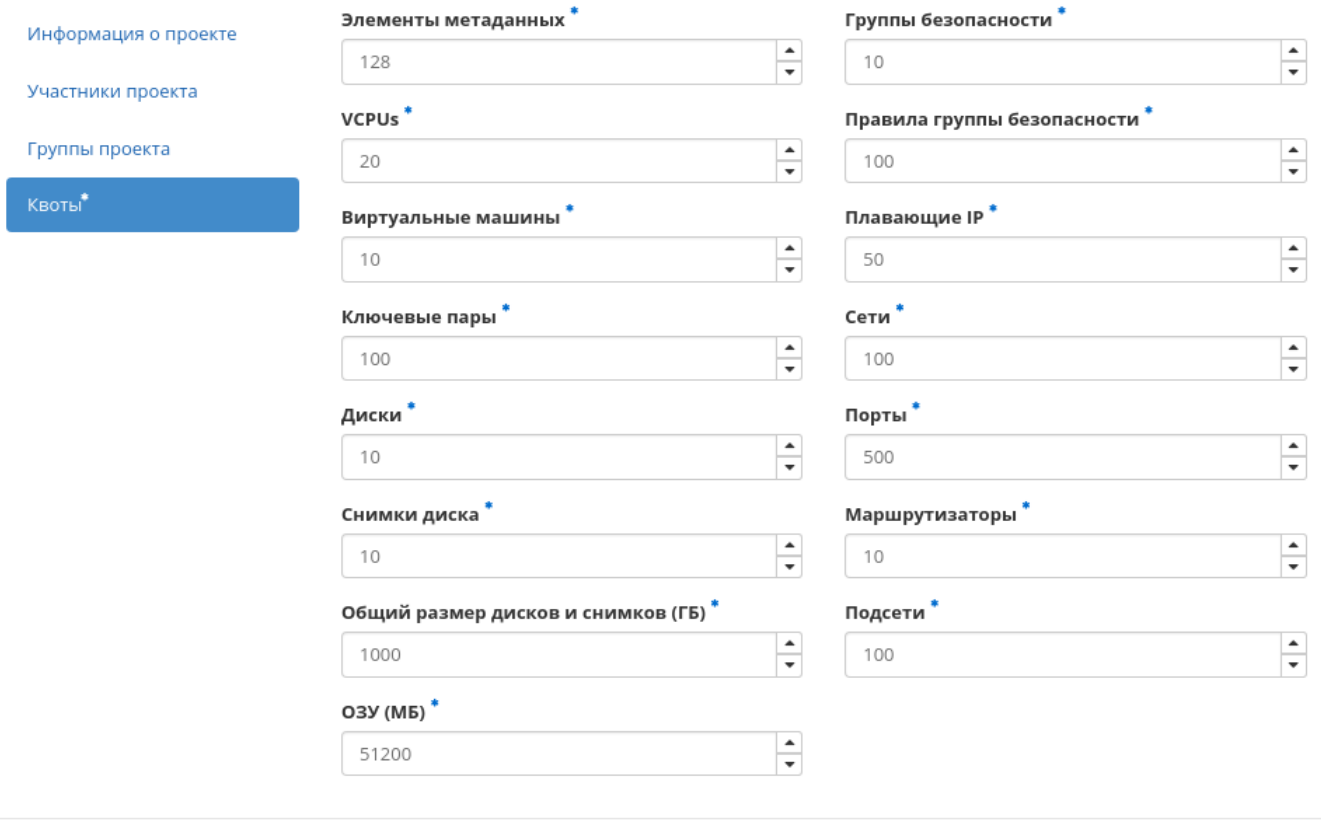

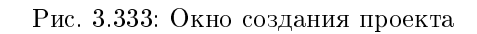

 $\mathcal{H}$ 

Создать проект

Отмена

- Элементы метаданных максимальное значение для метаданных;
- VCPUs максимальное значение для VCPUs;
- Виртуальные машины максимальное количество виртуальных машин;
- Ключевые пары максимальное количество пар ключей;
- Диски максимальное количество дисков;
- Снимки дисков максимальное количество снимков дисков;
- Общий размер дисков и снимков максимальное значение для дисков и снимков ( $\Gamma$ Б);
- ОЗУ максимальное значение для оперативной памяти (МБ);
- Группы безопасности максимальное количество групп безопасности;
- Правила группы безопасности максимальное количество правил групп безопасности;
- Плавающие IP максимальное количество плавающих IP-адресов;
- Сети максимальное количество сетей;
- Порты максимальное количество портов;
- Маршрутизаторы максимальное количество маршрутизаторов;
- Подсети максимальное количество подсетей.

Следуйте указаниям на страницах мастера, выбирая необходимые параметры. Завершаем процедуру создания кнопкой «Создать проект». После чего корректно созданный проект отобразится в общем списке. В противном случае система вернет Вас в окно мастера с указанием причин невозможности его создания.

#### Планирование действий

Примечание: Доступно как в общем списке, так и во вкладках с детальной информацией.

1. Выберите необходимый проект и вызовите действие:

В открывшемся мастер окне выберите дату. Подсвеченные дни указывают на наличие запланированных действий над данным объектом на дату, а синие метки об их количестве.

Ознакомиться подробнее с перечнем задач проекта можете в раскрывающемся списке:

- 2. Для перехода к следующему шагу в поле выбранной даты нажмите на пустую область или число. В первом случае Вы будете перенаправлены в окно создания задачи. При нажатии на число Вам будет сразу предложено выбрать время действия:
- 3. Укажите остальные параметры планируемого действия, которые содержат внутренние вкладки мастер окна:

Разберем их содержание более подробно:

## Запланировать действие

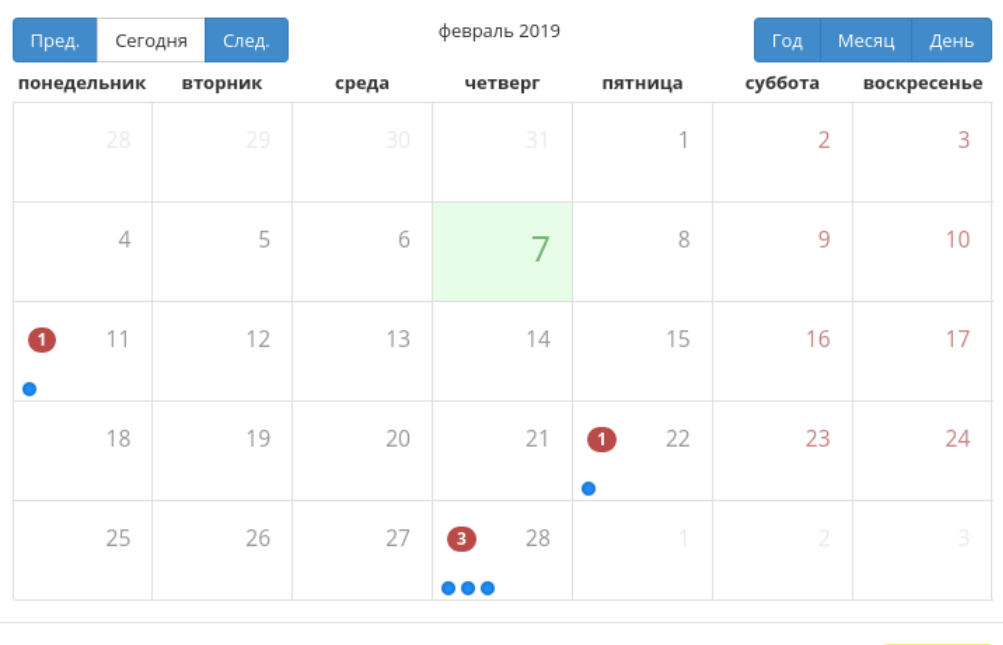

Закрыть

 $\bar{\chi}^{\rm c}_{\rm c}$ 

Рис. 3.334: Календарь планируемого действия

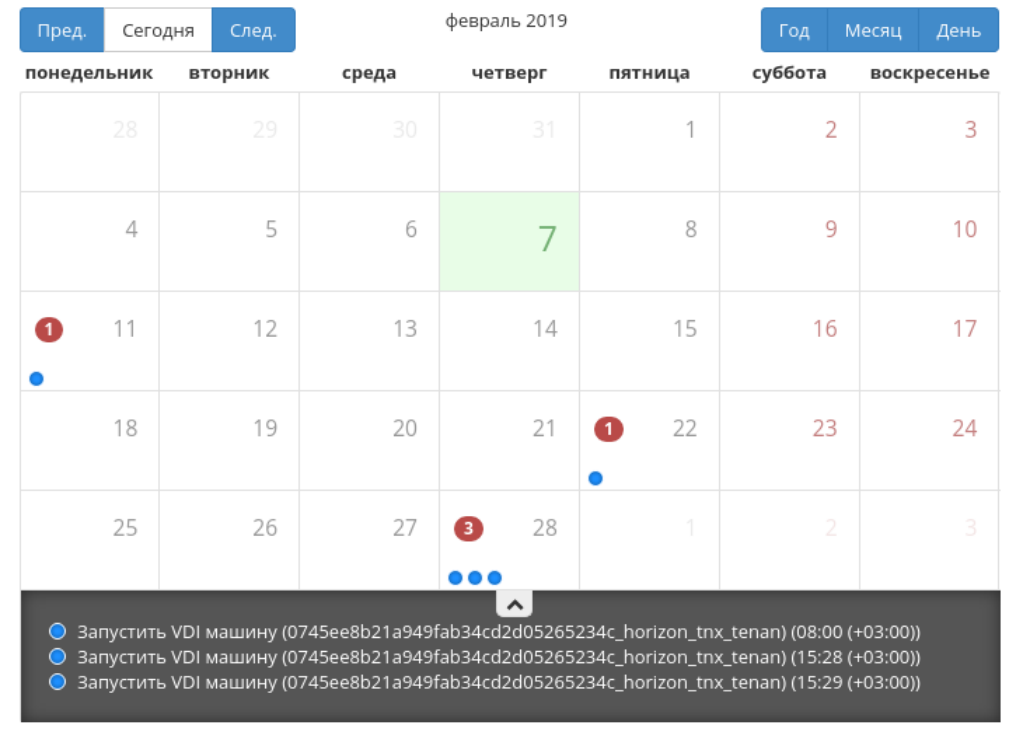

# Запланировать действие

Закрыть

 $\mathcal{H}$ 

Рис. 3.335: Календарь планируемого действия

## Запланировать действие

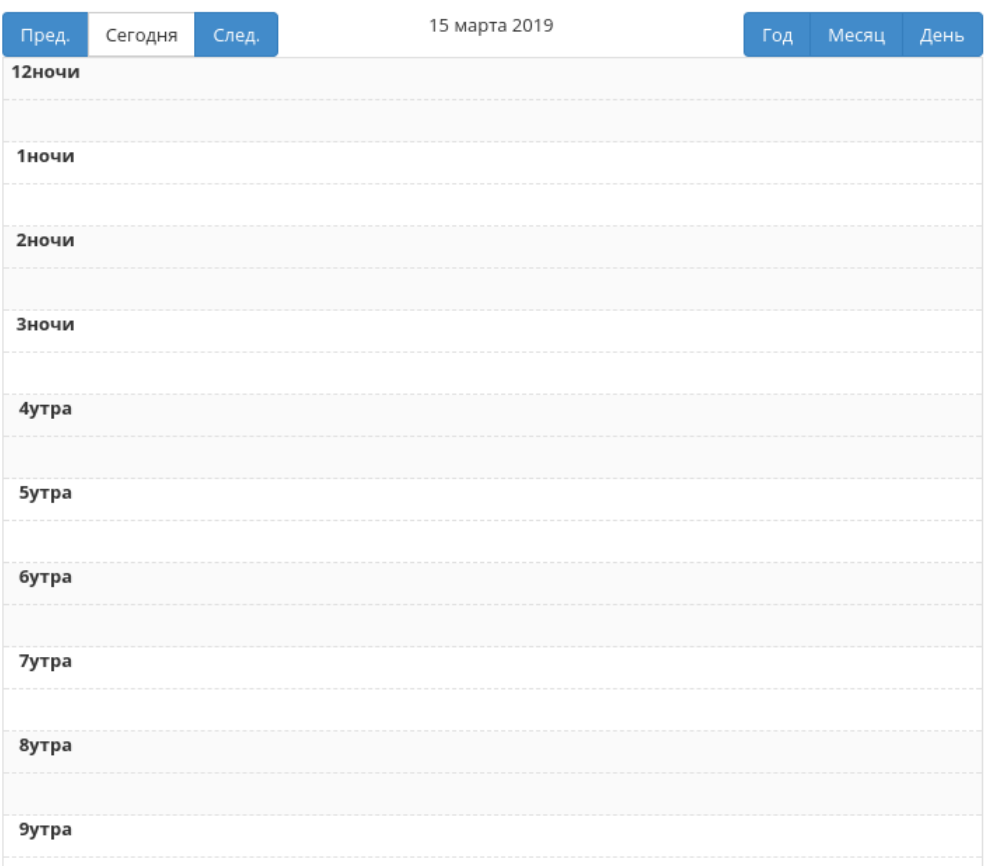

 $\mathcal{H}$ 

Рис. 3.336: Календарь планируемого действия
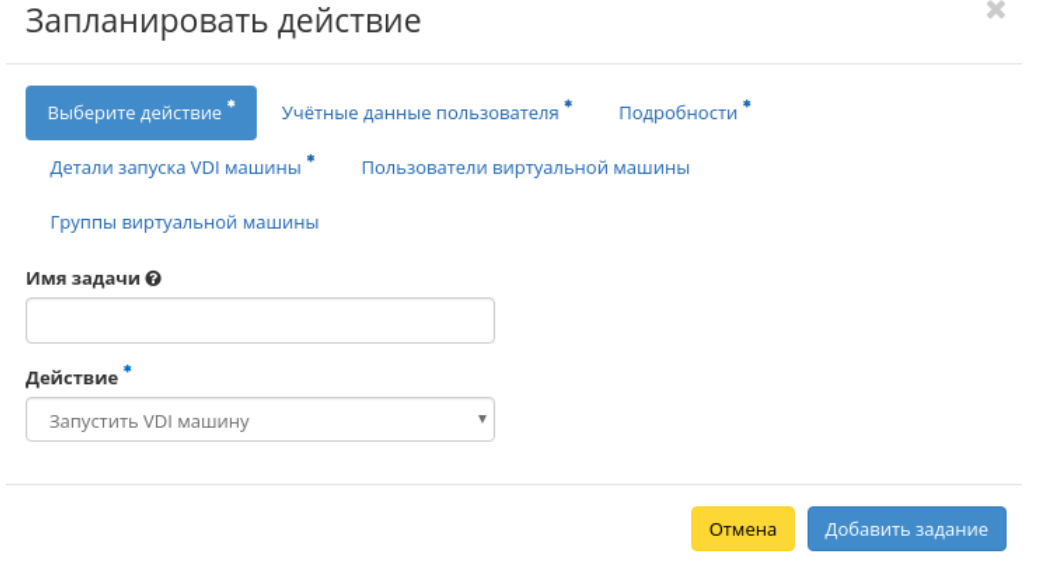

Рис. 3.337: Окно создания задачи

Выберите действие:

- Имя задачи имя запланированного действия, при пустом значении генерируется автоматически;
- Действие список доступных действий над проектом:

Важно: Планирование действий по запуску виртуальных машин доступно только для проектов тех доменов, в которых состоит текущий пользователь.

- Запустить базовую машину (только для типовых проектов);
- Запустить машину (только для типовых проектов);
- Запустить VDI машину (только для VDI проектов);
- Запустить консольную команду openstack;
- Запустить curl-запрос.

Подробнее с описанием доступных действий можно ознакомиться в соответствующем разделе документации.

Учетные данные пользователя:

Имя пользователя - логин пользователя, планирующего действие;

- Пароль пароль пользователя, планирующего действие;
- Проект рабочий проект пользователя, планирующего действие.

Подробности:

- Тип тип задачи. Различаются:
	- Разовая задача;
	- Повторяющаяся задача.
- Повторять значения для интервала выполнения задачи. Доступные:
	- Дни;
	- Часы;
	- Минуты;
	- Рабочие дни (с понедельника по пятницу);
	- Дни недели;
	- Год.
- Повторять с интервалом интервал выполнения задачи;
- Дата начала дата начала выполнения задачи в формате дд.мм.гггг;
- Время начала время начала выполнения задачи в формате чч.мм;
- Часовой пояс часовой пояс, согласно которому указано время выполнения задачи;
- Окончание условия прекращения выполнения задачи. Различаются:
	- Никогда при выборе флага задача становится бессрочной;
	- Максимальное количество повторений ограничение количества выполнения задачи;
	- Дата предельная дата для выполнения задачи, задается в формате дд.мм.гггг.

Детали запуска виртуальной машины:

- Имя виртуальной машины;
- $\bullet$  Зона доступности;
- Количество;
- Источник образа;
- $\bullet$  Тип;
- Сети.

Детали запуска базовой машины:

- Имя виртуальной машины;
- Количество виртуальных машин;
- Имя образа;
- Сеть;
- $\bullet$   $\text{III}$ ;
- ОЗУ;
- $\bullet$  Диск.

Детали запуска VDI машины:

- Имя виртуальной машины;
- Количество виртуальных машин.

Завершите процедуру кнопкой подтверждения.

Примечание: Для возврата на страницу с календарем и изменения даты воспользуйтесь кнопкой "Отмена".

Созданная задача отображается во вкладке «Запланированные задачи» со статусом «Активна».

#### Настройка мониторинга

Позволяет интегрировать проект с системой мониторинга Zabbix. Доступна в общем списке всех проектов и на странице с детальной информацией. Выберите необходимый проект, в рамках которого будет произведена интеграция системы мониторинга. После вызова действия необходимо задать логин и пароль нового пользователя в Zabbix :

Подтвердите введенные учетные данные и нажмите на кнопку «Настроить». Дождитесь сообщения об успешном добавлении пользователя. В случае ошибки Вам будет выведено сообщение с указанием причины неудачного добавления.

После добавления нового пользователя для его виртуальных машин становятся доступны шаблоны мониторинга Zabbix . Настроить шаблоны можно во вкладке «ТИОНИКС»/«Метрики»/«Виртуальные машины» при помощи функции «Управление набором метрик».

Важно: Интеграция системы мониторинга Zabbix происходит только в рамках выбранного проекта.

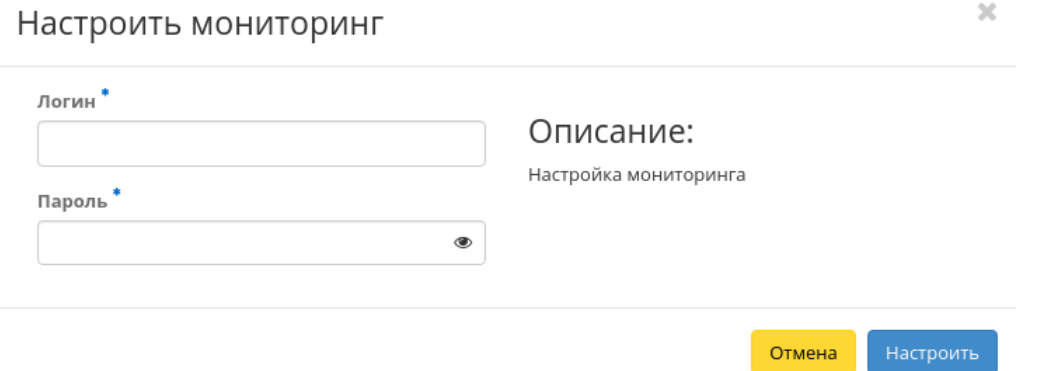

Рис. 3.338: Окно настройки мониторинга

#### Управление членами проекта

Функция доступна в списке действий необходимого проекта. Позволяет изменять участников проекта. В открывшемся окне выбираем необходимые параметры. Завершаем процедуру кнопкой «Сохранить».

### Управление агрегаторами

Функция доступна только в общем списке всех проектов. Выберите необходимый проект и вызовите действие «Управление агрегаторами»: Установите необходимые агрегаторы из списка доступных и завершите процедуру кнопкой «Отправить».

### Изменение квот проекта

Функция доступна в списке действий необходимого проекта. Позволяет изменять квоты проекта. В открывшемся окне выбираем необходимые параметры. Завершаем процедуру кнопкой «Сохранить».

### Редактирование проекта

Функция доступна в общем списке всех проектов. После вызова действия в открывшемся окне задаем необходимые параметры:

- Имя доступно произвольное наименование;
- Описание не обязательный параметр;

 $\bar{\chi}$ 

Отмена

# Редактировать проект

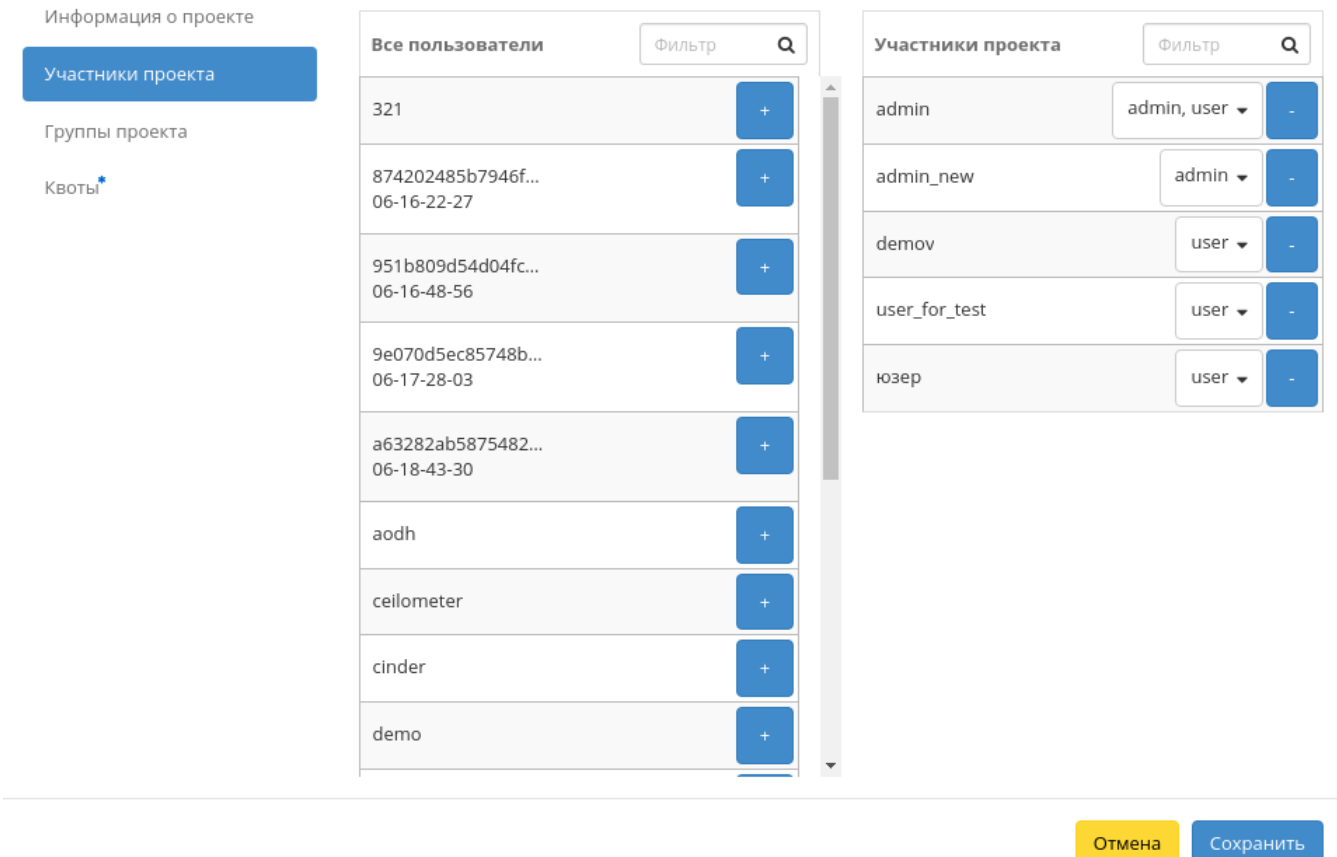

Рис. 3.339: Окно управления участниками проекта

# Управление агрегаторами

Выберите агрегаторы узлов из доступных.

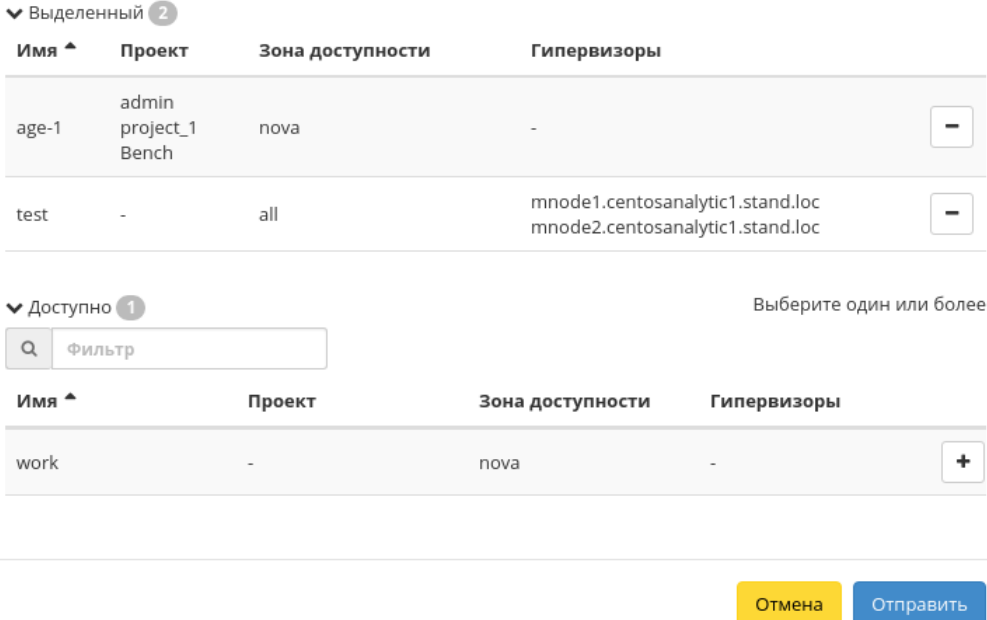

 $\mathcal{H}$ 

Рис. 3.340: Окно управления агрегаторами узлов

 $\bar{\chi}$ 

# Редактировать проект

 $\bar{r}$ 

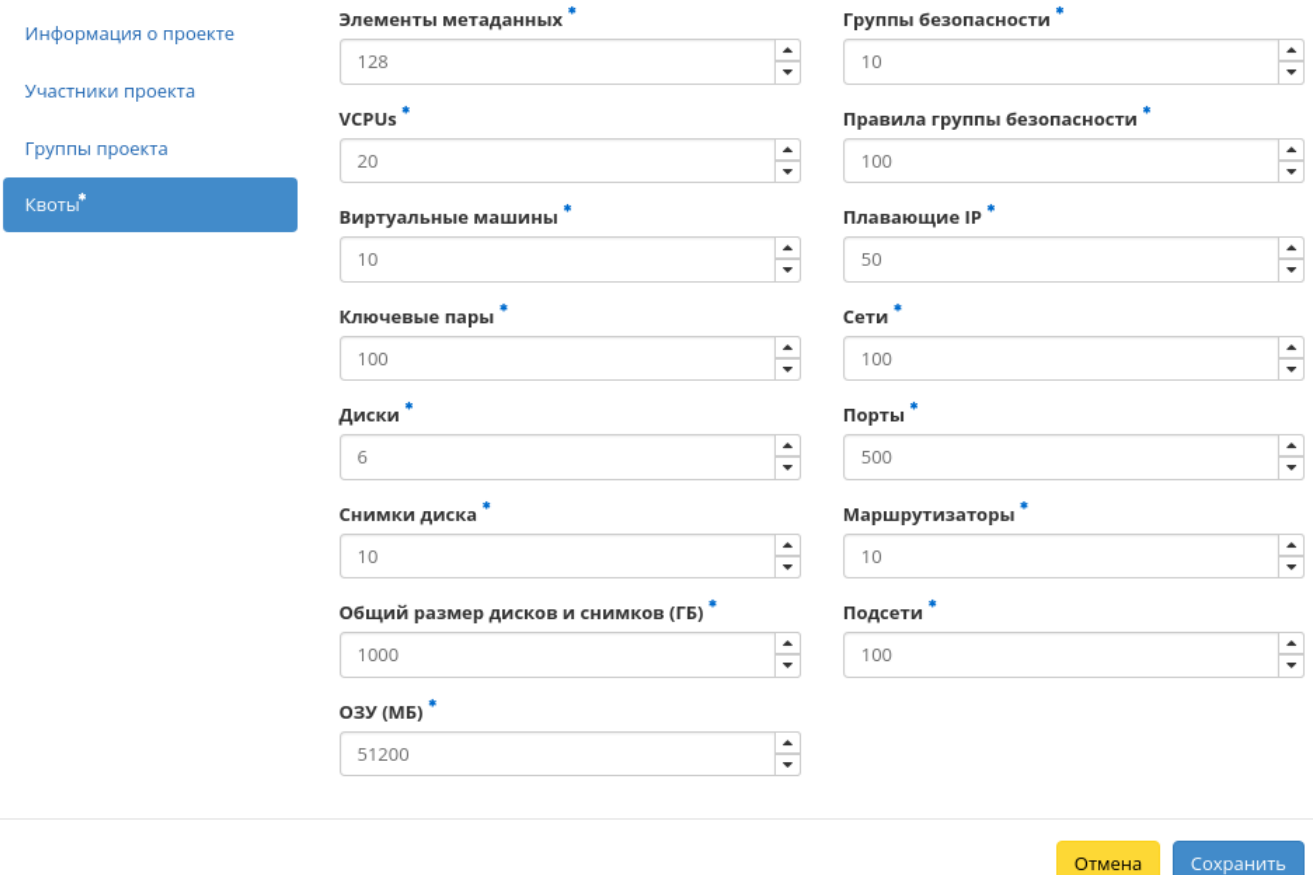

Рис. 3.341: Окно изменения квот проекта

### Редактировать проект

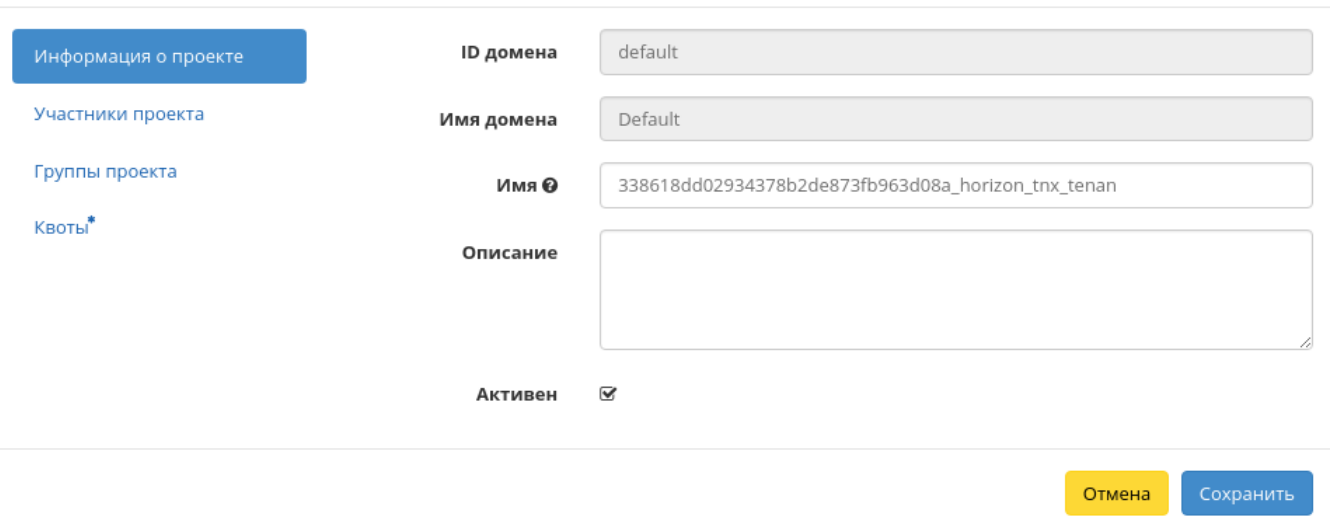

Рис. 3.342: Окно изменения параметров проекта

- Флаг «Активен» выбор состояния проекта. Отключение текущего проекта невозможно;
- Участники проекта добавление участников проекта;
- Группы проекта добавление групп;
- Квоты параметры по умолчанию для проекта, подробное редактирование параметров доступно на странице.

Завершаем процедуру кнопкой подтверждения.

### Групповое редактирование проектов

Функция доступна на верхней панели в общем списке всех проектов. Выберите необходимые и вызовите действие «Редактировать проекты». В открывшемся окне задайте параметры для выбранных проектов:

- Описание необязательный параметр;
- Флаг «Активен» выбор состояния проекта;
- Участники проекта добавление участников проекта;
- Группы проекта добавление групп;

 $2\mathcal{E}$ 

 $20$ 

### Редактировать проекты

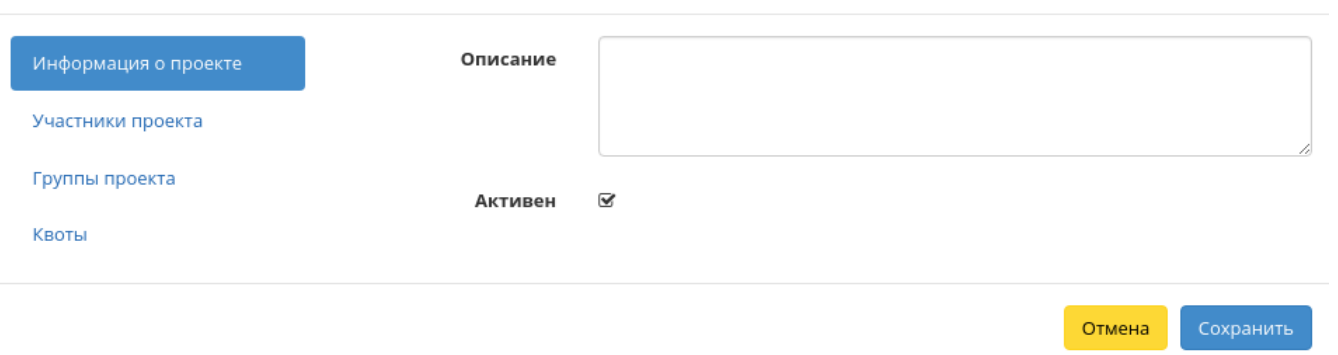

Рис. 3.343: Окно изменения параметров группы проектов

Квоты - параметры по умолчанию для проекта, подробное редактирование параметров доступно на странице.

Завершите процедуру кнопкой подтверждения.

### Изменение групп проекта

Функция доступна в общем списке всех проектов. После вызова действия в открывшемся окне задаем необходимые параметры:

Завершаем процедуру кнопкой подтверждения.

Все доступные действия, не указанные выше, выполняются в своих мастер окнах с подсказками или имеют простоту в управлении, не нуждающуюся в описании.

### Вкладка «Пользователи»

Отображает перечень пользователей и их атрибуты:

# Редактировать проект

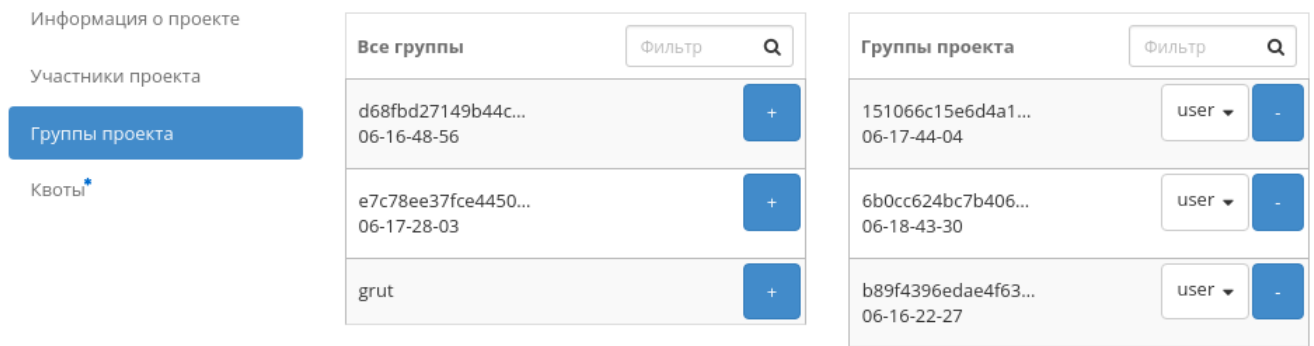

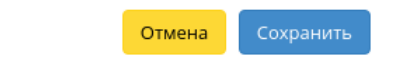

 $\mathcal{H}$ 

Рис. 3.344: Окно управления группами проекта

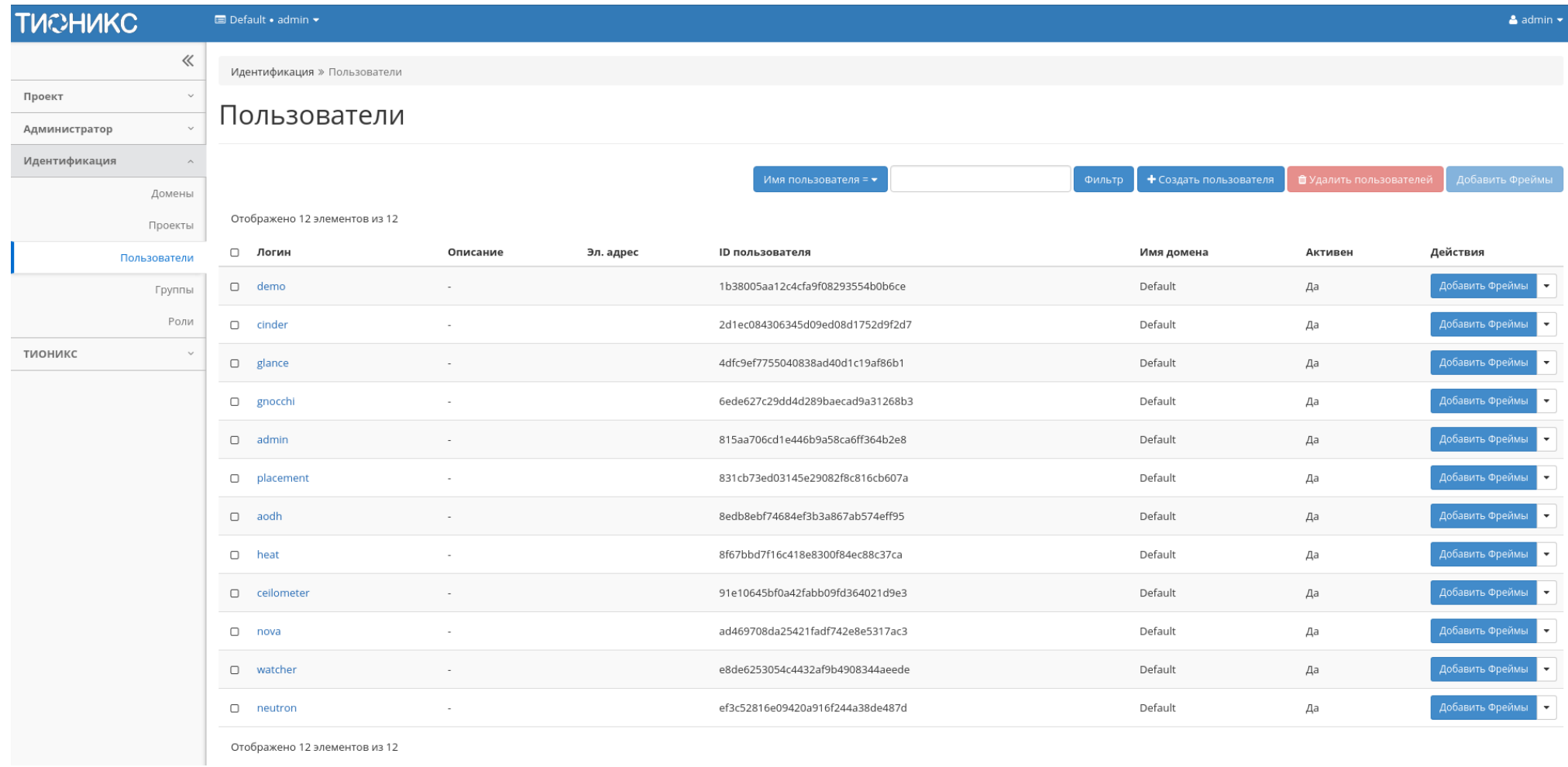

Рис. 3.345: Список пользователей

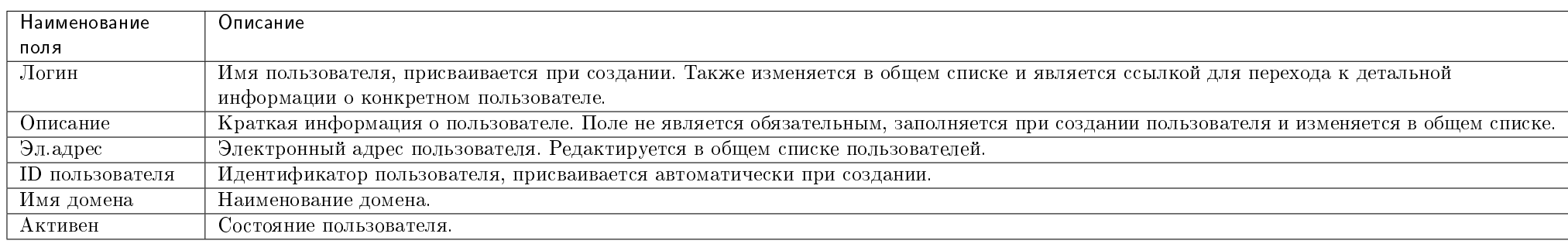

### Таблица 3.98: Списком представлена следующая информация:

Для списка пользователей доступны инструменты сортировки и фильтрации. Поля сортируются по возрастанию и убыванию. Инструмент фильтрации же работает по наименованию любого из полей, допустим неполный ввод имени.

Также существует возможность просмотра детальной информации о пользователе, переход осуществляется по ссылке имени пользователя. Детальная информация представлена в нескольких внутренних вкладках:

### Вкладка «Обзор»

Выводит подробную информацию о выбранном пользователе:

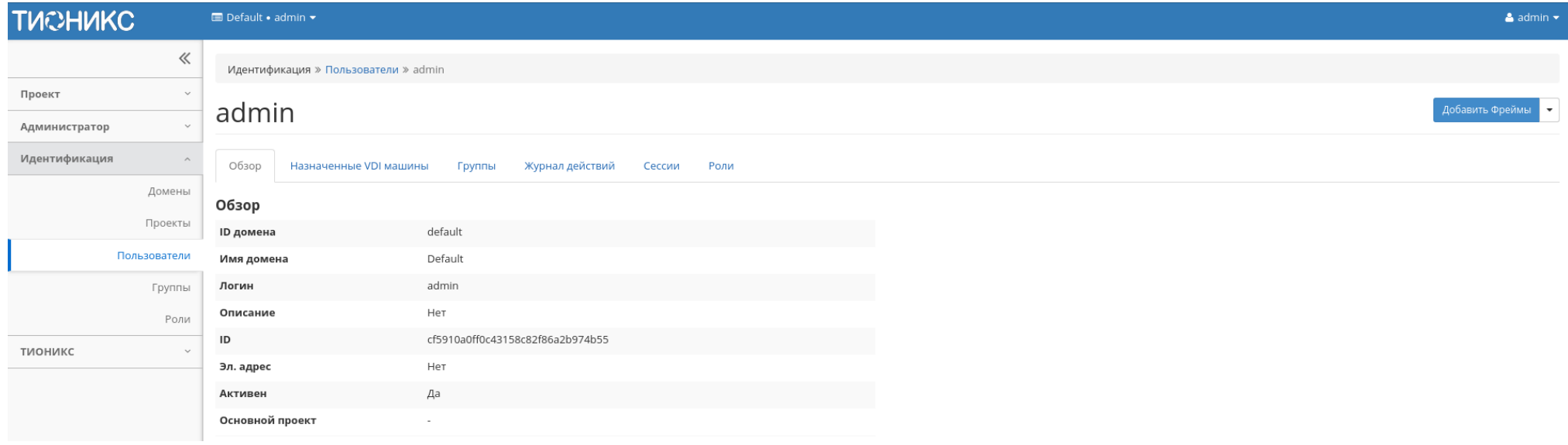

Рис. 3.346: Подробные параметры пользователя

### Вкладка «Назначенные VDI машины»

Отображает список всех VDI машин, которые назначены на пользователя и на группы, в которых состоит просматриваемый пользователь в рамках текущего домена:

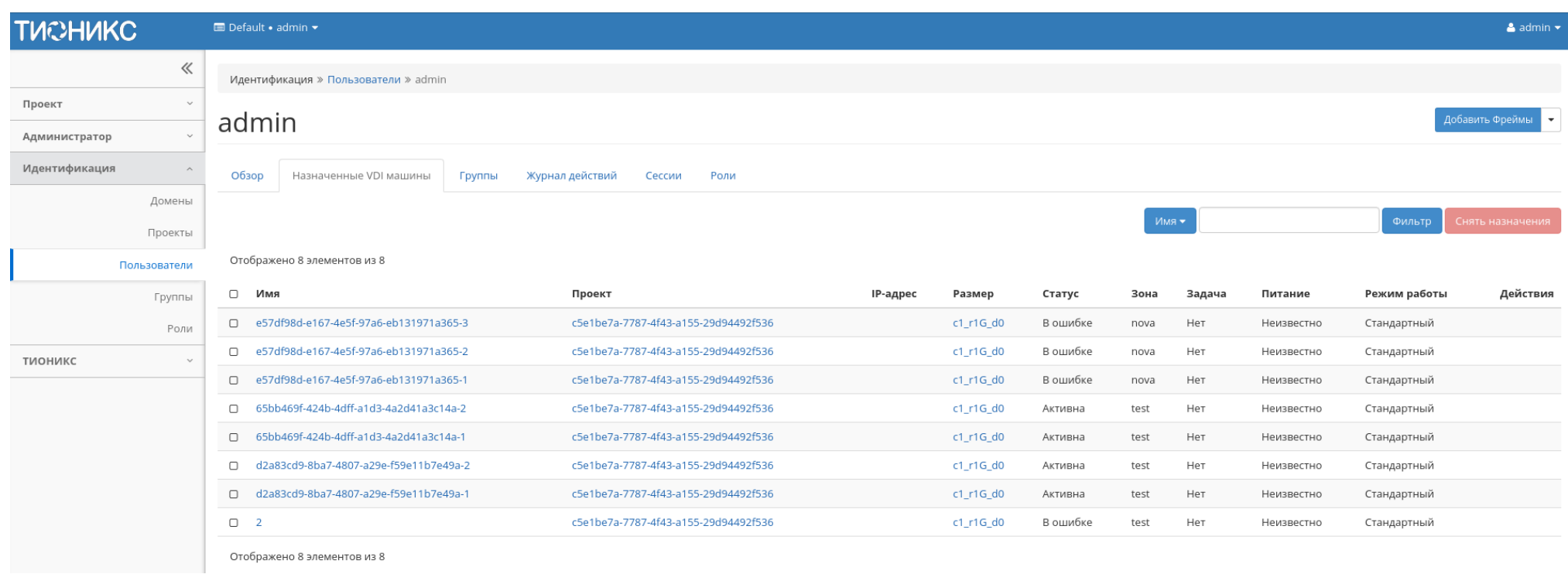

### Рис. 3.347: Список VDI машин пользователя

Для списка машин доступны инструменты сортировки и фильтрации. Поля сортируются по возрастанию и убыванию. Фильтрация производится по следующим параметрам:

- Имя Наименование VDI машины;
- Проект Наименование проекта VDI машины;
- $\bullet$  IP-адрес IP-адрес VDI машины;
- Размер Тип инстанса VDI машины;
- Статус Состояние VDI машины;
- Зона Наименование зоны доступности VDI машины;
- Задача Выполняемая VDI машиной задача;
- Питание Состояние питания VDI машины;
- Режим работы Режим работы VDI машины;
- ID виртуальной машины Идентификатор VDI машины.

Для списка назначенных VDI машин доступно снятие назначения. Также данное действие можно выполнить в отношении группы VDI машин.

Примечание: Снять назначение возможно только для VDI машин, непосредственно назначенных на данного пользователя. Для машин, назначенных через группу пользователей, данное действие недоступно.

### Вкладка «Группы»

Отображает перечень групп, в которых состоит текущий пользователь:

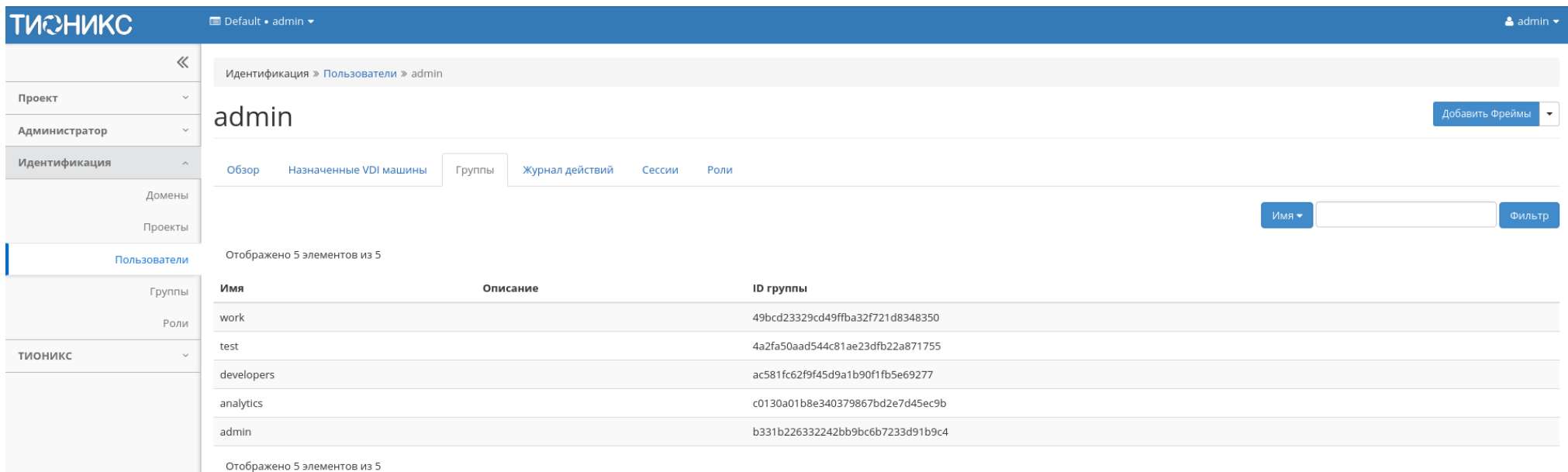

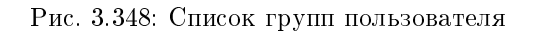

Для списка групп доступны инструменты сортировки и фильтрации. Поля сортируются по возрастанию и убыванию. Инструмент фильтрации же работает по наименованию любого из полей, допустим неполный ввод имени.

Примечание: Пользователь с правами администратора имеет доступ ко всем группам. Для пользователя с ролью user будут доступны только его группы.

### Вкладка «Журнал действий»

Отображает историю действий пользователя, в том числе запуск [утилиты архивирования базы данных:](http://indoc.tionix.loc/1.35.1.dev10/tionix_modules/general-information/general_information/db_purge.html#db-purge-label)

| Наименование поля    | Описание                                                                     |
|----------------------|------------------------------------------------------------------------------|
| ID $\alpha$          | Идентификатор запроса.                                                       |
| Родительский запрос  | Идентификатор запроса, который является родительским по отношению к дан-     |
|                      | ному, например, если действие произведено по запросу из VDI клиента или пла- |
|                      | нировщика. Если действие выполняется по запросу из Dashboard, то родитель-   |
|                      | ский запрос отсутствует.                                                     |
| Действие             | Наименование действия.                                                       |
| Время начала         | Дата и время начала выполнения задачи в формате: дд.мм.гггг, чч.мм.сс.       |
| Тип объекта          | Тип объекта, над которым было произведено действие.                          |
| Наименование объекта | Наименование объекта, над которым было произведено действие.                 |
| Результат            | Результат выполнения действия. Возможные значения:                           |
|                      | • успешно;                                                                   |
|                      | • с ошибкой:                                                                 |
|                      | • неизвестно.                                                                |
|                      |                                                                              |
| Подробности          | Подробное описание результата. Также если действие было совершено в процессе |
|                      | выполнения запланированной задачи, то указывается идентификатор задачи.      |

Таблица 3.99: Списком представлена следующая информация:

Для журнала доступны инструменты сортировки и фильтрации. Поля сортируются по возрастанию и убыванию. Инструмент фильтрации же работает по всем полям.

### Вкладка «Сессии»

Отображает подробную информацию о подключениях пользователя к VDI машинам:

Для списка доступны инструменты сортировки и фильтрации. Поля сортируются по возрастанию и убыванию. Инструмент фильтрации же работает по наименованию любого из полей.

### Вкладка «Роли»

Отображает все проекты и домены, в которых состоит пользователь как отдельно, так и в составе группы пользователей:

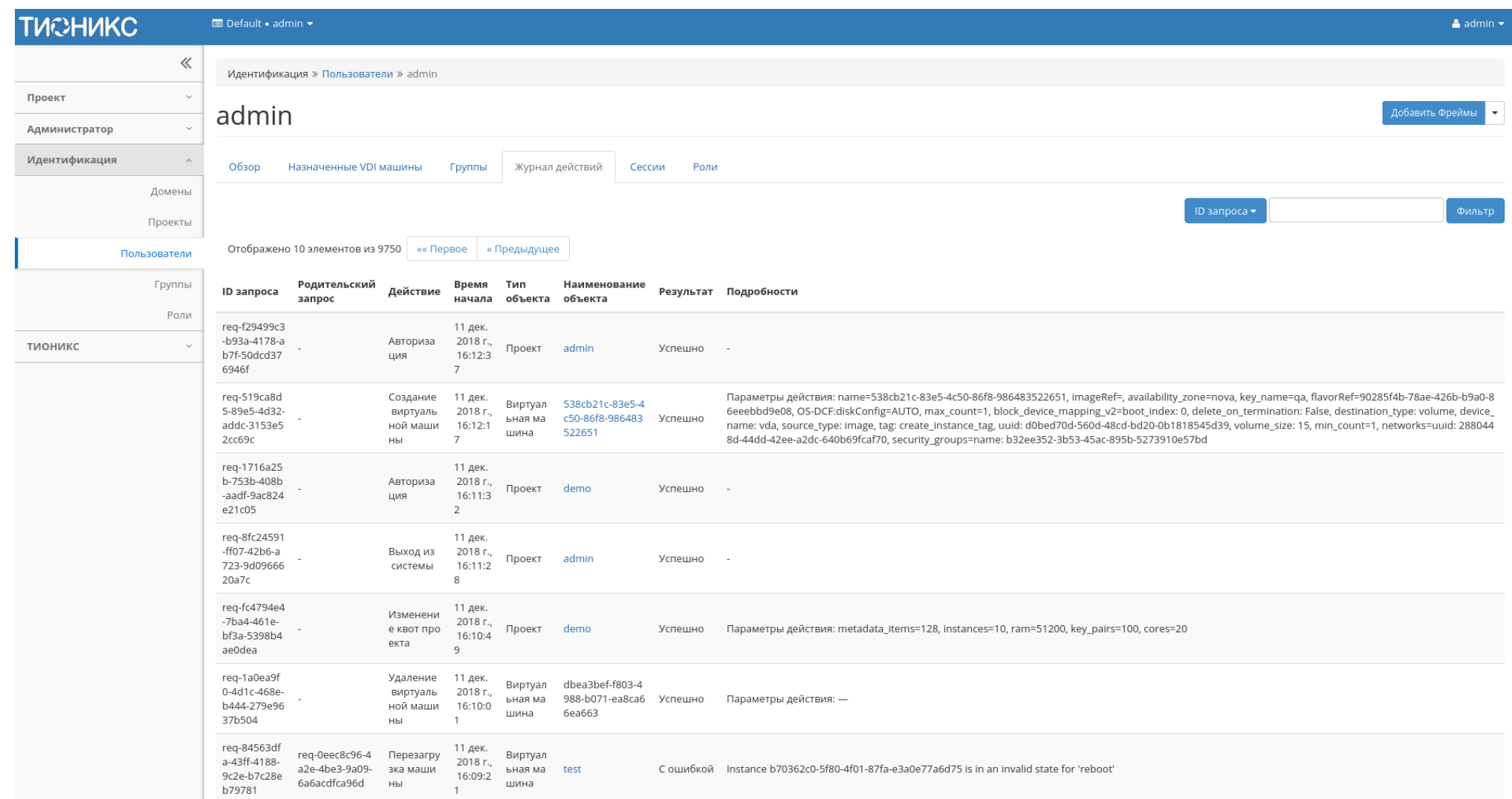

Рис. 3.349: Журнал действий пользователя

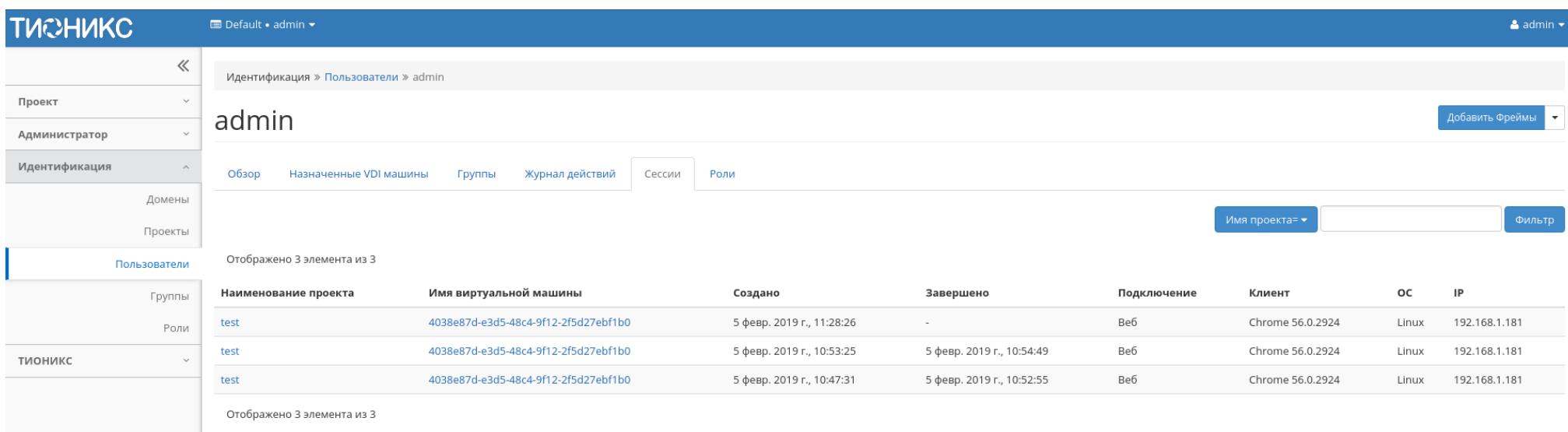

### Рис. 3.350: Список подключений пользователя

Для списка доступны инструменты сортировки и фильтрации. Поля сортируются по возрастанию и убыванию. Инструмент фильтрации же работает по наименованию любого из полей, допустим неполный ввод имени.

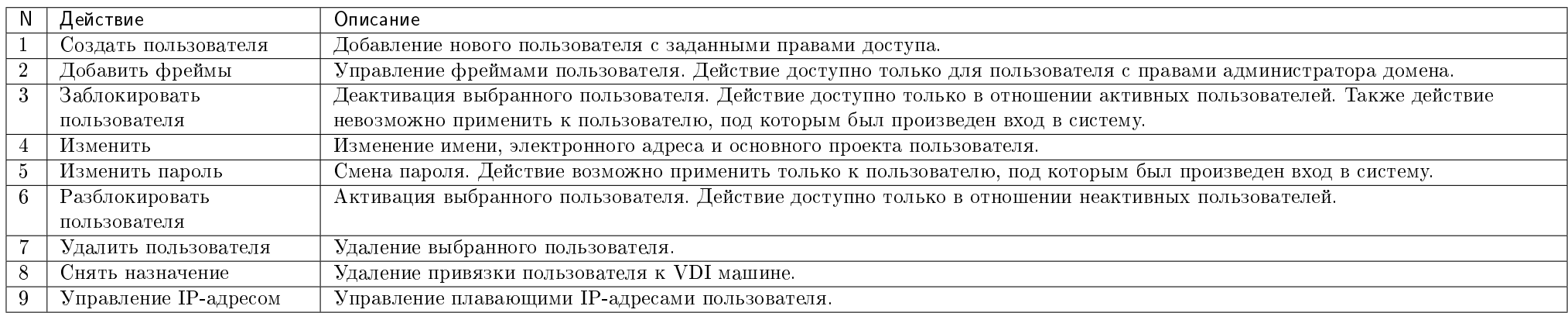

### Таблица 3.100: Для пользователей в зависимости от статуса доступны следующие действия:

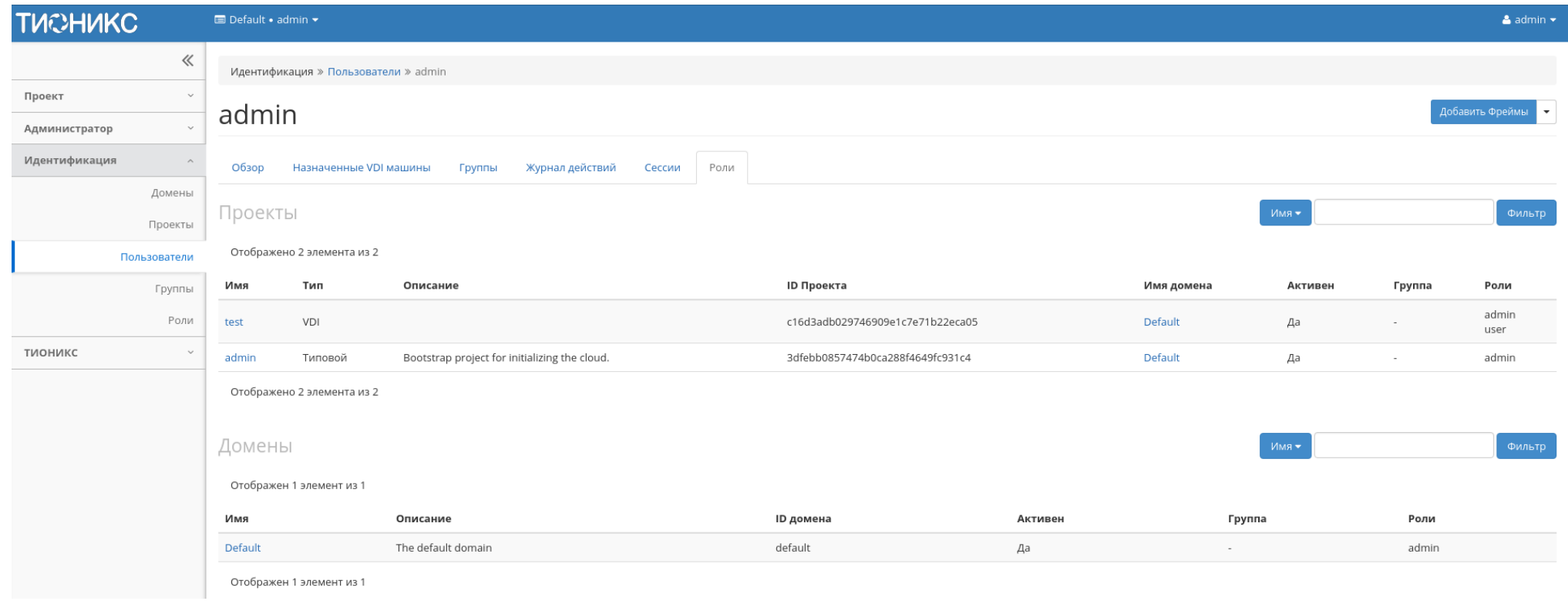

Рис. 3.351: Список проектов и доменов пользователя

### Особенности работы

- Добавление пользователя
- Добавление фрейма
- Редактирование пользователя
- Изменение пароля пользователя
- Блокировка пользователя
- Разблокировка пользователя
- Снятие назначения VDI машины
- Управление IP-адресом
- Удаление пользователя

#### Добавление пользователя

В общем списке на панели управления кнопкой «Создать пользователя» открываем мастер окно создания:

В открывшемся окне указываем:

- Логин необязательное поле, при пустом значении имя генерируется автоматически;
- Описание краткая информация о пользователе;
- Эл.адрес адрес электронной почты пользователя;
- Пароль комбинация цифр и букв для защиты и аутентификации пользователя;
- Подтверждение пароля поле для подтверждения введенной ранее комбинации;
- Основной проект рабочий проект пользователя;
- Роль назначение прав пользователя;
- Флаг «Активен» состояние пользователя после создания.

Следуйте указаниям на страницах мастера, выбирая необходимые параметры. Завершаем процедуру создания кнопкой «Создать пользователя». После чего корректно созданный пользователь отобразится в общем списке. В противном случае система вернет Вас в окно мастера с указанием причин невозможности его создания.

### Создать пользователя

#### ID домена

b6e1025e0af54d03b337654d32dd9491

#### Имя домена

default

#### Логин <sup>©</sup>

#### Описание

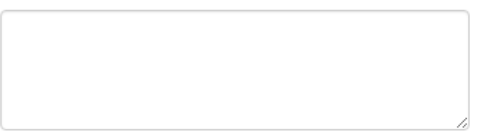

#### Эл. адрес

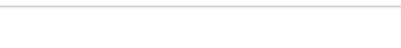

#### Пароль\*

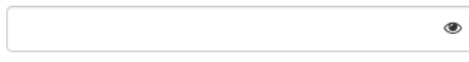

#### Подтверждение пароля \*

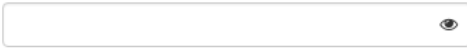

#### Основной проект

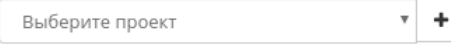

#### Роль

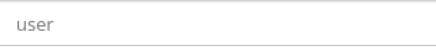

#### **⊠** Активен

Отмена Создать пользователя

Рис. 3.352: Окно создания пользователя

 $\mathbf{v}$ 

Описание:

проект и роль.

Создайте нового пользователя и задайте

соответствующие свойства, в том числе основной

 $\mathcal{H}$ 

### Добавление фрейма

Функция доступна в общем списке всех пользователей. После вызова действия выберите необходимые фреймы: Подтвердите свой выбор кнопкой «Сохранить».

#### Редактирование пользователя

Функция доступна в списке действий необходимого проекта. Позволяет изменять детали пользователя, включая принадлежность к проекту. В открывшемся окне выбираем необходимые параметры. Завершаем процедуру кнопкой «Обновить пользователя».

#### Изменение пароля пользователя

Функция доступна в списке действий необходимого пользователя.

В открывшемся окне вводим новый пароль и подтверждаем его. Завершаем процедуру кнопкой «Сохранить».

#### Блокировка пользователя

Функция доступна в общем списке всех пользователей. После вызова действия «Заблокировать пользователя» выбранный пользователь блокируется и отображается со статусом «Неактивен»:

### Разблокировка пользователя

Разблокировка деактивированного пользователя доступна в общем списке всех пользователей. Выберите необходимого для разблокировки пользователя и вызовите действие «Разблокировать пользователя».

После разблокировки пользователь отобразится со статусом «Активен»:

### Снятие назначения VDI машины

Позволяет снимать назначение пользователю VDI машины. Функция доступна только во внутренней вкладке «Назначенные VDI машины».

Производится после выбора необходимой машины действием «Снять назначение». Также действие доступно для группы машин.

# Добавить Фреймы

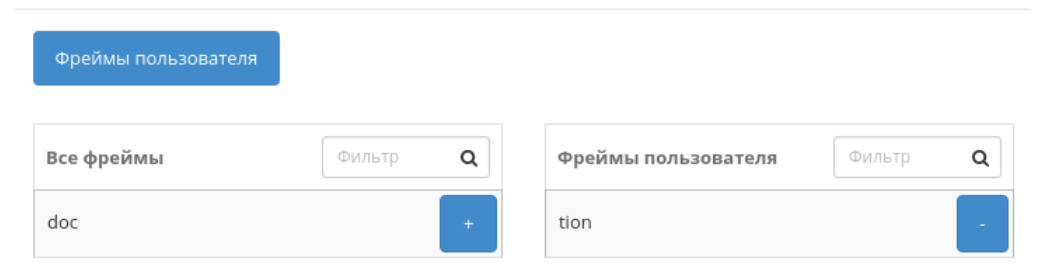

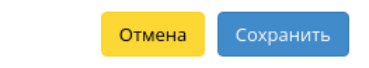

 $\mathcal{H}$ 

Рис. 3.353: Окно управления фреймами пользователя

## Обновить пользователя

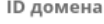

b6e1025e0af54d03b337654d32dd9491

Имя домена

default

Логин <sup>©</sup>

nova

Описание

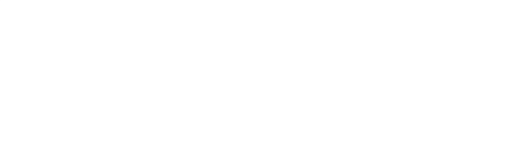

Эл. адрес

Основной проект

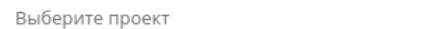

Отмена

 $\mathcal{H}$ 

Рис. 3.354: Окно изменения параметров пользователя

 $\overline{\mathbf{v}}$ 

Описание:

основной проект.

Изменение деталей пользователя, включая

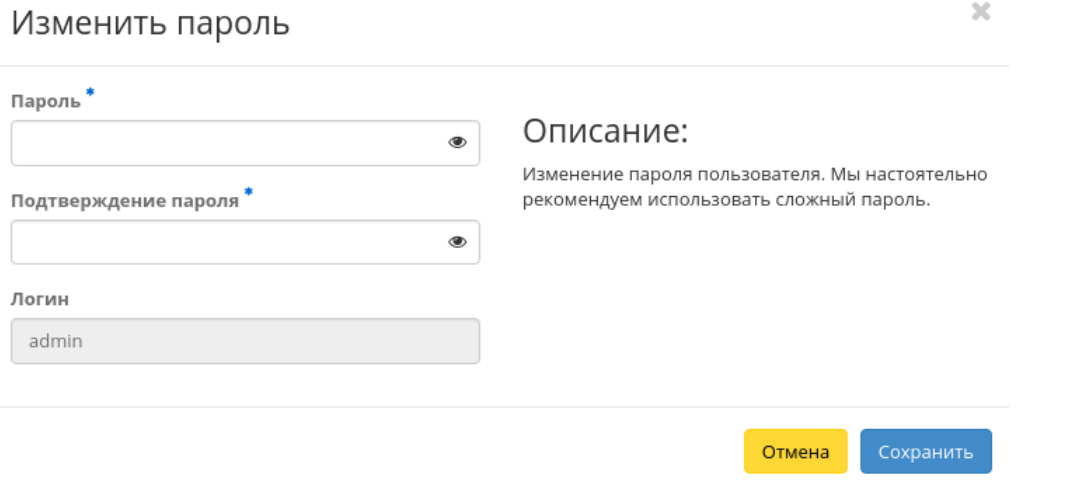

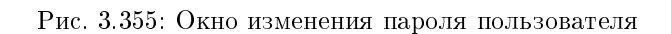

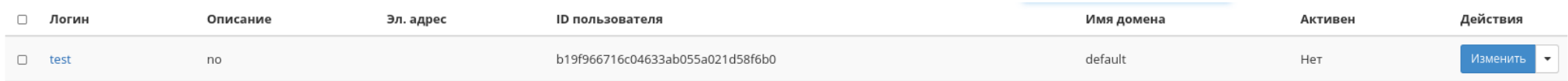

### Рис. 3.356: Пользователь со статусом «Неактивен»

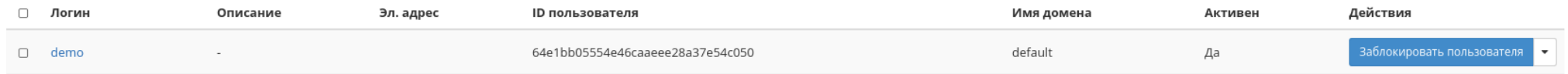

Рис. 3.357: Пользователь со статусом «Активен»

### Управление IP-адресом

#### Важно:

- Доступно только для администратора проекта;
- К одному пользователю можно привязать только один плавающий IP-адрес;
- Конкретный плавающий IP-адрес может быть привязан только к одному пользователю;

Функция позволяет управлять связью пользователя с плавающими IP-адресами данного проекта. Доступна в общем списке. После вызова действия в открывшемся окне выберите необходимый IP-адрес:

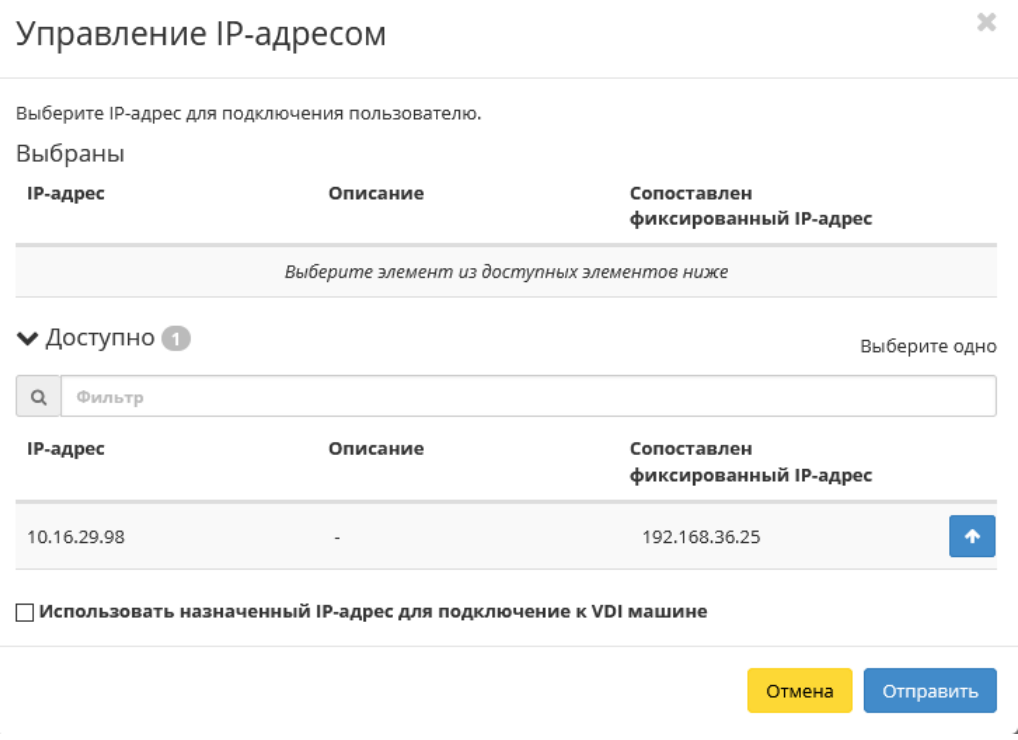

Рис. 3.358: Окно управления плавающими IP-адресами

Используйте кнопки «↑» и «↓» для назначения и отвязки IP-адреса соответственно. При назначении плавающего IP-адреса - данный адрес будет назначен машине, которая была выделена данному пользователю. Также существует возможность подключения к VDI машине по выделенному IP-адресу, для этого используйте флаг «Использовать назначенный IP-адрес для подключение к VDI машине».

Примечание: В форме управления плавающими IP-адресами отображаются все имеющиеся в проекте плавающие IP-адреса, в том числе, те, которые уже подключены к другим пользователям. При попытке подключения IP-адреса, который уже подключен к другому пользователю, появится окно с предупреждающим сообщением, которое также позволяет выполнить отключение плавающего IP-адреса от предыдущего пользователя и переподключение к новому.

#### Удаление пользователя

Удаление доступно для одного или группы пользователей. Выберите необходимые объекты и вызовите действие «Удалить пользователей»:

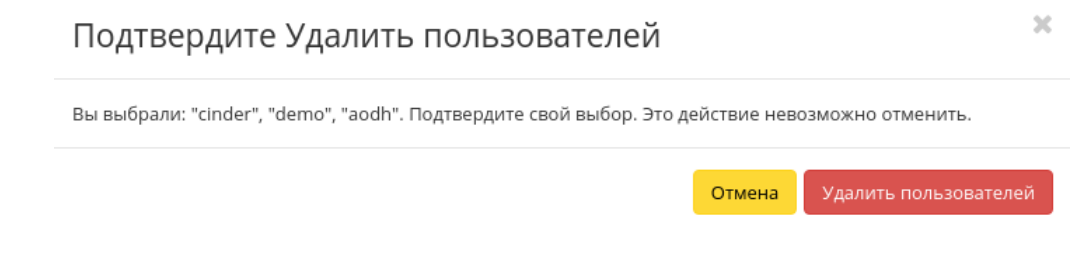

Рис. 3.359: Окно подтверждения удаления пользователя

После подтверждения пользователи будут удалены и отвязаны от всех назначенных объектов.

#### Вкладка «Группы»

Примечание: Часть функционала недоступна при использовании сервиса авторизации, отличного от стандартного Keystone.

Отображает группы пользователей:

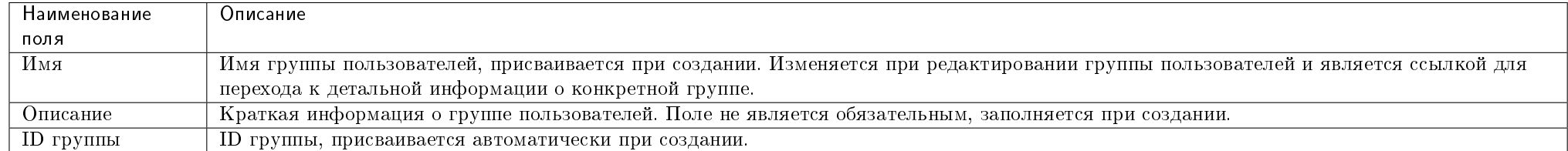

#### Таблица 3.101: Списком представлена следующая информация:

Для списка групп пользователей доступны инструменты сортировки и фильтрации. Поля сортируются по возрастанию и убыванию. Инструмент фильтрации же работает по наименованию любого из полей, допустим неполный ввод имени.

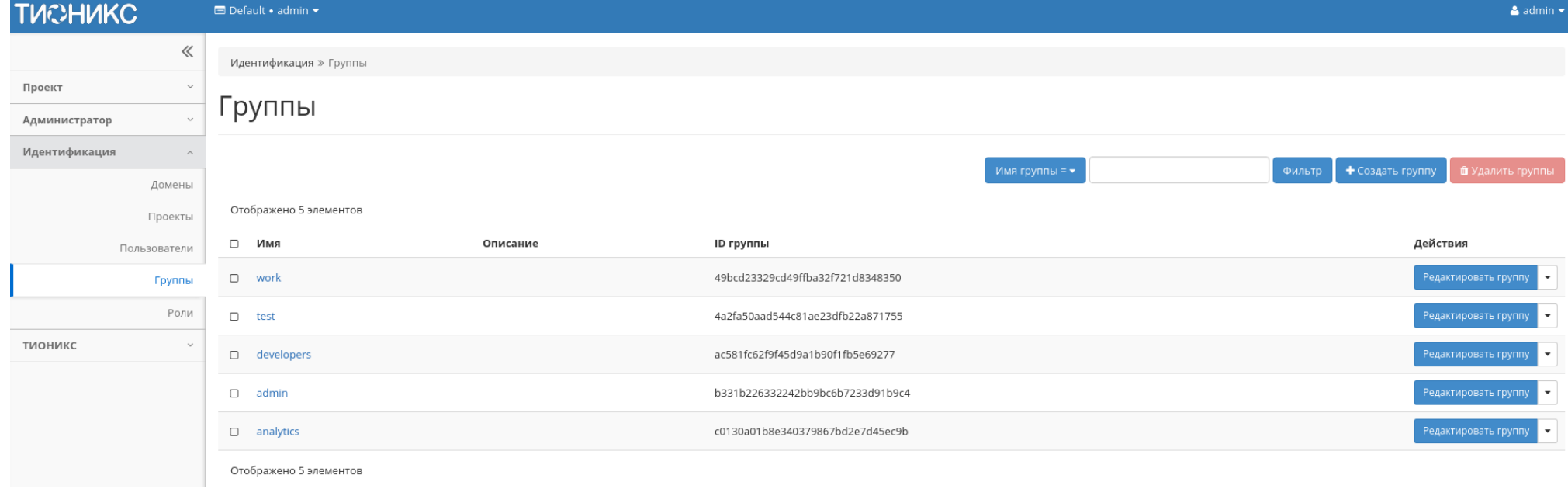

Рис. 3.360: Список групп

### TIONIX Documentation, 2.8.52

Также существует возможность просмотра детальной информации о группе пользователей, переход осуществляется по ссылке имени. Детальная информация представлена в нескольких внутренних вкладках:

### Вкладка «Обзор»

Выводит подробную информацию о выбранной группе пользователей:

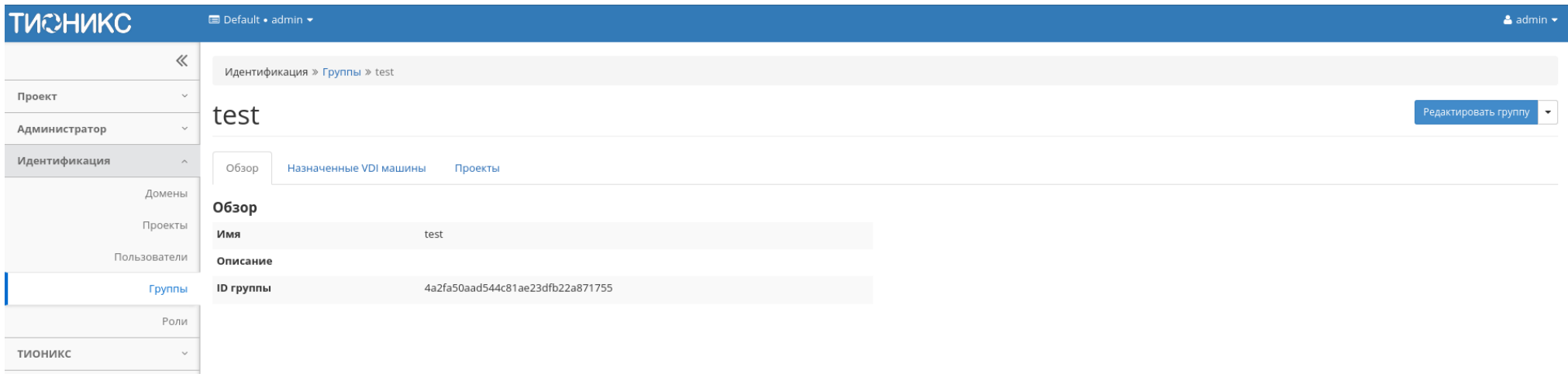

Рис. 3.361: Детализированная информация о группе пользователей

### Вкладка «Назначенные VDI машины»

Отображает список всех VDI машин, которые назначены для просматриваемой группы в рамках текущего домена:

Для списка машин доступны инструменты сортировки и фильтрации. Поля сортируются по возрастанию и убыванию. Фильтрация производится по следующим параметрам:

- Имя Наименование VDI машины;
- Проект Наименование проекта VDI машины;
- IP-адрес IP-адрес VDI машины;
- Размер Тип инстанса VDI машины;
- Статус Состояние VDI машины;
- Зона Наименование зоны доступности VDI машины;

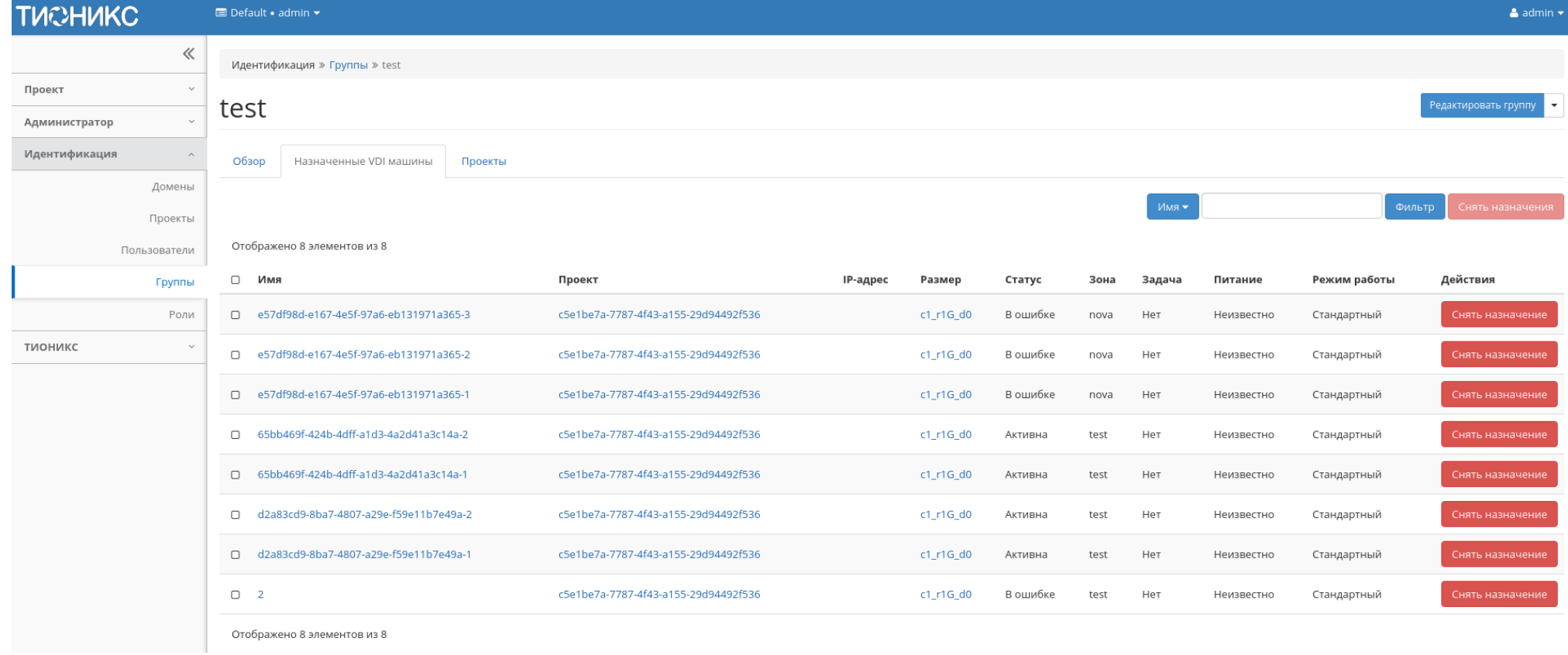

Рис. 3.362: Список машин группы

- Задача Выполняемая VDI машиной задача;
- Питание Состояние питания VDI машины;
- Режим работы Режим работы VDI машины;
- ID виртуальной машины Идентификатор VDI машины.

### Вкладка «Проекты»

Отображает список всех доступных группе проектов в рамках текущего домена:

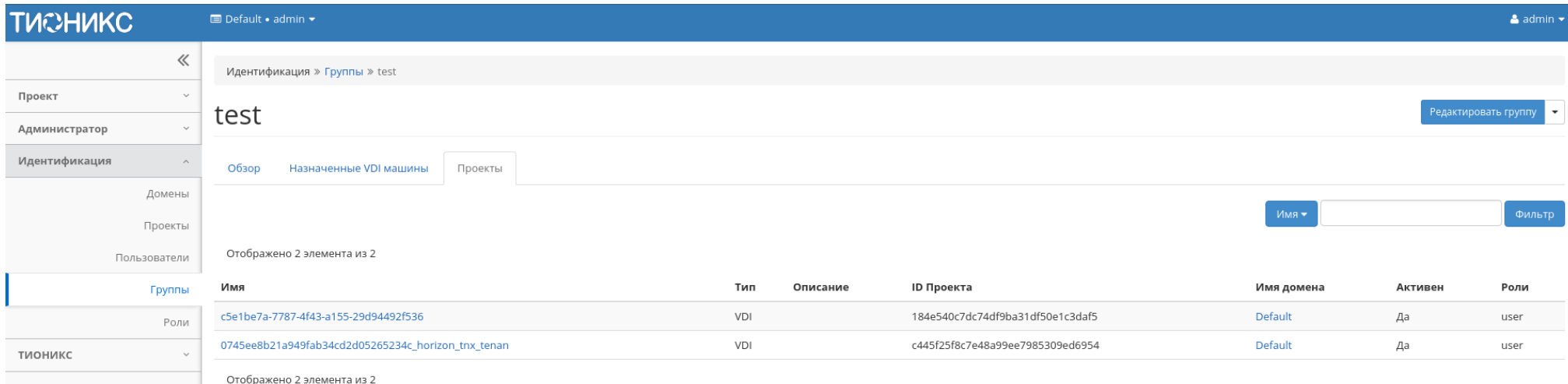

Рис. 3.363: Список проектов группы

Для списка проектов доступны инструменты сортировки и фильтрации. Поля сортируются по возрастанию и убыванию. Инструмент фильтрации же работает по наименованию любого из полей, допустим неполный ввод имени.

### Особенности работы

- $\bullet$  Создание группы
- Редактирование группы
- Управление членами группы
- $\bullet$  *Снятие назначения*

### Создание группы

Примечание: Управление группой осуществляется в отдельном окне. Смотреть страницу Управление группой.

Группы используются для управления доступом и назначения ролей для нескольких пользователей одновременно. После вызова действия в открывшемся окне задаем имя и описание:

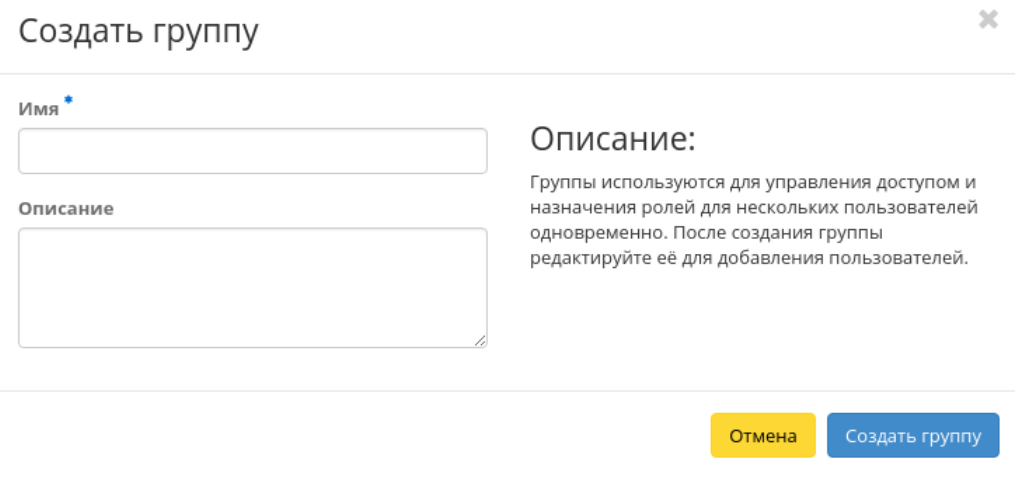

Рис. 3.364: Окно создания группы

Завершаем процедуру кнопкой подтверждения.

### Редактирование группы

Функция позволяет редактировать имя и описание группы пользователей. Доступна в общем списке. После вызова действия в открывшемся окне задаем необходимые параметры:

Завершаем процедуру кнопкой подтверждения.

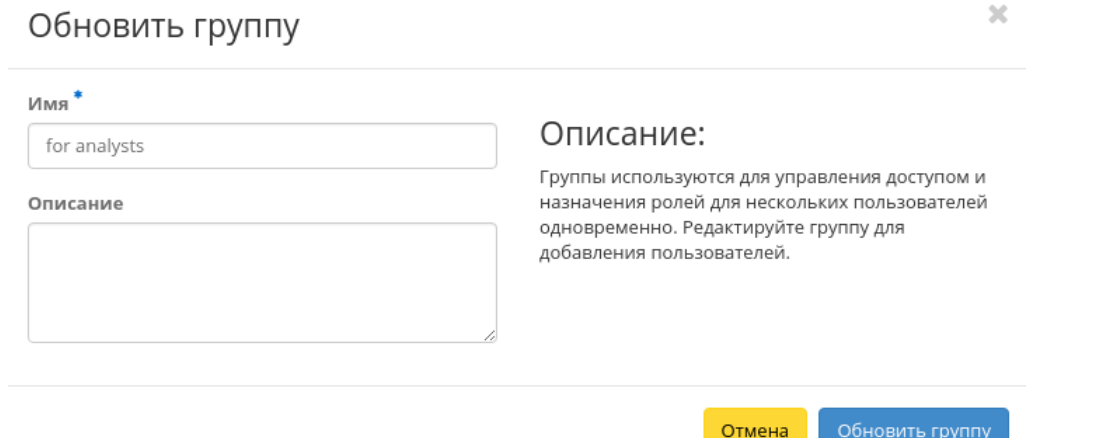

Рис. 3.365: Окно изменения параметров группы

### Управление членами группы

Функция позволяет управлять членами группы пользователей. Доступна в общем списке. После вызова действия переходим во внутреннюю вкладку:

Для добавления или удаления пользователей используйте кнопки на верхней панели. Добавление осуществляется в отдельном окне:

Для списков доступны инструменты сортировки и фильтрации. Поля сортируются по возрастанию и убыванию. Инструмент фильтрации же работает по наименованию любого из полей, допустим неполный ввод имени.

Завершаем процедуру кнопкой подтверждения.

### Снятие назначения

Позволяет удалять назначение группы пользователей VDI машине. Действие доступно во внутренней вкладке «Назначенные VDI машины», выберите машину и нажмите «Снять назначение»:

Подтвердите свой выбор и нажмите «Снять назначение».

### Вкладка «Роли»

Отображает роли:

Для списка ролей доступны инструменты сортировки и фильтрации. Поля сортируются по возрастанию и убыванию. Инструмент фильтрации же работает по наименованию любого из полей, допустим неполный ввод имени.

## Управление группой: admin

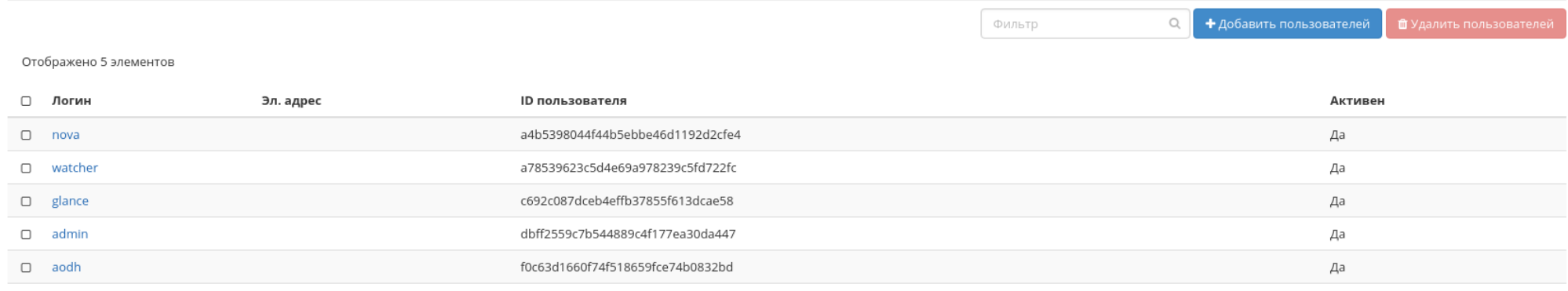

Отображено 5 элементов

### Рис. 3.366: Управление членами группы пользователей

### Особенности работы

- Добавление роли
- Изменение роли

### Добавление роли

Роли используются для управления доступом пользователей. После вызова действия в открывшемся окне задаем имя: Завершаем процедуру кнопкой подтверждения.

### Изменение роли

Функция позволяет редактировать имя. Доступна в общем списке. После вызова действия в открывшемся окне задаем необходимые параметры: Завершаем процедуру кнопкой подтверждения.

# Добавить назначение в группу

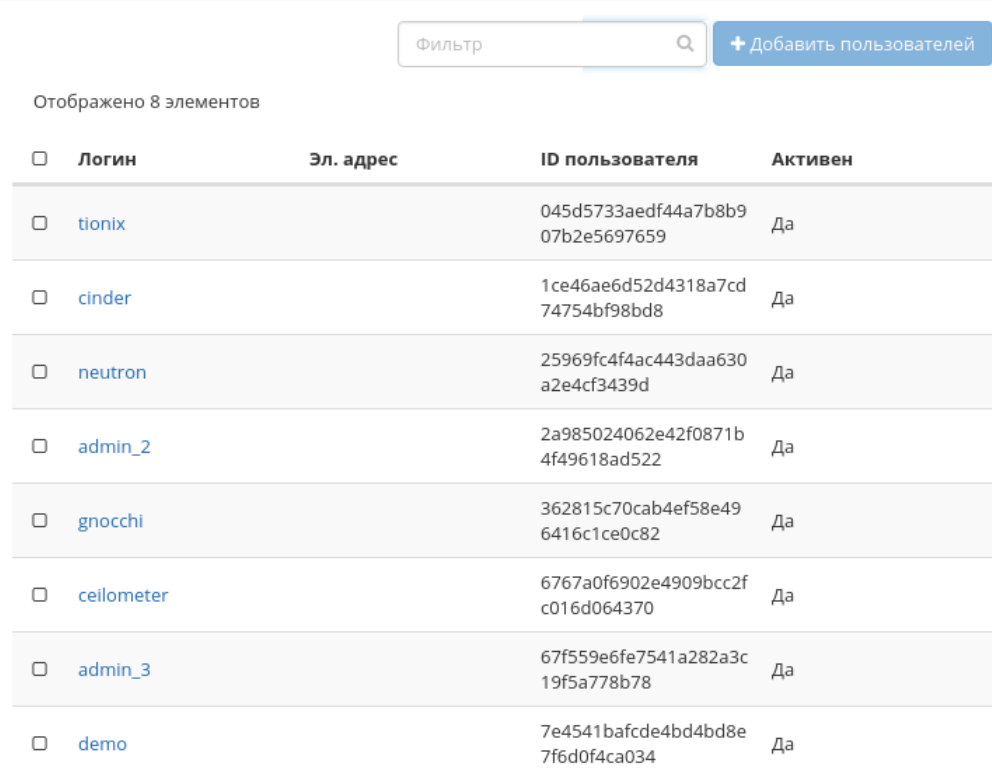

Отображено 8 элементов

Отмена

 $\bar{\chi}$ 

Рис. 3.367: Окно назначения в группу пользователей

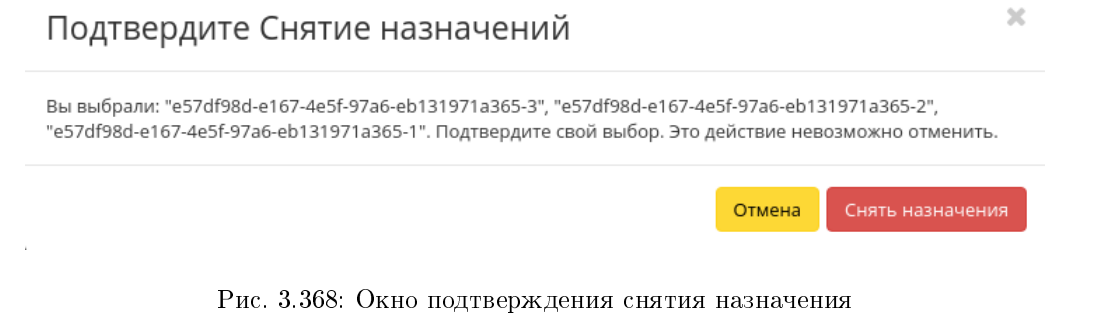

 $\sim$ 

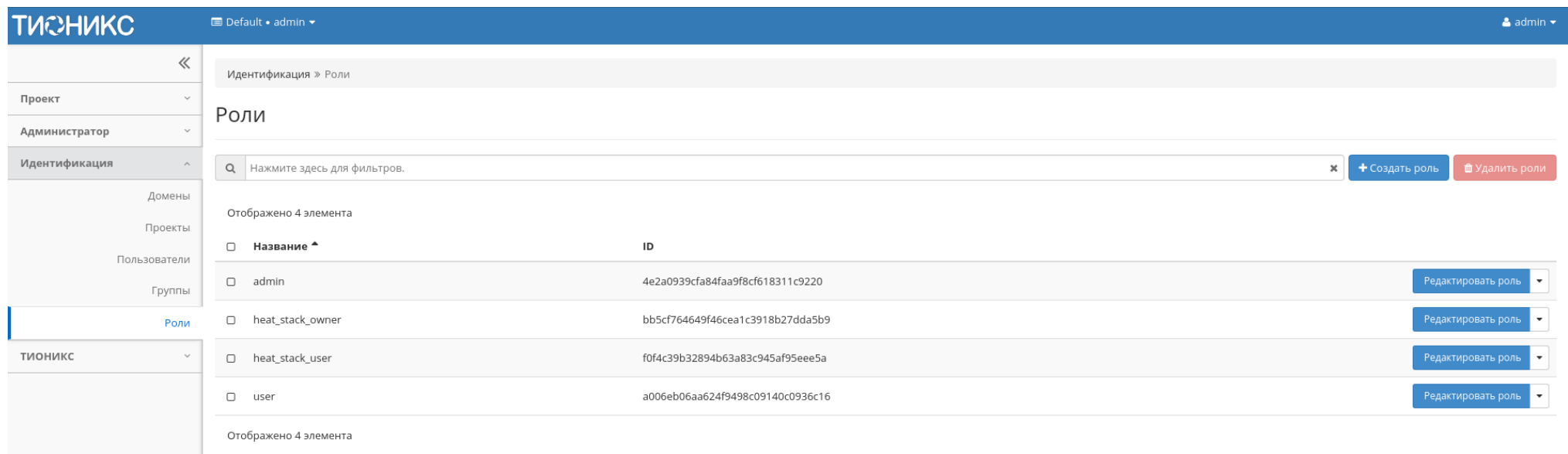

Рис. 3.369: Список ролей

 $\sim$ 

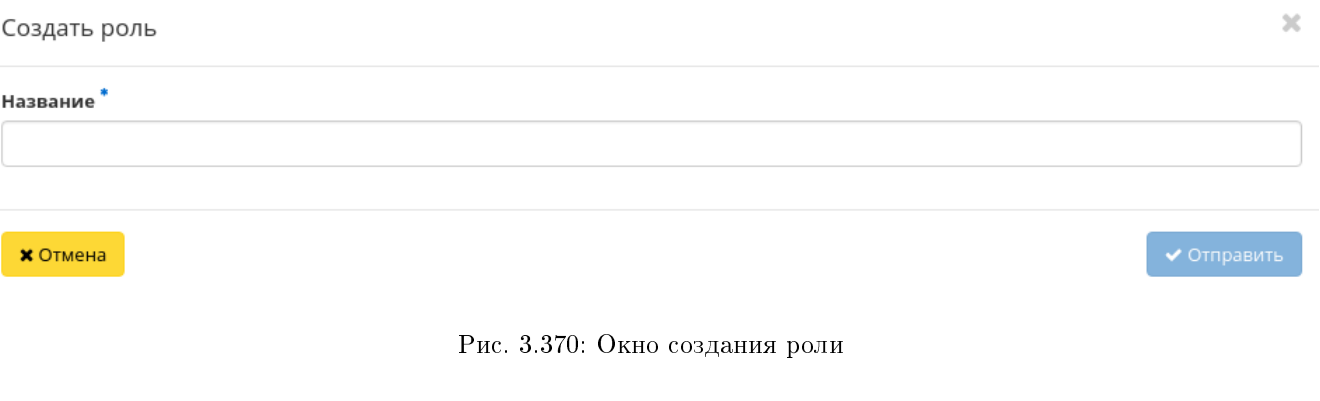

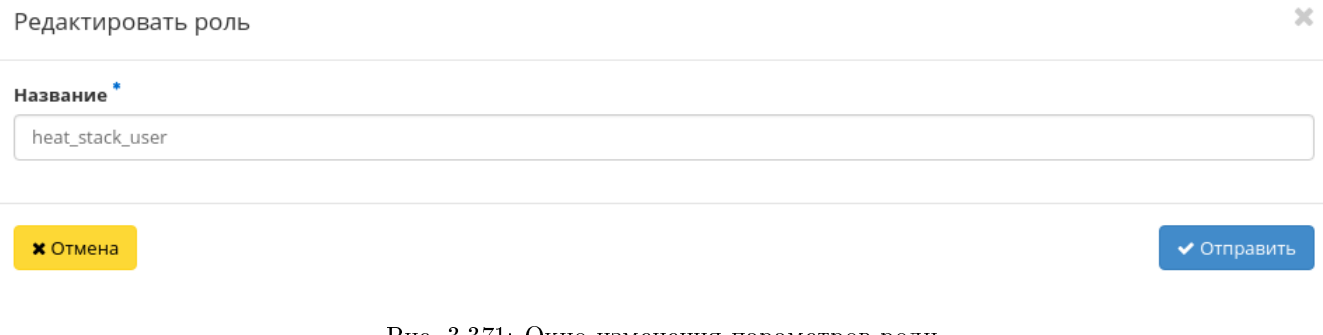

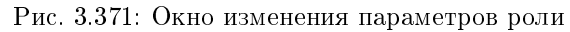
## 3.4.5 Раздел «ТИОНИКС»

Описывает работу с объектами, предоставляемыми средствами модулей ТИОНИКС: средствами управления питания, запланированными задачами, узлами, классами и типами узлов, фреймами, а также отображает метрики и лицензии.

### Вкладка «Обзор»

Отображает перечень установленных модулей, их статус и период действия лицензий. Также при наличии установленного модуля TIONIX.PointMeter на странице будет доступна информация по объему потребленных вычислительных ресурсов (ОЗУ) облака за отчётный период:

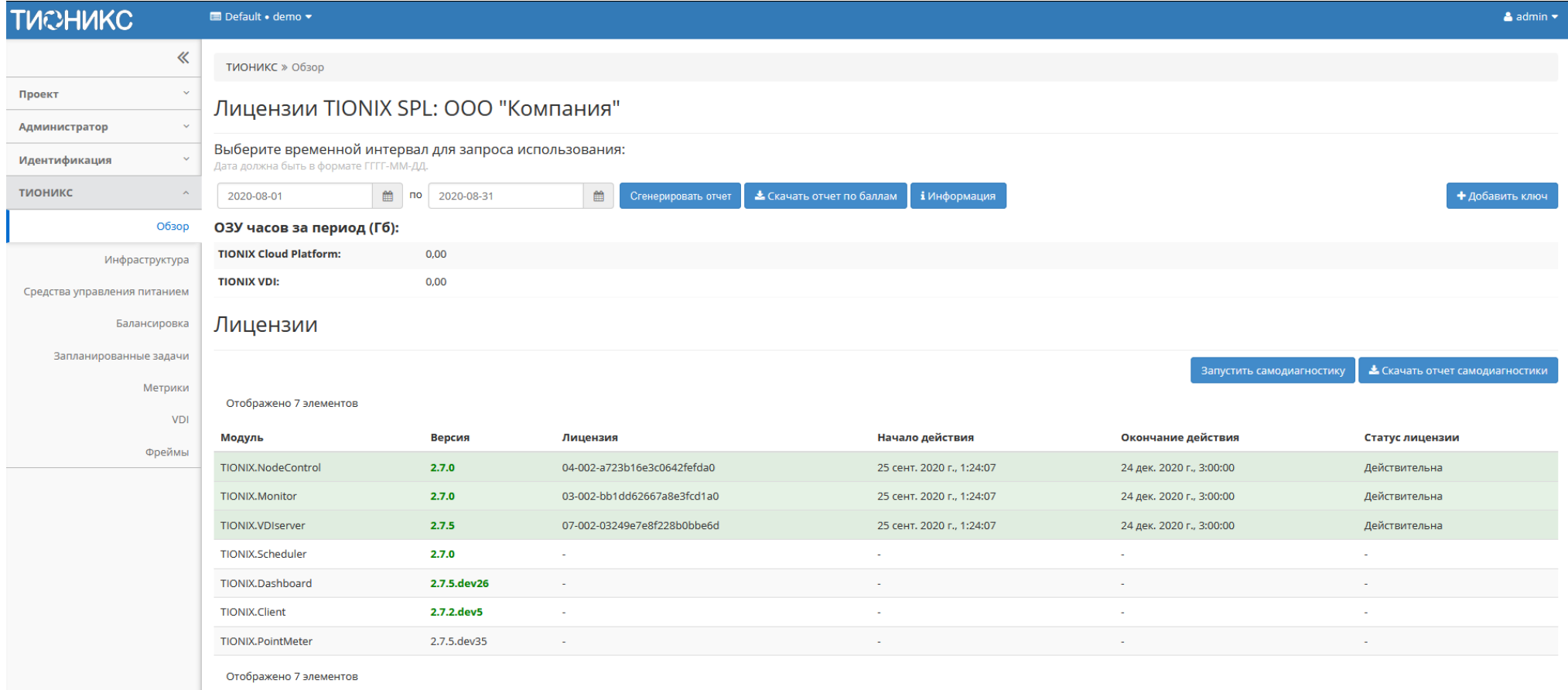

Рис. 3.372: Лицензии TIONIX SPL и лицензии модулей

## Содержание

- Лицензии TIONIX SPL
	- Особенности работы
		- $\ast$  Скачивание отчета по баллам
		- \* Получение подробной информации о лицензии
		- \* Добавление лицензионного ключа
- $\bullet$  *Лицензии* 
	- Особенности работы
		- \* Запуск самодиагностики
		- $\ast$  Скачивание отчета самодиагностики

## Лицензии TIONIX SPL

Важно: Данный раздел отображается только при установленном модуле TIONIX.PointMeter и будет доступен только для пользователя с ролью cloud admin.

Выводится информация по объему потребленных вычислительных ресурсов (ОЗУ) облака за отчётный период:

**ТИОНИКС** » Обзор

## Лицензии TIONIX SPL: ООО "Компания"

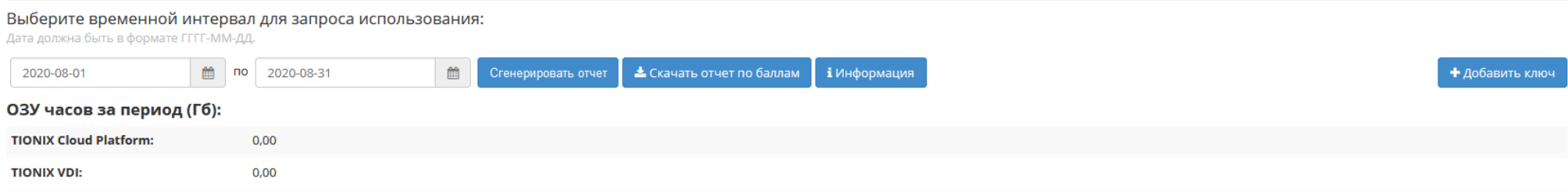

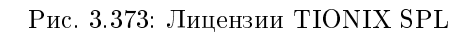

По умолчанию выставляется дата начала и окончания последнего отчетного месяца.

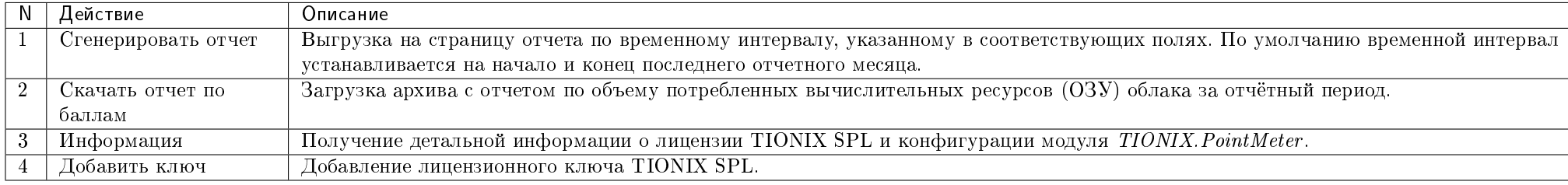

#### Таблица 3.102: Доступные действия:

## Особенности работы

- Скачивание отчета по баллам
- Получение подробной информации о лицензии
- Добавление лицензионного ключа

## Скачивание отчета по баллам

Осуществляется при помощи кнопки «Скачать отчет по баллам». Выгрузка отчета производится в виде архива c двумя файлами, один из которых будет в зашифрованном виде.

### Получение подробной информации о лицензии

Данная опция доступна при помощи кнопки «Информация». В открывающемся окне отобразится детальная информация о лицензии TIONIX SPL и конфигурации модуля TIONIX.PointMeter :

## Добавление лицензионного ключа

Для добавления ключа необходимо использовать соответствующую опцию «Добавить ключ», которая расположена в верхнем правом углу вкладки. После вызова действия в открывшемся окне выберите файл лицензионного ключа:

Завершите процедуру кнопкой «Добавить ключ».

# TIONIX SPL Licenses информация

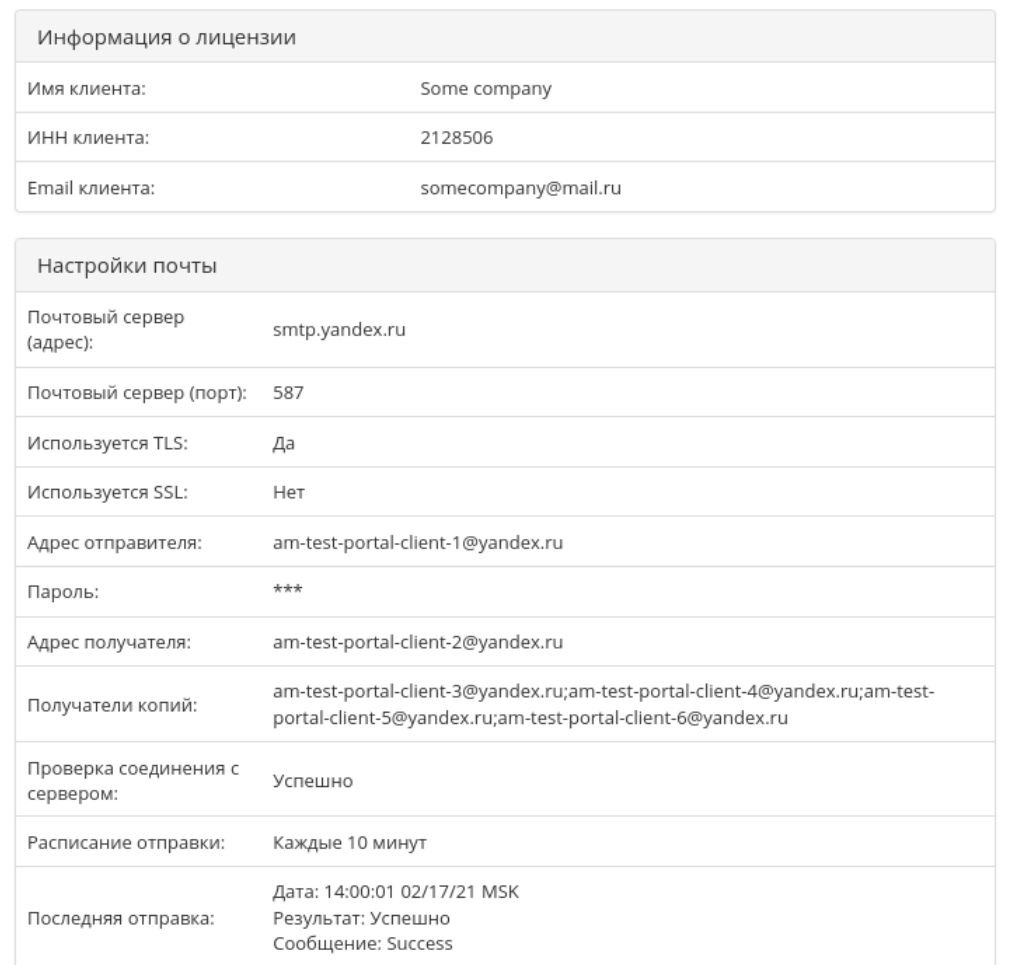

Отмена

 $\sim$  $\bar{\chi}$ 

Рис. 3.374: Информация о лицензии TIONIX SPL

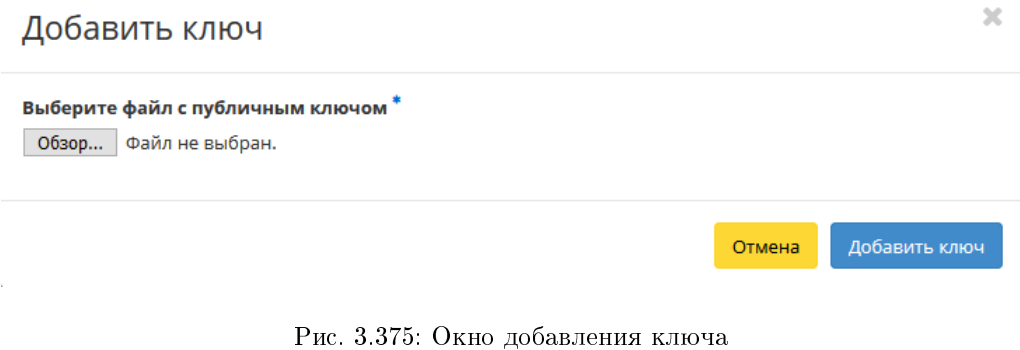

### Лицензии

Примечание: Не все модули TIONIX лицензируемы. Лицензия необходима для модулей:

- TIONIX.NodeControl;
- TIONIX.Monitor;
- TIONIX.VDI server.

На странице списком представлены все основные и вспомогательные модули TIONIX.

## Лицензии

Отображено 7 элементов

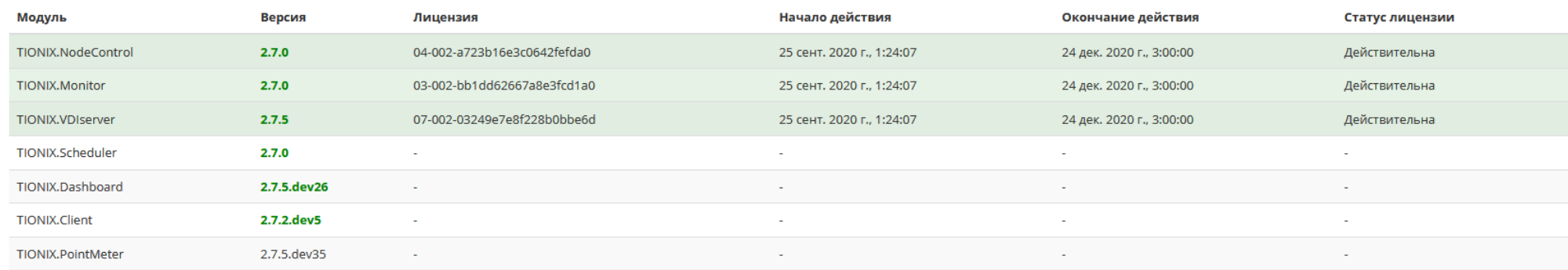

Отображено 7 элементов

## Рис. 3.376: Список модулей ТИОНИКС

## Таблица 3.103: Списком отображается:

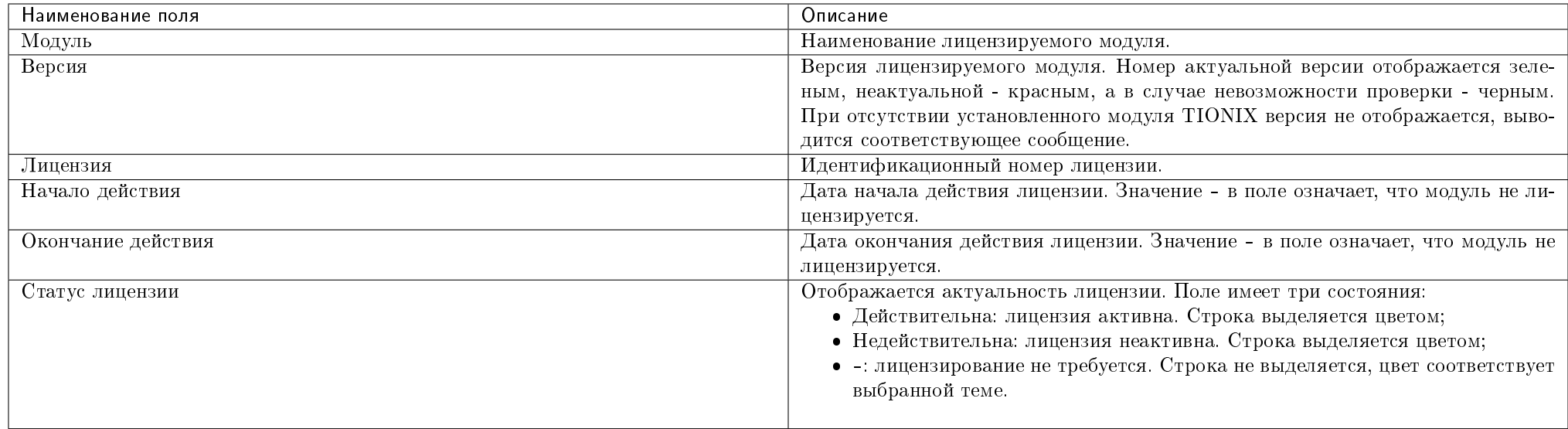

Запустить самодиагностику

 $\triangle$  Скачать отчет самодиагностики

Для всех отображающихся полей доступен инструмент сортировки. Поля сортируются по возрастанию и убыванию.

Номер версии служит индикатором ее актуальности. При наличии красного индикатора версии наведите курсор на номер и получите вспомогательную информацию:

## Лицензии

• Скачать отчет самодиагностики

#### Отображено 6 элементов

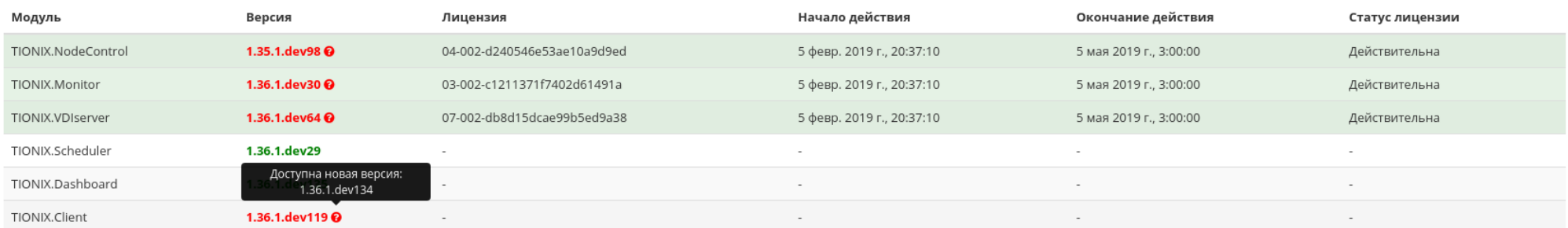

Отображено 6 элементов

#### Рис. 3.377: Сообщение о наличии более актуальной версии модуля

Подсказка: Подробное описание лицензий модулей доступно на странице официальной документации TIONIX .

## Таблица 3.104: Доступные действия:

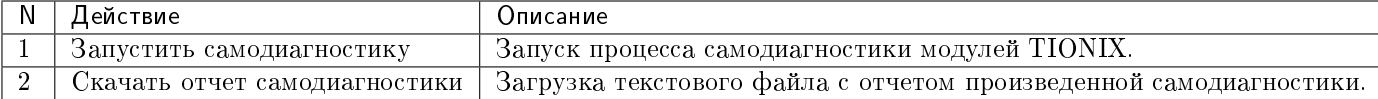

## Особенности работы

- Запуск самодиагностики
- $\bullet$  Скачивание отчета самодиагностики

#### Запуск самодиагностики

На верхней панели кнопкой «Запустить самодиагностику» производится запуск процесса тестирования всех установленных модулей. По завершению выводится уведомление об окончании процесса самодиагностики.

#### Скачивание отчета самодиагностики

Выгрузка результатов самодиагностики производится в виде текстового файла, который можно скачать после уведомления об окончании процесса самодиагностики. Действие недоступно, если идет процесс самодиагностики.

Подсказка: Подробное описание процесса самодиагностики модулей доступно на странице официальной документации TIONIX .

#### Вкладка «Инфраструктура»

Предоставляет информацию об инфраструктуре облака. Включает в себя внутренние вкладки: «Узлы», «Классы и типы» и «Хранилища проверки доступности».

## Вкладка «Узлы»

Выводит список узлов:

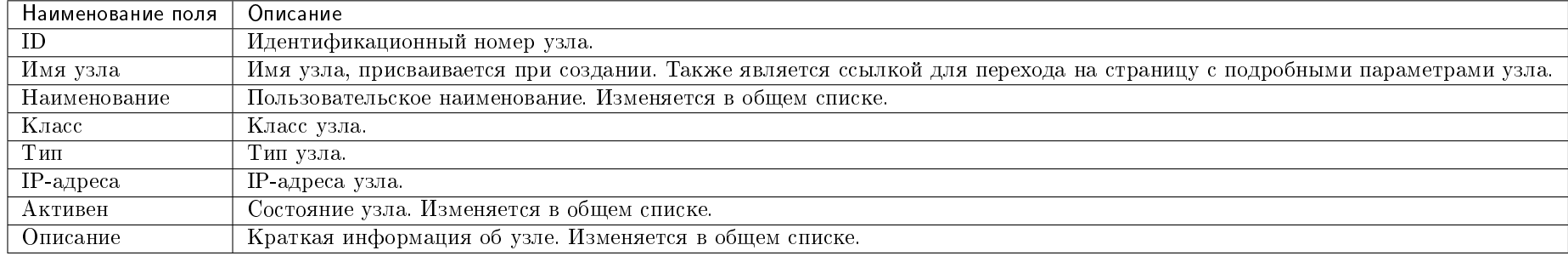

#### Таблица 3.105: Списком представлена следующая информация:

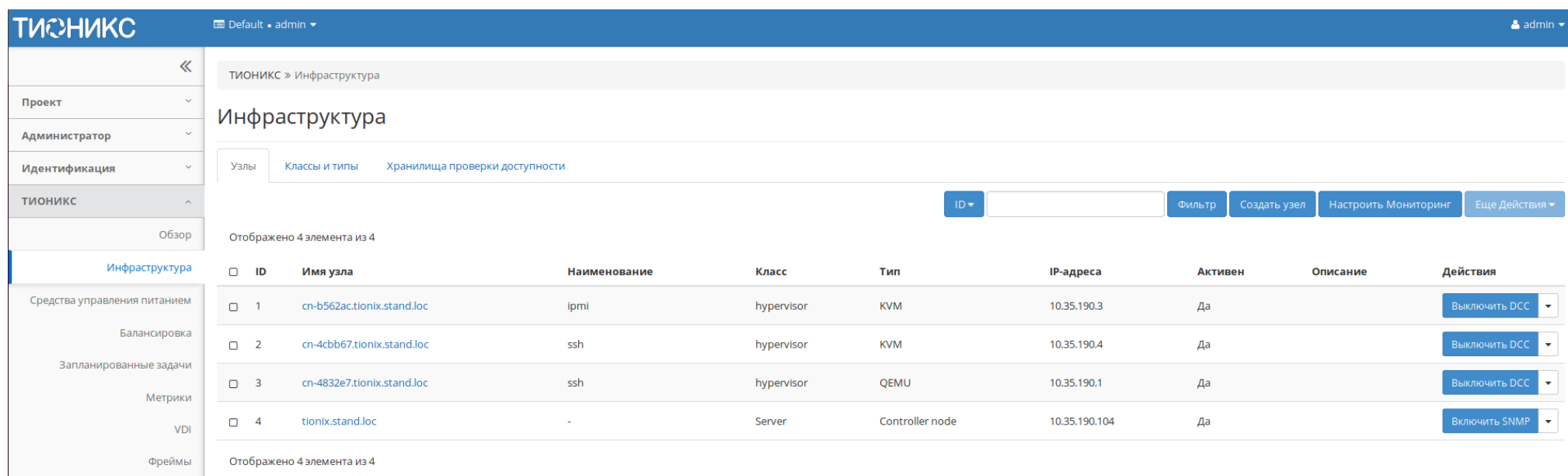

## Рис. 3.378: Список узлов

Для списка узлов доступны инструменты сортировки и фильтрации. Поля сортируются по возрастанию и убыванию. Инструмент фильтрации же работает по всем полям, допустим неполный ввод.

Имя узла является ссылкой на страницу с детальной информацией:

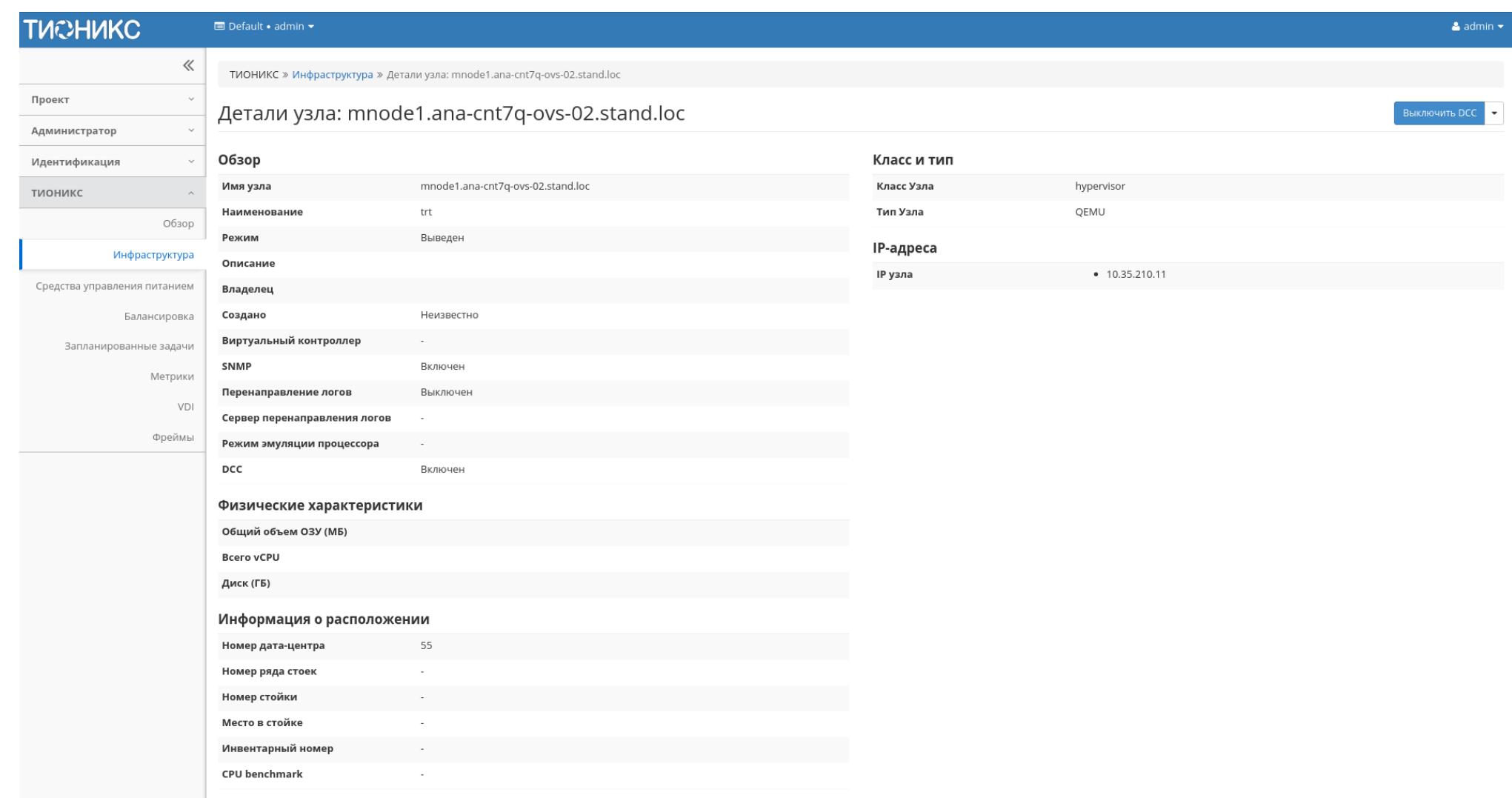

Рис. 3.379: Подробные параметры узла

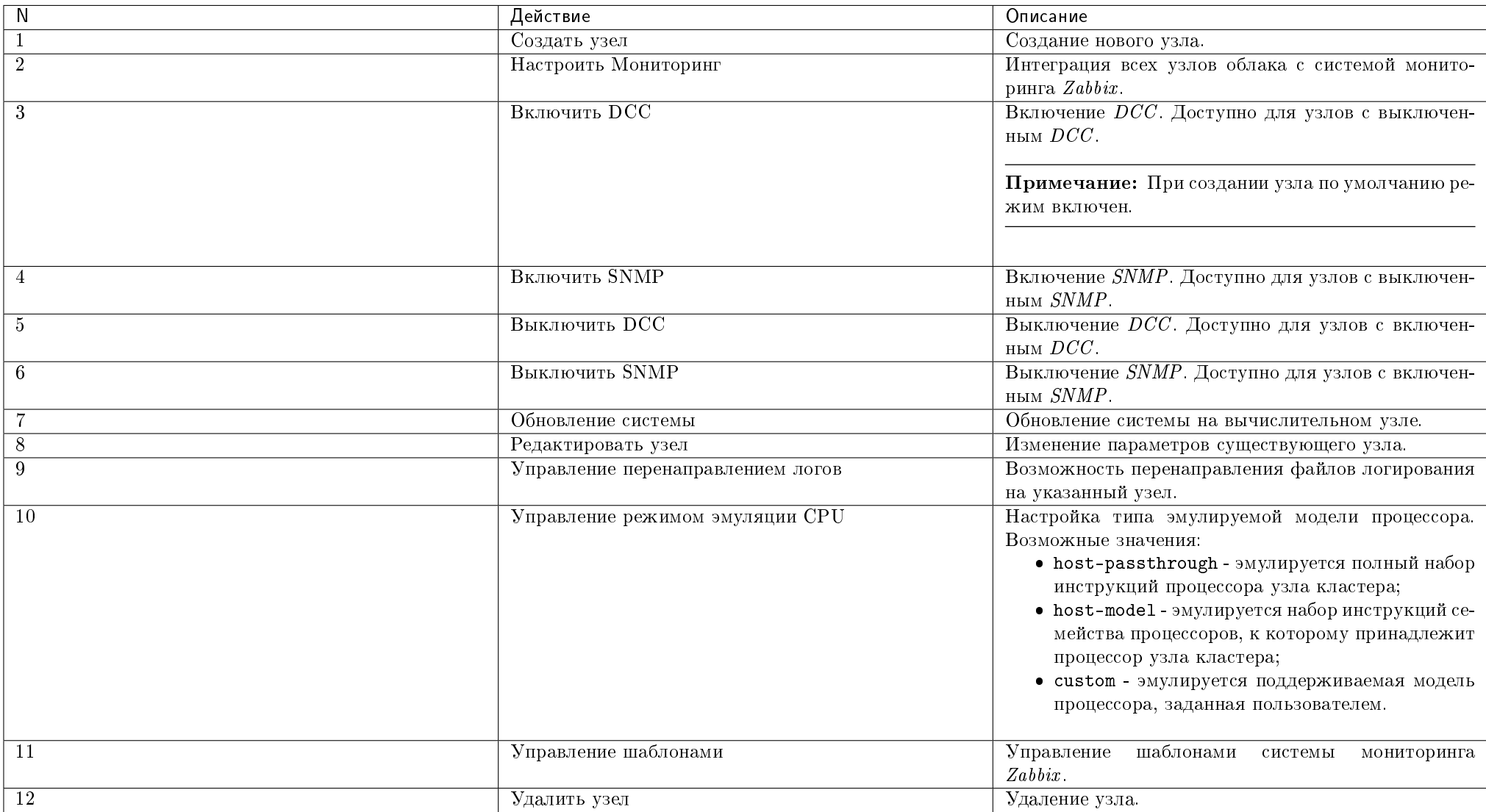

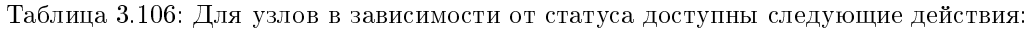

Действия доступны для выполнения относительно одного узла – выбором нужного действия в поле «Действия» соответствующей записи в списке узлов.

Также действия можно запустить в отношении группы предварительно выбранных узлов. Для этого необходимо отметить нужные узлы и выбрать групповое действие.

## Особенности работы

- Создание узла
	- Информация об узле
	- Дополнительные атрибуты
	- Класс и тип
	- IP-адреса
- Настройка мониторинга
- $\bullet$  Включение и выключение DCC
- $\bullet$  Включение и выключение SNMP
- Обновление системы
- Редактирование узла
	- Информация об узле
	- Дополнительные атрибуты
	- Класс и тип
	- IP-адреса
- Управление перенаправлением логов
- $\bullet$  Управление режимом эмуляции СРU
- Управление шаблонами

## Создание узла

В общем списке на панели управления кнопкой «Создать узел» открываем мастер окно создания. Следуйте указаниям на страницах мастера, указывая подходящие параметры:

- Информация об узле
- Дополнительные атрибуты
- $\bullet$  Kласс и тип

 $\bullet$  *IP-адреса* 

## Информация об узле

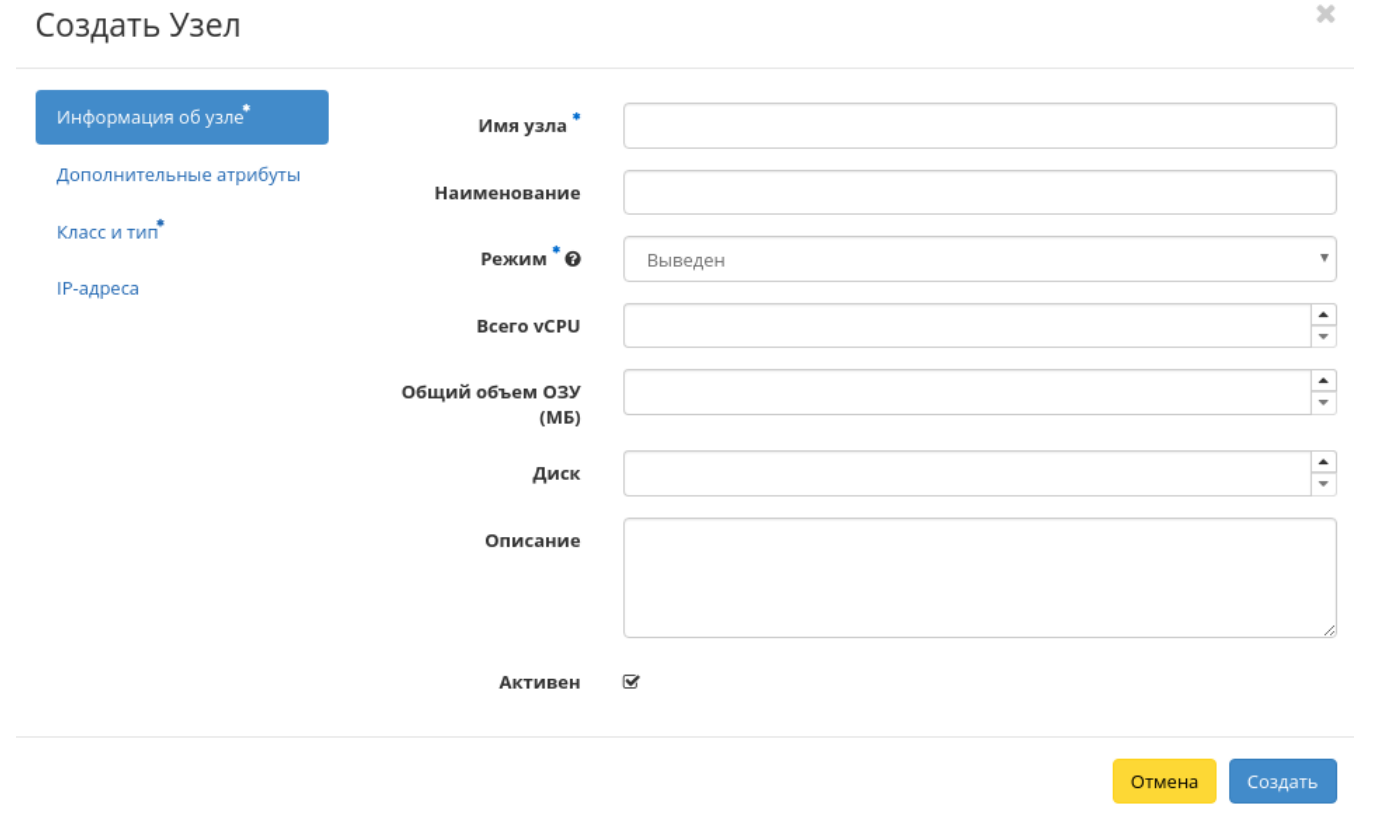

Рис. 3.380: Окно создания узла

- Имя узла Имя узла. Поле обязательно к заполнению;
- Наименование Наименование узла. Поле необязательно к заполнению;
- Режим Режим работы узла. Возможные значения:
	- Выведен;
	- Включен;
- Выключен;
- Аварийный;
- Резервный.

Поле обязательно к заполнению;

- Всего vCPU Количество виртуальных процессоров узла;
- Общий объем ОЗУ Объем оперативной памяти узла в МБ;
- Диск Объем локального диска в ГБ;
- Описание Краткое описание узла;
- Активен Флаг определяет состояние узла после создания.

## Дополнительные атрибуты

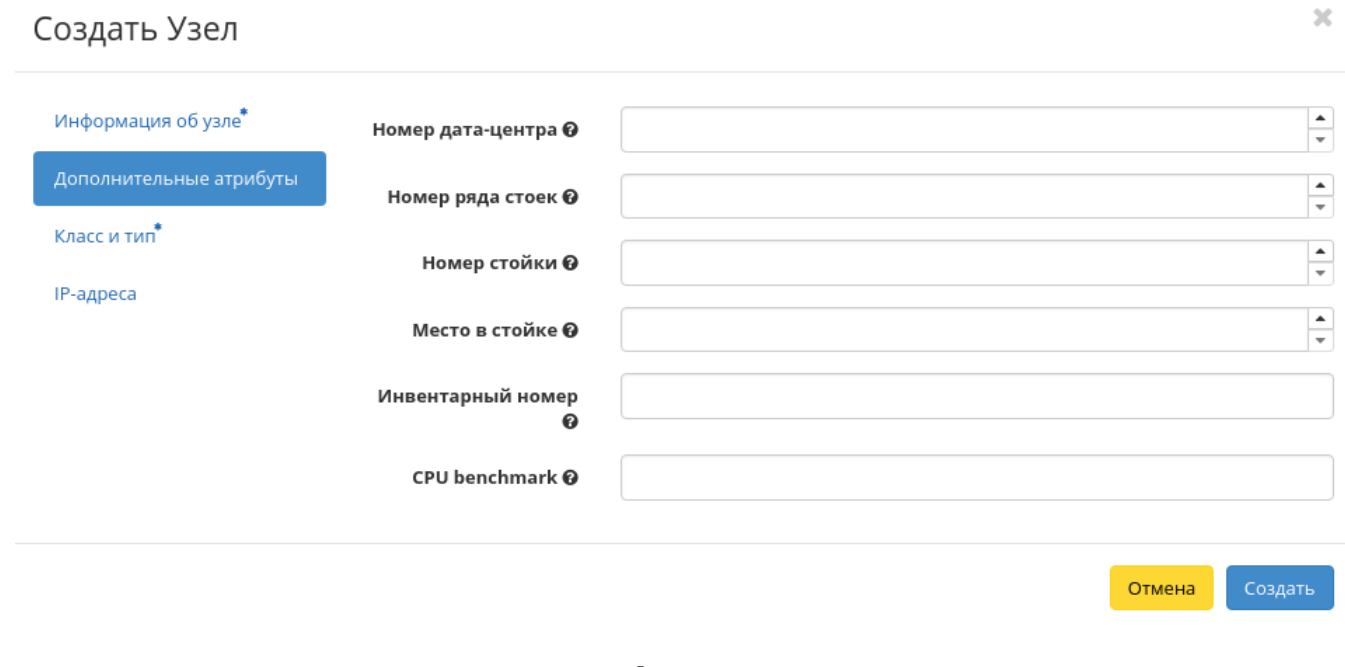

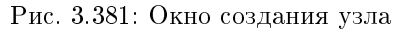

- Номер дата-центра Любое целое число от 0 до 99;
- $\bullet$  Номер ряда стоек Любое целое число от 0 до 99;
- Номер стойки Любое целое число от 0 до 99;
- Место в стойке Любое целое число от 0 до 99;
- Инвентарный номер Символьная строка, размер 128 символов;
- CPU benchmark Пользовательское значение теста производительности для ЦП. Поле имеет ограничение в 255 символов.

## Класс и тип

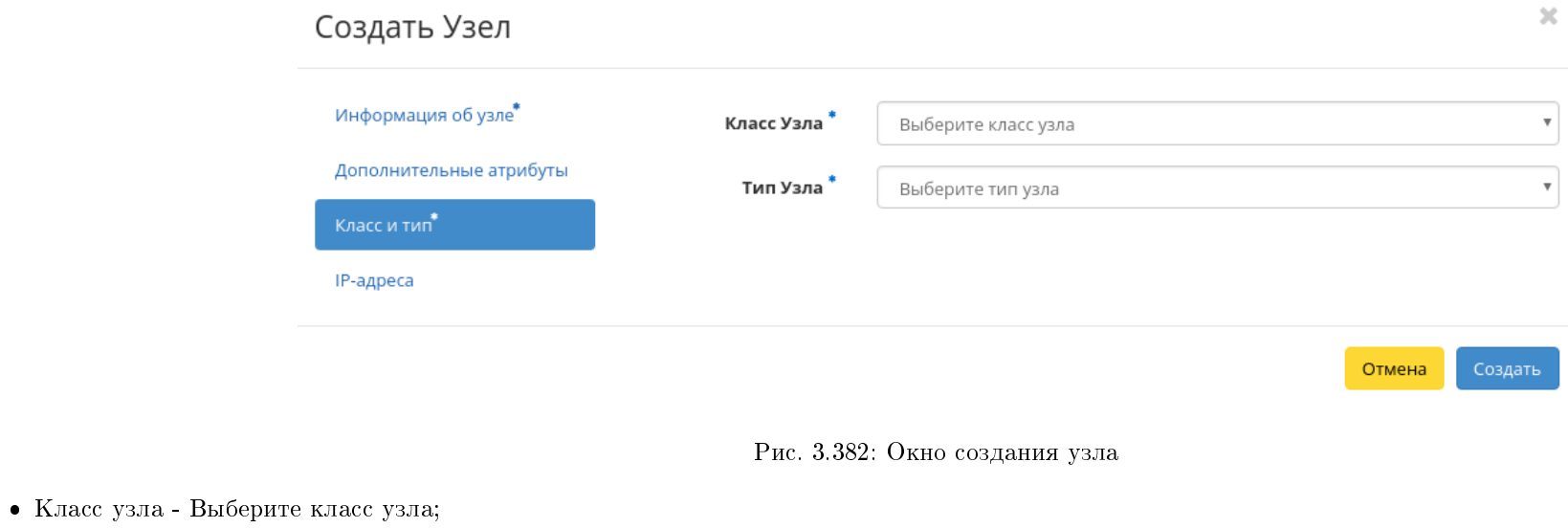

Тип узла - Выберите тип узла.

## IP-адреса

IP-адреса - Выберите IP-адреса из перечня доступных.

Следуйте указаниям на страницах мастера, выбирая необходимые параметры. Завершаем процедуру создания кнопкой «Создать». После чего корректно созданный узел отобразится в общем списке. В противном случае система вернет Вас в окно мастера с указанием причин невозможности его создания.

Примечание: При создании узла по умолчанию включен  $DCC$ . Для выключения режима воспользуйтесь функцией «Выключение  $DCC$ ».

## $\mathcal{H}$ Создать Узел Информация об узле\* ◆ Связанные IP-адреса Хост IP Дополнительные атрибуты Выберите элемент из доступных элементов ниже Класс и тип\* • Доступно IP-адреса Выберите один или более  $Q \phi$ ильтр **XOCT IP** 10.35.0.20 Добавить новый IP Отмена Создать

Рис. 3.383: Окно создания узла

#### Настройка мониторинга

Позволяет интегрировать все узлы облака с системой мониторинга Zabbix . Доступна в общем списке всех узлов. После вызова действия необходимо задать логин и пароль нового пользователя в  $Zabbiz$ :

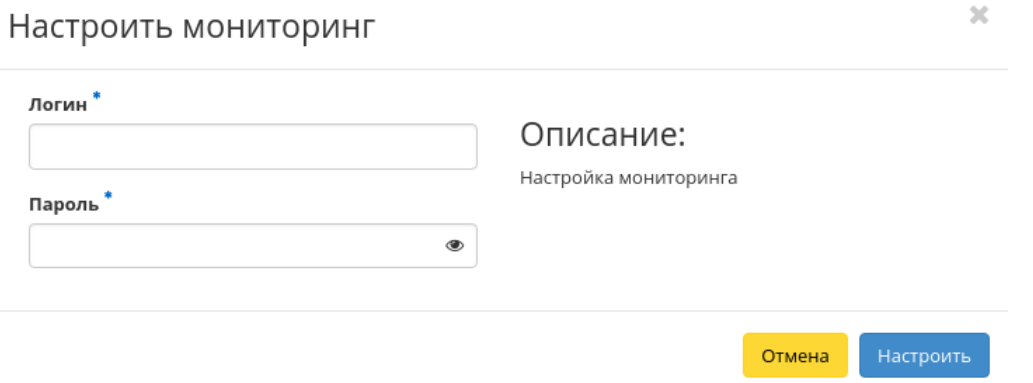

Рис. 3.384: Окно настройки мониторинга

Подтвердите введенные учетные данные и нажмите на кнопку «Настроить». Дождитесь сообщения об успешном добавлении пользователя. В случае ошибки Вам будет выведено сообщение с указанием причины неудачного добавления.

После добавления нового пользователя для узлов облака становятся доступны шаблоны мониторинга Zabbix . Настроить шаблоны можно при помощи функции «Управление шаблонами».

Важно: Интеграция системы мониторинга Zabbix происходит в рамках всего облака.

#### Включение и выключение DCC

Примечание: Доступно только для администратора проекта.

Важно: Функционал включения и выключения режима DCC доступен только при установленном и настроенном модуле TIONIX. Agent на вычислительных узлах.

По умолчанию для всех узлов задействован механизм DCC, который позволяет использовать режим динамического конфигурирования компонентов на узлах. Для отключения в общем списке всех узлов выберите необходимый узел, для которого DCC включен, и нажмите «Выключить DCC». Для включения выберите необходимый узел, для которого DCC не включен, и нажмите «Включить DCC». По завершению действий выводятся уведомления об успешном включении или отключении DCC .

Также действия доступны для группы узлов.

#### Включение и выключение SNMP

Важно: Функционал включения и выключения SNMP доступен только при установленном и настроенном модуле TIONIX. Agent на вычислительных узлах.

Включение параметра позволяет задействовать на узле механизм SNMP. В общем списке всех узлов выберите необходимый узел, для которого SNMP не включен, и нажмите «Включить SNMP». Для отключения выберите необходимый узел, для которого *SNMP* включен, и нажмите «Выключить SNMP». По завершению действий выводятся уведомления об успешном включении или отключении  $SNMP$ .

Также действия доступны для группы узлов.

#### Обновление системы

Предоставляет возможность запускать обновление системы на вычислительном узле. Действие доступно в общем списке и во вкладке с детальной информацией. Можно выполнить в отношении одного узла или группы узлов. Выберите необходимый узел или группу узлов и вызовите действие «Обновление системы»:

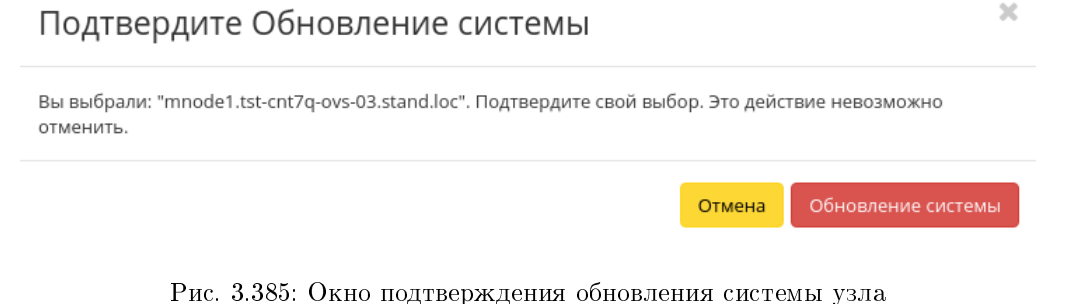

Подтвердите запуск обновления системы.

#### Редактирование узла

Функция позволяет редактировать параметры выбранного узла. Доступна в общем списке всех узлов. Можно выполнить в отношении одного узла или группы узлов. Выберите необходимый узел или группу узлов и вызовите действие «Редактировать узел(ы)». В открывшемся окне отредактируйте необходимые параметры:

- Информация об узле
- Дополнительные атрибуты
- $\bullet$  Kласс и тип
- $\bullet$  IP-адреса

Информация об узле

## $\mathcal{H}$ Редактировать Узел Информация об узле\* Имя узла \* mnode1.dev-cnt7q-ovs-03.stand.loc Дополнительные атрибуты Наименование Класс и тип Режим\* © Выведен IP-адреса  $\frac{1}{\tau}$ **Bcero vCPU**  $\frac{\bullet}{\circ}$ Общий объем ОЗУ (M<sub>B</sub>)  $\frac{1}{\sqrt{2}}$ Диск Описание  $\mathbf{\overline{S}}$ Активен Сохранить Отмена

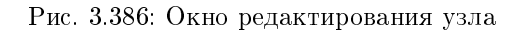

Имя узла - Имя узла. Поле не редактируемое;

Примечание: Не отображается при групповом редактировании узлов.

- Наименование Наименование узла. Поле необязательно к заполнению;
- Режим Режим работы узла. Возможные значения:
	- Выведен;
	- Включен;
	- Выключен;
	- Аварийный;
	- Резервный.

Поле обязательно к заполнению;

- Всего vCPU Количество виртуальных процессоров узла;
- Общий объем ОЗУ Объем оперативной памяти узла в МБ;
- Диск Объем локального диска в ГБ;
- Описание Краткое описание узла;
- Активен Флаг определяет состояние узла после создания.

## Дополнительные атрибуты

- $\bullet$  Номер дата-центра Любое целое число от 0 до 99;
- $\bullet$  Номер ряда стоек Любое целое число от 0 до 99;
- Номер стойки Любое целое число от 0 до 99;
- Место в стойке Любое целое число от 0 до 99;
- Инвентарный номер Символьная строка, размер 128 символов;

Важно: При групповом редактировании указанный инвентарный номер будет задан для всех выбранных узлов.

CPU benchmark - Пользовательское значение теста производительности для ЦП. Поле имеет ограничение в 255 символов.

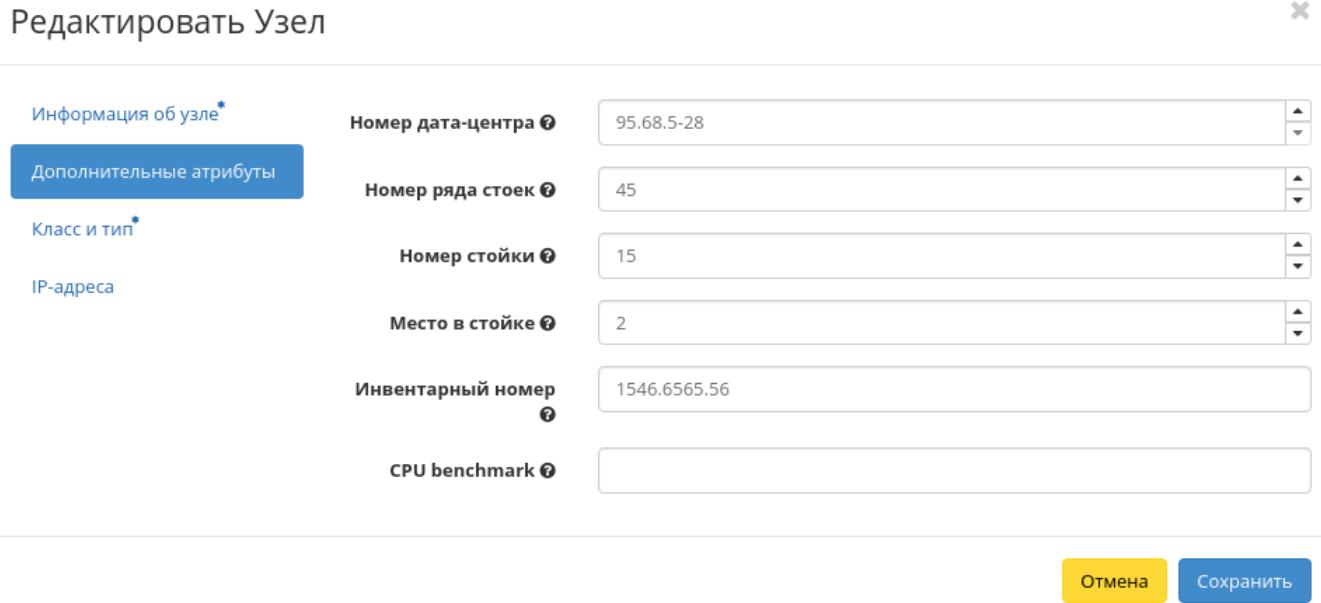

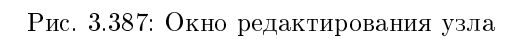

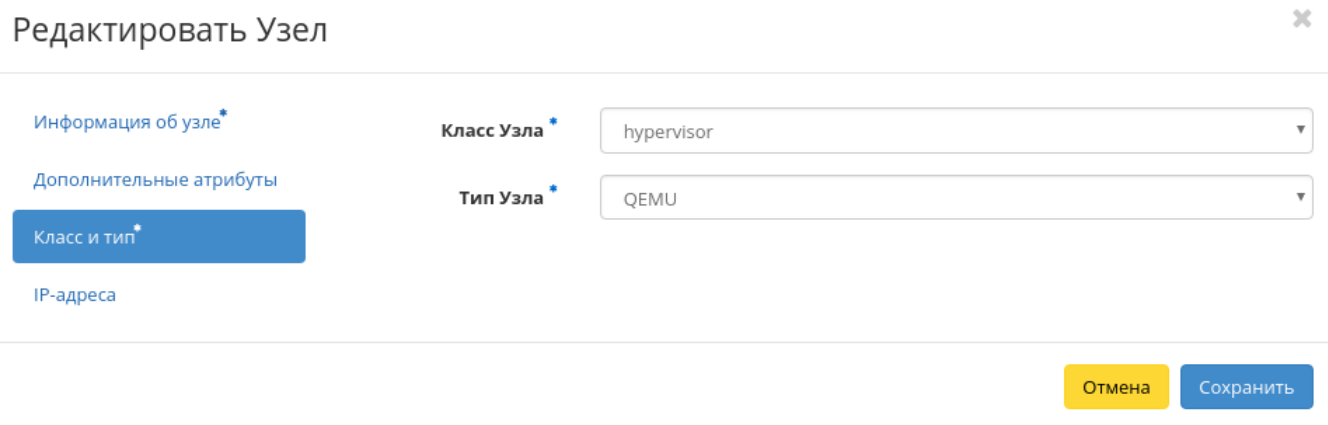

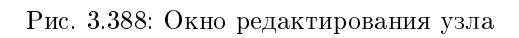

## Класс и тип

- Класс узла Выберите класс узла;
- Тип узла Выберите тип узла.

## IP-адреса

Примечание: Не отображается при групповом редактировании узлов.

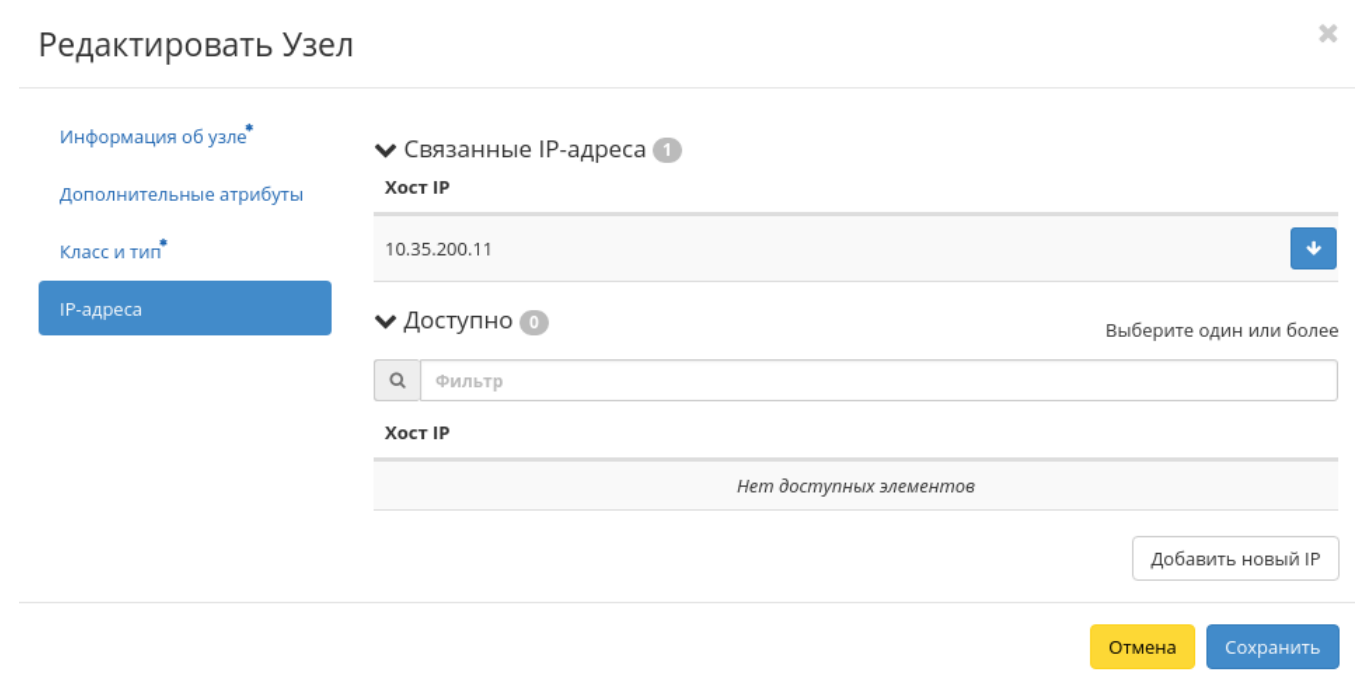

Рис. 3.389: Окно редактирования узла

IP-адреса - Выберите IP-адреса из перечня доступных.

Завершаем процедуру кнопкой подтверждения.

#### Управление перенаправлением логов

Функция дает возможность перенаправлять файлы логирования на указанный узел. Доступна в общем списке и во вкладке с детальной информацией. Можно выполнить в отношении одного узла или группы узлов. Выберите необходимый узел или группу узлов и вызовите действие «Управление перенаправлением логов»:

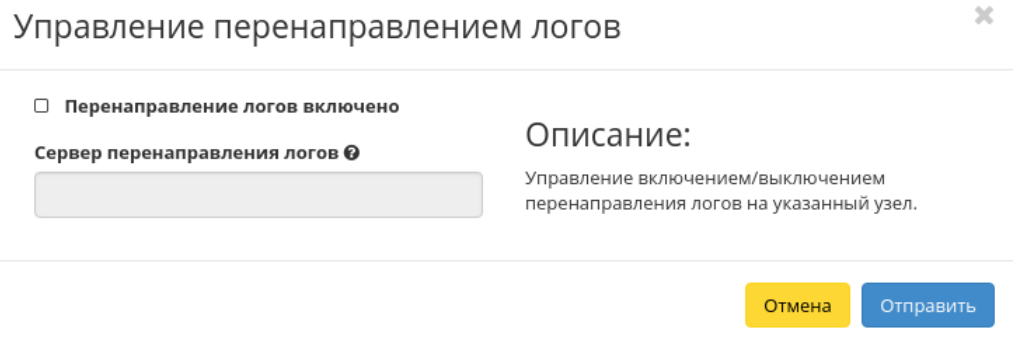

Рис. 3.390: Окно управления перенаправлением логов

Для включения перенаправления активируйте соответствующий флаг и введите IP-адрес или имя хоста сервера, который будет принимать файлы логирования.

Важно: Длина IP-адреса или имени хоста не должны превышать 255 символов.

Завершите процедуру кнопкой «Отправить».

#### Управление режимом эмуляции CPU

Позволяет настраивать тип эмулируемой модели процессора. Действие доступно в общем списке и во вкладке с детальной информацией. Можно выполнить в отношении одного узла или группы узлов. Выберите необходимый узел или группу узлов и вызовите действие «Управление режимом эмуляции CPU»:

В открывшемся окне выберите один из режимов:

- Host-passthrough эмулируется полный набор инструкций процессора узла кластера;
- Host-model эмулируется набор инструкций семейства процессоров, к которому принадлежит процессор узла кластера;
- Custom эмулируется поддерживаемая модель процессора, заданная пользователем.

Примечание: При выборе режима Custom появится дополнительное поле «Модель CPU»:

## Управление режимом эмуляции CPU

#### Режим эмуляции процессора

#### Описание:

Режим host-passthrough даёт наилучшую производительность и важен для некоторых приложений, которые проверяют низкоуровневые детали CPU, но это обходится дорого при миграции.

Режим host-model конфигурация предоставляет максимальную функциональность и производительность, а также поддерживает надежность и совместимость в случае, если гостевая ОС мигрировала на другой хост с незначительно измененным CPU.

Режим custom поставляется с рядом предопределенных именованных моделей CPU.

> Отправить Отмена

 $\mathbb{R}^l$ 

Рис. 3.391: Окно управления режимом эмуляции CPU

 $\boldsymbol{\mathrm{v}}$ 

## Управление режимом эмуляции CPU

Режим эмуляции процессора

Custom

Модель CPU<sup>\*</sup>

## Описание:

Режим host-passthrough даёт наилучшую производительность и важен для некоторых приложений, которые проверяют низкоуровневые детали CPU, но это обходится дорого при миграции.

Режим host-model конфигурация предоставляет максимальную функциональность и производительность, а также поддерживает надежность и совместимость в случае, если гостевая ОС мигрировала на другой хост с незначительно измененным CPU.

Режим custom поставляется с рядом предопределенных именованных моделей CPU.

> Отмена Отправить

 $\mathcal{H}$ 

Рис. 3.392: Окно управления режимом эмуляции CPU при выборе режима Custom

 $\boldsymbol{\mathrm{v}}$ 

Наименование модели CPU не должно включать в себя кириллические и специальные символы, а также пробелы. Поле обязательно к заполнению, максимальная длина не должна превышать 35 символов.

Завершите процедуру кнопкой «Отправить».

## Управление шаблонами

Функция доступна в общем списке и во вкладке с детальной информацией. Позволяет управлять шаблонами системы мониторинга Zabbix . Можно выполнить в отношении одного узла или группы узлов. Выберите необходимый узел или группу узлов и вызовите действие «Управление шаблонами»:

В окне настраивается необходимый набор шаблонов мониторинга Zabbix, после сохранения мониторинг будет производиться по выбранным шаблонам.

Важно: Шаблоны Zabbix будут доступны, если ранее был настроен мониторинг. Настроить мониторинг можно при помощи функции «Настройка мониторинга».

Завершите процедуру кнопкой «Сохранить».

### Вкладка «Классы и типы»

Выводит список классов и типов узлов:

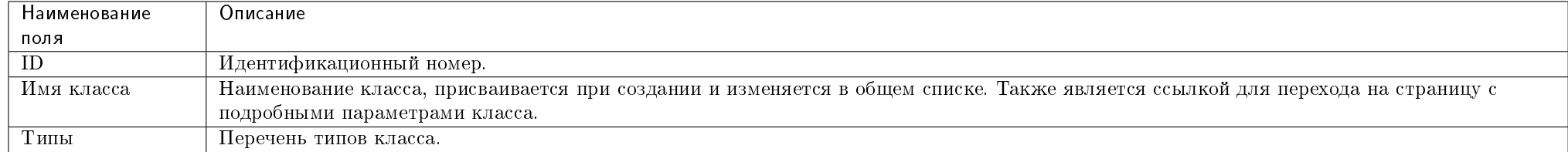

#### Таблица 3.107: Списком представлена следующая информация:

Для списка классов и типов доступны инструменты сортировки и фильтрации. Поля сортируются по возрастанию и убыванию. Инструмент фильтрации же работает по всем полям, допустим неполный ввод. Имя класса является ссылкой на страницу с детальной информацией:

# Управление шаблонами

## Все доступные шаблоны  $\mathsf q$  $\overline{\text{B}}$ ыбранные шаблоны Zabbix  $\overline{\text{A}}$  Фильтр  $\alpha$ Фильтр Zabbix Шаблон Zabbix не выбран. FTP.check SSH.check HTTP.check test111

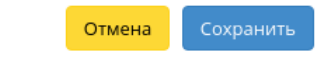

 $\bar{\chi}$ 

Рис. 3.393: Окно управления шаблонами

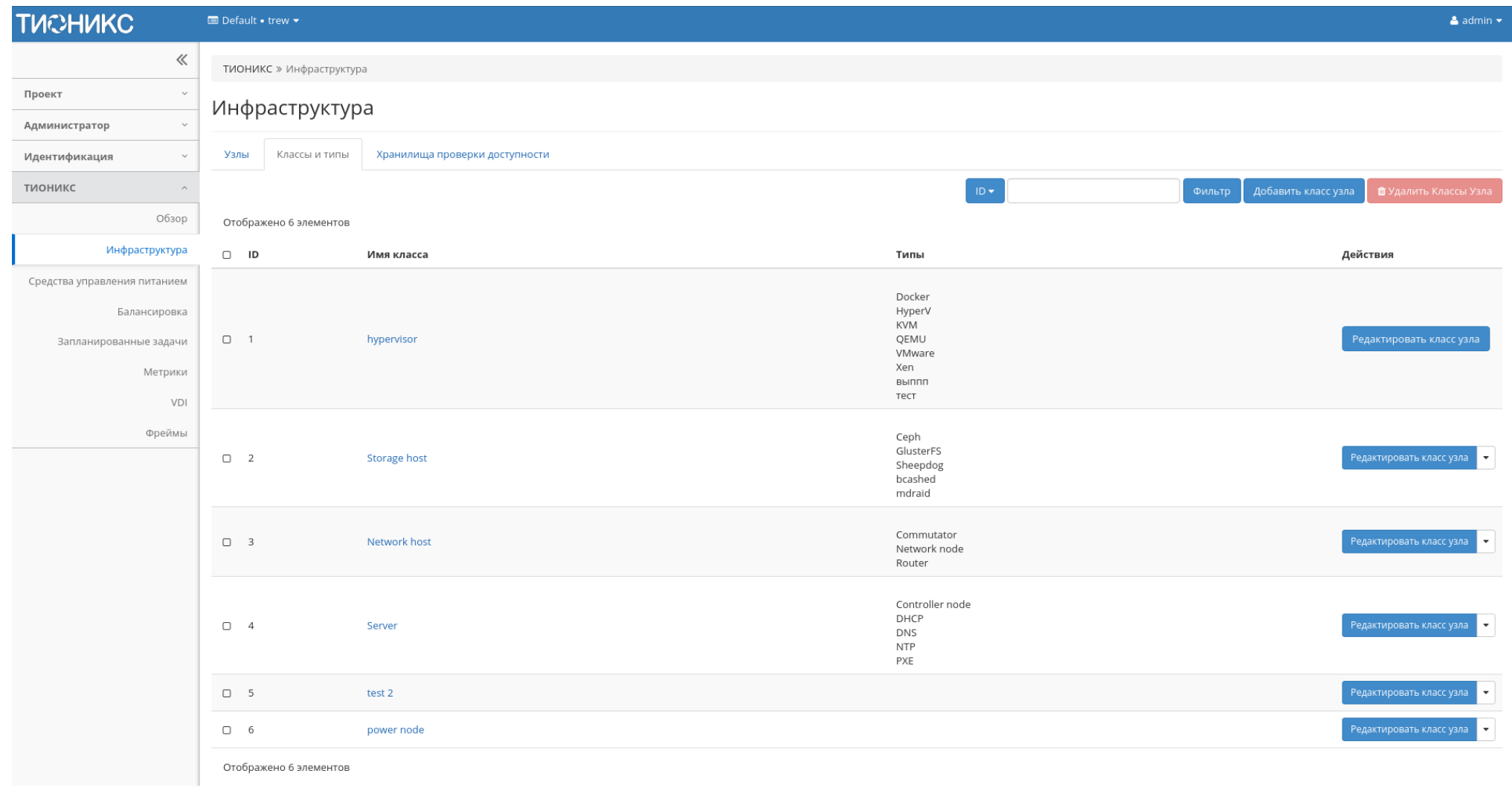

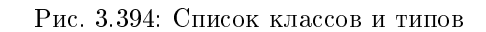

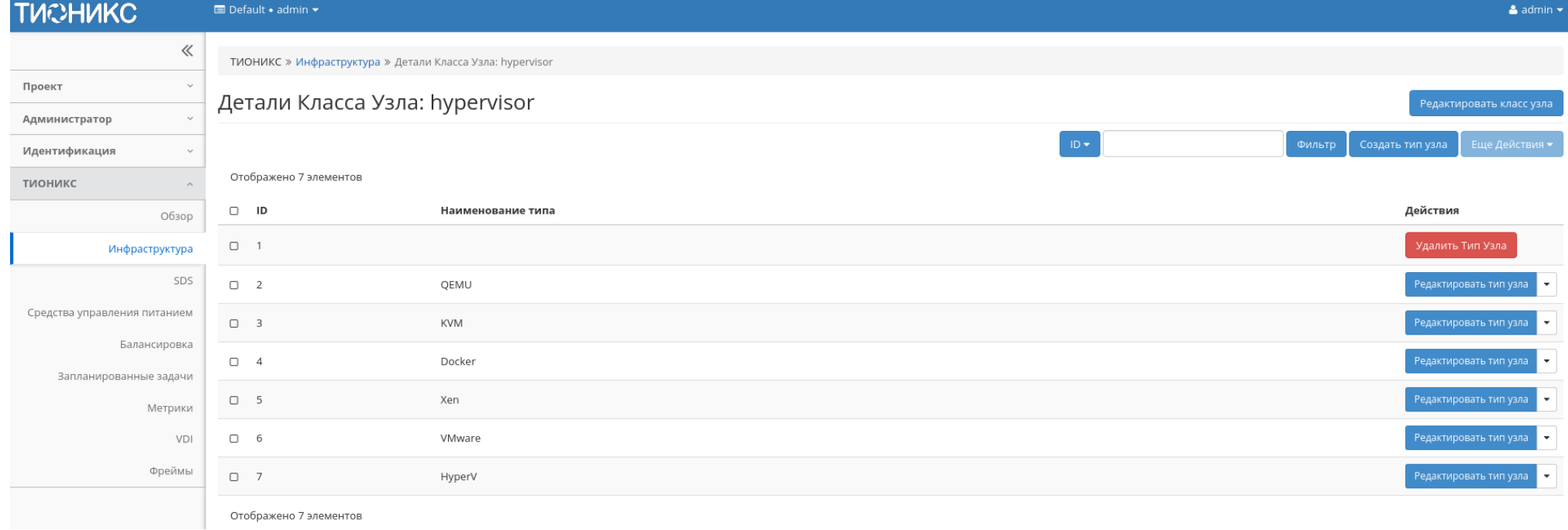

Рис. 3.395: Подробные параметры класса

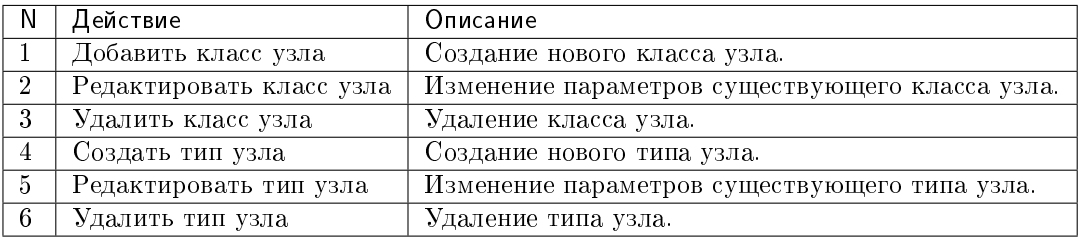

Таблица 3.108: Для узлов в зависимости от статуса доступны следующие действия:

Действия доступны для выполнения относительно одного класса – выбором нужного действия в поле «Действия» соответствующей записи в списке классов.

Также действия можно запустить в отношении группы предварительно выбранных классов. Для этого необходимо отметить нужные и выбрать групповое действие.

## Особенности работы

- $\bullet$  Создание класса узла
- Изменение класса узла
- $\bullet$  Создание типа узла
- Изменение типа узла

#### Создание класса узла

Создание класса узла осуществляется на панели управления списком, кнопкой «Добавить класс узла».

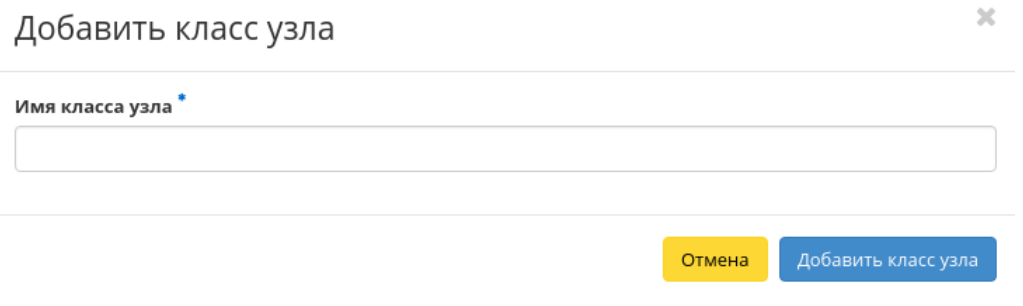

#### Рис. 3.396: Окно создания класса узла

В открывшемся окне укажите имя класса.

Созданный класс не содержит типы узлов, для их добавления воспользуйтесь функцией «Создать тип узла».

### Изменение класса узла

Функция позволяет редактировать параметры выбранного класса. Доступна в общем списке. После вызова действия в открывшемся окне задайте необходимые параметры:

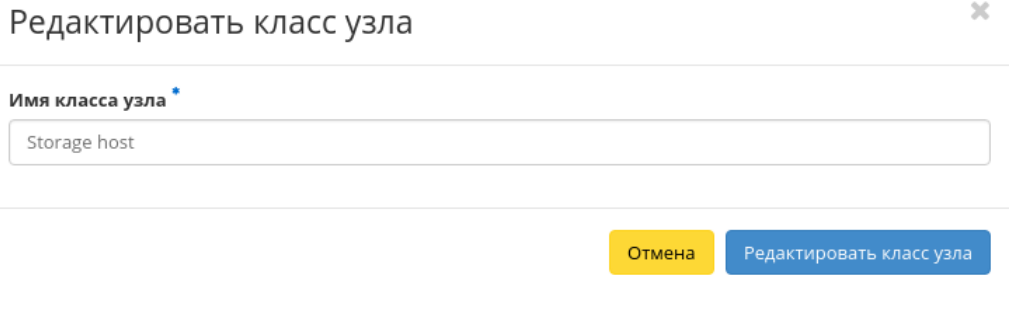

Рис. 3.397: Окно изменения параметров класса узла

Завершите процедуру кнопкой подтверждения.

## Создание типа узла

Создание типа узла осуществляется во внутренней вкладке «Детали класса узла», кнопкой «Создать тип узла».

 $\sim 10^7$ 

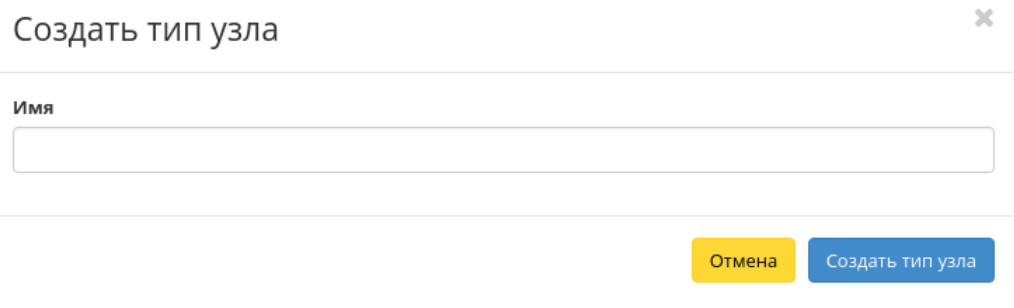

Рис. 3.398: Окно создания типа узла

В открывшемся окне укажите имя типа.

## Изменение типа узла

Функция позволяет редактировать параметры выбранного типа. Доступна во внутренней вкладке «Детали класса узла». После вызова действия в открывшемся окне задайте необходимые параметры:

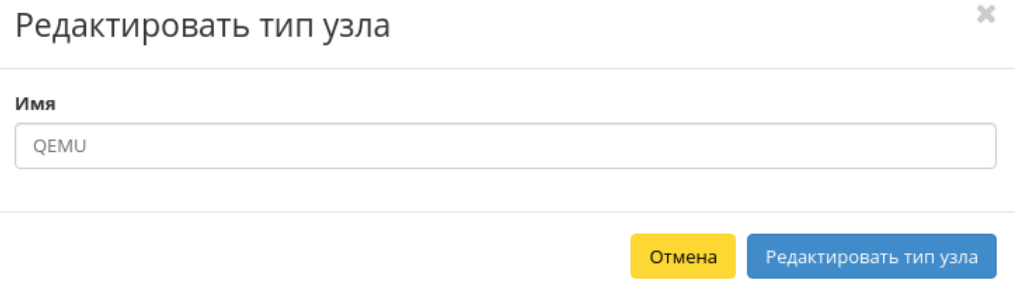

Рис. 3.399: Окно изменения параметров типа узла

Завершите процедуру кнопкой подтверждения.

Вкладка «Хранилища проверки доступности»

Отображает список хранилищ проверки доступности:

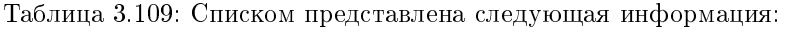

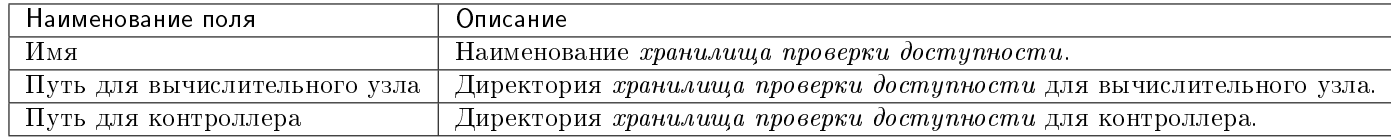

Для списка доступны инструменты сортировки и фильтрации. Поля сортируются по возрастанию и убыванию. Инструмент фильтрации же работает по полю «Имя», допустим неполный ввод.

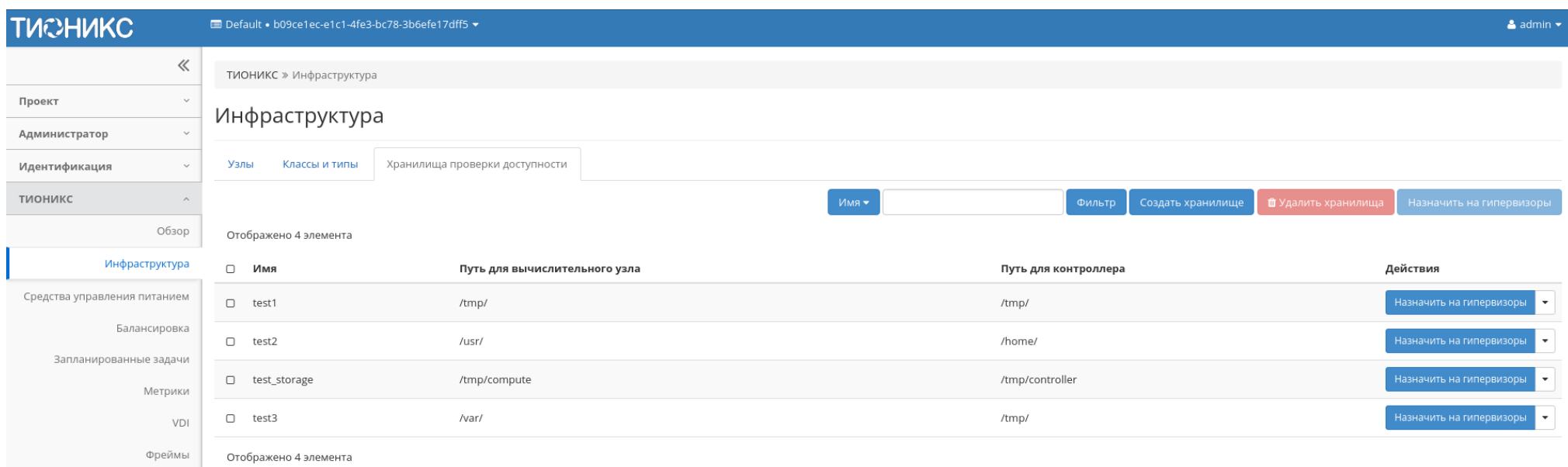

## Рис. 3.400: Список хранилищ

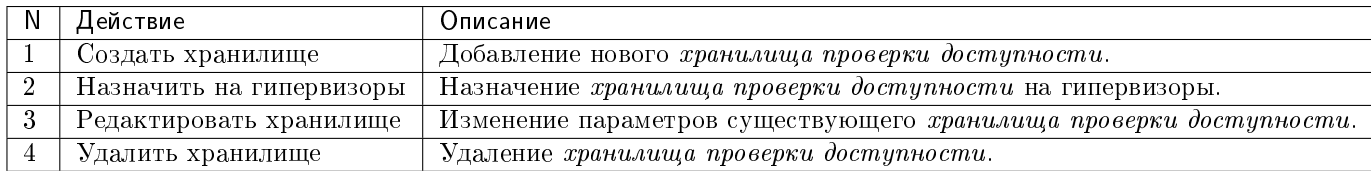

## Таблица 3.110: Для Хранилищ доступны следующие действия:

Действия доступны для выполнения относительно одного хранилища проверки доступности – выбором нужного действия в поле «Действия» соответствующей записи в списке хранилищ.

Также действия по удалению и назначению на гипервизоры можно запустить в отношении группы предварительно выбранных хранилищ. Для этого необходимо отметить нужные и выбрать групповое действие.

## Особенности работы

- Создание хранилища
- Изменение хранилища
- Назначение на гипервизоры

### Создание хранилища

Создание хранилища проверки доступности осуществляется на панели управления списком, кнопкой «Создать хранилище». После вызова действия в открывшемся окне задайте необходимые параметры:

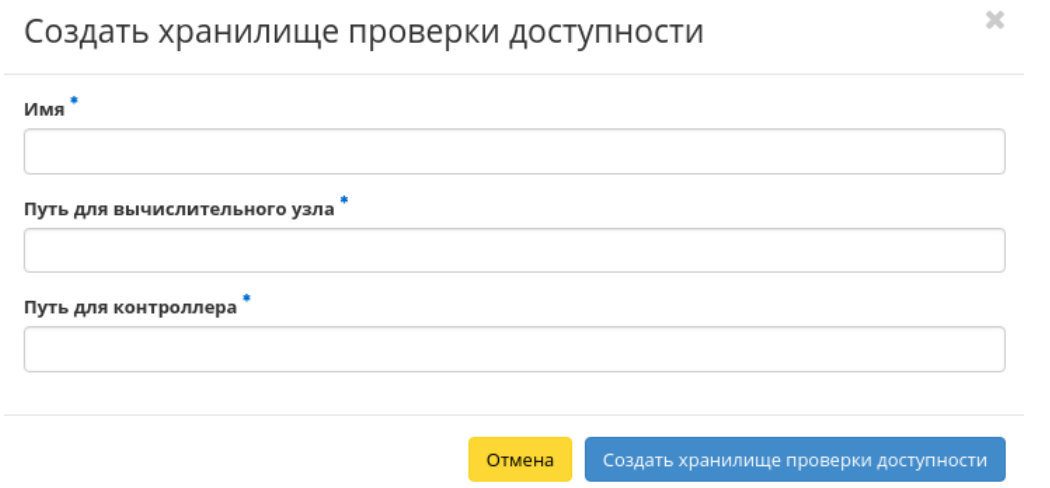

Рис. 3.401: Окно создания хранилища

- Имя Наименование *хранилища проверки доступности*. Поле обязательно к заполнению и должно быть уникальным;
- Путь для вычислительного узла Директория хранилища проверки доступности для вычислительного узла. Поле обязательно к заполнению;
- Путь для контроллера Директория хранилища проверки доступности для контроллера. Поле обязательно к заполнению.

Завершите процедуру создания кнопкой «Создать хранилище проверки доступности».

## Изменение хранилища

Функция позволяет редактировать параметры выбранного хранилища проверки доступности. Доступна в общем списке. После вызова действия в открывшемся окне задайте необходимые параметры:

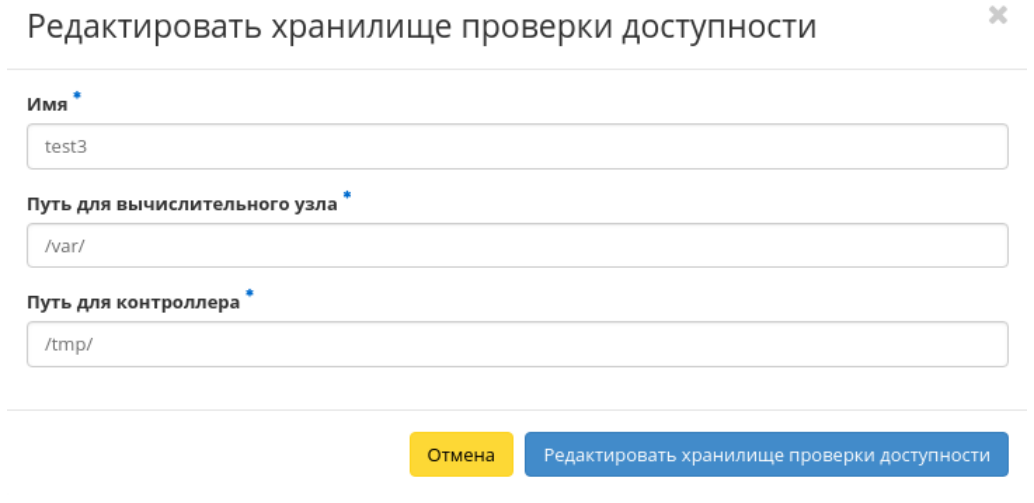

Рис. 3.402: Окно изменения параметров хранилища

- Имя Наименование *хранилища проверки достипности*. Поле обязательно к заполнению и должно быть уникальным;
- Путь для вычислительного узла Директория хранилища проверки доступности для вычислительного узла. Поле обязательно к заполнению;
- Путь для контроллера Директория *хранилища проверки доступности* для контроллера. Поле обязательно к заполнению.

Завершите процедуру создания кнопкой «Редактировать хранилище проверки доступности».

#### Назначение на гипервизоры

Позволяет назначить выбранное *хранилище* на необходимые гипервизоры. Действие применимо как для одного, так и для нескольких *хранилищ*. Доступно в общем списке и во вкладке с детальной информацией:

В открывшемся окне исходя из необходимости добавьте или удалите гипервизоры и сохраните изменения кнопкой «Сохранить».

#### Вкладка «SDS»

Предоставляет информацию о программно-определяемых хранилищах облака. Включает в себя внутренние вкладки: «Блоки» и «Хранилища».

## Все доступные гипервизоры ФИЛЬТР  $\mathsf Q$ Выбранные гипервизоры Фильтр  $\mathbb{Q}$ Гипервизоры не выбраны. Добавить все mnode2.dev-cnt7qovs-02.stand.loc mnode1.dev-cnt7qovs-02.stand.loc

Назначить на гипервизоры

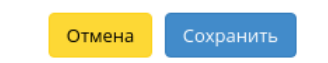

 $\mathbb{R}^2$ 

Рис. 3.403: Окно назначения хранилища на гипервизоры
Примечание: Данная вкладка является опциональной, отображается только при значении True параметра ENABLE\_CEPH\_INTEGRATION в конфигурационном файле модуля TIONIX. NodeControl. Функционал доступен только при установленной и настроенной на данном стенде системе хранения Ceph.

#### Вкладка «Блоки»

На вкладке списком представлены блоки, представляющие собой логические структурные единицы хранилищ:

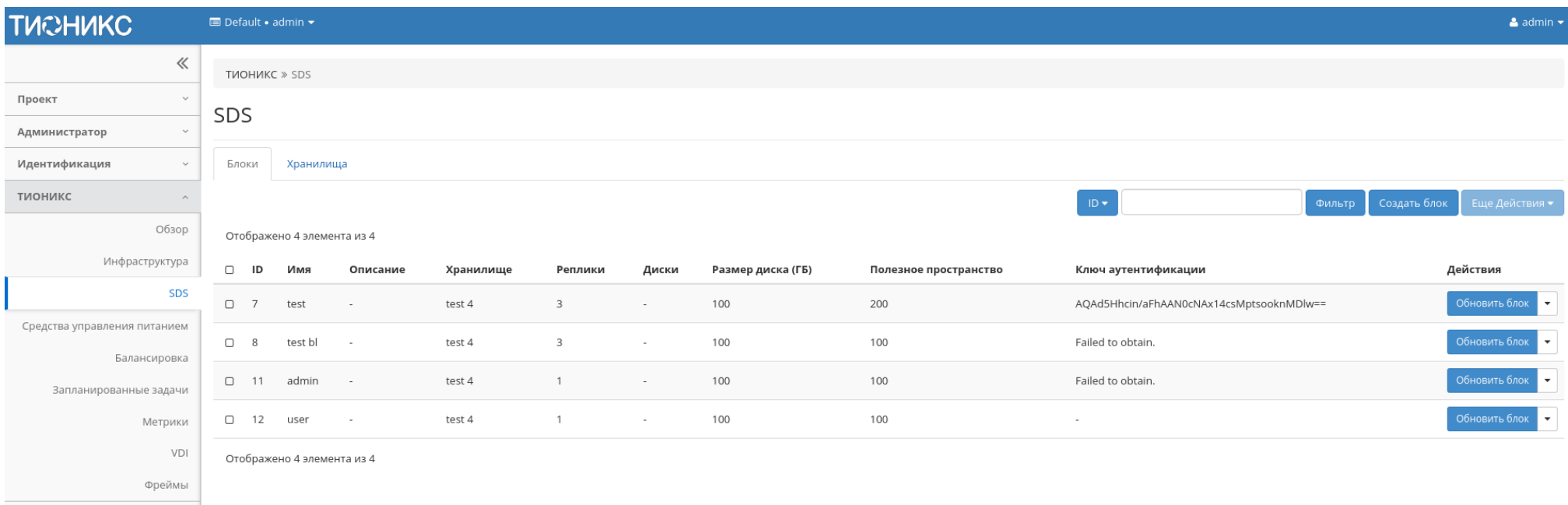

Рис. 3.404: Список блоков

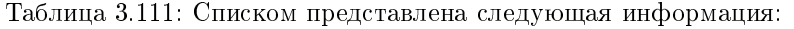

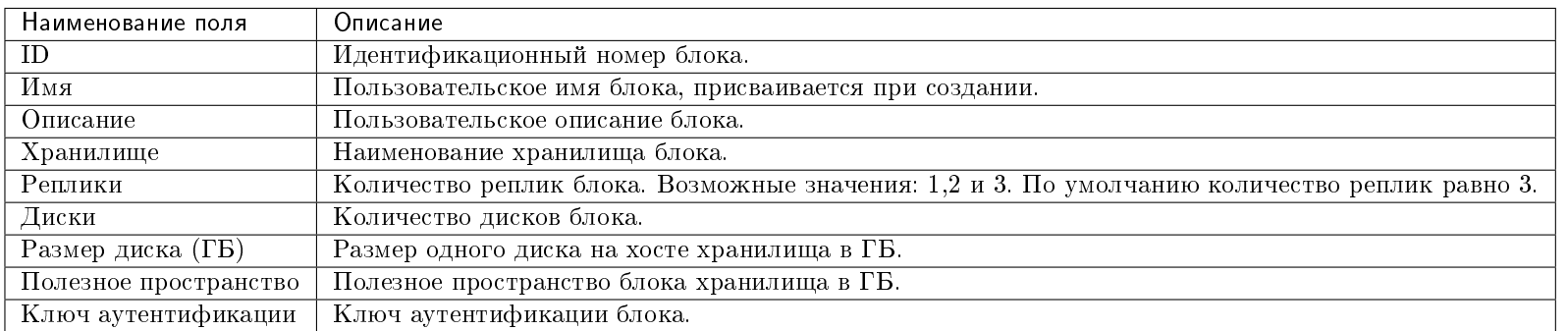

Для списка блоков доступны инструменты сортировки и фильтрации. Поля сортируются по возрастанию и убыванию. Инструмент фильтрации же работает по всем полям, допустим неполный ввод.

Таблица 3.112: Для блоков доступны следующие действия:

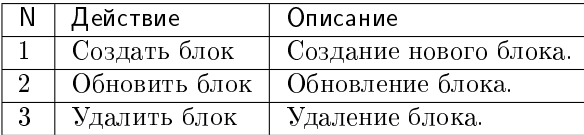

Действия доступны для выполнения относительно одного блока – выбором нужного действия в поле «Действия» соответствующей записи в списке блоков.

Также действия можно запустить в отношении группы предварительно выбранных блоков. Для этого необходимо отметить нужные блоки и выполнить групповое действие.

### Особенности работы

- Создание блока
- Обновление блока

### Создание блока

В общем списке на панели управления кнопкой «Создать блок» откройте мастер окно создания:

В открывшемся окне укажите необходимые параметры:

 $\bar{\chi}^{\rm c}_{\rm c}$ 

# Создать блок

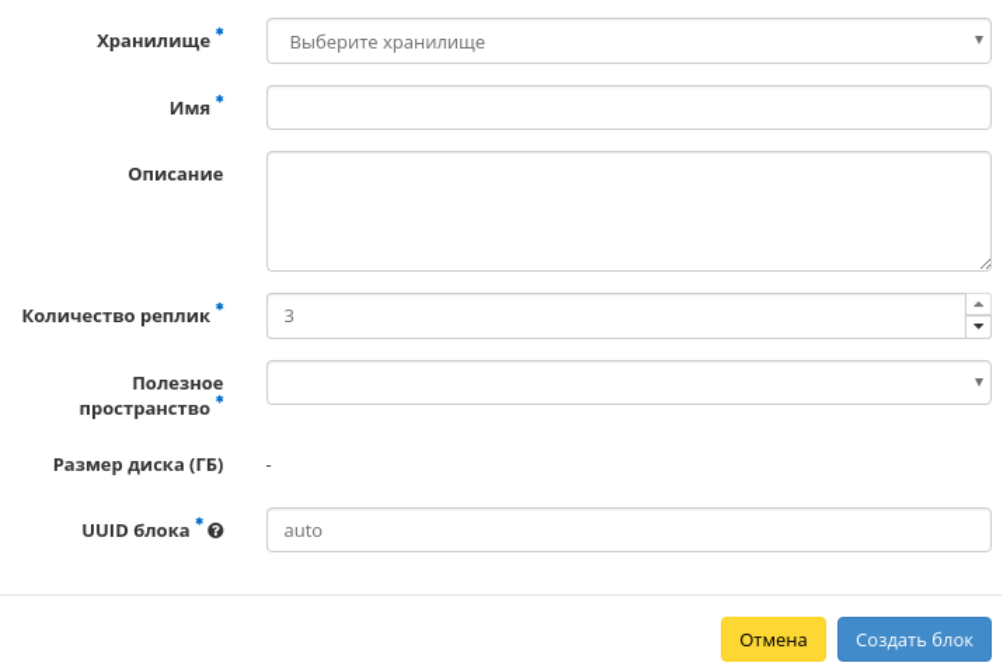

Рис. 3.405: Окно создания блока

- Хранилище выбор хранилища блока. Поле обязательно к заполнению;
- Имя имя блока. Поле обязательно к заполнению;
- Описание краткое описание блока;
- Количество реплик количество реплик блока. Возможные значения: 1,2 и 3. По умолчанию 3;
- Полезное пространство полезное пространство блока хранилища в ГБ;
- UUID блока идентификатор блока в UUID формате. По умолчанию указывается параметр auto, который генерирует идентификатор автоматически. Поле обязательно к заполнению.

Следуйте указаниям на странице мастера, выбирая необходимые параметры. Завершаем процедуру создания кнопкой «Создать блок». После чего корректно созданный блок отобразится в общем списке. В противном случае система вернет Вас в окно мастера с указанием причин невозможности его создания.

#### Обновление блока

Функция позволяет редактировать параметры выбранного блока, доступна в общем списке. После вызова действия в открывшемся окне задайте необходимые параметры:

Важно: Содержание поля «UUID блока» должно быть в формате UUID. Для автоматической генерации укажите параметр auto.

Завершите процедуру кнопкой подтверждения.

#### Вкладка «Хранилища»

На вкладке списком представлены хранилища:

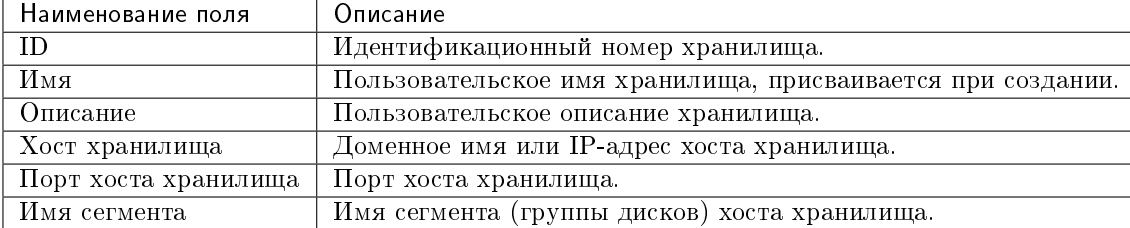

Таблица 3.113: Списком представлена следующая информация:

Для списка доступны инструменты сортировки и фильтрации. Поля сортируются по возрастанию и убыванию. Инструмент фильтрации же работает по всем полям, допустим неполный ввод.

 $\mathcal{H}$ 

# Обновить блок

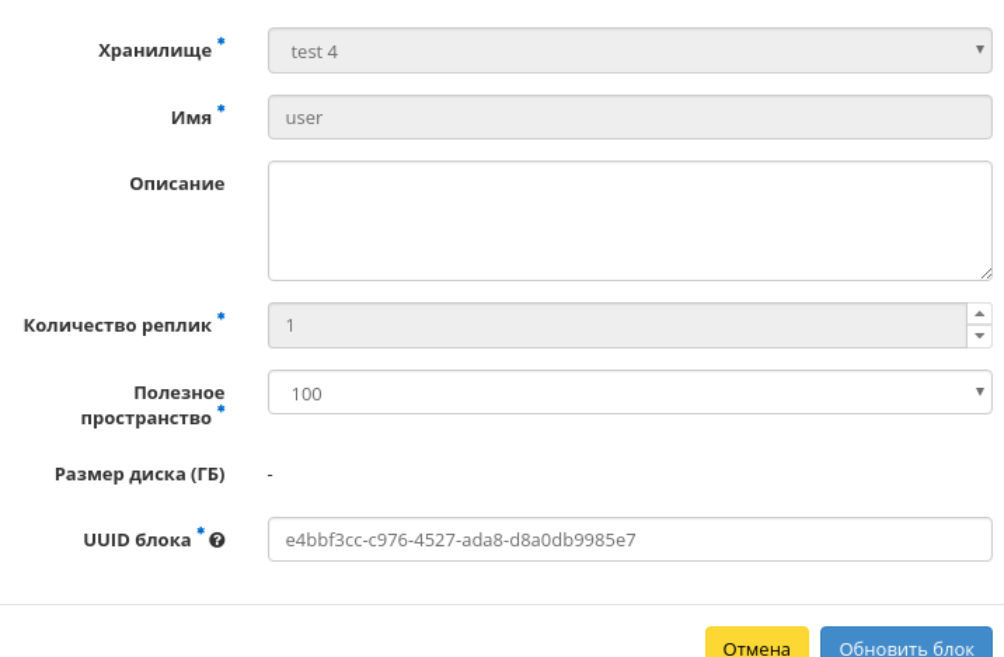

Рис. 3.406: Окно изменения параметров блока

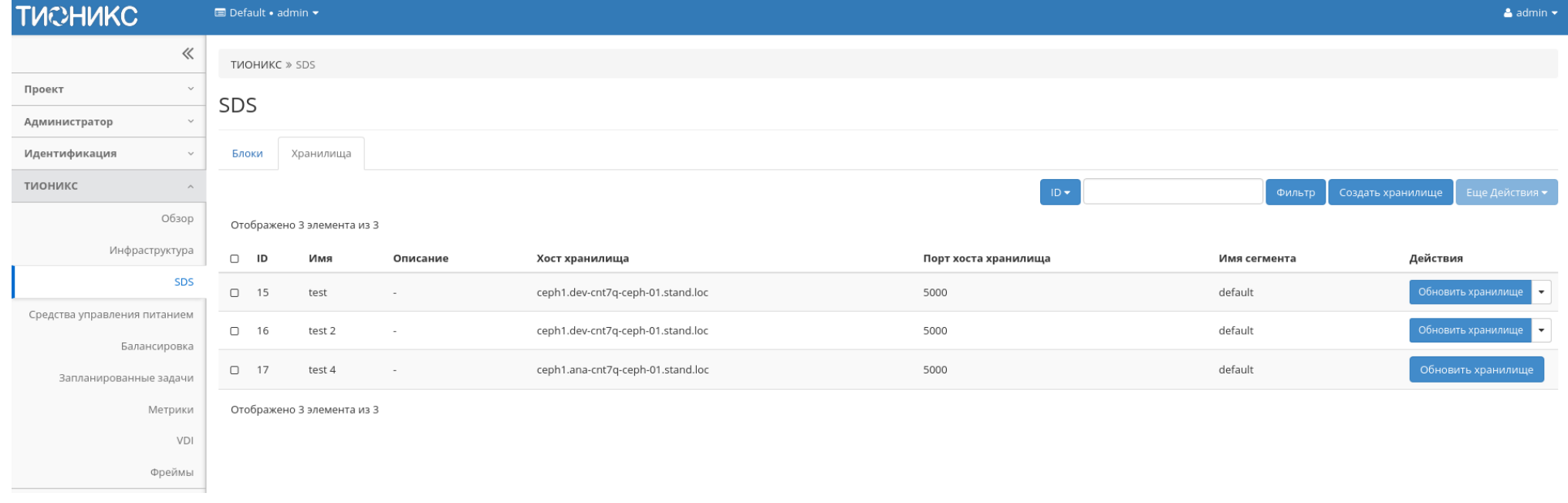

Рис. 3.407: Список хранилищ

Таблица 3.114: Для хранилищ доступны следующие действия:

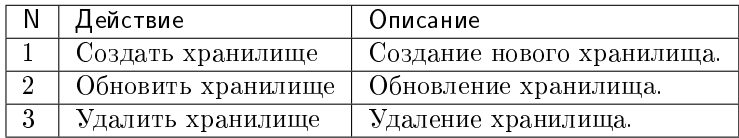

Действия доступны для выполнения относительно одного хранилища – выбором нужного действия в поле «Действия» соответствующей записи в списке хранилищ. Также действия можно запустить в отношении группы предварительно выбранных хранилищ. Для этого необходимо отметить нужные и выбрать групповое действие.

#### Особенности работы

- $\bullet$  Создание хранилища
- Обновление хранилища

#### Создание хранилища

В общем списке на панели управления кнопкой «Создать хранилище» открываем мастер окно создания:

В открывшемся окне укажите необходимые параметры:

- Имя наименование хранилища. Поле обязательно к заполнению;
- Описание краткое описание хранилища;
- Хост хранилища доменное имя или IP-адрес хоста хранилища. Поле обязательно к заполнению;
- Порт хоста хранилища порт хоста хранилища в диапазоне от 1 до 65535. Поле обязательно к заполнению. По умолчанию 5000;
- Имя сегмента наименование сегмента (группы дисков) хоста хранилища. Поле обязательно к заполнению. По умолчанию default;
- Размер диска размер одного диска на хосте хранилища в ГБ. Поле обязательно к заполнению;
- Имя кластера наименование кластера. Поле генерируется автоматически и обязательно к заполнению;
- Мониторы хосты мониторов, значения указываются с новой строки. Поле обязательно к заполнению;
- Сеть адрес сети в CIDR формате. Поле обязательно к заполнению;
- ID кластера Ceph идентификатор кластера Ceph в *UUID* формате. Поле генерируется автоматически и обязательно к заполнению.

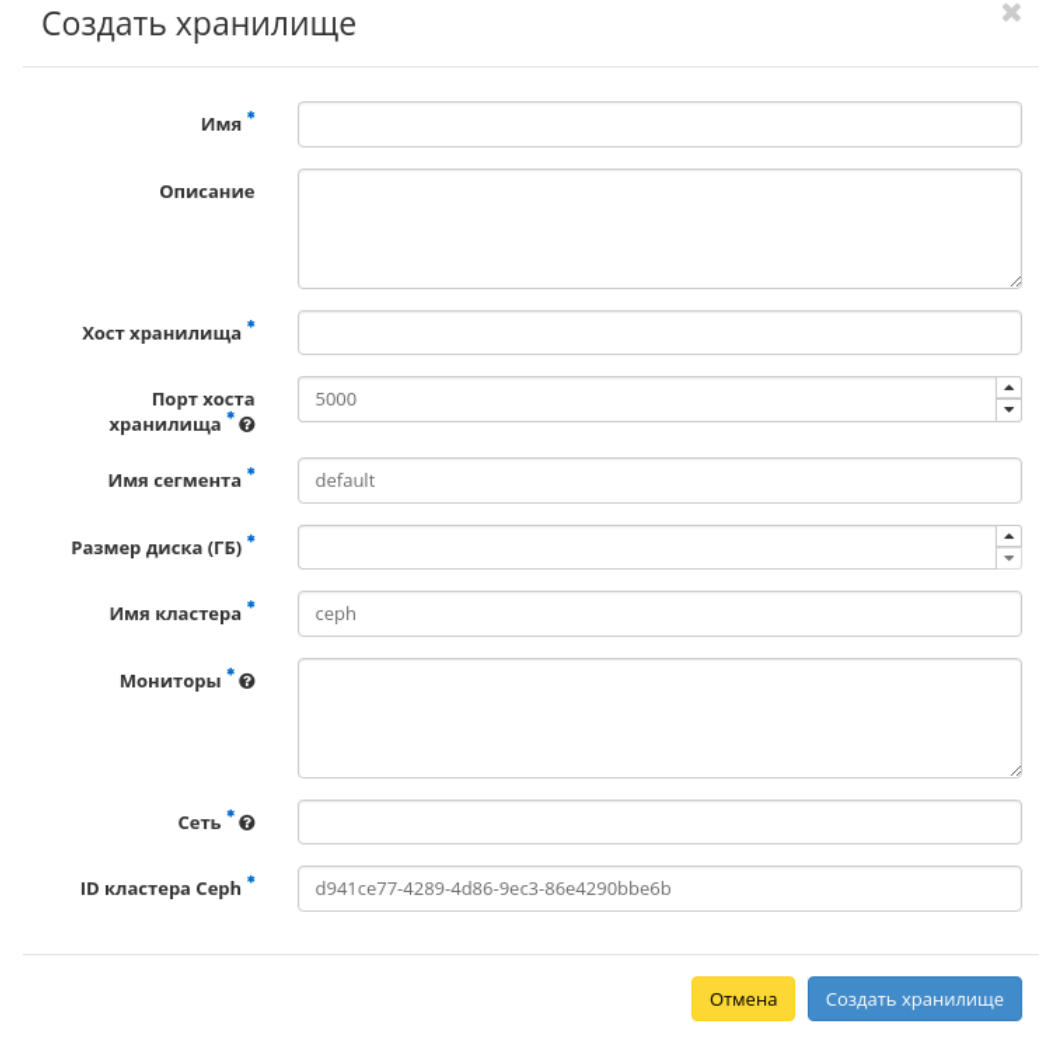

Рис. 3.408: Окно создания хранилища

Следуйте указаниям на странице мастера, выбирая необходимые параметры. Завершаем процедуру создания кнопкой «Создать хранилище». После чего корректно созданное хранилище отобразится в общем списке. В противном случае система вернет Вас в окно мастера с указанием причин невозможности его создания.

#### Обновление хранилища

Функция позволяет редактировать параметры выбранного хранилища, доступна в общем списке. После вызова действия в открывшемся окне задайте необходимые параметры:

Завершите процедуру кнопкой подтверждения.

#### Вкладка «Средства управления питанием»

Примечание: Вкладка доступна только пользователю с правами администратора.

Позволяет добавлять, удалять и изменять средства управления питанием.

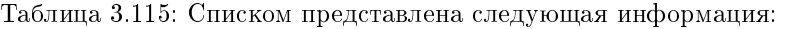

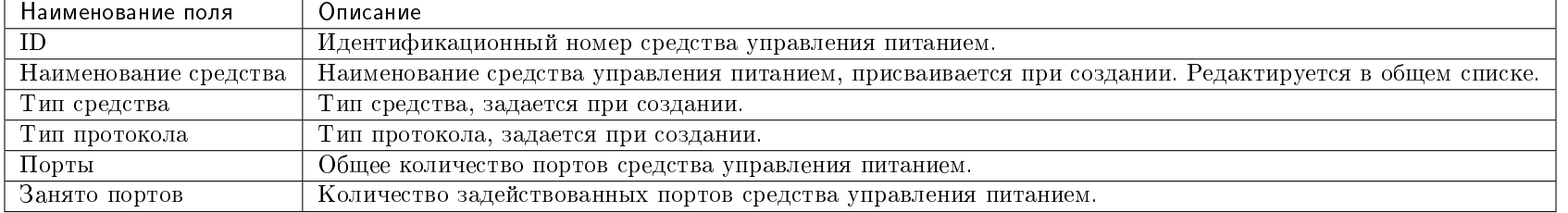

Для списка доступны инструменты сортировки и фильтрации. Поля сортируются по возрастанию и убыванию. Инструмент фильтрации же работает по наименованию любого из полей, допустим неполный ввод имени.

Также существует возможность просмотра детальной информации о средстве управления питанием, переход осуществляется по ссылке имени. Детальная информация представлена в нескольких внутренних вкладках:

#### Вкладка «Обзор»

Выводит подробную информацию о выбранном средстве управления питанием:

#### Вкладка «Подключенные гипервизоры»

Отображает список подключенных гипервизоров:

 $\sim$ 

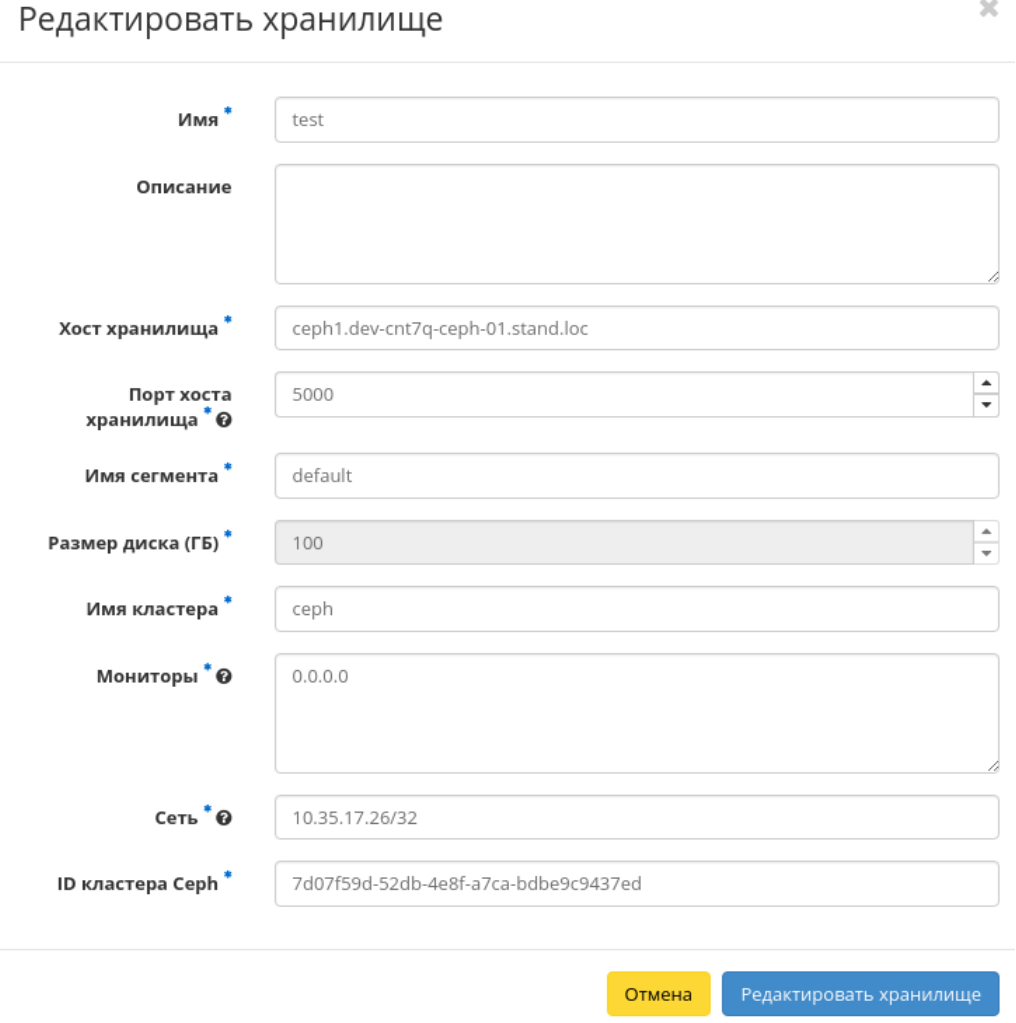

 $\mathcal{H}$ 

Рис. 3.409: Окно изменения параметров хранилища

| <b>TUCHUKC</b>                | Default . admin .            |                                        |                      |               |        |                                               | $\triangle$ admin $\star$                |  |
|-------------------------------|------------------------------|----------------------------------------|----------------------|---------------|--------|-----------------------------------------------|------------------------------------------|--|
| $\ll$                         |                              | ТИОНИКС » Средства управления питанием |                      |               |        |                                               |                                          |  |
| Проект<br>$\checkmark$        |                              |                                        |                      |               |        |                                               |                                          |  |
| Администратор<br>$\checkmark$ | Средства управления питанием |                                        |                      |               |        |                                               |                                          |  |
| Идентификация<br>$\check{~}$  |                              |                                        | $ID -$               |               | Фильтр | + Добавить новое средство управления питанием | Удалить средства управления питанием     |  |
| тионикс<br>$\wedge$           |                              |                                        |                      |               |        |                                               |                                          |  |
| Обзор                         |                              | Отображено 4 элемента из 4             |                      |               |        |                                               |                                          |  |
| Инфраструктура                | $\Box$ ID                    | Наименование средства                  | Тип средства         | Тип протокола | Порты  | Занято портов                                 | Действия                                 |  |
| SDS                           | $\hfill\square$              | namety                                 | SupermicroRackDevice | ipmi          |        |                                               | Клонировать средство управления питанием |  |
| Средства управления питанием  | $\Box$ 2                     | test                                   | SupermicroRackDevice | ipmi          |        |                                               | Клонировать средство управления питанием |  |
| Балансировка                  | $\Box$ 3                     | name2                                  | SupermicroRackDevice | ipmi          |        |                                               | Клонировать средство управления питанием |  |
| Запланированные задачи        | $\Box$ 4                     | test2                                  | SupermicroRackDevice | ipmi          |        | $\mathsf{O}$                                  | Клонировать средство управления питанием |  |
| Метрики                       | Отображено 4 элемента из 4   |                                        |                      |               |        |                                               |                                          |  |
| VDI                           |                              |                                        |                      |               |        |                                               |                                          |  |
| Фреймы                        |                              |                                        |                      |               |        |                                               |                                          |  |

Рис. 3.410: Список средств управления питанием

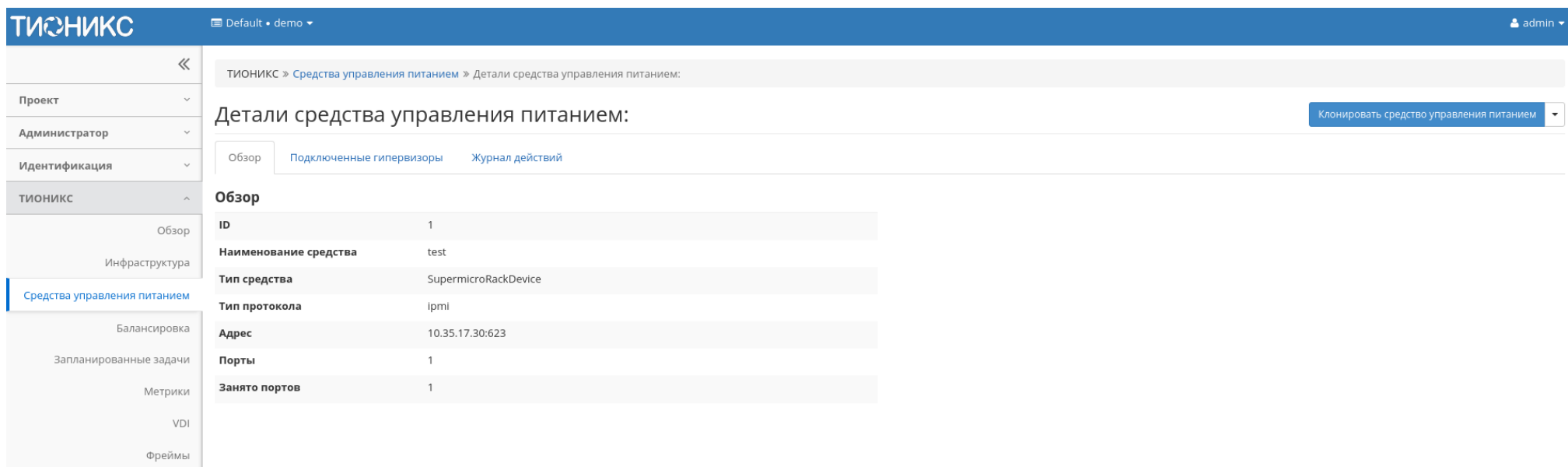

### Рис. 3.411: Подробные параметры средства управления питанием

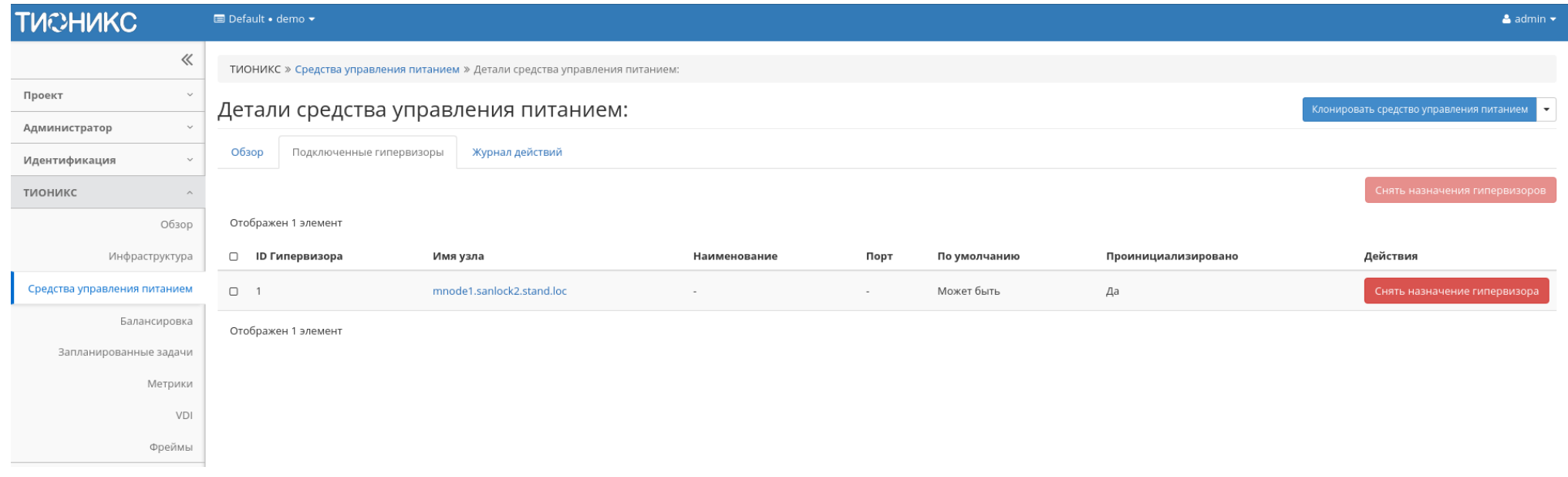

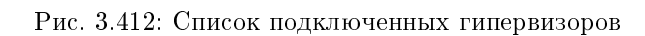

Таблица 3.116: Списком представлена следующая информация:

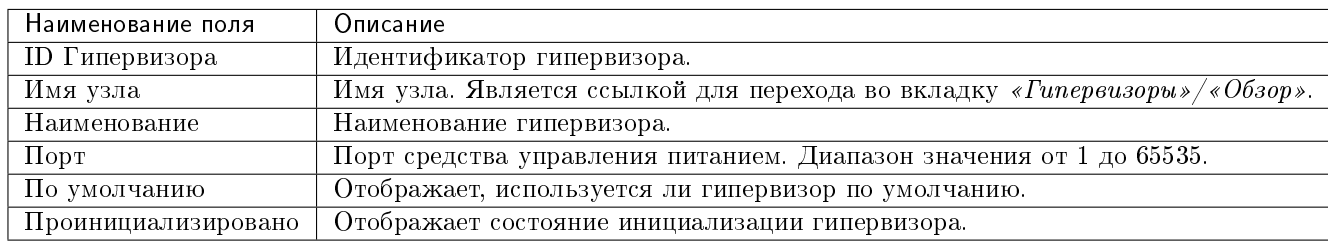

Для всех отображающихся полей доступен инструмент сортировки. Поля сортируются по возрастанию и убыванию.

### Вкладка «Журнал действий»

Отображает информацию об истории операций над средством управления питанием:

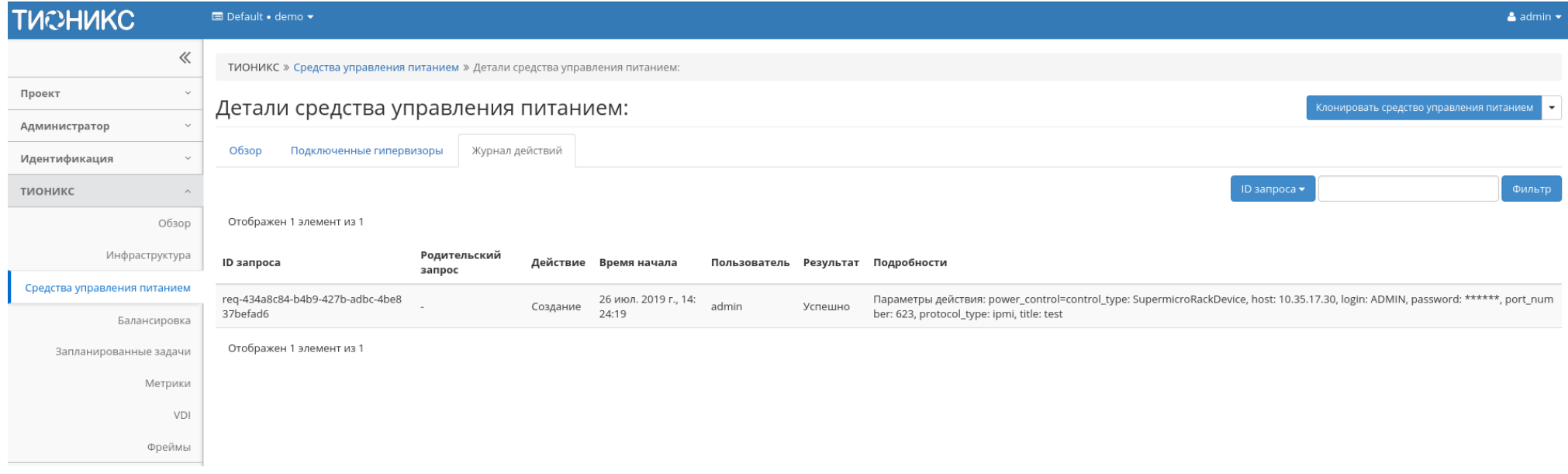

Рис. 3.413: Журнал действий над средством управления питанием

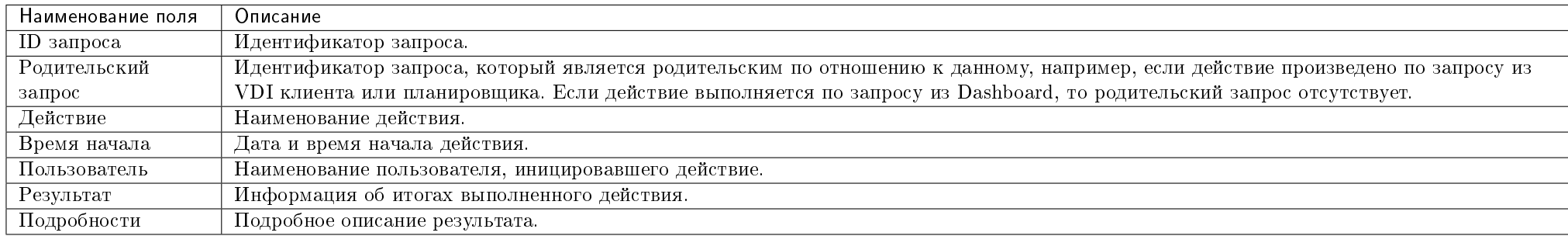

#### Таблица 3.117: Списком представлена следующая информация:

Для всех отображающихся полей доступен инструмент сортировки. Поля сортируются по возрастанию и убыванию.

Таблица 3.118: Для средств управления питанием в зависимости от статуса доступны следующие действия:

| Действие                                    | Описание.                                                      |
|---------------------------------------------|----------------------------------------------------------------|
| Добавить новое средство управления питанием | Создание нового средства управления питанием.                  |
| Клонировать средство управления питанием    | Клонирование существующего средства управления питанием.       |
| Редактировать средство управления питанием  | Изменение параметров средства управления питанием.             |
| Удалить средство управления питанием        | Удаление средства управления питанием.                         |
| Снять назначение гипервизора                | Удаление привязки средства управления питанием от гипервизора. |

Действия доступны для выполнения относительно одного средства управления питанием – выбором нужного действия в поле «Действия» соответствующей записи в списке задач.

Также действия можно запустить в отношении группы предварительно выбранных средств. Для этого необходимо отметить нужные средства управления питанием и выбрать групповое действие.

#### Особенности работы

- Добавление нового средства управления питанием
- Редактирование средства управления питанием
- Клонирование средства управления питанием
- Снятие назначения гипервизора

### Добавление нового средства управления питанием

В общем списке на панели управления кнопкой «Добавить новое средство управления питанием» открываем мастер окно создания:

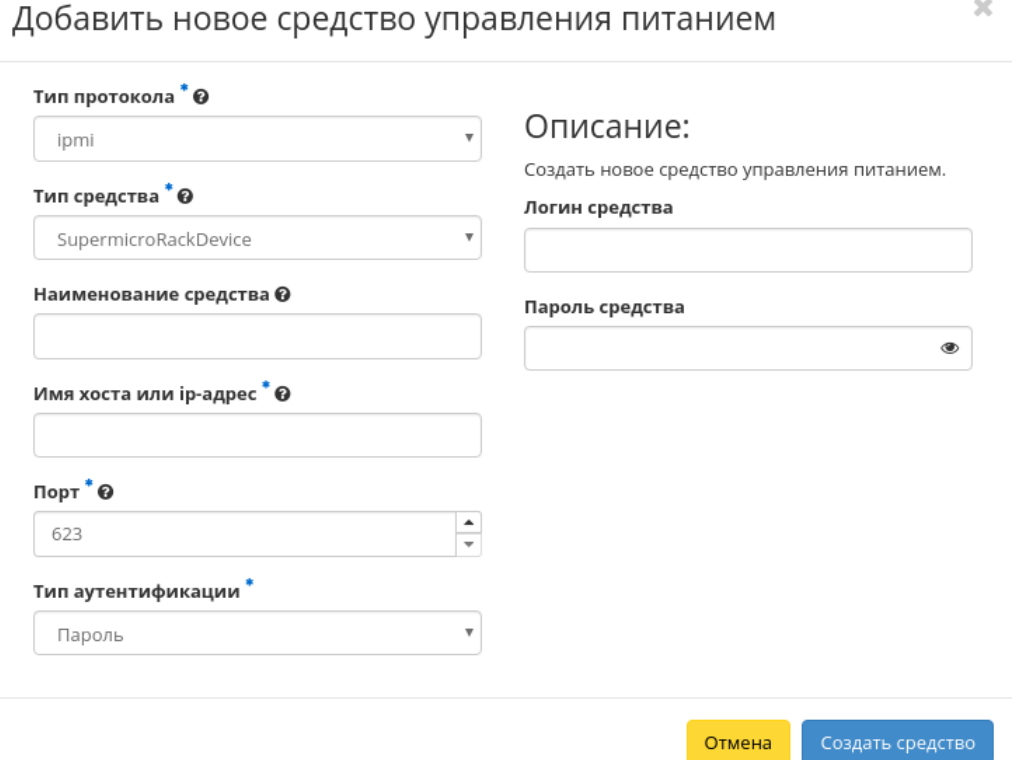

Рис. 3.414: Окно создания средства управления питанием

В открывшемся окне указываем:

- Тип протокола выбор из доступных типов протоколов;
- Тип средства выбор из доступных типов средств;
- Наименование средства доступно произвольное наименование. Если поле не заполнено, имя объекта будет сгенерировано автоматически. Максимальное количество символов 50;
- Имя хоста или ip-адрес максимальное количество символов 255, символы кириллицы недопустимы;
- Порт порт средства управления питанием. Диапазон значения от 1 до 65535. Значения по умолчанию:

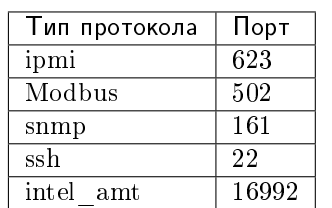

- Тип аутентификации выбор типа аутентификации;
- Логин средства логин средства управления питанием;
- Пароль средства пароль средства управления питанием;
- Приватный ключ приватный ключ для подключения по SSH. Параметр доступен при выборе типа протокола «SSH» и типа аутентификации «Приватный ключ».

Важно: Между типами протоколов и средств существует жесткая связь:

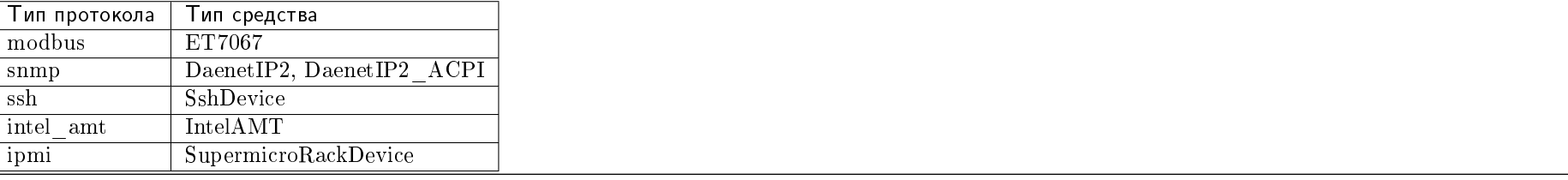

Следуйте указаниям на страницах мастера, выбирая необходимые параметры. Завершаем процедуру создания кнопкой «Создать средство». После чего корректно созданное средство управления питанием отобразится в общем списке. В противном случае система вернет Вас в окно мастера с указанием причин невозможности его создания.

#### Редактирование средства управления питанием

Функция позволяет редактировать параметры выбранного средства управления питанием. Доступна в общем списке всех средств управления питанием. После вызова действия в открывшемся окне задайте необходимые параметры:

Для применения новых параметров необходимо ввести корректный пароль средства управления питанием.

Завершите процедуру кнопкой подтверждения.

#### Клонирование средства управления питанием

Функция позволяет создать копию существующего средства управления питанием. Доступна в общем списке всех средств управления питанием. После вызова действия в открывшемся окне задайте необходимые параметры:

 $\mathcal{H}$ 

# Редактировать средство управления питанием

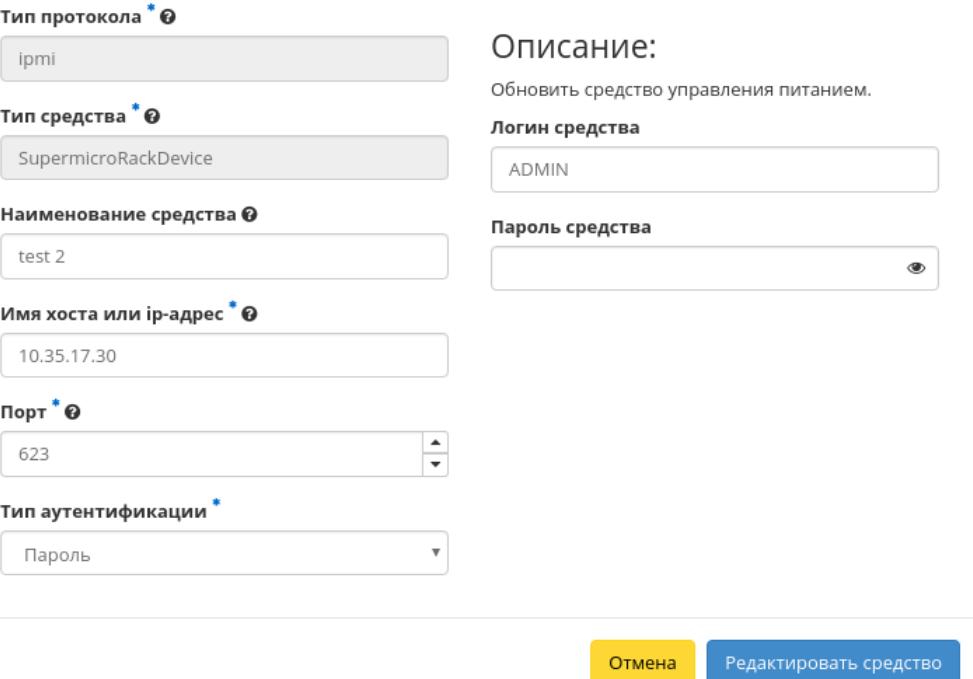

Рис. 3.415: Окно изменения параметров средства управления питанием

# Клонировать средство управления питанием

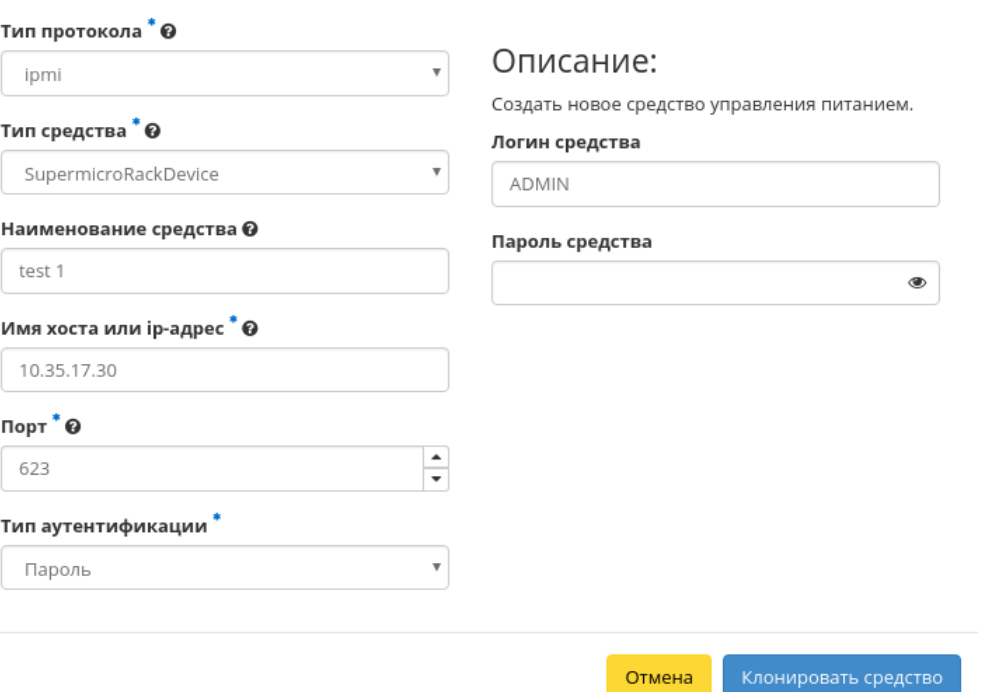

 $\bar{\chi}$ 

Рис. 3.416: Окно клонирования средства управления питанием

Окно идентично форме создания средства управления питанием и уже содержит все параметры клонируемого объекта. Все параметры изменяемы. Для применения новых параметров необходимо ввести корректный пароль средства.

Завершите процедуру кнопкой подтверждения.

#### Снятие назначения гипервизора

Позволяет удалять связь порта средства управления питанием и гипервизора. Функция доступна только во внутренней вкладке «Подключенные гипервизоры».

Удаление связи производится после выбора необходимого гипервизора действием «Снять назначение гипервизора». Также действие доступно для группы гипервизоров.

#### Вкладка «Балансировка»

Позволяет управлять балансировкой нагрузки на вычислительных узлах. Включает в себя внутренние вкладки: «Вычислительные узлы», «Агрегаторы узлов» и «Зоны доступности».

#### Вкладка «Вычислительные узлы»

Выводит список вычислительных узлов и их нагрузку в разрезе ресурсов:

В данном перечне отображаются только те узлы, которые удовлетворяют следующим условиям:

- узел является вычислительным;
- узел активен;
- для агрегатора данного узла разрешена балансировка.

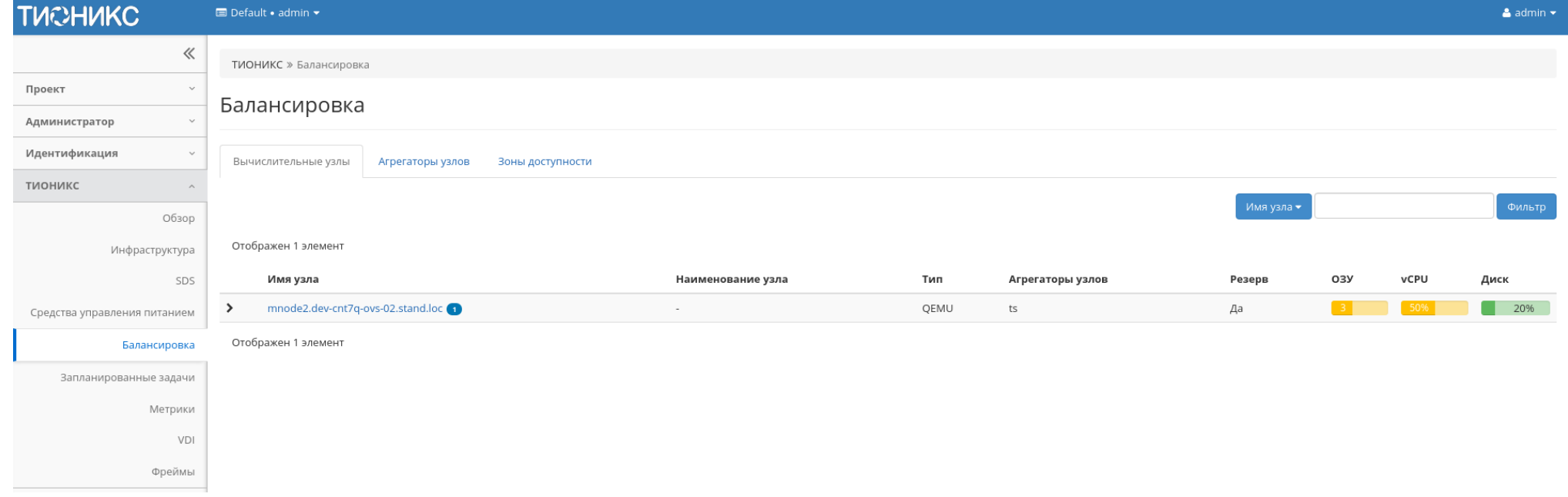

Рис. 3.417: Список вычислительных узлов

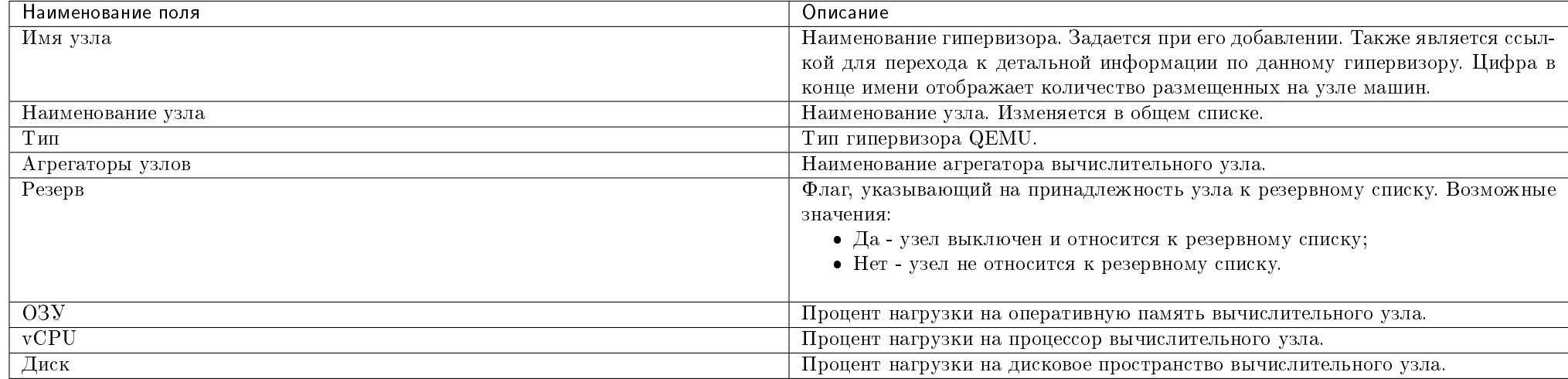

Таблица 3.119: Списком представлена следующая информация о вычислительных узлах:

Для списка вычислительных узлов доступны инструменты сортировки и фильтрации. Поля сортируются по возрастанию и убыванию. Фильтрация производится по следующим параметрам:

- Имя узла;
- Наименование узла;
- $\bullet$  Тип;
- Агрегаторы узлов;
- Резерв.

Также на странице Вы можете увидеть перечень размещенных на узле машин, для этого воспользуйтесь раскрывающимся списком:

У каждого поля реализован инструмент сортировки. По умолчанию перечень машин сортируется по объему оперативной памяти.

#### Таблица 3.120: Доступные действия:

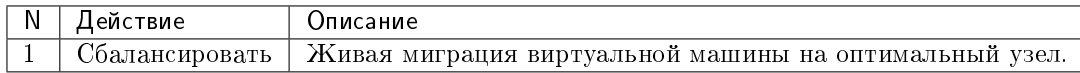

#### Особенности работы

| <b>TUCHUKC</b>                | Default . admin .             |                                                   |                   |           |               |    |                  |                        |                |                  |      | $\triangle$ admin $\star$ |
|-------------------------------|-------------------------------|---------------------------------------------------|-------------------|-----------|---------------|----|------------------|------------------------|----------------|------------------|------|---------------------------|
| $\ll$                         | <b>ТИОНИКС</b> » Балансировка |                                                   |                   |           |               |    |                  |                        |                |                  |      |                           |
| Проект<br>$\checkmark$        |                               |                                                   |                   |           |               |    |                  |                        |                |                  |      |                           |
| Администратор<br>$\checkmark$ | Балансировка                  |                                                   |                   |           |               |    |                  |                        |                |                  |      |                           |
| Идентификация<br>$\checkmark$ | Вычислительные узлы           | Агрегаторы узлов<br>Зоны доступности              |                   |           |               |    |                  |                        |                |                  |      |                           |
| тионикс<br>$\wedge$           |                               |                                                   |                   |           |               |    |                  |                        |                |                  |      |                           |
| Обзор                         |                               |                                                   |                   |           |               |    |                  |                        |                | Имя узла •       |      | Фильтр                    |
| Инфраструктура                | Отображен 1 элемент           |                                                   |                   |           |               |    |                  |                        |                |                  |      |                           |
| SDS                           | Имя узла                      |                                                   | Наименование узла |           | Тип           |    | Агрегаторы узлов |                        | Резерв         | O3Y              | vCPU | Диск                      |
| Средства управления питанием  | $\checkmark$                  | mnode2.dev-cnt7q-ovs-02.stand.loc                 | $\sim$            |           | QEMU          | ts |                  |                        | Да             | 3 <sup>1</sup>   | 50%  | ×<br>20%                  |
| Балансировка                  | Проект                        | Имя                                               |                   | Состояние | Внутренний IP |    | Тип              | O3Y                    | <b>VCPUs</b>   | Корневой диск    |      | Действия                  |
| Запланированные задачи        | admin                         | eabea43232de48d18355aa5d498cfc7f_horizon_instance |                   | Активна   | 10.255.157.7  |    | Типовая          | $1\Gamma$ <sub>b</sub> | $\overline{1}$ | 20F <sub>b</sub> |      | Сбалансировать            |
| Метрики                       |                               |                                                   |                   |           |               |    |                  |                        |                |                  |      |                           |
|                               |                               |                                                   |                   |           |               |    |                  |                        |                |                  |      |                           |
| VDI                           | Отображен 1 элемент           |                                                   |                   |           |               |    |                  |                        |                |                  |      |                           |

Рис. 3.418: Список виртуальных машин на узле

#### Балансировка

#### Балансировка

Примечание: Балансировка доступна только для машин со статусом «Активна».

#### Функция доступна в раскрывающемся списке вычислительного узла:

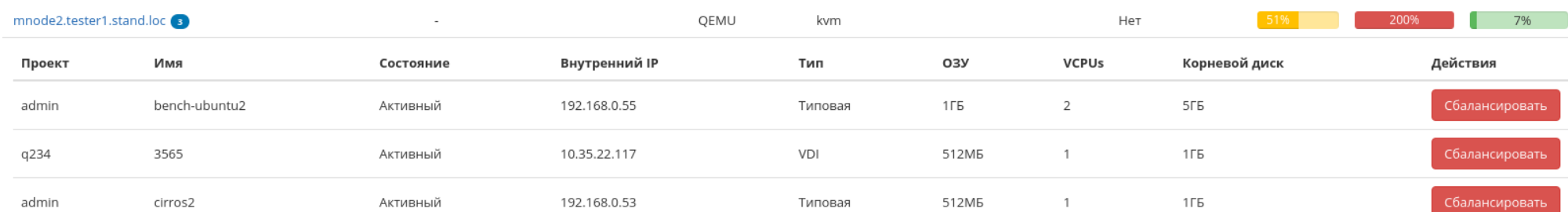

#### Рис. 3.419: Список виртуальных машин

Выберите необходимую машину и произведите балансировку. В процессе балансировки виртуальная машина будет перемещена на оптимальный узел.

#### Вкладка «Агрегаторы узлов»

Отображает перечень агрегаторов узлов и их зоны доступности.

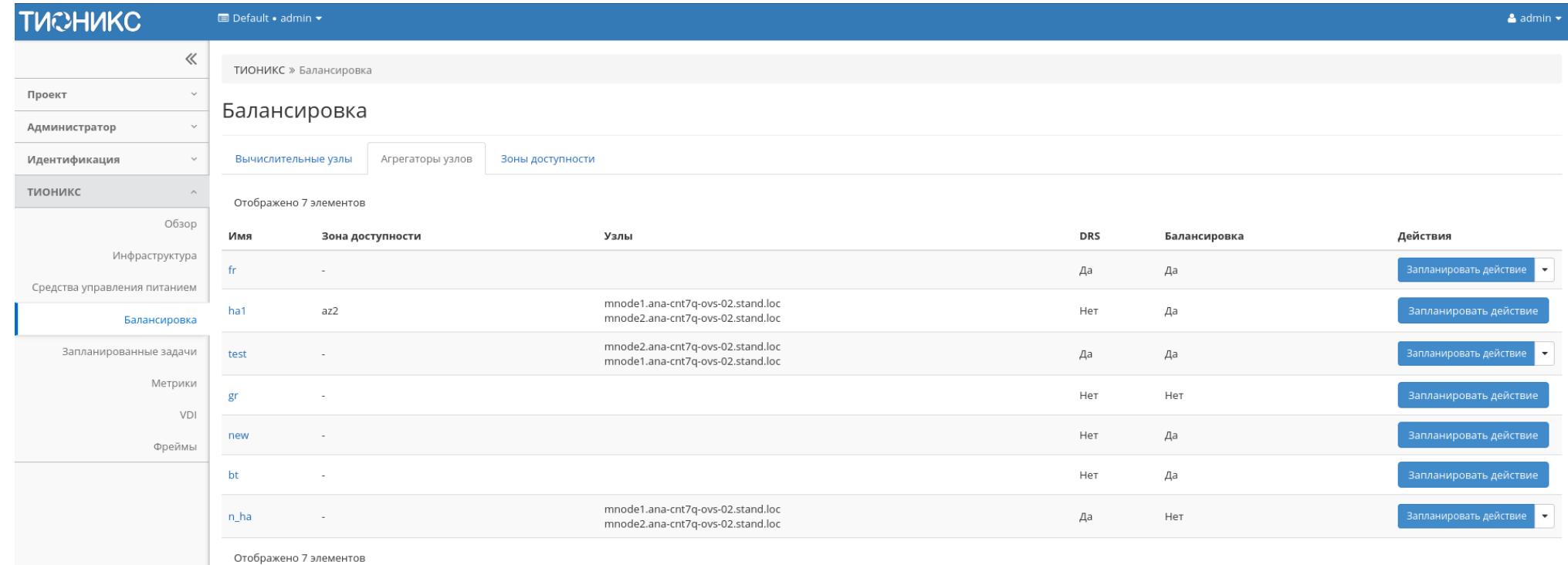

Рис. 3.420: Список агрегаторов узлов

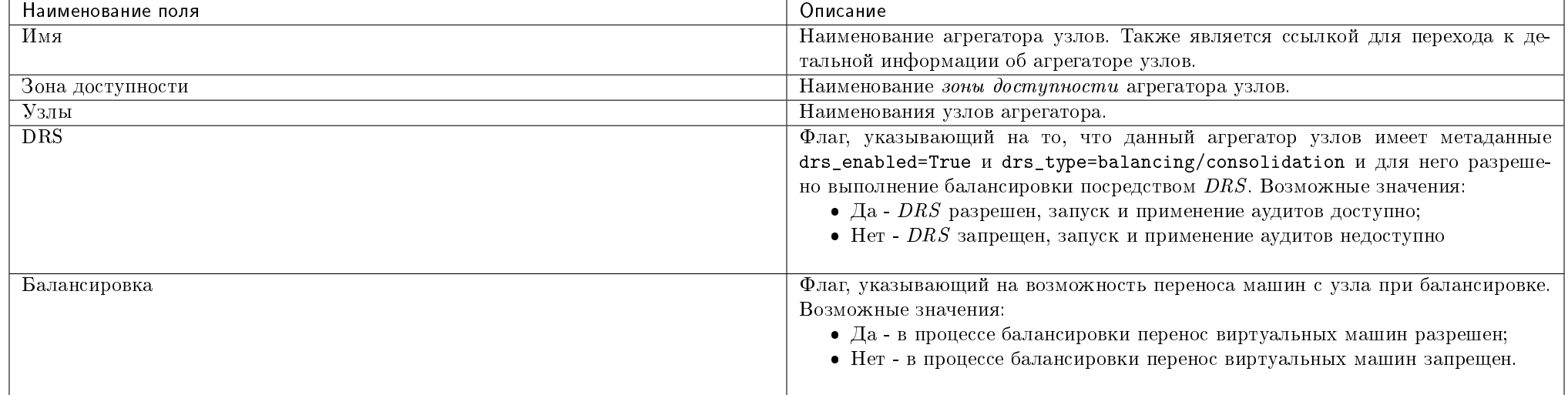

#### Таблица 3.121: Списком представлена следующая информация:

Для всех отображающихся полей доступен инструмент сортировки. Поля сортируются по возрастанию и убыванию.

Также можно просмотреть детальную информацию об агрегаторе узлов, перейдя по ссылке имени агрегатора. Детальная информация представлена в нескольких внутренних вкладках:

### Вкладка «Обзор»

Отображает подробную информацию о выбранном агрегаторе узлов:

#### Вкладка «Узлы»

Выводит список узлов агрегатора:

#### Вкладка «Журнал действий»

Отображает информацию об истории операций над агрегатором узлов:

### Вкладка «Запланированные задачи»

Отображает информацию о запланированных и выполненных задачах:

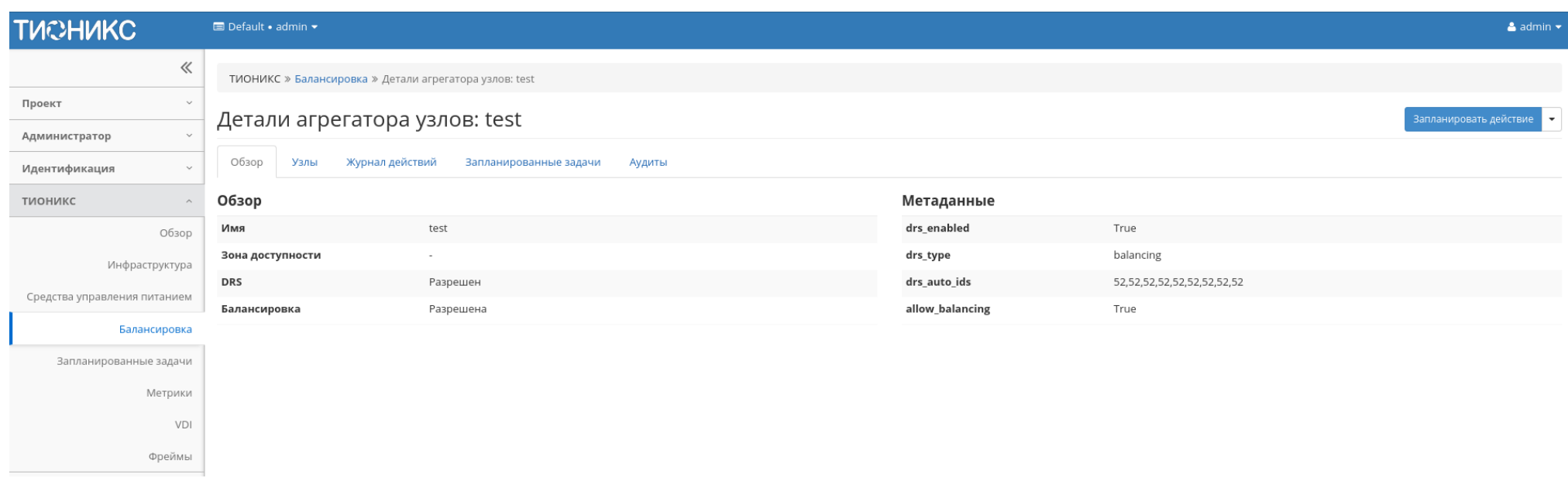

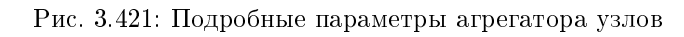

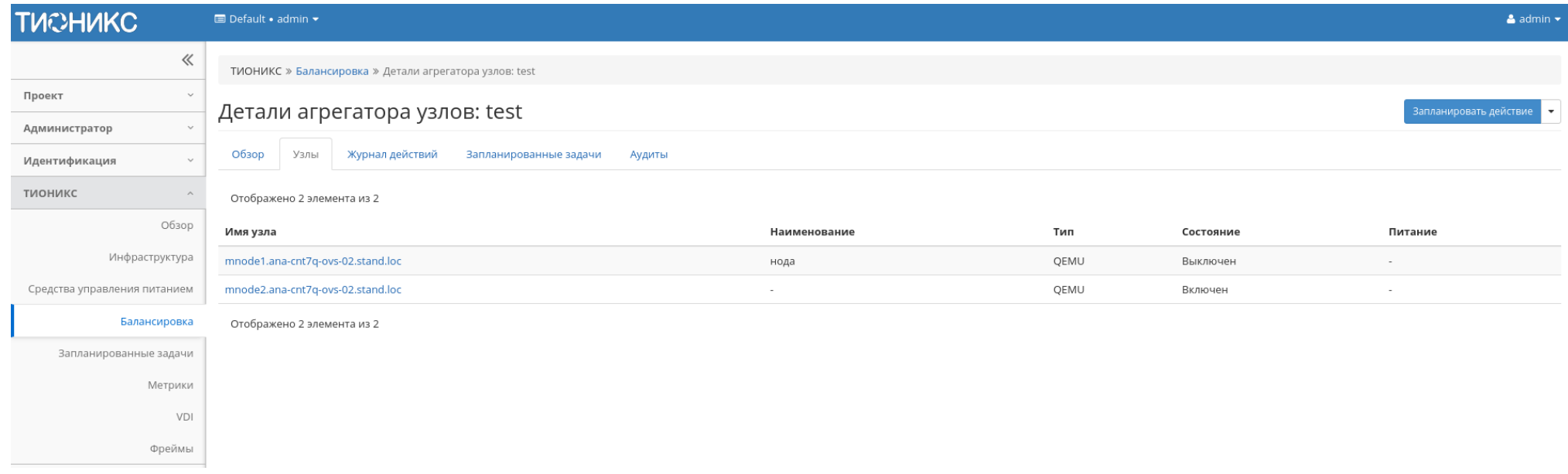

Рис. 3.422: Список узлов агрегатора узлов

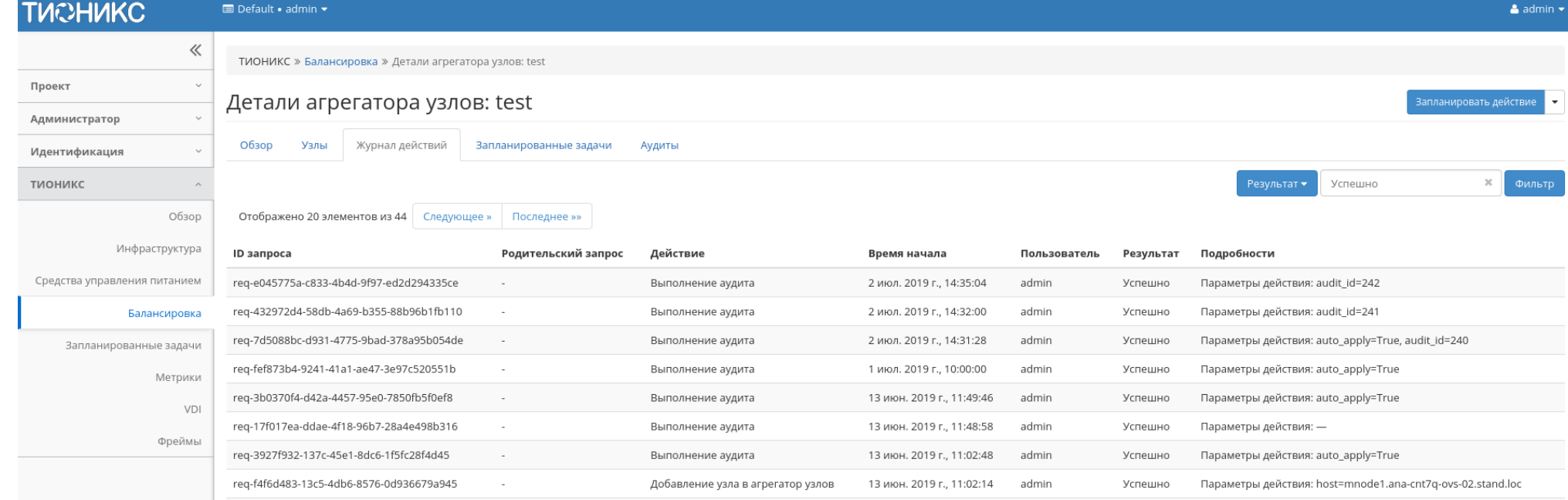

Рис. 3.423: Журнал действий над агрегатором узлов

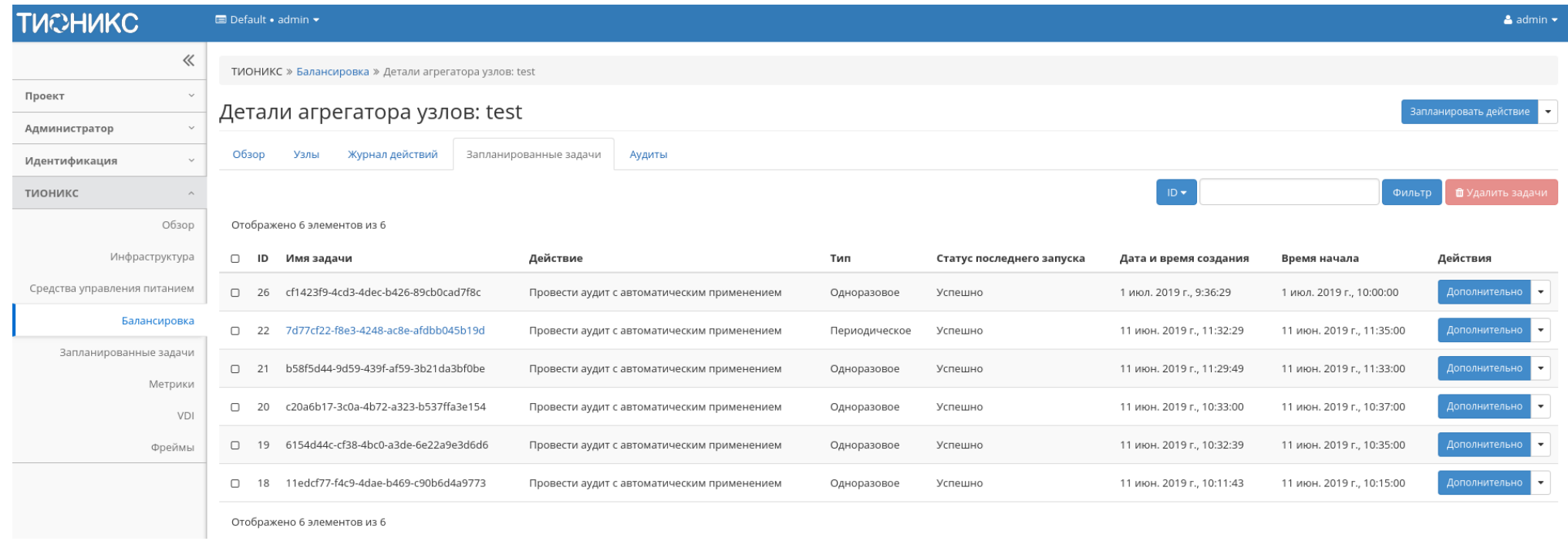

Рис. 3.424: Список запланированных задач

## Вкладка «Аудиты»

Выводит перечень проведенных и выполненных аудитов агрегатора узлов:

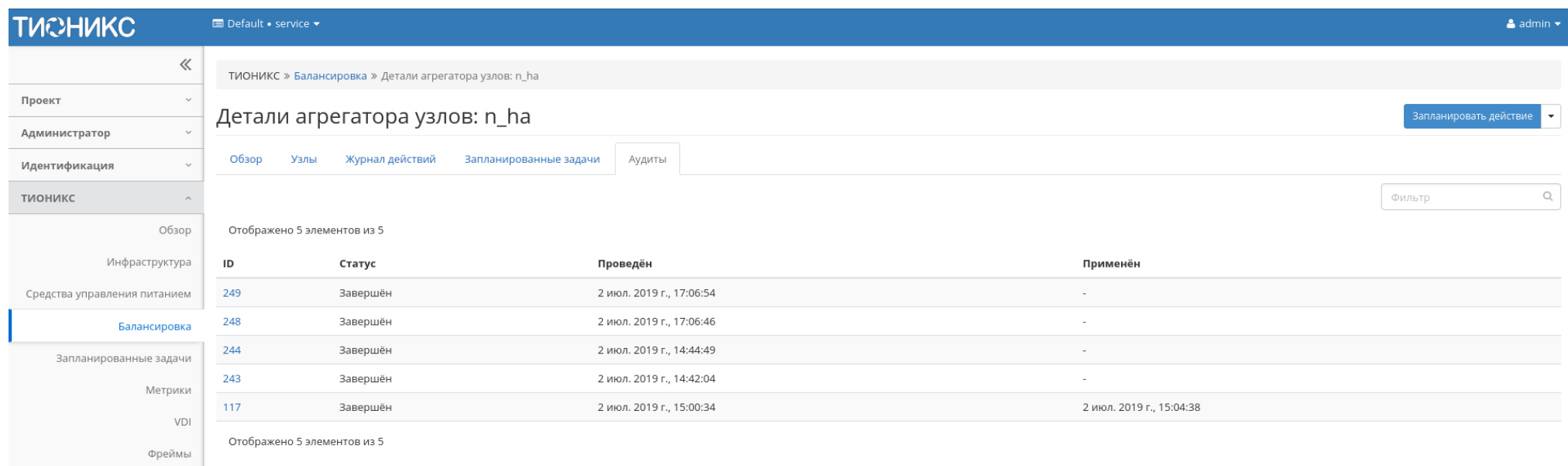

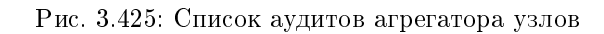

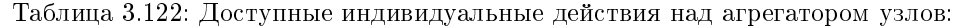

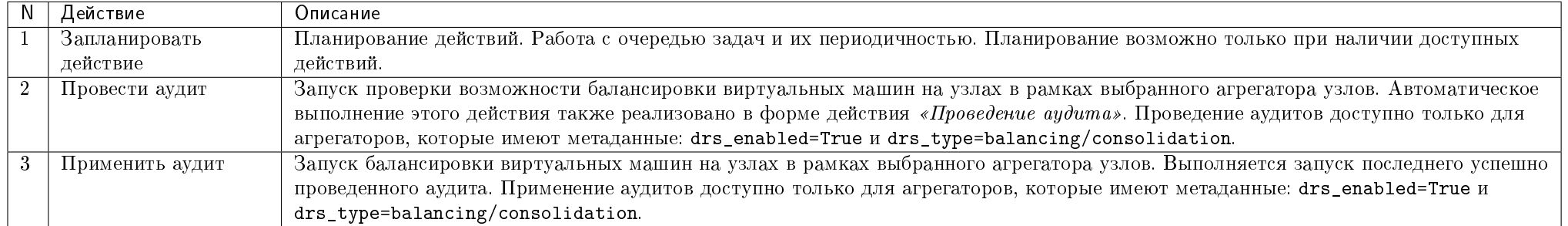

### Особенности работы

- Проведение аудита
- Применение аудита
- Планирование действий
- Просмотр детальной информации об аудите

#### Проведение аудита

Примечание: Проведение аудита доступно только для агрегаторов, которые имеют метаданные: drs\_enabled=True и drs\_type=balancing/consolidation.

Данная функция запускает проверку возможности балансировки виртуальных машин на узлах в рамках выбранного агрегатора узлов. Доступна в общем списке всех агрегаторов. Выберите необходимый и вызовите действие «Провести аудит»:

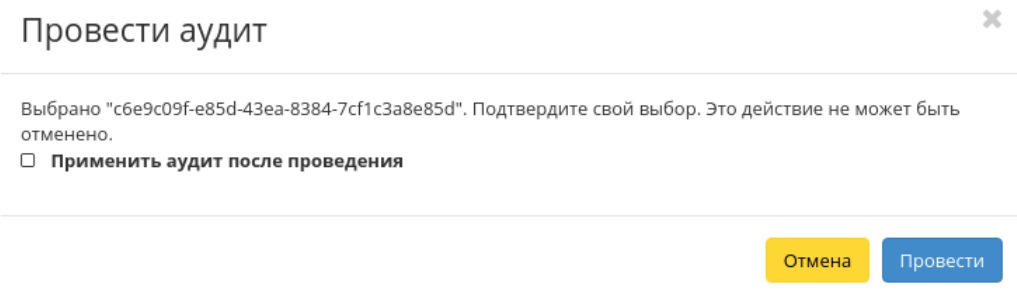

Рис. 3.426: Окно проведения аудита

В открывшемся окне проверьте правильность выбора и при необходимости задайте автоматическое применение аудита после его выполнения. Запустите аудит кнопкой «Провести».

Примечание: Перечень проведенных аудитов доступен во внутренней вкладке агрегатора узлов - «Аудиты».

#### Применение аудита

Примечание: Применение аудита доступно только для агрегаторов, которые имеют метаданные: drs\_enabled=True и drs\_type=balancing/consolidation.

Функция позволяет запустить балансировку виртуальных машин на узлах в рамках выбранного агрегатора узлов. Выполняется запуск последнего успешно проведенного аудита. Автоматическое выполнение этого действия также реализовано в форме действия «Проведение аудита». Доступна в общем списке всех агрегаторов. Выберите необходимый и вызовите действие «Применить аудит»:

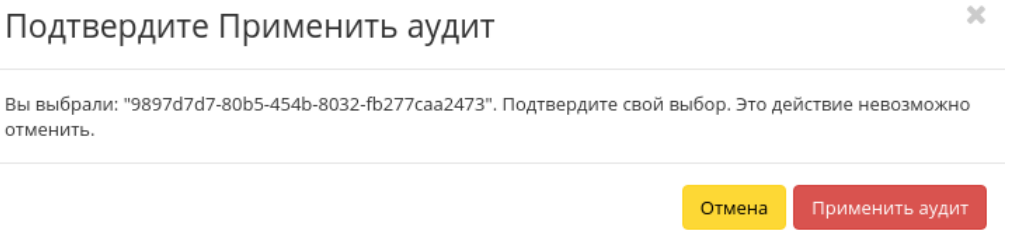

Рис. 3.427: Окно применения аудита

Запустите процедуру кнопкой подтверждения. Дождитесь сообщения об успешном применении аудита. В случае ошибки Вам будет выведено сообщение с указанием причины неудачи.

#### Планирование действий

Примечание: Доступно как в общем списке, так и во вкладках с детальной информацией.

1. Выберите необходимый агрегатор узлов и вызовите действие:

В открывшемся мастер окне выберите дату. Подсвеченные дни указывают на наличие запланированных действий над данным объектом на дату, а синие метки об их количестве.

Ознакомиться подробнее с перечнем задач агрегатора узлов можете в раскрывающемся списке:

- 2. Для перехода к следующему шагу в поле выбранной даты нажмите на пустую область или число. В первом случае Вы будете перенаправлены в окно создания задачи. При нажатии на число Вам будет сразу предложено выбрать время действия:
- 3. Укажите остальные параметры планируемого действия, которые содержат внутренние вкладки мастер окна:

Разберем их содержание более подробно:

Выберите действие:

# Запланировать действие

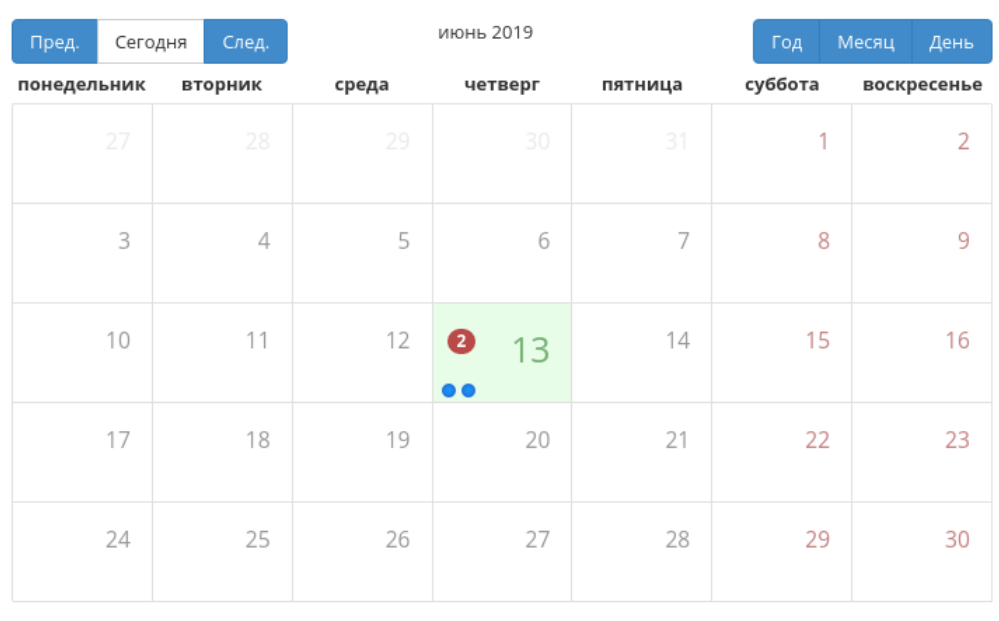

Закрыть

 $\mathcal{H}$ 

Рис. 3.428: Календарь планируемого действия

# Запланировать действие

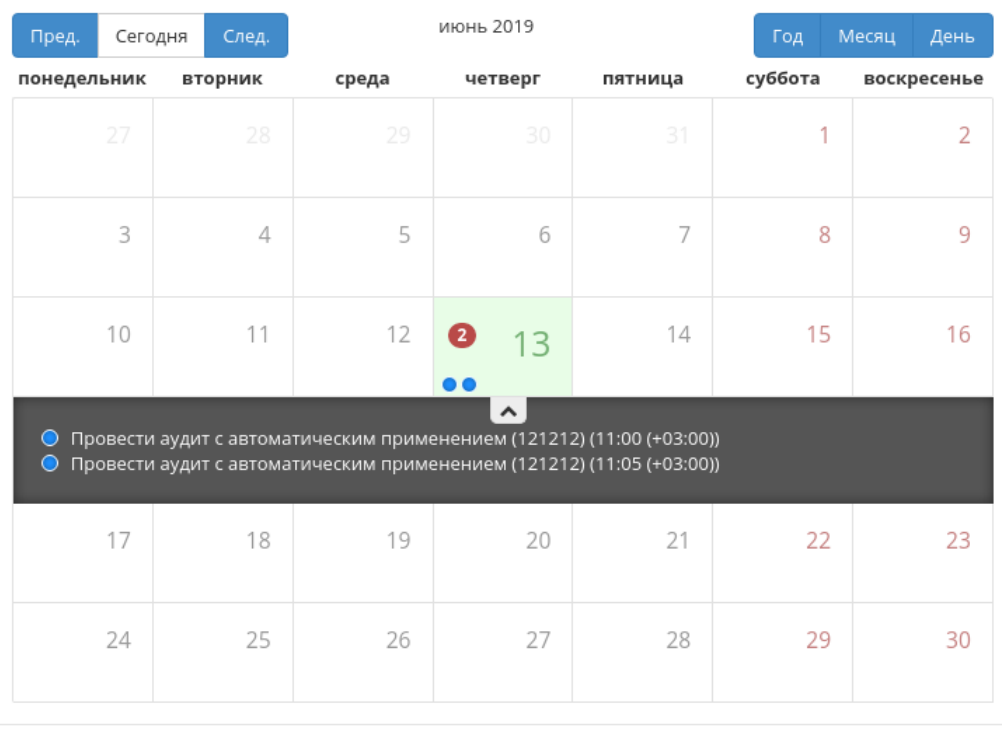

Закрыть

 $\mathcal{M}$ 

Рис. 3.429: Календарь планируемого действия

# Запланировать действие

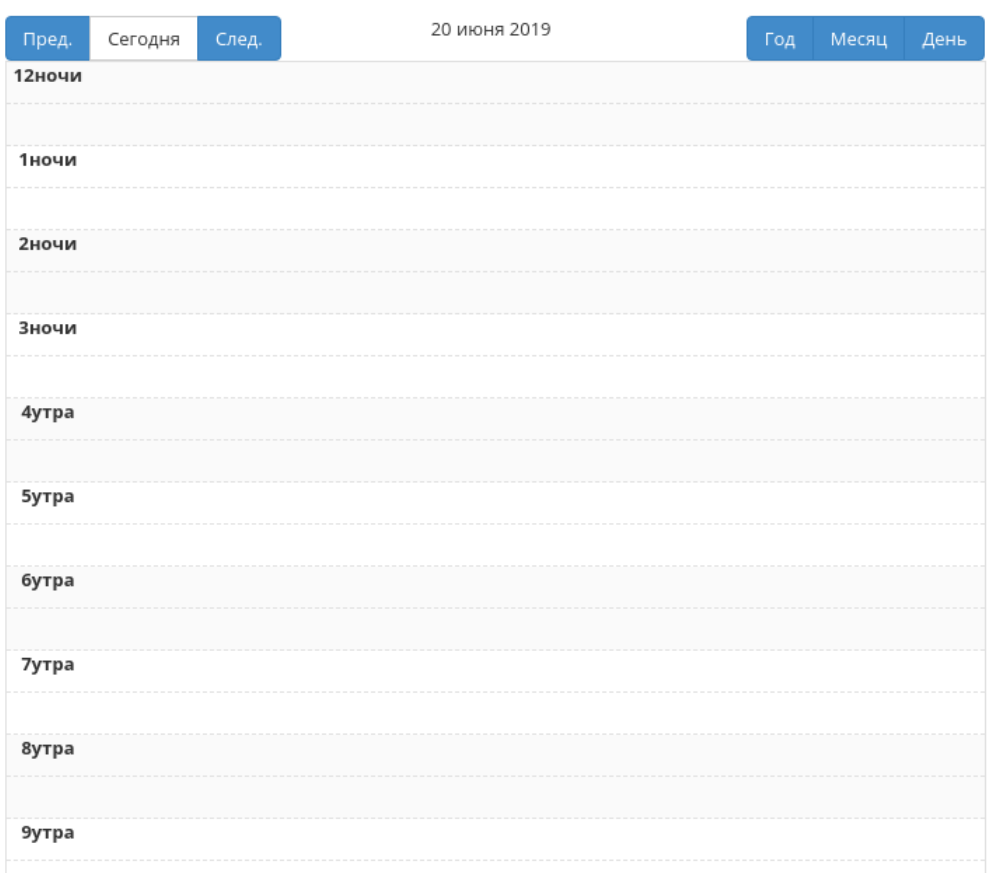

 $\bar{\rm M}$ 

Рис. 3.430: Календарь планируемого действия

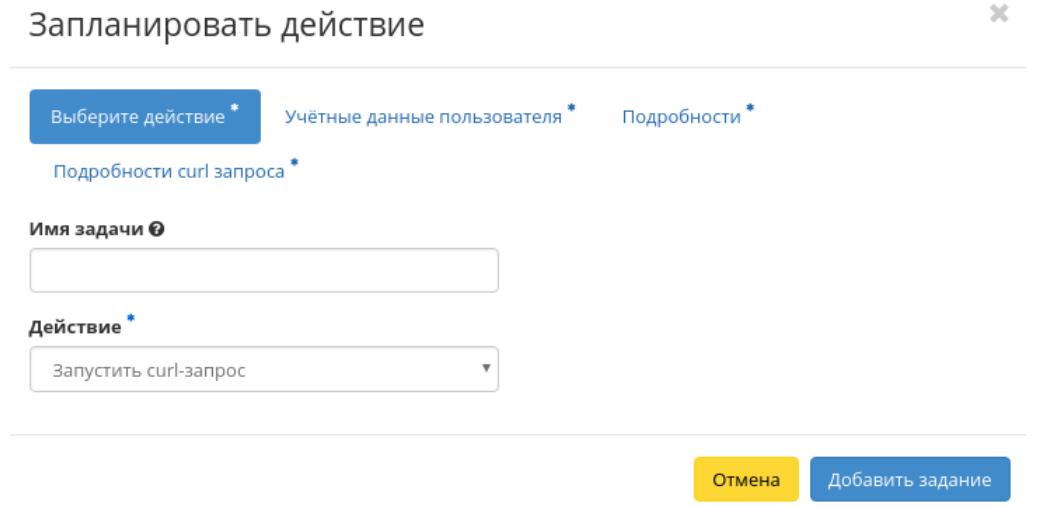

Рис. 3.431: Окно создания задачи

- Имя задачи имя запланированного действия, при пустом значении генерируется автоматически;
- Действие список доступных действий над агрегатором узлов:
	- Запустить curl-запрос запуск HTTP-запроса;
	- Запустить консольную команду openstack запуск консольной команды, используя утилиту openstack;
	- Провести аудит с автоматическим применением доступно только для агрегаторов, которые имеют метаданные: drs\_enabled=True и drs\_type=balancing/consolidation.

Учетные данные пользователя:

- Имя пользователя логин пользователя, планирующего действие;
- Пароль пароль пользователя, планирующего действие;
- Проект рабочий проект пользователя, планирующего действие.

#### Подробности:

- Тип тип задачи. Различаются:
	- Разовая задача;
	- Повторяющаяся задача.
- Повторять значения для интервала выполнения задачи. Доступные:
- Минуты;
- Часы;
- $-$  Дни;
- Рабочие дни (С понедельника по пятницу);
- Дни недели;
- Год.
- Повторять с интервалом интервал выполнения задачи;
- Дата начала дата начала выполнения задачи в формате дд.мм.гггг;
- Время начала время начала выполнения задачи в формате чч.мм;
- Часовой пояс часовой пояс, согласно которому указано время выполнения задачи;
- Окончание условия прекращения выполнения задачи. Различаются:
	- Никогда при выборе флага задача становится бессрочной;
	- Максимальное количество повторений ограничение количества выполнения задачи;
	- Дата предельная дата для выполнения задачи, задается в формате дд.мм.гггг.

#### Детали аудита:

 Применить аудит после проведения - при выборе флага будет произведено применение аудита после его выполнения. Доступно только для агрегаторов, которые имеют метаданные: drs\_enabled=True и drs\_type=balancing/consolidation.

Подробности curl-запроса:

- Адрес Адрес агрегатора узлов;
- Тип запроса Тип REST API запроса. Различаются:
	- POST;
	- $-$  GET;
	- PUT;
	- DELETE;
	- $-$  PATCH.

Детали консольной команды:

Аргументы команды - Поле для ввода консольной команды OpenStack.

Завершите процедуру кнопкой подтверждения.
Примечание: Для возврата на страницу с календарем и изменения даты воспользуйтесь кнопкой «Отмена».

## Просмотр детальной информации об аудите

Функция доступна во внутренней вкладке «Аудиты». Переход осуществляется по ссылке имени аудита:

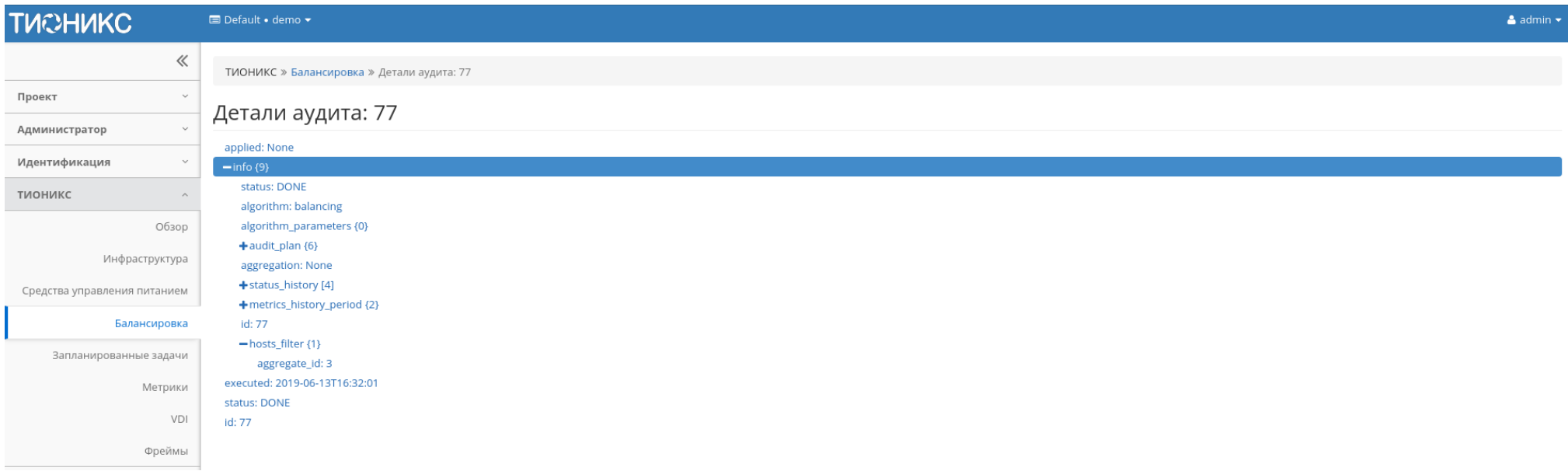

Рис. 3.432: Детальная информации об аудите

На открывшейся странице отображается детальная информация о выбранном аудите в виде структурированного древовидного списка. Используйте «+»/«-» для раскрытия или закрытия элементов списка.

## Вкладка «Зоны доступности»

Выводит перечень всех зон доступности.

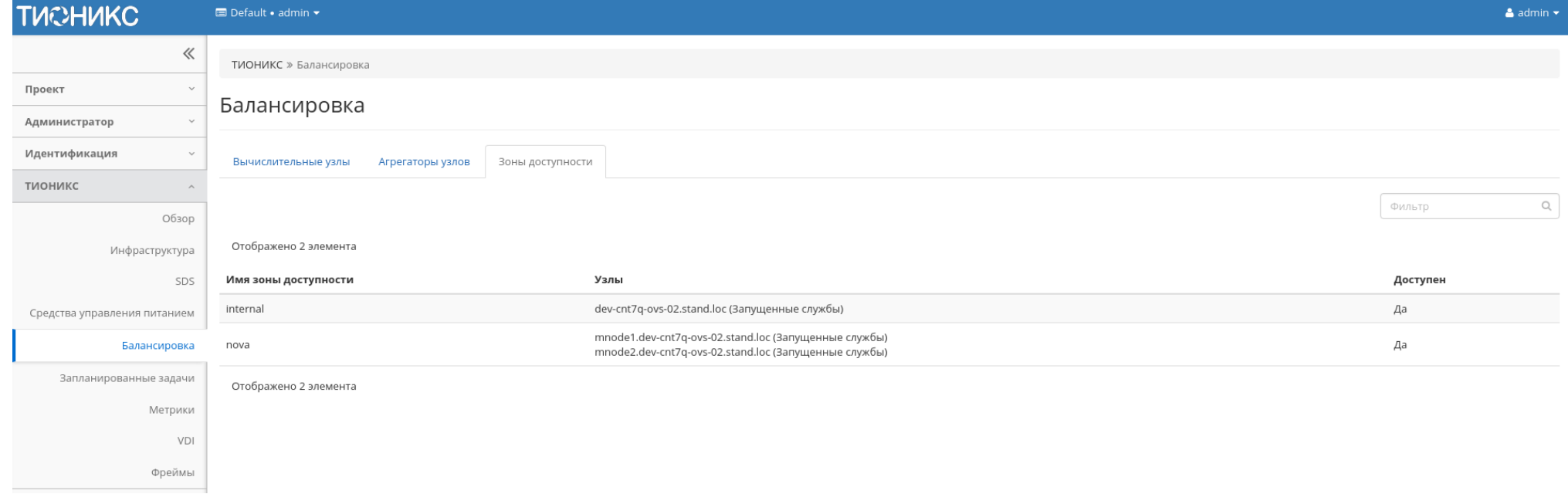

## Рис. 3.433: Список зон доступности

Таблица 3.123: Списком представлена следующая информация:

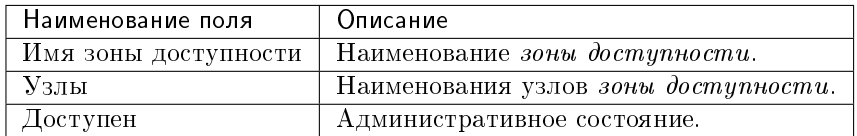

Для всех отображающихся полей доступны инструменты сортировки и фильтрации. Поля сортируются по возрастанию и убыванию. Фильтрация производится по всем полям.

## Вкладка «Запланированные задачи»

Отображает запланированные задания, их очередность и состояние. Запланированные задания доступны в разрезе всех проектов для пользователей с правами администратора. Для рядового пользователя будут доступны задания только в отношении виртуальных машин и дисков в проектах, в которых состоит текущий пользователь.

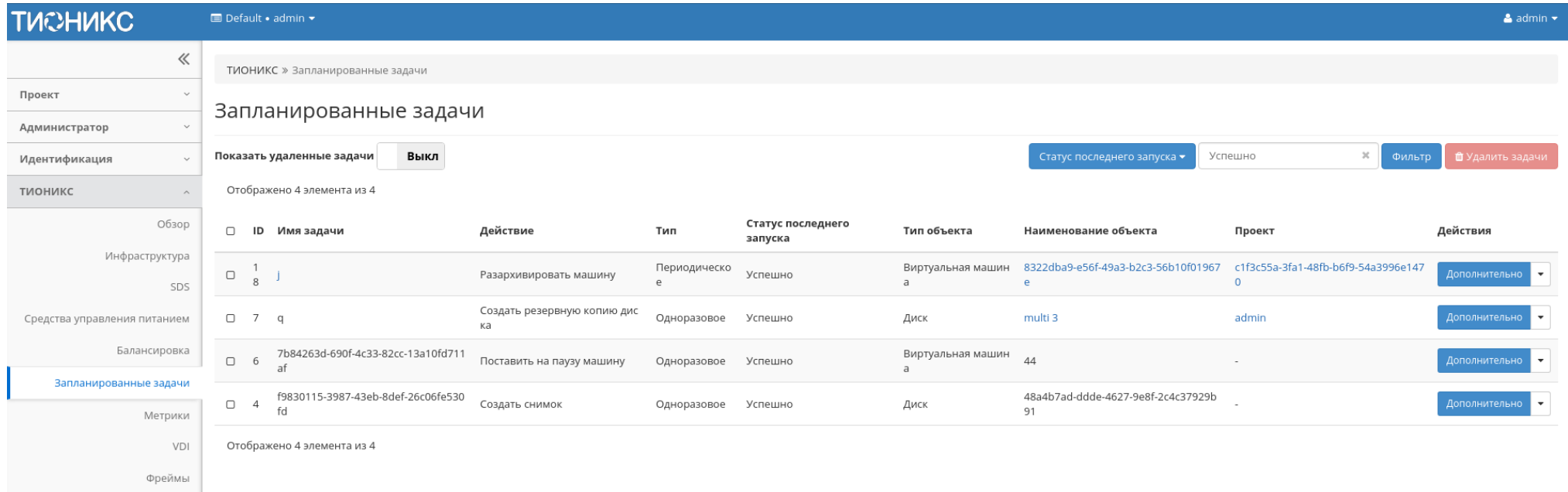

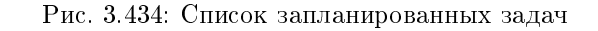

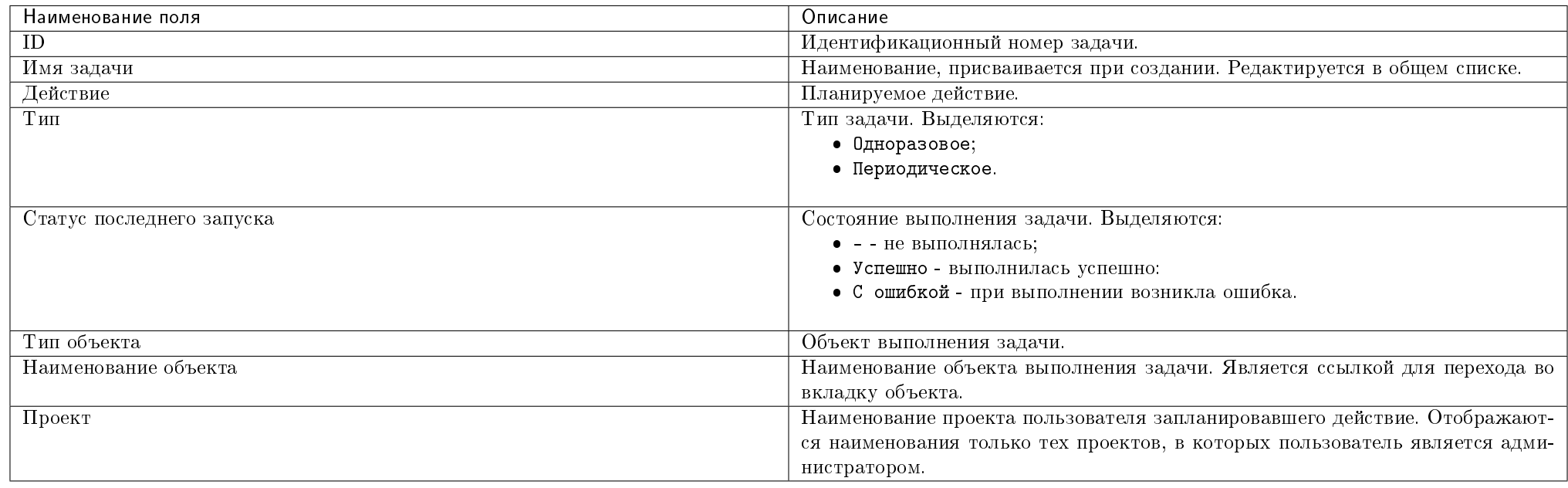

#### Таблица 3.124: Списком представлена следующая информация:

Для списка запланированных задач доступны инструменты сортировки и фильтрации. Поля сортируются по возрастанию и убыванию. Фильтрация производится по следующим параметрам:

- ID Идентификационный номер задачи. Допустим неполный ввод;
- Имя задачи Наименование задачи. Допустим неполный ввод;
- Действие Наименование действия. Допустим неполный ввод;
- Тип Тип задачи. Допустим только точный ввод;
- Статус последнего запуска Состояние выполнения задачи. Допустим неполный ввод;
- Тип объекта Объект выполнения задачи. Допустим неполный ввод;
- Наименование объекта Наименование объекта выполнения задачи. Допустим неполный ввод;
- Проект Наименование проекта пользователя, запланировавшего действие. Допустим только точный ввод.

Также есть возможность скрывать отображение неактивных задач.

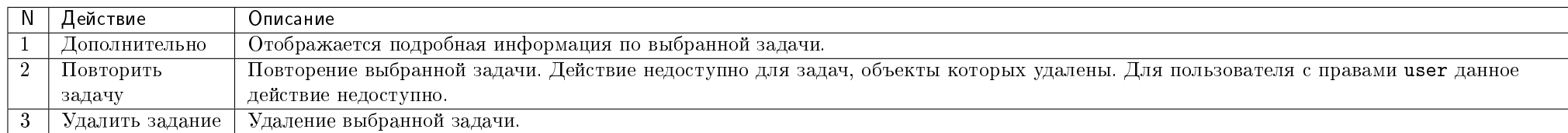

Таблица 3.125: Для задач в зависимости от статуса доступны следующие действия:

Перечисленные действия доступны для выполнения относительно одной выбранной задачи – выбором нужного действия в поле «Действия» соответствующей записи в списке задач.

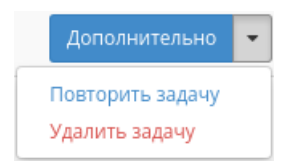

#### Рис. 3.435: Индивидуальные действия над запланированной задачей

Также действия можно запустить в отношении группы предварительно выбранных задач. Для этого необходимо отметить нужные задачи и выбрать групповое действие.

## Особенности работы

- Детализация задачи
- Повторение задачи
- Журнал результатов запуска задачи

#### Детализация задачи

При выборе действия в открывшемся окне отображаются:

- Имя задачи наименование действия, присваивается при создании;
- ID идентификационный номер задачи;
- Автор наименование пользователя, создавшего задачу;
- Дата и время создания дата и время создания задачи в формате: дд.мм.гггг, чч.мм.сс;

## Показать детали задания

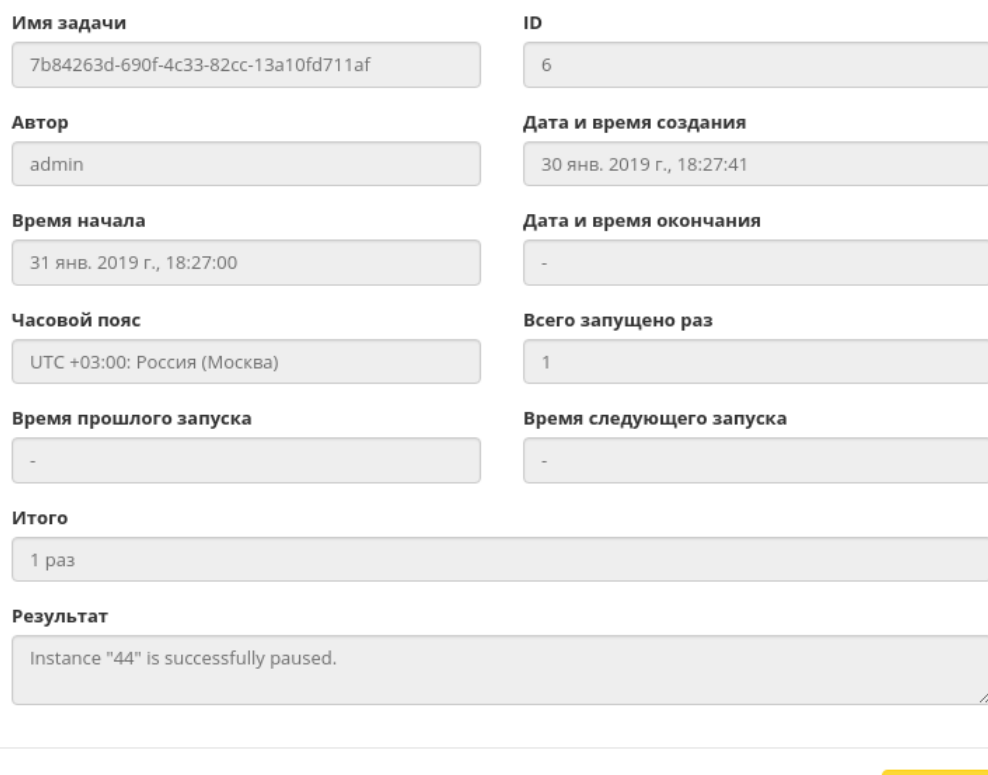

 $\bar{\chi}$ 

Закрыть

Рис. 3.436: Подробные параметры задачи

- Время начала дата и время начала выполнения задачи в формате: дд.мм.гггг, чч.мм.сс;
- Дата и время окончания дата и время окончания выполнения задачи в формате: дд.мм.гггг, чч.мм.сс;
- Часовой пояс наименование часового пояса задачи;
- Всего запущено раз число произведенных запусков задачи;
- Время прошлого запуска дата и время последнего запуска задачи в формате: дд.мм.гггг, чч.мм.сс;
- Время следующего запуска дата и время следующего запуска задачи в формате: дд.мм.гггг, чч.мм.сс;
- Итого краткое описание процесса выполнения задачи;
- Результат информация об итогах выполненного задания.

Окно несет информативный характер без возможности редактирования.

#### Повторение задачи

Важно: Действие недоступно для пользователя с правами user и для задач, объекты которых удалены.

Функция позволяет повторять успешно выполненное или выполненное с ошибкой задание. После выбора действия в открывшемся окне задайте необходимые параметры:

Подтвердите свой выбор кнопкой «Повторить задание».

Примечание: Параметры варьируются в зависимости от объекта. С подробным описанием создания планируемого действия можете ознакомиться в одноименных вкладках объектов.

#### Журнал результатов запуска задачи

Для периодических задач реализован отдельный журнал с подробными результатами каждого их запуска. Журнал доступен по ссылке имени задачи:

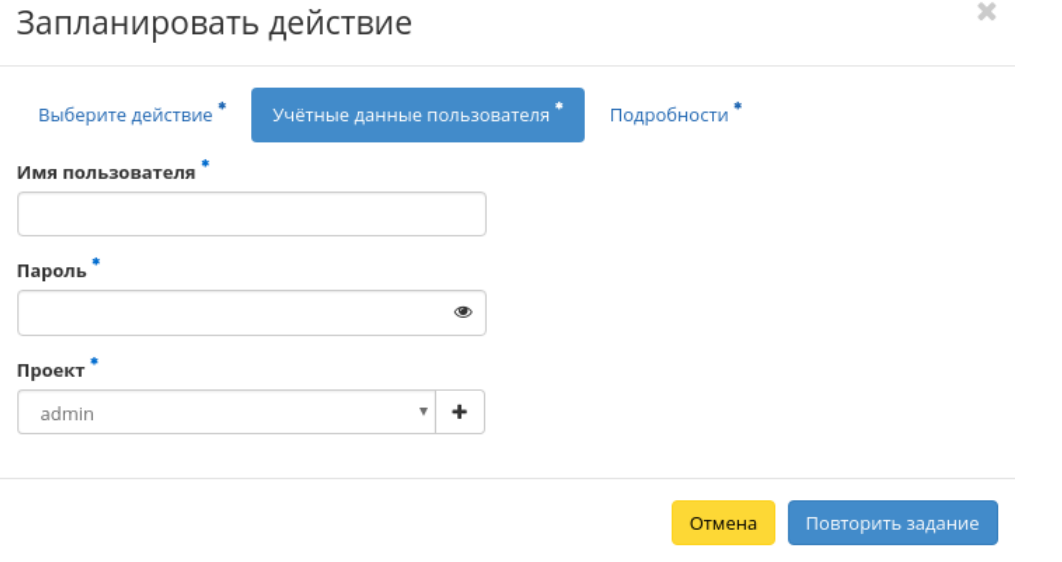

Рис. 3.437: Окно повторного создания задачи

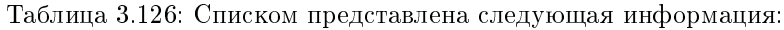

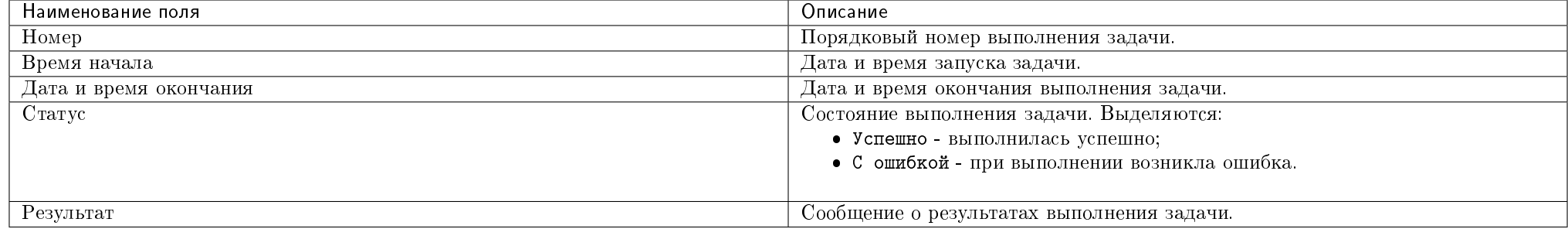

Для всех отображающихся полей доступен инструмент сортировки. Поля сортируются по возрастанию и убыванию.

## Вкладка «Метрики»

Позволяет управлять настройками мониторинга и резервного копирования виртуальных машин.

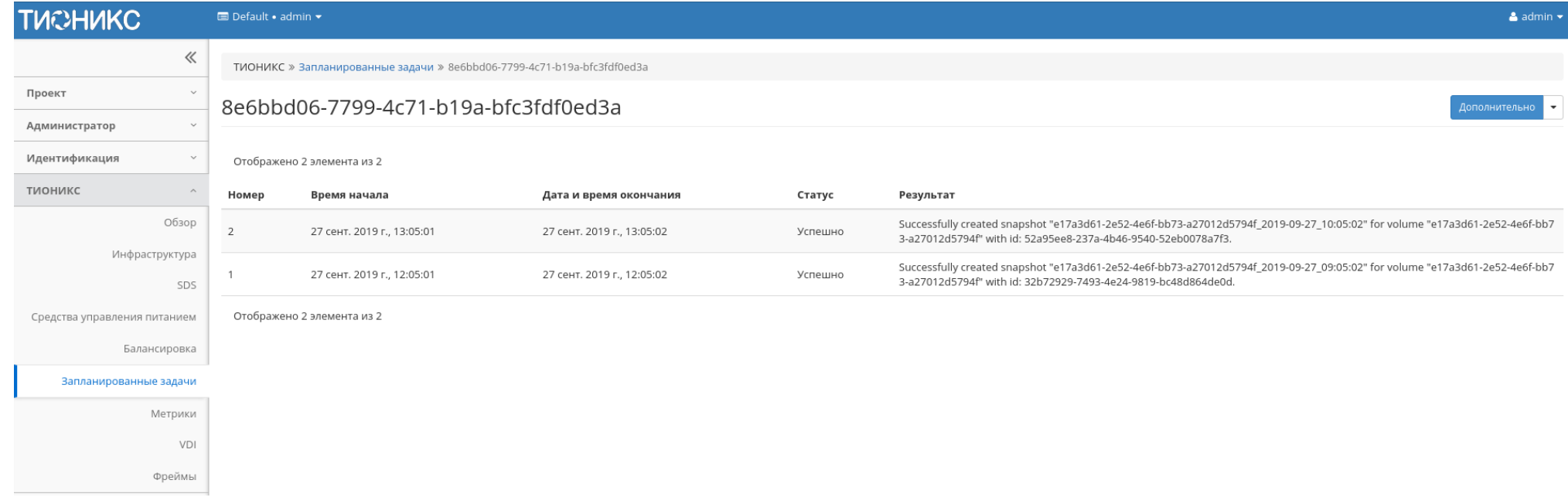

Рис. 3.438: Список результатов запуска задачи

## Вкладка «Виртуальные машины»

Отображает все доступные текущему пользователю виртуальные машины и предоставляет возможность настроить для них мониторинг и резервное копирование. Пользователь с правами администратора имеет доступ до машин из всех проектов. Для пользователя без прав администратора отображаются машины только из доступных проектов.

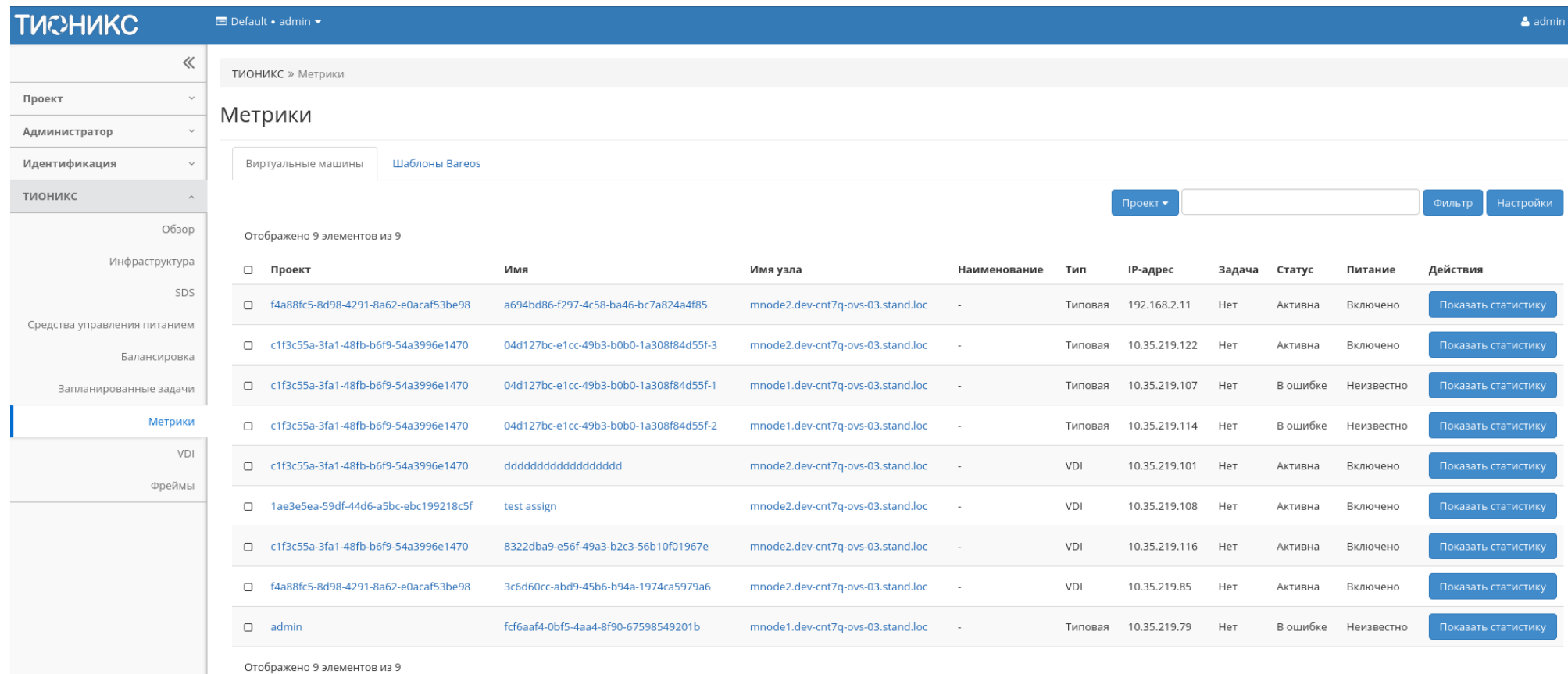

Рис. 3.439: Список виртуальных машин

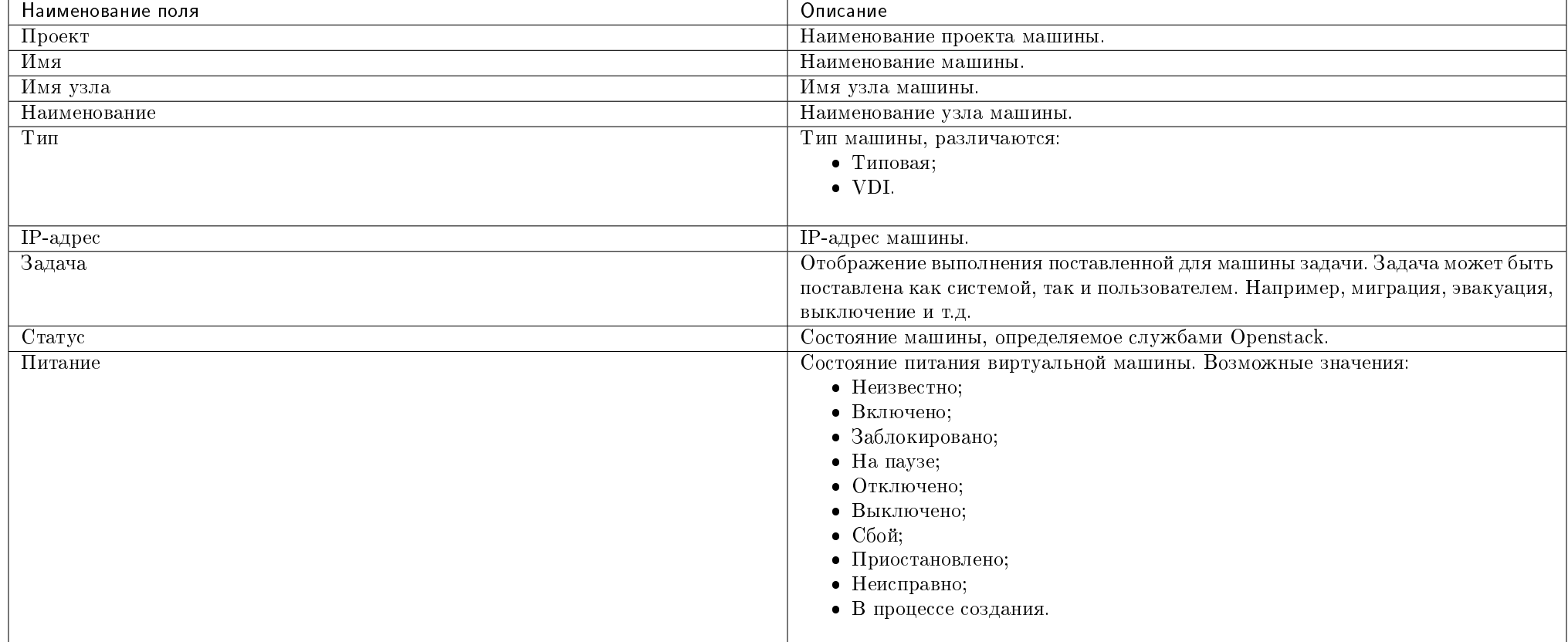

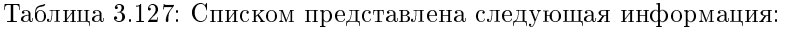

Для списка машин доступны инструменты сортировки и фильтрации. Поля сортируются по возрастанию и убыванию. Фильтрация производится по следующим параметрам:

- Проект Наименование проекта машины. Допустим неполный ввод;
- Имя Наименование машины. Допустим неполный ввод;
- Имя узла Имя узла машины. Допустим только точный ввод;
- Наименование Наименование узла машины. Допустим неполный ввод;
- Тип Тип машины. Допустим неполный ввод;
- IPv4 адрес IPv4 адрес машины. Допустим только точный ввод;
- IPv6 адрес IPv6 адрес машины. Допустим только точный ввод;
- Задача Наименование задачи машины. Допустим неполный ввод;
- Статус Состояние машины. Допустим только точный ввод;
- Питание Состояние питания машины. Допустим неполный ввод.

#### Таблица 3.128: Доступные действия:

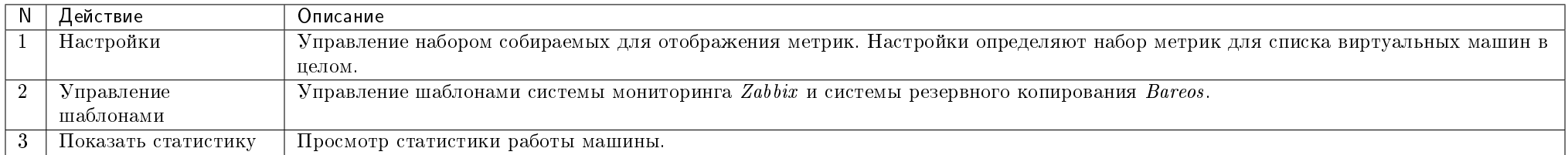

Перечисленные действия доступны для выполнения относительно одной выбранной машины – выбором нужного действия в поле "Действия" соответствующей записи в списке машин:

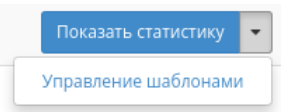

#### Рис. 3.440: Индивидуальные действия

## Особенности работы

- Управление шаблонами
- Просмотр статистики
- Управление набором метрик
- Управление шаблонами группы машин

#### Управление шаблонами

Важно: Управление шаблонами возможно только при соответствующих настройках домена. Подробнее о настройке резервного копирования для домена можете узнать в разделе «Идентификация»/«Домены»/«Настройка резервного копирования». Действие доступно также для группы машин, но только в рамках одного

#### проекта.

Функция доступна в общем списке всех машин. Позволяет управлять шаблонами системы мониторинга Zabbix и системы резервного копирования Bareos. На вкладке «Шаблоны Zabbix» настраивается необходимый набор шаблонов мониторинга Zabbix, после сохранения мониторинг будет производиться по выбранным шаблонам:

Важно: Шаблоны Zabbix будут доступны, если для проекта виртуальной машины ранее был настроен мониторинг. Настроить мониторинг можно во вкладке «Идентификация»/«Проекты», при помощи функции «Настройка мониторинга».

На вкладке «Шаблоны Bareos» настраивается необходимый набор шаблонов резервного копирования Bareos, после сохранения для машины будет производиться резервное копирование по выбранным шаблонам:

Завершите процедуру кнопкой «Сохранить».

#### Просмотр статистики

Функция доступна в общем списке всех машин. После вызова действия в открывшемся окне выводятся графические данные мониторинга работы машины:

Каждый из графиков кликабелен, благодаря чему можно максимально увеличить и просмотреть каждый из параметров виртуальной машины:

Для возврата к списку машин используйте кнопку «Назад» на панели браузера.

По умолчанию собираются метрики только по:

- проценту использования центрального процессора;
- проценту использования оперативной памяти.

Существует возможность настройки вывода и других метрик. Перейдите во вкладку «ТИОНИКС/Метрики» и воспользуйтесь функцией «Настройки».

Примечание: Мониторинг отображается только при наличии данных для визуализации.

#### Управление набором метрик

Примечание: Настройка осуществляется только в рамках одного пользователя.

Функция доступна в общем списке всех машин. Позволяет управлять всеми доступными метриками:

В открывшемся окне настройте необходимый для себя набор метрик. После сохранения статистические данные по виртуальным машинам будут отображаться только по выбранным метрикам.

# Управление шаблонами

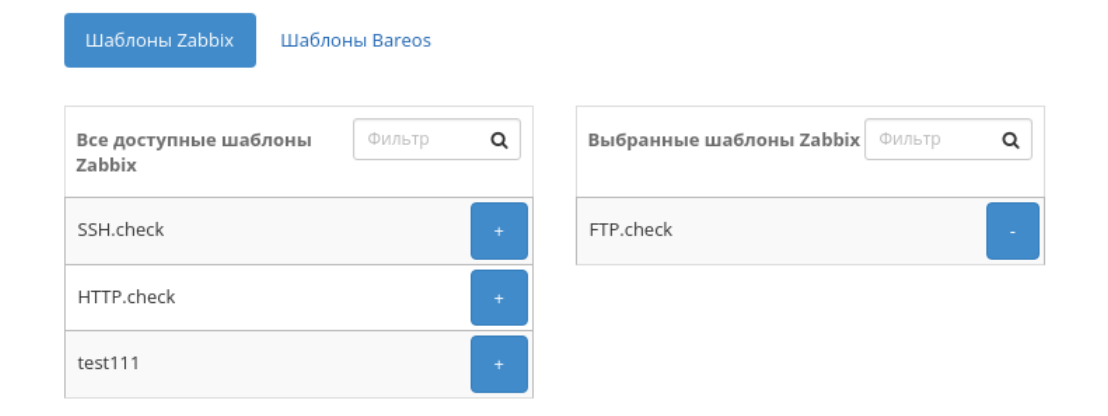

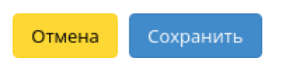

 $\bar{\chi}$ 

Рис. 3.441: Окно управления шаблонами

# Управление шаблонами

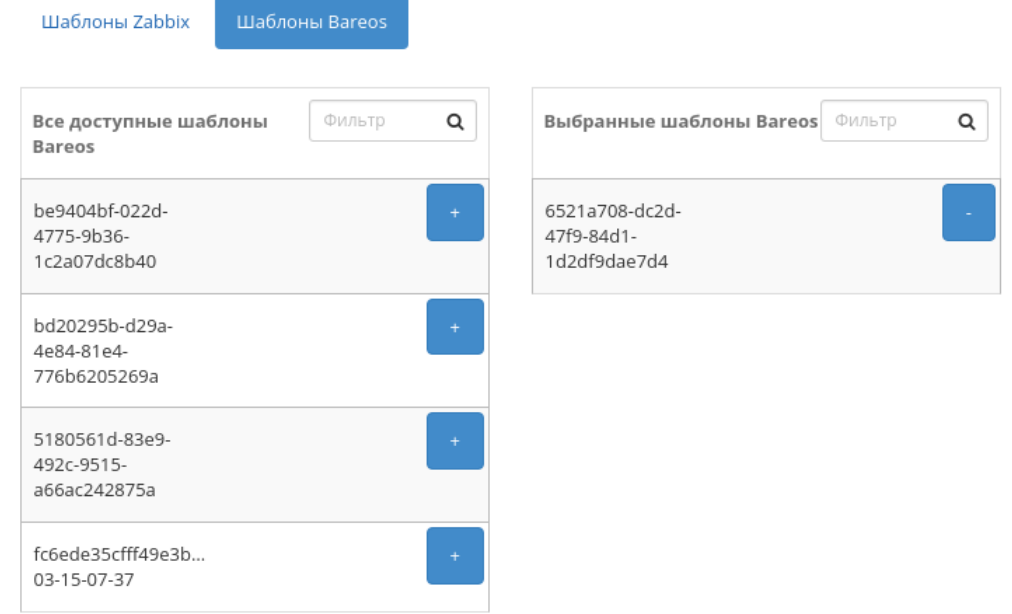

Сохранить Отмена

 $\mathcal{H}$ 

Рис. 3.442: Окно управления шаблонами

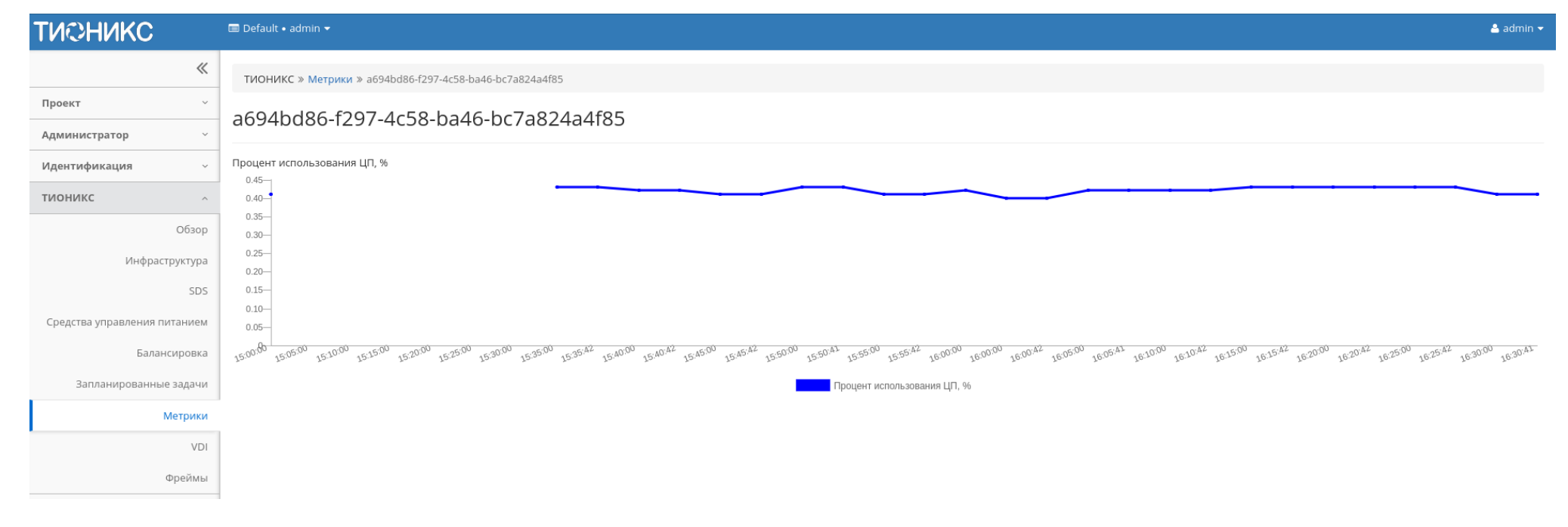

Рис. 3.443: Отображение статистики производительности виртуальной машины

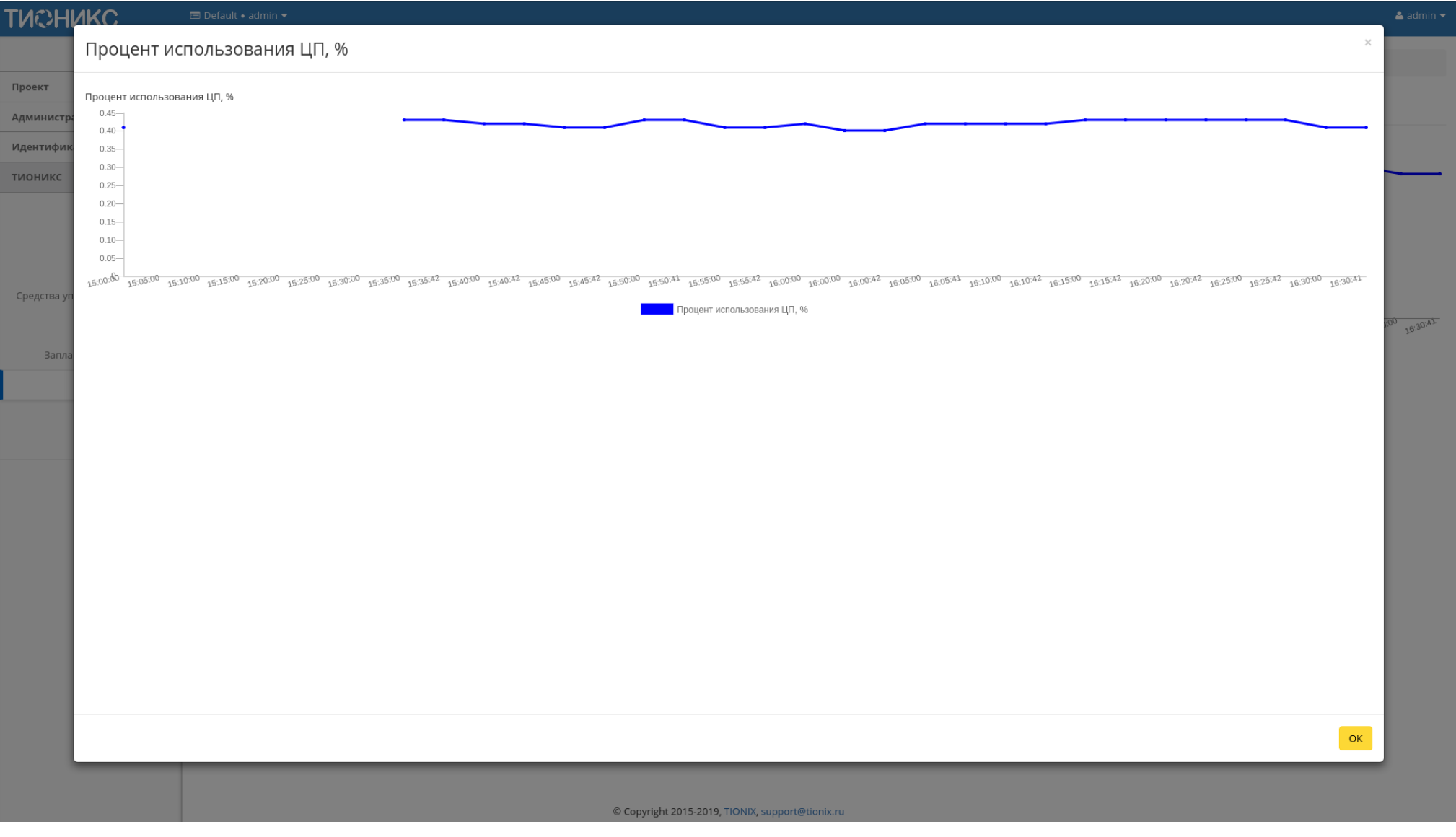

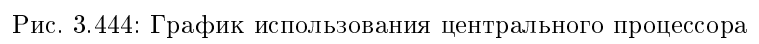

## Добавление/Удаление метрик

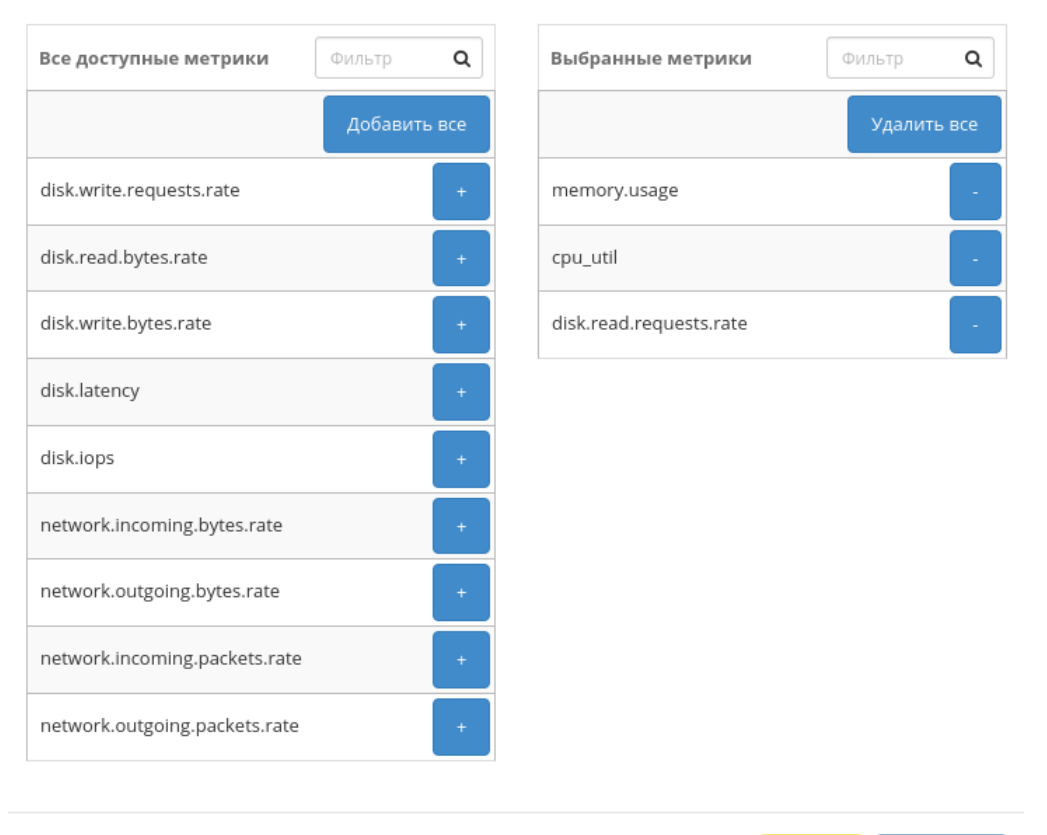

Отмена Сохранить

Рис. 3.445: Окно управления метриками

#### Управление шаблонами группы машин

Функция доступна на верхней панели в общем списке всех машин. Выберите необходимые и вызовите действие «Управление шаблонами». На вкладке «Шаблоны Zabbix» настраивается необходимый набор шаблонов мониторинга Zabbix, после сохранения мониторинг для виртуальных машин будет производиться только по выбранным шаблонам:

Важно: Шаблоны Zabbix будут доступны, если для проекта виртуальной машины ранее был настроен мониторинг. Настроить мониторинг можно во вкладке «Идентификация»/«Проекты», при помощи функции «Настройка мониторинга».

На вкладке «Шаблоны Bareos» настраивается необходимый набор шаблонов резервного копирования Bareos, после сохранения для машин будет производиться резервное копирование по выбранным шаблонам:

Завершите процедуру кнопкой «Сохранить».

#### Вкладка «Шаблоны Bareos»

Отображает шаблоны системы резервного копирования Bareos:

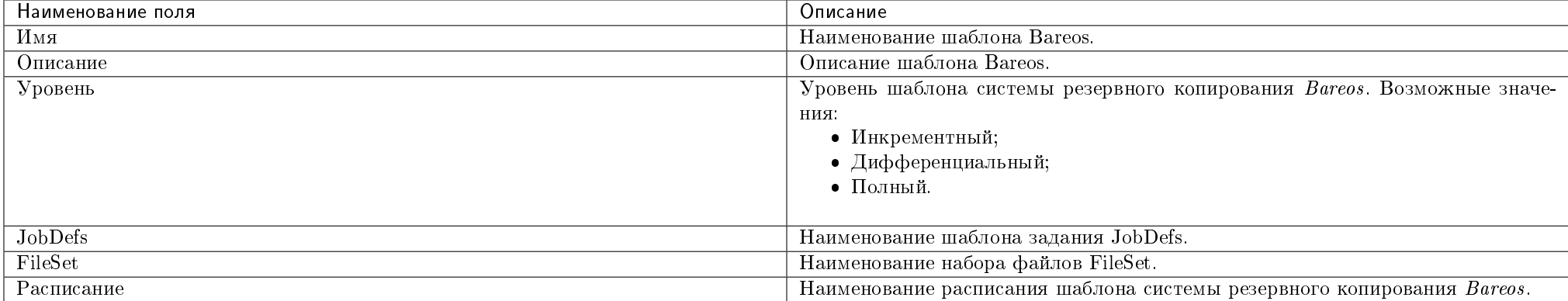

#### Таблица 3.129: Списком представлена следующая информация:

Для списка шаблонов доступны инструменты сортировки и фильтрации. Поля сортируются по возрастанию и убыванию. Фильтрация производится по всем полям.

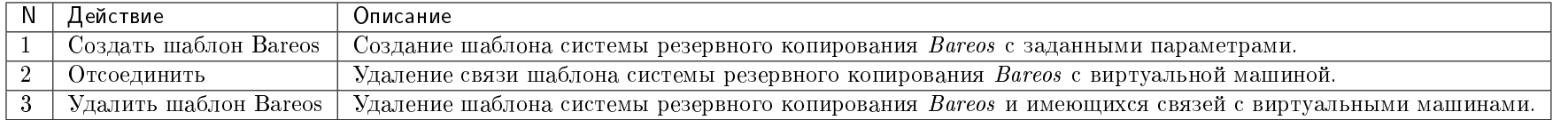

#### Таблица 3.130: Доступные действия:

## Управление шаблонами

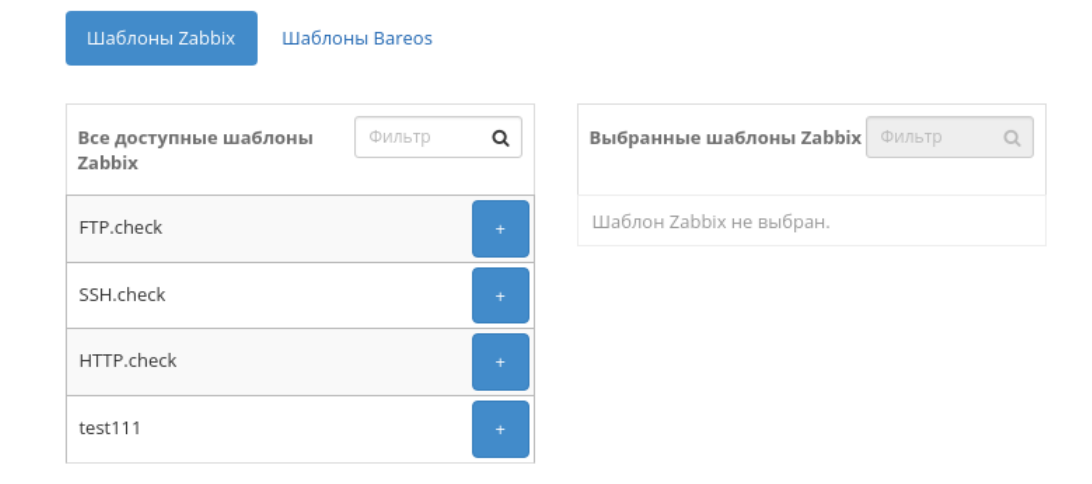

Сохранить Отмена

 $\mathcal{H}$ 

Рис. 3.446: Окно управления шаблонами

# Управление шаблонами

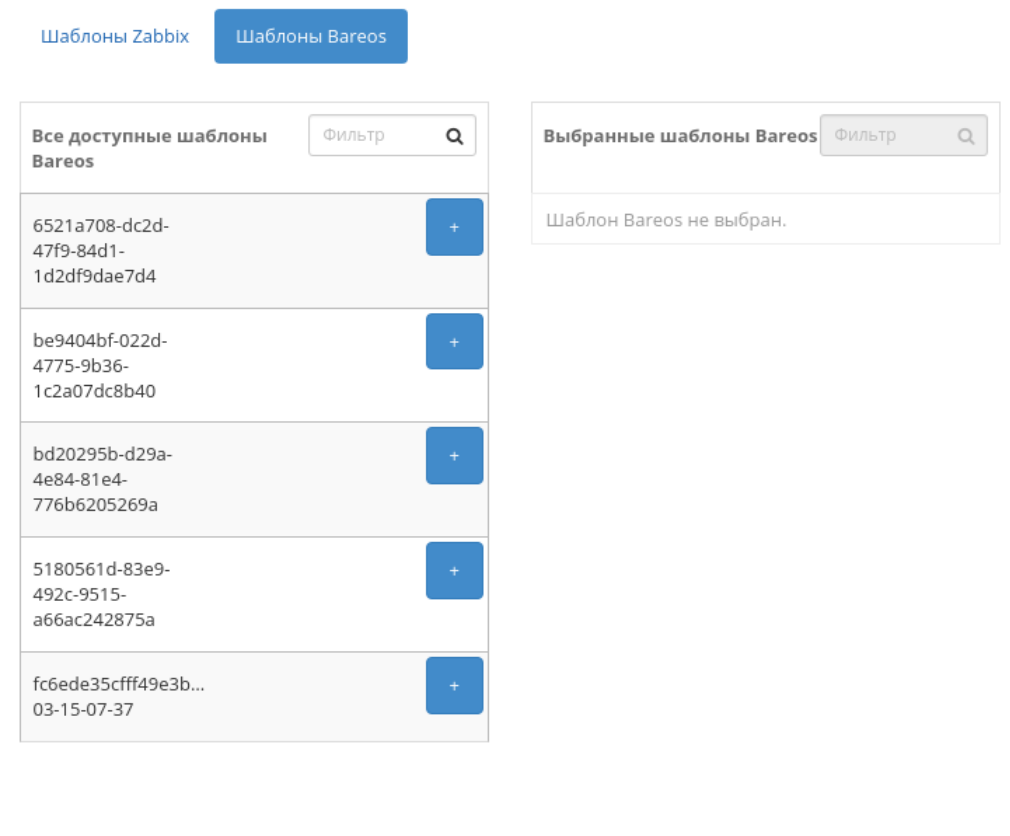

Отмена Сохранить

 $\bar{\chi}^{\rm c}_{\rm c}$ 

Рис. 3.447: Окно управления шаблонами

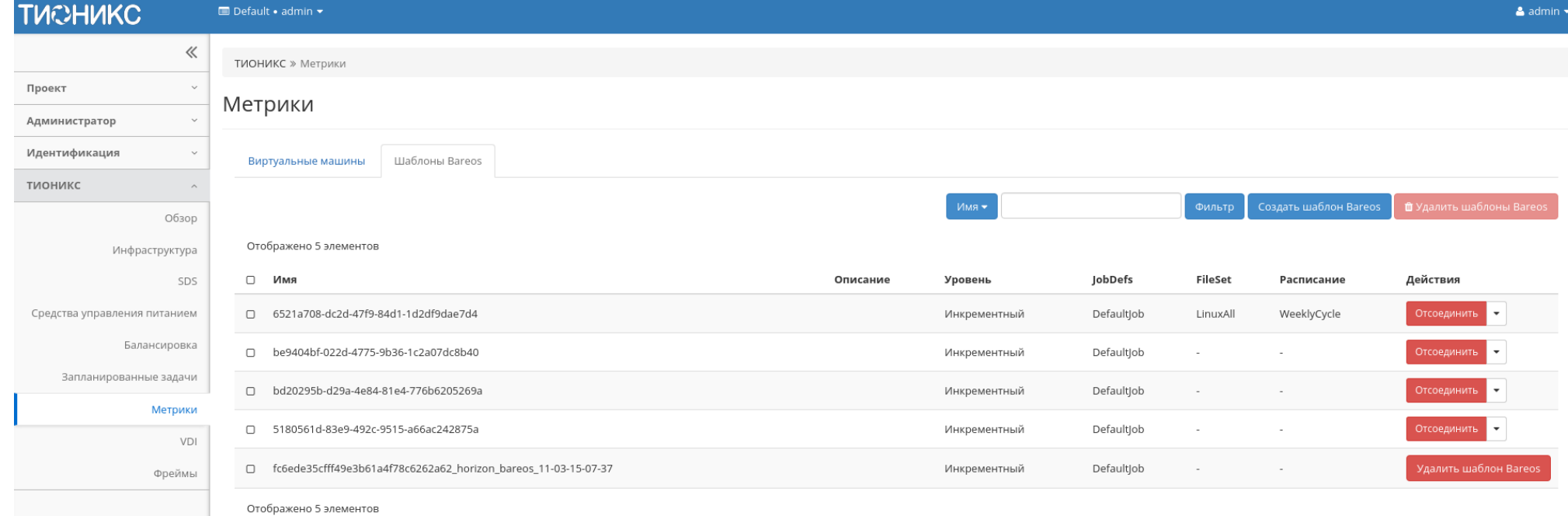

## Рис. 3.448: Список шаблонов системы резервного копирования Bareos

## Особенности работы

- Создание шаблона системы резервного копирования Bareos
- Отсоединение шаблона Bareos

## Создание шаблона системы резервного копирования Bareos

Функция доступна в общем списке всех шаблонов. Позволяет добавлять шаблоны системы резервного копирования Bareos с заданными параметрами:

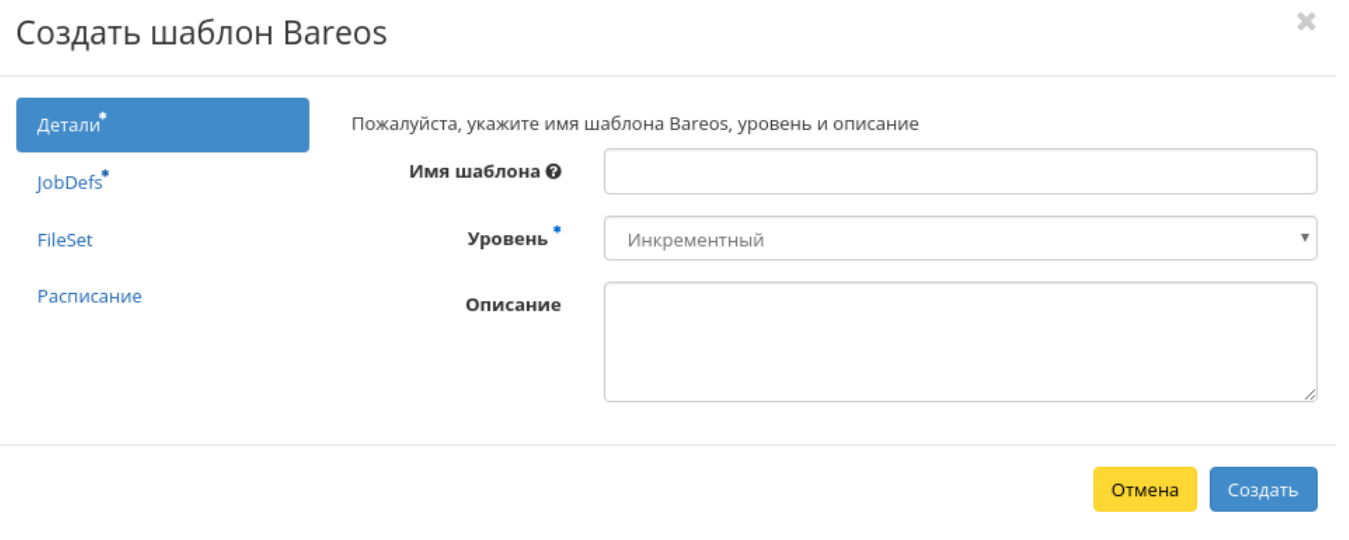

Рис. 3.449: Окно создания шаблона

В открывшемся окне задайте необходимые параметры шаблона. Завершите процедуру создания кнопкой «Создать».

## Отсоединение шаблона Bareos

Функция позволяет удалять связь шаблона системы резервного копирования Bareos от всех привязанных к нему виртуальных машин. Доступна в общем списке всех шаблонов. Для удаления связи выберите необходимый шаблон и вызовите действие «Отсоединить»:

Подтвердите процедуру кнопкой «Отсоединить».

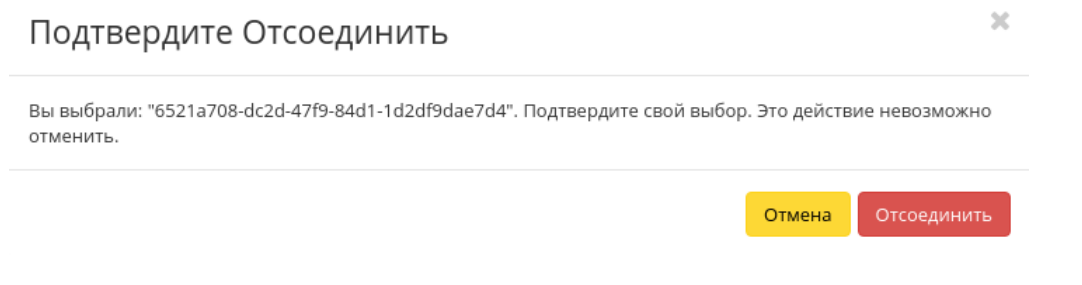

#### Рис. 3.450: Окно отсоединения шаблона Bareos

## Вкладка «VDI»

- Вкладка «Виртуальные машины»
	- Вкладка «Обзор»
	- Вкладка «Лог»
	- Вкладка «Консоль»
	- Вкладка «Журнал действий»
	- Вкладка «Запланированные задачи»
	- Вкладка «Метрики»
	- Вкладка «Сессии»
	- Вкладка «Группы»
	- Вкладка «Пользователи»
	- Особенности работы
		- \* Создание VDI машины
		- \* Редактирование VDI машины
		- \* Клонирование VDI машины
		- \* Назначение пользователей
		- $*$  Перестраивание VDI машины
		- \* Планирование действий над VDI машиной
		- \* Управление пользователями и группами

## Вкладка «Проекты»

- Вкладка «Обзор»
- Вкладка «Использование»
- Вкладка «Журнал действий»
- Вкладка «Запланированные задачи»
- Вкладка «Фоновые задачи»
- Вкладка «Сессии»
- Вкладка «Группы»
- $-$  Вкладка «Пользователи»
- Особенности работы
	- \* Создание VDI проекта
	- \* Планирование действий
	- \* Клонирование проекта
	- \* Редактирование проекта
	- \* Групповое редактирование проектов

Позволяет управлять инфраструктурой VDI. Включает в себя внутренние вкладки: «Виртуальные машины» и «Проекты».

Важно: Во вкладке VDI раздела «ТИОНИКС» отображены виртуальные машины и проекты типа VDI. Расчет количества машин в проекте также учитывает только виртуальные машины типа VDI.

## Вкладка «Виртуальные машины»

Отображает перечень VDI машин:

| <b>TUCHUKC</b>                         | <b>E</b> Default • admin ▼             |                                      |               |            |         |      |        |          |                                         | $\triangle$ admin $\star$ |  |
|----------------------------------------|----------------------------------------|--------------------------------------|---------------|------------|---------|------|--------|----------|-----------------------------------------|---------------------------|--|
| $\ll$                                  | TUOHUKC » VDI                          |                                      |               |            |         |      |        |          |                                         |                           |  |
| Проект<br>$\checkmark$                 |                                        |                                      |               |            |         |      |        |          |                                         |                           |  |
| Администратор<br>$\checkmark$          | VDI                                    |                                      |               |            |         |      |        |          |                                         |                           |  |
| Идентификация<br>$\checkmark$          | Виртуальные машины<br>Проекты          |                                      |               |            |         |      |        |          |                                         |                           |  |
| тионикс<br>$\curvearrowright$          |                                        |                                      |               |            | Имя -   |      |        |          | <b>• С</b> Создать VDI машину<br>Фильтр | Еще Действия •            |  |
| Обзор                                  | Отображено 4 элемента из 4             |                                      |               |            |         |      |        |          |                                         |                           |  |
| Инфраструктура<br>SDS                  | □ Имя                                  | Проект                               | IP-адрес      | Размер     | Статус  | Зона | Задача | Питание  | Режим работы                            | Действия                  |  |
|                                        |                                        |                                      |               |            |         |      |        |          |                                         |                           |  |
|                                        | $\square$ test                         | c1f3c55a-3fa1-48fb-b6f9-54a3996e1470 | 10.35.219.101 | c1_r128_d0 | Активна | nova | Нет    | Включено | Стандартный                             | Архивировать машину       |  |
| Средства управления питанием           | □ test assign                          | 1ae3e5ea-59df-44d6-a5bc-ebc199218c5f | 10.35.219.108 | c1_r128_d0 | Активна | nova | Нет    | Включено | Стандартный                             | Архивировать машину       |  |
| Балансировка<br>Запланированные задачи | □ 8322dba9-e56f-49a3-b2c3-56b10f01967e | c1f3c55a-3fa1-48fb-b6f9-54a3996e1470 | 10.35.219.116 | c1_r128_d0 | Активна | nova | Нет    | Включено | Стандартный                             | Архивировать машину       |  |
| Метрики                                | □ 3c6d60cc-abd9-45b6-b94a-1974ca5979a6 | f4a88fc5-8d98-4291-8a62-e0acaf53be98 | 10.35.219.85  | c1_r128_d0 | Активна | nova | Нет    | Включено | Стандартный                             | Архивировать машину       |  |
| VDI                                    | Отображено 4 элемента из 4             |                                      |               |            |         |      |        |          |                                         |                           |  |

Рис. 3.451: Список VDI машин

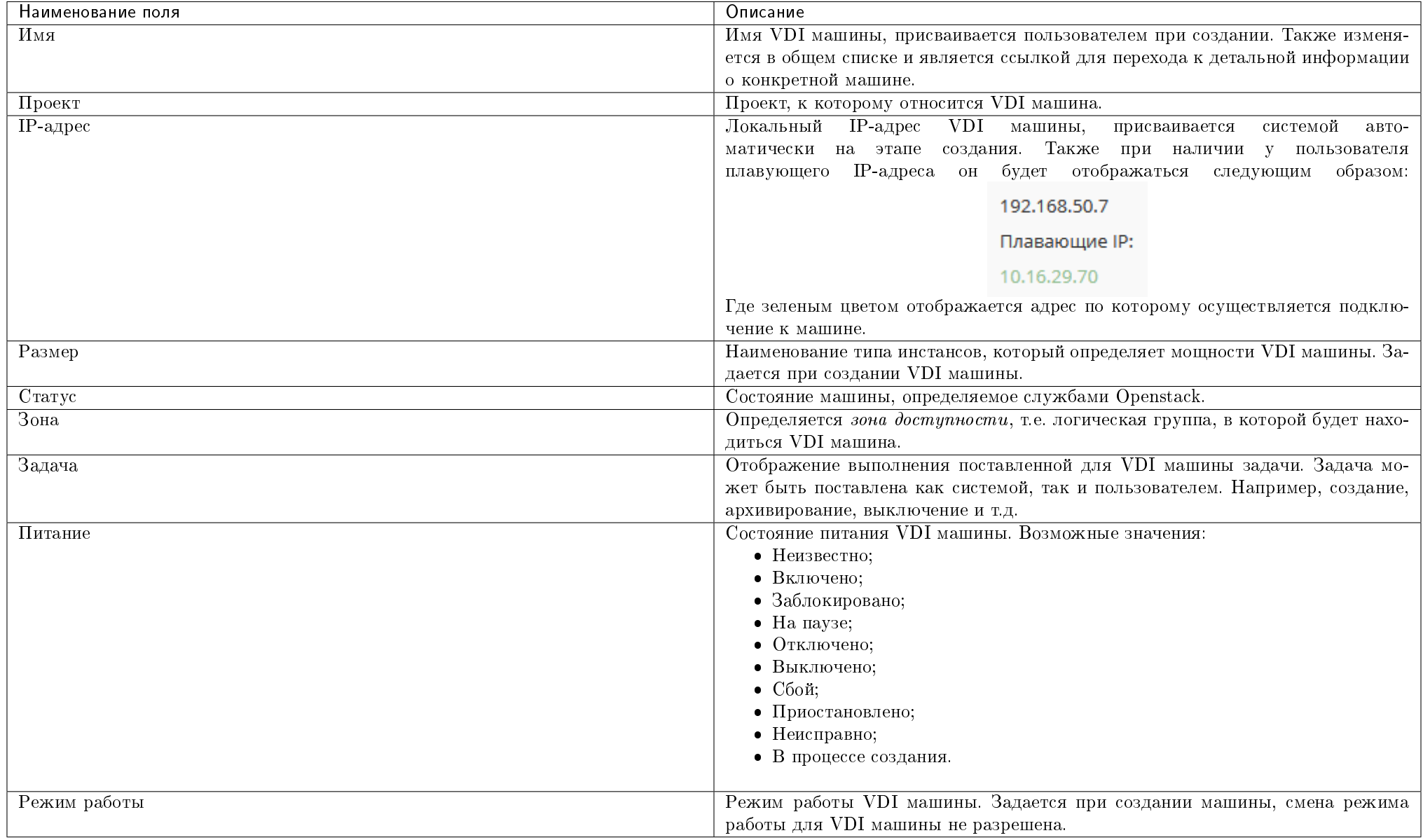

Таблица 3.131: Списком представлена следующая информация:

Для списка VDI машин доступны инструменты сортировки и фильтрации. Поля сортируются по возрастанию и убыванию. Фильтрация производится по следующим параметрам:

- Имя Наименование VDI машины. Допустим неполный ввод имени;
- Проект Проект VDI машины. Допустим неполный ввод имени;
- IP-адрес IP-адрес машины. Допустим неполный ввод адреса;
- Размер Наименование типа инстансов VDI машины. Допустим неполный ввод имени;
- Статус Состояние машины. Допустим неполный ввод;
- $\bullet$  Зона Зона доступности машины. Допустим неполный ввод имени;
- Задача Наименование задачи VDI машины. Допустим неполный ввод;
- Питание Состояние питания VDI машины. Допустим неполный ввод;
- Режим работы Режим работы VDI машины. Допустим неполный ввод;
- ID виртуальной машины Указан во вкладке с детальной информацией. Допустим неполный ввод имени.

В столбце «Размер», при нажатии на название доступна детальная информация о типе инстанса VDI машины:

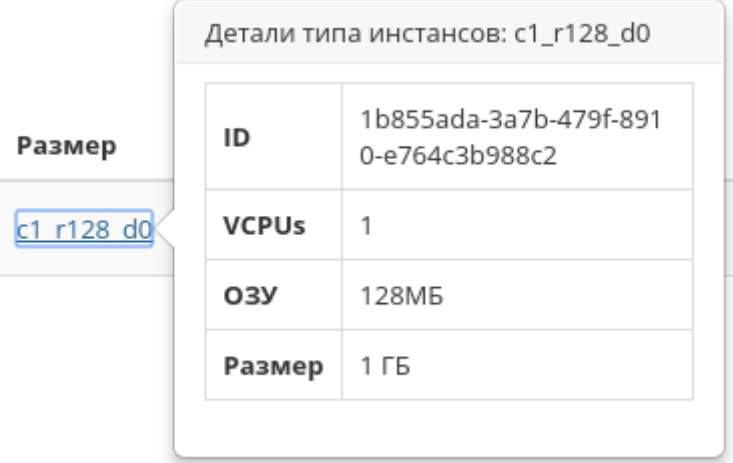

Рис. 3.452: Размер VDI машины

Также пользователь может просмотреть детальную информацию о VDI машине, перейдя по ссылке имени машины. Детальная информация о VDI машине представлена в нескольких внутренних вкладках.

## Вкладка «Обзор»

Выводит подробную информацию о выбранной VDI машине:

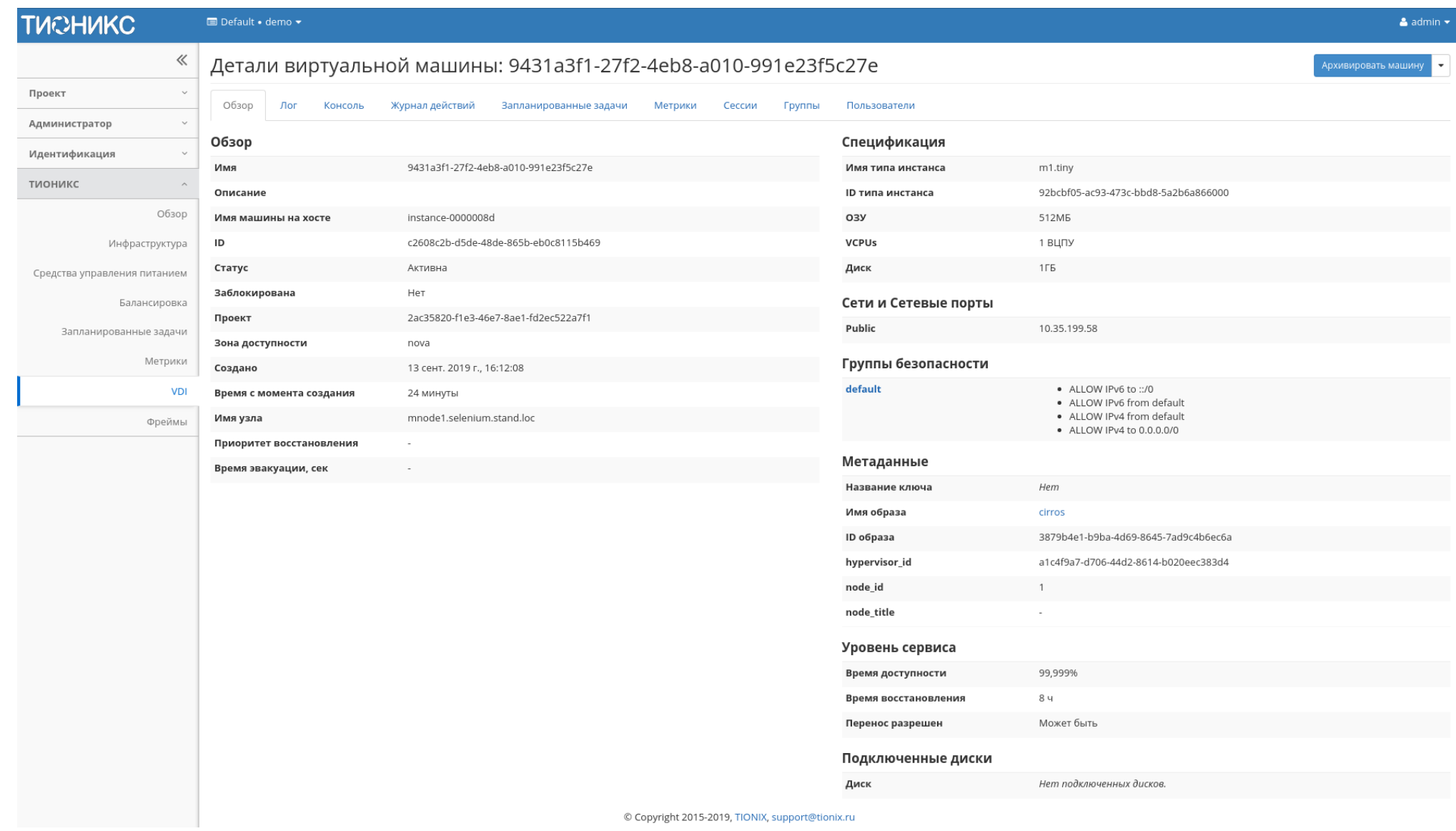

© Copyright 2015-2019, TIONIX, support@tionix.ru

Рис. 3.453: Подробные параметры VDI машины

Примечание: Имена групп безопасности и образов являются ссылками на страницы данных объектов. Это позволяет переходить к необходимой группе безопасности или образу напрямую, минуя процесс поиска и переключения между вкладками.

## Вкладка «Лог»

Выводит файл лога выбранной VDI машины:

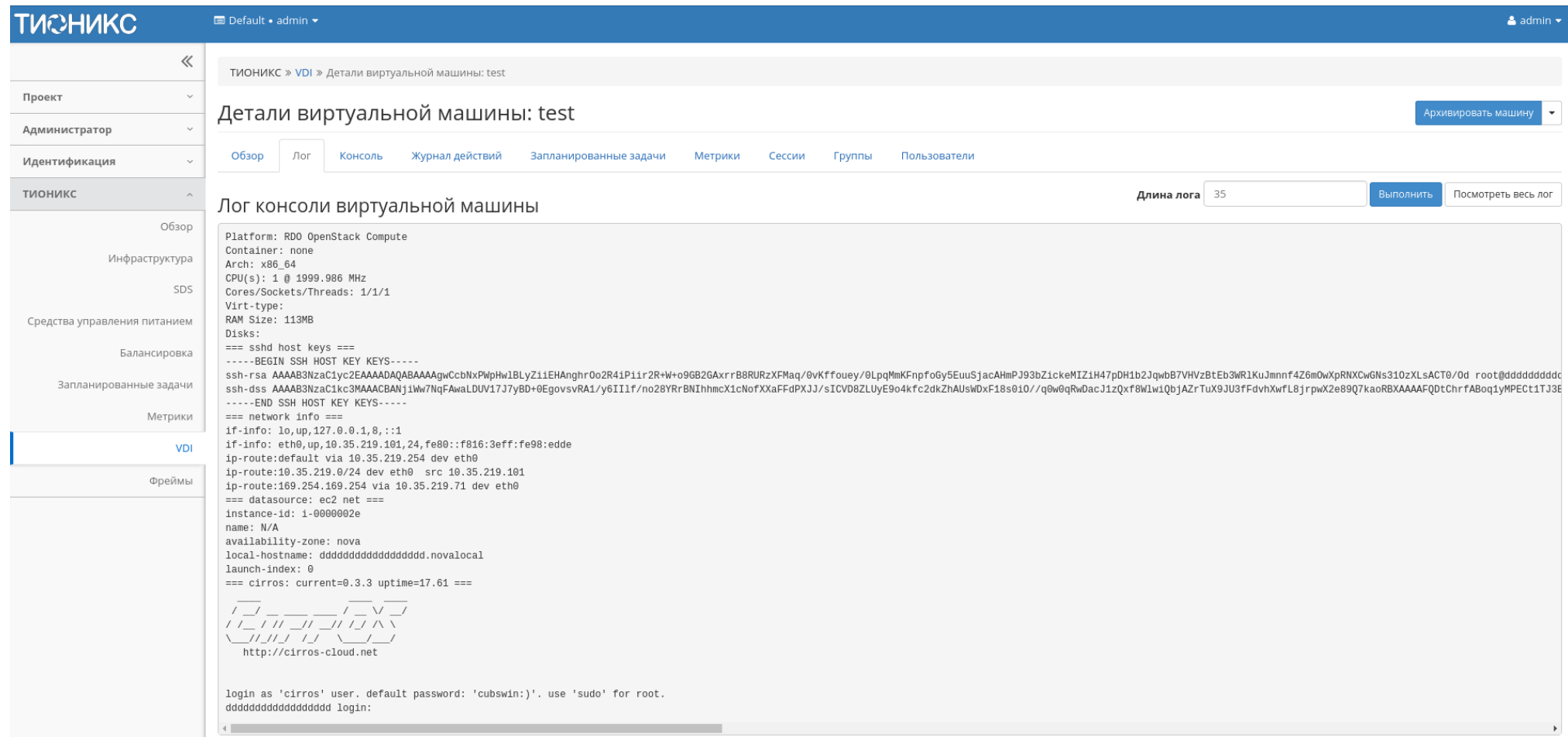

Рис. 3.454: Записи процесса работы VDI машины

## Вкладка «Консоль»

Предоставляет доступ к консольному управлению выбранной VDI машиной:

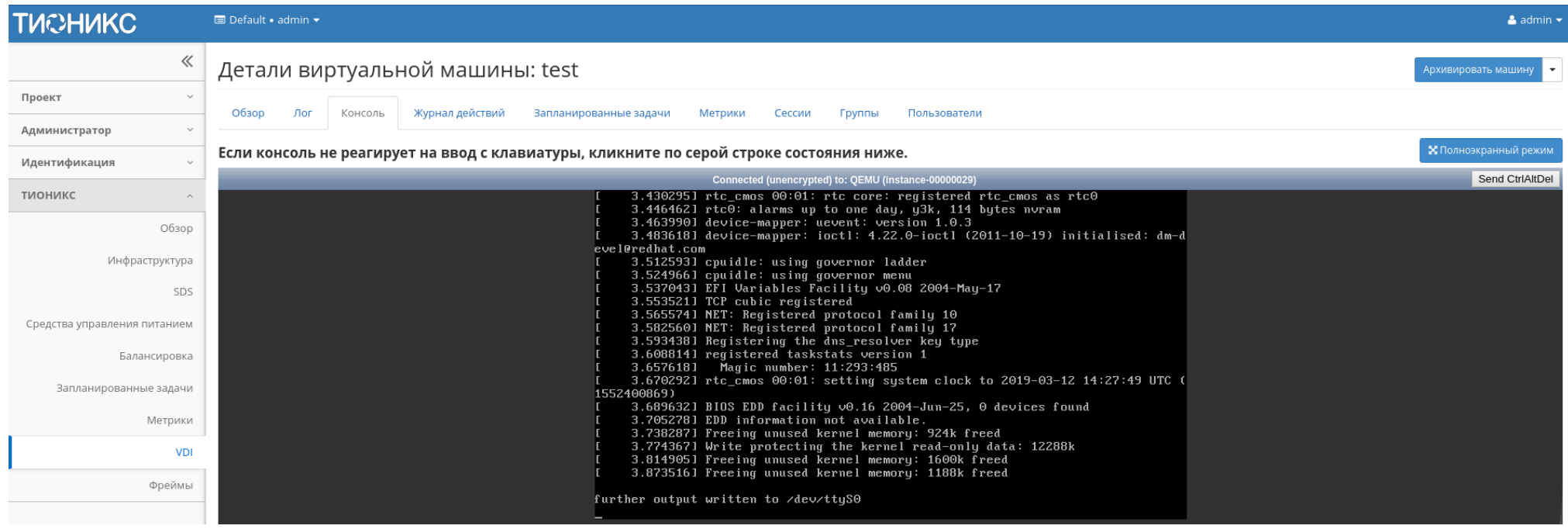

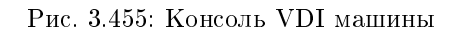

## Вкладка «Журнал действий»

Отображает информацию об истории операций над VDI машиной:

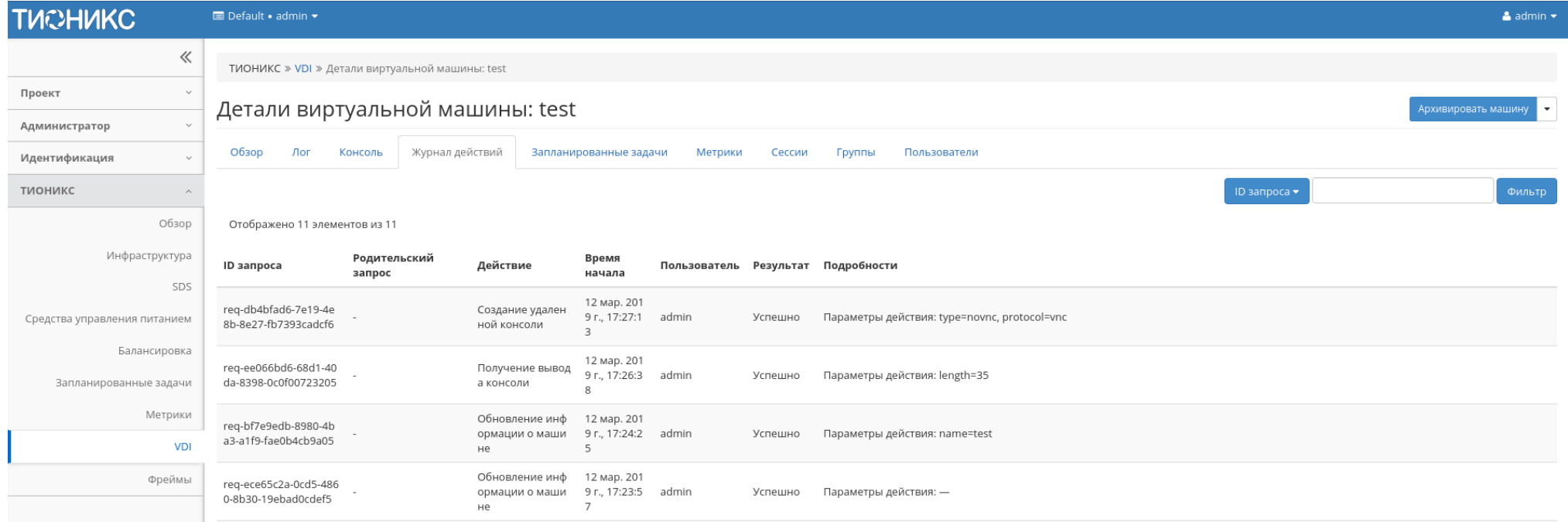

Рис. 3.456: Журнал действий над VDI машиной

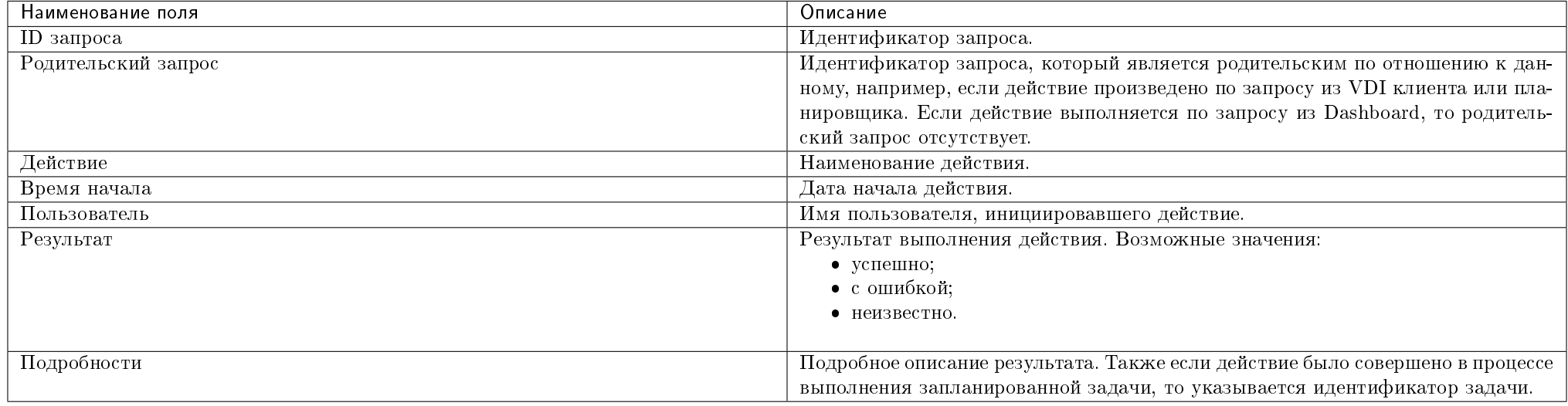

Таблица 3.132: Списком представлена следующая информация:

Для всех отображающихся полей доступны инструменты сортировки и фильтрации. Поля сортируются по возрастанию и убыванию. Фильтрация производится по всем полям, кроме «Время начала».

#### Вкладка «Запланированные задачи»

Отображает перечень запланированных задач над VDI машиной:

Для списка запланированных задач доступны инструменты сортировки и фильтрации. Поля сортируются по возрастанию и убыванию. Фильтрация производится по следующим параметрам:

- ID Идентификационный номер задачи. Допустим неполный ввод;
- Имя задачи Наименование задачи. Допустим неполный ввод имени;
- Действие Наименование действия. Допустим неполный ввод;
- Тип Тип выполнения задачи. Допустим только точный ввод;
- Статус последнего запуска Состояние задачи. Допустим неполный ввод.

На странице также можете посмотреть детальную информацию по каждой задаче при помощи кнопки «Дополнительно» или повторить задачу одноименным действием. Повторение задачи недоступно для пользователя с правами user. Подробнее все действия описаны во вкладке «Запланированные задачи».

| <b>TUCHUKC</b>                         | Default . admin .                                         |                            |                  |                        |             |                                  |                           |                           | $\triangle$ admin $\star$  |  |
|----------------------------------------|-----------------------------------------------------------|----------------------------|------------------|------------------------|-------------|----------------------------------|---------------------------|---------------------------|----------------------------|--|
| $\ll$                                  | ТИОНИКС » VDI » Детали виртуальной машины: test           |                            |                  |                        |             |                                  |                           |                           |                            |  |
| Проект<br>$\checkmark$                 |                                                           |                            |                  |                        |             |                                  |                           |                           |                            |  |
| $\checkmark$<br>Администратор          | Детали виртуальной машины: test<br>Запланировать действие |                            |                  |                        |             |                                  |                           |                           |                            |  |
| Идентификация<br>$\checkmark$          | Обзор                                                     | Лог<br>Консоль             | Журнал действий  | Запланированные задачи | Метрики     | Пользователи<br>Сессии<br>Группы |                           |                           |                            |  |
| ТИОНИКС<br>$\wedge$                    |                                                           |                            |                  |                        |             |                                  | $ID \bullet$              |                           | ■ Удалить задачи<br>Фильтр |  |
| Обзор                                  |                                                           | Отображено 3 элемента из 3 |                  |                        |             |                                  |                           |                           |                            |  |
| Инфраструктура                         | $\hfill \square$<br>ID                                    | Имя задачи                 | Действие         | Тип                    |             | Статус последнего запуска        | Дата и время создания     | Время начала              | Действия                   |  |
| SDS                                    | $\hfill \square$<br>36                                    | Выключение                 | Выключить машину |                        | Одноразовое | $\overline{\phantom{a}}$         | 12 мар. 2019 г., 17:34:28 | 13 мар. 2019 г., 9:00:00  | Дополнительно -            |  |
| Средства управления питанием           | $\Box$ 35                                                 | Запустить машину           | Запустить машину |                        | Одноразовое | $\sim$                           | 12 мар. 2019 г., 17:33:19 | 12 мар. 2019 г., 20:30:00 | Дополнительно              |  |
| Балансировка<br>Запланированные задачи | $\hfill \square$<br>34                                    | Архивация                  |                  | Архивировать машину    | Одноразовое | Успешно                          | 12 мар. 2019 г., 17:31:25 | 12 мар. 2019 г., 17:33:00 | Дополнительно              |  |
| Метрики                                |                                                           | Отображено 3 элемента из 3 |                  |                        |             |                                  |                           |                           |                            |  |
| <b>VDI</b>                             |                                                           |                            |                  |                        |             |                                  |                           |                           |                            |  |
| Фреймы                                 |                                                           |                            |                  |                        |             |                                  |                           |                           |                            |  |
|                                        |                                                           |                            |                  |                        |             |                                  |                           |                           |                            |  |

Рис. 3.457: Список запланированных задач

## Вкладка «Метрики»

Отображает данные о производительности выбранной VDI машины:

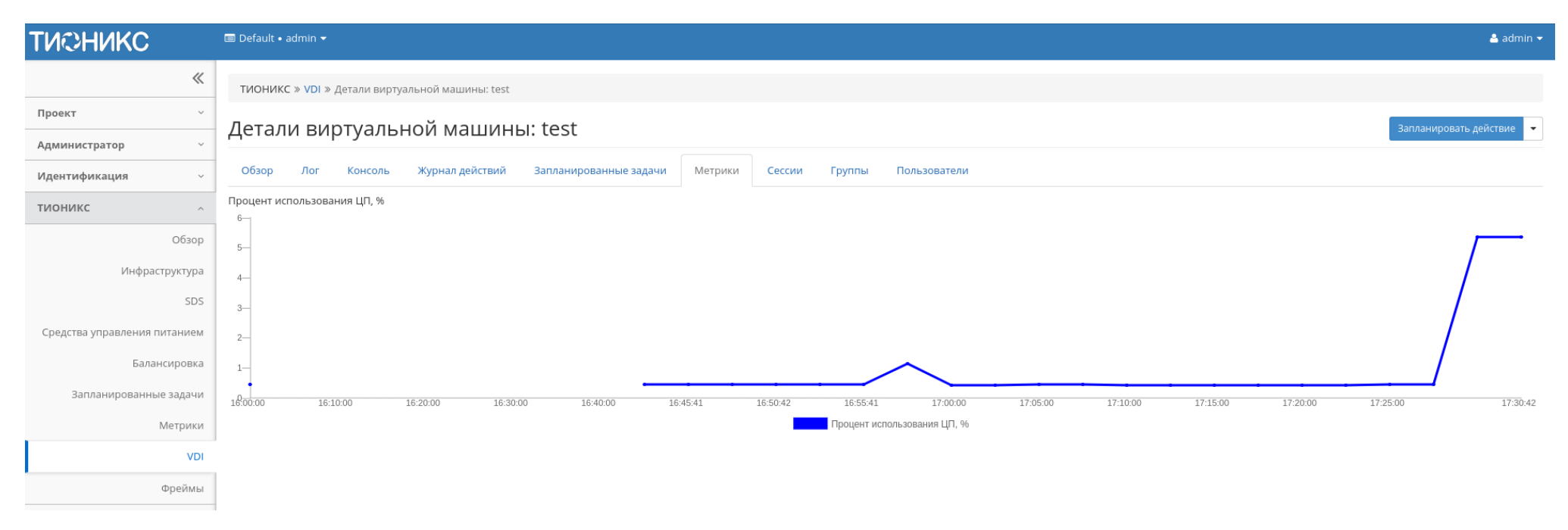

Рис. 3.458: Отображение статистики производительности VDI машины

Также каждый из графиков кликабелен, благодаря чему можно максимально увеличить и просмотреть каждый из параметров VDI машины:

По умолчанию собираются метрики только по:

- проценту использования центрального процессора;
- проценту использования оперативной памяти.

Существует возможность настройки вывода и других метрик. Перейдите во вкладку «ТИОНИКС/Метрики» и воспользуйтесь функцией «Настройки».

#### Вкладка «Сессии»

Отображает подробную информацию о подключениях к выбранной VDI машине:

Процент использования ЦП, %

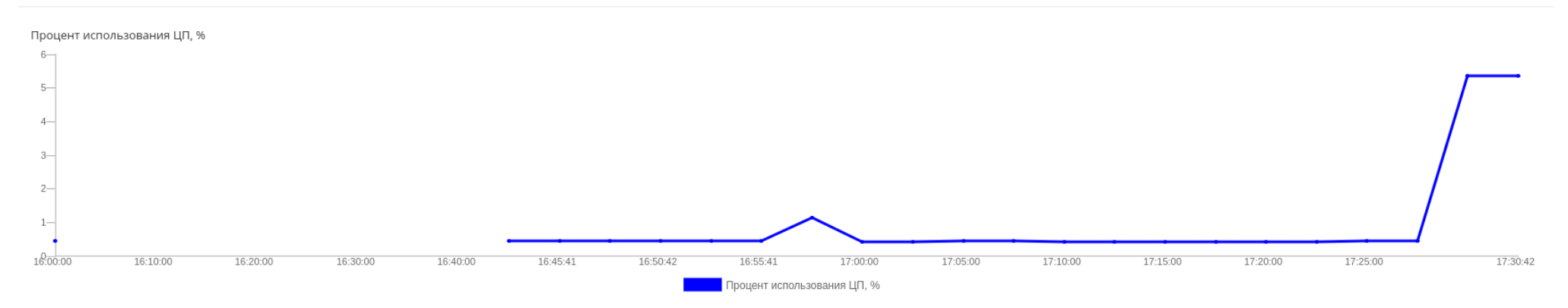

Рис. 3.459: График использования ЦП и ОЗУ

 $OK$
| <b>TUCHUKC</b>                     | <b>E</b> Default • admin ▼ |                                                        |                                   |                   |                       |         | $\triangle$ admin $\star$ |  |  |  |  |  |  |
|------------------------------------|----------------------------|--------------------------------------------------------|-----------------------------------|-------------------|-----------------------|---------|---------------------------|--|--|--|--|--|--|
| $\ll$                              |                            | ТИОНИКС » VDI » Детали виртуальной машины: test        |                                   |                   |                       |         |                           |  |  |  |  |  |  |
| Проект<br>$\checkmark$             |                            | Детали виртуальной машины: test<br>Архивировать машину |                                   |                   |                       |         |                           |  |  |  |  |  |  |
| Администратор<br>$\checkmark$      |                            |                                                        |                                   |                   |                       |         |                           |  |  |  |  |  |  |
| Идентификация<br>$\checkmark$      | Обзор<br>Лог               | Журнал действий<br>Консоль                             | Запланированные задачи<br>Метрики | Сессии<br>Группы  | Пользователи          |         |                           |  |  |  |  |  |  |
| тионикс<br>$\widehat{\phantom{a}}$ |                            |                                                        |                                   |                   |                       | Логин - | Фильтр                    |  |  |  |  |  |  |
| Обзор                              | Отображено 3 элемента из 3 |                                                        |                                   |                   |                       |         |                           |  |  |  |  |  |  |
| Инфраструктура                     | Логин                      | Создано                                                | Завершено                         | Подключение       | Клиент                | oc      | IP                        |  |  |  |  |  |  |
| SDS                                | admin                      | 12 мар. 2019 г., 18:09:40                              | $\sim$                            | Панель управления | Firefox 65.0          | Ubuntu  | 192.168.1.112             |  |  |  |  |  |  |
| Средства управления питанием       | admin                      | 12 мар. 2019 г., 18:09:38                              | $\sim$                            | Панель управления | Chrome 62.0.3202      | Linux   | 192.168.1.112             |  |  |  |  |  |  |
| Балансировка                       | admin                      | 12 мар. 2019 г., 17:27:15                              |                                   | Панель управления | Yandex Browser 17.9.1 | Linux   | 192.168.1.112             |  |  |  |  |  |  |
| Запланированные задачи             | Отображено 3 элемента из 3 |                                                        |                                   |                   |                       |         |                           |  |  |  |  |  |  |
| Метрики                            |                            |                                                        |                                   |                   |                       |         |                           |  |  |  |  |  |  |
| <b>VDI</b>                         |                            |                                                        |                                   |                   |                       |         |                           |  |  |  |  |  |  |
| Фреймы                             |                            |                                                        |                                   |                   |                       |         |                           |  |  |  |  |  |  |

Рис. 3.460: Список подключений к VDI машине

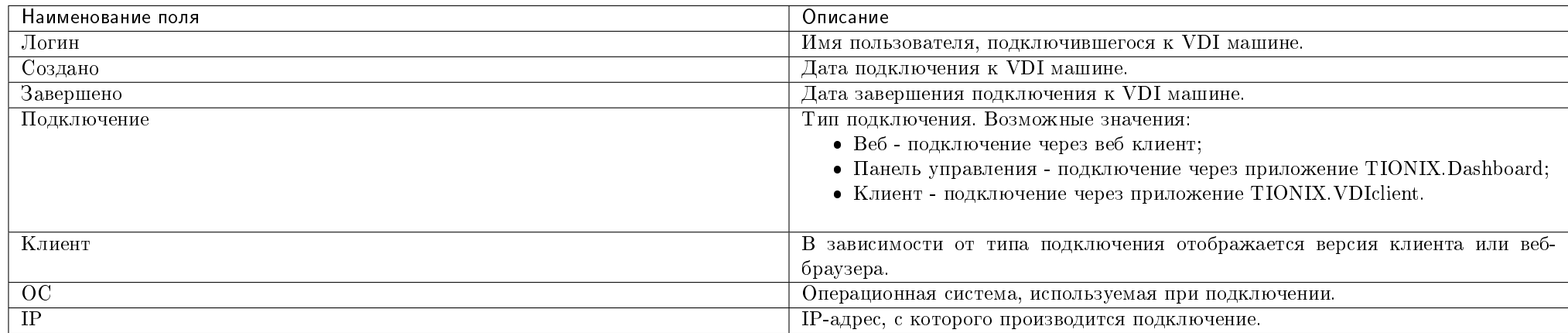

## Таблица 3.133: Списком представлена следующая информация:

Для всех отображающихся полей доступны инструменты сортировки и фильтрации. Поля сортируются по возрастанию и убыванию. Фильтрация производится по полям:

- Логин;
- Создано;
- Завершено;
- Подключение;
- Клиент;
- $\bullet$  OC;
- $\bullet$  IP.

## Вкладка «Группы»

Отображает список всех групп, которые назначены на VDI машину, в рамках текущего домена:

#### Вкладка «Пользователи»

Отображает список всех пользователей, которые назначены на VDI машину, в рамках текущего домена:

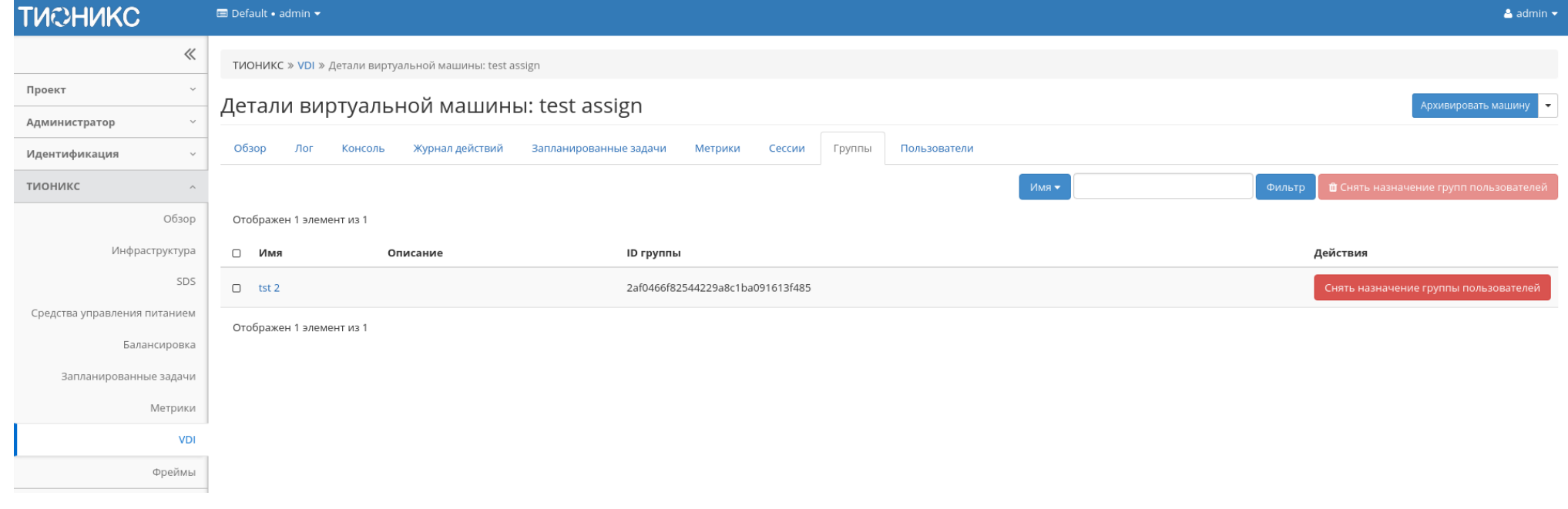

Рис. 3.461: Список групп VDI машины

| <b>TUCHUKC</b>                         | <b>E</b> Default • admin ▼                             |                                           |                                  |              |         | $\triangle$ admin $\star$                                    |
|----------------------------------------|--------------------------------------------------------|-------------------------------------------|----------------------------------|--------------|---------|--------------------------------------------------------------|
| $\ll$                                  | ТИОНИКС » VDI » Детали виртуальной машины: test assign |                                           |                                  |              |         |                                                              |
| Проект<br>$\checkmark$                 |                                                        |                                           |                                  |              |         | Архивировать машину                                          |
| Администратор<br>$\checkmark$          |                                                        | Детали виртуальной машины: test assign    |                                  |              |         |                                                              |
| Идентификация<br>$\checkmark$          | Обзор<br>Лог<br>Консоль                                | Журнал действий<br>Запланированные задачи | Метрики<br>Сессии<br>Группы      | Пользователи |         |                                                              |
| тионикс<br>$\widehat{\phantom{a}}$     |                                                        |                                           |                                  |              | Логин • | <b><sup>1</sup></b> Снять назначение пользователей<br>Фильтр |
| Обзор                                  | Отображено 2 элемента из 2                             |                                           |                                  |              |         |                                                              |
| Инфраструктура                         | □ Логин                                                | Описание                                  | ID пользователя                  |              |         | Действия                                                     |
| SDS                                    | $\hfill \square$<br>admin                              | $\sim$                                    | 815aa706cd1e446b9a58ca6ff364b2e8 |              |         | Снять назначение пользователя                                |
| Средства управления питанием           | $\square$ ceilometer                                   | $\sim$                                    | 91e10645bf0a42fabb09fd364021d9e3 |              |         | Снять назначение пользователя                                |
| Балансировка<br>Запланированные задачи | Отображено 2 элемента из 2                             |                                           |                                  |              |         |                                                              |
| Метрики                                |                                                        |                                           |                                  |              |         |                                                              |
| <b>VDI</b>                             |                                                        |                                           |                                  |              |         |                                                              |
| Фреймы                                 |                                                        |                                           |                                  |              |         |                                                              |

Рис. 3.462: Список пользователей VDI машины

|               | Действие               | Описание                                                                                                    |
|---------------|------------------------|----------------------------------------------------------------------------------------------------|
|               | Архивировать машину    | Архивирование выбранной машины. Статус машины изменится с «Активна» на «Архивирована».                              |
|               | Включить машину        | Включение VDI машины. Статус машины изменится с «Отключена» на «Активна».                                           |
| 3             | Возобновить машину     | Возобновление VDI машины. Статус машины изменится с «Приостановлена» на «Активна».                                  |
|               | Выключить машину       | Выключение VDI машины. Статус машины изменится с «Активна» на «Отключена».                                          |
| $\frac{5}{2}$ | Запланировать действие | Выполнение выбранного действия над VDI машиной в заданный момент времени. Также есть возможность повторять действие |
|               |                        | через определенный промежуток времени. Планирование возможно только при наличии доступных действий.                 |
| 6             | Создать VDI машину     | Создание VDI машины.                                                                                                |
|               | Клонировать машину     | Копирование существующей VDI машины с возможностью изменения ее параметров.                                         |
| 8             | Назначить              | Управление правами доступа пользователей до VDI машины.                                                             |
|               | пользователям          |                                                                                                    |
| 9             | Перестроить машину     | Изменение VDI машины путем смены образа или разделения диска.                                                       |
| 10            | Показать статистику    | Отображение статистики работы выбранной VDI машины.                                                                 |
|               | Поставить на паузу     | Приостановление работы VDI машины. Статус машины изменится с «Активна» на «На паузе».                               |
|               | машину                 |                                                                                                    |
| 12            | Разархивировать        | Разархивирование выбранной машины. Статус машины изменится с «Архивирована» на «Активна».                           |
|               | машину                 |                                                                                                    |
| 13            | Редактировать машину   | Изменение имени, описания и групп безопасности VDI машины.                                                          |
| 14            | Снять с паузы машину   | Снятие с паузы VDI машины. Статус машины изменится с «На паузе» на «Активна».                                       |
| 15            | Удалить машину         | Удаление выбранной VDI машины. При удалении VDI машины также автоматически удаляется ассоциированная с ней группа   |
|               |                        | безопасности.                                                                                                    |

Таблица 3.134: Для виртуальной машины в зависимости от статуса доступны следующие действия:

Перечисленные действия доступны для выполнения относительно одной выбранной VDI машины – выбором нужного действия в поле "Действия" соответствующей записи в списке машин:

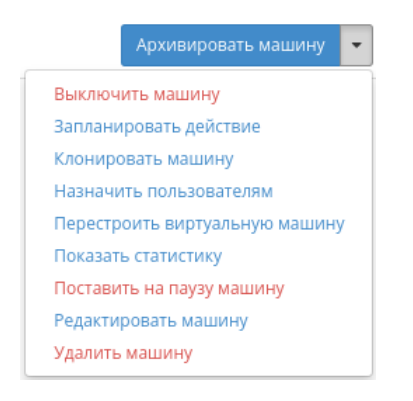

Рис. 3.463: Индивидуальные действия над VDI машиной

Также действия можно выполнить в отношении группы предварительно выбранных VDI машин. Для этого необходимо отметить нужные машины и выбрать групповое действие:

| <b>TUCHUKC</b>                               | <b>E</b> Default • admin ▼                                      |                                      |               |            |           |      |        |           |              | $\triangle$ admin $\star$                           |
|----------------------------------------------|-----------------------------------------------------------------|--------------------------------------|---------------|------------|-----------|------|--------|-----------|--------------|-----------------------------------------------------|
| 《                                            | TUOHUKC » VDI                                                   |                                      |               |            |           |      |        |           |              |                                                     |
| Проект<br>$\checkmark$                       | VDI                                                             |                                      |               |            |           |      |        |           |              |                                                     |
| Администратор<br>$\checkmark$                |                                                                 |                                      |               |            |           |      |        |           |              |                                                     |
| Идентификация<br>$\mathcal{L}$               | Виртуальные машины<br>Проекты                                   |                                      |               |            |           |      |        |           |              |                                                     |
| тионикс                                      |                                                                 |                                      |               |            | Имя ▼     |      |        |           | Фильтр       | <b>• Создать VDI машину</b><br>Еще Действия •       |
| Обзор                                        | Отображено 4 элемента из 4                                      |                                      |               |            |           |      |        |           |              | Архивировать машины                                 |
| Инфраструктура                               | □ Имя                                                           | Проект                               | ІР-адрес      | Размер     | Статус    | Зона | Задача | Питание   | <b>Режил</b> | Выключить машины<br>Запланировать действие          |
| SDS                                          | $\sim$<br>test                                                  | c1f3c55a-3fa1-48fb-b6f9-54a3996e1470 | 10.35.219.101 | c1_r128_d0 | Отключена | nova | Нет    | Отключено | Станда       | Запустить машины<br>Перестроить виртуальные машины  |
| Средства управления питанием<br>Балансировка | $\approx$<br>test assign                                        | 1ae3e5ea-59df-44d6-a5bc-ebc199218c5f | 10.35.219.108 | c1 r128 d0 | Активна   | nova | Нет    | Включено  | Станда       | Поставить на паузу машины<br>Разархивировать машины |
| Запланированные задачи                       | 8322dba9-e56f-49a3-b2c3-56b10f01967e<br>$\overline{\mathbf{v}}$ | c1f3c55a-3fa1-48fb-b6f9-54a3996e1470 | 10.35.219.116 | c1_r128_d0 | Активна   | nova | Нет    | Включено  | Станда       | ● Редактировать машины<br>Сбросить состояние        |
| Метрики                                      | 3c6d60cc-abd9-45b6-b94a-1974ca5979a6<br>$\Box$                  | f4a88fc5-8d98-4291-8a62-e0acaf53be98 | 10.35.219.85  | c1_r128_d0 | Активна   | nova | Нет    | Включено  | Станда       | Снять с паузы машины<br>Удалить машины              |
| <b>VDI</b>                                   | Отображено 4 элемента из 4                                      |                                      |               |            |           |      |        |           |              | Управление пользователями и группами                |
| Фреймы                                       |                                                                 |                                      |               |            |           |      |        |           |              |                                                     |

Рис. 3.464: Групповые действия над VDI машинами

Кроме этого действия над VDI машиной или группой машин можно запланировать для выполнения в определенный момент времени. Также действия могут быть запланированы для регулярного выполнения.

Для планирования действия в отношении одной машины необходимо выбрать в списке действие «Запланировать действие».

Для планирования задания для группы VDI машин необходимо выбрать нужные машины и выбрать групповое действие «Запланировать действие».

### Особенности работы

- Создание VDI машины
- Редактирование VDI машины
- Клонирование VDI машины

| <b>TUCHUKC</b>                         | $\blacksquare$ Default • admin $\blacktriangledown$   |                                      |               |            |           |      |        |           |               |                                                     | & admin - |
|----------------------------------------|-------------------------------------------------------|--------------------------------------|---------------|------------|-----------|------|--------|-----------|---------------|-----------------------------------------------------|-----------|
| 《                                      | TMOHNKC » VDI                                         |                                      |               |            |           |      |        |           |               |                                                     |           |
| Проект<br>$\checkmark$                 | VDI                                                   |                                      |               |            |           |      |        |           |               |                                                     |           |
| Администратор<br>$\sim$                |                                                       |                                      |               |            |           |      |        |           |               |                                                     |           |
| Идентификация                          | Виртуальные машины<br>Проекты                         |                                      |               |            |           |      |        |           |               |                                                     |           |
| тионикс                                |                                                       |                                      |               |            | Имя ▼     |      |        |           | Фильтр        | <b>• С</b> оздать VDI машину<br>Еще Действия •      |           |
| Обзор                                  | Отображено 4 элемента из 4                            |                                      |               |            |           |      |        |           |               | Архивировать машины                                 |           |
| Инфраструктура                         | $\hfill \square$<br>Имя                               | Проект                               | IP-адрес      | Размер     | Статус    | Зона | Задача | Питание   | <b>Dowlar</b> | Выключить машины<br>Запланировать действие          |           |
| SDS                                    | $\mathbb{R}^1$<br>test                                | c1f3c55a-3fa1-48fb-b6f9-54a3996e1470 | 10.35.219.101 | c1_r128_d0 | Отключена | nova | Нет    | Отключено | Станда        | Запустить машины<br>Перестроить виртуальные машины  |           |
| Средства управления питанием           | $\approx$<br>test assign                              | 1ae3e5ea-59df-44d6-a5bc-ebc199218c5f | 10.35.219.108 | c1_r128_d0 | Активна   | nova | Нет    | Включено  | Станда        | Поставить на паузу машины<br>Разархивировать машины |           |
| Балансировка<br>Запланированные задачи | 8322dba9-e56f-49a3-b2c3-56b10f01967e<br>$\infty$      | c1f3c55a-3fa1-48fb-b6f9-54a3996e1470 | 10.35.219.116 | c1_r128_d0 | Активна   | nova | Нет    | Включено  | Станда        | ● Редактировать машины<br>Сбросить состояние        |           |
| Метрики                                | 3c6d60cc-abd9-45b6-b94a-1974ca5979a6<br>$\hfill \Box$ | f4a88fc5-8d98-4291-8a62-e0acaf53be98 | 10.35.219.85  | c1 r128 d0 | Активна   | nova | Нет    | Включено  | Станда        | Снять с паузы машины<br>Удалить машины              |           |
| <b>VDI</b>                             | Отображено 4 элемента из 4                            |                                      |               |            |           |      |        |           |               | Управление пользователями и группами                |           |
| Фреймы                                 |                                                       |                                      |               |            |           |      |        |           |               |                                                     |           |
|                                        |                                                       |                                      |               |            |           |      |        |           |               |                                                     |           |

Рис. 3.465: Планирование над группой машин

- Назначение пользователей
- $\bullet$  Перестраивание VDI машины
- Планирование действий над VDI машиной
- Управление пользователями и группами

## Создание VDI машины

В общем списке всех машин на панели управления кнопкой «Создать VDI машину» открываем мастер создания:

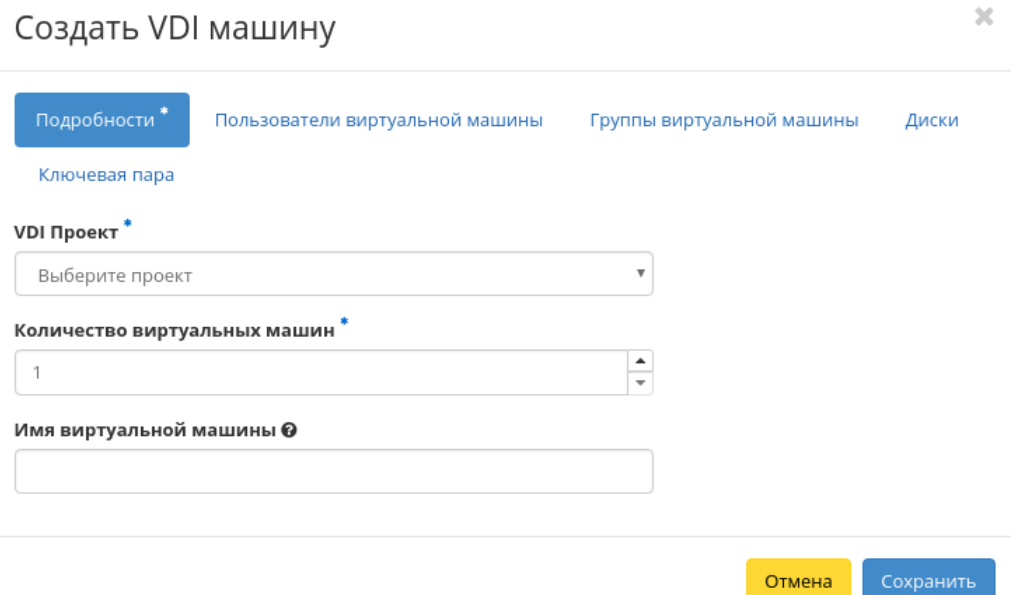

Рис. 3.466: Окно создания VDI машины

В открывшемся окне указываем:

- VDI проект выбор необходимого проекта. Поле обязательно к заполнению;
- Количество виртуальных машин число машин для запуска. Возможно только в пределах доступных ресурсов. Поле обязательно к заполнению;
- Имя виртуальной машины необязательное поле, при пустом значении имя генерируется автоматически;
- Пользователи виртуальной машины управление пользователями VDI машины в рамках выбранного проекта. Для пользователя без прав администратора назначение возможно только на машины доступных проектов;
- Группы виртуальных машин управление группами VDI машин в рамках выбранного проекта. Функция доступна только для администратора;
- Диски подключение дисков к VDI машине. При запуске сразу нескольких машин вкладка не отображается, так как одновременное подключение диска к нескольким VDI машинам невозможно;
- Ключевая пара определение ключевой пары по умолчанию.

Примечание: Максимальная длина имени VDI машины составляет 245 символов, имеет символьный формат и не поддерживает переменные, может включать в себя латинские, кириллические, а также специальные символы. Если имя виртуальной машины не задано пользователем в форме создания в Dashboard, автоматически сгенерированное имя VDI машины представляет собой шестналцатеричный код (32 знака), разделенный дефисами (например, 4889ae9a-fb29-4b54-9843-eb7a4f). При создании VDI машин через CLI REST API запросом имя машины также задается в обязательном порядке, автогенерация имен недоступна. В случае, если в форме создания было указано количество запускаемых машин более 1, то к имени машины, введенному пользователем или сгенерированному автоматически, добавляется постфикс "-№", где № - порядковый номер созданной данным запросом виртуальной машины (например, vdi-1, vdi-2 и т.д.). При создании VDI машины по запросу из TIONIX.VDIclient или веб интерфейса имя машины создается на основе следующей маски: VDIProjectName DATE TIME (например, project1 2018-11-16\_12:20:16).

Важно: Вкладки «Пользователи виртуальных машин» и «Группы виртуальных машин» будут недоступны до тех пор, пока не будет выбран VDI проект создаваемой машины.

Следуйте указаниям на страницах мастера, выбирая параметры, подходящие для операционной системы виртуальной машины. Завершаем процедуру создания кнопкой «Сохранить». После чего корректно созданная машина отобразится в общем списке. В противном случае система вернет Вас в окно мастера с указанием причин невозможности ее создания.

По завершении успешной процедуры создания машине может понадобиться время на окончательную настройку всех систем. В конечном итоге машина отображается со статусом «Активна». При создании VDI машины автоматически создается ассоциированная с ней группа безопасности.

Примечание: При удалении VDI машины связанная с ней группа безопасности также автоматически удаляется.

#### Редактирование VDI машины

Функция позволяет редактировать имя, описание и назначенные группы безопасности выбранной машины. Доступна в общем списке всех машин. После вызова действия в открывшемся окне задайте необходимые параметры:

Завершите процедуру кнопкой подтверждения.

## $2\ell$ Редактировать машину Имя А Информация 9431a3f1-27f2-4eb8-a010-991e23f5c27e Группы безопасности Описание @ Сохранить Отмена

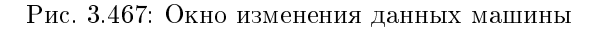

#### Клонирование VDI машины

Функция позволяет создать копию существующей VDI машины. Доступна в общем списке всех машин. После вызова действия в открывшемся окне задаем необходимые параметры:

Окно идентично форме создания машины и уже содержит все параметры клонируемой VDI машины. Все параметры, за исключением VDI проекта, можно изменить. Имя по умолчанию изменяется и имеет вид: «Clone of  $\lt$ имя клонируемой машины $\gt$ ».

Завершаем процедуру кнопкой «Клонирование».

#### Назначение пользователей

Функция доступна в общем списке всех машин. Позволяет управлять пользователями VDI машины. Для пользователя без прав администратора назначение возможно только на машины доступных проектов. Назначение нескольких пользователей доступно только для администратора.

После вызова действия в открывшемся окне назначьте необходимых пользователей:

Завершите процедуру кнопкой «Сохранить».

Все операции по назначению пользователей отображаются во вкладке «Журнал действий».

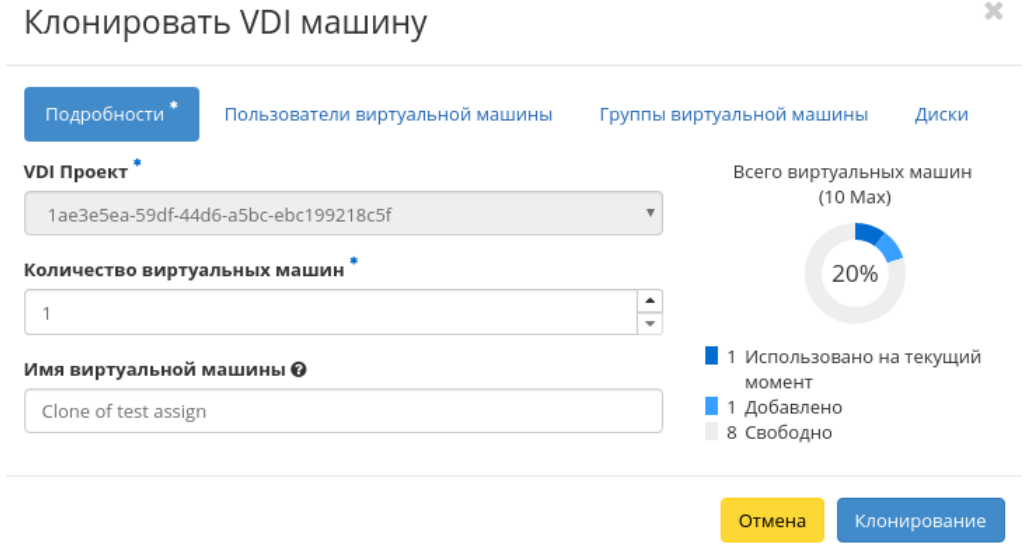

Рис. 3.468: Окно клонирования машины

#### Перестраивание VDI машины

Функция позволяет изменять загрузочный источник выбранной машины. Доступна в общем списке всех машин. После вызова действия в открывшемся окне выбираем необходимые параметры:

После выбора источника также необходимо указать способ разделения диска машины. Завершаем процедуру кнопкой подтверждения.

#### Планирование действий над VDI машиной

Примечание: Доступно как в общем списке, так и во вкладках с детальной информацией.

1. Выберите необходимую VDI машину и вызовите действие:

В открывшемся мастер окне выберите дату. Подсвеченные дни указывают на наличие запланированных действий над данным объектом на дату, а синие метки об их количестве.

Ознакомиться подробнее с перечнем задач VDI машины можете в раскрывающемся списке:

2. Для перехода к следующему шагу в поле выбранной даты нажмите на пустую область или число. В первом случае Вы будете перенаправлены в окно создания задачи. При нажатии на число Вам будет сразу предложено выбрать время действия:

## Назначить пользователям

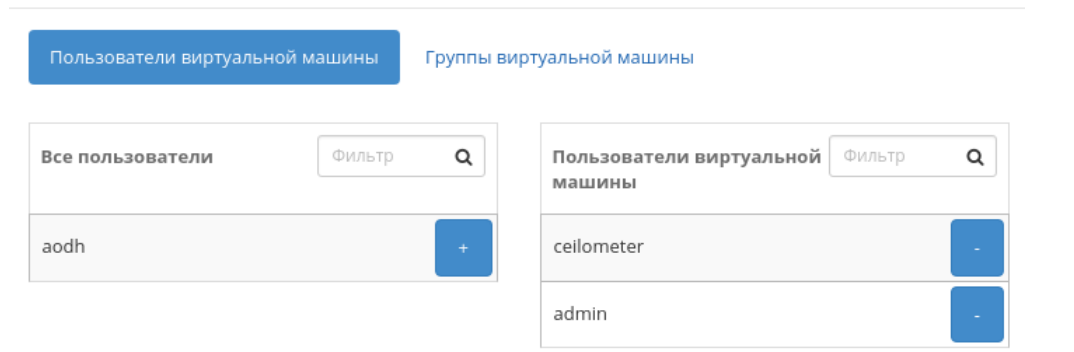

Сохранить Отмена

 $\mathcal{M}$ 

Рис. 3.469: Окно управления пользователями машины

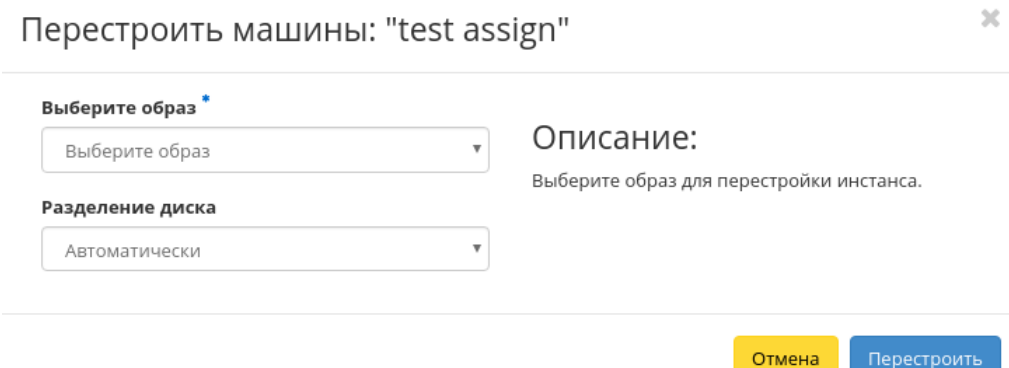

## Рис. 3.470: Окно изменения загрузочного источника машины

## Запланировать действие

 $\sim$ 

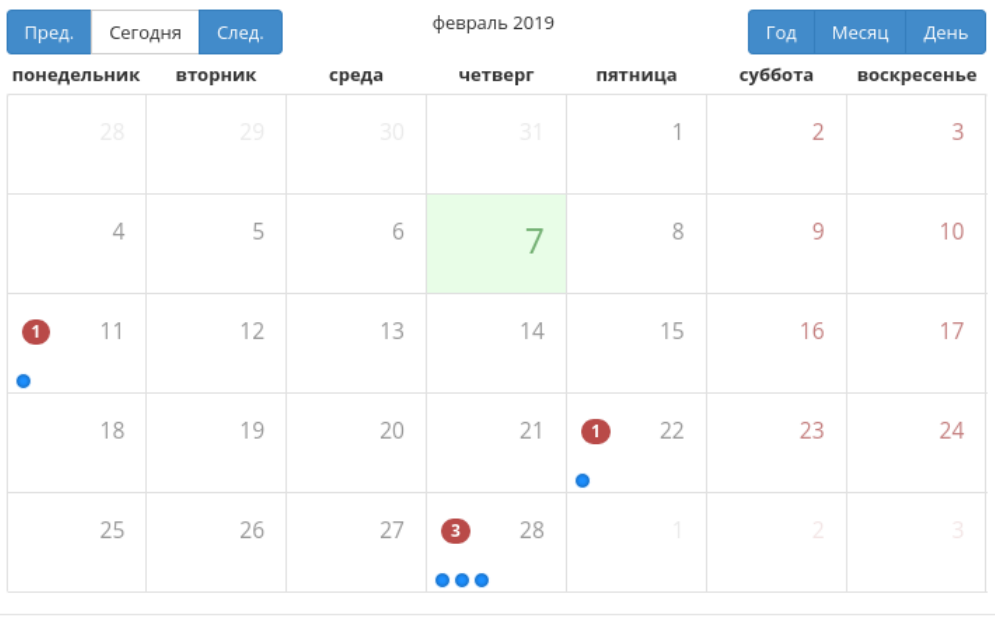

Закрыть

 $\bar{\chi}$ 

## Рис. 3.471: Календарь планируемого действия

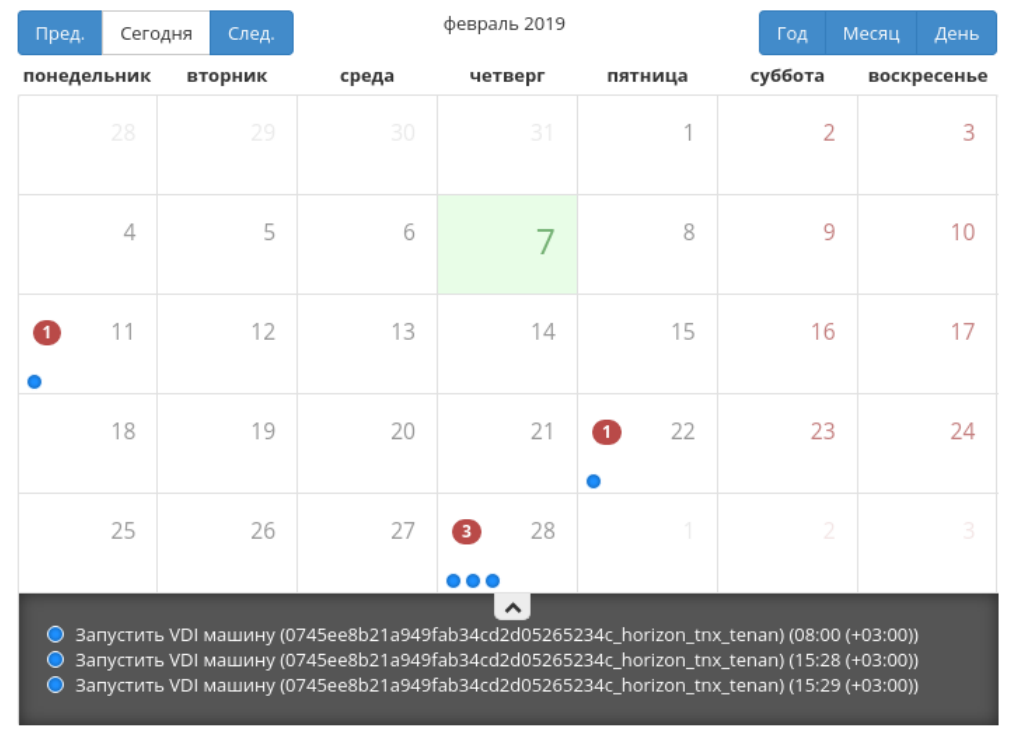

## Запланировать действие

Закрыть

 $\mathcal{H}$ 

Рис. 3.472: Календарь планируемого действия

 $\mathcal{H}$ 

## Запланировать действие

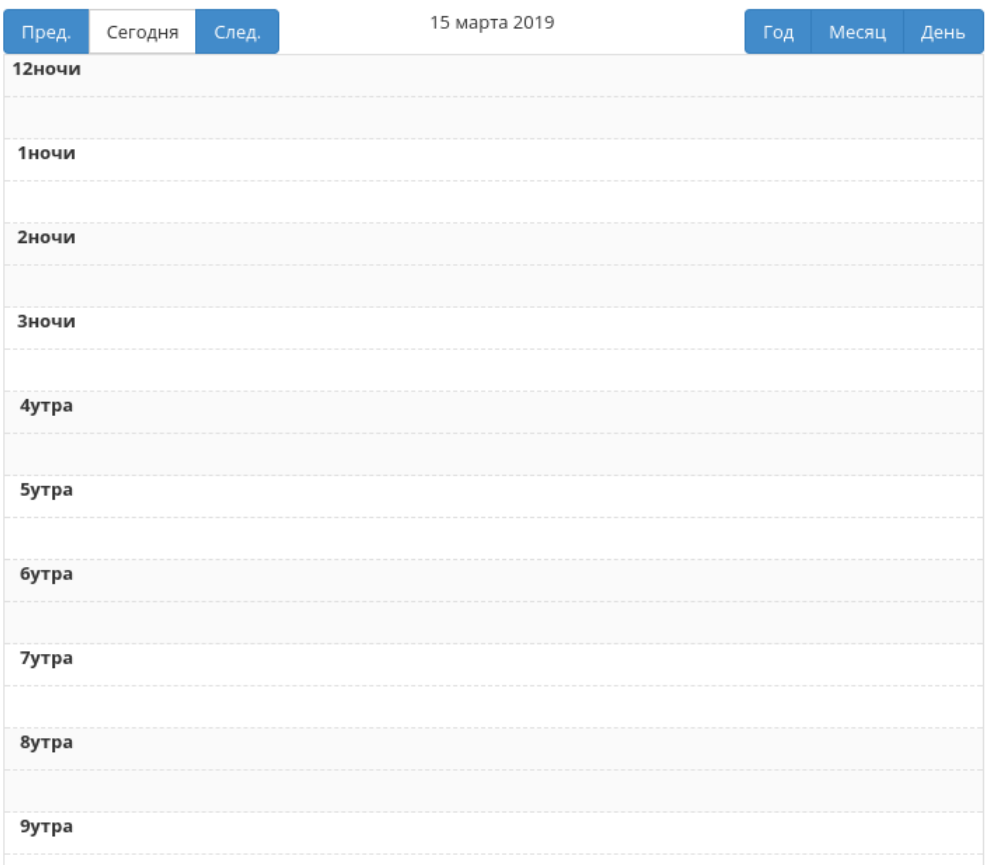

Рис. 3.473: Календарь планируемого действия

3. Укажите остальные параметры планируемого действия, которые содержат внутренние вкладки мастер окна:

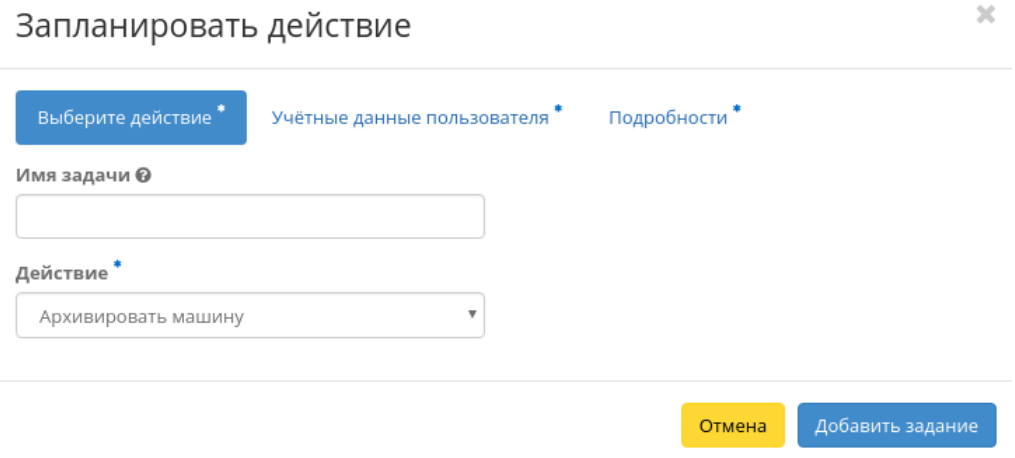

Рис. 3.474: Окно создания задачи

Разберем их содержание более подробно:

Выберите действие:

- Имя задачи имя запланированного действия, при пустом значении генерируется автоматически;
- Действие список доступных действий над VDI машиной:
	- Снять образ;
	- Поставить машину на паузу;
	- Жесткая перезагрузка виртуальной машины;
	- Перестроить;
	- Восстановить;
	- Возобновить машину;
	- Архивировать машину;
	- Запустить машину;
	- Выключить машину;
	- Снять машину с паузы;
	- Разархивировать машину;
- Запустить консольную команду openstack;
- Запустить curl-запрос.

Учетные данные пользователя:

- Имя пользователя логин пользователя, планирующего действие;
- Пароль пароль пользователя, планирующего действие;
- Проект рабочий проект пользователя, планирующего действие.

Подробности:

- Тип тип задачи. Различаются:
	- Разовая задача;
	- Повторяющаяся задача.
- Повторять значения для интервала выполнения задачи. Доступные:
	- Дни;
	- Часы;
	- Минуты;
	- Рабочие дни (С понедельника по пятницу);
	- Дни недели;
	- Год.
- Повторять с интервалом интервал выполнения задачи;
- Дата начала дата начала выполнения задачи в формате дд.мм.гггг;
- Время начала время начала выполнения задачи в формате чч.мм;
- Часовой пояс часовой пояс, согласно которому указано время выполнения задачи;
- Окончание условия прекращения выполнения задачи. Различаются:
	- Никогда при выборе флага задача становится бессрочной;
	- Максимальное количество повторений ограничение количества выполнения задачи;
	- Дата предельная дата для выполнения задачи, задается в формате дд.мм.гггг.

Детали перестроения:

- Выберите образ;
- Разделение диска.

Завершите процедуру кнопкой подтверждения.

Примечание: Для возврата на страницу с календарем и изменения даты воспользуйтесь кнопкой «Отмена».

Созданная задача отображается во вкладке «Запланированные задачи» со статусом «Активна».

#### Управление пользователями и группами

Функция доступна на верхней панели в общем списке всех VDI машин. Выберите необходимые и вызовите действие «Управление пользователями и группами».

Важно: Изменять параметры машин возможно только в рамках одного проекта, в противном случае будет выведено соответствующее сообщение об ошибке.

В открывшемся окне задайте необходимые параметры для выбранных VDI машин:

- Пользователи виртуальных машин:
	- Все пользователи перечень всех доступных пользователей проекта;
	- Пользователи виртуальных машин пользователи, выбранные для назначения данным VDI машинам.
- Группы проекта:
	- Все группы перечень всех доступных групп пользователей проекта;
	- Группы виртуальных машин группы пользователей, выбранные для назначения данным VDI машинам.

Подтвердите изменения кнопкой «Сохранить».

#### Вкладка «Проекты»

Отображает перечень VDI проектов:

## Назначить пользователям

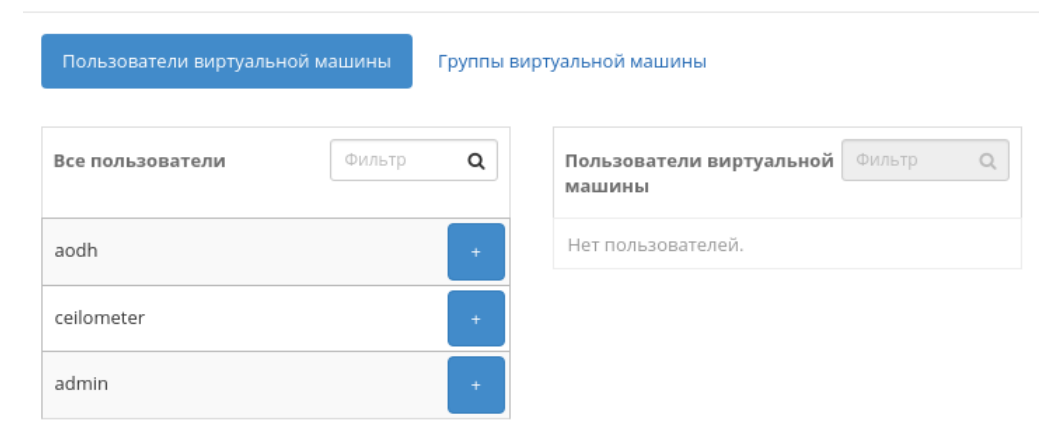

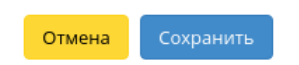

 $\mathcal{M}$ 

Рис. 3.475: Окно управления пользователями машин

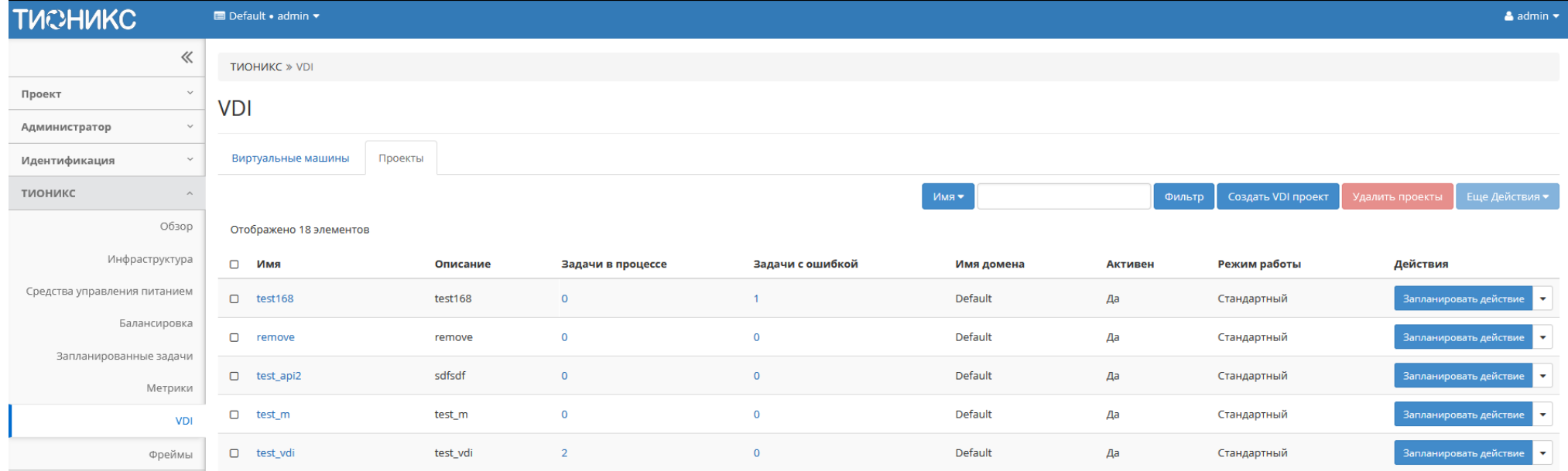

Рис. 3.476: Список VDI проектов

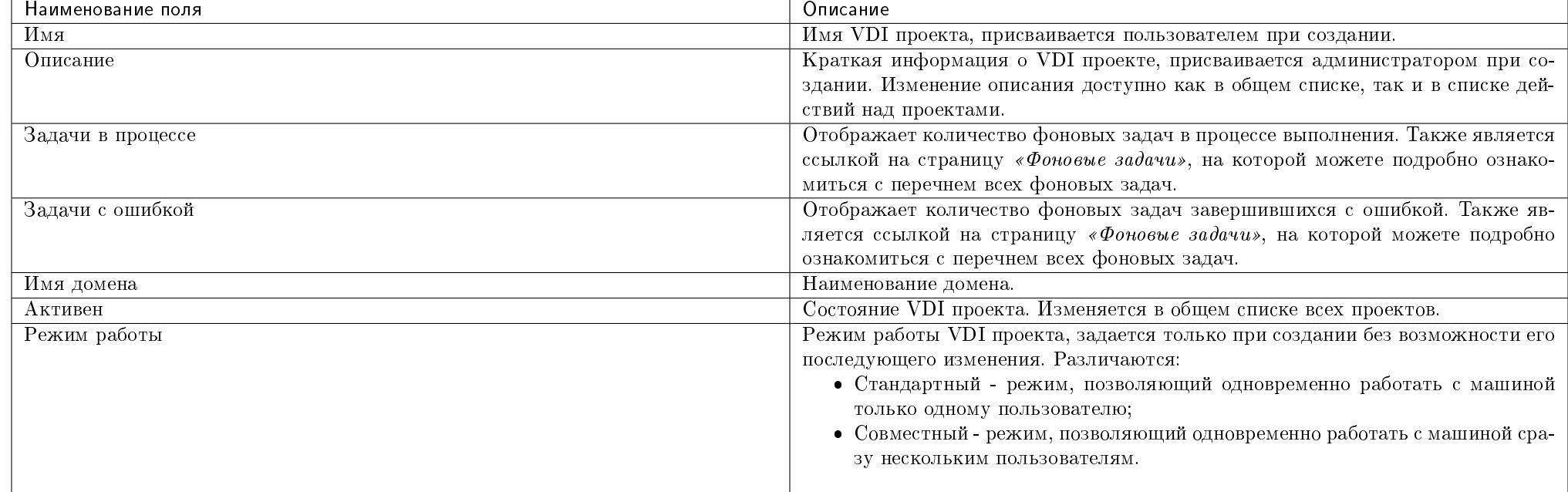

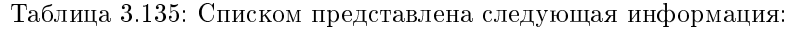

Для списка VDI проектов доступны инструменты сортировки и фильтрации. Поля сортируются по возрастанию и убыванию. Фильтрация производится по следующим параметрам:

- Имя Наименование VDI проекта. Допустим неполный ввод;
- Описание Описание проекта. Допустим неполный ввод;
- Имя домена Наименование домена проекта. Допустим неполный ввод;
- Активен Состояние VDI проекта. Допустим неполный ввод;
- Режим работы Режим работы VDI проекта. Допустим неполный ввод.

Также пользователь может просмотреть детальную информацию о VDI проекте, перейдя по ссылке имени проекта. Детальная информация представлена в нескольких внутренних вкладках:

## Вкладка «Обзор»

Выводит подробную информацию о выбранном VDI проекте:

На вкладке также представлены данные об уровне сервиса (SLA) VDI проекта:

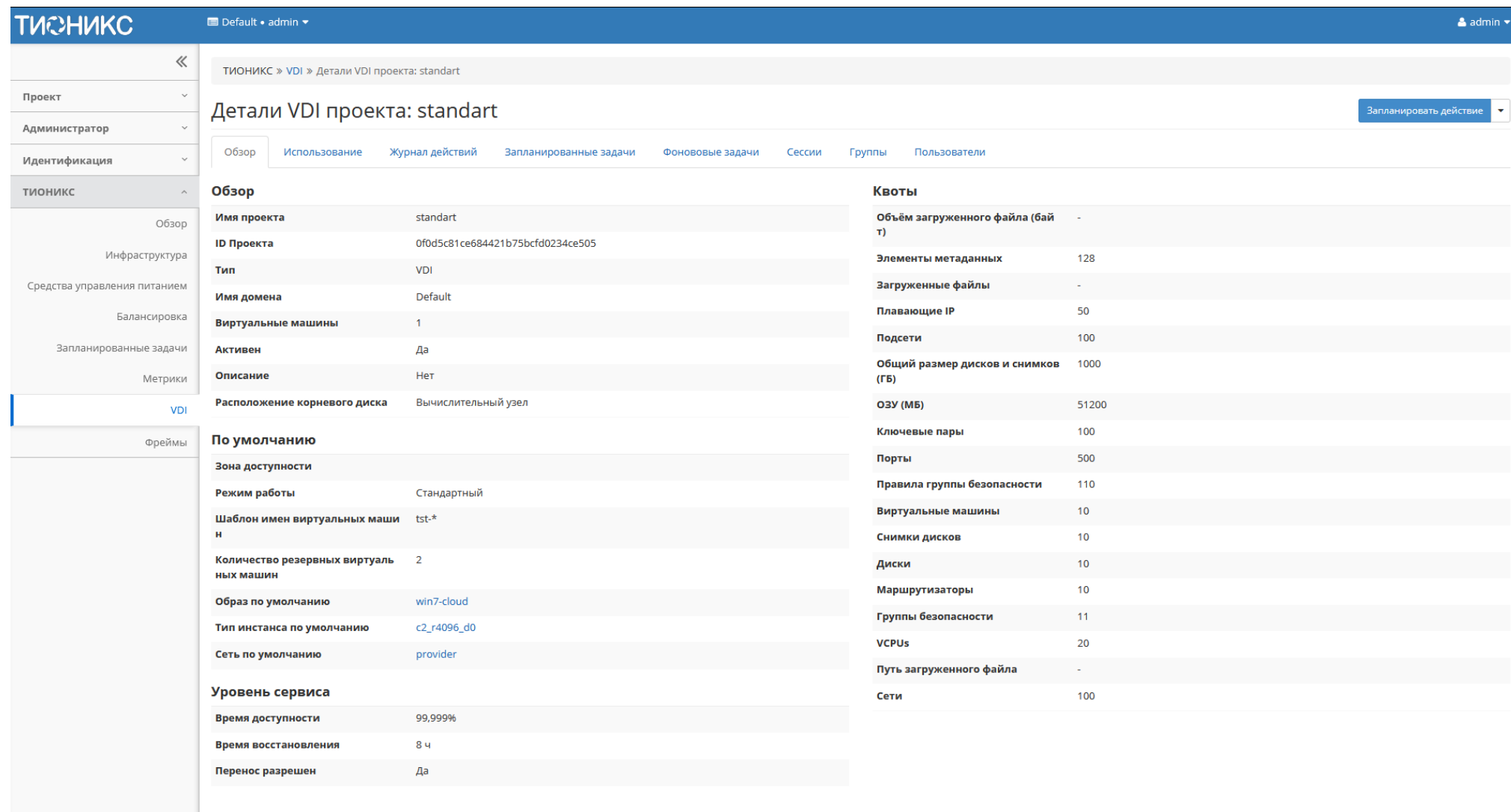

© Copyright 2015-2020, TIONIX, support@tionix.ru

Рис. 3.477: Подробные параметры VDI проекта

- Время доступности (%);
- Время восстановления (часы);
- Перенос разрешен параметр, указывающий разрешен или запрещен перенос ресурсов проекта с одного вычислительного узла на другой в процессе выполнения балансировки. По умолчанию перенос разрешен.

#### Вкладка «Использование»

Страница показывает машины, которые в данный момент используют ресурсы VDI проекта:

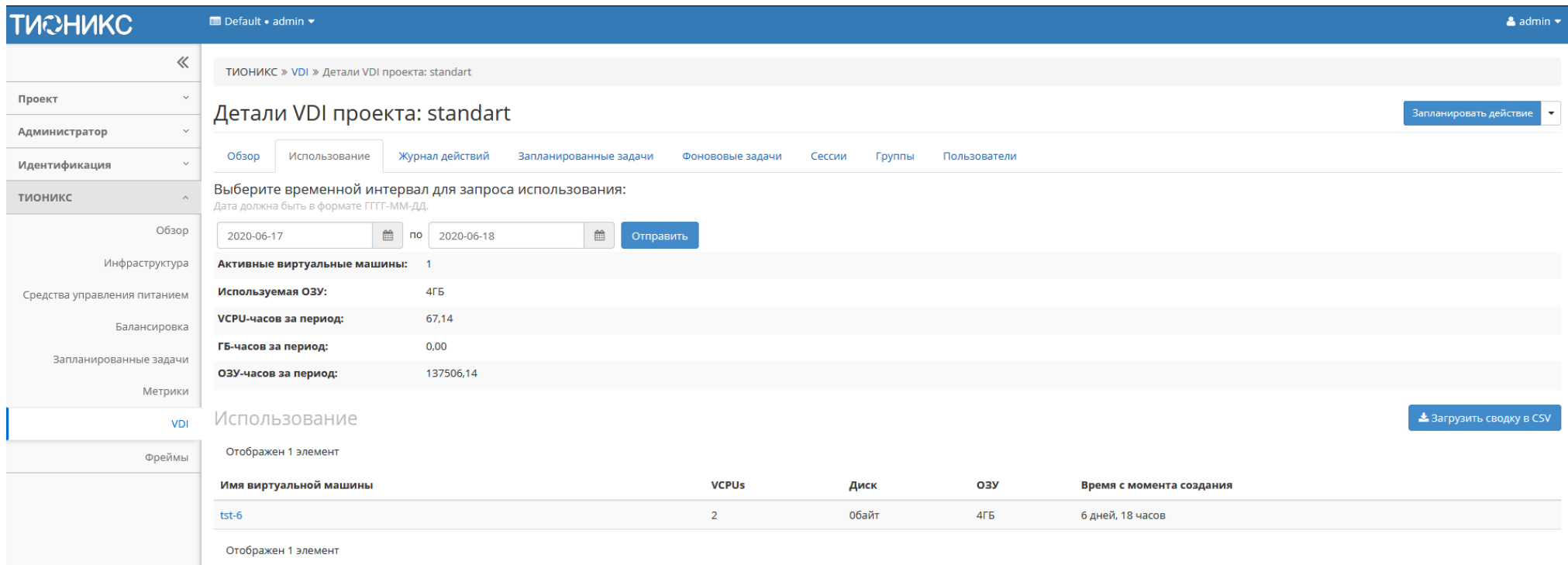

#### Рис. 3.478: Статистика использования VDI проекта

Данные отображаются на момент входа в модуль и для просмотра информации за предыдущий период времени воспользуетесь выбором необходимой даты. В дополнение можно получить текстовый документ с отчетом о потреблении ресурсов в формате CSV.

Примечание: При наличии проблем с отображением файла отчета используйте инструкцию - «Как настроить корректное отображение CSV-отчетов в MS Office

#### 365?».

Для всех отображающихся полей доступен инструмент сортировки. Поля сортируются по возрастанию и убыванию.

### Вкладка «Журнал действий»

Отображает информацию об истории операций над VDI проектом и машинами проекта:

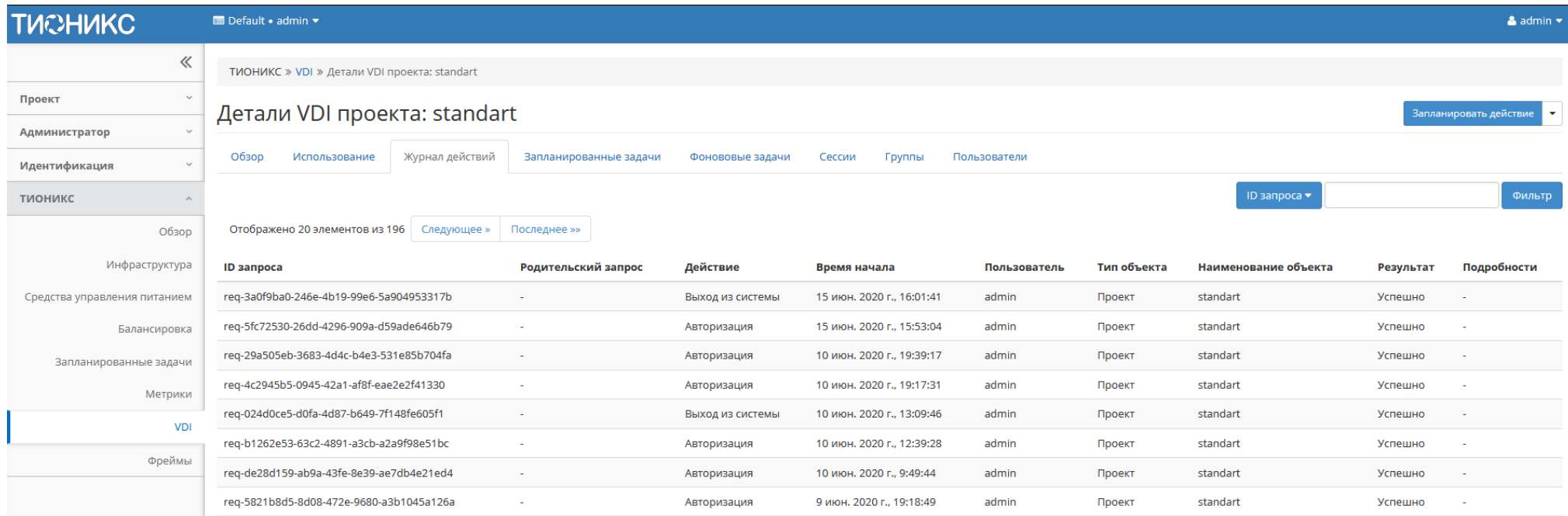

Рис. 3.479: Журнал действий над VDI проектом

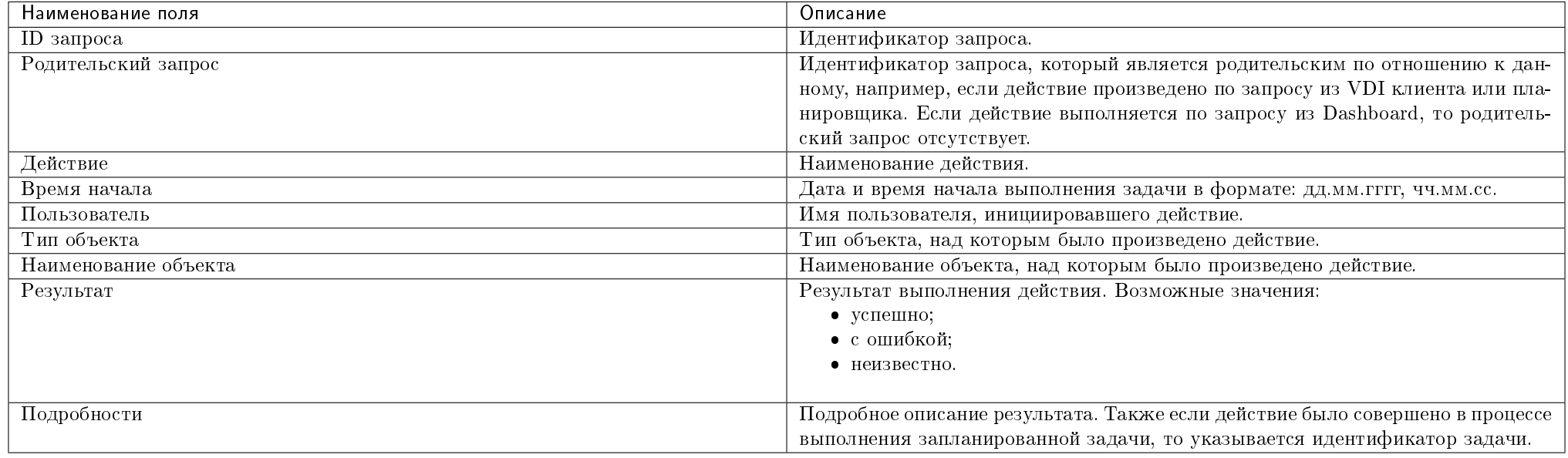

Таблица 3.136: Списком представлена следующая информация:

Для журнала доступны инструменты сортировки и фильтрации. Поля сортируются по возрастанию и убыванию. Инструмент фильтрации же работает по всем полям.

#### Вкладка «Запланированные задачи»

Отображает перечень запланированных задач над VDI проектом:

Для списка запланированных задач доступны инструменты сортировки и фильтрации. Поля сортируются по возрастанию и убыванию. Фильтрация производится по следующим параметрам:

- ID Идентификационный номер задачи. Допустим неполный ввод;
- Имя задачи Наименование задачи. Допустим неполный ввод имени;
- Действие Наименование действия. Допустим неполный ввод;
- Тип Тип выполнения задачи. Допустим только точный ввод;
- Статус последнего запуска Состояние выполнения задачи. Допустим неполный ввод.

На странице также можете посмотреть детальную информацию по каждой задаче при помощи кнопки «Дополнительно» или повторить задачу одноименным действием. Повторение задачи недоступно для пользователя с правами user. Подробнее все действия описаны во вкладке «Запланированные задачи».

| <b>TUCHUKC</b>                | Default . admin .        |                                                     |                        |                  |                           |                          |                           | $\triangle$ admin $\star$         |
|-------------------------------|--------------------------|-----------------------------------------------------|------------------------|------------------|---------------------------|--------------------------|---------------------------|-----------------------------------|
| 《                             |                          | <b>ТИОНИКС » VDI » Детали VDI проекта: standart</b> |                        |                  |                           |                          |                           |                                   |
| Проект<br>$\checkmark$        |                          | Детали VDI проекта: standart                        |                        |                  |                           |                          |                           | Запланировать действие            |
| Администратор<br>$\checkmark$ |                          |                                                     |                        |                  |                           |                          |                           |                                   |
| Идентификация<br>$\checkmark$ | Обзор                    | Использование<br>Журнал действий                    | Запланированные задачи | Фонововые задачи | Сессии<br>Группы          | Пользователи             |                           |                                   |
| тионикс<br>$\wedge$           |                          |                                                     |                        |                  |                           | $ID =$                   |                           | <b>П</b> Удалить задачи<br>Фильтр |
| O630p                         |                          | Отображено 2 элемента из 2                          |                        |                  |                           |                          |                           |                                   |
| Инфраструктура                | $\Box$<br>ID             | Имя задачи                                          | Действие               | Тип              | Статус последнего запуска | Дата и время создания    | Время начала              | Действия                          |
| Средства управления питанием  | $\Box$                   | c0297933-2d5b-420e-a42b-463ed2274530                | Запустить VDI машину   | Одноразовое      | Успешно                   | 3 июн. 2020 г., 17:53:47 | 11 июн. 2020 г., 17:55:00 | Дополнительно •                   |
| Балансировка                  | $\Box$<br>$\overline{2}$ | e83efcaf-f766-423c-ae93-afa3b0599170                | Запустить VDI машину   | Одноразовое      | $\overline{\phantom{a}}$  | 3 июн. 2020 г., 17:53:04 | 21 июл. 2020 г., 18:52:00 | Дополнительно<br>۰                |
| Запланированные задачи        |                          | Отображено 2 элемента из 2                          |                        |                  |                           |                          |                           |                                   |
| Метрики                       |                          |                                                     |                        |                  |                           |                          |                           |                                   |
| <b>VDI</b>                    |                          |                                                     |                        |                  |                           |                          |                           |                                   |
| Фреймы                        |                          |                                                     |                        |                  |                           |                          |                           |                                   |

Рис. 3.480: Список запланированных задач

#### Вкладка «Фоновые задачи»

Отображает перечень задач на создание VDI машин в проекте:

В зависимости от состояния задачи могут иметь следующие статусы:

- Ожидает Задача находится в очереди на создание. Удаление задачи в этом статусе недоступно;
- В процессе Задача находится в процессе создания. Удаление задачи в этом статусе недоступно;
- Ошибка В процессе создания возникла ошибка. Для задачи доступно удаление.

Примечание: Задачи завершившиеся успешно во вкладке не отображаются. Удаление доступно только для задач в статусе «Ошибка». При групповом удалении всех задач, задачи со статусами «Ожидает» и «В процессе» удаляться не будут.

Для списка доступны инструменты сортировки и фильтрации. Поля сортируются по возрастанию и убыванию. Фильтрация производится по следующим параметрам:

- ID Идентификационный номер задачи. Допустим неполный ввод;
- Логин Имя пользователя, инициировавшего создание VDI машины. Допустим неполный ввод;
- Статус Состояние выполнения задачи. Допустим неполный ввод;

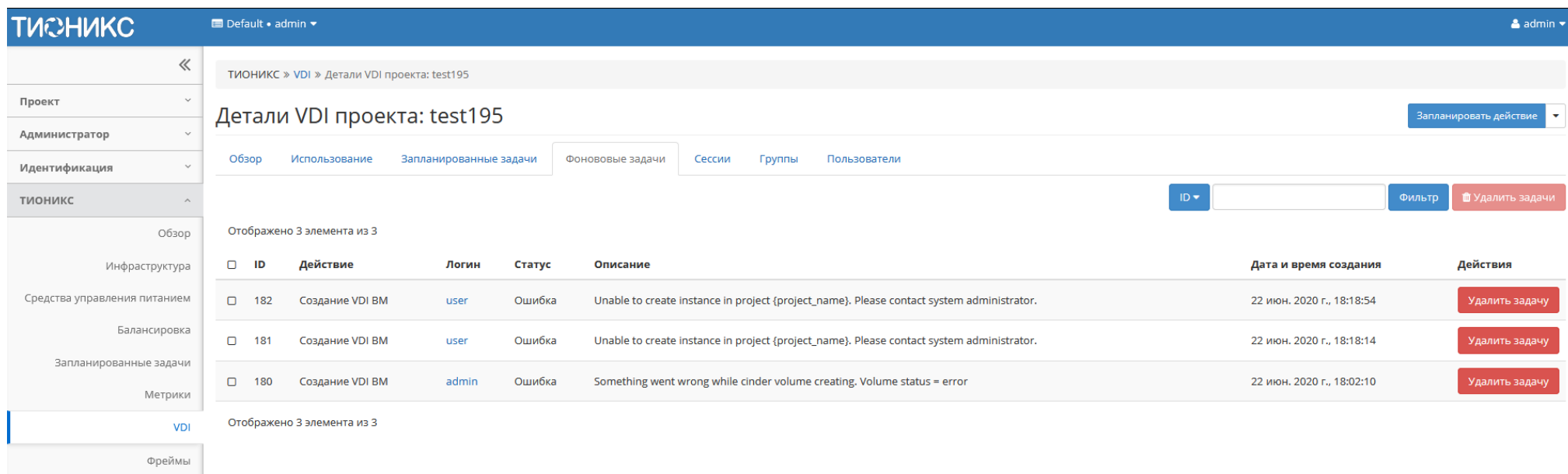

## Рис. 3.481: Список фоновых задач

- Описание Описание результата выполнения задачи. Допустим неполный ввод;
- Дата и время создания Дата и время создания задачи. Допустим неполный ввод.

## Вкладка «Сессии»

Отображает подробную информацию о подключениях к VDI машинам выбранного проекта:

| <b>TUCHUKC</b>                | Default . admin .                                      |       |                                            |                  |              |                             |              | $\triangle$ admin $\star$ |  |  |  |
|-------------------------------|--------------------------------------------------------|-------|--------------------------------------------|------------------|--------------|-----------------------------|--------------|---------------------------|--|--|--|
| $\ll$                         | <b>ТИОНИКС » VDI » Детали VDI проекта: standart</b>    |       |                                            |                  |              |                             |              |                           |  |  |  |
| Проект<br>$\checkmark$        | Детали VDI проекта: standart<br>Запланировать действие |       |                                            |                  |              |                             |              |                           |  |  |  |
| Администратор<br>$\checkmark$ |                                                        |       |                                            |                  |              |                             |              |                           |  |  |  |
| Идентификация<br>$\checkmark$ | Обзор<br>Использование<br>Журнал действий              |       | Запланированные задачи<br>Фонововые задачи | Сессии<br>Группы | Пользователи |                             |              |                           |  |  |  |
| тионикс<br>$\wedge$           |                                                        |       |                                            |                  |              | Имя виртуальной машины •    |              | Фильтр                    |  |  |  |
| Обзор                         | Отображено 2 элемента из 2                             |       |                                            |                  |              |                             |              |                           |  |  |  |
| Инфраструктура                | Имя виртуальной машины                                 | Логин | Создано                                    | Завершено        | Подключение  | Клиент                      | oc           | <b>IP</b>                 |  |  |  |
| Средства управления питанием  | test-vp-6                                              | user  | 17 июн. 2020 г., 13:46:11                  | ÷.               | Клиент       | TIONIX.VDIclient 2.6.2.dev5 | Ubuntu 18.04 | 10.9.2.107                |  |  |  |
| Балансировка                  | test-vp-6                                              | user  | 17 июн. 2020 г., 13:45:17                  | $\sim$           | Клиент       | TIONIX.VDIclient 2.6.2.dev5 | Ubuntu 18.04 | 10.9.2.107                |  |  |  |
| Запланированные задачи        | Отображено 2 элемента из 2                             |       |                                            |                  |              |                             |              |                           |  |  |  |
| Метрики                       |                                                        |       |                                            |                  |              |                             |              |                           |  |  |  |
| <b>VDI</b>                    |                                                        |       |                                            |                  |              |                             |              |                           |  |  |  |
| Фреймы                        |                                                        |       |                                            |                  |              |                             |              |                           |  |  |  |

Рис. 3.482: Список подключений к VDI машинам проекта

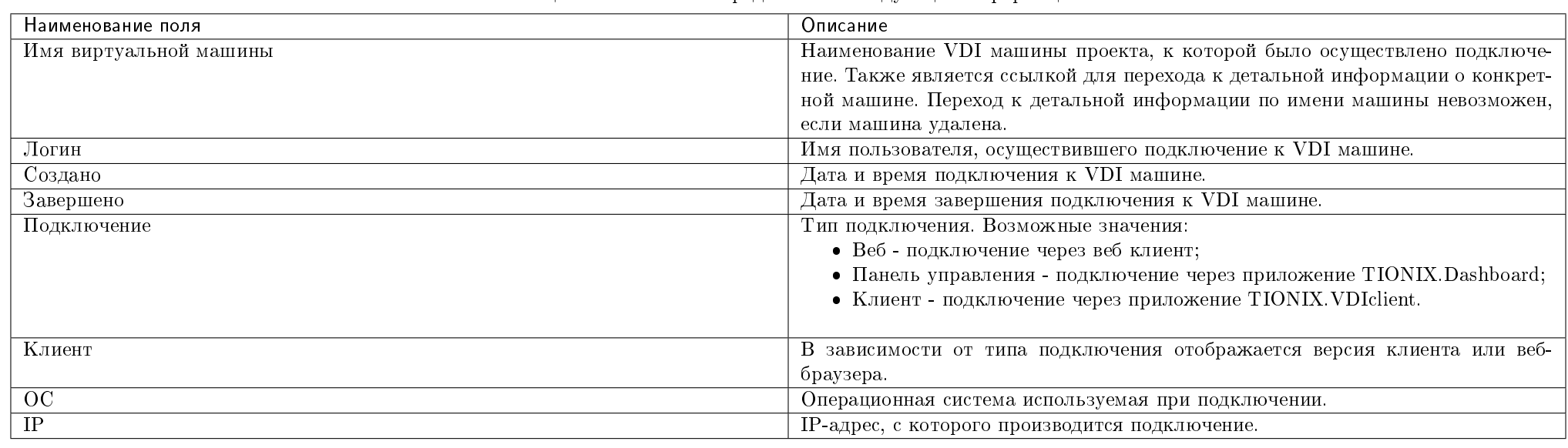

## Таблица 3.137: Списком представлена следующая информация:

Для всех отображающихся полей доступны инструменты сортировки и фильтрации. Поля сортируются по возрастанию и убыванию. Фильтрация производится по полям:

- Имя виртуальной машины;
- Логин;
- Создано;
- Завершено;
- Подключение;
- Клиент;
- $\bullet$  OC;
- $\bullet$  IP.

### Вкладка «Группы»

Отображает перечень групп пользователей, для которых предоставлен доступ к данному проекту, в рамках текущего домена:

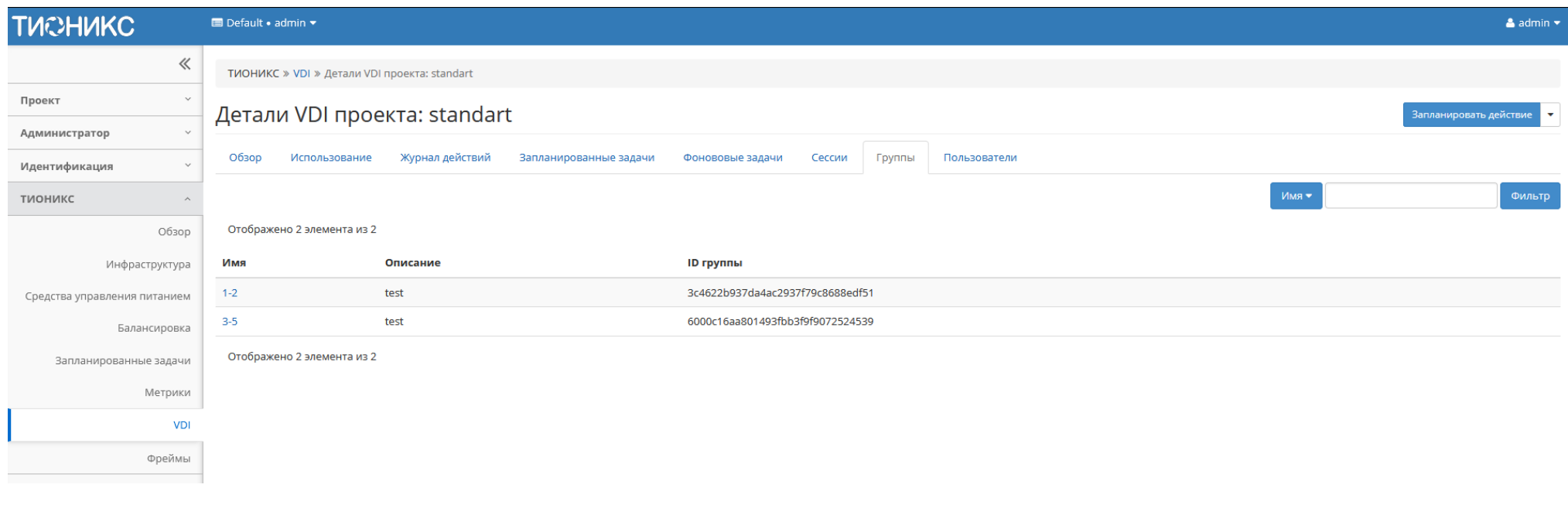

## Рис. 3.483: Список групп VDI проекта

## Вкладка «Пользователи»

Отображает перечень пользователей, для которых предоставлен доступ к данному проекту, в рамках текущего домена:

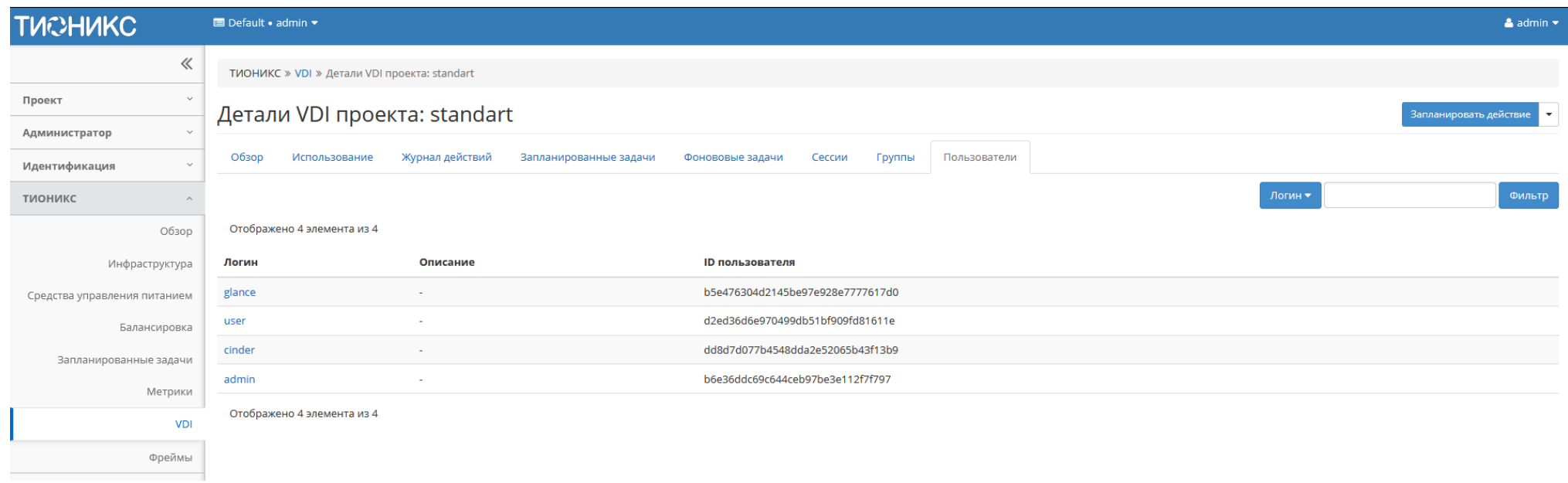

Рис. 3.484: Список пользователей VDI проекта

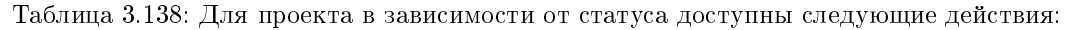

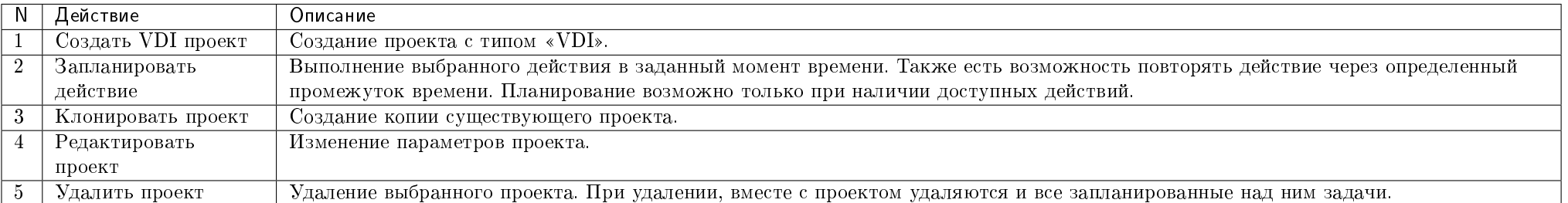

Перечисленные действия доступны для выполнения относительно одной выбранной группы – выбором нужного действия в поле "Действия" соответствующей записи в списке проектов.

Также действия можно запустить в отношении нескольких предварительно выбранных проектов. Для этого необходимо отметить нужные проекты и выбрать групповое действие:

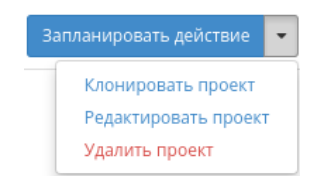

### Рис. 3.485: Индивидуальные действия над проектом

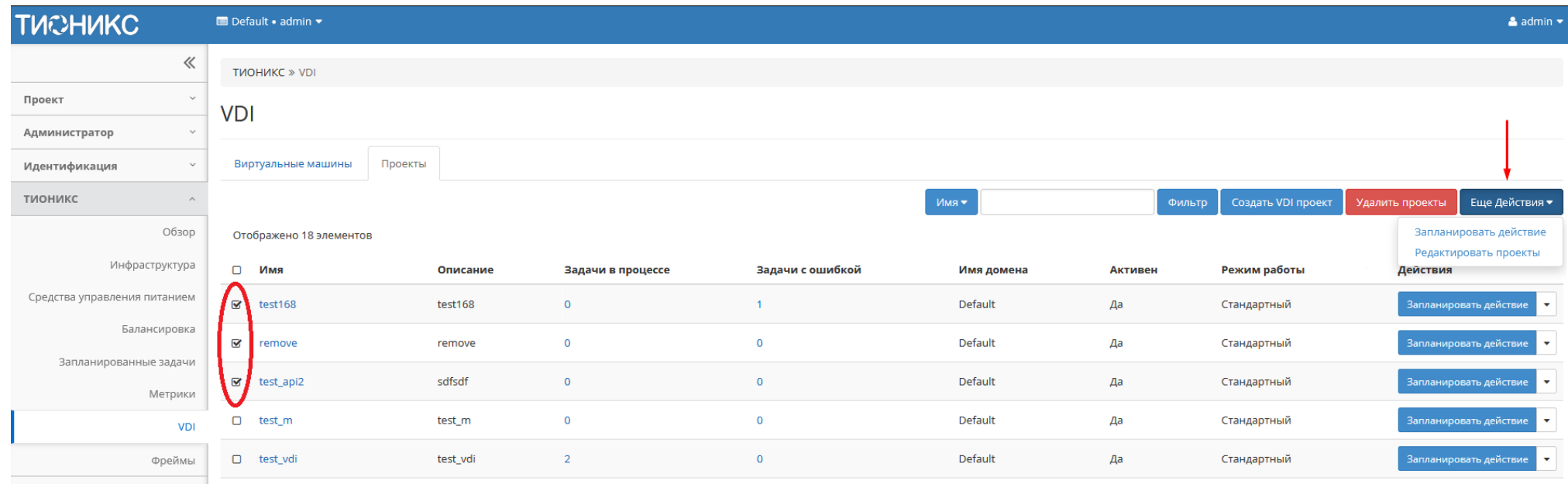

Рис. 3.486: Групповые действия над VDI проектами

### TIONIX Documentation, 2.8.52

Для планирования действия в отношении одного проекта необходимо выбрать в списке действие «Запланировать действие».

Для планирования задания для группы VDI проектов необходимо выбрать нужные проекты и выбрать групповое действие «Запланировать действие».

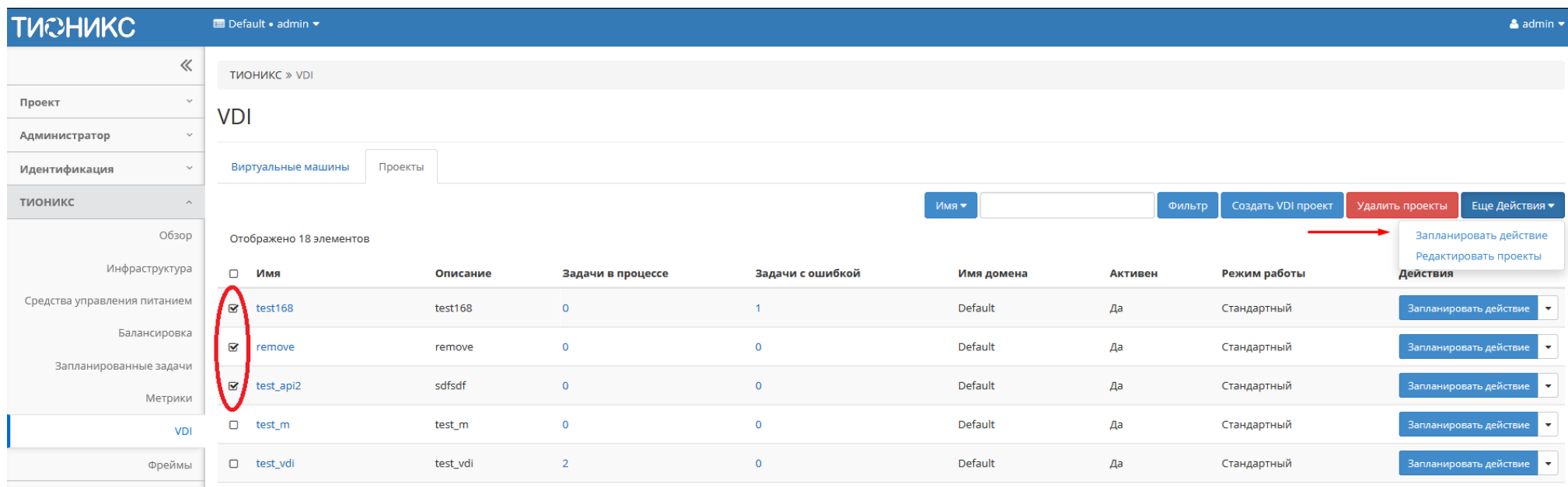

Рис. 3.487: Планирование над группой проектов

## Особенности работы

- $\bullet$  Создание VDI проекта
- Планирование действий
- Клонирование проекта
- Редактирование проекта
- Групповое редактирование проектов

 $\mathcal{L}_{\mathrm{in}}$ 

## Создание VDI проекта

 $\sim$ 

В общем списке на панели управления кнопкой «Создать VDI проект» откройте мастер окно создания проекта. Заполните параметры проекта:

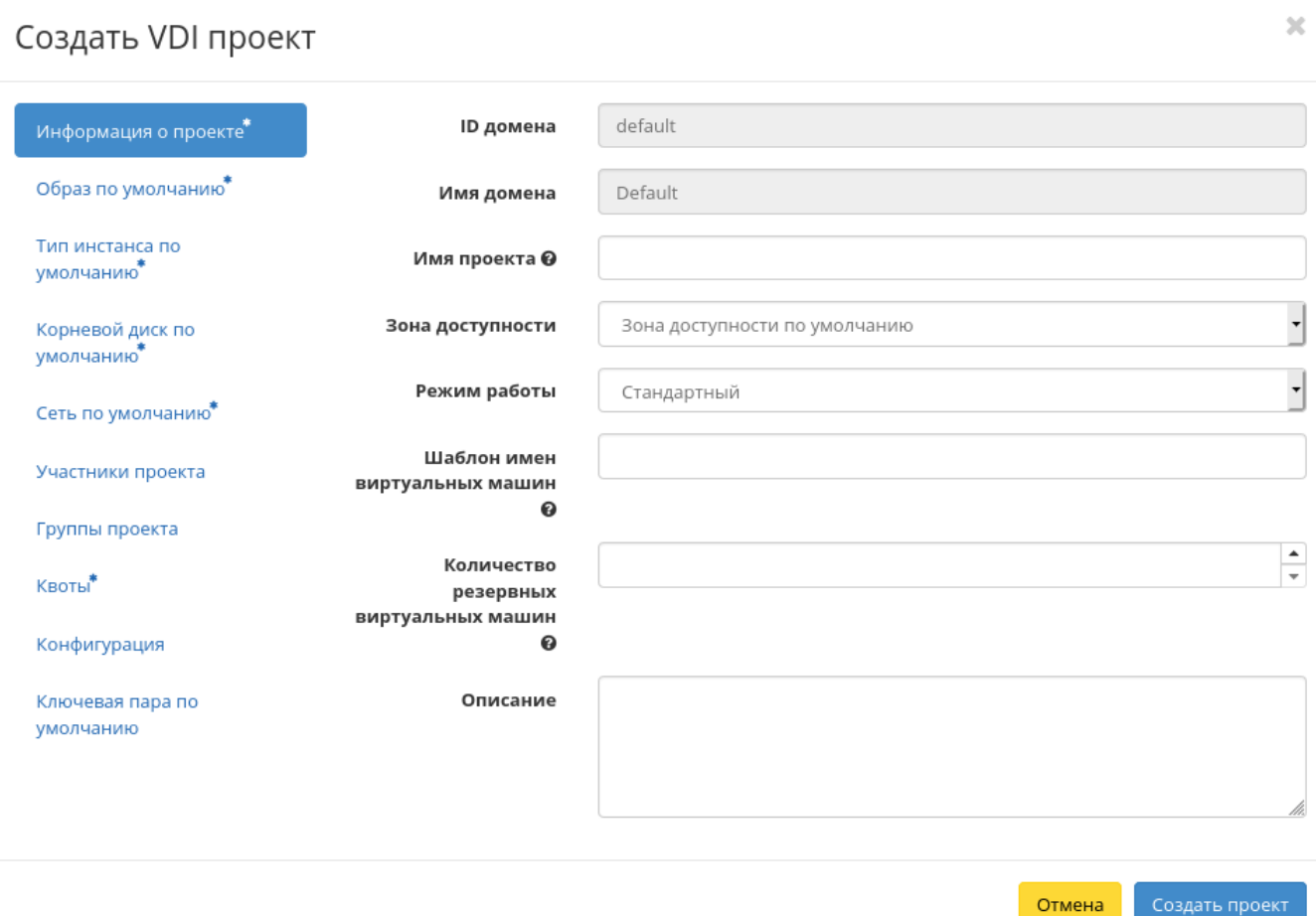

Рис. 3.488: Окно создания VDI проекта

Отмена

Информация о проекте:

- ID домена идентификатор домена проекта;
- Имя домена наименование домена проекта;
- Имя проекта необязательное поле, при пустом значении имя генерируется автоматически;
- Зона доступности зона доступности, т.е. логическая группа, в которой будут находиться VDI машины проекта;
- Режим работы режим работы проекта, задается только при создании без возможности его последующего изменения. Различаются:
	- Стандартный режим, позволяющий одновременно работать с машиной только одному пользователю;
	- Совместный режим, позволяющий одновременно работать с машиной сразу нескольким пользователям.
- Шаблон имен виртуальных машин наименование префикса имени VDI машины, которое будет одинаково для всех машин проекта. Имеет обязательные требования:
	- не может начинаться с цифры и символа \*;
	- не может быть длиннее 15 символов;
	- может содержать только символы A-Z, a-z, 0-9, \* и -;
	- должен иметь хотя бы один символ \*.

При помощи символа \* помечается индекс - порядковый номер, генерируемый автоматически. Количество символов \* соответствует количеству знаков.

Примечание: Поле «Шаблон имен виртуальных машин» не чувствительно к регистру.

Важно: По умолчанию шаблон имени виртуальных машин принимает значение параметра INSTANCE NAME PATTERN из конфигурационного файла  $TIONIX. VDiserver$ , которое будет использоваться по умолчанию во всех создаваемых VDI проектах облака, но может быть изменено пользователем.

- Количество резервных виртуальных машин количество резервных VDI машин для создаваемого VDI проекта. Значение должно быть в пределах от 0 до 999999999;
- Описание краткое описание проекта.

Примечание: Для добавленного в проект образа будет применен флаг «Защищенный», который запретит удаление образа.

Образ по умолчанию:

- Выделенные перечень выделенных образов;
- Доступные перечень всех доступных образов.

Тип инстанса по умолчанию:

- Выделенные перечень выделенных машин;
- Доступные перечень всех доступных машин.

 $\mathcal{M}$ 

# Создать VDI проект

 $\tau$ 

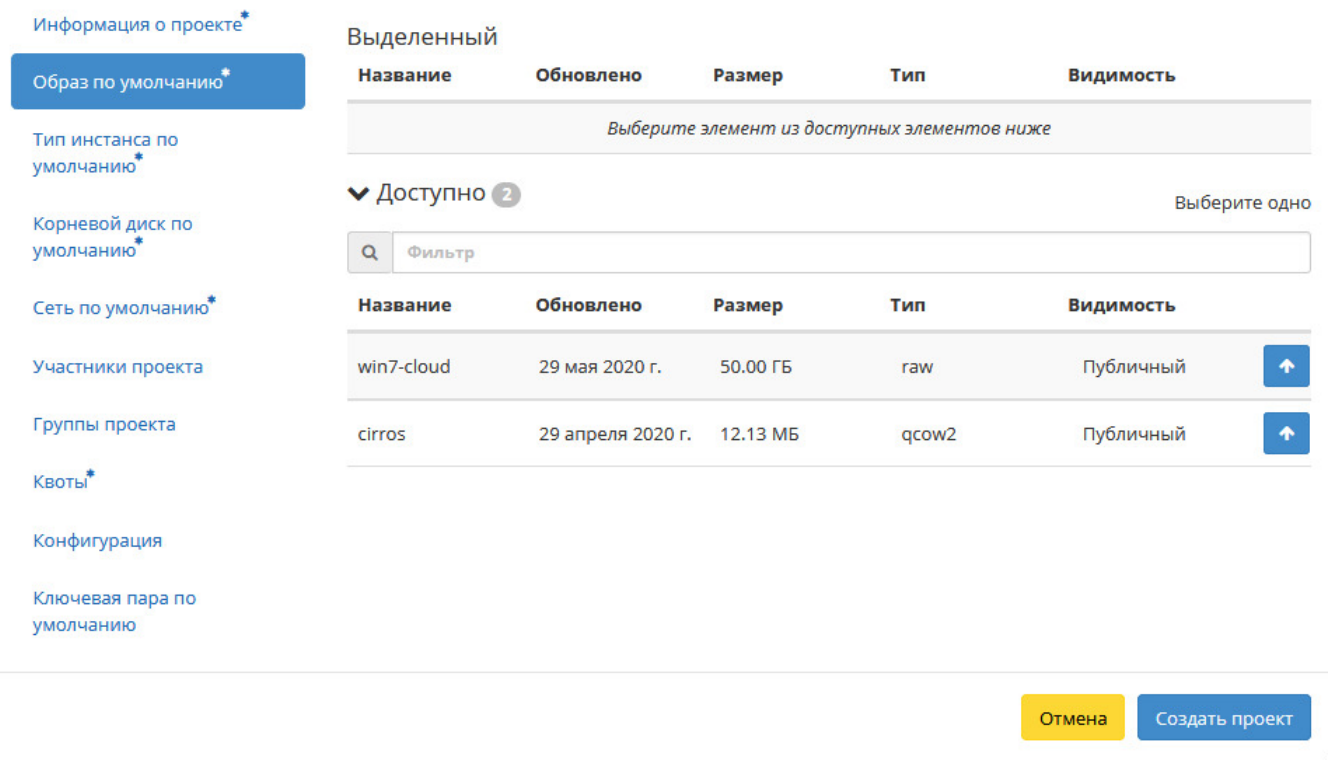

Рис. 3.489: Окно создания VDI проекта

## Создать VDI проект

J.

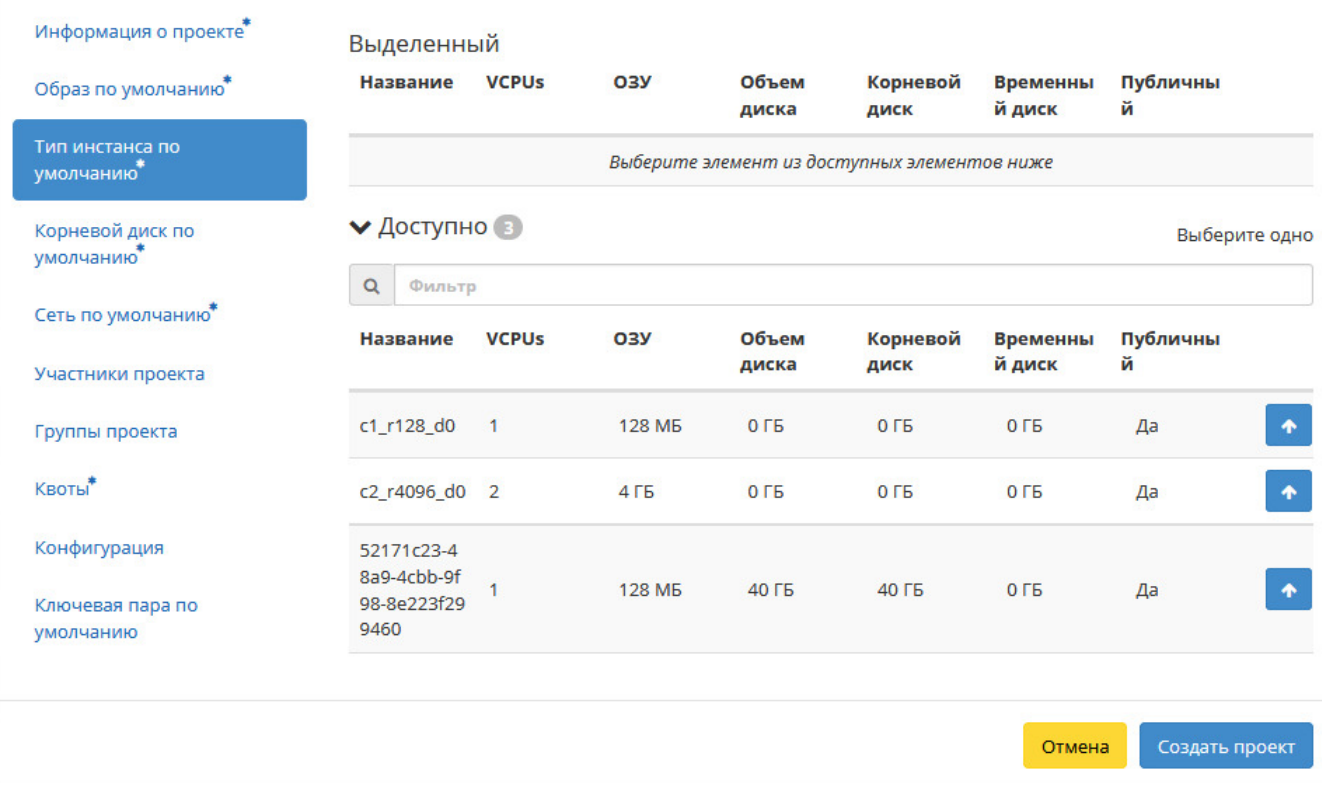

Рис. 3.490: Окно создания VDI проекта

 $\sigma$  .  $\rm X$
$\mathcal{A}$ 

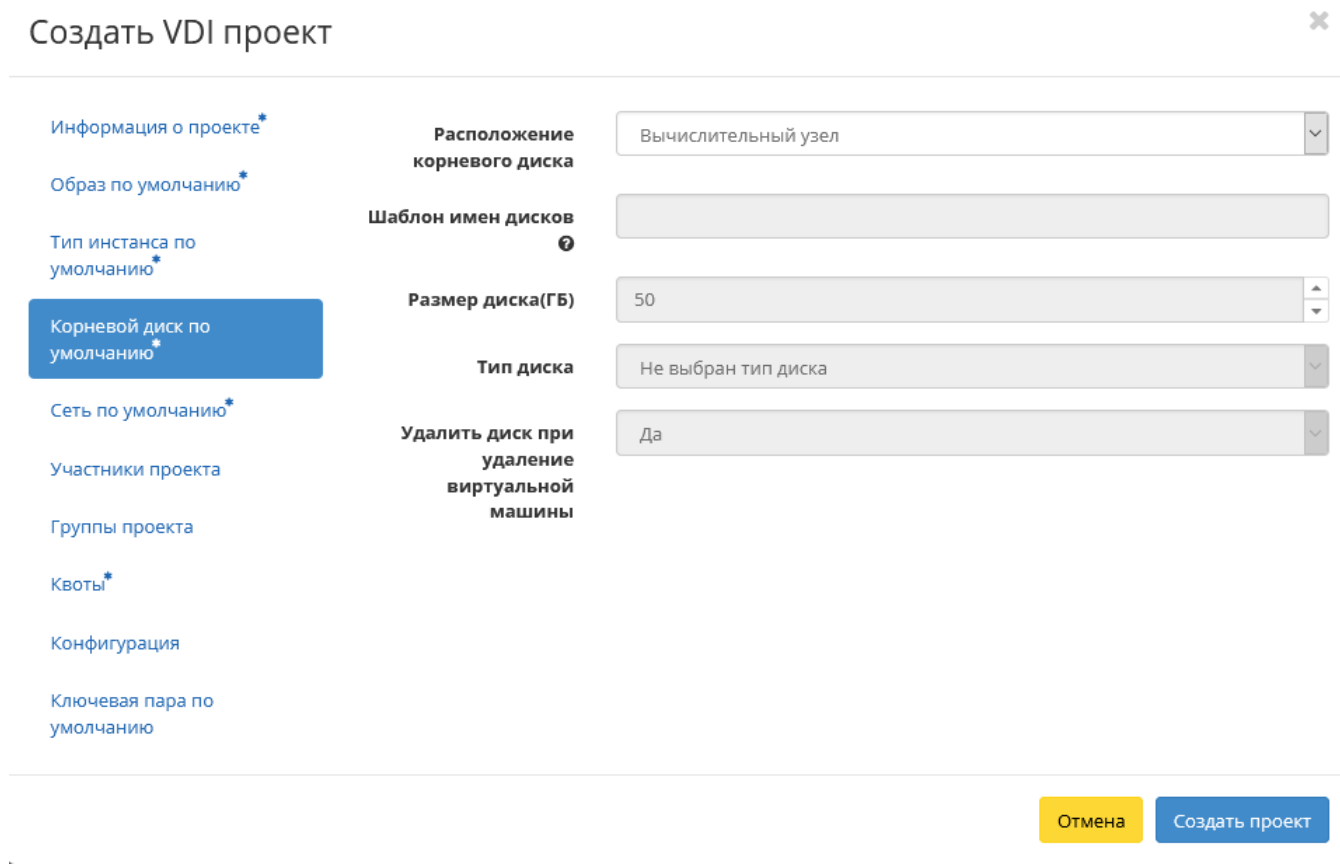

Рис. 3.491: Окно создания VDI проекта

Корневой диск по умолчанию:

- Расположение корневого диска определяет место расположения корневого диска VDI машины. Возможные значения:
	- Вычислительный узел корневой диск будет создаваться на вычислительном узле. Используется по умолчанию;
	- Блочное хранилище корневой диск будет создаваться в системе хранения, управляемой службой Cinder.
- Шаблон имен дисков наименование префикса имени диска VDI машины, которое будет одинаково для всех машин проекта. Имеет обязательные требования:
	- не может начинаться с цифры и символа \*;
	- не может быть длиннее 15 символов;
	- может содержать только символы A-Z, a-z, 0-9, \* и -;
	- должен иметь хотя бы один символ \*.

При помощи символа \* помечается индекс - порядковый номер, генерируемый автоматически. Количество символов \* соответствует количеству знаков.

Примечание: Поле «Шаблон имен виртуальных машин» не чувствительно к регистру.

- Размер диска объем памяти диска в гигабайтах. По умолчанию принимает значение равное размеру выбранного образа;
- Тип диска перечень доступных бэкэндов системы блочного хранения данных  $Cinder$ ;
- Удалить диск при удалении виртуальной машины определяет, нужно ли сохранять корневой диск после удаления VDI машины. По умолчанию: Да.

Сеть по умолчанию:

- Выделенные перечень выделенных сетей;
- Доступные перечень всех доступных сетей.

### Участники проекта:

- Все пользователи перечень всех доступных пользователей;
- Участники проекта перечень участников проекта.

### Группы проекта:

- Все группы перечень всех доступных групп;
- Группы проекта перечень групп создаваемого проекта.

### Квоты:

- Элементы метаданных максимальное значение для метаданных;
- VCPUs максимальное значение для VCPUs;

 $\bar{\chi}$ 

# Создать VDI проект

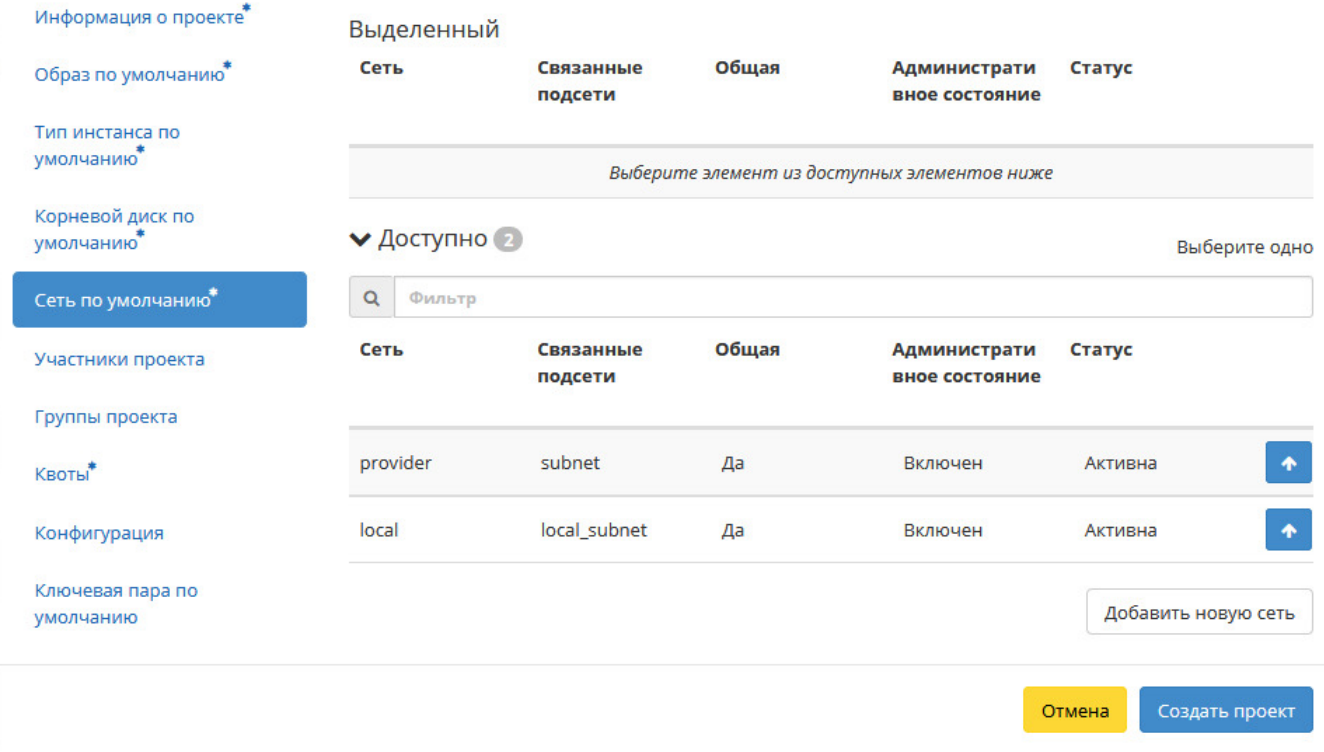

Рис. 3.492: Окно создания VDI проекта

## Создать VDI проект

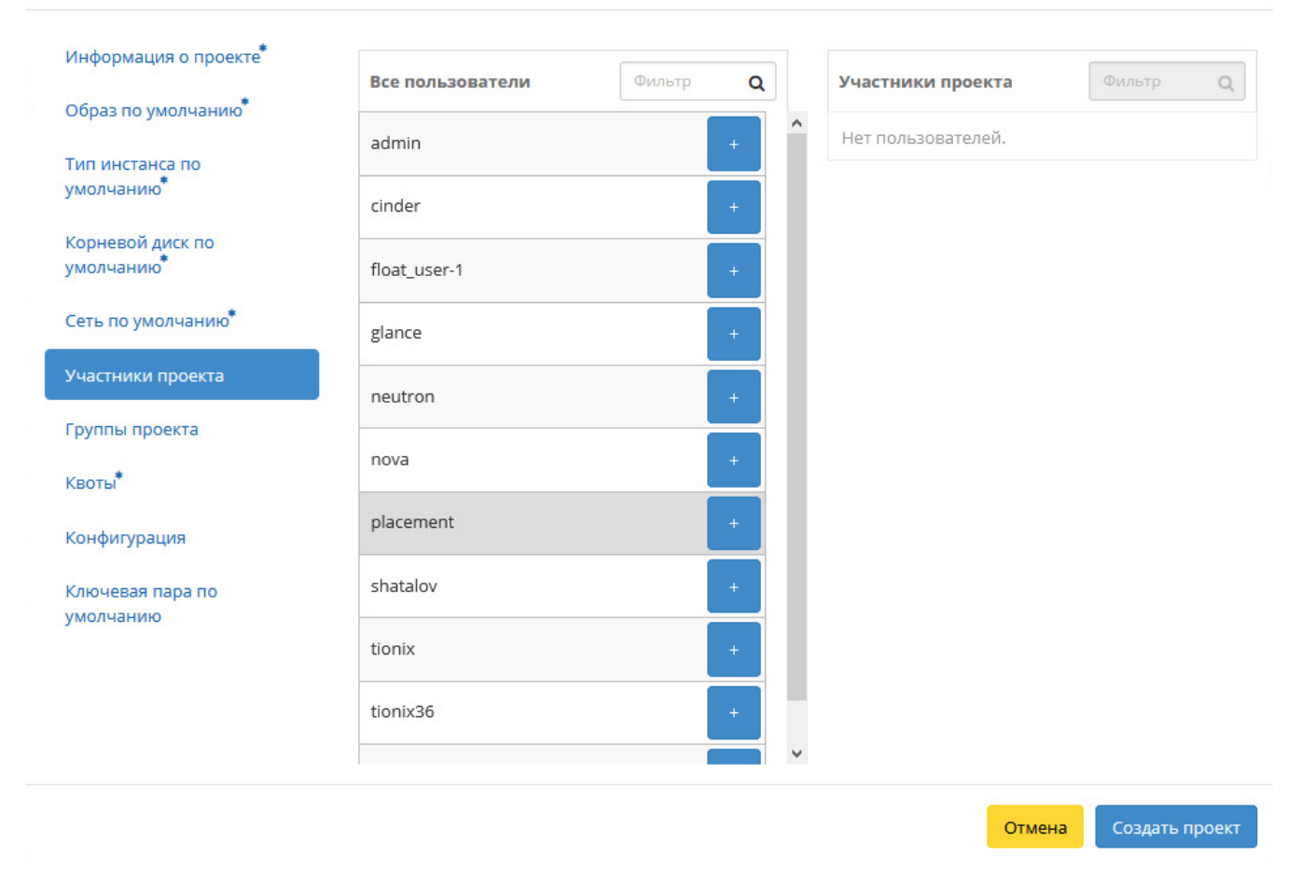

Рис. 3.493: Окно создания VDI проекта

 $\chi$ 

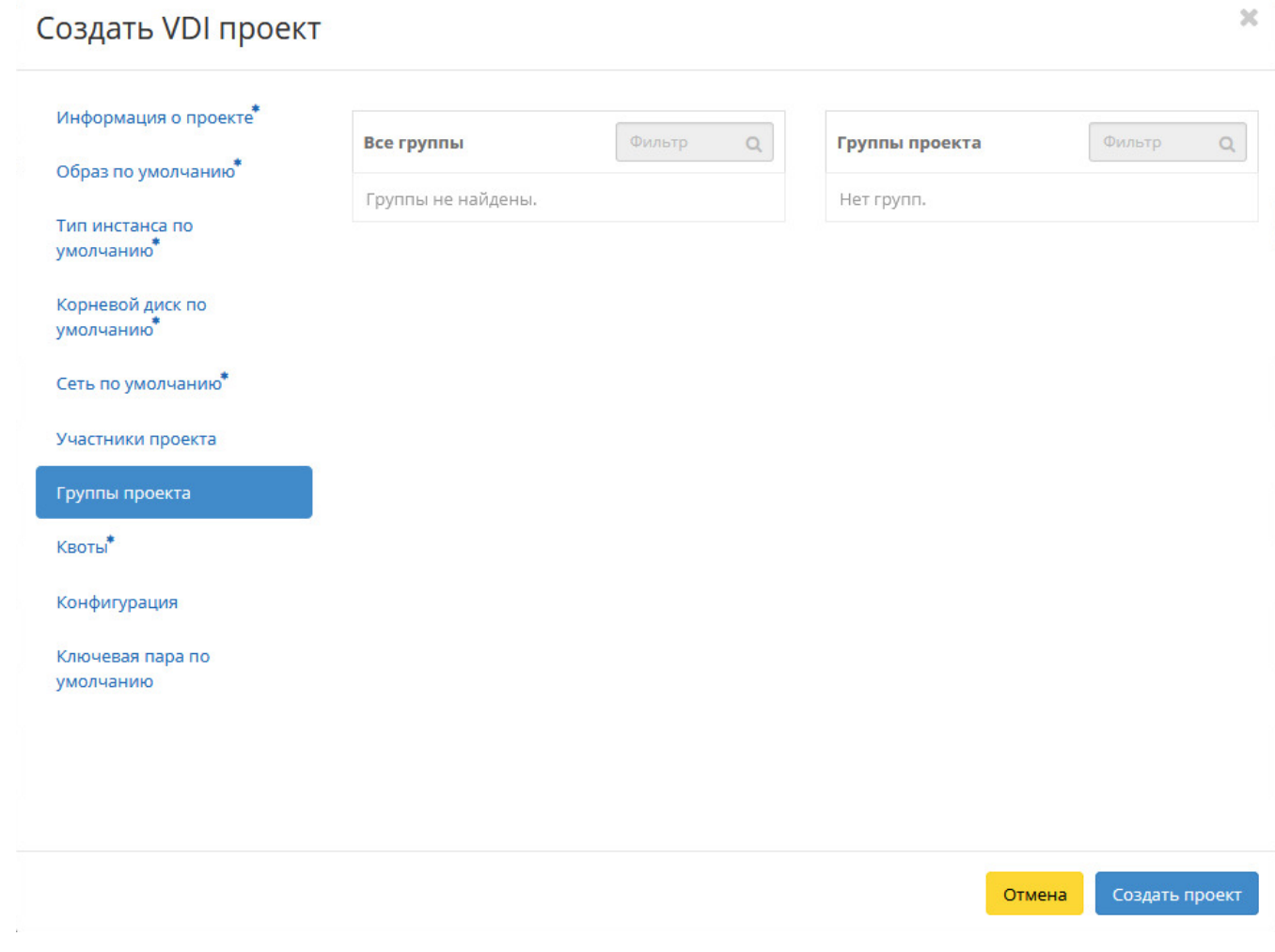

Рис. 3.494: Окно создания VDI проекта

 $\mathcal{A}$ 

# Создать VDI проект

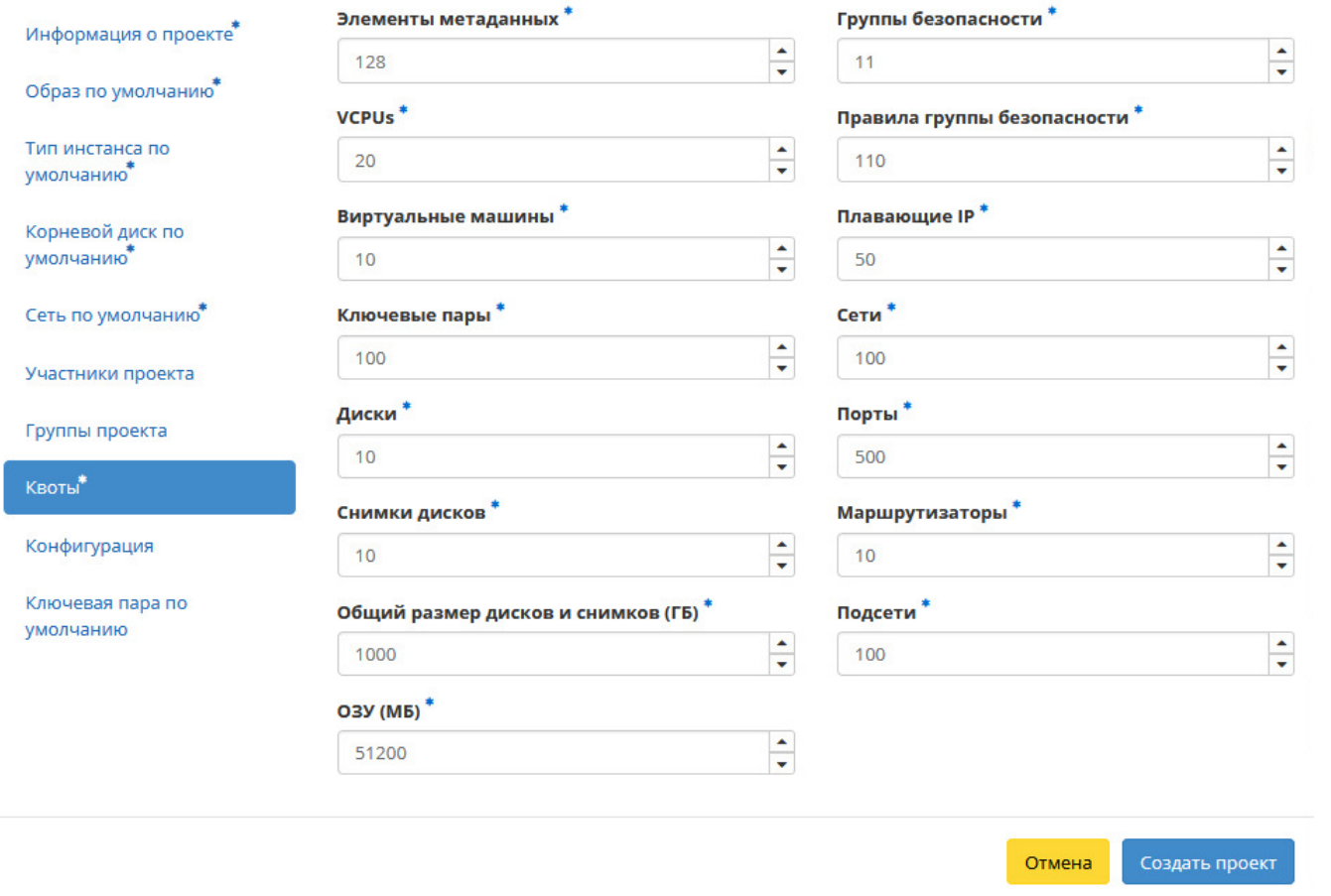

Рис. 3.495: Окно создания VDI проекта

 $\bar{z}$  $\infty$ 

- Виртуальные машины максимальное количество виртуальных машин. По умолчанию количество виртуальных машин влияет на квоты групп безопасности и правил групп безопасности, для групп безопасности выставляется на одно значение больше, а для правил групп безопасности значение в 10 раз больше, чем групп безопасности. Например, если указана квота в 10 машин, то для групп безопасности выставляется значение 11, а для правил групп безопасности 110. При необходимости уменьшите количество групп безопасности и правил групп безопасности до нужного значения значения;
- Ключевые пары максимальное количество ключевых пар;
- Диски максимальное количество дисков;
- Снимки диска максимальное количество снимков дисков;
- Общий размер дисков и снимков максимальное значение для дисков и снимков (ГБ). По умолчанию принимает значение в зависимости от указанных значений размера корневого диска и количества виртуальных машин;
- ОЗУ максимальное значение для оперативной памяти (МБ);
- Группы безопасности максимальное количество групп безопасности. По умолчанию значение для групп безопасности выставляется на одно значение больше, чем указанное количество виртуальных машин. Также количество групп безопасности влияет на количество правил групп безопасности, увеличивая их количество в 10 раз. При необходимости уменьшите количество групп безопасности до нужного значения значения;
- Правила группы безопасности максимальное количество правил групп безопасности. По умолчанию значение для правил групп безопасности выставляется в 10 раз больше, чем указанное количество виртуальных машин или групп безопасности. При необходимости уменьшите количество правил групп безопасности до нужного значения значения;
- Плавающие IP максимальное количество плавающих IP-адресов;
- Сети максимальное количество сетей;
- Порты максимальное количество портов;
- Маршрутизаторы максимальное количество маршрутизаторов;
- Подсети максимальное количество подсетей.

Конфигурация:

- Сценарий настройки;
- Разделение диска;
- Конфигурационный диск.

Примечание: Пример скрипта:

# выбирает скрипт shell: !/bin/sh # создает в папке /usr/share файл message с содержимым "all ok": echo "all ok" >> /usr/share/message # меняет имя хоста на newname.tionix.loc: hostname newname.tionix.loc

# Создать VDI проект

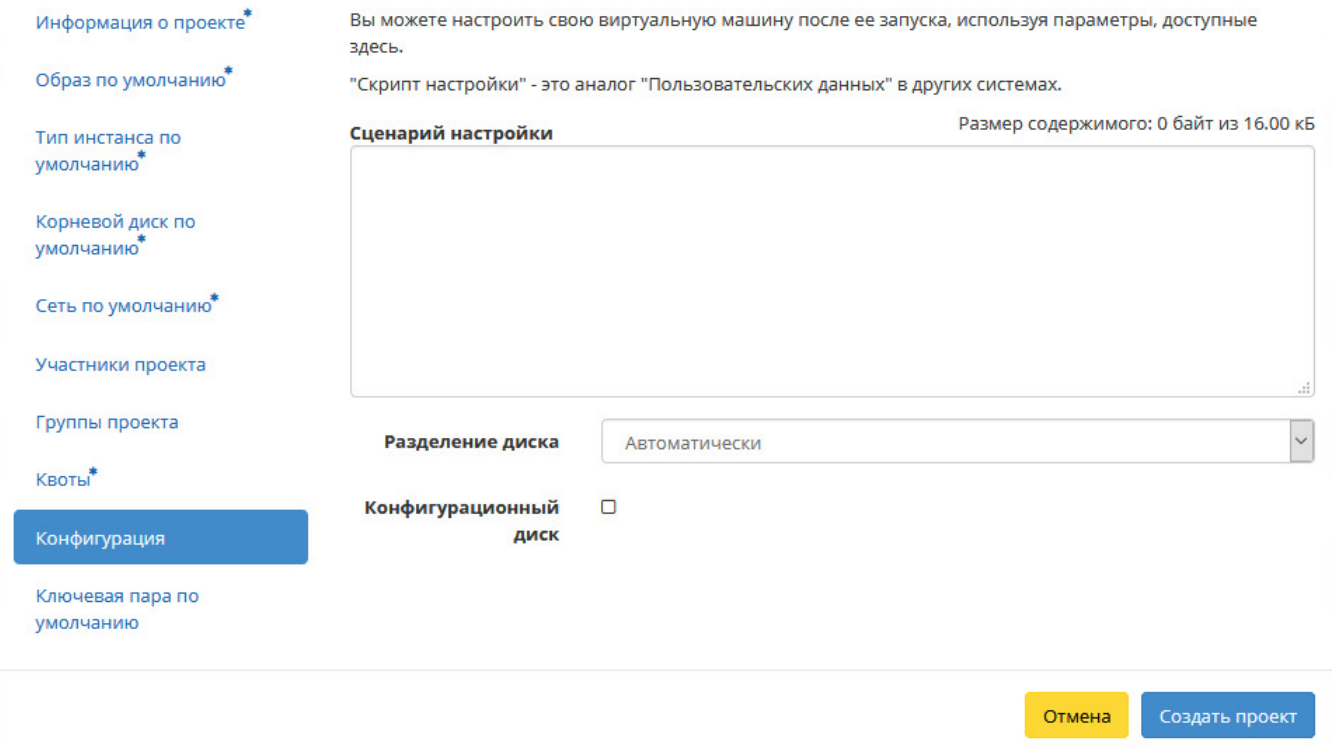

Рис. 3.496: Окно создания VDI проекта

 $\mathcal{H}$ 

Ключевая пара по умолчанию:

- Выделенные перечень выделенных ключевых пар;
- Доступные перечень всех доступных ключевых пар.

Следуйте указаниям на страницах мастера, выбирая необходимые параметры. Завершаем процедуру создания кнопкой «Создать проект». После чего корректно созданный проект отобразится в общем списке. В противном случае система вернет Вас в окно мастера с указанием причин невозможности его создания.

#### Планирование действий

Примечание: Доступно как в общем списке, так и во вкладках с детальной информацией.

1. Выберите необходимый VDI проект и вызовите действие:

В открывшемся мастер окне выберите дату. Подсвеченные дни указывают на наличие запланированных действий над данным объектом на дату, а синие метки об их количестве.

Ознакомиться подробнее с перечнем задач проекта можете в раскрывающемся списке:

- 2. Для перехода к следующему шагу в поле выбранной даты нажмите на пустую область или число. В первом случае Вы будете перенаправлены в окно создания задачи. При нажатии на число Вам будет сразу предложено выбрать время действия:
- 3. Укажите остальные параметры планируемого действия, которые содержат внутренние вкладки мастер окна:

Разберем их содержание более подробно:

Выберите действие:

- Имя задачи имя запланированного действия, при пустом значении генерируется автоматически;
- Действие список доступных действий над VDI проектом:
	- Запустить VDI машину;
	- Запустить консольную команду openstack;
	- Запустить curl-запрос.

Подробнее с описанием доступных действий можно ознакомиться в соответствующем разделе документации.

Учетные данные пользователя:

- Имя пользователя логин пользователя, планирующего действие;
- Пароль пароль пользователя, планирующего действие;
- Проект рабочий проект пользователя, планирующего действие.

 $\bar{r}$ 

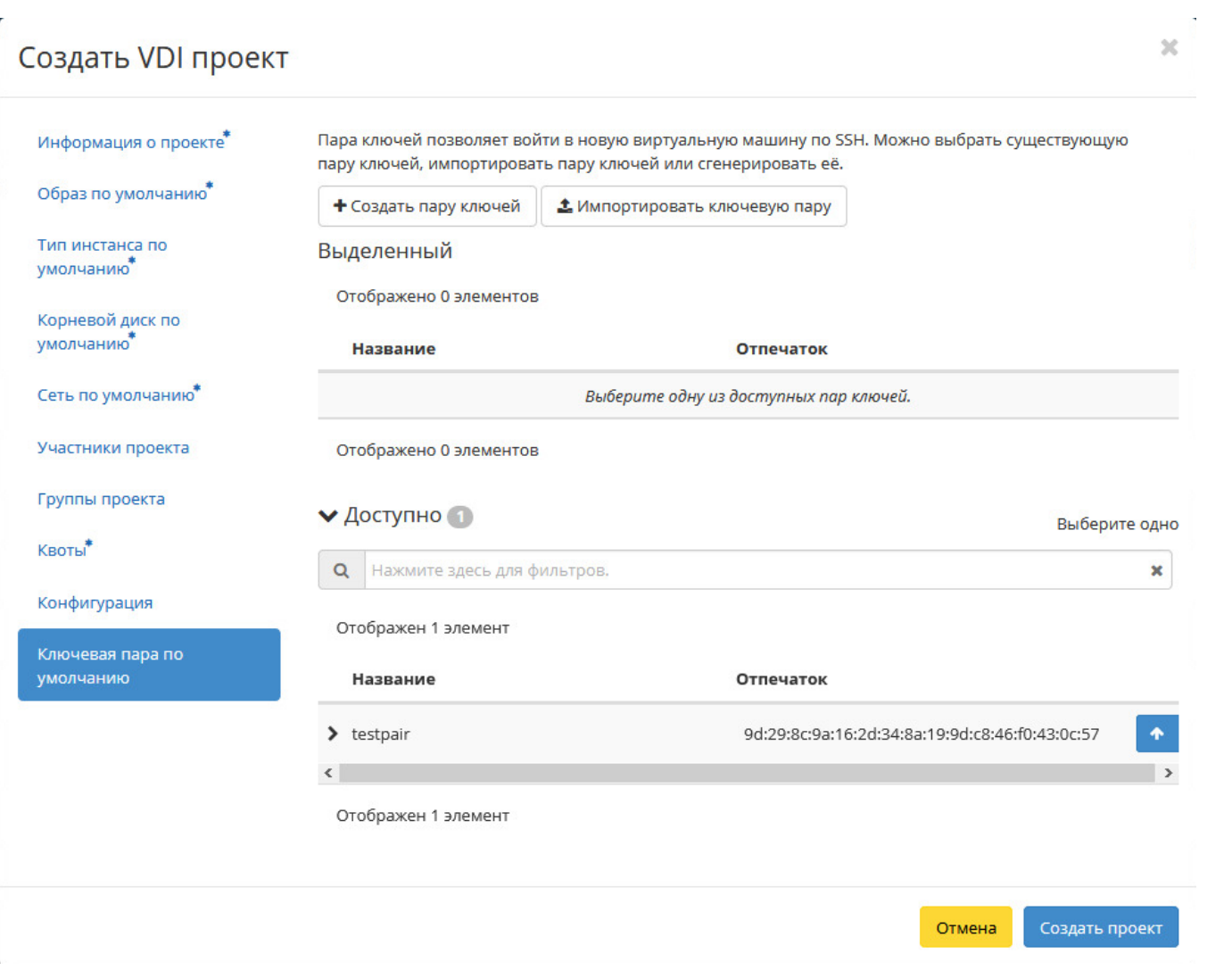

Рис. 3.497: Окно создания VDI проекта

## Запланировать действие

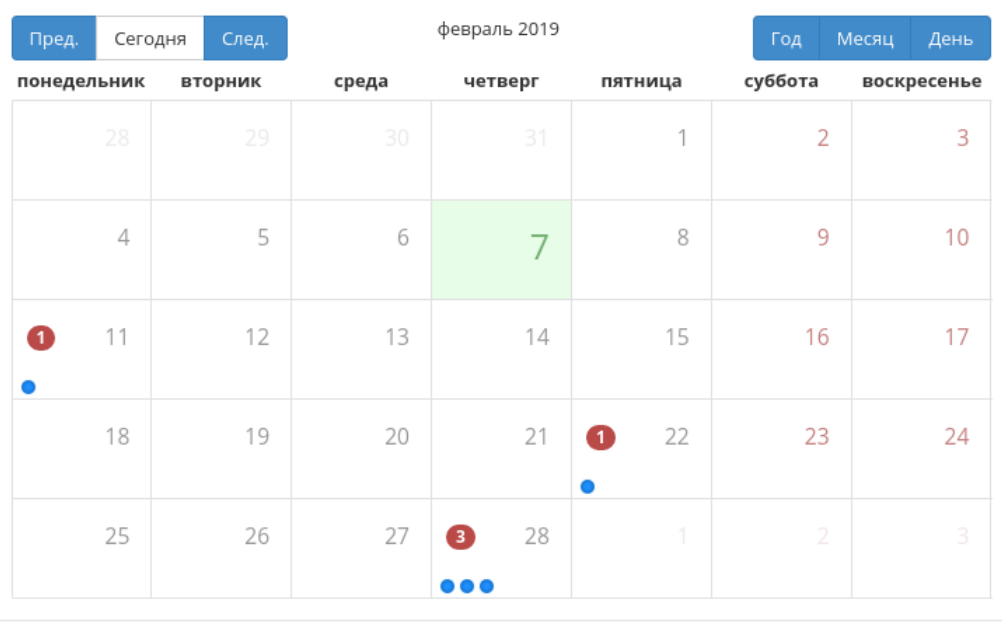

Закрыть

 $\bar{\chi}^{\rm c}_{\rm c}$ 

Рис. 3.498: Календарь планируемого действия

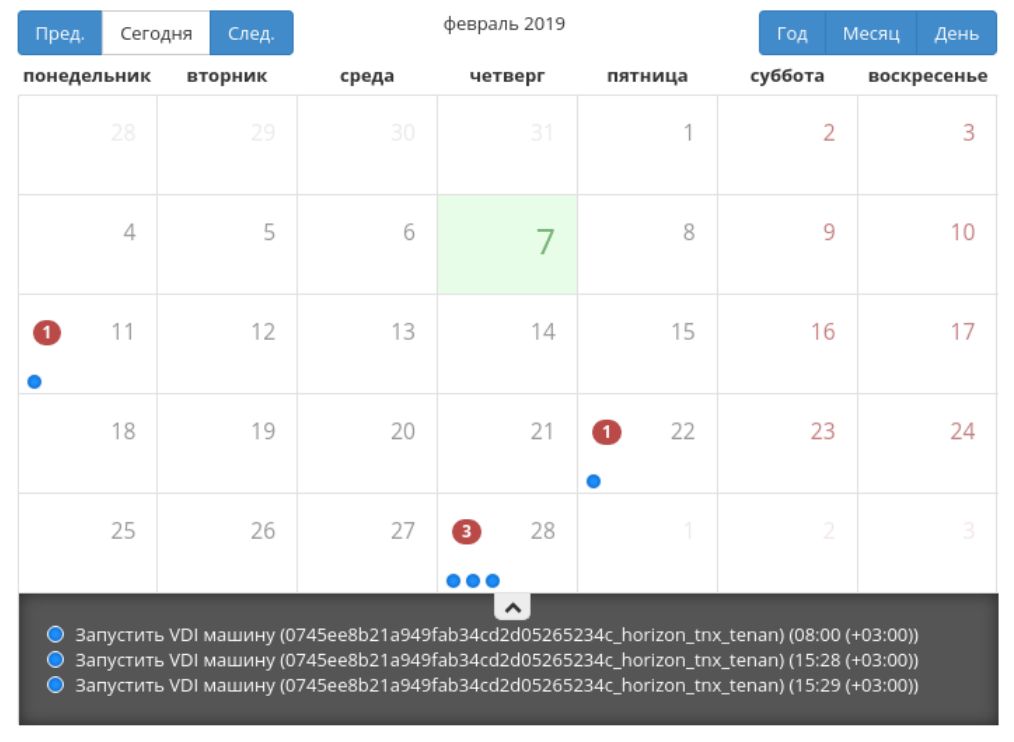

## Запланировать действие

Закрыть

 $\mathcal{M}$ 

Рис. 3.499: Календарь планируемого действия

 $\mathcal{H}$ 

# Запланировать действие

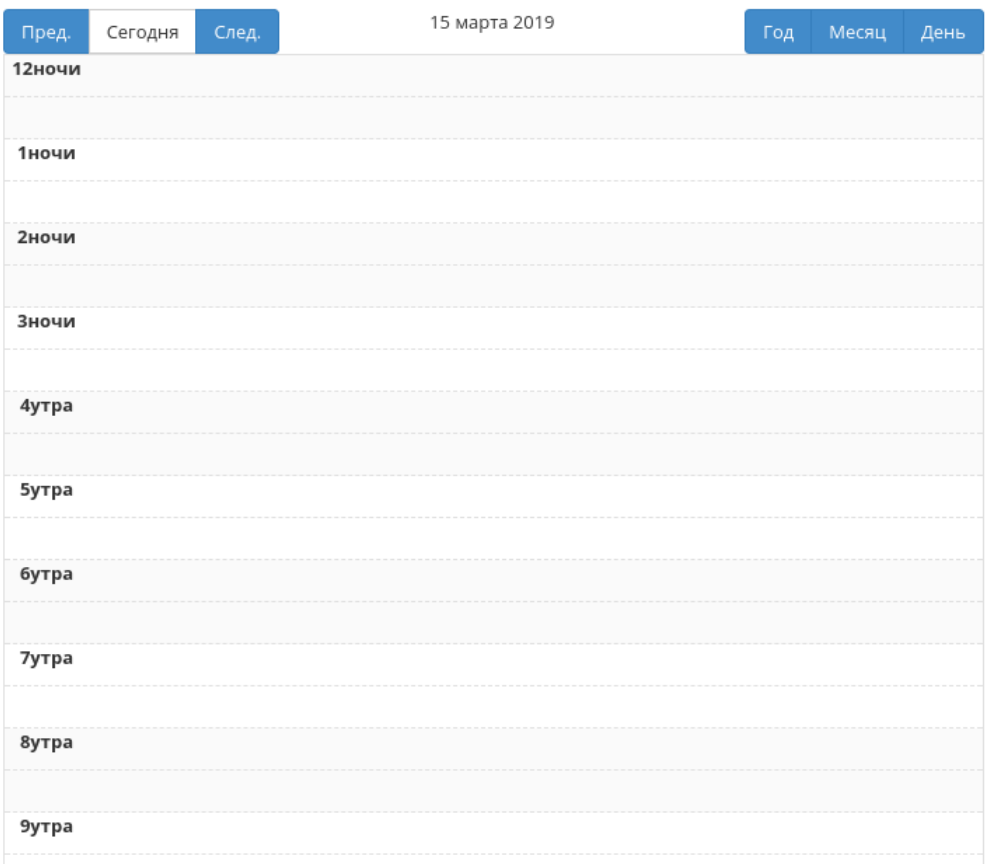

Рис. 3.500: Календарь планируемого действия

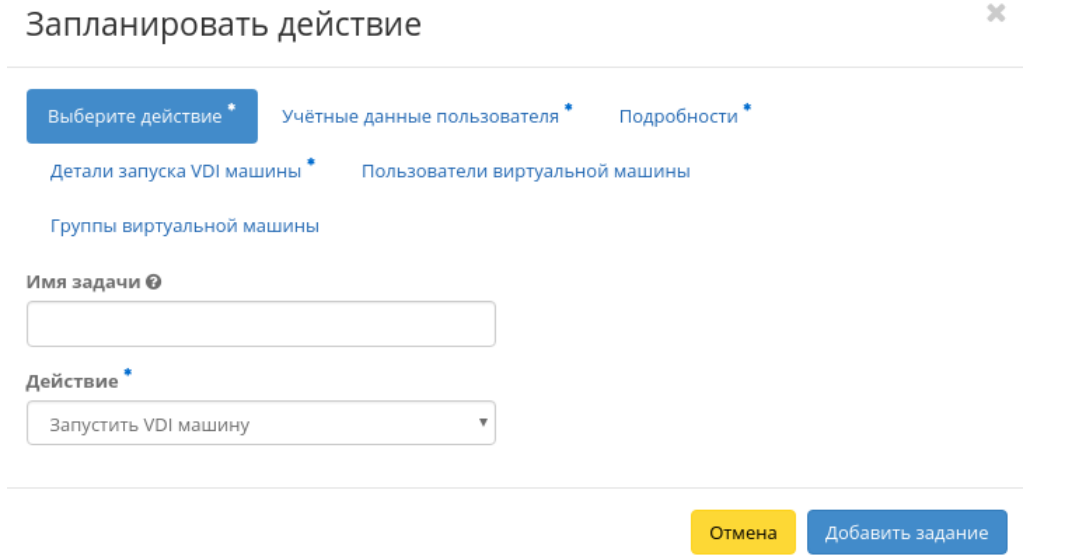

Рис. 3.501: Окно создания задачи

Подробности:

- Тип тип задачи. Различаются:
	- Разовая задача;
	- Повторяющаяся задача.
- Повторять значения для интервала выполнения задачи. Доступные:
	- Дни;
	- Часы;
	- Минуты;
	- Рабочие дни (С понедельника по пятницу);
	- Дни недели;
	- Год.
- Повторять с интервалом интервал выполнения задачи;
- Дата начала дата начала выполнения задачи в формате дд.мм.гггг;
- Время начала время начала выполнения задачи в формате чч.мм;
- Часовой пояс часовой пояс, согласно которому указано время выполнения задачи;
- Окончание условия прекращения выполнения задачи. Различаются:
	- Никогда при выборе флага задача становится бессрочной;
	- Максимальное количество повторений ограничение количества выполнения задачи;
	- Дата предельная дата для выполнения задачи, задается в формате дд.мм.гггг.

#### Детали запуска VDI машины:

- Имя виртуальной машины необязательное поле, при пустом значении имя генерируется автоматически;
- Количество виртуальных машин число машин для запуска. Возможно только в пределах доступных ресурсов.

#### Пользователи виртуальной машины:

- Все пользователи перечень всех доступных пользователей VDI проекта;
- Участники проекта перечень участников VDI проекта.

#### Группы виртуальной машины:

- Все группы перечень всех доступных групп пользователей VDI проекта;
- Группы проекта перечень групп VDI проекта.

Завершите процедуру кнопкой подтверждения.

#### Примечание: Для возврата на страницу с календарем и изменения даты воспользуйтесь кнопкой "Отмена".

Созданная задача отображается во вкладке «Запланированные задачи» со статусом «Активна».

#### Клонирование проекта

Функция позволяет создать копию существующего проекта. Доступна в общем списке всех VDI проектов. После вызова действия в открывшемся окне задаем необходимые параметры:

Окно идентично форме создания VDI проекта и уже содержит все параметры клонируемого проекта. Все параметры изменяемы. Имя по умолчанию изменяется и имеет вид: «Clone of  $\langle$ имя клонируемого проекта>».

Завершаем процедуру кнопкой «Клонировать проект».

#### Редактирование проекта

Функция доступна в общем списке всех проектов. После вызова действия в открывшемся окне задаем необходимые параметры:

# Клонировать VDI проект

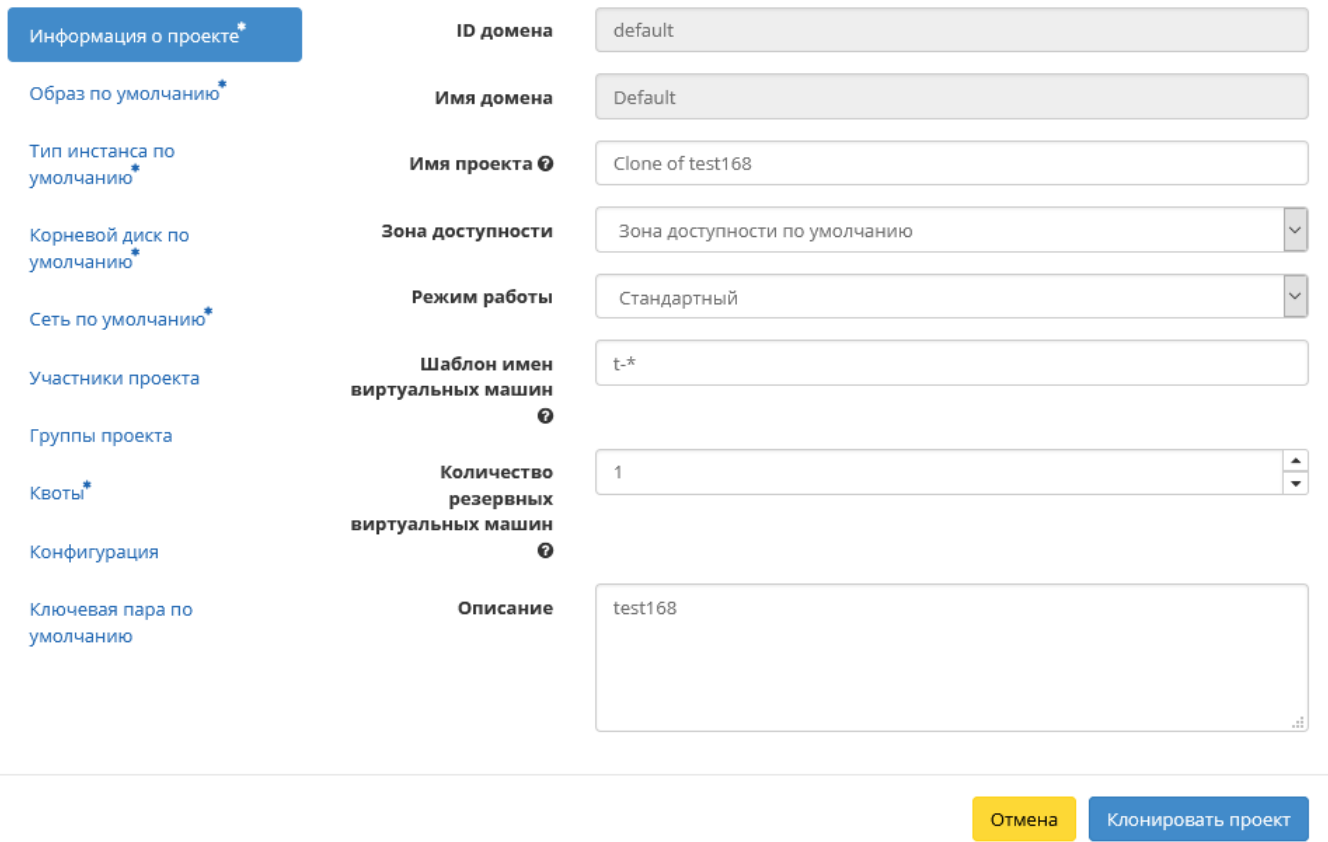

Рис. 3.502: Окно клонирования проекта

 $\sim$ 

 $\mathbf{r}$ 

 $\bar{\chi}$ 

 $\bar{\chi}^0_0$ 

# Обновить VDI проект

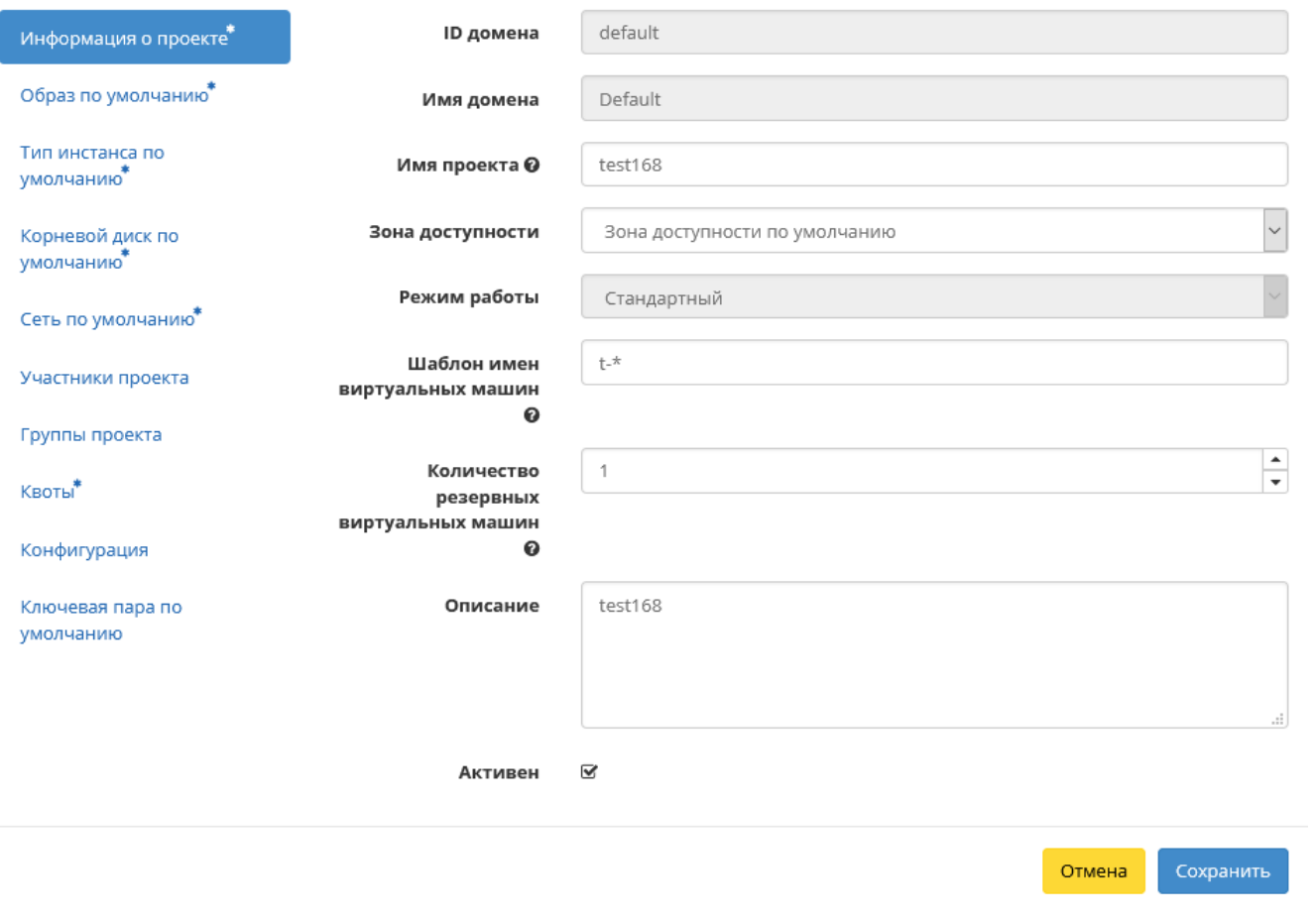

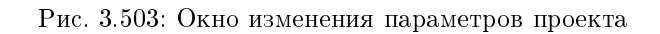

Информация о проекте:

- ID домена идентификатор домена проекта;
- Имя домена наименование домена проекта;
- Имя проекта необязательное поле, при пустом значении имя генерируется автоматически;
- Зона доступности зона доступности, т.е. логическая группа, в которой будут находиться VDI машины проекта;
- Режим работы режим работы проекта, задается только при создании без возможности его последующего изменения. Различаются:
	- Стандартный режим, позволяющий одновременно работать с машиной только одному пользователю;
	- Совместный режим, позволяющий одновременно работать с машиной сразу нескольким пользователям.
- Шаблон имен виртуальных машин наименование префикса имени VDI машины, которое будет одинаково для всех машин проекта. Имеет обязательные требования:
	- не может начинаться с цифры и символа \*;
	- не может быть длиннее 15 символов;
	- может содержать только символы A-Z, a-z, 0-9, \* и -;
	- должен иметь хотя бы один символ \*.

При помощи символа \* помечается индекс - порядковый номер, генерируемый автоматически. Количество символов \* соответствует количеству знаков.

Примечание: Поле «Шаблон имен виртуальных машин» не чувствительно к регистру.

Важно: По умолчанию шаблон имени виртуальных машин принимает значение параметра INSTANCE\_NAME\_PATTERN из конфигурационного файла TIONIX.VDIserver, которое будет использоваться по умолчанию во всех создаваемых VDI проектах облака, но может быть изменено пользователем.

- Количество резервных виртуальных машин количество резервных VDI машин для редактируемого VDI проекта. Значение должно быть в пределах от 0 до 999999999;
- Описание краткое описание проекта;
- Активен состояние проекта.

Примечание: Для добавленного в проект образа будет применен флаг «Защищенный», который запретит удаление образа.

Образ по умолчанию:

Выделенные - перечень выделенных образов;

 $\mathcal{L}_{\mathcal{A}}$  $\bar{\chi}$ 

# Обновить VDI проект

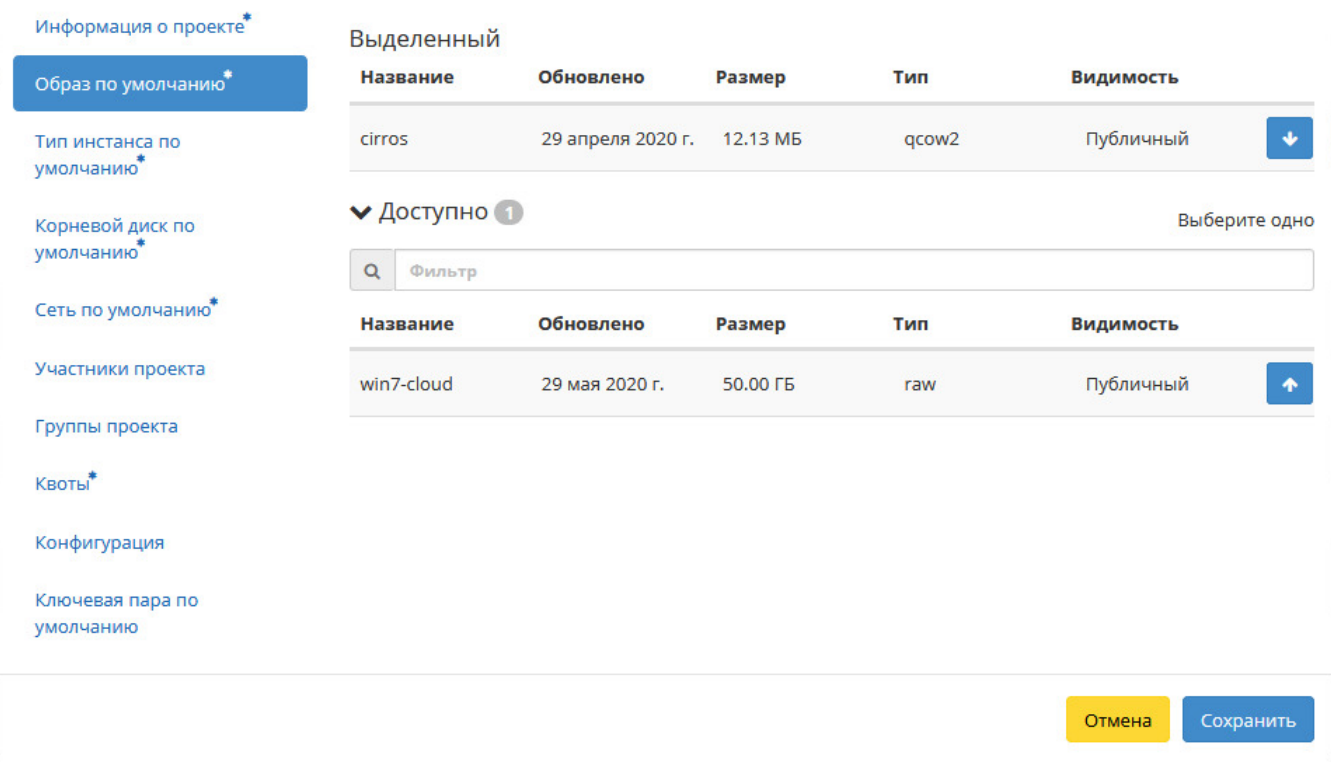

Рис. 3.504: Окно изменения параметров проекта

 Доступные - перечень всех доступных образов.  $\bar{r}$ 

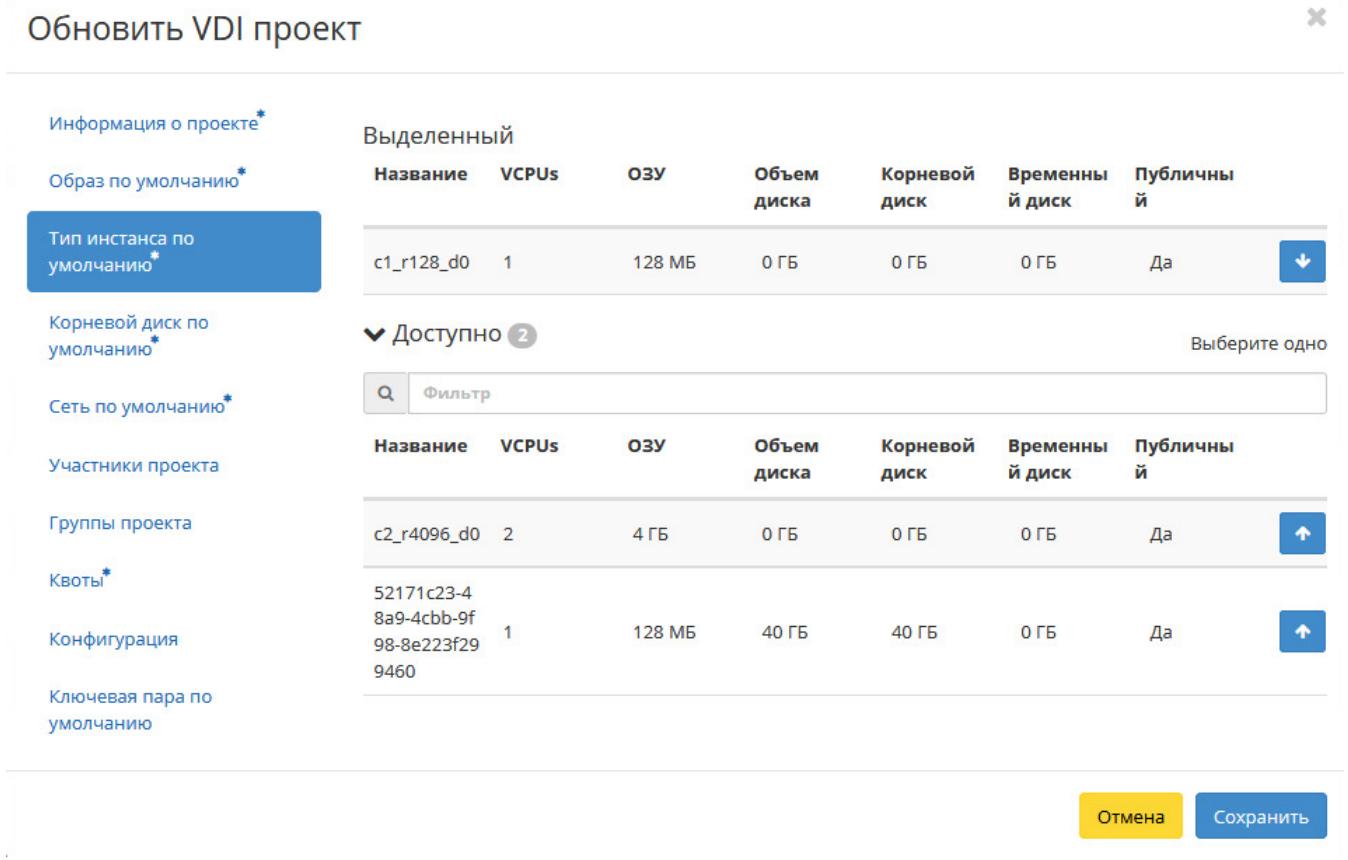

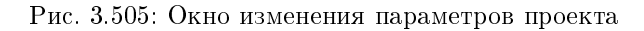

Тип инстанса по умолчанию:

- Выделенные перечень выделенных машин;
- Доступные перечень всех доступных машин.

Корневой диск по умолчанию:

- Расположение корневого диска определяет место расположения корневого диска VDI машины. Возможные значения:
	- Вычислительный узел корневой диск будет создаваться на вычислительном узле. Используется по умолчанию;
	- Блочное хранилище корневой диск будет создаваться в системе хранения, управляемой службой Cinder.

 $\sim$ 

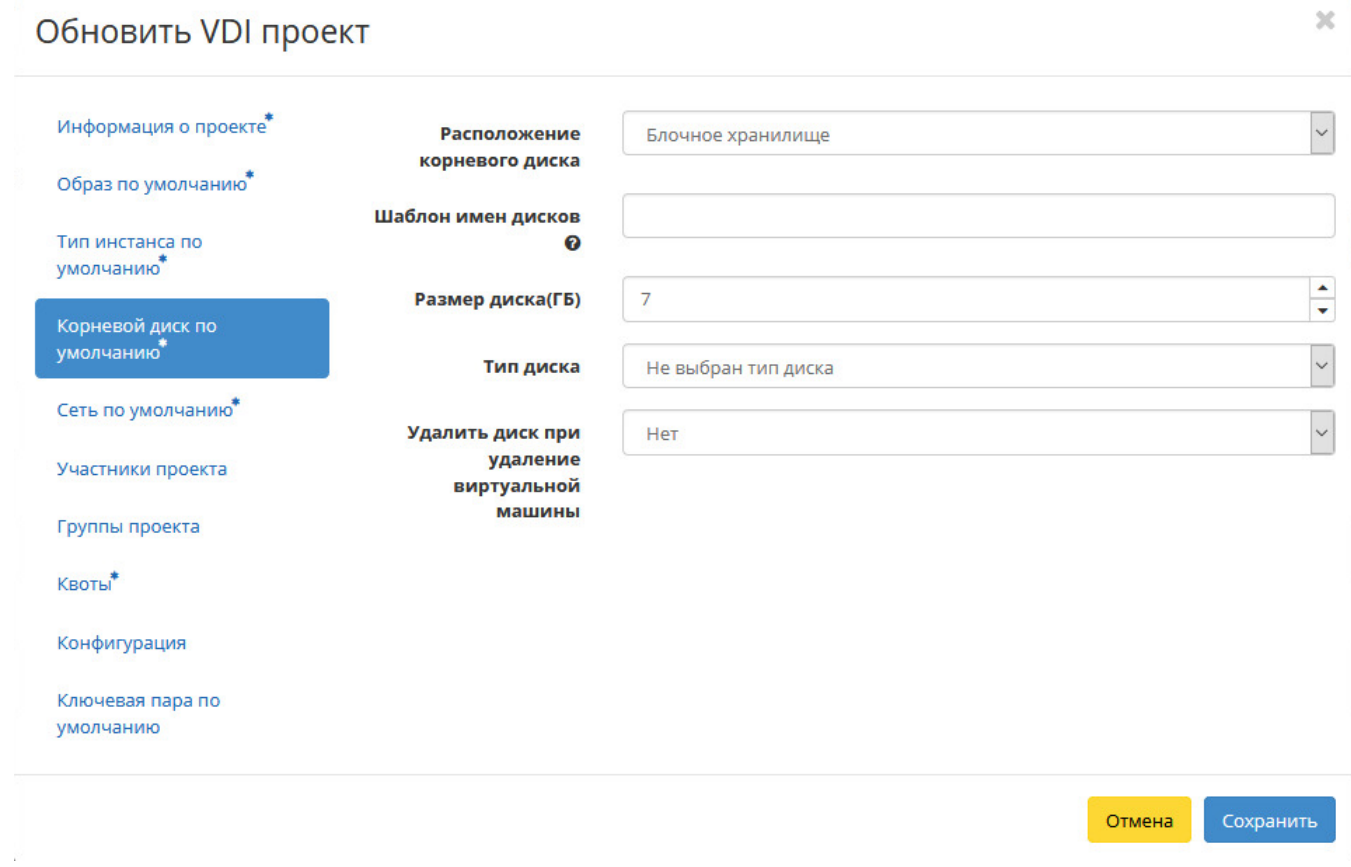

Рис. 3.506: Окно изменения параметров проекта

 $\mathbf{r}$ 

- Шаблон имен дисков наименование префикса имени диска VDI машины, которое будет одинаково для всех машин проекта. Имеет обязательные требования:
	- не может начинаться с цифры и символа \*;
	- не может быть длиннее 15 символов;
	- может содержать только символы A-Z, a-z, 0-9, \* и -;
	- должен иметь хотя бы один символ \*.

При помощи символа \* помечается индекс - порядковый номер, генерируемый автоматически. Количество символов \* соответствует количеству знаков.

Примечание: Поле «Шаблон имен виртуальных машин» не чувствительно к регистру.

- Размер диска объем памяти диска в гигабайтах. По умолчанию принимает значение равное размеру выбранного образа;
- Тип диска перечень доступных бэкэндов системы блочного хранения данных  $Cinder$ ;
- Удалить диск при удалении виртуальной машины определяет, нужно ли сохранять корневой диск после удаления VDI машины. По умолчанию: Да.

### Сеть по умолчанию:

- Выделенные перечень выделенных сетей;
- Доступные перечень всех доступных сетей.

### Участники проекта:

- Все пользователи перечень всех доступных пользователей;
- Участники проекта перечень участников проекта.

### Группы проекта:

- Все группы перечень всех доступных групп;
- Группы проекта перечень групп создаваемого проекта.

### Квоты:

- Элементы метаданных максимальное значение для метаданных;
- $\bullet$  VCPUs максимальное значение для VCPUs;
- Виртуальные машины максимальное количество виртуальных машин. По умолчанию количество виртуальных машин влияет на квоты групп безопасности и правил групп безопасности, для групп безопасности выставляется на одно значение больше, а для правил групп безопасности значение в 10 раз больше, чем групп безопасности. Например, если указана квота в 10 машин, то для групп безопасности выставляется значение 11, а для правил групп безопасности 110. При необходимости уменьшите количество групп безопасности и правил групп безопасности до нужного значения значения;
- Ключевые пары максимальное количество ключевых пар;
- Диски максимальное количество дисков;

 $\mathcal{A}$  $\mathcal{H}$ 

# Обновить VDI проект

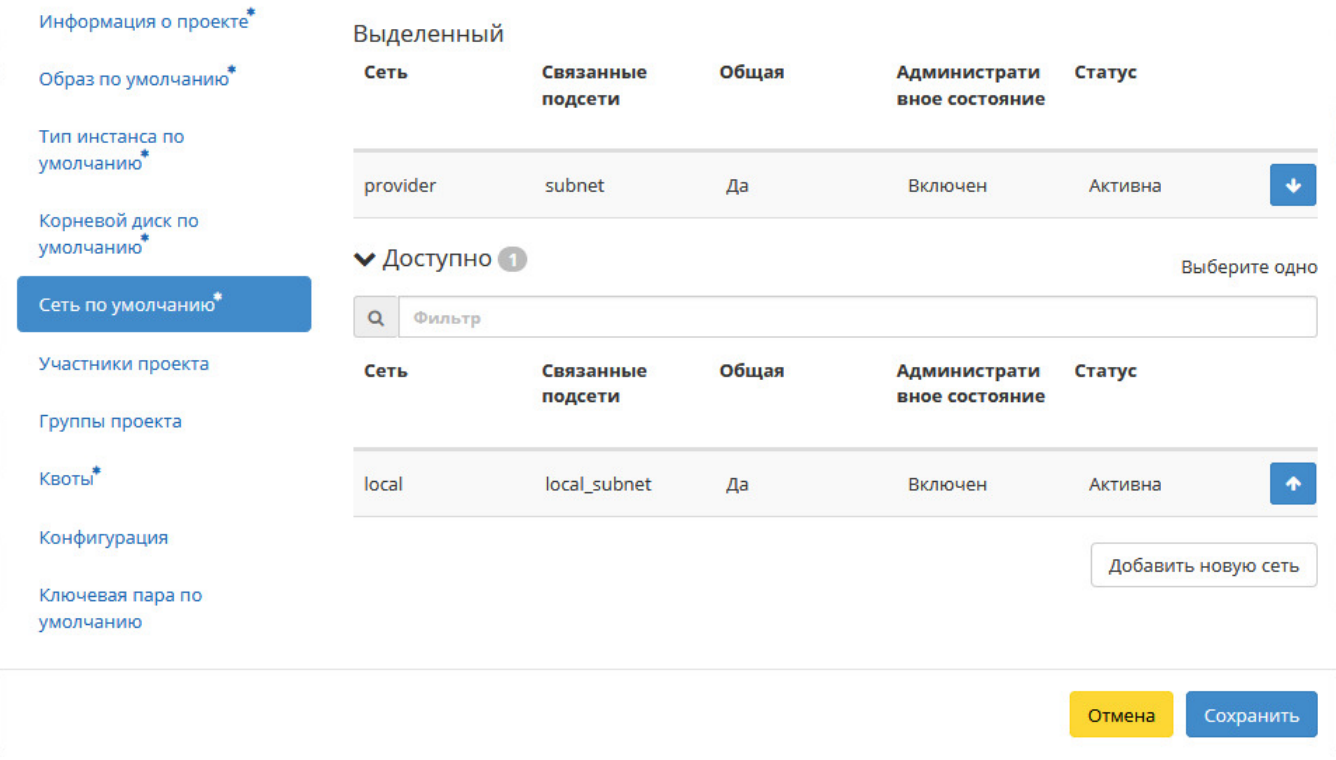

Рис. 3.507: Окно изменения параметров проекта

## Обновить VDI проект

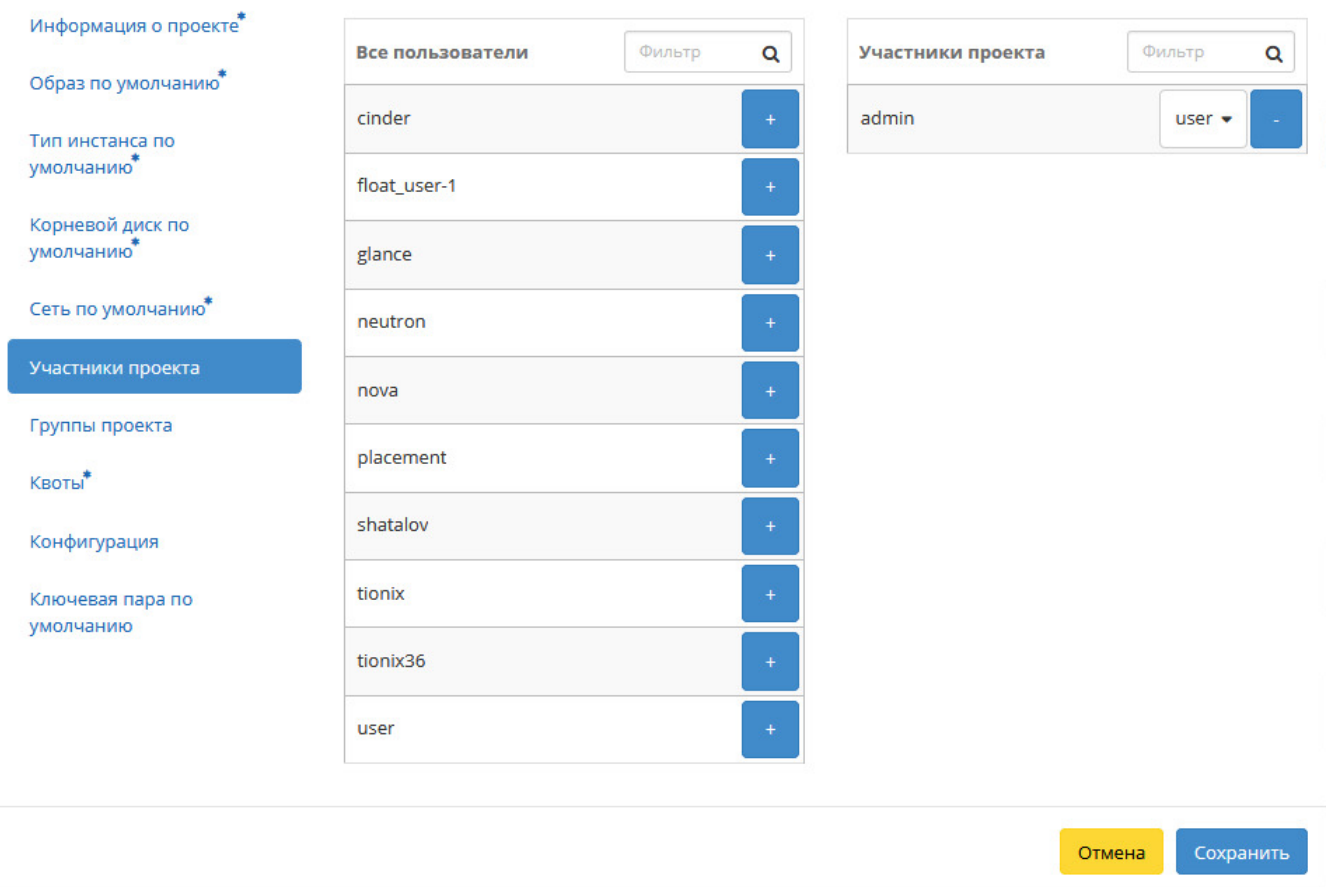

Рис. 3.508: Окно изменения параметров проекта

 $\mathcal{H}$ 

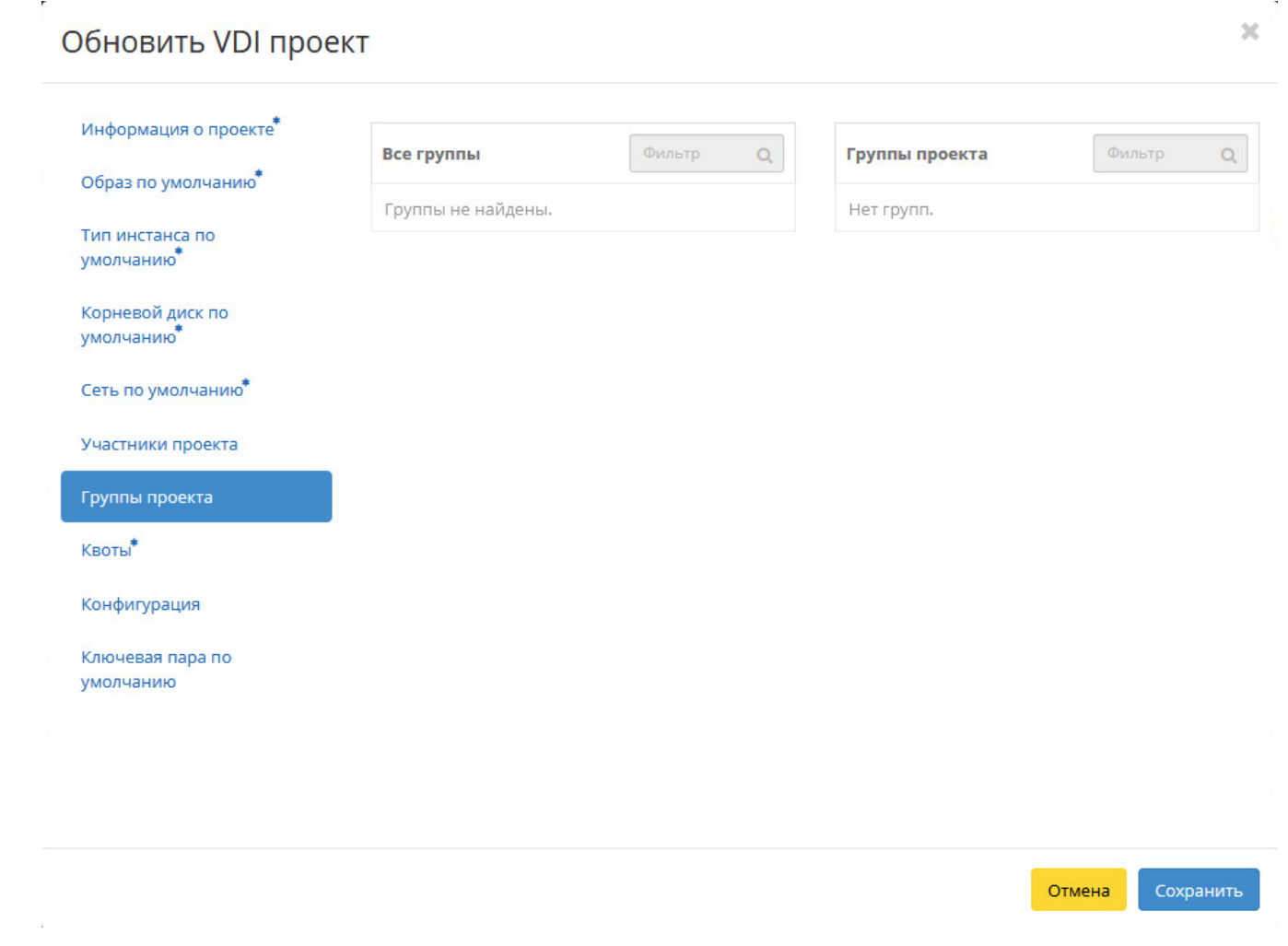

Рис. 3.509: Окно изменения параметров проекта

# Обновить VDI проект

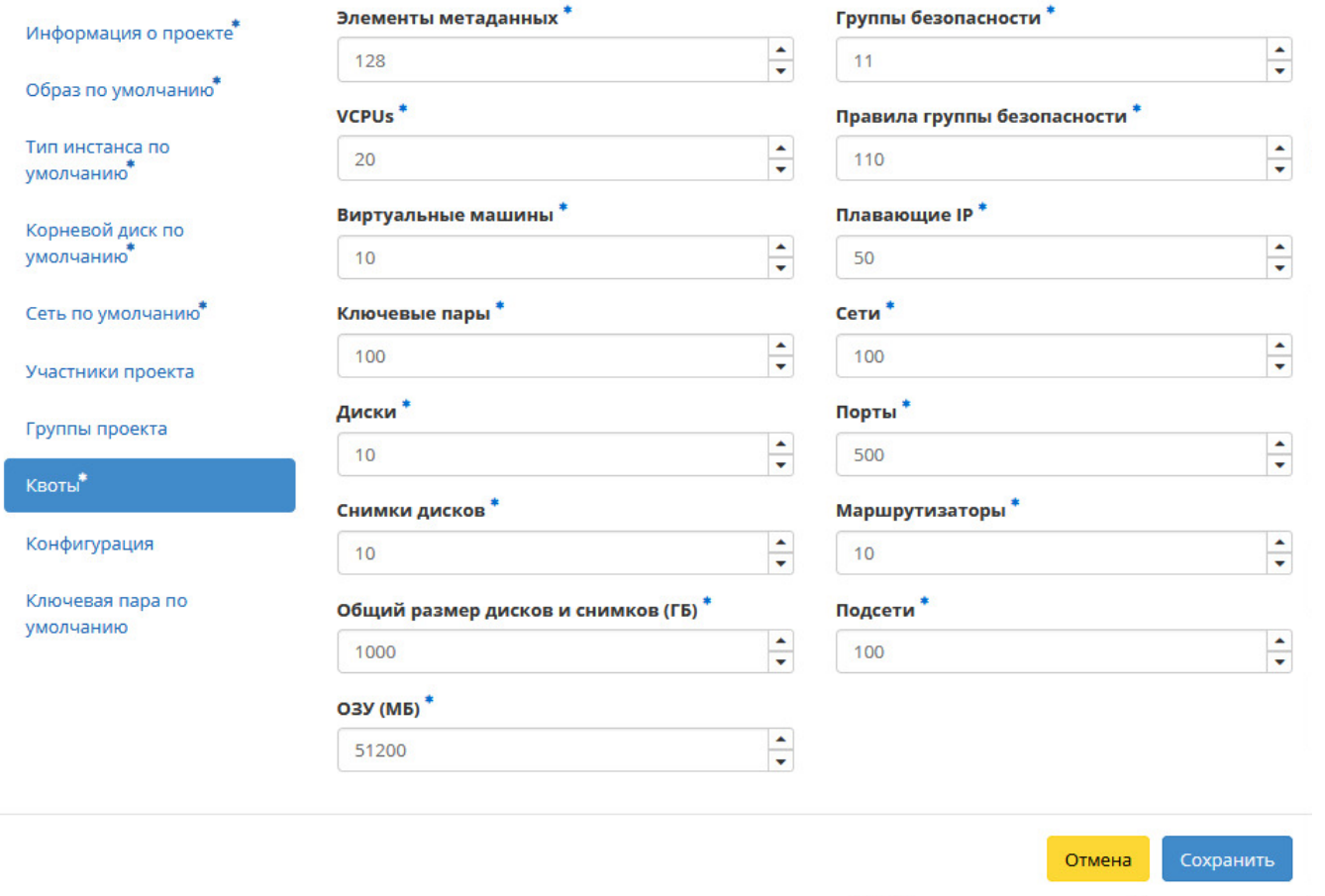

Рис. 3.510: Окно изменения параметров проекта

 $\sim$  $\bar{\chi}$ 

- Снимки диска максимальное количество снимков дисков;
- Общий размер дисков и снимков максимальное значение для дисков и снимков (ГБ). По умолчанию принимает значение в зависимости от указанных значений размера корневого диска и количества виртуальных машин;
- $\bullet$  OЗУ максимальное значение для оперативной памяти (MБ);
- Группы безопасности максимальное количество групп безопасности. По умолчанию значение для групп безопасности выставляется на одно значение больше, чем указанное количество виртуальных машин. Также количество групп безопасности влияет на количество правил групп безопасности, увеличивая их количество в 10 раз. При необходимости уменьшите количество групп безопасности до нужного значения значения;
- Правила группы безопасности максимальное количество правил групп безопасности. По умолчанию значение для правил групп безопасности выставляется в 10 раз больше, чем указанное количество виртуальных машин или групп безопасности. При необходимости уменьшите количество правил групп безопасности до нужного значения значения;
- Плавающие IP максимальное количество плавающих IP-адресов;
- Сети максимальное количество сетей;
- Порты максимальное количество портов;
- Маршрутизаторы максимальное количество маршрутизаторов;
- Подсети максимальное количество подсетей.

#### Конфигурация:

- Сценарий настройки;
- Разделение диска;
- Конфигурационный диск.

Примечание: Пример скрипта:

```
# выбирает скрипт shell:
!/bin/sh
# создает в папке /usr/share файл message с содержимым "all ok":
echo "all ok" >> /usr/share/message
# меняет имя хоста на newname.tionix.loc:
hostname newname.tionix.loc
```
Ключевая пара по умолчанию:

- Выделенные перечень выделенных ключевых пар;
- Доступные перечень всех доступных ключевых пар.

Завершаем процедуру кнопкой «Сохранить».

 $\mathcal{A}$ 

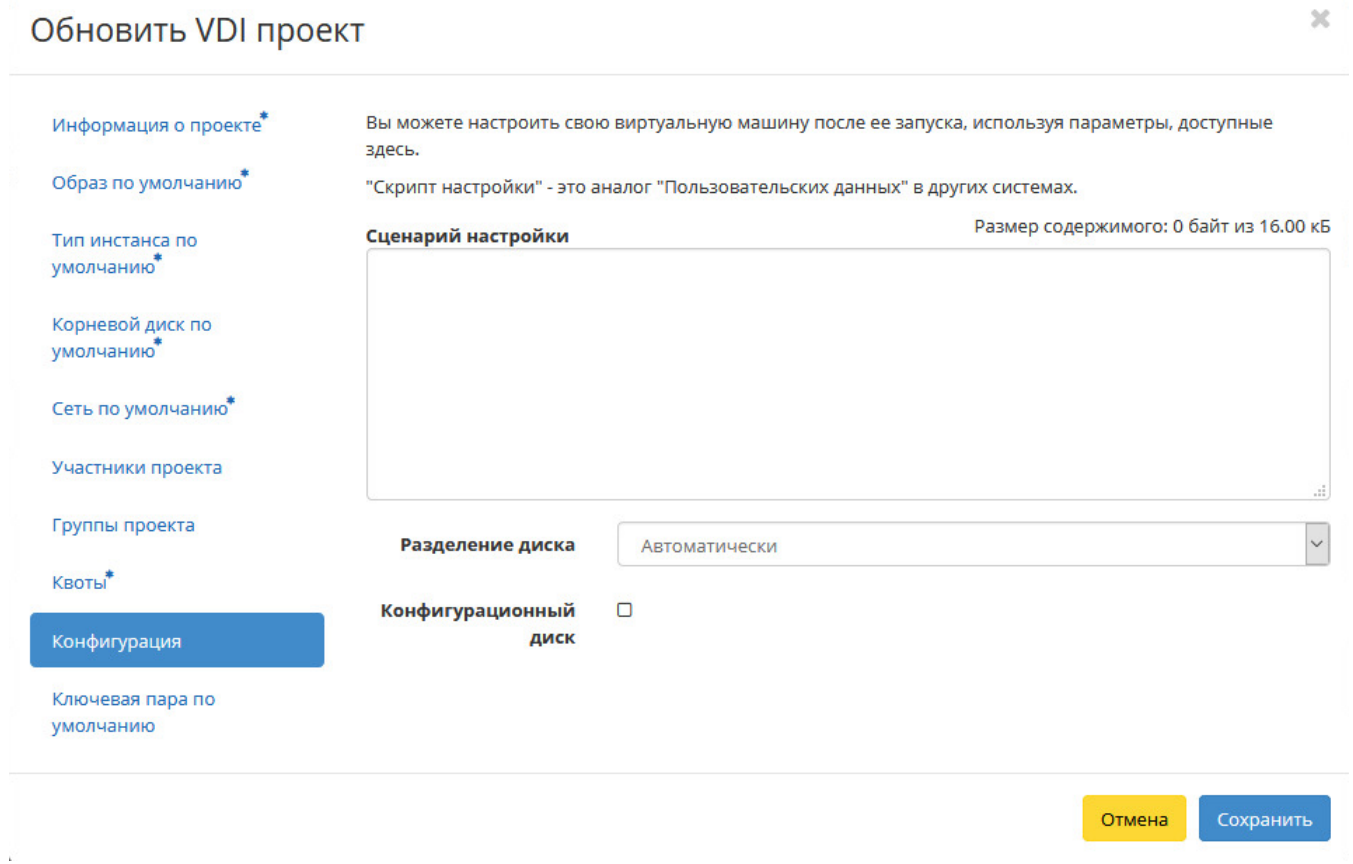

Рис. 3.511: Окно изменения параметров проекта

 $\mathcal{H}$ 

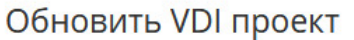

 $\mathcal{A}$ 

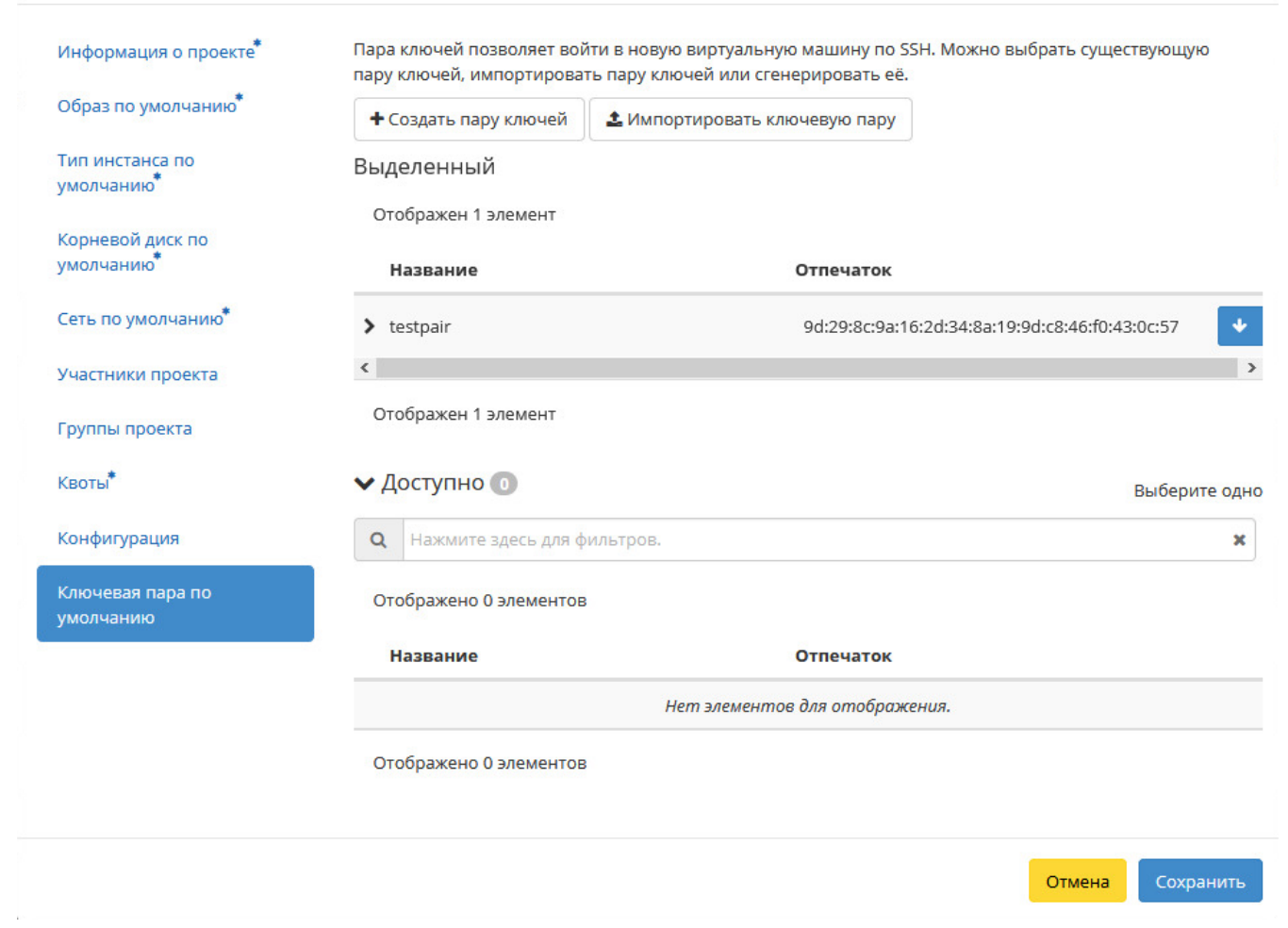

Рис. 3.512: Окно создания VDI проекта

### Групповое редактирование проектов

Функция доступна на верхней панели в общем списке всех VDI проектов. Выберите необходимые и вызовите действие «Редактировать проекты». В открывшемся окне задайте параметры для выбранных VDI проектов:

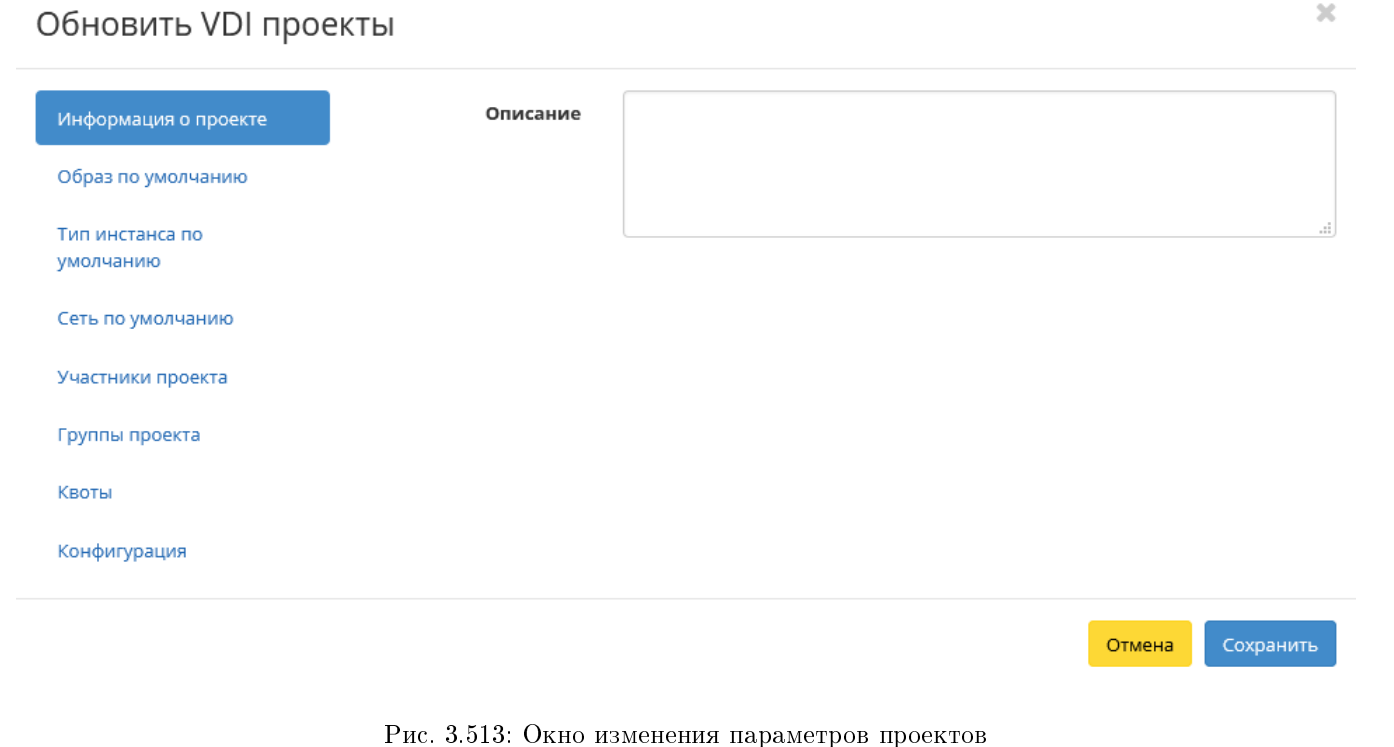

Информация о проекте:

Описание - краткое описание проекта.

Примечание: Для добавленного в проект образа будет применен флаг «Защищенный», который запретит удаление образа.

Образ по умолчанию:

- Выделенные перечень выделенных образов;
- Доступные перечень всех доступных образов.

Тип инстанса по умолчанию:

 $\mathbb{X}$ 

## Обновить VDI проекты

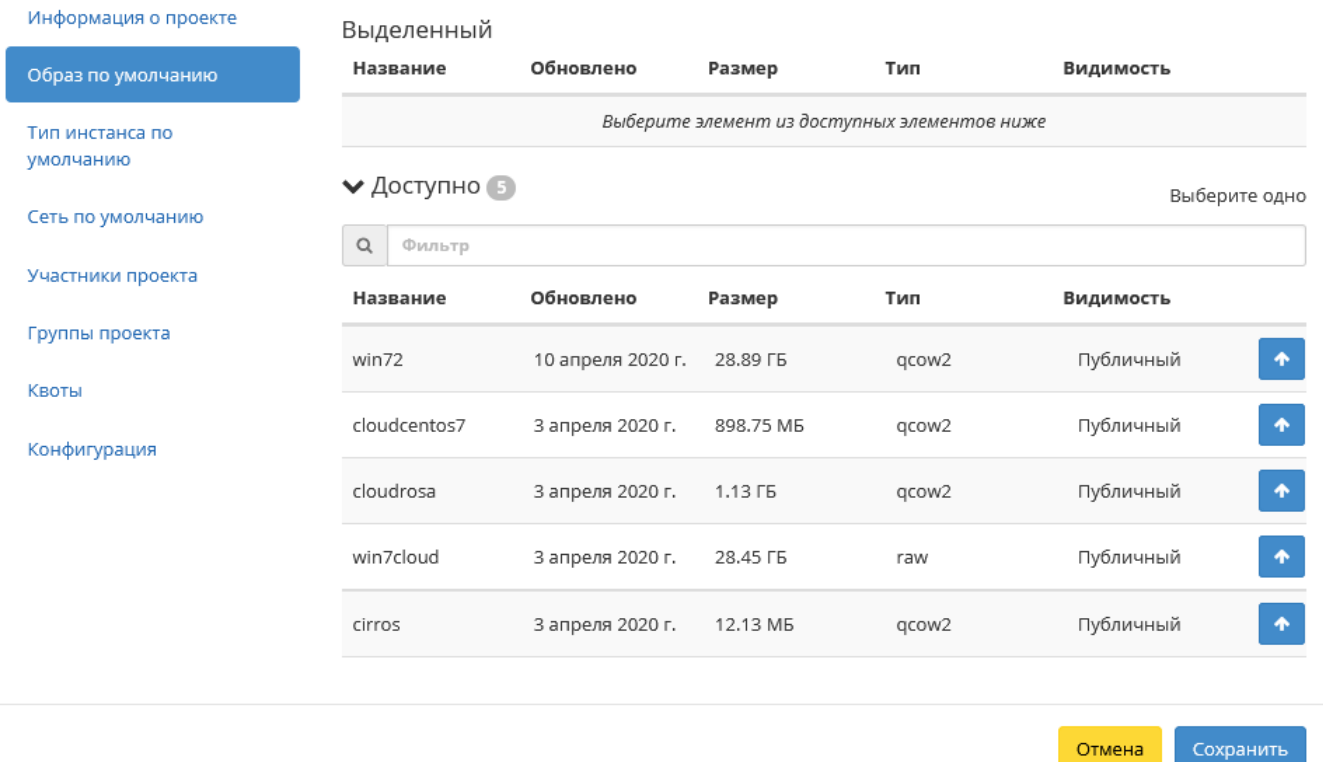

Рис. 3.514: Окно изменения параметров проектов

## Обновить VDI проекты

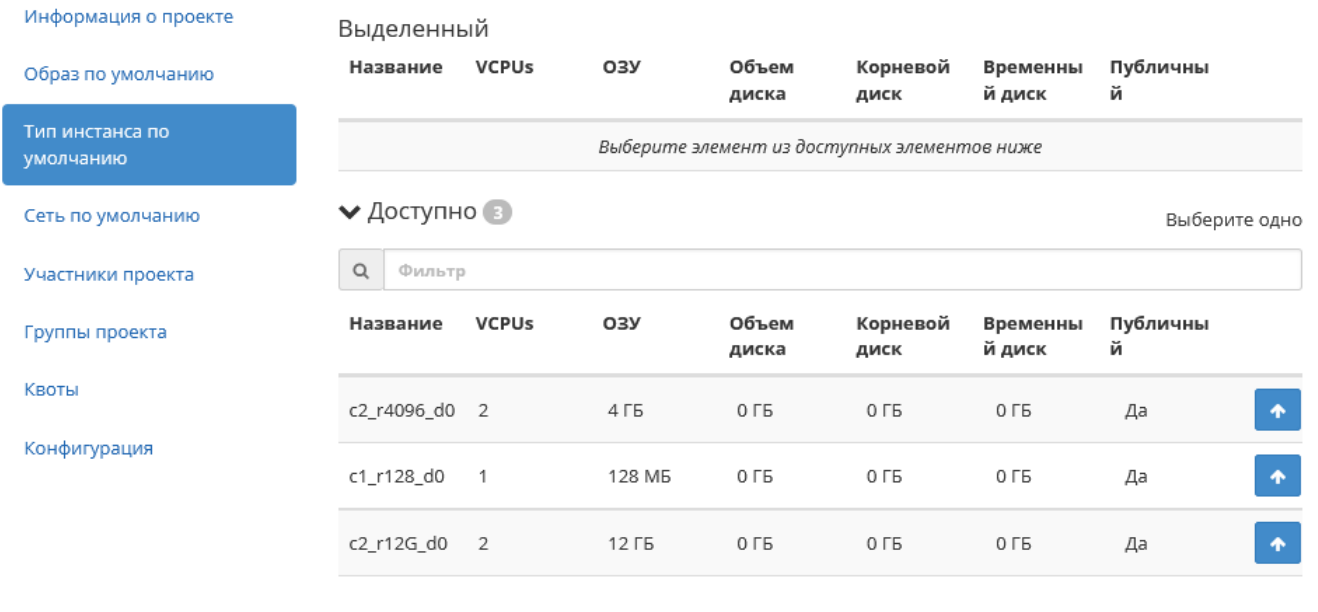

Сохранить Отмена

 $\bar{z}$  $\bar{\chi}$ 

Рис. 3.515: Окно изменения параметров проектов

- Выделенные перечень выделенных машин;
- Доступные перечень всех доступных машин.

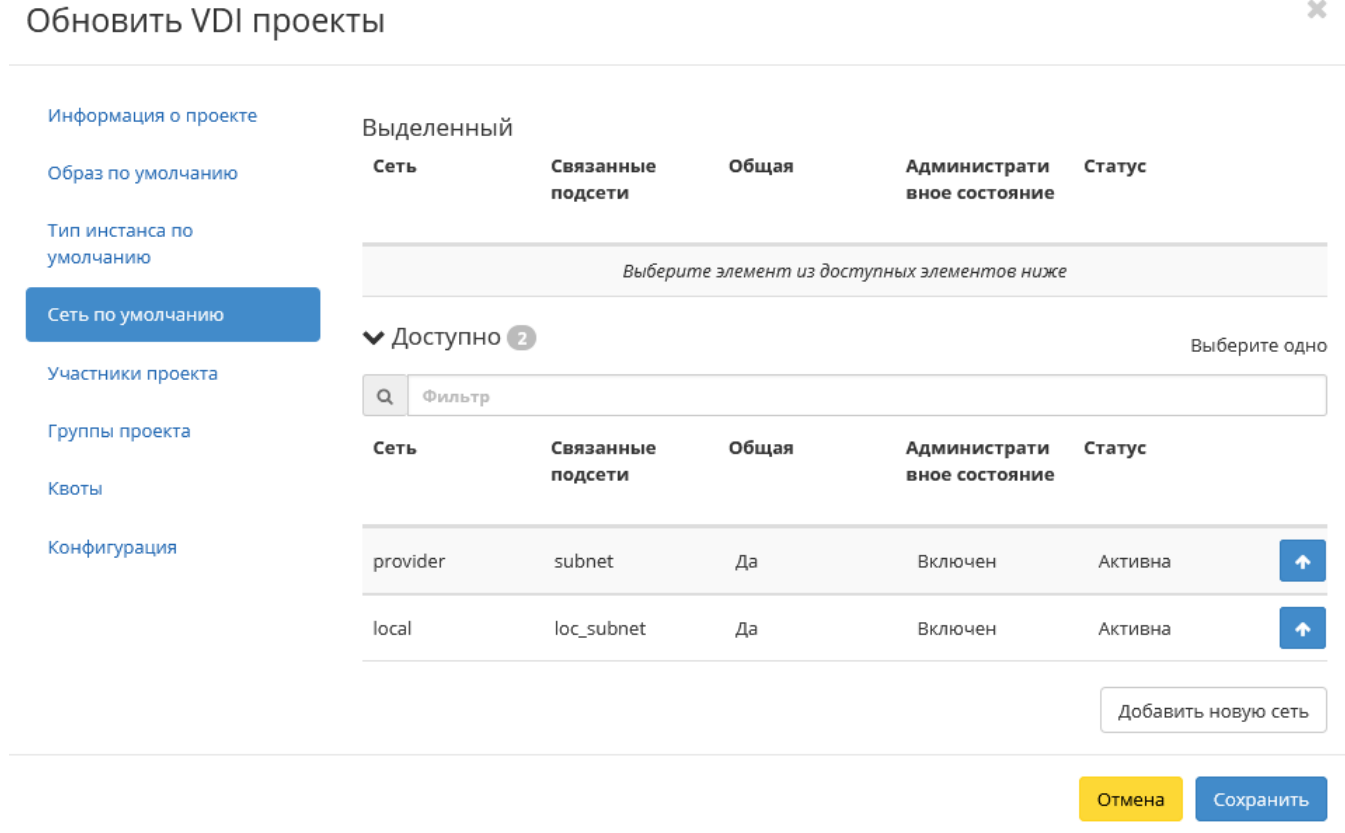

Рис. 3.516: Окно изменения параметров проектов

Сеть по умолчанию:

- Выделенные перечень выделенных сетей;
- Доступные перечень всех доступных сетей.

Участники проекта:

- Все пользователи перечень всех доступных пользователей;
- Участники проекта в отличии от частного в групповом действии, поле не отображает ранее добавленных участников. Это необходимо учитывать, так как при добавлении новых участников существующие окажутся неактивными.

### Обновить VDI проекты

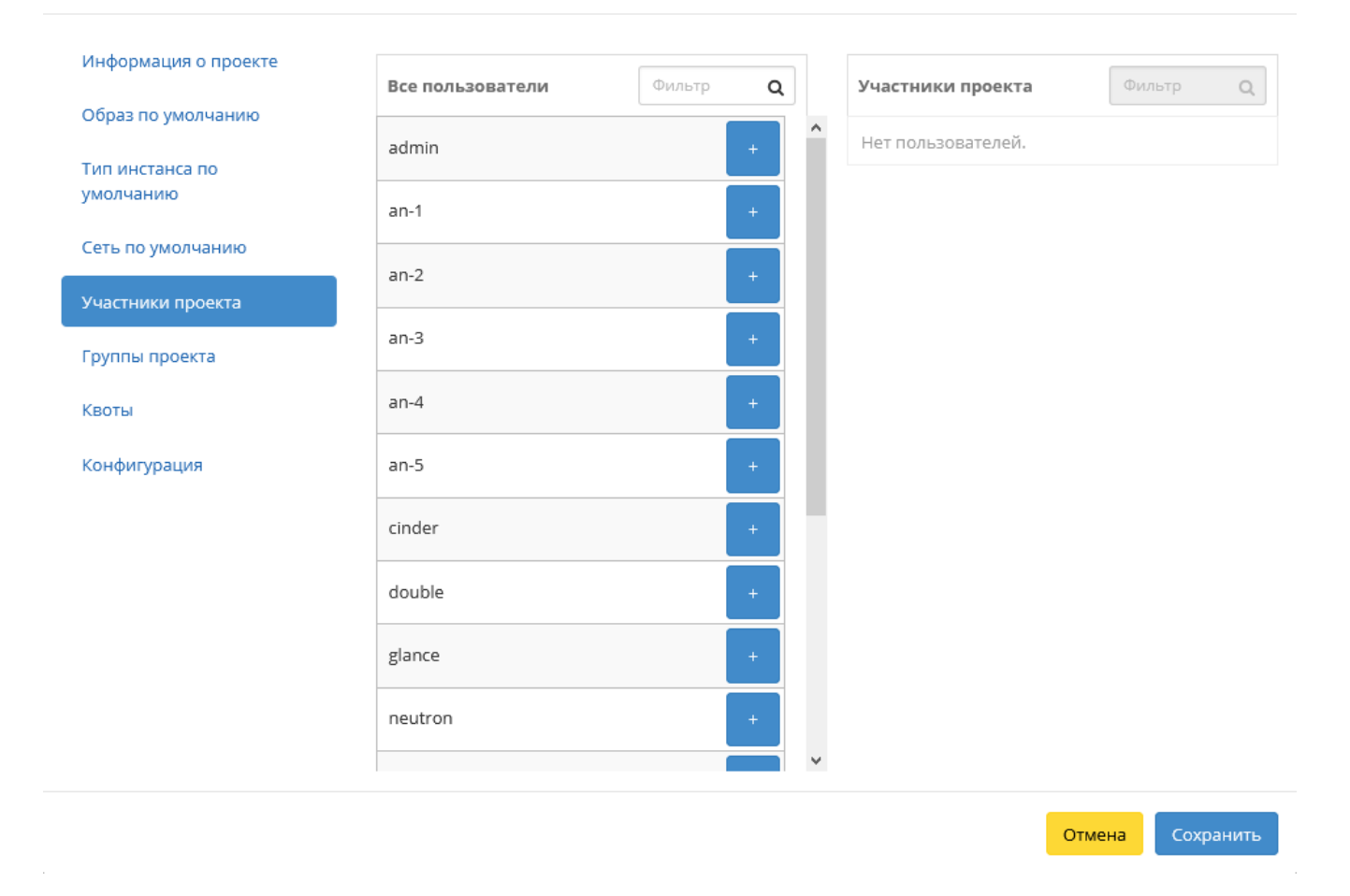

Рис. 3.517: Окно изменения параметров проектов

 $\overline{a}$  $\mathcal{M}$ 

Группы проекта:

- Все группы перечень всех доступных групп;
- Группы проекта перечень групп создаваемого проекта.

Квоты:

- Элементы метаданных максимальное значение для метаданных;
- VCPUs максимальное значение для VCPUs;
- Виртуальные машины максимальное количество виртуальных машин. По умолчанию количество виртуальных машин влияет на квоты групп безопасности и правил групп безопасности, для групп безопасности выставляется на одно значение больше, а для правил групп безопасности значение в 10 раз больше, чем групп безопасности. Например, если указана квота в 10 машин, то для групп безопасности выставляется значение 11, а для правил групп безопасности 110. При необходимости уменьшите количество групп безопасности и правил групп безопасности до нужного значения значения;
- Ключевые пары максимальное количество ключевых пар;
- Диски максимальное количество дисков;
- Снимки диска максимальное количество снимков дисков;
- Общий размер дисков и снимков максимальное значение для дисков и снимков ( $\Gamma$ Б);
- $\bullet$  OЗУ максимальное значение для оперативной памяти (MB);
- Группы безопасности максимальное количество групп безопасности. По умолчанию значение для групп безопасности выставляется на одно значение больше, чем указанное количество виртуальных машин. Также количество групп безопасности влияет на количество правил групп безопасности, увеличивая их количество в 10 раз. При необходимости уменьшите количество групп безопасности до нужного значения значения;
- Правила группы безопасности максимальное количество правил групп безопасности. По умолчанию значение для правил групп безопасности выставляется в 10 раз больше, чем указанное количество виртуальных машин или групп безопасности. При необходимости уменьшите количество правил групп безопасности до нужного значения значения;
- Плавающие IP максимальное количество плавающих IP-адресов;
- Сети максимальное количество сетей;
- Порты максимальное количество портов;
- Маршрутизаторы максимальное количество маршрутизаторов;
- Подсети максимальное количество подсетей.

### Конфигурация:

- Сценарий настройки;
- Разделение диска;
- Конфигурационный диск.

## Обновить VDI проекты

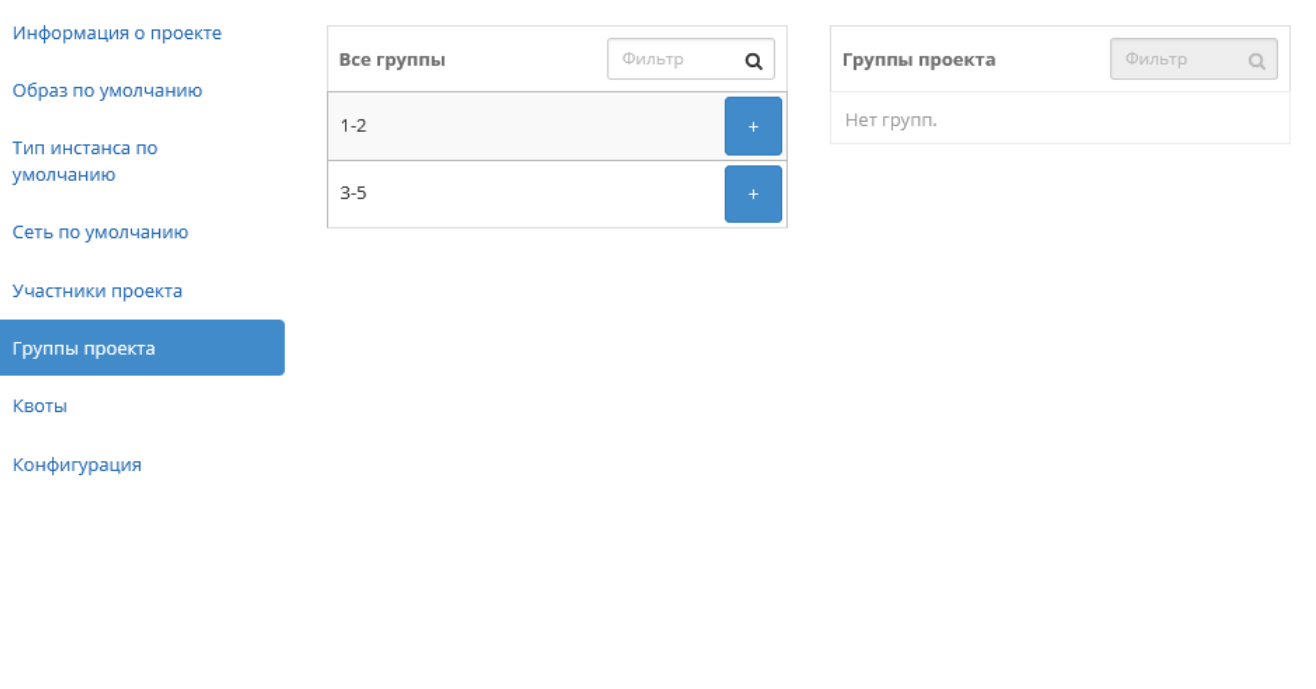

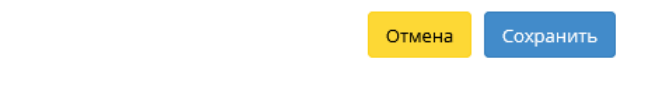

 $\mathbb{X}$ 

Рис. 3.518: Окно изменения параметров проектов
$\sim$  $\bar{\chi}$ 

# Обновить VDI проекты

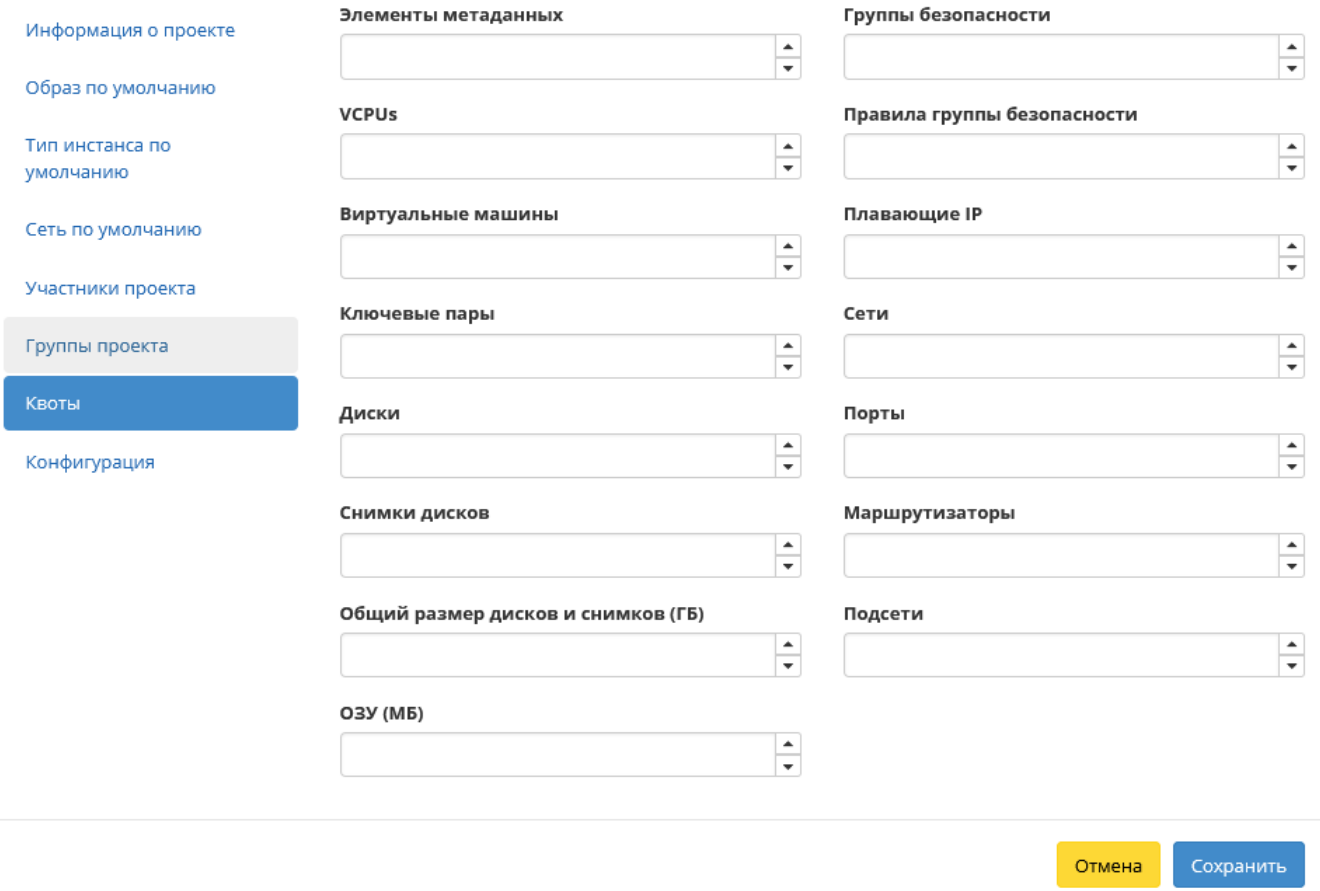

Рис. 3.519: Окно изменения параметров проектов

# Обновить VDI проекты

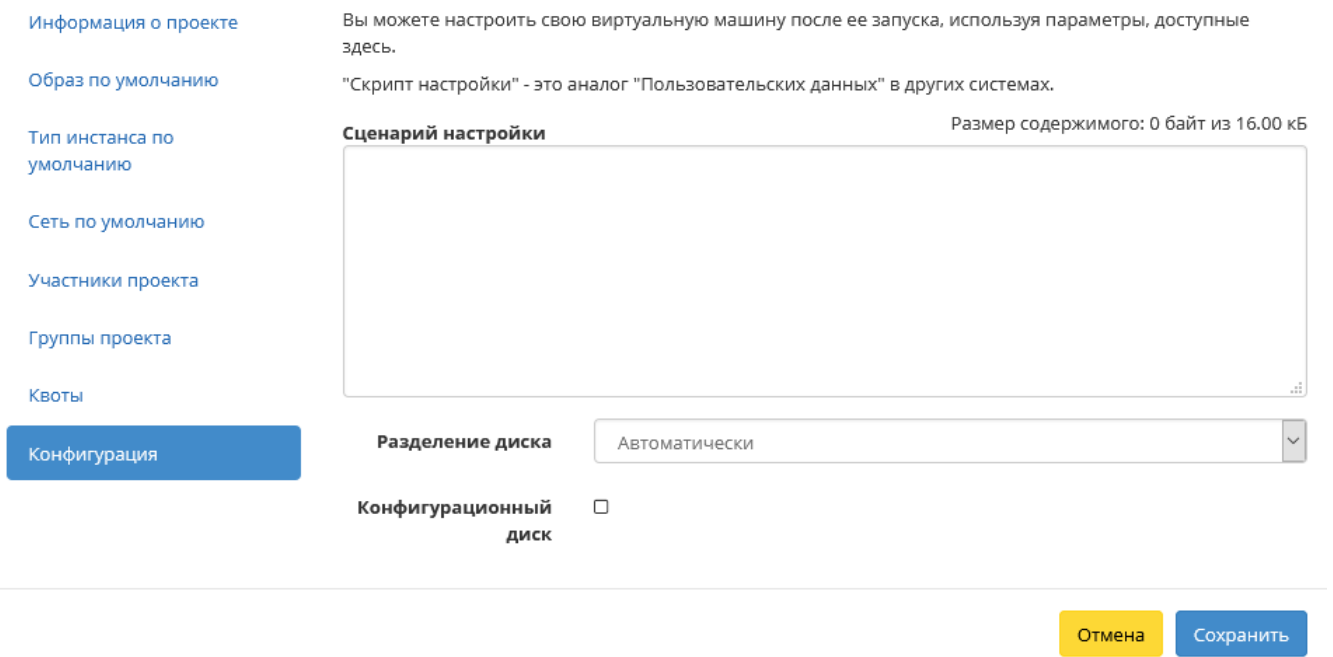

Рис. 3.520: Окно изменения параметров проектов

 $\sim$  $\bar{\chi}^{\rm c}_{\rm c}$ 

Примечание: Пример скрипта:

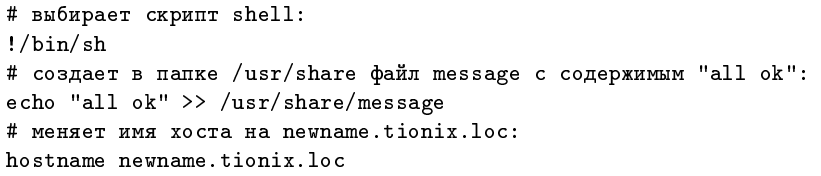

Завершаем процедуру кнопкой «Сохранить».

### Вкладка «Фреймы»

Дает возможность загружать отдельные веб-страницы прямо из личного кабинета управления облаком.

Просмотр осуществляем вводом адреса и имени закладки, подтверждаем кнопками «Загрузить» и «Сохранить». Удаление вкладки осуществляется нажатием по изображению крестика на той или иной закладке. При этом вкладка не будет удалена у пользователей, которым она была добавлена. Для удаления фрейма у всех пользователей используйте кнопку «Удалить у всех пользователей». После чего фрейм будет удален, как с текущей страницы, так и у всех пользователей, которым он был добавлен.

Примечание: Добавление фрейма пользователю осуществляется во вкладке «Идентификация» - «Пользователи» действием «Добавление фрейма».

#### Особенности работы

Добавление фрейма

#### Добавление фрейма

Важно: Имя фрейма должно быть уникальным. Создание фрейма с уже имеющимся именем недоступно.

По аналогии работы с браузером добавляем вкладку:

Назначаем имя и адрес вкладки. Завершаем процедуру кнопкой «Загрузить». После чего корректно созданная вкладка отобразится в общем списке. В противном случае система укажет причину невозможности ее создания.

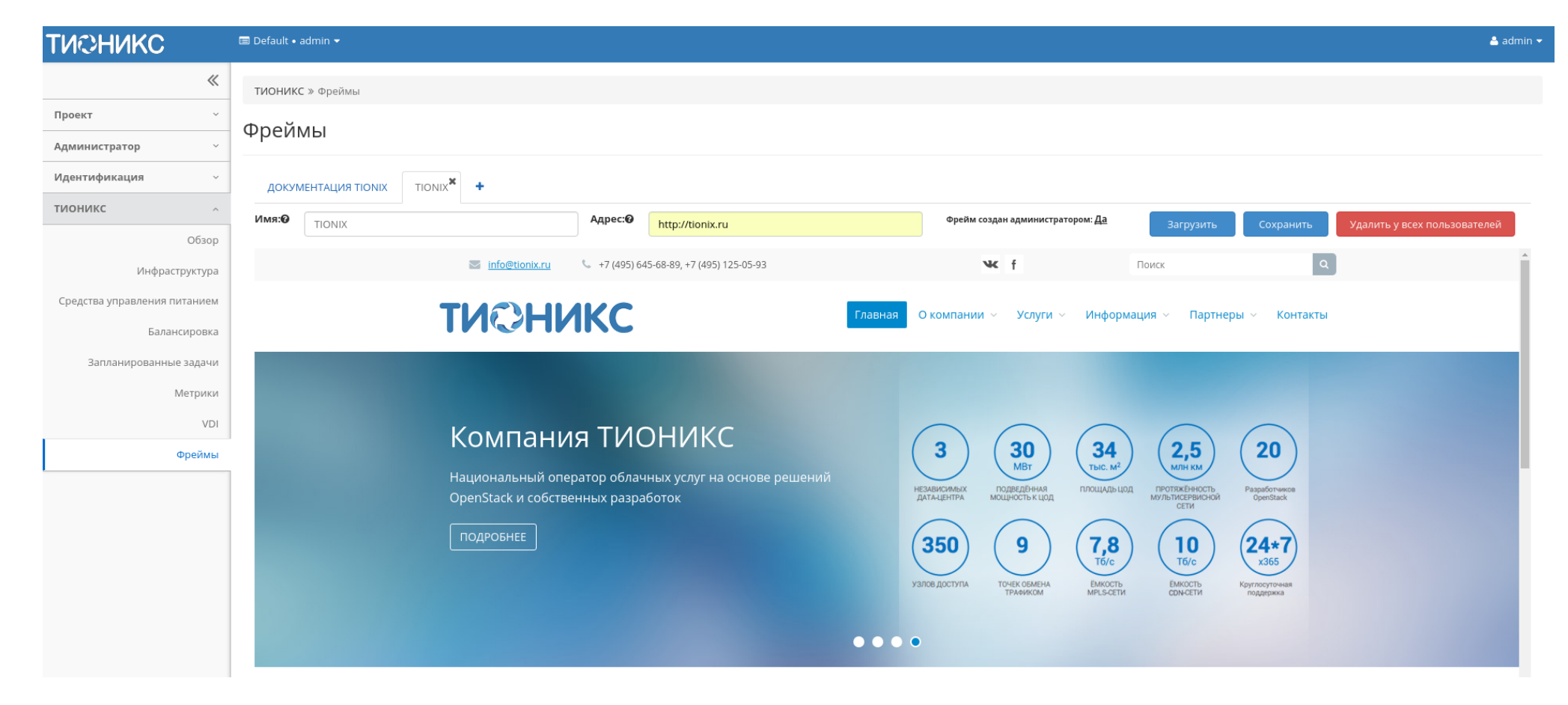

Рис. 3.521: Страница с загруженным фреймом

Рис. 3.522: Область с загружаемым фреймом

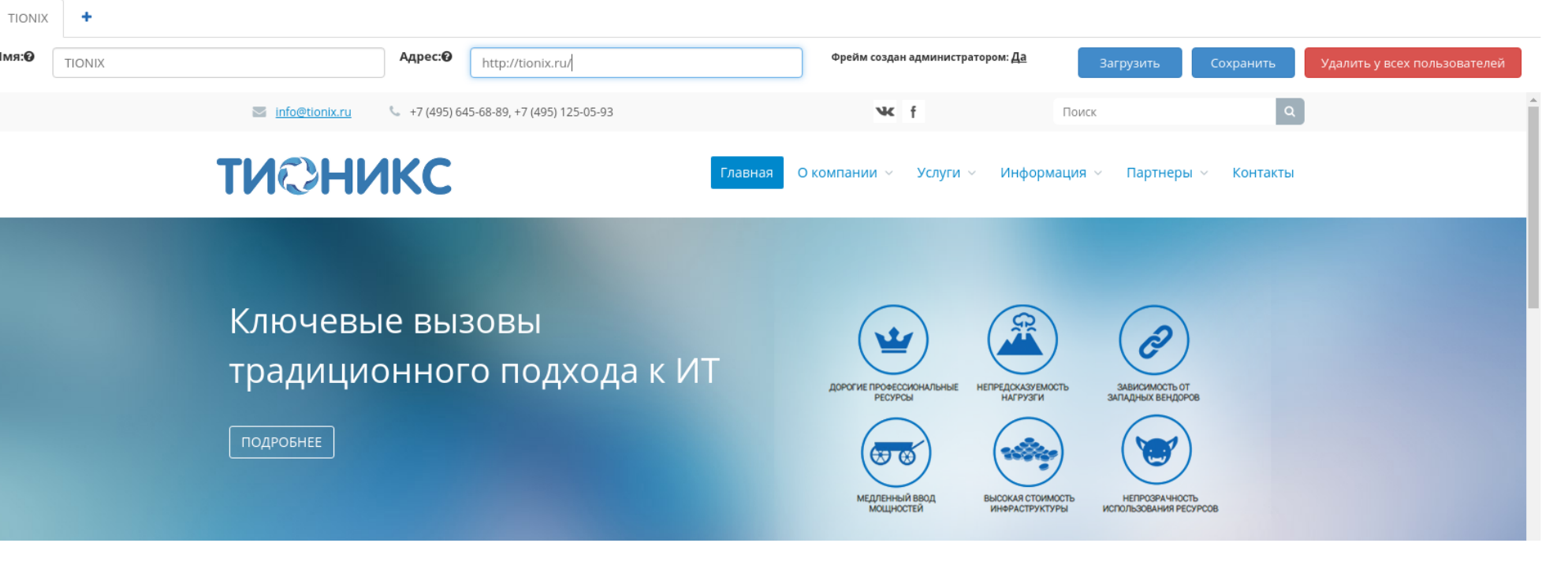

Фреймы

Имя: О

## 3.4.6 Веб доступ к VDI машине

Примечание: Веб интерфейс доступа к VDI машинам функционирует только при установленном и настроенном модуле TIONIX.VDIserver.

Помимо клиента доступ к машине может быть осуществлен через веб интерфейс. Используя url - <IP-адрес или имя хоста>:<номер порта (по умолчанию 8888)>/ vdi/ перейдите по адресу:

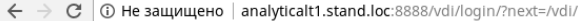

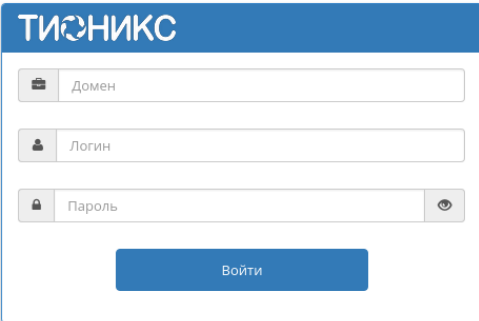

Рис. 3.523: Веб интерфейс для доступа к машине

В открывшемся окне введите наименование домена и Ваши учетные данные, после чего авторизируйтесь в приложении.

При успешном подключении отобразится список доступных VDI машин, при их отсутствии будет создана новая:

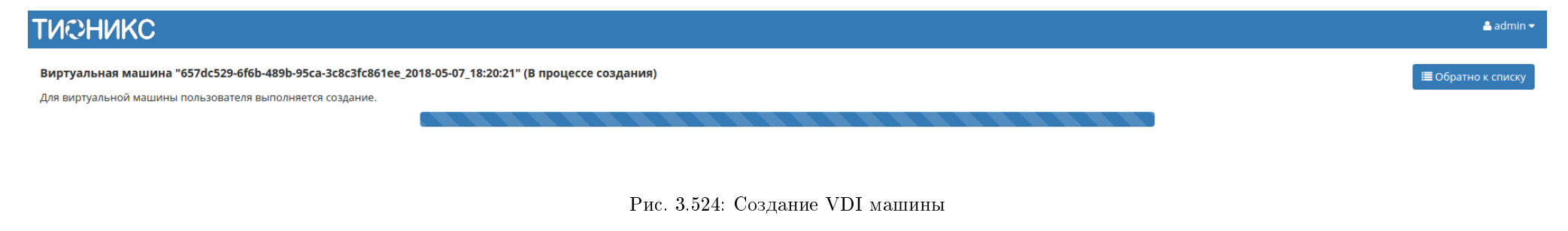

☆ :

#### Примечание: Особенности подключения к VDI машине:

- 1. По умолчанию отображаются VDI машины со статусами: «Активна», «На паузе», «Отключена» и «В ошибке». Машина должна быть назначена данному пользователю или группе пользователей, в которую он включен. Если машин несколько, то выводится список всех доступных VDI машин для подключения;
	- Статус при подключении Состояние после подключения «Активна» Состояние машины не изменяется. «На паузе» Снятие машины с паузы, переход в состояние «Активна». «Отключена» Включение машины, переход в статус «Активна». «В ошибке» Запуск новой машины со статусом «Активна» и автоматическое назначение пользователю.
- 2. Описание поведения VDI машины после подключения:

- 3. Если в домене, к которому осуществляется подключение пользователя, нет доступных VDI машин, будет запущена новая машина, которая автоматически назначится на пользователя;
- 4. Если в домене, к которому осуществляется подключение пользователя, нет доступных VDI машин, которые назначены на данного пользователя, но есть машина не назначенная ни на кого, то автоматически производится назначение этой машины данному пользователю. Взамен будет запущена резервная машина;
- 5. Если в домене, к которому осуществляется подключение пользователя, нет доступных VDI машин со статусами: «Активна», «На паузе», «Отключена», но есть машины со статусами «Архивирована» и «Приостановлена» то также будет произведен запуск новой VDI машины. Машина автоматически назначается данному пользователю.

В общем списке выводятся VDI машины среди всех проектов, доступных для пользователя:

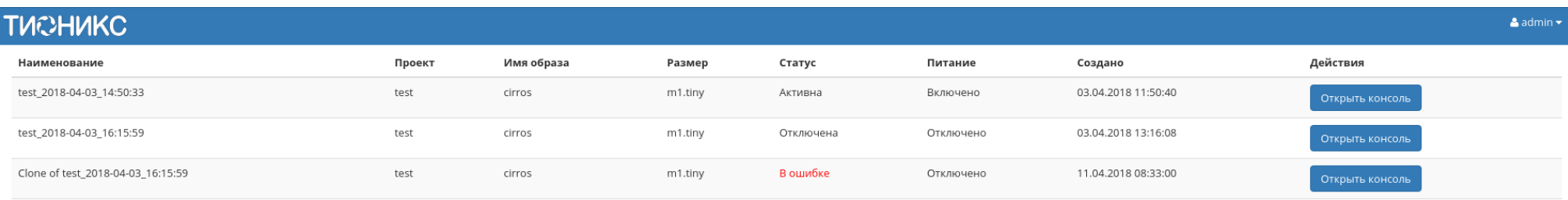

Bcero: 3

Рис. 3.525: Список машин

#### Таблица 3.139: Списком представлена следующая информация:

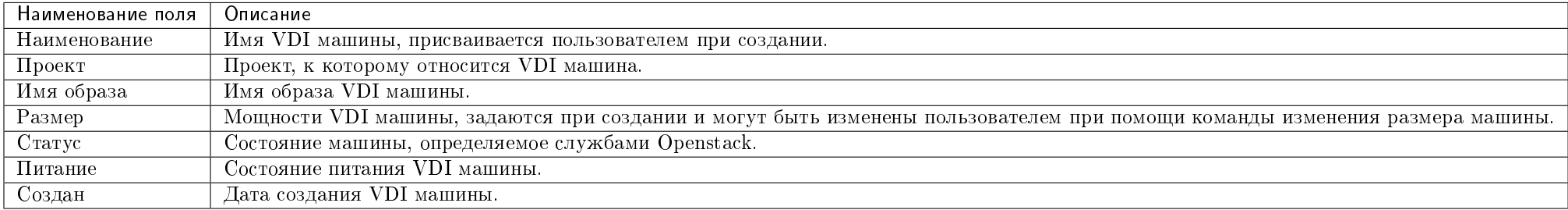

Для вызова консоли выберите необходимую VDI машину и нажмите «Открыть консоль»:

## **ТИОНИКС**  $\triangle$  admin  $\star$ Виртуальная машина "fdddb662-500b-4130-83d6-bc69eecb485b" (Активна) Е Обратно к списку Х Полноэкранный режим Если консоль не реагирует на ввод с клавиатуры, кликните по серой строке состояния ниже Connected (unencrypted) to: QEMU (instance-000001e7) Send CtrlAltDel 0.3102171 device-mapper: ioctl: 4.22.0-ioctl (2011-10-19) initialised: dm-d evel@redhat.com e Canadicional Commission of District Canadic Control Control Control Control Control Control Control Control Control Control Control Control Control Control Control Control Control Control Control Control Control Control 0.3128091 NET: Registered protocol family 10 0.3134851 NET: Registered protocol family 17<br>0.3134851 NET: Registered protocol family 17<br>0.3139321 Registering the dns\_resolver key type e.sissazi negistering the ans\_resoiver key type<br>0.3144351 registered taskstats version 1<br>0.3160861 Magic number: 14:981:529<br>0.3165641 rtc\_cmos 00:01: setting system clock to 2018-04-18 11:30:34 UTC ( 1524051034) 0.3173751 BIOS EDD facility v0.16 2004-Jun-25, 0 devices found<br>0.3179251 EDD information not available.<br>0.4576611 Freeing unused kernel memory: 924k freed e. 1966911 Write protecting the kernel read-only data: 12288k<br>0.4586911 Write protecting the kernel read-only data: 12288k<br>0.4685041 Freeing unused kernel memory: 1600k freed<br>0.4685041 Freeing unused kernel memory: 1188k f further output written to /dev/ttyS0 login as 'cirros' user. default password: 'cubswin:)'. use 'sudo' for root.<br>fdddb662-500b-4130-83d6-bc69eecb485b login:

Рис. 3.526: Консоль машины

Консоль отображается и в полноэкранном режиме, для перехода в него используйте функцию «Полноэкранный режим»:

Для возврата в компактный режим используйте «Компактный вид».

Завершение рабочей сессии осуществляется кнопкой выхода. После выхода в базу данных произойдет соответствующая запись с точным временем отключения. Для детального просмотра всех Ваших сессий в модуле TIONIX.Dashboard перейдите во вкладку *ТИОНИКС/VDI/Виртуальные машины/Детали инстанса/Сессия*.

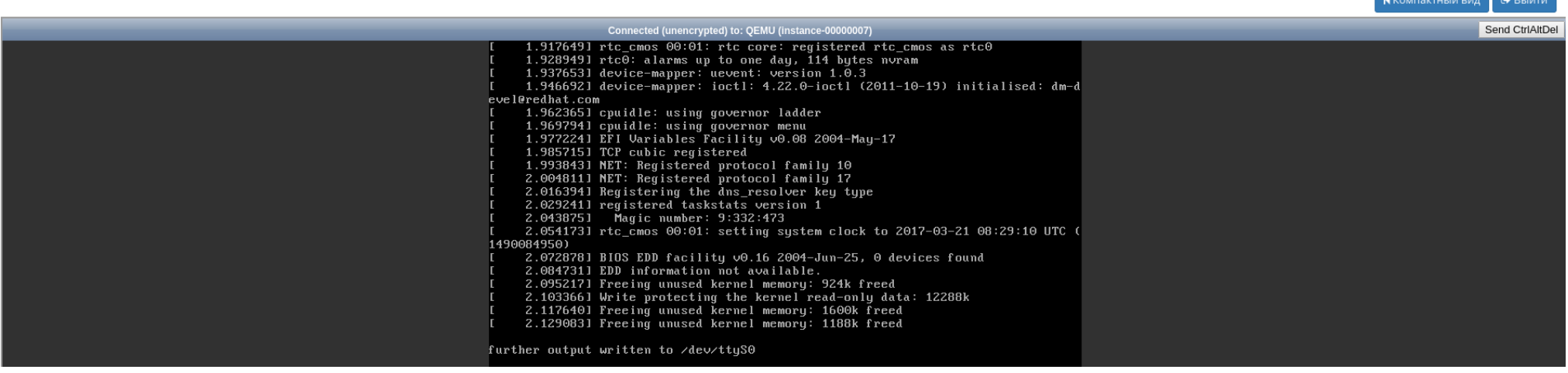

Рис. 3.527: Окно консоли машины

## Панель управления

Управление приложением осуществляется на основной панели, где отображается общий список машин:

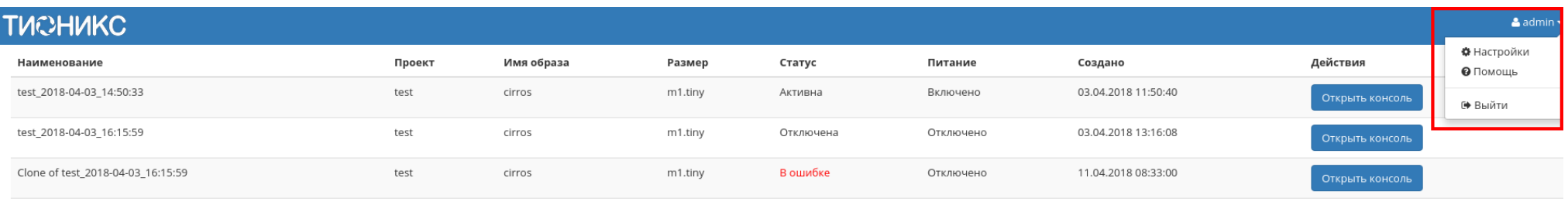

Bcero: 3

## Рис. 3.528: Панель управления

#### Пункт «Настройки» позволяет изменять язык:

Примечание: Пункт «Помощь» позволяет обратиться за помощью к данному разделу документации.

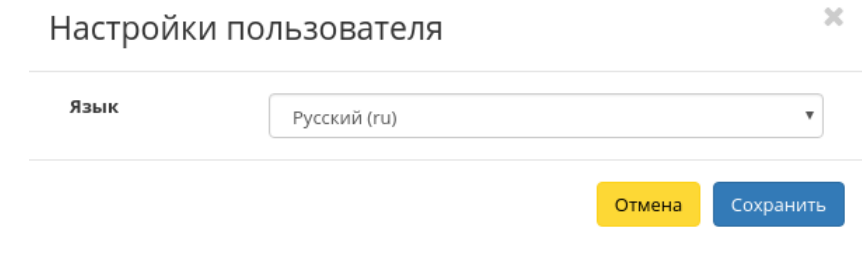

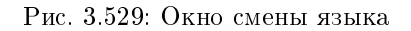

# 3.4.7 Пользовательские настройки

- Настройки
- Помощь
- Переключение между доменами и проектами
- $\bullet$  Диагностика и устранение неисправностей модуля TIONIX. Dashboard

В процессе использования продукта может возникнуть необходимость в изменении настроек, используемых по умолчанию. Эта функция доступна на панели:

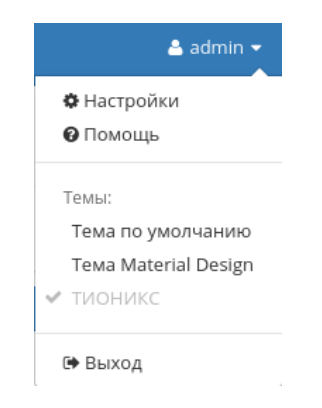

Рис. 3.530: Панель управления

#### Настройки

Настройка производится в отдельных окнах: «Настройки пользователя» и «Изменить пароль».

Страница «Настройки пользователя»:

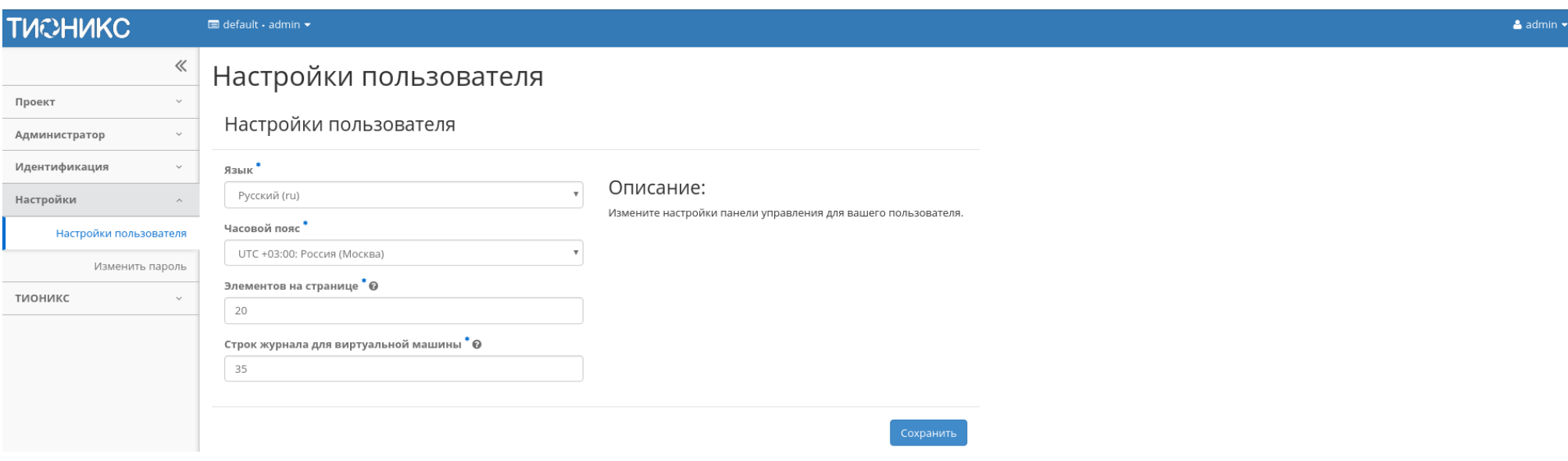

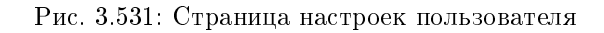

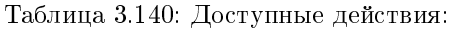

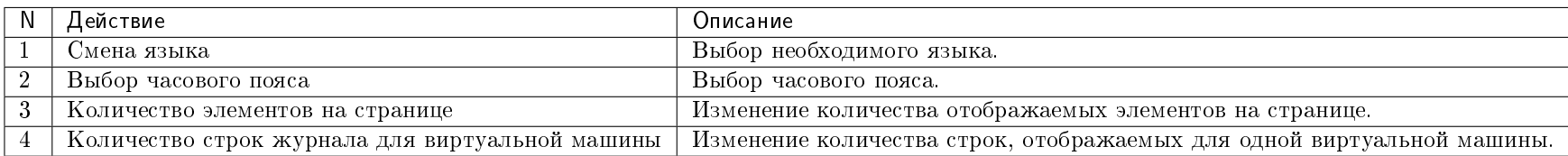

## Страница «Изменить пароль»:

Смена пароля происходит путем ввода текущего пароля и вводом нового пароля. При выборе нового пароля настойчиво рекомендуем выбирать сложные пароли.

После завершения процедуры настройки параметров по умолчанию или смены пароля необходимо сохранить изменения кнопками: Сохранить/Изменить.

#### Помощь

При возникновении вопросов в ходе работы с приложением воспользуйтесь вызовом функции «Помощь» на панели управления модулем.

После вызова функции осуществится переход на сайт официальной документации ТИОНИКС:

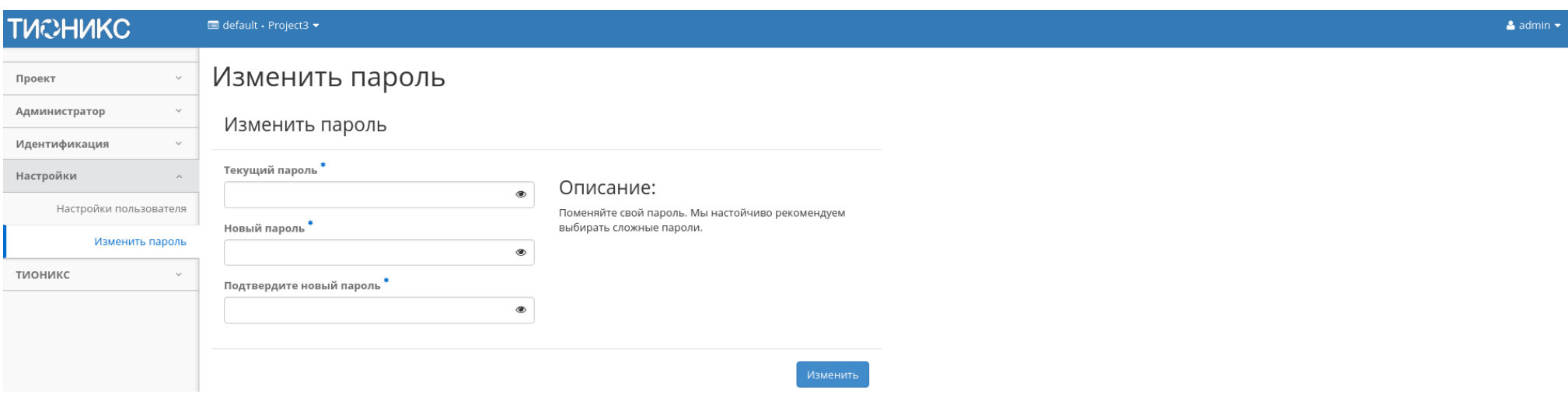

Рис. 3.532: Страница изменения пароля

#### Переключение между доменами и проектами

Также в процессе работы одного пользователя могут задействовать в нескольких проектах, применяется это для решения большого количества задач. Переход осуществляется на верхней панели выбором необходимого проекта:

#### Диагностика и устранение неисправностей модуля TIONIX.Dashboard

Вспомогательная информация или описание ошибок отражены во всплывающих окошках в правом верхнем углу модуля. Зеленым цветом производится уведомление об успешном выполнении действия, красным - информация об ошибке.

Пример:

Завершите рабочую сессию при помощи кнопки, расположенной на верхней панели.

Также описание функционала для работы с веб-интерфейсом модуля TIONIX.Dashboard и Openstack Horizon в pdf формате доступно по ссылке.

Пользовательская документация по ГОСТ размещена по ссылке.

## 3.5 Администрирование

TIONIX.Dashboard является инструментом для управления модулями и не требует дополнительной настройки для управления.

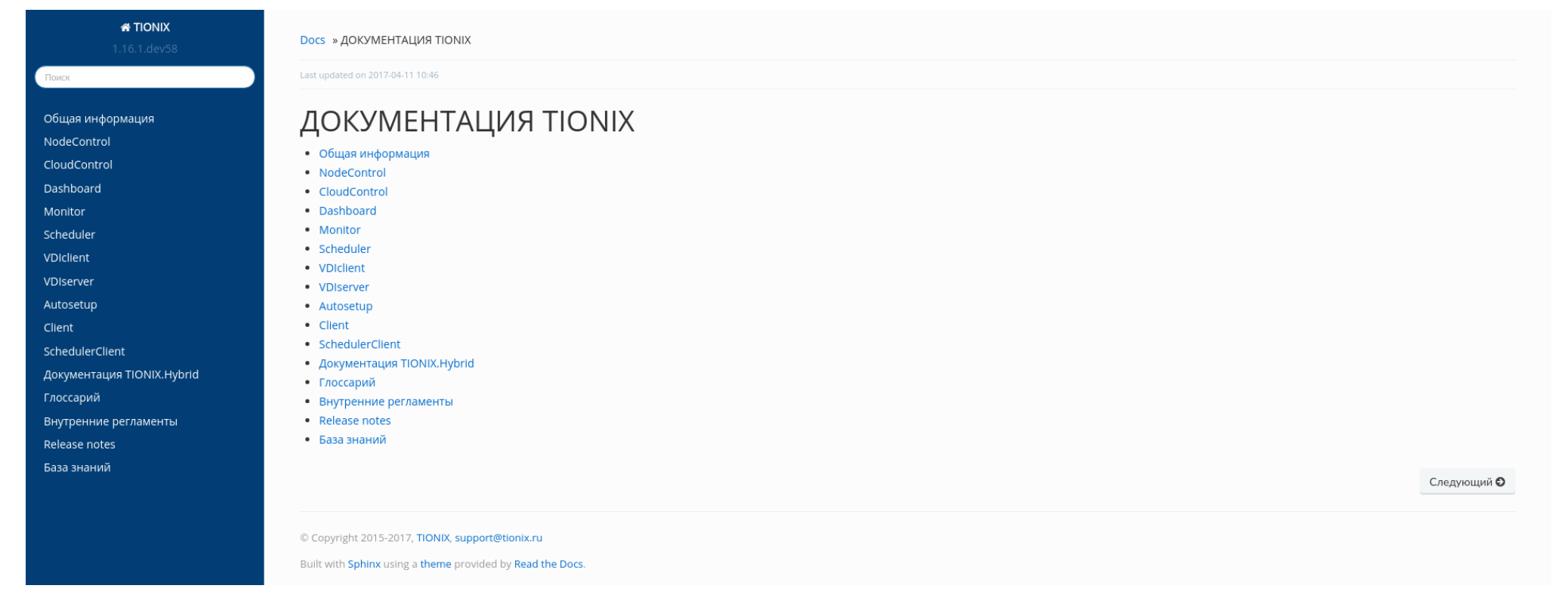

## Рис. 3.533: Страница официальной документации ТИОНИКС

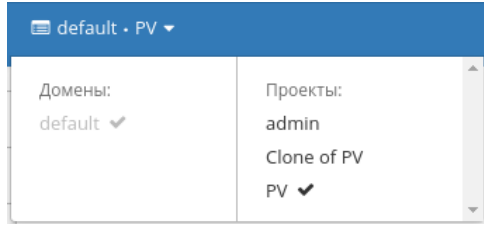

#### Рис. 3.534: Панель переключения между доменами и проектами

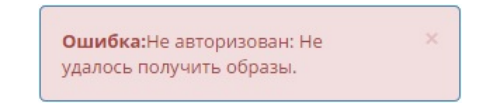

#### Рис. 3.535: Сообщение об ошибке

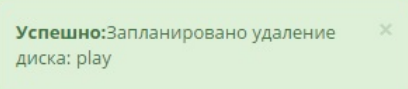

Рис. 3.536: Сообщение об успешном выполнении

## 3.5.1 Обновление модуля TIONIX.Dashboard

Важно: Все команды выполняются только от суперпользователя.

Режим суперпользователя:

sudo -i

1. Обновление модуля из репозитория RPM-пакетов:

yum clean all

yum update --disablerepo=\* --enablerepo=tionix-modules,tionix-extras python-tionix\_dashboard

2. Обновление темы TIONIX.DashboardTheme из репозитория RPM-пакетов:

yum clean all

yum update --disablerepo=\* --enablerepo=tionix-modules,tionix-extras python-tionix\_dashboard\_theme

3. Выполнение первичной настройки модуля:

openstack tnx configure -n tnx\_dashboard tnx\_client

4. Обновление базы данных:

openstack tnx db migrate -n tnx\_dashboard

5. Запустите команды для сбора статических файлов и их сжатия:

python /usr/share/openstack-dashboard/manage.py collectstatic python /usr/share/openstack-dashboard/manage.py compress

6. Перезапустите службы TIONIX:

systemctl restart tionix-\*

7. Выполните перезапуск веб-сервера и службы кэширования:

systemctl restart httpd systemctl restart memcached

## 3.5.2 Обновление файла конфигурации модуля TIONIX.Dashboard

Важно: Все команды выполняются только от суперпользователя.

Режим суперпользователя:

sudo -i

Для того чтобы изменения в файле конфигурации вступили в силу, необходимо перезапустить веб-сервер и службу кэширования:

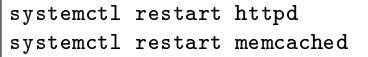

## 3.5.3 Удаление модуля TIONIX.Dashboard

Важно: Все команды выполняются только от суперпользователя.

Режим суперпользователя:

sudo -i

1. Удалите RPM-пакет модуля:

yum remove python-tionix\_dashboard

2. Удалите RPM-пакет темы модуля:

yum remove python-tionix\_dashboard\_theme

3. Запустите команды для повторного сбора статических файлов и их сжатия:

python /usr/share/openstack-dashboard/manage.py collectstatic python /usr/share/openstack-dashboard/manage.py compress

4. Выполните перезапуск веб-сервера и службы кэширования:

systemctl restart httpd systemctl restart memcached

Примечание: Файлы настроек и лог файлы при этом не будут удалены, так же, как и таблицы в базе данных.

#### Полное удаление модуля TIONIX.Dashboard

1. Удалите модуль TIONIX.Dashboard:

yum remove python3-tionix\_dashboard

2. Удалите тему TIONIX.DashboardTheme:

yum remove python3-tionix\_dashboard\_theme

3. В каталоге /etc/openstack-dashboard/ откройте конфигурационный файл с именем local\_settings или local\_settings.py, удалите из него импортирование настроек TIONIX.Dashboard:

trv: from tionix dashboard.settings import \* except ImportError: pass

4. Удалите настройки модуля TIONIX.Dashboard:

rm -rf /etc/tionix/dashboard.yaml

5. Удалите базу данных MySQL модуля TIONIX.Dashboard:

```
# Зайдите в базу данных, используя пароль пользователя root
mysql -uroot -p
# Удалите базу данных tionix_dash
DROP DATABASE tionix_dash;
```
6. Запустите команду для сбора статических файлов:

python /usr/share/openstack-dashboard/manage.py collectstatic

7. В случае наличия в local\_settings.py флага true у строки:

 $COMPRESS$ \_OFFLINE = True

выполните команду:

python /usr/share/openstack-dashboard/manage.py compress

8. Выполните перезапуск веб-сервера и службы кэширования:

systemctl restart httpd systemctl restart memcached

## 3.5.4 Диагностика модуля TIONIX.Dashboard

- Логирование служб, используемых модулем TIONIX.Dashboard
- Отладка модуля TIONIX.Dashboard

Важно: Все команды выполняются только от суперпользователя.

Режим суперпользователя:

sudo -i

#### Логирование служб, используемых модулем TIONIX.Dashboard

 $\eta$ огирование происходит с помощью модуля logging.

При работе через веб-интерфейс логирование будет производиться в файл - /var/log/httpd/error.log.

Примечание: С описанием процесса логирования, предоставляемого платформой OpenStack, можно ознакомиться в соответствующем разделе официальной [доку](http://docs.openstack.org/ops-guide/ops-logging.html)[ментации.](http://docs.openstack.org/ops-guide/ops-logging.html)

## Отладка модуля TIONIX.Dashboard

В случае возникновения проблем в работе модуля существуют следующие пути решения:

1. Выставить уровень логирования в значение DEBUG, что позволит зафиксировать сообщения о событиях в лог-файлах с максимальной детализацией для диагностики и решения проблем.

2. Запустить утилиту самодиагностики модуля openstack tnx tests.

Пример использования:

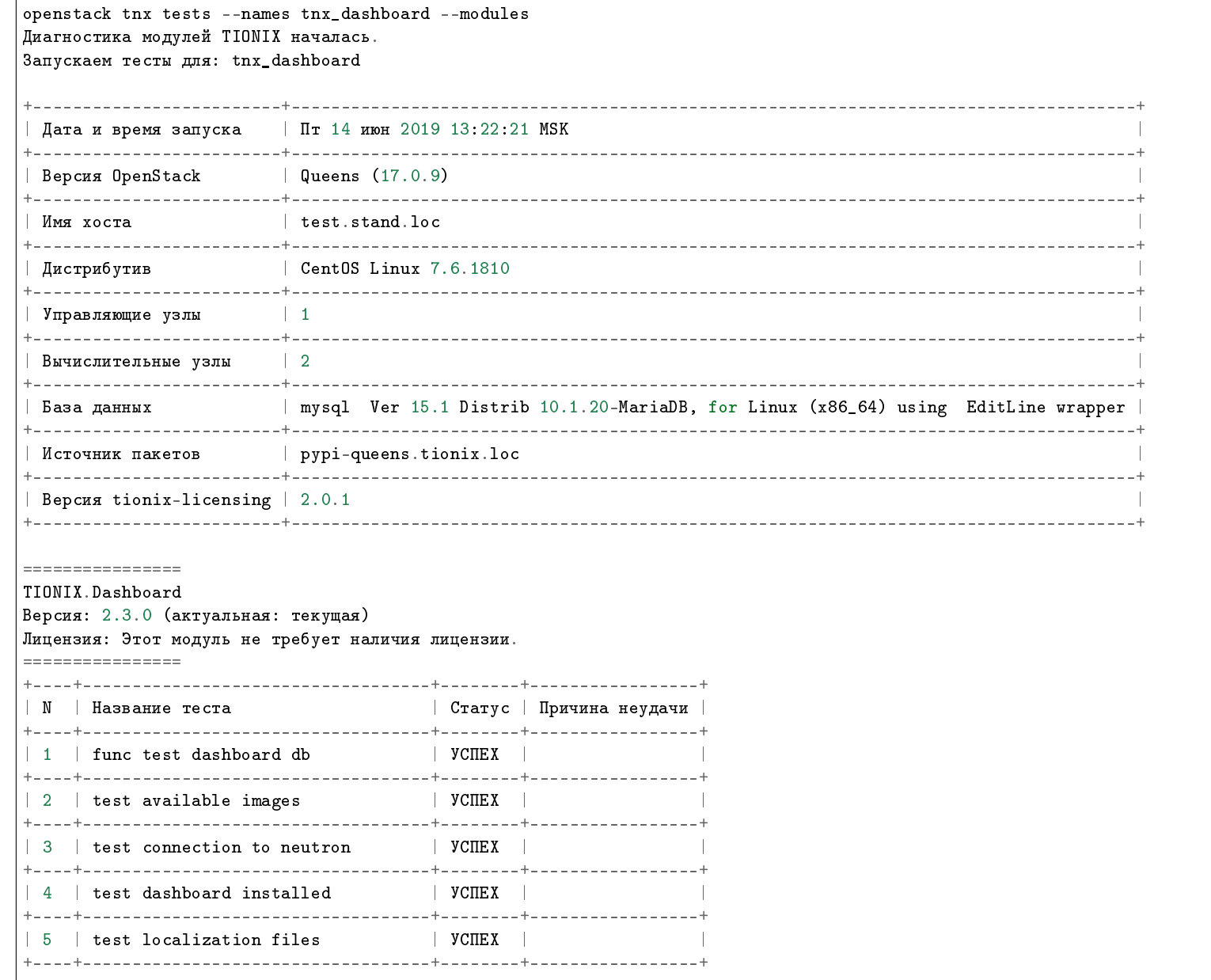

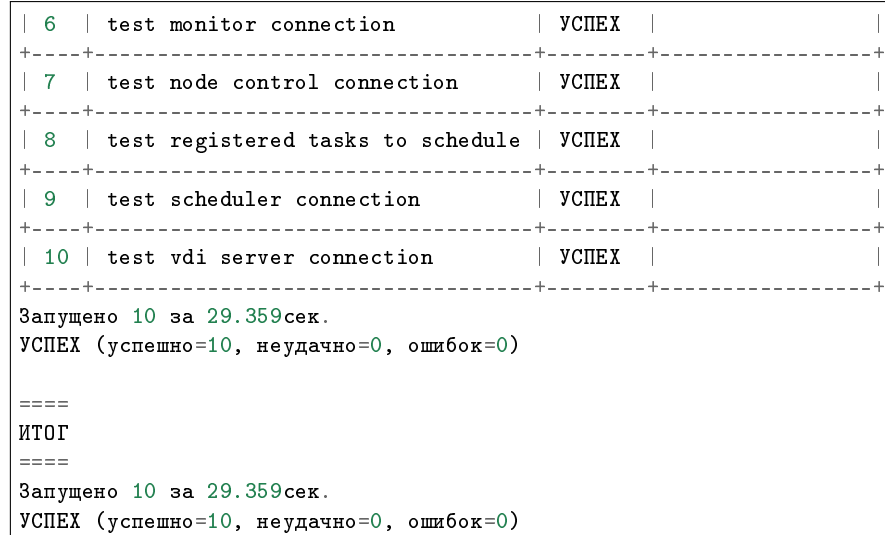

Примечание: Подробное описание утилиты доступно в разделе «Утилита самодиагностики».

# 3.6 Взаимодействие с другими модулями

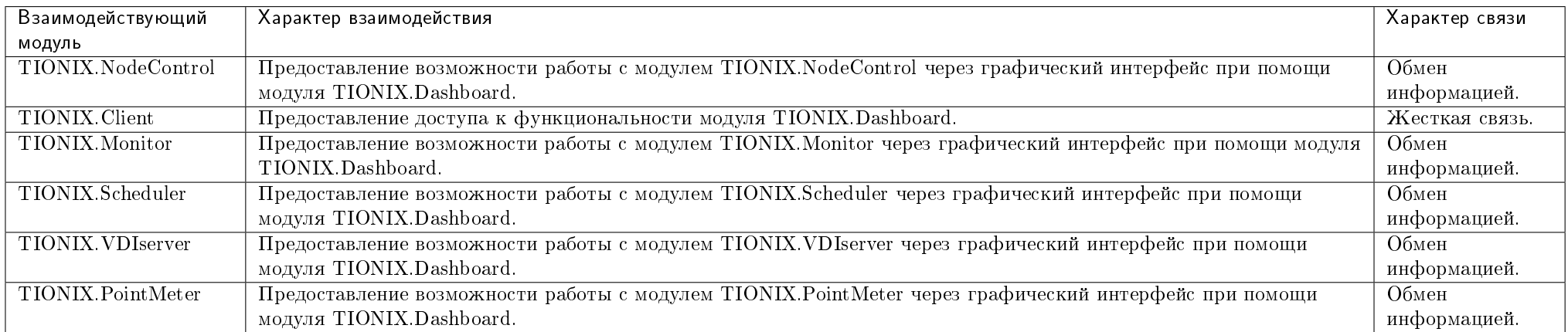

# глава 4

# Monitor

## 4.1 Назначение

TIONIX. Monitor - модуль, расширяющий функции платформы OpenStack, связанные с получением статистических данных об основных характеристиках производительности виртуальных машин. Также модуль предоставляет возможности для интеграции с системами мониторинга, в частности Zabbix, и резервного копирования, в частности Bareos.

# 4.2 Системные требования

Для установки и работы модуля TIONIX. Monitor требуется наличие настроенных, функционирующих и доступных компонентов:

- 1. Система на платформе  $OpenStack$  Queens;
- 2. Настроенная служба *Ceilometer* (для сбора измерений);
- 3. Настроенная служба Gnocchi (для хранения агрегированных измерений);
- 4. Брокер сообщений RabbitMQ и очередь заданий Celery;
- 5. SQL база данных. Например MySQL.

#### 4.2.1 Функциональные зависимости модуля

1. Доступ до настроенного, функционирующего пакета лицензирования TIONIX с актуальной лицензией.

Необязательные, но необходимые для интеграции модуля TIONIX.Monitor c системой мониторинга Zabbix, компоненты:

1. Доступ до настроенного, функционирующего сервера Zabbix, а также установка клиентов Zabbix на контролируемые серверы. Гарантированно под Позволяет настраивать и осуществлять мониторинг состояния виртуальных машин по заранее созданным шаблонам Zabbix.

Необязательные, но необходимые для интеграции модуля TIONIX.Monitor c системой резервного копирования Bareos, компоненты:

1. Доступ до настроенного, функционирующего сервера Bareos с настроенными дисками для размещения архивов, а также установка клиентов Bareo Позволяет настраивать и осуществлять резервное копирование данных средствами Bareos.

# 4.3 Установка и настройка

- $\bullet$  *Установка* 
	- Установка на двух и более контроллерах
- $\bullet$  *Hacmpoura*
- Настройка Zabbix
	- Авторизация
	- Создание группы узлов сети
	- Создание шаблона мониторинга
		- \* Создание группы элементов данных
		- \* Создание элемента данных
		- \* Создание триггера
	- Дополнительно
- $\bullet$  Файл конфигурации
	- Пример конфигурационного файла

Важно: Вначале необходимо произвести настройку окружения. Все команды выполняются только от суперпользователя

Режим суперпользователя:

 $subo - i$ 

Важно: Установка производится на управляющий узел. Для работы модуля необходимо установить службу OpenStack Nova API.

#### 4.3.1 Установка

Установите модуль TIONIX. Monitor из репозитория RPM-пакетов:

yum -y install python-tionix\_monitor

#### Установка на двух и более контроллерах

При установке TIONIX. Monitor на двух и более контроллерах, необходимо устанавливать модуль с одинаковыми параметрами на каждый из контроллеров.

Примечание: Удаление и диагностика модуля на каждом контроллере происходит таким же образом, как и в случае с одним контроллером.

## 4.3.2 Настройка

1. Выполните первичную настройку модуля:

openstack tnx configure -n tnx\_monitor tnx\_client

2. Создайте каталог для логов с нужными правами:

 $mkdir -p / var / log/tionix/monic$ chown  $-R$  tionix: tionix /var/log/tionix/monitor

3. Скопируйте образец конфигурационного файла, при использовании нестандартных параметров отредактируйте их (подробнее см. Файл конфигурации):

 $\verb|cp /etc/tionix/monitor, yaml. example /etc/tionix/monitor, yaml$ 

4. Создайте базу данных на примере MySQL, настройте права, тип базы и остальные параметры:

# Зайдите в базу данных, используя пароль пользователя root mysql -uroot -p # Создайте пользователя tionix с паролем password

CREATE USER 'tionix'@'localhost' IDENTIFIED BY 'password'; # Создайте базу данных tionix monitor CREATE DATABASE tionix monitor: # Дайте пользователю права на чтение, редактирование, выполнение любых действий над всеми таблицами базы данных tionix\_monitor GRANT ALL PRIVILEGES ON tionix\_monitor.\* TO 'tionix'@'localhost'; # Осуществите выход из базы данных

#### 5. Выполните синхронизацию базы данных:

openstack tnx db migrate -n tnx\_monitor

6. Добавьте пользователя в RabbitMQ:

```
rabbitmqctl add_user tionix password
rabbitmqctl add_vhost tionix
rabbitmqctl set_permissions -p tionix tionix ".*" ".*" ".*"
rabbitmqctl set_permissions tionix ".*" ".*" ".*"
```
7. Создайте пользователя в OpenStack для API сервисов:

openstack user create --domain default --project service --project-domain default --password password --or-show tionix

8. Назначьте пользователю роль *admin*:

openstack role add --user tionix --user-domain default --project service --project-domain default admin

9. Включите и запустите службы systemd:

systemctl daemon-reload systemctl enable tionix-monitor-api.service systemctl start tionix-monitor-api.service systemctl enable tionix-monitor-nova-listener.service systemctl start tionix-monitor-nova-listener.service systemctl enable tionix-monitor-tionix-listener.service systemctl start tionix-monitor-tionix-listener.service

10. Перезапустите службы TIONIX:

systemctl restart tionix-\*

11. Создайте сервис Monitor API:

openstack service create --name tnx-monitor --description "TIONIX Monitor Service" tnx-monitor

12. Созлайте точки входа:

openstack endpoint create --region RegionOne tnx-monitor internal http://controller:9363 openstack endpoint create --region RegionOne tnx-monitor admin http://controller:9363 openstack endpoint create --region RegionOne tnx-monitor public http://controller:9363

Примечание: Рекомендуется убедиться, что системные службы настроены на автоматический запуск:

systemctl list-unit-files | grep tionix-monitor | grep enabled

В результате выполнения команды должен быть выведен список, содержащий 3 службы (tionix-monitor-\\*).

## 4.3.3 Настройка Zabbix

Настройка системы мониторинга Zabbix для работы с модулем TIONIX. Monitor.

Примечание: В разделе описан процесс создания проверки доступности FTP сервиса.

- $A$ вторизация
- Создание группы узлов сети
- Создание шаблона мониторинга
- Дополнительно

#### Авторизация

Перейдите по адресу веб-приложения Zabbix и, используя свои учетные данные, авторизуйтесь в сервисе:

#### Создание группы узлов сети

- 1. Перейдите в меню «Настройка»/«Группы узлов сети» и нажмите кнопку «Создать группу узлов сети»:
- 2. На открывшейся странице задайте имя группы узлов, например, tionix\_group, и нажмите «Добавить»:

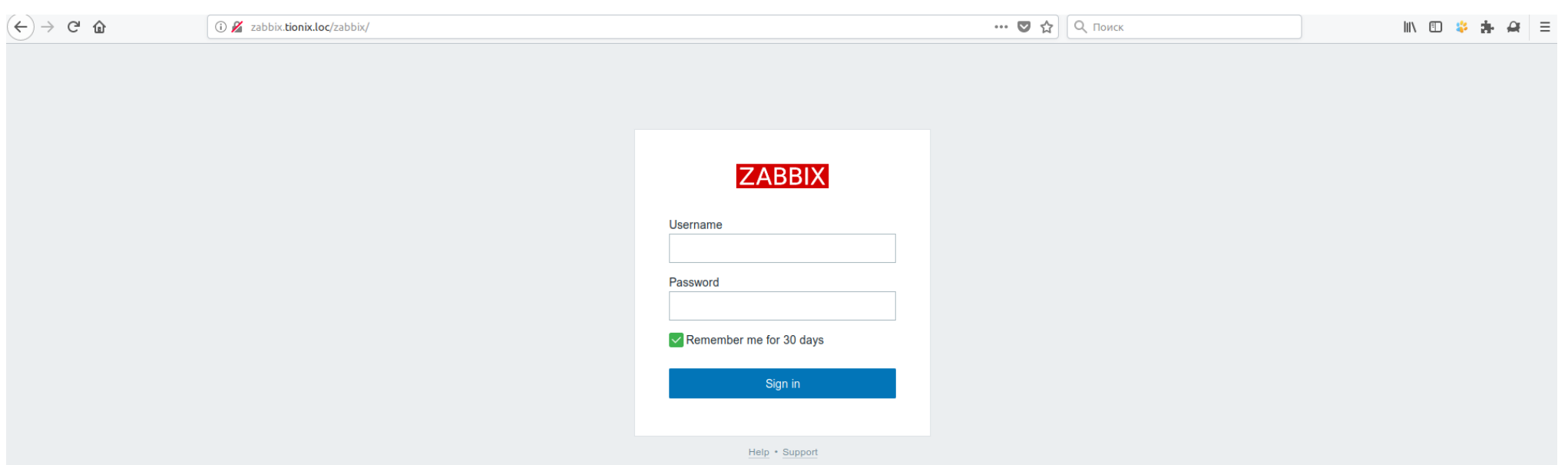

Рис. 4.1: Окно авторизации

#### Создание шаблона мониторинга

- 1. Перейдите в меню «Настройка» / «Шаблоны» и нажмите кнопку «Создать шаблон»:
- 2. На открывшейся странице задайте имя и группу узлов:

В нашем случае имя шаблона ftp-check, так как мы хотим проверять доступность FTP сервиса. В качестве группы узлов укажите созданную ранее tionix\_group. Поля «Видимое имя», «Узлы сети / шаблоны» и «Описание» не обязательны к заполнению.

- 3. После создания в шаблон необходимо добавить: группы элементов данных (Applications) и элементы данных (Items). Данные параметры будут отслеживать шаблон и триггеры, которые будут реагировать на изменение этих данных и срабатывать при заданных значениях.
- $\bullet$  Создание группы элементов данных
- $\bullet$  Создание элемента данных
- $\bullet$  *Cosdanue mpuzzepa*

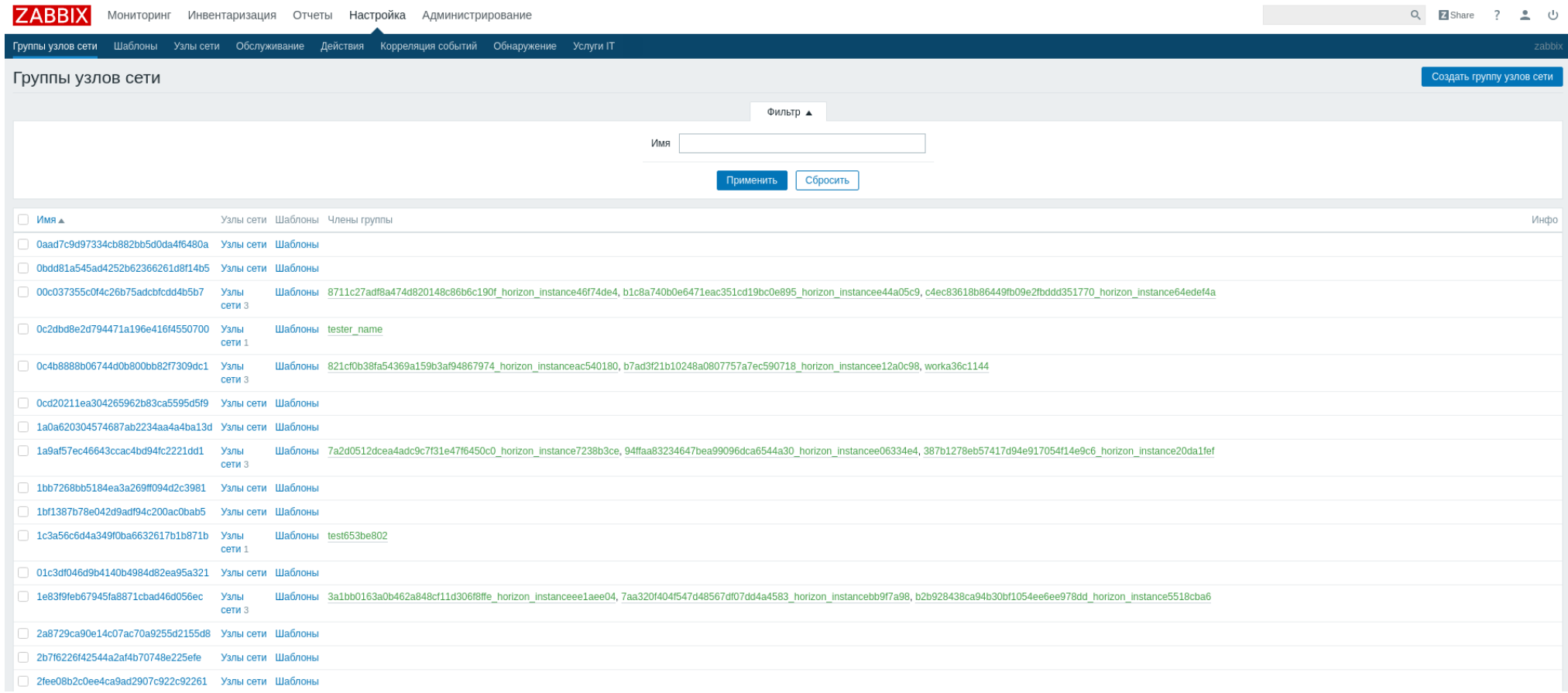

Рис. 4.2: Список группы узлов

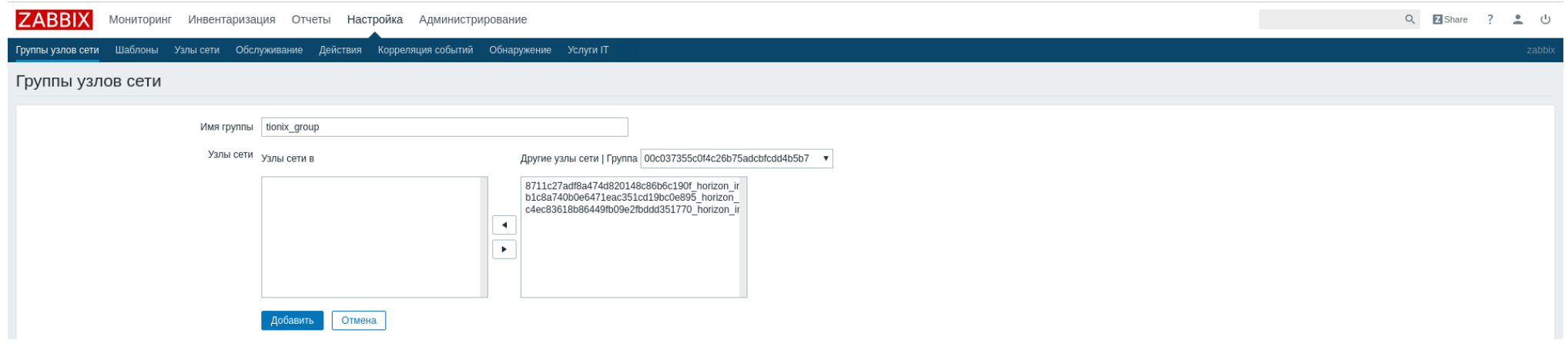

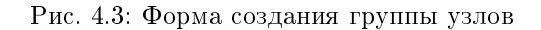

#### Создание группы элементов данных

- 1. Перейдите в меню «Настройка»/«Шаблоны», найдите в списке созданный шаблон ftp-check и нажмите на «Группы элементов данных»:
- 2. В открывшемся окне нажмите «Создать группу элементов данных»:
- 3. В форме создания укажите имя:

Добавьте группу элементов кнопкой «Добавить».

#### Создание элемента данных

- 1. Перейдите в меню «Настройка»/«Шаблоны», найдите в списке шаблон ftp-check и нажмите на «Элементы данных»:
- 2. В открывшемся окне нажмите «Создать элемент данных»:
- 3. На странице создания элемента данных заполните необходимые поля:
	- $M$ мя FTP.test;
	- Тип простая проверка;
	- Ключ net.tcp.service[ftp].

Примечание: Поле «Ключ» можно заполнить не вручную, а выбрать подходящий вариант из стандартных элементов данных, в нашем случае net.tcp. service[service,<ip>,<port>], который позволяет проверять любые TCP службы.

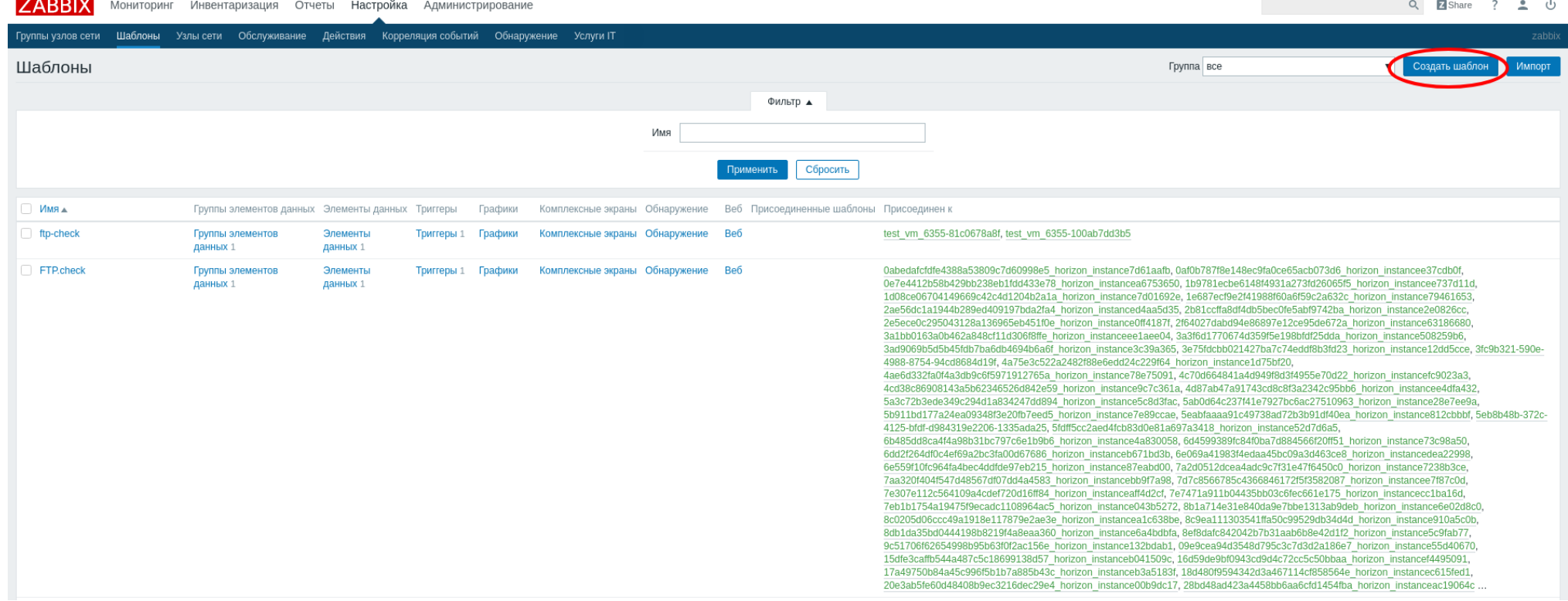

Рис. 4.4: Список шаблонов мониторинга

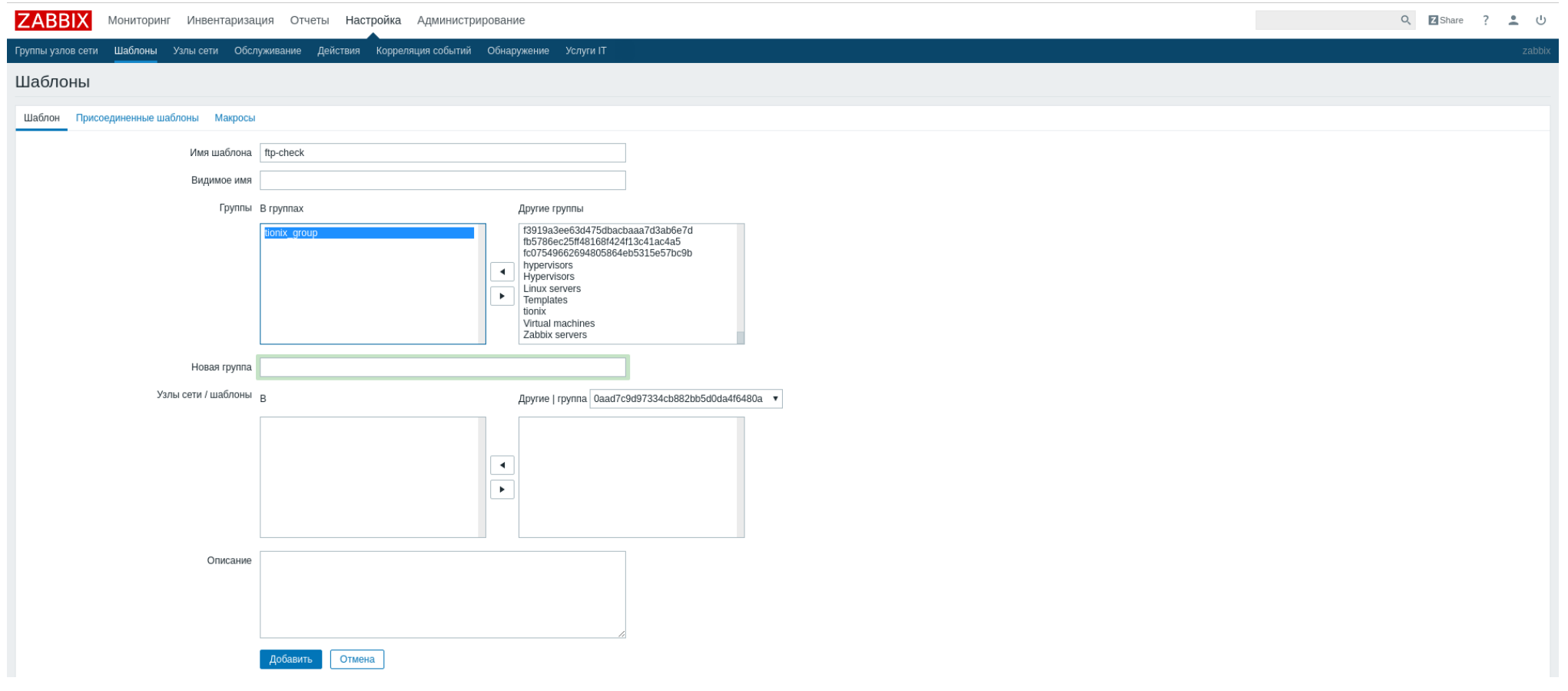

Рис. 4.5: Форма создания шаблона

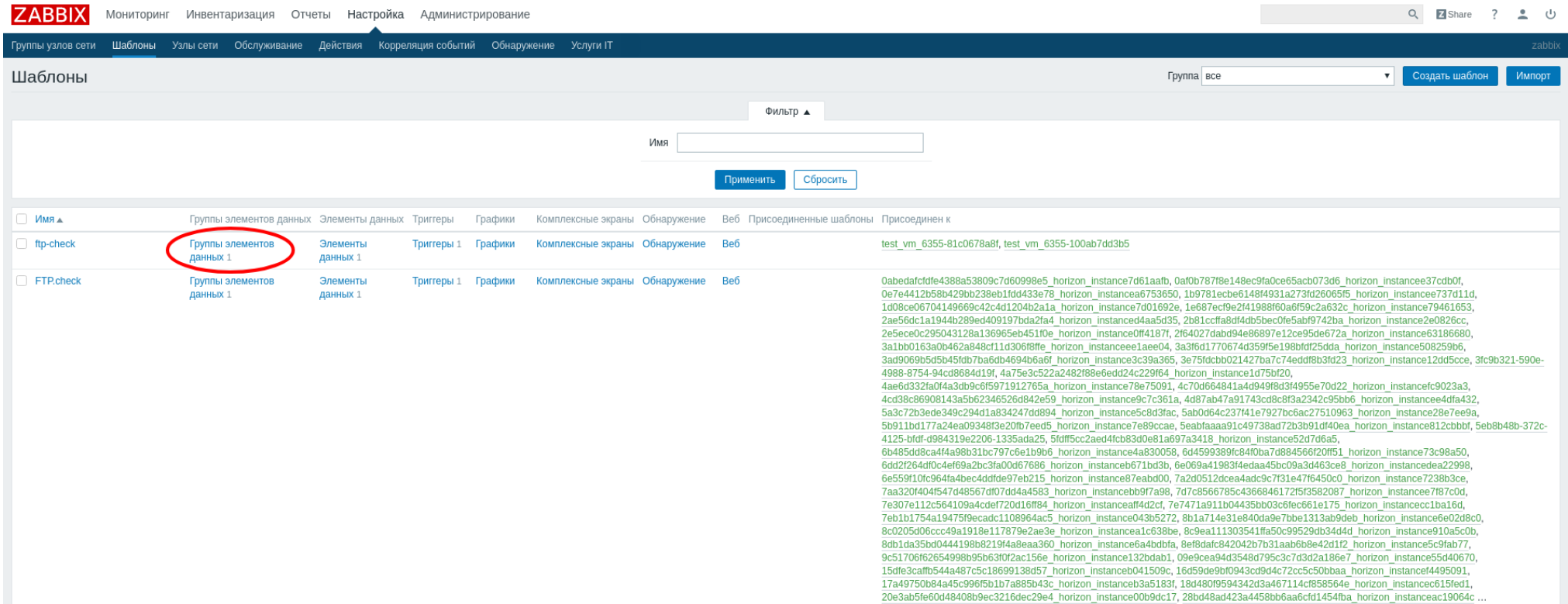

Рис. 4.6: Список шаблонов

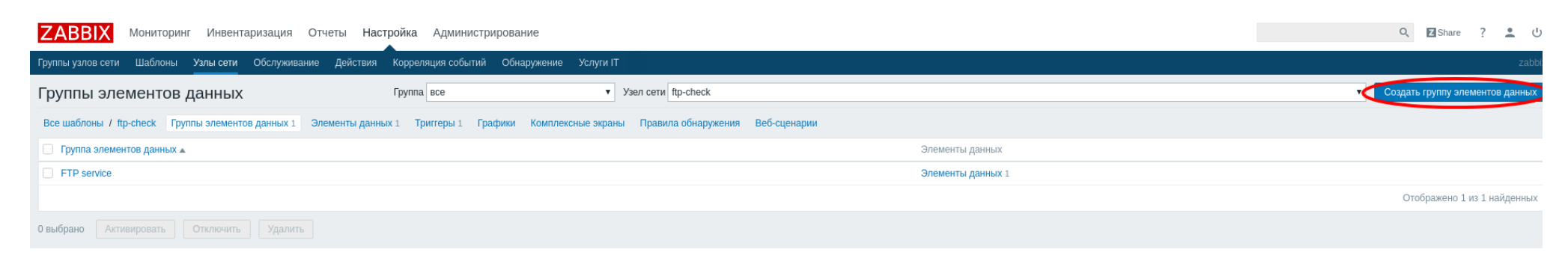

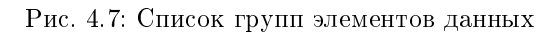

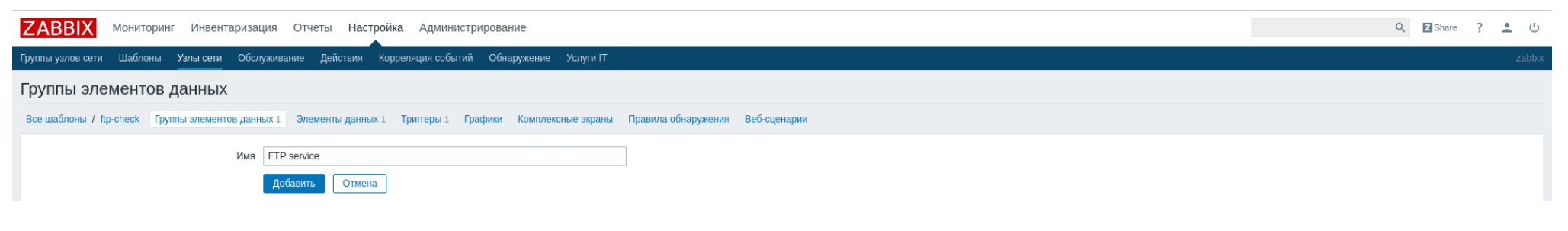

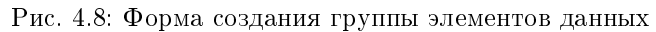

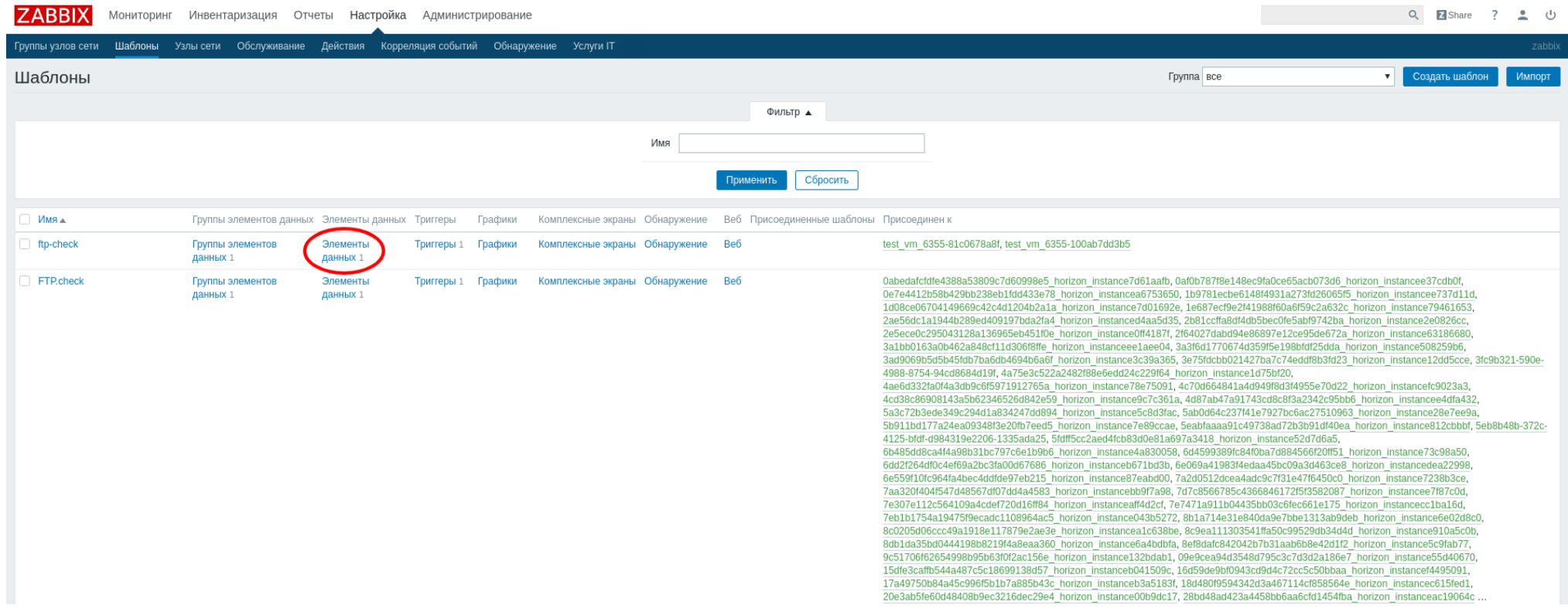

Рис. 4.9: Список шаблонов

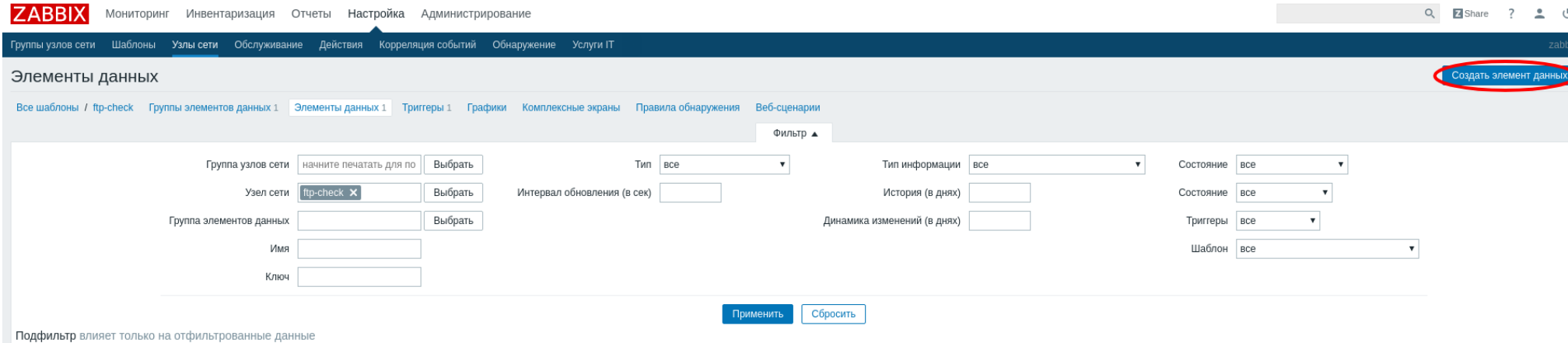

Рис. 4.10: Перечень элементов данных шаблона

- Интервал обновления (в сек) 60;
- Период хранения истории (в днях) 7;
- Отображение значения Service state;
- Группы элементов данных Ftp service.

Завершите процедуру создания элемента данных FTP.test кнопкой «Добавить».

После создания FTP.test будет осуществлять простую проверку FTP сервиса на удаленном узле, то есть без использования Zabbix клиента с интервалом в 60 секунд. Также созданный элемент был добавлен в группу элементов данных (Applications) Ftp service, которая была создана ранее.

#### Создание триггера

- 1. Перейдите в «Настройка»/«Шаблоны», найдите в списке шаблон ftp-check и нажмите на «Триггеры»:
- 2. В открывшемся окне нажмите «Создать триггер»:
- 3. На странице создания триггера заполните необходимые поля:
	- $M<sub>MS</sub>$  FTP service is down on {HOST.NAME};
	- Важность Средняя;
	- Выражение {ftp-check:net.tcp.service[ftp].max(#3)}=0.

Завершите процедуру создания триггера FTP service is down on {HOST.NAME} кнопкой «Добавить».

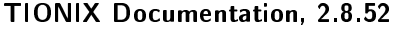

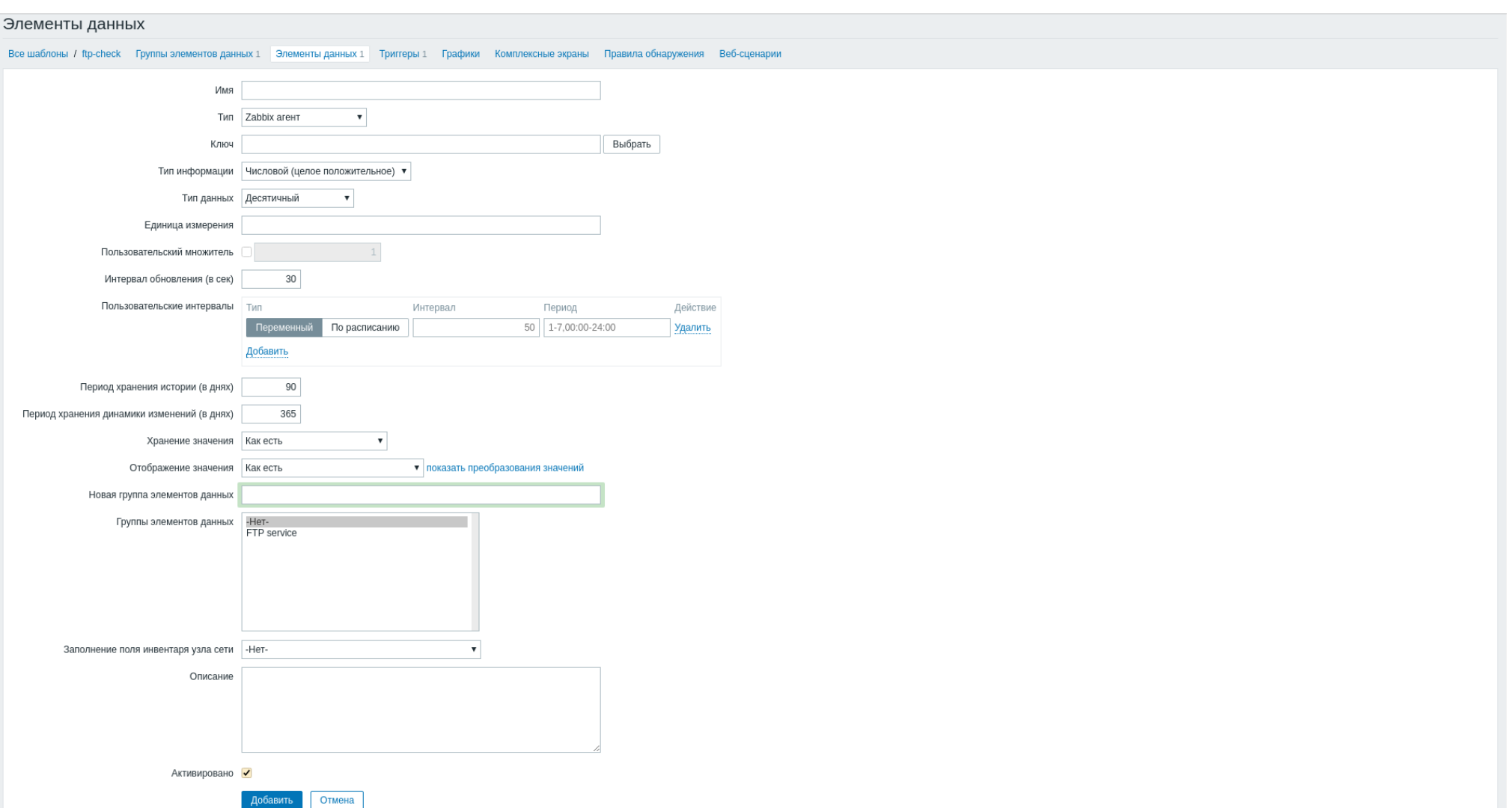

## Рис. 4.11: Форма создания элемента данных

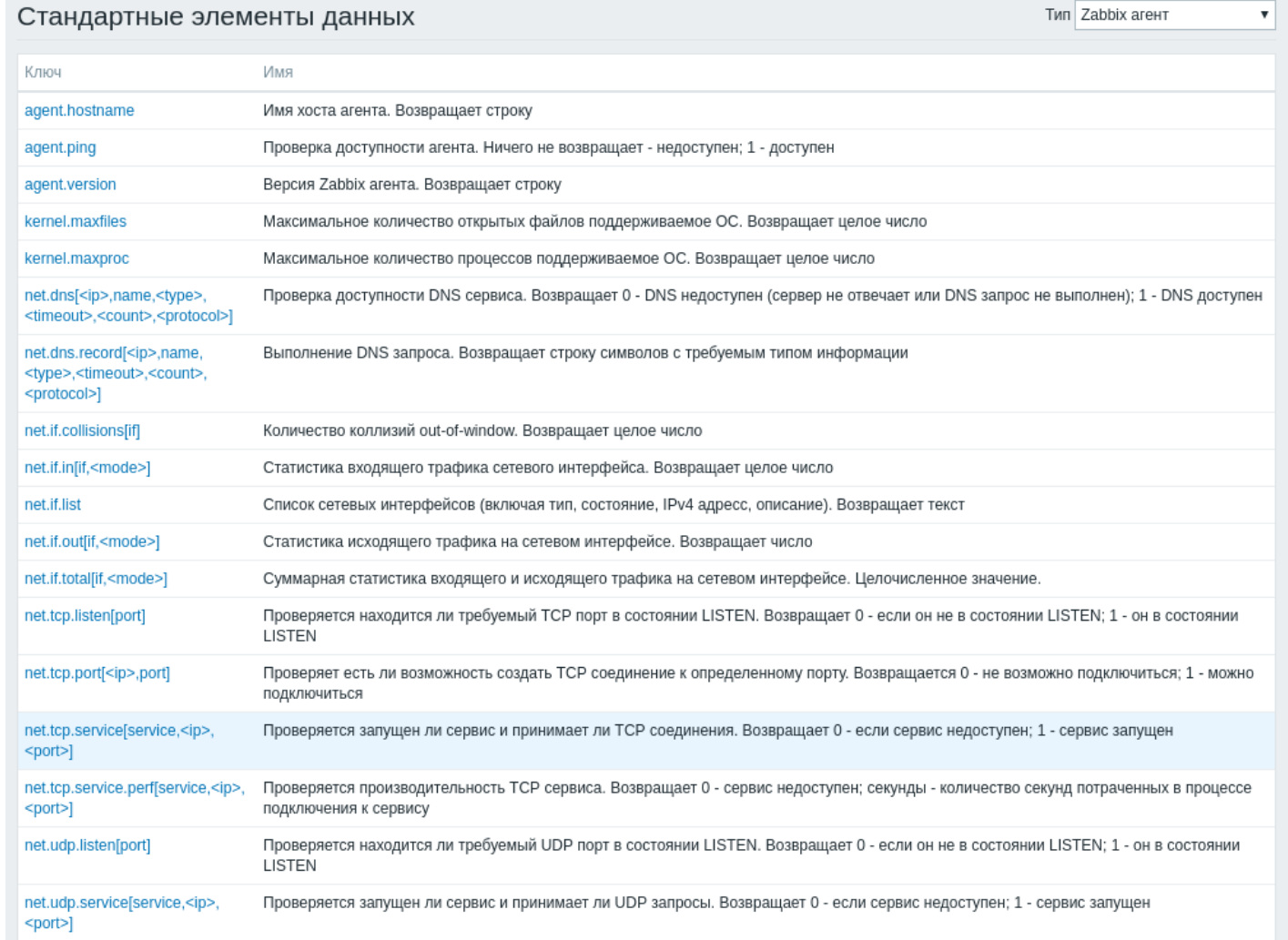

Рис. 4.12: Перечень стандартных элементов данных

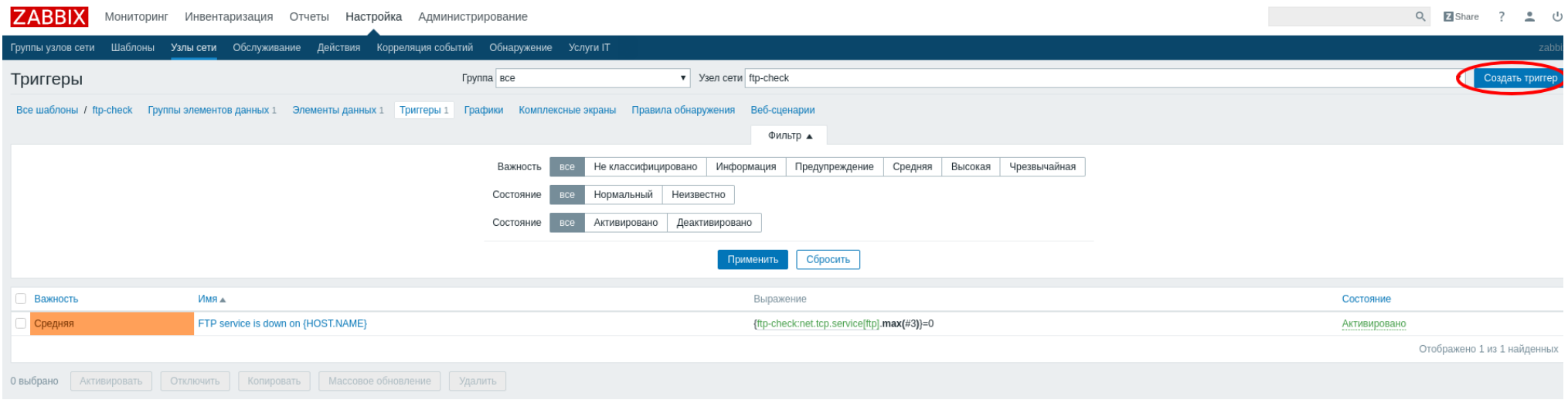

#### Рис. 4.13: Список шаблонов

После создания триггер будет срабатывать в том случае когда за последние три опроса FTP сервиса от него не было получена ответа.

На этом процедура создания и настройки шаблона для проверки доступности FTP сервиса завершена. По такой же аналогии можно легко настроить шаблоны для SSH и HTTP сервисов.

#### Дополнительно

• Для корректной работы системы мониторинга необходимо настроить конфигурационный файл модуля TIONIX.Monitor -/etc/tionix/monitor.yaml. Пример:

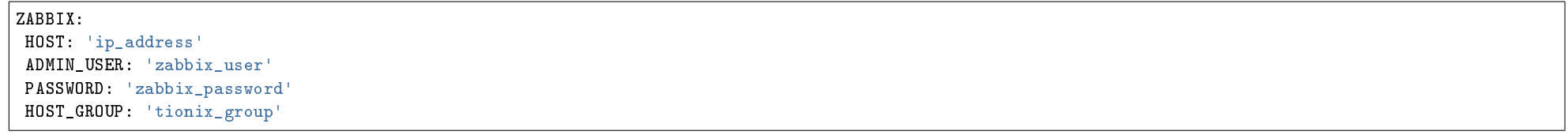

#### Где:

- HOST адрес сервера  $Zabbix$ ;
- ADMIN\_USER логин для подключения к серверу  $Zabbiz$ ;
- PASSWORD пароль для подключения к серверу Zabbix;
- HOST\_GROUP имя группу узлов  $Zabbix$ .
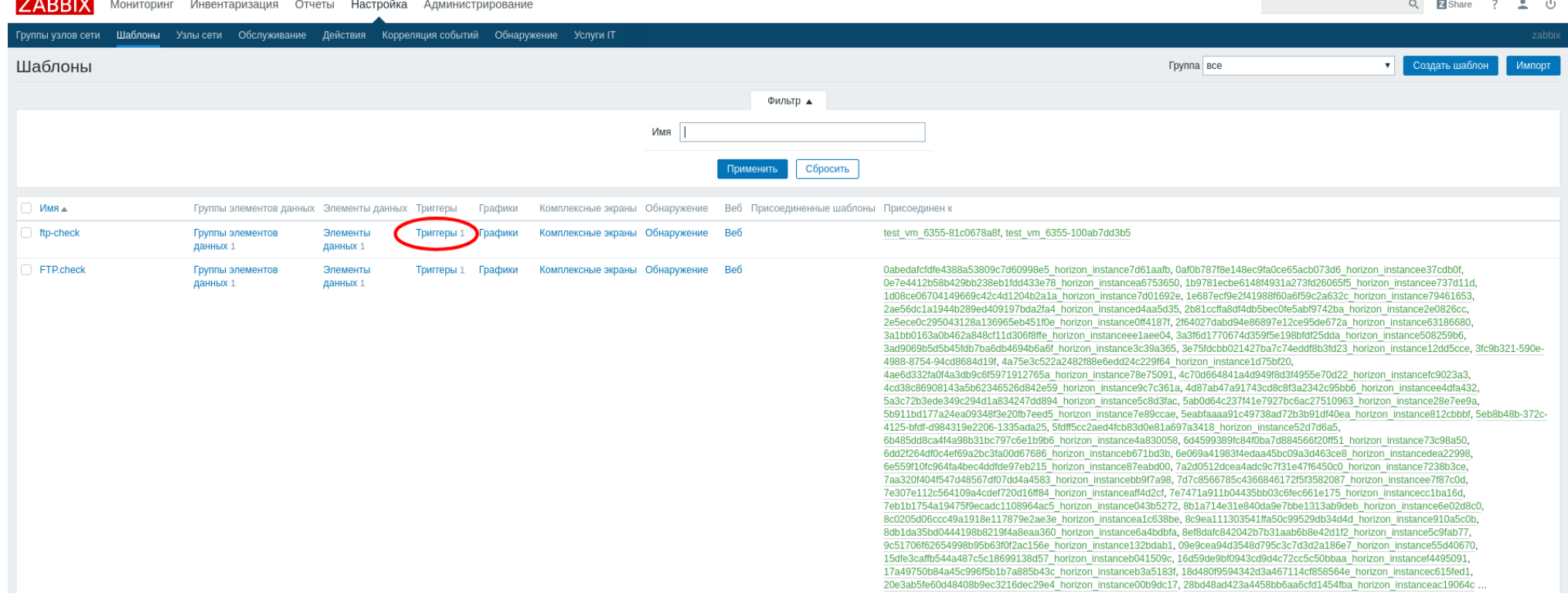

Рис. 4.14: Перечень триггеров шаблона

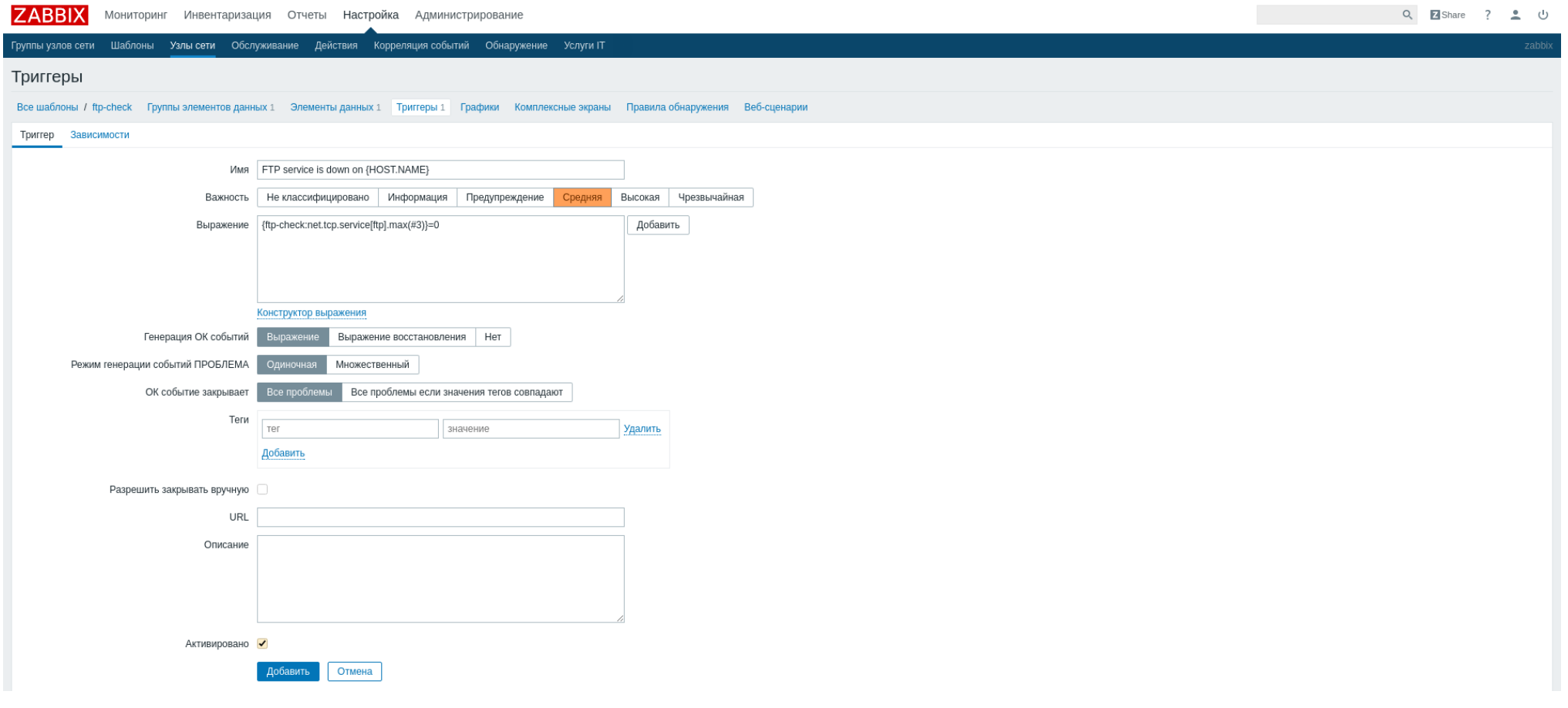

Рис. 4.15: Форма создания триггера

• Проверить работу системы мониторинга можно в графическом интерфейсе TIONIX.Dashboard. Для этого перейдите во вкладку «ТИО-НИКС/Метрики/Виртуальные машины», выберите необходимую виртуальную машину и воспользуйтесь функцией «Управление шаблонами».

# 4.3.4 Файл конфигурации

Примечание: По умолчанию в файле monitor.yaml.example строки с уровнем логирования нет, она указывается при необходимости. Уровень логирования по умолчанию выставлен в общем конфигурационном файле. Подробнее ознакомиться с файлами конфигурации можно в соответствующем разделе.

Конфигурационный файл представлен в yaml формате и состоит из следующих секций и параметров:

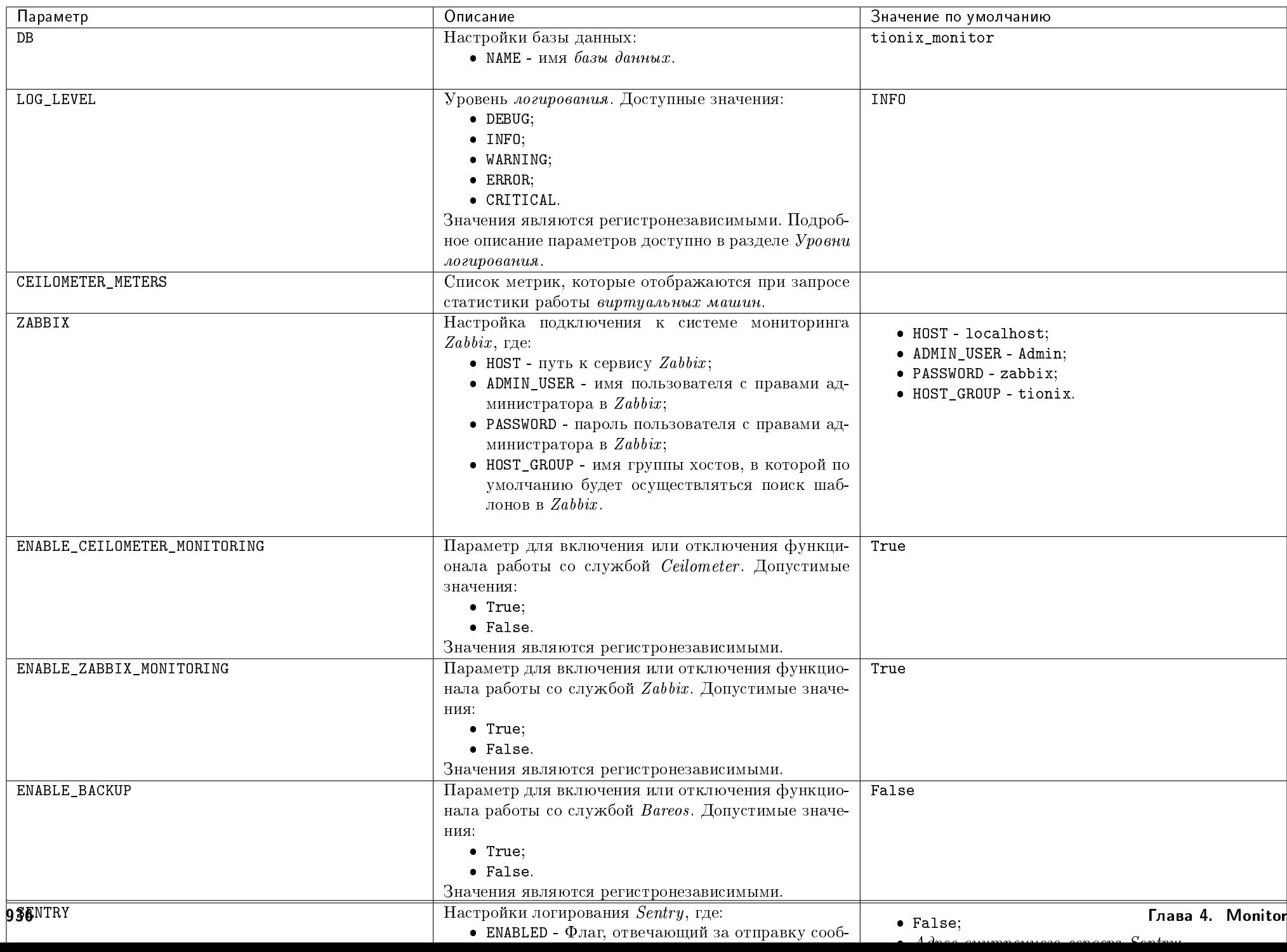

Дополнительные параметры:

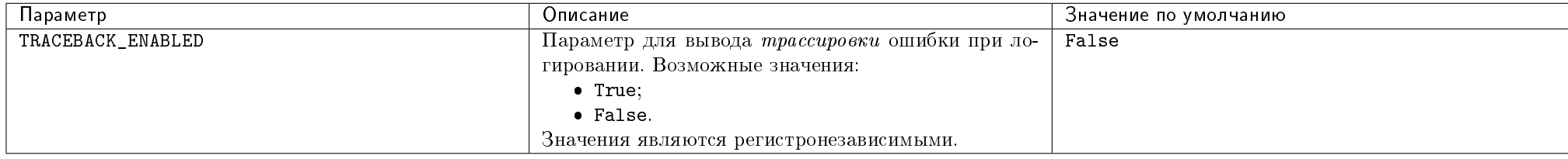

# Пример конфигурационного файла

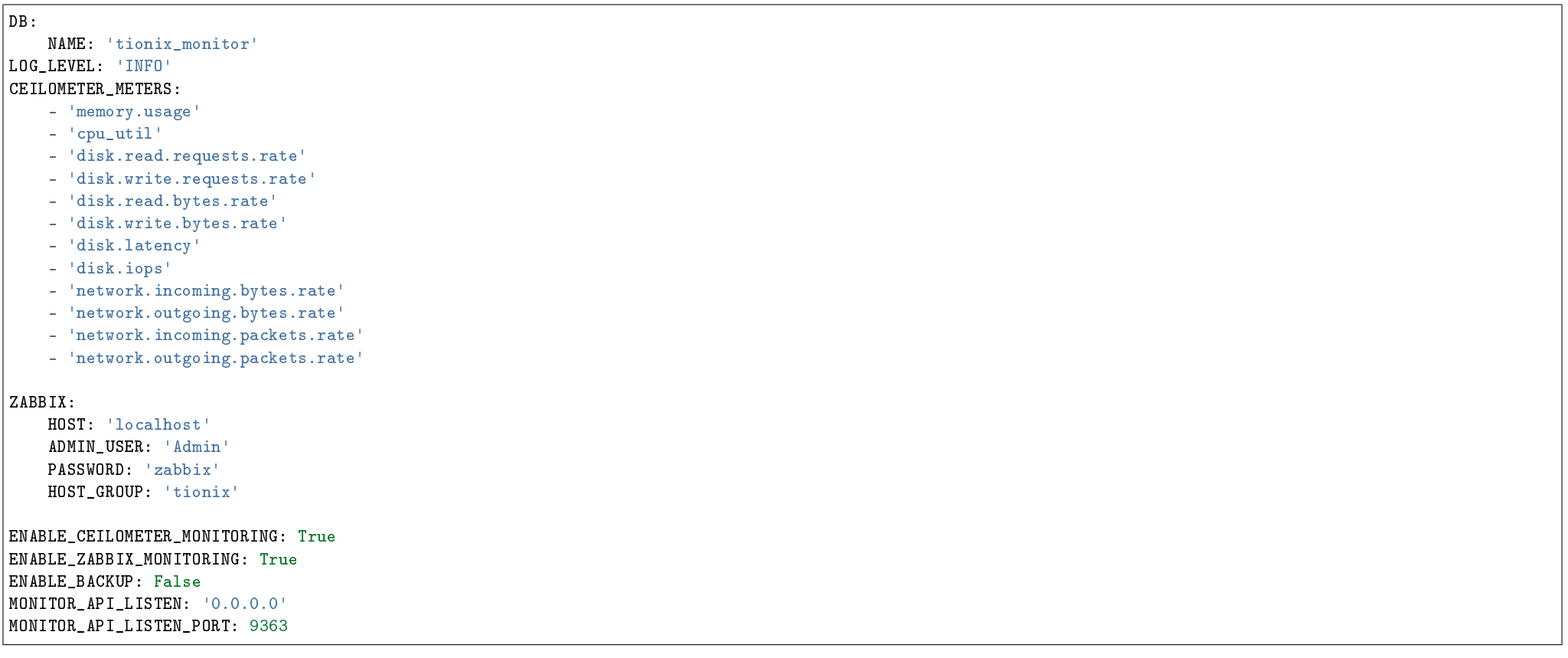

Важно: При изменении параметров файла конфигурации для вступления их в силу необходимо произвести процедуру, описанную в разделе «Обновление файла конфигурации».

# 4.4 Функционал модуля

В обязанности модуля TIONIX. Monitor входит предоставление статистики работы *виртиальных машин*, а именно:

1. Процент использования центрального процессора.

- 2. Процент использования оперативной памяти.
- 3. Количество запросов на чтение/запись с диска.
- 4. Количество на прием/отправку пакетов по сети.

Также средствами модуля осуществляются:

- 1. Интеграция с системами мониторинга, в частности, Zabbix.
- 2. Интеграция с системами резервного копирования, в частности, Bareos.

Особенности работы модуля:

- Работает на контроллере.
- Для получения статистических данных осуществляется подключение к службе Ceilometer.

### Содержание

# 4.4.1 REST API

#### $\bullet$  Monitor API

- $-$  Информация о модуле
- $-$  Статистические данные виртуальных машин
- $-$  Системы резервного копирования
- $-Monumop$

Примечание: Для получения доступа к REST API необходим токен. Получение токена описано во вкладке с дополнительной информацией.

### MonitorAPI

Позволяет управлять настройками резервного копирования, мониторинга. Предоставляет дополнительную информацию, используемую в модуле TIONIX.Monitor.

### Информация о модуле

Подробная информация о модуле.

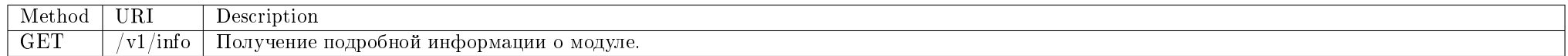

#### Запрос

### Пример запроса:

curl -X GET -H "X-Auth-Token: \$token" http://controller:9363/v1/info | python -m json.tool

### Ответ

{

### Параметры ответа:

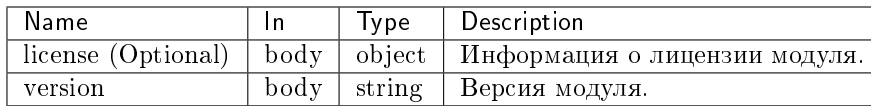

Пример получения информации о модуле в JSON формате:

```
"info": {
   "license": {
       "created_at": 1538141221,
       "expire_at": 1545955201,
       "module_package": "tionix_monitor",
       "name": "TestLicense",
        "product": "TIONIX.Monitor",
        "surrogate_name": "TIONIX.Monitor",
        "unique_id": "04-002-4b21d16097656c2c0214",
        "verified": true
```
 $\cdot$  $"version": "2.0"$  $\mathcal{F}$ 

## Статистические данные виртуальных машин

Предоставляет статистику виртуальной машины и действия для управления мониторингом.

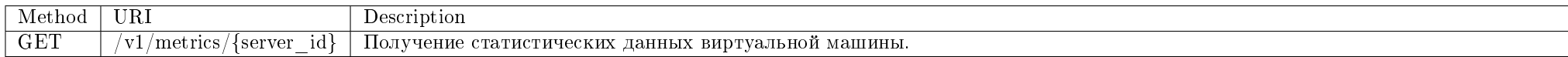

Получение статистических данных по указанной виртуальной машине.

## Запрос

# Параметры запроса:

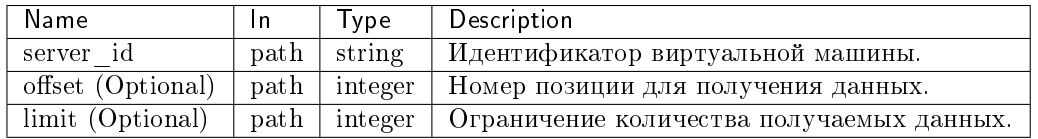

# Пример запроса:

curl -X GET -H "X-Auth-Token: \$token" http://controller:9363/v1/metrics/\$server\_id | python -m json.tool

# Ответ

# Параметры ответа:

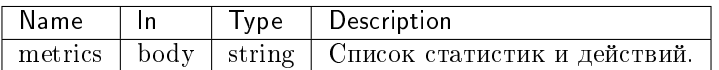

Пример получения статистических данных по виртуальной машине в JSON формате:

```
"metrics": {
   u'cpu_util': {
        u'items': [
            (u'2017-03-22T11:27:27.291000', 3.082715849239197),
            (u'2017-03-22T11:17:26.197000', 3.0734477629159596),
            (u'2017-03-21T11:37:26.035000', 3.188243387673628)
       ],
        u'unit': u'%'
   },
    u'disk.read.bytes': {
        u'items': [
            (u'2017-03-22T11:27:27.372000', 20164608.0),
            (u'2017-03-21T11:37:26.089000', 20164608.0)
       \overline{\phantom{a}}u'unit': u'B'
   },
   u'disk.write.bytes': {
        u'items': [
            (u'2017-03-22T11:27:27.554000', 288768.0),
            (u'2017-03-21T11:37:26.270000', 288768.0)
       ],
        u'unit': u'B'
   }
}
```
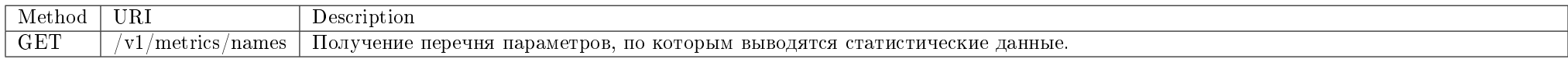

Получение перечня доступных параметров, по которым выводятся статистические данные.

### Запрос

}

{

### Пример запроса:

curl -X GET -H "X-Auth-Token: \$token" http://controller:9363/v1/metrics/names | python -m json.tool

### Ответ

# Параметры ответа:

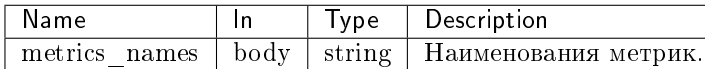

Пример получения наименований доступных параметров в JSON формате:

```
{
   "metrics_names": [
       "memory.usage",
       "cpu_util",
       "disk.read.requests.rate",
       "disk.write.requests.rate",
       "disk.read.bytes.rate",
       "disk.write.bytes.rate",
       "disk.latency",
       "disk.iops",
       "network.incoming.bytes.rate",
       "network.outgoing.bytes.rate",
       "network.incoming.packets.rate",
       "network.outgoing.packets.rate",
   ]
}
```
### Системы резервного копирования

Предоставляет API для работы с системами резервного копирования.

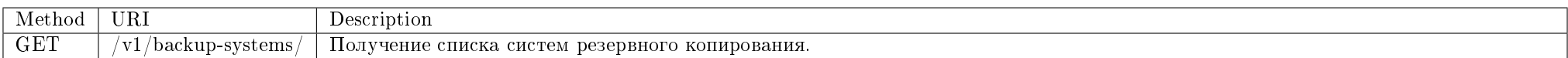

Получение списка систем резервного копирования.

### Запрос

# Параметры запроса:

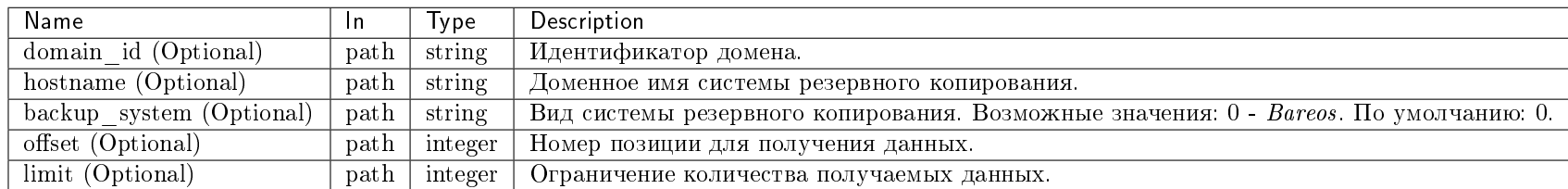

## Пример запроса:

curl -X GET -H "X-Auth-Token: \$token" http://controller:9363/v1/backup-systems/ | python -m json.tool

# Ответ

#### Параметры ответа:

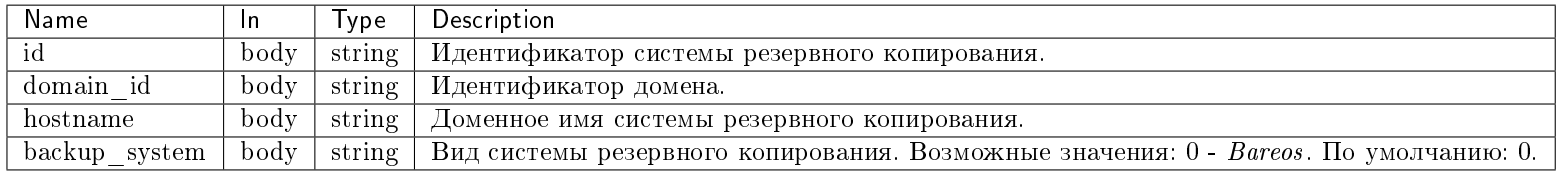

```
{
   "backup_systems": [
       {
           "backup_system": 0,
           "domain_id": "30b9a74c0cef4b7f820d106580b38d31",
           "hostname": "Some Name",
           "id": 1
       },
       {
           "backup_system": 0,
           "domain_id": "09434a2f76e248518acc5825dccb7921",
           "hostname": "Host",
           "id": 3
       }
```
 $\overline{1}$  $\mathbf{r}$ 

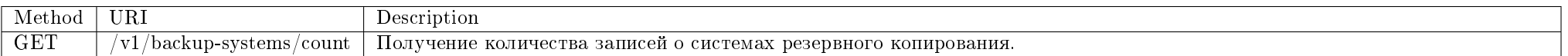

Получение количества систем резервного копирования.

# Запрос

# Параметры запроса:

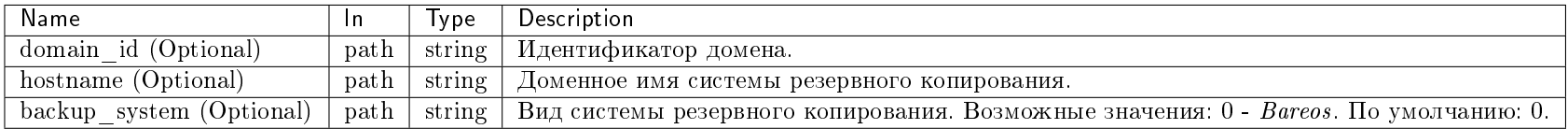

# Пример запроса:

curl -X GET -H "X-Auth-Token: \$token" http://controller:9363/v1/backup-systems/count | python -m json.tool

# Ответ

# Параметры ответа:

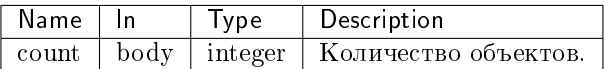

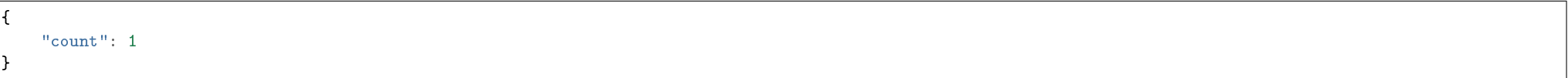

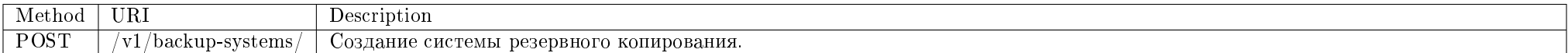

Создание системы резервного копирования. Доступно только для администратора домена.

# Запрос

# Параметры запроса:

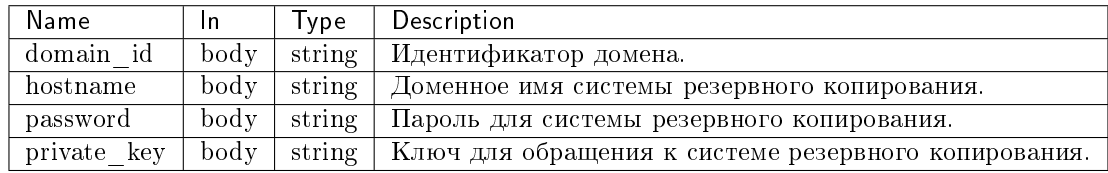

### Пример запроса:

curl -X POST -H "X-Auth-Token: \$token" -H "Content-Type: application/json" -d '{"backup\_system": {"domain\_id": "30b9a74c0cef4b7f820d106580b38d31", "hostname": "Some Name", "password": "HiddenPassword", "private\_key":"MyPrivateKey"}}' http://controller:9363/v1/backup-systems/

### Ответ

### Параметры ответа:

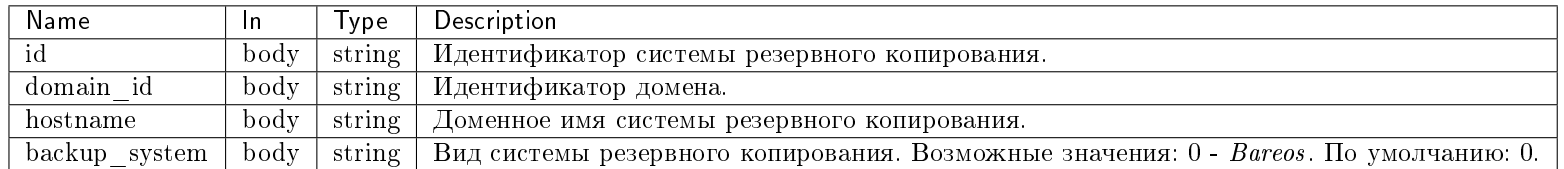

```
{
   "backup_system": {
       "backup_system": 0,
       "domain_id": "30b9a74c0cef4b7f820d106580b38d31",
       "hostname": "Some Name",
       "id": 1
   }
}
```
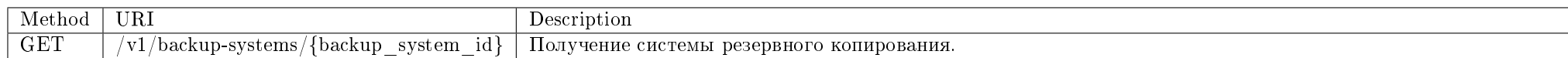

Получение информации о конкретной системе резервного копирования.

# Запрос

# Параметры запроса:

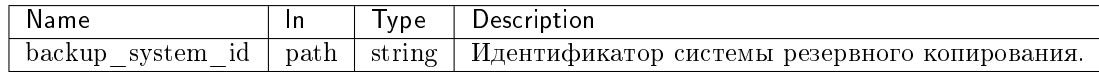

# Пример запроса:

curl -X GET -H "X-Auth-Token: \$token" http://controller:9363/v1/backup-systems/\$backup\_system\_id | python -m json.tool

## Ответ

# Параметры ответа:

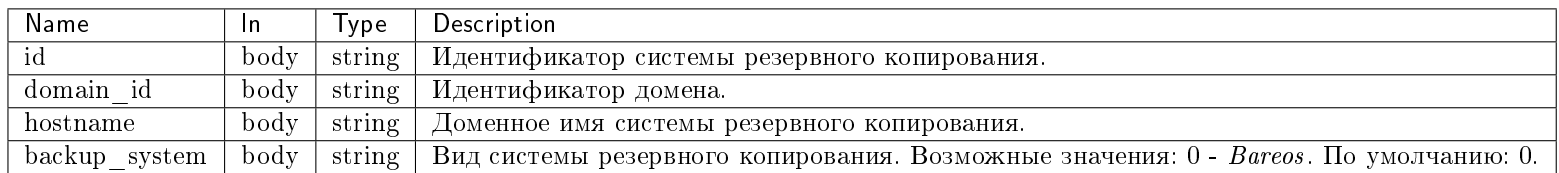

```
{
   "backup_system": {
       "backup_system": 0,
       "domain_id": "09434a2f76e248518acc5825dccb7921",
       "hostname": "Some Name",
       "id": 1"}
}
```
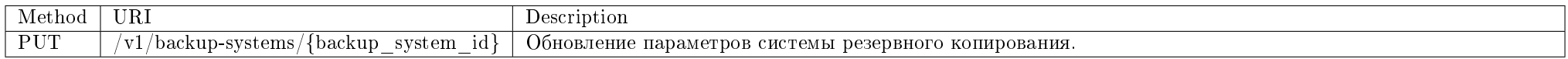

Обновление значений параметров системы резервного копирования.

### Запрос

### Параметры запроса:

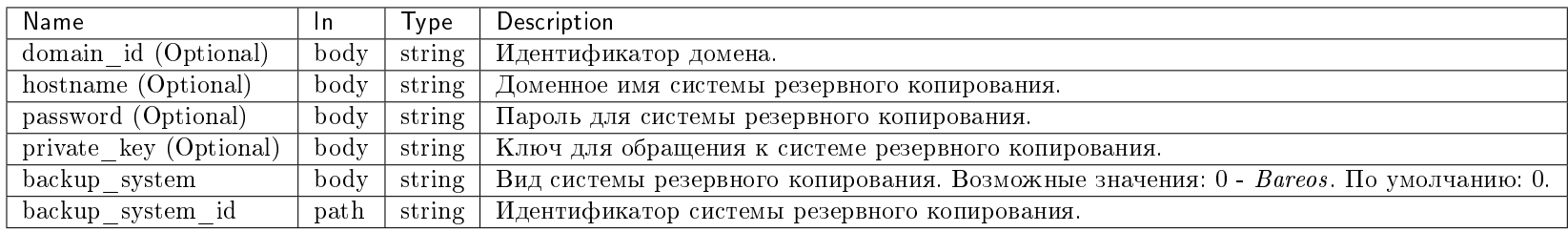

### Пример запроса:

curl -X PUT -H "X-Auth-Token: \$token" -H "Content-Type: application/json" -d '{"backup\_system": {"hostname":"Some New Name"}}' http://controller:9363/v1/backupsystems/\$backup\_system\_id | python -m json.tool

### Ответ

{

}

### Параметры ответа:

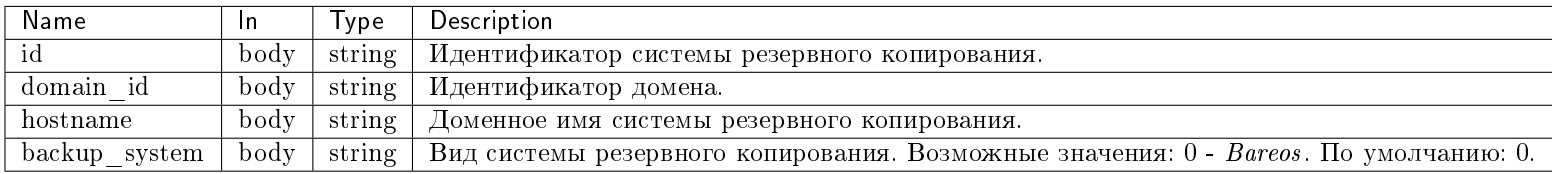

```
"backup_system": {
    "backup_system": 0,
    "domain_id": "09434a2f76e248518acc5825dccb7921",
    "hostname": "Some New Name",
    "id": 1"}
```
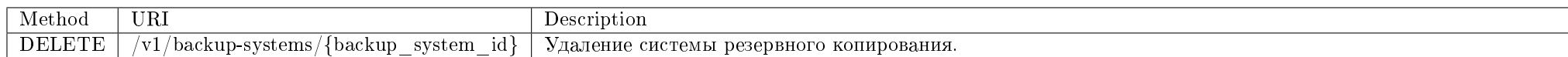

Удаление конкретной системы резервного копирования.

# Запрос

# Параметры запроса:

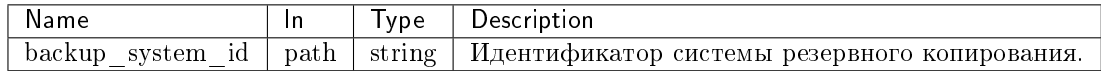

### Пример запроса:

## curl -X DELETE -H "X-Auth-Token: \$token" http://controller:9363/v1/backup-systems/\$backup\_system\_id

Эта операция не имеет содержания ответа.

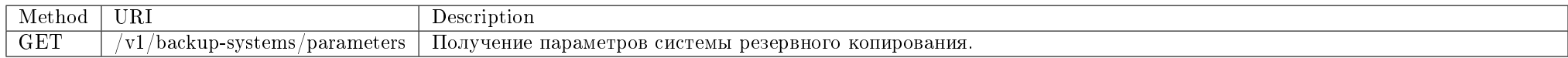

Получение параметров системы резервного копирования, назначенной на домен.

### Запрос

### Параметры запроса:

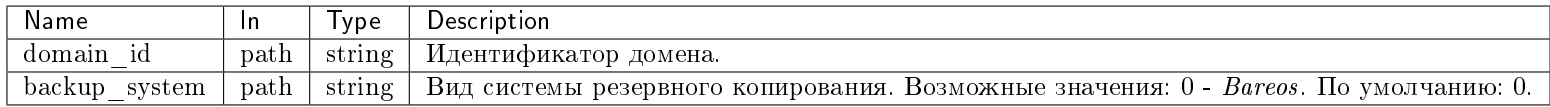

### Пример запроса:

curl -X GET -H "X-Auth-Token: \$token" "http://controller:9363/v1/backup-systems/parameters?backup\_system=\$backup\_system&domain\_id=\$backup\_system" | python -m" json.tool

# Ответ

# Параметры ответа:

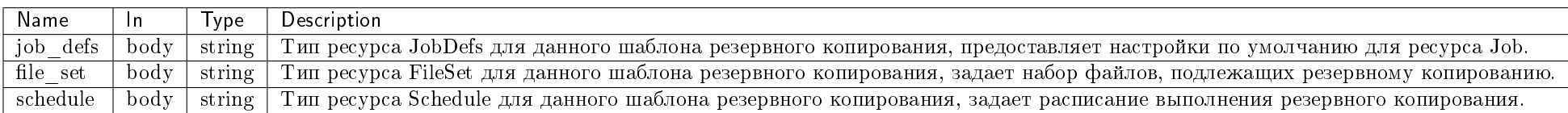

Пример результата в JSON формате:

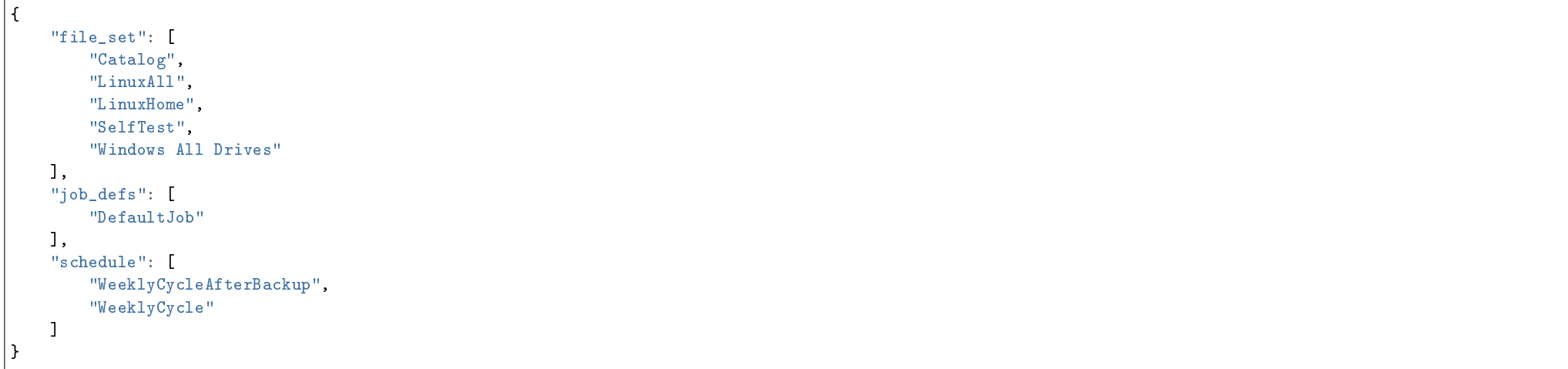

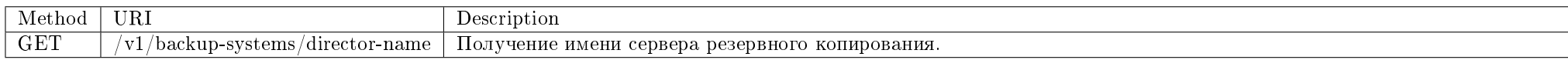

Получение имени сервера резервного копирования, назначенного на домен.

# Запрос

# Параметры запроса:

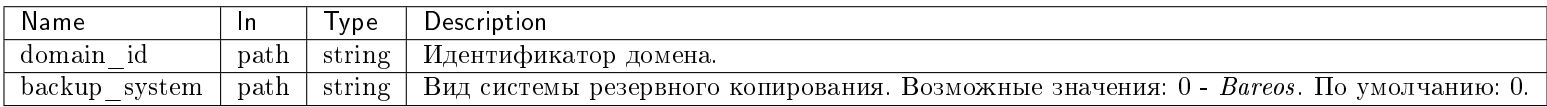

# Пример запроса:

curl -X GET -H "X-Auth-Token: \$token" "http://controller:9363/v1/backup-systems/director-name?backup\_system=\$backup\_system&domain\_id=\$domain\_id" | python -m" json.tool

### Ответ

## Параметры ответа:

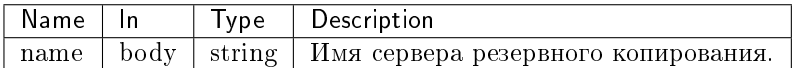

Пример результата в JSON формате:

{ "name": "bareos-dir" }

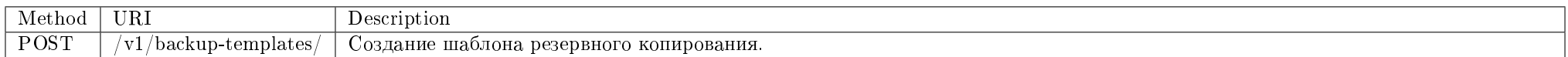

Создание шаблона резервного копирования. Доступно только для администратора домена.

# Запрос

# Параметры запроса:

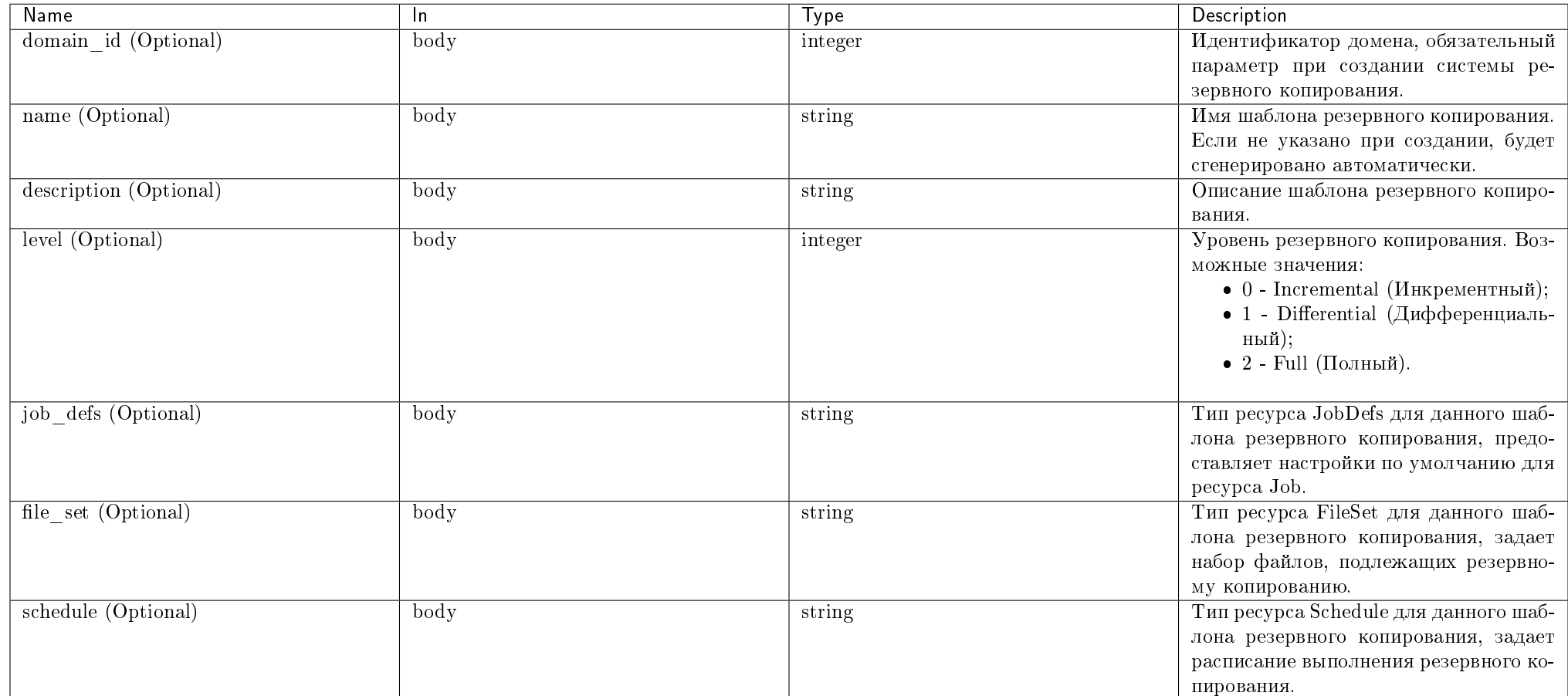

### Пример запроса:

curl -X POST -H "X-Auth-Token: \$token" -H "Content-Type: application/json" -d '{"backup\_template": {"domain\_id": "3ace73b59639489e8ae0d3c42d6aa36d", "name": "template name", "description": "Backup template", "level": 0, "job\_defs": "DefaultJob", "file\_set": "Catalog", "schedule": "WeeklyCycle"}}' http:// controller: 9363/v1/backup-templates/ python -m json.tool

Ответ

# Параметры ответа:

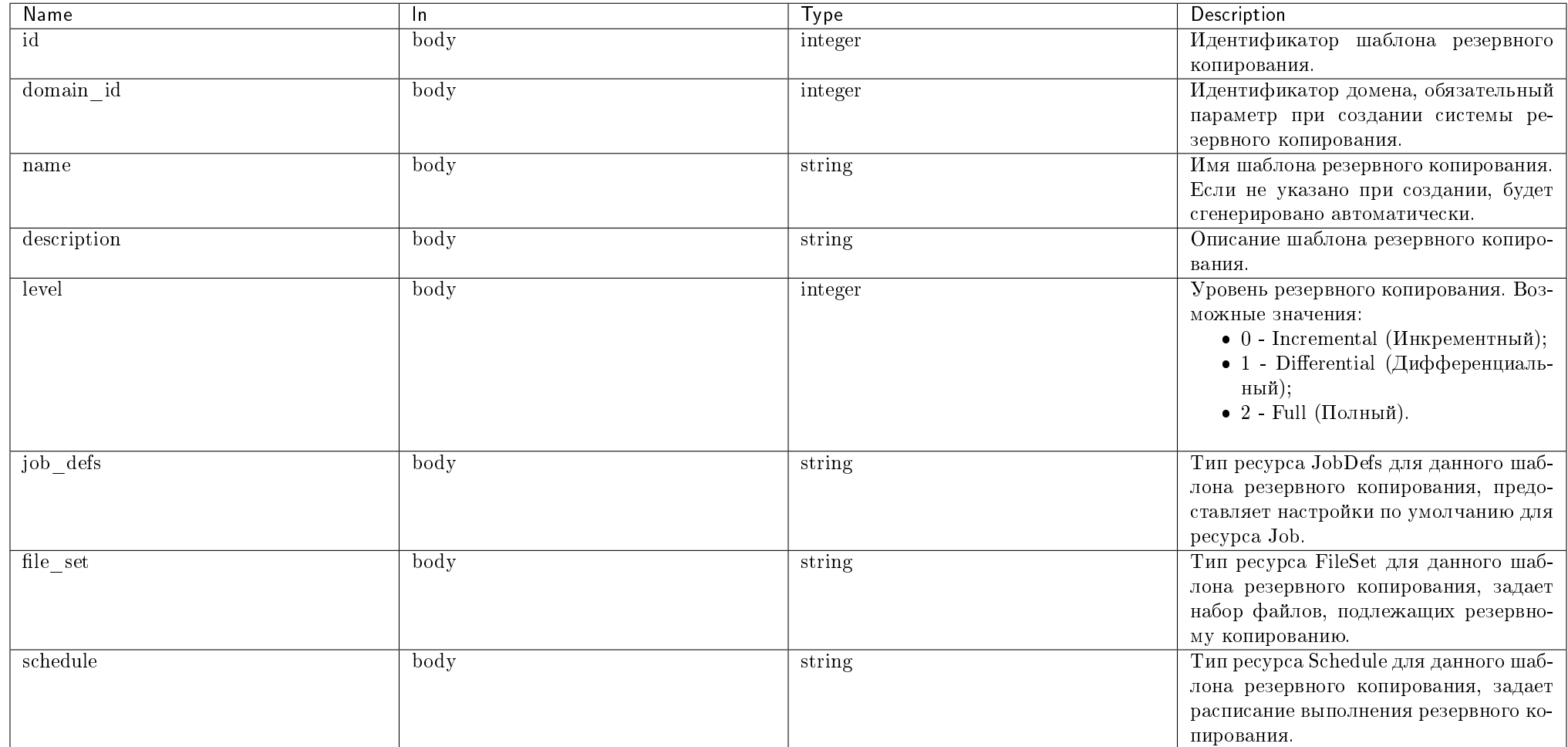

```
{
   "backup_template": {
       "id": 1,
       "domain_id": "3ace73b59639489e8ae0d3c42d6aa36d",
       "name": "template name",
       "description": "Backup template",
       "level": 0,
       "job_defs": "DefaultJob",
```
# "file\_set": "Catalog", "schedule": "WeeklyCycle" }

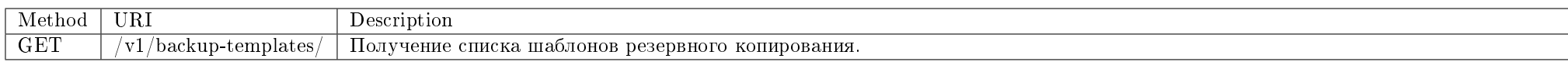

Получение списка шаблонов резервного копирования.

# Запрос

}

# Параметры запроса:

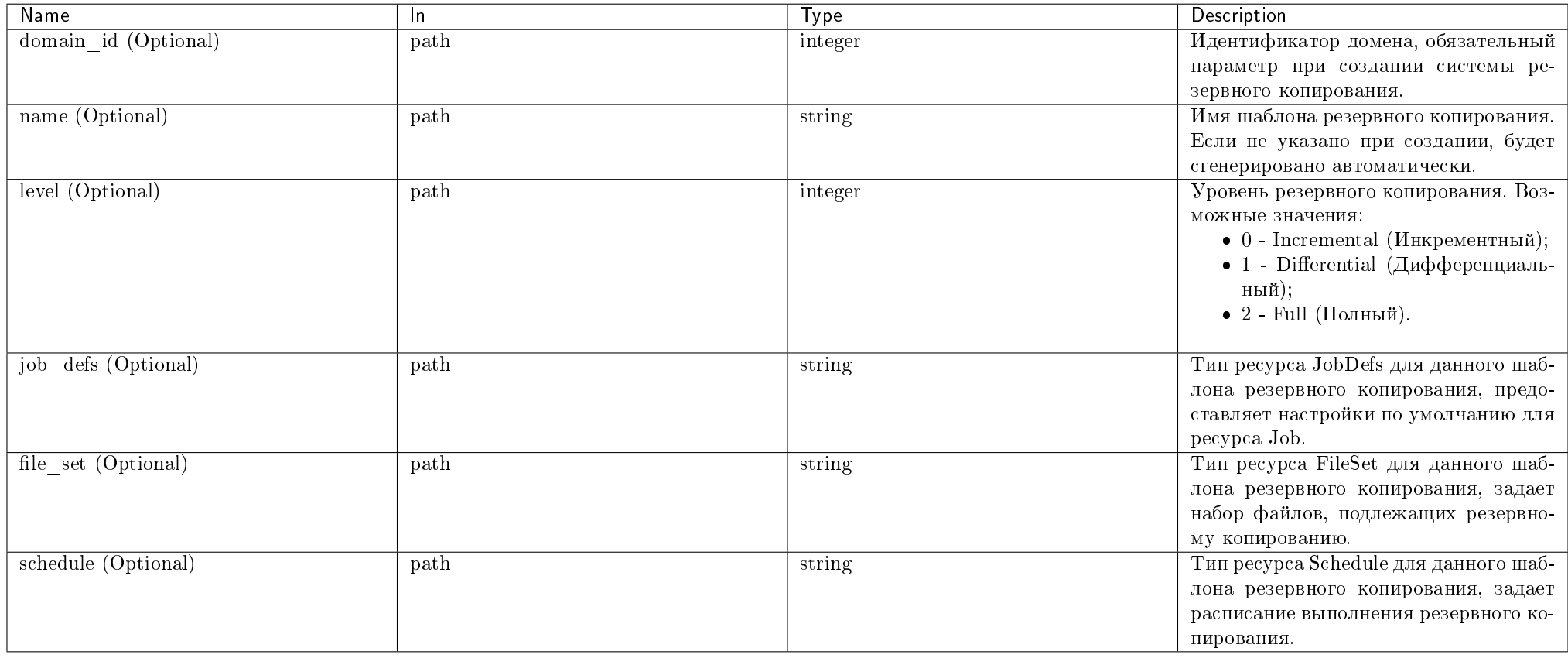

Пример запроса:

curl -X GET -H "X-Auth-Token: \$token" http://controller:9363/v1/backup-templates/ | python -m json.tool

Ответ

# Параметры ответа:

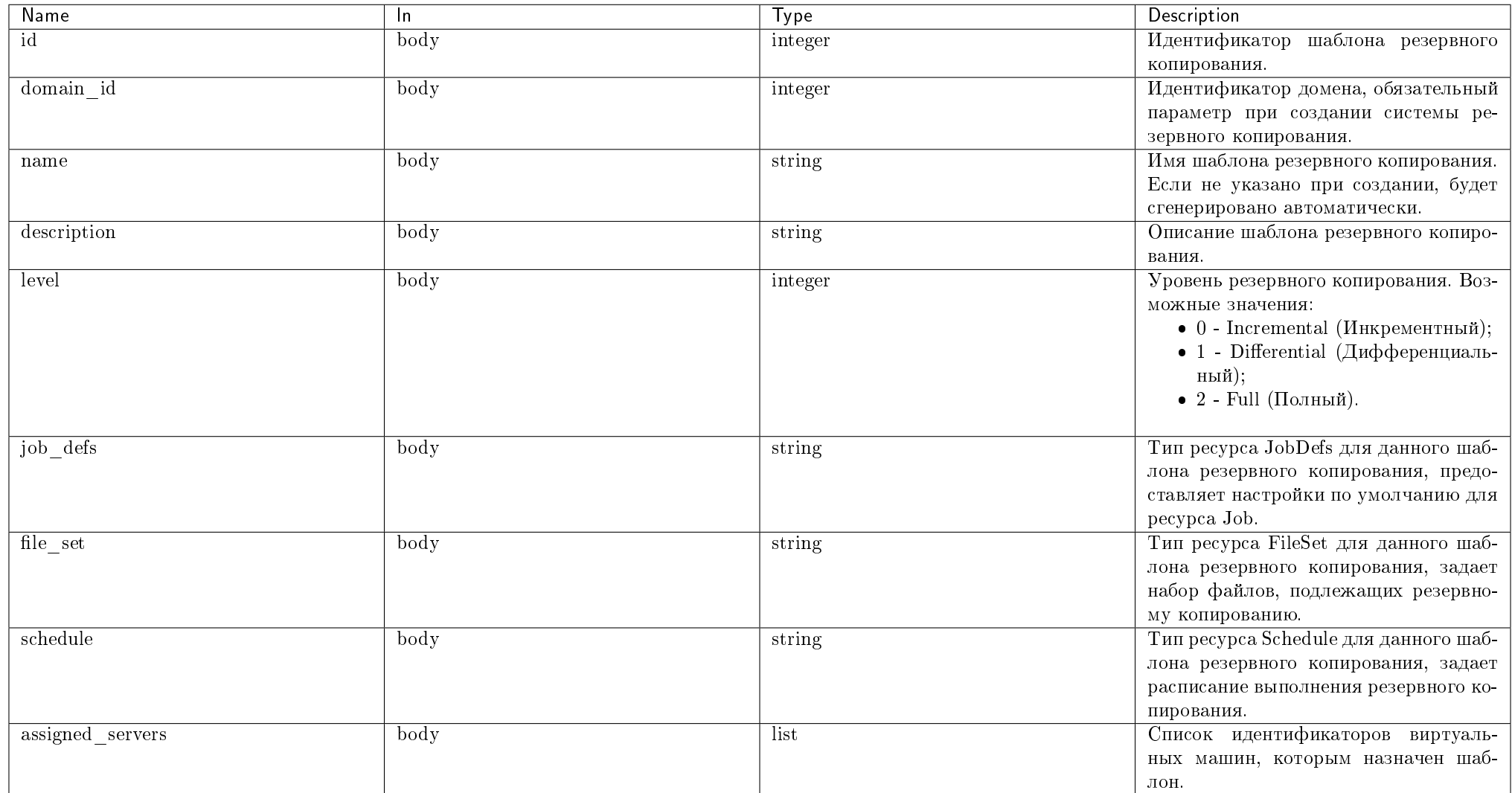

Пример результата в JSON формате:

```
"backup_templates": [
   {
        "id": 1,
        "domain_id": "3ace73b59639489e8ae0d3c42d6aa36d",
```
{

```
"name": "template name",
        "description": "Backup template",
        "level": 0,
        "job_defs": "DefaultJob",
        "file_set": "Catalog",
        "schedule": "WeeklyCycle",
        "assigned_servers": [
           "e3ea2f73-907e-4c06-9e09-a172d85fd220",
           "a6ddf474-7bd6-4ea2-846a-8713abea6c4f"
       ]
    },
    {
        "id": 2,
        "domain_id": "5e9ee20b6ea347e9bc0d011d2ed2b0c1",
        "name": "template name 2",
        "description": "Backup template 2",
        "level": 1,
        "job_defs": "DefaultJob",
        "file_set": "LinuxAll",
        "schedule": "WeeklyCycleAfterBackup",
        "assigned_servers": [
            "6e8815c0-a872-4fe7-9a9a-83368e7fa545",
       ]
    }
]
```
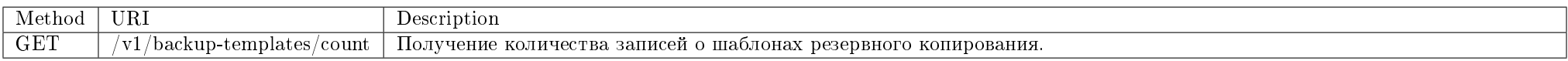

Запрос

}

# Параметры запроса:

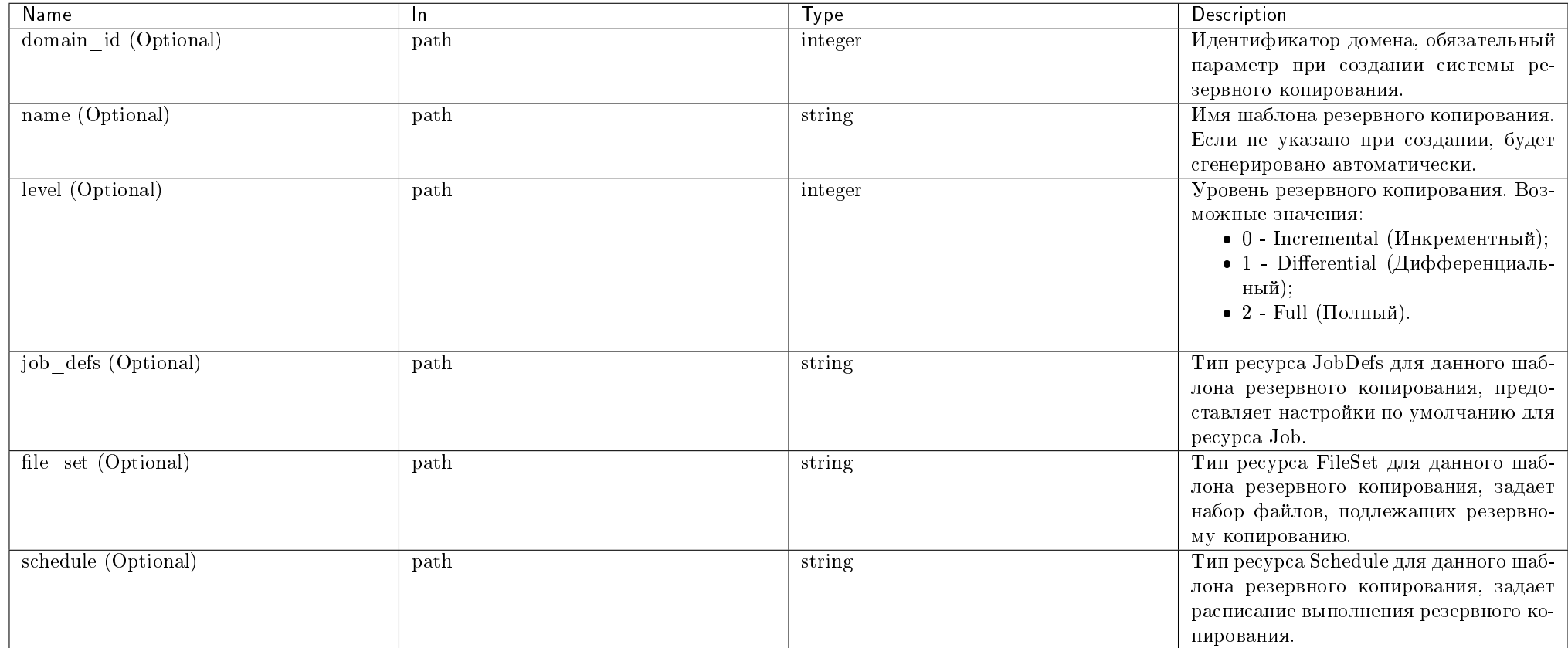

# Пример запроса:

curl -X GET -H "X-Auth-Token: \$token" http://controller:9363/v1/backup-templates/count | python -m json.tool

# Ответ

# Параметры ответа:

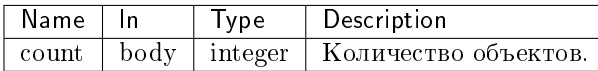

# 4.4. Функционал модуля

# TIONIX Documentation, 2.8.52

Пример результата в JSON формате:

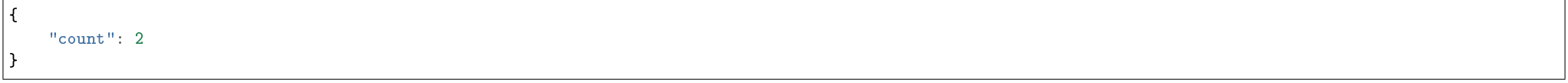

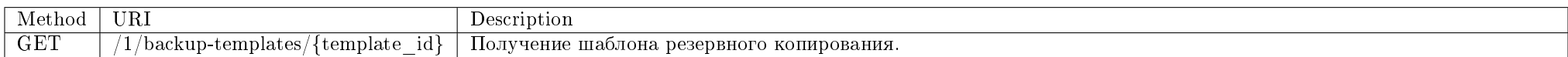

# Запрос

# Параметры запроса:

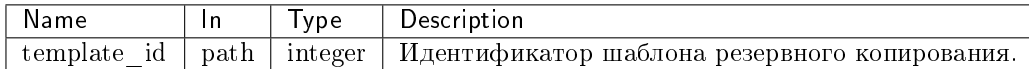

# Пример запроса:

curl -X GET -H "X-Auth-Token: \$token" http://controller:9363/v1/backup-templates/{template\_id} | python -m json.tool

Ответ

# Параметры ответа:

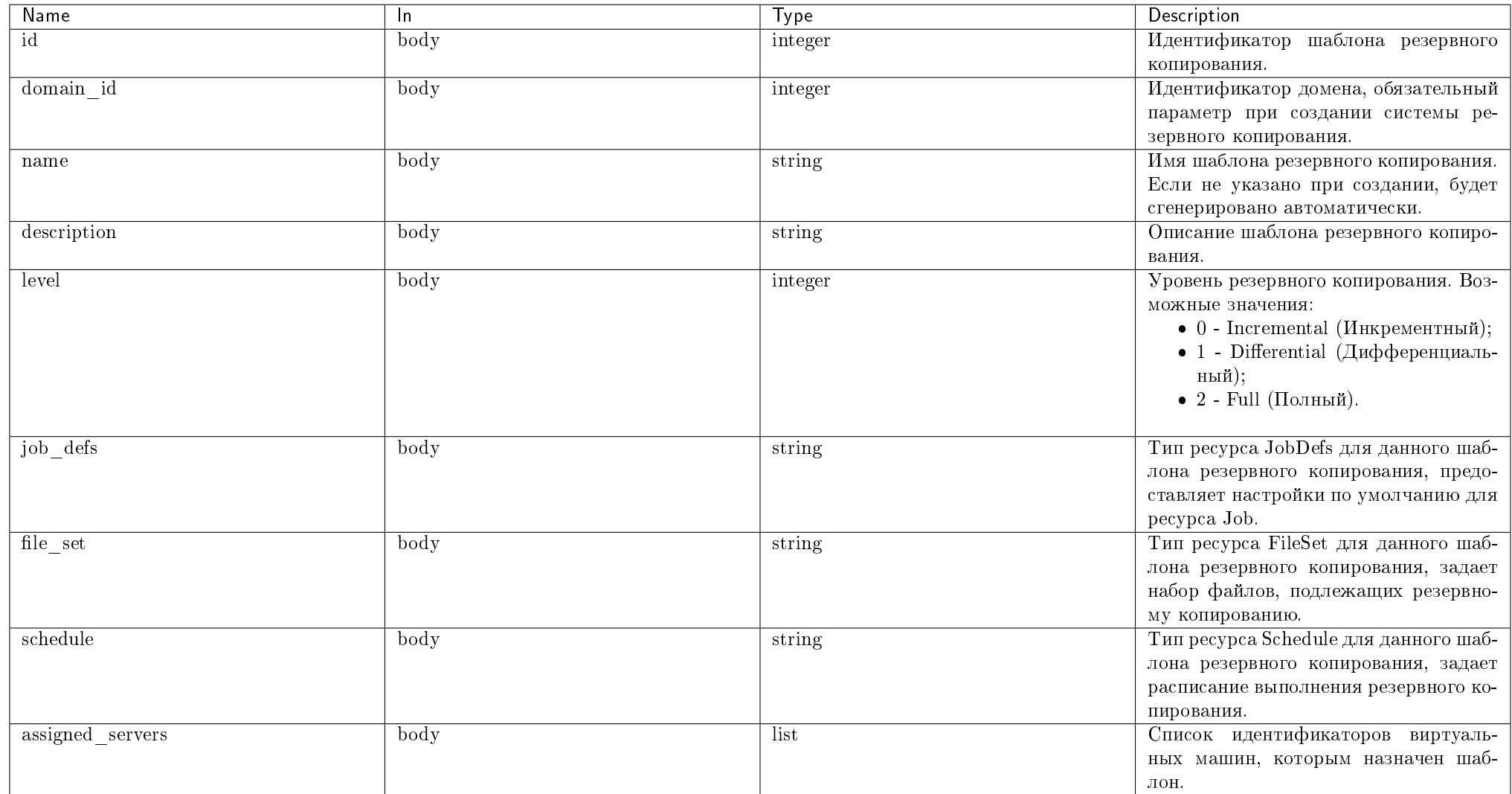

Пример результата в JSON формате:

```
"backup_template": {
    ^{\circ} id": 1,
    "domain_id": "3ace73b59639489e8ae0d3c42d6aa36d",
    "name": "template name",
```
{

```
"description": "Backup template",
   "level": 0,
   "job_defs": "DefaultJob",
   "file_set": "Catalog",
   "schedule": "WeeklyCycle",
   "assigned_servers": [
       "e3ea2f73-907e-4c06-9e09-a172d85fd220",
       "a6ddf474-7bd6-4ea2-846a-8713abea6c4f"
   ]
}
```
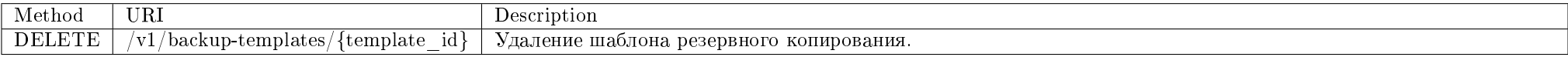

Удаление конкретного шаблона резервного копирования.

### Запрос

}

### Параметры запроса:

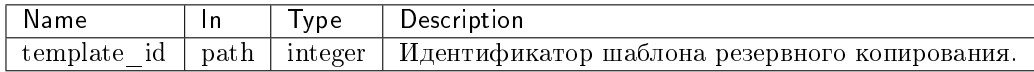

### Пример запроса:

curl -X DELETE -H "X-Auth-Token: \$token" http://controller:9363/v1/backup-templates/\$template\_id

Эта операция не имеет содержания ответа.

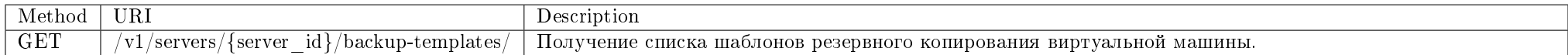

Получение списка шаблонов резервного копирования виртуальной машины.

# Запрос

# Параметры запроса:

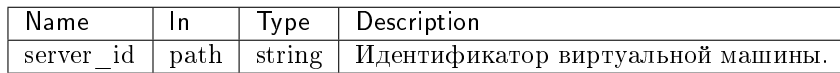

# Пример запроса:

curl -X GET -H "X-Auth-Token: \$token" http://controller:9363/v1/servers/\$server\_id/backup-templates/ | python -m json.tool

Ответ

# Параметры ответа:

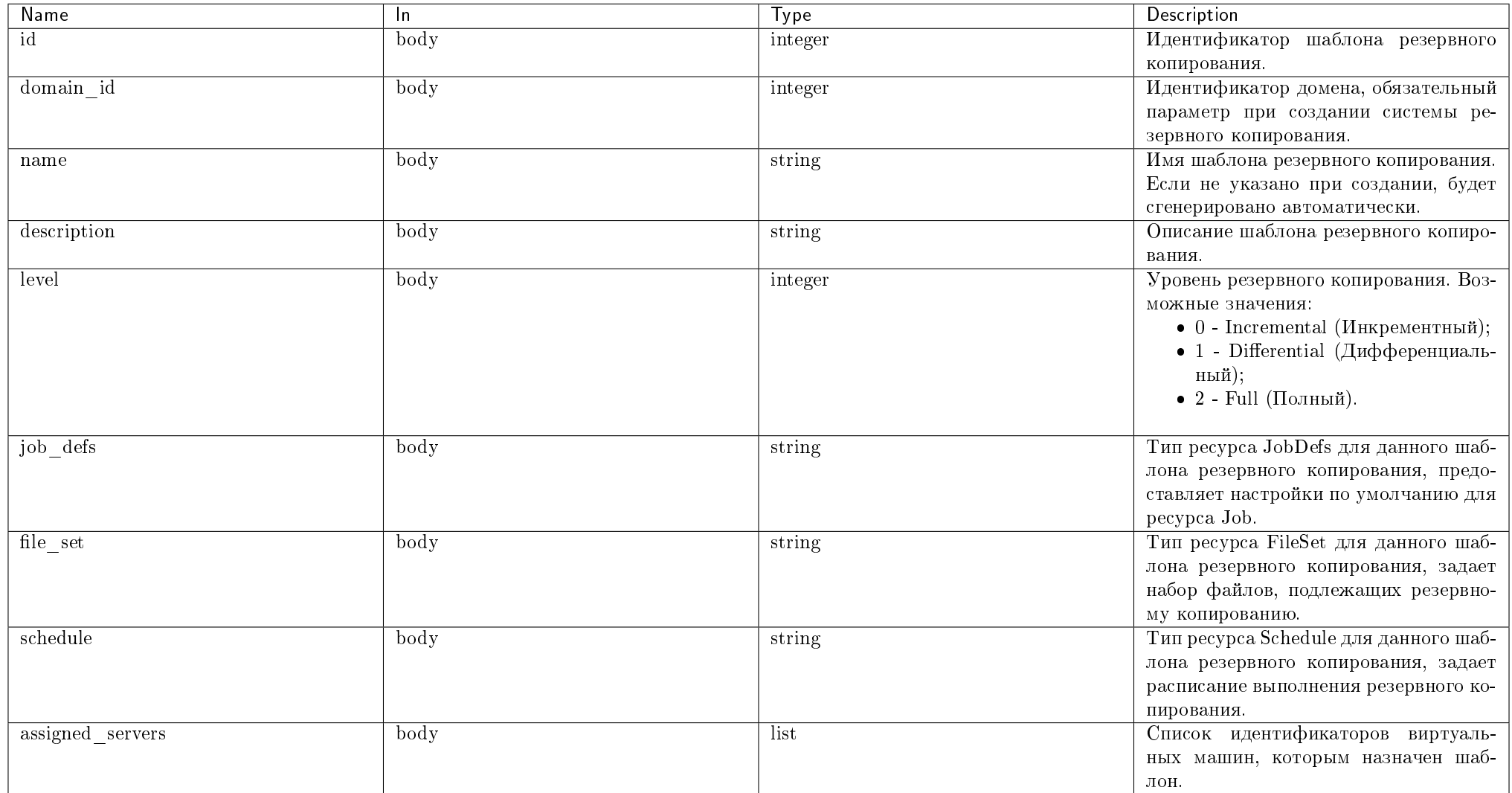

Пример результата в JSON формате:

```
"backup_templates": [
    {
        "id": 1,
        "domain_id": "3ace73b59639489e8ae0d3c42d6aa36d",
```
{

"name": "template name", "description": "Backup template", "level": 0, "job\_defs": "DefaultJob", "file\_set": "Catalog", "schedule": "WeeklyCycle", "assigned\_servers": [ "e3ea2f73-907e-4c06-9e09-a172d85fd220", "a6ddf474-7bd6-4ea2-846a-8713abea6c4f" ] } ] }

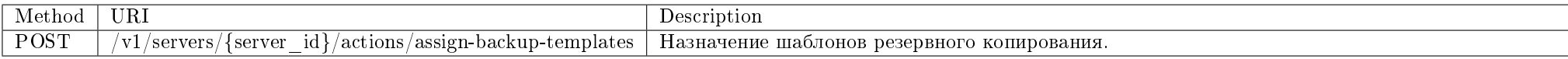

Назначение шаблонов резервного копирования виртуальной машины.

### Запрос

#### Параметры запроса:

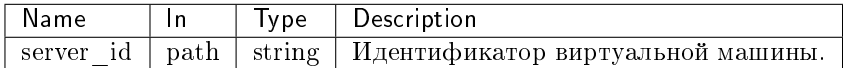

#### Пример запроса:

curl -X POST -H "X-Auth-Token: \$token" -H "Content-Type: application/json" http://controller:9363/v1/servers/{server\_id}/actions/assign-backup-templates -d '{ "template\_ids": [1]}'

Эта операция не имеет содержания ответа.

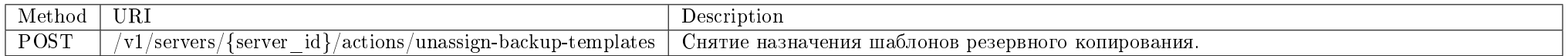

Снятие назначения шаблонов резервного копирования виртуальной машины.

# Запрос

# Параметры запроса:

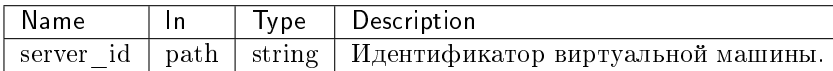

## Пример запроса:

curl -X POST -H "X-Auth-Token: \$token" -H "Content-Type: application/json" http://controller:9363/v1/servers/{server\_id}/actions/unassign-backup-templates -d '{ "template\_ids": [1]}'

Эта операция не имеет содержания ответа.

# Мониторинг

Управление мониторингом сети в системе Zabbix.

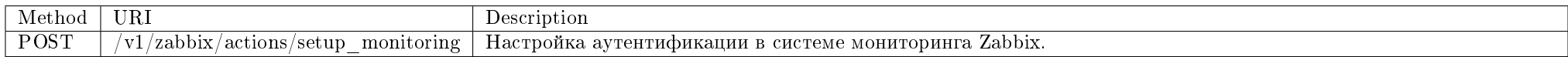

Настройка аутентификации в Zabbix для указанного проекта или для всего облака.

## Запрос

### Параметры запроса:

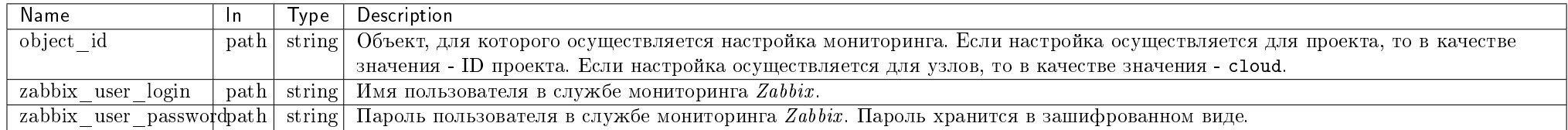

# Пример запроса:

curl -X POST -H "X-Auth-Token: \$token" -H "Content-Type: application/json" -d '{"object\_id": "5d421f16bb7a405799299d9cfb249748", "zabbix\_user\_login": "login", "zabbix\_user\_password": "password"}' http://controller:9363/v1/zabbix/actions/setup\_monitoring

Эта операция не имеет содержания ответа.

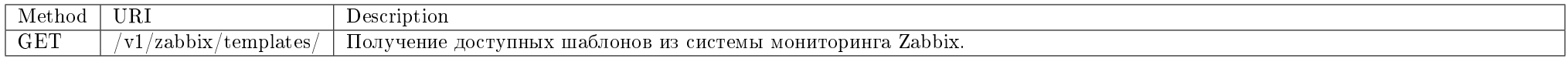

Получение доступных шаблонов из группы узлов, определенной в конфигурационном файле.

### Запрос

### Параметры запроса:

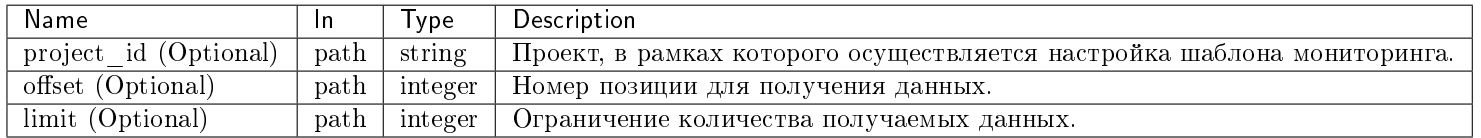

#### Пример запроса:

curl -X GET -H "X-Auth-Token: \$token" -H "Content-Type: application/json" http://controller:9363/v1/zabbix/templates/?project\_id=\$project\_id | python -m json. tool

### Ответ

### Параметры ответа:

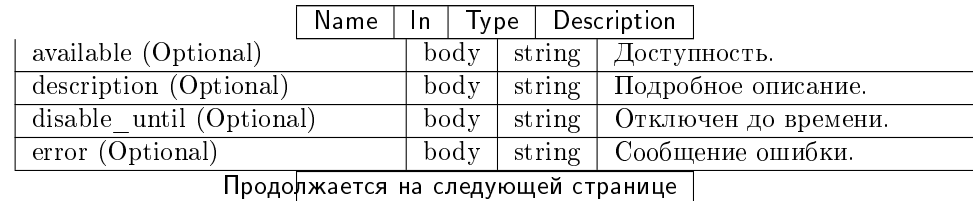

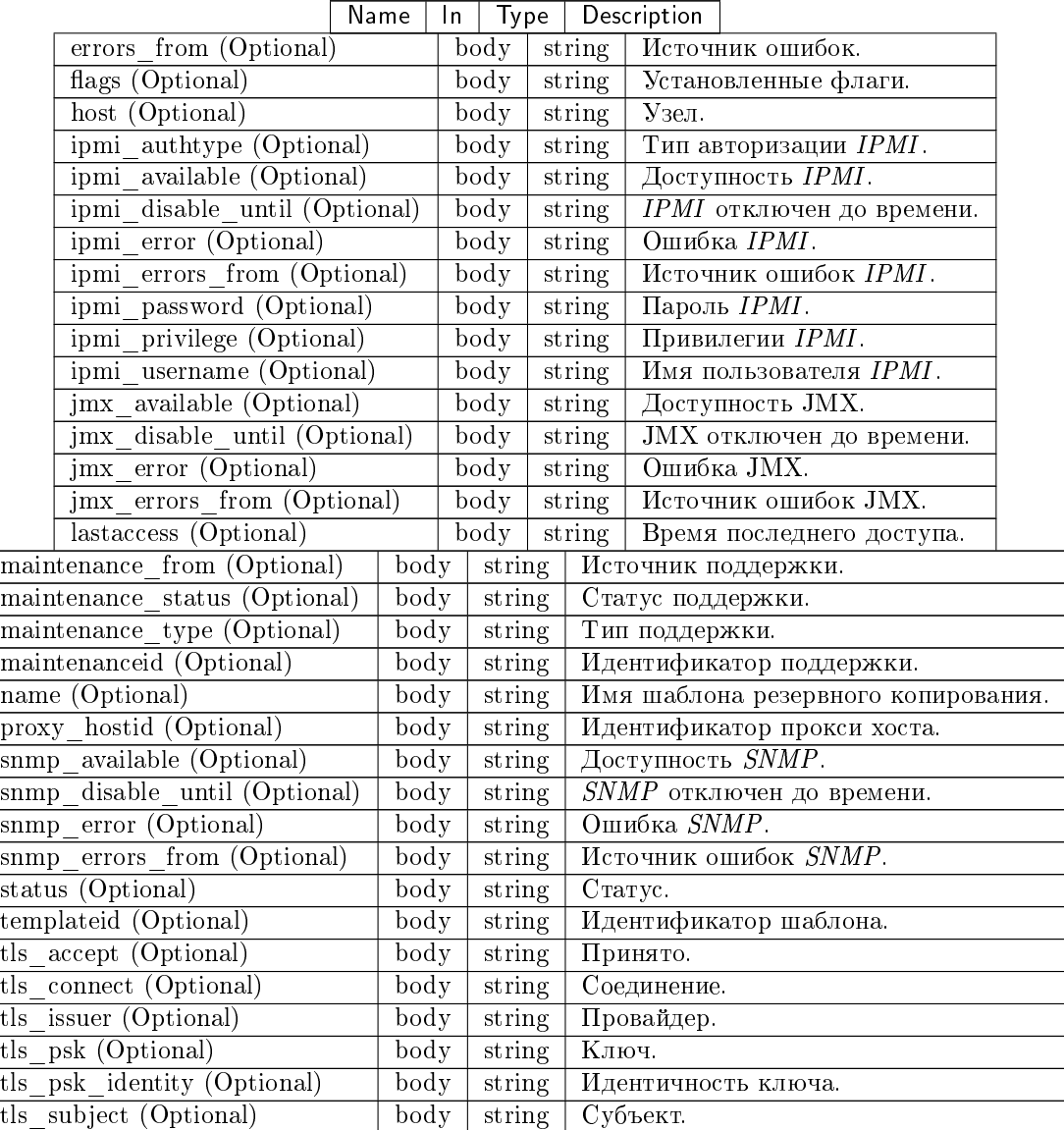

Таблица 4.1 – продолжение с предыдущей страницы

Пример получения информации о модуле в JSON формате:

"templates": [

 $\mathbf{f}$ 

{

"available" : "0" , "description" : "" , "disable\_until" : "0" , "error" : "" , "errors\_from" : "0" , "flags" : "0" , "host" : "HTTP.check" , "ipmi\_authtype" : "0" , "ipmi\_available" : "0" , "ipmi\_disable\_until" : "0" , "ipmi\_error" : "" , "ipmi\_errors\_from" : "0" , "ipmi\_password" : "" , "ipmi\_privilege" : "2" , "ipmi\_username" : "" , "jmx\_available" : "0" , "jmx\_disable\_until" : "0" , "jmx\_error" : "" , "jmx\_errors\_from" : "0" , "lastaccess" : "0" , "maintenance\_from" : "0" , "maintenance\_status" : "0" , "maintenance\_type" : "0" , "maintenanceid" : "0" , "name" : "HTTP.check" , "proxy\_hostid" : "0" , "snmp\_available" : "0" , "snmp\_disable\_until" : "0" , "snmp\_error": "", "snmp\_errors\_from" : "0" , "status" : "3" , "templateid" : "10105" , "tls\_accept" : "1" , "tls\_connect": "1", "tls\_issuer" : "" , "tls\_psk": "", "tls\_psk\_identity" : "" , "tls\_subject" : "" }

]

}

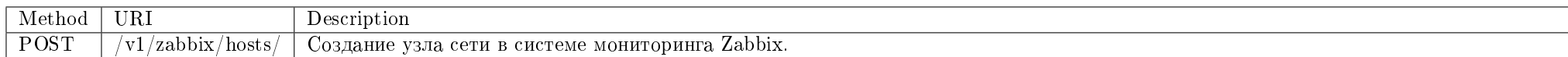

Создание узла сети в Zabbix для мониторинга виртуальной машины или гипервизора.

# Запрос

# Параметры запроса:

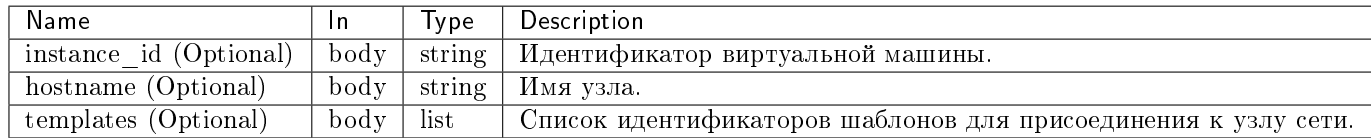

## Пример запроса:

curl -X POST -H "X-Auth-Token: \$token" -H "Content-Type: application/json" -d '{"host":{"instance\_id": "a34fc37c-22d9-4f13-aba0-e84b7493dc5d", "templates": [ "10093", "10102"]}}' http://controller:9363/v1/zabbix/hosts/ | python -m json.tool

Эта операция не имеет содержания ответа.

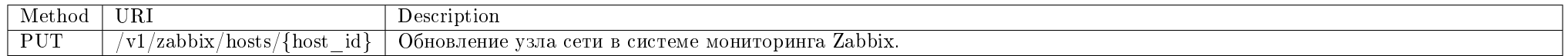

Обновление узла сети в Zabbix для мониторинга виртуальной машины или гипервизора.

### Запрос

# Параметры запроса:

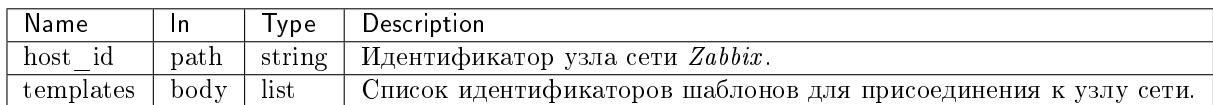
# Пример запроса:

curl -X PUT -H "X-Auth-Token: \$token" -H "Content-Type: application/json" -d '{"host":{"templates": ["10093", "10102"]}}' http://controller:9363/v1/zabbix/ hosts/\$host\_id | python -m json.tool

Эта операция не имеет содержания ответа.

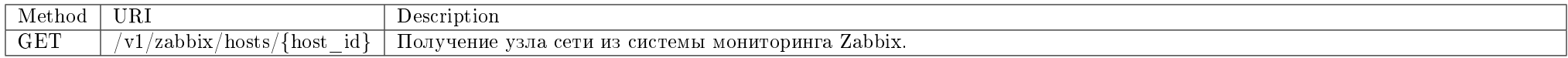

Получение узла сети в Zabbix для мониторинга виртуальной машины или гипервизора.

#### Запрос

## Параметры запроса:

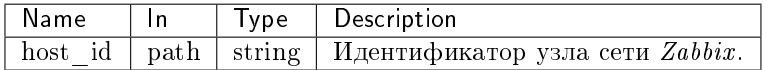

#### Пример запроса:

curl -X GET -H "X-Auth-Token: \$token" http://controller:9363/v1/zabbix/hosts/\$host\_id | python -m json.tool

#### Ответ

#### Параметры ответа:

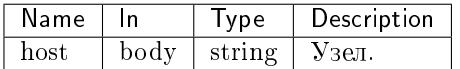

Пример получения информации о модуле в JSON формате:

```
{
   "host": {
       "hostid": "10084",
       "parentTemplates": [
           {
               "name": "Template OS Linux",
```

```
"templateid": "10001"
           \},
           \left\{ \right."name": "Template App Zabbix Server",
                 "templateid": "10047"
           \mathcal{F}\overline{1}\mathbf{1}
```
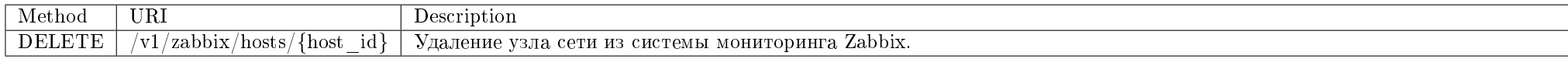

Удаление узла сети в Zabbix для мониторинга виртуальной машины или гипервизора.

#### Запрос

#### Параметры запроса:

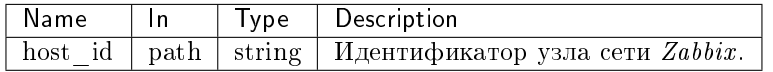

#### Пример запроса:

curl -X DELETE -H "X-Auth-Token: \$token" -H "Content-Type: application/json" http://controller:9363/v1/zabbix/hosts/\$host\_id

Эта операция не имеет содержания ответа.

Подробное описание кодов ответа на запросы доступно во вкладке с дополнительной информацией.

# 4.4.2 Консольные утилиты

- $\bullet$  Cepsuc Monitor API
- Мониторинг событий Nova

# Сервис Monitor API

Предоставляет API для управления настройками резервного копирования и мониторинга.

• Команда:

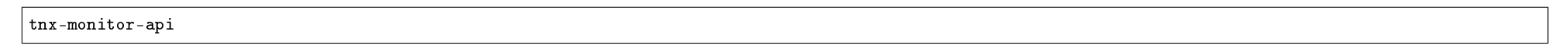

 $\bullet$  Имя службы systemd:

tionix-monitor-api.service

#### Таблица 4.2: Аргументы утилиты

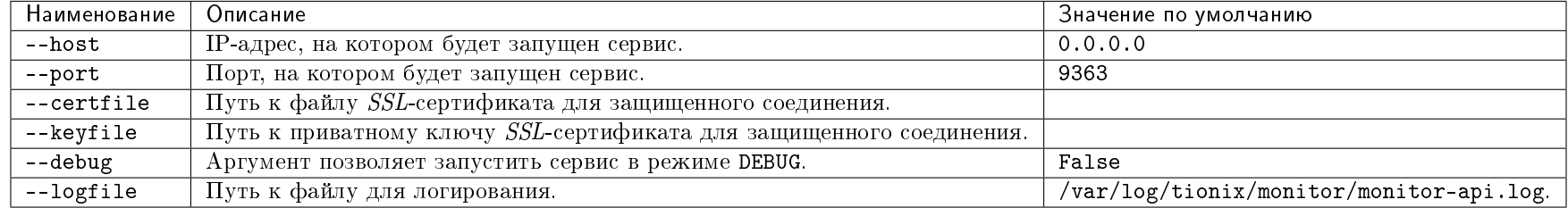

## Мониторинг событий Nova

Утилита позволяет отслеживать события Nova и поддерживать информацию в таблицах базы данных tionix\_monitor в актуальном состоянии.

• Команда:

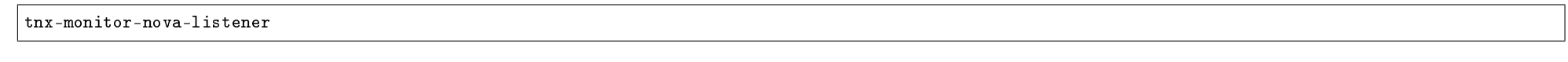

• Имя службы *systemd*:

tionix-monitor-nova-listener.service

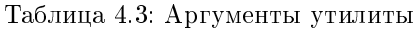

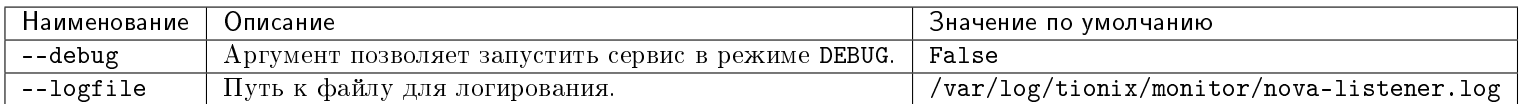

# 4.5 Администрирование

# 4.5.1 Обновление модуля TIONIX.Monitor

Важно: Все команды выполняются только от суперпользователя.

Режим суперпользователя:

sudo -i

1. Обновление модуля из репозитория RPM-пакетов:

yum clean all yum update --disablerepo=\* --enablerepo=tionix-modules,tionix-extras python-tionix\_monitor

2. Выполнение первичной настройки модуля:

openstack tnx configure -n tnx\_monitor tnx\_client

3. Обновление базы данных:

openstack tnx db migrate -n tnx\_monitor

4. Завершение процедуры обновления, перезапуск служб TIONIX:

systemctl restart tionix-\*

# 4.5.2 Обновление файла конфигурации модуля TIONIX.Monitor

Важно: Все команды выполняются только от суперпользователя.

Режим суперпользователя:

sudo -i

Для того чтобы изменения в файле конфигурации вступили в силу, необходимо перезапустить службы TIONIX:

systemctl restart tionix-monitor-\*

# 4.5.3 Удаление модуля TIONIX.Monitor

• Полное удаление модуля TIONIX.Monitor

Важно: Все команды выполняются только от суперпользователя.

Режим суперпользователя:

sudo -i

При возникновении необходимости удаления RPM-пакета модуля выполните команду:

yum remove python-tionix\_monitor

## Полное удаление модуля TIONIX.Monitor

1. Удалите модуль TIONIX.Monitor:

yum remove python3-tionix\_monitor

2. Удалите настройки модуля TIONIX.Monitor:

rm -rf /etc/tionix/monitor.yaml

3. Удалите базу данных MySQL модуля TIONIX.Monitor:

```
# Зайдите в базу данных, используя пароль пользователя root
mysql -uroot -p
# Удалите базу данных tionix_monitor
DROP DATABASE tionix monitor:
```
4. Удалите директорию с лог файлами модуля TIONIX.Monitor:

rm -rf /var/log/tionix/monitor

5. Удалите сервис Monitor API:

openstack service delete tnx-monitor

6. Отключите и удалите службы:

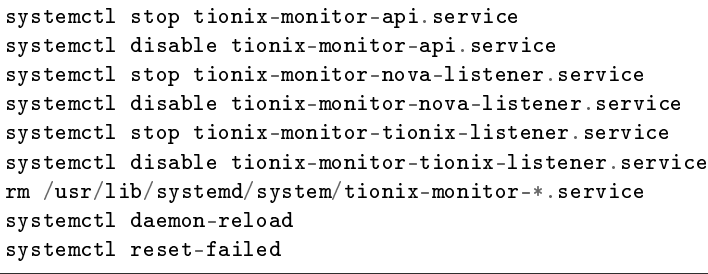

# 4.5.4 Диагностика модуля TIONIX.Monitor

- $\bullet$  Логирование служб, используемых модулем TIONIX. Monitor
- Отладка модуля TIONIX.Monitor

Важно: Все команды выполняются только от суперпользователя.

Режим суперпользователя:

sudo -i

#### Логирование служб, используемых модулем TIONIX.Monitor

Логирование происходит с помощью модуля logging.

# Отладка модуля TIONIX.Monitor

В случае возникновения проблем в работе модуля существуют следующие пути решения:

- 1. Выставить уровень логирования в значение DEBUG, что позволит зафиксировать сообщения о событиях в лог-файлах с максимальной детализацией для диагностики и решения проблем.
- 2. Запустить утилиту самодиагностики модуля openstack tnx tests.

Пример использования:

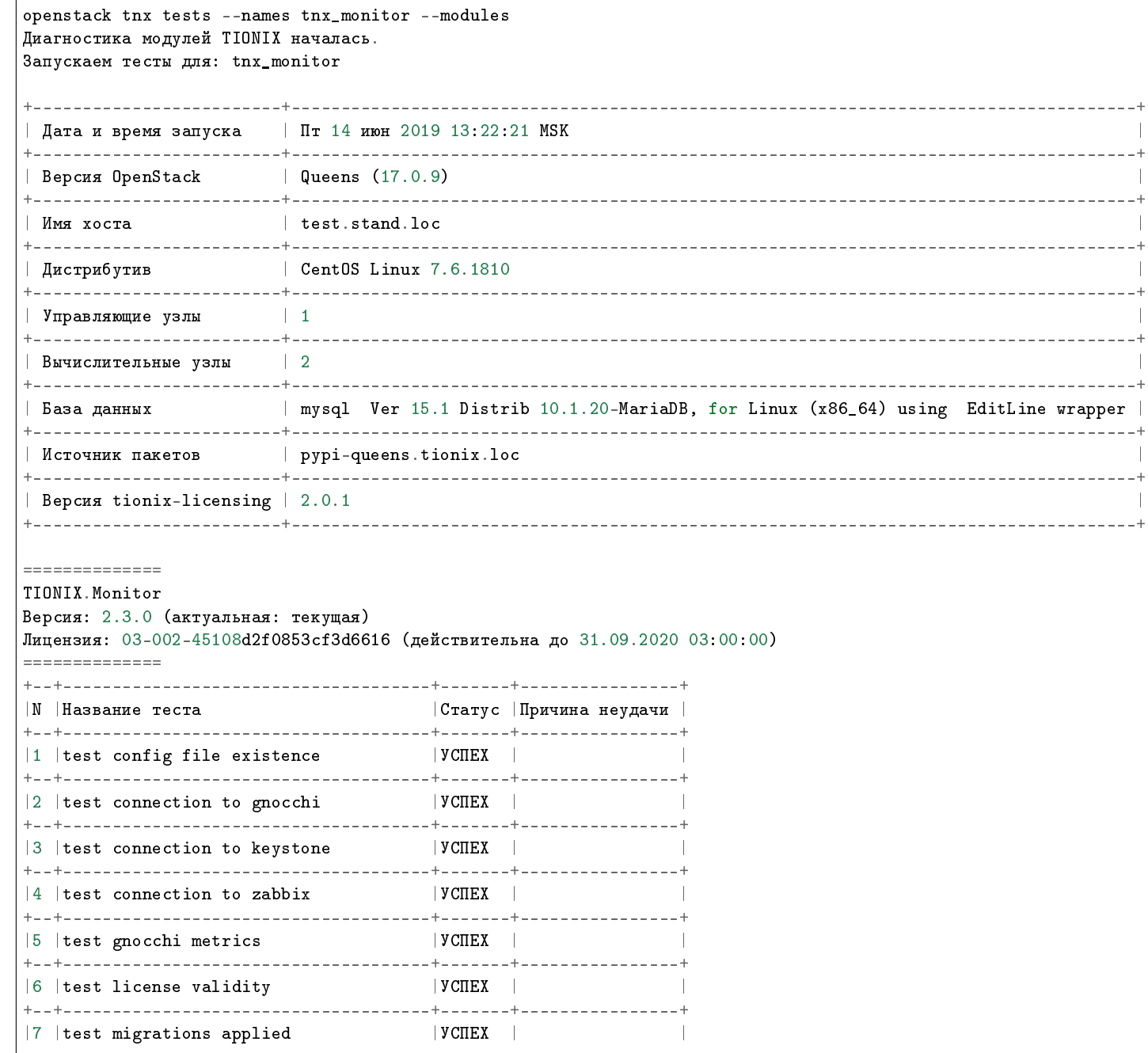

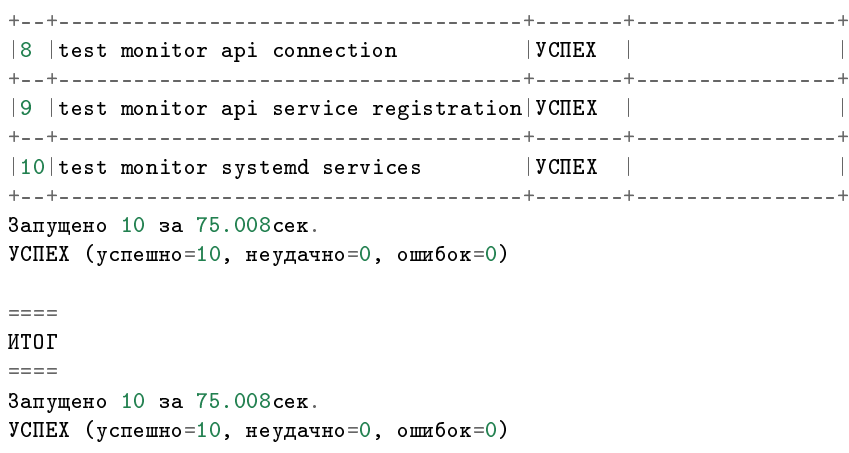

Примечание: Подробное описание утилиты доступно в разделе «Утилита самодиагностики».

# 4.6 Взаимодействие с другими модулями

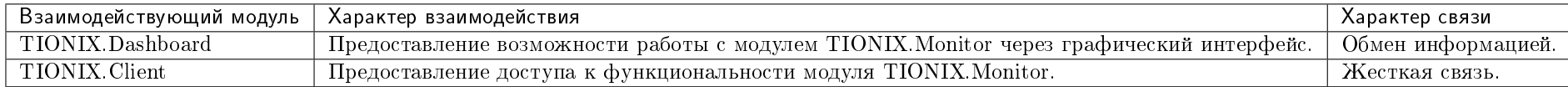

# ГЛАВА 5

# Scheduler

# 5.1 Назначение

TIONIX.Scheduler - модуль, обеспечивающий отложенный запуск функций остальных модулей TIONIX или платформы OpenStack.

# 5.2 Системные требования

Для установки и работы модуля TIONIX.Scheduler требуется наличие настроенных, функционирующих и доступных компонентов:

- 1. Система на платформе  $OpenStack$  Queens;
- 2. SQL *база данных*, например, MySQL;
- 3. Брокер сообщений [RabbitMQ](http://www.rabbitmq.com/documentation.html) и очередь заданий [Celery.](http://docs.celeryproject.org/en/latest/index.html)

# 5.2.1 Функциональные компоненты модуля

Нет обязательного требования к установке, но компоненты необходимы для работы всех доступных функций модуля TIONIX.Scheduler:

- 1. Доступ до настроенного, функционирующего модуля TIONIX.Dashboard. Позволяет задействовать функцию планирования задач над виртуальными машинами. Доступные для планирования задачи.
- 2. Доступ до настроенного, функционирующего модуля TIONIX. VDIserver. Позволяет задействовать функцию планирования задач над виртуальными машинами. Доступные для планирования задачи.
- 3. Доступ до настроенного, функционирующего модуля TIONIX.NodeControl. Позволяет задействовать функцию планирования задач над гипервизорами. Доступные для планирования задачи.

# 5.3 Установка и настройка

- $\bullet$  Установка
	- Установка на двух и более контроллерах
- $\bullet$  *Hacmpoura*
- Файл конфигурации

Важно: Вначале необходимо произвести настройку окружения. Все команды выполняются только от суперпользователя.

Режим суперпользователя:

sudo -i

Важно: Установка производится на управляющий узел.

# 5.3.1 Установка

Установите модуль TIONIX.Scheduler из репозитория RPM-пакетов:

yum -y install python-tionix\_scheduler

#### Установка на двух и более контроллерах

При установке TIONIX.Scheduler на двух и более контроллерах, необходимо:

- 1. Реплицировать базу данных на каждый из контроллеров;
- 2. Реплицировать брокер сообщений на каждый из контроллеров;
- 3. Устанавливать модуль с одинаковыми параметрами на каждый из контроллеров.

Примечание: Удаление и диагностика модуля на каждом контроллере происходит таким же образом, как и в случае с одним контроллером.

## 5.3.2 Настройка

1. Выполните первичную настройку модуля:

openstack tnx configure -n tnx\_scheduler tnx\_client

2. Настройте брокер сообщений RabbitMQ Server:

```
rabbitmqctl add_user tionix password
rabbitmqctl add_vhost tionix
rabbitmqctl set_permissions -p tionix tionix ".*" ".*" ".*"
rabbitmoctl set permissions tionix ".*" ".*" ".*"
```
3. Создайте каталог для лог-файлов с нужными правами:

 $mkdir -p / var/log/tionix/scheduler$ chown -R tionix: tionix /var/log/tionix/scheduler

4. Скопируйте образец конфигурационного файла, при использовании нестанлартных параметров отрелактируйте их (полробнее см. Файл конфигурации);

 $cp$  /etc/tionix/scheduler.vaml.example /etc/tionix/scheduler.vaml

5. Создайте базу данных на примере MySQL, настройте права, тип базы и остальные параметры:

```
# Зайдите в базу данных, используя пароль пользователя root
mysd -uroot -p
# Создайте пользователя tionix с паролем password
CREATE USER 'tionix'@'localhost' IDENTIFIED BY 'password':
# Создайте базу данных tionix_scheduler
CREATE DATABASE tionix_scheduler;
# Дайте пользователю права на чтение, редактирование, выполнение любых действий над всеми таблииами базы данных tionix scheduler
GRANT ALL PRIVILEGES ON tionix_scheduler.* TO 'tionix'@'localhost';
# Осуществите выход из базы данных
```
6. Выполните миграцию базы данных:

openstack tnx db migrate -n tnx\_scheduler

7. Включите и запустите службы systemd:

systemctl daemon-reload systemctl enable tionix-scheduler-beat.service systemctl start tionix-scheduler-beat.service systemctl enable tionix-scheduler-worker.service systemctl start tionix-scheduler-worker.service

8. Перезапустите службы TIONIX:

systemctl restart tionix-\*

9. Перезапустите веб-сервер:

systemctl restart httpd

10. Создайте сервис Scheduler API:

openstack service create --name tnx-scheduler --description "TIONIX Scheduler Service" tnx-scheduler

11. Создайте точки входа (endpoint):

openstack endpoint create --region RegionOne tnx-scheduler internal http://controller:10001 openstack endpoint create --region RegionOne tnx-scheduler admin http://controller:10001 openstack endpoint create --region RegionOne tnx-scheduler public http://controller:10001

Примечание: Необходимо убедиться в корректности конфигурационного файла: проверить пути к установленным модулям, пути к логам, соответствие директив установленной версии Apache.

### 5.3.3 Файл конфигурации

Примечание: По умолчанию в файле scheduler. yaml. example строки с уровнем логирования нет, она указывается при необходимости. Уровень логирования по умолчанию выставлен в общем конфигурационном файле. Подробнее ознакомиться с файлами конфигурации можно в соответствующем разделе.

Конфигурационный файл представлен в yaml формате и состоит из следующих секций и параметров:

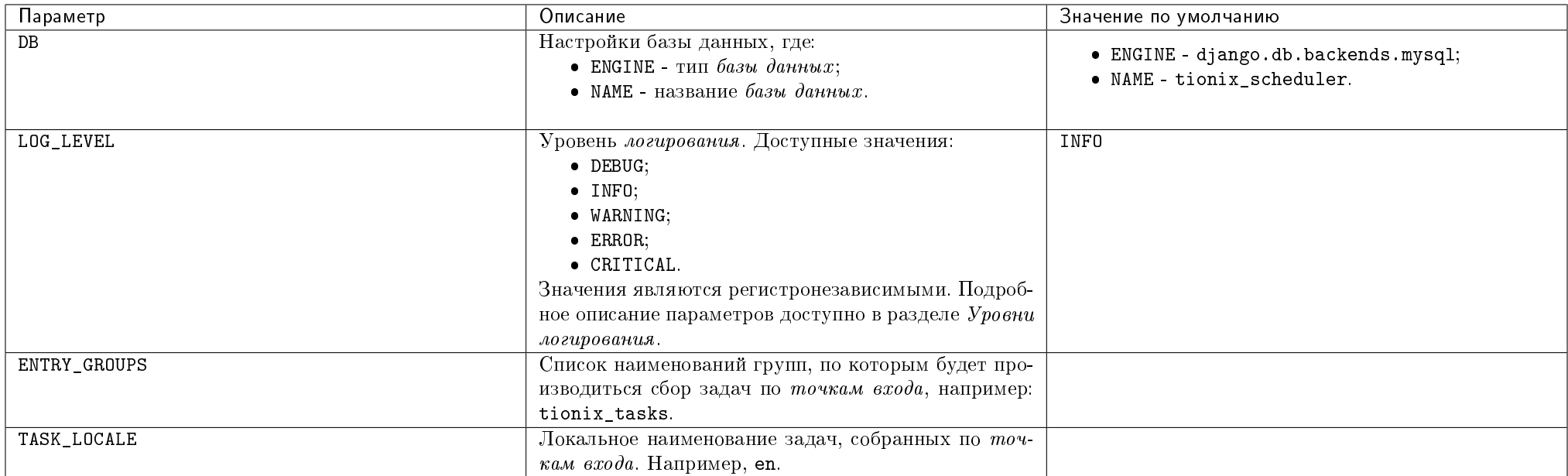

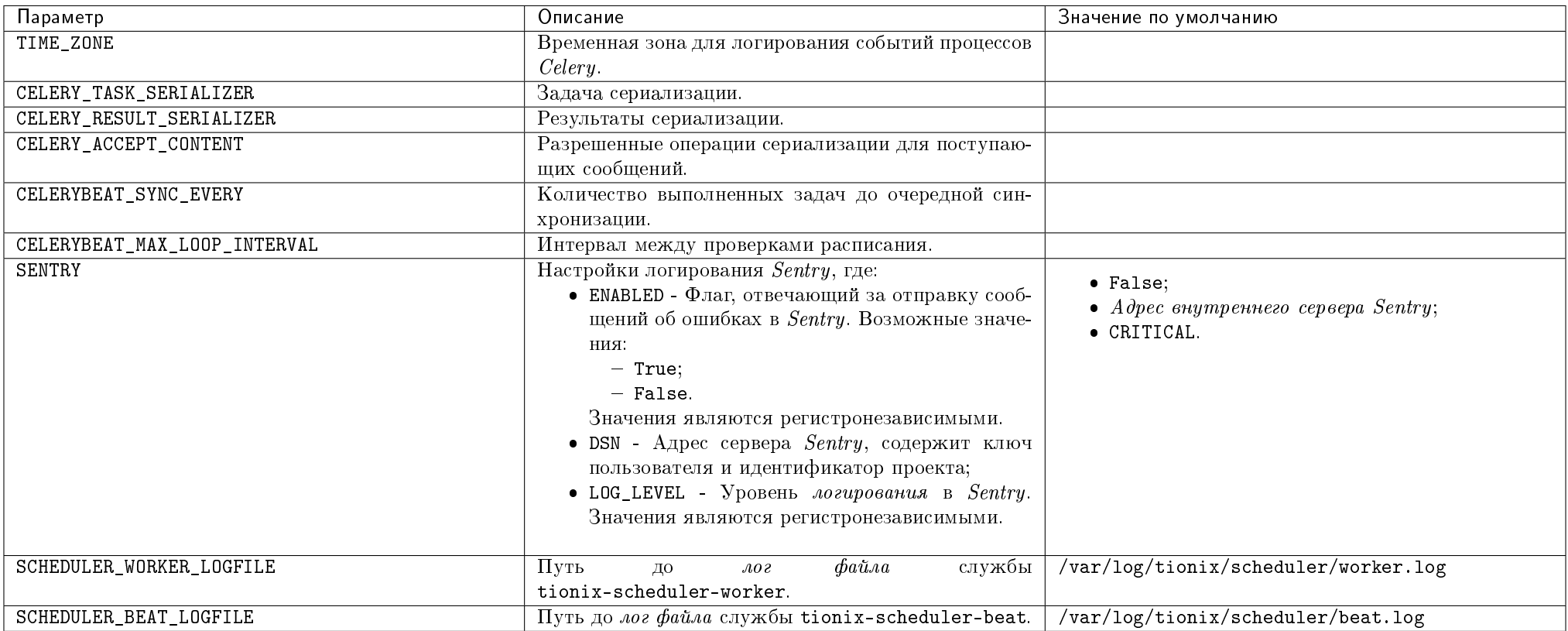

#### Таблица 5.1: Настройки сервиса выполнения асинхронных задач:

#### Дополнительные параметры:

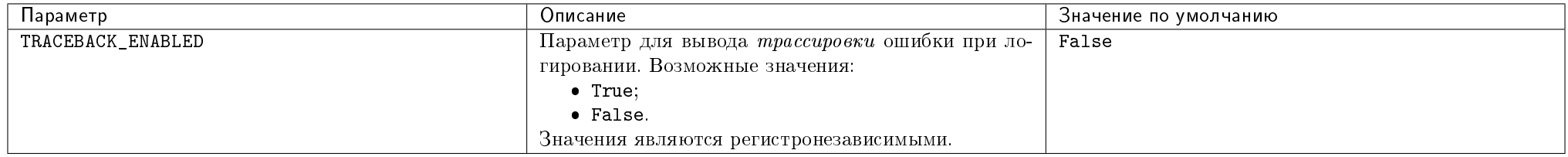

Важно: При изменении параметров файла конфигурации, для вступления их в силу необходимо произвести процедуру, описанную в разделе «Обновление файла конфигурации».

# 5.4 Функционал модуля

Содержание

# 5.4.1 REST API

- $\bullet$  SchedulerAPI
	- $-$  Информация о модуле
	- $-3a$ планированные задачи

Примечание: Для получения доступа к REST API необходим токен. Получение токена описано во вкладке с дополнительной информацией.

# **SchedulerAPI**

Позволяет осуществлять запуск функций модулей TIONIX или платформы OpenStack в необходимый период времени или по расписанию.

# Информация о модуле

Подробная информация о модуле.

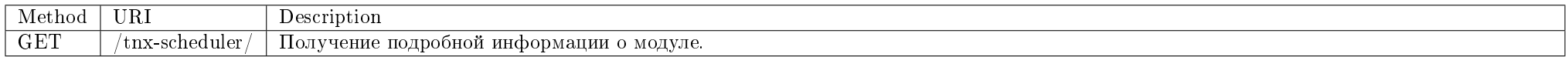

#### Пример запроса:

curl -X GET -H "X-Auth-Token: \$token" -H "Content-Type: application/json" http://controller:10001/tnx-scheduler/ | python -m json.tool

#### Ответ

# Параметры ответа:

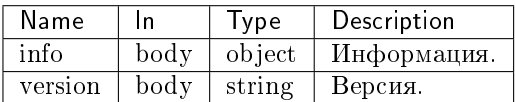

Пример получения информации о модуле в JSON формате:

{ "info": { "version": "2.0" } }

## Запланированные задачи

Действия с запланированными задачами.

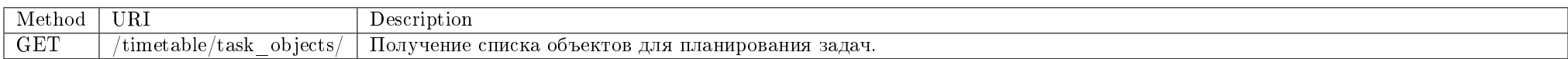

Просмотр перечня типов и групп объектов, доступных для планирования задач.

## Пример запроса:

curl -X GET -H "X-Auth-Token: \$token" -H "Content-Type: application/json" http://controller:10001/timetable/task\_objects/ | python -m json.tool

# Ответ

# Параметры ответа:

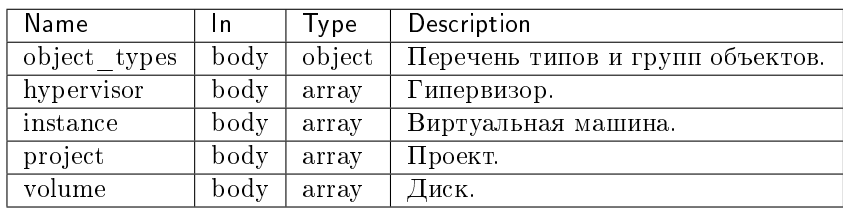

Пример результата в JSON формате:

```
HTTP 200 OK
Content-Type: application/json
{
    "object_types": {
        \mathsf{``all":} [
            "admin",
            "project",
            "identity",
            "vdi"
        ],
        "hypervisor": [
            .<br>"admin"
        ],
        "instance": [
            "admin",
            "vdi",
            "project"
        ],
        "project": [
            "vdi",
            "identity"
        ],
        "volume": [
            "admin",
            "project"
        ]
    }
}
```
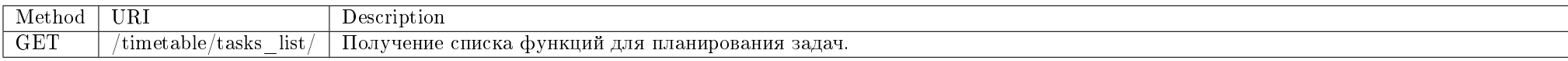

Просмотр списка доступных функций для планирования задач.

# Запрос

# Параметры запроса:

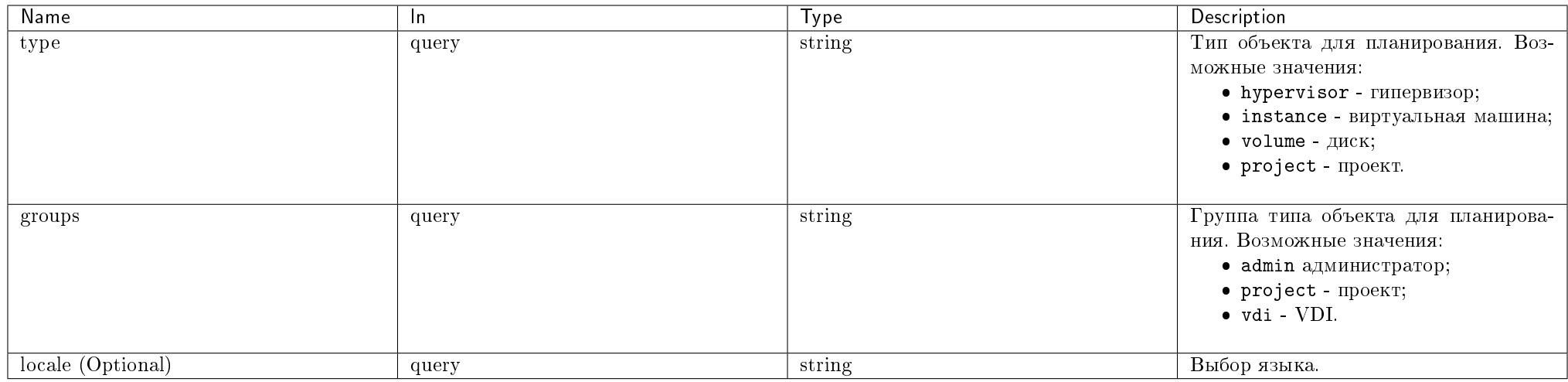

## Пример запроса:

curl -X GET -H "X-Auth-Token: \$token" -H "Content-Type: application/json" http://controller:10001/timetable/tasks\_list/?type=hypervisor'&'groups=admin / python"  $-m$  json.tool

## Ответ

Пример результата в JSON формате:

```
HTTP 200 OK
| Content-Type: application/json
\Gamma\Gamma"node_power_on",
         "Power on"
    \mathbf{1}
```

```
\Gamma"run_request",
        "Run curl request"
   ],
   \Gamma"host_shutdown",
         "Shutdown"
   ],
   \Gamma"node_power_off",
        "Power off"
   ],
   \Gamma"run_command",
        "Run openstack shell command"
   ]
]
```
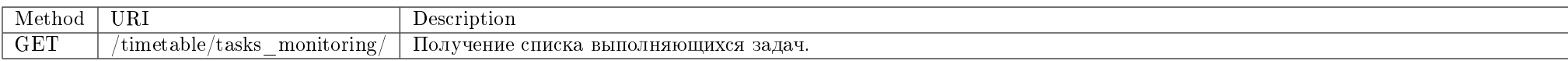

Получение списка выполняющихся задач.

Запрос

# Параметры запроса:

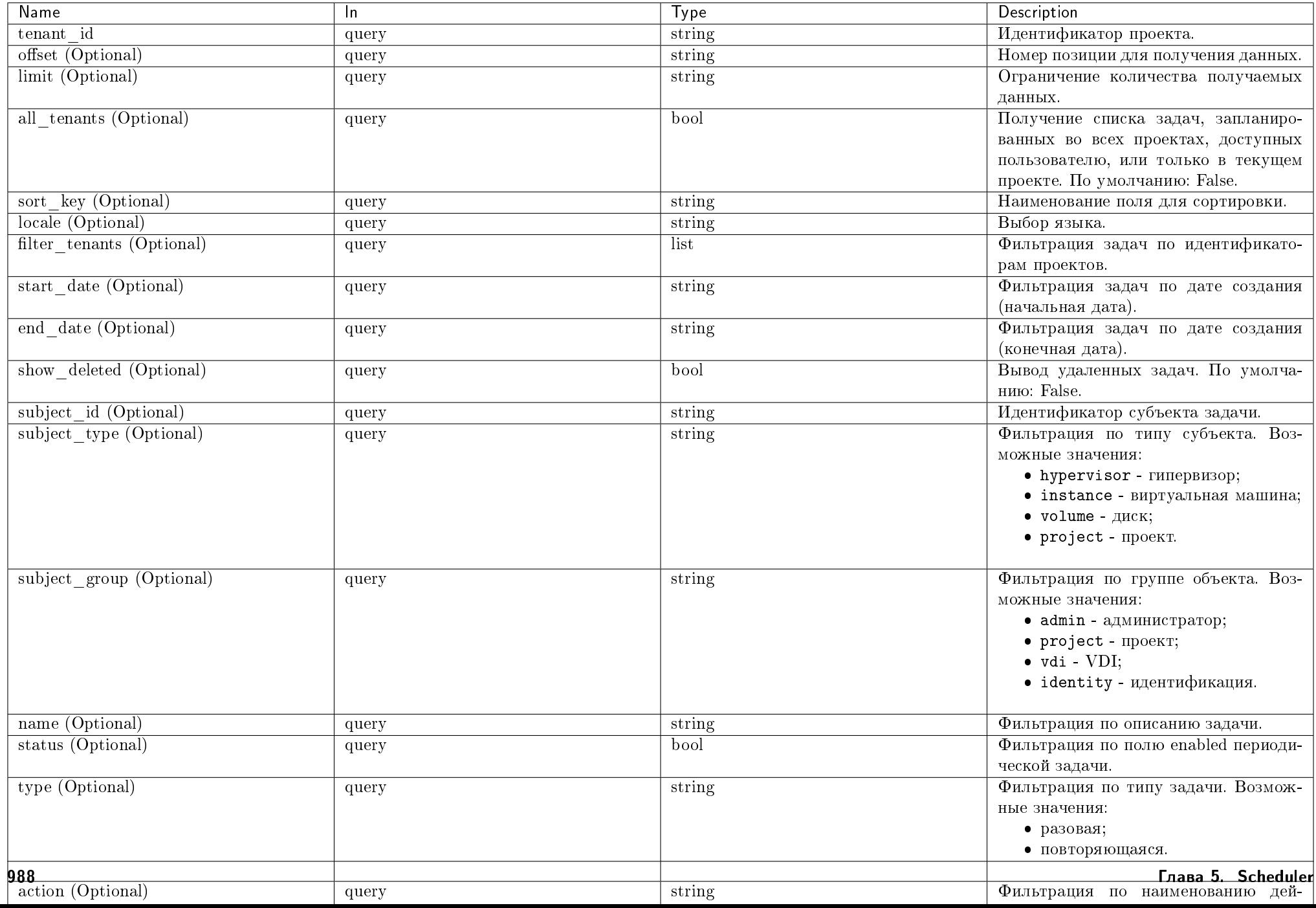

# Пример запроса:

curl -X GET -H "X-Auth-Token: \$token" -H "Content-Type: application/json" http://controller:10001/timetable/tasks\_monitoring/?tenant\_id=\$tenant | python -m'  $json. \; too$ 

Ответ

# Параметры ответа:

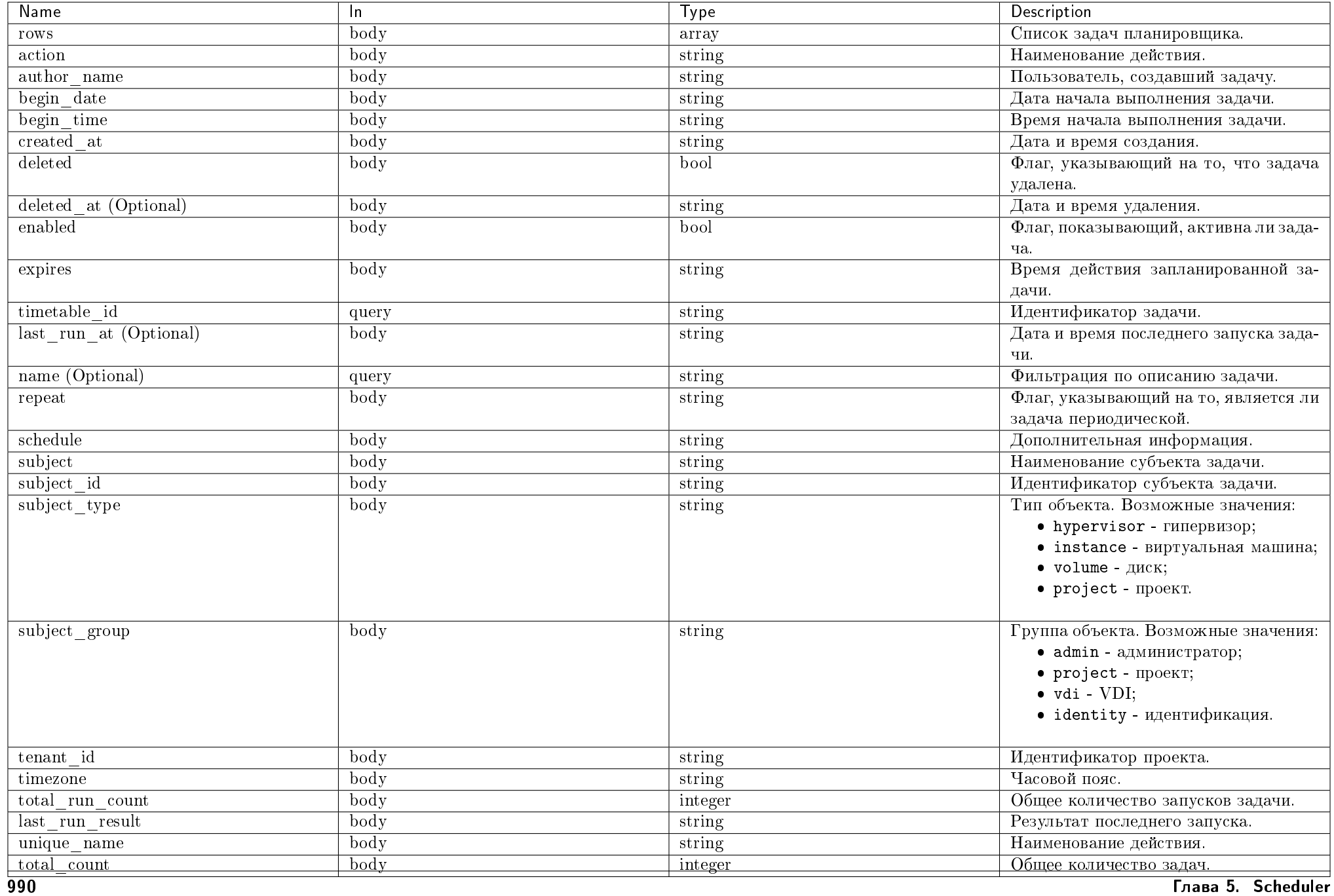

Пример результата в JSON формате:

```
HTTP 200 OK
Content-Type: application/json
{
   "rows": [
        {
            "action": "Suspend Instance",
            "author_name": "admin",
            "begin_date": "2018-11-23",
            "begin_time": "08:46:00",
            "created_at": "2018-11-23T08:43:04.311732Z",
            "deleted": false,
            "deleted_at": null,
            "enabled": false,
            "expires": "2018-11-23T23:59:59Z",
            "last_run_at": "2018-11-23T08:46:00.010190Z",
            "last_run_result": "success",
            "name": "test1",
            "repeat": false,
            "schedule": "<crontab: 46 8 * 23 11 (m/h/d/dM/MY)>",
            "subject": "test",
            "subject_group": "project",
            "subject_id": "19c06232-ee43-4e75-b4c9-3575bb17d753",
            "subject_type": "instance",
            "tenant_id": "db0d89f6c40c46b4a6879ee1b1a1d907",
            "timetable_id": 3,
            "timezone": "Europe/Moscow",
            "total_run_count": 1,
            "unique_name": "server_suspend"
        }
   \overline{\phantom{a}}"total_count": 1
}
```
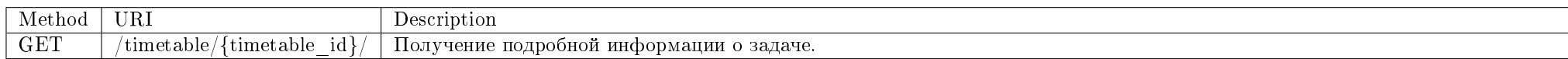

Получение подробной информации о задаче.

#### Запрос

# Параметры запроса:

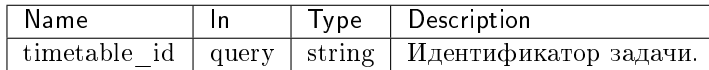

## Пример запроса:

curl -X GET -H "X-Auth-Token: \$token" -H "Content-Type: application/json" http://controller:10001/timetable/5/ | python -m json.tool

# Ответ

## Параметры ответа:

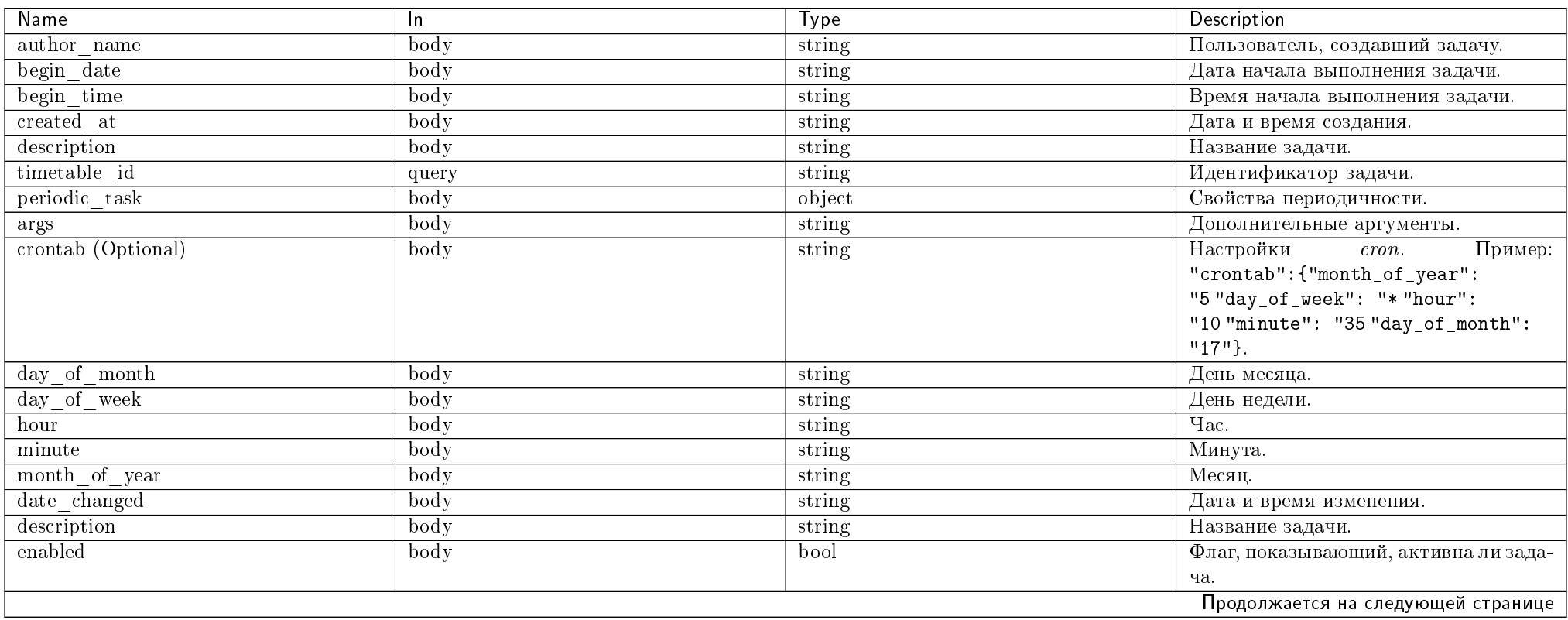

Таблица 5.2 – продолжение с предыдущей страницы

| Name                              | In.   | Type                       | Description                              |
|-----------------------------------|-------|----------------------------|------------------------------------------|
| exchange (Optional)               | body  | string                     | Изменение.                               |
| expires                           | body  | string                     | Время действия запланированной за-       |
|                                   |       |                            | дачи.                                    |
| task id                           | body  | integer                    | Идентификатор запуска периодиче-         |
|                                   |       |                            | ской задачи.                             |
| interval (Optional)               | body  | string                     | Интервал периодичности выполнения        |
|                                   |       |                            | задачи.                                  |
| kwargs                            | body  | string                     | Дополнительные аргументы.                |
| last run at (Optional)            | body  | $\overline{\text{string}}$ | Дата и время последнего запуска зада-    |
|                                   |       |                            | чи.                                      |
| name (Optional)                   | query | string                     | Фильтрация по описанию задачи.           |
| next run time                     | body  | string                     | Дата и время следующего запуска.         |
| queue (Optional)                  | body  | string                     | Очередь задач.                           |
| routing_key (Optional)            | body  | string                     | Ключ маршрутизации.                      |
| $t$ ask                           | body  | string                     | Имя задачи.                              |
| total run count                   | body  | integer                    | Общее количество запусков задачи.        |
| repeat                            | body  | string                     | Флаг, указывающий на то, является ли     |
|                                   |       |                            | задача периодической.                    |
| run count limit (Optional)        | body  | string                     | Максимальное количество повторений.      |
| last run message                  | body  | string                     | Сообщение после последнего запуска.      |
| last run result                   | body  | string                     | Результат последнего запуска.            |
| subject                           | body  | string                     | Наименование субъекта задачи.            |
| subject id                        | body  | string                     | Идентификатор субъекта задачи.           |
| $\overline{\text{subject\_type}}$ | body  | string                     | Тип объекта. Возможные значения:         |
|                                   |       |                            | • hypervisor - гипервизор;               |
|                                   |       |                            | $\bullet$ instance - виртуальная машина; |
|                                   |       |                            | $\bullet$ volume - $\mu$ иск;            |
|                                   |       |                            | • project - проект                       |
|                                   |       |                            |                                          |
| subject_group                     | body  | string                     | Группа объекта. Возможные значения:      |
|                                   |       |                            | $\bullet$ admin - $a$ дминистратор;      |
|                                   |       |                            | • project - проект;                      |
|                                   |       |                            | $\bullet$ vdi - VDI;                     |
|                                   |       |                            | $\bullet$ identity - идентификация.      |
|                                   |       |                            |                                          |
| tenant id                         | body  | string                     | Идентификатор проекта.                   |
| timezone                          | body  | string                     | Часовой пояс.                            |
| unique name                       | body  | string                     | Наименование действия.                   |

Пример результата в JSON формате:

```
HTTP 200 OK
Content-Type: application/json
{
   "author_name": "admin",
   "begin_date": "2018-11-23",
   "begin_time": "08:46:00",
   "created_at": "2018-11-23T08:43:04.311732Z",
   "deleted": false,
   "description": "test1",
   "id": 3,
   "last_run_message": "Instance \"test\" is successfully suspended.",
   "last_run_result": "success",
   "periodic_task": {
        "args": "[]",
       "crontab": {
           "day_of_month": "23",
           "day_of_week": "*",
            "hour": "8",
            "minute": "46",
           "month_of_year": "11"
       },
        "date_changed": "2018-11-23T08:46:01.920124Z",
       "description": "",
       "enabled": false,
       "exchange": null,
       "expires": "2018-11-23T23:59:59Z",
       ""id"': 4."interval": null,
       "kwargs": "{\"user_domain_name\": \"Default\", \"object_id\": \"19c06232-ee43-4e75-b4c9-3575bb17d753\", \"timetable_id\": \"3\", \"object_name\": \
  "test\", \"repeatable\": false, \"trust_id\": \"52fc433d2a24400b906bd223001a400a\", \"periodic_task_uuid_name\": \"df205e30-33fd-486a-8be4-bcdb536c18de\", \
  "user_name\": \"admin\", \"tenant\": \"db0d89f6c40c46b4a6879ee1b1a1d907\"}",
        "last_run_at": "2018-11-23T08:46:00.010190Z",
       "name": "df205e30-33fd-486a-8be4-bcdb536c18de",
       "next_run_time": null,
       "queue": null,
       "routing_key": null,
       "task": "tionix_node_control.scheduler_tasks.server_suspend.server_suspend",
       "total_run_count": 1
   },
   "repeat": false,
   "run_count_limit": null,
   "subject": "test",
   "subject_group": "project",
```
"subject\_id": "19c06232-ee43-4e75-b4c9-3575bb17d753", "subject\_type": "instance", "tenant\_id": "db0d89f6c40c46b4a6879ee1b1a1d907", "timetable\_id": 3, "timezone": "Europe/Moscow", "unique\_name": "server\_suspend"

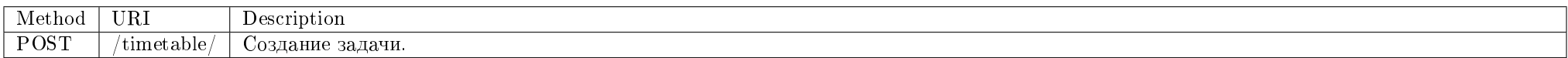

Создание задачи с определенными параметрами.

}

# Запрос

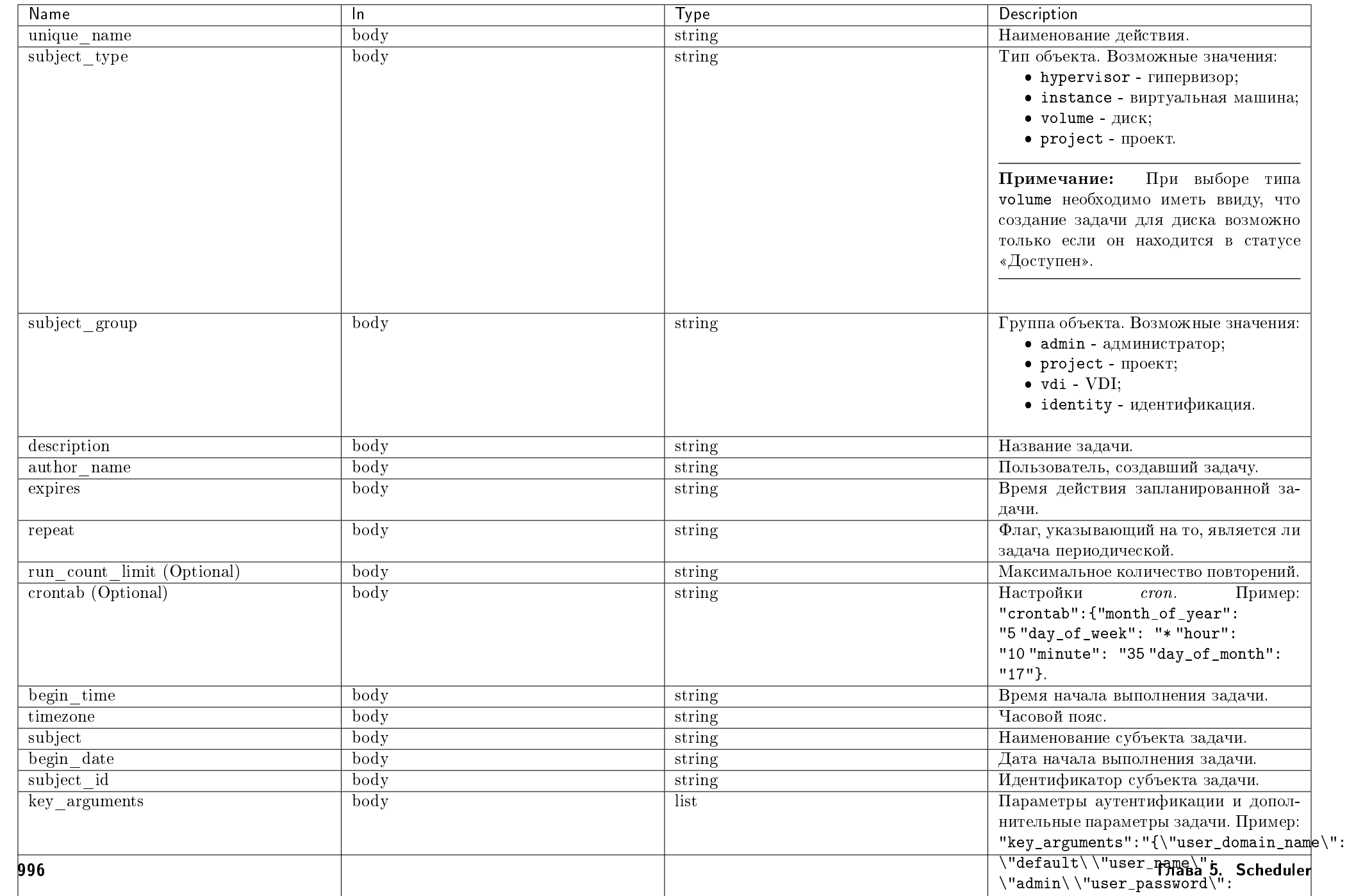

#### Пример запроса:

curl -X POST -H "X-Auth-Token: \$token" -H "Content-Type: application/json" -d '{"unique\_name":"server\_suspend", "subject\_type":"instance", "subject\_group": "project", "begin\_date":"2018-12-05", "description":"xz", "key\_arguments":"{\"user\_domain\_name\": \"default\", \"user\_name\": \"admin\", \"user\_password\": \ "password\", \"tenant\": \"db0d89f6c40c46b4a6879ee1b1a1d907\"}", "subject\_id":"19c06232-ee43-4e75-b4c9-3575bb17d753", "expires":"2018-12-20 23:59:59", "author\_name":"admin", "ending":"2018-12-20", "repeat":"False", "crontab": {"day\_of\_month":"\*", "minute":"0", "hour":"0", "day\_of\_week":"\*", "month\_of\_year": "\*" }, "begin\_time":"16:30:00", "timezone":"UTC", "tenant\_id":"db0d89f6c40c46b4a6879ee1b1a1d907", "author\_name":"admin", "subject":"test"}' http:// controller:10001/timetable/ | python -m json.tool

#### Ответ

#### Параметры ответа:

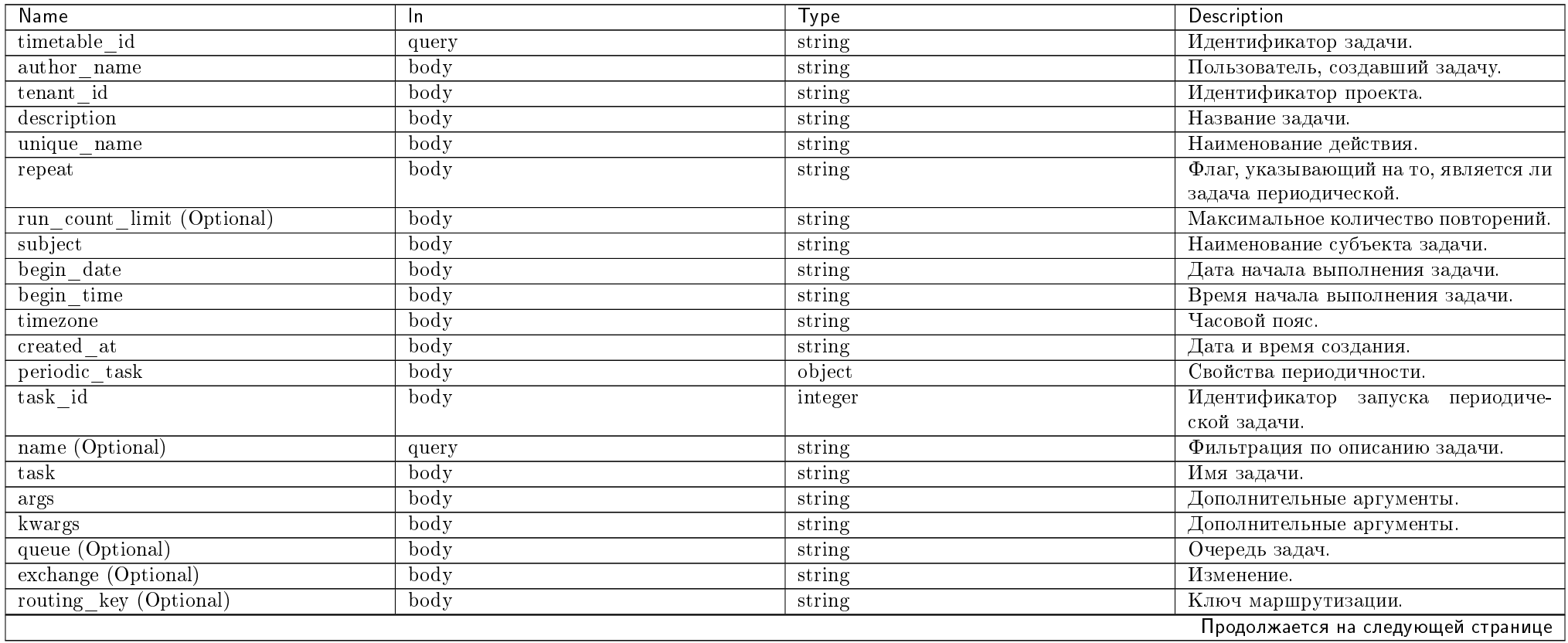

Таблица 5.3 – продолжение с предыдущей страницы

| Name                        | In.  | Type    | Description                              |
|-----------------------------|------|---------|------------------------------------------|
| expires                     | body | string  | Время действия запланированной за-       |
|                             |      |         | дачи.                                    |
| enabled                     | body | bool    | Флаг, показывающий, активна лизада-      |
|                             |      |         | ча.                                      |
| last run at (Optional)      | body | string  | Дата и время последнего запуска зада-    |
|                             |      |         | ЧИ.                                      |
| total run count             | body | integer | Общее количество запусков задачи.        |
| $data_c$ <sub>changed</sub> | body | string  | Дата и время изменения.                  |
| description                 | body | string  | Название задачи.                         |
| $crontab$ (Optional)        | body | string  | Настройки<br>Пример:<br>$\mathop{cron}.$ |
|                             |      |         | "crontab": { "month_of_year":            |
|                             |      |         | "5 "day_of_week": "* "hour":             |
|                             |      |         | "10 "minute": "35 "day_of_month":        |
|                             |      |         | $"17"$ }.                                |
| id                          | body | integer | Идентификатор.                           |
| minute                      | body | string  | Минута.                                  |
| hour                        | body | string  | $\overline{q_{ac}}$                      |
| $d\overline{ay\_of\_week}$  | body | string  | День недели.                             |
| day of month                | body | string  | День месяца.                             |
| month of year               | body | string  | Месяц.                                   |
| subject_type                | body | string  | Тип объекта. Возможные значения:         |
|                             |      |         | • hypervisor - гипервизор;               |
|                             |      |         | $\bullet$ instance - виртуальная машина; |
|                             |      |         | $\bullet$ volume - $\text{CME}$ ;        |
|                             |      |         | • project - проект                       |
| subject group               | body | string  | Группа объекта. Возможные значения:      |
|                             |      |         | • $admin$ - $a$ дминистратор;            |
|                             |      |         | • project - проект;                      |
|                             |      |         | $\bullet$ vdi - VDI;                     |
|                             |      |         | $\bullet$ identity - идентификация.      |
| subject id                  | body | string  | Идентификатор субъекта задачи.           |

Пример результата в JSON формате:

"author\_name": "admin", "begin\_date": "2018-12-05", "begin\_time": "16:30:00",

{

```
"created_at": "2018-12-05T13:29:07.186864Z",
 "deleted": false,
"description": "xz",
"id": 9,
"last_run_message": "",
"last_run_result": "",
"periodic_task": {
     "args": "[]",
     "crontab": {
         "day_of_month": "*",
         "day_of_week": "*",
         "hour": "0",
         "minute": "0",
        "month_of_year": "*"
     },
     "date_changed": "2018-12-05T13:29:07.223478Z",
     "description": "",
    "enabled": true,
    "exchange": null,
     "expires": "2018-12-20T23:59:59Z",
    "id": 10,
     "interval": null,
     "kwargs": "{\"user_domain_name\": \"default\", \"object_id\": \"19c06232-ee43-4e75-b4c9-3575bb17d753\", \"timetable_id\": \"9\", \"object_name\": \
"test\", \"repeatable\": false, \"trust_id\": \"1891d3254e0f4a7e9e527cca3dc26235\", \"periodic_task_uuid_name\": \"d03fe52b-4af5-44a9-8738-b9f30e54d079\", \
"user_name\": \"admin\", \"tenant\": \"db0d89f6c40c46b4a6879ee1b1a1d907\"}",
     "last_run_at": null,
     "name": "d03fe52b-4af5-44a9-8738-b9f30e54d079",
     "next_run_time": "2018-12-06T00:00:00.999148",
     "queue": null,
     "routing_key": null,
     "task": "tionix_node_control.scheduler_tasks.server_suspend.server_suspend",
     "total_run_count": 0
},
"repeat": false,
"run_count_limit": null,
"subject": "test",
"subject_group": "project",
"subject_id": "19c06232-ee43-4e75-b4c9-3575bb17d753",
"subject_type": "instance",
"tenant_id": "db0d89f6c40c46b4a6879ee1b1a1d907",
"timetable_id": 9,
"timezone": "UTC",
"unique_name": "server_suspend"
```
}

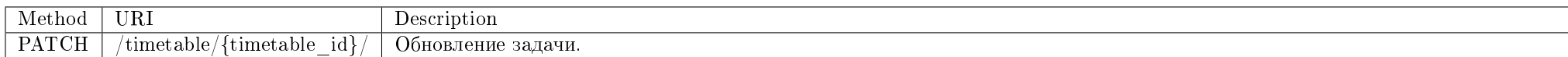

#### Запрос

#### Параметры запроса:

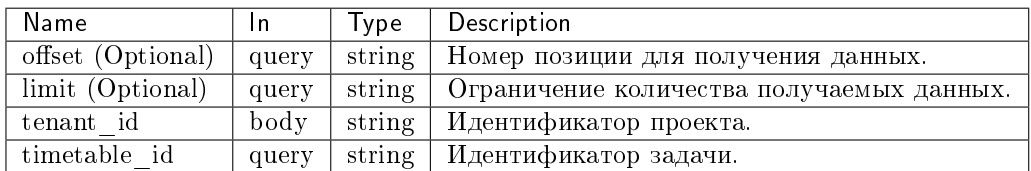

#### Пример запроса:

#### Любые из атрибутов задачи, кроме crontab

curl -X PATCH -H "X-Auth-Token: \$token" -H "Content-Type: application/json" -d '{"unique\_name":"server\_suspend", "subject\_type":"instance", "subject\_group": "project", "begin\_date":"2018-12-05", "description":"new description", "key\_arguments":"{\"user\_domain\_name\": \"default\", \"user\_name\": \"admin\", \"user\_ password\": \"password\", \"tenant\": \"db0d89f6c40c46b4a6879ee1b1a1d907\"}", "subject\_id":"19c06232-ee43-4e75-b4c9-3575bb17d753", "expires":"2018-12-20" 23:59:59", "author\_name":"admin", "ending":"2018-12-20", "repeat":"False", "begin\_time":"16:30:00", "timezone":"UTC", "tenant\_id": "db0d89f6c40c46b4a6879ee1b1a1d907", "author\_name":"admin", "subject":"test"}' http://controller:10001/timetable/9/ | python -m json.tool

#### Ответ

#### Параметры ответа:

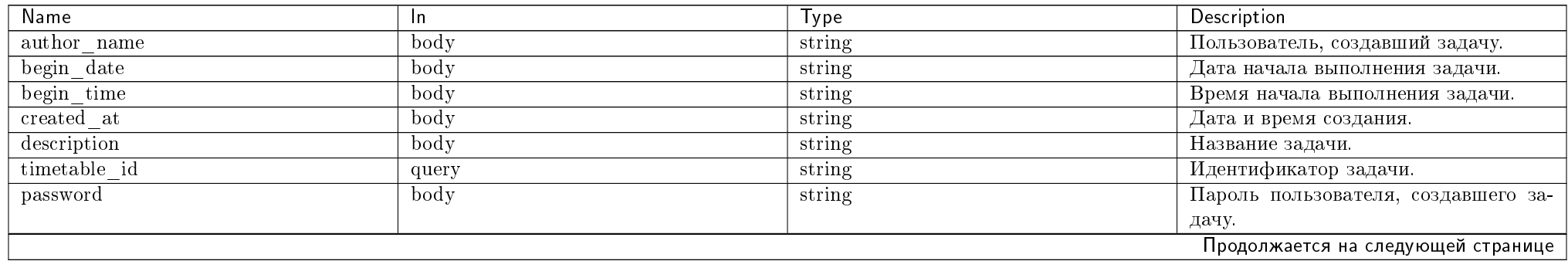

Таблица 5.4 – продолжение с предыдущей страницы

| Name                                | In.   | <b>Type</b> | Description                                     |
|-------------------------------------|-------|-------------|-------------------------------------------------|
| periodic task                       | body  | object      | Свойства периодичности.                         |
| crontab (Optional)                  | body  | string      | Настройки<br>Пример:<br>cron.                   |
|                                     |       |             | $"crontab":$ { $"month_of_year":$               |
|                                     |       |             | "5 "day_of_week": "* "hour":                    |
|                                     |       |             | "10 "minute": "35 "day_of_month":               |
|                                     |       |             | "17"                                            |
| day of month                        | body  | string      | День месяца.                                    |
| day of week                         | body  | string      | День недели.                                    |
| hour                                | body  | string      | $\overline{q_{ac}}$                             |
| task id                             | body  | integer     | Идентификатор запуска периодиче-                |
|                                     |       |             | ской задачи.                                    |
| minute                              | body  | string      | Минута.                                         |
| month of year                       | body  | string      | Месяц.                                          |
| date changed                        | body  | string      | Дата и время изменения.                         |
| description                         | body  | string      | Название задачи.                                |
| enabled                             | body  | bool        | Флаг, показывающий, активна ли зада-            |
|                                     |       |             | ча.                                             |
| exchange (Optional)                 | body  | string      | Изменение.                                      |
| expires                             | body  | string      | Время действия запланированной за-              |
|                                     |       |             | дачи.                                           |
| id                                  | body  | integer     | Идентификатор.                                  |
| kwargs                              | body  | string      | Дополнительные аргументы.                       |
| last run at (Optional)              | body  | string      | Дата и время последнего запуска зада-           |
|                                     |       |             | ЧИ.                                             |
| name (Optional)                     | query | string      | $\overline{\Phi}$ ильтрация по описанию задачи. |
| queue (Optional)                    | body  | string      | Очередь задач.                                  |
| routing_key (Optional)              | body  | string      | Ключ маршрутизации.                             |
| task                                | body  | string      | Имя задачи.                                     |
| $\overline{\text{total}}$ run_count | body  | integer     | Общее количество запусков задачи.               |
| repeat                              | body  | string      | Флаг, указывающий на то, является ли            |
|                                     |       |             | задача периодической.                           |
| subject                             | body  | string      | Наименование субъекта задачи.                   |
| subject id                          | body  | string      | Идентификатор субъекта задачи.                  |
|                                     |       |             | Продолжается на следующей странице              |

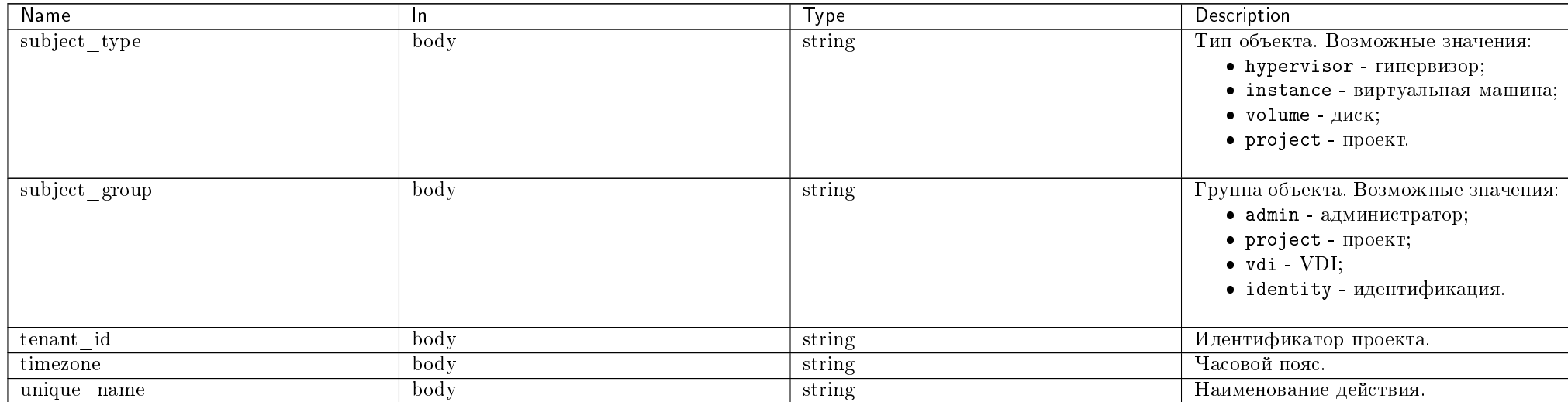

# Таблица 5.4 – продолжение с предыдущей страницы

Пример результата в JSON формате:

```
HTTP 200 OK
Content-Type: application/json
{
   "author_name": "admin",
   "begin_date": "2018-12-05",
   "begin_time": "16:30:00",
   "created_at": "2018-12-05T13:29:07.186864Z",
   "deleted": false,
   "id": 9,
```

```
"description": "new description",
"last_run_message": "",
"last_run_result": "",
"periodic_task": {
    "args": "[]",
    "crontab": {
        "day_of_month": "*",
        "day_of_week": "*",
        "hour": "0",
        "minute": "0",
        "month_of_year": "*"
    },
    "date_changed": "2018-12-05T13:29:07.223478Z",
    "description": "",
```
"enabled": true, "exchange": null, "expires": "2018-12-20T23:59:59Z", "id": 10, "interval": null, "kwargs": "{\"user\_domain\_name\": \"default\", \"object\_id\": \"19c06232-ee43-4e75-b4c9-3575bb17d753\", \"timetable\_id\": \"9\", \"object\_name\": \ "test\", \"repeatable\": false, \"trust\_id\": \"1891d3254e0f4a7e9e527cca3dc26235\", \"periodic\_task\_uuid\_name\": \"d03fe52b-4af5-44a9-8738-b9f30e54d079\", \  $"user_name\\": \'\forall$  admin $\forall$ ",  $\forall$  tenant $\forall$ ":  $\forall$  db0d89f6c40c46b4a6879ee1b1a1d907 $\forall$ ", "last\_run\_at": null, "name": "d03fe52b-4af5-44a9-8738-b9f30e54d079", "next\_run\_time": "2018-12-06T00:00:00.999148", "queue": null, "routing\_key": null, "task": "tionix\_node\_control.scheduler\_tasks.server\_suspend.server\_suspend", "total\_run\_count": 0 }, "repeat": false, "run\_count\_limit": null, "subject": "test", "subject\_group": "project", "subject\_id": "19c06232-ee43-4e75-b4c9-3575bb17d753", "subject\_type": "instance", "tenant\_id": "db0d89f6c40c46b4a6879ee1b1a1d907", "timetable\_id": 9, "timezone": "UTC", "unique\_name": "server\_suspend"

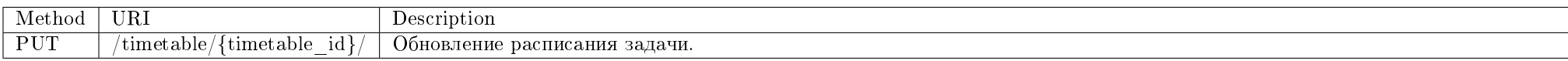

#### Запрос

}

## Параметры запроса:

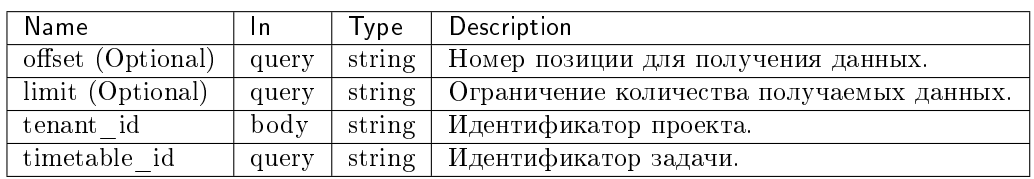

#### Пример запроса:

#### Любые из атрибутов задачи, включая crontab

curl -X PUT -H "X-Auth-Token: \$token" -H "Content-Type: application/json" -d '{"unique\_name":"server\_suspend", "subject\_type":"instance", "subject\_group": "project", "begin\_date":"2018-12-05", "description":"xz", "key\_arguments":"{\"user\_domain\_name\": \"default\", \"user\_name\": \"admin\", \"user\_password\": \ "password\", \"tenant\": \"db0d89f6c40c46b4a6879ee1b1a1d907\"}", "subject\_id":"19c06232-ee43-4e75-b4c9-3575bb17d753", "expires":"2018-12-20 23:59:59", "author\_name":"admin", "ending":"2018-12-20", "repeat":"False", "crontab": {"day\_of\_month":"\*", "minute":"0", "hour":"0", "day\_of\_week":"\*", "month\_of\_year": "\*" }, "begin\_time":"16:30:00", "timezone":"UTC", "tenant\_id":"db0d89f6c40c46b4a6879ee1b1a1d907", "author\_name":"admin", "subject":"test"}' http:// controller:10001/timetable/ | python -m json.tool

#### Ответ

#### Параметры ответа:

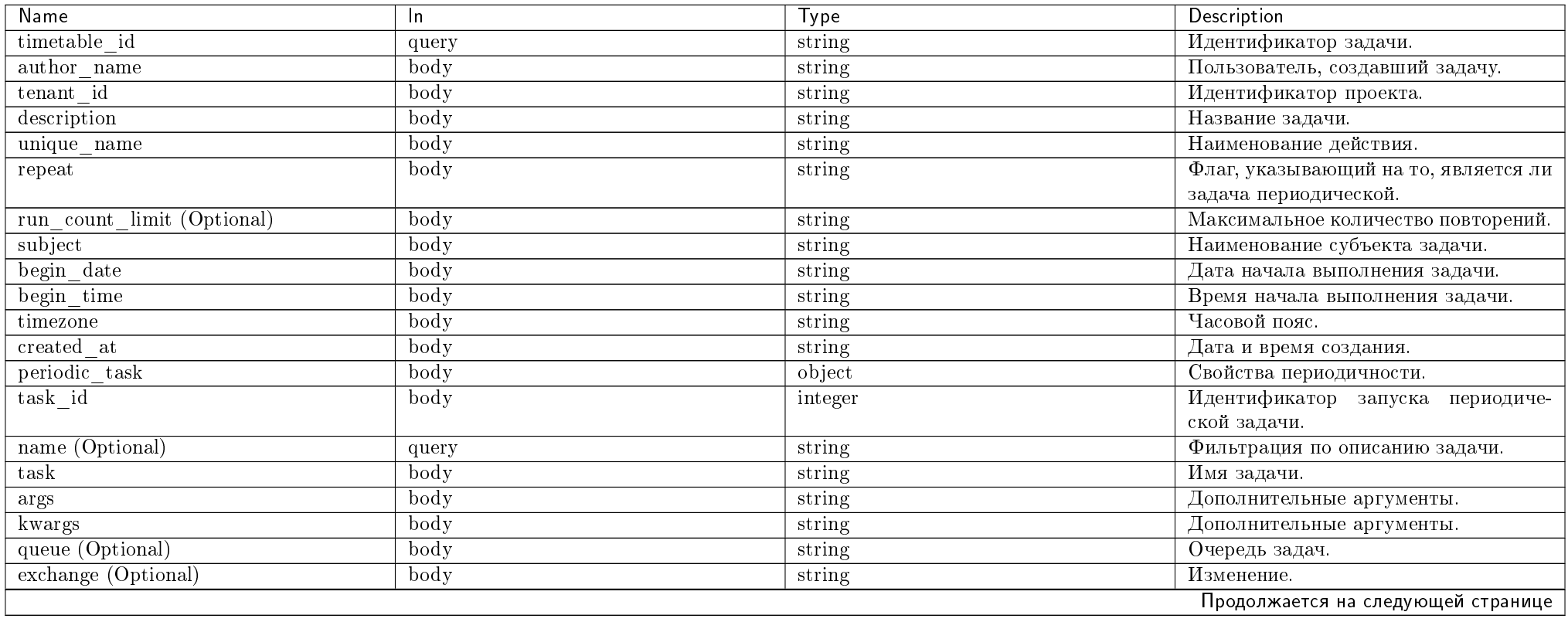
Таблица 5.5 – продолжение с предыдущей страницы Name In Type Description routing key (Optional) body body string Kлюч маршрутизации. expires body body string BDeMA действия запланированной задачи. enabled body bool Флаг, показывающий, активна ли задача. last run at (Optional) body body string Дата и время последнего запуска задачи. date changed body body hody integer Oбщее количество запусков задачи.<br>
date changed body body string Дата и время изменения. body string and the string and the data is a spent of the body data is a spent of the body of the string string in the data is  $\Box$ description and body body holds have string has have san and have body body string has have san and have body h crontab (Optional) body string Настройки cron. Пример: "crontab":{"month\_of\_year": "5 "day\_of\_week": "\* "hour": "10 "minute": "35 "day\_of\_month": "17"}.<br>Идентификатор. id body integer Идентификатор. minute body string Минута. hour and the body body body body here is a string to the Hac. day\_of\_week body string День недели. day\_of\_month body string День месяца. month\_of\_year body string Месяц. subject type body body string Tип объекта. Возможные значения: hypervisor - гипервизор; instance - виртуальная машина; volume - диск; project - проект. subject group body body string Группа объекта. Возможные значения:  $\bullet$  admin - администратор; project - проект; vdi - VDI;  $\bullet$  identity - идентификация.

subject id body body string Reserves a задачи.

Пример результата в JSON формате:

HTTP 200 OK

Content-Type: application/json

{

```
"author_name": "admin",
"begin_date": "2018-12-05",
"begin_time": "16:30:00",
"created_at": "2018-12-05T13:29:07.186864Z",
"deleted": false,
"description": "xz",
"id": 9.
"last_run_message": "",
"last_run_result": "",
"periodic_task": {
     "args": "[]",
     "crontab": {
         "day_of_month": "*",
         "day_of_week": "*",
         "hour": "0",
         "minute": "0",
         "month_of_year": "*"
     },
     "date_changed": "2018-12-05T13:29:07.223478Z",
     "description": "",
     "enabled": true,
    "exchange": null,
     "expires": "2018-12-20T23:59:59Z",
     "id": 10,
     "interval": null,
     "kwargs": "{\"user_domain_name\": \"default\", \"object_id\": \"19c06232-ee43-4e75-b4c9-3575bb17d753\", \"timetable_id\": \"9\", \"object_name\": \
"test\", \"repeatable\": false, \"trust_id\": \"1891d3254e0f4a7e9e527cca3dc26235\", \"periodic_task_uuid_name\": \"d03fe52b-4af5-44a9-8738-b9f30e54d079\", \
"user_name\": \"admin\", \"tenant\": \"db0d89f6c40c46b4a6879ee1b1a1d907\"}",
     "last run at": null.
     "name": "d03fe52b-4af5-44a9-8738-b9f30e54d079",
     "next_run_time": "2018-12-06T00:00:00.999148",
     "queue": null,
     "routing_key": null,
     "task": "tionix_node_control.scheduler_tasks.server_suspend.server_suspend",
     "total_run_count": 0
},
 "repeat": false,
"run_count_limit": null,
"subject": "test",
"subject_group": "project",
"subject_id": "19c06232-ee43-4e75-b4c9-3575bb17d753",
"subject_type": "instance",
"tenant_id": "db0d89f6c40c46b4a6879ee1b1a1d907",
"timetable_id": 9,
```
### "timezone": "UTC", "unique\_name": "server\_suspend"

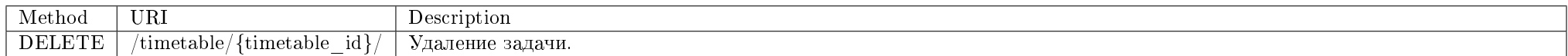

Удаление конкретной задачи.

Запрос

}

### Параметры запроса:

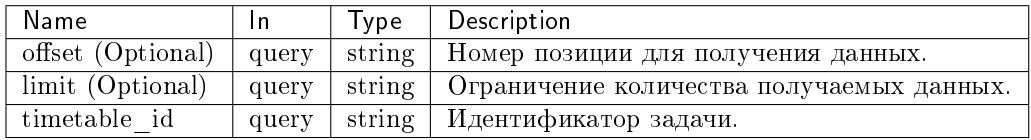

### Пример запроса:

curl -X DELETE -H "X-Auth-Token: \$token" -H "Content-Type: application/json" http://controller:10001/timetable/5/

Эта операция не имеет содержания ответа.

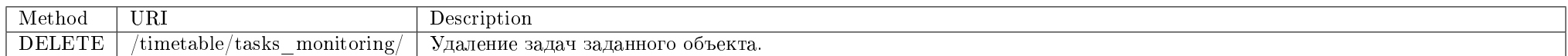

### Запрос

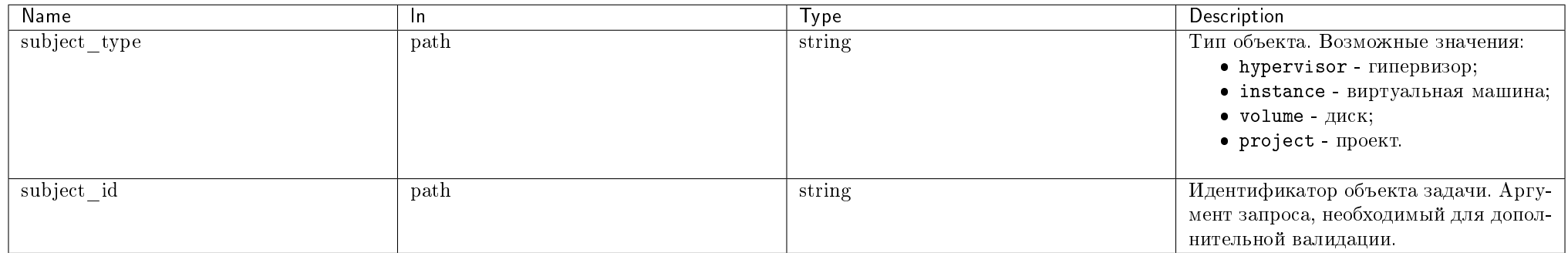

### Пример запроса:

curl -X DELETE -H "X-Auth-Token: \$token" "http://controller:10001/timetable/tasks\_monitoring/?subject\_type=instance&subject\_id=19c06232-ee43-4e75-b4c9-3575bb17d753"

Эта операция не имеет содержания ответа.

Подробное описание кодов ответа на запросы доступно во вкладке с дополнительной информацией.

# 5.4.2 Консольные утилиты

- $\bullet$  Celery beat
	- $-$  Omkasoycmouvusocmb Celery beat
- $\bullet$  Celery worker

# **Celery beat**

Процесс планирования периодических задач.

Позволяет планировать и исполнять задачи по расписанию.

 $\bullet$  Команда:

#### $tnx-s$ cheduler-beat

### • Имя службы *systemd*:

tionix-scheduler-beat service

### Таблица 5.6: Аргументы утилиты

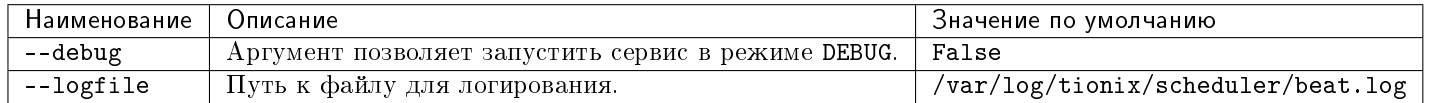

### Отказоустойчивость Celery beat

В случае запуска нескольких beat-процессов (в том числе на разных серверах), настроенных на одну и ту же базу данных и сервер RabbitMQ, будет работать следующий алгоритм синхронизации задач:

- 1. Один из beat-процессов определяет, что задача готова по расписанию к отправке в очередь для обработки worker процессами;
- 2. Веаt-процесс создает в брокере сообщений очередь с атрибутом exclusive (данный атрибут включает запрет подключения к очереди более одного клиента и автоматически удаляет очередь после закрытия подключения). Название очереди соответствует данному экземпляру задачи celery beat {task id} {run count id}. mutex. The:
	- $\bullet$  task id ID залачи:
	- run count id Количество выполненных запусков задачи. Если задача не выполнялась значение параметра 0.
- 3. Если в данный момент эту же задачу пытается обработать другой beat-процесс, то по ошибке подключения к exclusive-очереди определяется, что задача уже находится в обработке и данная задача не отправляется повторно в очередь;
- 4. Первый beat-процесс отправляет экземпляр задачи в очередь обработки, делает принудительную синхронизацию с базой данных для того, чтобы обновить у задачи значение total run count - количество запусков задачи и закрывает подключение к exclusive-очереди;
- 5. Если после этого какой-либо другой beat-процесс попытается обработать эту же задачу, то он сверяет run count id с текущим сохраненным в базу данных total run count и не обрабатывает повторно задачу, если она уже выполнялась с текущим для данного beat процесса run count id.

### Celery worker

Процесс обработки периодических задач. Следит за появлением задач в очереди запланированных задач и исполняет их.

 $\bullet$  Команла:

tnx-scheduler-worker

• Имя службы systemd:

tionix-scheduler-worker.service

Таблица 5.7: Аргументы утилиты

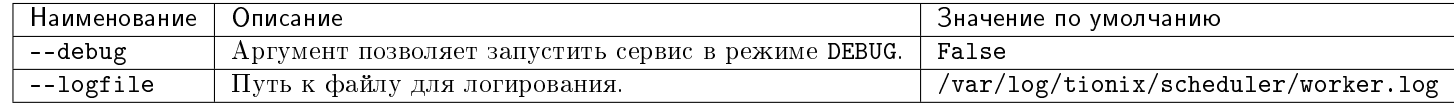

# 5.5 Администрирование

# 5.5.1 Обновление модуля TIONIX.Scheduler

Важно: Все команды выполняются только от суперпользователя.

Режим суперпользователя:

 $sudo -i$ 

1. Обновление модуля из репозитория RPM-пакетов:

```
yum clean all
yum update --disablerepo=* --enablerepo=tionix-modules,tionix-extras python-tionix_scheduler
```
2. Выполнение настройки модуля:

openstack tnx configure -n tnx\_scheduler tnx\_client

3. Обновление базы данных:

openstack tnx db migrate -n tnx\_scheduler

4. Выполните перезапуск веб-сервера и служб модуля:

systemctl restart tionix-\*

# 5.5.2 Обновление файла конфигурации модуля TIONIX.Scheduler

Важно: Все команды выполняются только от суперпользователя.

Режим суперпользователя:

sudo -i

Для того, чтобы изменения в файле конфигурации вступили в силу, необходимо перезапустить веб-сервер и службы модуля:

systemctl restart httpd tionix-scheduler-\*

## 5.5.3 Удаление модуля TIONIX.Scheduler

• Полное удаление модуля TIONIX.Scheduler

Важно: Все команды выполняются только от суперпользователя.

Режим суперпользователя:

sudo -i

При возникновении необходимости удаления RPM-пакета модуля выполните команду:

yum remove python-tionix\_scheduler

Примечание: Файлы настроек и лог файлы при этом не будут удалены, так же, как и таблицы в базе данных.

### Полное удаление модуля TIONIX.Scheduler

1. Удалите модуль TIONIX.Scheduler:

yum remove python3-tionix\_scheduler

2. Удалите настройки модуля TIONIX.Scheduler:

rm -rf /etc/tionix/scheduler.yaml

3. Удалите базу данных MySQL модуля TIONIX.Scheduler:

# Зайдите в базу данных, используя пароль пользователя root mysql -uroot -p # Удалите базу данных tionix\_scheduler DROP DATABASE tionix\_scheduler;

4. Удаление конфигурационного файла сервиса tionix-scheduler-api из Apache:

rm -rf /etc/httpd/conf.d/tionix-scheduler-api.conf

5. Удалите директорию с лог файлами модуля TIONIX.Scheduler:

rm -rf /var/log/tionix/scheduler

6. Выполните перезапуск веб-сервера:

systemctl restart httpd

7. Удалите сервис Scheduler API:

openstack service delete tnx-scheduler

8. Отключите и удалите службы:

systemctl stop tionix-scheduler-beat.service systemctl disable tionix-scheduler-beat.service systemctl stop tionix-scheduler-worker.service systemctl disable tionix-scheduler-worker.service systemctl daemon-reload systemctl reset-failed

## 5.5.4 Диагностика модуля TIONIX.Scheduler

- Логирование служб, используемых модулем TIONIX.Scheduler
- $\bullet$  Отладка модуля TIONIX. Scheduler

Важно: Все команды выполняются только от суперпользователя.

Режим суперпользователя:

 $sub - i$ 

#### Логирование служб, используемых модулем TIONIX.Scheduler

Логирование служб, используемых модулем TIONIX.Scheduler.

Уровень логирования определяется в конфигурационном файле.

Логирование - это запись процессов и ошибок в ходе работы модуля в файлы с расширением . log. Выделяют:

- tionix-scheduler-beat отвечает за создание и изменение задач, а также добавление задач в очередь. В лог-файл попадает вся информация от этих п
	- $-$  /var/log/tionix/scheduler/beat.log.
- Процесс сеlегу-worker отвечает за сам процесс выполнения задачи, которая попала в очередь. Логируется ход выполнения задачи:
	- $-$  /var/log/tionix/scheduler/worker.log.
- Процесс REST API выполняется как wsgi приложение из под веб-сервера Apache:
	- Лог запросов. Пишется информация обо всех входящих запросах с параметрами:
		- \* /var/log/apache2/tionix-scheduler-api-access.log.
	- Планировщик. Пишется информация с момента принятия запроса до передачи на выполнение:
		- \* /var/log/apache2/tionix-scheduler-api.log.

Примечание: Сописанием процесса логирования, предоставляемого платформой OpenStack, можно ознакомиться в соответствующем разделе официальной документании.

### Отладка модуля TIONIX.Scheduler

В случае возникновения проблем в работе модуля существуют следующие пути решения:

- 1. Выставить уровень логирования в значение DEBUG, что позволит зафиксировать сообщения о событиях в лог-файлах с максимальной летализацией для диагностики и решения проблем.
- 2. Запустить утилиту самодиагностики модуля openstack tnx tests.

Пример использования:

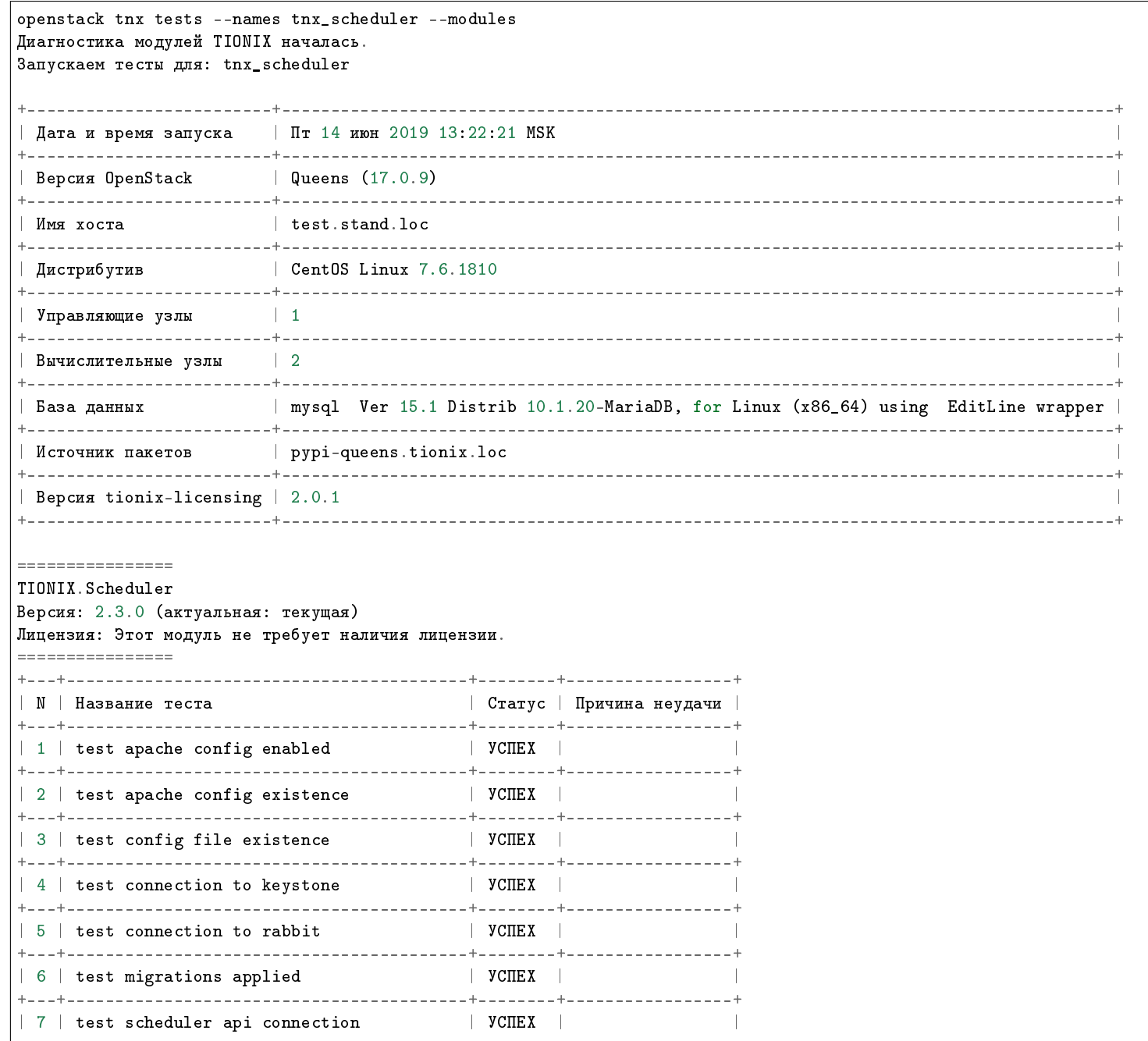

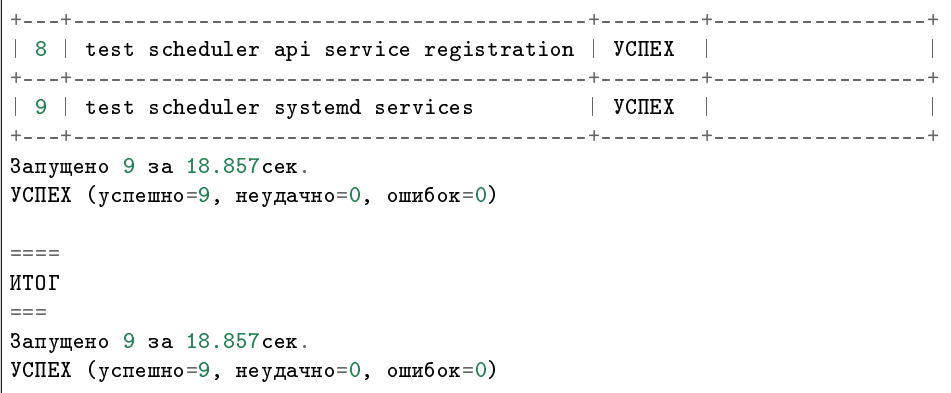

Примечание: Подробное описание утилиты доступно в разделе «Утилита самодиагностики».

# 5.6 Планируемые задачи модулей

Модули TIONIX могут предоставлять возможность запуска определенных задач по расписанию с помощью модуля TIONIX. Scheduler. Ниже описаны доступные на данный момент для планирования действия над различными объектами  $OpenStack.$ 

# 5.6.1 Описание доступных для планирования задач TIONIX.Scheduler

### TIONIX.Client

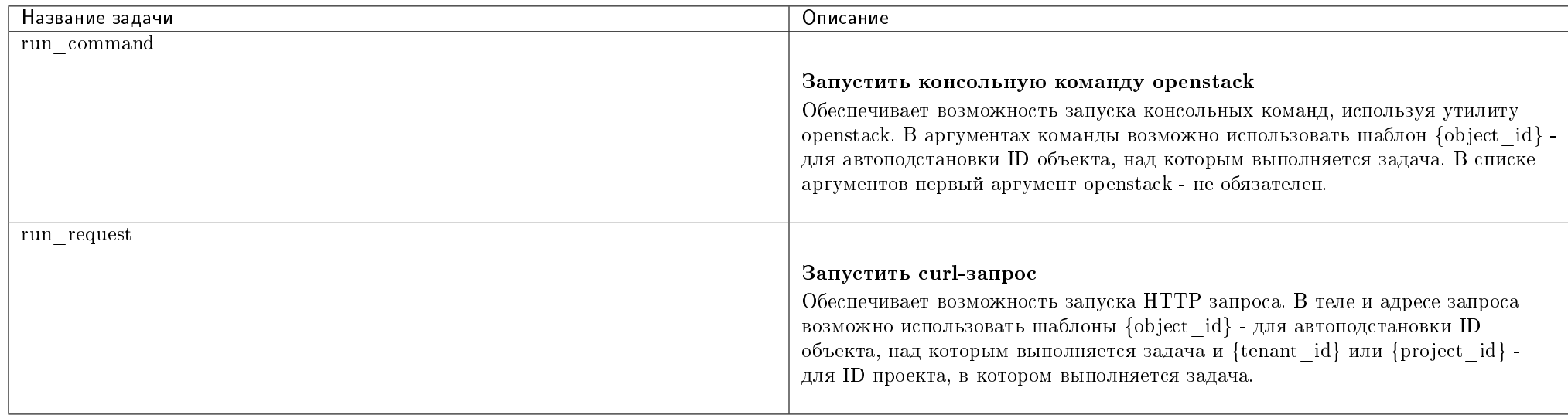

### TIONIX.Dashboard

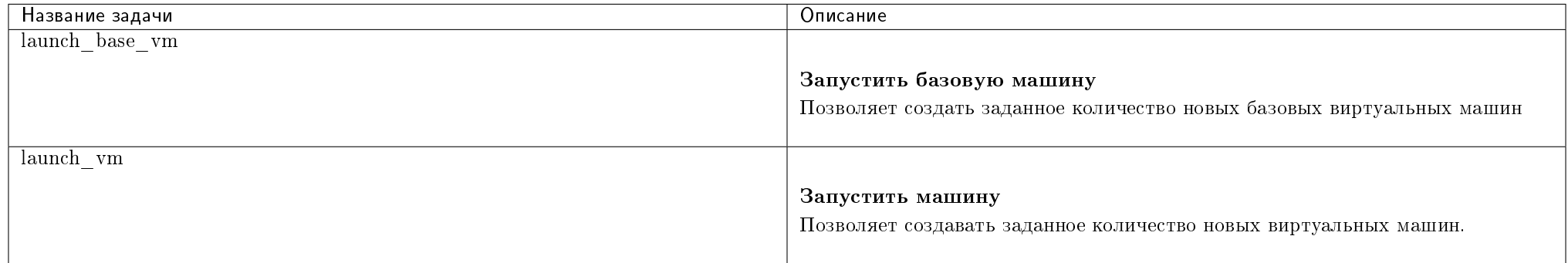

## TIONIX.VDIserver

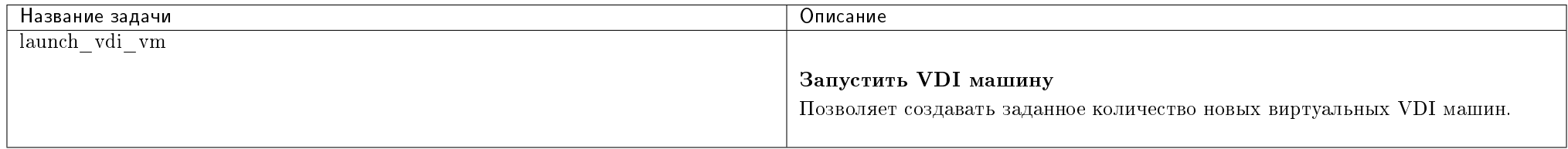

# TIONIX.NodeControl

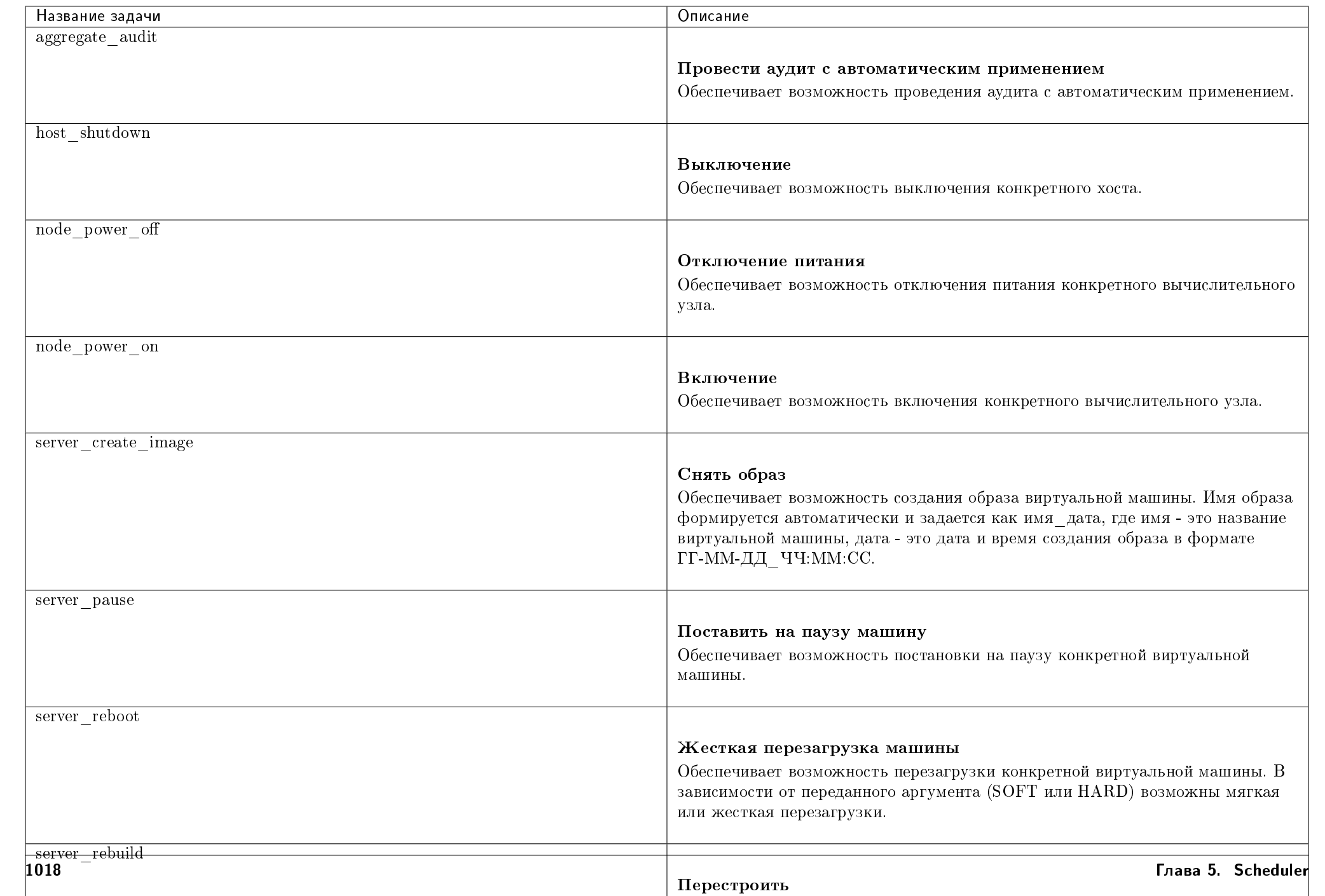

# 5.7 Взаимодействие с другими модулями

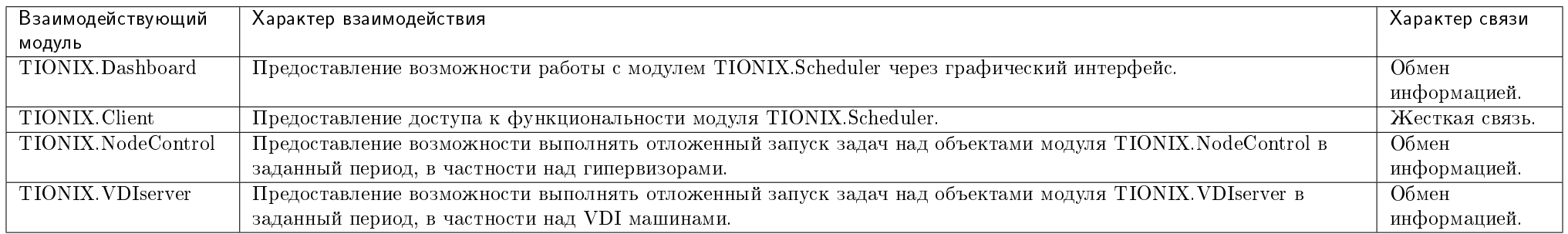

# ГЛАВА 6

# VDIclient

# 6.1 Назначение

TIONIX.VDIclient - модуль, предоставляющий удобный интерфейс десктопного клиента для работы с VDI машинами. На операционных системах Linux TIONIX.VDIclient поддерживает аутентификацию пользователей с использованием смарт-карты.

# 6.2 Системные требования

## 6.2.1 Требования к рабочему месту пользователя

### Для Linux

Для установки и работы модуля TIONIX.VDIclient на рабочем месте пользователя требуется наличие компонентов:

1. Поддержка системой модуля ядра FUSE.

Поддерживается следующий перечень операционных систем:

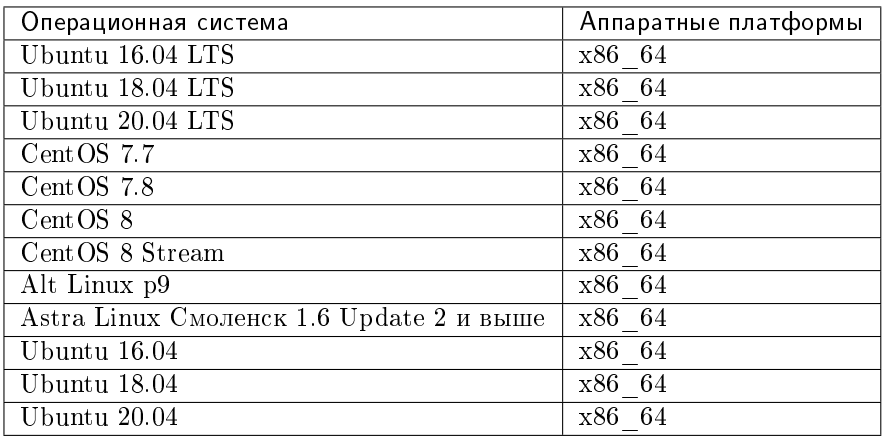

На сервере, к которому будет производиться подключение с помощью TIONIX.VDIclient, должен быть установлен и настроен сервис TIONIX.VDIserver, предоставляющий инфраструктуру виртуальных рабочих мест.

## Для Windows

Для установки и работы модуля TIONIX.VDIclient на рабочем месте пользователя требуется наличие компонентов:

1. Клиент удаленного доступа, совместимый с операционной системой, установленной на рабочем месте;

2. Распространяемый пакет Visual  $C++$  для Visual Studio 2015.

Поддерживается следующий перечень операционных систем:

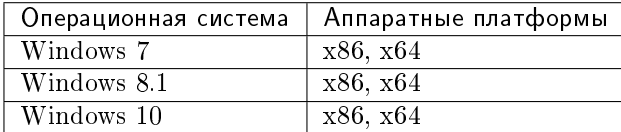

На сервере, к которому будет производиться подключение с помощью TIONIX.VDIclient, должен быть установлен и настроен сервис TIONIX.VDIserver, предоставляющий инфраструктуру виртуальных рабочих мест.

# 6.3 Установка и настройка

Установка

– Для Linux

### \* RPM-пакет

- \* DEB-пакет
- Для Windows
	- \* Установка VDI клиента при помощи установщика
	- \* Запуск VDI клиента без процедуры установки
- $\bullet$  *Hacmpoura*
- Настройка окружения на Alt Linux  $p9$
- Файл конфигурации
	- Примеры конфигурационных файлов
- Настройка для работы со смарт-картами

Важно: Перед началом установки необходимо произвести настройку окружения. Все команды выполняются только от суперпользователя.

Режим суперпользователя:

sudo -i

# 6.3.1 Установка

Для Linux

**Внимание:** Имеется поддержка аутентификации пользователя с использованием смарт-карты. Подробнее  $mym$ .

Важно: При переходе с версии клиента 2.6, 2.7 или 2.8 на версию 2.8.3, необходимо удалить каталог \${HOME}/.tionix-vdi-client с параметрами клиента, иначе возникнет проблема с запуском xfreerdp.

### RPM-пакет

Установите модуль TIONIX.VDIclient:

yum -y install tionix-vdi-client

### DEB-пакет

1. Подключите в системный каталог /etc/apt/sources.list репозиторий с DEB-пакетами:

deb [trusted=yes] http://deb-repo.tionix.ru/stable tionix x.x

Где: x.x - номер необходимой версии клиента.

Подсказка: Для установки последней разрабатываемой версии модуля укажите репозиторий:

deb [trusted=yes] http://deb-repo.tionix.ru/release tionix-rc x.x

Где: x.x - номер необходимой версии клиента.

2. Обновите список репозиториев:

apt-get update

3. Установите модуль TIONIX.VDIclient:

apt install tionix-vdi-client

### Для Windows

- Установка VDI клиента при помощи установщика
- $\bullet$  Запуск VDI клиента без процедуры установки

### Установка VDI клиента при помощи установщика

- 1. Перейдите по [сcылкe](https://files.tionix.ru/s/njqpnoCtJdMZoBo) в репозиторий с дистрибутивами клиента.
- 2. Выберите совместимую с операционной системой версию клиента:
- 3. Перейдите в каталог с выбранной версией:

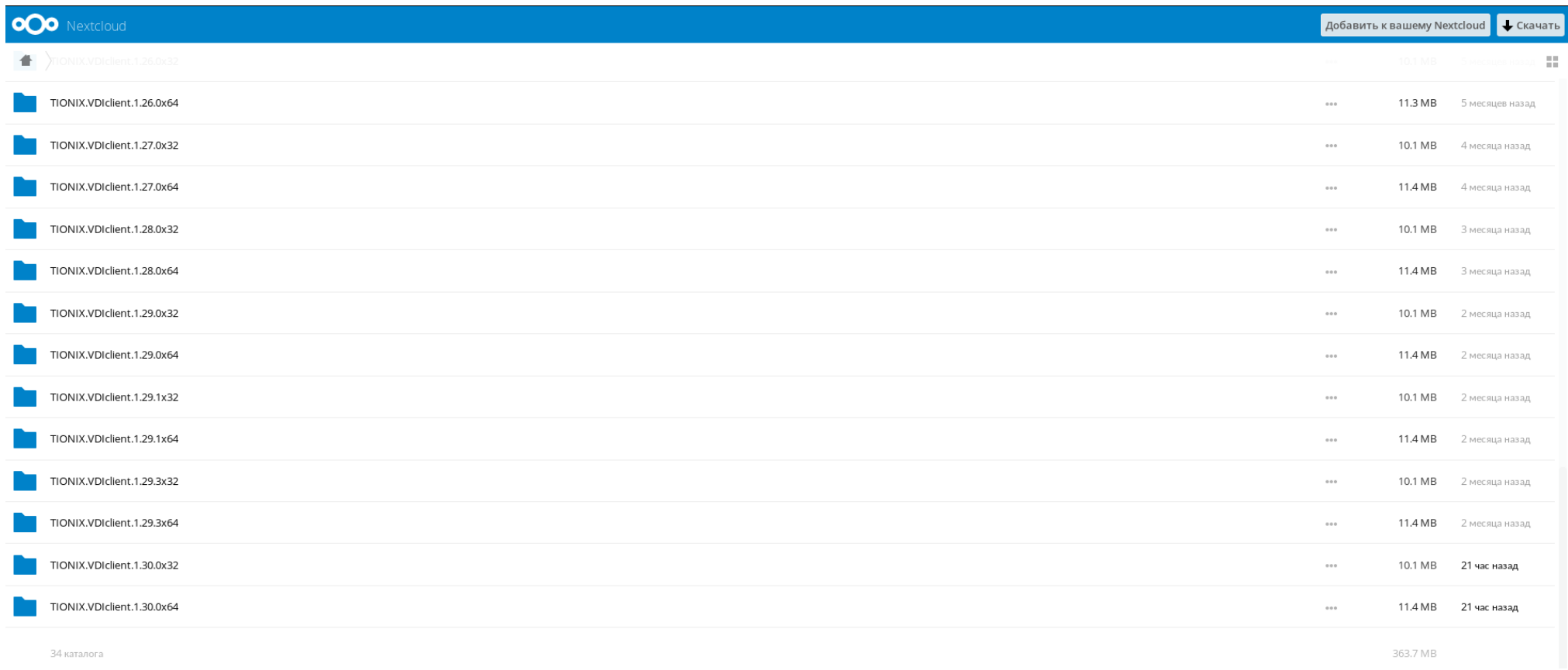

# Рис. 6.1: Перечень клиентов

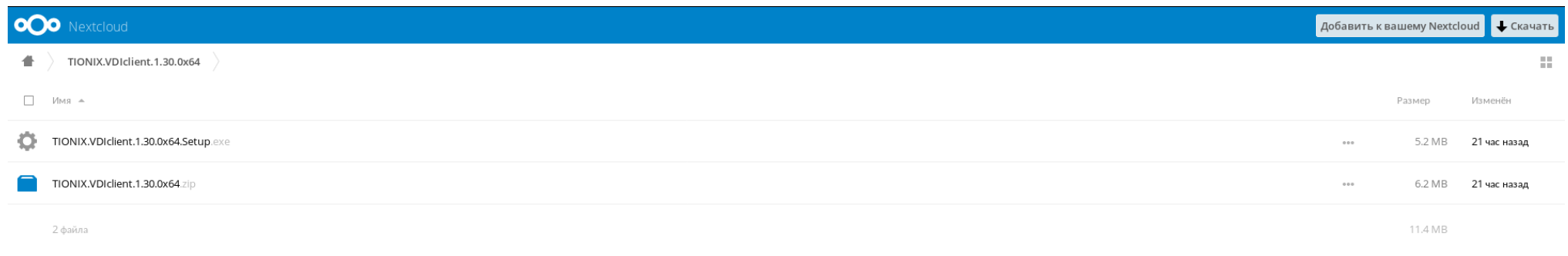

## Рис. 6.2: Перечень клиентов

- 4. Скачайте и запустите установочную программу TIONIX.VDIclient.1.30.0x64.Setup.exe.
- 5. Выберите язык установки:

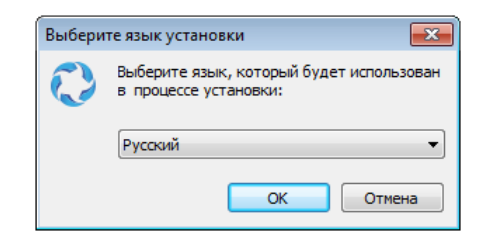

Рис. 6.3: Окно выбора языка

6. Ознакомьтесь с программным продуктом:

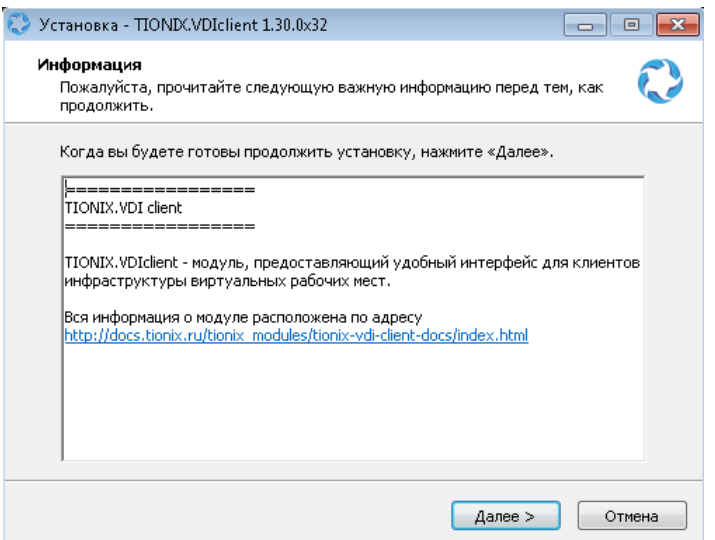

Рис. 6.4: Окно с информацией о модуле

- 7. Выберите директорию для установки:
- 8. Выберите папку в меню «Пуск»:
- 9. Подтвердите параметры установки:

После успешной установки в окне завершения по умолчанию установлен флаг запуска программы:

Установите необходимое значение и завершите установку кнопкой «Завершить».

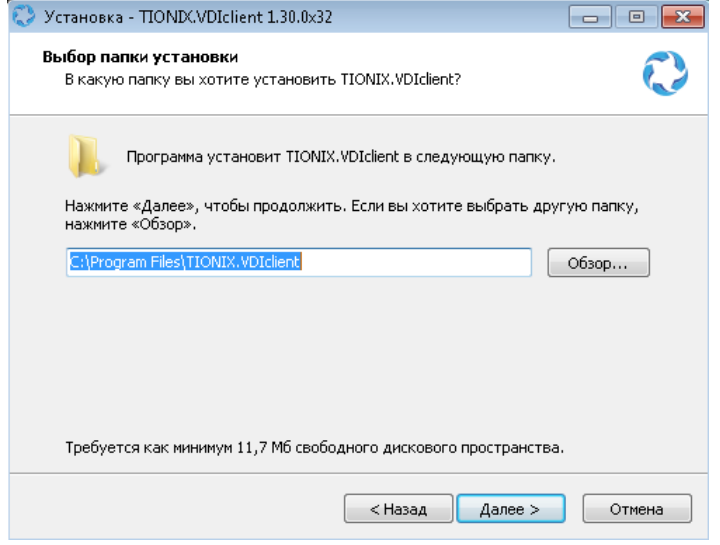

Рис. 6.5: Окно выбора директории для установки приложения

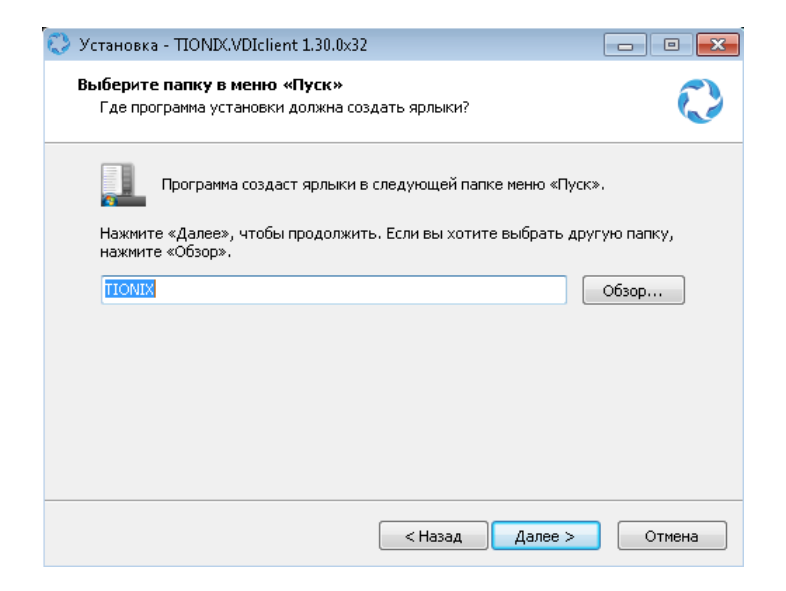

Рис. 6.6: Окно выбора директории для ярлыка приложения

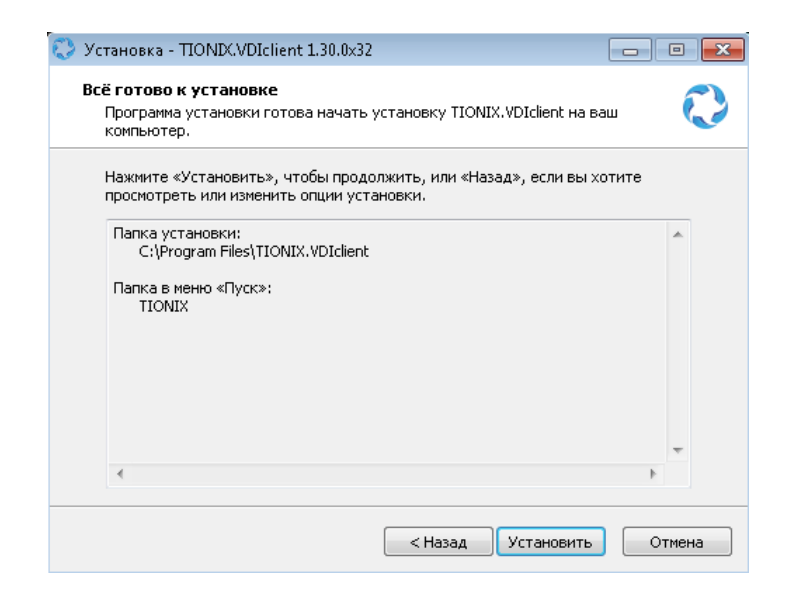

Рис. 6.7: Окно запуска установки

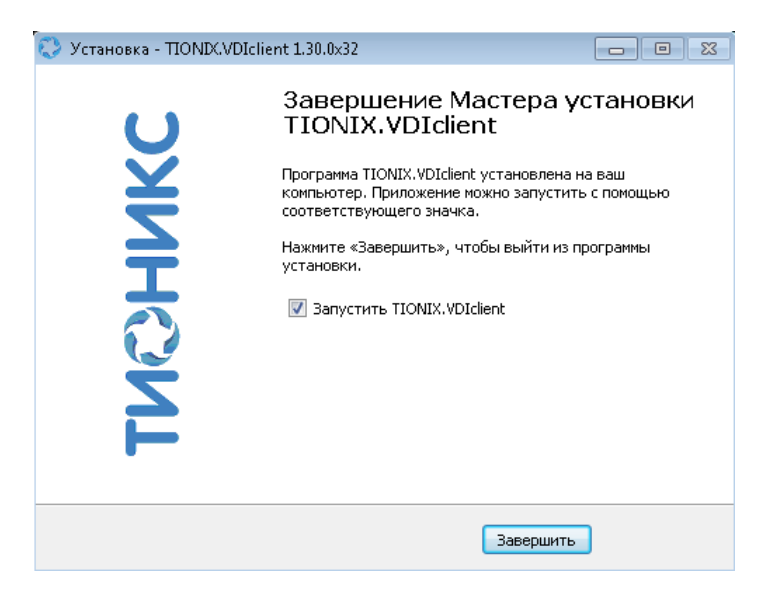

Рис. 6.8: Окно завершения установки

## Запуск VDI клиента без процедуры установки

Для запуска клиента без установки необходимо лишь распаковать архив с программой в необходимую директорию.

- 1. Перейдите по [ссылкe](https://files.tionix.ru/s/njqpnoCtJdMZoBo) в репозиторий с дистрибутивами клиента.
- 2. Выберите совместимую с операционной системой версию клиента:

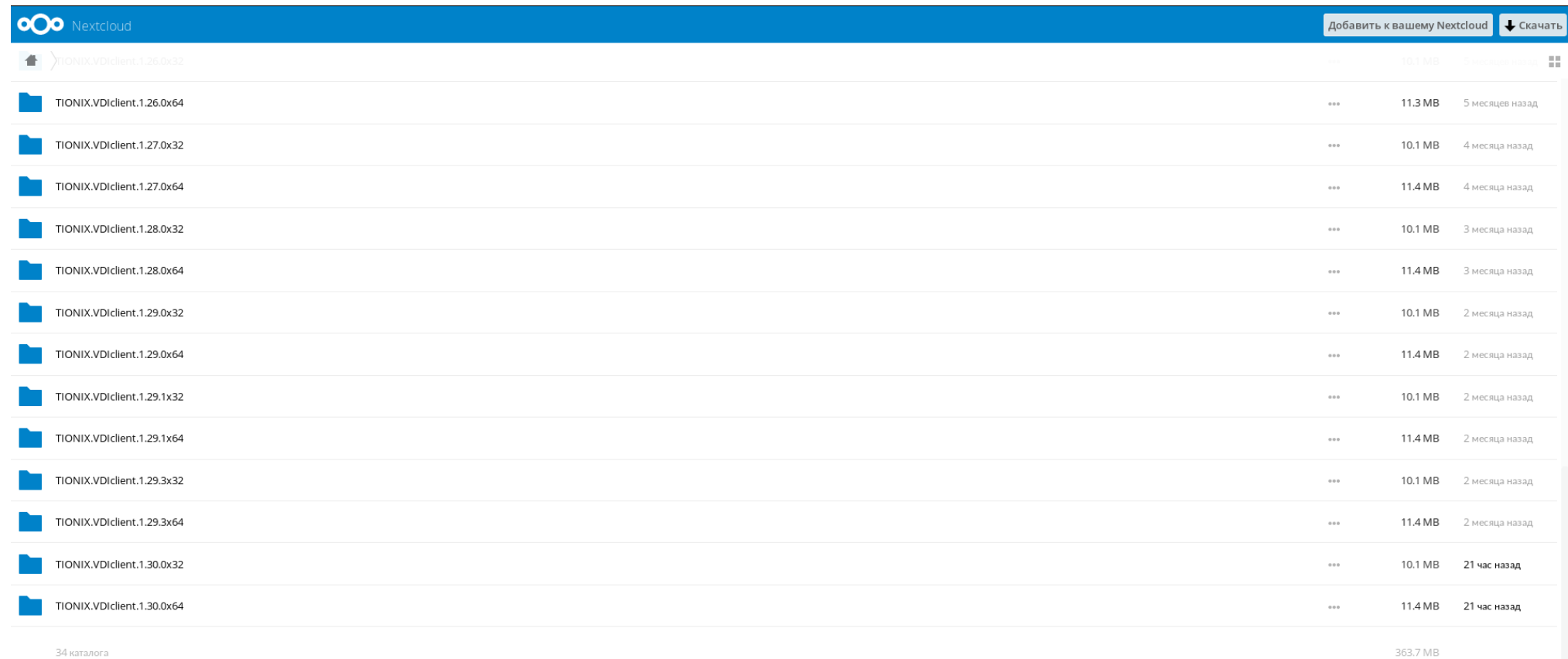

### Рис. 6.9: Перечень клиентов

3. Перейдите в каталог с выбранной версией:

4. Скачайте и распакуйте архив TIONIX.VDIclient.1.30.0x64.zip в необходимую директорию.

5. Перейдите в директорию распакованного архива и запустите файл tionix\_vdi\_client.exe:

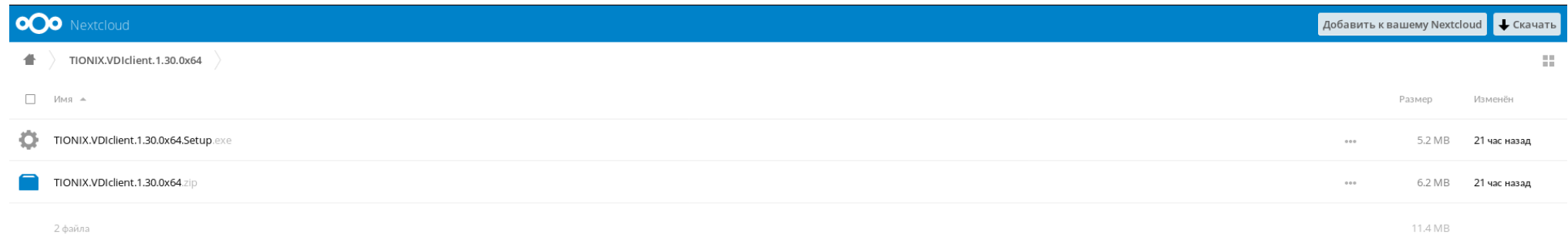

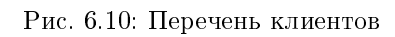

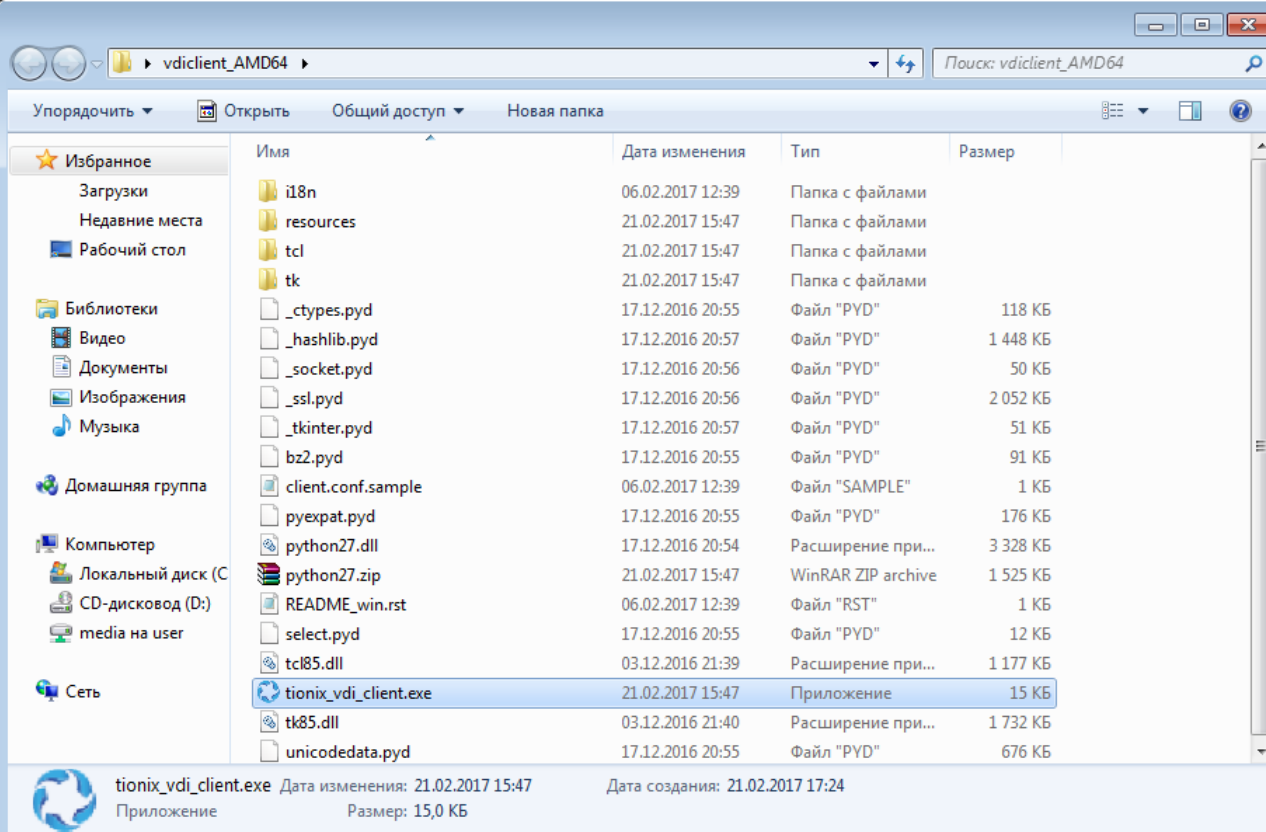

Рис. 6.11: Директория файлов с приложением

Подсказка: Также существует возможность для скачивания последней разрабатываемой версии модуля по ссылке.

# 6.3.2 Настройка

# 6.3.3 Настройка окружения на Alt Linux р9

Для корректного запуска приложения необходимо добавить пользователя системы в группу fuse:

usermod -a -G fuse user name

Гле: user name - имя пользователя в системе.

После чего нужно полностью перезапустить систему.

## 6.3.4 Файл конфигурации

При первом запуске TIONIX. VDIclient в домашней директории пользователя, в каталоге .tionix-vdi-client создается конфигурационный файл client.conf.

Некоторые параметры, представленные в конфигурационном файле также можно задать в окне «Hacmpouru TIONIX.VDIclient». Конфигурационный файл представлен в conf формате и состоит из следующих секций:

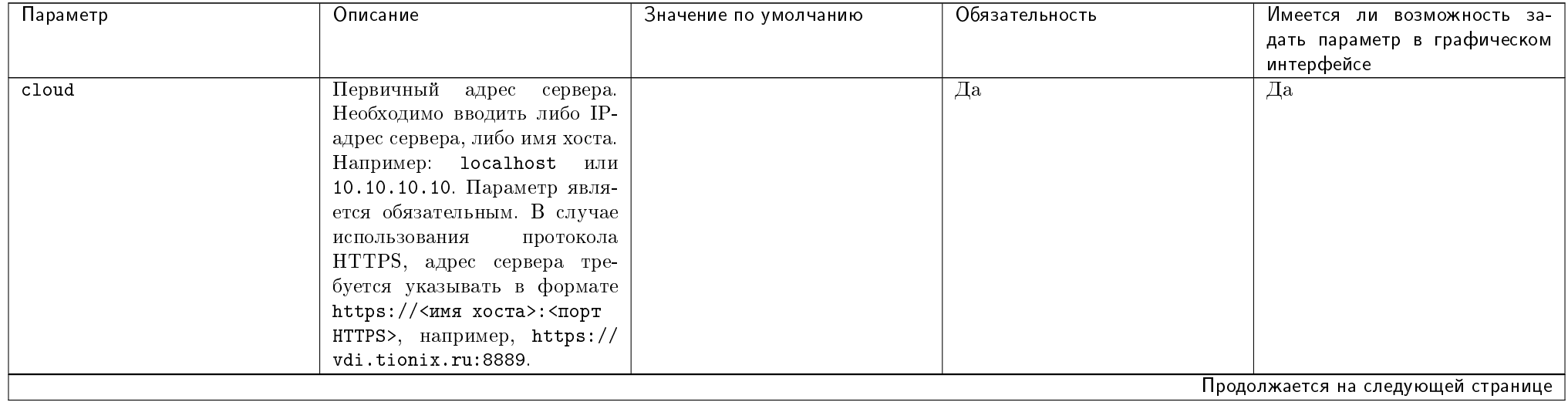

| Параметр        | Описание                                                                                                    | Значение по умолчанию | <b>Обязательность</b>                                                                                                  | Имеется ли возможность за-<br>дать параметр в графическом<br>интерфейсе |
|-----------------|----------------------------------------------------------------------------------------------------|-----------------------|----------------------------------------------------------------------------------------------------|-------------------------------------------------------------------------|
| ignore_domain   | Параметр, который игнориру-<br>ет параметр domain_name при<br>формировании rdp-файла, для<br>подключения к гостевой опе-<br>рационной системе.                                                                                                    |                       | Her                                                                                                    | Her                                                                     |
| secondary_cloud | Вторичный адрес сервера. Ис-<br>пользуется для подключения<br>в случае отсутствия ответа с<br>первичного адреса. Необходи-<br>мо вводить либо IP-адрес сер-<br>вера, либо имя хоста. Напри-<br>мер: localhost или 10.10.10.<br>10.                                             |                       | Her                                                                                                    | Да                                                                      |
| domain_name     | Имя домена.                                                                                                    | default               | Нет, в случае отсутствия зна-<br>чения параметра в конфигу-<br>рационном файле применяет-<br>ся значение по умолчанию. | Да                                                                      |
| log_level       | Уровень логирования. Доступ-<br>ные значения:<br>$\bullet$ DEBUG:<br>$\bullet$ INFO;<br>• WARNING;<br>$\bullet$ ERROR;<br>· CRITICAL.<br>Значения являются регистро-<br>Подробное<br>независимыми.<br>параметров<br>описание<br>до-<br>ступно в разделе Уровни<br>логирования. | INFO                  | Нет, в случае отсутствия зна-<br>чения параметра в конфигу-<br>рационном файле применяет-<br>ся значение по умолчанию. | Да                                                                      |
|                 |                                                                                                    |                       |                                                                                                    | Продолжается на следующей странице                                      |

Таблица 6.1 - продолжение с предыдущей страницы

| Параметр                           | Описание                    | Значение по умолчанию | Обязательность                | Имеется ли возможность за-                |
|------------------------------------|-----------------------------|-----------------------|-------------------------------|-------------------------------------------|
|                                    |                             |                       |                               | дать параметр в графическом<br>интерфейсе |
| use_ssl                            | Параметр, отвечающий за     | False                 | Нет, в случае отсутствия зна- | Да                                        |
|                                    | подключение к серверу с     |                       | чения параметра в конфигу-    |                                           |
|                                    | использованием SSL серти-   |                       | рационном файле применяет-    |                                           |
|                                    | фиката. Флаг «Использовать  |                       | ся значение по умолчанию.     |                                           |
|                                    | SSL сертификат» в графиче-  |                       |                               |                                           |
|                                    | ском интерфейсе. Доступные  |                       |                               |                                           |
|                                    | значения:                   |                       |                               |                                           |
|                                    | • True - для подключения    |                       |                               |                                           |
|                                    | используется<br>серти-      |                       |                               |                                           |
|                                    | фикат<br>пользователя.      |                       |                               |                                           |
|                                    | Путь до сертификата         |                       |                               |                                           |
|                                    | указывается параметром      |                       |                               |                                           |
|                                    | ssl_path;                   |                       |                               |                                           |
|                                    | • False - $c$ ертификат не  |                       |                               |                                           |
|                                    | используется.               |                       |                               |                                           |
|                                    | Значения являются регистро- |                       |                               |                                           |
|                                    | независимыми.               |                       |                               |                                           |
| ssl_path                           | Путь к файлу сертификата    |                       | Нет, в случае отсутствия зна- | Да                                        |
|                                    | пользователя. Поле «Путь к  |                       | чения параметра в конфигу-    |                                           |
|                                    | SSL сертификату» в графи-   |                       | рационном файле применяет-    |                                           |
|                                    | ческом интерфейсе. Доступ-  |                       | ся значение по умолчанию.     |                                           |
|                                    | но при значении параметра   |                       |                               |                                           |
|                                    | use $ssl = True$ .          |                       |                               |                                           |
| Продолжается на следующей странице |                             |                       |                               |                                           |

Таблица 6.1 – продолжение с предыдущей страницы

| Параметр          | Описание                                                                                                    | Значение по умолчанию | Обязательность                                                                                                    | Имеется ли возможность за-                |
|-------------------|----------------------------------------------------------------------------------------------------|-----------------------|----------------------------------------------------------------------------------------------------|-------------------------------------------|
|                   |                                                                                                    |                       |                                                                                                    | дать параметр в графическом<br>интерфейсе |
| connect           | $RDP-$<br>Команда<br>запуска<br>клиента, можно использовать<br>следующие подстановки:<br>• ${ip}$ - IP-адрес;<br>$\bullet$ {user} - имя пользовате-<br>ля:<br>$\bullet$ {password} - $mapo$ Jb;<br>• {domain} - доменное<br>имя;<br>• {rdp_config} - файл<br>протокола удаленного<br>рабочего стола, генери-<br>руется автоматически на<br>платформе Windows. |                       | Да                                                                                                    | Her                                       |
| log_file_location | Путь до директории, в кото-<br>рой необходимо создать файл<br>с логами. Лог файл создается<br>в корневой папке клиента.                                                                                                    |                       | Her                                                                                                    | Her                                       |
| store_session     | Параметр, отвечающий за со-<br>хранение настроек подклю-<br>чения, флаг «Запомнить» в<br>графическом интерфейсе. До-<br>ступные значения:<br>$\bullet$ True - $cox$ ранение пара-<br>метров каждой сессии;<br>$\bullet$ False - удаление пара-<br>метров каждой сессии.<br>Значения являются регистро-<br>независимыми.                                       | True                  | Нет, в случае отсутствия зна-<br>чения параметра в конфигу-<br>рационном файле применяет-<br>ся значение по умолчанию. | Her                                       |
| language          | Язык интерфейса графическо-<br>го клиента. Если этот пара-<br>метр не указан, то берется<br>локализация операционной си-<br>стемы, на которой запущен<br>клиент.                                                                                                    |                       | Her                                                                                                    | Да                                        |
|                   |                                                                                                    |                       |                                                                                                    | Продолжается на следующей странице        |

Таблица 6.1 - продолжение с предыдущей страницы

| Параметр       | Описание                                     | Значение по умолчанию | <b>Обязательность</b>         | Имеется ли возможность за-                |
|----------------|----------------------------------------------|-----------------------|-------------------------------|-------------------------------------------|
|                |                                              |                       |                               | дать параметр в графическом<br>интерфейсе |
| project        | Изменение настройки отобра-                  | True                  | Нет, в случае отсутствия зна- | Her                                       |
|                | жения поля «Проект» в глав-                  |                       | чения параметра в конфигу-    |                                           |
|                | ном окне VDI клиента:                        |                       | рационном файле применяет-    |                                           |
|                | • True - поле «Проект»                       |                       | ся значение по умолчанию.     |                                           |
|                | отображается;                                |                       |                               |                                           |
|                | • False - $\text{none} \times \text{Hpoekr}$ |                       |                               |                                           |
|                | не отображается, под-                        |                       |                               |                                           |
|                | ключение осуществляет-                       |                       |                               |                                           |
|                | ся без указания проекта.                     |                       |                               |                                           |
|                | Значения являются регистро-                  |                       |                               |                                           |
|                | независимыми.                                |                       |                               |                                           |
| show_settings  | Изменение настройки отобра-                  | True                  | Нет, в случае отсутствия зна- | Her                                       |
|                | жения кнопки «Настройки»:                    |                       | чения параметра в конфигу-    |                                           |
|                | • True - кнопка «Настрой-                    |                       | рационном файле применяет-    |                                           |
|                | ки» отображается;                            |                       | ся значение по умолчанию.     |                                           |
|                | $\bullet$ False - $K$ нопка скрыта.          |                       |                               |                                           |
|                | Значения являются регистро-                  |                       |                               |                                           |
|                | независимыми.                                |                       |                               |                                           |
| store_password | Параметр, отвечающий за со-                  | False                 | Нет, в случае отсутствия зна- | Her                                       |
|                | хранение пароля в настрой-                   |                       | чения параметра в конфигу-    |                                           |
|                | ках. Не зависит от значения                  |                       | рационном файле применяет-    |                                           |
|                | параметра store_session. До-                 |                       | ся значение по умолчанию.     |                                           |
|                | ступные значения:                            |                       |                               |                                           |
|                | • True - сохранение пароля                   |                       |                               |                                           |
|                | для каждой сессии;                           |                       |                               |                                           |
|                | • False - удаление пароля                    |                       |                               |                                           |
|                | для каждой сессии.                           |                       |                               |                                           |
|                | Значения являются регистро-                  |                       |                               |                                           |
|                | независимыми.                                |                       |                               |                                           |
|                |                                              |                       |                               | Продолжается на следующей странице        |

Таблица 6.1 – продолжение с предыдущей страницы

| Параметр          | Описание                            | Значение по умолчанию | <b>Обязательность</b> | Имеется ли возможность за-         |
|-------------------|-------------------------------------|-----------------------|-----------------------|------------------------------------|
|                   |                                     |                       |                       | дать параметр в графическом        |
|                   |                                     |                       |                       | интерфейсе                         |
| PYKCS11LIB        | файла<br>Путь<br>ДО                 |                       | Her                   | Her                                |
|                   | libisbc_pkcs11_main.so,             |                       |                       |                                    |
|                   | необходимого<br>рабо-<br>для        |                       |                       |                                    |
|                   | ты со смарт-картами. При            |                       |                       |                                    |
|                   | отсутствии поиск<br>файла           |                       |                       |                                    |
|                   | осуществляется в каталоге.          |                       |                       |                                    |
|                   | tionix-vdi-client домашней          |                       |                       |                                    |
|                   | директории пользователя и в         |                       |                       |                                    |
|                   | текущем каталоге.                   |                       |                       |                                    |
| SMARTCARD_OID     | Расширение EKU искомого             |                       | Her                   | Her                                |
|                   | сертификата должно содер-           |                       |                       |                                    |
|                   | жать указанный <i>OID</i> . При от- |                       |                       |                                    |
|                   | сутствии параметра фильтра-         |                       |                       |                                    |
|                   | ция сертификатов по OID не          |                       |                       |                                    |
|                   | выполняется.                        |                       |                       |                                    |
| ikecfg            | Параметр указывает IP-адрес         |                       | Her                   | Her                                |
|                   | клиента. Позволяет при необ-        |                       |                       |                                    |
|                   | ходимости передавать<br>на          |                       |                       |                                    |
|                   | сервер IP-адрес, отличающий-        |                       |                       |                                    |
|                   | ся от текущего. Используется        |                       |                       |                                    |
|                   | для создания правил группы          |                       |                       |                                    |
|                   | безопасности<br>передаваемой        |                       |                       |                                    |
|                   | клиенту VDI машины.                 |                       |                       |                                    |
| additional_clouds | Дополнительные адреса VDI           |                       | Her                   | Her                                |
|                   | сервера. Используется для           |                       |                       |                                    |
|                   | подключения в случае отсут-         |                       |                       |                                    |
|                   | ствия ответа с первичного и         |                       |                       |                                    |
|                   | вторичного адреса. Необхо-          |                       |                       |                                    |
|                   | димо вводить либо IP-адрес          |                       |                       |                                    |
|                   | сервера, либо имя хоста             |                       |                       |                                    |
|                   | через запятую. Например:            |                       |                       |                                    |
|                   | localhost,<br>10.10.10.10,          |                       |                       |                                    |
|                   | myhost.tionix.loc.                  |                       |                       |                                    |
|                   |                                     |                       |                       | Продолжается на следующей странице |

Таблица 6.1 - продолжение с предыдущей страницы

| Параметр                   | Описание                         | Значение по умолчанию   | Обязательность                | Имеется ли возможность за-         |
|----------------------------|----------------------------------|-------------------------|-------------------------------|------------------------------------|
|                            |                                  |                         |                               | дать параметр в графическом        |
|                            |                                  |                         |                               | интерфейсе                         |
| retries                    | Количество повторных попы-       | $\overline{2}$          | Нет, в случае отсутствия зна- | Her                                |
|                            | ток подключения к серверам.      |                         | чения параметра в конфигу-    |                                    |
|                            | Например:                        |                         | рационном файле применяет-    |                                    |
|                            | $\bullet$ -1 - Попытки будут вы- |                         | ся значение по умолчанию.     |                                    |
|                            | полняться бесконечно;            |                         |                               |                                    |
|                            | • 1 - Попытка повторного         |                         |                               |                                    |
|                            | подключения будет вы-            |                         |                               |                                    |
|                            | полняться один раз;              |                         |                               |                                    |
|                            | • 2 - Кроме основной по-         |                         |                               |                                    |
|                            | пытки будут выполне-             |                         |                               |                                    |
|                            | ны два повторных цикла           |                         |                               |                                    |
|                            | подключений;                     |                         |                               |                                    |
|                            | • 3 - Кроме основной по-         |                         |                               |                                    |
|                            | пытки будут выполне-             |                         |                               |                                    |
|                            | ны три повторных цикла           |                         |                               |                                    |
|                            | подключений.                     |                         |                               |                                    |
|                            |                                  |                         |                               |                                    |
| timeout                    | Время ожидания перед следу-      | 15                      | Нет, в случае отсутствия зна- | Her                                |
|                            | ющей попыткой подключения        |                         | чения параметра в конфигу-    |                                    |
|                            | в секундах.                      |                         | рационном файле применяет-    |                                    |
|                            |                                  |                         | ся значение по умолчанию.     |                                    |
| contact_support_message_ru | Настраиваемое сообщение для      | Обратитесь к системному | Нет, в случае отсутствия зна- | Her                                |
|                            | обращения к администратору       | администратору.         | чения параметра в конфигу-    |                                    |
|                            | на русском языке. Выводятся      |                         | рационном файле применяет-    |                                    |
|                            | только первые 250 символов.      |                         | ся значение по умолчанию.     |                                    |
| contact_support_message_en | Настраиваемое сообщение для      | Please contact system   | Нет, в случае отсутствия зна- | Her                                |
|                            | обращения к администратору       | administrator.          | чения параметра в конфигу-    |                                    |
|                            | на английском языке. Выво-       |                         | рационном файле применяет-    |                                    |
|                            | дятся только первые 250 сим-     |                         | ся значение по умолчанию.     |                                    |
|                            | волов.                           |                         |                               |                                    |
| get_vm_timeout             | Время ожидания перед сле-        | 5                       | Нет, в случае отсутствия зна- | Her                                |
|                            | дующей попыткой получения        |                         | чения параметра в конфигу-    |                                    |
|                            | статуса задачи на получение      |                         | рационном файле применяет-    |                                    |
|                            | VDI машины (get-vm) в секун-     |                         | ся значение по умолчанию.     |                                    |
|                            | дах. Значение должно быть        |                         |                               |                                    |
|                            | целым числом больше или          |                         |                               |                                    |
|                            | равно 0.                         |                         |                               |                                    |
|                            |                                  |                         |                               | Продолжается на следующей странице |

Таблица 6.1 – продолжение с предыдущей страницы

| Параметр                           | Описание                        | таолица о 1 – продолжение с предыдущей страницы<br>Значение по умолчанию | Обязательность                | Имеется ли возможность за-  |
|------------------------------------|---------------------------------|--------------------------------------------------------------------------|-------------------------------|-----------------------------|
|                                    |                                 |                                                                          |                               | дать параметр в графическом |
|                                    |                                 |                                                                          |                               | интерфейсе                  |
| web_guard                          | Включение<br>поддержки          | False                                                                    | Нет, в случае отсутствия зна- | Her                         |
|                                    | WebGuard. Доступные значе-      |                                                                          | чения параметра в конфигу-    |                             |
|                                    | ния:                            |                                                                          | рационном файле применяет-    |                             |
|                                    | • True<br>поддержка             |                                                                          | ся значение по умолчанию.     |                             |
|                                    | WebGuard включена;              |                                                                          |                               |                             |
|                                    | • False -<br>поддержка          |                                                                          |                               |                             |
|                                    | WebGuard выключена.             |                                                                          |                               |                             |
|                                    |                                 |                                                                          |                               |                             |
| use_cert                           | Включение аутентификации        | False                                                                    | Нет, в случае отсутствия зна- | Her                         |
|                                    | по клиентскому сертификату.     |                                                                          | чения параметра в конфигу-    |                             |
|                                    | Доступные значения:             |                                                                          | рационном файле применяет-    |                             |
|                                    | • True - $ay$ тентификация      |                                                                          | ся значение по умолчанию.     |                             |
|                                    | по сертификату включе-          |                                                                          |                               |                             |
|                                    | Ha:<br>• False - аутентификация |                                                                          |                               |                             |
|                                    | по сертификату выклю-           |                                                                          |                               |                             |
|                                    | чена.                           |                                                                          |                               |                             |
|                                    |                                 |                                                                          |                               |                             |
| cert                               | Путь к файлу сертификата        |                                                                          | Her                           | Her                         |
|                                    | пользователя.                   |                                                                          |                               |                             |
| key                                | Путь к файлу приватного         |                                                                          | Her                           | Her                         |
|                                    | ключа пользователя.             |                                                                          |                               |                             |
| identity_url                       | Адрес службы Keystone, ис-      |                                                                          | Her                           | Her                         |
|                                    | пользуется для аутентифика-     |                                                                          |                               |                             |
|                                    | ции по клиентскому сертифи-     |                                                                          |                               |                             |
|                                    | кату. Для указания несколь-     |                                                                          |                               |                             |
|                                    | ких адресов используйте запя-   |                                                                          |                               |                             |
|                                    | тую в качестве разделителя.     |                                                                          |                               |                             |
| minimize_to_tray                   | Параметр, отвечающий за сво-    | False                                                                    | Нет, в случае отсутствия зна- | Her                         |
|                                    | рачивание окна в системный      |                                                                          | чения параметра в конфигу-    |                             |
|                                    | трей после подключения к        |                                                                          | рационном файле применяет-    |                             |
|                                    | виртуальной машине.             |                                                                          | ся значение по умолчанию.     |                             |
| single_launch                      | Параметр, отвечающий за         | False                                                                    | Нет, в случае отсутствия зна- | Her                         |
|                                    | ограничение<br>количества       |                                                                          | чения параметра в конфигу-    |                             |
|                                    | одновременно<br>запущенных      |                                                                          | рационном файле применяет-    |                             |
|                                    | процессов приложения одним      |                                                                          | ся значение по умолчанию.     |                             |
|                                    | экземпляром.                    |                                                                          |                               |                             |
| Продолжается на следующей странице |                                 |                                                                          |                               |                             |

Таблица 6.1 – продолжение с предыдущей страницы

| Параметр | Описание                                             | Значение по умолчанию | <b>Обязательность</b>         | Имеется ли возможность за-  |
|----------|------------------------------------------------------|-----------------------|-------------------------------|-----------------------------|
|          |                                                      |                       |                               | дать параметр в графическом |
|          |                                                      |                       |                               | интерфейсе                  |
| silent   | Параметр, отвечающий за                              | False                 | Нет, в случае отсутствия зна- | Her                         |
|          | отображение сообщений от                             |                       | чения параметра в конфигу-    |                             |
|          | клиента удаленного доступа                           |                       | рационном файле применяет-    |                             |
|          | при ошибке подключения к                             |                       | ся значение по умолчанию.     |                             |
|          | виртуальной машине. Доступ-                          |                       |                               |                             |
|          | ные значения:                                        |                       |                               |                             |
|          | $\bullet$ True - ${\rm coof}$ щение от кли-          |                       |                               |                             |
|          | ента удаленного доступа                              |                       |                               |                             |
|          | выводится;                                           |                       |                               |                             |
|          | $\bullet$ False - ${\rm coof}$ щение не вы-          |                       |                               |                             |
|          | водится.                                             |                       |                               |                             |
|          | Значения являются регистро-                          |                       |                               |                             |
|          | независимыми.                                        |                       |                               |                             |
|          | xfreerdp_allow_self_signed_deHapaмerp, отвечающий за | True                  | Нет, в случае отсутствия зна- | Her                         |
|          | автоматическое<br>принятие                           |                       | чения параметра в конфигу-    |                             |
|          | :term:SSL сертификата при                            |                       | рационном файле применяет-    |                             |
|          | подключении к сессии по про-                         |                       | ся значение по умолчанию.     |                             |
|          | токолу :term:RDP для Linux                           |                       |                               |                             |
|          | версии клиента. Доступные                            |                       |                               |                             |
|          | значения:                                            |                       |                               |                             |
|          | $\bullet$ True - автоматически                       |                       |                               |                             |
|          | принимает сертификат;                                |                       |                               |                             |
|          | $\bullet$ False - $\text{Her}$ (при ис-              |                       |                               |                             |
|          | пользовании самопод-                                 |                       |                               |                             |
|          | писанного/невалидного                                |                       |                               |                             |
|          | сертификата возможно                                 |                       |                               |                             |
|          | зависание клиента).                                  |                       |                               |                             |
|          | Значения являются регистро-                          |                       |                               |                             |
|          | независимыми.                                        |                       |                               |                             |

Таблица 6.1 – продолжение с предыдущей страницы

Дополнительные параметры:

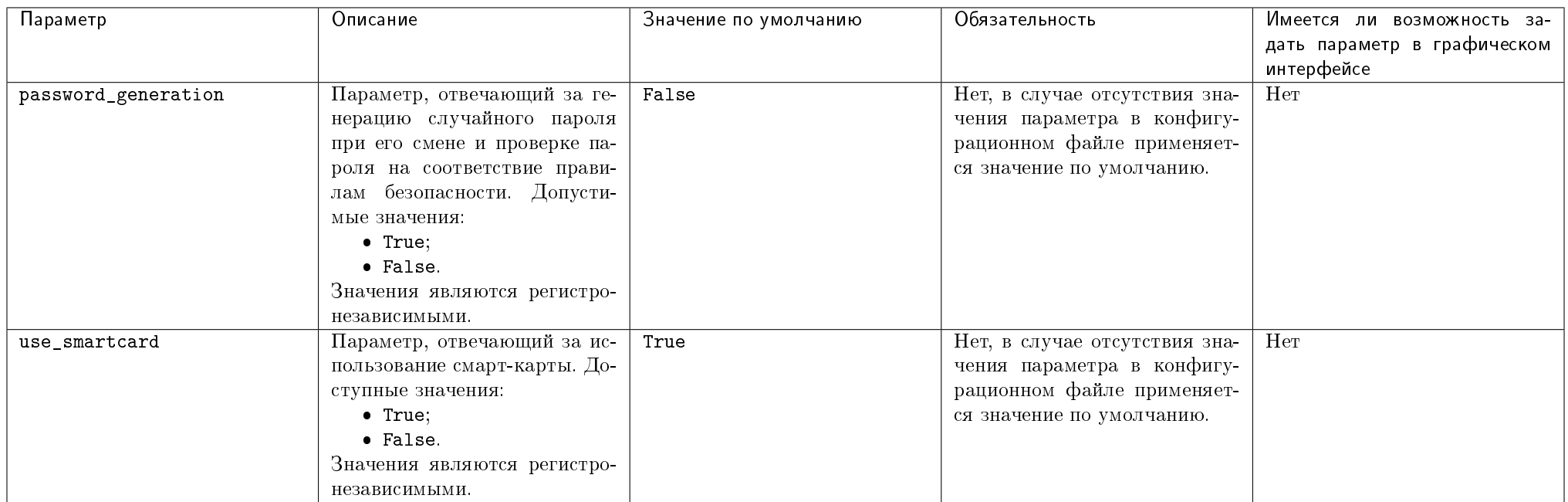

### Примеры конфигурационных файлов

Для Windows:

```
[DEFAULT]
cloud = main.time.nx.ruigmore\_domain = Falsesecondary\_cloud = 10.10.10.13domain name = default
\log level = DEBUG
connect = mstsc {rdp\_config}\log_file_location = %USERPROFILE%\.tionix-vdi-client\
store_session = Falselanguage = ruproject = True\begin{array}{rcl} \n\text{show_settings} & = \text{True} \\
\end{array}pykcs111ib =ikectg =additional_{clouds} = slave.tionix.ru, 10.10.10.14retries = 2timeout = 15contact_support_message_ru = Обратитесь к системному администратору.
```
contact\_support\_message\_en = Please contact system administrator.

Для Linux (с использованием NX клиента):

[DEFAULT]  $cloud = main.time.in.ru$ ignore domain = False  $secondary$ <sub>10ud</sub> = 10.10.10.13  $domain$  name =  $default$  $log$   $level = INFO$ connect = /home/user/vdi.sh {user} {password} {ip} 2> /dev/null  $log_file\_location = $H0ME/.tionix-vdi-client/$ store session =  $False$  $l$ anguage = ru  $project = True$  $show_settings = True$  $pykcs111ib = /usr/lib64/libisbc_pkcs11_main.so$ SMARTCARD  $0$ TD = 1.3.6.1.4.1.311.20.2.2  $ikectg =$  $additional_{clouds} = slave.tionix.ru, 10.10.10.14$  $returns = -1$  $timeout = 15$ contact support message ru = Обратитесь к системному администратору. contact\_support\_message\_en = Please contact system administrator.

При первом запуске TIONIX.VDIclient в домашней директории пользователя, в каталоге .tionix-vdi-client создается конфигурационный файл rdp.conf.sample. В этом файле заданы базовые настройки для подключения по протоколу RDP для ОС Windows, которые можно редактировать.

## 6.3.5 Настройка для работы со смарт-картами

Примечание: Работа со смарт-картой поддерживается только на операционных системах Linux.

Для того, чтобы модуль функционировал со смарт-картами, необходимо проделать следующие шаги:

1. Для низкоуровневой работы с картами установите пакет opensc, а также pcsc-lite и его утилиты:

yum install opensc yum install pcsc-lite

2. Загрузите и установите из репозитория последнюю версию EPEL:

rpm - Uvh epel-release\*rpm

3. Установите пакет pcsc-tools:

yum install pcsc-tools

4. Смарт-карты работают через API PKCS11 и PC/SC. Первоначально установите необходимые зависимости:

yum install libpcsclite-dev yum install pyOpenSSL

5. Установите пакет pykcs11 для работы со смарт-картой через API PKCS11:

pip install pykcs11

6. Установите python-module-pyscard для работы со смарт-картой через API PC/SC:

yum install pyscard

- 7. Скачайте архив с библиотеками ESMART Token 4.2 (PKCS#11) для Linux. Его можно найти по ссылке.
- 8. После чего найлите в архиве файл libisbc pkcs11 main, so и укажите путь ло файла в параметре PYKCS11LIB конфигурационного файла или залайте в качестве переменной окружения:

export PYKCS11LIB="path to libisbc\_pkcs11\_main.so"

9. Для возможности работы со смарт-картой без прав суперпользователя выполните следующие команды:

sed -i "s/no/yes/" /usr/share/polkit-1/actions/org.debian.pcsc-lite.policy systemctl restart pcscd.socket

10. Для корректного отображения текста при перебросе графической среды X11 установите следующие пакеты:

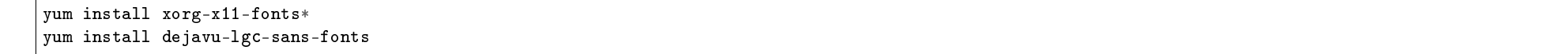

# 6.4 Функционал модуля

Содержание

# 6.4.1 Консольные утилиты

Примечание: Приоритет источников переменных, используемых в работе консольной утилиты:

- 1. Аргументы утилиты;
- 2. Предыдущая сохраненная сессия;
- 3. Конфигурационный файл client.conf;
- 4. Значения по умолчанию.

Консольные утилиты используются для работы с модулем TIONIX.VDIclient в интерфейсе командной строки (CLI). Общий вид команд:

tionix\_vdi\_client <subcommand>

 $\Gamma$ де, <subcommand> - аргумент(ы) утилиты.

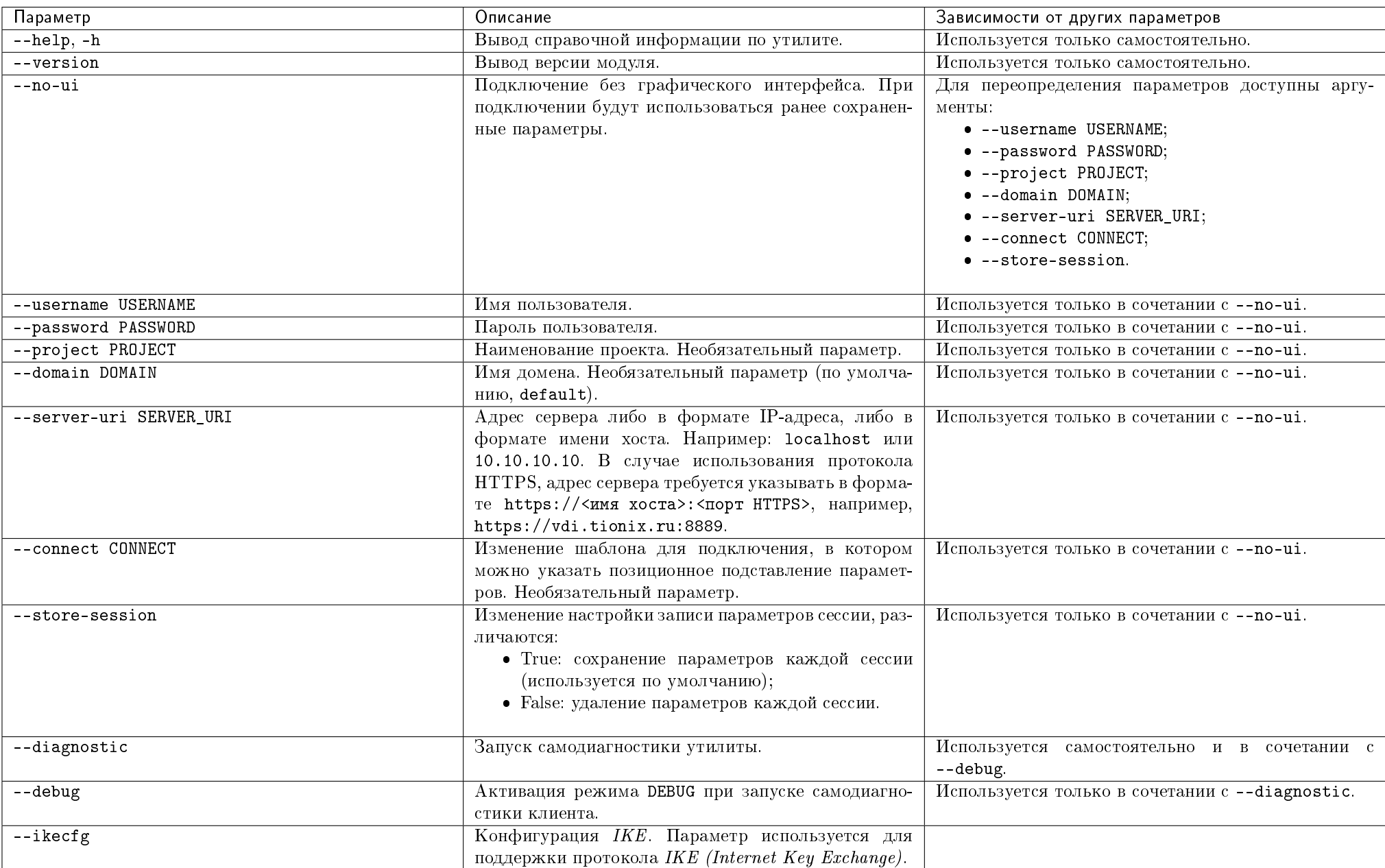

### Таблица 6.2: Аргументы утилиты

Пример запуска проверки версии утилиты:

tionix\_vdi\_client --version

Пример ответа:

1.8.0

Пример запуска утилиты без GUI оболочки:

tionix\_vdi\_client --no-ui --username admin --password 123456 --project default

Примечание: При запуске TIONIX.VDIclient без графической оболочки с неверными авторизационными данными запуск формы смены учетных данных не предусмотрен!

# 6.4.2 Работа в интерфейсе клиента

Содержание

### Запуск приложения VDIclient

- $\bullet$  Запуск приложения для Linux
- $\bullet$  Запуск приложения для Windows
- Запуск приложения при наличии смарт-карты

### Запуск приложения для Linux

При установке клиента на Unix системах, создается исполняемый файл /usr/local/bin/tionix\_vdi\_client, который можно запустить либо создать на него ссылку в требуемом месте.

Запуск осуществляется c помощью команды:

tionix\_vdi\_client

Примечание: Для запуска приложения без графического интерфейса используйте команду tionix vdi client --no-ui с необходимыми аргументами. Подробнее  $\partial$ ecr

### Запуск приложения для Windows

Запуск осуществляется вызовом установленного и настроенного приложения tionix-vdi-client.exe.

#### Запуск приложения при наличии смарт-карты

Функционал поддержки аутентификации с помощью смарт-карты доступен только для Linux систем. Запуск осуществляется аналогично.

#### Авторизация в приложении VDIclient

- Авторизация в VDI client без графического интерфейса
- Авторизация в графическом интерфейсе без смарт-карты
- Авторизация с использованием смарт-карты

#### Авторизация в VDIclient без графического интерфейса

При запуске VDIclient с параметром --по-чі без графического интерфейса, авторизационные данные указываются в качестве аргументов --чветпате USERNAME. --password PASSWORD, --project PROJECT, --domain DOMAIN, --server-uri SERVER URI. Kpome того, адреса первичного и вторичного серверов, а также имя домена, к которым производится подключение, могут быть указаны в *конфигурационном файле VDIclient*, однако в приоритете использование аргументов консольной команды.

#### Авторизация в графическом интерфейсе без смарт-карты

При работе в графическом интерфейсе TIONIX.VDIclient без смарт-карты после запуска приложения открывается главное окно клиента:

Для авторизации в клиенте в полях ввода главного окна необходимо указать учетные данные пользователя на сервере, к которому будет производиться подключение: имя пользователя и пароль. Поле "Проект" необязательно к заполнению. В случае если наименование проекта не указано, будет произвольно выбран один из доступных проектов домена пользователя, участником которых является данный пользователь. В случае, если авторизационные данные были указаны не в полном объеме или неверно, то приложение проинформирует об ошибке. Если пользователь, который производит подключение, не состоит ни в одном VDI проекте, то также появится соответствующее сообщение.

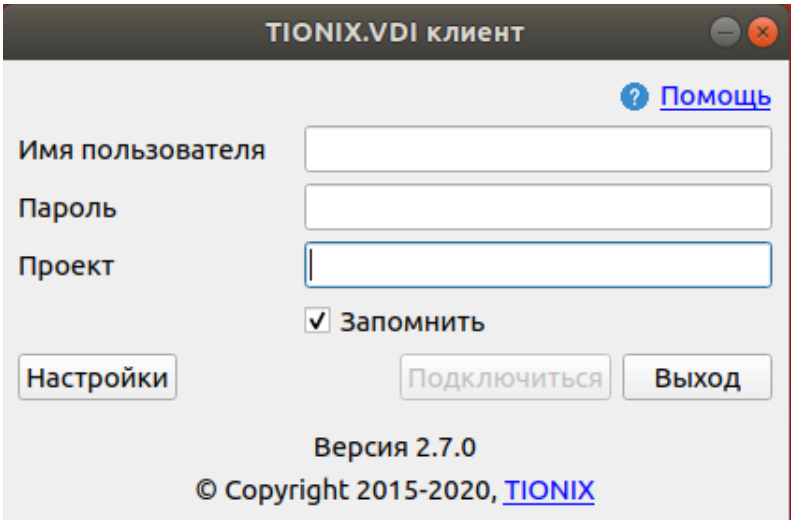

Рис. 6.12: Главное окно TIONIX.VDIclient

#### Авторизация с использованием смарт-карты

Важно: Функционал доступен только для Linux систем.

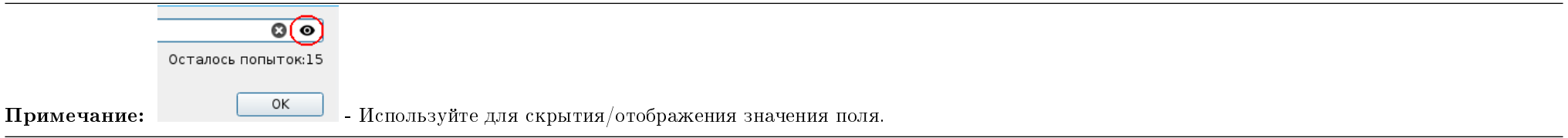

- 1. При запуске приложения TIONIX.VDIclient открывается окно ввода ПИН-кода смарт-карты:
- 2. В случае верного ввода ПИН-кода и успешной аутентификации смарт-карты при наличии необходимых учетных данных в конфигурационном файле и на самой смарт-карте запускается рабочая сессия. Если же учетные данные неверные, появляется соответствующее сообщение, а затем открывается окно смены пароля. Форма смены пароля помимо полей ввода текущего и нового пароля содержит имя пользователя и информацию о причине смены пароля:
	- Сохраненный пароль не найден, введите новый пароль;
	- Пароль не действителен, введите новый пароль;
	- Обновите устаревший или временный пароль;

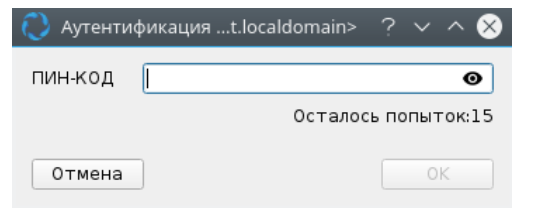

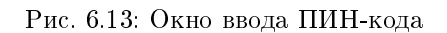

- Срок вашего пароля скоро истечет, измените его;
- $\bullet$  Ваш пароль истекает через N секунд, измените его;
- $\bullet$  Срок вашего пароля истек, осталось М попыток для входа.

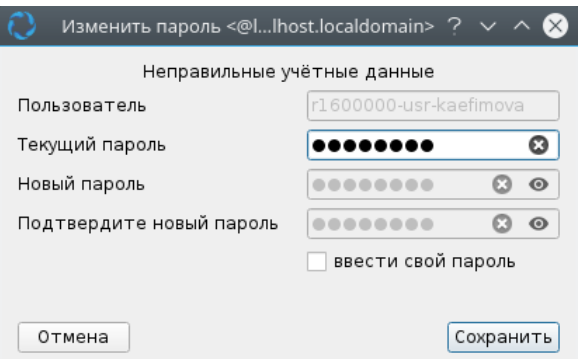

Рис. 6.14: Пример окна смены пароля

Сохраните новые аутентификационные данные кнопкой «Сохранить».

Примечание: При нажатии на кнопку «Отмена» в окне ввода ПИН-кода аутентификация смарт-карты и запуск TIONIX.VDIclient не производятся.

Важно: Если в конфигурационном файле включена функция автогенерации пароля, то поля «Новый пароль» и «Подтвердите новый пароль» будут уже заполнены. Вы можете согласиться с предлагаемым или задать новый пароль. При этом пароль должен удовлетворять следующим условиям (выполняется проверка введенного пароля на соответствие):

- длина не менее 8 символов;
- содержать только английские буквы в нижнем и верхнем регистре, цифры и спецсимволы;
- содержать не менее одного символа в верхнем регистре, одну цифру и один спецсимвол.

3. После появления сообщения об успешной смене пароля:

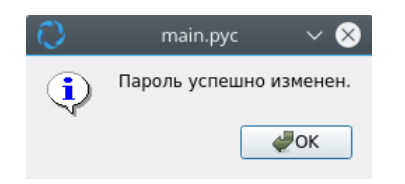

Рис. 6.15: Окно с сообщением об успешной смене пароля

Произведите подключение, используя новые учетные данные.

Примечание: Количество попыток ввода неправильного ПИН-кода ограничено, обращайте внимание на индикатор количества попыток!

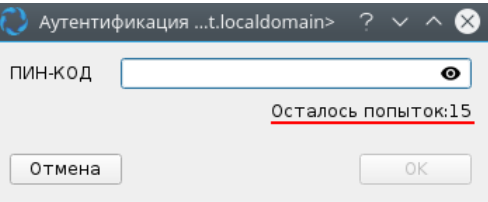

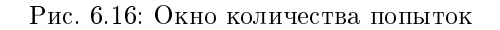

По истечении всех попыток ввода ПИН-кода смарт-карта блокируется. После чего подключение все еще можно осуществить, но уже без использования данных со смарт-карты. Для этого нажмите «Продолжить».

В случае если получить оставшееся количество попыток не удалось, в окне ввода ПИН-кода вместо количества отображается знак вопроса:

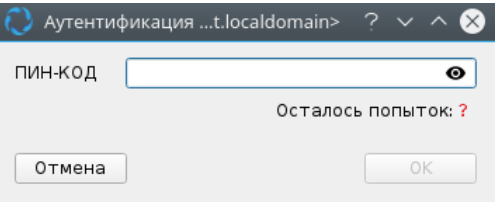

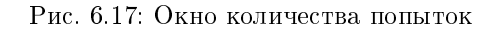

### Пользовательские настройки клиента

- Основные пользовательские настройки
- $\bullet$  Описание параметров подключения

### Основные пользовательские настройки

При работе в TIONIX.VDIclient без смарт-карты после запуска приложения открывается главное окно клиента:

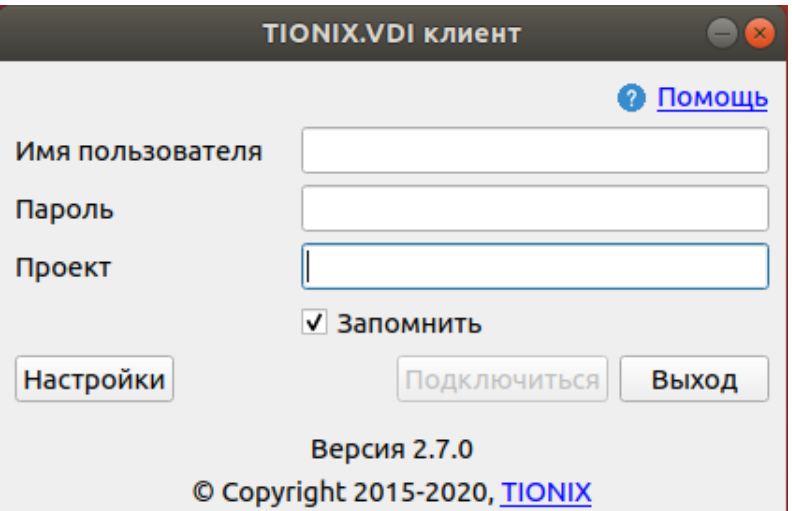

Рис. 6.18: Главное окно TIONIX.VDIclient

Для произведения основных пользовательских настроек параметров подключения воспользуйтесь кнопкой «Настройки» главного окна приложения.

В открывшемся окне необходимо указать данные сервера(ов) и сохранить их.

Примечание: Пункт «Помощь» является ссылкой на данную документацию.

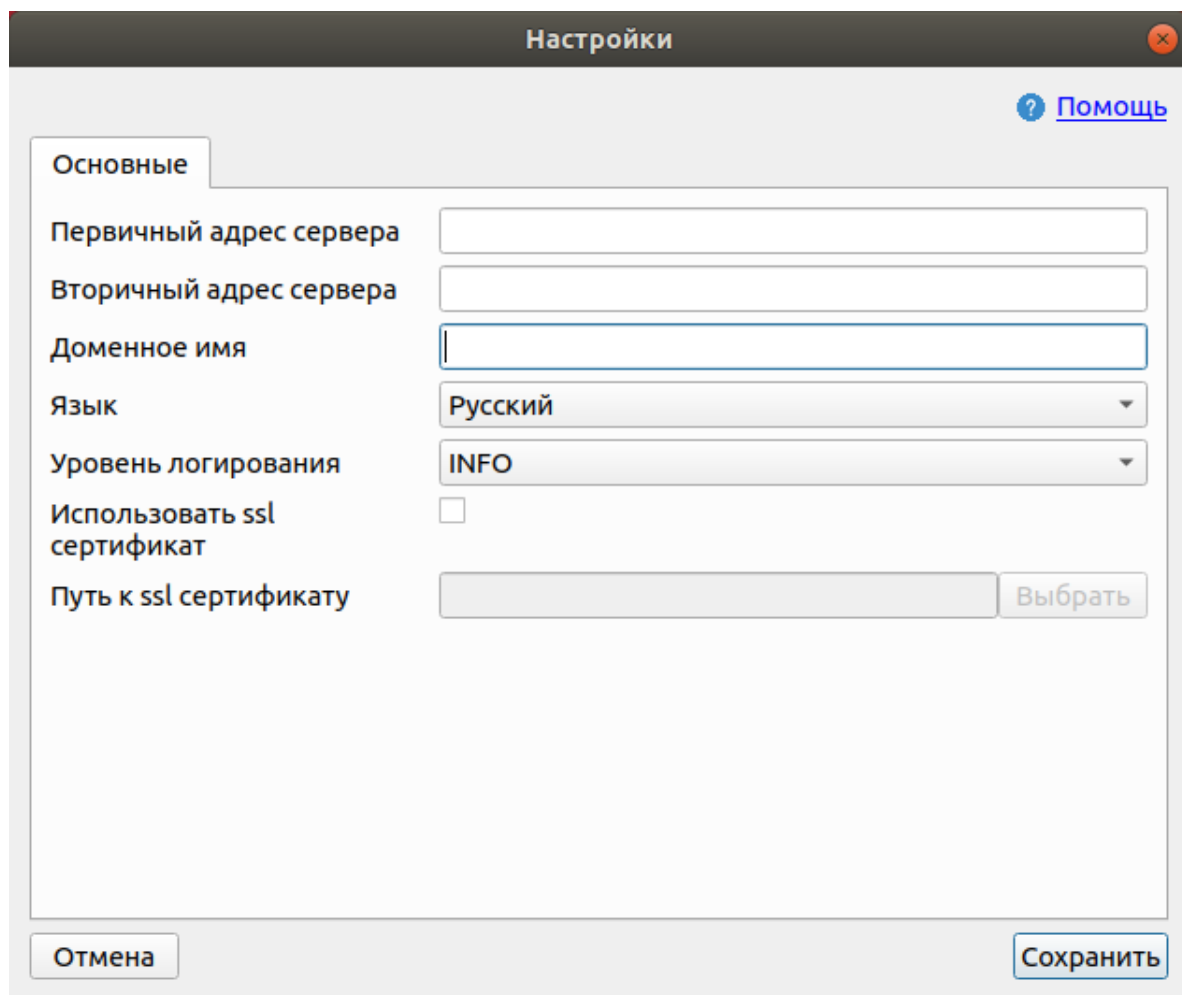

Рис. 6.19: Настройки

### Описание параметров подключения

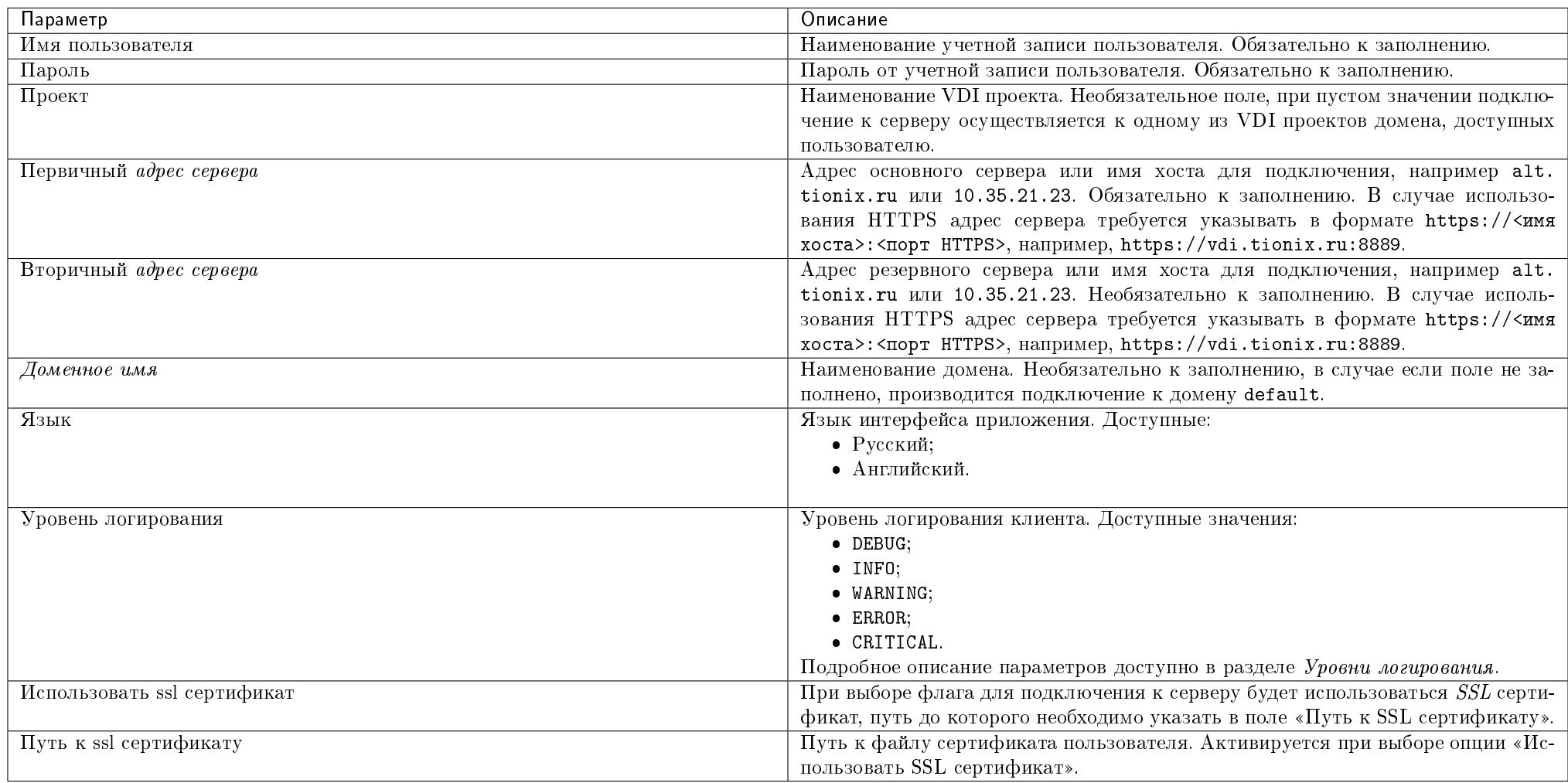

### Подключение к VDI машине

После успешной настройки приложения можно приступать к работе с VDI машинами, для этого необходимо нажать кнопку «Подключиться» на основной панели клиента:

В ситуации, когда виртуальная VDI машина не готова к работе (в случае отсутствия виртуальной машины, при статусах машины **На паузе, Отключена**), появляется окно индикатора выполнения запроса, в котором указывается выполняемая в данный момент задача (обработка запроса, создание виртуальной машины, снятие

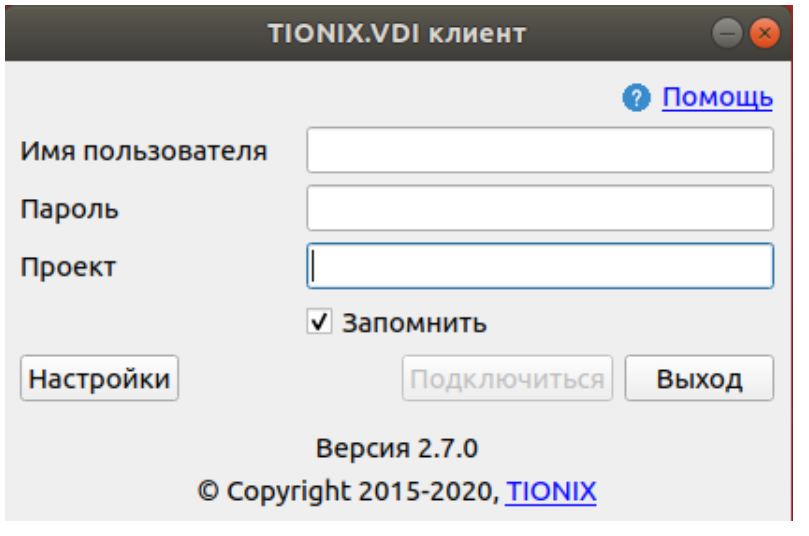

### Рис. 6.20: TIONIX.VDIclient

виртуальной машины с паузы и т.д.). Также окно содержит информацию о том, для какого пользователя выполняется запрос. Существует возможность отмены запроса, но отмена запроса не приведет к отмене запущенного действия.

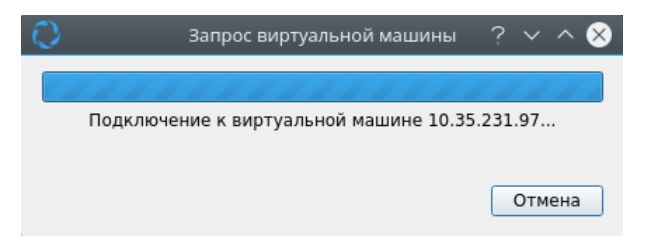

Рис. 6.21: Окно индикатора выполнения

С особенностями подключения к VDI машинам, которые определяются функционалом модуля TIONIX.VDIserver, можно ознакомиться в соответствующем разделе документации.

В случае, если подключение не удалось, будет выведено окно с указанием причины, по которой не удалось выполнить подключение с возможностью просмотра детальной информации об ошибке:

При использовании смарт-карты и возникновении ошибки учетных данных будет предложено их восстановление.

Примечание: Посмотреть историю подключений к VDI машине можно во вкладке «Сессии».

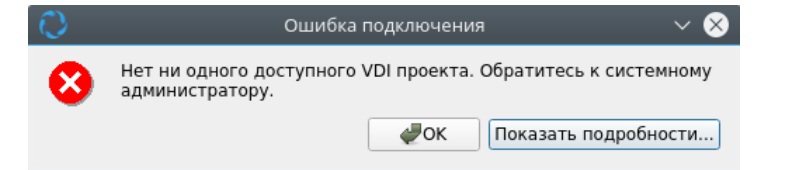

Рис. 6.22: Окно с указанием ошибки

# 6.5 Администрирование

### 6.5.1 Обновление модуля TIONIX.VDIclient

Важно: Все команды выполняются только от суперпользователя.

Режим суперпользователя:

 $sudo -i$ 

#### **RPM-пакет**

Выполните:

vum clean all yum update --disablerepo=\* --enablerepo=tionix-modules,tionix-extras tionix-vdi-client

### **DEB-пакет**

1. Подключите в системный каталог /etc/apt/sources.list репозиторий с DEB-пакетами:

deb [trusted=yes] http://deb-repo.tionix.ru/stable tionix x.x

Где: х.х - номер необходимой версии клиента.

Подсказка: Для установки последней разрабатываемой версии модуля укажите репозиторий:

deb [trusted=yes] http://deb-repo.tionix.ru/release tionix-rc x.x

Где: x.x - номер необходимой версии клиента.

2. Обновите список репозиториев:

apt-get update

3. Обновите модуль TIONIX.VDIclient:

apt-get upgrade tionix-vdi-client

# 6.5.2 Удаление модуля TIONIX.VDIclient

Важно: Все команды выполняются только от суперпользователя.

Режим суперпользователя:

sudo -i

При возникновении необходимости удаления RPM-пакета модуля выполните команду:

yum remove tionix-vdi-client

# 6.5.3 Диагностика модуля TIONIX.VDIclient

- $\bullet$  Логирование служб, используемых модулем
- $\bullet$  Диагностика модуля в операционной системе Windows
- $\bullet$  Диагностика модуля в операционной системе Linux

Важно: Все команды выполняются только от сиперпользователя.

Режим суперпользователя:

sudo -i

#### Логирование служб, используемых модулем

Логирование осуществляется с помощью модуля logging.

Если в файле client.conf не указан параметр log file location, то логирование происходит в файл tionix-vdi-client.log. расположенный в домашней директории пользователя в каталоге . tionix-vdi-client. Если этот параметр указан, то в директории, путь до которой равен значению параметра, создается файллогов. В этом случае к наименованию файла добавляется имя пользователя, запустившего приложение, например, tionix-vdi-client-admin.log.

Подсказка: Для включения вывода трейсбека в файл с логами нужно задать в системе переменную окружения TNX DEBUG.

Примечание: С описанием процесса логирования, предоставляемого платформой OpenStack, можно ознакомиться в соответствующем разделе официальной документании.

### Диагностика модуля в операционной системе Windows

Произвести самодиагностику модуля можно при помощи приложения run\_self\_diagnostics.exe, которое находится в корневом каталоге установленного модуля TIONIX. VDIclient.

Пример результата самодиагностики:

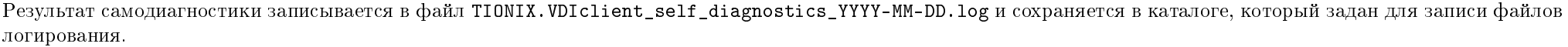

### Диагностика модуля в операционной системе Linux

Произвести самодиагностику модуля в операционной системе Linux можно при помощи команды tionix\_vdi\_client --diagnostic.

Пример выполнения команды:

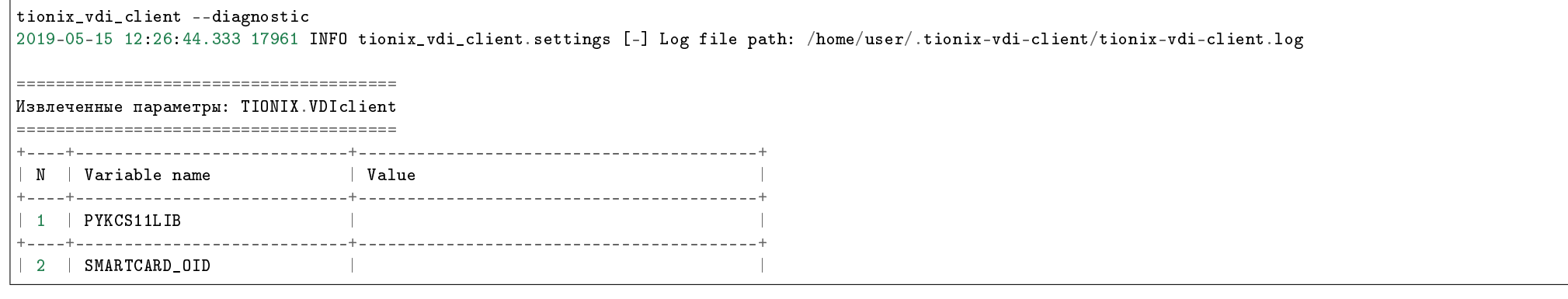

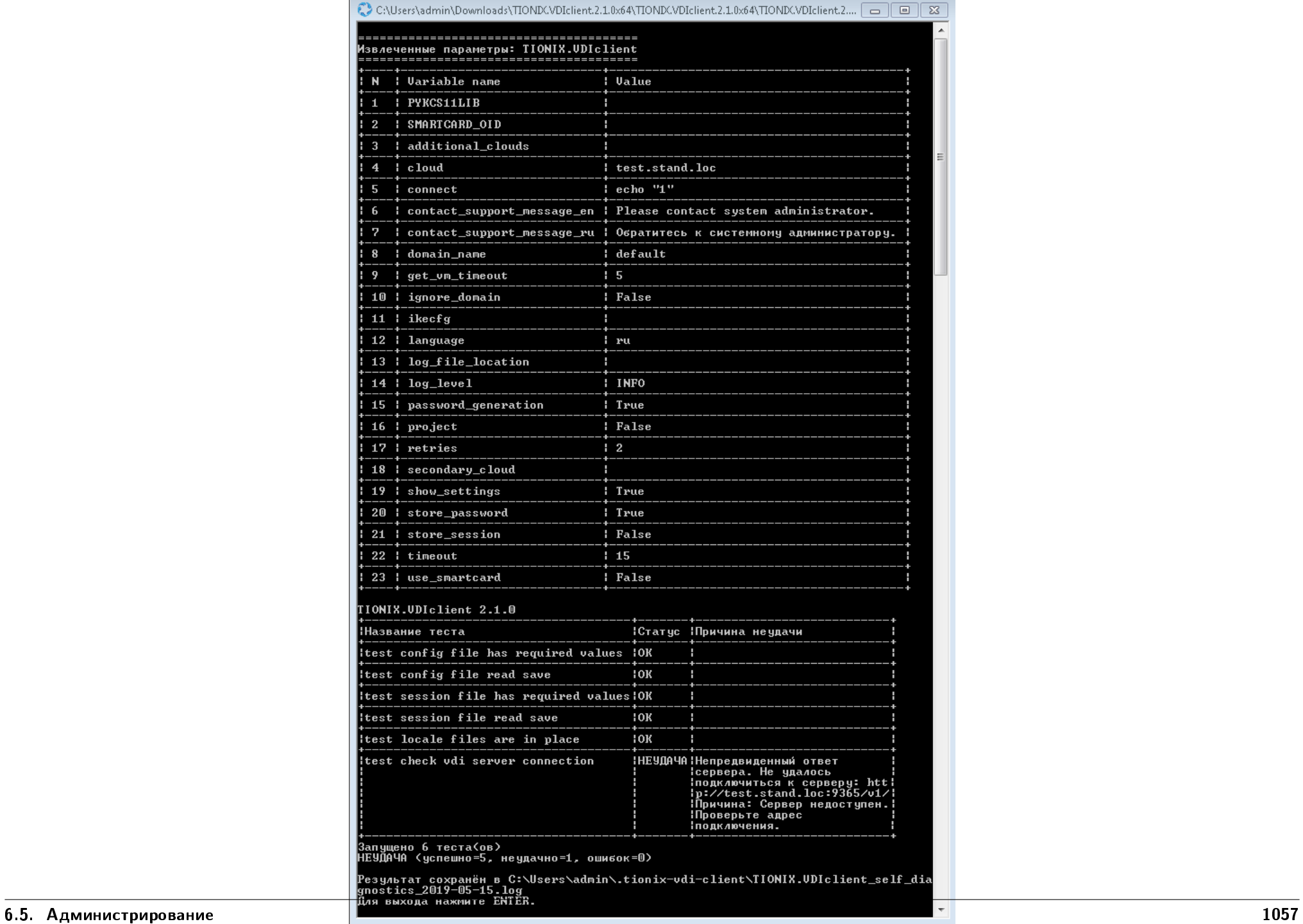

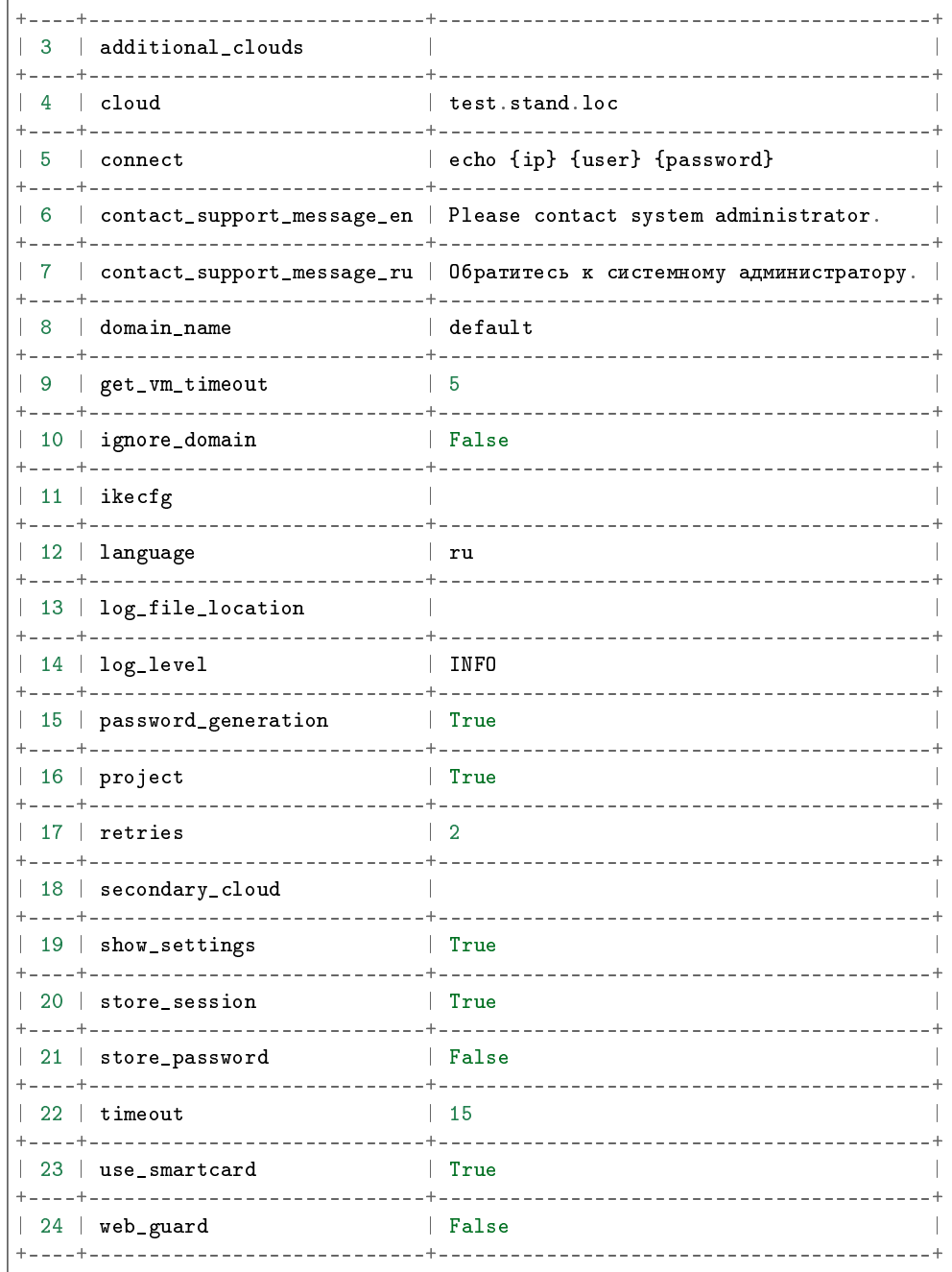

TIONIX.VDIclient 2.1.0

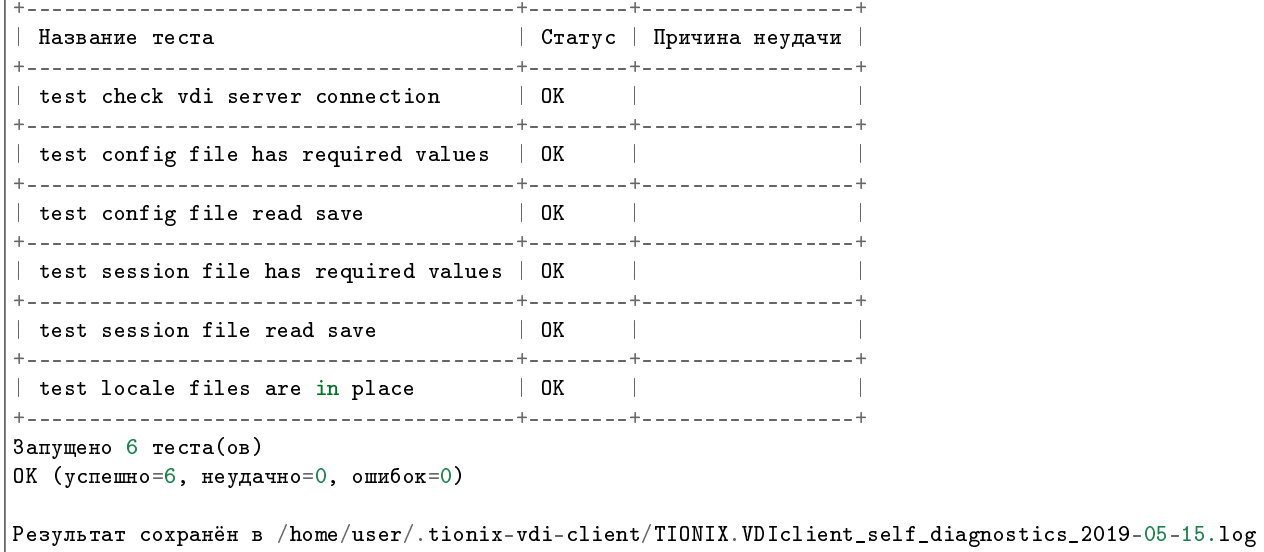

# 6.6 Взаимодействие с другими модулями

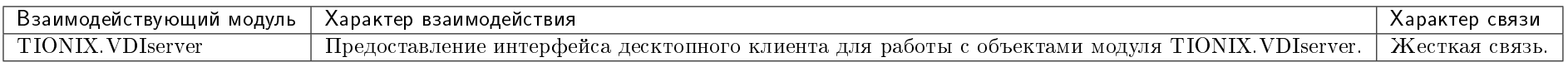

# ГЛАВА 7

# VDIserver

# 7.1 Назначение

TIONIX.VDIserver - модуль управления виртуальными рабочими столами (VDI).

# 7.2 Системные требования

Для установки и работы модуля TIONIX.VDIserver требуется наличие настроенных, функционирующих и доступных компонентов:

- 1. Система на платформе  $OpenStack$  Queens;
- 2. SQL база данных, например, MySQL;
- 3. Брокер сообщений [RabbitMQ](http://www.rabbitmq.com/documentation.html) и очередь заданий [Celery.](http://docs.celeryproject.org/en/latest/index.html)

# 7.2.1 Функциональные зависимости модуля

1. Доступ до настроенного, функционирующего пакета лицензирования TIONIX с актуальной лицензией.

Нет обязательного требования к установке, но компоненты необходимы для работы всех доступных функций модуля TIONIX.VDIserver:

1. Доступ до настроенного, функционирующего модуля TIONIX.Scheduler. Позволяет задействовать над виртуальными машинами функции планирования задач из списка. Используется модуль TIONIX. Scheduler.

# 7.3 Установка и настройка

 $\bullet$  *Установка* 

- Установка на двух и более контроллерах
- $\bullet$  *Настройка*
- Настройка сервиса VDI broker API
- $\bullet$  Файл конфигурации

Важно: Вначале необходимо произвести настройку окружения. Все команды выполняются только от суперпользователя

Режим суперпользователя:

sudo -i

### 7.3.1 Установка

Установите модуль TIONIX.VDIserver из репозитория RPM-пакетов:

yum -y install python-tionix\_vdi\_server

#### Установка на двух и более контроллерах

При установке TIONIX.VDIserver на двух и более контроллерах, необходимо:

- 1. Реплицировать базу данных на каждый из контроллеров;
- 2. Реплицировать брокер сообщений на каждый из контроллеров;
- 3. Устанавливать модуль с одинаковыми параметрами на каждый из контроллеров.

Примечание: Удаление и диагностика модуля на каждом контроллере происходит таким же образом, как и в случае с одним контроллером.

### 7.3.2 Настройка

Примечание: Рассматривается настройка запуска АРІ сервиса через WSGI-сервер, поставляемый вместе с библиотекой eventlet. Для настройки запуска сервиса через другой WSGI-сервер (Nainx + Gunicorn, Apache + mod wsgi и др.) смотрите документацию соответствующего сервера. Путь до WSGI приложения: tionix vdi server.api.vdi server api.wsgi.

1. Выполните первичную настройку модуля:

openstack tnx configure -n tnx\_vdi\_server tnx\_client

При выполнении команды openstack tnx configure -n tnx\_vdi\_server tnx\_client:

- производится копирование примеров файлов конфигураций в каталог /etc/tionix/;
- формируются конфигурационные файлы для веб-сервера Apache;
- $\bullet$  выполняется сборка статики для TIONIX. VDIserver.

Для запуска сбора статики для TIONIX. VDIserver вручную необходимо выполнить команды:

python /usr/share/openstack-dashboard/manage.py collectstatic --settings=tionix\_vdi\_server.django\_settings python /usr/share/openstack-dashboard/manage.py compress --settings=tionix\_vdi\_server.django\_settings

2. Создайте каталог для логов с нужными правами:

 $mkdir -p / var / log/tionix / vdi-server$ chown  $-R$  tionix: tionix /var/log/tionix/vdi-server

3. Скопируйте образец конфигурационного файла, при использовании нестандартных параметров отредактируйте их:

cp /etc/tionix/vdi\_server.yaml.example /etc/tionix/vdi\_server.yaml

4. Создайте базу данных на примере MySQL, настройте права, тип базы и остальные параметры:

```
# Зайдите в базу данных, используя пароль пользователя root
mysql -uroot -p
# Создайте пользователя tionix с паролем password
CREATE USER 'tionix'@'localhost' IDENTIFIED BY 'password';
# Создайте базу данных tionix vdi server
CREATE DATABASE tionix vdi server:
# Дайте пользователю права на чтение, редактирование, выполнение любых действий над всеми таблицами базы данных tionix_vdi_server
GRANT ALL PRIVILEGES ON tionix vdi server.* TO 'tionix'@'localhost':
# Осуществите выход из базы данных
```
5. Выполните синхронизацию базы данных:

openstack tnx db migrate -n tnx\_vdi\_server

6. Настройте брокер сообщений RabbitMQ Server:

rabbitmqctl add\_user tionix password rabbitmqctl add\_vhost tionix rabbitmqctl set\_permissions -p tionix tionix ".\*" ".\*" ".\*" rabbitmqctl set\_permissions tionix ".\*" ".\*" ".\*"

7. Создайте сервис VDIserver API:

openstack service create --name tnx-vdi --description "TIONIX VDIserver Service" tnx-vdi

8. Создайте точки входа (endpoint):

openstack endpoint create --region RegionOne tnx-vdi internal http://controller:9364 openstack endpoint create --region RegionOne tnx-vdi admin http://controller:9364 openstack endpoint create --region RegionOne tnx-vdi public http://controller:9364

9. Создайте пользователя в OpenStack для API сервисов:

openstack user create --domain default --project service --project-domain default --password password --or-show tionix

10. Назначьте пользователю роль  $\alpha dmin$ :

openstack role add --user tionix --user-domain default --project service --project-domain default admin

11. Включите и запустите службы *sustemd*:

systemctl daemon-reload systemctl enable tionix-vdi-server-api.service systemctl start tionix-vdi-server-api.service systemctl enable tionix-vdi-broker-api.service systemctl start tionix-vdi-broker-api.service systemctl enable tionix-vdi-keystone-listener.service systemctl start tionix-vdi-keystone-listener.service systemctl enable tionix-vdi-nova-listener.service systemctl start tionix-vdi-nova-listener.service systemctl enable tionix-vdi-neutron-listener.service systemctl start tionix-vdi-neutron-listener.service systemctl enable tionix-vdi-project-syncer.service systemctl start tionix-vdi-project-syncer.service systemctl enable tionix-vdi-worker.service systemctl start tionix-vdi-worker.service

systemctl enable tionix-vdi-user-syncer.service systemctl start tionix-vdi-user-syncer.service

12. Перезапустите службы TIONIX:

systemctl restart tionix-\*

13. Настройте службы Nova, на всех контроллерах и вычислительных узлах, для синхронизации виртуальных машин (в файле конфигурации /etc/nova/nova. conf):

[oslo\_messaging\_notifications]  $\text{driver} = \text{messageingv2}$ 

14. Настройте службы Keystone, на всех контроллерах, для синхронизации проектов (в файле конфигурации /etc/keystone/keystone.conf):

[oslo\_messaging\_notifications]  $\text{driver} = \text{messageingv2}$ 

15. Настройте службы Neutron, на всех контроллерах, для синхронизации плавающих IP-адресов (в файле конфигурации /etc/neutron/neutron.conf):

[DEFAULT] notification\_driver = messagingv2

Примечание: Необходимо убедиться в корректности конфигурационного файла: проверить пути к установленным модулям, пути к логам, соответствие директив установленной версии Apache.

Важно: При установке модуля на двух и более контроллерах необходимо использовать одинаковые ключи безопасности на всех управляющих узлах:

Команда для генерации ключа:

openssl rand -hex 32

• Путь, по которому необходимо сохранить ключ - /etc/tionix/.vdi server secret key.

16. Перезапустите службы Nova и Neutron, данное действие необходимо для включения уведомлений:

systemctl restart openstack-nova-api systemctl restart neutron-server

# 7.3.3 Настройка сервиса VDI broker API

По умолчанию для запуска сервиса используется WSGI-сервер gunicorn. Для настройки альтернативного сервера используйте следующие параметры:

- Путь до WSGI-приложения: tionix\_vdi\_server.api.vdi\_broker\_api.wsgi:application;
- WSGI-файл: /usr/bin/tnx-vdi-broker-wsgi.

# 7.3.4 Файл конфигурации

Примечание: По умолчанию в файле vdi\_server.yaml.example строки с уровнем логирования нет, она указывается при необходимости. Уровень логирования по умолчанию выставлен в общем конфигурационном файле. Подробнее ознакомиться с файлами конфигурации можно в соответствующем разделе.

Конфигурационный файл представлен в yaml формате и состоит из следующих секций и параметров:

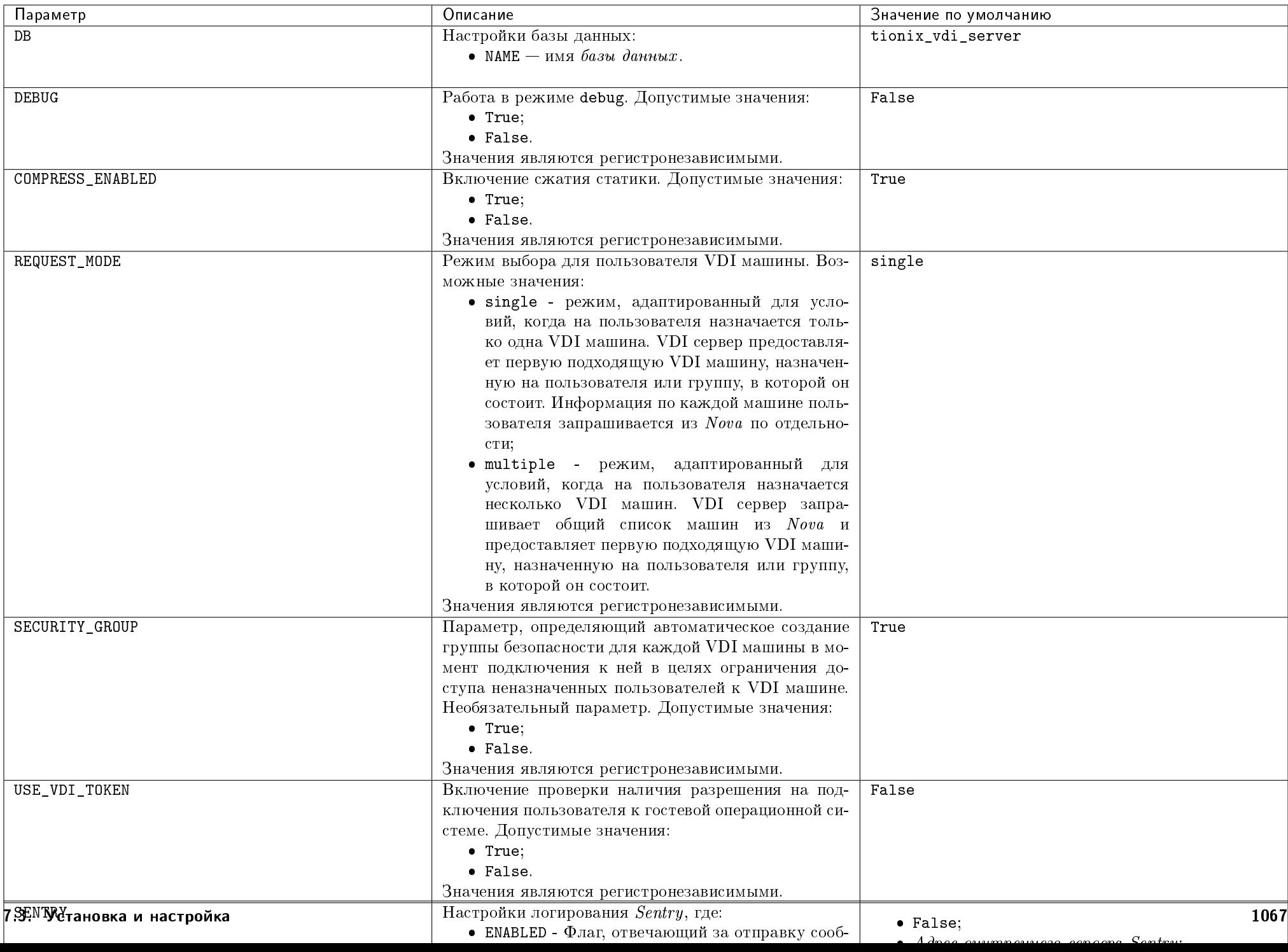

Дополнительные параметры:

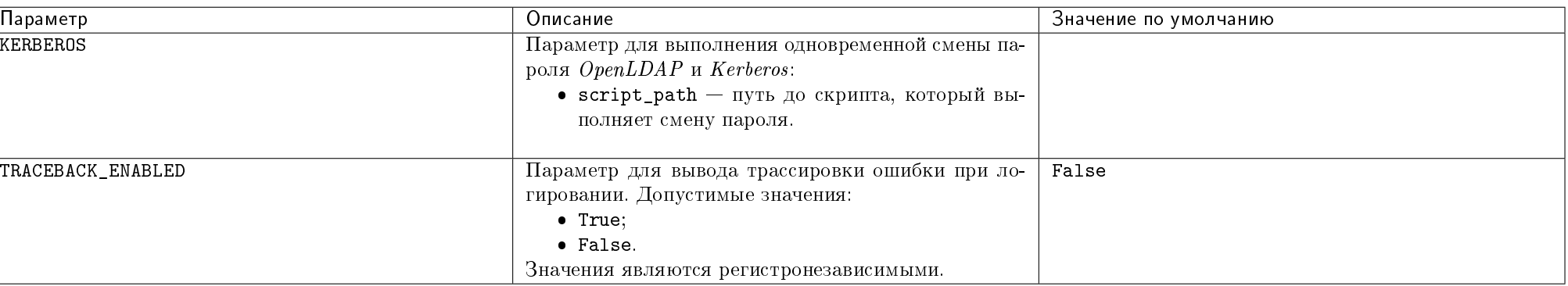

Таблица 7.1: Дополнительные параметры

Важно: При изменении параметров файла конфигурации для вступления их в силу необходимо произвести процедуру, описанную в разделе «Обновление файла конфигурации».

# 7.4 Настройка поддержки LDAP

### Содержание

- Особенности интеграции Microsoft Active Directory с OpenStack
	- $-$  Дополнительно
- Настройка драйвера для работы с ОрепLDAP
- $\bullet$  Настройка драйвера для работы с Samba
- Настройка маппинга полей в зависимости от сервера LDAP

# 7.4.1 Особенности интеграции Microsoft Active Directory с OpenStack

- 1. Пользователь, который используется для подключения в OpenStack Keystone до AD по протоколу LDAP должен:
	- обладать правами на чтение информации из каталога AD и смену пароля, которые можно выставить с помощью делегирования на OU;
	- иметь права администратора домена OpenStack.
- 2. Необходимый протокол взаимодействия LDAPS (порт 636). Для активации LDAPS в AD можно воспользоваться статьей;
- 3. При передачи пароль должен быть в Unicode. Указывать пароль необходимо в кавычках. Подробнее «Изменение пароля пользователя Windows Active Directory и LDS с помошью LDAP».

### **Дополнительно**

- 1. Инструкция по интеграции LDAP и OpenStack - «Integrate Identity with LDAP».
- 2. Драйвер tnx 1dap, обеспечивающий изменение пароля в AD, устанавливается вместе с модулей TIONIX. Client (python3-tionix client). Подробнее в разделе  $\alpha$  A  $\epsilon$ *mopusayus*».

### 7.4.2 Настройка драйвера для работы с OpenLDAP

Для возможности смены пароля пользователя авторизованного через LDAP реализован драйвер tnx 1dap, который расширяет встроенный 1dap. Драйвер корректно воспринимает ответ от сервера Active Directory, когда у пользователя выставлена принудительная смена пароля при первом входе. Также драйвер корректно сохраняет измененный пароль в Active Directory, ранее драйвер Keystone некорректно обрабатывал запросы с сервера Active Directory (был реализован под общепринятый LDAP). Теперь в данной ситуации в VDI клиенте появляется форма смены пароля. Аналогично, при подключении VDI клиента в консольном режиме, через запрос нового пароля в консоли. Если пароль не соответствует требованиям безопасности LDAP сервера, то выводится соответствующее сообщение. Аналогично если не совпадают введенные новые пароли.

Важно: Для корректной работы драйвера с OpenLDAP необходим пакет python-1dap версии 2.4.15-2.

```
Пример конфигурационного файла для OpenLDAP:
```

```
[identity]
\text{driver} = \text{tnx\_ldap}[1dap]url = ldap://10.35.129.67:389user = cn = admin, dc = test, dc = locpassword = ******sufficient = dc = test, dc = locuse_dumb_meanber = Falseallow subtree delete = Falseuser_tree_dn = ou=Users, dc=test, dc=loc
user_objectclass = person
group\_tree\_dn = ou=Groups, dc=test, dc=locgroup_objectclass = groupOfNames
```

```
user_allow_reate = Trueuser allow update = Trueuser_allow_delete = Truegroup\_allow\_create = Truegroup\_allow\_update = Truegroup\_allow\_delete = Trueuser id attribute = uiduser name attribute = cnuser mail attribute = mailuser_pass_attribute = userPassword
user_filter = (\& (objectClass=person) (member0f=cn=group8,ou=Groups,dc=test,dc=loc))
group_id_attribute = cngroup_name_attribute = cngroup\_member\_attribute = membergroup desc attribute = description
group\_filter =use_auth_pool = False
```
Примечание: Значения атрибутов для параметров user и group зависят от настроек OpenLDAP и могут отличаться от значений из примера.

# 7.4.3 Настройка драйвера для работы с Samba

Для возможности смены пароля пользователя авторизованного через LDAP реализован драйвер tnx 1dap, который расширяет встроенный 1dap. Драйвер корректно воспринимает ответ от сервера Active Directory, когда у пользователя выставлена принудительная смена пароля при первом входе. Также драйвер корректно сохраняет измененный пароль в Active Directory, ранее драйвер Keystone некорректно обрабатывал запросы с сервера Active Directory (был реализован под общепринятый LDAP). Теперь в данной ситуации в VDI клиенте появляется форма смены пароля. Аналогично, при подключении VDI клиента в консольном режиме, через запрос нового пароля в консоли. Если пароль не соответствует требованиям безопасности LDAP сервера, то выводится соответствующее сообщение. Аналогично если не совпадают введенные новые пароли.

Пример конфигурационного файла для Samba:

```
[identity]
\text{driver} = \text{tnx } \text{ldap}[1dap]url = ldap://10.35.20.130.389user = "CN=Mitaka User, 0U=users, 0U=tionix, DC=tionix, DC=loc"
password = ******
```

```
suffix = dc=tionix, dc=locuse dumb member = Falseallow_subtree_delete = False
user_tree_dn = ou=users,ou=tionix,dc=tionix,dc=loc
user_objectclass = person
group_tree_dn = ou=groups,ou=tionix,dc=tionix,dc=loc
group_objectclass = group
user allow create = Falseuser_allow_update = True
user allow delete = False
group_allow_create = False
group_allow_update = False
group_allow_delete = False
user id attribute = cnuser name attribute = sAMAccountNameuser mail attribute = mail
user_pass_attribute = unicodePwd
group_id_attribute = cngroup_name_attribute = cn
group\_member\_attribute =group_desc_attribute = description
group_filter =
```
Примечание: Значения атрибутов для параметров user и group зависят от настроек OpenLDAP и могут отличаться от значений из примера.

# 7.4.4 Настройка маппинга полей в зависимости от сервера LDAP

В разных LDAP серверах сущности пользователя и его поля называются по-разному. Поэтому универсальной настройки нет, настраивается в зависимости от типа подключенного сервера. Примеры настройки:

```
[ldap]
user = dc=Manager,dc=example,dc=org
password = samplepassword
suffix = dc=example, dc=orguser_tree_dn = ou=Users,dc=example,dc=org
user objectclass = inetOrgPerson
```
 $group\_tree\_dn = ou=Groups, dc=example, dc=org$  $\frac{1}{2}$  group objectclass = group0fNames

Поля сущности пользователя и групп сопоставляются отдельно:

 $[1dap]$ user\_id\_attribute  $= cn$ user name attribute  $=$  sn user mail attribute  $=$  mail user pass attribute  $=$  userPassword user\_enabled\_attribute = userAccountControl user enabled mask  $= 2$ user enabled invert  $=$  false user enabled default =  $512$ user default project id attribute =  $user\_additional\_attribute\_mapping =$ group\_id\_attribute  $= cn$  $group_name_attribute = ou$  $group_meanber_attribute = member$  $\sigma$  roup\_desc\_attribute = description  $group\_additional\_attribute\_mapping =$ 

Описывать все атрибуты необязательно, достаточно указать лишь необходимые.

Обратите внимание на разницу указание параметров в зависимости от типа сервера:

 $\bullet$  Windows Server AD.

 $user_{pass\_attribute} = unicodePwd$ 

 $\bullet$  OpenLdap  $\mu$  Samba:

 $user_{pass\_attribute}$  = userPassword

Также важно учитывать перечень устаревших параметров:

```
user_allow_ccreate = Falseuser_allow_update = Falseuser_allow_delete = False
```
Указывать данные параметры не нужно.

# 7.5 Настройка доступа к VDI через HTTPS

### Содержание

- $\bullet$  *Cosdanue cepmu* $\phi$ *ukama*
- $\bullet$  Hacmpoura
	- $CentOS$
	- $-I/h$ untu
	- $ALT Linux$
- Пример настройки
	- $-Cosda$ ние чентра сертификации (СА)
	- $-$  *Cosdanue cepmu* $\phi$ *ukama*
	- Настройка TIONIX. VDIserver
	- $-$  Установка корневого сертификата
	- $-$  Настройка системных сертификатов

Важно: В случае одновременного использования НТТР и НТТРЅ конфигураций Apache требуется указывать для конфигурации НТТРЅ имена параметров WSGIDaemonProcess и WSGIProcessGroup, отличные от имен одноименных параметров в конфигурации HTTP. Например, tionix\_vdi\_server\_ssl для https и tionix\_vdi\_server\_web для http.

# 7.5.1 Создание сертификата

Создайте самоподписанный сертификат сроком на 10 лет:

openssl req -new -x509 -days 3650 -keyout tionix\_ssl.key -out tionix\_ssl.crt

Такой срок выбран во избежание повторных регулярных действий. Так как данный сертификат используется для тестирования, то урона безопасности нет.

# 7.5.2 Настройка

### CentOS

1. Установите пакет c SSL-модулем для Apache:

yum install -y mod\_ssl

```
2. Скопируйте файлы сертификата и ключа:
```
cp -f /opt/tionix-qa/conf/ssl/tionix\_ssl.crt /etc/pki/tls/certs/tionix\_ssl.crt cp -f /opt/tionix-qa/conf/ssl/tionix\_ssl.key /etc/pki/tls/private/tionix\_ssl.key

3. Создайте или скопируйте конфигурационный файл для Apache:

cp -f /opt/tionix-qa/centos/7/openstack/mitaka/conf/tionix-vdi-server-ssl.conf \ /etc/httpd/conf.d/tionix-vdi-server-ssl.conf

Содержание файла конфигурации /etc/httpd/conf.d/tionix-vdi-server-ssl.conf:

```
Listen 8889
```
 $\langle$ VirtualHost  $*$ :8889>

```
WSGIDaemonProcess tionix_vdi_server_ssl user=tionix group=tionix processes=3 threads=10
   WSGIScriptAlias /vdi /usr/lib/python2.7/site-packages/tionix_vdi_server/wsgi.py
   WSGIProcessGroup tionix_vdi_server_ssl
   WSGIPassAuthorization On
   SSLEngine on<br>SSLCertificateFile
                            /etc/pki/tls/certs/tionix_ssl.crt
   SSLCertificateKeyFile /etc/pki/tls/private/tionix_ssl.key
   ErrorLog /var/log/httpd/tionix-vdi-server.log
   CustomLog /var/log/httpd/tionix-vdi-server-access.log combined
   <Directory /usr/lib/python2.7/site-packages/tionix_vdi_server>
       <Files wsgi.py>
           Require all granted
       \langleFiles>
   </Directory>
   Alias /vdi/static /usr/lib/python2.7/site-packages/tionix_vdi_server/static/tionix_vdi_server
   <Directory /usr/lib/python2.7/site-packages/tionix_vdi_server/static/tionix_vdi_server>
       Require all granted
   </Directory>
\langle/VirtualHost>
```
4. Перезапустите НТТР-сервер:

systemctl restart httpd

#### **Ubuntu**

1. Включите поддержку модуля SSL для Apache:

a2enmod ssl

2. Скопируйте файлы сертификата и ключа:

```
cp -f /tmp/tionix-qa/conf/ssl/tionix_ssl.crt /etc/ssl/certs/tionix_ssl.crt
cp -f /tmp/tionix-qa/conf/ssl/tionix_ssl.key /etc/ssl/private/tionix_ssl.key
```
3. Создайте или скопируйте файл конфигурации для Apache:

```
cp -f /tmp/tionix-qa/ubuntu/trusty/openstack/mitaka/conf/vdi/tionix-vdi-server-ssl.conf \
/ {\tt etc/apache2/conf-available/tionix-vdi-server-ssl.conf}
```

```
Содержание файла конфигурации /etc/apache2/conf-available/tionix-vdi-server-ssl.conf:
```
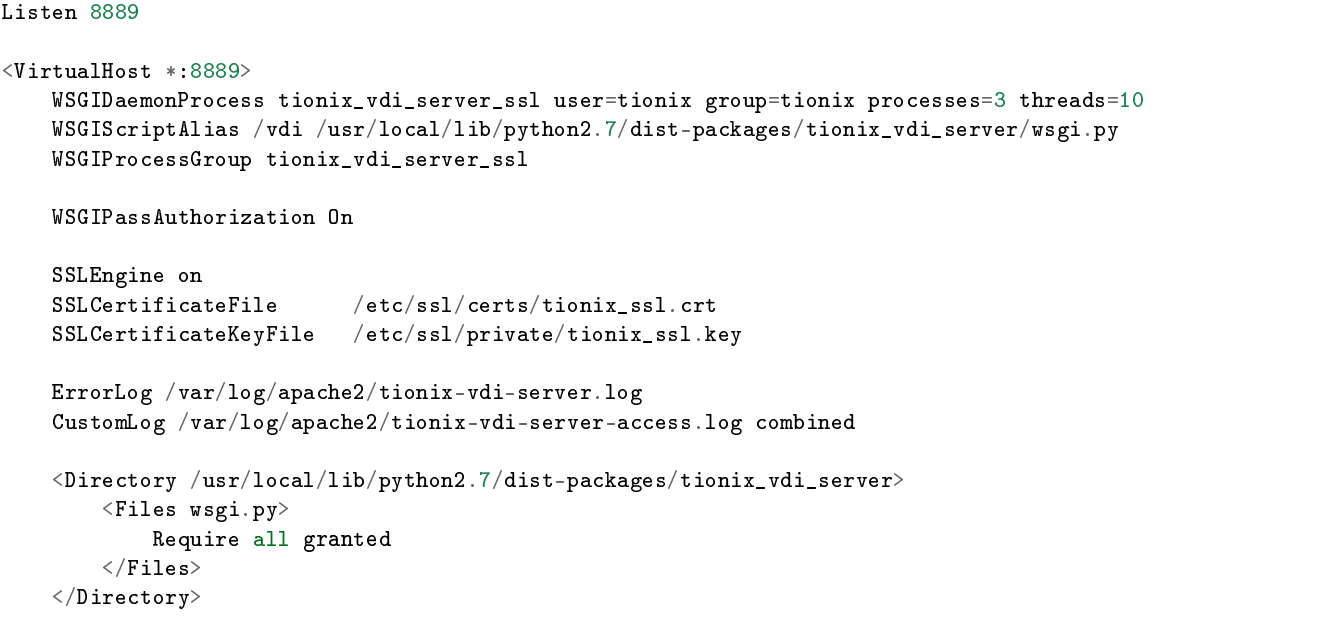

Alias /vdi/static /usr/local/lib/python2.7/dist-packages/tionix\_vdi\_server/static/tionix\_vdi\_server <Directory /usr/local/lib/python2.7/dist-packages/tionix\_vdi\_server/static/tionix\_vdi\_server> Require all granted  $\langle$ Directory>  $\langle$ /VirtualHost>

4. Разрешите использование конфигурационного файла:

 $\ln$  -sf /etc/apache2/conf-available/tionix-vdi-server-ssl.conf \  $/etc/apache2/conf-enable d/tionix-vdi-server-ssl. conf$ 

5. Перезапустите НТТР-сервер:

service apache2 restart

#### **ALT Linux**

1. Установите пакет с SSL-модулем для Apache:

apt-get install -y apache2-mod\_ssl

2. Включите поддержку модуля SSL:

a2enmod ssl

3. Скопируйте файлы сертификата и ключа:

cp -f /opt/tionix-qa/conf/ssl/tionix\_ssl.crt /etc/httpd2/conf/ssl.crt/tionix\_ssl.crt cp -f /opt/tionix-qa/conf/ssl/tionix\_ssl.key /etc/httpd2/conf/ssl.key/tionix\_ssl.key

4. Создайте или скопируйте конфигурационный файл для Apache:

cp -f /opt/tionix-qa/altlinux/7/openstack/mitaka/conf/tionix/tionix-vdi-server-ssl.conf \ /etc/httpd2/conf/sites-available/tionix-vdi-server-ssl.conf

Содержание файла конфигурации /etc/httpd2/conf/sites-available/tionix-vdi-server-ssl.conf:

Listen 8889

 $\forall$ VirtualHost \*: 8889>

WSGIDaemonProcess tionix\_vdi\_server\_ssl user=tionix group=tionix processes=3 threads=10 WSGIScriptAlias /vdi /usr/lib/python2.7/site-packages/tionix\_vdi\_server/wsgi.py WSGIProcessGroup tionix\_vdi\_server\_ssl
```
WSGIPassAuthorization On
    SSLEngine on
    SSLCertificateFile
                             /etc/httpd2/conf/ssl.crt/tionix_ssl.crt
   SSLCertificateChainFile /path/to/intermediate_certificate
   SSLCertificateKeyFile /etc/httpd2/conf/ssl.key/tionix_ssl.key
   ErrorLog /var/log/httpd2/tionix-vdi-server.log
   CustomLog /var/log/httpd2/tionix-vdi-server-access.log combined
    <Directory /usr/lib/python2.7/site-packages/tionix_vdi_server>
        \langleFiles wsgi.py>
            Allow from all
        \langle/Files>
   \langleDirectory>
   Alias /vdi/static /usr/lib/python2.7/site-packages/tionix_vdi_server/static/tionix_vdi_server
    <Directory /usr/lib/python2.7/site-packages/tionix ydi server/static/tionix ydi server>
       Allow from all
   \langleDirectory>
\langle/VirtualHost>
```
5. Разрешите использование конфигурационного файла:

```
ln -sf /etc/httpd2/conf/sites-available/tionix-vdi-server-ssl.conf \
/etc/httpd2/conf/sites-enabled/tionix-vdi-server-ssl.conf
```
6. Перезапустите НТТР-сервер:

```
systemctl restart httpd2
```
## 7.5.3 Пример настройки

Пример настройки лоступа к VDI через HTTPS с полнисанными сертификатами.

## Создание центра сертификации (СА)

1. Сгенерируйте корневой ключ центра сертификации:

openssl genrsa -out rootCA.key 4096

2. Стенерируйте корневой сертификат центра сертификации:

openssl req -x509 -new -key rootCA.key -days 3650 -out rootCA.crt

Где:

- req менеджер запросов подписей;
- x509 параметр для вывода самозаверяющего сертификата;
- new параметр для генерации нового запроса;
- rootCA.key наименование файла с ключом;
- 3650 срок действия сертификата в днях;
- rootCA.crt наименование файла, на который записывается сертификат.

Примечание: Более подробная информация доступна на сайте [www.openssl.org.](https://www.openssl.org/docs/man1.1.0/apps/req.html)

Поля для ответов на дополнительные вопросы можно оставлять пустыми:

user@user-NM70-P1-ODM~/workdir/sandbox/ssl/1\$ openssl req -x509 -new -key rootCA.key -days 3650 -out rootCA.crt You are about to be asked to enter information that will be incorporated into your certificate request. What you are about to enter is what is called a Distinguished Name or a DN. There are quite a few fields but you can leave some blank For some fields there will be a default value, If you enter '.', the field will be left blank. . . . . . Country Name (2 letter code) [AU]:RU State or Province Name (full name) [Some-State]:Tatanstan Republic Locality Name (eg, city) []:Kazan Organization Name (eg, company) [Internet Widgits Pty Ltd]:Tionix Organizational Unit Name (eg, section) []:Department of Kittens Common Name (e.g. server FODN or YOUR name) []:testeralt.stand.loc Email Address []: user@user-NM70-P1-ODM~/workdir/sandbox/ssl/1\$

Рис. 7.1: Процесс создания центра сертификации

#### Важно:

- $rootCA.crt$  можно копировать на сервера, выкладывать в публичный доступ;
- $rootCA$ .  $key$  необходимо держать в тайне.

#### Создание сертификата

Создание и подпись сертификата центром сертификации.

1. Сгенерируйте ключ сервера:

openssl genrsa -out testeralt.stand.key 4096

2. Создайте запрос на сертификат:

openssl req -new -key testeralt.stand.key -out testeralt.stand.csr

В поле "Common Name" укажите домен или IP-адрес:

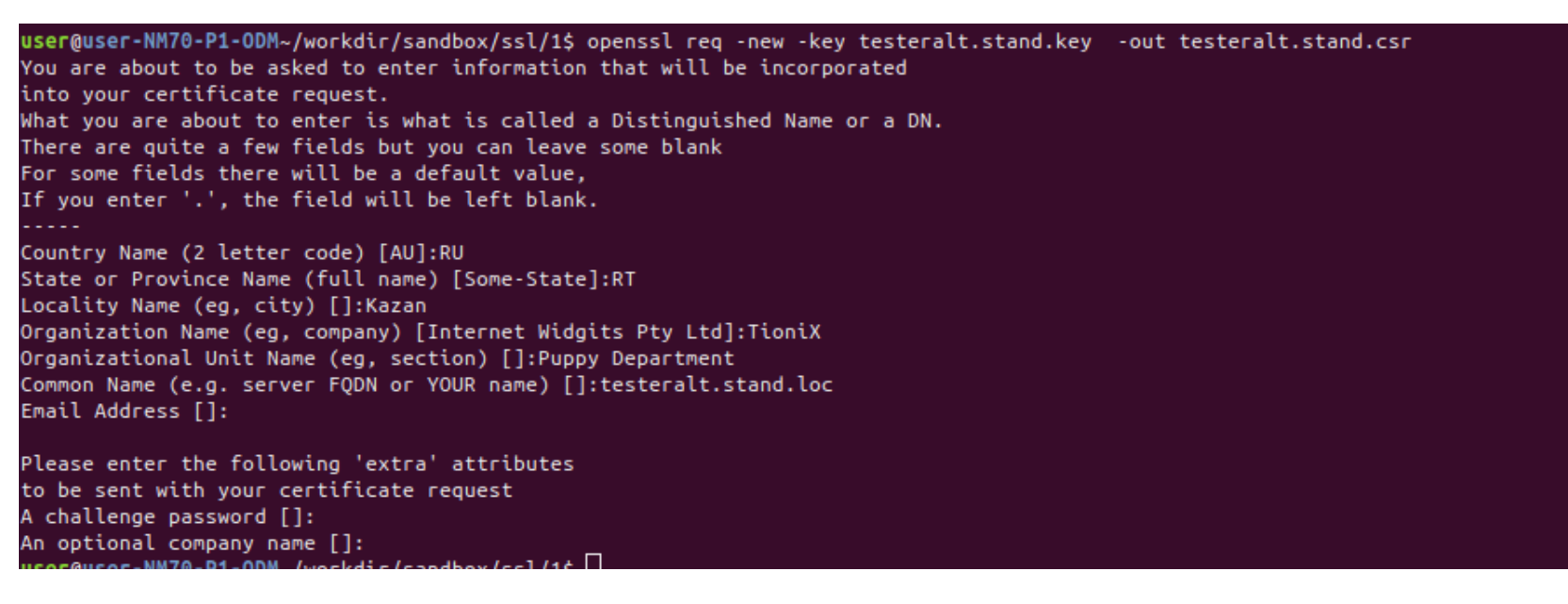

Рис. 7.2: Процесс генерации сертификата

3. Подпишите запрос на создание корневым сертификатом:

openssl x509 -req -in testeralt.stand.csr -CA rootCA.crt -CAkey rootCA.key -CAcreateserial -out testeralt.stand.crt -days 3650

Где:

- x509 утилита для подписи сертификатов;
- req параметр для обработки запроса на подпись сертификата;
- $\bullet$  testeralt.stand.csr наименование файла сертификата для считывания;
- $rootCA.$   $ct$  наименование сертификата  $CA$  для подписи;
- $rootCA$ . key наименование приватного ключа сертификата  $CA$ ;
- CAreateserial параметр для создания серийного номера;
- $\bullet$  testeralt.stand.crt наименование файла, на который записывается сертификат;
- 3650 срок действия сертификата в днях.

## Настройка TIONIX.VDIserver

Примечание: Настройка TIONIX.VDIserver для работы с подписанными сертификатами выполняется аналогично разделу «Настройка».

### Установка корневого сертификата

Установка выполняется в браузере, для этого необходимо импортировать корневой сертификат rootCA.crt в хранилище. Алгоритм выполнения:

- Для Google Chrome Settings > Advanced > Manage certificates > Authorities > Import;
- Для Firefox Preferences > Privacy & Security > View Sertificates > Authorities > Import.

### Настройка системных сертификатов

Centos:

update-ca-trust enable cp rootCA.crt /etc/pki/ca-trust/source/anchors/ update-ca-trust extract

Ubuntu:

sudo mkdir /usr/share/ca-certificates/extra sudo cp rootCA.crt /usr/share/ca-certificates/extra/rootCA.crt sudo dpkg-reconfigure ca-certificates sudo update-ca-certificates

# 7.6 Функционал модуля

Содержание

## 7.6.1 REST API

- VDI server API
	- Информация о модуле
	- VDI проекты
	- Виртуальные VDI машины
	- Пользователи и группы пользователей VDI машин
	- Плавающие IP-адреса
	- Сессии
- VDI broker API
	- Виртуальные VDI машины
	- Пароли

Примечание: Для получения доступа к REST API необходим токен. Получение токена описано во вкладке с дополнительной информацией.

## VDI server API

Предоставляет API для управления виртуальными рабочими столами (VDI).

## Информация о модуле

Подробная информация о модуле.

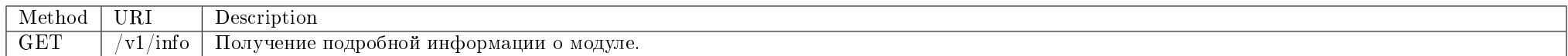

### Запрос

Пример запроса:

curl -X GET -H "X-Auth-Token: \$token" -H "Content-Type: application/json" http://controller:9364/v1/info | python -m json.tool

#### Ответ

#### Параметры ответа:

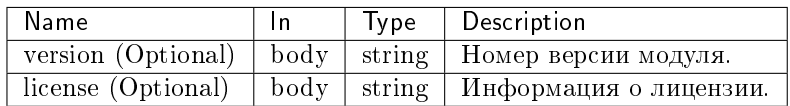

Пример получения информации о модуле в JSON формате:

```
{
   "info": {
       "license": {
           "created_at": 1538141220,
           "expire_at": 1545955200,
           "module_package": "tionix_vdi_server",
           "name": "Laboratoria",
           "product": "TIONIX.VDIServer",
           "surrogate_name": "TIONIX.VDIServer",
           "unique_id": "07-002-decf3c6c893561752802",
           "verified": true
       },
       "version": "1.35.1.dev38"
   }
}
```
## VDI проекты

Действия с VDI проектами.

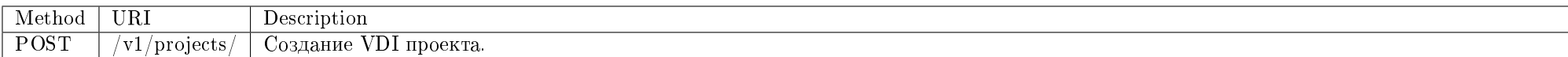

Создание нового VDI проекта с заданными параметрами.

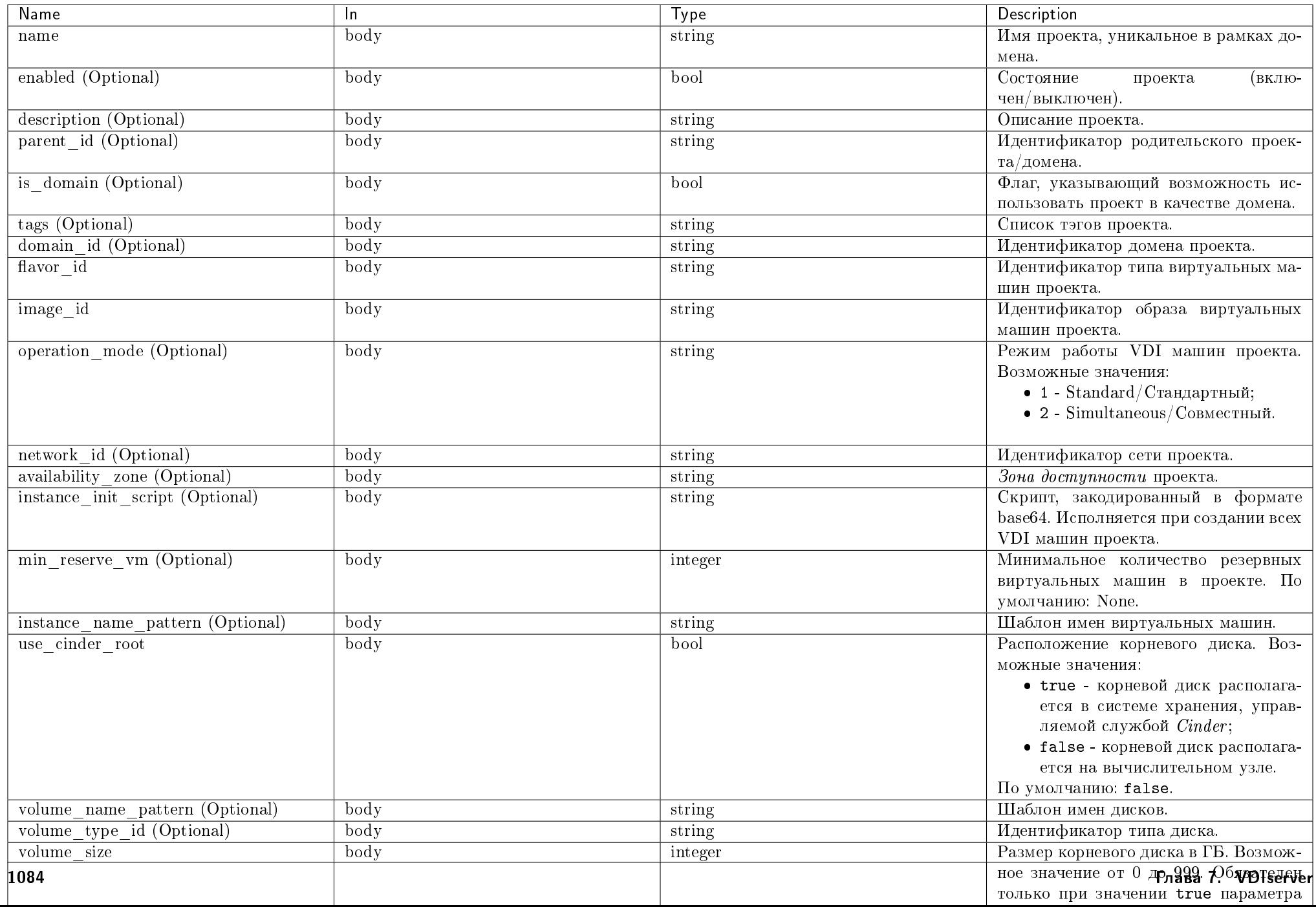

curl -X POST -H "X-Auth-Token: \$token" -H "Content-Type: application/json" -d '{"project":{"name": "test\_proj","enabled": true,"description":"Test Project\_2", "parent\_id":"37e51ab4c5134e5198788d1f6afe5b8b","domain\_id":"37e51ab4c5134e5198788d1f6afe5b8b","flavor\_id": "25a8679f-582a-4f7c-b9c2-286a60bedb76","image\_id": "bdd277be-ebf3-4ff7-8c05-c6f20cbddd61","network\_id": "39523179-37b5-4fd7-bf14-a1f7134a6b1f","operation\_mode": "2", "availability\_zone": "nova"}}' http:// controller:9364/v1/projects/ | python -m json.tool

### Ответ

#### Параметры ответа:

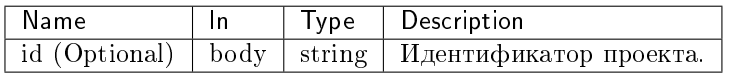

Пример результата в JSON формате:

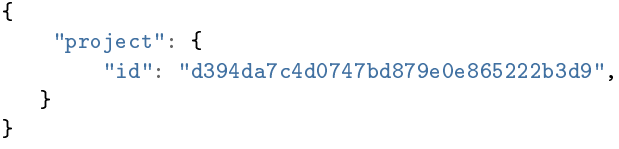

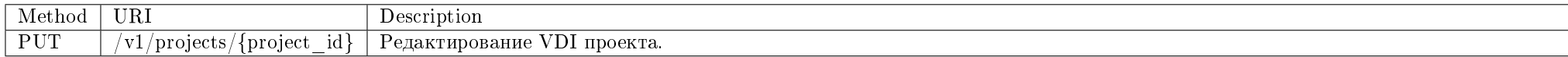

Изменение параметров VDI проекта.

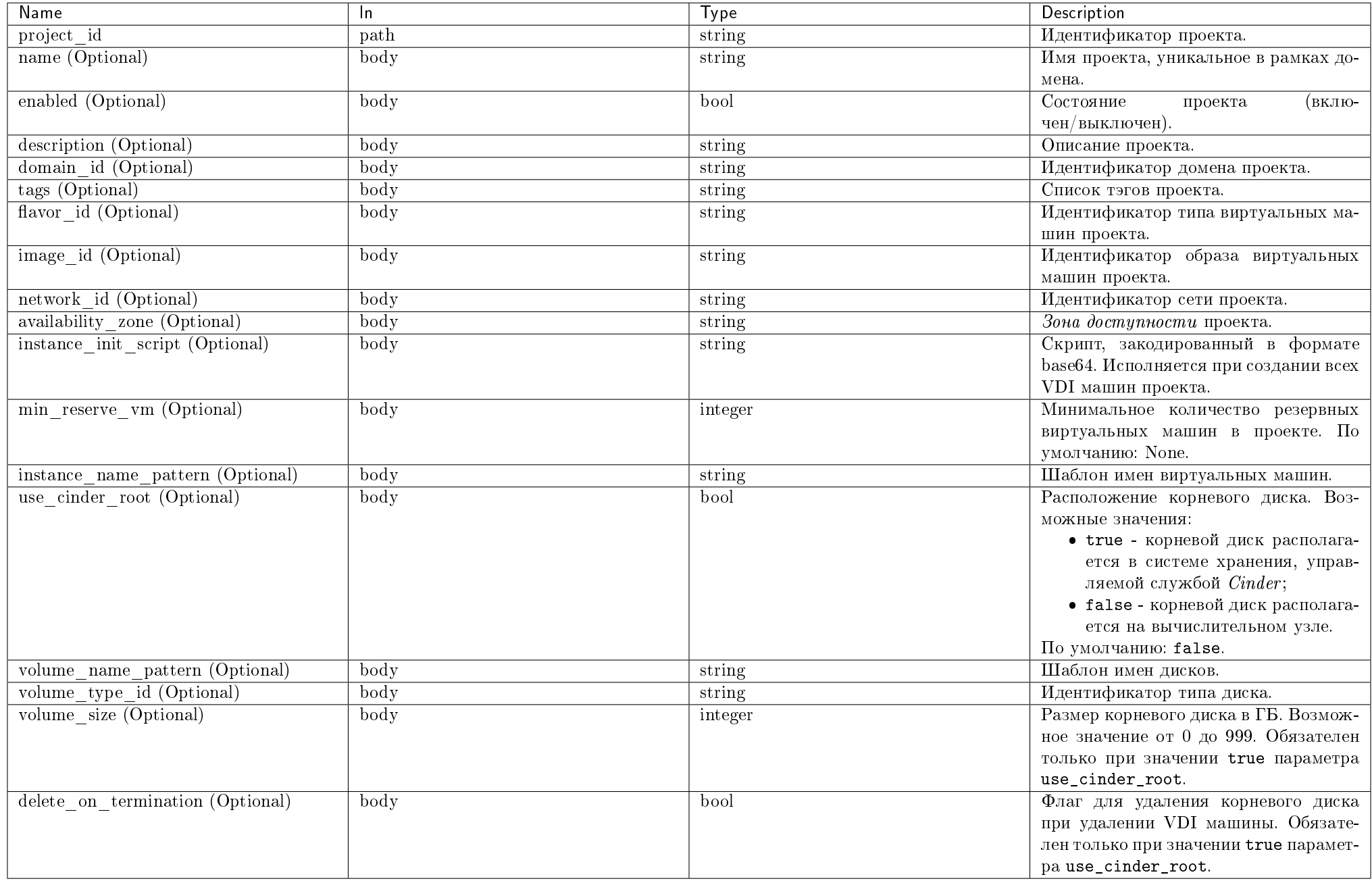

curl -X PUT -H "X-Auth-Token: \$token" -H "Content-Type: application/json" -d '{"project":{"name": "new name","enabled": false,"description":"Test Project\_2", "flavor\_id": "25a8679f-582a-4f7c-b9c2-286a60bedb76","image\_id": "bdd277be-ebf3-4ff7-8c05-c6f20cbddd61","network\_id": "39523179-37b5-4fd7-bf14-a1f7134a6b1f", "availability\_zone": "nova", "instance\_init\_script": "IyEvYmluL3NoCmVjaG8gJ0hlbGxvIGZyb20gdGhlIGRldiB0ZWFtISc="}}' http://controller:9364/v1/projects/ 5f62c4da73f34e869d9a3e8ab79b147a | python -m json.tool

#### Ответ

#### Параметры ответа:

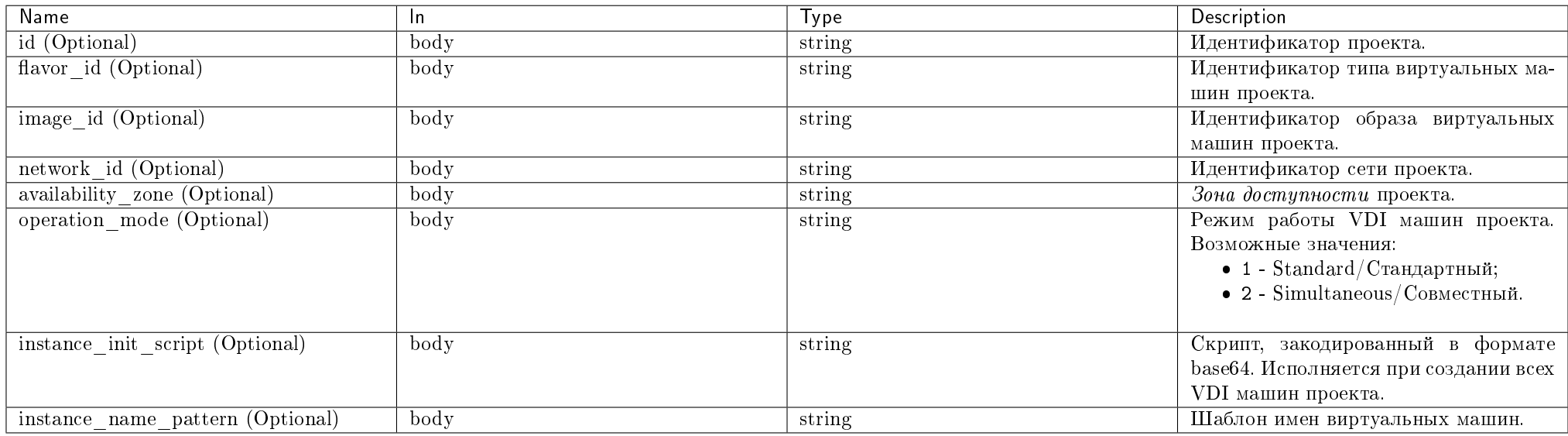

Пример результата в JSON формате:

```
{
    "project": {
       "id": "d394da7c4d0747bd879e0e865222b3d9",
       "image_id": "bdd277be-ebf3-4ff7-8c05-c6f20cbddd61",
       "flavor_id": "25a8679f-582a-4f7c-b9c2-286a60bedb76",
       "network_id": "39523179-37b5-4fd7-bf14-a1f7134a6b1f",
       "availability_zone": "nova",
       "operation_mode": "1",
       "instance_init_script": "IyEvYmluL3NoCmVjaG8gJ0hlbGxvIGZyb20gdGhlIGRldiB0ZWFtISc="
  }
```
 $\mathbf{F}$ 

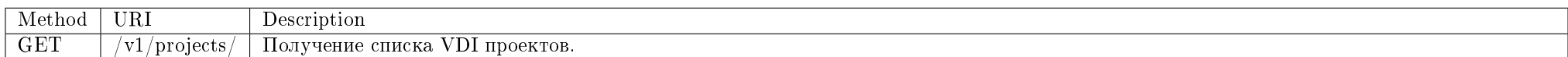

Получение списка VDI проектов (тенантов).

## Запрос

## Параметры запроса:

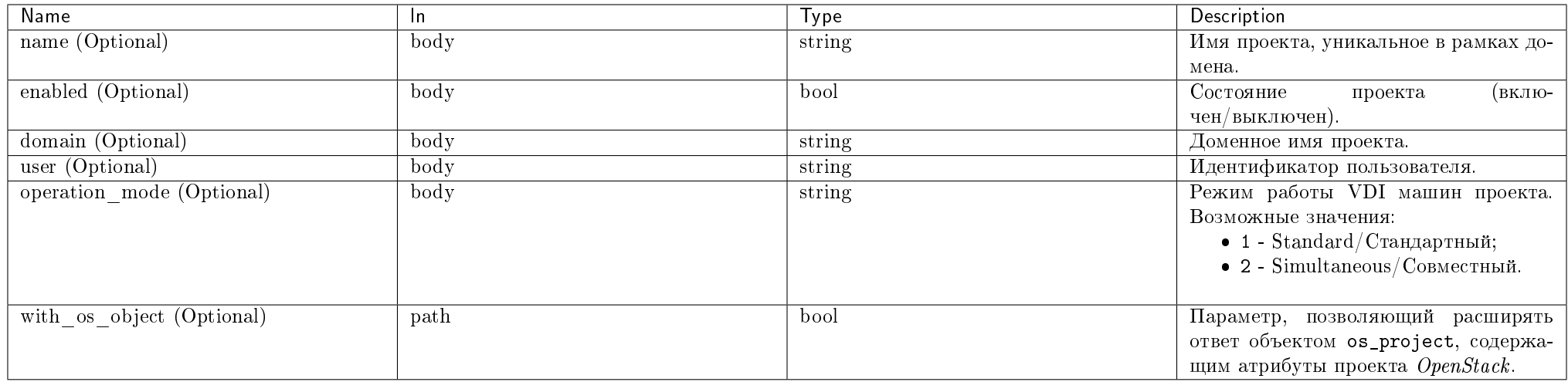

## Пример запроса:

curl -X GET -H "X-Auth-Token: \$token" -H "Content-Type: application/json" http://controller:9364/v1/projects/ | python -m json.tool

Ответ

### Параметры ответа:

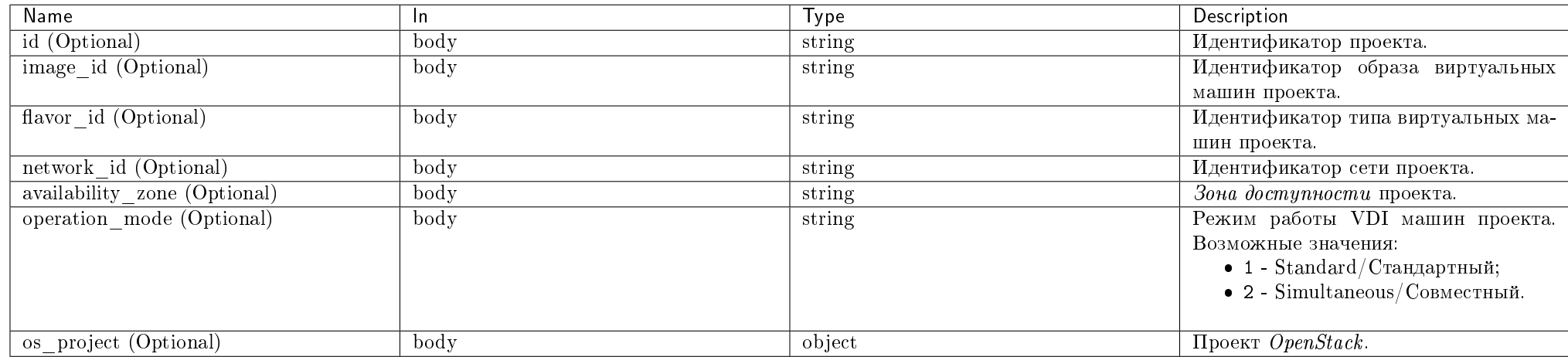

Пример результата в JSON формате:

```
{
   "projects": [
       {
           "id": "d394da7c4d0747bd879e0e865222b3d9",
           "image_id": "d91232fa-14ad-4e41-980a-d82dc9ea3929",
           "flavor_id": "0972fadc-6f8d-415a-b4cb-d4a0992b2370",
           "network_id": "2506940c-22f9-4b81-a865-9aa6e7d7cba3",
           "availability_zone": "nova",
           "operation_mode": "1"
       },
       {
           "id": "37e51ab4c5134e5198788d1f6afe5b8b",
           "image_id": "747488c2-5aa6-4d92-a982-e0319bee70e1",
           "flavor_id": "fc77978d-02fb-4a53-b839-313abb7343c3",
           "network_id": "d57e3c66-69bb-46d3-af75-28c41ed1076f",
           "availability_zone": "nova",
           "operation_mode": "2"
       }
   ]
}
```
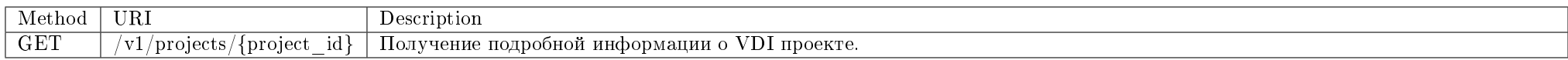

Получение подробной информации о VDI проекте.

## Запрос

## Параметры запроса:

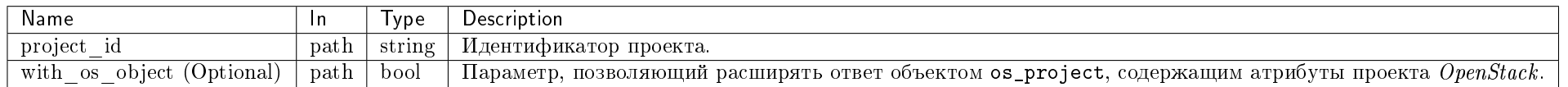

## Пример запроса:

curl -X GET -H "X-Auth-Token: \$token" -H "Content-Type: application/json" "http://controller:9364/v1/projects/\$project\_id?with\_os\_object=true" | python -m json.  $_{\rm tool}$ 

Ответ

## Параметры ответа:

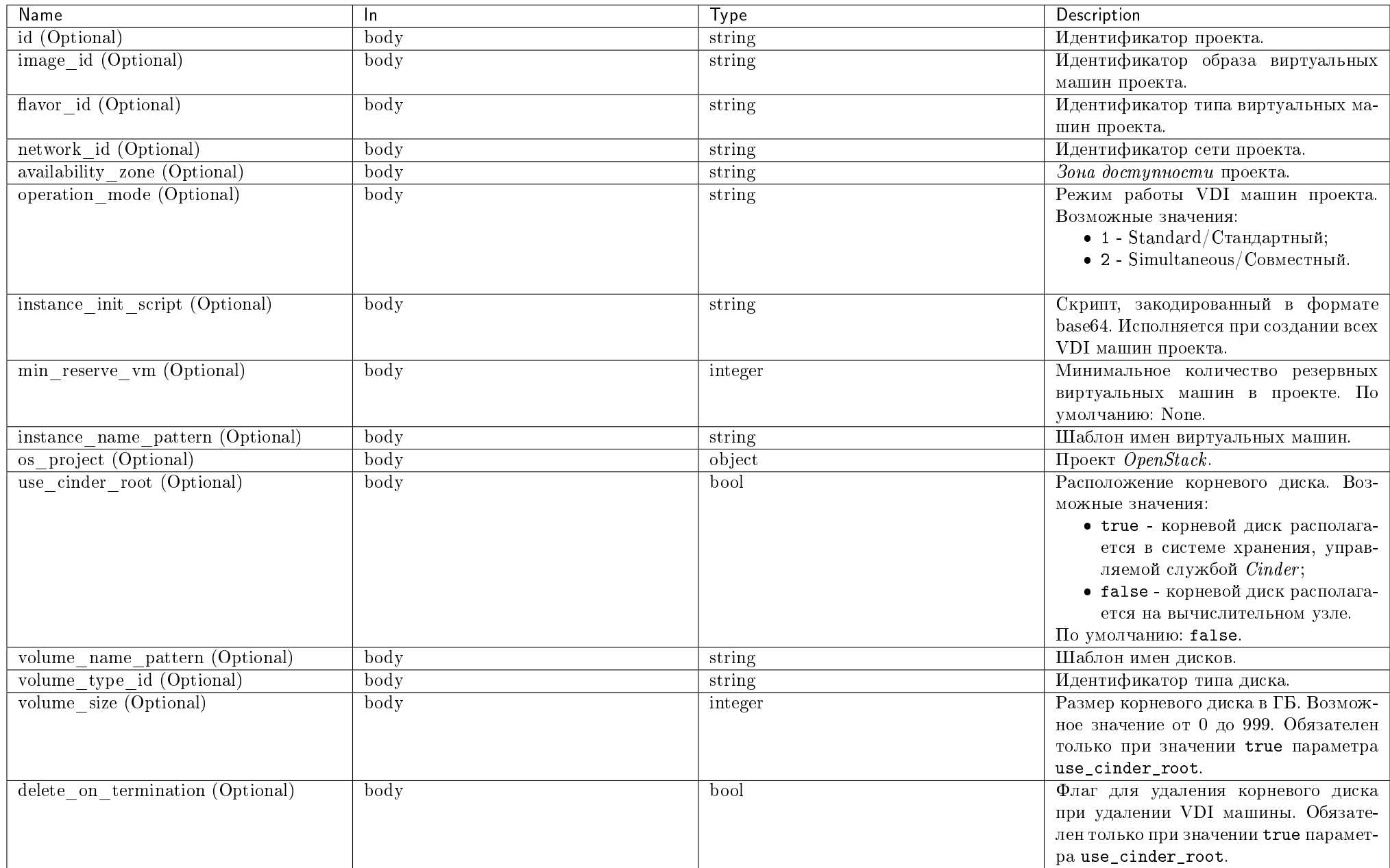

Пример результата в JSON формате:

```
{
   "project": {
       "availability_zone": "",
       "flavor_id": "41f2e2b1-d806-4688-8814-d4bedd6aee20",
       "id": "c445f25f8c7e48a99ee7985309ed6954",
       "image_id": "1e56ddcc-4d8d-42a1-8650-8a496c498e8c",
       "instance_init_script": null,
       "network_id": "3bff4756-aed7-4603-8fec-cfbe83654f14",
       "operation_mode": "1",
       "os_project": {
            "availability_zone": "",
           "description": "",
            "domain_id": "default",
            "enabled": true,
            "flavor_id": "41f2e2b1-d806-4688-8814-d4bedd6aee20",
            "id": "c445f25f8c7e48a99ee7985309ed6954",
            "image_id": "1e56ddcc-4d8d-42a1-8650-8a496c498e8c",
           "is_domain": false,
            "links": {
                "self": "http://dev-cnt7q-ovs-02.stand.loc:5000/v3/projects/c445f25f8c7e48a99ee7985309ed6954"
            },
            "name": "0745ee8b21a949fab34cd2d05265234c_horizon_tnx_tenan",
            "network_id": "3bff4756-aed7-4603-8fec-cfbe83654f14",
           "operation_mode": "1",
            "parent_id": "default",
            "project_type": "VDI",
            "tags": [
               \mathbb{F}_{u_{\text{vdd}}}]
       }
   }
}
```
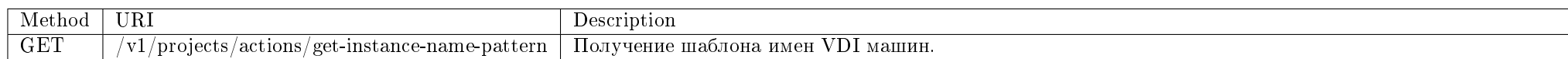

Получение шаблона имен VDI машин по умолчанию из конфигурационного файла. Используется при создании VDI проекта.

#### Параметры запроса:

Запрос не имеет параметров.

curl -X GET -H "X-Auth-Token: \$token" "http://controller:9364/v1/projects/actions/get-instance-name-pattern" | python -m json.tool

## Ответ

## Параметры ответа:

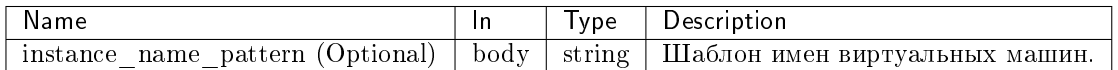

Пример результата в JSON формате:

#### { "instance\_name\_pattern": "vdi-\*\*" }

## Виртуальные VDI машины

Действия с виртуальными VDI машинами.

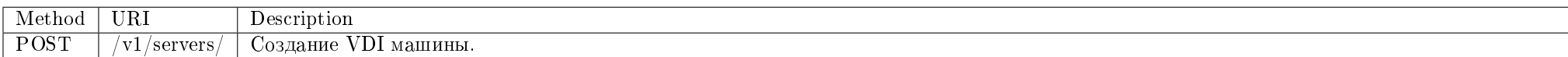

Создание новой виртуальной машины с типом VDI.

## Запрос

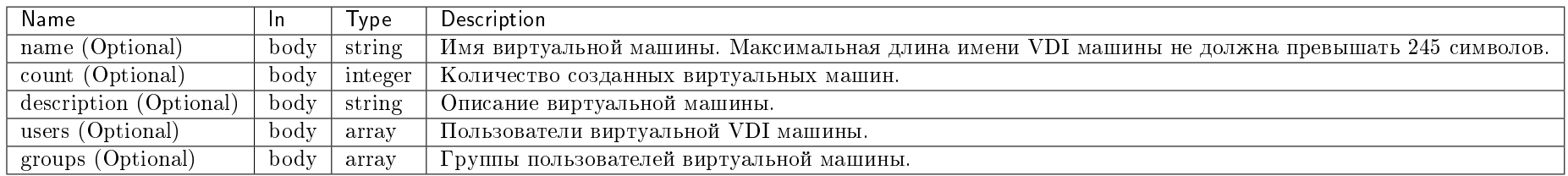

curl -X POST -H "X-Auth-Token: \$token" -H "Content-Type: application/json" -d '{"server":{"name": "test\_vm", "count": 1,"description":"Test VDI vm"}}' http:// controller:9364/v1/servers/ | python -m json.tool

#### Ответ

### Параметры ответа:

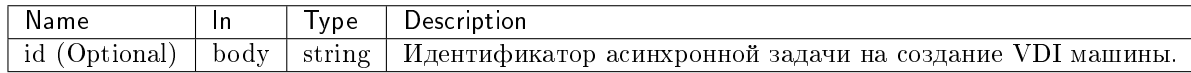

Пример результата в JSON формате:

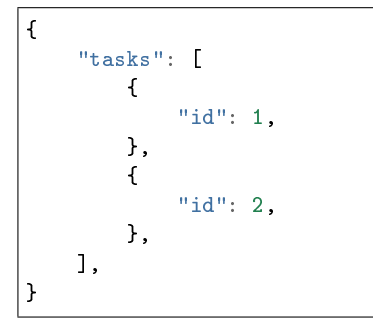

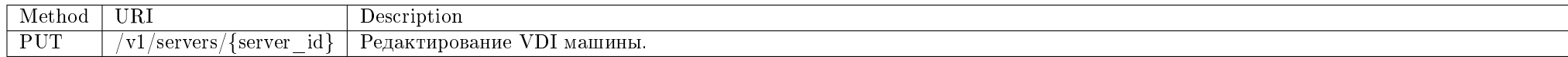

Изменение параметров VDI машины.

### Запрос

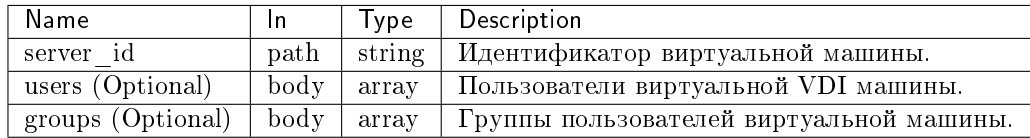

curl -X PUT -H "X-Auth-Token: \$token" -H "Content-Type: application/json" -d '{"server":{"users": ["d91232fa-14ad-4e41-980a-d82dc9ea3929", "0972fadc-6f8d-415ab4cb-d4a0992b2370"], "groups": ["d57e3c66-69bb-46d3-af75-28c41ed1076f"]}}' http://controller:9364/v1/servers/254ba49f-584b-419d-9e86-afe9aa8a122e | python -m" json.tool

## Ответ

#### Параметры ответа:

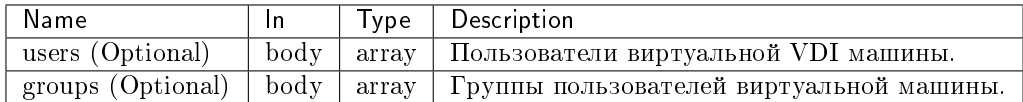

Пример результата в JSON формате:

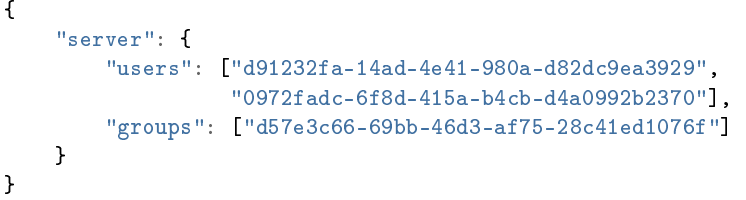

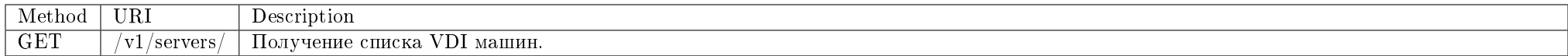

Получение списка VDI машин.

## Запрос

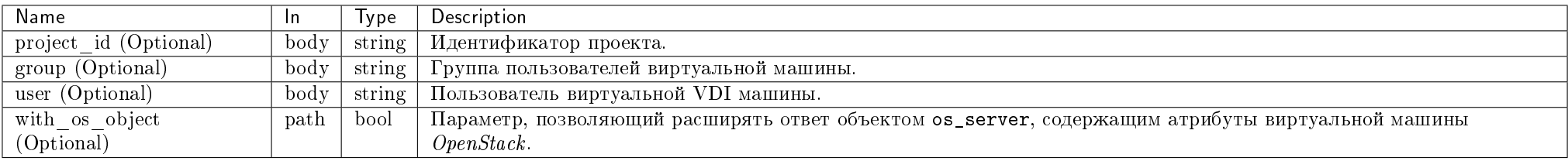

Параметры, поддерживающие модификаторы: project\_id.

### Пример запроса:

curl -X GET -H "X-Auth-Token: \$token" -H "Content-Type: application/json" http://controller:9364/v1/servers/ | python -m json.tool

Ответ

### Параметры ответа:

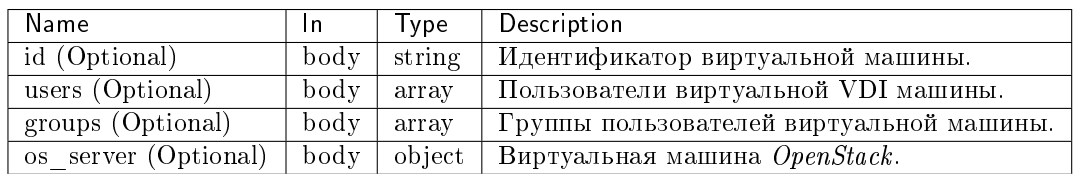

Пример результата в JSON формате:

```
{
   "servers": [
       {
           "id": "2506940c-22f9-4b81-a865-9aa6e7d7cba3",
           "users": ["0972fadc-6f8d-415a-b4cb-d4a0992b2370"],
           "groups": [],
       },
       {
           "id": "0972fadc-6f8d-415a-b4cb-d4a0992b2370",
           "users": ["2506940c-22f9-4b81-a865-9aa6e7d7cba3",
                     "747488c2-5aa6-4d92-a982-e0319bee70e1"],
           "groups": ["d91232fa-14ad-4e41-980a-d82dc9ea3929"],
       }
   ]
}
```
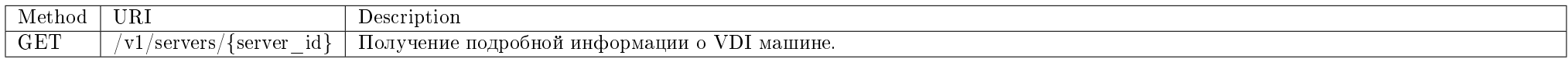

Получение подробной информации о VDI машине.

## Запрос

## Параметры запроса:

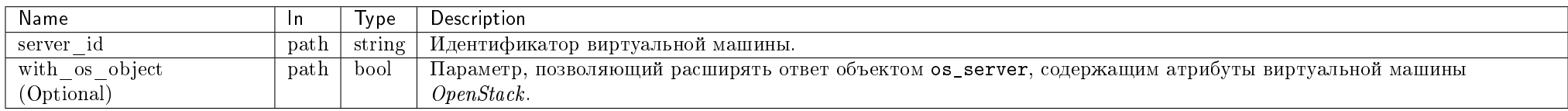

### Пример запроса:

curl -X GET -H "X-Auth-Token: \$token" -H "Content-Type: application/json" "http://controller:9364/v1/servers/\$server\_id?with\_os\_object=true" | python -m json. tool

### Ответ

{

### Параметры ответа:

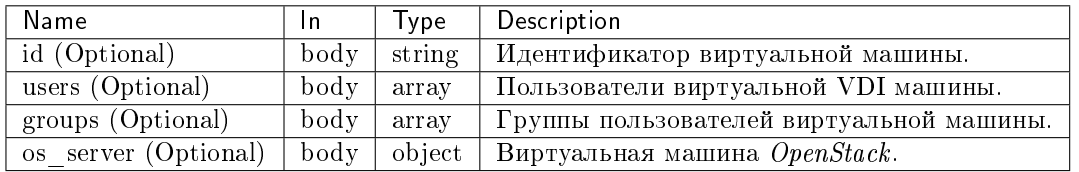

Пример результата в JSON формате:

```
"server": {
   "groups": [
       "4a2fa50aad544c81ae23dfb22a871755"
   ],
   "id": "7ad6183a-817e-47c7-b848-741fdfbecc40",
   "os_server": {
       "OS-DCF:diskConfig": "MANUAL",
       "OS-EXT-AZ:availability_zone": "test",
       "OS-EXT-SRV-ATTR:host": null,
       "OS-EXT-SRV-ATTR:hostname": "d2a83cd9-8ba7-4807-a29e-f59e11b7e49a-2",
       "OS-EXT-SRV-ATTR:hypervisor_hostname": null,
       "OS-EXT-SRV-ATTR:instance_name": "instance-00000009",
       "OS-EXT-SRV-ATTR:kernel_id": "",
```

```
"OS-EXT-SRV-ATTR:launch_index": 1,
"OS-EXT-SRV-ATTR:ramdisk_id": "",
"OS-EXT-SRV-ATTR:reservation_id": "r-sr4oac5f",
"OS-EXT-SRV-ATTR:root_device_name": "/dev/vda",
"OS-EXT-SRV-ATTR:user_data": null,
"OS-EXT-STS:power_state": 0,
"OS-EXT-STS:task_state": null,
"OS-EXT-STS:vm_state": "active",
"OS-SRV-USG:launched_at": null,
"OS-SRV-USG:terminated_at": null,
"accessIPv4": "",
"accessIPv6": "",
"addresses": {},
"config_drive": "",
"created": "2018-12-17T12:25:04Z",
"description": null,
"flavor": {
   "disk": 0,
   "ephemeral": 0,
   "extra_specs": {},
   "original_name": "c1_r1G_d0",
   "ram": 1024,
   "swap": 0,
   "vcpus": 1
},
"hostId": "",
"host_status": "",
"id": "7ad6183a-817e-47c7-b848-741fdfbecc40",
"image": {
   "id": "d0bed70d-560d-48cd-bd20-0b1818545d39",
   "links": [
       {
            "href": "http://dev-cnt7q-ovs-02.stand.loc:8774/ce1eaa969dd74cf0a33fe222f087533c/images/d0bed70d-560d-48cd-bd20-0b1818545d39",
            "rel": "bookmark"
       }
   ]
},
"key_name": null,
"links": [
   {
       "href": "http://dev-cnt7q-ovs-02.stand.loc:8774/v2.1/ce1eaa969dd74cf0a33fe222f087533c/servers/7ad6183a-817e-47c7-b848-741fdfbecc40",
       "rel": "self"
   },
   \left\{ \right."href": "http://dev-cnt7q-ovs-02.stand.loc:8774/ce1eaa969dd74cf0a33fe222f087533c/servers/7ad6183a-817e-47c7-b848-741fdfbecc40",
```

```
"rel": "bookmark"
               }
           ],
           "locked": false,
           "metadata": {},
           "name": "d2a83cd9-8ba7-4807-a29e-f59e11b7e49a-2",
           "os-extended-volumes:volumes_attached": [],
           "progress": 0,
           "status": "ACTIVE",
           "tags": [
               "vdi"
           ],
           "tenant_id": "184e540c7dc74df9ba31df50e1c3daf5",
           "updated": "2018-12-17T12:43:06Z",
           "user_id": "cf5910a0ff0c43158c82f86a2b974b55"
       },
       "users": [
           "47aa3ba7eb48459bac24c5929f49a3c3"
       ]
   }
}
```
### Пользователи и группы пользователей VDI машин

Управление пользователями и группами пользователей VDI машин.

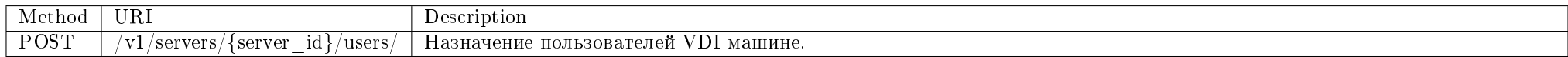

Назначение пользователей VDI машине. Вся информация о назначениях пользователей и их отмене сохраняется в базе данных.

### Запрос

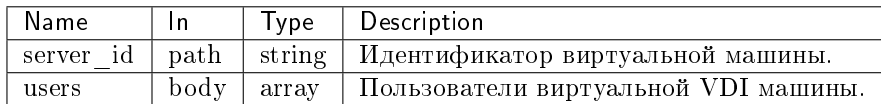

curl -X POST -H "X-Auth-Token: \$token" -H "Content-Type: application/json" -d '{"users": ["d91232fa-14ad-4e41-980a-d82dc9ea3929", "2506940c-22f9-4b81-a865- 9aa6e7d7cba3"]}' http://controller:9364/v1/servers/246bc0c0-6f82-4343-8d9e-9c1ef706a3d0/users/

Эта операция не имеет содержания ответа.

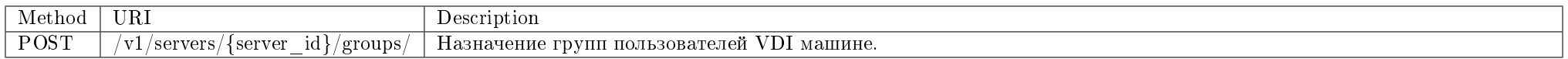

Назначение групп пользователей VDI машине. Вся информация о назначениях групп и их отмене сохраняется в базе данных.

#### Запрос

### Параметры запроса:

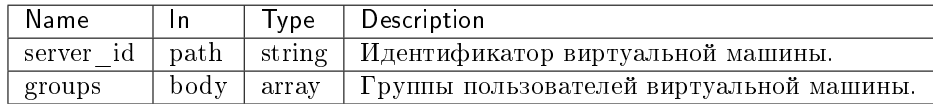

#### Пример запроса:

curl -X POST -H "X-Auth-Token: \$token" -H "Content-Type: application/json" -d '{"groups": ["d91232fa-14ad-4e41-980a-d82dc9ea3929", "2506940c-22f9-4b81-a865- 9aa6e7d7cba3"]}' http://controller:9364/v1/servers/246bc0c0-6f82-4343-8d9e-9c1ef706a3d0/groups/

Эта операция не имеет содержания ответа.

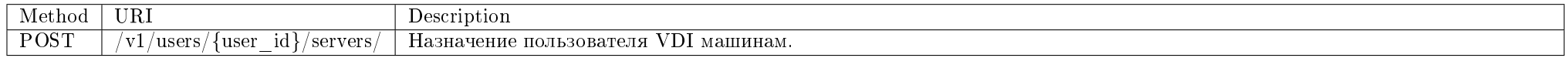

Назначение пользователя VDI машинам. Вся информация о назначениях пользователей и их отмене сохраняется в базе данных.

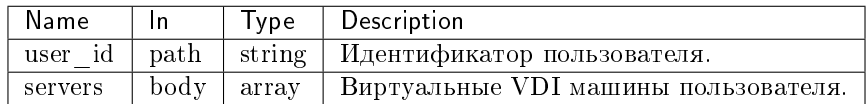

#### Пример запроса:

curl -X POST -H "X-Auth-Token: \$token" -H "Content-Type: application/json" -d '{"servers": ["d91232fa-14ad-4e41-980a-d82dc9ea3929", "2506940c-22f9-4b81-a865- 9aa6e7d7cba3"]}' http://controller:9364/v1/users/246bc0c0-6f82-4343-8d9e-9c1ef706a3d0/servers/

Эта операция не имеет содержания ответа.

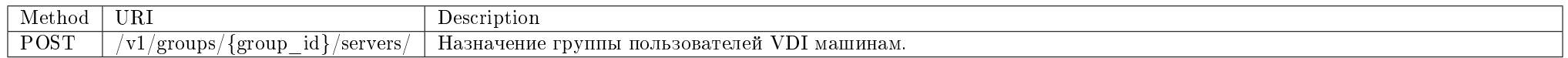

Назначение группы пользователей VDI машинам. Вся информация о назначениях групп и их отмене сохраняется в базе данных.

#### Запрос

### Параметры запроса:

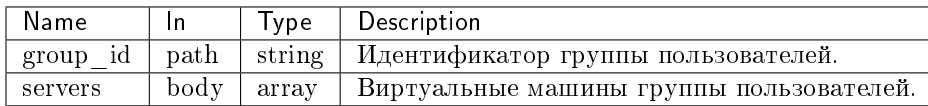

#### Пример запроса:

curl -X POST -H "X-Auth-Token: \$token" -H "Content-Type: application/json" -d '{"servers": ["d91232fa-14ad-4e41-980a-d82dc9ea3929", "2506940c-22f9-4b81-a865- 9aa6e7d7cba3"]}' http://controller:9364/v1/groups/246bc0c0-6f82-4343-8d9e-9c1ef706a3d0/servers/

Эта операция не имеет содержания ответа.

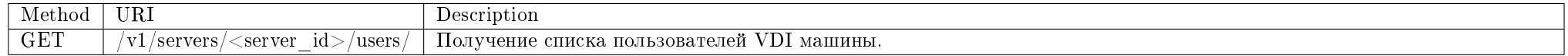

Получение списка пользователей VDI машины.

## Запрос

## Параметры запроса:

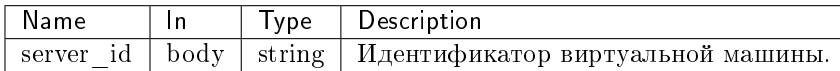

## Пример запроса:

curl -X GET -H "X-Auth-Token: \$token" -H "Content-Type: application/json" http://controller:9364/v1/servers/2506940c-22f9-4b81-a865-9aa6e7d7cba3/users/ |" python -m json.tool

### Ответ

## Параметры ответа:

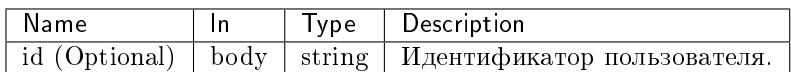

Пример результата в JSON формате:

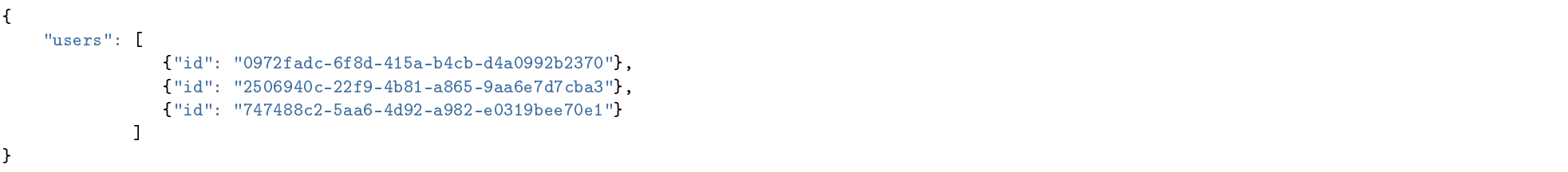

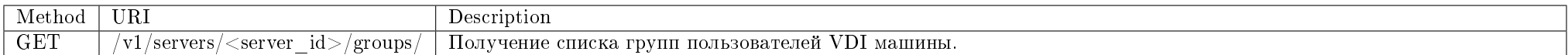

Получение списка групп пользователей VDI машины.

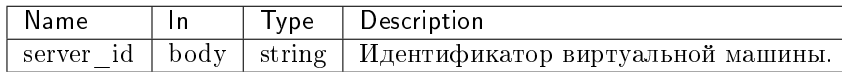

### Пример запроса:

curl -X GET -H "X-Auth-Token: \$token" -H "Content-Type: application/json" http://controller:9364/v1/servers/2506940c-22f9-4b81-a865-9aa6e7d7cba3/groups/ |" python -m json.tool

#### Ответ

#### Параметры ответа:

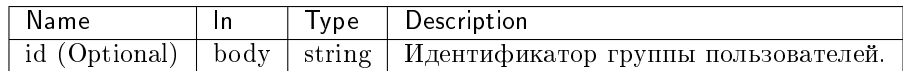

Пример результата в JSON формате:

```
{
   "groups": [
               {"id": "0972fadc-6f8d-415a-b4cb-d4a0992b2370"},
               {"id": "2506940c-22f9-4b81-a865-9aa6e7d7cba3"},
               {"id": "747488c2-5aa6-4d92-a982-e0319bee70e1"}
            ]
}
```
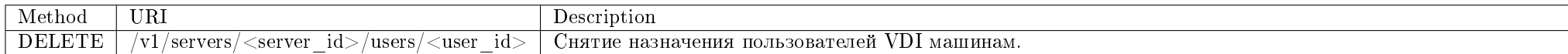

Снятие назначения пользователей VDI машинам.

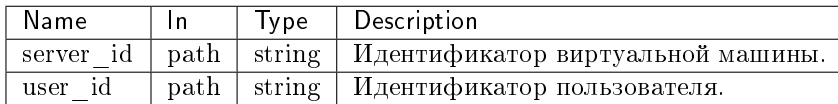

### Пример запроса:

curl -X DELETE -H "X-Auth-Token: \$token" -H "Content-Type: application/json" http://controller:9364/v1/servers/0972fadc-6f8d-415a-b4cb-d4a0992b2370/users/ 747488c2-5aa6-4d92-a982-e0319bee70e1

Эта операция не имеет содержания ответа.

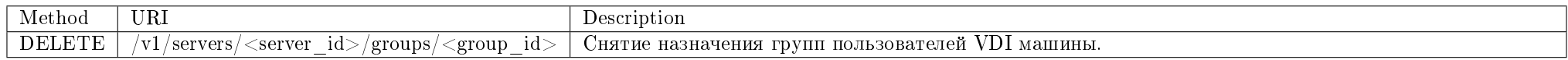

Снятие назначения групп пользователей VDI машинам.

## Запрос

### Параметры запроса:

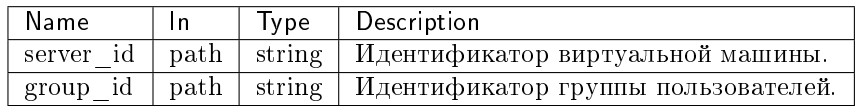

## Пример запроса:

curl -X DELETE -H "X-Auth-Token: \$token" -H "Content-Type: application/json" http://controller:9364/v1/servers/0972fadc-6f8d-415a-b4cb-d4a0992b2370/groups/ 747488c2-5aa6-4d92-a982-e0319bee70e1

Эта операция не имеет содержания ответа.

### Плавающие IP-адреса

Действия с плавающими IP-адресами.

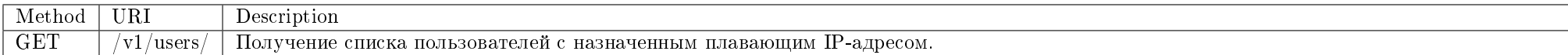

Получение списка всех пользователей, для которых назначены плавающие IP-адреса.

Запрос

## Параметры запроса:

Запрос не имеет параметров.

## Пример запроса:

curl -X GET -H "X-Auth-Token: \$token" -H "Content-Type: application/json" http://controller:9364/v1/users/ | python -m json.tool

#### Параметры ответа:

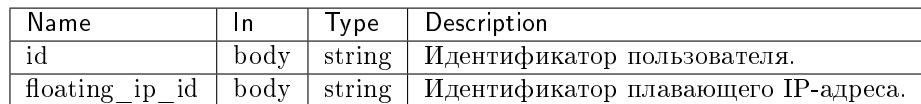

Пример результата в JSON формате:

```
{
   "users": [
       {
            "id": "56d88dd0a3ab4c4c8d1d15534352d7de",
           "floating_ip_id": "c3bdc5ba-cdff-49d0-b84c-ac9329ab1410"
       }
   ]
}
```
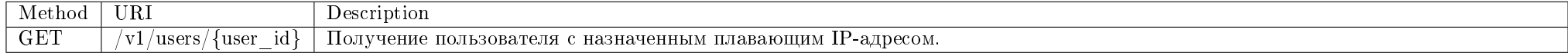

Получение пользователя, на которого назначен плавающий IP-адрес.

## Запрос

## Параметры запроса:

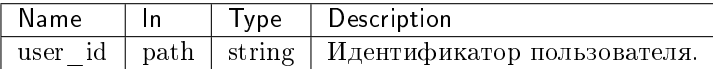

## Пример запроса:

curl -X GET -H "X-Auth-Token: \$token" -H "Content-Type: application/json" http://controller:9364/v1/users/\$user\_id | python -m json.tool

## Параметры ответа:

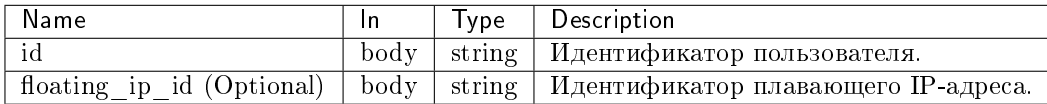

Пример результата в JSON формате:

```
{
   "user": [
       {
           "id": "56d88dd0a3ab4c4c8d1d15534352d7de",
           "floating_ip_id": "c3bdc5ba-cdff-49d0-b84c-ac9329ab1410"
       }
   ]
}
```
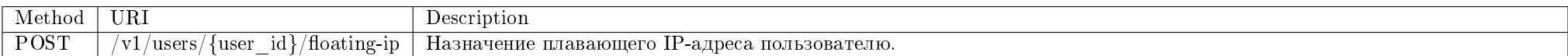

Назначение плавающего IP-адреса пользователю.

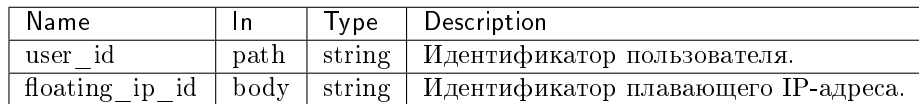

#### Пример запроса:

curl -X POST -H "X-Auth-Token: \$token" -H "Content-Type: application/json" http://controller:9364/v1/users/\$user\_id/floating-ip -d '{"floating\_ip\_id": "c3bdc5ba-cdff-49d0-b84c-ac9329ab1410"}'

Эта операция не имеет содержания ответа.

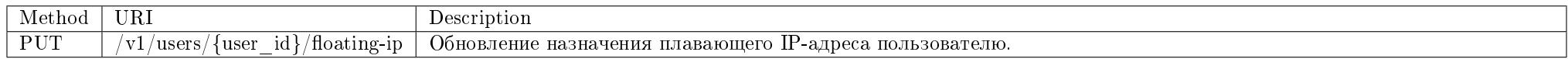

Обновление назначения плавающего IP-адреса пользователю.

#### Запрос

#### Параметры запроса:

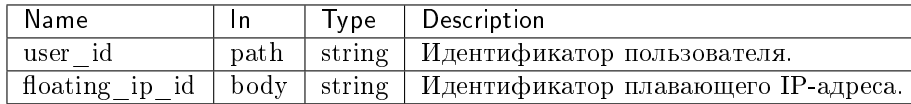

#### Пример запроса:

curl -X PUT -H "X-Auth-Token: \$token" -H "Content-Type: application/json" http://controller:9364/v1/users/\$user\_id/floating-ip -d '{"floating\_ip\_id": "c3bdc5bacdff-49d0-b84c-ac9329ab1410"}'

Эта операция не имеет содержания ответа.

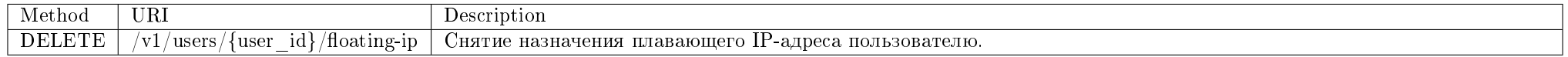

Снятие назначения плавающего IP-адреса пользователю.

## Запрос

## Параметры запроса:

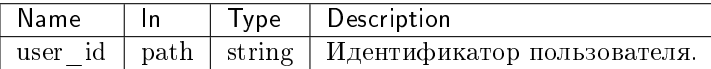

## Пример запроса:

curl -X DELETE -H "X-Auth-Token: \$token" http://controller:9364/v1/users/\$user\_id/floating-ip

Эта операция не имеет содержания ответа.

## Сессии

Действия с сессиями.

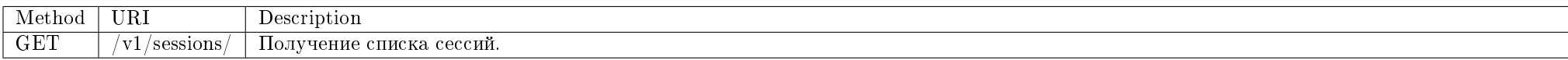

Получение списка сессий.

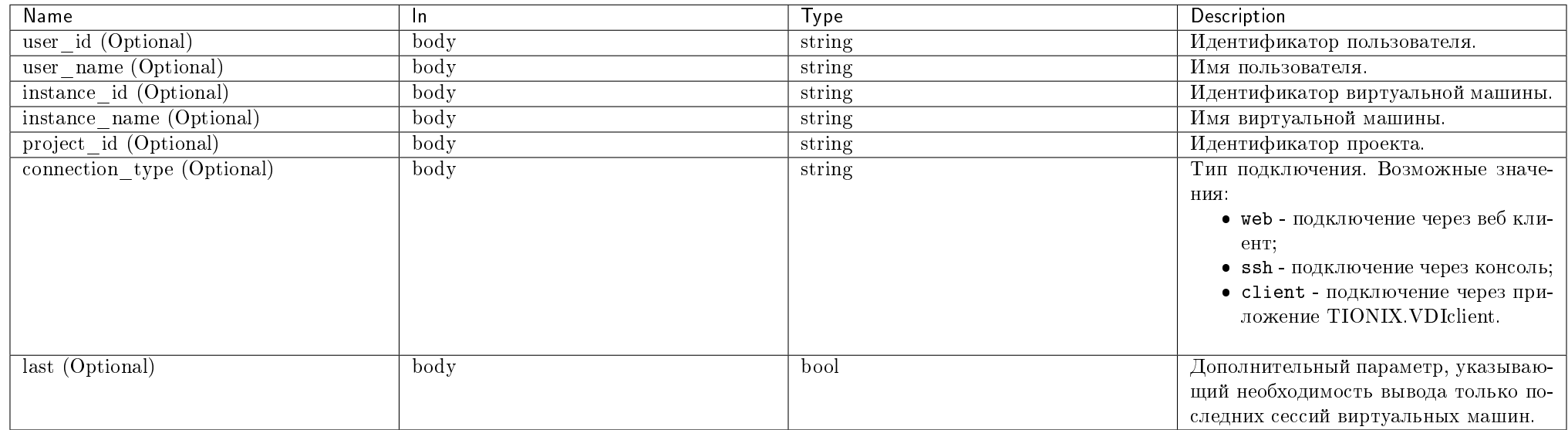

Параметры, поддерживающие модификаторы: user\_id, user\_name, instance\_id.

## Пример запроса:

curl -X GET -H "X-Auth-Token: \$token" -H "Content-Type: application/json" http://controller:9364/v1/sessions/ | python -m json.tool

Ответ

### Параметры ответа:

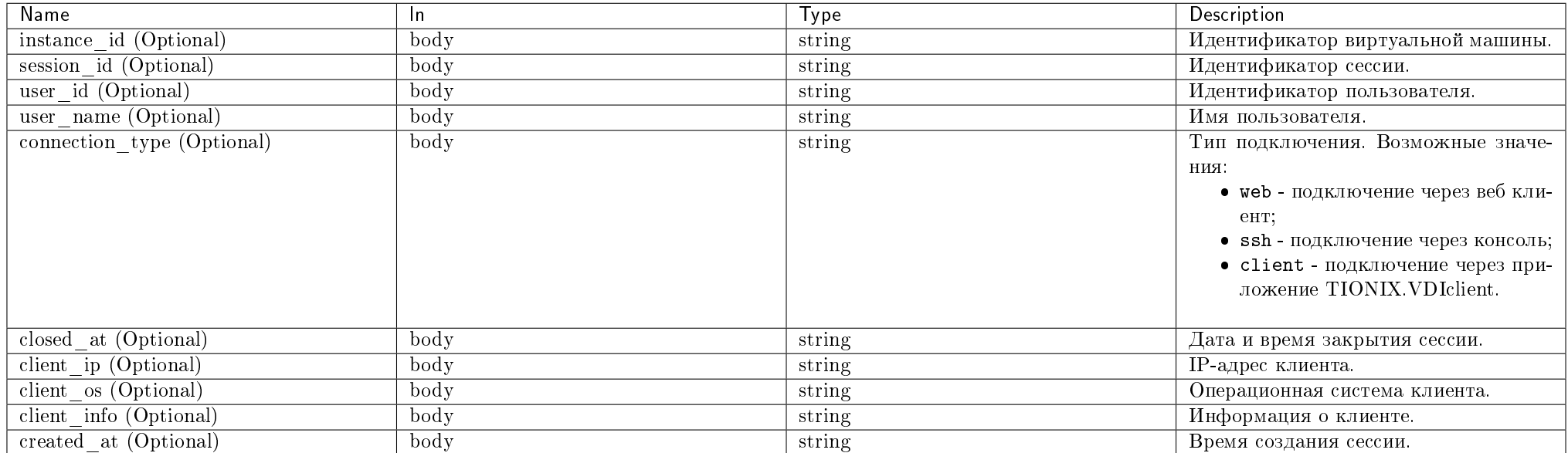

Пример результата в JSON формате:

```
\mathbf{f}"sessions": [
        \left\{ \right."instance_id": "e3afefea-7dfe-4754-8607-fb3f45b0fe07",
            "session_id": "11fa220f-9f88-406a-ba79-0acbba83c32b",
            "user_id": "56d88dd0a3ab4c4c8d1d15534352d7de",
            "user_name": "admin","connection": "web",
            "closed_at": null,
            "client_ip": "192.168.0.2",
            "client_os": "Ubuntu 16.04",
            "client_info": "TIONIX.VDIclient 1.4.0"
            "created_at": "2018-10-31T12:59:43"
        \mathcal{F}\overline{1}
```
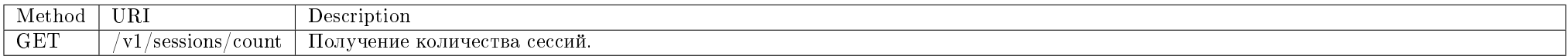

## Получение количества сессий.

## Запрос

## Параметры запроса:

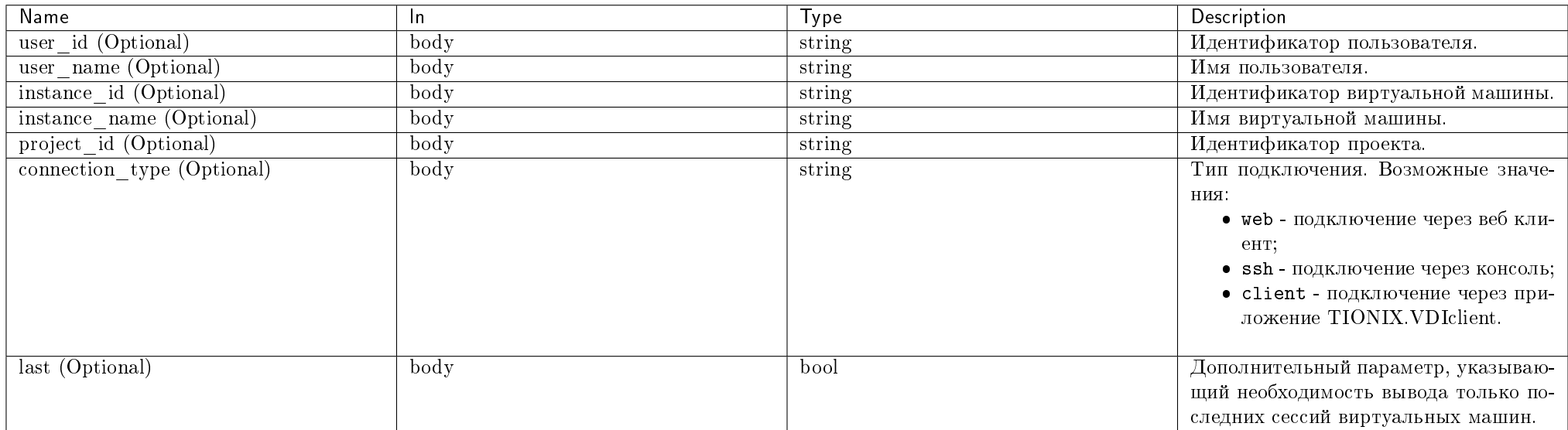

### Пример запроса:

curl -X GET -H "X-Auth-Token: \$token" -H "Content-Type: application/json" http://controller:9364/v1/sessions/count | python -m json.tool

## Ответ

## Параметры ответа:

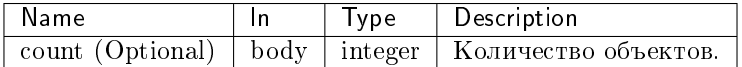

Пример результата в JSON формате:

 $"count": 5$ 

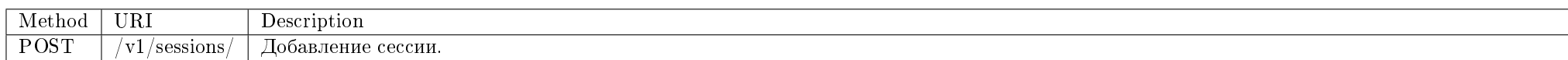

Добавление новой сессии.

## Запрос

 $\mathbf{f}$ 

ι

## Параметры запроса:

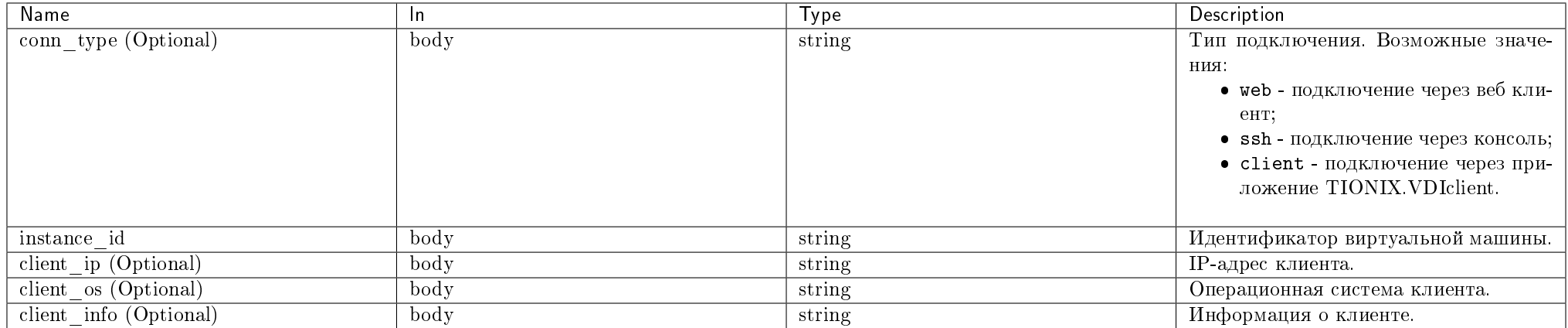

## Пример запроса:

curl -X POST -H "X-Auth-Token: \$token" -H "Content-Type: application/json" -d '{"session": {"instance\_id": "8735df50-6e08-462e-b091-1552f8588fd4", "conn\_type": "web"}}' http://controller:9364/v1/sessions/ | python -m json.tool

Ответ
## Параметры ответа:

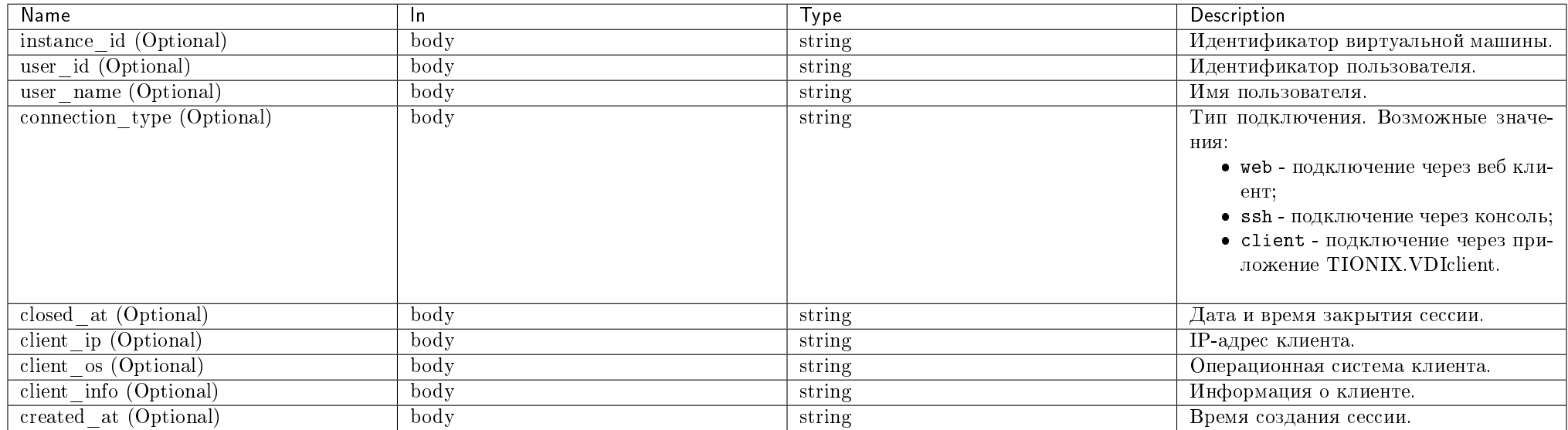

Пример результата в JSON формате:

```
{
   "session": {
       "instance_id": "e3afefea-7dfe-4754-8607-fb3f45b0fe07",
       "user_id": "56d88dd0a3ab4c4c8d1d15534352d7de",
       "user_name": "admin",
       "connection": "web",
       "closed_at": null,
       "client_ip": "192.168.0.2",
       "client_os": "Ubuntu 16.04",
       "client_info": "TIONIX.VDIclient 1.4.0",
       "created_at": "2018-10-31T12:59:43"
   }
```
# VDI broker API

}

# Виртуальные VDI машины

Интерфейс предоставляет возможность подключения к виртуальной VDI машине.

Примечание: Для аутентификации используется протокол HTTP authentication со схемой Basic, логин и пароль передаются в заголовке.

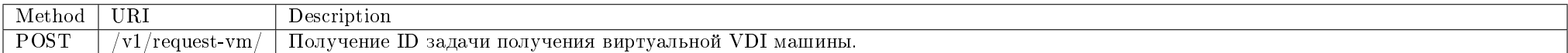

Получение ID асинхронной задачи получения адреса виртуальной машины для подключения.

#### Запрос

#### Параметры запроса:

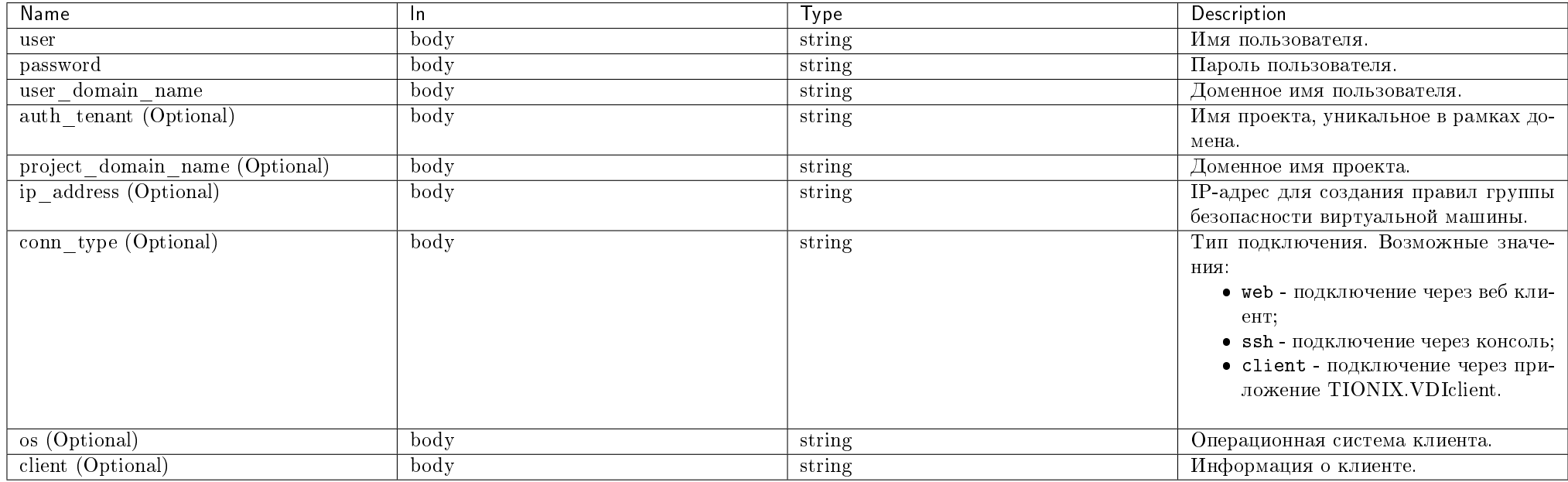

#### Пример запроса:

curl -i -X POST -H "Content-Type: application/json" http://controller:9365/v1/request-vm/ -d '{"user": "vdi", "password": "rR0666&4", "user\_domain\_name": "default"}' | python -m json.tool

Ответ

# Параметры ответа:

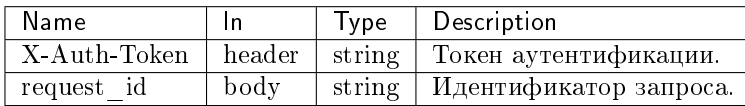

Пример результата в JSON формате:

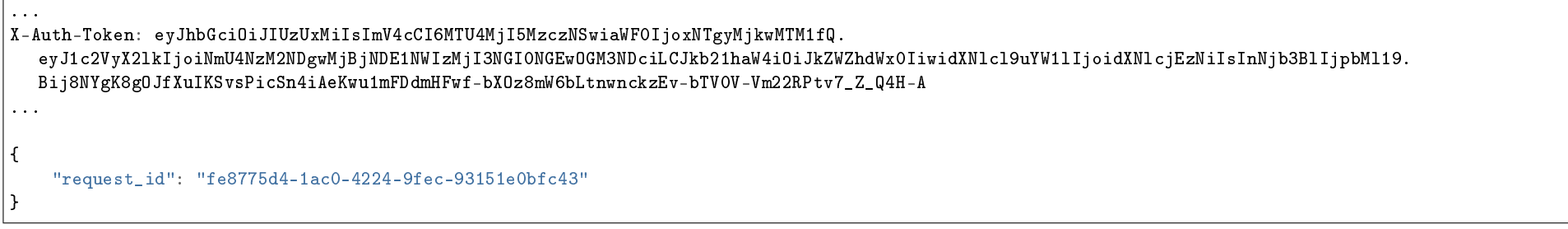

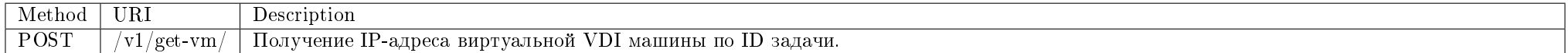

Получение IP виртуальной машины по ID асинхронной задачи.

Примечание: Используйте токен аутентификации из результата запроса на получение ID асинхронной задачи получения адреса виртуальной машины для подключения.

# Запрос

# Параметры запроса:

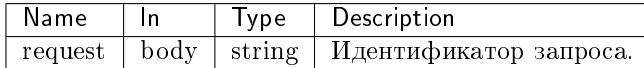

#### Пример запроса:

curl -X POST -H "Authorization: Bearer \$token" -H "Content-Type: application/json" http://controller:9365/v1/get-vm/ -d '{"request": "req-48a56205-f4b5-4c05- $8c64-30342a7e1cee''$ }' | python -m json.tool

#### Ответ

#### Параметры ответа:

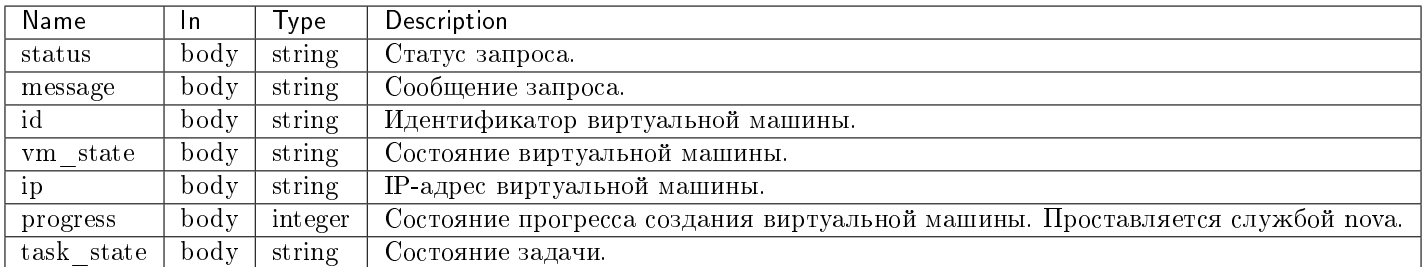

Пример результата в JSON формате:

```
"status": "completed",
"message": null."server": {
    "status": "ACTIVE",
    "vm\_state": "active","ip": "192.168.1.13",
    "progress": 0,
    "task_state": null,
    "id": "c14d27cd-799e-4317-a430-af7c877703cf"
\mathcal{F}
```
# Описание ошибок обращений к VDI server

В случае ошибки сервер вернет ответ со статусом НТТР 400, который будет содержать объект еггог со следующими параметрами:

- соde код ошибки;
- $\bullet$  message краткое описание ошибки;
- data дополнительная информация об ошибке.

# Перечень кодов ошибок с описанием

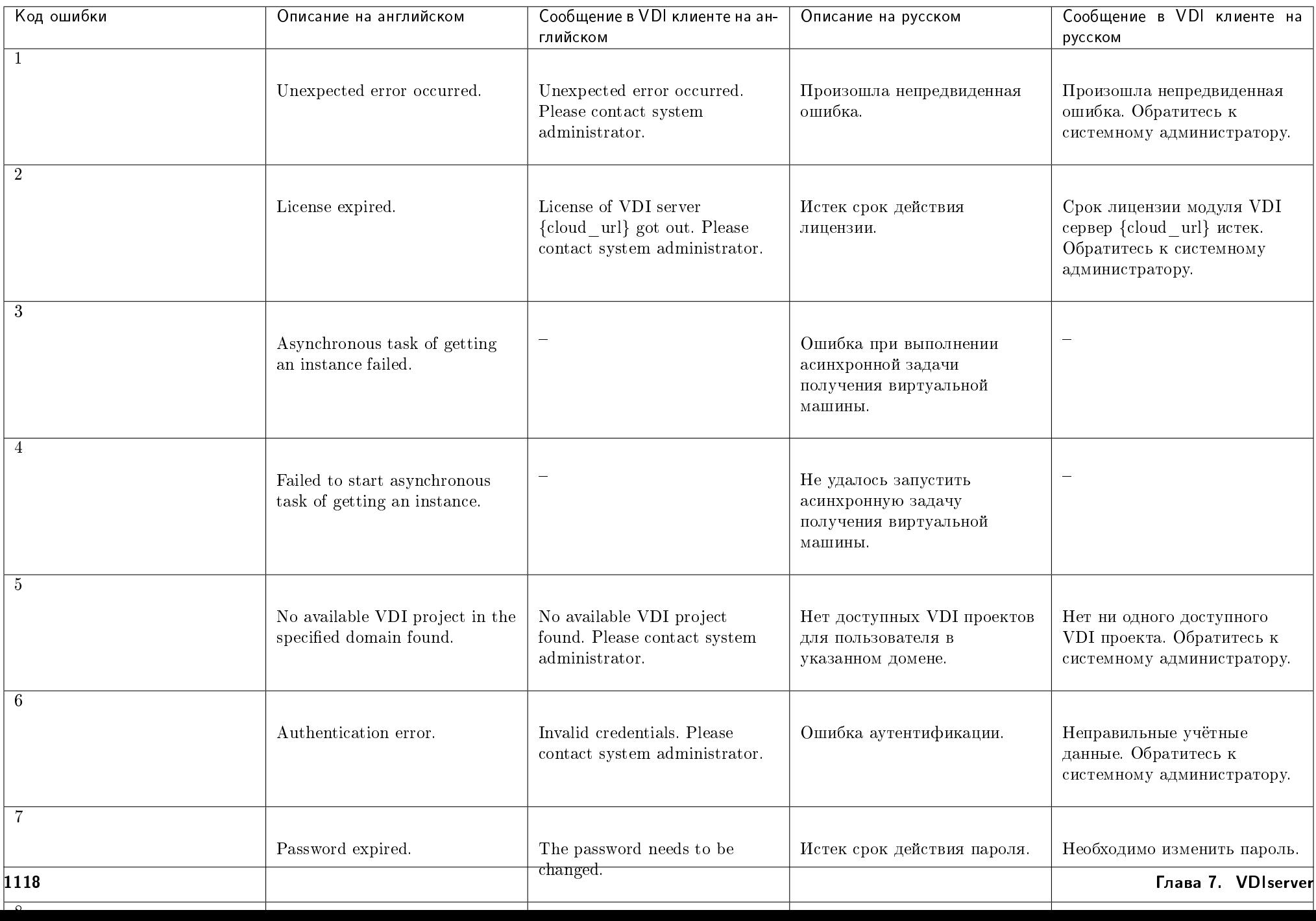

Пример ошибки в JSON формате:

```
{
   "error": {
       "message": "Quota exceeded for VDI project \"c70379f3-e905-431f-b3b4-d0820e225edf\".",
       "code": 12,"data": {
            "project_name": "c70379f3-e905-431f-b3b4-d0820e225edf"
       }
   }
}
```
#### Пароли

Управление паролями.

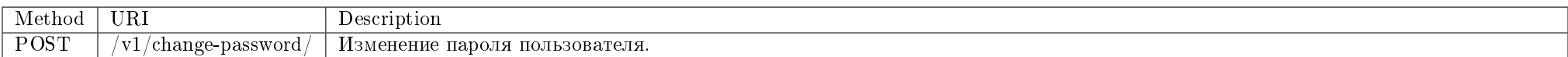

Изменение пароля пользователя.

#### Запрос

#### Параметры запроса:

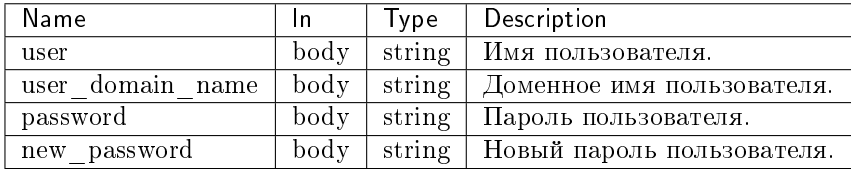

#### Пример запроса:

curl -X POST -H "Authorization: Bearer \$token" -H "Content-Type: application/json" http://controller:9365/v1/change-password/ -d '{"user": "demo", "user\_domain\_ name": "default", "password": "123456", "new\_password": "Qdr4H2d5bn01"}' | python -m json.tool

#### Ответ

#### Параметры ответа:

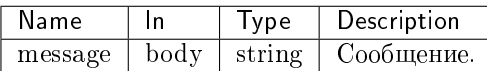

Пример результата в JSON формате:

"message": "Password successfully changed for user \'admin\'"

Подробное описание кодов ответа на запросы доступно во вкладке с дополнительной информацией.

# 7.6.2 Консольные утилиты

- $\bullet$  Cepsuc VDIserver API
- $\bullet$  Cepsuc VDI broker API
- $\bullet$  Асинхронные операции с VDI машинами
- $\bullet$  Мониторинг событий Keystone
- Мониторинг событий Nova
- $\bullet$  Мониторинг событий Neutron
- $\bullet$  *Cunxponusayus VDI u Keystone npoekmos*
- $K$ оманды утилиты Openstack
	- $-$  Миграция базы данных
	- $-$  Cosdanue VDI машины
	- $-$  Cosdanue VDI проекта
	- $-$  Вывод списка виртуальных машин по типу
	- $-$  Создание назначения между пользователями и VDI машинами в текущем домене
	- Вывод списка всех назначений между пользователями и VDI машинами в текущем домене
	- $-$  Удаление назначения между пользователями и VDI машинами в текущем домене

# Сервис VDIserver API

Предоставляет API для управления VDI проектами и виртуальными машинами.

Команда:

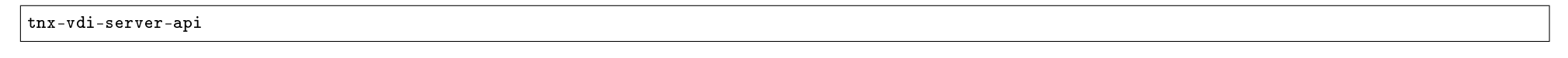

• Имя службы systemd:

tionix-vdi-server-api.service

#### Таблица 7.2: Аргументы утилиты

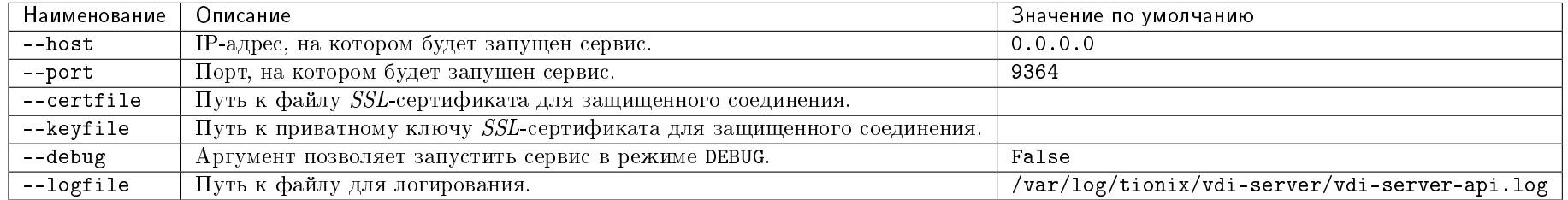

# Сервис VDI broker API

Предоставляет API для управления VDI проектами и VDI машинами.

• Имя службы *systemd*:

tionix-vdi-broker-api.service

## Асинхронные операции с VDI машинами

Утилита выполняет асинхронные задачи создания и получения VDI машин.

Команда:

tnx-vdi-worker

• Имя службы *systemd*:

tionix-vdi-worker.service

## Таблица 7.3: Аргументы утилиты

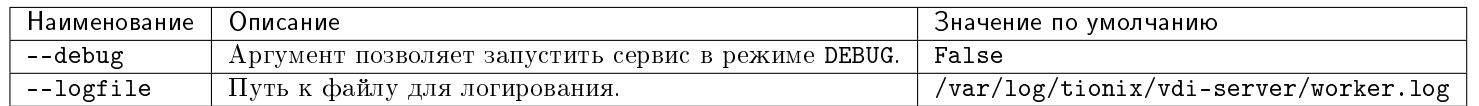

#### Мониторинг событий Keystone

Утилита позволяет отслеживать события Keystone и поддерживать информацию в таблицах базы данных tionix\_vdi\_server в актуальном состоянии.

• Команда:

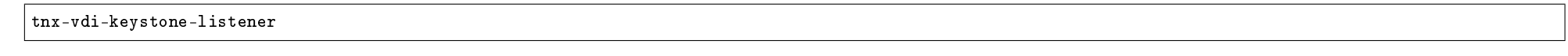

• Имя службы systemd:

tionix-vdi-keystone-listener.service

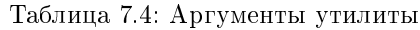

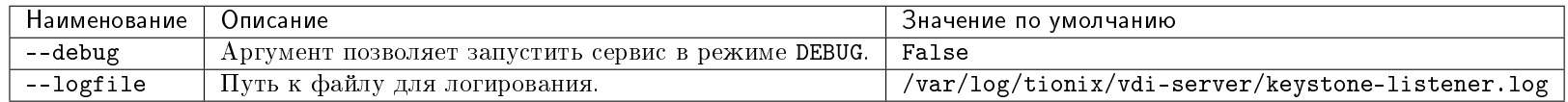

#### Мониторинг событий Nova

Утилита позволяет отслеживать события Nova и поддерживать информацию в таблицах базы данных tionix\_vdi\_server в актуальном состоянии.

Команда:

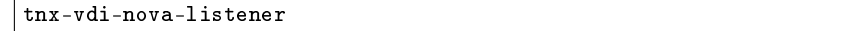

• Имя службы *systemd*:

tionix-vdi-nova-listener.service

#### Таблица 7.5: Аргументы утилиты

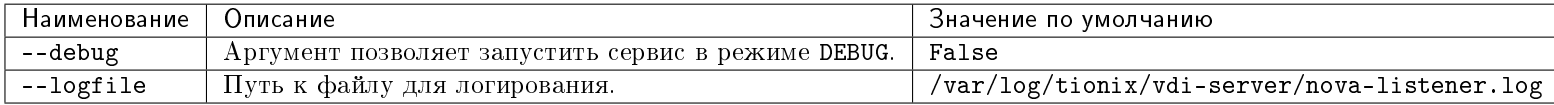

## Мониторинг событий Neutron

Утилита позволяет отслеживать события Neutron и поддерживать информацию в таблицах базы данных tionix\_vdi\_server в актуальном состоянии.

• Команда:

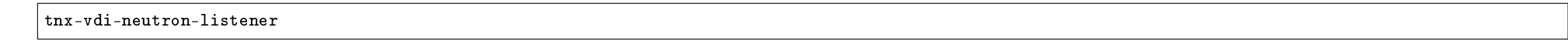

• Имя службы *systemd*:

tionix-vdi-neutron-listener.service

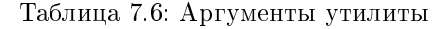

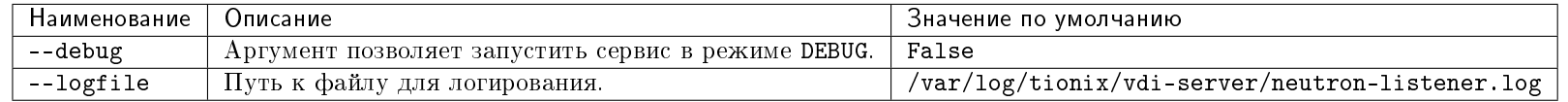

# Синхронизация VDI и Keystone проектов

Утилита синхронизирует тип проекта в таблице project базы данных keystone с таблицей tenants базы данных tionix\_vdi\_server для поддержания списка проектов в актуальном состоянии.

#### • Команда:

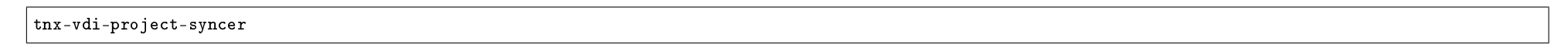

 $\bullet$  Имя службы *systemd*:

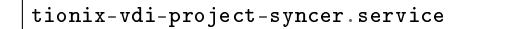

Таблица 7.7: Аргументы утилиты

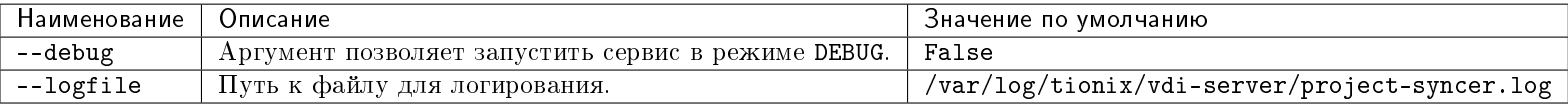

#### Команды утилиты Openstack

Примечание: По умолчанию отключен вывод сообщений с уровнем логирования WARNING и ниже. Для включения подробного вывода нужно выставить уровень логирования и запустить команду с флагом --verbose.

Механизм аутентификации описан в разделе «Аутентификация в OpenStackClient».

#### Миграция базы данных

Утилита позволяет производить изменение структуры базы данных модуля.

В процессе работы утилиты создаются необходимые таблицы и актуализируются схемы в базе данных модуля.

Команда:

openstack tnx db migrate -n tnx\_vdi\_server

## Создание VDI машины

Позволяет создавать заданное количество VDI машин.

Команда:

openstack tnx server create

Таблица 7.8: Аргументы утилиты

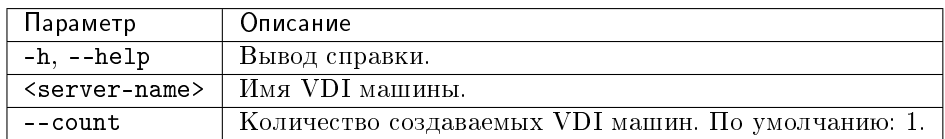

Пример:

# Cosdacm 2 VDI машины с именами tionix-vdi-1 и tionix-vdi-2

openstack tnx server create tionix-vdi --count 2

Пример вывода:

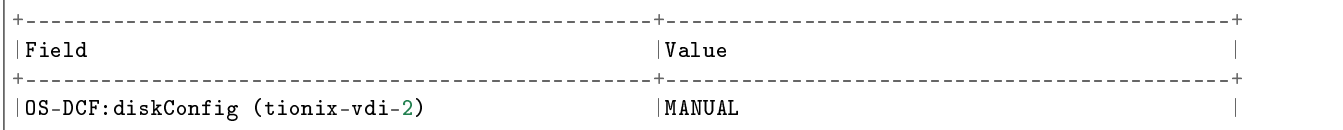

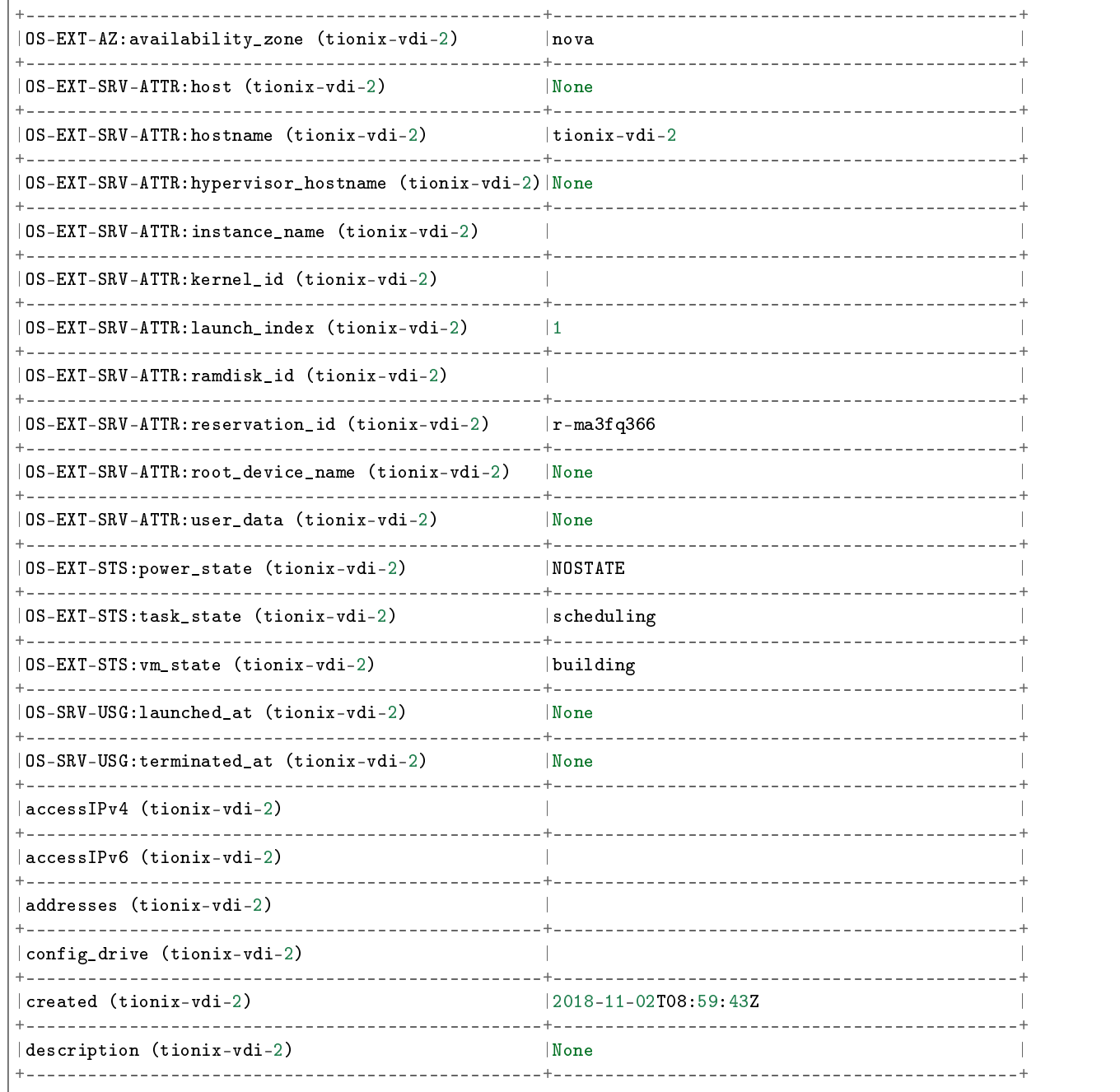

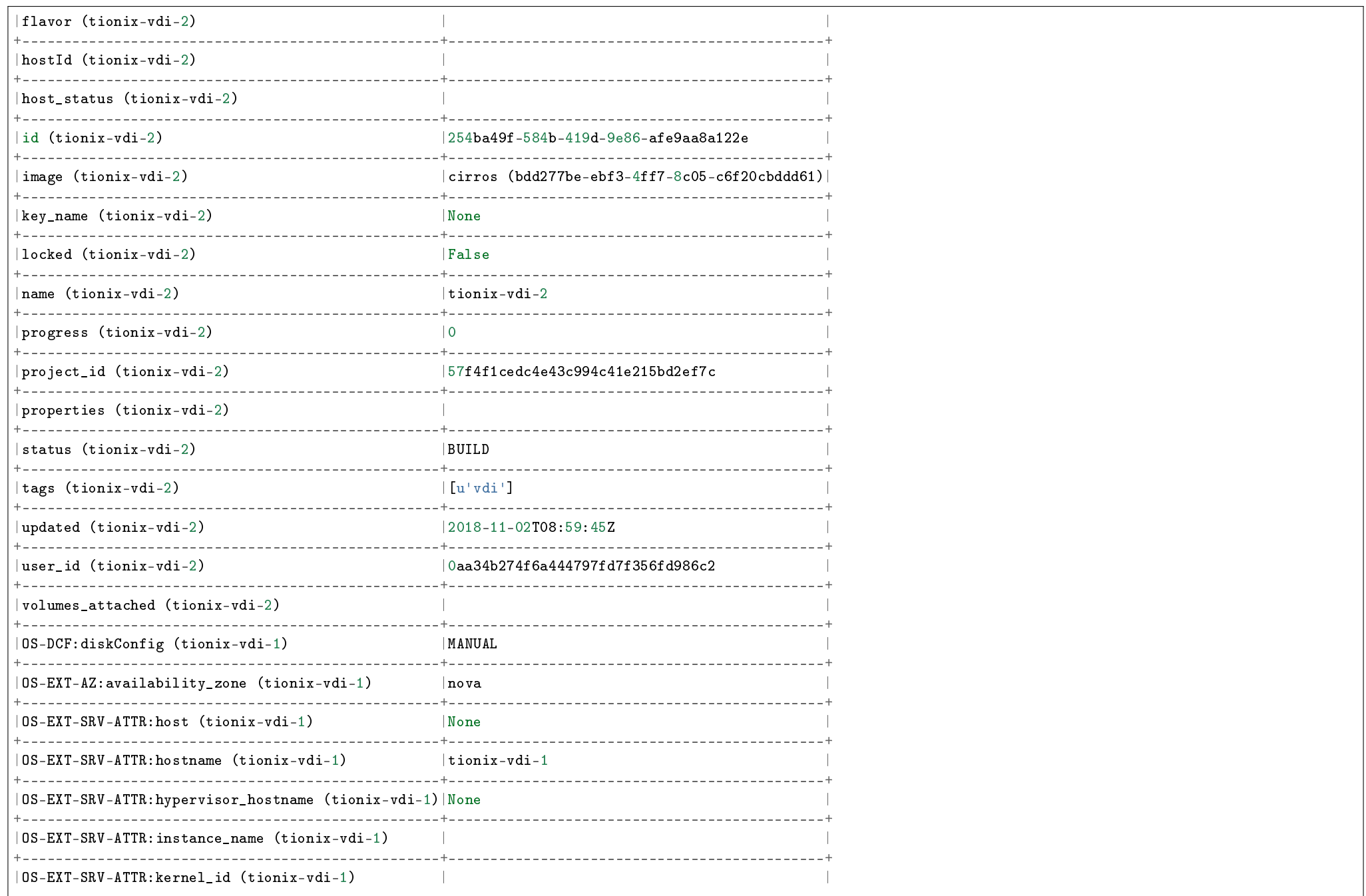

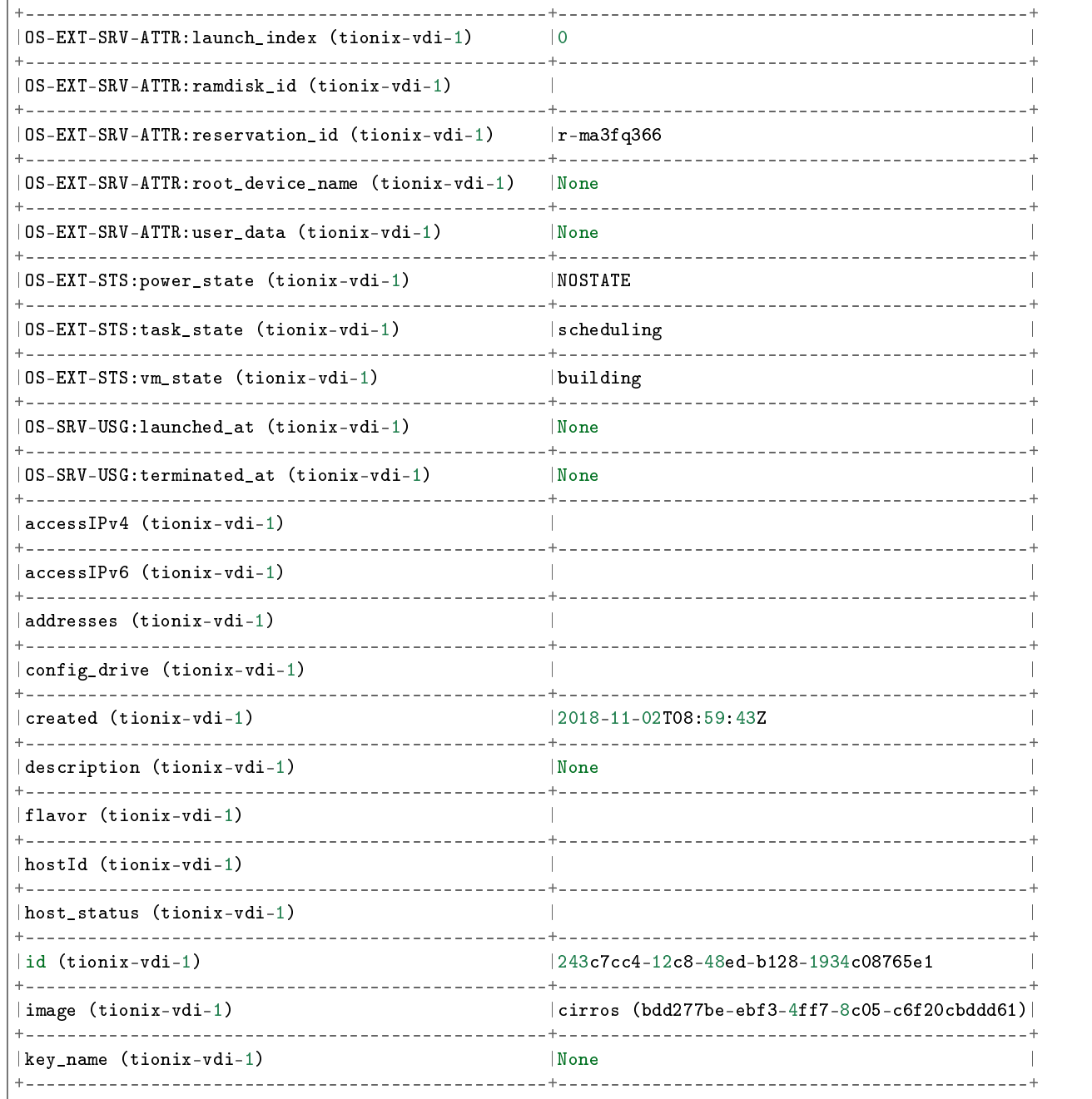

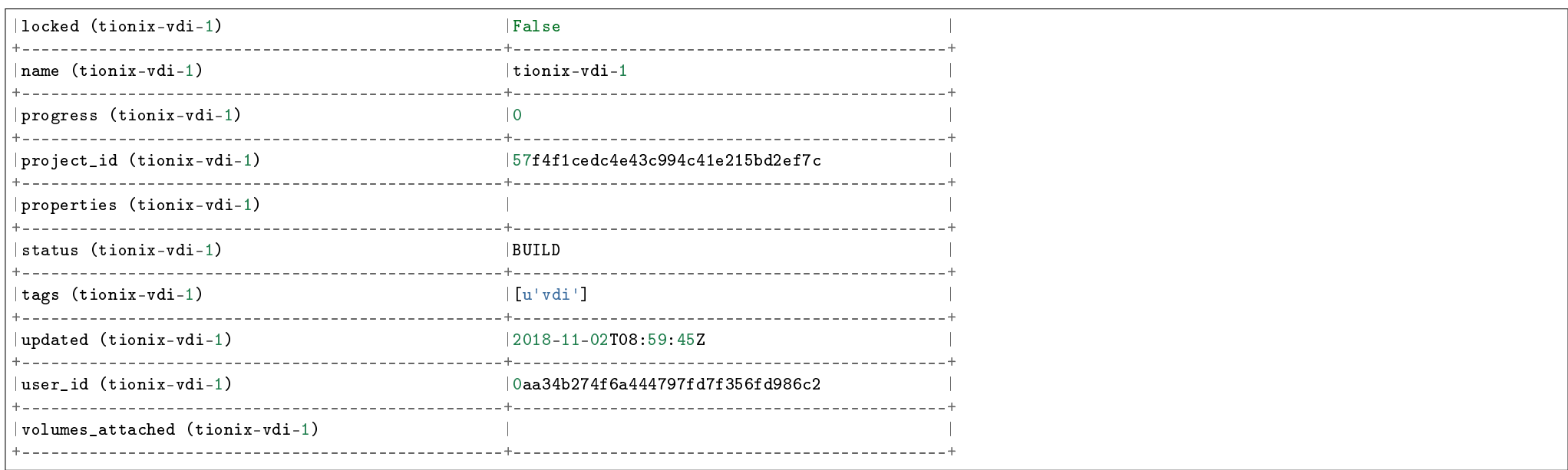

# Создание VDI проекта

Примечание: Для создания проекта необходимы права администратора.

Позволяет создавать VDI проект.

Команда:

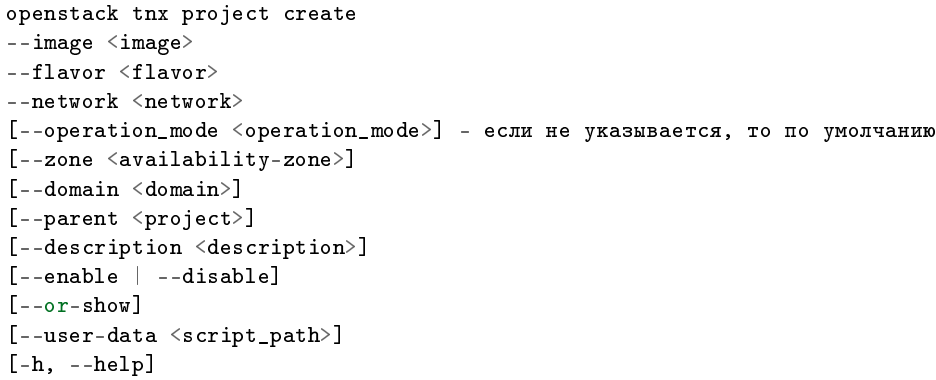

 $\langle$ project\_name $\rangle$ 

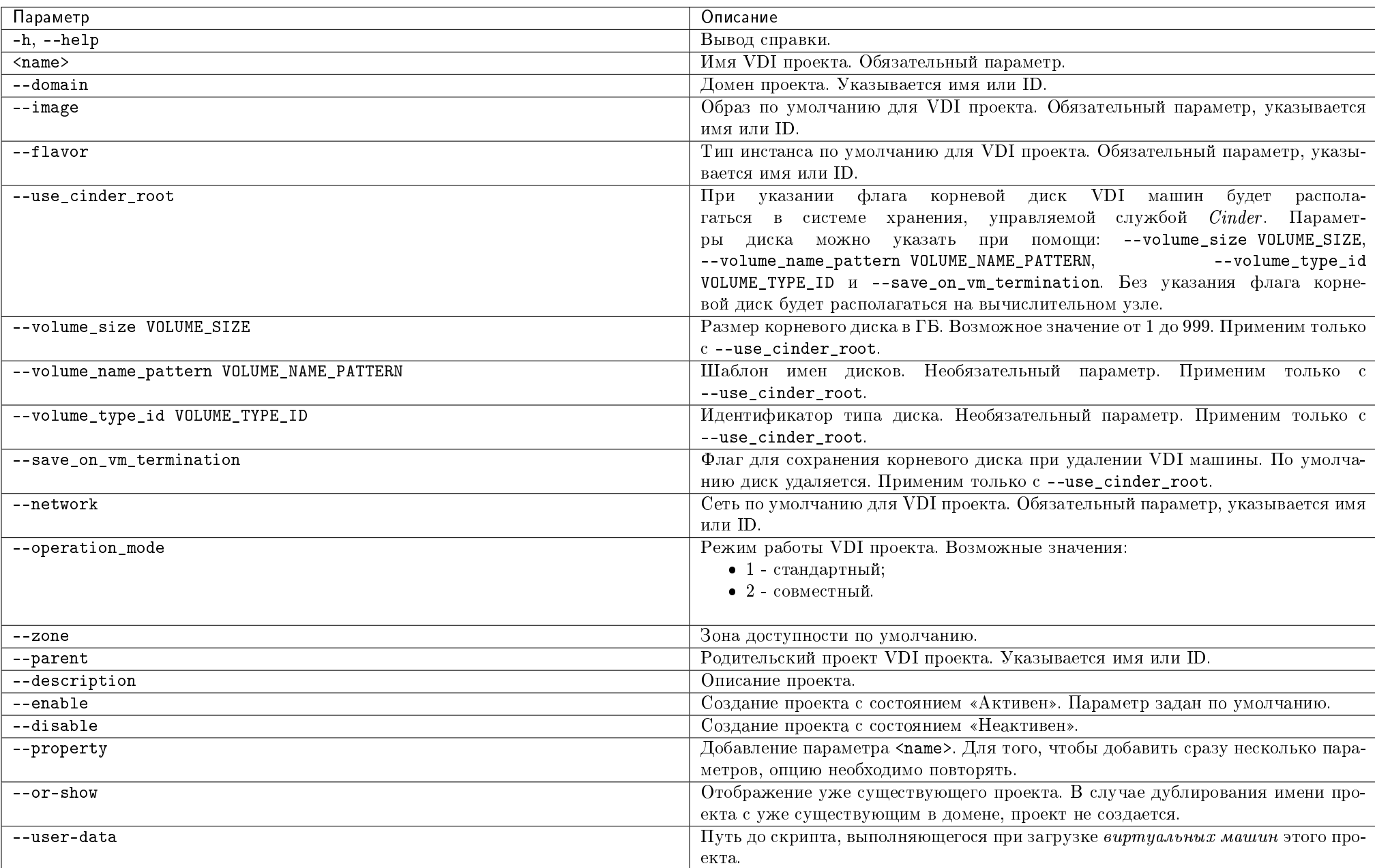

# Таблица 7.9: Аргументы утилиты

#### Пример:

#### openstack tnx project create --image cirros --flavor m1.tiny --network provider vdi\_test\_project

Пример вывода:

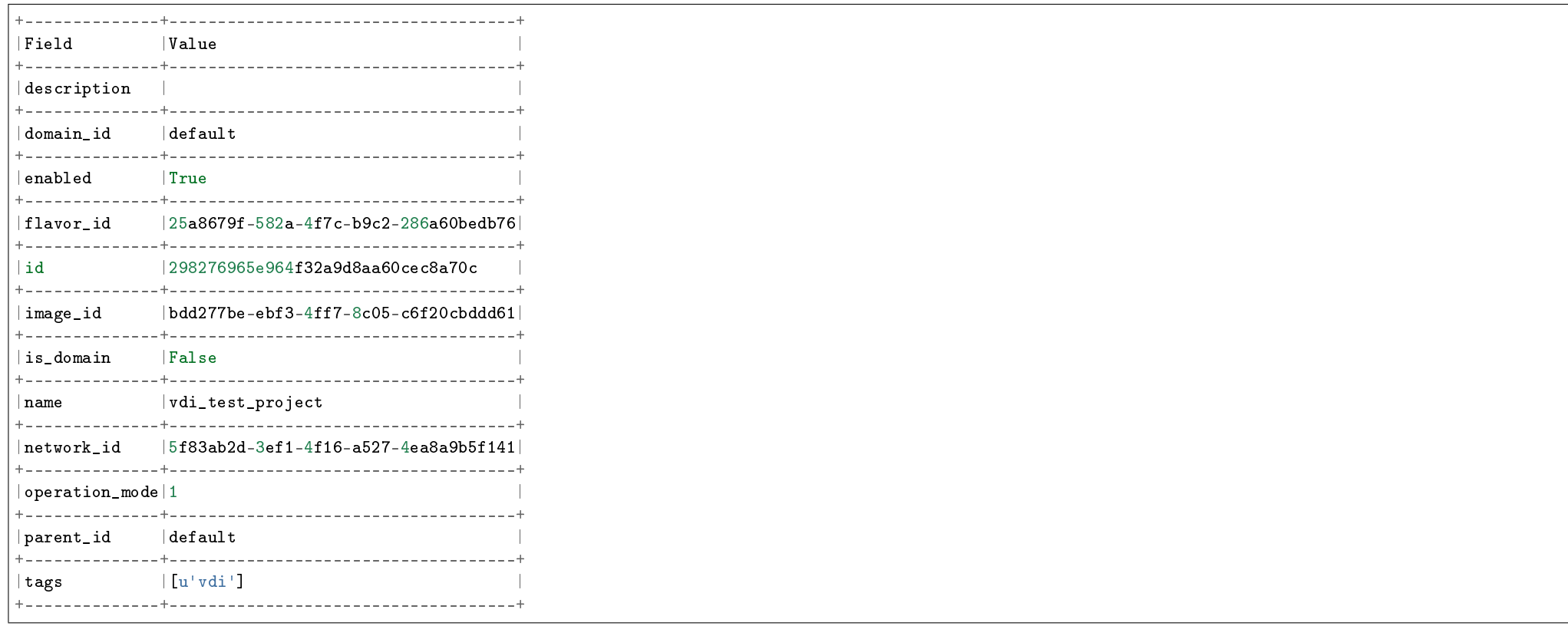

#### Подсказка:

• Только что созданный VDI проект не имеет назначенных на него пользователей и групп. По этой причине после создания проекта необходимо произвести назначение на него пользователей стандартной командой  $OpenStack$ :

openstack role add --user USER\_NAME --project TENANT\_ID ROLE\_NAME

• Также возможно произвести назначение на проект группы пользователей, используя стандартную команду  $OpenStack:$ 

openstack role add --group GROUP\_NAME --project TENANT\_ID ROLE\_NAME

#### Вывод списка виртуальных машин по типу

Позволяет вывести список виртуальных машин, фильтруя их по типу: VDI типовая или baremetal.

#### Команда:

#### openstack tnx server list

Утилита использует те же параметры, что используются для встроенной в openstackclient команды server list.

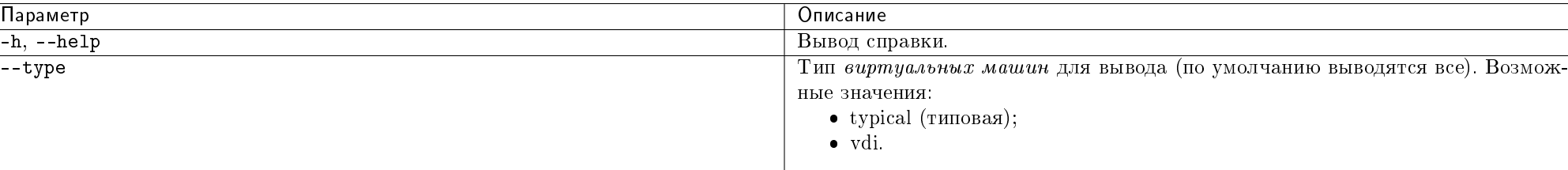

#### Таблица 7.10: Аргументы утилиты

### Пример:

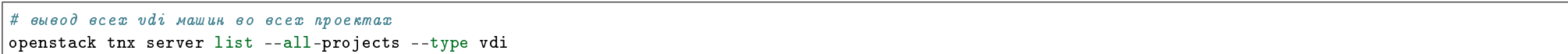

#### Пример вывода:

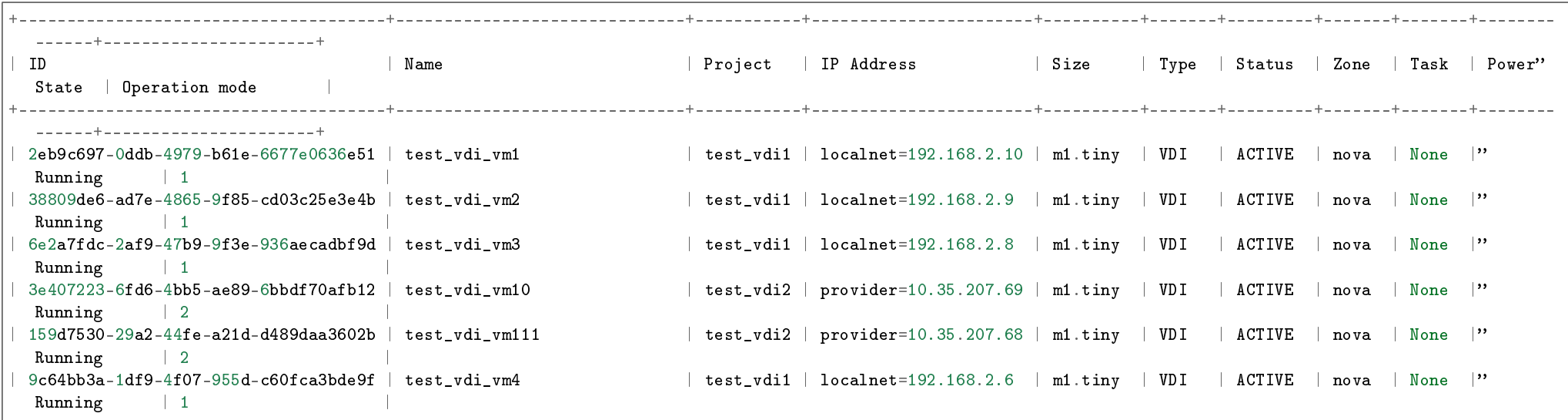

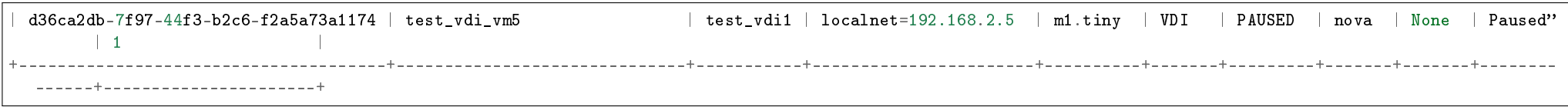

## Создание назначения между пользователями и VDI машинами в текущем домене

Позволяет создать назначение между пользователями и VDI машинами.

Команда:

openstack tnx vdi assignment add

Таблица 7.11: Аргументы утилиты

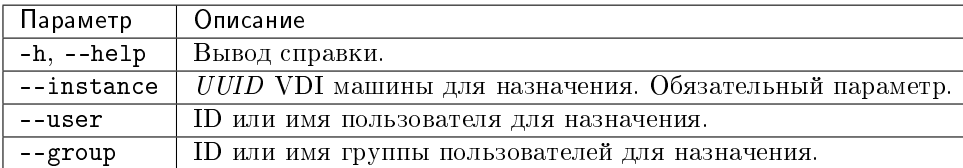

Пример создания назначения между пользователем и VDI машиной в текущем домене по имени пользователя и UUID машины:

openstack tnx vdi assignment add --user admin --instance 2981823a-c11e-41cd-8140-5fe6902f4e4e

Пример вывода:

Created user assignment.

Пример создания назначения между группой пользователей и VDI машиной в текущем домене по имени группы и UUID машины:

openstack tnx vdi assignment add --group managers --instance 8370524f-f46c-47f5-9075-c0cef7fbc52c

Пример вывода:

Created user group assignment.

#### Вывод списка всех назначений между пользователями и VDI машинами в текущем домене

Позволяет вывести список всех назначений между пользователями и VDI машинами, фильтруя их по параметрам: instance, user, group и project.

Команда:

openstack tnx vdi assignment list

#### Таблица 7.12: Аргументы утилиты

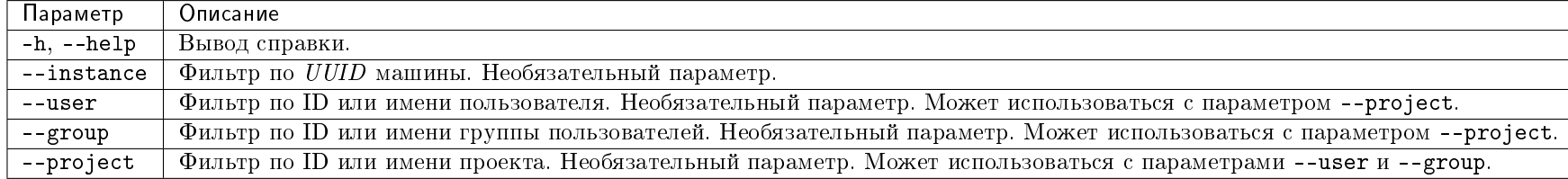

Пример получения списка VDI машин по имени пользователя, назначенных на заданного пользователя:

openstack tnx vdi assignment list --user demo

Пример вывода:

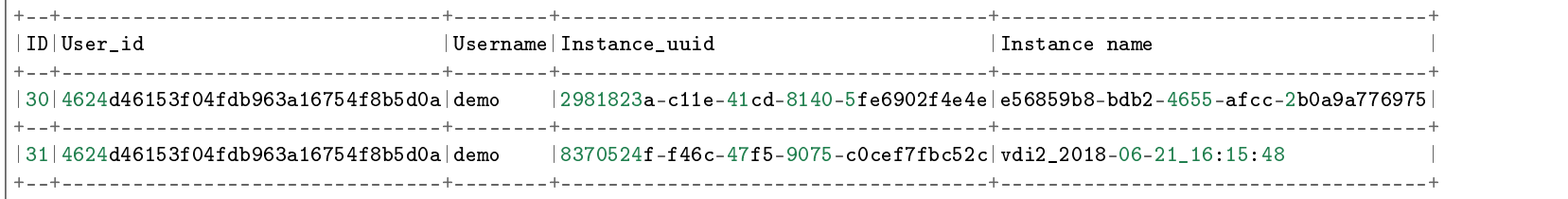

Пример получения списка VDI машин по ID пользователя и имени проекта, назначенных на заданного пользователя в заданном проекте:

openstack tnx vdi assignment list --user demo --project demo

Пример вывода:

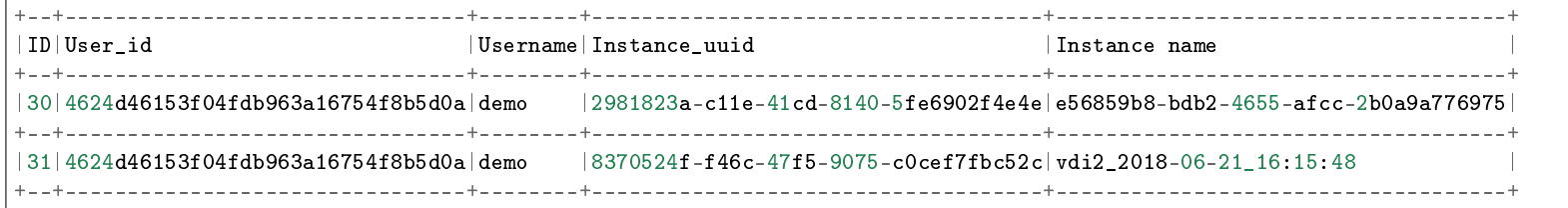

Пример получения списка пользователей по имени машины, назначенных на заданную VDI машину:

openstack tnx vdi assignment list --instance 2981823a-c11e-41cd-8140-5fe6902f4e4e

Пример вывода:

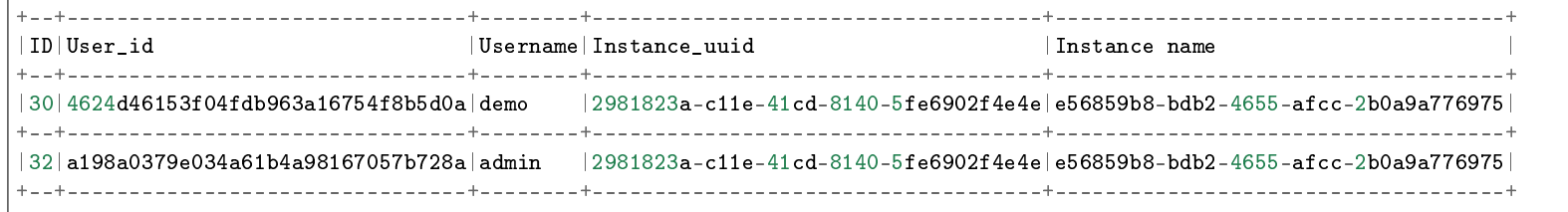

#### Удаление назначения между пользователями и VDI машинами в текущем домене

Позволяет удалить назначение между пользователями и VDI машинами.

Команда:

openstack tnx vdi assignment delete

#### Таблица 7.13: Аргументы утилиты

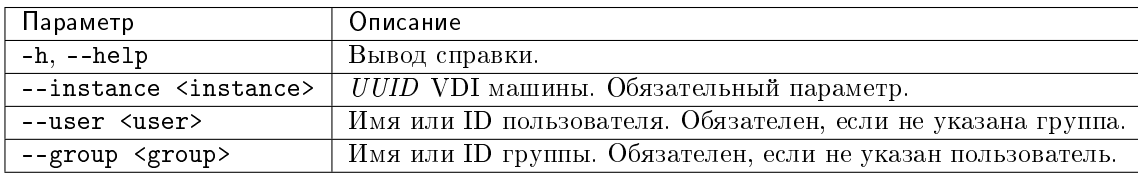

Пример удаления назначения между пользователем и VDI машиной в текущем домене по имени пользователя и UUID машины:

openstack tnx vdi assignment delete --user admin --instance 2981823a-c11e-41cd-8140-5fe6902f4e4e

Пример вывода:

Назначение пользователя успешно удалено.

Пример удаления назначения между группой пользователей и VDI машиной в текущем домене по имени группы и UUID машины:

openstack tnx vdi assignment add --group managers --instance 8370524f-f46c-47f5-9075-c0cef7fbc52c

Пример вывода:

Назначение группы успешно удалено.

# 7.6.3 Предоставление доступа к VDI машине

Модуль TIONIX.VDIserver предоставляет следующие способы доступа к VDI машине:

- 1. Веб-интерфейс TIONIX.Dashboard: для доступа к VDI машине перейдите по адресу <IP-адрес>:8888/vdi/.
- 2. Клиент TIONIX. VDIclient: для доступа к VDI машине через клиент укажите <IP-адрес> в поле адрес сервера в настройках клиента.

#### Эксклюзивная очередь

Поскольку при подключении к TIONIX.VDIserver ожидается ответ на конкретный запрос, то очередь, в которую придет ответ должна быть уникальна. Кроме того, в условиях асинхронности процессов необходимо защищать объекты от повреждений. Для решения этих задач и избежания ошибок получения виртуальных машин других проектов/доменов в процессе подключения был принят механизм мьютекса, реализованный через эксклюзивную очередь в RabbitMQ.

Мьютекс - механизм, служащий в программировании для синхронизации одновременно выполняющихся потоков. Мьютексы могут находиться в одном из двух состояний - отмеченном или неотмеченном (открыт и закрыт соответственно). Когда какой-либо поток, принадлежащий любому процессу, становится владельцем объекта мьютекс, последний переводится в неотмеченное состояние. Если задача освобождает мьютекс, его состояние становится отмеченным. Задача мьютекса защита объекта от доступа к нему других потоков, отличных от того, который завладел мьютексом. В каждый конкретный момент только один поток может владеть объектом, защищенным мьютексом. Если другому потоку будет нужен доступ к переменной, защищенной мьютексом, то этот поток блокируется до тех пор, пока мьютекс не будет освобожден.

Тот же принцип применен в TIONIX.VDIserver: при подключении к виртуальной машине одного проекта устанавливается мьютекс на данный проект, который запрещает в текущей момент времени доступ к проекту, пока задача не освободит мьютекс. Реализован данный механизм в TIONIX.VDIserver через эксклюзивную очередь в RabbitMQ. Для этого предусмотрена опция exclusive: true в вызове assertQueue. Опция гарантирует, что данная очередь будет доступна исключительно клиенту, совершившему запрос, и видна только в пределах данного канала связи. И при этом очередь предназначена для не более чем одного подключения единовременно. Если на пользователя уже была назначена виртуальная машина, то механизм мьютекса не будет задействован, поскольку в этом случае синхронизация не нужна.

В случае возникновении ситуации, когда к проекту получил эксклюзивный доступ запрос от клиента, но к тому же проекту продолжают поступать повторные запросы, в логах RabbitMQ появляются сообщения об ошибках доступа к эксклюзивной очереди. Данное поведение является нормальным и ошибкой не является.

#### Особенности подключения

- 1. Если при подключении не указывается VDI проект пользователя, то сначала выполняется проверка на то, имеется ли назначенная на пользователя VDI машина, и если такая машина имеется, то подключение осуществляется к ней. Если назначенная на пользователя VDI машина отсутствует, то выполняется поиск VDI проекта пользователя, в котором будет произведен запуск новой VDI машины или назначение на пользователя имеющейся свободной машины.
- 2. Подключение по умолчанию осуществляется к произвольной активной VDI машине выбранного VDI проекта, которая назначена данному пользователю или группе пользователей, в которую включен данный пользователь.
- 3. В случае если пользователь подключается к домену или VDI проекту типа Standard, где нет назначенных ему VDI машин, но есть не назначенные никому, он автоматически получает назначение, в этом случае всегда взамен назначенной запускается резервная VDI машина в том же проекте (если в проекте не исчерпаны квоты).
- 4. Если в домене или VDI проекте типа Standard, к которому осуществляется подключение пользователя, нет доступных VDI машин (со статусами Активна, На паузе, Отключена) клиент отправляет запрос на создание новой VDI машины. VDI машина автоматически назначается данному пользователю.
- 5. Если в домене или VDI проекте типа Simultaneous, к которому осуществляется подключение пользователя, нет доступных VDI машин (со статусами Активна, На паузе, Отключена), назначенных на пользователя, то подключение не будет произведено. Подключение осуществляется только к VDI машине, назначенной на данного пользователя.
- 6. Если в домене или VDI проекте любого типа, к которому осуществляется подключение пользователя, нет активных VDI машин, но есть назначенная на пользователя VDI машина в статусе На паузе, клиент отправляет запрос на снятие VDI машины с паузы.
- 7. Если в домене или VDI проекте любого типа, к которому осуществляется подключение пользователя, нет активных VDI машин, но есть назначенная на пользователя VDI машина в статусе Отключена, клиент отправляет запрос на включение VDI машины.
- 8. Для ограничения доступа пользователей к VDI машине, при подключении к VDI проекту типа Standard создается группа безопасности, в которую включаются правила, позволяющие обеспечить доступ пользователя к назначенной ему VDI машине:

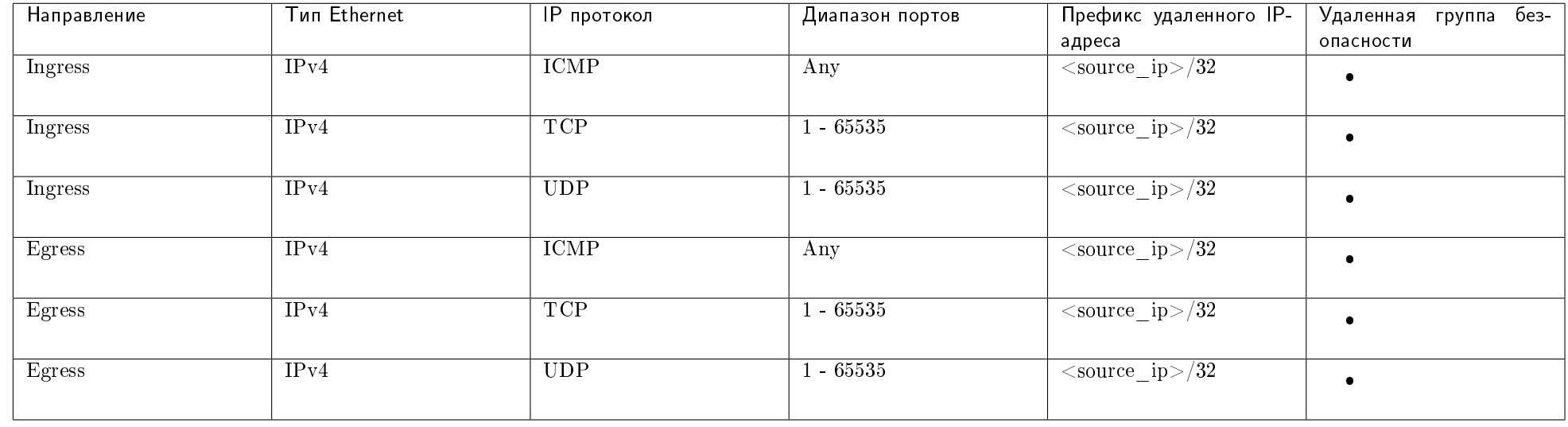

Подсказка: При подключении к виртуальной машине по определенному алгоритму генерируется параметр vdi\_token, который передается при подключении.

# 7.7 Администрирование

# 7.7.1 Обновление модуля TIONIX.VDIserver

Важно: Все команды выполняются только от суперпользователя.

Режим суперпользователя:

 $sudo -i$ 

1. Создание резервной копии файла конфигурации Apache:

cp /etc/httpd/conf.d/tionix-vdi-web.conf /etc/httpd/conf.d/tionix-vdi-web.conf.backup

2. Обновление модуля из репозитория RPM-пакетов:

yum clean all

yum update --disablerepo=\* --enablerepo=tionix-modules,tionix-extras python-tionix\_vdi\_server

3. Восстановление из резервной копии файла конфигурации Apache:

cp /etc/httpd/conf.d/tionix-vdi-web.conf.backup /etc/httpd/conf.d/tionix-vdi-web.conf

4. Выполнение настройки модуля:

openstack tnx configure -n tnx\_vdi\_server tnx\_client

Важно: При обновлении модуля на двух и более контроллерах необходимо синхронизировать содержание файла /etc/tionix/.vdi server secret key на всех контроллерах.

5. Обновление базы данных:

openstack tnx db migrate -n tnx\_vdi\_server

6. Перезапуск веб сервера:

systemctl restart httpd

7. Завершение процедуры обновления, перезапуск служб модуля:

systemctl restart tionix-\*

# 7.7.2 Обновление файла конфигурации модуля TIONIX.VDIserver

Важно: Все команды выполняются только от суперпользователя.

Режим сиперпользователя:

sudo -i

Для того чтобы изменения в файле конфигурации вступили в силу, необходимо перезапустить веб-сервер, а также службы модуля:

systemctl restart httpd systemctl restart tionix-vdi-\*

# 7.7.3 Удаление модуля TIONIX.VDIserver

• Полное удаление модуля TIONIX. VDIserver

Важно: Все команды выполняются только от суперпользователя.

Режим суперпользователя:

sudo -i

При возникновении необходимости удаления RPM-пакета модуля выполните команду:

yum remove python-tionix\_vdi\_server

Примечание: Файлы настроек и лог файлы при этом не будут удалены так же, как и таблицы в базе данных.

#### Полное удаление модуля TIONIX.VDIserver

1. Удалите модуль TIONIX.VDIserver:

yum remove python3-tionix\_vdi\_server

2. Удалите настройки модуля TIONIX.VDIserver:

rm -rf /etc/tionix/vdi\_server.yaml

3. Удалите базу данных MySQL модуля TIONIX.VDIserver:

```
# Зайдите в базу данных, используя пароль пользователя root
mysql -uroot -p
# Удалите базу данных tionix_vdi_server
DROP DATABASE tionix_vdi_server;
```
4. Удалите конфигурационные файлы Apache:

rm -rf /etc/httpd/conf.d/tionix-vdi-web.conf

5. Удалите директорию с лог файлами модуля TIONIX.VDIserver:

rm -rf /var/log/tionix/vdi-server

6. Удалите сервис VDIserver API:

openstack service delete tnx-vdi

#### 7. Удалите службы модуля в systemd:

systemctl stop tionix-vdi-server-api.service systemctl disable tionix-vdi-server-api.service systemctl stop tionix-vdi-broker-api.service systemctl disable tionix-vdi-broker-api.service systemctl stop tionix-vdi-keystone-listener.service systemctl disable tionix-vdi-keystone-listener.service systemctl stop tionix-vdi-nova-listener.service systemctl disable tionix-vdi-nova-listener.service systemctl stop tionix-vdi-project-syncer.service systemctl disable tionix-vdi-project-syncer.service systemctl stop tionix-vdi-user-syncer.service systemctl disable tionix-vdi-user-syncer.service systemctl stop tionix-vdi-worker.service systemctl disable tionix-vdi-worker.service systemctl daemon-reload rm /usr/lib/systemd/system/tnx-vdi-\* systemctl reset-failed

8. Выполните перезапуск веб-сервера:

systemctl restart httpd

9. Перезапустите службу Nova:

systemctl restart openstack-nova-api

# 7.7.4 Диагностика модуля TIONIX.VDIserver

- Логирование служб, используемых модулем TIONIX. VDIserver
- Отладка модуля TIONIX. VDIserver

Важно: Все команды выполняются только от суперпользователя.

Режим суперпользователя:

sudo -i

#### Логирование служб, используемых модулем TIONIX.VDIserver

 $\eta$ огирование происходит с помощью модуля logging.

По умолчанию, файл логов находится в директории /var/log/tionix/vdi-server/.

В каталоге находятся следующие файлы:

- vdi-server-api.log файл сбора сообщений службы tionix-vdi-server-api;
- vdi-broker-api.log файл сбора сообщений службы tionix-vdi-broker-api;
- keystone-listener.log файл сбора сообщений службы tionix-vdi-keystone-listener;
- project-syncer файл сбора сообщений службы tionix-vdi-project-syncer;
- user-syncer файл сбора сообщений службы tionix-vdi-user-syncer;
- nova-listener.log файл сбора сообщений синхронизации виртуальных машин между базой данных службы Nova и базой данных TIONIX.VDIserver;
- worker.log файл сбора сообщений асинхронных задач модуля;
- tionix lntmov.log файл сбора сообщений о попытках пользователей авторизоваться и получить VDI машину через веб-интерфейс VDI или TIONIX.VDIclient. Логируются как успешные, так и неуспешные попытки. Включение или отключение процесса логирования определяется параметром ALLOW\_GETVM\_LOG в конфигурационном файле vdi server.yaml. Подробное описание параметра ALLOW GETVM LOG доступно в разделе «Файл конфигурации». Записи в файле имеют следующий формат:

системное время VDI сервера ] - идентификатор запроса - источник подключения (web/cli) - логин пользователя (который осуществляет попытку подключения) -" статус получения IP-алреса VDI машины (OK/Error, а также детали ошибки) - ID групп, к которым принадлежит пользователь - проект подключения - IP-алрес" пользователя

- profiler.log файл сбора сообщений с идентификаторами запросов к API VDI и tnx vdi worker на каждом этапе:
	- получение запроса;
	- создание задачи;
	- запуск задачи;
	- ожидание мьютекса;
	- $-$  старт мьютекса;
	- отправка запроса в *Nova* на создание *виртиальной машины*:
	- получение ответа (профилирование процесса получения *виртиальной машины*).

Также логируется общее время ожидания мьютекса для каждого запроса. Запись сообщений в данный файл осуществляется только в режиме DEBUG.

Примечание: Сописанием процесса логирования, предоставляемого платформой OpenStack, можно ознакомиться в соответствующем разделе официальной документации.

### Отладка модуля TIONIX. VDIserver

В случае возникновения проблем в работе модуля существуют следующие пути решения:

- 1. Выставить уровень логирования в значение DEBUG, что позволит зафиксировать сообщения о событиях в лог-файлах с максимальной детализацией для диагностики и решения проблем.
- 2. Запустить утилиту самодиагностики модуля openstack tnx tests.

Пример использования:

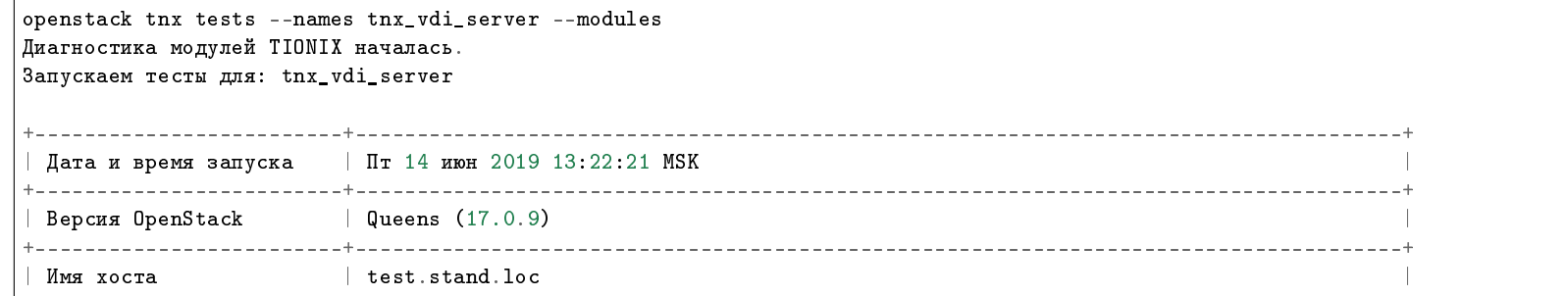

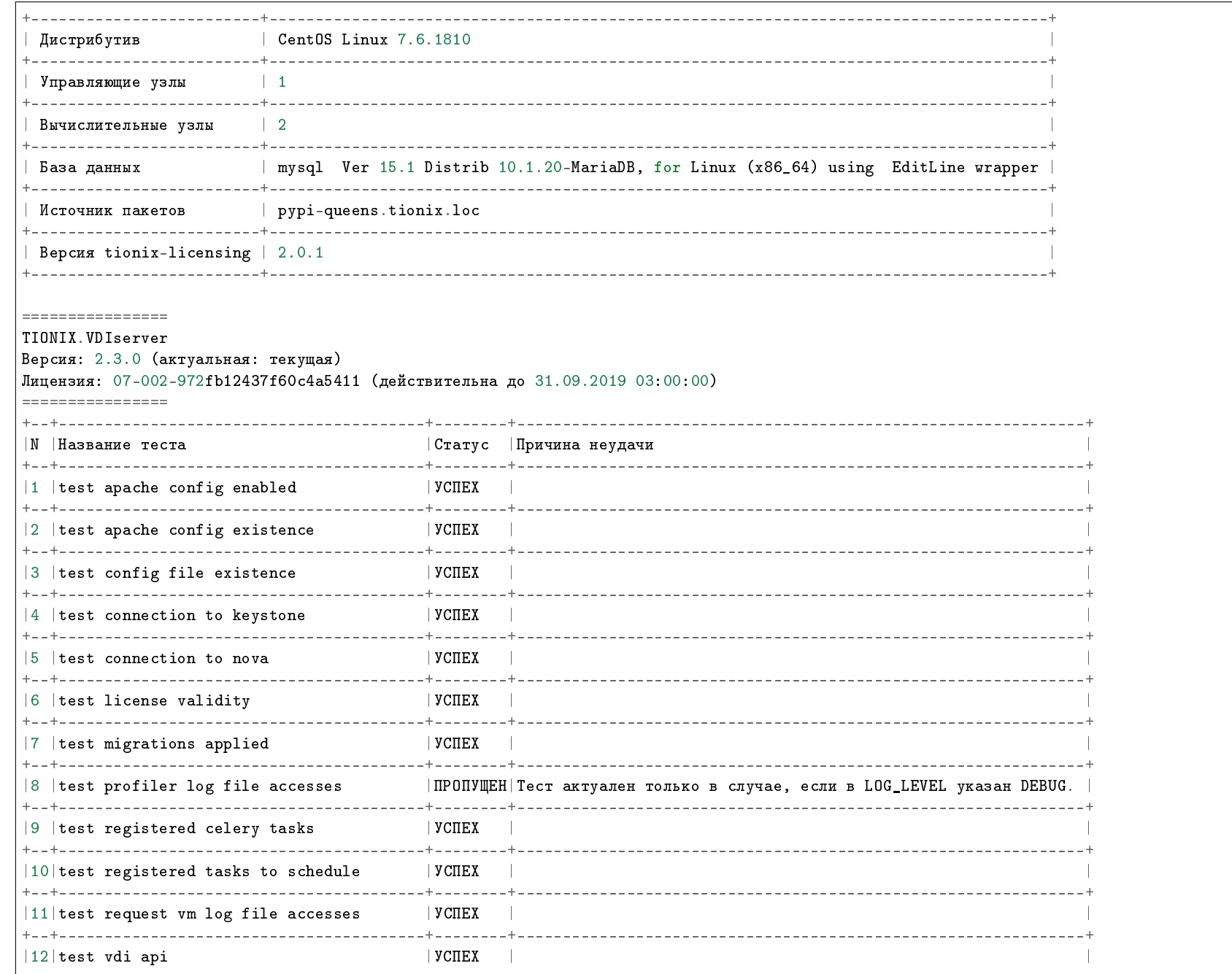

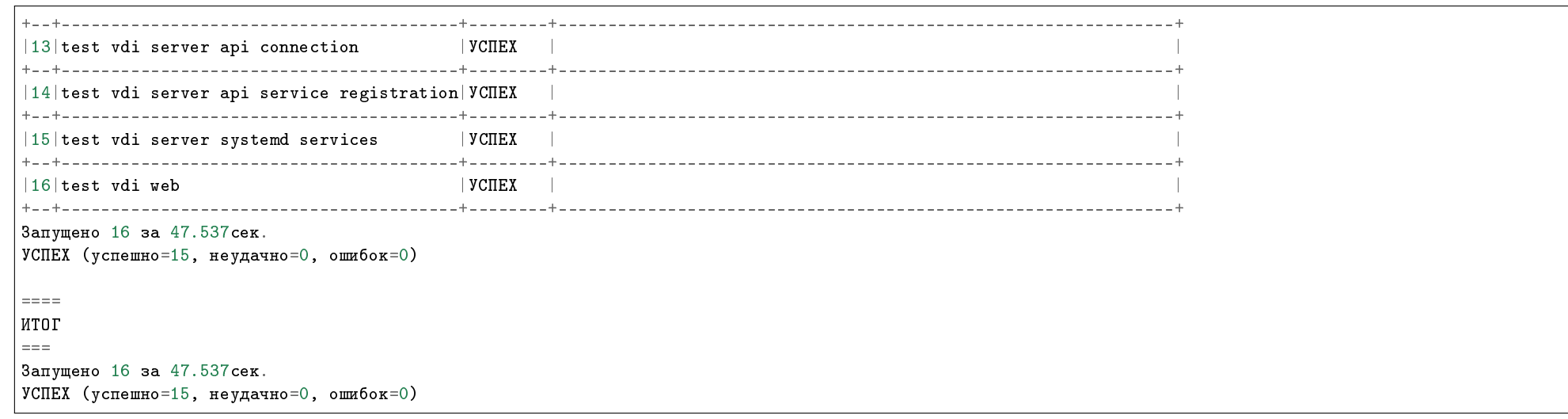

Примечание: Подробное описание утилиты доступно в разделе «Утилита самодиагностики». Подробное описание кодов ошибок модуля доступно в разделе «Описание ошибок обращений к VDI server».

# 7.7.5 Оптимизация сервиса VDI broker API

Для ускорения выдачи IP-адресов виртуальных машин конечному пользователю при высокой нагрузке сервиса рекомендуется настроить Reverse Proxy. При этом запросы на получение IP-адреса будут обрабатываться отдельной службой Broker API.

## Настройка служб

Настройте две службы systemd:

Конфигурационный файл службы для обработки общих запросов tionix-vdi-broker-api.conf:

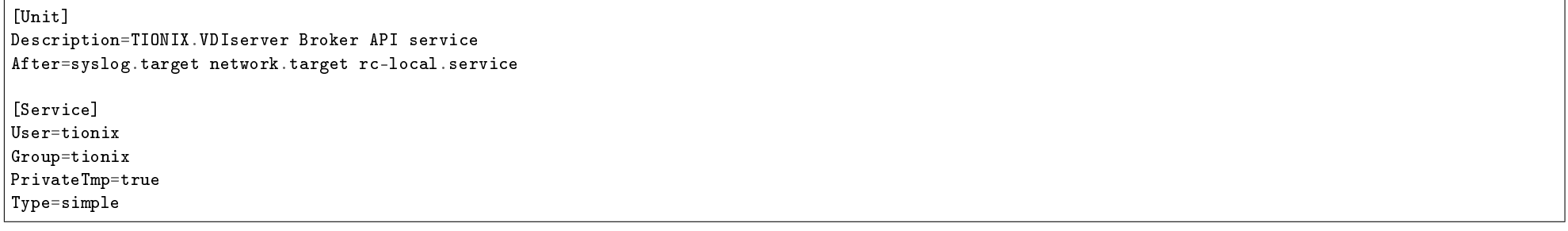

Restart=always Environment=PROFILER\_NAME=profiler\_broker\_api.log ExecStart=/usr/bin/gunicorn --bind=127.0.0.1:19365 --workers=3 --threads=10 tionix\_vdi\_server.api.vdi\_broker\_api.wsgi

[Install] WantedBy=multi-user.target

Конфигурационный файл службы для обработки запросов на /v1/get-vm и tionix-vdi-broker-api-2.conf:

```
[Unit]
Description=TIONIX.VDIserver Broker API service
After=syslog.target network.target rc-local.service
[Service]
User=tionix
Group=tionix
PrivateTmp=true
Type=simple
Restart=always
Environment=PROFILER_NAME=profiler_broker_api_getvm.log
ExecStart=/usr/bin/gunicorn --bind=127.0.0.1:19366 --workers=3 --threads=10 tionix_vdi_server.api.vdi_broker_api.wsgi
[Install]
WantedBy=multi-user.target
```
#### Настройка Reverse Proxy на примере Apache

Конфигурационный файл Apache tionix-vdi-broker-api.conf:

```
Listen 9365
<VirtualHost *:9365>
CustomLog logs/tionix-vdi-broker-api-access.log combined
ProxyPreserveHost On
ProxyPass /v1/get-vm/ http://127.0.0.1:19366/v1/get-vm/ max=30 timeout=1800
ProxyPassReverse /v1/get-vm/ http://127.0.0.1:19366/v1/get-vm/
ProxyPass / http://127.0.0.1:19365/ max=30 timeout=1800
ProxyPassReverse / http://127.0.0.1:19365/
```
 $\langle$ /VirtualHost>

# 7.8 Взаимодействие с другими модулями

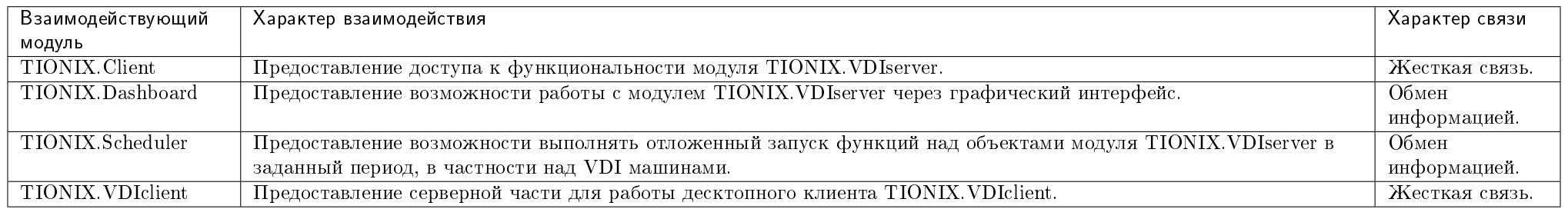

# ГЛАВА 8

# 8.1 Назначение

TIONIX.Client – служебный модуль, необходим для предоставления доступа к функциональности модулей TIONIX.

# 8.2 Системные требования

Для установки и работы модуля TIONIX.Client требуется наличие настроенных, функционирующих и доступных компонентов:

1. Система на платформе  $OpenStack$  Queens.

# 8.3 Установка и настройка

- Установка
- $\bullet$  *Hacmpoura*
- Настройка аудита действий над объектами OpenStack
- Файл конфигурации

# 8.3.1 Установка

Важно: Сначала необходимо произвести настройку окружения. Все команды выполняются только от суперпользователя.

Режим суперпользователя:

sudo -i

Важно: Модуль также устанавливается в процессе установки других модулей TIONIX.

Установите модуль TIONIX.Client из репозитория RPM-пакетов:

yum -y install python-tionix\_client

# 8.3.2 Настройка

Примечание: Рассматривается настройка запуска API сервиса журналирования через WSGI-сервер, поставляемый вместе с библиотекой eventlet. Для настройки запуска сервиса через другой WSGI-сервер (Nginx + Gunicorn, Apache + mod wsgi и др.) смотрите документацию соответствующего сервера. Путь до WSGI приложения: tionix\_client.api.journal\_api.wsgi.

1. Выполните первичную настройку модуля:

openstack tnx configure -n tnx\_client

2. Создайте каталог для лог файлов с нужными правами:

mkdir -p /var/log/tionix/client chown -R tionix:tionix /var/log/tionix/client

3. Скопируйте образец конфигурационного файла. При использовании нестандартных параметров отредактируйте их (подробнее см. Файл конфигурации):
cp /etc/tionix/tionix.yaml.example /etc/tionix/tionix.yaml

4. Создайте базу данных на примере MySQL, настройте права, тип базы и остальные параметры:

# Зайдите в базу данных, используя пароль пользователя root  $mysd$  -uroot -p # Создайте пользователя tionix с паролем password CREATE USER 'tionix'@'localhost' IDENTIFIED BY 'password'; # Создайте базу данных tionix CREATE DATABASE tionix: # Дайте пользователю права на чтение, редактирование, выполнение любых действий над всеми таблицами базы данных tionix GRANT ALL PRIVILEGES ON tionix.\* TO 'tionix'@'localhost'; # Осишествите выход из базы данных

5. Выполните синхронизацию базы данных:

openstack tnx db migrate -n tnx\_client

6. Настройте брокер сообщений RabbitMQ Server:

rabbitmgctl add\_user tionix password rabbitmgctl add\_vhost tionix rabbitmqctl set\_permissions -p tionix tionix ".\*" ".\*" ".\*" rabbitmqctl set\_permissions tionix ".\*" ".\*" ".\*"

7. Добавьте пользователю в RabbitMQ права на виртуальные хосты служб Openstack (по умолчанию /):

rabbitmqctl set\_permissions -p / tionix ".\*" ".\*" ".\*"

8. Создайте пользователя в OpenStack для API сервисов:

```
openstack user create --domain default --project service --project-domain default --password password --or-show tionix
```
9. Назначьте пользователю роль admin:

openstack role add --user tionix --user-domain default --project service --project-domain default admin

10. Включите и запустите службы systemd:

systemctl daemon-reload systemctl enable tionix-journal-api.service systemctl start tionix-journal-api.service systemctl enable tionix-journal-keystone-listener.service systemctl start tionix-journal-keystone-listener.service systemctl enable tionix-journal-listener.service

systemctl start tionix-journal-listener.service systemctl enable tionix-journal-nova-listener.service systemctl start tionix-journal-nova-listener.service

11. Созлайте сервис Journal API:

openstack service create --name tnx-journal --description "TIONIX Journal Service" tnx-journal

12. Создайте точки входа (endpoint):

```
openstack endpoint create --region RegionOne tnx-journal internal http://controller:9360
openstack endpoint create --region RegionOne tnx-journal admin http://controller:9360
openstack endpoint create --region RegionOne tnx-journal public http://controller:9360
```
13. Перезапустите службы Nova, данное действие необходимо для включения журналирования:

systemctl restart openstack-nova-api

#### Настройка аудита действий над объектами OpenStack

- 1. Для логирования действий над объектами Nova нужно подключить фильтр аудита в конфигурационный файл сервиса:
	- В конфигурационный файл /etc/nova/api-paste.ini добавьте определение фильтра:

```
[filter: tnx audit]
paste.filter_factory = tionix_client.journal.api_filter:filter_factory
```
• Добавьте созданный фильтр в цепочку обработки API запроса в ключ keystone:

[composite:openstack\_compute\_api\_v21] use = call:nova.api.auth:pipeline\_factory\_v21 noauth2 = cors compute\_req\_id faultwrap sizelimit noauth2 osapi\_compute\_app\_v21 keystone = cors compute reg id faultwrap sizelimit authtoken keystonecontext tnx audit osapi compute app y21

• Настройте отправку уведомлений в очередь сообщений в файле /etc/nova/nova.conf на управляющем узле и всех вычислительных узлах:

[oslo\_messaging\_notifications]  $\text{driver} = \text{messageingv2}$ 

- 2. Для логирования действий над объектами Keystone нужно выполнить следующие действия:
	- В конфигурационном файле /etc/keystone/keystone.conf задайте формат уведомлений:

[DEFAULT] notification format = cadf

• Настройте драйвер сообщений в файле /etc/keystone/keystone.conf:

[oslo\_messaging\_notifications]  $\text{driver} = \text{messageingv2}$ 

# 8.3.3 Файл конфигурации

Модуль TIONIX. Client использует общий файл конфигурации - tionix. yaml. После установки и настройки модуля убедитесь, что в директории etc/tionix создался файл конфигурации tionix. yaml. Если файл не создался, требуется создать его командой:

cp /etc/tionix/tionix.yaml.example /etc/tionix/tionix.yaml

Также проверьте содержимое файла, при необходимости изменив параметры на правильные. При изменении параметров необходимо перезапустить веб-сервер, службы TIONIX, а также службу Nova:

systemctl restart httpd systemctl restart openstack-nova-api systemctl restart tionix-\*

Полробное описание параметров конфигурации лоступно в разделе - «Обший файл конфигирации».

# 8.4 Функционал модуля

Содержание

# 8.4.1 REST API

 $\bullet$  *ClientAPI* 

 $-$  Сервис журналирования tnx-journal-api

Примечание: Для получения доступа к REST API необходим токен. Получение токена описано во вкладке с дополнительной информацией.

# ClientAPI

Предоставляет API для доступа к функциональности модулей TIONIX.

# Сервис журналирования tnx-journal-api

Предоставляет историю всех действий над объектами OpenStack.

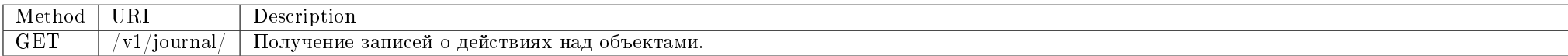

Дает возможность получать подробную информацию обо всех действиях пользователей над объектами.

# Запрос

### Параметры запроса:

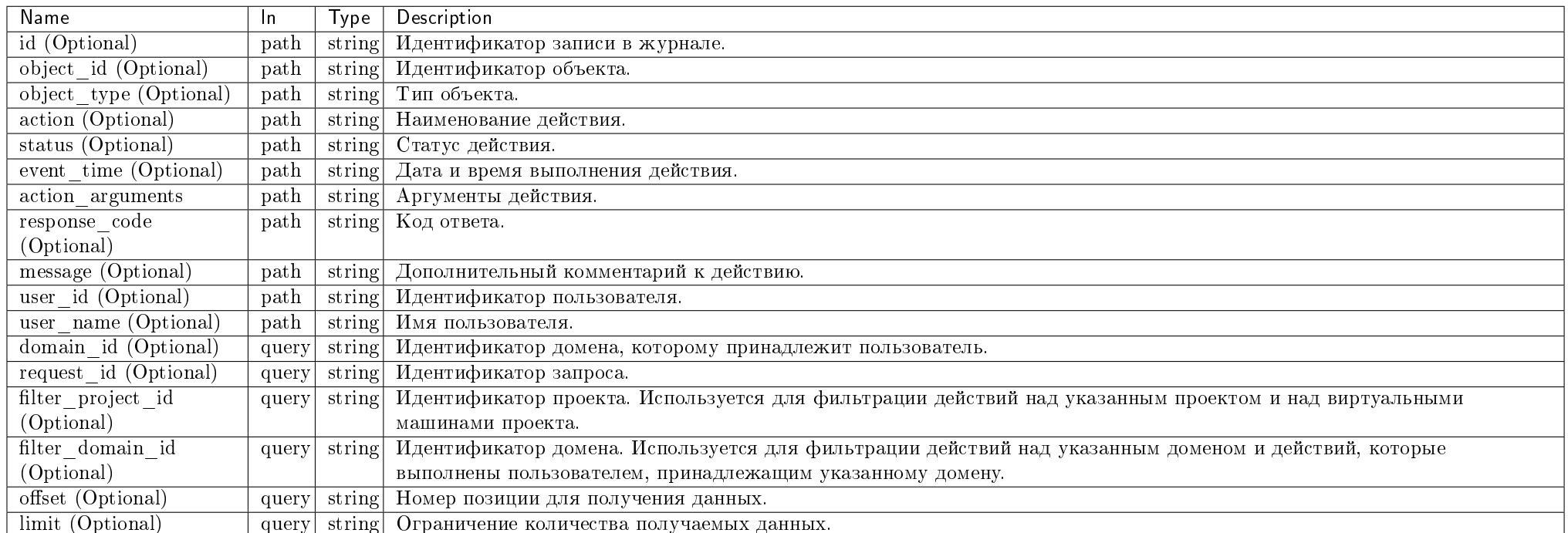

Параметры, поддерживающие модификаторы: id, object\_id, object\_type, action, status, event\_time, action\_arguments, response\_code, message, user\_id, user\_name, domain\_id, request\_id.

#### Пример запроса:

curl -X GET -H "X-Auth-Token: \$token" -H "Content-Type: application/json" http://controller:9360/v1/journal/ | python -m json.tool

Ответ

#### Параметры ответа:

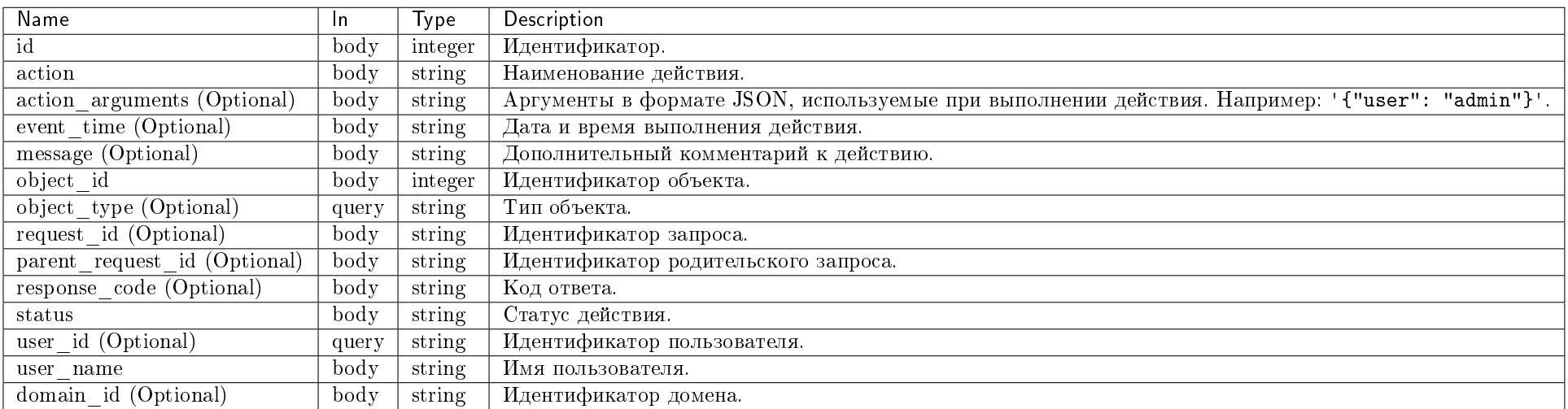

Пример результата в JSON формате:

```
{
   "journal": [
       \mathcal{L}"action": "dashboard.user.login",
           "action_arguments": null,
           "event_time": "2018-03-22T07:25:31",
            "id": 47,
           "message": "User \"admin\" was successfully logged in.",
           "object_id": "2fee08b2c0ee4ca9ad2907c922c92261",
           "object_type": "project",
           "parent_request_id": null,
           "request_id": "624fa546-e50b-4b7c-82be-8ed496de31a7",
            "response_code": null,
           "status": "success",
            "user_id": "5e48b18b-844d-477c-ab8d-6789a5382a14",
           "user_name": "admin",
           "domain_id": "46790262d1de48228a53c8887a932f48"
       }
   ]
```
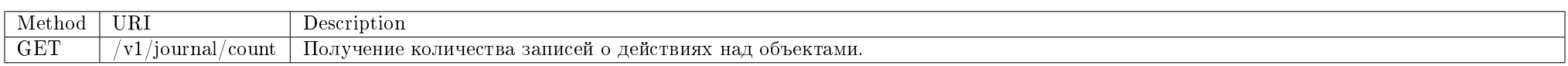

}

Дает возможность получать количество действий пользователей над объектами.

### Запрос

### Параметры запроса:

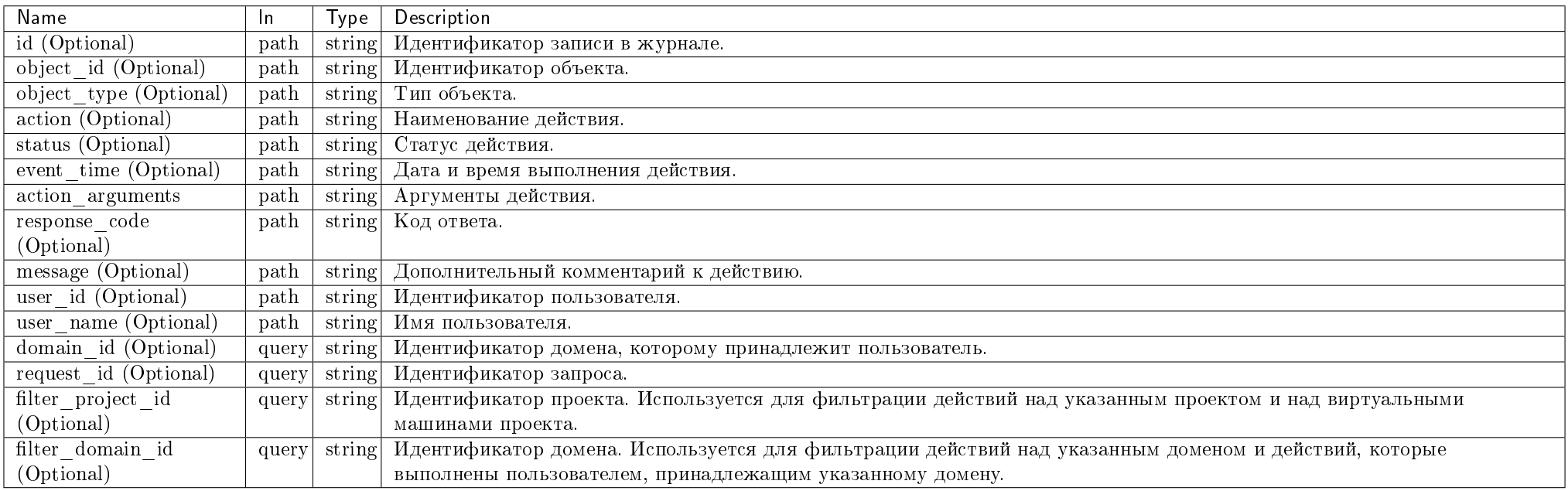

Параметры, поддерживающие модификаторы: id, object\_id, object\_type, action, status, event\_time, action\_arguments, response\_code, message, user\_id, user\_name, domain\_id, request\_id.

#### Пример запроса:

curl -X GET -H "X-Auth-Token: \$token" -H "Content-Type: application/json" http://controller:9360/v1/journal/count | python -m json.tool

### Ответ

# Параметры ответа:

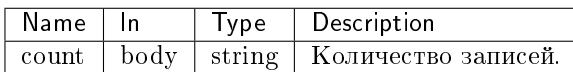

Пример результата в JSON формате:

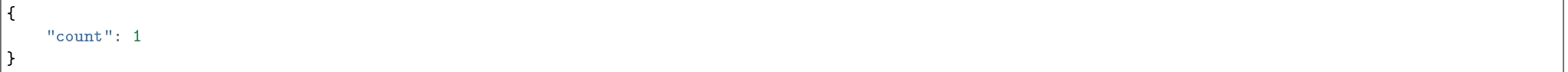

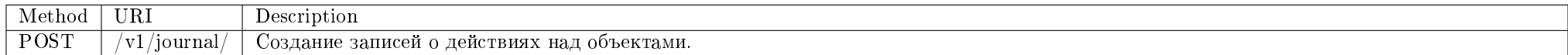

Дает возможность сохранять запись о действиях пользователей над объектами.

#### Запрос

### Параметры запроса:

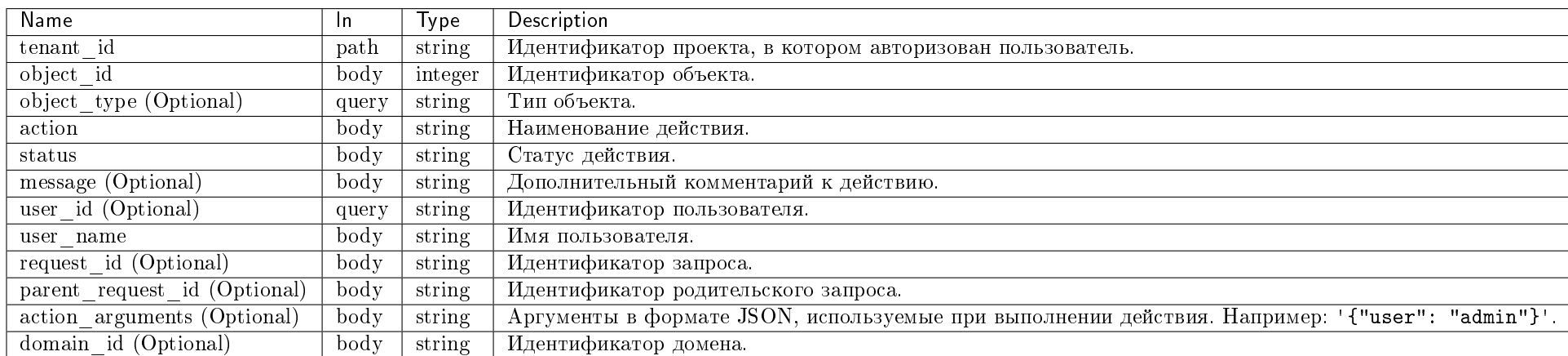

### Пример запроса:

curl -X POST -H "X-Auth-Token: \$token" -H "Content-Type: application/json" -d '{"journal": {"object\_id": "4", "object\_type": "node", "action": "node\_control.<br>power\_on", "status": "Success"}}' http://controller:9360/v1/jour

### Ответ

#### Параметры ответа:

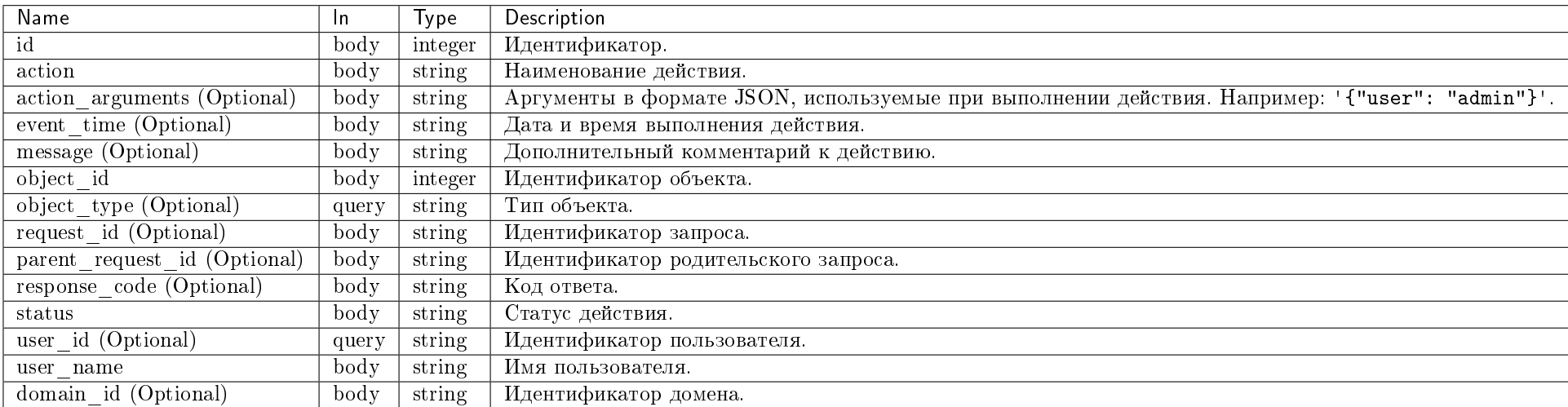

Пример результата в JSON формате:

```
{
   "journal": {
       "action": "node_control.power_on",
       "action_arguments": null,
       "event_time": "2018-03-22T07:25:31",
       "id": 47,
       "message": null,
       "object_id": "2",
       "object_type": "node",
       "parent_request_id": null,
       "request_id": "624fa546-e50b-4b7c-82be-8ed496de31a7",
       "response_code": null,
       "status": "success",
       "user_id": "5e48b18b-844d-477c-ab8d-6789a5382a14",
       "user_name": "admin",
       "domain_id": "46790262d1de48228a53c8887a932f48"
   }
}
```
Подробное описание кодов ответа на запросы доступно во вкладке с дополнительной информацией.

# 8.4.2 Консольные утилиты

- Сервис журналирования
- $Ay\ddot{o}um$  API запросов службы Nova
- $Av\partial u\overline{v}$  API запросов слижбы Keystone
- $Ay\ddot{o}um$  API запросов служб TIONIX
- $Aymenmu\phi u\kappa a u u\kappa a$  o  $OpenStack Client$
- Вывод информации о лицензиях и о версиях установленных модулей
- $\bullet$  Получение списка плагинов
- $\bullet$  Миграция виртуальной машины
	- $-$  Примеры
		- \* Миграция виртуальной машины
		- \* Попытка повторной миграции
		- $*$  Omkam  $mu$

TIONIX. Client расширяет консольную утилиту Openstack дополнительными командами.

Для получения списка доступных команд выполните:

openstack tnx --help

Примечание: По умолчанию отключен вывод сообщений с уровнем логирования WARNING и ниже. Для включения подробного вывода нужно выставить уровень логирования и запустить команду с флагом --verbose.

#### Сервис журналирования

Предоставляет API для получения истории действий над объектами Openstack.

• Команда:

tnx-journal-api

 $\bullet$  Имя службы systemd:

tionix-journal-api.service

#### Таблица 8.1: Аргументы утилиты

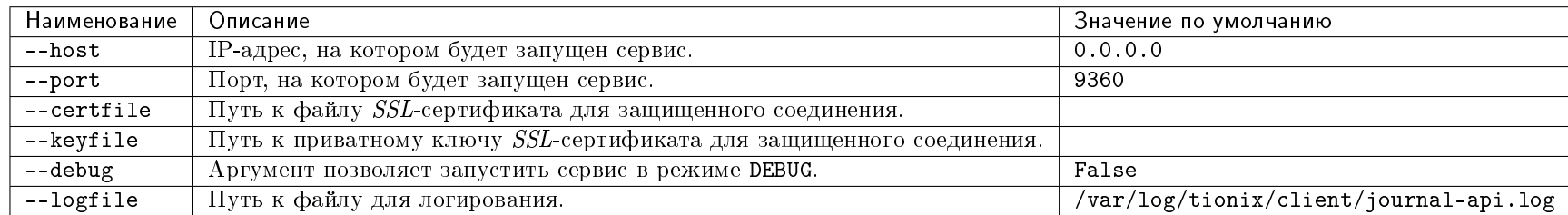

### Аудит API запросов службы Nova

Утилита получает уведомления о выполненных API запросах в службу Nova из очереди сообщений и сохраняет их в журнал действий.

Команда:

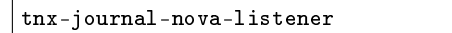

 $\bullet$  Имя службы *systemd*:

tionix-journal-nova-listener.service

Таблица 8.2: Аргументы утилиты

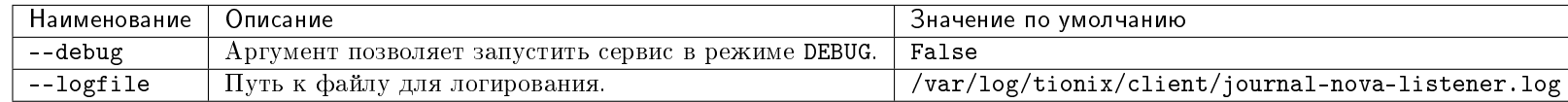

# Аудит API запросов службы Keystone

Утилита получает уведомления о выполненных API запросах в службу Keystone из очереди сообщений и сохраняет их в журнал действий.

• Команда:

tnx-journal-keystone-listener

• Имя службы systemd:

tionix-journal-keystone-listener.service

Таблица 8.3: Аргументы утилиты

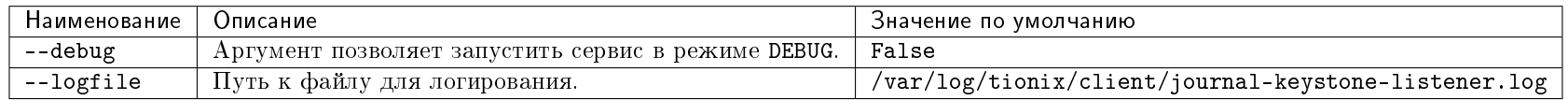

### Аудит API запросов служб TIONIX

Утилита получает уведомления о выполненных API запросах в службы TIONIX из очереди сообщений и сохраняет их в журнал действий.

• Команда:

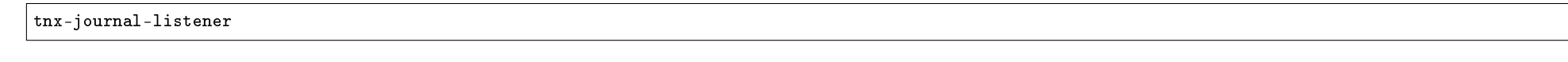

 $\bullet$  Имя службы systemd:

tionix-journal-listener.service

#### Таблица 8.4: Аргументы утилиты

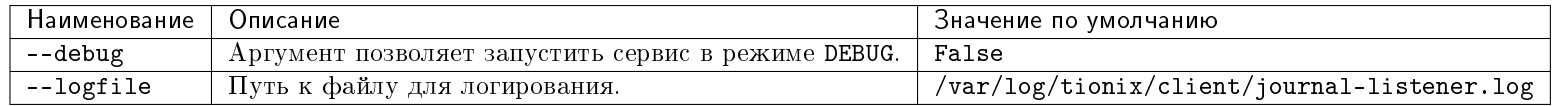

#### Аутентификация в OpenStackClient

Для аутентификации используются глобальные аргументы утилиты  $Openstack.$ 

Примечание: Аутентификационные аргументы утилит являются необязательными. Параметры принимают значения (по приоритету) из:

- аргументов утилиты;
- $\bullet$  параметров в окружении, например OS\_USERNAME;
- конфигурационного файла /etc/tionix/tionix.yaml;

значений по умолчанию.

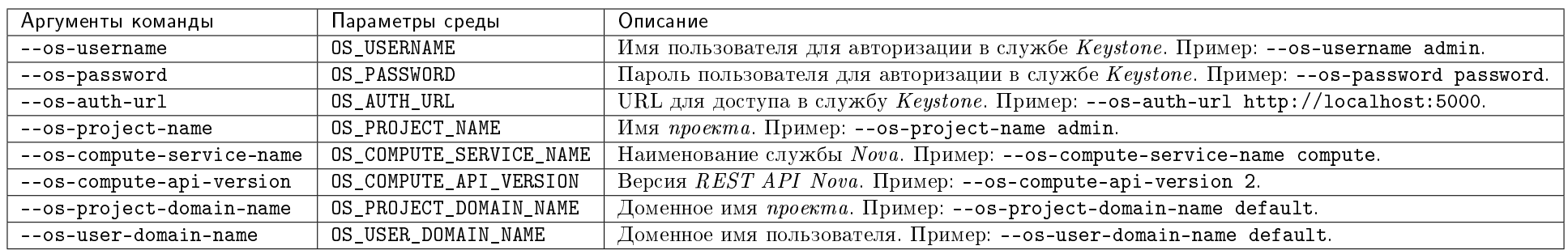

Для получения подробного описания аргументов выполните:

openstack --help

#### Вывод информации о лицензиях и о версиях установленных модулей

Команда:

openstack tnx modules list

Пример вывода:

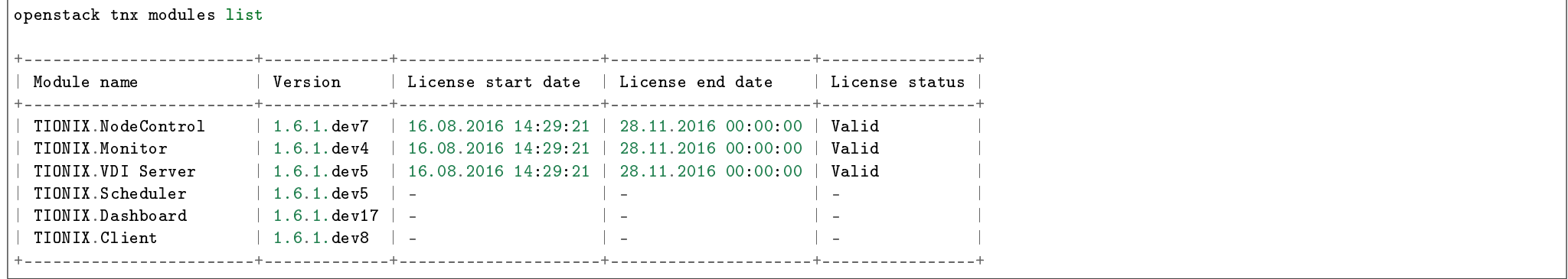

Примечание: Подробное описание доступно в разделе Лицензирование.

#### Получение списка плагинов

Утилита позволяет получить список плагинов службы Nova с возможностью фильтрации.

Команда:

openstack tnx extensions list

#### Пример вывода:

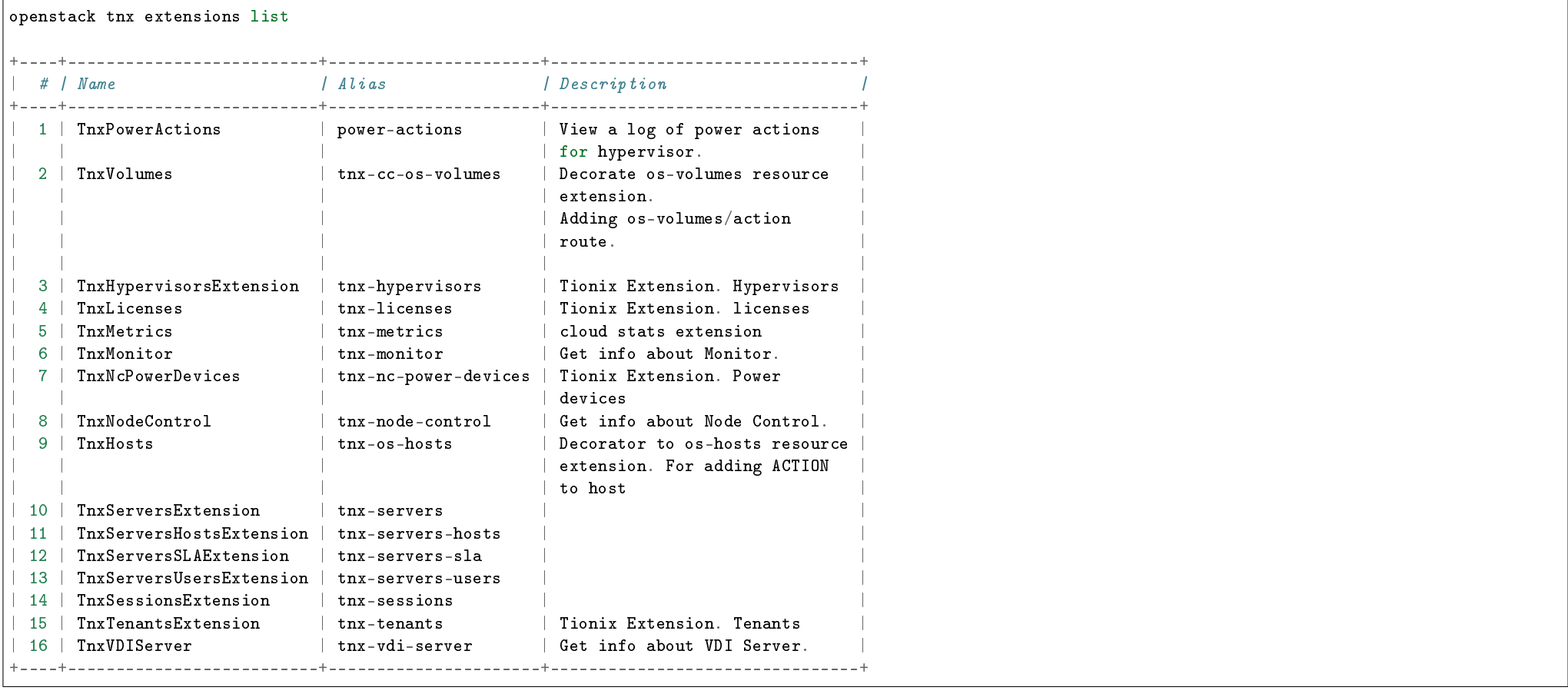

### Миграция виртуальной машины

Утилита позволяет мигрировать виртуальную машину. В случае, если виртуальная машина находится на эфемерном диске или нужно изменить тип корневого диска, создается новая виртуальная машина с переключением на нее дисков и сетевых интерфейсов.

#### Важно:

- Перед запуском утилиты требуется создать базу данных.
- Виртуальная машина будет создана с пустым диском, содержимое корневого раздела не будет скопировано.

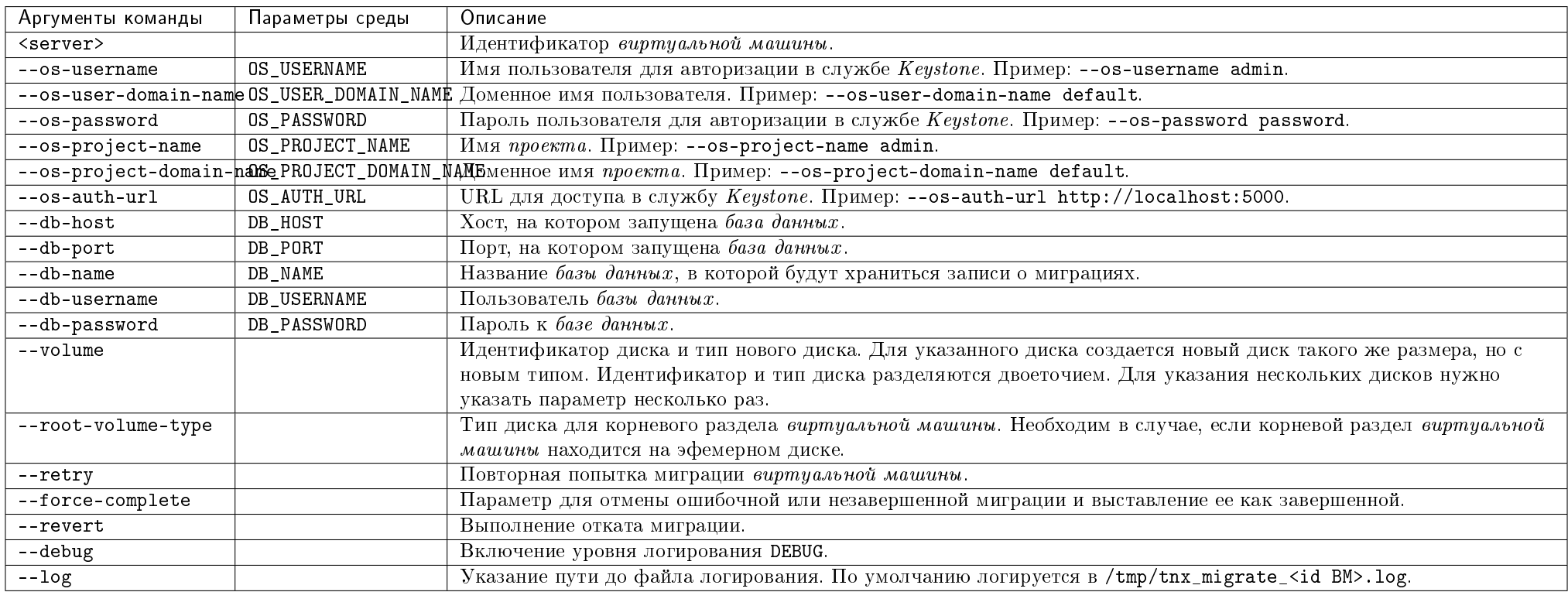

#### Примеры

#### Миграция виртуальной машины

source env\_vars.sh

tnx\_migrate --volume 51d24c2b-3f9c-4e44-b380-365ebbce413c:type1 --volume 4de35464-56c0-414c-a053-91277c3efd08:type1 855bbaad-f318-4452-8e1a-230fd04913a0 Migrating server 855bbaad-f318-4452-8e1a-230fd04913a0 Processing step 1/7: volume.create Created volume: uuid=33c46b3d-0606-4ef9-891b-9049a410d3d4, name=root\_disk, size=1, type=type1 Created volume: uuid=c1787901-3d6f-4c9a-be5a-192152824c84, name=test\_disk, size=1, type=type1

Processing step 2/7: volume.rename Renamed volume with uuid=51d24c2b-3f9c-4e44-b380-365ebbce413c from root disk to root disk-old. Processing step 3/7: volume.detach Detached volume with uuid=17a126e8-d5e7-499b-8c43-8bbdf2d6d519 from instance with uuid=855bbaad-f318-4452-8e1a-230fd04913a0 Detached volume with uuid=5bfc9335-f411-46fc-96ec-8d2b97c2d33f from instance with uuid=855bbaad-f318-4452-8e1a-230fd04913a0 Processing step 4/7: port.detach Detached port with uuid=d0f70b38-6d06-49e8-96f5-2e66c8f0a869 from server with uuid=855bbaad-f318-4452-8e1a-230fd04913a0 Detached port with uuid=f457847e-8afe-415e-ab28-841c9259e02e from server with uuid=855bbaad-f318-4452-8e1a-230fd04913a0 Processing step 5/7: port.create Created network port with uuid=adf2d267-ee2b-41f2-b2c1-0fe1ac9ad365 Created network port with uuid=ac51e84e-dd78-44a2-a0d0-c0e0699923ef Processing step 6/7: server. create Created new server with uuid=5be38c18-7883-4796-805d-05232bbc8293, name=test Processing step 7/7: server.rename Renamed server with uuid=855bbaad-f318-4452-8e1a-230fd04913a0 from test to test-old Result: instance\_uuid:5be38c18-7883-4796-805d-05232bbc8293 root\_volume:33c46b3d-0606-4ef9-891b-9049a410d3d4 type1 Attached volumes: 17a126e8-d5e7-499b-8c43-8bbdf2d6d519 - 5bfc9335-f411-46fc-96ec-8d2b97c2d33f type1 c1787901-3d6f-4c9a-be5a-192152824c84 type1

#### Попытка повторной миграции

source env\_vars.sh tnx migrate  $-$ -retry 855bbaad-f318-4452-8e1a-230fd04913a0 Migrating server 855bbaad-f318-4452-8e1a-230fd04913a0 Processing step 1/7: volume.create Skip processing volume 51d24c2b-3f9c-4e44-b380-365ebbce413c:type1 Skip processing volume 4de35464-56c0-414c-a053-91277c3efd08:type1 Processing step 2/7: volume.rename Skip renaming volume 51d24c2b-3f9c-4e44-b380-365ebbce413c Processing step 3/7: volume.detach Skip detaching volume 17a126e8-d5e7-499b-8c43-8bbdf2d6d519. Skip detaching volume 5bfc9335-f411-46fc-96ec-8d2b97c2d33f. Processing step 4/7: port.detach Skip detaching port d0f70b38-6d06-49e8-96f5-2e66c8f0a869. Skip detaching port f457847e-8afe-415e-ab28-841c9259e02e. Processing step 5/7: port.create Skip creating port. Skip creating port. Processing step 6/7: server.create

Skip creating server. Processing step 7/7: server.rename Skip renaming server 855bbaad-f318-4452-8e1a-230fd04913a0 Result: instance\_uuid:5be38c18-7883-4796-805d-05232bbc8293 root\_volume:33c46b3d-0606-4ef9-891b-9049a410d3d4 type1 Attached volumes: 17a126e8-d5e7-499b-8c43-8bbdf2d6d519 - 5bfc9335-f411-46fc-96ec-8d2b97c2d33f type1 c1787901-3d6f-4c9a-be5a-192152824c84 type1

#### Откат миграции

source env\_vars.sh tnx migrate  $--$ revert 855bbaad-f318-4452-8e1a-230fd04913a0 Reverting migration for server 855bbaad-f318-4452-8e1a-230fd04913a0 Reverting step  $1/11$ : server. rename Renamed server with uuid=855bbaad-f318-4452-8e1a-230fd04913a0 from test-old to test. Reverting step 2/11: server.create Deleted server with uuid=5be38c18-7883-4796-805d-05232bbc8293. Waiting for server 5be38c18-7883-4796-805d-05232bbc8293 to be deleted. Waiting for server 5be38c18-7883-4796-805d-05232bbc8293 to be deleted. Waiting for server 5be38c18-7883-4796-805d-05232bbc8293 to be deleted. Reverting step 3/11: port.create Deleted port with uuid=ac51e84e-dd78-44a2-a0d0-c0e0699923ef. Reverting step  $4/11$ : port.create Deleted port with uuid=adf2d267-ee2b-41f2-b2c1-0fe1ac9ad365. Reverting step 5/11: port.detach Attached port with uuid=a82bc556-8777-4a35-ac28-a75658fe051c to instance with uuid=855bbaad-f318-4452-8e1a-230fd04913a0. Reverting step 6/11: port.detach Attached port with uuid=dcefe3a1-a5aa-4956-bf7f-a07dc54eb8c2 to instance with uuid=855bbaad-f318-4452-8e1a-230fd04913a0. Reverting step  $7/11$ : volume.detach Attached volume with uuid=5bfc9335-f411-46fc-96ec-8d2b97c2d33f to instance with uuid=855bbaad-f318-4452-8e1a-230fd04913a0. Mount point: /dev/vdb Reverting step  $8/11$ : volume.detach Attached volume with uuid=17a126e8-d5e7-499b-8c43-8bbdf2d6d519 to instance with uuid=855bbaad-f318-4452-8e1a-230fd04913a0. Mount point: /dev/vdc Reverting step 9/11: volume.rename Renamed volume with uuid=51d24c2b-3f9c-4e44-b380-365ebbce413c from root\_disk-old to root\_disk Reverting step 10/11: volume.create Deleted volume with uuid=c1787901-3d6f-4c9a-be5a-192152824c84 Reverting step  $11/11$ : volume.create Deleted volume with uuid=33c46b3d-0606-4ef9-891b-9049a410d3d4

# 8.4.3 Интеграция с LDAP

Примечание: Для успешной интеграции с LDAP необходимо предварительно настроить облачную платформу. Данный процесс подробно описан в официальной локументации OpenStack - «Integrate Identity with LDAP».

Важно: При настройке платформы необходимо обратить внимание на маппинг полей LDAP. Подробнее в статье - «Как настроить маппинг полей в зависимости от сервера  $LDAP$ ?».

Интеграция с LDAP происходит при помощи драйвера TIONIX. Для подключения драйвера перейдите в директорию /etc/keystone/domains/ и настройте конфигурационный файл keystone.<domain>.conf.rдe<domain> - наименование вашего домена.

Описание настройки конфигурационного файла:

- 1. В секции identity параметр driver измените на tnx ldap;
- 2. В секции 1dap параметр use\_auth\_pool измените на false.

Все остальные параметры настройте согласно конфигурации вашего домена.

#### 8.4.4 Интеграция с Cinder

В модуле реализован менеджер *Cinder* для работы с лисками, который решает проблему живых миграций лисков. Менеджер позволяет исправить ошибку при миграции дисков, присоединенных к виртуальным машинам, и корректно завершить процесс.

Описание настройки менеджера дисков:

Важно: Установка производится на каждый узел Cinder.

- 1. Установите пакет TIONIX. Client (см. инструкцию по установке);
- 2. Перейдите в директорию /etc/cinder/ и настройте конфигурационный файл cinder.conf. В секции DEFAULT параметр volume manager измените на tionix client.block storage.manager.TnxVolumeManager;

3. Перезапустите службы *Cinder*:

systemctl restart openstack-cinder-volume.service

# 8.5 Администрирование

# 8.5.1 Обновление модуля TIONIX.Client

Важно: Все команды выполняются только от суперпользователя.

Режим суперпользователя:

sudo -i

1. Обновление модуля из репозитория RPM-пакетов:

yum clean all yum update --disablerepo=\* --enablerepo=tionix-modules,tionix-extras python-tionix\_client

2. Выполнение настройки модуля:

openstack tnx configure -n tnx\_client

3. Обновление базы данных:

openstack tnx db migrate -n tnx\_client

4. Обновление сервисов TIONIX.Client:

yum restart tionix-journal-api.service tionix-journal-keystone-listener.service tionix-journal-listener.service tionix-journal-nova-listener.service

5. Перезапуск служб TIONIX:

systemctl restart tionix-\*

# 8.5.2 Удаление модуля TIONIX.Client

Важно: Все команды выполняются только от суперпользователя.

Режим суперпользователя:

sudo -i

При возникновении необходимости удаления RPM-пакета модуля выполните команду:

yum remove python-tionix\_client

#### Полное удаление модуля TIONIX.Client

1. Удалите модуль TIONIX.Client:

yum remove python3-tionix\_client

2. Удалите настройки модуля TIONIX.Client:

rm -rf /etc/tionix/client.yaml

3. Удалите базу данных MySQL модуля TIONIX.Client:

# Зайдите в базу данных, используя пароль пользователя root mysql -uroot -p # Удалите базу данных tionix\_client DROP DATABASE tionix\_client;

4. Удалите директорию с лог файлами модуля TIONIX.Client:

rm -rf /var/log/tionix/client

5. Удалите сервис Journal API:

openstack service delete tnx-journal

6. Отключите и удалите службы:

systemctl stop tionix-journal-api.service systemctl disable tionix-journal-api.service systemctl stop tionix-journal-keystone-listener.service systemctl disable tionix-journal-keystone-listener.service systemctl stop tionix-journal-listener.service systemctl disable tionix-journal-listener.service systemctl stop tionix-journal-nova-listener.service systemctl disable tionix-journal-nova-listener.servicesy stemctl daemon-reload systemctl reset-failed

# 8.5.3 Диагностика модуля TIONIX.Client

- $\bullet$  Логирование служб, используемых модулем TIONIX. Client
- $\bullet$  Отладка модуля TIONIX. Client

Важно: Все команды выполняются только от суперпользователя.

Режим суперпользователя:

sudo -i

#### Логирование служб, используемых модулем TIONIX.Client

Логирование происходит с помощью модуля logging.

Логирование производится в лог файл процесса, который использует TIONIX.Client:

- TIONIX.NodeControl;
- TIONIX. VDIserver;
- TIONIX.Dashboard;

Примечание: С описанием процесса логирования, предоставляемого платформой OpenStack, можно ознакомиться в соответствующем разделе официальной [доку](http://docs.openstack.org/ops-guide/ops-logging.html)[ментации.](http://docs.openstack.org/ops-guide/ops-logging.html)

### Отладка модуля TIONIX.Client

В случае возникновения проблем в работе модуля существуют следующие пути решения:

- 1. Выставить уровень логирования в значение DEBUG, что позволит зафиксировать сообщения о событиях в лог-файлах с максимальной детализацией для диагностики и решения проблем.
- 2. Запустить утилиту самодиагностики модуля openstack tnx tests.

Пример использования:

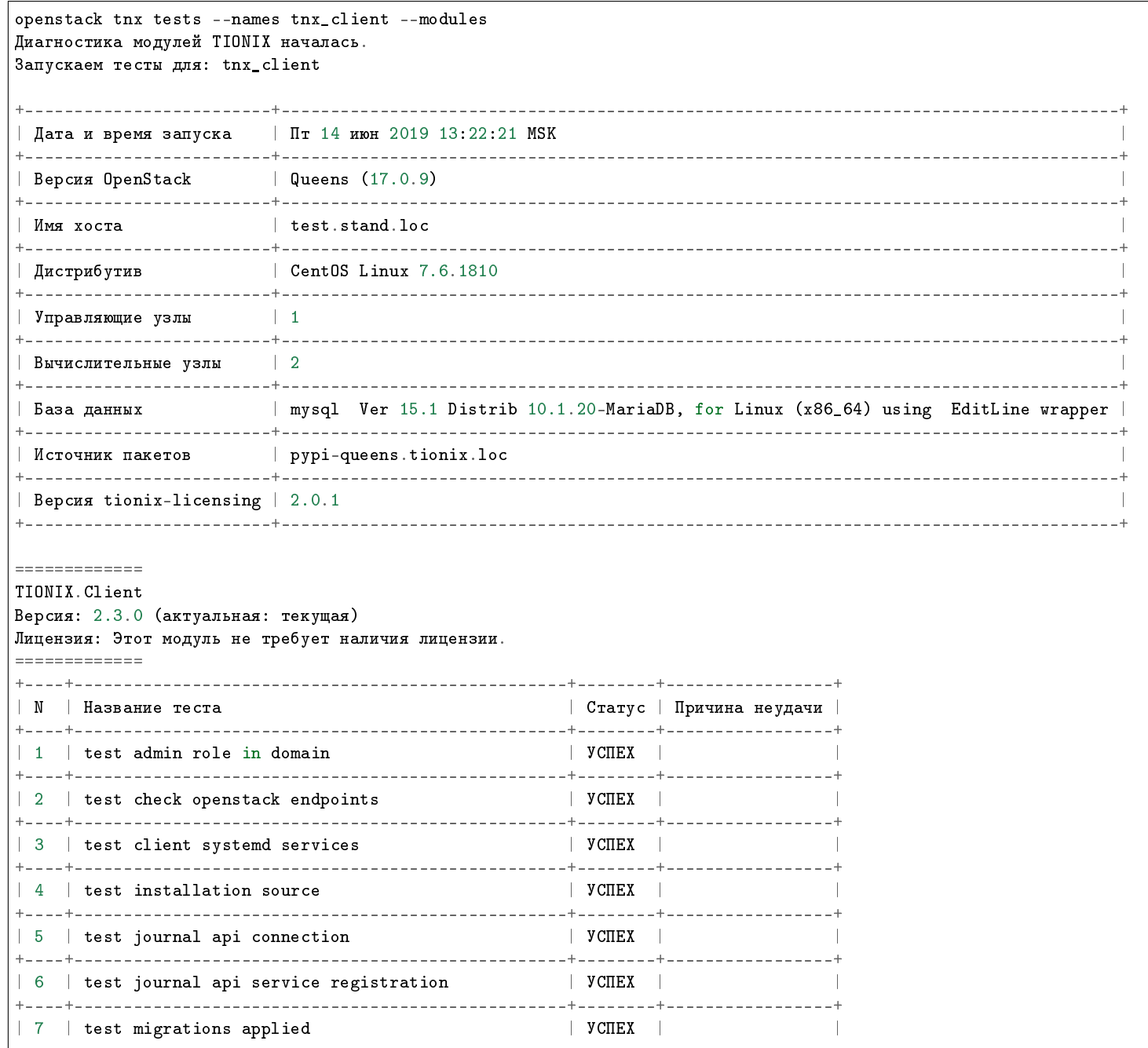

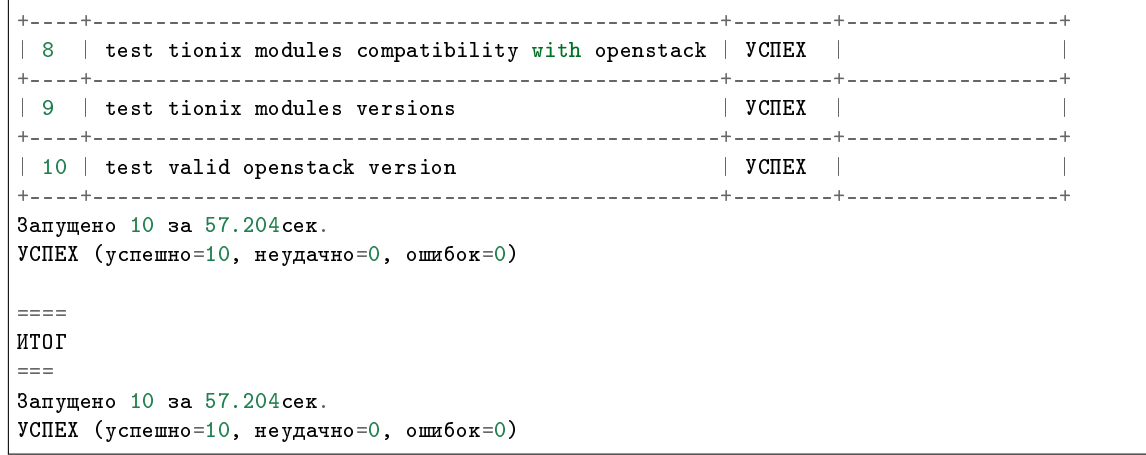

Примечание: Подробное описание утилиты доступно в разделе «Утилита самодиагностики».

# 8.6 Взаимодействие с другими модулями

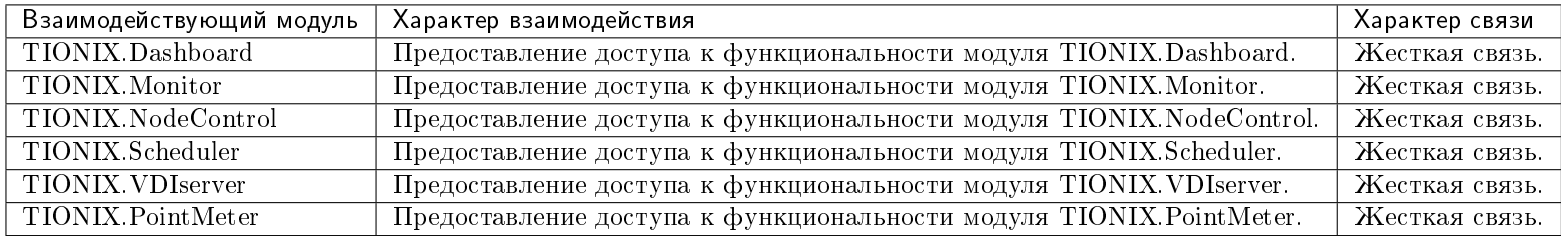

# ГЛАВА 9

# Drivers

# 9.1 Назначение

TIONIX.Drivers - модуль, предоставляющий драйверы для расширения возможностей служб OpenStack. В настоящий момент реализована работа следующих драйверов:

• Драйвер Cinder

# 9.2 Системные требования

Для установки и работы модуля TIONIX.Drivers наличие настроенных, функционирующих и доступных компонентов:

1. Установленный и настроенный сервис Cinder .

# 9.2.1 Функциональные зависимости модуля

1. Доступ до настроенного, функционирующего модуля TIONIX. Agent версии не ниже 2.4.0. Позволяет использовать RPC-вызовы для взаимодействия.

# 9.3 Функционал модуля

Содержание

# 9.3.1 Драйвер Cinder

#### Назначение

Драйвер Cinder предоставляет возможность для работы с блочными устройствами Cinder на общем хранилище LVM без использования ISCSI.

### Установка и настройка

- Установка
- Настройка
- Параметры драйвера
- Дополнительно

#### Установка

Важно: Вначале необходимо произвести настройку окружения. Все команды выполняются только от суперпользователя.

Режим суперпользователя:

sudo -i

Важно: Выполняется на всех узлах со службой cinder-volume.

Установите модуль TIONIX.Drivers из репозитория RPM-пакетов:

yum -y install python-tionix\_drivers

#### Настройка

Важно: Для корректного выполнения длительных операций с дисками рекомендуется увеличить значение параметра rpc\_response\_timeout в секции [DEFAULT] в конфигурационном файле /etc/cinder/cinder.conf на всех узлах *Cinder* и значение параметра agent response timeout драйвера на узлах с cinder-volume.

- 1. Настройте и запустите службу tionix-agent с типом control на узлах со службами cinder-volume, cinder-backup и nova-compute.
- 2. Укажите драйвер в качестве драйвера бэкенда хранилища в конфигурационном файле  $Cinder \text{/etc/cinder/cinder.comf}:$ 
	- Пример настройки бэкенда sanlock:

```
[sanlock]
volume driver = tionix drivers.cinder.volume.drivers.sharedlvm.SharedLVMDriver
agent_transport_url = amqp://tionix:password@sanlock.stand.loc/tionix
volume_group = vol
lvm_type = default
lvm mirrors = 0
volume_backend_name=sanlock
agent\_response\_timeout = 60
```
Пример настройки бэкенда sanlock для работы с тонкими дисками:

```
[sanlock]
volume driver = tionix drivers.cinder.volume.drivers.sharedlvm.SharedLVMDriver
agent\_transform = amp://tionix:password@sanlock.stand.loc/tionixvolume_group = vol
lvm_t type = thin
lvm mirrors = 0
volume_backend_name=sanlock
agent\_response\_timeout = 60oversub = 1.0
```
Примечание: Ознакомиться с полным примером настройки бэкенда для толстых дисков можете в разделе «Дополнительно».

```
3. Перезапустите сервис cinder-volume:
```
systemctl restart openstack-cinder-volume

#### Параметры драйвера

Драйвер расширяет стандартные параметры драйвера LVM в конфигурационном файле Cinder - /etc/cinder/cinder.conf дополнительными:

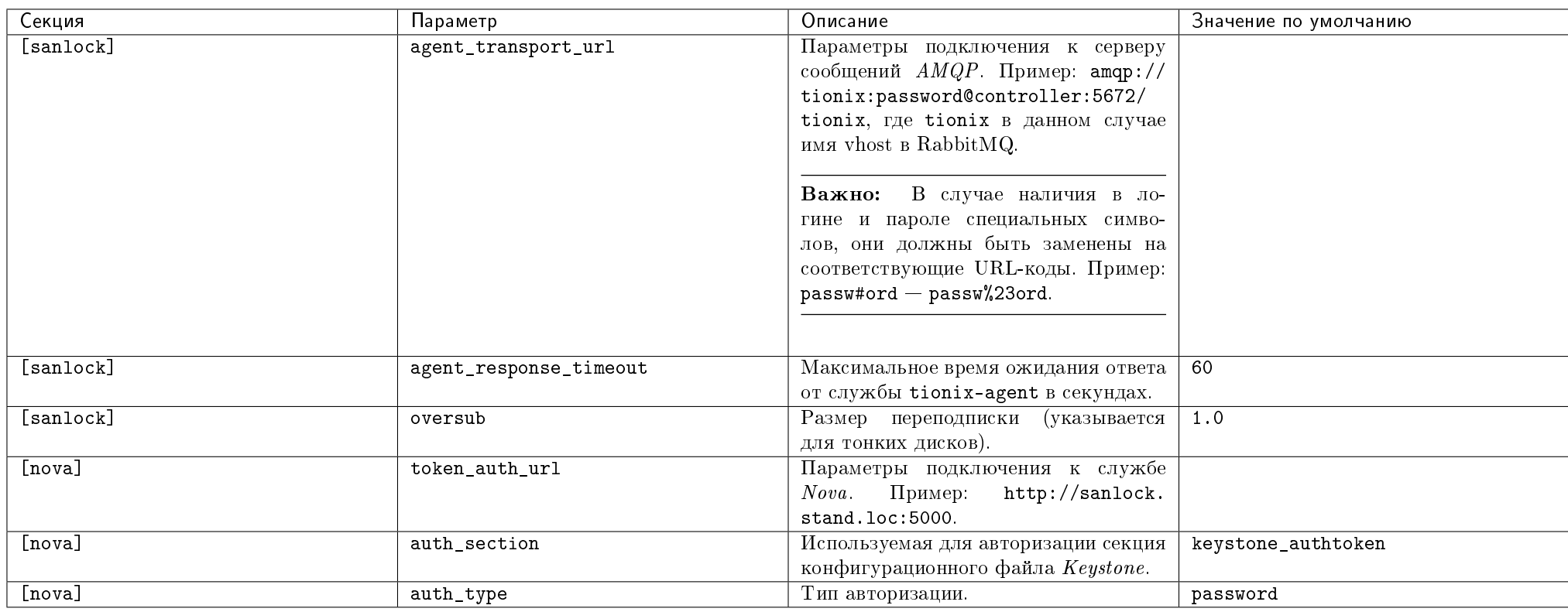

Важно: Наименование секции [sanlock] является названием бэкенда *Cinder и может отличаться в каждом конкретном случае*.

#### Дополнительно

Полный пример настройки бэкенда sanlock для работы с толстыми дисками в конфигурационном файле Cinder - /etc/cinder/cinder.conf:

```
[default] % \begin{center} \includegraphics[width=\textwidth]{figures/h1l1} \end{center} % \vspace*{-1em} \caption{The first two different values of the number of different values of the number of differentrpc\_response\_timeout = 600volume_manager=tionix_client.block_storage.manager.TnxVolumeManager
enabled backends = sanlock
[sanlock]
volume_driver = tionix_drivers.cinder.volume.drivers.sharedlvm.SharedLVMDriver
apent_transform_t = amp://tionix:password@sanlock.stand.loc/tionixvolume\_group = vol1vm_type = default
```

```
lvm mirrors = 0
volume_backend_name=sanlock
agent\_response\_timeout = 60[nova]
token_auth_url = http://sanlock.stand.loc:5000
auth_section = keystone_authtoken
auth_type = password
```
#### Функционал

Драйвер расширяет возможности стандартного  $LVM$  драйвера Cinder.

В случаях, когда группа дисков на общем хранилище дисков доступна на вычислительных узлах u узлах Cinder, работа с дисками будет осуществляться напрямую, без использования ISCSI.

#### Администрирование

#### Обновление модуля TIONIX.Drivers

Важно: Все команды выполняются только от суперпользователя.

Режим суперпользователя:

sudo -i

1. Обновление модуля из репозитория RPM-пакетов:

```
yum clean all
yum update --disablerepo=* --enablerepo=tionix-modules,tionix-extras python-tionix_drivers
```
2. Перезапустите сервис cinder-volume:

systemctl restart openstack-cinder-volume

#### Удаление модуля TIONIX.Drivers

Важно: Все команды выполняются только от суперпользователя.

Режим суперпользователя:

 $sudo -i$ 

При возникновении необходимости удаления модуля TIONIX. Drivers выполните следующее:

1. Удалите RPM-пакет модуля:

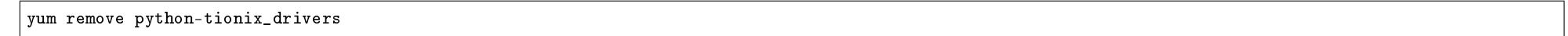

- 2. Убедитесь, что использование драйвера отключено в конфигурационном файле Cinder /etc/cinder/cinder.conf. Если использование драйвера включено, то ОТКЛЮЧИТА
- 3. Перезапустите сервис cinder-volume:

systemctl restart openstack-cinder-volume

# 9.3.2 Cumulus Networks ML2 драйвер

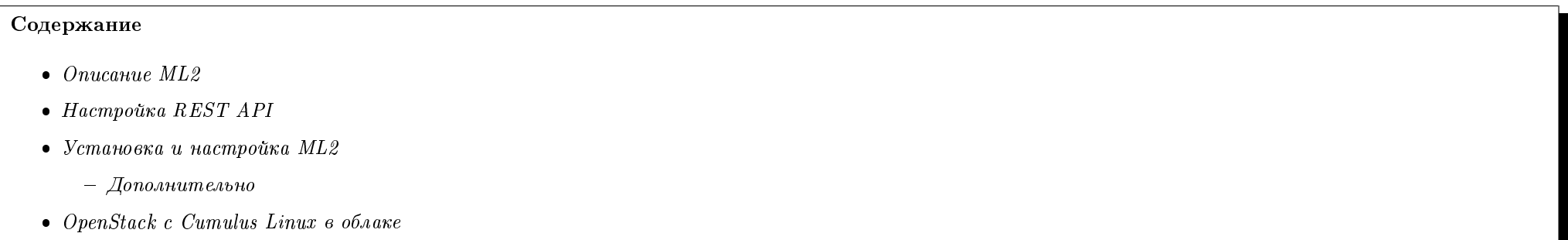

В данном разделе расположено руководство по установке программного модуля в операционную систему устройств доступа к сетям передачи данных, под управлением сетевой операционной системы Cumulus Linux, для обеспечения функций по управлению сетевой инфраструктурой.

### Описание ML2

Драйвер Modular Layer 2 (ML2) - это инфраструктура, которая позволяет OpenStack Networking использовать множество сетевых технологий 2 уровня, не зависящих от поставщика. ML2 упрощает добавление поддержки новых сетевых технологий 2 уровня и обеспечивает динамическое предоставление VLAN/VXLAN на коммутаторах в среде OpenStack вместо того, чтобы вручную обеспечивать подключение 2 уровня для каждой виртуальной машины.

Плагин поддерживает кеширование конфигурации. Кешированная конфигурация воспроизводится на коммутатор Cumulus Linux из механизма драйвера Cumulus ML2 при обнаружении перезапуска коммутатора или процесса.

Для развертывания OpenStack ML2 в сети с коммутаторами Cumulus Linux вам необходимо следующее:

- REST API, который устанавливается вместе с Cumulus Linux;
- Драйвер механизма Cumulus Networks Modular Layer 2 (ML2) для OpenStack, который устанавливается на узел контроллера OpenStack Neutron. Драйвер доступен в виде пакета Python из Upstream (software development);
- OpenStack версии Queens.

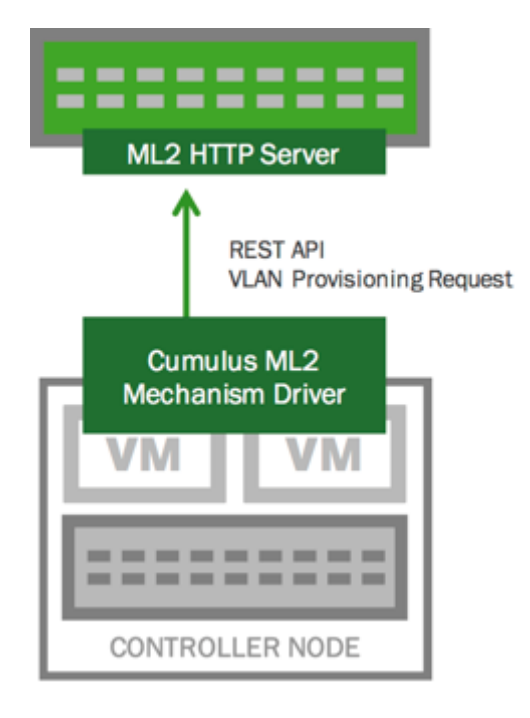

Рис. 9.1: Механизм ML2

#### Настройка REST API

1. Настройте соответствующие параметры в файле /etc/restapi.conf:

```
[ML2]
#local_bind = 10.40.10.122
#service\_node = 10.40.10.1# Add the list of inter switch links that
# need to have the vlan included on it by default
```
# Not needed if doing Hierarchical port binding  $#trunk$  interfaces = uplink

2. Перезапустите службу REST API, чтобы изменения конфигурации вступили в силу:

cumulus@switch: "\$ sudo systemctl restart restserver

Дополнительные вызовы REST API будут добавлены для поддержки конфигурации моста с использованием имени моста вместо идентификатора сети.

#### Установка и настройка ML2

1. Установите драйвер механизма Cumulus Networks ML2 на узле Neutron, который доступен в Upstream (software development):

```
root@neutron:"# qit clone https://qithub.com/CumulusNetworks/networking-cumulus.qit
root@neutron: "# cd networking-cumulus
root@neutron: "# python setup.py install
root@neutron: "# neutron-db-manage upgrade head
```
2. Настройте узел для использования драйвера ML2:

root@neutron:"# openstack-config --set /etc/neutron/plugins/ml2/ml2\_conf.ini mechanism\_drivers linuxbridge, cumulus

3. Настройте Cumulus Linux коммутаторы. Отредактируйте /etc/neutron/plugins/ml2/ml2\_conf.ini файл и добавьте IP-адреса Cumulus Linux коммутаторов в строку switches:

 $[m12, cmm1ns]$ switches="192.168.10.10,192.168.20.20"

#### **Дополнительно**

Драйвер ML2 включает в себя следующие параметры, которые вы можете настроить в /etc/neutron/plugins/ml2/ml2\_conf.ini файле.

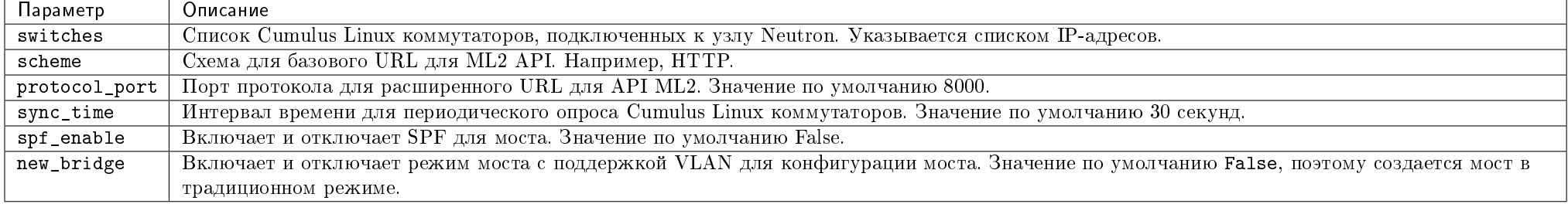

# OpenStack с Cumulus Linux в облаке

OpenStack Neutron доступен в виде предварительно настроенной опции с "Cumulus in the Cloud virtual data center". Интегрируется драйвером ML2, описанным в данной статье.

# 9.4 Взаимодействие с другими модулями

Таблица взаимодействия модулей

# 9.4.1 Таблица взаимодействия модулей

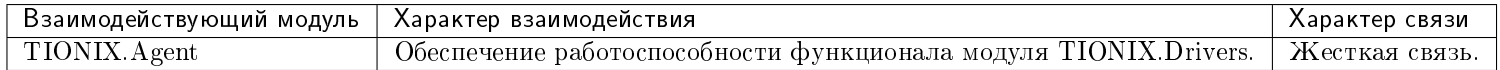

# ГЛАВА 10

# Agent

# 10.1 Назначение

TIONIX. Agent - модуль, предоставляющий сервис для непосредственного управления узлами через  $RPC$ -вызовы.

Установленный на вычислительных узлах модуль TIONIX.Agent необходим для корректной работы следующего функционала:

- Включения и выключения режима динамического конфигурирования компонентов на узлах (DCC) на вычислительном узле;
- $\bullet$  Включения и выключения механизма SNMP на вычислительном узле;
- Включения и выключения доступа к гипервизору по SSH.

# 10.2 Системные требования

Для установки и работы модуля TIONIX.Agent требуется наличие настроенных, функционирующих и доступных компонентов:

- 1. Менеджер сервисов systemd на вычислительных узлах и коммутаторах;
- 2. Виртуальные маршрутизаторы OpenStack, настроенные в режиме DVR;
- 3. Bird 2.0.2 на вычислительных узлах и коммутаторах.

### 10.2.1 Функциональные зависимости модуля

1. Доступ до настроенного, функционирующего модуля TIONIX.NodeControl. Позволяет задействовать над узлами функции управления посредством  $RPC$ -вызовов.

# 10.3 Установка и настройка

- Установка
- Настройка
	- Настройка агента
- Файл конфигурации

# 10.3.1 Установка

Важно: Вначале необходимо произвести настройку окружения. Все команды выполняются только от суперпользователя.

Режим суперпользователя:

sudo -i

Важно: Выполняется на всех вычислительных узлах, коммутаторах Mellanox.

Установите модуль TIONIX.Agent из репозитория RPM-пакетов:

yum -y install python-tionix\_agent

# 10.3.2 Настройка

#### Настройка агента

1. Выполните настройку модуля:
openstack tnx agent configure --type <type>

Где type - одно или несколько следующих значений (с использованием разделителя,):

- compute для вычислительного узла с изолированной сетью;
- $\bullet$  control. selfdiscovery для любого вычислительного изла:
- $\bullet$  mlx- для коммутаторов;
- consul для синхронизации конфигурационных файлов с хранилищем Consul.

2. Включите и запустите службы *systemd*:

systemctl daemon-reload systemctl enable tionix-agent.service systemctl start tionix-agent.service

Примечание: Для того, чтобы включить функционал TIONIX. Agent, необходимо также установить для параметра ENABLE\_AGENT значение True в конфигурационном файле TIONIX.NodeControl.

### 10.3.3 Файл конфигурации

Примечание: По умолчанию файл конфигурации модуля расположен в /etc/tionix/agent.conf.

Пример конфигурационного файла:

```
[DEFAULT]
transport\_url = amp://user:password\\\mathcal{C} \text{ on } t \text{ roll} \text{ } l \text{ } er: 5672/ \text{v} \text{ host}durable = falseagent_type = control
```
Конфигурационный файл состоит из секций:

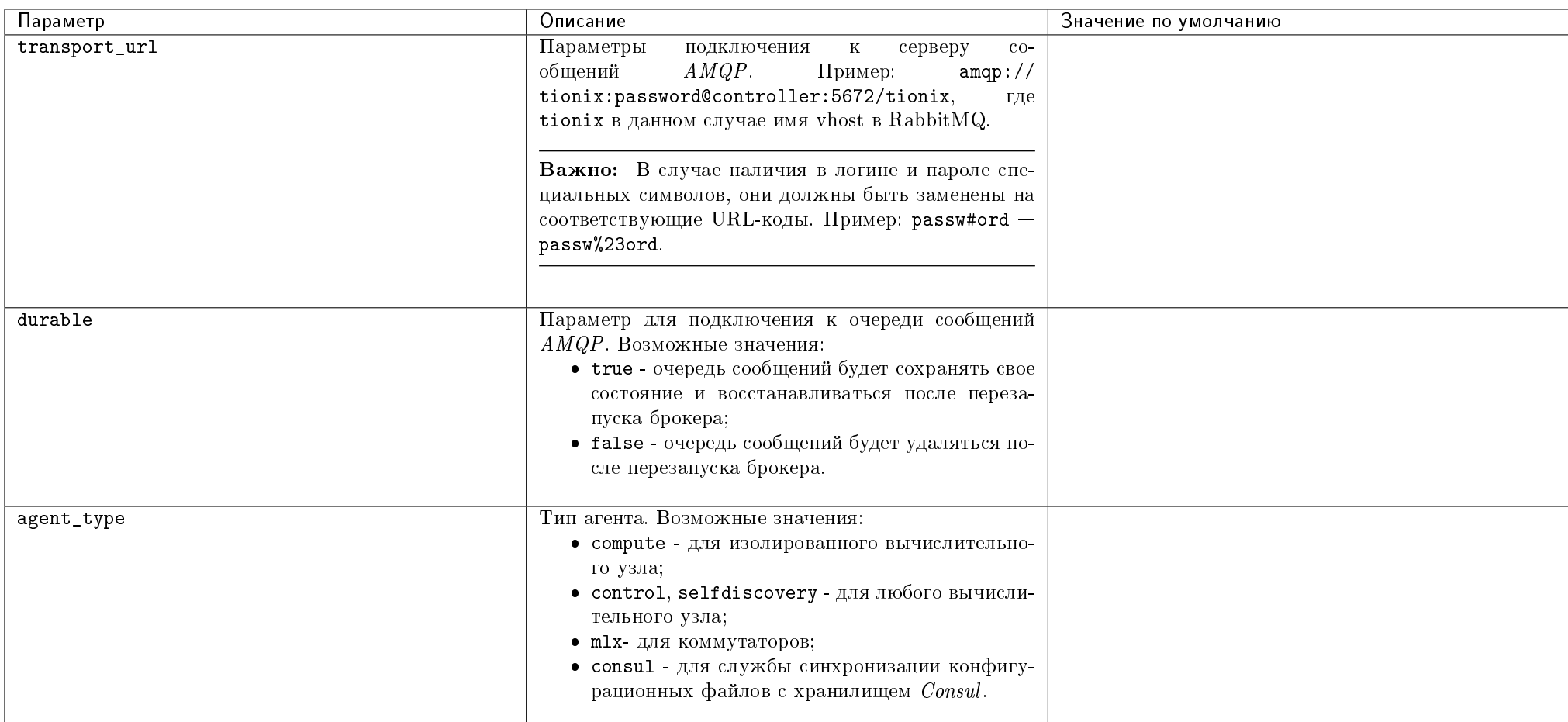

Параметры секции consul:

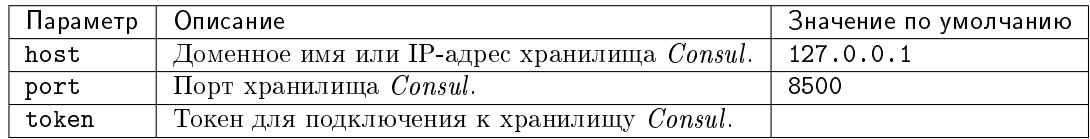

Также модуль поддерживает параметры конфигурационных файлов модуля oslo.log. Таким образом для настройки логирования укажите необходимые параметры в конфигурационном файле /etc/tionix/agent.conf:

```
[DEFAULT]
debug = True\log_f i = / \varphi \ar / \log / tionix/agent.log
```
### Где:

- $\bullet$  debug уровень логирования;
- log\_file директория для файлов логирования.

### 10.4 Функционал модуля

Содержание

### 10.4.1 RPC API

Сервис предоставляет RPC API для прямого вызова команд на узлах, используя  $AMQP$ -брокер.

Типы предоставляемых сервисов:

- $\bullet$  compute API для манипулирования изолированными сетями и настройки сетей вычислительных узлов;
- $\bullet$  control API для конфигурирования вычислительных узлов и вызова системных команд;
- $\bullet$  mlx API для конфигурирования коммутаторов Mellanox.

### 10.4.2 Virt

#### Назначение

Virt является подмодулем модуля TIONIX. Agent, предназначен для управления количеством подключенных ядер процессора и размером оперативной памяти виртуальной машины без ее перезагрузки.

### Системные требования

#### Зависимости

#### libvirt>1.1.0

### Установка и настройка

- $\bullet$  *Vcmanoska*
- $\bullet$  Hacmpoura
- Настройки в TIONIX. Dashboard для изменения количества памяти и ОЗУ виртуальных машин

#### Установка

Установите пакет TIONIX. Agent на вычислительный узел одним из доступных способов, описанных в соответствующем разделе документации.

#### Настройка

1. После установки модуль необходимо активировать, указав его в качестве драйвера в конфигурационном файле Nova - /etc/nova/nova.conf. Пример:

[DEFAULT] compute\_driver = tionix\_agent.virt.driver.TnxLibvirtDriver  $monkey$ -patch = True monkey\_patch\_modules = nova.virt.driver:tionix\_agent.virt.monkey\_patch [libyirt]  $virt_type = kvm$ 

2. Перезапустите сервис nova-compute:

systemctl restart openstack-nova-compute

#### Настройки в TIONIX. Dashboard для изменения количества памяти и ОЗУ виртуальных машин

Важно: Перед изменением количества оперативной памяти и количества ядер СРU виртуальной машины на вычислительных узлах должен быть установлен и настроен модуль TIONIX. Agent.

- 1. Авторизуйтесь в *TIONIX. Dashboard*, процесс описан в разделе «Авторизация и навигация в модуле».
- 2. Перейдите в раздел «Администратор», во вкладку «Типы инстанса». Выберите необходимый «Тип инстанса» и нажмите «Обновить метаданные»:

Рис. 10.1: Обновление метаданных типа инстанса

 $\mathbb{R}^2$ 

3. В открывшемся окне задайте максимальное количество ядер процессора и оперативной памяти для данного «Типы инстанса». За это отвечают два параметра сри: тахітит и тет: тахітит. Эти параметры указывают какое максимальное количество ядер процессора и ОЗУ (значение количества оперативной памяти указывается в Кбайтах) Вы сможете задать для виртуальной машины, созданной на основе этого «Типа инстанса», то есть Вы сможете изменить количество ядер процессора и ОЗУ в будущем, после создания и запуска виртуальной машины, на лету без ее перезагрузки.

Вы можете указать метаданные ресурса, перемещая элементы из левого столбца в правый. В левом столбце

Обновить метаданные типа инстанса

имеются определения метаданных из каталога метаданных Glance. Используйте опцию "Собственный" для добавления выбранных вами ключей. Доступные Имеющиеся Q Q Фильтр Фильтр метаданные метаданные Собственный cpu:maximum  $\Delta$  $\overline{\phantom{a}}$ Метаданные недоступны mem:maximum 3000000  $\overline{\phantom{a}}$ **X** Отмена **图 Сохранить** 

Рис. 10.2: Обновление метаданных типа инстанса

- 4. Перейдите в раздел «Проект», затем во вкладку «Виртуальные машины». Создайте виртуальную машину с необходимыми параметрами и типом инстанса, который был настроен ранее. Подробное описание процесса создания виртуальной машины доступно в подразделе «Создание виртуальной машины».
- 5. Выберите виртуальную машину, созданную на основе «Типа инстанса» с обновленными метаданными. Нажмите обновить метаданные у данной машины:

Рис. 10.3: Обновление метаданных виртуальной машины

6. В открывшемся окне задайте необходимое количество ядер процессора и оперативной памяти для данной виртуальной машины. За это отвечают два параметра cpu:current и mem:current. Эти значения не должны превышать значения, указанные для «Типа инстанса». Количество ОЗУ и число ядер процессора будут применены без перезагрузки, если гостевая система виртуальной машины поддерживает горячее подключение ядер процессора и оперативной памяти.

Подробнее функционал описан в соответствующем разделе.

#### Функционал

Модуль расширяет функционал драйвера libvirt для гипервизоров KVM и QEMU. Virt позволяет задавать максимальное количество процессорных ядер и оперативной памяти виртуальной машины. Задавать значения можно одной конкретной машине или сразу группе машин по их типу. При этом подключение дополнительных ресурсов происходит "на лету", то есть без перезагрузки *виртуальных машин* и в пределах, указанных для типа максимальных значений.

Для задания максимальных значений для типа виртуальной машины необходимо указать следующие параметры в метаданных типа виртуальной машины:

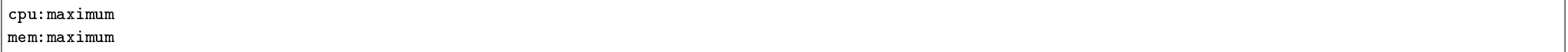

Где:

- $\bullet$  cpu:maximum значение для максимального количества ядер процессора;
- mem:maximum значение для максимального количества оперативной памяти в Кбайтах.

После этого вновь создаваемые виртуальные машины будут наследовать от типа максимально допустимые параметры.

Для задания текущих значений для конкретных *виртуальных машин* нужно в метаданных указать:

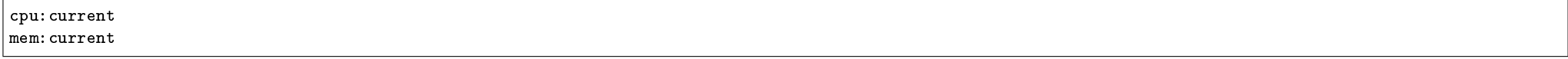

Где:

- cpu:current значение для текущего количества ядер процессора;
- $\bullet$  mem: current значение для текущего количества оперативной памяти в Кбайтах.

Если гостевая система виртуальной машины поддерживает горячее подключение ядер процессора и оперативной памяти, то эти значения будут применены без перезагрузки. В противном случае эти значения будут заданы только после перезапуска, при этом сохраненные максимальные и текущие значения сохраняются для виртуальной машины.

По умолчанию подключенная оперативная память сразу доступна в гостевой системе. Ядра процессора же подключаются в выключенном (offline) состоянии.

Их можно перевести в online состояние командой:

# Обновить метаданные виртуальной машины

Вы можете указать метаданные ресурса, перемещая элементы из левого столбца в правый. В левом столбце имеются определения метаданных из каталога метаданных Glance. Используйте опцию "Собственный" для добавления выбранных вами ключей.

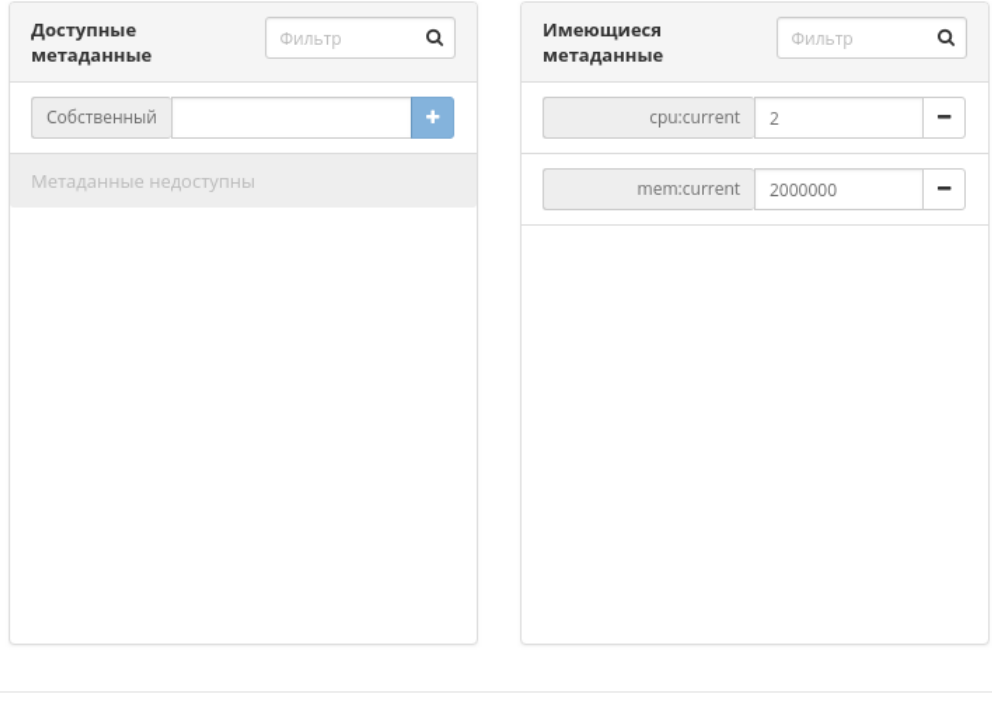

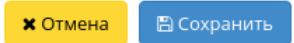

 $\mathbb{X}$ 

Рис. 10.4: Список виртуальных машин

#### echo 1 > /sys/devices/system/cpu/cpu<номер>/online

Для того, чтобы ядра подключались сразу в состоянии online, необходимо:

1. В метаданных образа (или снимка виртуальной машины, или др.), с которого запускается гостевая система указать флаг hw\_qemu\_guest\_agent со значением yes. Эта опция создает канал для подключения к пакету qemu-guest-agent на гостевой системе:

nova image-meta <id-image> set hw\_qemu\_guest\_agent=yes

2. Установите на гостевой системе пакет qemu-guest-agent:

apt-get install -y qemu-guest-agent systemctl enable qemu-guest-agent systemctl start qemu-guest-agent

При задании количества ядер меньше текущего значения отключенные ядра переходят в состояние offline и полностью отключаются от системы при перезагрузке.

### 10.4.3 Настройка работы с Consul

- Требования к системе
- $\bullet$  *Hacmpoura*
- Дополнительно

Данный функционал предназначен для изменения конфигурационных файлов и применения измененных значений.

#### Требования к системе

Для настройки системы Вам необходимо:

 $\bullet$  Установить и настроить *Consul* - описано на официальном сайте [Consul;](https://www.consul.io/)

Примечание: Процесс подробной установки и настройки Consul описан в документации - [«Consul».](https://conf.tionix.ru/x/IoC9Bw)

- Установить и настроить TIONIX. Agent описано в разделе документации «Установка и настройка»;
- Убедиться, что включен режим динамического конфигурирования компонентов на узлах (DCC) (по умолчанию включен) включение DCC описано в разделах документации:
	- через  $GUI$  в  $TIONIX.Dashboard;$

- через  $CLI$  посредством REST API запроса.

При настройке TIONIX. Agent необходимо указать тип конфигурации consul. Если настроен Consul и TIONIX. Agent, то при включенном DCC TIONIX. Agent будет опрашивать каждые 60 секунд *Consul* на предмет измененных данных для узла, на котором он запущен.

### Настройка

Для настройки TIONIX. Agent необходимо внести изменения в конфигурационный файл agent.conf, как указано в документации по настройке. У TIONIX. Agent должны быть права доступа для настройки нужных конфигурационных файлов. Также при необходимости для применения измененных параметров (рестарт служб  $s$ ustemd) необходимо сконфигурировать файл /etc/tionix/agent consul services.json. Пример этого файла:

```
"nowa" : 1""config_file": "/etc/nova/nova.conf",
  "restart services": ["openstack-nova-*"]
\cdot"cinder": {
  "config_file": "/etc/cinder/cinder.conf",
  "restart_services": ["openstack-cinder-*"]
\mathbf{H}
```
Гле:

- nova, cinder названия директорий в *Consul* для отслеживания параметров;
- $\text{config_file} \text{daйл},$  который нужно исправить;
- openstack-cinder-\*, openstack-nova-\* маска для имен служб, которые необходимо перезапустить.

Следующим шагом необходимо определить структуру конфигурационных файлов в разделе key/value Consul. Необходимые требования к структуре:

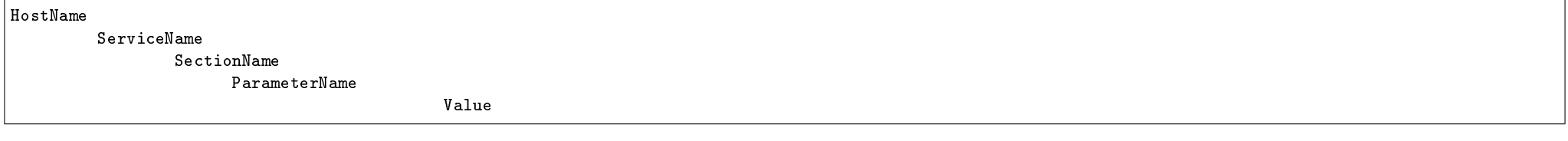

Где:

- HostName имя узла, где должны применяться параметры (не используются IP-адреса);
- ServiceName имя службы, которое указано в /etc/tionix/agent consul services, ison. В нашем случае это поуа и cinder:
- SectionName имя секции для внесения изменения:
- ParameterName имя параметра для внесения изменения;

 $\bullet$  Value — значение параметра.

### Дополнительно

- Если необходимо применить значения на всех узлах, то необходимо создать директорию верхнего уровня default вместо имени узла.
- Если указано значение одного и того же параметра в разделе default и в разделе имени узла, то будет применяться значение из раздела имени узла.
- Если параметра или секции нет в конфигурационном файле, то TIONIX.Agent добавит их автоматически.

### 10.4.4 Сбор информации об аппаратном обеспечении вычислительных узлов

TIONIX.Agent при запуске сервиса типа control на вычислительном узле собирает информацию об имеющемся на узле аппаратном обеспечении (PCI-устройства, процессоры и др.), NUMA-топологии узлов, а также о подключении устройств к NUMA-узлам.

### Установка

- 1. Установите и настройте пакет модуля  $TIONIX.NodeControl$  на управляющем узле.
- 2. Установите и настройте пакет модуля TIONIX.Agent на вычислительном узлу.
- 3. Установите на вычислительный узел библиотеку python-hwloc из исходного кода или соответствующего RPM-пакета:

yum install -y gcc python-devel hwloc-devel numactl-devel pip install Cython pip install python2-libnuma pip install python2-hwloc

4. Перезапустите службы systemd:

systemctl restart tionix-agent.service

### 10.4.5 Передача информации об аппаратном обеспечении виртуальной машины

- 1. Для того, чтобы настроить передачу данных об аппаратном обеспечении виртуальной машины, необходимо:
	- $\bullet$  Установить и настроить Virt;
	- Настроить сбор информации об аппаратном обеспечении вычислительных узлов.
- 2. При создании *виртуальной машины* через virt driver подмодуля Virt информация об аппаратном обеспечении передается в каталог /tmp создаваемой *вир*туальной машины. Информация представлена в виде двух файлов cpu.info и harware.info:

Файл /tmp/cpu.info содержит столбцы:

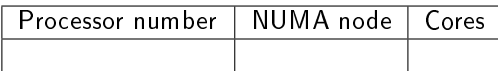

Где:

- Processor number порядковый номер процессора виртуальной машины;
- NUMA node это порядковый номер  $NUMA$ -ноды, которой принадлежит устройство;
- Cores порядковые номера ядер процессора вычислительного узла.
- Файл /tmp/harware.info содержит столбцы:

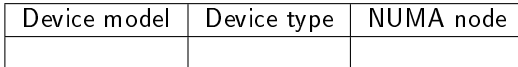

Где:

- Device model это модель устройства;
- Device type это тип устройства (например: сетевое,  $HBA, FC$ );
- NUMA node это порядковый номер  $NUMA$ -ноды, которой принадлежит устройство.

### 10.5 Администрирование

### 10.5.1 Обновление модуля TIONIX.Agent

Важно: Все команды выполняются только от суперпользователя.

Режим суперпользователя:

sudo -i

1. Обновление модуля из репозитория RPM-пакетов:

#### yum clean all

yum update --disablerepo=\* --enablerepo=tionix-modules,tionix-extras python-tionix\_agent

2. Завершение процедуры обновления, перезапуск служб TIONIX:

systemctl restart tionix-agent.service

### 10.5.2 Обновление файла конфигурации модуля TIONIX.Agent

### 10.5.3 Удаление модуля TIONIX.Agent

Важно: Все команды выполняются только от суперпользователя.

Режим суперпользователя:

sudo -i

При возникновении необходимости удаления RPM-пакета модуля выполните команду:

yum remove python-tionix\_agent

### 10.5.4 Диагностика модуля TIONIX.Agent

- $\bullet$  Логирование служб, используемых модулем TIONIX. Agent
- $\bullet$  Отладка модуля TIONIX. Agent

### Логирование служб, используемых модулем TIONIX.Agent

Для настройки логирования укажите необходимые параметры в конфигурационном файле /etc/tionix/agent.conf. Подробнее описано в разделе «Файл конфигурации».

Отладка модуля TIONIX.Agent

### 10.6 Взаимодействие с другими модулями

Таблица взаимодействия модулей

# 10.6.1 Таблица взаимодействия модулей

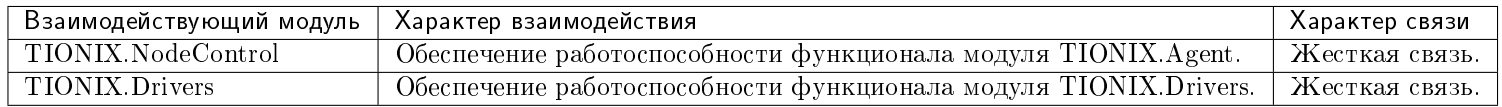

# ГЛАВА 11

### PointMeter

### 11.1 Назначение

TIONIX.PointMeter - отдельный программный модуль, который осуществляет сбор статистики утилизации вычислительных ресурсов (ОЗУ) облака за отчётный период и в автоматическом или ручном режиме отправляет отчёты по программе лицензирования TIONIX SPL.

### 11.2 Системные требования

Для установки и работы модуля TIONIX.PointMeter наличие настроенных, функционирующих и доступных компонентов:

1. Система на платформе  $OpenStack$  Queens.

### 11.2.1 Функциональные компоненты модуля

1. Для доступа к веб-интерфейсу модуля необходимо наличие устанвленного и настроенного TIONIX. Dashboard версии от 2.8 и выше.

### 11.3 Установка и настройка

- $\bullet$  Установка
- Настройка
- Файл конфигурации

Важно: Вначале необходимо произвести настройку окружения. Все команды выполняются только от суперпользователя.

Режим суперпользователя:

sudo -i

Важно: Установка производится на управляющий узел.

### 11.3.1 Установка

Установите модуль TIONIX.PointMeter из репозитория RPM-пакетов:

yum -y install python-tionix\_point\_meter

### 11.3.2 Настройка

Важно: Для доступа к графическому интерфейсу модуля необходимо настроить параметр POINT\_METER\_API\_URL в конфигурационном файле TIONIX.Dashboard (подробнее см. Файл конфигурации).

1. Выполните первичную настройку модуля:

openstack tnx configure -n tnx\_point\_meter

2. Создайте каталог для лог-файлов с нужными правами:

```
mkdir -p /var/log/tionix/pointmeter
chown -R tionix:tionix /var/log/tionix/pointmeter
```
3. Скопируйте образец конфигурационного файла, при использовании нестандартных параметров отредактируйте их (подробнее см. Файл конфигурации):

cp /etc/tionix/point\_meter.yaml.example /etc/tionix/point\_meter.yaml

4. Включите и запустите службы systemd:

systemctl daemon-reload systemctl enable tionix-point-meter-api.service systemctl start tionix-point-meter-api.service

5. Перезапустите службы TIONIX:

systemctl restart tionix-\*

### 11.3.3 Файл конфигурации

Примечание: По умолчанию в файле point\_meter.yaml.example строки с уровнем логирования нет, она указывается при необходимости. Уровень логирования по умолчанию выставлен в общем конфигурационном файле. Подробнее ознакомиться с файлами конфигурации можно в соответствующем разделе.

Конфигурационный файл представлен в yaml формате и состоит из следующих секций и параметров:

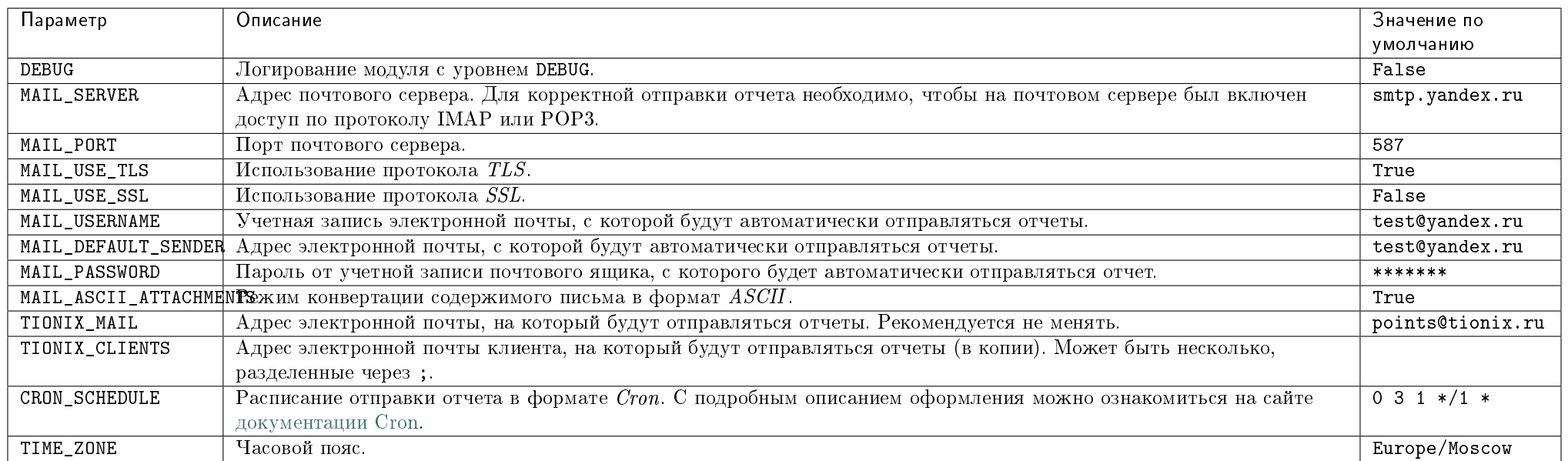

Важно: При изменении параметров файла конфигурации, для вступления их в силу необходимо произвести процедуру, описанную в разделе «Обновление файла конфигурации».

### 11.4 Функционал модуля

Описание:

- 1. Автоматически по заданному графику собирает и отправляет отчет в виде двух файлов: в зашифрованном виде и в незашифрованном виде в формате csv на заданные адреса электронной почты, указанные в point\_meter.yaml.example (TIONIX\_MAIL и TIONIX\_CLIENTS). Отправка данных осуществляется в первый день каждого месяца.
- 2. Данные собираются со всех доменов и проектов облачной платформы ТИОНИКС.
- 3. Графический интерфейс модуля доступен в веб-интерфейсе Dashboard в виде подключенного модуля во вкладке «ТИОНИКС»-«Обзор»-«ТЮНХ SPL».

### 11.4.1 Дополнительно

Описание процессов генерации ключей PGP и расшифровки файлов отчета доступны в разделе - [«Система управления ключами TIONIX.PointMeter».](https://conf.tionix.ru/x/swDoBw)

### 11.5 Администрирование

### 11.5.1 Обновление модуля TIONIX.PointMeter

Важно: Все команды выполняются только от суперпользователя.

Режим суперпользователя:

sudo -i

#### 1. Обновление модуля из репозитория RPM-пакетов:

yum clean all yum update --disablerepo=\* --enablerepo=tionix-modules,tionix-extras python-tionix\_point\_meter

2. Выполнение первичной настройки модуля:

openstack tnx configure -n tnx\_point\_meter

3. Включение и запуск служб systemd:

systemctl daemon-reload systemctl enable tionix-point-meter-api.service systemctl start tionix-point-meter-api.service

4. Перезапустите службы TIONIX:

systemctl restart tionix-\*

### 11.5.2 Обновление файла конфигурации модуля TIONIX.PointMeter

Важно: Все команды выполняются только от суперпользователя.

Режим суперпользователя:

sudo -i

Для того, чтобы изменения в файле конфигурации вступили в силу, необходимо перезапустить веб-сервер и службы модуля:

systemctl restart httpd tionix-point-meter-\*

### 11.5.3 Удаление модуля TIONIX.PointMeter

Важно: Все команды выполняются только от суперпользователя.

Режим суперпользователя:

sudo -i

При возникновении необходимости удаления RPM-пакета модуля выполните команду:

yum remove python-tionix\_point\_meter

Примечание: Файлы настроек и лог файлы при этом не будут удалены.

### Полное удаление модуля TIONIX.PointMeter

- 1. Удалите модуль TIONIX.PointMeter:
	- Для RPM-пакетов:

yum remove python3-tionix\_point\_meter

Для Python-пакетов:

pip uninstall tionix-point-meter

2. Выключите сервисы модуля:

systemctl stop tionix-point-meter-api.service systemctl disable tionix-point-meter-api.service

3. Удалите сервисы модуля:

rm /etc/systemd/system/multi-user.target.wants/tionix-point-meter-api.service rm /usr/lib/systemd/system/tionix-point-meter-api.service

4. Включите и запустите службы systemd:

systemctl daemon-reload systemctl reset-failed

### 11.5.4 Диагностика модуля TIONIX.PointMeter

- $\bullet$  Логирование служб, используемых модулем TIONIX. PointMeter
- Отладка модуля TIONIX. PointMeter

Важно: Все команды выполняются только от суперпользователя.

Режим суперпользователя:

sudo -i

### Логирование служб, используемых модулем TIONIX.PointMeter

Логирование происходит с помощью модуля logging.

По умолчанию, файл логов находится в директории /var/log/tionix/pointmeter/.

Примечание: С описанием процесса логирования, предоставляемого платформой OpenStack, можно ознакомиться в соответствующем разделе официальной [доку](http://docs.openstack.org/ops-guide/ops-logging.html)[ментации.](http://docs.openstack.org/ops-guide/ops-logging.html)

### Отладка модуля TIONIX.PointMeter

В случае возникновения проблем в работе модуля существуют следующие пути решения:

- 1. Выставить уровень логирования в значение DEBUG, что позволит зафиксировать сообщения о событиях в лог-файлах с максимальной детализацией для диагностики и решения проблем.
- 2. Запустить утилиту самодиагностики модуля openstack tnx tests.

Пример использования:

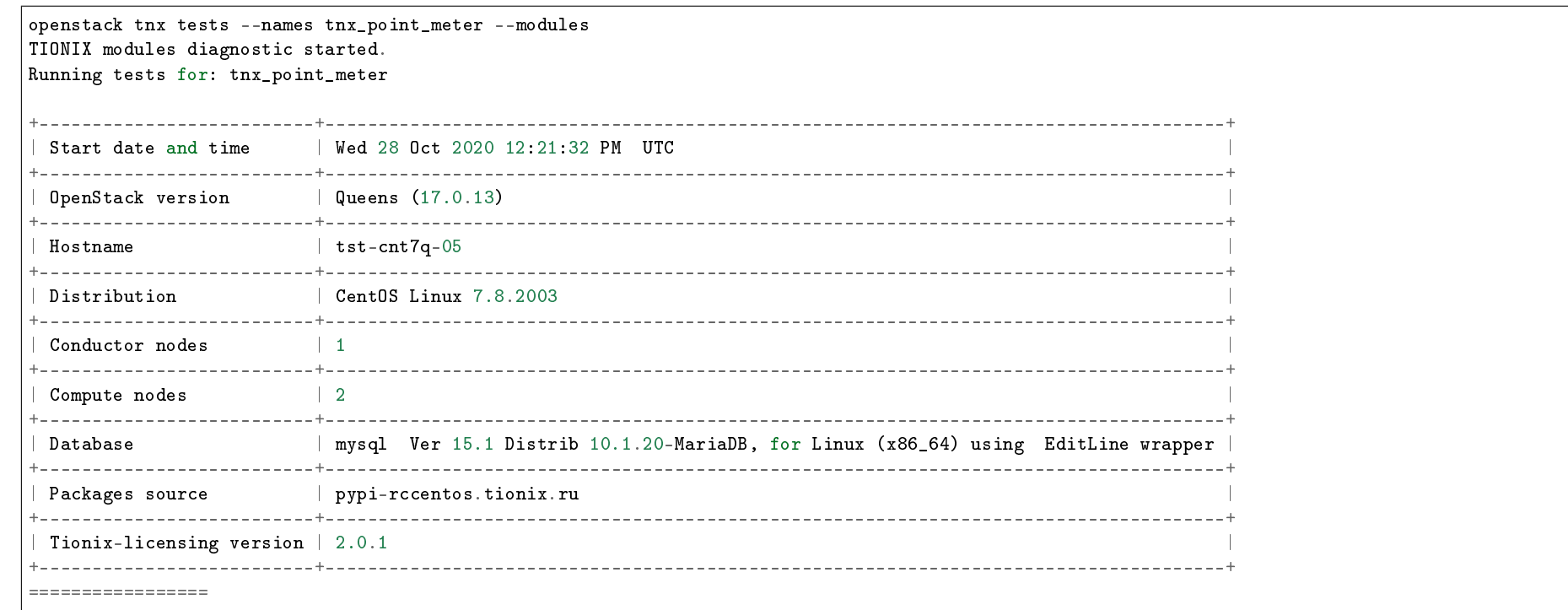

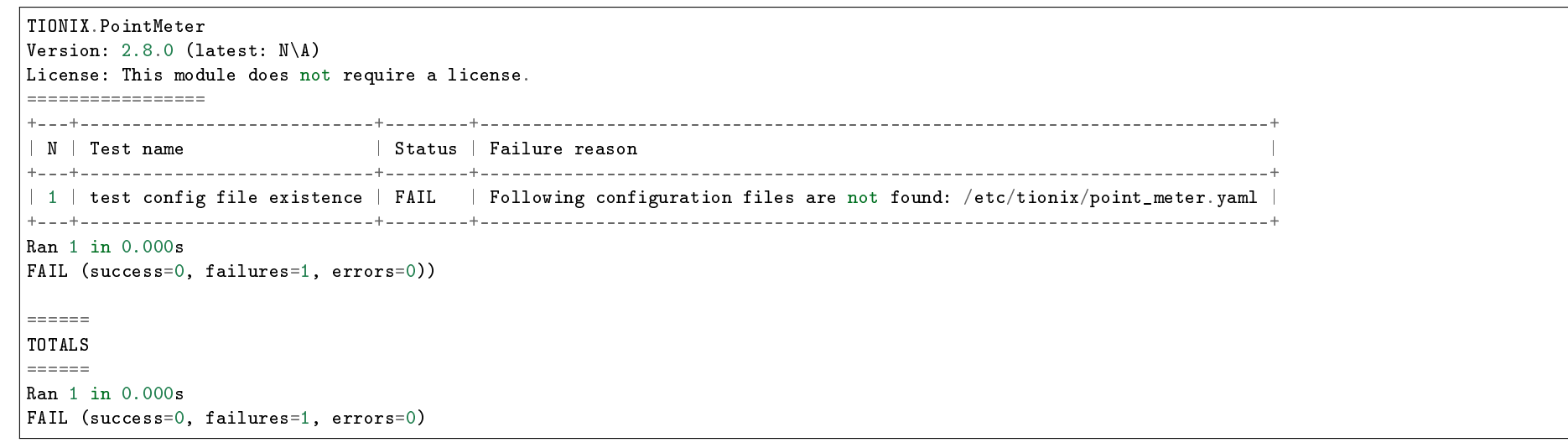

Примечание: Подробное описание утилиты доступно в разделе «Утилита самодиагностики».

# 11.6 Взаимодействие с другими модулями

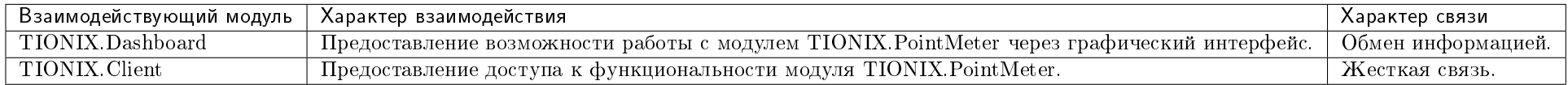

# $\Gamma$ TARA 12

### Глоссарий

- **ACL** (Access Control List) список управления доступом, который определяет, кто или что может получать доступ к объекту (программе, процессу или файлу), и какие именно операции разрешено или запрещено выполнять субъекту (пользователю, группе пользователей).
- **ACPI** открытый промышленный стандарт, впервые выпущенный в декабре 1996 года и разработанный совместно компаниями HP, Intel, Microsoft, Phoenix и Toshiba, который определяет общий интерфейс для обнаружения аппаратного обеспечения, управления питанием и конфигурации материнской платы и устройств.
- Active Directory LDAP-совместимая реализация службы каталогов корпорации Microsoft для операционных систем семейства Windows Server. Позволяет администраторам использовать групповые политики для обеспечения единообразия настройки пользовательской рабочей среды, разворачивать программное обеспечение на множестве компьютеров через групповые политики или посредством System Center Configuration Manager (panee — Microsoft Systems Management Server), устанавливать обновления операционной системы, прикладного и серверного программного обеспечения на всех компьютерах в сети, используя Службу обновления Windows Server.
- **Amphora** виртуальная машина под управлением Octavia, которая занимается балансировкой нагрузки.
- **AMQP** открытый протокол для передачи сообщений между компонентами системы. Основная идея состоит в том, что отдельные подсистемы (или независимые приложения) могут обмениваться произвольным образом сообщениями через АМQP-брокер, который осуществляет маршрутизацию, возможно гарантирует доставку, распределение потоков данных, подписку на нужные типы сообщений.
- Ansible система управления конфигурациями, написанная на Python с использованием декларативного языка разметки для описания конфигураций. Используется для автоматизации настройки и развертывания программного обеспечения. Обычно используется для управления Linux-узлами, но Windows также поллерживается.
- Aodh компонент OpenStack Telemetry. Предоставляет функцию оповещений.

Apache Tomcat контейнер, который позволяет использовать интернет-приложения такие, как Java сервлеты и JSP (серверные страницы Java).

ASCII название таблицы (кодировки, набора), в которой некоторым распространенным печатным и непечатным символам сопоставлены числовые коды. Таблица ASCII определяет коды для символов:

- десятичных цифр;
- латинского алфавита;
- национального алфавита;
- знаков препинания;
- управляющих символов.

Таблица символов ASCII:

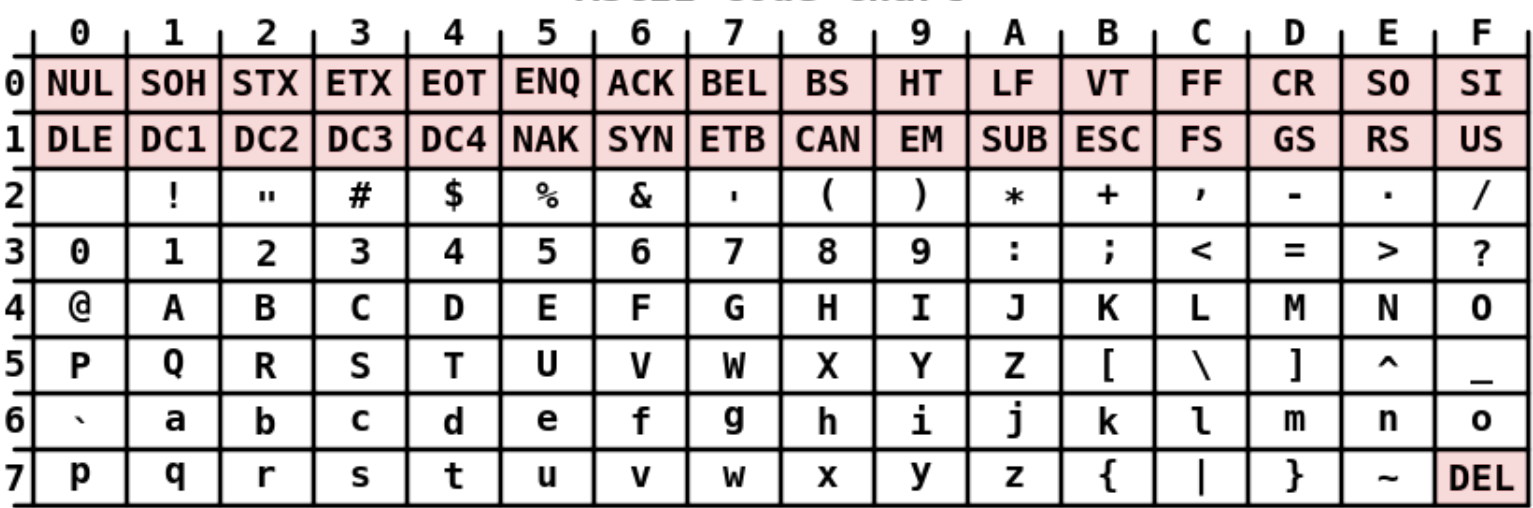

## **ASCII Code Chart**

- Bareos кроссплатформенное клиент-серверное программное обеспечение, позволяющее управлять резервным копированием, восстановлением и проверкой данных по сети для компьютеров и операционных систем различных типов.
- BGP (Border Gateway Protocol) динамический протокол маршрутизации. Относится к классу протоколов маршрутизации внешнего шлюза (EGP External Gateway Protocol). На текущий момент является основным протоколом динамической маршрутизации в сети Интернет.
- Ceilometer средства сбора, нормализации и трансформации данных, предоставляемых сервисами OpenStack. Собираемые данные используются для реализации различных сценариев реагирования на события.

Celery асинхронная очередь задач, которая основана на распределенной передаче сообщений.

- Ceph масштабируемая распределенная система хранения большого объема, которая состоит из хранилища объектов, блочного хранилища, а также POSIX совместимой распределенной файловой системы. Совместима с OpenStack. Терминология Ceph:
	- RADOS (Reliable Autonomic Distributed Object Store) набор компонентов, который предоставляет хранилище объектов в Серh. Подобен объектному хранилищу OpenStack.
	- RBD (RADOS Block Device) компонент Ceph, который позволяет реализовать чередование данных для блочных устройств Linux на нескольких распределенных хранилищах данных.
	- OSD (Object Storage Device) юнит хранилища Ceph, который хранит сами данные и обрабатывает запросы клиентов, обмениваясь данными с другими OSD. Обычно это диск. И обычно за каждый OSD отвечает отдельный OSD-демон, который может запускаться на любой машине, на которой установлен этот диск.
	- Mon (Monitor) монитор Ceph, который взаимодействует с внешними клиентами, проверяет состояние и целостность данных, а также реализует функции кворума.
	- CephFS POSIX совместимая файловая система, предоставляемая Ceph.
- CGI стандарт интерфейса, используемого для связи внешней программы с веб-сервером.
- Chef инструмент управления конфигурацией операционной системы, поддерживаемый OpenStack.
- chroot операция изменения корневого каталога в Unix-подобных операционных системах. Программа, запущенная с измененным корневым каталогом, будет иметь доступ только к файлам, содержащимся в данном каталоге. Поэтому, если нужно обеспечить программе доступ к другим каталогам или файловым системам (например, /proc), нужно заранее примонтировать в целевом каталоге необходимые каталоги или устройства.
- Cinder сервис блочного хранения данных в системе OpenStack.
- Cloud-init пакет инициализации виртуальных машин после их загрузки. Использует информацию, полученную от служб метаданных, например, SSH с открытым ключом и пользовательских данных.
- Cobbler программное обеспечение, предназначеное для автоматического развертывания дистрибутива Linux на физические или виртуальные сервера в неинтерактивном режиме по выбранному сценарию.
- Common Internet File System (CIFS) протокол общего доступа к файлам. Это публичный или открытый вариант исходного протокола Server Message Block (SMB), разработанного и используемого Microsoft. Как и протокол SMB, CIFS выполняется на верхнем уровне и использует протокол TCP/IP.
- Consul система обнаружения и конфигурирования сервисов. Предоставляет множество различных функций, таких как обнаружение сервисов и узлов, проверка работоспособности, общесистемное хранение ключей и значений.
- сгоп демон, использующийся для периодического выполнения заданий в определённое время. Регулярные действия описываются инструкциями, помещенными в файлы crontab и в специальные каталоги.
- cURL кроссплатформенная служебная программа командной строки, позволяющая взаимодействовать со множеством различных серверов по множеству различных протоколов с синтаксисом URL.
- DCC (Dynamic Configuration Components) режим динамического конфигурирования компонентов на узлах.
- Device mapper (dm) модуль ядра Linux, позволяющий создавать виртуальные блочные устройства. При обращении к таким устройствам выполняется ряд действий, в число которых обычно входит чтение/запись данных с других блочных устройств. Подсистема используется для реализации менеджера логических томов LVM, программного RAID, системы шифрования дисков dm-crypt. Одной из возможностей подсистемы является создание снимков файловой системы.
- DevStack набор скриптов, которые инсталлируют все компоненты OpenStack. Идеально подходит для тестирования и разработки.
- DHCP сетевой протокол, позволяющий компьютерам автоматически получать IP-адрес и другие параметры, необходимые для работы в сети TCP/IP. Данный протокол работает по модели «клиент-сервер».
- Direct SCSI режим, предоставляющий возможность прямой отправки SCSI команд устройству в обход гипервизора.
- dm-cache компонент ядра Linux для кэширования данных. Решение позволяет использовать высокоскоростное блочное устройство (SSD) как кэш для одного или большего количества медленных устройств хранения как жесткие диски, например, HDD.
- Docker программное обеспечение для автоматизации развертывания и управления приложениями в среде виртуализации на уровне операционной системы.
- Docker Compose инструмент для управления многоконтейнерными приложениями Docker. Позволяет описывать и запускать необходимую структуру при помощи одного конфигурационного файла.
- Dockerfile скрипт, который позволяет автоматизировать процесс построения контейнеров Docker.
- Domain Name имя домена символьное имя, служащее для идентификации областей в сети Интернет.
- DRS (Distributed Resource Scheduling) инструмент балансировки, предназначенный для проведения и применения аудитов по возможности балансировки виртуальных машин на узлах в рамках агрегаторов узлов.
- DSCP (Differentiated Services Code Poin) элемент архитектуры компьютерных сетей, описывающий простой масштабируемый механизм классификации, управления трафиком и обеспечения качества обслуживания.
- ELK стек интегрированное решение, включающее в себя:
	- ElasticSearch;
	- Logstash;
	- Kibana.
- **Fibre Channel (FC)** семейство протоколов для высокоскоростной передачи данных.
- **FreeRDP** бесплатная реализация протокола удаленного рабочего стола (RDP).
- Fully Qualified Domain Name (FQDN) имя домена, не имеющее неоднозначностей в определении. Включает в себя имена всех родительских доменов иерархии DNS.
- Ganglia масштабируемая распределенная система мониторинга кластеров параллельных и распределенных вычислений и облачных систем с иерархической структурой. Позволяет отслеживать статистику и историю (загруженность процессоров, сети) вычислений в реальном времени для каждого из наблюдаемых узлов.
- Gatling платформа для проверки нагрузки и производительности с открытым исходным кодом.
- Glance проект OpenStack, который отвечает за ведение каталога, регистрацию и доставку образов виртуальных машин.
- GlusterFS распределенная, параллельная, линейно масштабируемая файловая система с возможностью защиты от сбоев. С помощью InfiniBand RDMA или TCP/IP GlusterFS может объединить хранилища данных, находящиеся на разных серверах, в одну параллельную сетевую файловую систему. GlusterFS работает в пользовательском пространстве при помощи технологии FUSE, поэтому не требует поддержки со стороны ядра операционной системы и работает поверх существующих файловых систем (ext3, ext4, XFS, reiserfs и т. п.). В отличие от других распределенных файловых систем, таких как Lustre и Ceph, для работы GlusterFS не требуется отдельный сервер для хранения метаданных.
- Gnocchi сервис OpenStack, предназначенный для хранения агрегированных измерений в очень больших масштабах и управления ими. Включает в себя многопользовательскую базу данных временных рядов, метрик и ресурсов. В качестве источника измеренных данных может использоваться Ceilometer.
- GNU Privacy Guard (GnuPG, GPG) свободная программа для шифрования информации и создания электронных цифровых подписей. Разработана как альтернатива PGP и выпущена под свободной лицензией GNU General Public License. GnuPG полностью совместима со стандартом IETF OpenPGP.
- GRUB загрузчик операционной системы от проекта GNU. GRUB позволяет пользователю иметь несколько установленных операционных систем и при включении компьютера выбирать одну из них для загрузки.
- **GUID** статистически уникальный 128-битный идентификатор.
- **Gunicorn** HTTP-сервер интерфейса шлюза веб-сервера (WSGI) Python. Базируется на pre-fork модели, это означает, что главный процесс управляет инициированными рабочими процессами различного типа, создает сокеты, соелинения и т.п.
- **Hadoop** проект фонда Apache Software Foundation, фреймворк для разработки программ с открытым исходным кодом, в котором поддерживаются распределенные приложения, обрабатывающие большие объемы данных.
- **HAProxy** серверное программное обеспечение для обеспечения высокой доступности и балансировки нагрузки для ТСР и НТТР-приложений, посредством распределения входящих запросов на несколько обслуживающих серверов.
- Heat Служба оркестрации OpenStack, которая согласовывает работу составных облачных приложений с помощью декларативных шаблонов через собственный интерфейс REST API платформы OpenStack.
- **httpd** серверное программное обеспечение для работы с протоколом HTTP в режиме демона.
- **IKE** (Internet Key Exchange) стандартный протокол набора протоколов IPsec, используемый для обеспечения безопасности взаимодействия в виртуальных частных сетях.
- Initrd временная файловая система, используемая ядром Linux при начальной загрузке. Initrd обычно используется для начальной инициализации перед монтированием «настоящих» файловых систем.
- **IP Fabric** разработчик служб управления инфраструктурой сети IP, предназначенных для визуализации и безопасного управления корпоративными сетями.
- **iptables** таблицы, предоставленные брандмауэром ядра Linux (реализовано в качестве различных модулей межсетевого экрана), а также с помощью цепочек и правил в нем сохраненных. Используется наряду с arptables, ebtables и ip6tables, чтобы создавать брандмауэры в службе вычислительных ресурсов. На данный момент для различных протоколов используются различные модули ядра и программы: iptables применяются для IPv4, ip6tables — для IPv6, arptables — для ARP, а ebtables для фреймов Ethernet. Чтобы управлять средством, понадобятся корневые права.
- IPXE свободное программное обеспечение для создания загрузочных ПЗУ (Постоянное запоминающее устройство) для загрузки Linux и других операционных систем на компьютерах с архитектурой х86 по сети с использованием межсетевых протоколов.
- **iSCSI** протокол, который базируется на TCP/IP и разработан для установления взаимодействия и управления системами хранения данных, серверами и клиентами.
- **iSCSI** target программа или аппаратный контроллер (HBA), осуществляющие эмуляцию диска и выполняющие запросы iSCSI.
- **Jenkins** программная система с открытым исходным кодом на Java, предназначенная для обеспечения процесса непрерывной интеграции разрабатываемого программного обеспечения, а также проверки кода. В частности, применяется при разработке программного обеспечения на базе OpenStack.
- JMeter инструмент для проведения нагрузочного тестирования, разрабатываемый Apache Software Foundation.
- jQuery библиотека JavaScript, фокусирующаяся на взаимодействии JavaScript и HTML.
- Kerberos протокол аутентификации сети, работающий на базе заявок. Kerberos поддерживает незащищенную связь между узлами, а также предоставляет им возможность взаимной безопасной идентификации.
- Keystone проект (сервис) OpenStack Identity, который при посредстве API-интерфейса OpenStack предоставляет такую функциональность, как идентификация, токены, политики и каталоги.
- Kubernetes платформа оркестровки контейнеров построенная на базе etcd и systemd, позволяющая управлять кластерами виртуальных машин и Linux-контейнеров, созданными с использованием таких инструментариев, как Docker и Rocket, как единым целым.
- LBaaS балансировщик нагрузки. Позволяет сетевой службе равномерно распределять входящие запросы между виртуальными машинами.
- LDAP относительно простой протокол, использующий TCP/IP и позволяющий производить операции аутентификации (bind), поиска (search) и сравнения (compare), а также операции добавления, изменения или удаления записей. Обычно LDAP-сервер принимает входящие соединения на порт 389 по протоколам TCP или UDP. Для LDAP-сеансов, инкапсулированных в SSL, обычно используется порт 636.
- Let's Encrypt центр сертификации, предоставляющий бесплатные криптографические сертификаты X.509 для TLS-шифрования (HTTPS). Процесс выдачи сертификатов полностью автоматизирован.
- libvirt свободная реализация API, демон и набор инструментов для управления виртуализацией. Позволяет управлять гипервизорами Xen, KVM, а также VirtualBox, OpenVZ, LXC, VMware ESX/GSX/Workstation/Player, QEMU и другими средствами виртуализации, предоставляет возможность контролировать виртуальные машины по сети, расположенные на других компьютерах.
- LightDM дисплейный менеджер X, который стремится быть легким, быстрым, расширяемым и поддерживающим множество рабочих столов. Фронтенд Unity Greeter из состава Ubuntu использует WebKit для отображения основанного на HTML интерфейса входа в систему.
- Linux Bridge программное обеспечение, которое позволяет нескольким виртуальным машинам совместно использовать один физический сетевой адаптер в службе вычислительных ресурсов.
- **LizardFS** кластерная файловая система, которая распространяет данные по нескольким физическим серверам, делая их видимыми для конечного пользователя как одной файловой системы.
- LUN (Logical Unit Number) адрес дискового устройства в сетях хранения.
- MAC-адрес уникальный идентификатор, присваиваемый каждой единице активного оборудования или некоторым их интерфейсам в компьютерных сетях Ethernet.
- Management Information Base (MIB) виртуальная база данных, используемая для управления объектами в сети связи. Наиболее часто это понятие связывают с Simple Network Management Protocol (SNMP). Хотя термин MIB предназначен для обозначения всей доступной информации об объекте, он также часто используется для обозначения конкретного подмножества, которое правильнее называть MIB-модулем.
- MATE среда рабочего стола, являющаяся ответвлением от кодовой базы неподдерживаемой в настоящее время среды GNOME 2. MATE представляет собой интуитивно понятный рабочий стол с традиционной концепцией построения интерфейса.
- mdadm утилита для управления программными RAID-массивами в Linux.
- Memcached программное обеспечение, реализующее сервис кэширования данных в оперативной памяти на основе хеш-таблицы.
- Mistral сервис (проект) OpenStack, предоставляющий простой YAML-подобный язык для описания потоков операций, задач и правил переходов. Позволяет загружать, изменять и запускать их в режиме высокой готовности, управлять и следить за ходом выполнения потока операций, а также за состоянием отдельных задач.
- MODBUS открытый коммуникационный протокол, основанный на архитектуре ведущий-ведомый (master-slave). Широко применяется в промышленности для организации связи между электронными устройствами. Может использоваться для передачи данных через последовательные линии связи RS-485, RS-422, RS-232, а также сети TCP/IP (Modbus TCP).
- MongoDB документоориентированная система управления базами данных (СУБД) с открытым исходным кодом, не требующая описания схемы таблиц. Написана на языке C++.
- Network File System (NFS) протокол сетевого доступа к файловым системам. За основу взят протокол вызова удаленных процедур ONC RPC. Позволяет подключать удаленные файловые системы через сеть.
- Network NameSpace (netns) логически отделенный от других стек сетевых протоколов в Linux. Эмулируется полностью сетевой стек: сетевые интерфейсы, таблица маршрутизации, файрволл и т.д.
- Neutron сервис OpenStack, предоставляющий «подключение к сети как услугу» между интерфейсами устройств (vNIC), которые управляются другими сервисами OpenStack.
- Nginx веб-сервер и обратный прокси-сервер, работающий на Unix-подобных операционных системах.
- Nova проект (сервис) OpenStack, базовый компонент архитектуры, управляющий вычислительными ресурсами. Все действия, необходимые для поддержки жизненного цикла виртуальной машины в облаке OpenStack обрабатывает Nova. Служба может работать с различными технологиями виртуализации (гипервизорами), такими, как KVM, VMware, Xen, а также с Hyper-V и системами виртуализации на уровне операционной системы, такими, как LXC.
- NUMA (Non-Uniform Memory Access) схема реализации компьютерной памяти, используемая в мультипроцессорных системах, когда время доступа к памяти определяется ее расположением по отношению к процессору.
- OCFS (Oracle Cluster File System) кластерная файловая система, поддерживающая разделяемое использование между несколькими Linux-системами, разработку которой осуществляет корпорация Oracle под лицензией GNU General Public License. Файловая система обладает семантикой локальной файловой системы и может быть использована почти любыми приложениями.
- Octavia масштабируемый балансировщик нагрузки с открытым исходным кодом и поддержкой различных категорий операторов. Разработан для работы с OpenStack.
- OID это строка или последовательность десятичных цифр, однозначно идентифицирующая объект. Такими объектами обычно являются классы объектов или атрибуты.
- **Open vSwitch** многоуровневый виртуальный коммутатор производственного класса с открытым исходным кодом, предоставляемый по лицензии Apache 2.0. Предназначен для автоматизации управления крупными сетями с помощью программных средств, но при этом поддерживает стандартные сетевые протоколы и интерфейсы (например, NetFlow, sFlow, SPAN, RSPAN, CLI, LACP, 802.1ag).
- **OpenLDAP** открытая реализация LDAP, разработанная одноименным проектом, распространяется под собственной свободной лицензией OpenLDAP Public License. В числе прочих есть реализации для различных модификаций BSD, а также Linux, AIX, HP-UX, Mac OS X, Solaris, Microsoft Windows (NT и наследники — 2000, XP, Vista, Windows 7) и z/OS.
- OpenSSL полноценная криптографическая библиотека с открытым исходным кодом, широко известна из-за расширения SSL/TLS, используемого в веб-протоколе HTTPS.
- **OpenStack** набор открытого программного обеспечения для провайдеров услуг или частного использования, предназначенный для установки и запуска облачной инфраструктуры вычислений и хранения.
- Openstack Client официальная утилита командной строки OpenStack. Представляет собой унифицированный клиент для доступа к OpenStack API.

OpenStack Horizon/Dashboard графический интерфейс управления ресурсами OpenStack.

- oVirt свободная, кроссплатформенная система управления виртуализацией.
- pbr (Python Build Reasonableness) библиотека для управления средствами настроек, необходима для установки пакетов OpenStack.
- pip система управления пакетами, используемая для установки и управления программными пакетами, написанными на Python.
- POSIX (переносимый интерфейс операционных систем) набор стандартов, описывающих интерфейсы между операционной системой и прикладной программой (системный API), библиотеку языка C и набор приложений и их интерфейсов. Стандарт создан для обеспечения совместимости различных UNIX-подобных операционных систем и переносимости прикладных программ на уровне исходного кода, но может быть использован и для не-Unix систем.
- PostgreSQL свободная объектно-реляционная система управления базами данных.
- PulseAudio кроссплатформенный звуковой сервер. PulseAudio работает на платформах POSIX, таких как Linux, Solaris и FreeBSD, а также на платформе Microsoft Windows. PulseAudio является свободным программным обеспечением: сервер распространяется под лицензией GNU GPL, а библиотеки — под GNU LGPL.
- PXE (Preboot eXecution Environment) среда для загрузки компьютера с помощью сетевой карты без использования локальных носителей данных (жесткого диска, USB-накопителя и т.п.). Для организации загрузки системы в PXE используются протоколы IP, UDP, BOOTP и TFTP.

PyPI (Python Package Index) каталог программного обеспечения, написанного на языке программирования Python.

**QEMU Copy On Write 2 (QCOW2)** один из форматов дисков для образов виртуальных машин, поддерживаемый службой образов.

- $\bf Qt$  кроссплатформенный фреймворк для разработки программного обеспечения на языке программирования  $\bf C++$ .  $\bf Qt$  позволяет запускать написанное с его помощью программное обеспечение в большинстве современных операционных систем путем простой компиляции программы для каждой системы без изменения исходного кода.
- Quick EMUlator (QEMU) QEMU эмулятор и виртуализатор различных платформ компьютера с открытым исходным кодом. Один из гипервизоров, поддерживаемых OpenStack, использовался для целей разработки.
- RAID (избыточный массив независимых дисков) технология виртуализации данных, которая объединяет несколько дисков в логический элемент для избыточности и повышения производительности. Разные типы конфигураций массива отмечаются разными номерами: 1, 2, 3, 4 и т.д.
- RAW один из форматов дисков для образов виртуальных машин, поддерживаемый службой образов. Неструктурированный образ диска.
- $RDP$  (англ. Remote Desktop Protocol протокол удаленного рабочего стола) проприетарный протокол прикладного уровня, используется для обеспечения удаленной работы пользователя с сервером, на котором запущен сервис терминальных подключений.
- Redis сетевое журналируемое хранилище данных типа «ключ значение» с открытым исходным кодом. Нереляционная высокопроизводительная система управления базами данных.
- **REST API** набор функций, к которым разработчики могут совершать запросы и получать ответы. Взаимодействие происходит по протоколу HTTP. Преимуществом такого подхода является широкое распространение протокола HTTP, поэтому REST API можно использовать практически из любого языка программирования.
- root/суперпользователь это специальный аккаунт в UNIX-подобных системах с идентификатором (UID, User IDentifier) 0, владелец которого имеет право на выполнение всех без исключения операций, или пользователя, который может заходить на интерфейс администратора.
- RSA криптографический алгоритм с открытым ключом, основывающийся на вычислительной сложности задачи факторизации больших целых чисел.
- rsync программа для UNIX-подобных систем, которая выполняет синхронизацию файлов и каталогов в двух местах с минимизированием трафика, используя кодирование данных при необходимости.
- SaltStack система управления конфигурациями и удаленного выполнения операций. Является программным обеспечением с открытым исходным кодом, написанным на Python. Поддерживает подход IaaS для развертывания и управления облачными вычислениями.
- **Samba** пакет программ, которые позволяют обращаться к сетевым дискам и принтерам на различных операционных системах по протоколу SMB/CIFS. Имеет клиентскую и серверную части. Является свободным программным обеспечением, выпущена под лицензией GPL.
- **Sanlock** менеджер блокировок, который координирует доступ приложения в узлах с общими блочными носителями.
- Scala мультипарадигмальный язык программирования, спроектированный кратким и типобезопасным для простого и быстрого создания компонентного программного обеспечения, сочетающий возможности функционального и объектно-ориентированного программирования.
- $\text{SCP}\;$  протокол особого RCP копирования файлов, использующий в качестве транспорта не RSH, а SSH.
- SCSI набор стандартов для физического подключения и передачи данных между компьютерами и периферийными устройствами. SCSI-стандарты определяют команды, протоколы и электрические и оптические интерфейсы.
- Selenium инструмент для автоматизированного управления браузерами. Наиболее популярной областью применения Selenium является автоматизация тестирования веб-приложений.
- **SELinux** реализация системы принудительного контроля доступа, которая может работать параллельно с классической избирательной системой контроля доступа.
- Sentry система трекинга и агрегирования ошибок. Более подробное описание доступно на официальном сайте Sentry.
- Server URI унифицированный идентификатор сервера, например: http://10.35.21.53:10002.
- Snapshot моментальный снимок образа виртуальной машины, термин OpenStack. Позволяет делать снимок образа работающей виртуальной машины без ее приостановки.
- SNMP стандартный интернет-протокол для управления устройствами в IP-сетях на основе архитектур TCP/UDP. К поддерживающим SNMP устройствам относятся маршрутизаторы, коммутаторы, серверы, рабочие станции, принтеры, модемные стойки и другие.
- snmpd  $S NMP$  агент, который отвечает на запросы  $S NMP$  для данного узла.
- SPICE протокол отображения удаленного дисплея, который позволяет просматривать виртуальный «рабочий стол» вычислительной среды не только на машине. на которой он запущен, но и откуда угодно через Интернет.
- SSH сетевой протокол прикладного уровня, позволяющий производить удаленное управление операционной системой и туннелирование TCP-соединений
- SSL криптографический протокол, который подразумевает более безопасную связь. Он использует асимметричную криптографию для аутентификации ключей обмена, симметричное шифрование для сохранения конфиденциальности, коды аутентификации сообщений для целостности сообщений.
- sudo программа для системного администрирования UNIX-систем, позволяющая делегировать те или иные привилегированные ресурсы пользователям с ведением протокола работы.
- **Supervisor** система по управлению процессами в операционной системе. Основные компоненты:
	- $\bullet$  supervisord серверная часть;
	- $\bullet$  supervisorctl клиентская часть.
	- Более подробное описание доступно на сайте официальной документации supervisor.
- Swift облачное файловое хранилище.
- Syslog (system log) стандарт отправки и регистрации сообщений о происходящих в системе событиях (то есть создания логов), использующийся в компьютерных сетях, работающих по протоколу IP.
- systemd системный менеджер, демон инициализации других демонов в Linux. Его особенностью является интенсивное распараллеливание запуска служб в процессе загрузки системы, что позволяет существенно ускорить запуск операционной системы.
- **Tacker** проект OpenStack, в котором используется менеджер VNF и оркестратор NFV для развертывания и управления сетевыми сервисами и VNF в архитектуре  $N FV$ .
- ТСР один из основных протоколов передачи данных интернета, предназначенный для управления передачей данных. Сети и подсети, в которых совместно используются протоколы TCP и IP называются сетями TCP/IP.
- Tempest пакет автоматизированных программных тестов, предназначенных для выполнения по отношению к стволу официального проекта OpenStack.
- TLS протокол защиты транспортного уровня. Использует асимметричное шифрование для аутентификации, симметричное шифрование для конфиленциальности и колы аутентичности сообщений лля сохранения целостности сообщений.
- **TNXSafe** технология, обеспечивающая безопасность виртуальной инфраструктуры, за счет сканирования всех проходящих через гипервизор инструкций, обнаружения угроз и предотвращения воздействия вредоносного программного обеспечения.
- Тох протокол для децентрализованной текстовой, голосовой и видеосвязи в интернете на основе асимметричного шифрования.
- **UTC** стандарт, по которому общество регулирует часы и время.
- **UUID** (universally unique identifier) стандарт идентификации, используемый в создании программного обеспечения. Основное назначение UUID это позволить распределенным системам уникально идентифицировать информацию без центра координации. Таким образом, любой может создать UUID и использовать его для идентификации чего-либо с приемлемым уровнем уверенности, что данный идентификатор непреднамеренно никогда не будет использован для чего-то еще. Поэтому информация, помеченная с помощью UUID, может быть помещена позже в общую базу данных без необходимости разрешения конфликта имен. UUID представляет собой 16-байтный (128-битный) номер. В шестнадцатеричной системе счисления UUID выглядит как:

550e8300-e29b-41d4-a716-444655440000.

- **uWSGI** веб-сервер и сервер веб-приложений, первоначально реализованный для запуска приложений Python через протокол WSGI, Версия 2.0 поддерживает также запуск веб-приложений Lua, Perl, Ruby и других.
- VDI (Virtual Desktop Infrastructure) технология, позволяющая создавать виртуальную IT-инфраструктуру и разворачивать полноценные рабочие места на базе одного сервера, на котором работает множество виртуальных машин.
- VDO (Virtual Data Optimizer) технология виртуализации блочных устройств, позволяющая создавать из блочных устройств виртуальные пулы с поддержкой онлайн-компрессии и онлайн-дедупликации.
- virt-top консольная команда, которая выводит список виртуальных доменов и информацию о них. Утилита virt-top использует библиотеку управления виртуализацией libvirt.
- Virtual Extensible LAN (VXLAN) является технологией сетевой виртуализации, созданной для решения проблем масштабируемости в больших системах облачных вычислений.
- VLAN (Virtual Local Area Network) логическая («виртуальная») локальная компьютерная сеть, представляет собой группу хостов с общим набором требований, которые взаимодействуют так, как если бы они были подключены к широковещательному домену, независимо от их физического местонахождения. VLAN имеет

те же свойства, что и физическая локальная сеть, но позволяет конечным станциям группироваться вместе, даже если они не находятся в одной физической сети. Такая реорганизация может быть сделана на основе программного обеспечения вместо физического перемещения устройств.

- VMTP инструмент измерения производительности сети внутри облака OpenStack.
- VNC система удаленного доступа к рабочему столу компьютера, использующая протокол RFB. Управление осуществляется путем передачи нажатий клавиш на клавиатуре и движений мыши с одного компьютера на другой и ретрансляции содержимого экрана через компьютерную сеть. Система VNC платформонезависима: VNC-клиент, называемый VNC viewer, запущенный на одной операционной системе, может подключаться к VNC-серверу, работающему на любой другой операционной системе.
- **Wake-on-LAN** технология, позволяющая удаленно включить компьютер посредством отправки через локальную сеть специальной последовательности байтов пакета данных (magic packet). Этот пакет может быть вставлен в пакеты любых стандартных протоколов более высоких уровней, например, UDP или IPX.
- Watcher сервис оптимизации вычислительной нагрузки облачных ресурсов в системе OpenStack. Терминология Watcher:

**Пель (Goal)** конечный результат, который должен быть достигнут.

Стратегия (Strategy) алгоритм, принимающий решение о необходимых действиях для достижения желаемого результата.

**Аудит** (Audit) запрос на оптимизацию кластера.

Шаблон аудита (Audit Template) сохраненный набор настроек для запуска аудита.

План действий (Action Plan) план действий, созданный аудитом, для запуска администратором.

**Действие (Action)** одно из действий плана, описывающее выполняемые системой процессы.

- World Wide Name (WWN)/World Wide Identifier (WWID) уникальный идентификатор, который определяет конкретное целевое устройство (таргет) Fibre *Channel*, Advanced Technology Attachment (ATA) или Serial Attached SCSI (SAS).
- WSGI (Web Server Gateway Interface) стандарт взаимодействия между Python-программой, выполняющейся на стороне сервера, и самим веб-сервером, например, Apache.
- **X** Window System (X11,X) оконная система, обеспечивающая стандартные инструменты и протоколы для построения графического интерфейса пользователя. Используется в UNIX-подобных операционных системах.
- **X.509** стандарт, определяющий форматы данных и процедуры распределения открытых ключей с помощью сертификатов с цифровыми подписями, которые предоставляются центрами сертификации.
- **X.Org Server (Xorg)** библиотечная реализация серверной части X Window System с открытым исходным кодом.
- **X2Go** дает удаленный доступ к графическому интерфейсу Linux. Защищенность соединения предоставляется благодаря использованию SSH.
- **XFS** высокопроизводительная 64-битная журналируемая файловая система. XFS отличается от других файловых систем тем, что она изначально была рассчитана для использования на дисках большого объема (более 2 терабайт, см. например, RAID-массивы).
- **XRDP** сервер для Unix-систем, реализованный поверх VNC и предоставляющий доступ к рабочему столу терминального сервера по протоколу RDP.
- Zabbix свободная система мониторинга и отслеживания статусов разнообразных сервисов компьютерной сети, серверов и сетевого оборудования.
- ZFS (Zettabyte File System) файловая система с открытым исходным кодом, которая поддерживает большие объемы данных, объединяет концепции файловой системы и менеджера логических дисков (томов) и физических носителей.
- **ZRAM** модуль ядра Linux. Увеличивает производительность путем предотвращения подкачки страниц на диск, используя сжатое блочное устройство в оперативной памяти, пока не появится необходимость использовать файл подкачки на жестком диске. Скорость обмена с оперативной памятью выше, чем с жестким диском, следовательно, zRam позволяет Linux производить большее число операций подкачки, особенно на старых компьютерах с малым объемом оперативной памяти.
- Автоматическая (принудительная) миграция остановка виртуальных машин и их запуск на свободных ресурсах при наступлении определенных условий.
- Автоматическая эвакуация автоматический перенос виртуальных машин при выявлении проблем на вычислительном узле, на котором они размещались. Перенос осуществляется на другие вычислительные узлы кластера только при наличии свободных ресурсов.
- Агент DHCP Агент OpenStack Networking, который предоставляет службы DHCP для виртуальных сетей.
- Агрегатор узлов метод разделения зон доступности в пуле гипервизора; совокупность обычных узлов.
- Аутентификация процесс, подтверждающий подлинность пользователя, другого процесса или клиента с помощью закрытого ключа, секретного токена, пароля, отпечатка пальцев или аналогичным способом.
- База данных совокупность всех данных (таблиц, процедур, триггеров и т.д.), статических данных (неизменяемых данных, хранящихся в lookup-таблицах) и пользовательских данных (которые изменяются в процессе работы с приложением).
- Балансировка нагрузки равномерное распределение нагрузки на вычислительные узлы и системы хранения данных при разворачивании новых виртуальных машин.
- Бесклассовая адресация (Classless Inter-Domain Routing, CIDR) метод IP-адресации, позволяющий гибко управлять пространством IP-адресов, не используя жесткие рамки классовой адресации. Использование этого метода позволяет экономно использовать ограниченный ресурс IP-адресов, поскольку возможно применение различных масок подсетей к различным подсетям.
- Брокер сообщений пакет программного обеспечения, используемого для обеспечения AMQP. Осуществляет обмен сообщений между компонентами программной системы. По умолчанию пакет RabbitMQ.
- Вертикальное масштабирование увеличение производительности каждого компонента системы с целью повышения общей производительности. Масштабируемость в этом контексте означает возможность заменять в существующей вычислительной системе компоненты более мощными и быстрыми по мере роста требований и развития технологий. Это самый простой способ масштабирования, так как не требует никаких изменений в прикладных программах, работающих на таких системах.
- Виртуализация сетевых функций (Network Functions Virtualization, NFV) концепция сетевой архитектуры, предлагающая использовать технологии виртуализации для виртуализации целых классов функций сетевых узлов в виде составных элементов, которые могут быть соединены вместе или связаны в цепочку для создания телекоммуникационных услуг (сервисов). Архитектура NFV включает следующие основные элементы:
	- VNF (Virtual Network Function) виртуальная сетевая функция, например: DNS, DHCP, коммутатор, маршрутизатор, балансировщик или базовая станция и т.д.
	- Система управления элементами сети (Element Management System, EMS) программное обеспечение, предназначенное для управления и администрирования одной или несколькими VNF.
	- NFV Orchestrator (оркестратор NFV) осуществляет администрирование инфраструктуры NFV программными ресурсами, создание готового сервиса из нескольких VNF.
	- VNF Manager (VNFM) менеджер, отвечает за жизненный цикл VNF: инсталляция, активация, масштабирование, обновление и ликвидация. Может отвечать за работу одной или нескольких VNF.
- NFVI (Network Function Virtualization Infrastructure) инфраструктура NFV: аппаратные и программные ресурсы в физическом и виртуальном виде, на которых работают виртуальные сетевые функции VNF. Могут находиться локально или быть распределенными территориально и соединены сетью оператора.
- Hardware Resourses (аппаратные ресурсы, то есть вычислительные, сетевые и ресурсы хранения) физическая часть инфраструктуры NFVI любой стандартный коммутатор, или физический сервер, или устройство хранения и т.д.
- Virtualized Infrastructure Manager (менеджер виртуальной инфраструктуры) отвечает за взаимодействие виртуальной сетевой функции с аппаратными и программными ресурсами и инвентаризацию имеющихся ресурсов, а также отвечает за сбор событий и вопросы производительности.
- **Виртуальная машина на основе ядра (KVM)** гипервизор, поддерживаемый OpenStack. KVM полномасштабное решение в сфере виртуализации для Linux на 32-разрядном оборудовании, содержащее расширения виртуализации (Intel VT или AMD-V), ARM, IBM Power и IBM zSeries. Состоит из загружаемых модулей ядра, предоставляющих основную инфраструктуру виртуализации и модуль для конкретного процессора.
- Виртуальная файловая система (Virtual file system VFS) уровень абстракции поверх конкретной реализации файловой системы. Целью VFS является обеспечение единообразного доступа клиентских приложений к различным типам файловых систем. VFS может быть использована для доступа к локальным устройствам и файлам (fat32, ext4, ntfs), сетевым устройствам и файлам на них (nfs), а также к устройствам, не предназначенным для хранения данных. VFS декларирует программный интерфейс между ядром и драйвером конкретной файловой системой, таким образом, для добавления поддержки новой файловой системы не требуется вносить изменений в ядро операционной системы.
- ВМ/Виртуальная машина программная и/или аппаратная система, эмулирующая аппаратное обеспечение некоторой платформы, виртуализирующая некоторую платформу и создающая на ней среды, изолирующие друг от друга программы и даже операционные системы.
- ВУ/вычислительный узел, нода многопроцессорный, многоядерный компьютер, на котором выполняются задачи пользователя. Задача пользователя может занимать один вычислительный узел, несколько вычислительных узлов или все вычислительные узлы.
- Гипервизор программа или аппаратная схема, обеспечивающая или позволяющая одновременное, параллельное выполнение нескольких операционных систем на одном и том же хост-компьютере. Гипервизор также обеспечивает изоляцию операционных систем друг от друга, защиту и безопасность, разделение ресурсов между различными запущенными ОС и управление ресурсами.
- Главная загрузочная запись (master boot record, MBR) код и данные, необходимые для последующей загрузки операционной системы и расположенные в первых физических секторах (чаще всего в самом первом) на жестком диске или другом устройстве хранения информации.
- Горизонтальное масштабирование разбиение системы на более мелкие структурные компоненты и разнесение их по отдельным физическим машинам (или их группам), и (или) увеличение количества серверов, параллельно выполняющих одну и ту же функцию. Масштабируемость в этом контексте означает возможность добавлять к системе новые узлы, серверы, процессоры для увеличения общей производительности. Этот способ масштабирования может требовать внесения изменений в программы, чтобы программы могли в полной мере пользоваться возросшим количеством ресурсов.
- Горячая замена (HotPlug) термин, означающий отключение или подключение электронного оборудования в системе во время ее работы без выключения питания и остановки.
- $\Gamma$ рафический интерфейс пользователя (Graphical user interface/GUI) разновидность пользовательского интерфейса, в котором элементы интерфейса (меню, кнопки, значки, списки и т. п.), представленные пользователю на дисплее, исполнены в виде графических изображений. Также называется графической оболочкой управления.
- Группа безопасности набор правил фильтрации сетевого трафика, который применяется к виртуальной машине.
- Дамп памяти содержимое рабочей памяти одного процесса, ядра или всей операционной системы. Также может включать дополнительную информацию о состоянии программы или системы, например, значения регистров процессора и содержимое стека. Многие операционные системы позволяют сохранять дамп памяти

для отладки программы. Как правило, дамп памяти процесса сохраняется автоматически, когда процесс завершается из-за критической ошибки (например, из-за ошибки сегментации). Дамп также можно сохранить вручную через отладчик или любую другую специальную программу.

Дата-центр специализированное здание для размещения (хостинга) серверного и сетевого оборудования и подключения абонентов к каналам сети Интернет.

Даунгрейд процесс перехода на более ранние версии аппаратного или программного обеспечения.

Дедупликация процесс обнаружения повторяющихся данных на уровне блоков, файлов или объектов, который помогает высвобождать дисковое пространство. На данный момент не поддерживается OpenStack.

Дельта образа разница между базовым и модифицированным образом Glance. Обычно является слоем (набором ПО, готовым для добавления к базовому образу).

Демон (daemon) компьютерная программа в системах класса UNIX, запускаемая самой системой и работающая в фоновом режиме без прямого взаимодействия с пользователем. Демоны обычно запускаются во время загрузки системы. Типичные задачи демонов: серверы сетевых протоколов (HTTP, FTP, электронная почта и др.), управление оборудованием, поддержка очередей печати, управление выполнением заданий по расписанию и т.д. В техническом смысле демоном считается процесс, который не имеет управляющего терминала.

Диск/том блочное устройство постоянного хранения, которое может быть присоединено к виртуальной машине.

Домен это совокупность пользователей, групп и проектов. Каждая группа и проект принадлежит только одному домену.

Живая миграция перенос виртуальной машины с одного физического сервера на другой без прекращения работы виртуальной машины и остановки сервисов. Живая миграция возможна между серверами, находящимися в кластере.

Золотой образ образ, подключаемый в библиотеку образов Glance. Представляет из себя базовый образ с уже добавленным к нему набором дельт.

Зона доступности изолированная область, которая используется для обеспечения отказоустойчивости.

- **Интерфейс IPMI** интеллектуальный интерфейс управления платформой, предназначенный для автономного мониторинга и управления функциями, встроенными непосредственно в аппаратное и микропрограммное обеспечения серверных платформ. Ключевые характеристики IPMI — мониторинг, восстановление функций управления, журналирование и инвентаризация, которые доступны независимо от процессора, BIOS'a и операционной системы. Функции управления платформой могут быть доступны, даже если система находится в выключенном состоянии.
- **Интерфейс командной строки (Command line interface, CLI)** разновидность текстового интерфейса между человеком и компьютером, в котором инструкции компьютеру даются в основном путем ввода с клавиатуры текстовых команд. Также известен под названием консоль или терминал. Интерфейс командной строки противопоставляется системам управления программой на основе меню, а также различным реализациям графического интерфейса.
- Интерфейс пользователя (User interface/UI) интерфейс, обеспечивающий передачу информации между пользователем-человеком и программно-аппаратными компонентами компьютерной системы.
- Качество обслуживания (QoS) возможность гарантировать определенные требования к сети или системе хранения в соответствии с соглашением об уровне обслуживания (SLA) между поставщиком приложения и конечными пользователями. Обычно в QoS входят требования производительности, например значения пропускной способности, задержки, исправления дрожания и надежности, а также значение производительности устройств хранения в операциях ввода-вывода в секунду (IOPS), соглашения о допустимом количестве запросов и ожидаемая производительность при пиковых нагрузках.
- Кластер группа компьютеров, объединенных высокоскоростными каналами связи, представляющая с точки зрения пользователя единый аппаратный ресурс. Кластер - слабо связанная совокупность нескольких вычислительных систем, работающих совместно для выполнения общих приложений и представляющихся пользователю единой системой.
- Количество операций ввода-вывода в секунду (IOPS) IOPS это общее измерение производительности, используемое для запоминающих устройств компьютера, таких как жесткие диски, твердотельные накопители и сети хранения данных.
- Лог файл файл регистрации, протокол, журнал, файл с записями о событиях в хронологическом порядке. Различают регистрацию внешних событий и протоколирование работы самой программы - источника записей (хотя часто все записывается в единый файл).
- Логирование процедура записи всех процессов системы в текстовый файл с возможностью выставления разного уровня детализации записи.
- Маршрутизатор специализированный сетевой компьютер, имеющий два или более сетевых интерфейсов и пересылающий пакеты данных между различными сегментами сети. Маршрутизатор может связывать разнородные сети различных архитектур. Для принятия решений о пересылке пакетов используется информация о топологии сети и определенные правила, заданные администратором.
- Межпроцессное взаимодействие (inter-process communication, IPC) обмен данными между потоками одного или разных процессов. Реализуется посредством механизмов, предоставляемых ядром ОС или процессом, использующим механизмы ОС и реализующим новые возможности IPC. Может осуществляться как на одном компьютере, так и между несколькими компьютерами сети.
- Менеджер логических томов/LVM подсистема операционных систем Linux и OS/2, позволяющая использовать разные области одного жесткого диска и/или области с разных жестких дисков как один логический том.
	- PV (Physical Volume) физические тома.
	- LV (Logical Volume) логические тома.
	- VG (Volume Group) группа дисков
	- PE и LE физические и логические блоки. Если PE это Physical Extention, LE это Logical Extension. То есть LE это блоки из которых состоит LV. Размер PE всегда равен LE. То есть если PE равен 4 Мбайта, то и LE равен 4 Мбайта;
- Метрика программного обеспечения (software metric) мера, позволяющая получить численное значение некоторого свойства программного обеспечения и его спецификаций.
- **Многопутевой ввод-вывод (Multipath I/O)** технология подключения узлов сети хранения данных с использованием нескольких маршрутов. Например, одно SCSI-устройство может быть подсоединено к двум SCSI-контроллерам. В случае отказа одного из контроллеров, операционная система будет использовать другой для доступа к устройству. Данная архитектура повышает отказоустойчивость системы и позволяет распределять нагрузку.
- Мьютекс механизм, служащий в программировании для синхронизации одновременно выполняющихся потоков.
- Облачное хранилище данных модель онлайн-хранилища, в котором данные хранятся на многочисленных распределенных в сети серверах, предоставляемых в пользование клиентам, в основном, третьей стороной. В отличие от модели хранения данных на собственных выделенных серверах, приобретаемых или арендуемых специально для подобных целей, количество или какая-либо внутренняя структура серверов клиенту, в общем случае, не видна. Данные хранятся и обрабатываются в так называемом «облаке», которое представляет собой, с точки зрения клиента, один большой виртуальный сервер. Физически же такие серверы могут располагаться удаленно друг от друга географически.
- Образ виртуальной машины содержит загружаемую файловую систему с определенными параметрами и данными, которая используется для запуска виртуальных машин.
- Образ загрузочного диска тип образа виртуальной машины в виде единого загрузочного файла.
- Обратный прокси-сервер (reverse proxy) тип прокси-сервера, который ретранслирует запросы клиентов из внешней сети на один или несколько серверов,

логически расположенных во внутренней сети. При этом для клиента это выглядит так, будто запрашиваемые ресурсы находятся непосредственно на проксисервере.

- Отказоустойчивость свойство технической системы сохранять свою работоспособность после отказа одного или нескольких составных компонентов. Отказоустойчивость определяется количеством любых последовательных единичных отказов компонентов, после которого сохраняется работоспособность системы в целом. Базовый уровень отказоустойчивости подразумевает защиту от отказа одного любого элемента — исключение единой точки отказа. Основной способ повышения отказоустойчивости — избыточность. Наиболее эффективный метод избыточности — аппаратная избыточность, которая достигается путем резервирования. В ряде приложений отказоустойчивость путем резервирования является обязательным требованием, предъявляемым государственными надзорными органами к техническим системам.
- Отказоустойчивый кластер/кластер высокой доступности кластер (группа серверов), спроектированный в соответствии с методом обеспечения высокой доступности и гарантирующий минимальное время простоя за счет аппаратной избыточности. Без кластеризации сбой сервера приведет к тому, что поддерживаемые им приложения или сетевые сервисы будут недоступны до восстановления его работоспособности. Отказоустойчивая кластеризация исправляет эту ситуацию, перезапуская приложения на другой системе без вмешательства администратора в случае обнаружения ошибок аппаратного или программного обеспечения. Процесс перезапуска известен как аварийное переключение. В рамках этого процесса программное обеспечение кластеризации может настроить узел перед запуском приложения на нем (например, импортировать и установить соответствующие файловые системы или перезапустить некоторые поддерживающие приложения). Отказоустойчивые кластеры обычно используют специальный сигнал, который используется для мониторинга состояния и статуса каждого узла в кластере.
- Пауза состояние виртуальной машины, при котором не происходит никаких изменений (нет изменений в памяти, сетевые соединения остановлены и т.д.). Виртуальная машина остановлена, но не выключена.
- Перезагрузка сервера различаются два типа: горячая и холодная перезагрузка сервера. При горячей перезагрузке операционная система получает сигнал на перезапуск, что позволяет нормально завершить работу всех процессов. Холодная перезагрузка это процесс выключения и включения питания сервера. Платформа виртуализации должна гарантировать, что перезагрузка выполняется успешно, даже когда базовый домен или виртуальные машины остановлены или приостановлены.
- Плавающий IP-адрес IP-адрес, назначаемый проектом виртуальной машине таким образом, чтобы виртуальная машина получала один и тот же общедоступный IP-адрес при каждой загрузке. Можно создать пул плавающих IP-адресов и назначать их экземплярам при запуске, чтобы поддерживать постоянство IP-адреса и сохранять назначенные  $DNS$ -имена.
- Под (Pod) базовая единица для управления и запуска приложений в Kubernetes. Под это один или несколько контейнеров, которым гарантирован запуск на одном узле (то есть на одной физической или виртуальной машине), обеспечивается разделение ресурсов и предоставляется уникальный в пределах кластера IP-адрес. Последнее позволяет приложениям, развернутым на поде, использовать фиксированные и предопределенные номера портов без риска конфликта. Для совместного использования из контейнеров, развернутых в пределах под может быть определен — том (volume), представляющий из себя каталог на локальном диске или сетевой диск.
- Программно-определяемая сеть/программно-конфигурируемая сеть (software-defined networking, SDN) сеть передачи данных, в которой уровень управления сетью отделен от устройств передачи данных и реализуется программно. Одна из форм виртуализации сети.
- Программно-определяемые хранилища (Software-defined storage, SDS) системы хранения, базирующиеся на функционале программного обеспечения.
- Проект/тенант контейнер для разделения ресурсов. Все ресурсы OpenStack должны принадлежать определенному проекту. В службе идентификации OpenStack проект должен принадлежать определенному домену.
- Пространство имен (namespace) некоторое множество, под которым подразумевается модель, абстрактное хранилище или окружение, созданное для логической группировки уникальных идентификаторов (то есть имен).
- Распределенный менеджер блокировок (Distributed lock manager, DLM) пакет программного обеспечения, который позволяет компьютерам в кластере координировать доступ к совместно используемым ресурсам. Работает на каждой машине в кластере, с идентичной копией базы данных блокировок кластера.
- Регион является самым большим строительным блоком в облаке. Регионы позволяют объединять облачные платформы в единую инфраструктуру. Каждый регион представляет собой полноценную обособленную облачную платформу, которые объединяются единым сервером аутентификации и авторизации Keystone и панелью Horizon.
- Репликация это процесс, под которым понимается копирование данных из одного источника на другой (или на множество других) и наоборот.
- Репозиторий место, где хранятся и поддерживаются какие-либо данные. Чаще всего данные в репозитории хранятся в виде файлов, доступных для дальнейшего распространения по сети.
- Сессия сеанс взаимодействия между пользователем и виртуальной VDI машиной.
- Сетевой коммутатор устройство, предназначенное для соединения нескольких узлов компьютерной сети в пределах одного или нескольких сегментов сети.
- Символическая ссылка/симлинк специальный файл в файловой системе, в котором вместо пользовательских данных содержится путь к файлу, открываемому при обращении к данной ссылке или файлу.
- Служба доменных имен (DNS) система, которая позволяет получить IP-адрес компьютера в Интернете, зная его доменное имя, и наоборот. Система DNS упрощает навигацию в Интернете, благодаря преобразованию IP-адресов в удобные для запоминания доменные имена. Например, IP-адрес 111.111.111.1 может быть преобразован в www.tionix.com. Все домены и их компоненты, например почтовые серверы, используют службу DNS для поиска нужных IP-адресов компьютеров по их доменным именам. Как правило, информация о домене хранится на двух DNS-серверах — первичном и вторичном. При отказе первичного сервера, его заменяет вторичный. DNS-серверы можно объединять в кластеры или реплицировать таким образом, что изменения, внесенные на одном сервере, автоматически распространяются на все активные серверы. В службе вычислительных ресурсов DNS обеспечивает сопоставление DNS-записей с плавающими IP-адресами, узлами и ячейками, чтобы имена хостов оставались неизменными после перезагрузки.
- Служба измерения производительности (Rally) проект OpenStack, предоставляющий платформу для анализа производительности и эффективности отдельных компонентов OpenStack, а также полномасштабных облачных развертываний OpenStack.
- Служба обработки данных (Sahara) проект OpenStack, который предоставляет масштабируемый стек обработки данных и связанные интерфейсы управления.
- Служба телеметрии (Telemetry) проект OpenStack, который собирает данные измерений об использовании физических и виртуальных ресурсов, входящих в развернутые облака. Служба телеметрии предоставляет эти данные для дальнейшего анализа и при достижении заданных показателей активизирует определенные действия.
- Служба управления ключами (Barbican) проект OpenStack, который предоставляет систему хранения и создания секретов, обеспечивающую управление ключами для шифрования необходимых услуг.
- Служба управления контейнерами (Magnum) проект OpenStack, который предоставляет платформу по оркестрации контейнеров, таких как Kubernetes, Docker Swarm или Mesos.
- Смарт-карта пластиковая карта со встроенной микросхемой. В большинстве случаев смарт-карты содержат микропроцессор и операционную систему, управляющую устройством и контролирующую доступ к объектам в его памяти. Назначение смарт-карт - это одно- или двухфакторная аутентификация пользователей, хранение ключевой информации и проведение криптографических операций в доверенной среде.

Сниппет (Snippet) фрагмент исходного текста или кода программы, применяемый в поисковых системах, текстовых редакторах и средах разработки.

Соглашение об уровне обслуживания (SLA) оговоренные в контракте обязательства, которые гарантируют доступность службы.

- Стек протоколов это иерархически организованный набор сетевых протоколов, достаточный для организации взаимодействия узлов в сети. Протоколы работают в сети одновременно, значит работа протоколов должна быть организована так, чтобы не возникало конфликтов или незавершенных операций. Поэтому стек протоколов разбивается на иерархически построенные уровни, каждый из которых выполняет конкретную задачу — подготовку, прием, передачу данных и последующие действия с ними.
- **Технология АМТ** аппаратная технология, предоставляющая удаленный, и внеполосный (по независимому вспомогательному каналу TCP/IP) доступ для управления настройками и безопасностью компьютера независимо от состояния питания (удаленное включение / выключение компьютера) и состояния ОС. Технология доступна в настольных ПК на базе процессоров Intel Core 2 и ноутбуках на базе процессоров Intel Centrino с технологией Intel vPro. Для подключения необходима система, имеющая набор микросхем с поддержкой технологии Intel AMT.
- Тип виртуальной машины представляет собой определенные параметры виртуальных машин, которые доступны для создания пользователем. Включает в себя такие параметры, как: размер RAM, диска, количество ядер и т.д.
- Токен символьная строка, предназначенная для доступа к API и ресурсам. Токен выдается на ограниченное время и при необходимости может быть отозван до истечения срока действия. Токен также содержит список ролей, определяющих доступные пользователю полномочия.
- Точка входа (endpoint) URL для получения доступа к определенному сервису. Каждый сервис может иметь одну и более точек входа.
- Траблшутинг (troubleshooting) форма решения проблем, часто применяемая к ремонту неработающих устройств или процессов. Представляет собой систематический, опосредованный определенной логикой, поиск источника проблемы с целью ее решения. Траблшутинг как поиск и устранение неисправностей необходим для поддержания и развития сложных систем, где проблема может иметь множество различных причин.
- Трассировка процесс пошагового выполнения программы. В режиме трассировки пользователь видит последовательность выполнения команд и значения переменных на данном шаге выполнения программы, что позволяет легче обнаруживать ошибки. Трассировка может быть начата и окончена в любом месте программы, выполнение программы может останавливаться на каждой команде или на точках останова, трассировка может выполняться с заходом в процедуры и без заходов, а также осуществляться в обратном порядке (шаг назад).
- Удаленный вызов процедур (Remote Procedure Call, RPC) класс технологий, позволяющих компьютерным программам вызывать функции или процедуры в другом адресном пространстве (как правило, на удаленных компьютерах).
- Управление доступом на основе ролей (Role Based Access Control, RBAC) политика избирательного управления доступом, при этом права доступа субъектов системы на объекты группируются с учетом специфики их применения, образуя роли.
- Управляющий узел/контроллер узел, осуществляющий управление облаком. На узле располагаются коммуникационные сервисы, которые обеспечивают работу всего облака, в том числе сервер очередей, база данных, панель управления Horizon и, возможно, система мониторинга. Также на узле могут располагаться сервис nova-scheduler и API-серверы, балансировкой распределения нагрузки на которые управляет конечный узел.
- Фиксированный IP-адрес IP-адрес, связываемый с одной и той же виртуальной машиной при каждой загрузке, как правило, недоступный для конечных пользователей Интернета и используемый для управления виртуальной машиной.
- Формат диска базовый формат, в котором образ диска для виртуальной машины хранится во внутреннем хранилище службы образов. Например, AMI, ISO, QCOW2, VMDK и др.
- Формат контейнера оболочка, используемая службой образов, которая содержит образ виртуальной машины и связанные метаданные, например, состояние компьютера, размер диска, операционной системы и др.
- Хост-адаптер шины/Host bus adapter (HBA) вид компьютерных комплектующих: плата адаптера, устанавливаемая в компьютер и служащая для подключения накопителей (устройств хранения информации) или сети, имеющих в качестве интерфейса шинную организацию, отличную от имеющихся в компьютере изначально.
- Хранилища проверки доступности хранилища, которые подключаются к вычислительным узлам и к контроллеру с установленным NodeControl, и с помощью средств модуля NodeControl используются для дополнительной проверки доступности хоста вычислительного узла. Если дополнительная проверка с помощью хранилищ проводится успешно, то механизм автоэвакуации к данному узлу применен не будет.
- Центр сертификации (Certification authority, CA) криптографический термин, означающий сторону, чья честность неоспорима, а открытый ключ широко известен. Задача центра сертификации - подтверждать подлинность ключей шифрования с помощью сертификатов электронной подписи.
- Чрезмерное выделение ОЗУ (RAM overcommit) возможность запускать новые экземпляры виртуальных машин, исходя из действительного использования памяти хоста, а не на основе объема ОЗУ, выделенного для каждого выполняемого экземпляра. Также известно как чрезмерное выделение памяти (memory overcommit).
- Шлюз IP-адрес, как правило, назначаемый маршрутизатору, который передает сетевой трафик другим сетям.
- Экстент в файловых системах непрерывная область носителя информации. Как правило, в файловых системах с поддержкой экстентов большие файлы состоят из нескольких экстентов, не связанных друг с другом напрямую.

# ГЛАВА 13

Описание версии

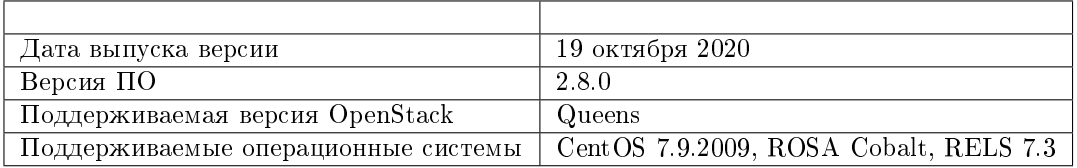

### 13.1 Основные изменения

Важно: В текущей версии продуктов:

- добавлен новый модуль лицензирования TIONIX. PointMeter. Подробное описание функционала доступно по ссылкам:
	- Функционал модуля;
	- Описание функционала управления модулем через графический интерфейс.
- прекращен выпуск Python-пакетов для модулей TIONIX;
- прекращена поддержка модуля TIONIX.Autosetup;
- $\bullet$  для модуля TIONIX. VDIclient добавлена поддержка следующих операционных систем:

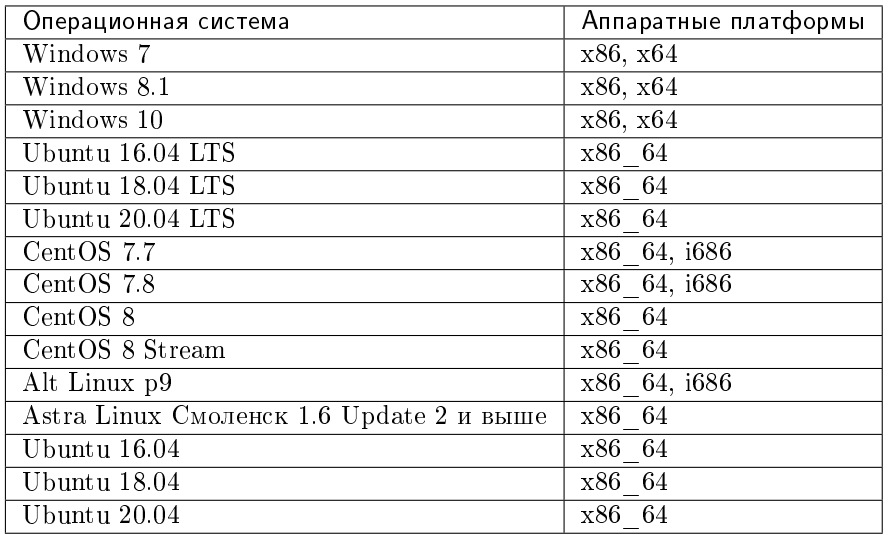

#### Таблица 13.1: Описание изменений

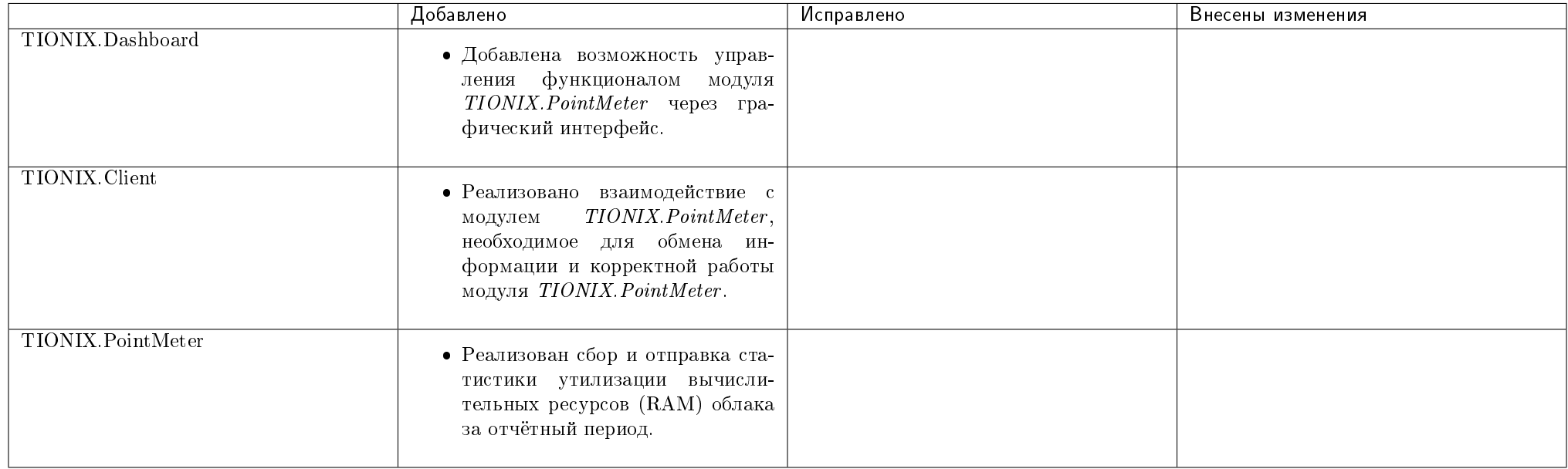

## 13.2 Патчи

- Обновление 1 от 02.12.2020
- Обновление 2 от 08.12.2020
- Обновление 3 от 16.12.2020
- Обновление 4 от 15.01.2021
- Обновление 5 от 27.01.2021
- Обновление 6 от 10.02.2021
- Обновление 7 от 24.02.2021
- Обновление 8 от 19.03.2021
- Обновление 9 от 11.04.2021
- Обновление 10 от 23.04.2021
- Обновление 11 от 25.05.2021
- Обновление 12 от 25.06.2021
- Обновление 13 от 01.07.2021
- Обновление 14 от 09.10.2021
- Обновление 15 от 13.10.2021
- Обновление 16 от 23.08.2021
- Обновление 17 от 26.08.2021
- Обновление 18 от 01.09.2021
- Обновление 19 от 08.09.2021
- Обновление 20 от 14.09.2021
- Обновление 21 от 20.09.2021
- Обновление 22 от 13.10.2021
- Обновление 23 от 25.11.2021
- Обновление 24 от 08.12.2021
- Обновление 25 от 16.12.2021
- Обновление 26 от 17.12.2021
- Обновление 27 от 23.12.2021
- Обновление 28 от 30.12.2021
- Обновление 29 от 11.01.2022
- Обновление 30 от 25.01.2022
- Обновление 31 от 31.01.2022
- Обновление 32 от 15.02.2022
- Обновление 33 от 22.02.2022
- Обновление 34 от 28.03.2022
- Обновление 34 от 06.04.2022
- Обновление 35 от 29.04.2022
- Обновление 36 от 13.05.2022
- Обновление 37 от 25.07.2022

## 13.2.1 Обновление 1 от 02.12.2020

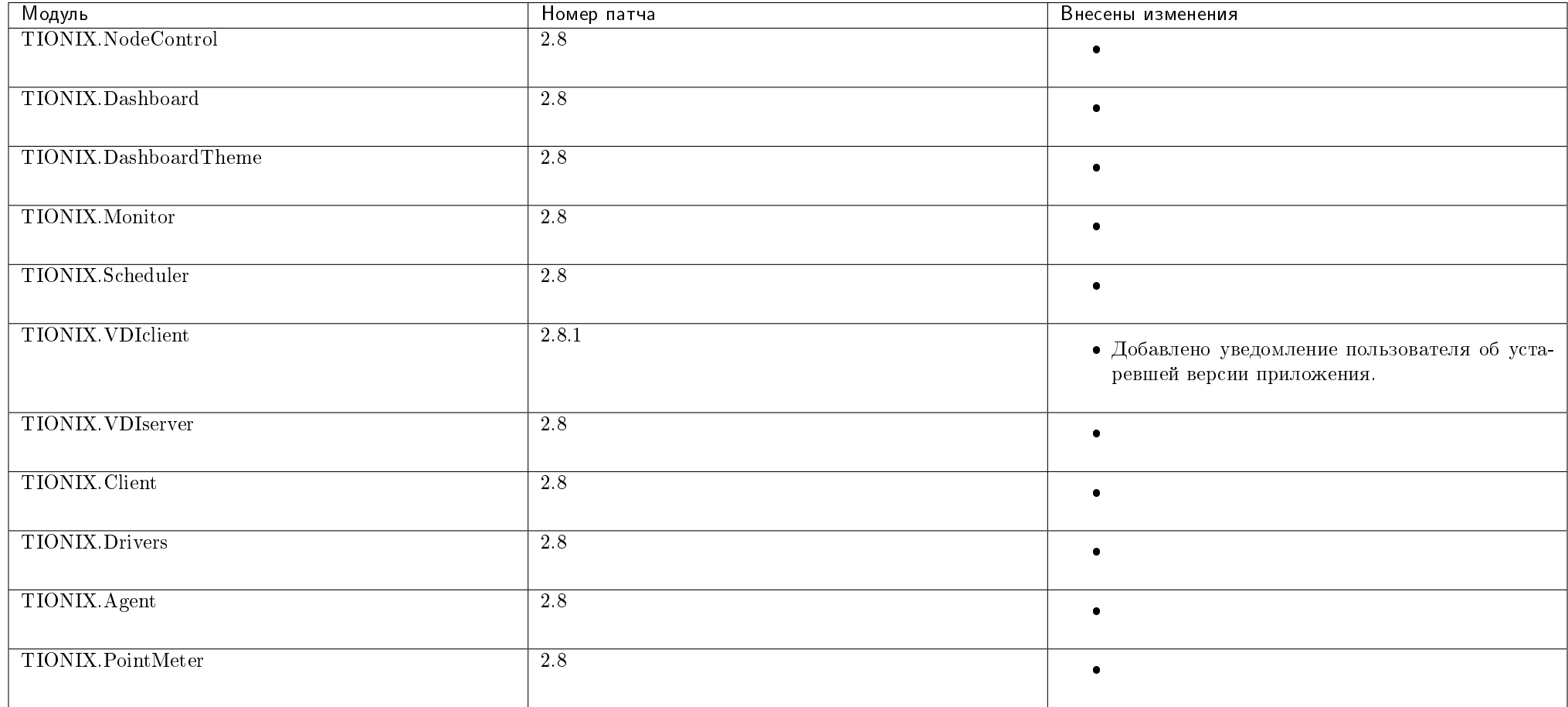

## 13.2.2 Обновление 2 от 08.12.2020

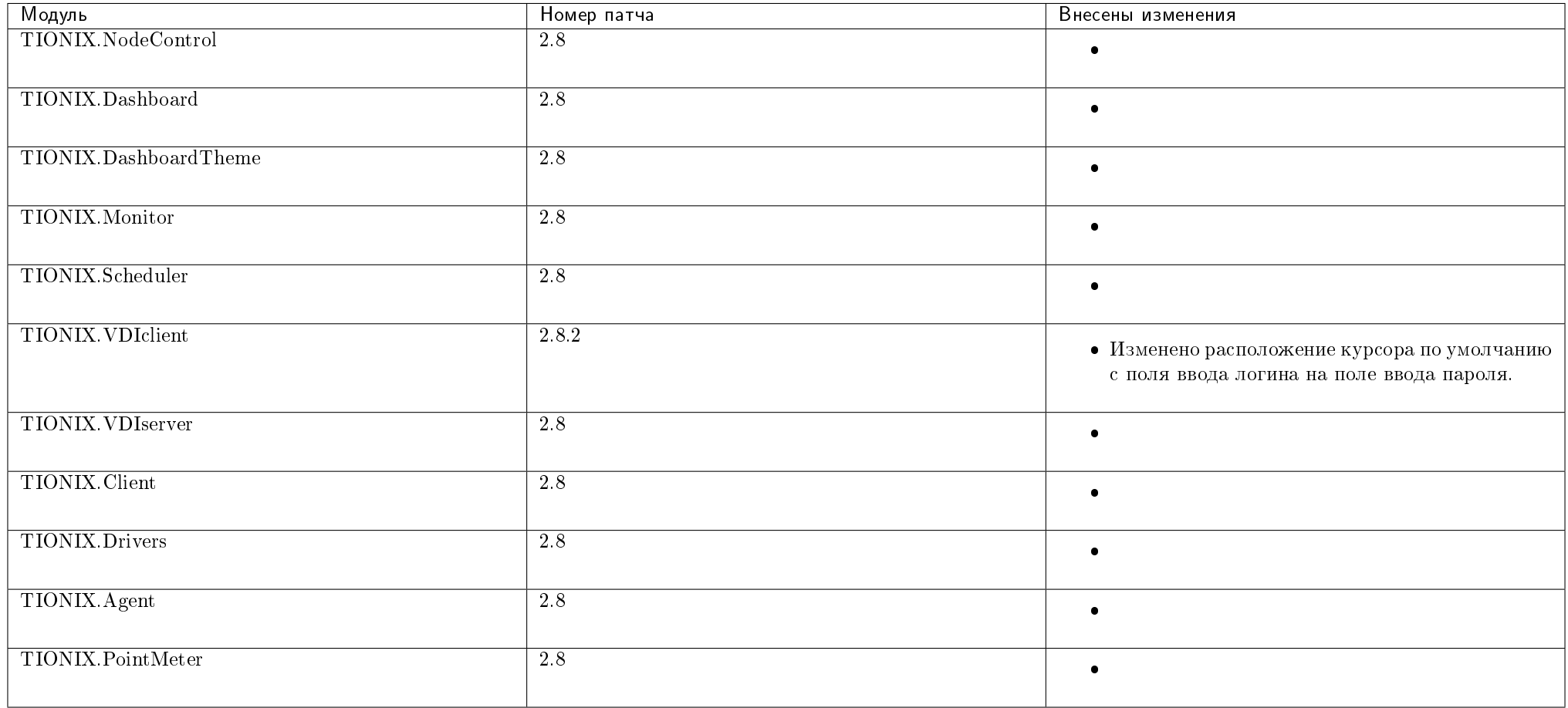

## 13.2.3 Обновление 3 от 16.12.2020

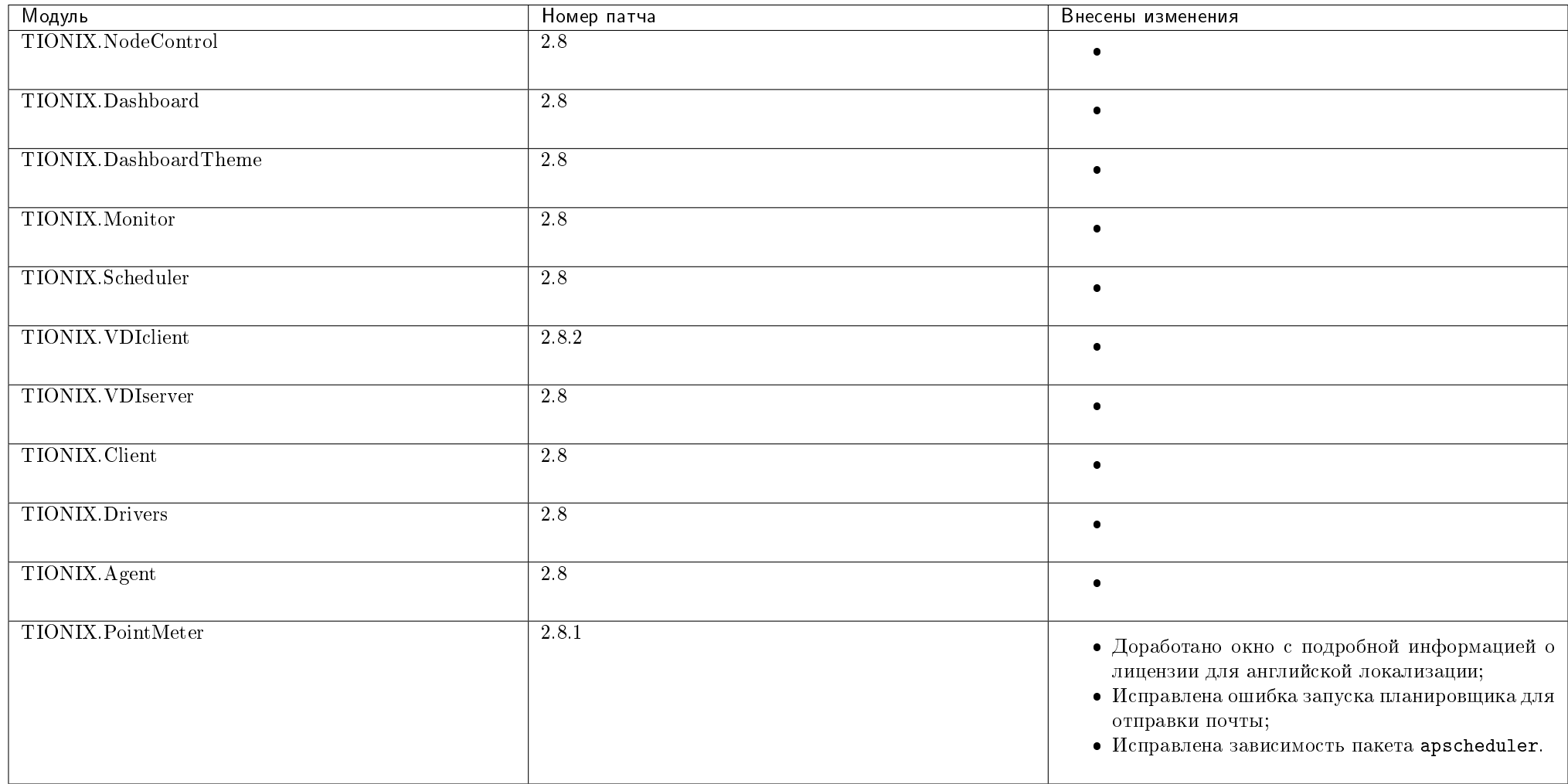

#### 13.2.4 Обновление 4 от 15.01.2021

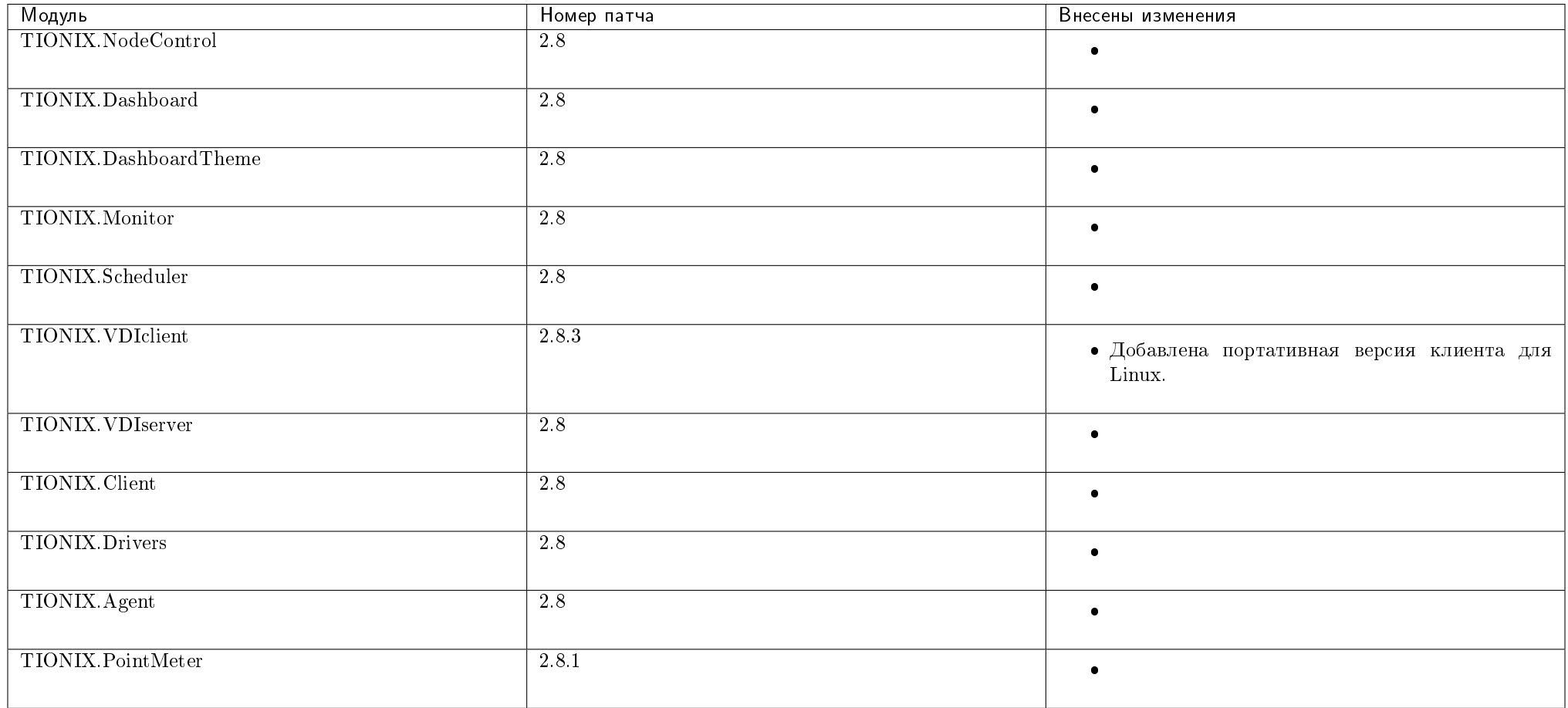

## 13.2.5 Обновление 5 от 27.01.2021

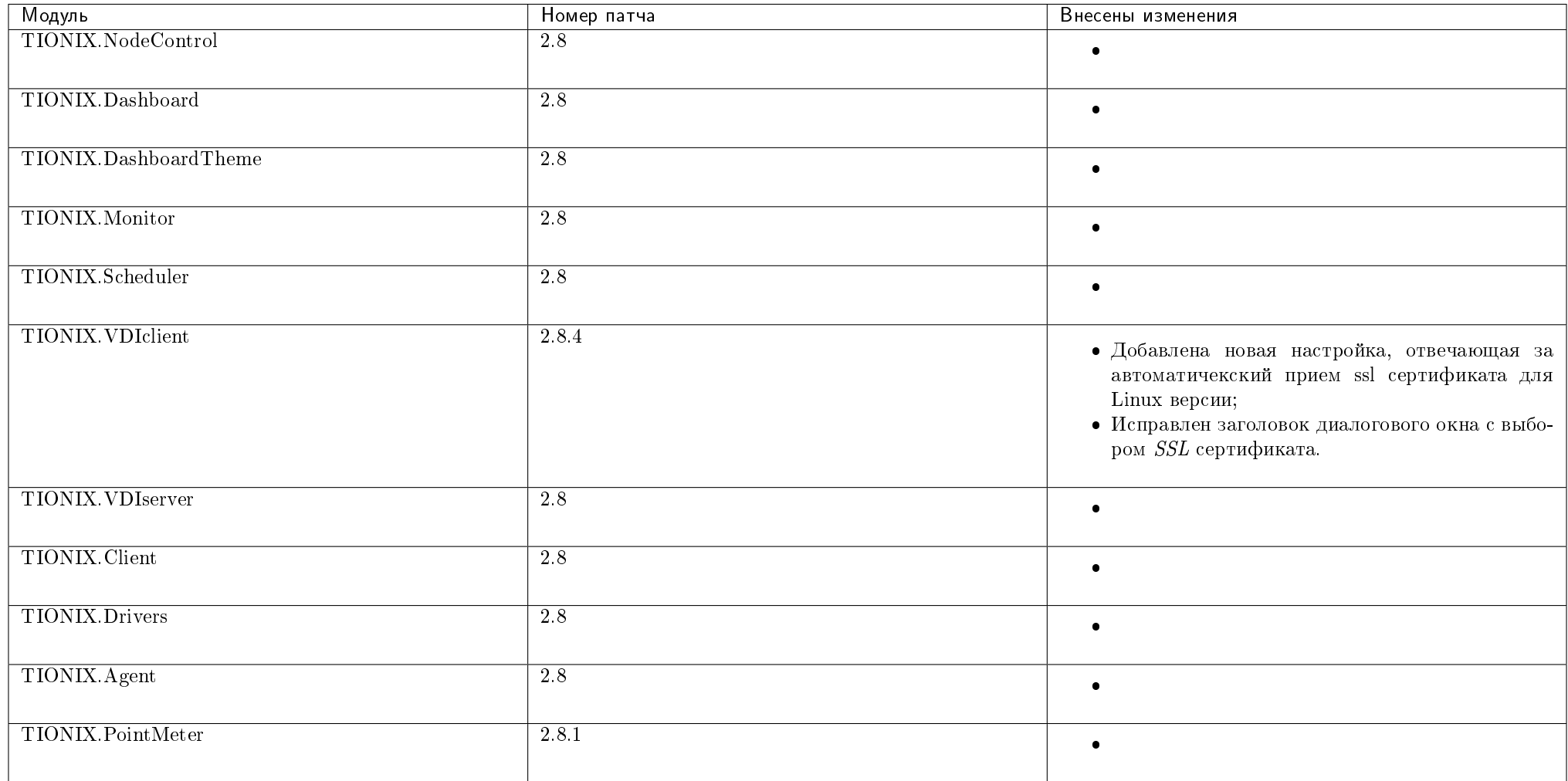

#### 13.2.6 Обновление 6 от 10.02.2021

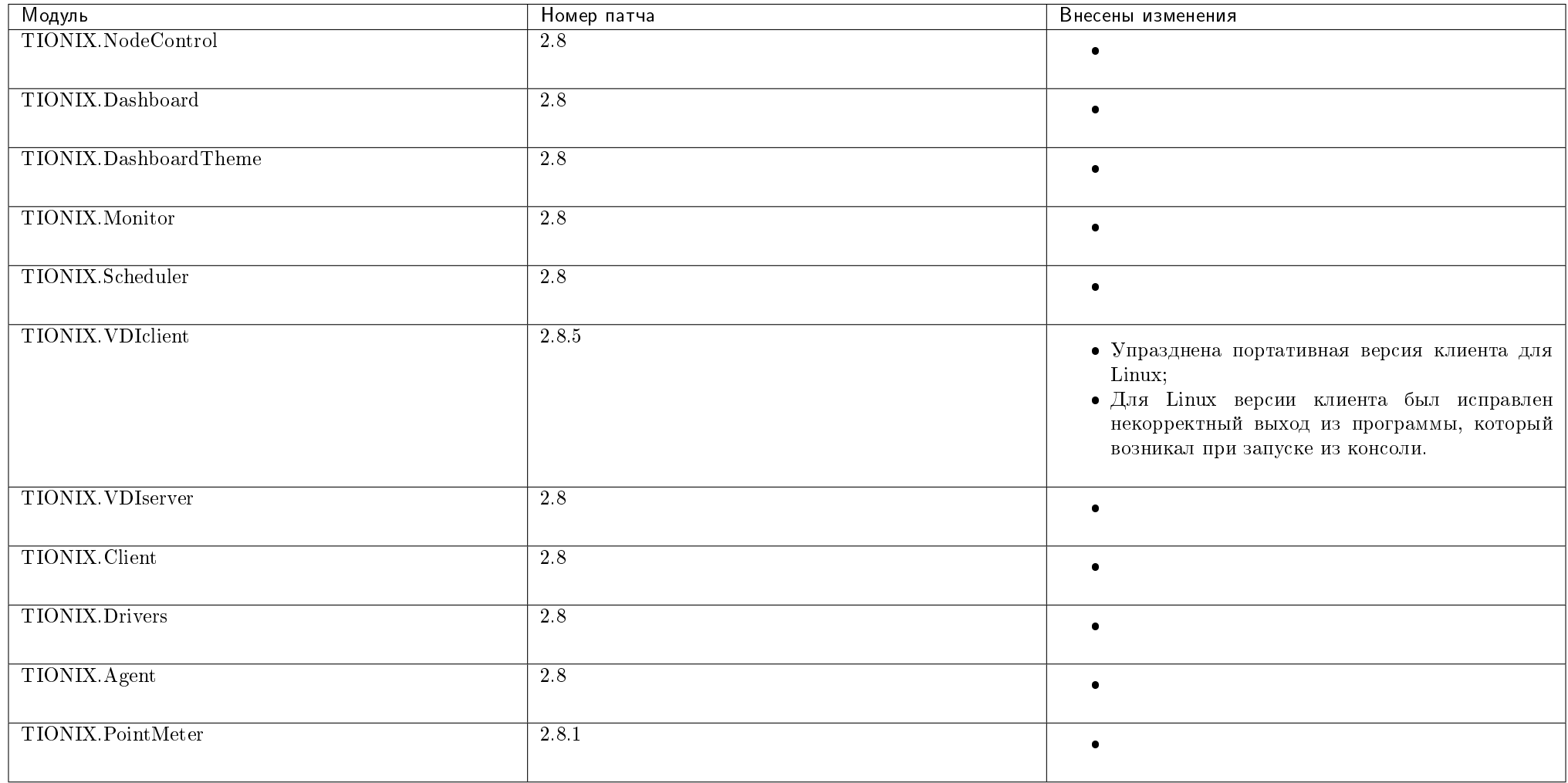

## 13.2.7 Обновление 7 от 24.02.2021

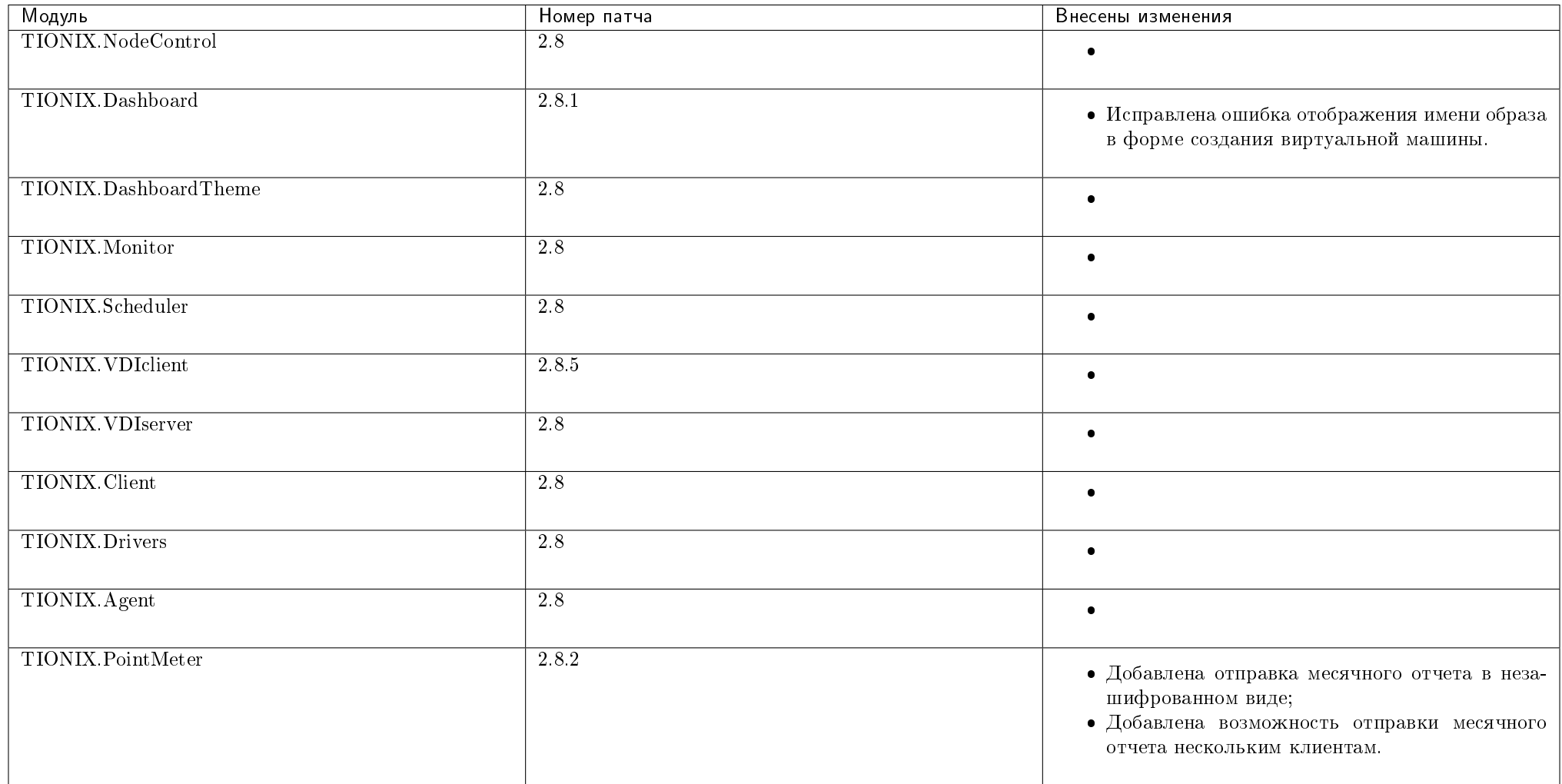

#### 13.2.8 Обновление 8 от 19.03.2021

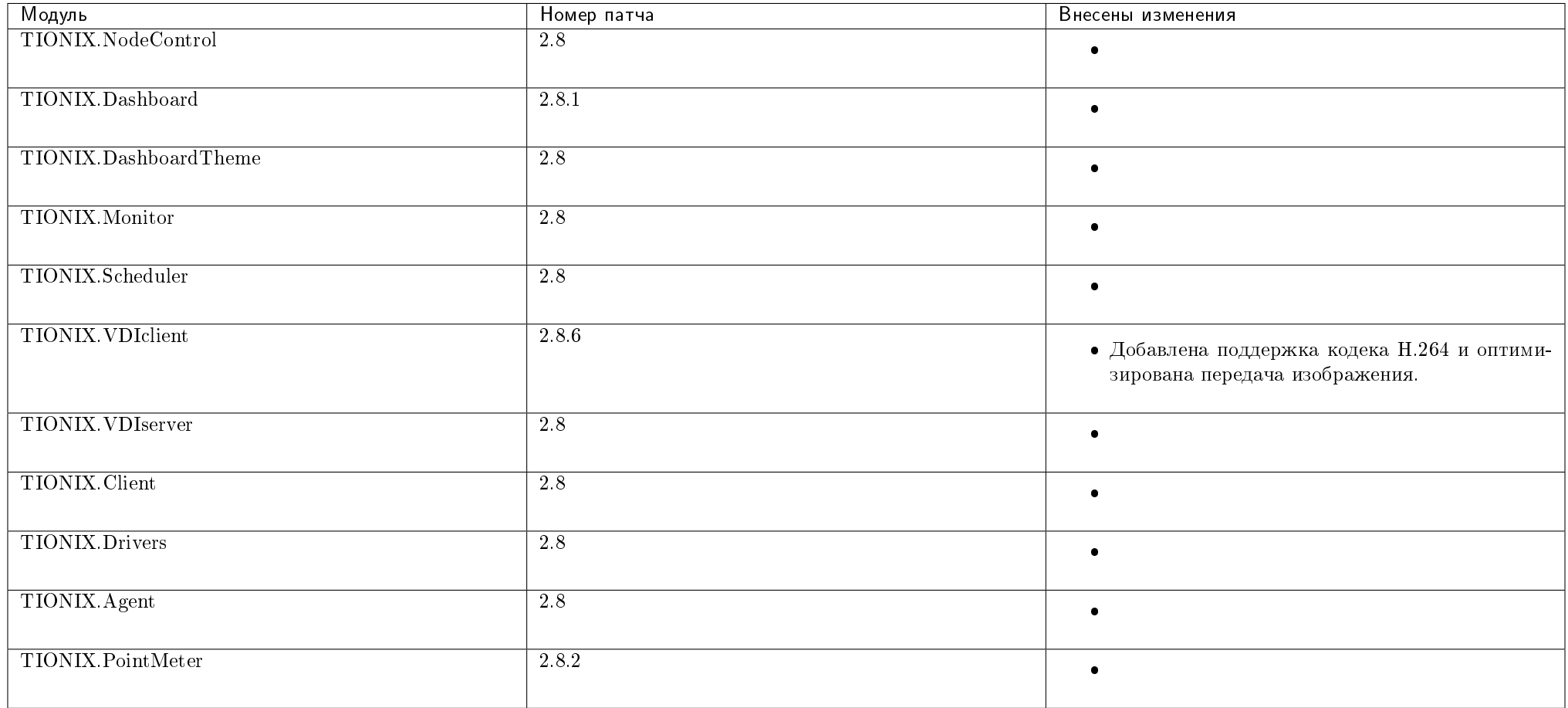

## 13.2.9 Обновление 9 от 11.04.2021

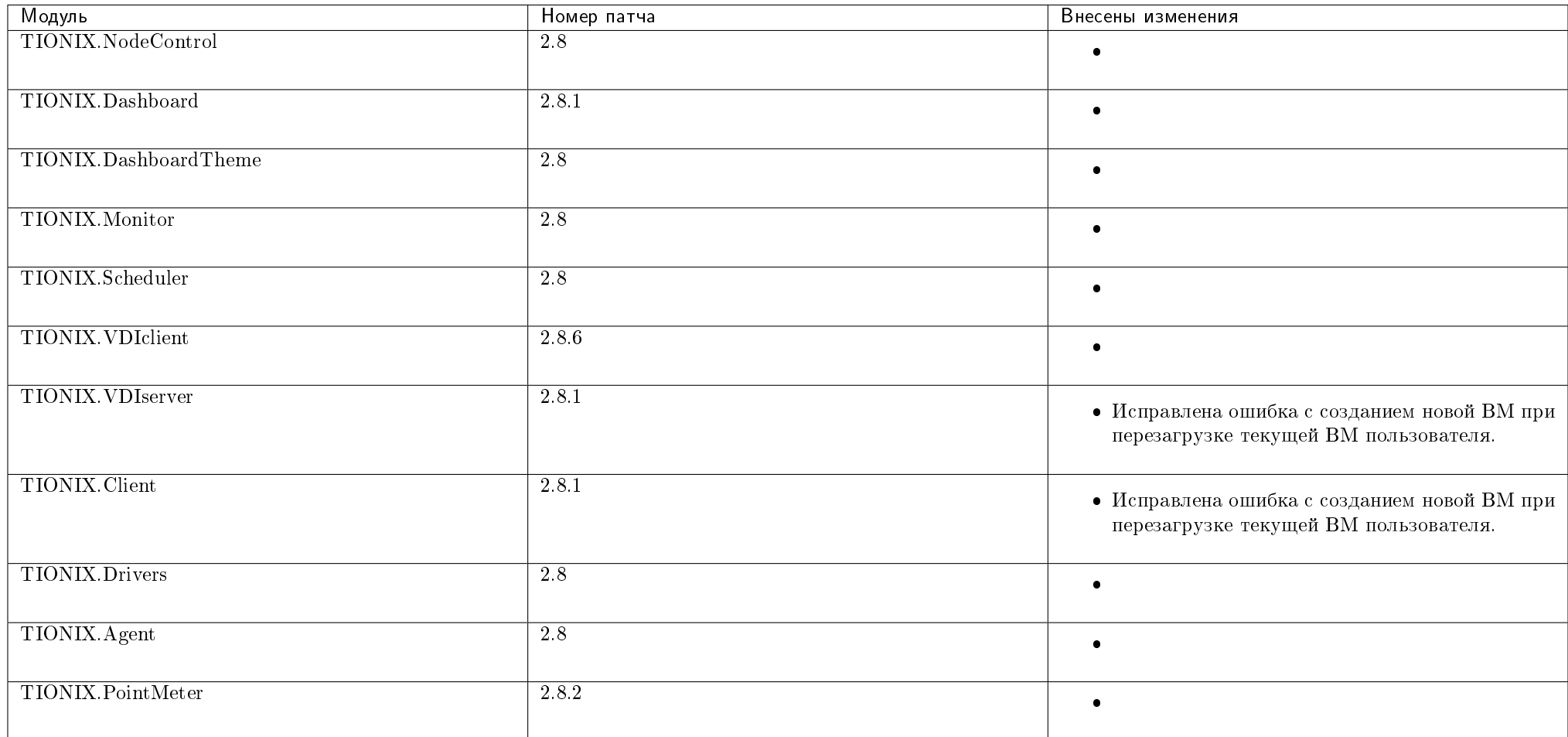

#### 13.2.10 Обновление 10 от 23.04.2021

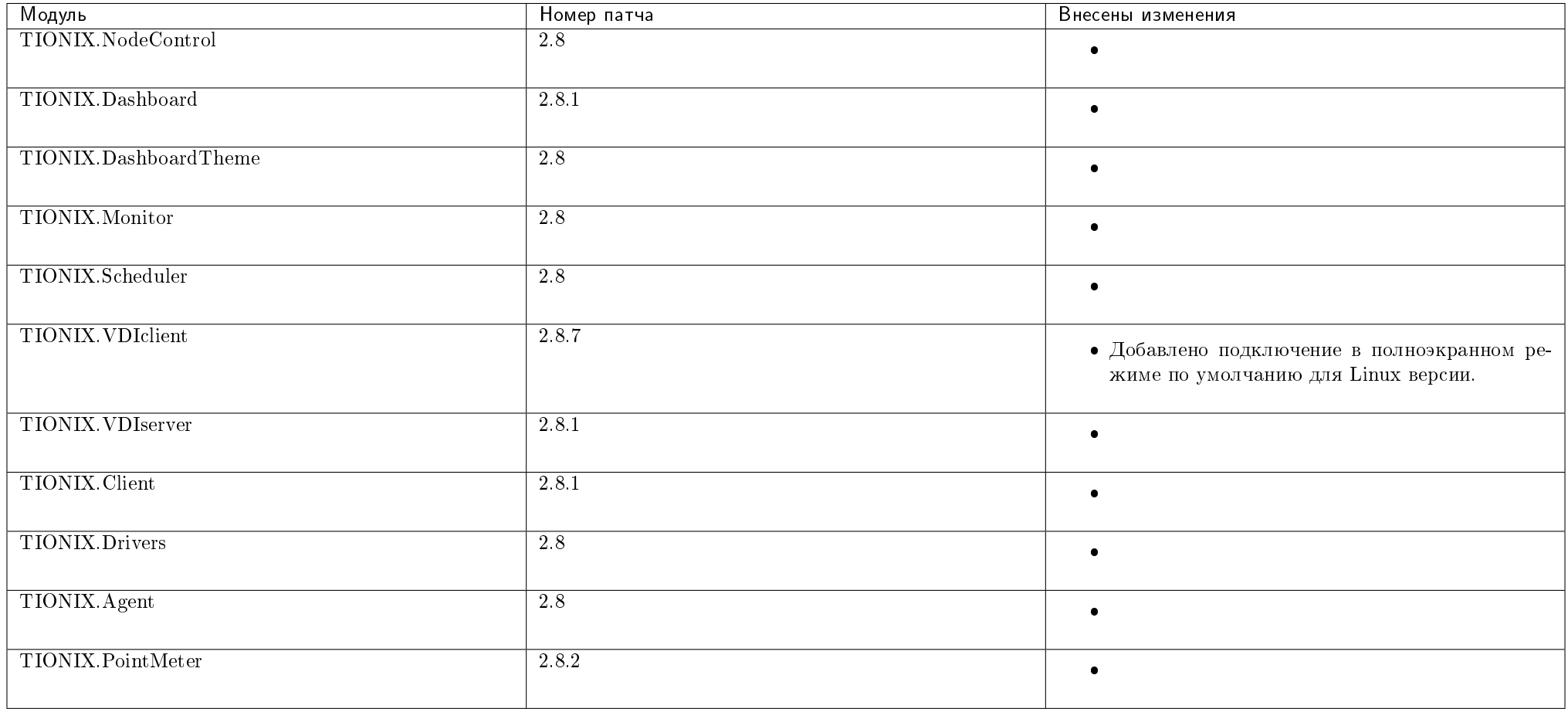

#### 13.2.11 Обновление 11 от 25.05.2021

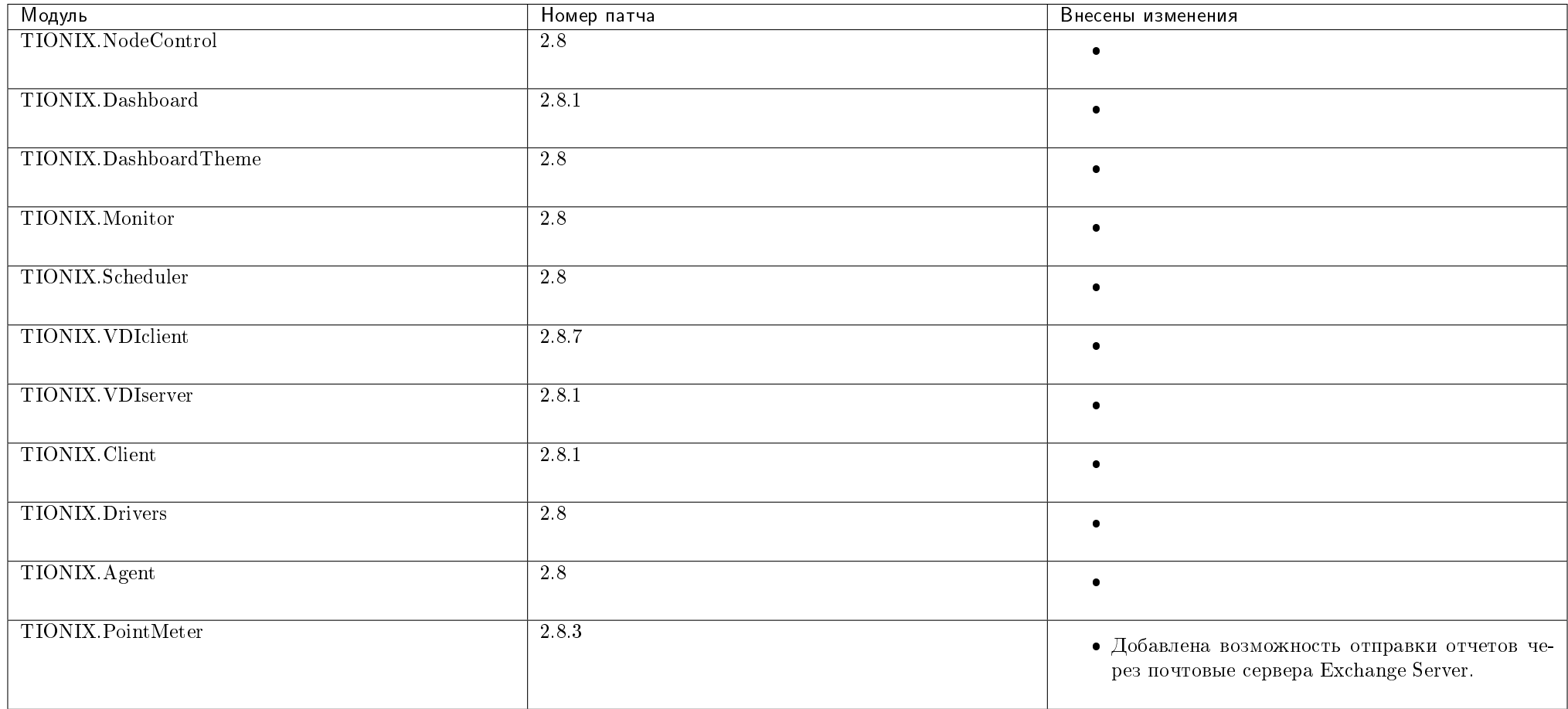

#### 13.2.12 Обновление 12 от 25.06.2021

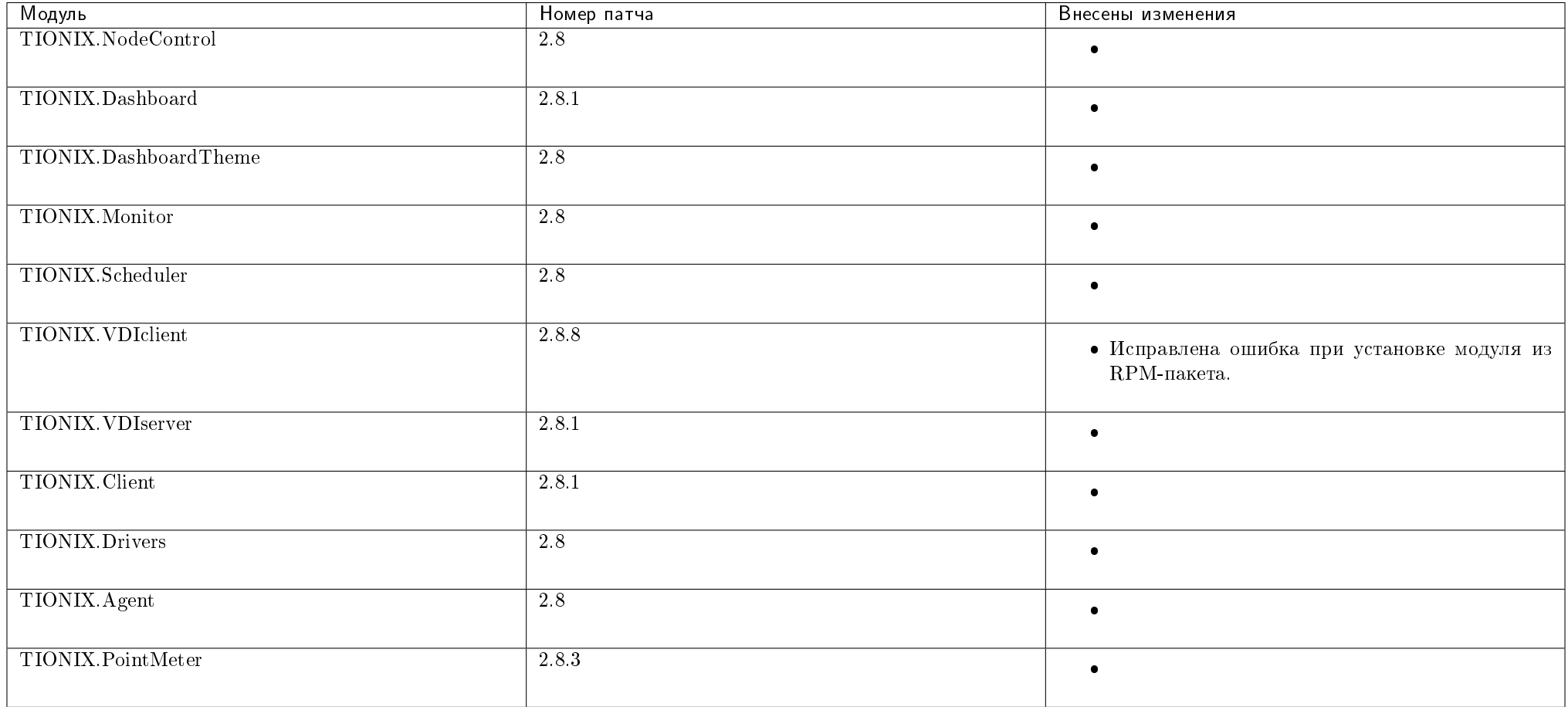

#### 13.2.13 Обновление 13 от 01.07.2021

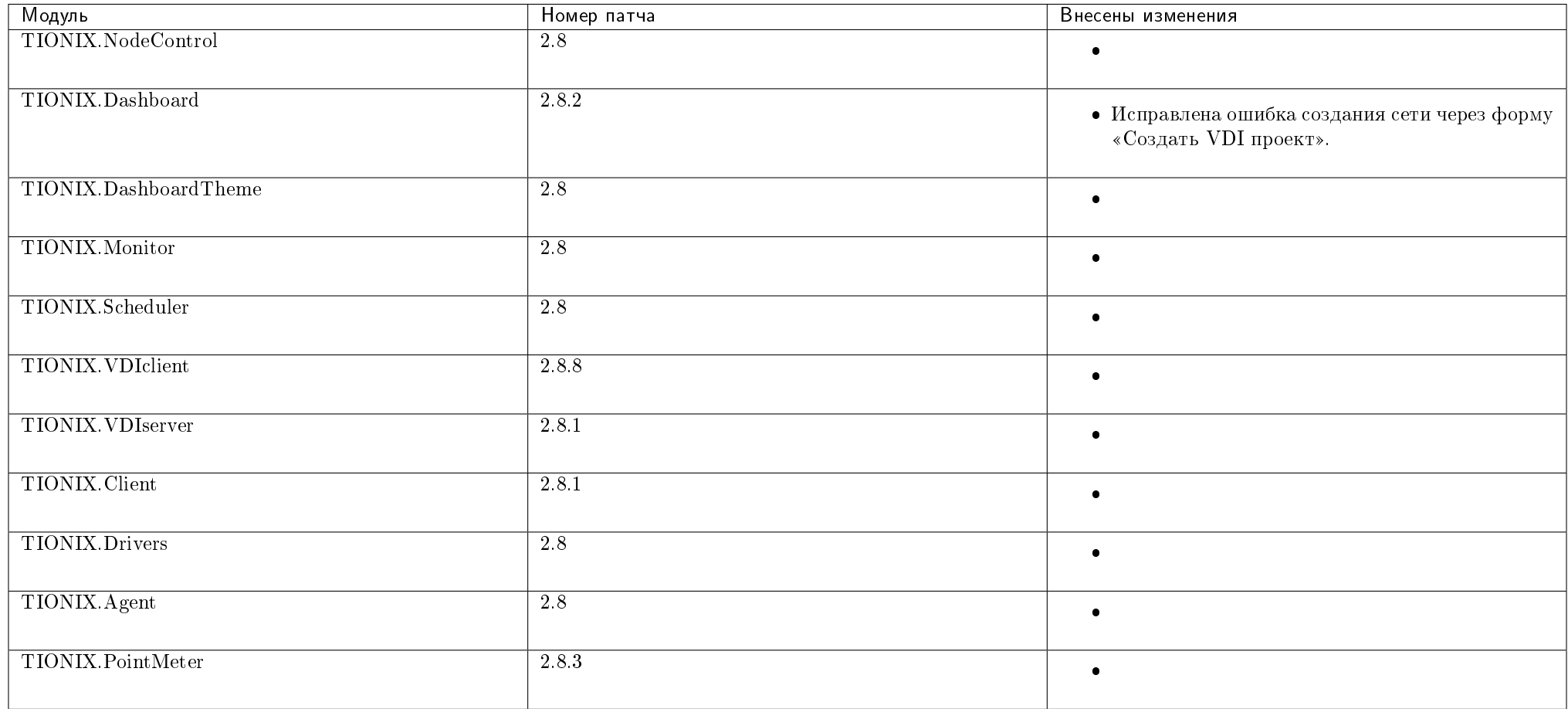

#### 13.2.14 Обновление 14 от 09.10.2021

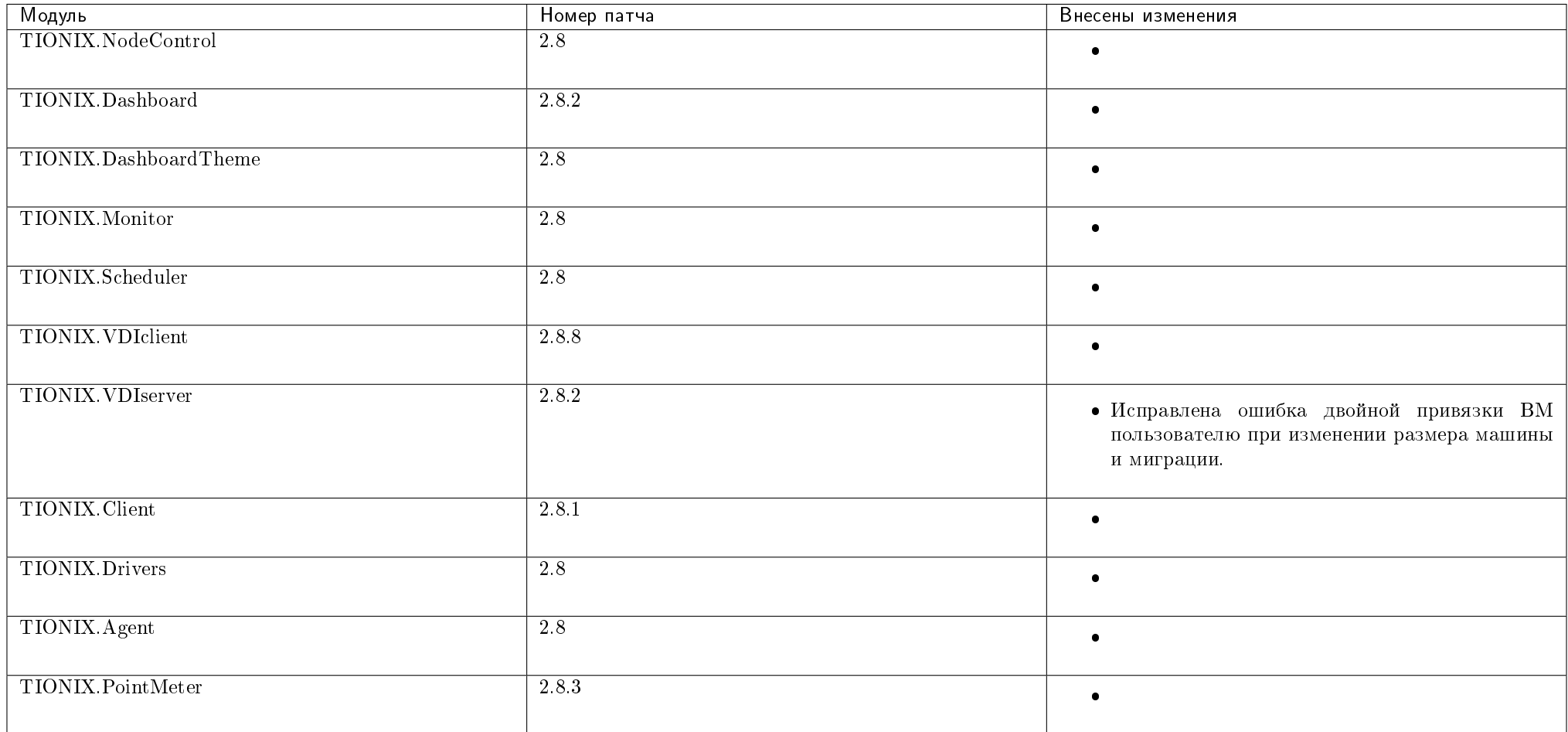

## 13.2.15 Обновление 15 от 13.10.2021

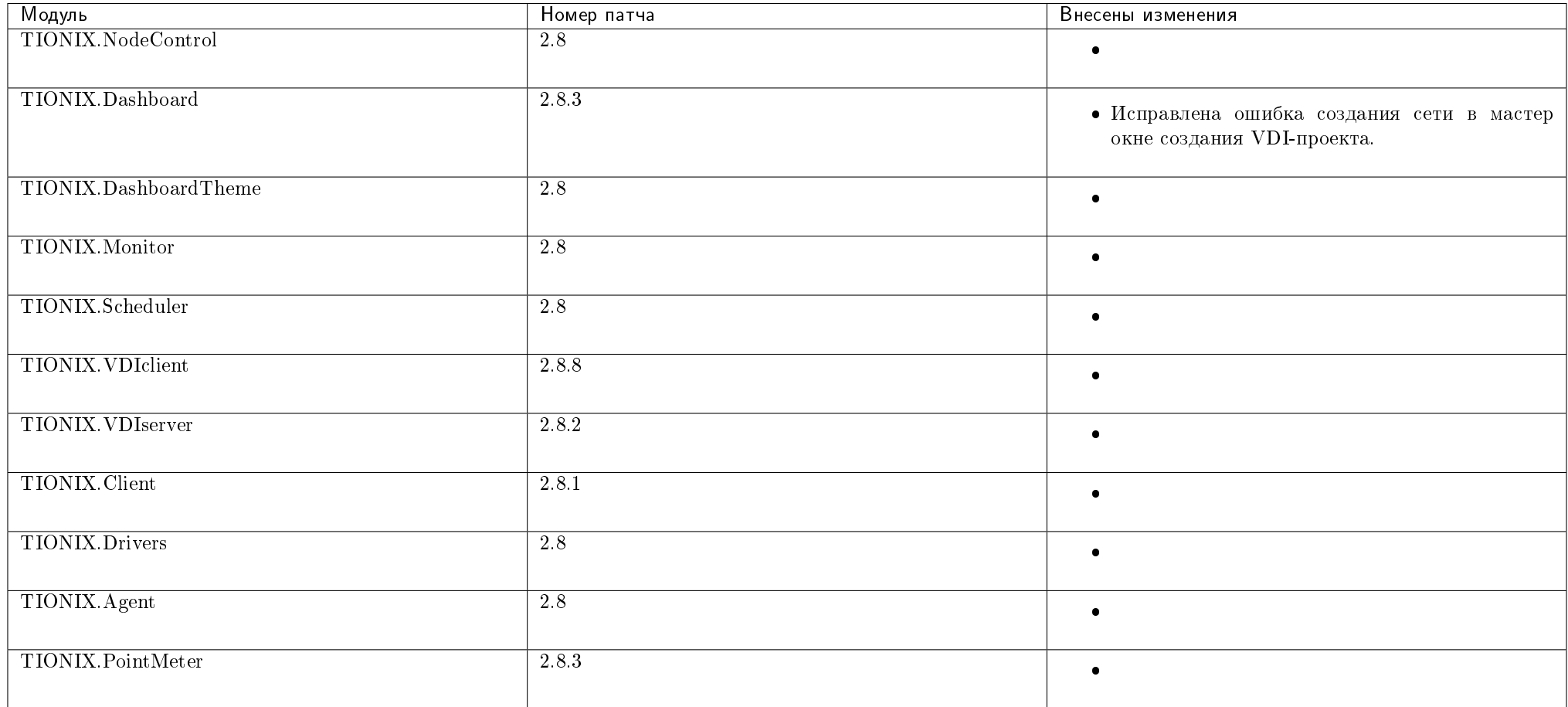

#### 13.2.16 Обновление 16 от 23.08.2021

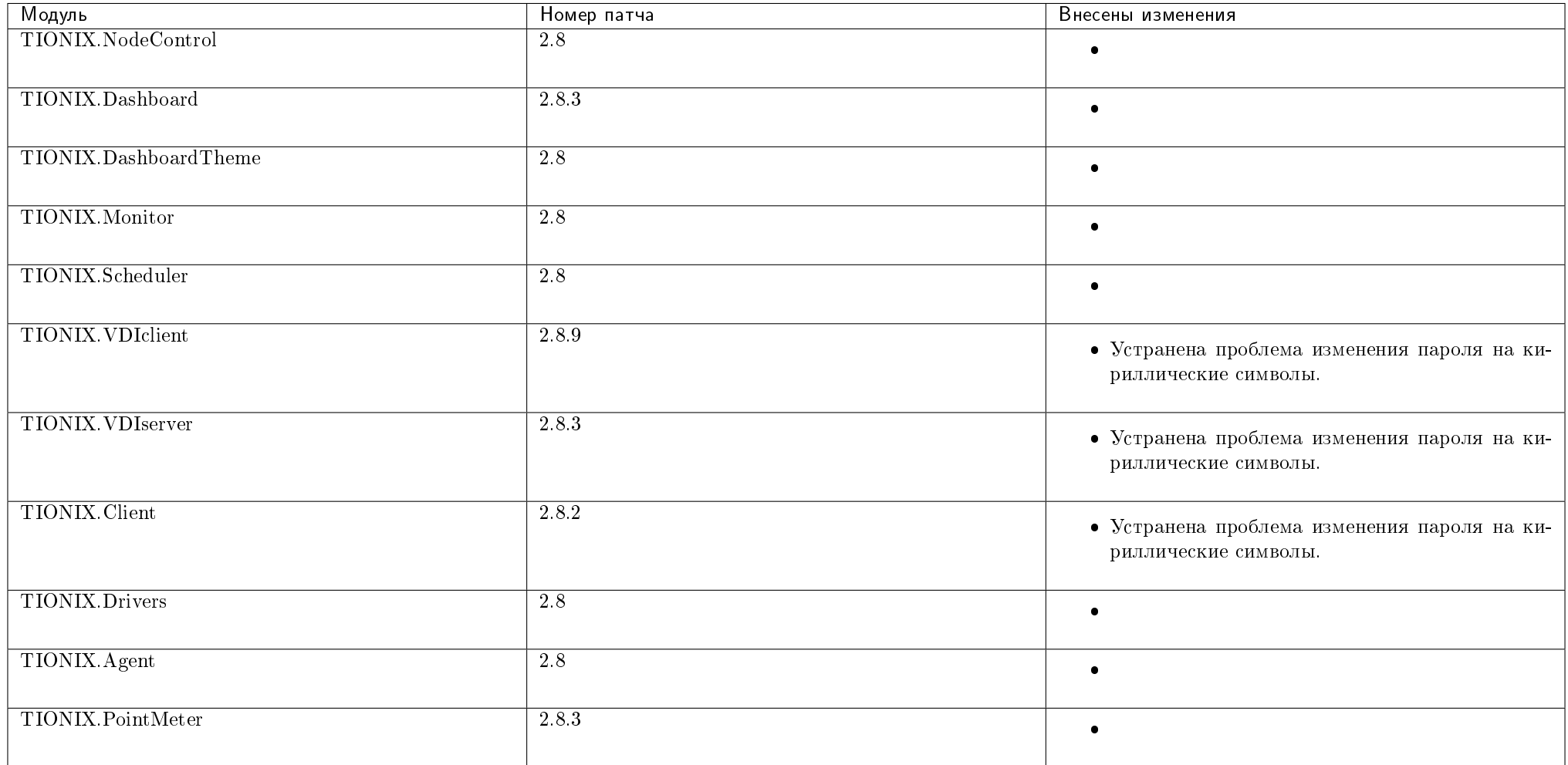

## 13.2.17 Обновление 17 от 26.08.2021

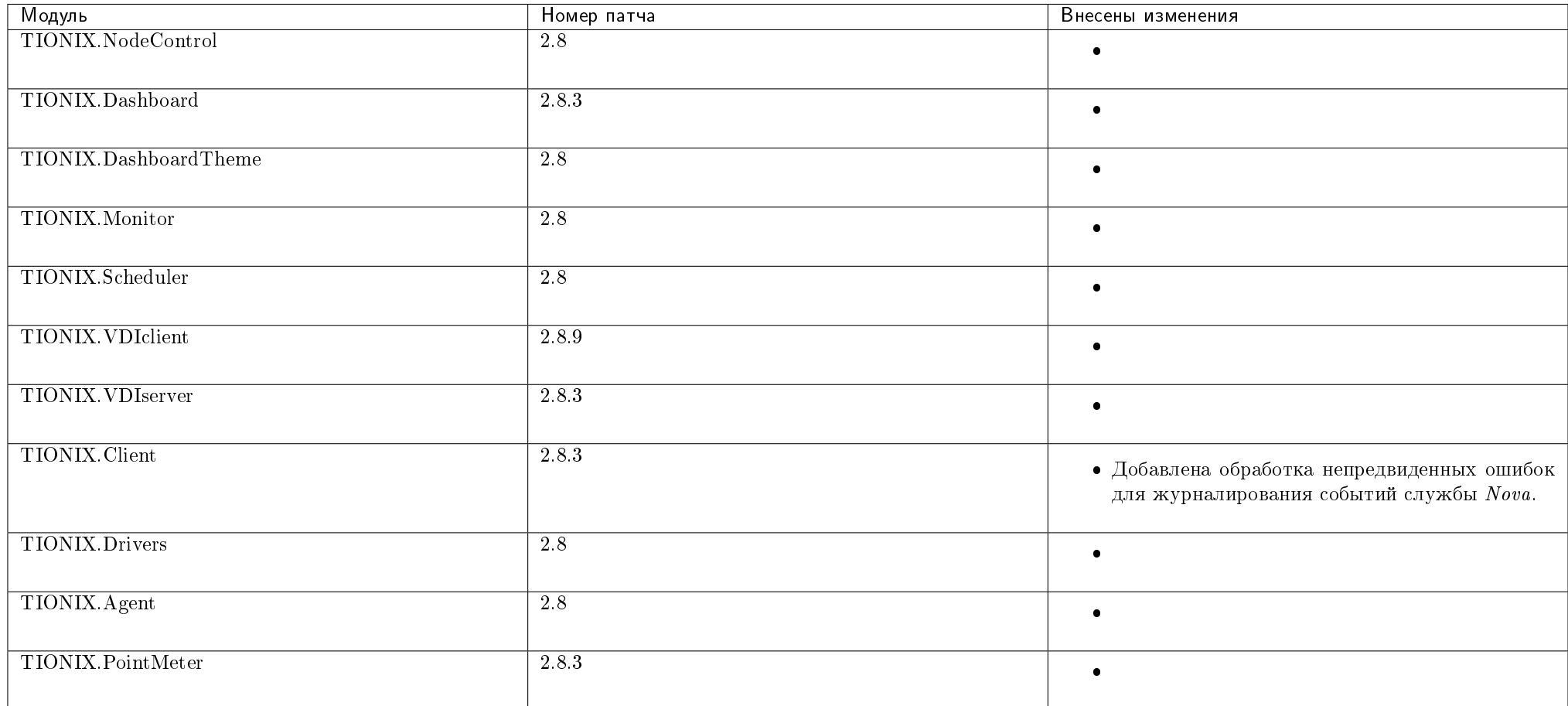

### 13.2.18 Обновление 18 от 01.09.2021

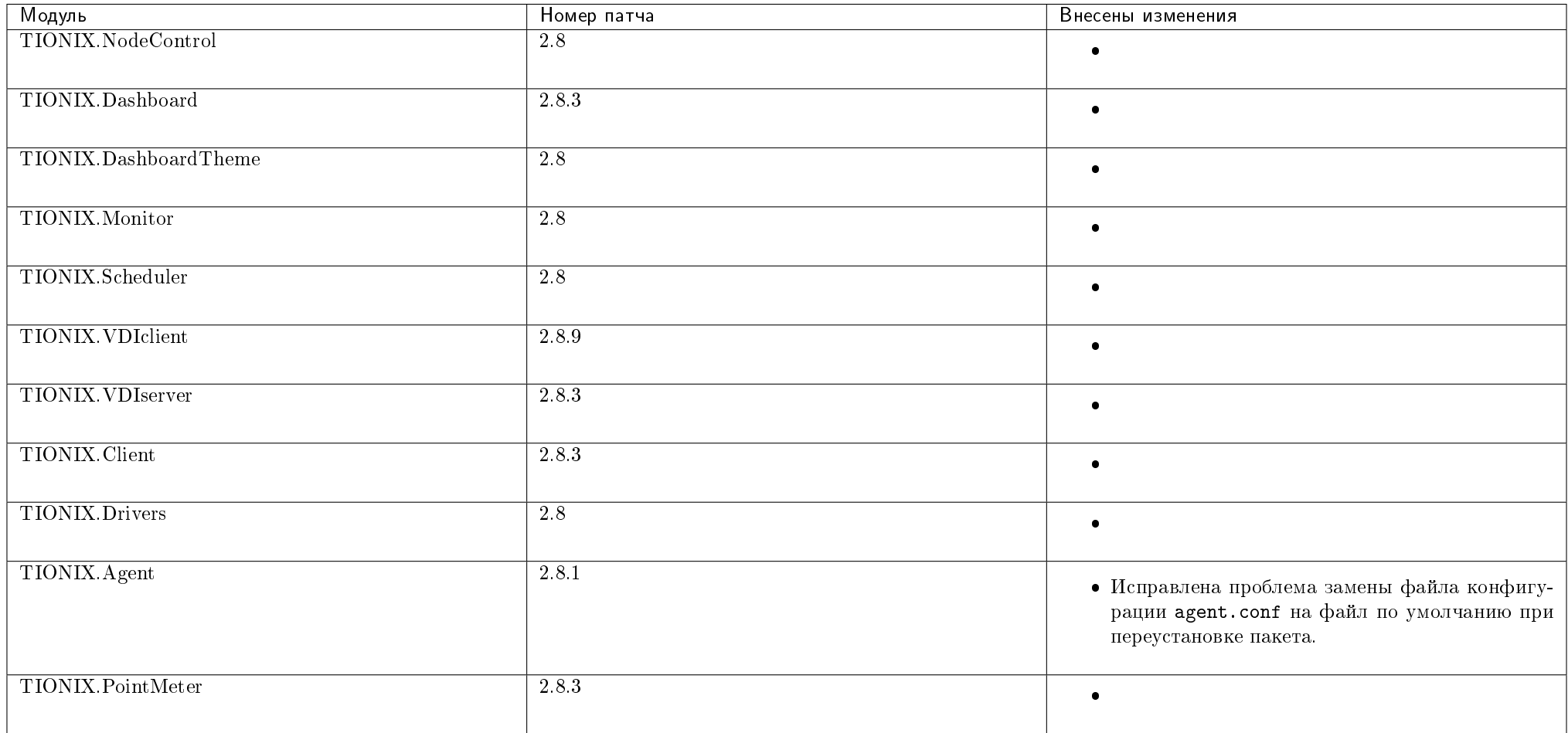

## 13.2.19 Обновление 19 от 08.09.2021

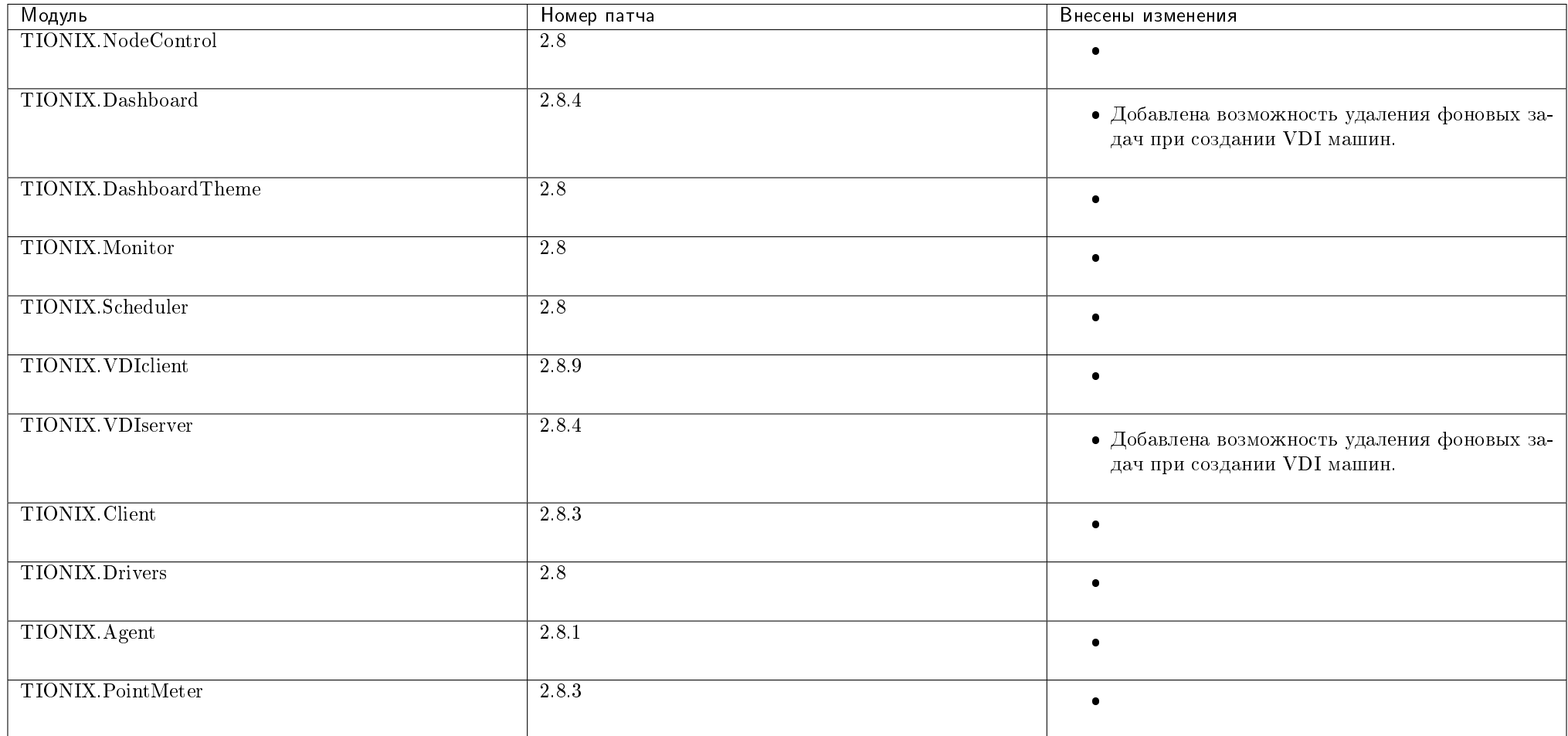

## 13.2.20 Обновление 20 от 14.09.2021

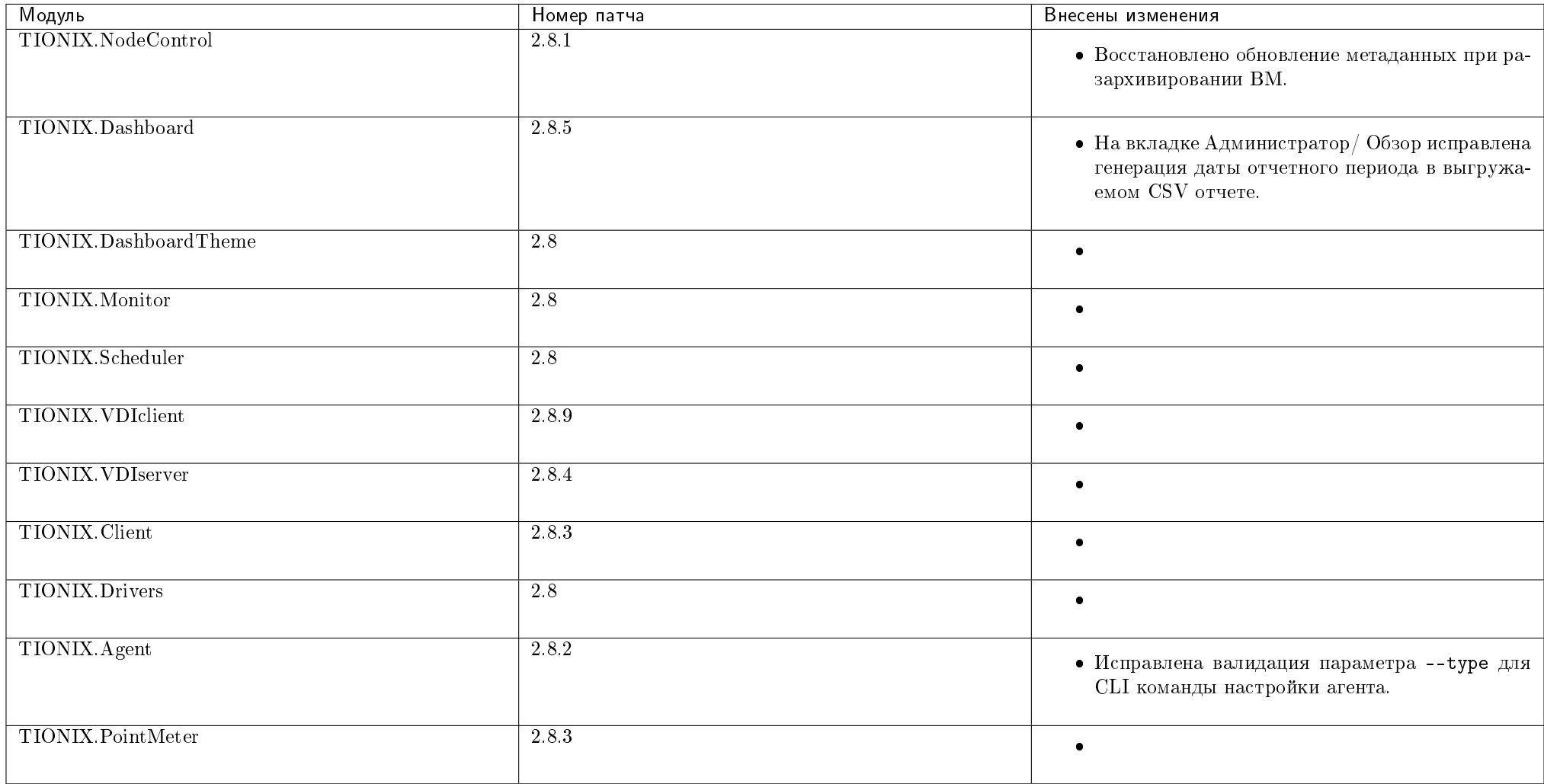

## 13.2.21 Обновление 21 от 20.09.2021

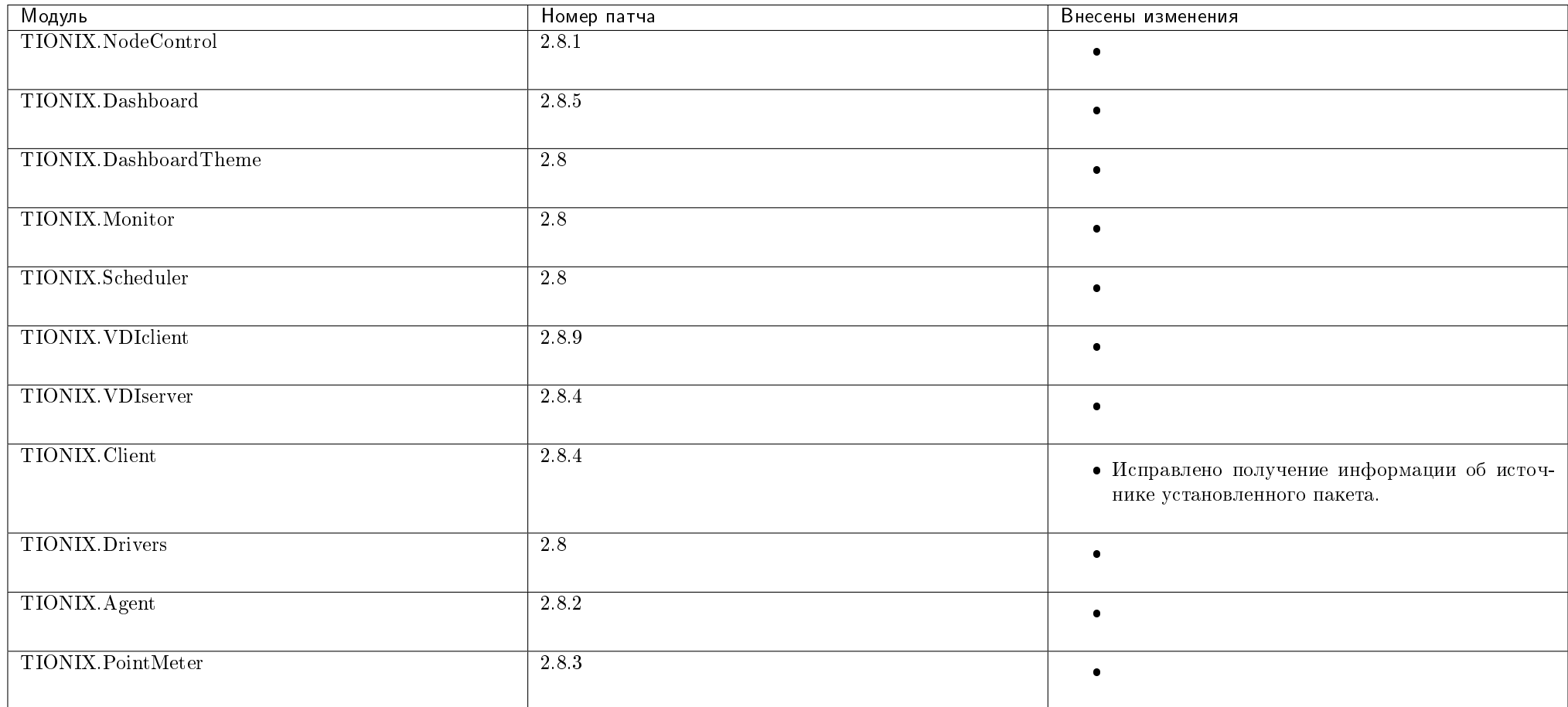

## 13.2.22 Обновление 22 от 13.10.2021

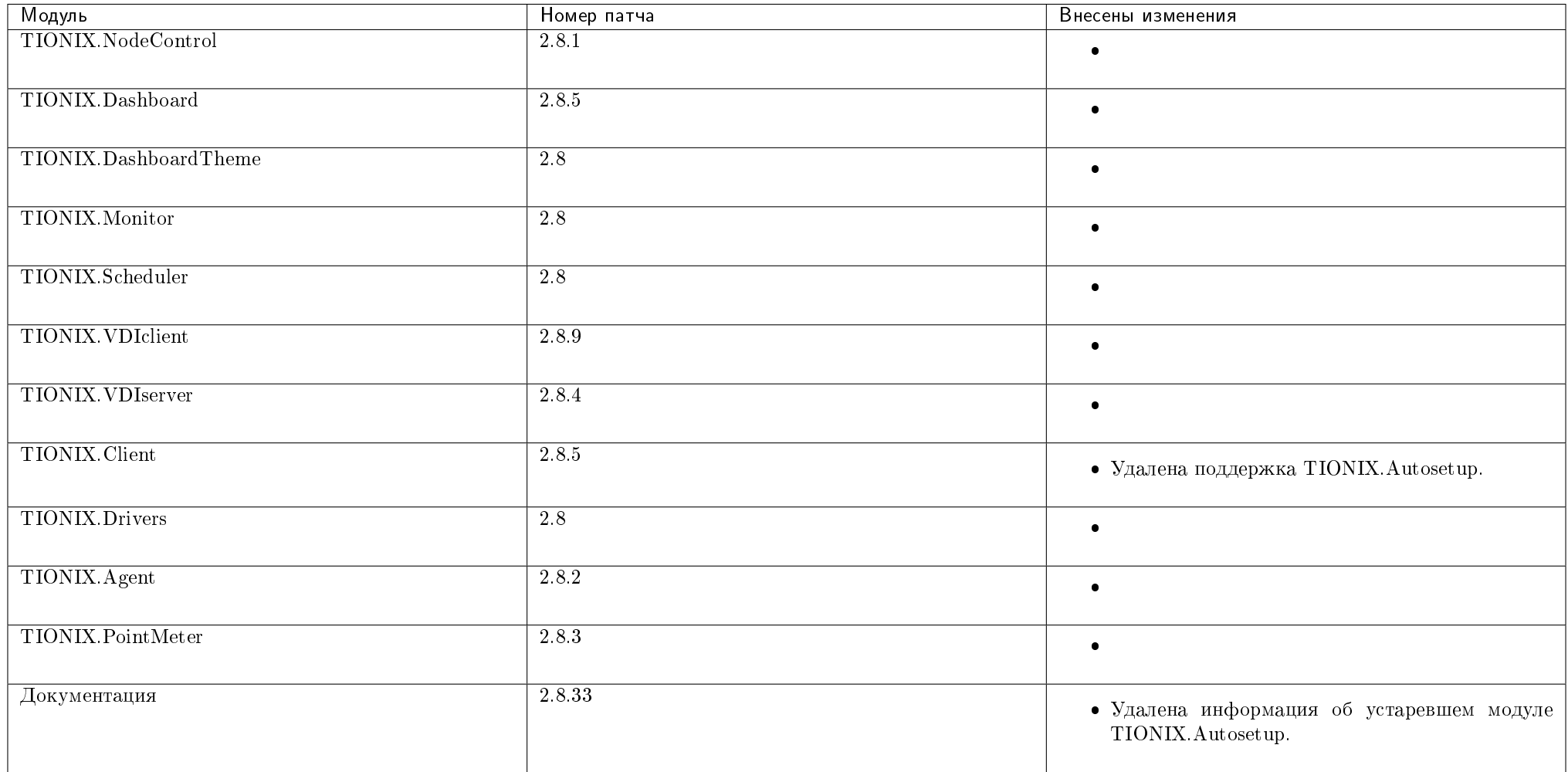

## 13.2.23 Обновление 23 от 25.11.2021

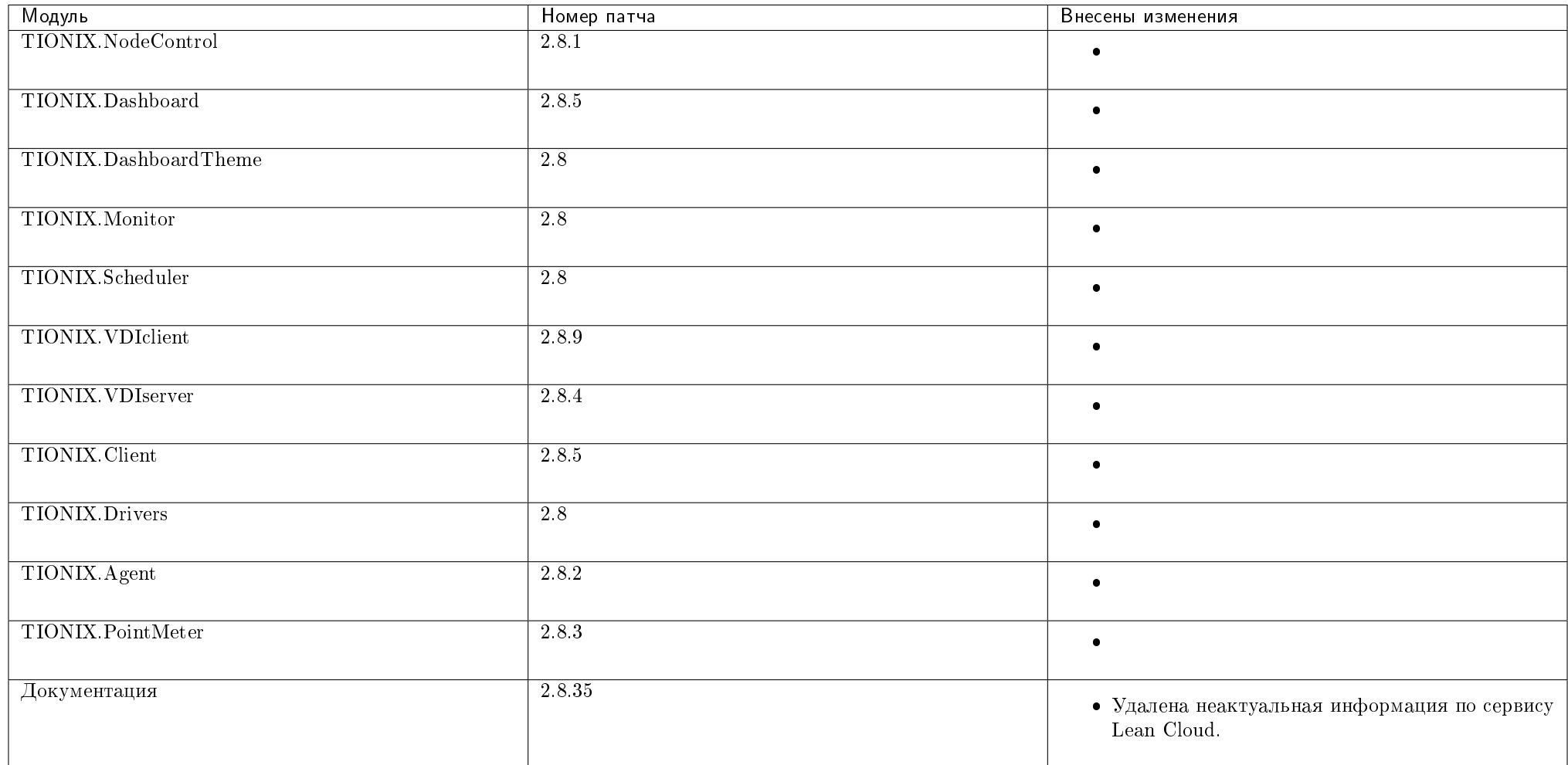

## 13.2.24 Обновление 24 от 08.12.2021

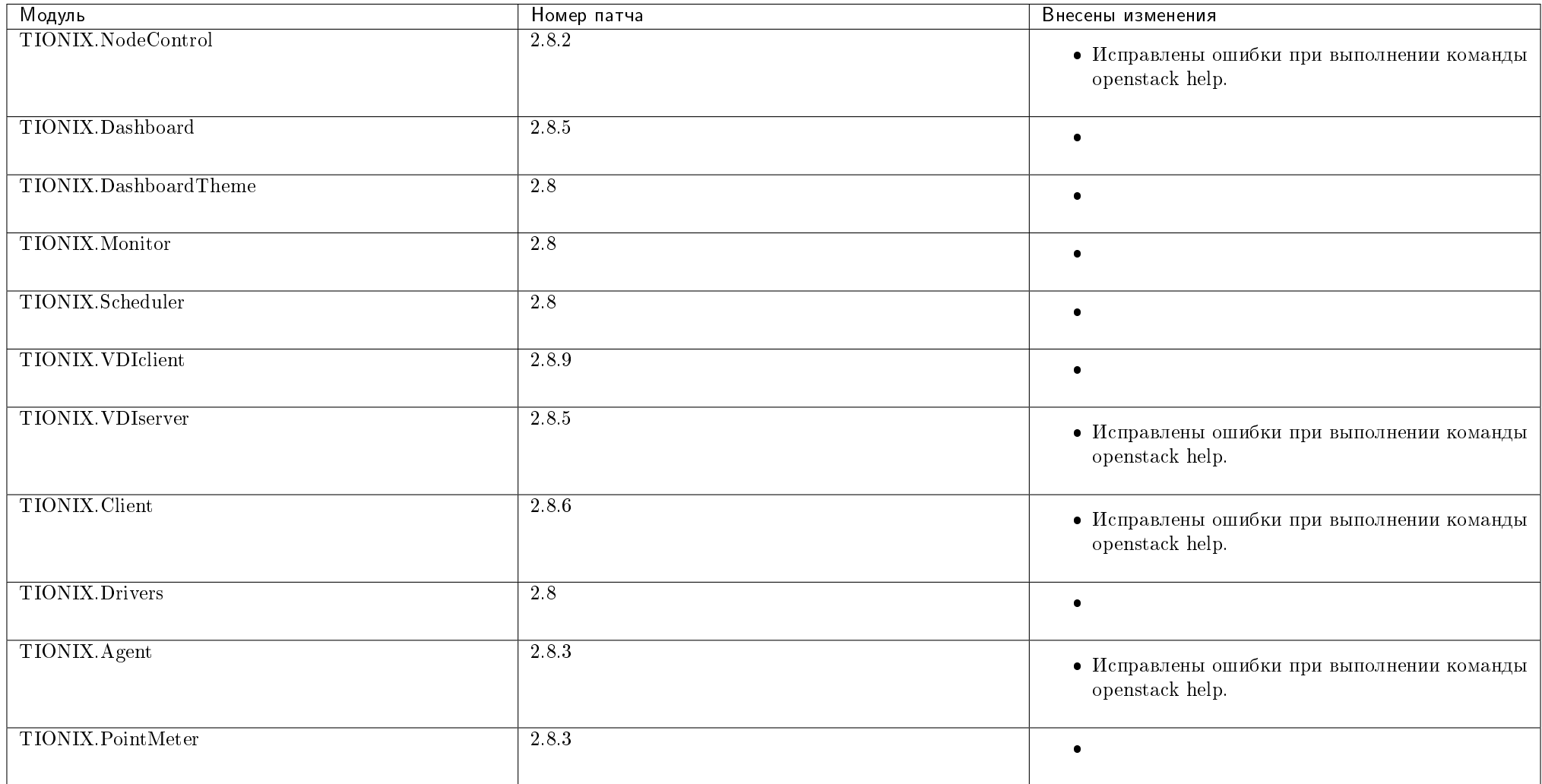

## 13.2.25 Обновление 25 от 16.12.2021

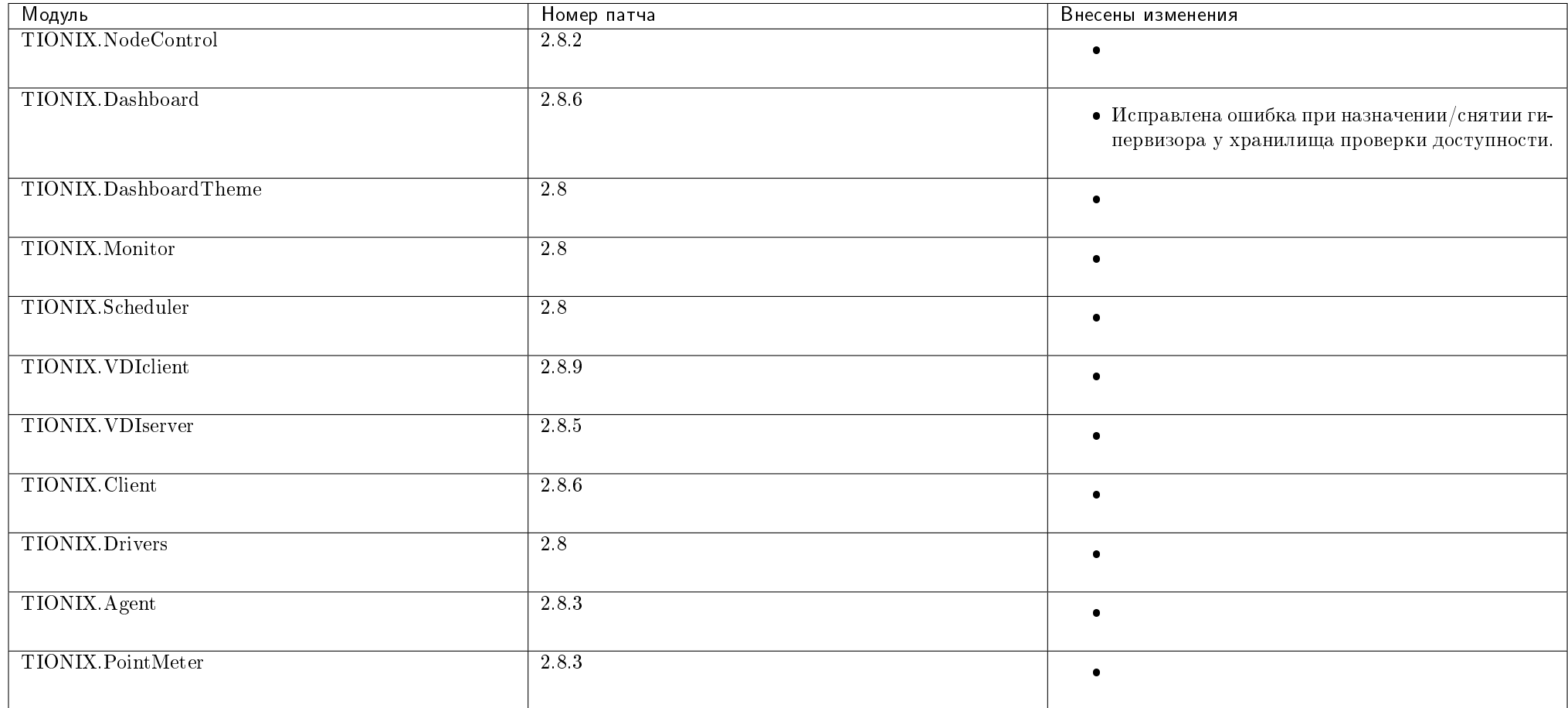

## 13.2.26 Обновление 26 от 17.12.2021

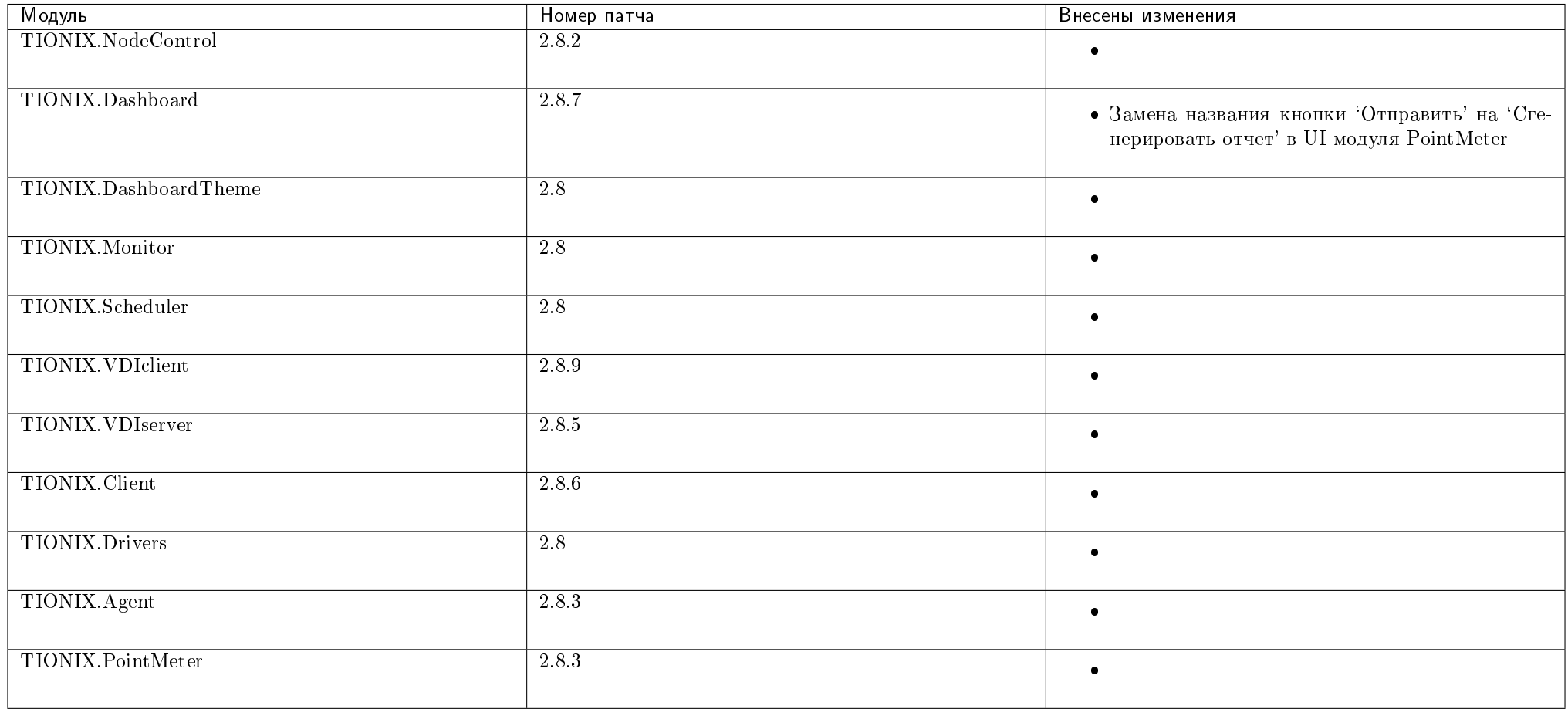
## 13.2.27 Обновление 27 от 23.12.2021

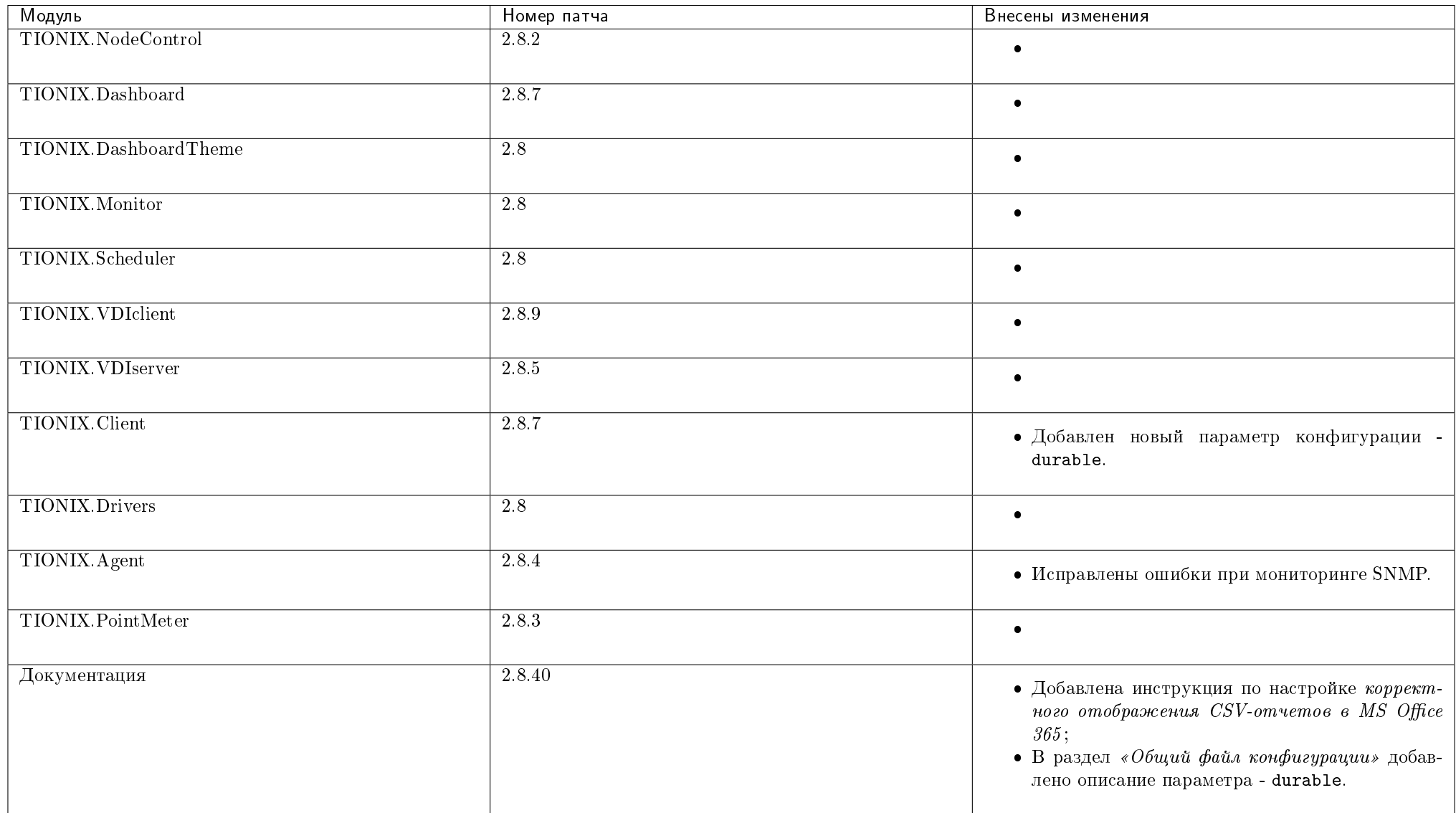

## 13.2.28 Обновление 28 от 30.12.2021

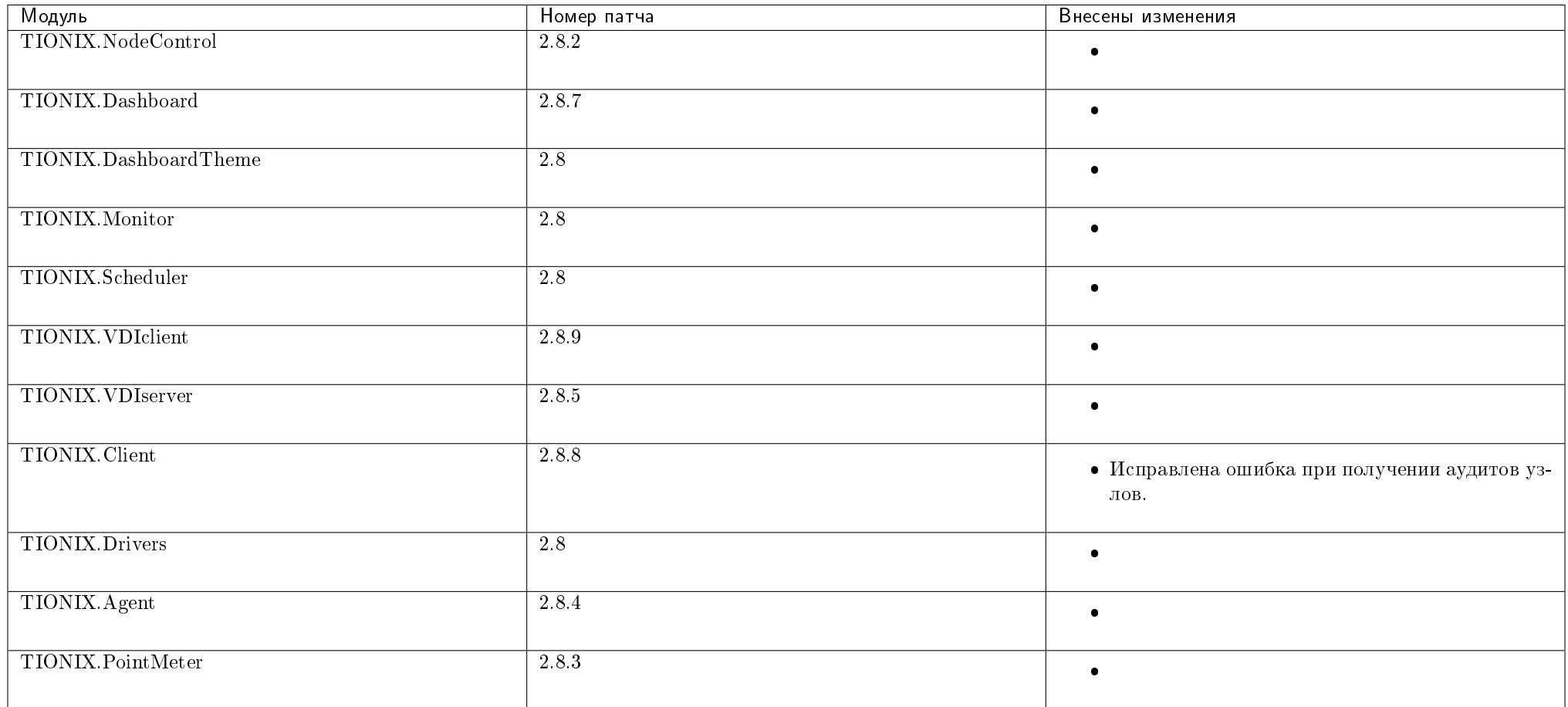

## 13.2.29 Обновление 29 от 11.01.2022

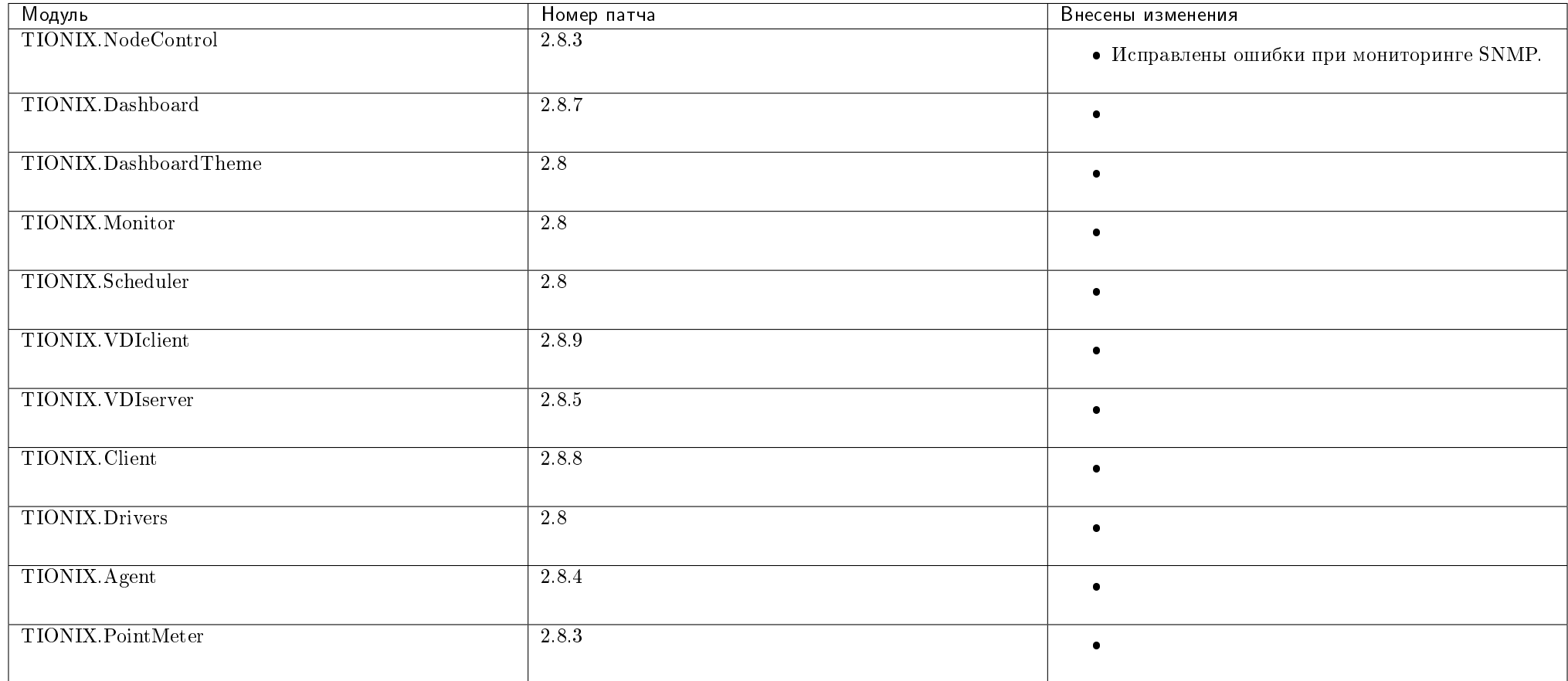

## 13.2.30 Обновление 30 от 25.01.2022

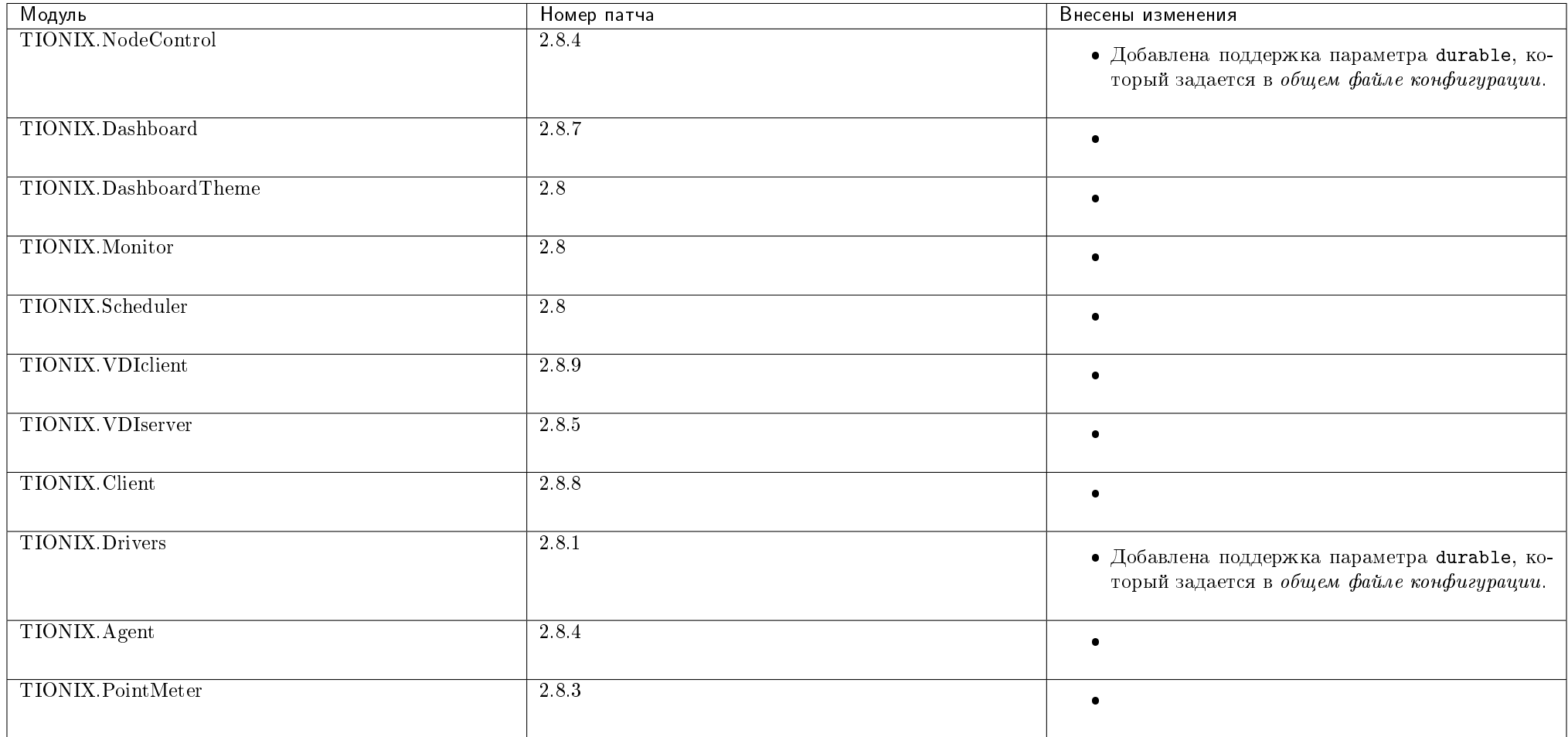

## 13.2.31 Обновление 31 от 31.01.2022

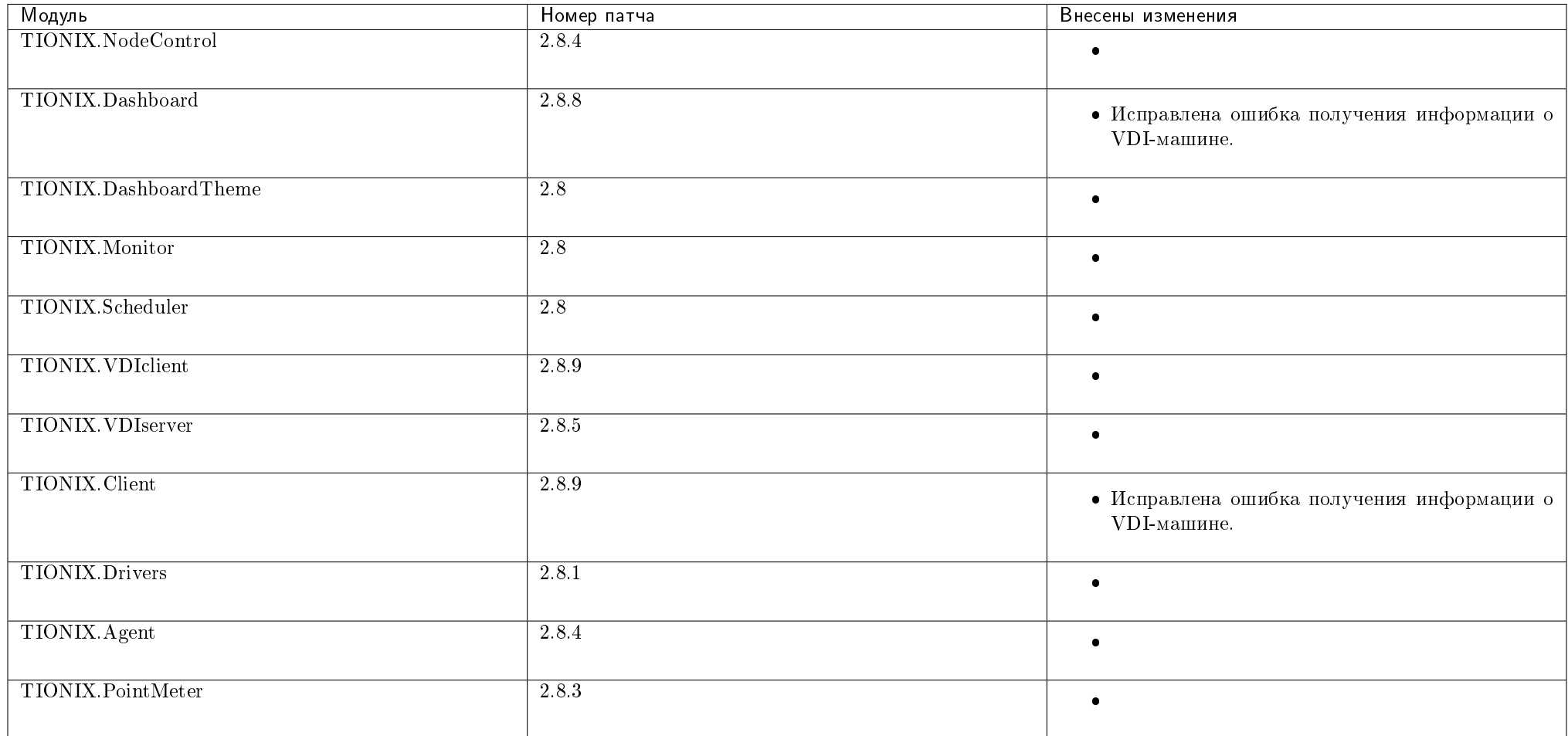

## 13.2.32 Обновление 32 от 15.02.2022

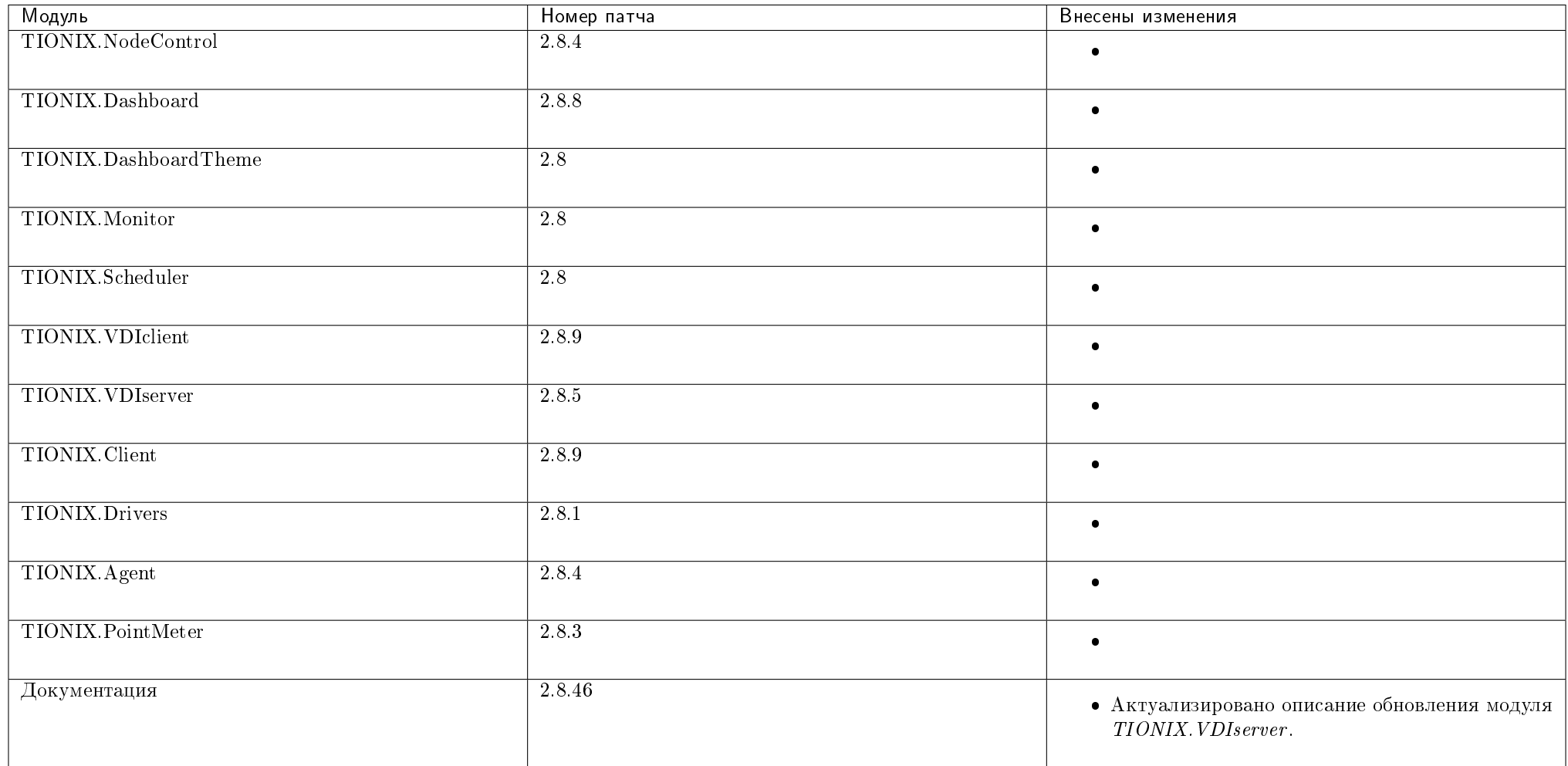

## 13.2.33 Обновление 33 от 22.02.2022

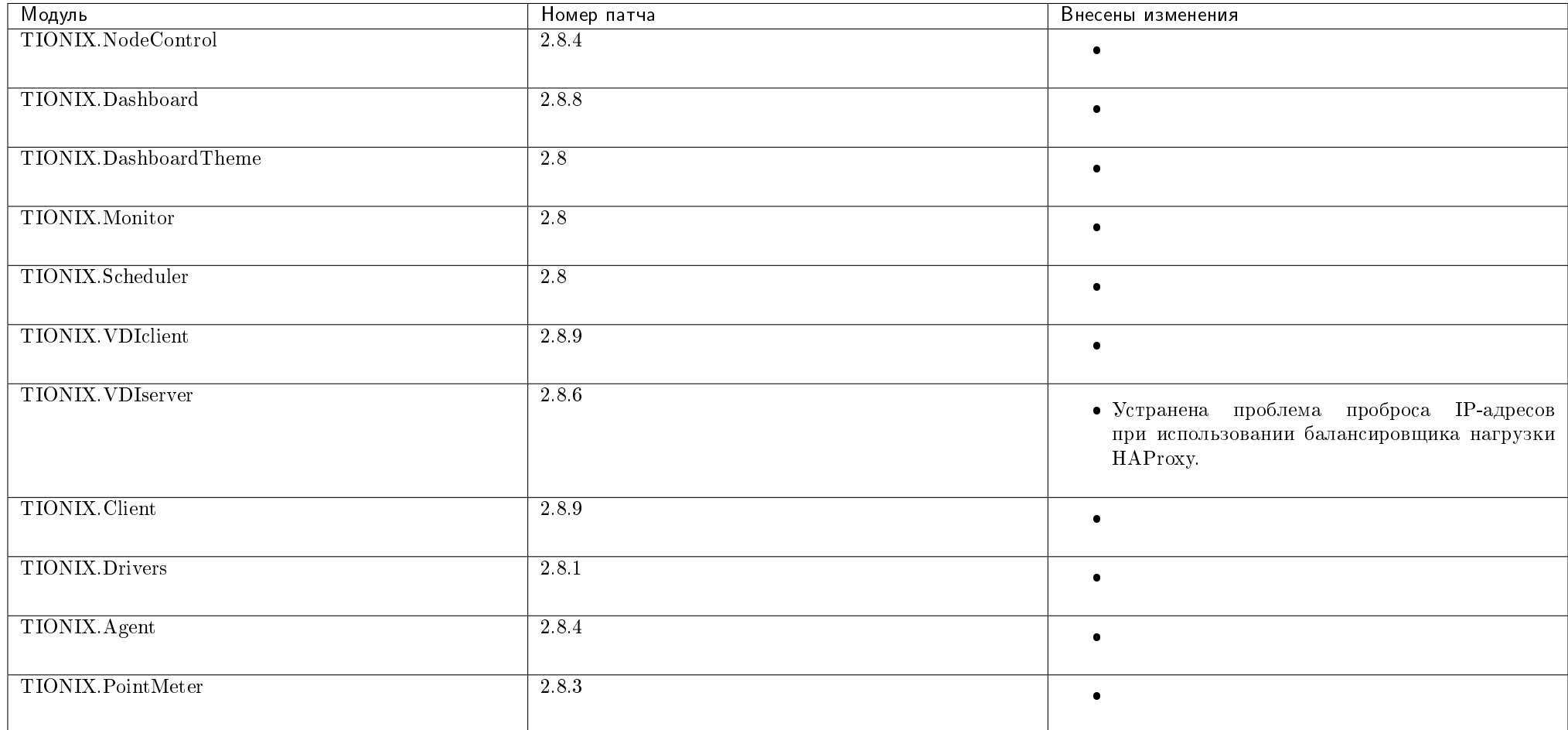

## 13.2.34 Обновление 34 от 28.03.2022

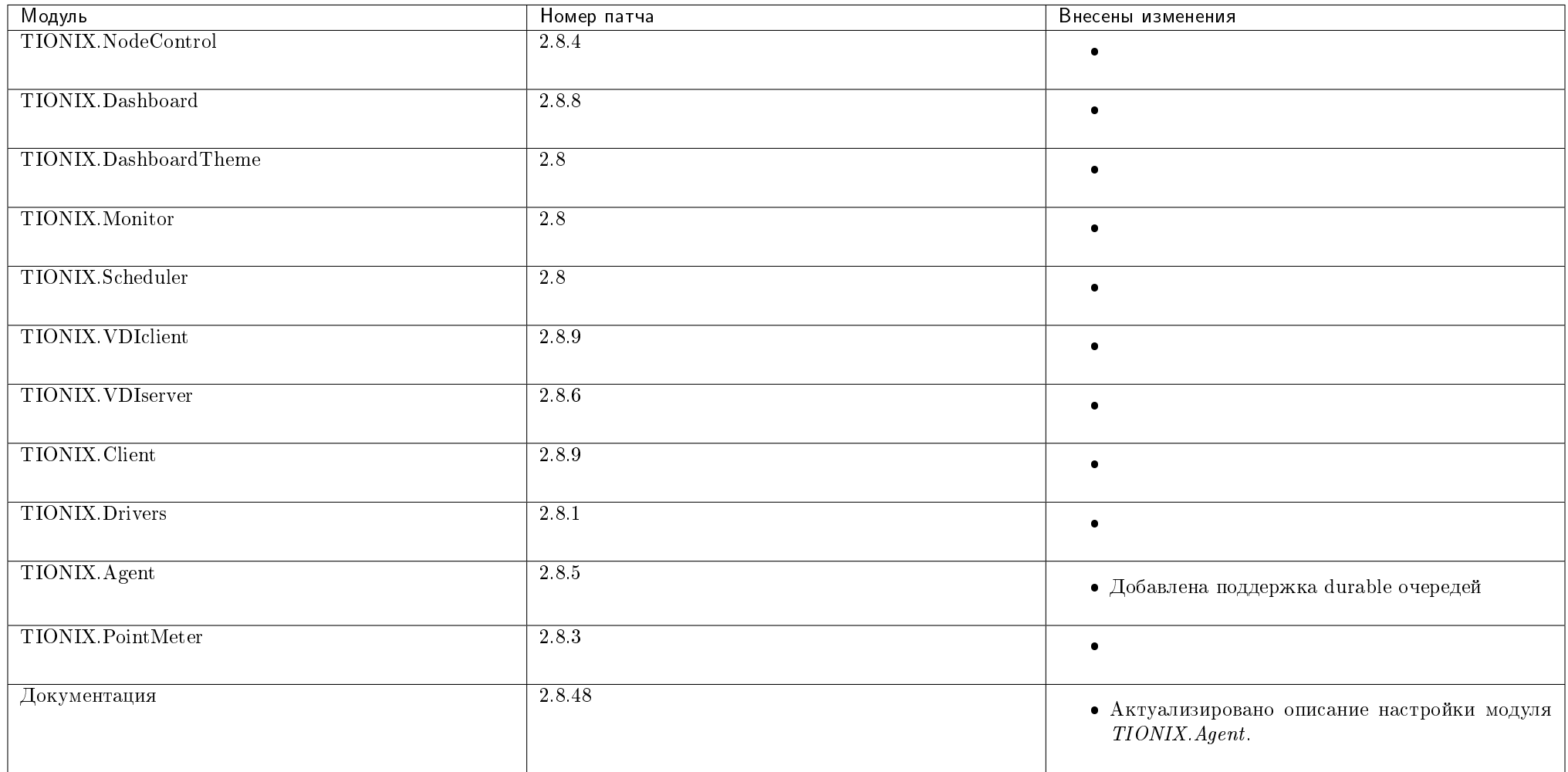

## 13.2.35 Обновление 34 от 06.04.2022

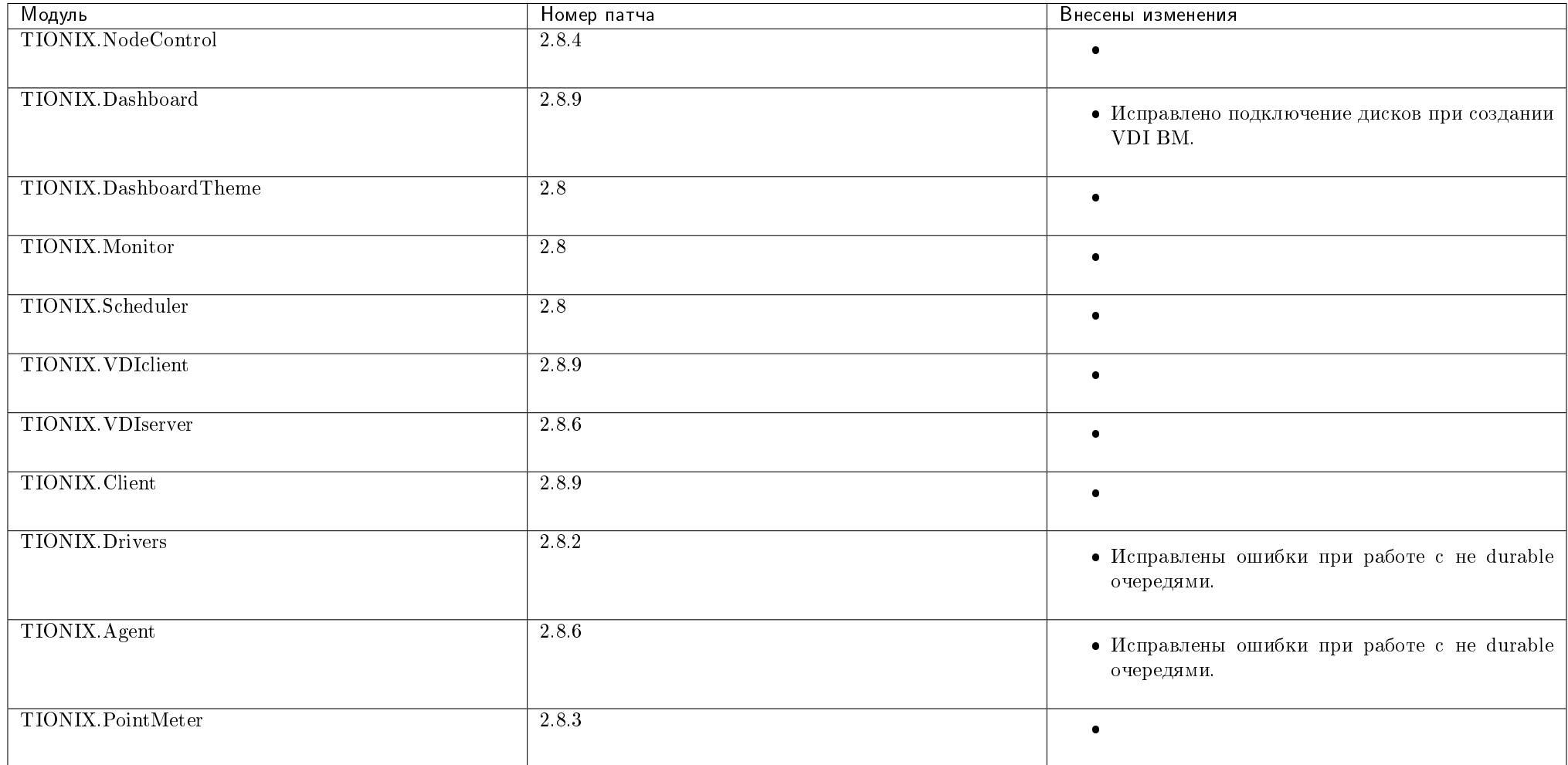

## 13.2.36 Обновление 35 от 29.04.2022

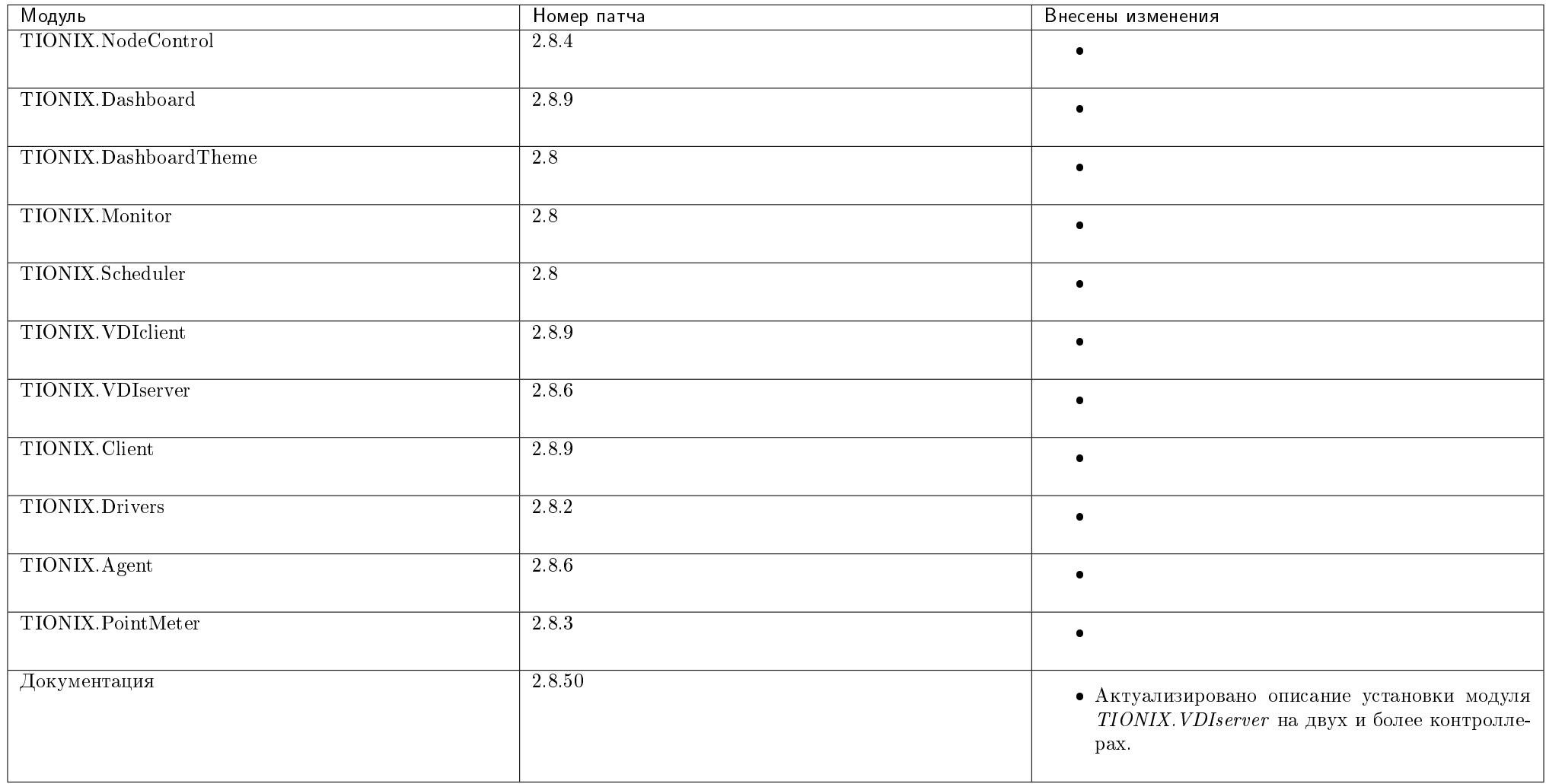

## 13.2.37 Обновление 36 от 13.05.2022

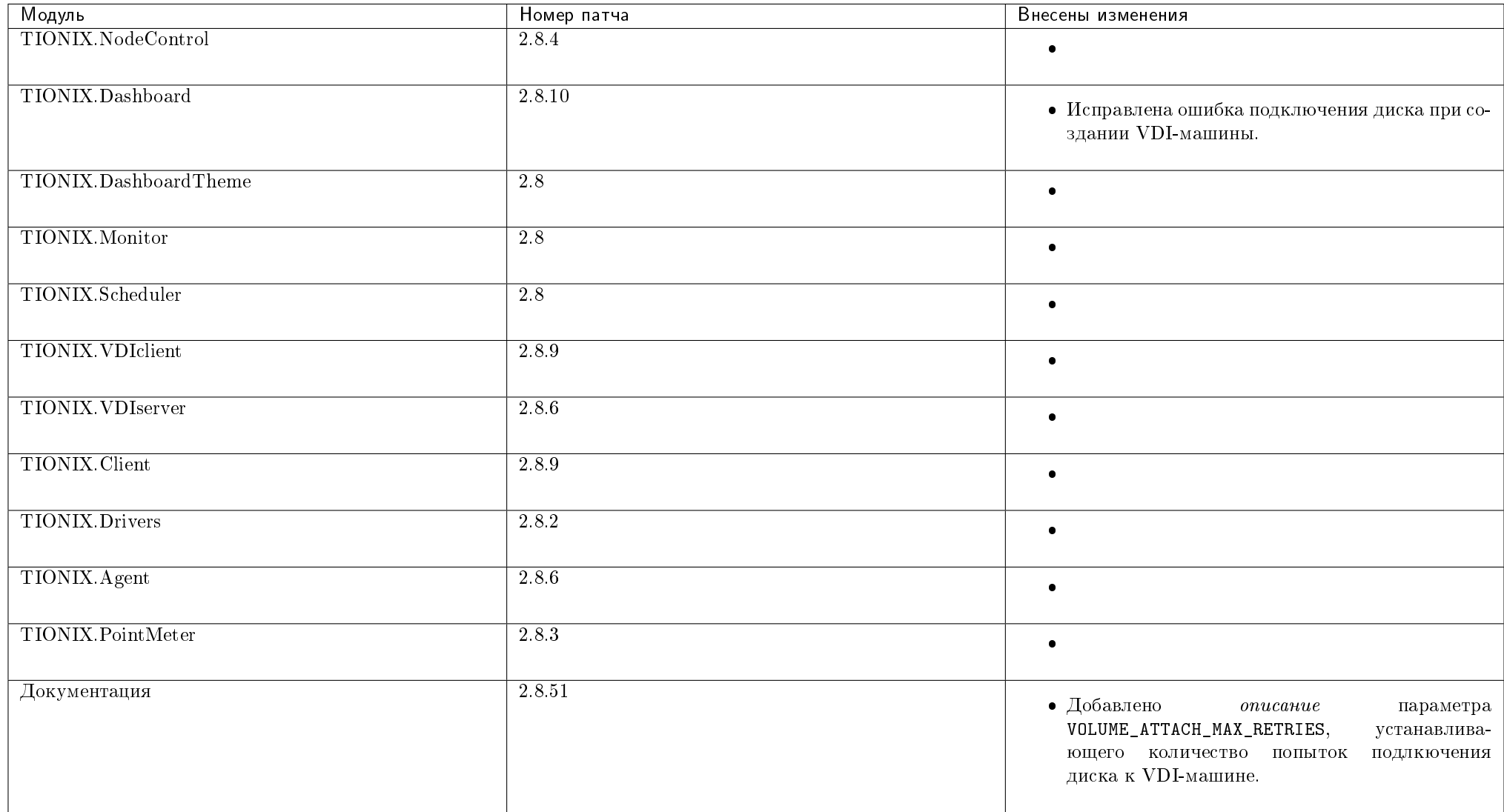

## 13.2.38 Обновление 37 от 25.07.2022

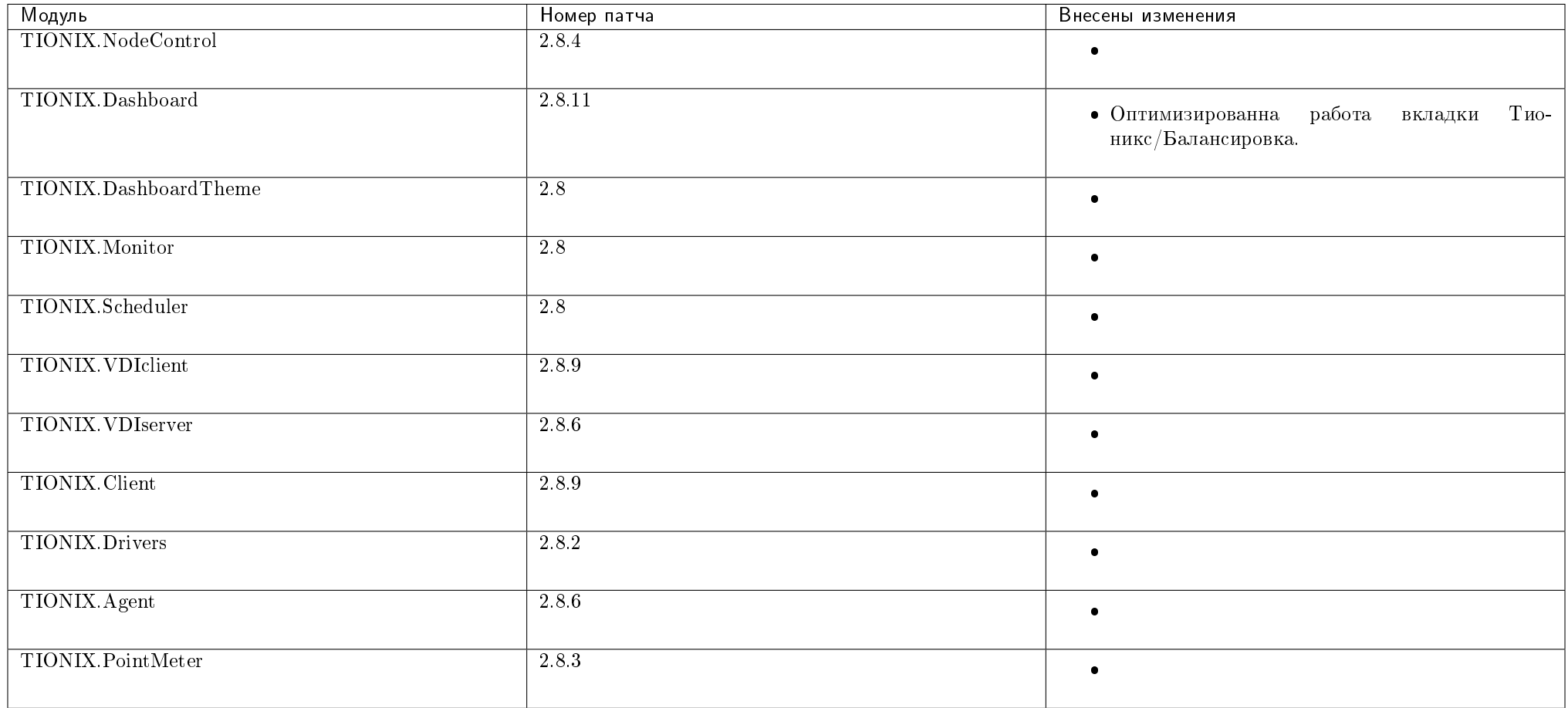

# **COABA** 14

Часто задаваемые вопросы

## **14.1 Linux**

### 14.1.1 Как вывести топ процессов, упорядоченных по используемой памяти?

Используйте следующую команду, чтобы найти топ процессов, упорядоченных по используемой памяти, в мегабайтах (МВ):

```
|ps axo rss, comm, pid \
| awk '{ proc_list[$2]++; proc_list[$2 "," 1] += $1; } \
END { for (proc in proc_list) { printf("%d\t%s\n", \
proc_list[proc "," 1], proc); }}' | sort -n | tail -n 10 | sort -rn \
| awk \frac{1}{1} =1024; printf "%. Of MB\t", $1} {print $2}'
```
### 14.1.2 Как конвертировать образ в целевой формат?

1. Для конвертации образа в целевой формат в Linux необходимо наличие пакета qemu-utils. Установить пакет можно при помощи команды:

```
\#CentOS/ROSAyum install -y qemu-utils
```
 $#Ubuntu/Debian$ 

sudo apt-get install gemu-utils

2. Конвертация образа диска виртуальной машины выполняется с помощью утилиты деши-img. Чтобы осуществить конвертацию из исходного формата в целевой (RAW или QCOW2), выполните команду со следующими параметрами:

qemu-img convert -f <исходный\_формат> -0 <целевой\_формат> -p source\_image. target\_image

## 14.1.3 Как отобразить потребление ОЗУ каждого процесса?

Используйте следующую команду, чтобы получить информацию о потреблении ОЗУ каждым процессом в мегабайтах (MB);

-eo size, pid, user, command | awk '{ hr=\$1/1024; printf("%13.6f Mb ", hr) } { for (x=4; x <= NF; x++) { printf("%s", \$x) } print "" }' | sort

## 14.2 OpenStack

#### 14.2.1 Где найти описание REST API по управлению политиками QoS для сети?

Описание REST API управления политиками  $QoS$  для сети можно найти по ссылке.

### 14.2.2 Как исправить ошибку, возникающую при изменении размера диска виртуальной машины на лету?

B multipath может возникнуть следующая ошибка: при изменении размера диска виртуальной машины на лету, по факту размер изменяется и в детальной информации о диске отображается новый размер, но на виртуальной машине, к которой прикреплен диск, отображаются устаревшие данные о размере диска. Это обусловлено тем, что система присваивает уникальные имена multipath в формате - mpath n. Для того, чтобы изменение размера диска виртуальной машины происходило корректно, необходимо, чтобы система использовала для присвоения имени идентификатор WWID. Для этого необходимо установить параметру user\_friendly\_names значение no:

1. На узле, на котором запушена виртуальная машина, в конфигурационном файле /etc/multipath.conf настройте значение параметра:

user\_friendly\_names no

2. После чего перезапустите службу multipathd:

systemctl restart multipathd

Теперь при изменении размера диска изменения также будут произведены внутри запущенной виртуальной машины и новый размер диска будет корректно отображаться в  $D$ ashboard.

### 14.2.3 Как исправить ошибку с multiattach при работе с Cinder Volume?

#### Описание ошибки

Если диск изначально создан с типом multiattach, позволяющим множественное подключение к нескольким *виртуальным машинам*, то мультиприкрепление работает нормально. Однако если диск был создан с другим типом, а затем было произведено изменение типа на multiattach, то для такого диска ни в CLI, ни в TIONIX.Dashboard выполнить множественное подключение не удается.

#### Исправление ошибки

Ошибка связана с тем, что в настоящий момент для OpenStack Queens в CentOS 7 не собраны пакеты последней версии Cinder, в которой данная ошибка устранена.

Для исправления ошибки достаточно установить версию *Cinder* 12.0.6, используя утилиту *pip*:

yum install python2-pip pip install -U cinder==12.0.6

Указание версии в данном случае обязательно, в противном случае, установится пакет для более поздней версии  $OpenStack$  с последующим нарушением совместимости.

### 14.2.4 Как исправить ошибку эвакуации виртуальной машины с эфемерным диском, расположенным на общей системе хранения в OpenStack?

Примечание: Проблема обнаруживается для OpenStack Queens на CentOS 7.6.

Была выявлена ошибка эвакуации *виртуальной машины* с эфемерным диском, расположенным на общей системе хранения в OpenStack Queens с версией пакетов QEMU 2.10.

Начиная с версии QEMU 2.10 (Подробнее с изменениями в версии 2.10 можете ознакомиться на сайте [официальной документации QEMU\)](https://wiki.qemu.org/ChangeLog/2.10) в него была добавлена блокировка файлов *виртуальной машины* по умолчанию. Данное изменение может привести к тому, что при эвакуации *виртуальной машины* с эфемерным диском, расположенным на общей системе хранения (например, NFS), диск виртуальной машины может быть удален при эвакуации, если виртуальная машина остается активна на "потерянном" вычислительном узле. После успешной эвакуации OpenStack не сможет получить доступ к эфемерному диску виртуальной машины с нового вычислительного узла из-за блокировки, однако OpenStack посчитает эвакуацию успешной и диск данной виртуальной машины будет удален, в результате чего виртуальная машина становится неработоспособной.

В файлах логирования службы Nova это проявляется так:

2019-04-03 10:35:44.339 4281 ERROR nova.compute.manager [req-d12cf6fa-f6cc-4372-9509-7fe021257e1f 356bcb00813845609334cd5df810e44a" 677ed342f7a54a38ac785864a318b92a - default default] [instance: 80a2601d-e2ea-4003-98b8-3116c11b0e23] Setting instance vm\_state to ERROR: libvirtError:" internal error: process exited while connecting to monitor: 2019-04-03 07:35:41.507+0000: Domain id=4 is tainted: host-cpu 2019-04-03T07:35:41.655802Z qemu-kvm: -drive file=/var/lib/nova/instances/80a2601d-e2ea-4003-98b8-3116c11b0e23/disk,format=qcow2,if=none,id=drive-virtio-disk0, cache=none,discard=unmap: Failed to get "write" lock

Is another process using the image? 2019-04-03 10:35:44.339 4281 ERROR nova.compute.manager [instance: 80a2601d-e2ea-4003-98b8-3116c11b0e23] Traceback (most recent call last): 2019-04-03 10:35:44.339 4281 ERROR nova.compute.manager [instance: 80a2601d-e2ea-4003-98b8-3116c11b0e23] File "/usr/lib/python2.7/site-packages/nova/compute/ manager.py", line 7518, in \_error\_out\_instance\_on\_exception 2019-04-03 10:35:44.339 4281 ERROR nova.compute.manager [instance: 80a2601d-e2ea-4003-98b8-3116c11b0e23] yield 2019-04-03 10:35:44.339 4281 ERROR nova.compute.manager [instance: 80a2601d-e2ea-4003-98b8-3116c11b0e23] File "/usr/lib/python2.7/site-packages/nova/compute/ manager.py", line 2891, in rebuild\_instance 2019-04-03 10:35:44.339 4281 ERROR nova.compute.manager [instance: 80a2601d-e2ea-4003-98b8-3116c11b0e23] migration, request\_spec) 2019-04-03 10:35:44.339 4281 ERROR nova.compute.manager [instance: 80a2601d-e2ea-4003-98b8-3116c11b0e23] manager.py", line 2953, in \_do\_rebuild\_instance\_with\_claim 2019-04-03 10:35:44.339 4281 ERROR nova.compute.manager [instance: 80a2601d-e2ea-4003-98b8-3116c11b0e23] self.\_do\_rebuild\_instance(\*args, \*\*kwargs) 2019-04-03 10:35:44.339 4281 ERROR nova.compute.manager [instance: 80a2601d-e2ea-4003-98b8-3116c11b0e23] File "/usr/lib/python2.7/site-packages/nova/compute/ manager.py", line 3110, in \_do\_rebuild\_instance 2019-04-03 10:35:44.339 4281 ERROR nova.compute.manager [instance: 80a2601d-e2ea-4003-98b8-3116c11b0e23] self.\_rebuild\_default\_impl(\*\*kwargs) 2019-04-03 10:35:44.339 4281 ERROR nova.compute.manager [instance: 80a2601d-e2ea-4003-98b8-3116c11b0e23] manager.py", line 2797, in \_rebuild\_default\_impl 2019-04-03 10:35:44.339 4281 ERROR nova.compute.manager [instance: 80a2601d-e2ea-4003-98b8-3116c11b0e23] block\_device\_info=new\_block\_device\_info) 2019-04-03 10:35:44.339 4281 ERROR nova.compute.manager [instance: 80a2601d-e2ea-4003-98b8-3116c11b0e23] File "/usr/lib/python2.7/site-packages/nova/virt/ libvirt/driver.py", line 3107, in spawn 2019-04-03 10:35:44.339 4281 ERROR nova.compute.manager [instance: 80a2601d-e2ea-4003-98b8-3116c11b0e23] destroy\_disks\_on\_failure=True)<br>2019-04-03 10:35:44.339 4281 ERROR nova.compute.manager [instance: 80a2601d-e2ea-4003-2019-04-03 10:35:44.339 4281 ERROR nova.compute.manager [instance: 80a2601d-e2ea-4003-98b8-3116c11b0e23] libvirt/driver.py", line 5616, in \_create\_domain\_and\_network 2019-04-03 10:35:44.339 4281 ERROR nova.compute.manager [instance: 80a2601d-e2ea-4003-98b8-3116c11b0e23] destroy\_disks\_on\_failure) 2019-04-03 10:35:44.339 4281 ERROR nova.compute.manager [instance: 80a2601d-e2ea-4003-98b8-3116c11b0e23] File "/usr/lib/python2.7/site-packages/oslo\_utils/ excutils.py", line 220, in \_\_exit\_\_ 2019-04-03 10:35:44.339 4281 ERROR nova.compute.manager [instance: 80a2601d-e2ea-4003-98b8-3116c11b0e23] self.force\_reraise() 2019-04-03 10:35:44.339 4281 ERROR nova.compute.manager [instance: 80a2601d-e2ea-4003-98b8-3116c11b0e23] File "/usr/lib/python2.7/site-packages/oslo\_utils/ excutils.py", line 196, in force\_reraise 2019-04-03 10:35:44.339 4281 ERROR nova.compute.manager [instance: 80a2601d-e2ea-4003-98b8-3116c11b0e23] six.reraise(self.type\_, self.value, self.tb) 2019-04-03 10:35:44.339 4281 ERROR nova.compute.manager [instance: 80a2601d-e2ea-4003-98b8-3116c11b0e23] File "/usr/lib/python2.7/site-packages/nova/virt/ libvirt/driver.py", line 5585, in \_create\_domain\_and\_network 2019-04-03 10:35:44.339 4281 ERROR nova.compute.manager [instance: 80a2601d-e2ea-4003-98b8-3116c11b0e23] post\_xml\_callback=post\_xml\_callback) 2019-04-03 10:35:44.339 4281 ERROR nova.compute.manager [instance: 80a2601d-e2ea-4003-98b8-3116c11b0e23] File "/usr/lib/python2.7/site-packages/nova/virt/ libvirt/driver.py", line 5520, in \_create\_domain 2019-04-03 10:35:44.339 4281 ERROR nova.compute.manager [instance: 80a2601d-e2ea-4003-98b8-3116c11b0e23] guest.launch(pause=pause)<br>2019-04-03 10:35:44.339 4281 ERROR nova.compute.manager [instance: 80a2601d-e2ea-4003-98b8-2019-04-03 10:35:44.339 4281 ERROR nova.compute.manager [instance: 80a2601d-e2ea-4003-98b8-3116c11b0e23] libvirt/guest.py", line 144, in launch 2019-04-03 10:35:44.339 4281 ERROR nova.compute.manager [instance: 80a2601d-e2ea-4003-98b8-3116c11b0e23] self.\_encoded\_xml, errors='ignore') 2019-04-03 10:35:44.339 4281 ERROR nova.compute.manager [instance: 80a2601d-e2ea-4003-98b8-3116c11b0e23] File "/usr/lib/python2.7/site-packages/oslo\_utils/ excutils.py", line 220, in \_\_exit\_\_ 2019-04-03 10:35:44.339 4281 ERROR nova.compute.manager [instance: 80a2601d-e2ea-4003-98b8-3116c11b0e23] self.force\_reraise() 2019-04-03 10:35:44.339 4281 ERROR nova.compute.manager [instance: 80a2601d-e2ea-4003-98b8-3116c11b0e23] File "/usr/lib/python2.7/site-packages/oslo\_utils/ excutils.py", line 196, in force\_reraise 2019-04-03 10:35:44.339 4281 ERROR nova.compute.manager [instance: 80a2601d-e2ea-4003-98b8-3116c11b0e23] six.reraise(self.type\_, self.value, self.tb) 2019-04-03 10:35:44.339 4281 ERROR nova.compute.manager [instance: 80a2601d-e2ea-4003-98b8-3116c11b0e23] File "/usr/lib/python2.7/site-packages/nova/virt/ libvirt/guest.py", line 139, in launch

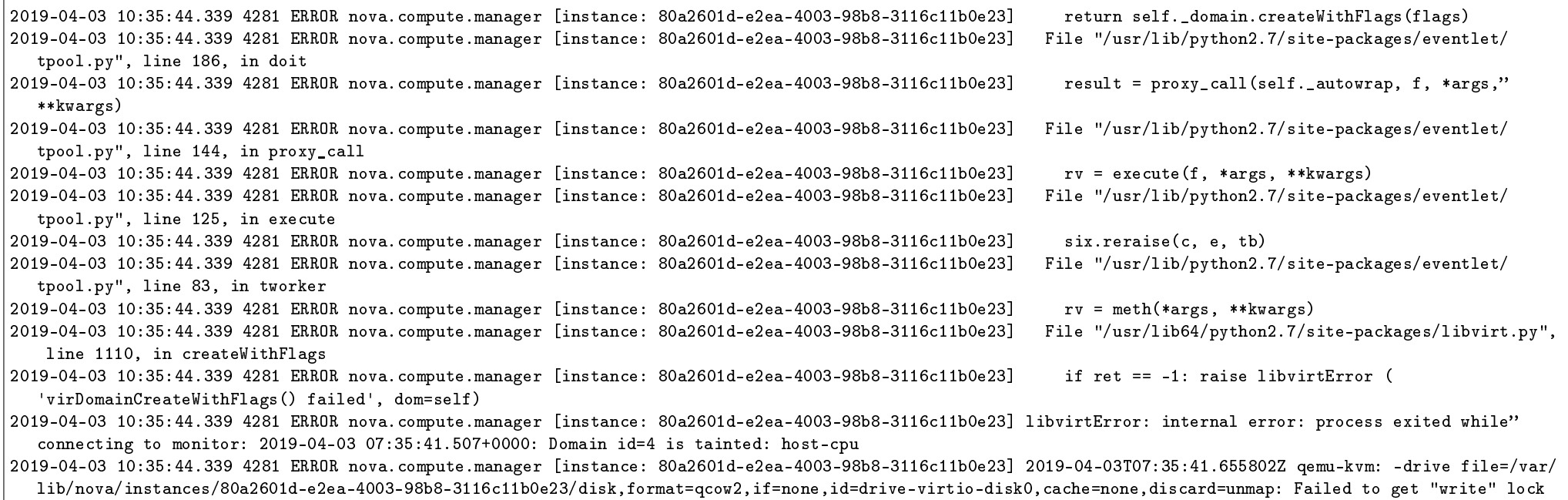

Для того, чтобы избежать возникновения ошибки и потери данных, необходимо выполнять эвакуацию виртуальной машины только с полностью недоступных либо выключенных вычислительных узлов !

### 14.2.5 Как настроить автоматический запуск виртуальной машины после перезагрузки гипервизора?

В процессе работы с OpenStack выявлено, что после перезапуска гипервизора без разгона на нем виртуальной машины, после успешного запуска гипервизора автоматически не стартуют находящиеся на нем машины. Данную проблему можно решить одним из следующих способов:

1. На вычислительных узлах, где необходима функция автоматического запуска виртуальной машины, необходимо в файл /etc/nova/nova.conf добавить следующую строку:

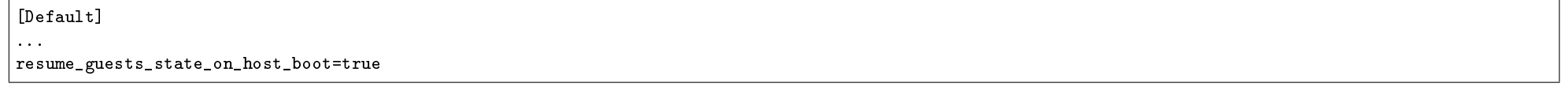

2. Также в файле /etc/init.d/libvirt-guests проверить наличие следующего значения:

ON\_SHUTDOWN=shutdown

Важно: Для применения изменений необходимо перезапустить службы:

service libvirtd restart service openstack-nova-compute restart

### 14.2.6 Как решить проблему с локализацией OpenStack Dashboard?

- Решение проблем с локализацией OpenStack Dashboard под Ubuntu 14.04
- Решение проблем с локализацией OpenStack Dashboard под ALT Linux 7

#### Решение проблем с локализацией OpenStack Dashboard под Ubuntu 14.04

1. Обновите пакет django\_openstack\_auth:

pip install -U django\_openstack\_auth

2. Создайте файлы переводов:

msgfmt /usr/lib/python2.7/dist-packages/horizon/locale/ru/LC\_MESSAGES/django.po -o /usr/lib/python2.7/dist-packages/horizon/locale/ru/LC\_MESSAGES/django.mo

msgfmt /usr/lib/python2.7/dist-packages/horizon/locale/ru/LC\_MESSAGES/djangojs.po -o /usr/lib/python2.7/dist-packages/horizon/locale/ru/LC\_MESSAGES/ diangois.mo

msgfmt /usr/local/lib/python2.7/dist-packages/openstack\_auth/locale/ru/LC\_MESSAGES/django.po -o /usr/local/lib/python2.7/dist-packages/openstack\_auth/ locale/ru/LC\_MESSAGES/django.mo

3. Запустите тест:

openstack tnx tests

#### Решение проблем с локализацией OpenStack Dashboard под ALT Linux 7

1. Установите необходимый пакет:

apt-get install gettext-tools

2. Создайте файлы переводов:

msgfmt /usr/lib/python2.7/site-packages/openstack\_auth/locale/ru/LC\_MESSAGES/django.po -o /usr/lib/python2.7/site-packages/openstack\_auth/locale/ru/LC\_ MESSAGES/django.mo

#### 3. Запустите тест:

openstack tnx tests

#### 14.2.7 Как устранить блокировку трафика между виртуальными машинами внутри виртуальных vxlan?

Для устранения блокировки трафика между виртуальными машинами внутри виртуальных vxlan требуется включить нативный файрвол openvswitch вместо гибридного.

Для этого на вычислительном узле укажите:

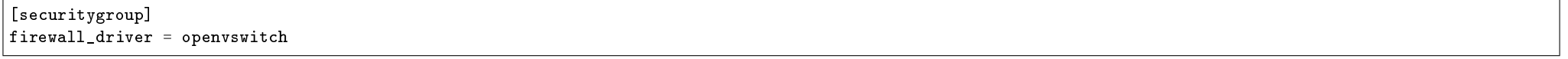

Далее очистите iptables:

iptables -F

Перезапустите агент:

systemctl restart neutron-openvswitch-agent

### 14.2.8 Как устранить ошибку "CTR mode needs counter parameter, not IV" на CentOS?

Ошибка CTR mode needs counter parameter, not IV возникает на операционной системе CentOS в случае, если пакет pycrypto установлен через системный менеджер из пакета python2-crypto-2.6.1-15.el7.x86\_64.rpm.

Для устранения требуется:

- 1. Удалить директорию /usr/lib64/python2.7/site-packages/Crypto/.
- 2. Установить пакет pycrypto с помощью системы управления пакетами  $pip$ :

pip install pycrypto==2.6.1

#### 14.2.9 Как устранить ошибку при работе с большим количеством объектов?

- Устранение ошибки на Ubuntu
- Устранение ошибки на  $ALT$   $Linux$   $7$

В случае выполнения групповых действий в отношении большого количества некоторых объектов (проекты, виртуальные машины) в Dashboard возникает ошибка, при этом в лог файле Apache появляется запись следующего вида:

request failed: URI too long (longer than 8190)

#### Устранение ошибки на Ubuntu

Для устранения ошибки необходимо расширить лимит URI в конфигурационном файле Apache - /etc/apache2/apache2.conf, а именно добавить ниже данной строки:

AccessFileName .htaccess:

следующие текстовые строки:

LimitRequestLine 1000000

LimitRequestFieldSize 1000000

#### Устранение ошибки на ALT Linux 7

При возникновении этой же ошибки на стендах под ALT Linux для ее устранения также необходимо расширить лимит URI в конфигурационном файле Apache - /etc/httpd2/conf/extra-available/httpd-default.conf, а именно добавить ниже данной строки:

AccessFileName .htaccess:

следующие текстовые строки:

LimitRequestLine 1000000

LimitRequestFieldSize 1000000

## 14.2.10 Как устранить проблему присвоения нескольких IP-адресов при создании виртуальной машины?

В процессе создания виртуальной машины может возникнуть ситуация, когда созданной машине присваивается несколько IP-адресов. Эта ситуация может возникнуть из-за проблем создания *виртуальной машины* на *вычислительном узле*. Ошибка выделения нескольких IP-адресов исправляется патчем, описанным на [официальном сайте Openstack.](https://review.openstack.org/#/c/396782/)

Для ALT Linux пропатченный пакет собран в локальном репозитории, который доступен по [ссылке.](http://rpmalt.tionix.ru/altlinux/c7/release/noarch/RPMS.classic/python-module-nova-13.1.2-alt0.M70C.2.noarch.rpm)

## 14.3 Документация

## 14.3.1 Как выполнить поиск по документации TIONIX?

Инструмент поиска необходимой информации по документации TIONIX доступен на любой странице, для этого воспользуйтесь поисковой строкой в левом верхнем углу:

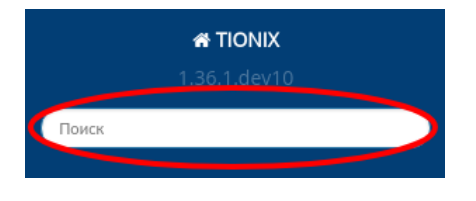

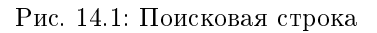

Введите необходимый запрос, например, «автоэвакуация» и нажмите «Enter»:

Рис. 14.2: Процесс поиска

Результат запроса будет выделен цветом.

Если поиск не выдал требуемой информации, пожалуйста, обратитесь в службу технической поддержки. Контакты службы техподдержки: +7 (495) 162-90-42, 8-800-200-80-12, [support@tionix.ru.](mailto:support@tionix.ru)

## 14.4 Модули TIONIX

### 14.4.1 Где скачать пакеты модулей TIONIX?

#### Расположение пакетов модулей TIONIX

Для того, чтобы скачать пакеты модулей TIONIX для определенной операционной системы, перейдите по соответствующей ссылке:

- [Релизные RPM-пакеты для CentOS;](http://rpm-centos.tionix.ru/2.8/x86_64/)
- [Релиз-кандидат RPM-пакеты для CentOS;](http://rpm-rccentos.tionix.ru/2.8/x86_64/)
- [Релизные пакеты модуля TIONIX.VDIclient для Windows;](https://files.tionix.ru/s/njqpnoCtJdMZoBo)
- Релиз-кандидат пакеты модуля TIONIX. VDIclient для Windows;
- Релизные DEB-пакеты TIONIX.VDIclient;
- Релиз-канлилат DEB-пакеты TIONIX.VDIclient.

### 14.4.2 Как восстановить отображение версий модулей в TIONIX. Dashboard?

#### Не отображаются версии модулей во вкладке «Обзор» раздела «ТИОНИКС»

При возникновении данной ошибки необходимо перезапустить службу nova-api.

### 14.4.3 Как изменить сообщения локализации модуля TIONIX. VDIclient?

Для того, чтобы изменить сообщения локализации модуля TIONIX. VDIclient, необходимо:

- 1. Убедиться, что в системе есть пакет gettext-tools. В сертифицированном дистрибутиве ALT Linux он присутствует. В противном случае его необходимо установить.
- 2. Перейти в конфигурационный файл локализации vdiclient.po. Файл для версии 1.29.х на ALT Linux 7 находится в папке/usr/lib/python2.7/site-packages/ tionix vdi client/i18n/ru RU/LC MESSAGES/
- 3. Найти в вышеуказанном файле соответствующие фразы на русском языке и заменить на требуемые.
- 4. Скомпилировать в консоли машиночитаемый конфигурационный файл vdiclient. mo командой:

msgfmt vdiclient.po -o vdiclient.mo

5. Перезапустить TIONIX. VDIclient клиент, если он был запущен.

### 14.4.4 Как исправить ошибку авторизации при использовании драйвера TIONIX для Keystone?

Настройка работы драйвера TIONIX для доменов Samba и OpenLDAP на CentOS.

В настоящее время при развертывании облака с OpenStack Mitaka на CentOS устанавливается пакет руthon-1dap версии - 2.4.15. Если при этом в конфигурационном файле доменов (/etc/keystone/domains/\*.conf) включен драйвер TIONIX:

driver = tionix\_client.identity.backends.ldap.TnxIdentity

то при попытке авторизации в лог файлах выводится ошибка вида:

ImportError: cannot import name knownLDAPControls

Для восстановления работоспособности авторизации и корректной работы драйвера TIONIX необходимо:

1. Понизить версию пакета python-1dap до версии 2.3.13:

pip install python-ldap==2.3.13

#### 2. Перезапустить службы: httpd, openstack-nova-api и supervisord:

systemctl restart httpd openstack-nova-api supervisord

### 14.4.5 Как исправить ошибку миграции базы данных модуля TIONIX.VDIserver при использовании Galera Cluster?

#### Параметры используемой системы

Linux CentOS release 7.6.1810 и OpenStack Queens, настроенный в режиме высокой доступности. База данных настроена с помощью Galera Cluster и состоит из трех узлов.

#### Описание

При выполнении миграции базы данных модуля TIONIX.VDIserver была обнаружена ошибка:

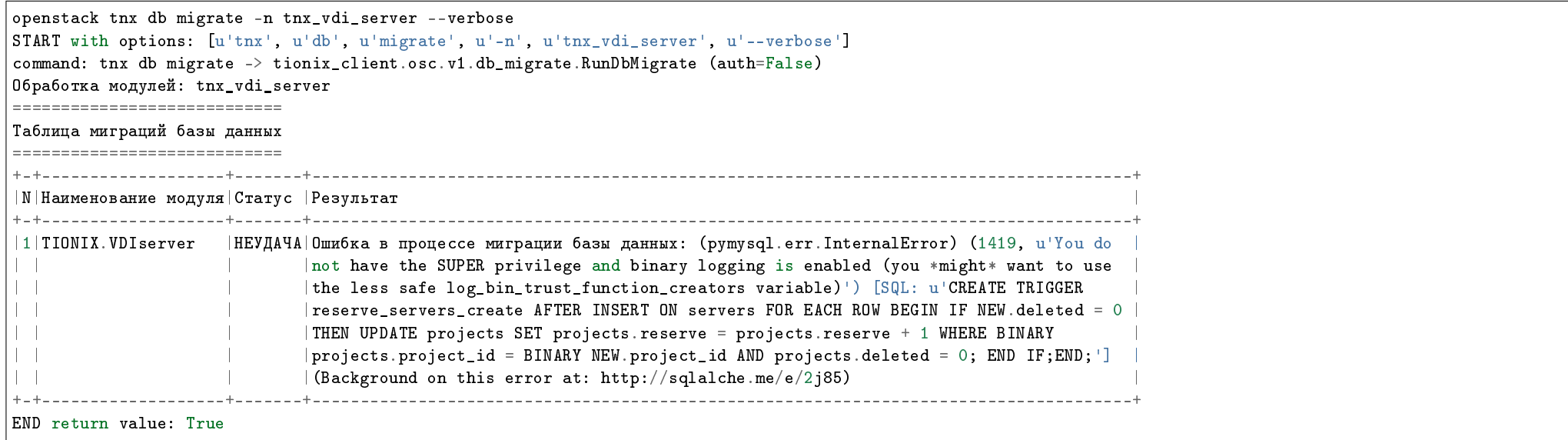

Эта проблема возникает ввиду того, что при включенной репликации данных запрещено использование недетерминированных функций, однако TIONIX. VDIserver использует их для отслеживания количества резервных виртуальных машин в проекте.

#### Решение

Для решения данной проблемы необходимо выполнить следующие действия:

1. Наделите привилегией SUPER пользователя, который подключается к базе данных модулей TIONIX. В нашем случае это пользователь tionix:

```
mysql -uroot -p
GRANT SUPER ON *.* TO 'tionix'@'localhost' IDENTIFIED BY 'password';
GRANT SUPER ON *.* TO 'tionix'@'%' IDENTIFIED BY 'password';
GRANT SUPER ON *.* TO 'tionix'@'controller1.hostname' IDENTIFIED BY 'password';
GRANT SUPER ON *.* TO 'tionix'@'controller2.hostname' IDENTIFIED BY 'password';
GRANT SUPER ON *.* TO 'tionix'@'controller3.hostname ' IDENTIFIED BY 'password';
GRANT SUPER ON *.* TO 'tionix'@'ha.hostname ' IDENTIFIED BY 'password';
GRANT SUPER ON *.* TO 'tionix'@'ha.hostname' IDENTIFIED BY 'password';
FLUSH PRIVILEGES;
exit;
```
2. Установите параметр GLOBAL log\_bin\_trust\_function\_creators =1:

```
mysql -u tionix -p
SET GLOBAL log_bin_trust_function_creators =1;
FLUSH PRIVILEGES;
exit;
```
Этот параметр позволяет работать с недетерминированными функциями.

После успешного выполнения действий миграция базы данных модулей проходит успешно.

### 14.4.6 Как исправить ошибку при исчерпании квот групп безопасности?

В рамках модуля TIONIX.VDIserver для ограничения доступа пользователей к VDI машине, при подключении к проекту типа Standard создается группа безопасности, в которую включаются правила, позволяющие обеспечить доступ пользователя к назначенной ему виртуальной машине (подробнее можно прочесть [здесь\)](http://docs.tionix.ru/tionix_modules/tionix-vdi-client-docs/tionix_vdi_client/functional/connection_to_vm.html#id1). В случае если квоты групп безопасности исчерпаны, в логах TIONIX.VDIserver появляются ошибки такого вида:

Could not assign security group to server with id 57c0a8d5-2c29-4b2b-b0a5-c28b5b11de35. Quota exceeded for resources: ['security\_group']

Для устранения таких ошибок требуется увеличить квоты до адекватного уровня или установить значение -1, что означает отсутствие каких-либо лимитов. Изменить значение текущих квот можно двумя способами:

- 1. В графическом интерфейсе TIONIX.Dashboard во вкладках: «Идентификация» «Проекты» и «ТИОНИКС» «VDI» «Проекты» в рамках действий: «Изменение квот проекта» и «Редактирование проекта».
- 2. Командой neutron quota-update в консоли. Пример команды, изменяющей квоты групп безопасности, а также правила групп безопасности:

neutron quota-update --security-group "-1" --security-group-rule "-1" --tenant-id 55019a16591b4b018029a01e89a316fe

#### 14.4.7 Как исправить ошибку при установке модулей?

#### Ошибка ImportError: No module named test

При возникновении данной ошибки в процессе установки модулей на ALT Linux необходимо выполнить следующую команду:

apt-get install python-module-setuptools-tests

#### 14.4.8 Как исправить ошибку создания типовых виртуальных машин при попытке создания VDI машин?

При создании VDI виртуальных машин может проявиться ошибка, когда часть или все созданные виртуальные машины не имеют признака VDI. В частности, это может произойти при планировании создания VDI машин через TIONIX.Scheduler. Вызвана эта ошибка тем, что информация о виртуальных машинах, которые не удалось разместить на гипервизорах, переносится в базу nova\_cell0, при этом теги виртуальных машин в базу nova\_cell0 не переносятся. Так как признак VDI определяется именно тегом, то при наличии ошибок в создании VDI машин, все они будут терять тег VDI и создаваться как типовые машины.

Для устранения описанной проблемы, необходимо убедиться, что у Вас присутствуют изменения, сделанные в [коммите.](https://review.openstack.org/#/c/624824/) И при необходимости, обновить соответствующие компоненты Nova.

### 14.4.9 Как настроить включение и выключение SNMP, DCC, SSH для вычислительных узлов?

В случае, если для вычислительных узлов не работает функционал включения и выключения SNMP, режима DCC и доступа по SSH, проверьте, установлен и настроен ли на вычислительных узлах модуль  $TIONIX$ . Agent.

Для корректной работы данного функционала установите и настройте TIONIX.Agent, как описано в разделе Установка и настройка TIONIX.Agent.

#### 14.4.10 Как настроить идентичное отображение окон приложения TIONIX.VDIclient для пользователей с правами root и user?

При запуске приложения *TIONIX.VDIclient* версий 2.0.0 и выше внешний вид окон приложения, запущенного пользователем с правами *root*, может отличаться от вида окон приложения, запущенного обычным пользователем с правами user. Причиной тому является отсутствие определенных переменных в окружении пользователя  $root$ , которые отвечают за отображение Qt приложений. Это происходит потому, что пользователь root не имеет своей графической оболочки и не инициализирует необходимые переменные.

Для того, чтобы при запуске Qt приложений от имени пользователя root окно выглядело так же, как и у пользователя user, достаточно добавить следующую переменную в окружение пользователя root:

#### export XDG\_CURRENT\_DESKTOP=GNOME-Classic:GNOME

либо:

export XDG\_CURRENT\_DESKTOP="Unity"

В зависимости от того, какое значение данной переменной установлено у пользователя с правами user.

## 14.4.11 Как настроить несколько процессов обработки запросов клиентов (tnx\_vdi\_worker)?

Иногда для достижения более высокой производительности обработки процессов клиентов необходимо увеличить количество процессов (tnx\_vdi\_worker). Для этого требуется внести изменения в конфигурационном файле /etc/supervisor/conf.d/tnx\_vdi\_worker.conf\_по аналогии с нижеприведенными примерами.

#### Запуск одного процесса

Отредактируйте конфигурационный файл /etc/supervisor/conf.d/tnx\_vdi\_worker.conf для запуска одного процесса:

[program:tionix-vdi-worker]  $\text{directory} = \text{/usr/local/bin}$ user = tionix group = tionix command = python -m tionix\_vdi\_server.cmd.celery\_worker stdout\_logfile =  $/var/log/tionix/vdi-server/worker.log$ stderr\_logfile =  $/\text{var}/\text{log}/\text{tionix}/\text{vdi-server}/\text{worker}$ .log autostart=true autorestart=true startsecs=10

#### Запуск 10 процессов

Отредактируйте конфигурационный файл /etc/supervisor/conf.d/tnx\_vdi\_worker.conf для запуска 10 процессов:

[program:tionix-vdi-worker]  $\text{directory} = \text{/usr/local/bin}$  $user = tionix$  $group = tionix$ command = python -m tionix\_vdi\_server.cmd.celery\_worker stdout\_logfile =  $/var/log/tionix/vdi-server/worker-% (process_number s.log)$ stderr\_logfile =  $/\text{var}/\text{log}/\text{tionix}/\text{vdi-server}/\text{worker-}/(\text{process\_num}) s. \log$ autostart=true autorestart=true startsecs=10 priority=1 numprocs=10

 $numprocs_stat=10$ process name=vditnx-worker-% (process num)s

Где параметры numprocs и numprocs start отвечают за количество запускаемых процессов.

### 14.4.12 Как настроить одновременную смену пароля в OpenLDAP и Kerberos?

Для одновременной смены пароля в OpenLDAP и Kerberos необходимо в конфигурационном файле /etc/tionix/vdi server. vaml проверить наличие секции:

KERBEROS: script\_path: "path to script"

При наличии этой секции и валидного значения параметра script\_path смена пароля выполняется посредством указанного сценария. Если путь до скрипта неверный или нет доступа к файлу, то возвращается ошибка в VDI клиенте, и в логах VDI сервера указывается причина. Если значение пустое или секции вообще нет, то производится смена пароля через обычный функционал Keystone.

Пример конфигурационного файла vdi\_server. yaml:

 $DR:$ NAME: tionix\_vdi\_server DEBUG: true RABBIT QUEUES: vhost: "tionix\_vdi\_server\_vhost" KERBEROS: script path: /etc/tionix/chpwd.sh

Для успешного запуска скрипта, указанного в chpwd.sh, с целью выполнения скрипта на удаленной машине необходимо соблюсти ряд условий:

- 1. Скрипт на хосте с VDI брокером не должен располагаться в каталоге /tmp.
- 2. Необходимо учесть, что скрипт выполняется от пользователя, запустившего VDI сервер (в случае использования настроек по умолчанию это tionix).
- 3. Необходимо предоставить возможность авторизации без использования пароля от пользователя tionix на удаленной машине.

Пример скрипта chpwd.sh на локальном хосте:

```
#!/bin/bash
SERVER='$SERVER_NAME' # Доменное имя либо IP-адрес
TM=$TIME_FOR_SSH # Ожидаемое время выполнения скрипта через SSH (в секундах)
timeout $TM ssh root@$SERVER /usr/local/sbin/princ_chpwd.sh $1 $2 $3
if [ "$?" != "0" ]; then
   exit 1
    مع آم
```
 $ext 0$  $f_i$ 

Пример скрипта (princ\_chpwd.sh) смены паролей в  $OpenLDAP$  и Kerberos на удаленной машине (находится в зоне ответственности администраторов  $OpenLDAP$  *u Kerberos*):

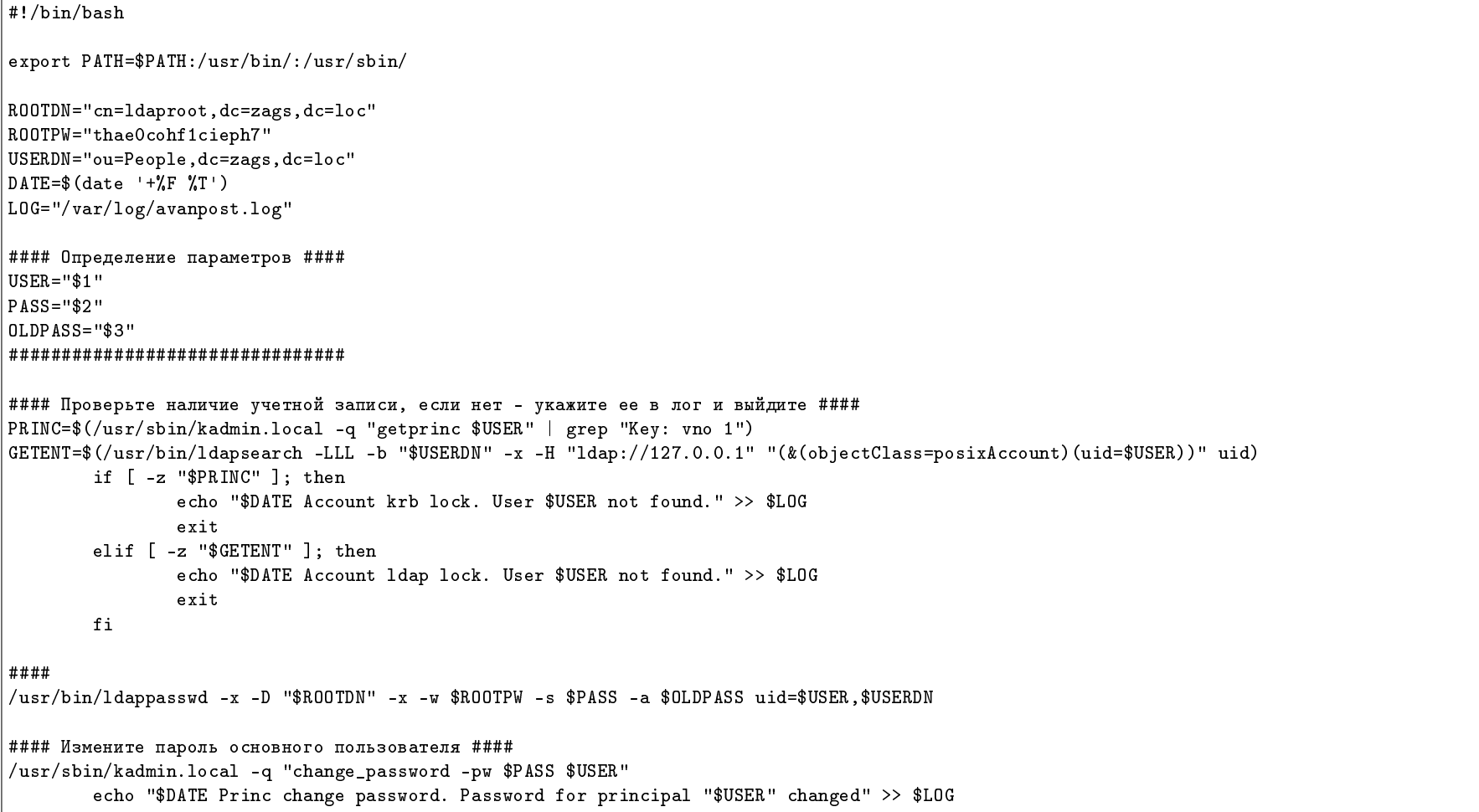

## 14.4.13 Как настроить работу драйвера TIONIX для смены паролей в доменах Samba и OpenLDAP на CentOS?

В настоящее время при развертывании облака с OpenStack Mitaka на CentOS устанавливается пакет руthon-1dap версии - 2.4.15. Если при этом в конфигурационном файле доменов (/etc/keystone/domains/\*.conf) включен драйвер TIONIX:

#### $\text{driver} = \text{tnx\_ldap}$

то при попытке авторизации в файлах логирования будет отображаться ошибка вида:

ImportError: cannot import name knownLDAPControls

Для восстановления работоспособности авторизации и корректной работы драйвера TIONIX необходимо:

1. Понизить версию пакета python-ldap до версии 2.3.13:

pip install python-ldap==2.3.13

2. Перезапустить службы httpd openstack-nova-api supervisord:

systemctl restart httpd openstack-nova-api supervisord

#### 14.4.14 Как установить модули TIONIX заданной версии?

В случае необходимости установки модулей TIONIX определенной версии необходимо выполнить следующие команды:

1. Для Python-пакетов:

# Ubuntu, CentOS: pip install tionix\_module==<version>\*

 $\Gamma$ де: tionix module - наименование модуля TIONIX, <version> - версия модуля.

2. Для RPM пакетов:

```
# ALT Linux 7:
apt-get -y install python-module-tionix_module=<version_info>*
\# CentOS:
yum -y install python-module-tionix_module-<version_info>*
```
Где: tionix\_module - наименование модуля TIONIX, <version\_info> - версия модуля.

### 14.4.15 Как установить модули TIONIX из предварительно загруженных пакетов?

Чтобы установить модули TIONIX из предварительно загруженного локального пакета, необходимо выполнить следующие команды:

1. Для Python-пакетов:

# Ubuntu, CentOS: pip install --no-index --find-links ~/packages tionix\_module

 $\Gamma$ де:  $\gamma$ раскадев - директория с предварительно загруженным Python-пакетом модуля TIONIX, tionix module - наименование модуля, например: tionix-node-control.

2. Для RPM пакетов:

# ALT Linux 7, CentOS: rpm -ivh ~/python-module-tionix\_module.rpm

Где: ~/python-module-tionix\_module.rpm - полное имя файла RPM пакета, включающее в себя директорию, в которую он предварительно загружен, например:  $\gamma$ user/python-module-tionix node control-1.36.1-alt0.M70C.1.noarch.rpm.

Ознакомиться с информацией о том, где нужно скачивать пакеты модулей TIONIX, возможно здесь.

## 14.5 Рекомендации по настройке

#### 14.5.1 Какие настройки необходимы в случае использования сертификатов?

В случае использования сертификатов для работы VDI клиента необходимо настроить параметры операционной системы.

#### ALT Linux

Требуется добавить в переменные окружения путь к доверенному сертификату:

export REQUESTS\_CA\_BUNDLE=path\_to\_file

Где path\_to\_file - полный путь до файла включая имя.

#### **Windows**

Требуется добавить переменную для пользователя в «Свойства системы»/«Дополнительно»/«Переменные среды». Имя переменной - REQUESTS\_CA\_BUNDLE. Значение переменной - полный путь до файла, включая имя.

#### 14.5.2 Как настроить маппинг полей в зависимости от сервера LDAP?

В разных LDAP серверах сущности пользователя и его поля называются по-разному. Поэтому универсальной настройки нет, настраивается в зависимости от типа подключенного сервера. Примеры настройки:

[ldap] user = dc=Manager,dc=example,dc=org password = samplepassword  $suffix = dc=example, dc=org$  $user\_tree\_dn = our=Users,dc=example,dc=org$ user\_objectclass = inetOrgPerson  $group\_tree\_dn = ou=Groups, dc=example, dc=org$ group\_objectclass = groupOfNames

Поля сущности пользователя и групп сопоставляются отдельно:

[ldap] user id attribute  $= cn$ user name attribute  $=$  sn user mail attribute  $=$  mail user\_pass\_attribute = userPassword user\_enabled\_attribute = userAccountControl<br>user\_enabled\_mask = 2 user\_enabled\_mask = 2 user enabled invert  $=$  false user enabled default =  $512$  $user_{\text{def}} = \frac{1}{2}$ user\_additional\_attribute\_mapping =  $group_id\_attribute$  = cn  $group_name_attribute = ou$  $group_meanber_attribute = member$  $group\_desc\_attribute$  = description  $group\_additional\_attribute\_mapping =$ 

Описывать все атрибуты необязательно, достаточно указать лишь необходимые.

Обратите внимание на разницу указание параметров в зависимости от типа сервера:

Windows Server AD:

user\_pass\_attribute = unicodePwd

OpenLdap и Samba:

user\_pass\_attribute = userPassword

Также важно учитывать перечень устаревших параметров:

```
user_allow_create = False
user_allow_update = False
user_allow_delete = False
```
Указывать данные параметры не нужно.

### 14.5.3 Как настроить корректное отображение CSV-отчетов в MS Office 365?

При наличии проблем с отображением CSV-отчетов в MS Office 365:

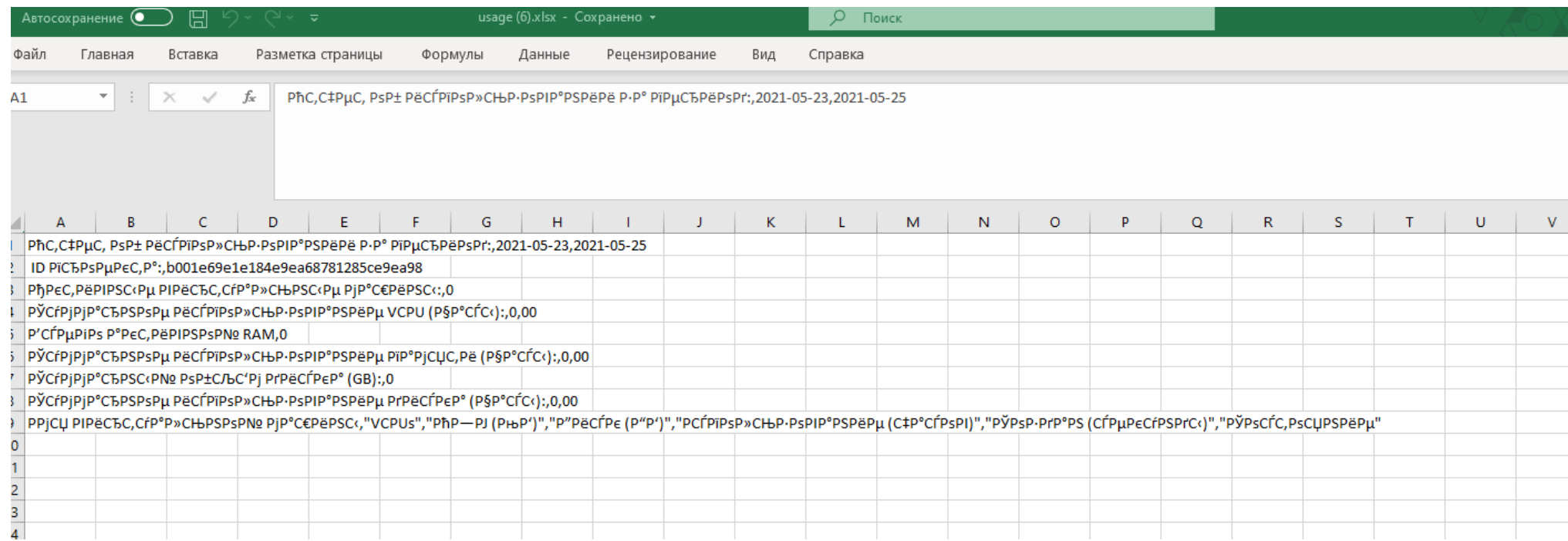

#### Рис. 14.3: Пример CSV-отчета

Необходимо выполнить следующие шаги:

- 1. Перейдите в меню «Данные» «Получить данные» «Из файла» «Из текстового/CSV-файла»:
- 2. Укажите необходимые параметры преобразования данных:

Пример результата автоматического преобразования:

3. В случае, если остались столбцы без изменения, то выполните преобразование данных вручную. Для этого выберите необходимые столбцы и перейдите в меню - «Данные» - «Текст по столбцам». В открывшемся окне укажите формат данных «с разделителями»:

Дале в форме установки разделителя укажите:

• «знак табуляции»;

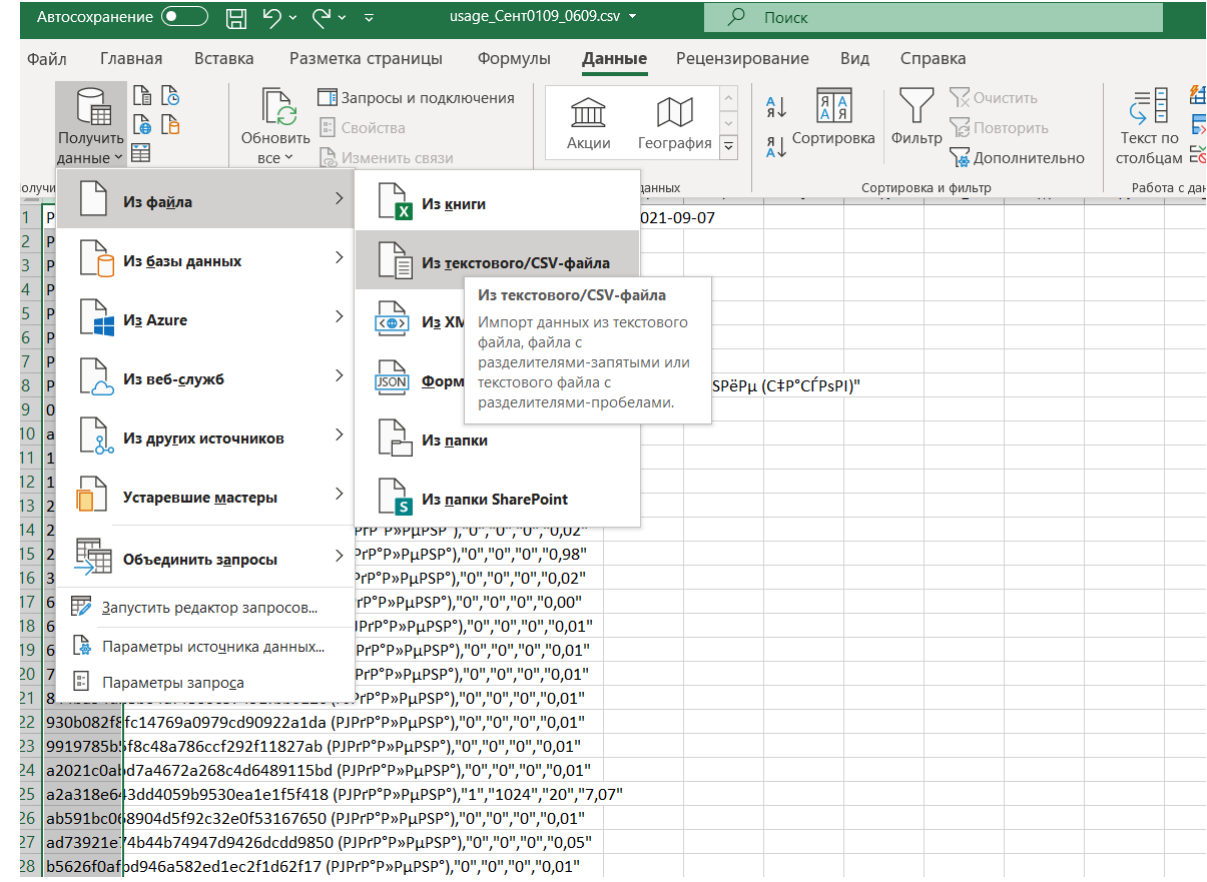

Рис. 14.4: Меню для преобразования данных

#### $\Box \quad \times$

## Отчет\_usage (3)\_Пример2\_0109\_0609.csv

| Источник файла<br>Разделитель                         |              |                     |            | Обнаружение типов данных   |  |   |    |
|-------------------------------------------------------|--------------|---------------------|------------|----------------------------|--|---|----|
| 65001: Юникод (UTF-8)                                 | Запятая<br>÷ |                     |            | На основе первых 200 строк |  | ÷ | ā. |
| Column1                                               |              | Column <sub>2</sub> | Column3    |                            |  |   |    |
| Отчет об использовании за период:                     |              | 2021-09-01          | 2021-09-07 |                            |  |   |    |
| Активные виртуальные машины:                          |              |                     |            |                            |  |   |    |
| Суммарное использование VCPU (Часы):                  |              |                     | 98         |                            |  |   |    |
| Всего активной RAM                                    |              | 2048                |            |                            |  |   |    |
| Суммарное использование памяти (Часы):                |              | 17381               | 97         |                            |  |   |    |
| Суммарный объём диска (GB):                           |              |                     |            |                            |  |   |    |
| Суммарное использование диска (Часы):                 |              | 337                 | 74         |                            |  |   |    |
| Имя проекта, "VCPUs", "ОЗУ (МБ)", "Диск (ГБ)", "Испол |              |                     |            |                            |  |   |    |
| 03b54172e48a4d9a89e56d34bd47633c (Удалена),"0",       |              |                     |            |                            |  |   |    |
| admin,"0","0","0","2,76"                              |              |                     |            |                            |  |   |    |
| 16dc352670da44ef88e617a2ab0f8f2d (Удалена),"0","0     |              |                     |            |                            |  |   |    |
| 1d00657c61dc4654a4767a03818ae8ba (Удалена),"0","      |              |                     |            |                            |  |   |    |
| 233cd315cb8c4419b88957b5ae0f9529 (Удалена),"0","      |              |                     |            |                            |  |   |    |
| 2378812dc19643f8b76a1a903c481949 (Удалена),"0","      |              |                     |            |                            |  |   |    |
| 28e7fb87e48a41608f59454356abdd17 (Удалена),"0","      |              |                     |            |                            |  |   |    |
| 3522bc3f4b3045f2b3ed21d527b44218 (Удалена),"0","      |              |                     |            |                            |  |   |    |
| 62c1a7d036fd42b3ac146aef626f4ad3 (Удалена),"0","0     |              |                     |            |                            |  |   |    |
| 6829349598d840b29b50a6890d2e193d (Удалена),"0",       |              |                     |            |                            |  |   |    |
| 6а68924d9ddb40b19b026a2d0661fa40 (Удалена),"0",       |              |                     |            |                            |  |   |    |
| 7b6a53790bcb4a69a98de0aaf122d6d7 (Удалена),"0","      |              |                     |            |                            |  |   |    |
| 844ba94d18be4af48e0c37491fbb612c (Удалена),"0","      |              |                     |            |                            |  |   |    |
| 930b082f8fc14769a0979cd90922a1da (Vaanoua) "0"        |              |                     |            |                            |  |   |    |

Рис. 14.5: Форма конфигурации преобразования данных

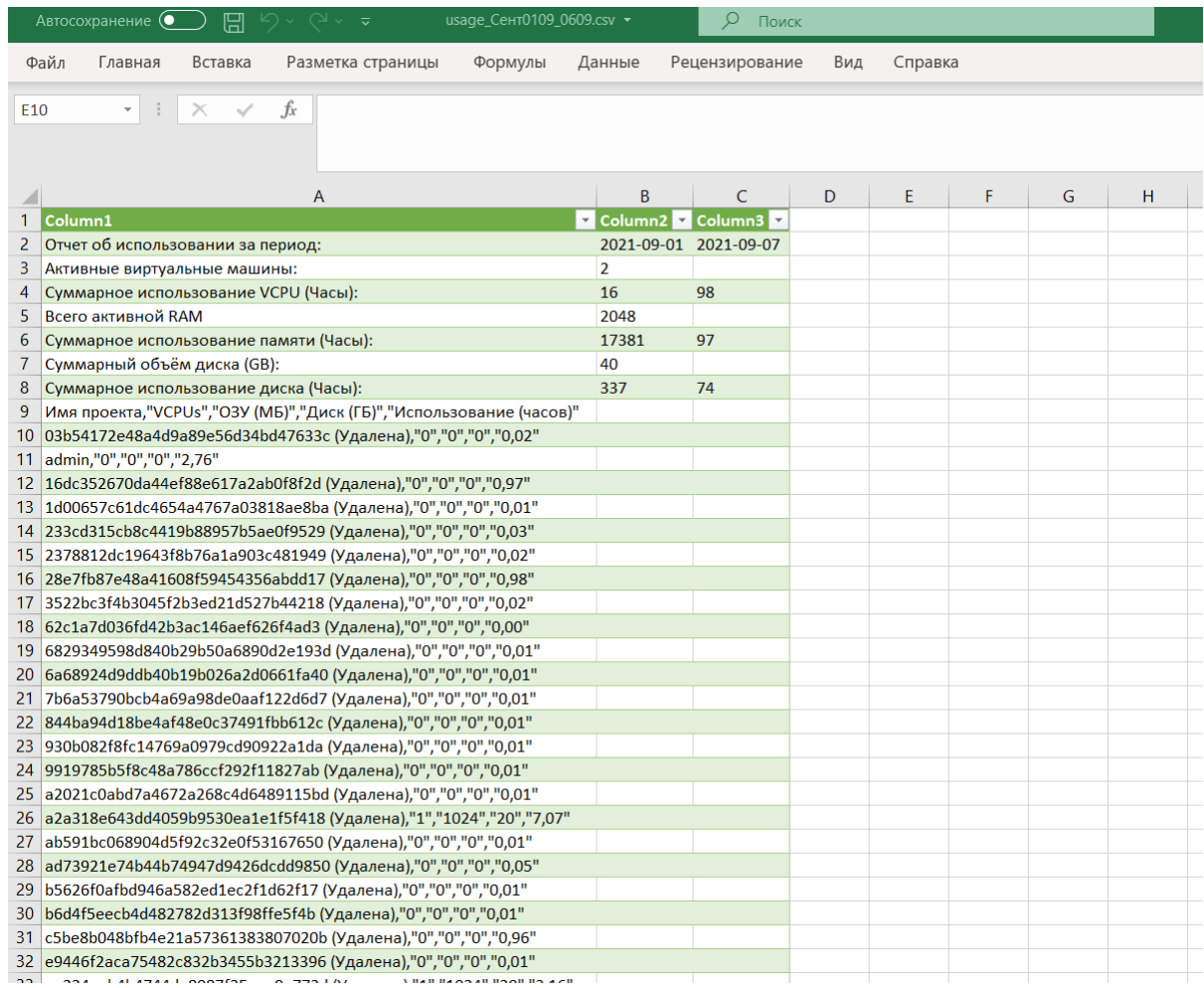

Рис. 14.6: Пример результата преобразования данных

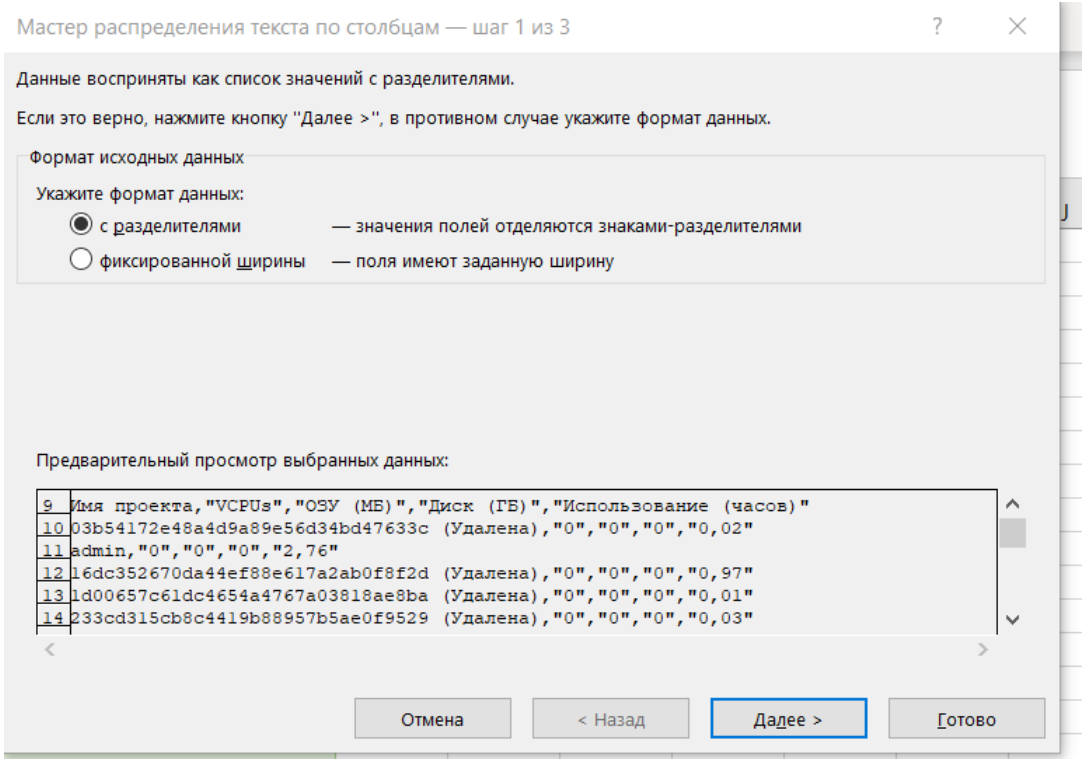

Рис. 14.7: Форма указания формата данных
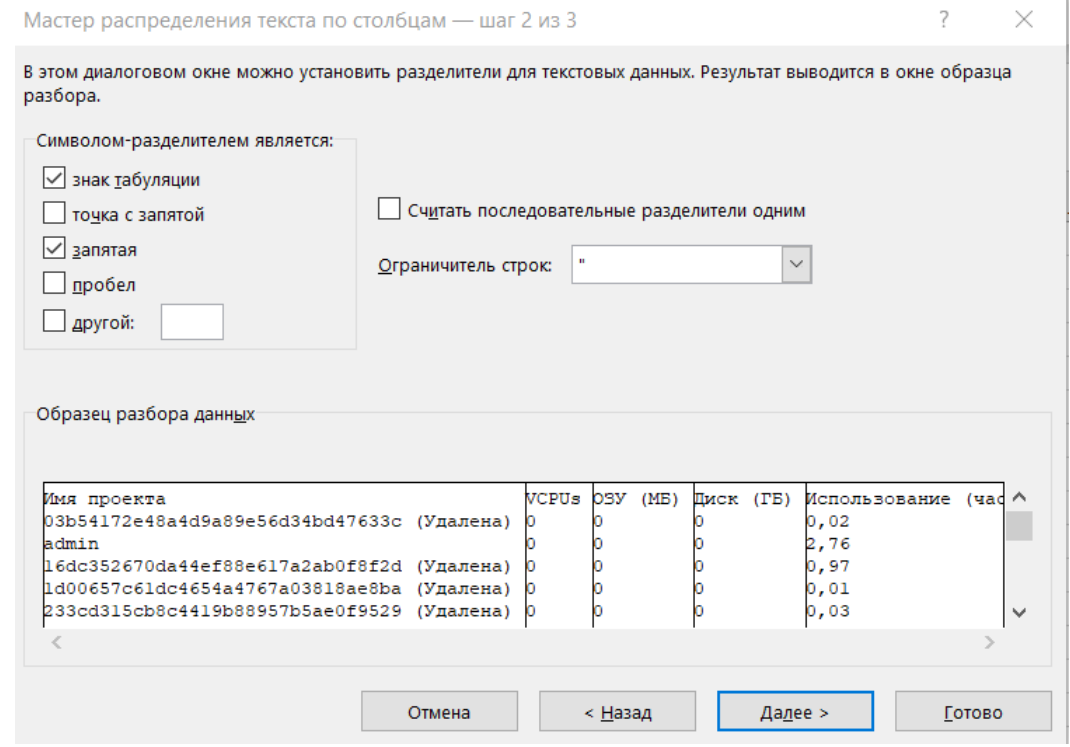

Рис. 14.8: Форма конфигурации разделения столбцов

- «запятая»;
- «ограничитель строк» ".
- Пример результата:

Вся документация в формате PDF доступна по ссылке.

Служба технической поддержки: +7 (495) 162-90-42, 8-800-200-80-12, [support@tionix.ru.](mailto:support@tionix.ru)

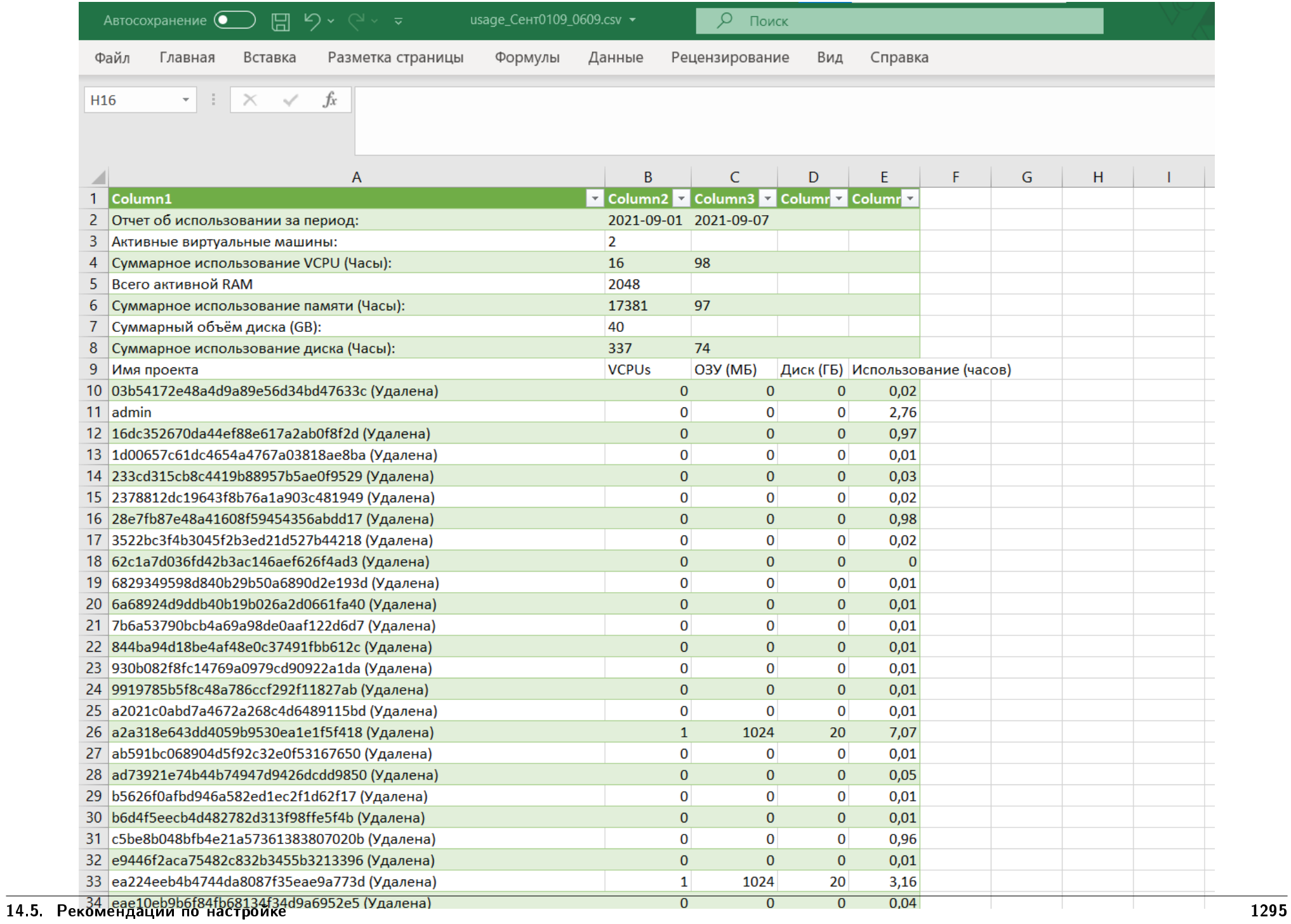